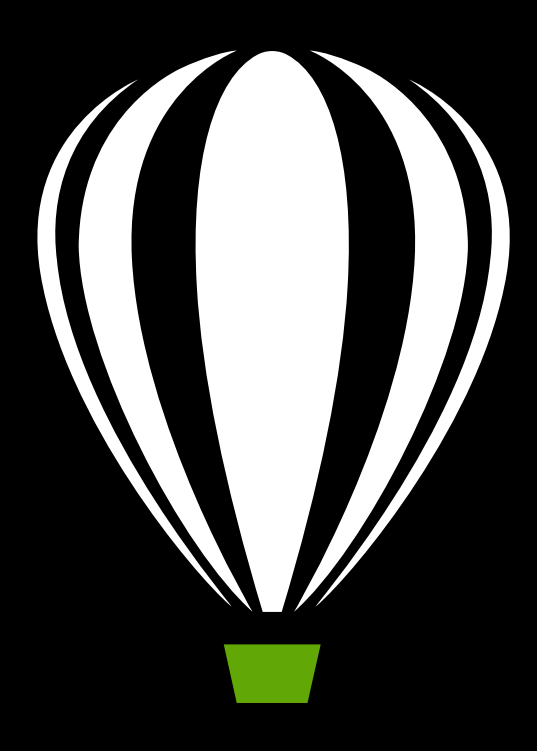

# CoreIDRAW<sup>®</sup>X8

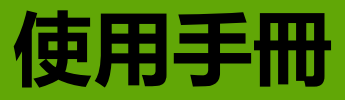

Copyright 2016 Corel Corporation. 保留所有權。

CorelDRAW® X8 指南

產品規格、價格、包裝、技術支援與資訊 ( 「規格」 ) 僅指零售英文版本。所有其他版本 ( 包括其他語言版本 ) 的規格可能有所不同。

資訊係 Corel 以 「現狀」為基礎提供,不提供任何其他明示或默示之保證或條件,包括但不僅限於可售品質、滿意品質、可售性或特殊用 途適用性之保證,或由法律、法規、行業之慣例、交易之進程或任何其他原因所引起的保證。使用者應自行承擔所提供資訊之結果及其使 用的全部風險。Corel 不對您或任何其他個人或團體承擔任何間接、偶然、特殊或繼起的損失等一切責任,包括但不僅限於收入或收益之 損失、資料遺失或損壞或任何其他商業或經濟損失,即使 COREL 已獲悉或可預見有可能導致此等損失亦然。Corel 亦不對任何第三方所做 聲明負擔任何責任。Corel 對您所負的最大累積責任不超過您購買本材料所支付的金額。由於某些地區 / 國家不允許排除或限制伴隨發生 或意外損壞之責任,因此上述限制可能並不適用。

Corel、Corel 標誌、CAPTURE、CONNECT、Corel DESIGNER、CorelDRAW、Corel Font Manager、PHOTO-PAINT、Painter、PaintShop Pro、 PerfectShapes、Presentations、Quattro Pro、QuickCorrect、VideoStudio、PowerClip、PowerTRACE 及 WordPerfect 是 Corel Corporation 和 / 或其子公司在加拿大、美國和 / 或其他國家或地區的商標或註冊商標。其他產品、字型及公司名稱與標誌可能為其各屬公司之商標或註 冊商標。

230124

# 目錄

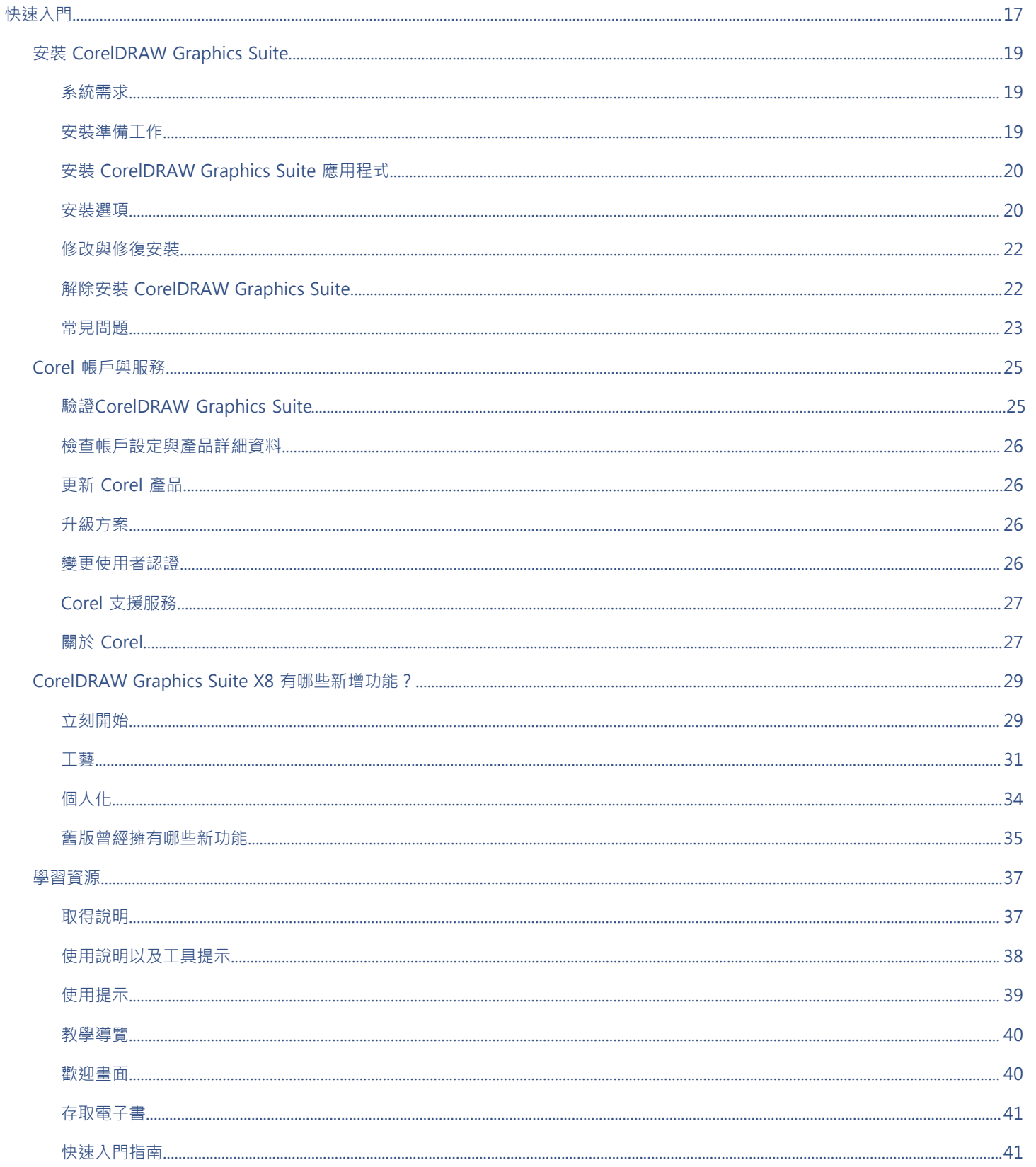

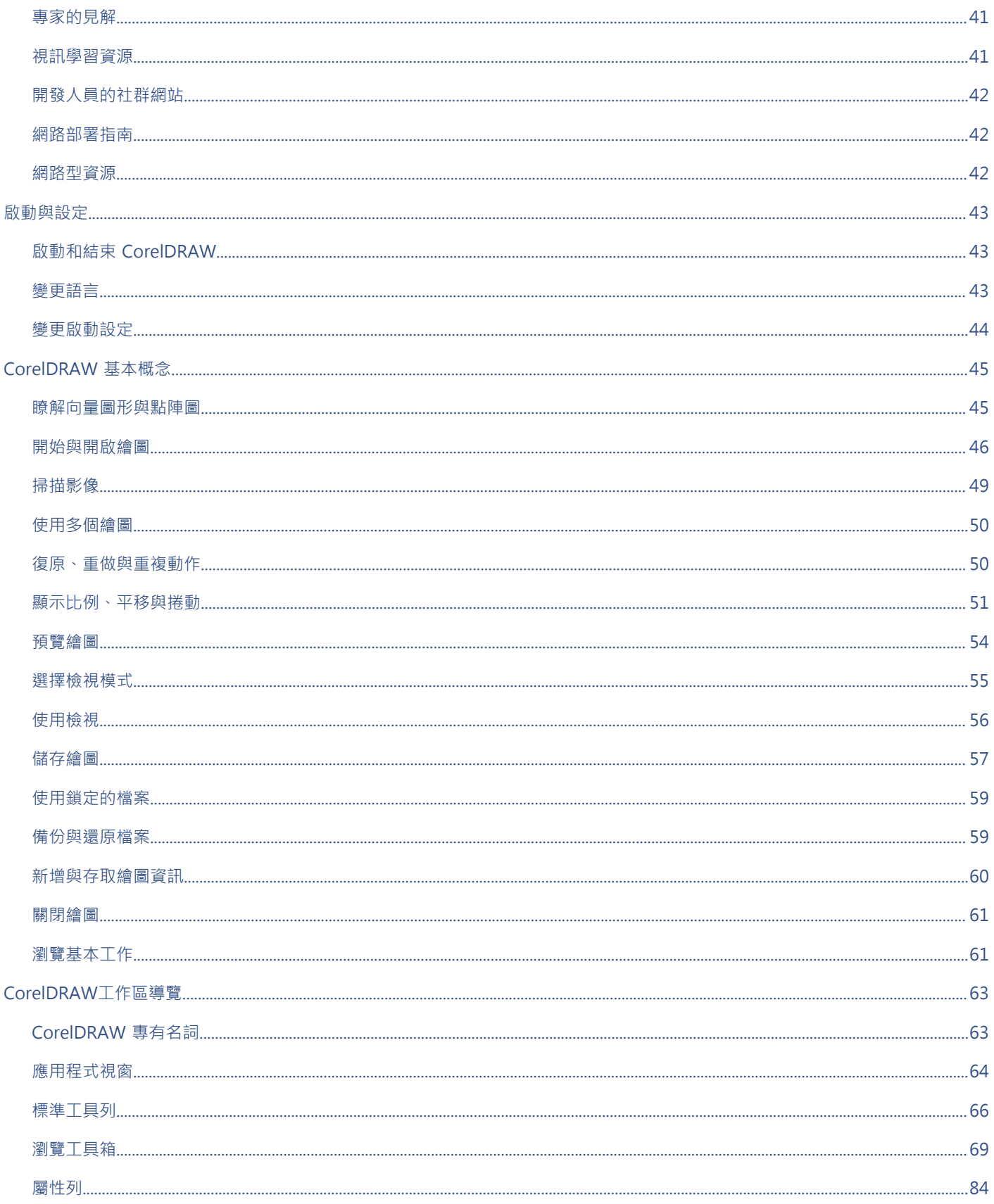

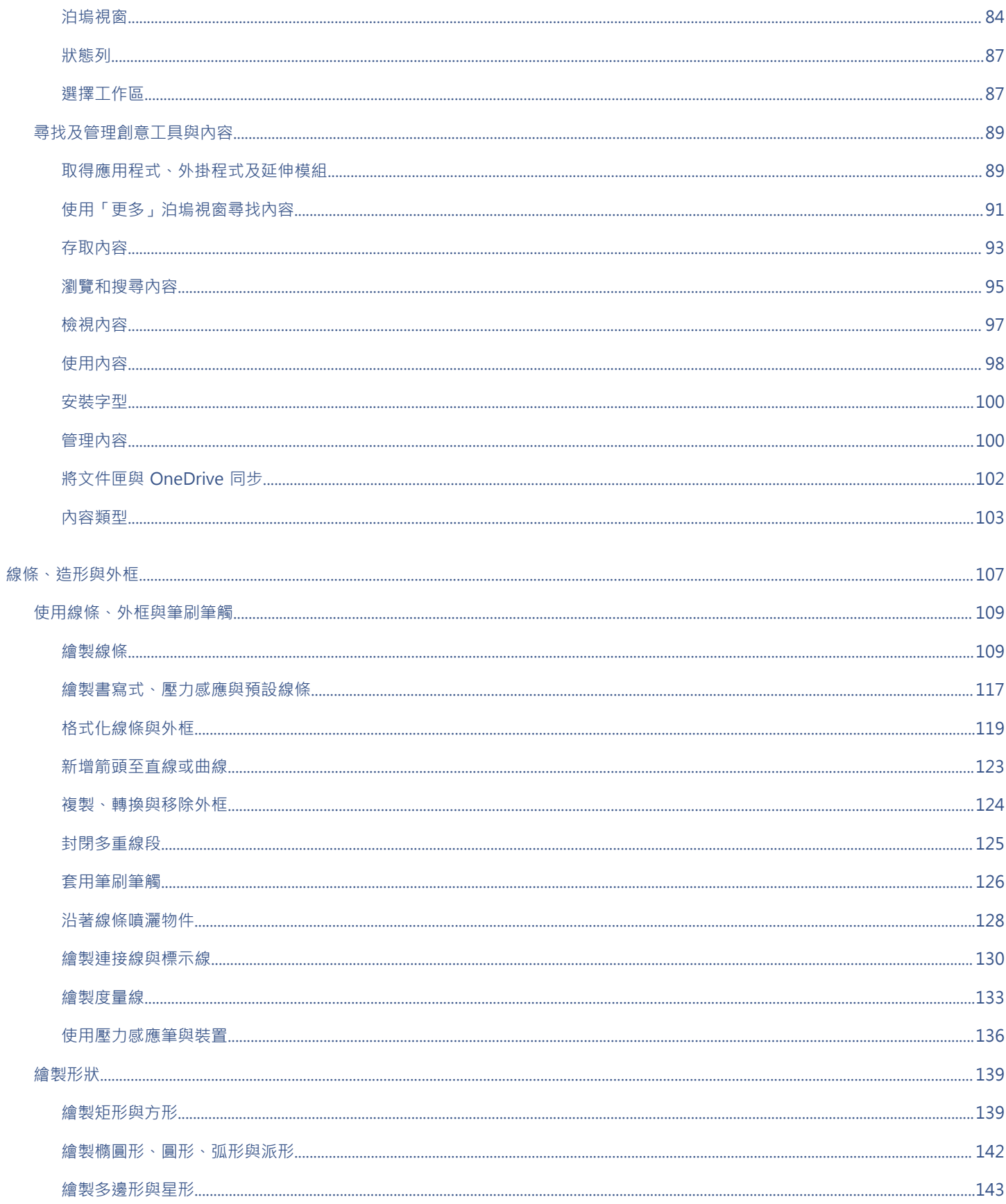

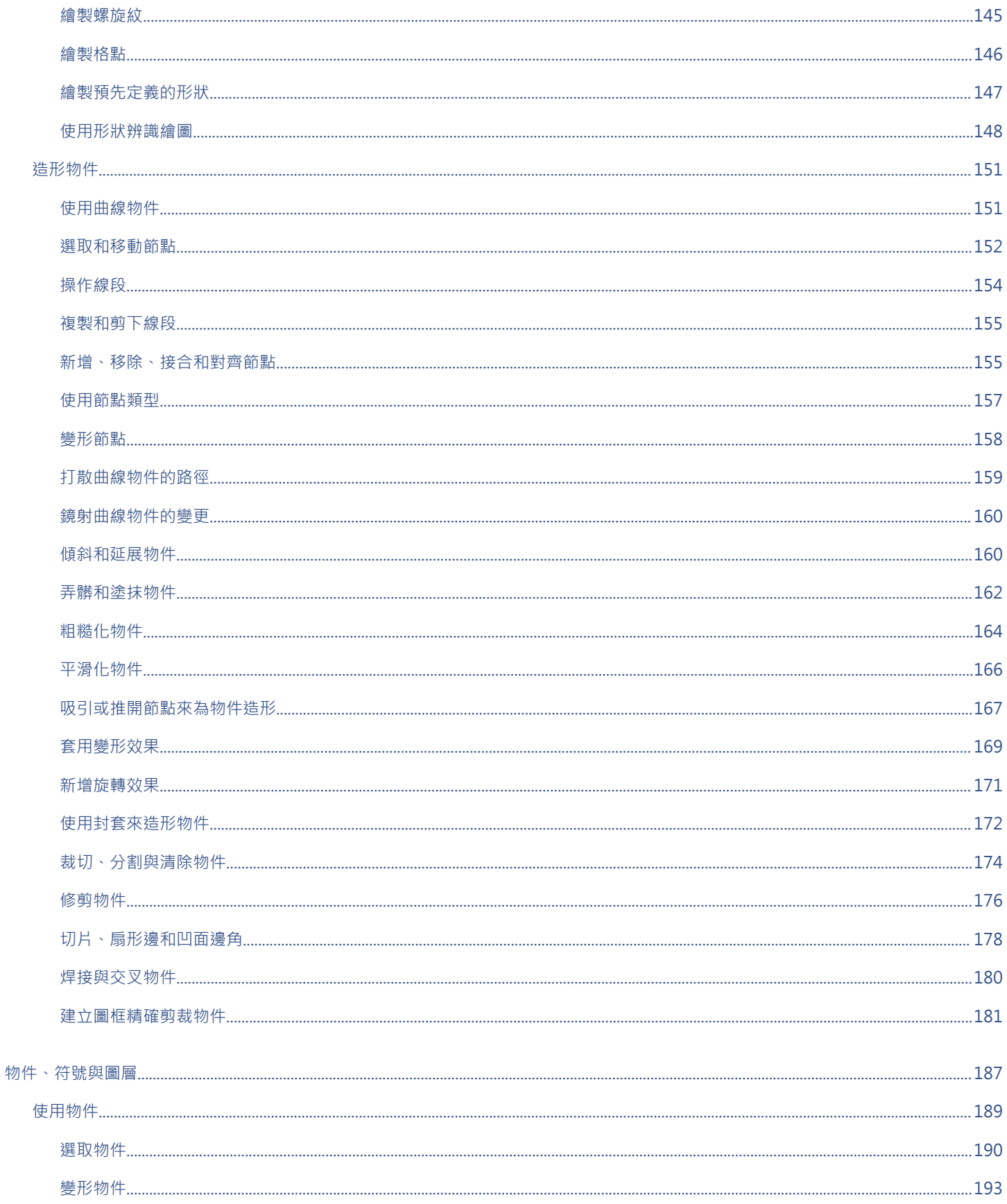

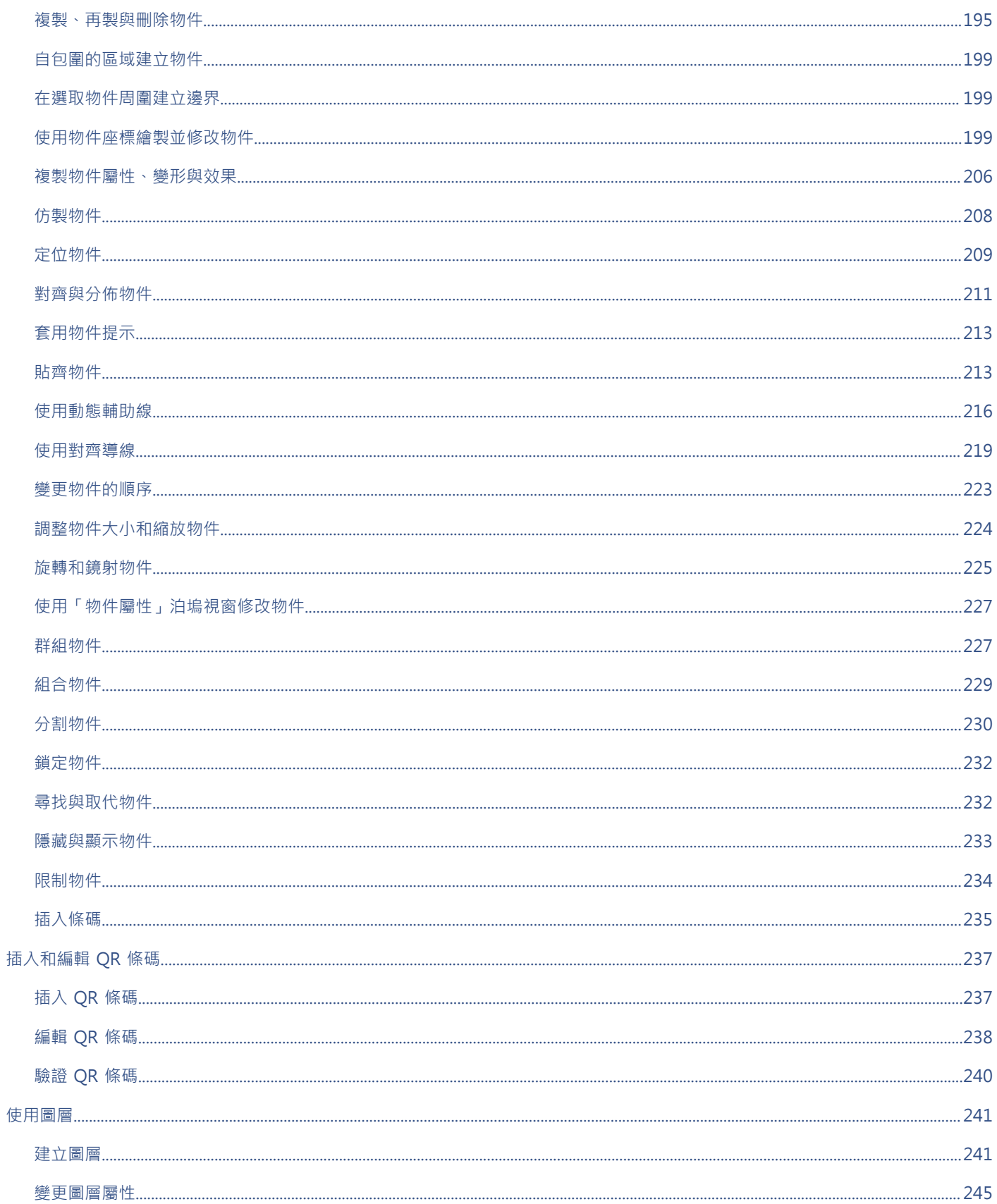

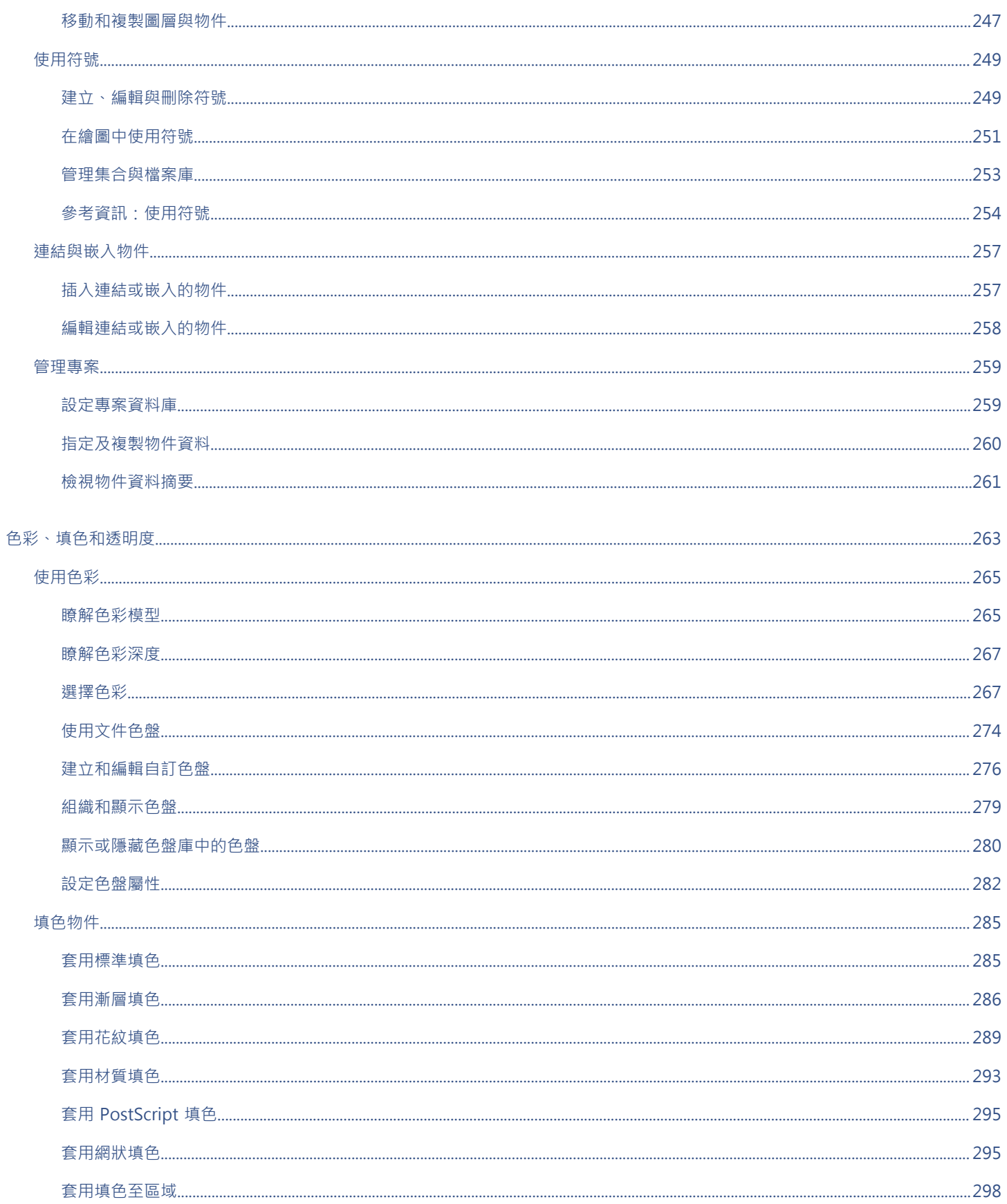

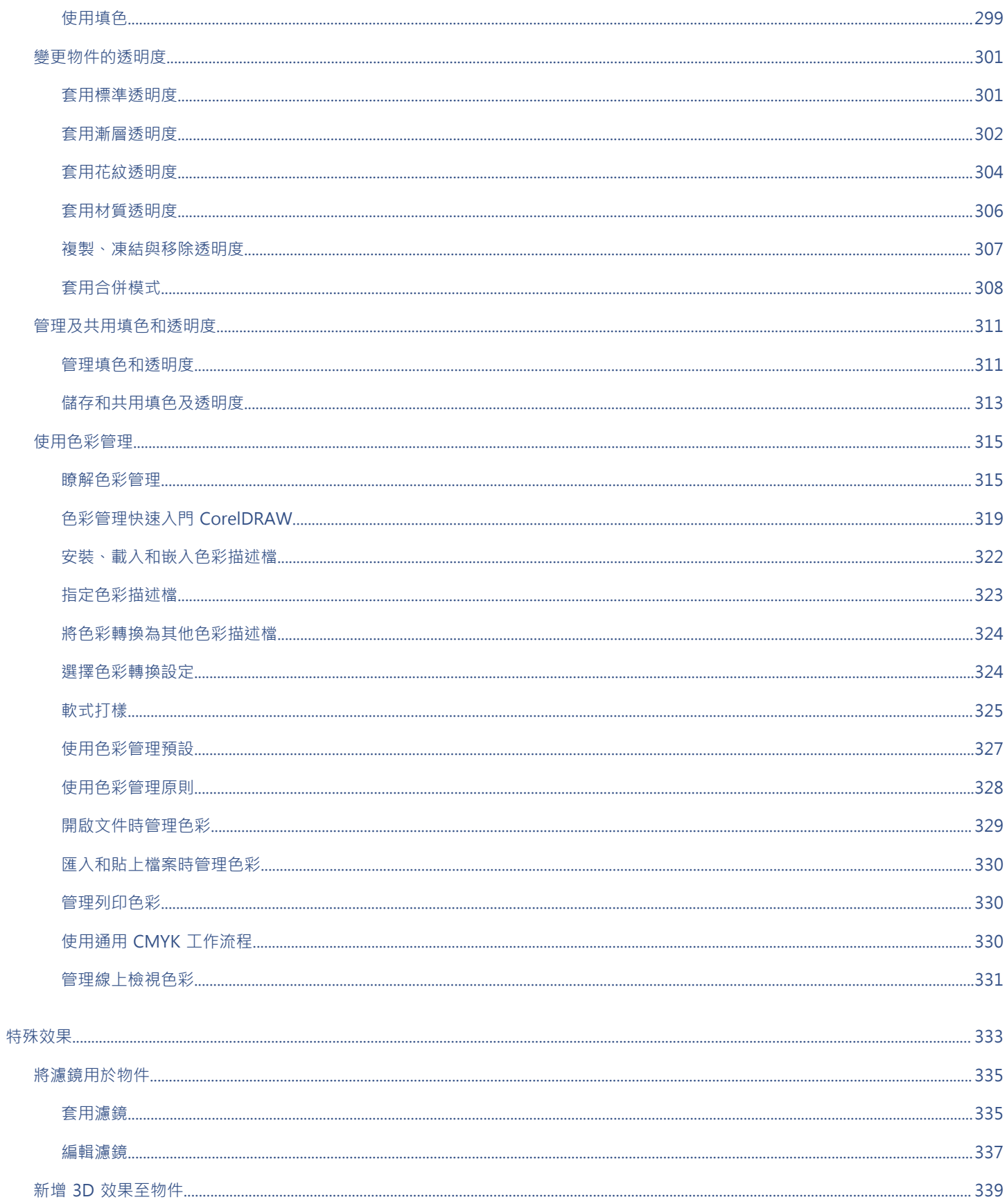

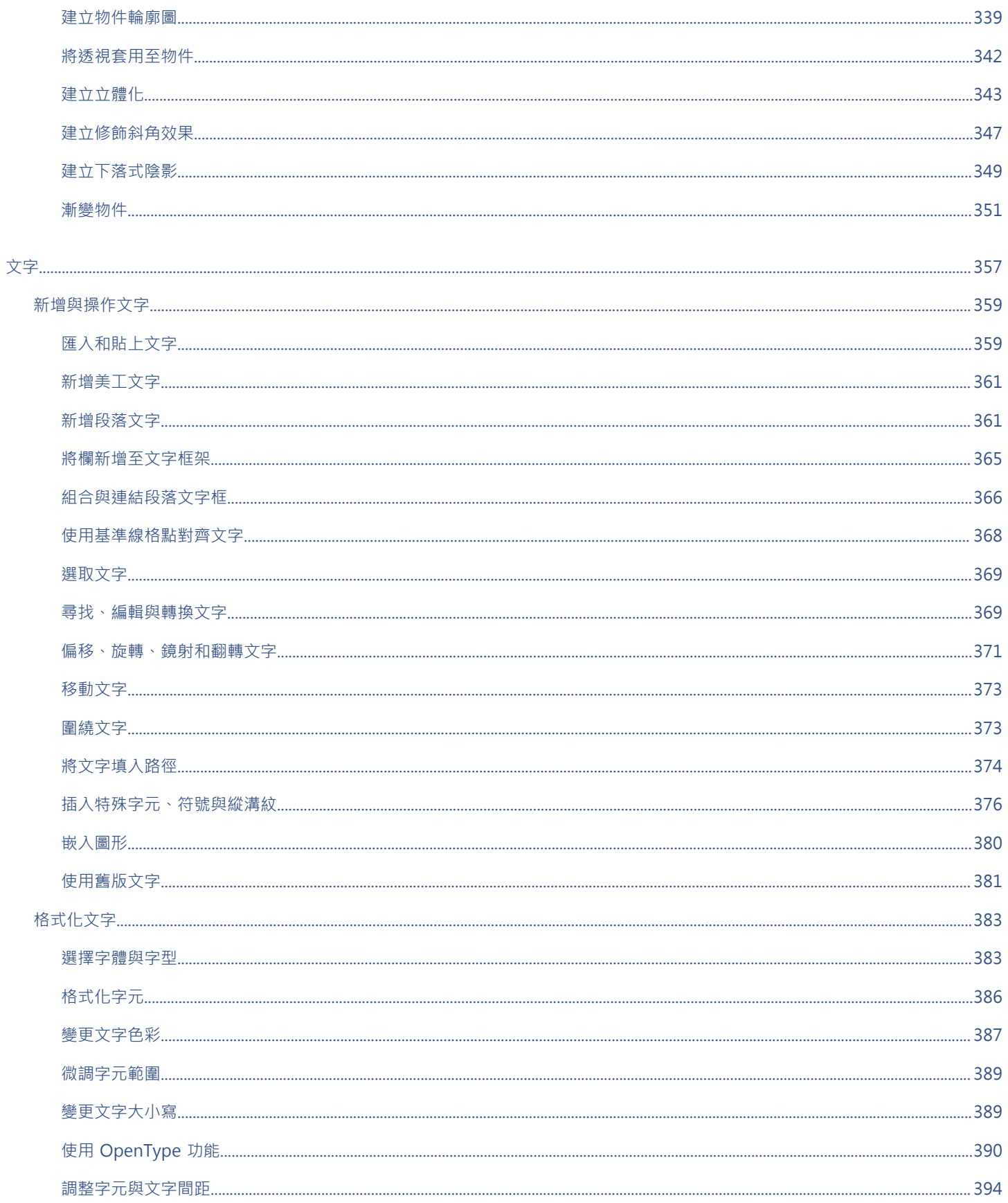

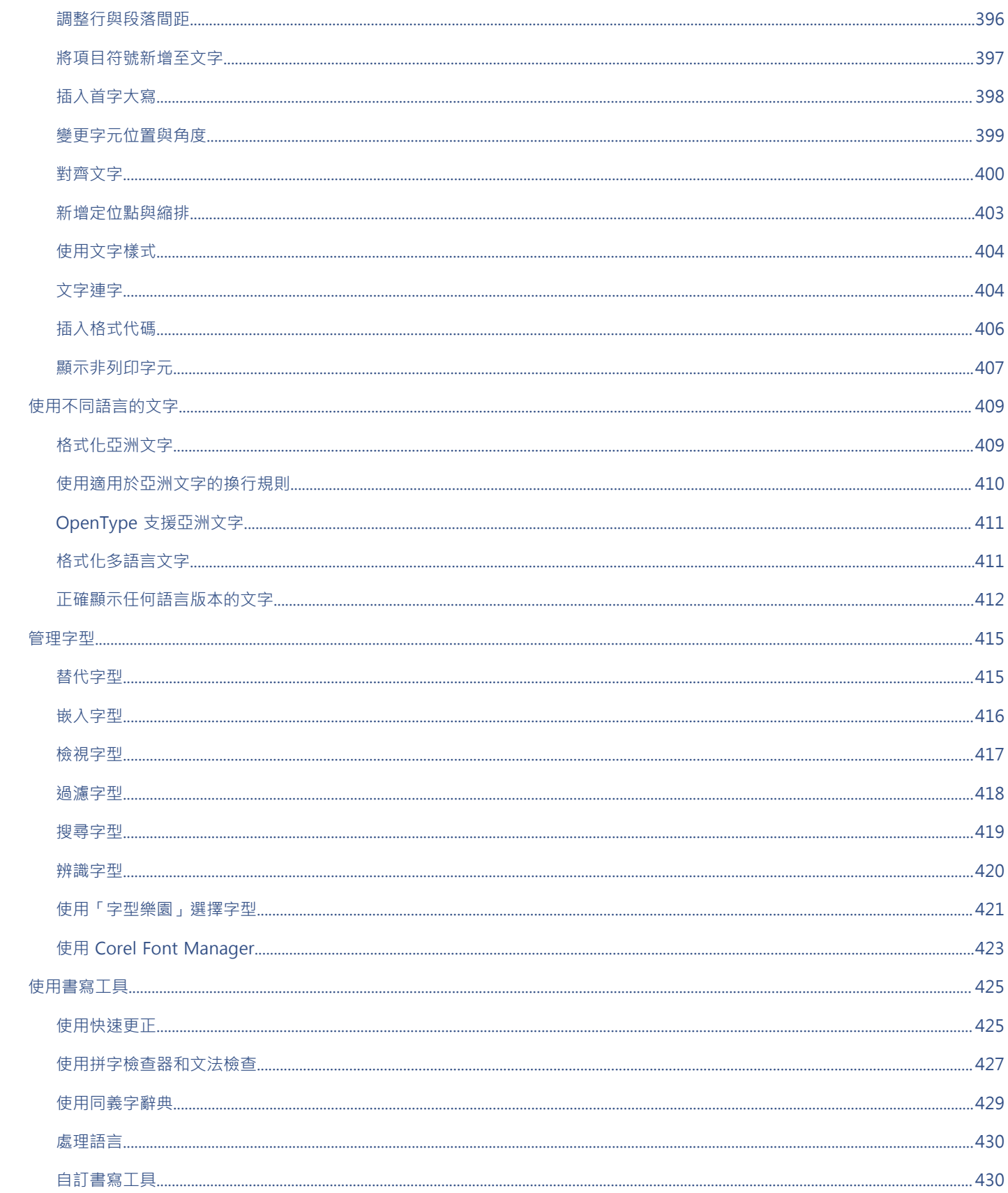

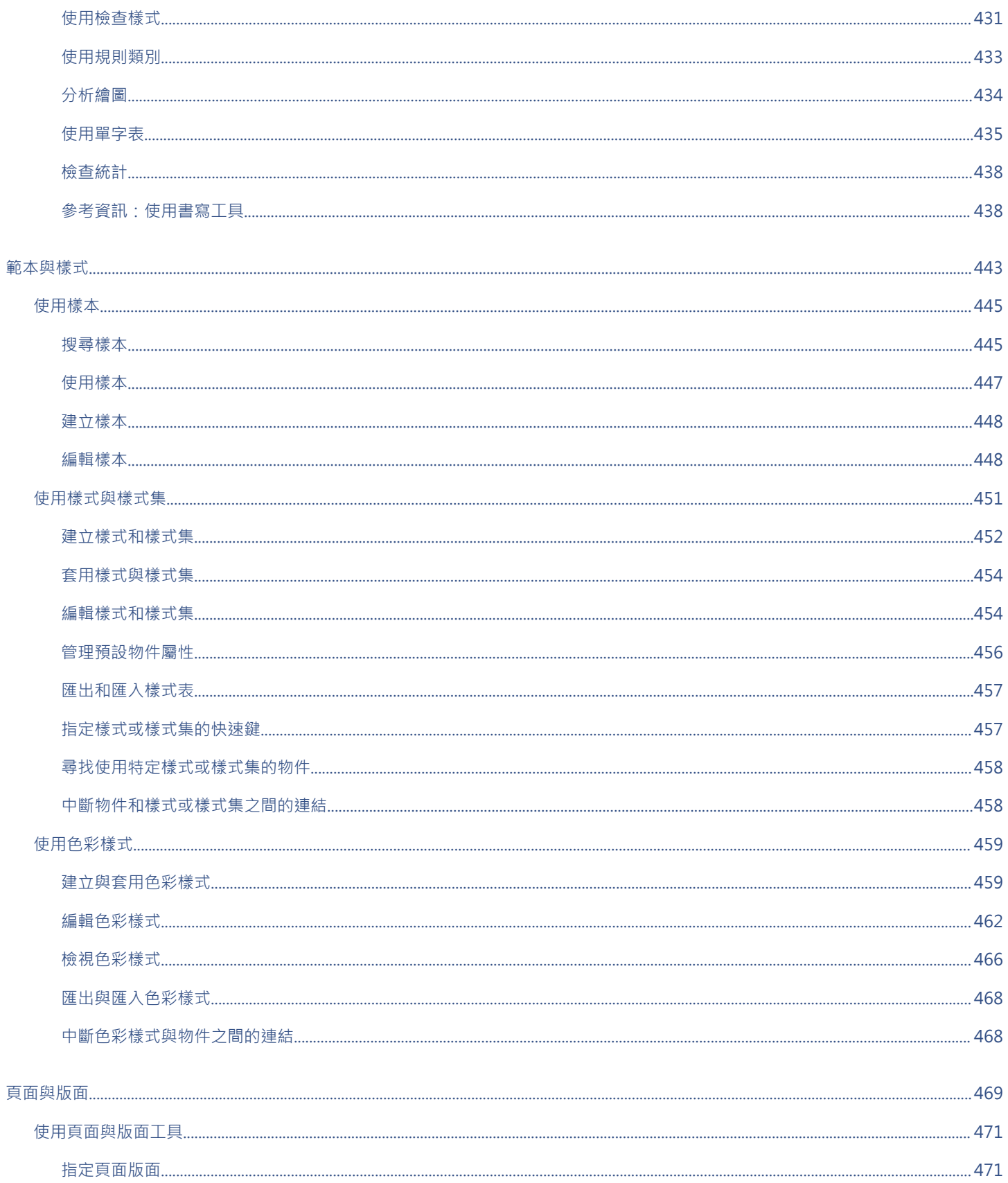

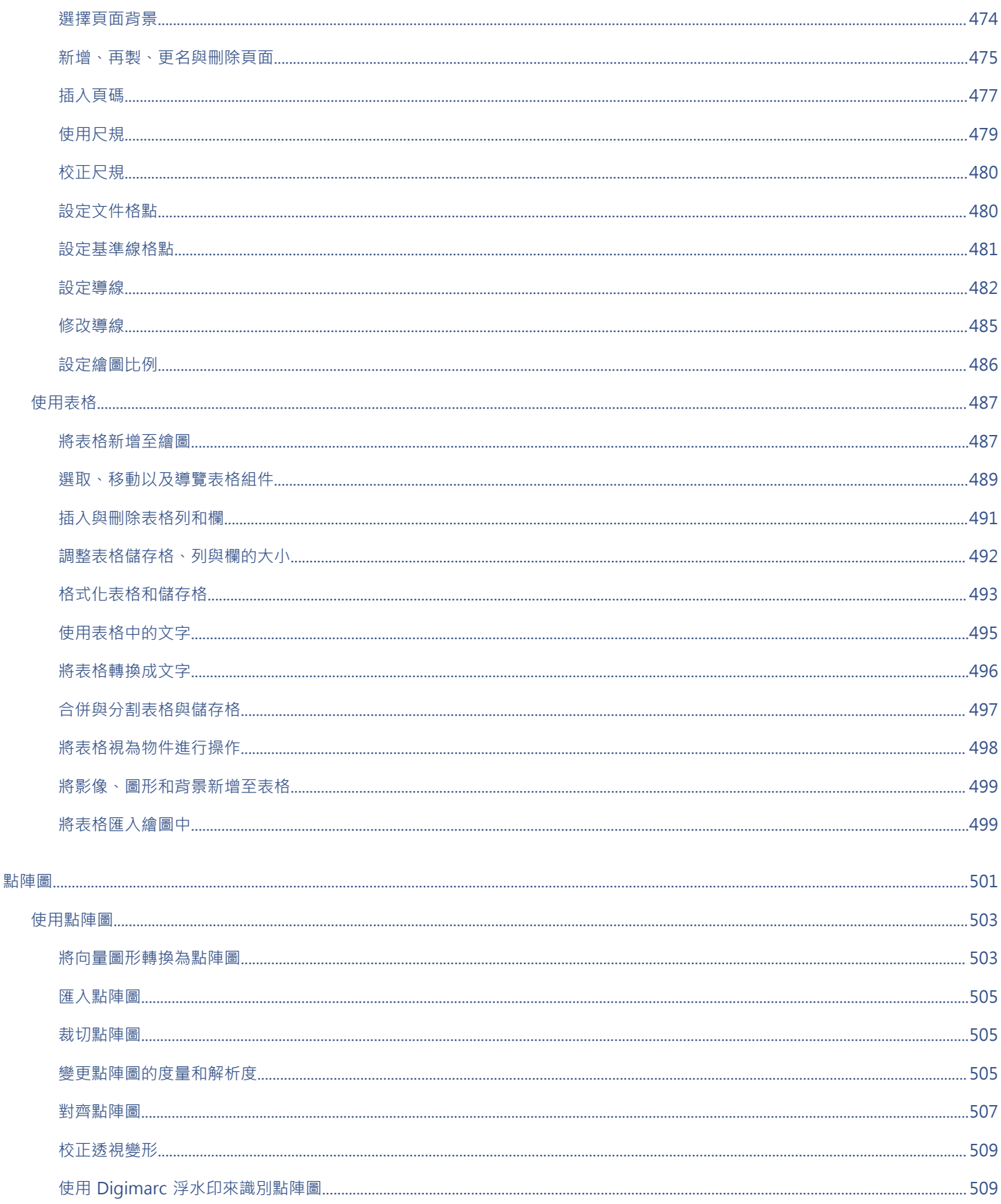

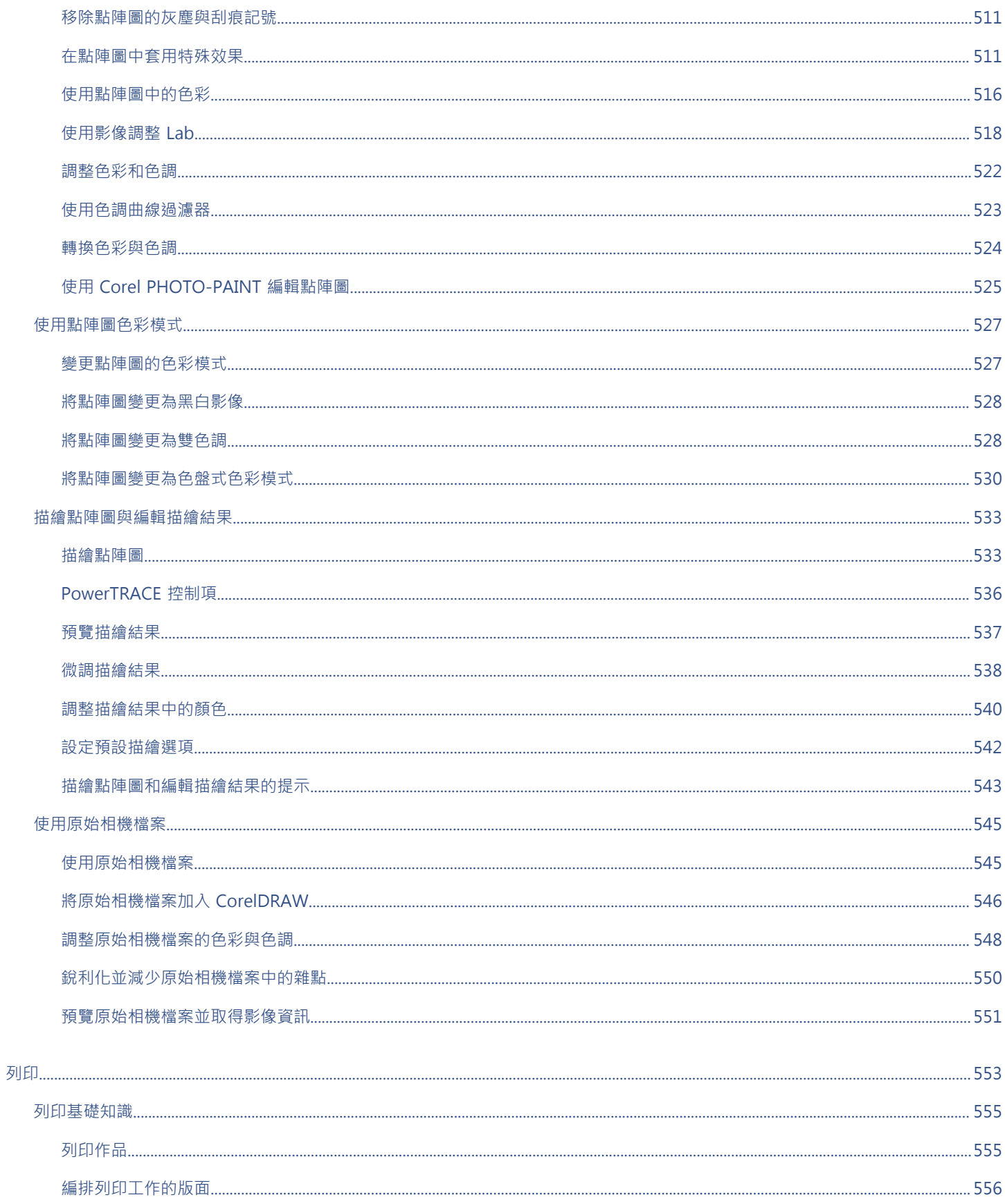

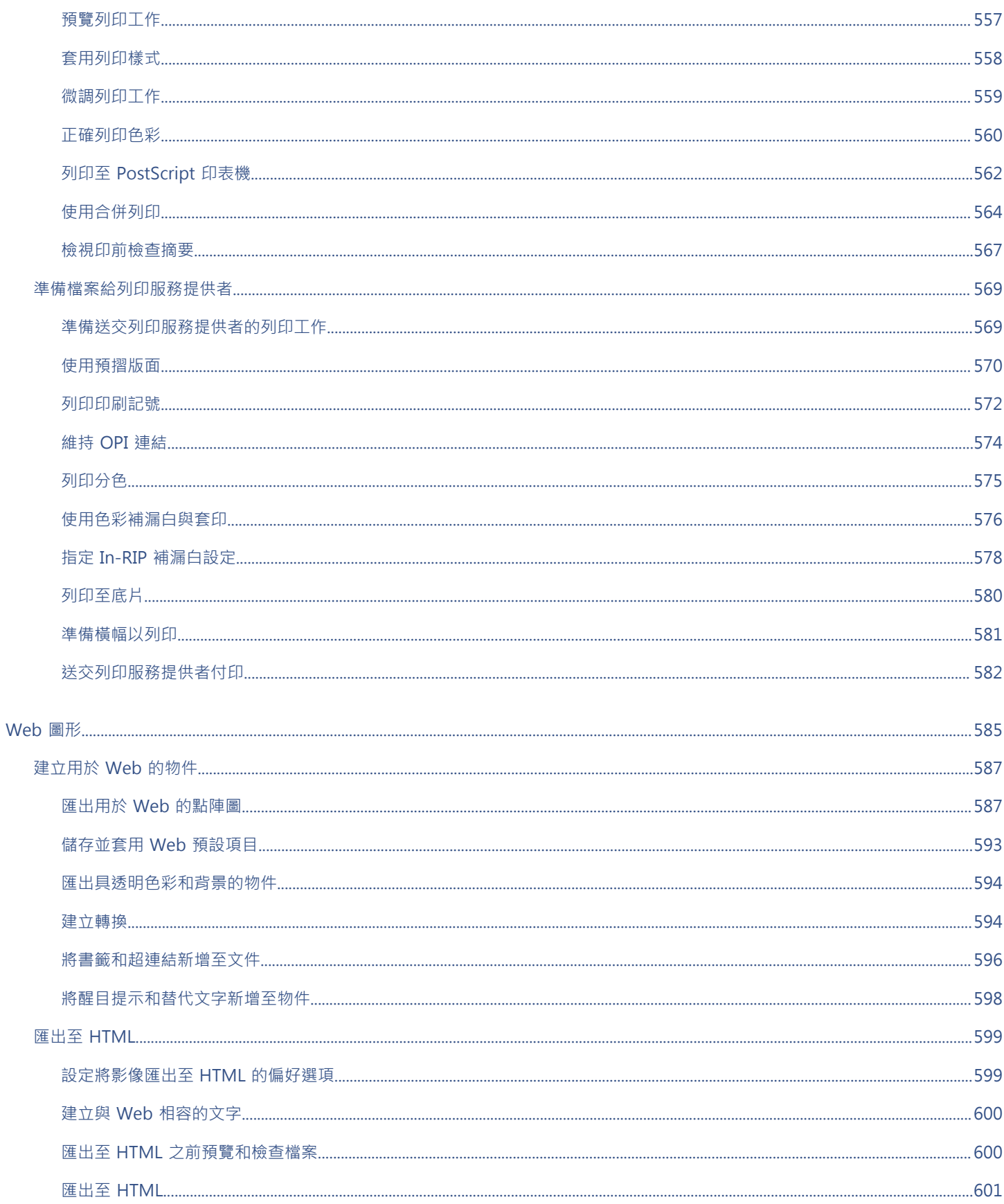

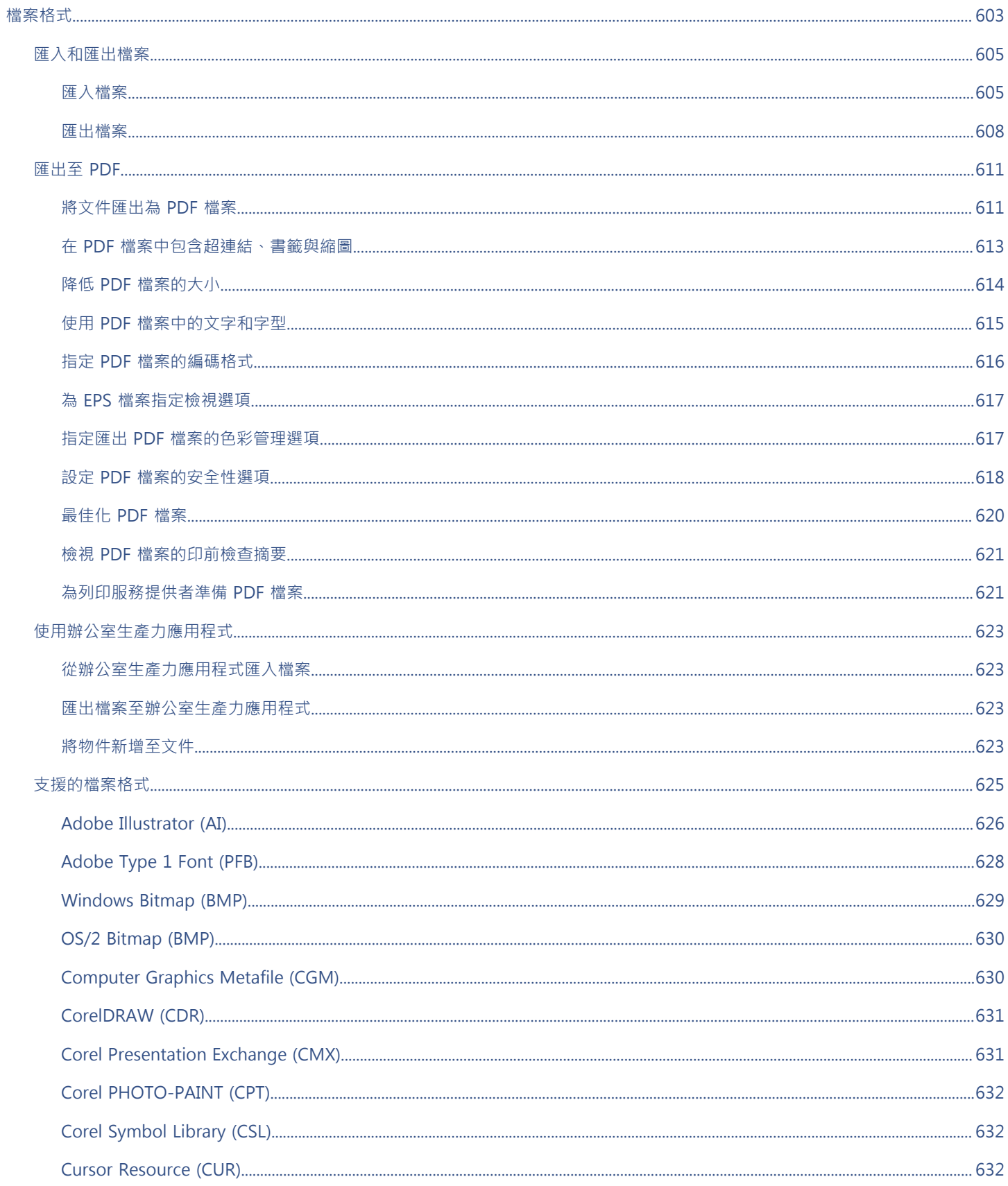

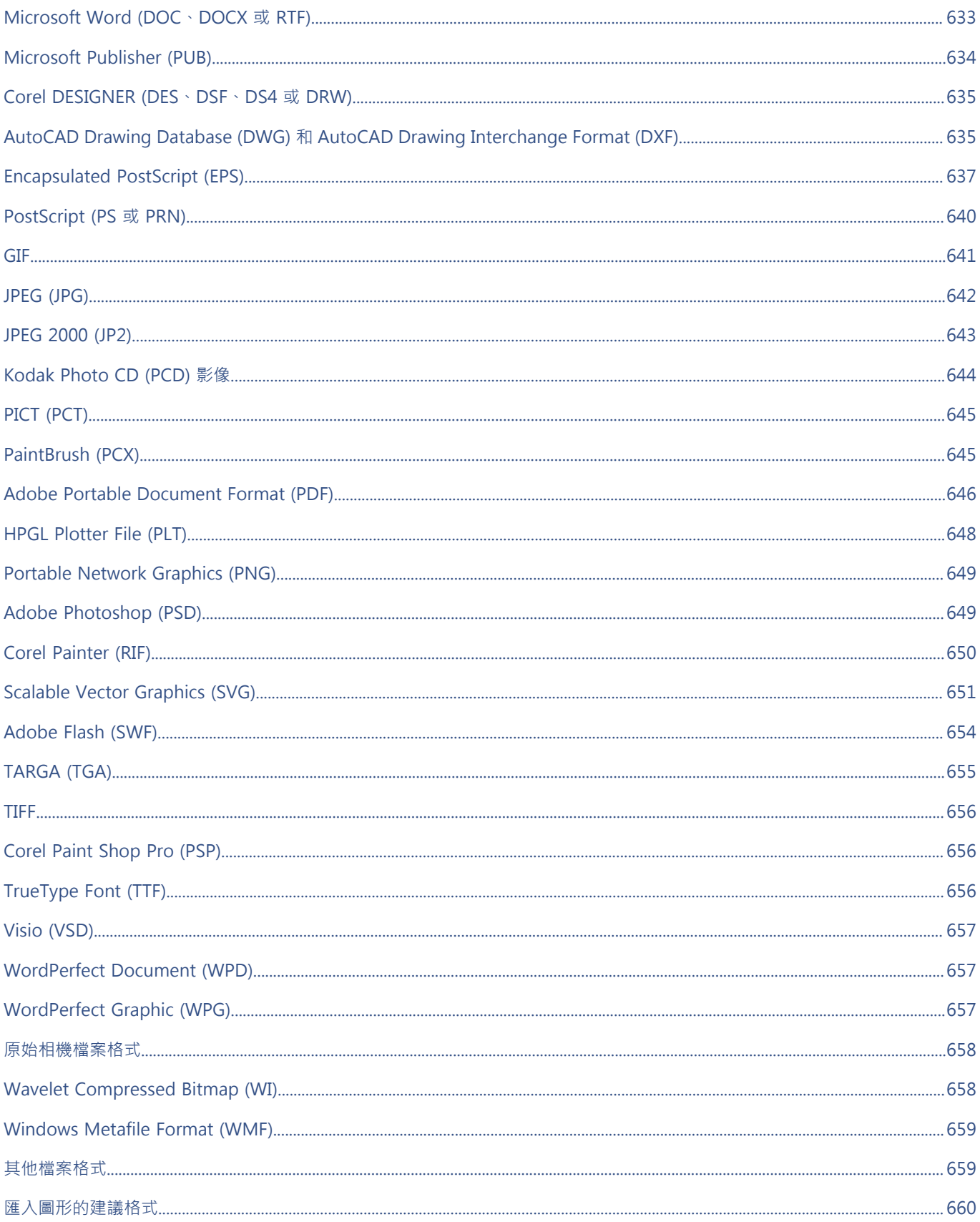

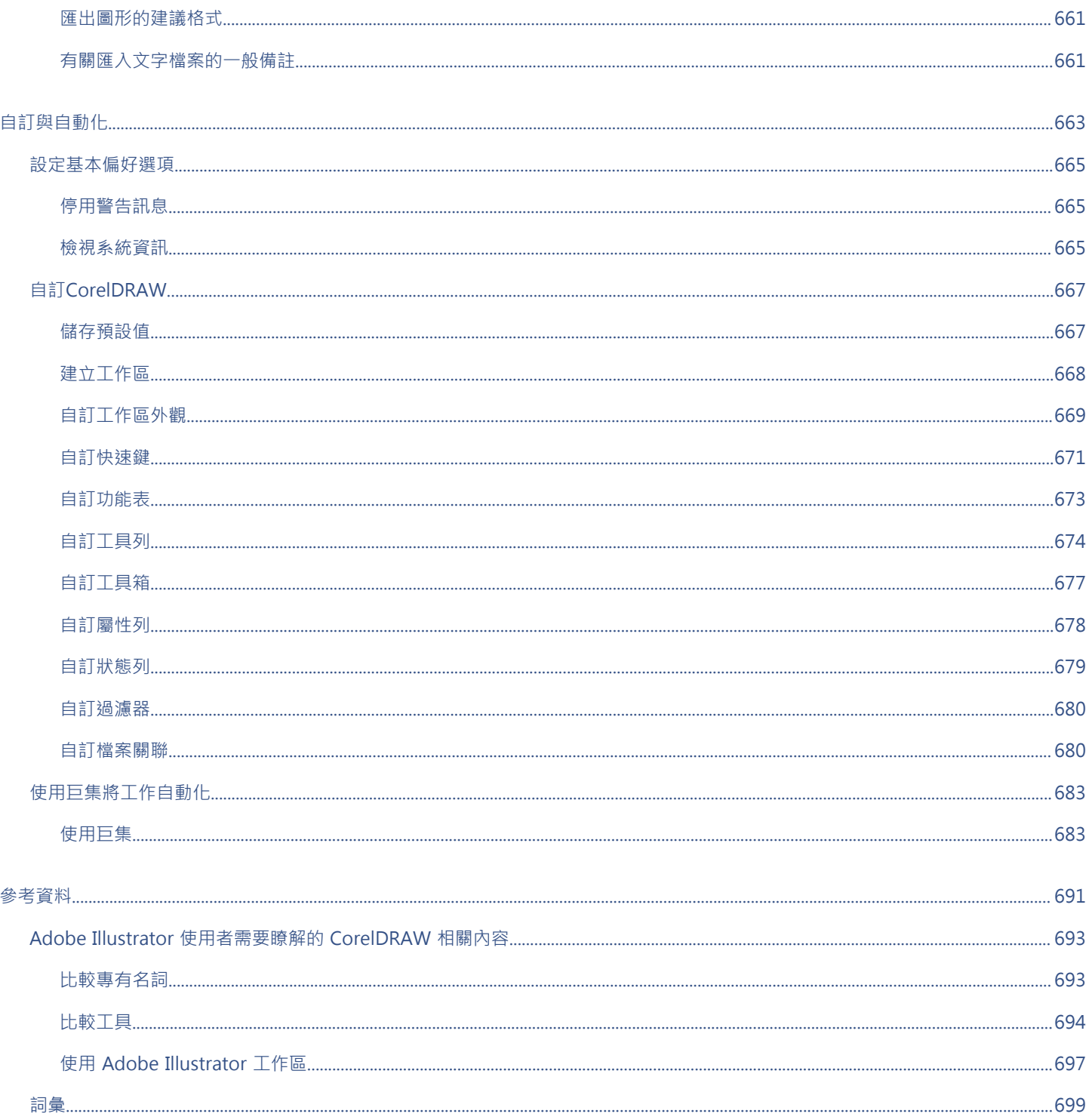

# <span id="page-18-0"></span>快速入門

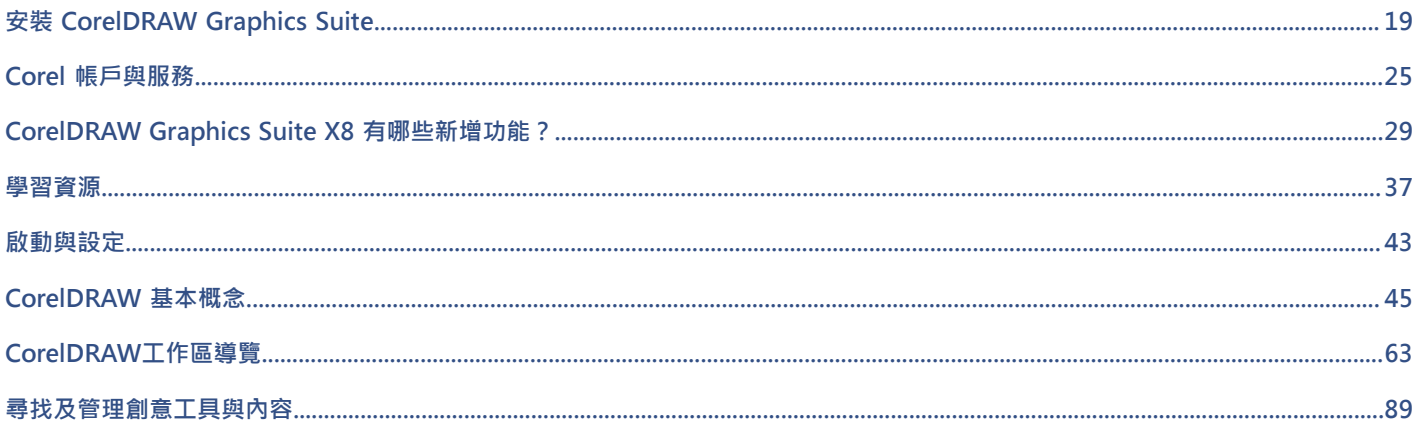

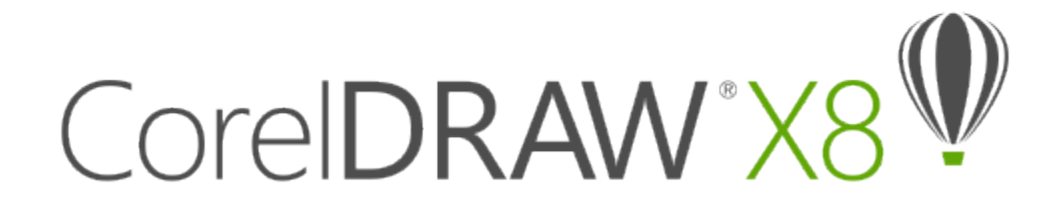

# <span id="page-20-0"></span>安裝 CorelDRAW Graphics Suite

本節包括下列主題:

- [第 19 頁的「系統需求」](#page-20-1)
- [第 19 頁的「安裝準備工作」](#page-20-2)
- [第 20 頁的「安裝 CorelDRAW Graphics Suite 應用程式」](#page-21-0)
- [第 20 頁的「安裝選項」](#page-21-1)
- [第 22 頁的「修改與修復安裝」](#page-23-0)
- [第 22 頁的「解除安裝 CorelDRAW Graphics Suite」](#page-23-1)
- [第 23 頁的「常見問題」](#page-24-0)

# <span id="page-20-1"></span>**系統需求**

下列清單包括最低的系統需求。請注意,如須獲得最佳效能,您需要比清單中所列示更多的 RAM 與硬碟空間。

- Windows 7、Windows 8.1 或 Windows 10,32 位元或 64 位元,具有最新更新與服務套件
- Intel Core i3/5/7 或 AMD Athlon 64
- 2 GB 記憶體
- 1 GB 硬碟空間
- 電子軟體下載需要更多空間以供下載、未壓縮的設定檔,以及實際安裝,其同時也包含來源檔案的副本。
- 多點觸控螢幕、滑鼠或平板電腦
- 1280 x 720 螢幕解析度 (100%、96 dpi)、1920 x 1080 (150%), 以及 2560 x 1440 (200%)
- DVD 光碟機 (需要安裝軟體的盒裝版本)
- Microsoft .NET Framework 4.6
- Microsoft Internet Explorer 11 (含) 以上的版本
- Internet 連線需要登入以驗證 CorelDRAW Graphics Suite、接收效能與穩定度更新、存取線上內容,並使用某些功能,例如 QR 條 碼或 Content Exchange。

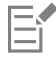

如果您的電腦上未提供 Microsoft .NET Framework,將會在產品安裝期間予以安裝。

# <span id="page-20-2"></span>**安裝準備工作**

• 確認您系統的日期和時間設定正確。

- 關閉所有應用程式,包括所有病毒偵測程式,以及在系統匣或 Windows 工作列中開啟的應用程式。如果不關閉應用程式,可能會增 加安裝時間並干擾安裝過程。
- 以具有管理權限的使用者身分登入。
- 確保您想安裝應用程式的硬碟中有足夠的可用磁碟空間。
- 刪除系統「TEMP」資料夾的內容﹐避免產生檔案和記憶體衝突。若要導覽至 Temp 資料夾﹐請在 Windows 7 或 Windows 10「開 始」功能表或 Windows 8 桌面上的**「搜尋」**方塊中鍵入 **%temp%** 。
- 安裝 CorelDRAW® Graphics Suite X8 在其本身的目錄中,以避免與先前版本發生衝突。

# <span id="page-21-0"></span>**安裝 CorelDRAW Graphics Suite 應用程式**

安裝精靈使其可輕鬆安裝 CorelDRAW Graphics Suite 應用程式與元件。您可以選擇一般安裝以快速安裝套件,或者可以選擇不同選項 以自訂安裝。

# **安裝 CorelDRAW Graphics Suite 應用程式**

- 1 關閉所有應用程式, 包括所有防毒程式。
- **2** 請執行下列其中一項:
	- 將 DVD 放入 DVD 光碟機中。

如果安裝精靈未自動啟動,請瀏覽至 DVD 的根目錄中,您必須找出 DVD 上的 setup.exe, 然後按兩下該檔案。請務必瀏覽至與您 作業系統版本對應的資料夾:64 位元或 32 位元。

- 下載產品。
- **3** 在安裝精靈中,向下捲動以閱讀授權合約,然後勾選核取方塊以接受條款。
- **4** 按**「下一步」**。
- **5** 在「**使用者名稱**」文字方塊中鍵入姓名。
- **6** 在「**序號**」文字方塊中鍵入序號。 序號並無區分大小寫,而且破折號可省略。
- **7** 按「**下一步**」。
- **8** 依照安裝軟體的安裝說明進行。

# <span id="page-21-1"></span>**安裝選項**

您可以選擇以下兩種安裝類型:

- **一般安裝** 自動將套件的主要程式與公用程式安裝在 Program Files 資料夾中的預設位置。如果日後需要使用未安裝的元件,您可 以修改安裝。
- **自訂安裝** 可讓您選擇其他功能、排除不需要的元件,並指定安裝套件的位置。例如,您可以安裝桌面捷徑。
- **部署** 僅適用於多用戶授權購買。此選項可讓您建立伺服器影像以將軟體安裝至個別工作站。如需詳細資訊,請參閱CorelDRAW Graphics Suite X8《部署指南》。

**程式**

下表為預設安裝的程式清單。如果要在安裝時排除特定的程式,您就必須選取「自訂」安裝。

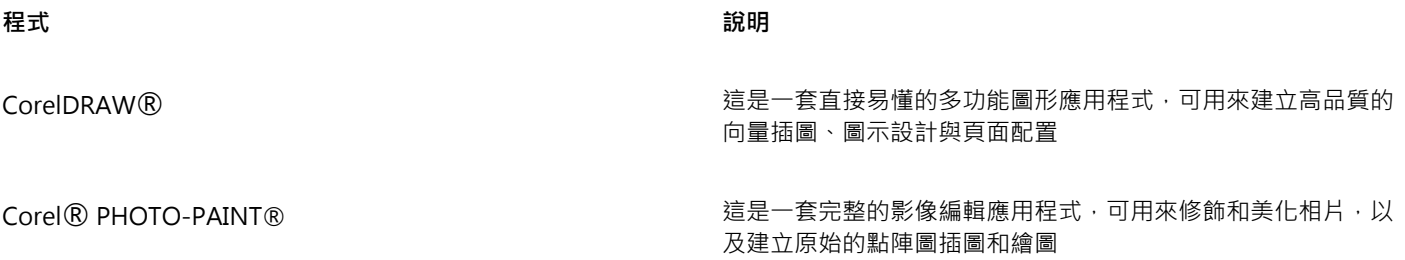

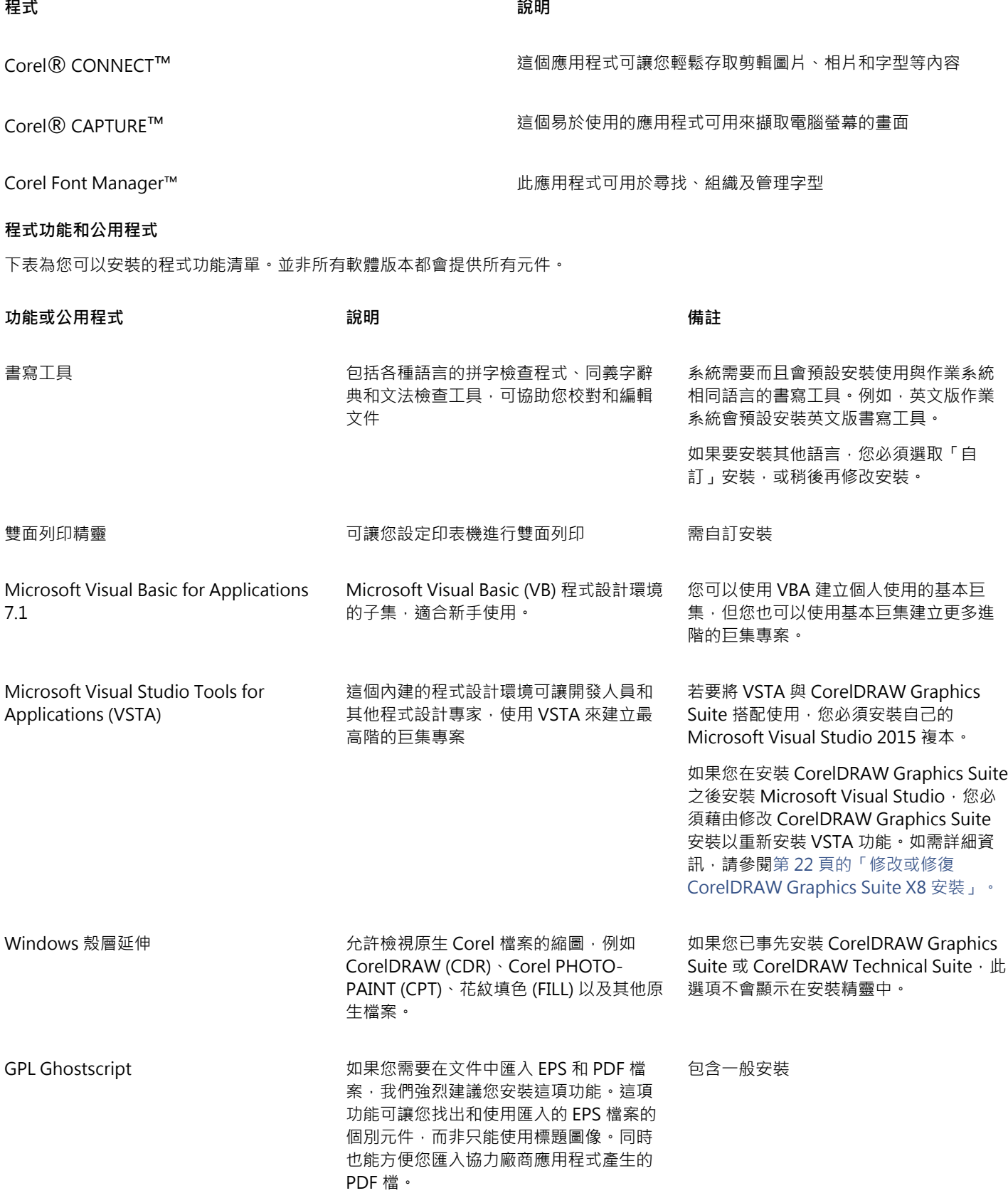

# **其他選項**

下表列出其他安裝選項清單。

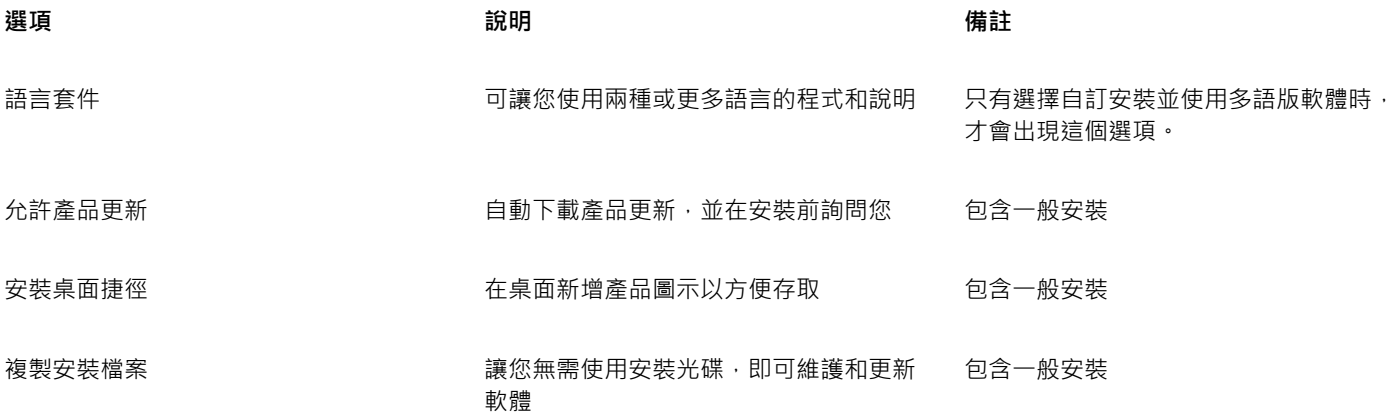

# <span id="page-23-0"></span>**修改與修復安裝**

您也可以使用安裝精靈執行以下操作:

- 新增或刪除組件來修改目前安裝
- 修正遺失或損壞檔案以及錯誤捷徑和登錄項目等錯誤,藉此修復目前的安裝

當您在使用應用程式期間發生問題時,或您懷疑安裝已損壞時,修復安裝是很有用的。

E

修復安裝之前,請先嘗試將目前的工作區重設為預設設定,方法是在啟動應用程式時按住 F8 鍵。請注意,重設工作區之後,所有 工作區喜偏好選項也會一併重設。

# <span id="page-23-2"></span>**修改或修復 CorelDRAW Graphics Suite X8 安裝**

- **1** 關閉所有應用程式。
- **2** 在 Windows 控制台,按一下「**解除安裝程式**」。
- **3** 按兩下 **CorelDRAW Graphics Suite** X8 (在**「解除安裝或變更程式」**頁面中)。
- **4** 在出現的精靈中啟用「**修改**」或「**修復**」選項,並依照指示進行。

Eŕ

精靈不會顯示已安裝的元件,或是其核取方塊會顯示已停用。

部分功能,例如「**複製安裝檔案**」和「安裝桌面捷徑」,無法藉由修改安裝予以新增。

# <span id="page-23-1"></span>**解除安裝 CorelDRAW Graphics Suite**

您可以從「控制台」解除安裝 CorelDRAW Graphics Suite。如果您想解除安裝產品,然後在其他電腦上使用相同序號重新安裝,請務必 在連接至 Internet 時解除安裝。此舉將會在您可合法安裝產品的其中一台電腦上還原。

# **解除安裝 CorelDRAW Graphics Suite**

**1** 在 Windows 控制台,按一下「**解除安裝程式**」。

- **2** 按兩下 **CorelDRAW Graphics Suite X8** (在**「解除安裝或變更程式」**頁面中)。
- **3** 在出現的精靈中啟用「**移除**」選項,並依照指示進行。

若要以移除使用者檔案的方式完整解除安裝產品,包括預設、使用者建立的填色以及自訂檔案,請啟用「移**除使用者檔案**」核取方 塊。

# E

您使用此套件安装的任何其他元件與應用程式,例如 Corel Graphics - Windows Shell Extension 或 Microsoft Visual Studio Tools for Applications (VSTA), 必須單獨解除安裝。

# <span id="page-24-0"></span>**常見問題**

如果下列清單中未包含您的問題,請造訪 [Corel® 支援服務,](http://www.corel.com/support)並搜尋 [Corel® 知識庫](http://product.corel.com/query.htm?box=cgs&prod=cgs&lang=*&topic=kbase)。

- 第 23 頁的「我政要升級我的軟體版本。是否需要解除安裝先前版本 ?」
- [第 23 頁的「升級與更新有何差異?」](#page-24-2)
- [第 23 頁的「我需要重新安裝軟體,但找不到序號,應該怎麼辦?」](#page-24-3)
- [第 23 頁的「一般安裝與自訂安裝有何差異?哪一種安裝類型比較適合我?」](#page-24-4)
- [第 23 頁的「如何將 CorelDRAW Graphics Suite 部署至我的組織網路?」](#page-24-5)

#### <span id="page-24-1"></span>**我政要升級我的軟體版本。是否需要解除安裝先前版本?**

不需要,您無需解除安裝先前版本。根據預設,新版軟體會安裝於個別的資料夾,確保兩個版本都能使用請勿變更安裝資料夾,將軟 體升級和先前版本安裝於同一固資料夾。

#### <span id="page-24-2"></span>**升級與更新有何差異?**

升級可讓您安裝軟體的最新主要版本發行主要版本後,通常會接著更新以提供缺陷修復,以及效能和穩定度的改善。更新版本與主要 版本具有相同名稱並附加數字,例如 1。根據預設,應用程式會通知您有可用的產品更新, 但您也可以按一下「**說明」 [] 更新**」, 檢查是否有更新內容。

#### <span id="page-24-3"></span>我需要重新安裝軟體, 但找不到序號, 應該怎麼辦?

如果是下載版本,請查看您購買產品時所收到來自 Corel 的電子郵件。 登入 corel.com 以存取**「您的帳戶」**頁面。 如果您購買盒裝產品,請查看安裝光碟的封面。

# <span id="page-24-4"></span>**一般安裝與自訂安裝有何差異?哪一種安裝類型比較適合我?**

請參[閱第 20 頁的「安裝選項」。](#page-21-1)

#### <span id="page-24-5"></span>**如何將 CorelDRAW Graphics Suite 部署至我的組織網路?**

如果您購買 CorelDRAW Graphics Suite 的多個授權,您可選擇將應用程式部署至您的組織網路。CorelDRAW Graphics Suite X8 部 署指南提供有關網路安裝的更多資訊。若要購買軟體的大量授權並獲得其部署指南,請連絡 [Corel 支援服務](http://www.corel.com/support)。

# CorelDRAW<sup>\*</sup>X8

# <span id="page-26-0"></span>Corel 帳戶與服務

# 本節包括下列主題:

- [第 25 頁的「驗證CorelDRAW Graphics Suite」](#page-26-1)
- [第 26 頁的「檢查帳戶設定與產品詳細資料」](#page-27-0)
- [第 26 頁的「更新 Corel 產品」](#page-27-1)
- [第 26 頁的「升級方案」](#page-27-2)
- [第 26 頁的「變更使用者認證」](#page-27-3)
- [第 27 頁的「Corel 支援服務」](#page-28-0)
- [第 27 頁的「關於 Corel」](#page-28-1)

# <span id="page-26-1"></span>**驗證CorelDRAW Graphics Suite**

驗證可讓您存取軟體中所包含的線上功能與內容。您可以在套件安裝後、啟動應用程式前,或在使用應用程式時驗證 CorelDRAW Graphics Suite。

若要驗證 CorelDRAW Graphics Suite,您必須使用 Corel.com 帳戶登入。此動作可將您的產品與您的帳戶建立關聯。如果您沒有 Corel.com 帳戶或您想要將產品與帳戶建立關聯,您需要先建立帳戶才可登入。

安裝及驗證 CorelDRAW Graphics Suite 後,產品會顯示在 corel.com 上的「您的帳戶」頁面中。如果您想要將產品與不同帳戶建立關 聯, 您必須變更您的使用者認證。如需詳細資訊,請參閱[第 26 頁的「變更使用者認證」。](#page-27-3)

# **驗證 CorelDRAW Graphics Suite**

- **1** 按一下**「說明」 「產品詳細資料」**。 歡迎畫面會在開啟**「產品詳細資料」**頁面時顯示。
- **2** 在**「帳戶」**磚中,按一下**「登入驗證」**。
- 
- **3** 從顯示的對話方塊中,執行下列任一項目:
	- 遵循指示以建立帳戶並登入。
	- 輸入與您的 Corel.com 帳戶相關的電子郵件地址與密碼以登入。

E

只要您具有 Internet 連線, 即可存取線上功能與內容。

# <span id="page-27-0"></span>**檢查帳戶設定與產品詳細資料**

您可以從應用程式內存取「您的帳戶」頁面以檢查您的帳戶設定。在「您的帳戶」頁面上,可找出有關與您的帳戶相關的產品詳細資料、 存取支援,並設定您的通訊偏好選項。

從歡迎畫面的「產品詳細資料」頁面中,您可以存取有關產品狀態、可用更新與升級計劃、您的帳戶等等的詳細資訊。例如,如果您已購 買訂閱﹐您可以快速找出訂閱還有多少天到期。

#### **檢查您的 corel.com 帳戶**

• 在 CorelDRAW 或 Corel PHOTO-PAINT 中,按一下**「說明」 「帳戶設定」**。

#### **存取詳細產品資訊**

• 在 CorelDRAW 或 Corel PHOTO-PAINT 中,按一下**「說明」 「產品詳細資料」**。

# <span id="page-27-1"></span>**更新 Corel 產品**

產品更新 (先前稱為服務套件) 包括可增強您產品體驗的效能與穩定度。根據預設,若有產品更新和新聞,系統會自動通知您。此外,在 預設安裝下,應用程式也會自動下載新的產品更新,並在取得您的許可後安裝它們。

⊆€

若要檢視有關產品更新與變更更新偏好選項的資訊,請在歡迎畫面的「產品詳細資料」頁面上按一下**「說明」 「更新」**,然後檢 視**「更新」**磚。

# <span id="page-27-2"></span>**升級方案**

有了「升級方案」,當下一版主要產品可供使用時,您會盡快收到以隨時保持最新狀態。「升級方案」取代由前一版 CorelDRAW Graphics Suite 提供的「Premium 會員資格」。

您可以在 CorelDRAW Graphics Suite X8 中存取來自 X6 或 X7 的舊版精選內容,而您的 Premium 會員資格為作用中。如果您要在會員 資格到期後繼續存取舊版精選內容﹐需要購買「升級方案」。

如果您已訂閱產品,「升級方案」會隨附在您的訂閱中。訂閱是一種付款方式,可讓您透過續訂選項,在一定時間內使用產品。

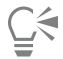

若要購買升級方案,請在歡迎畫面的**「產品詳細資料」**頁面上按一下**「說明」 「產品詳細資料」**,然後按一下**「升級方案」**磚。

# <span id="page-27-3"></span>**變更使用者認證**

身為 CorelDRAW Graphics Suite 的使用者與擁有者,您必須知道您的使用者認證:

- 您的產品序號 允許安裝及重新安裝產品。序號是產品授權的唯一識別碼。
- 與 Corel.com 帳戶相關聯的電子郵件地址。對於每個 Corel.com 帳戶,需要有唯一的電子郵件地址與密碼。當您驗證產品以存取線 上功能與內容時,使用特定的 Corel.com 帳戶登入,將產品與其帳戶及其電子郵件地址建立關聯。

此主題說明您需要變更帳戶設定,然後更新已安裝產品中的使用者認證以符合新帳戶設定的兩種常見情況。更新您的使用者認證可確保您 不需要解除安裝並重新安裝產品。

#### **您希望合併透過相同 Corel.com 帳戶在不同時間購買的兩個產品訂閱,以便訂閱可擁有相同的續訂日期。**

在此情況下,每個訂閱會與不同序號建立關聯。您必須先前往「您的帳戶」頁面,然後將兩個訂閱與其中一個序號建立關聯。其次,您必 須編輯具有不再使用之序號產品中的使用者認證。

步驟 1:登入 corel.com,前往**「您的帳戶」**頁面,然後在**「產品狀態」**區域中按一下**「合併」**。在**「訂閱」**頁面上,選取您要合併的訂 閱。繼續前往**「確認選取」**頁面,然後選擇您要保留的序號。

步驟 2:啟動具有不再使用之序號的 CorelDRAW 或 Corel PHOTO-PAINT 版本。按一下**「工具」 「選項」**,然後在類別的**「全域」**清 單中,按一下**「使用者認證」**。接著,按一下**「編輯認證」**,然後在對話方塊中,鍵入您在步驟 1 中選擇的序號。

#### **您有兩個與不同電子郵件地址相關聯的 Corel.com 帳戶,而且您希望合併這兩個帳戶。**

首先,您必須呼叫 [Corel 支援服務以](http://www.corel.com/support)合併帳戶,然後您必須透過產品更新電子郵件地址。

步驟 1:連絡 Corel 支援服務以要求合併兩個帳戶。將要求您提供有效的電子郵件地址以供合併帳戶使用。如果每個帳戶已有訂閱或「升 級方案」,它們會與不同序號建立關聯,所以您需要選擇其中一個序號。

步驟 2:啟動已與不再使用之帳戶和電子郵件地址相關聯的 CorelDRAW 或 Corel PHOTO-PAINT 版本。按一下**「工具」 [ 「選項」** ,然 後在類別的**「全域」**清單中,按一下**「使用者認證」**。按一下**「編輯認證」**,然後在顯示的對話方塊中,鍵入您針對合併帳戶選擇的電子 郵件地址。鍵入您的密碼。如有需要,鍵入您在步驟 1 選擇的序號。

# <span id="page-28-0"></span>**Corel 支援服務**

Corel 支援服務能提示您精確的資訊,其中包括產品功能、規格、價格、市售訊息、服務與技術支援。若要取得有關 Corel 產品最新的支 援服務資訊,請造訪 [www.corel.com/support。](http://www.corel.com/support)

# <span id="page-28-1"></span>**關於 Corel**

Corel 是全球頂尖的軟體公司之一,提供業界知名的圖形、生產力及數位媒體產品。我們有最完整的創新軟體組合,在提供易學、易用的 解決方案方面已奠定良好的信譽 · 幫助許多人達成全新層次的創意與生產力 · Corel 在創新 · 設計和價值上已獲得數百項業界獎項的肯 定。

全球有數百萬的人們使用我們的產品線,包括 CorelDRAW Graphics Suite、CorelDRAW Technical Suite、Corel® Painter®、Corel® PaintShop® Pro、Corel® VideoStudio® 以及 Corel® WordPerfect® Office。如需更多 Corel 資訊, 請造訪 [www.corel.com](http://www.corel.com)。

# CorelDRAW<sup>\*</sup>X8<sup>V</sup>

# <span id="page-30-0"></span>CorelDRAW Graphics Suite X8 有哪些新增功 能?

下列主題說明 CorelDRAW Graphics Suite X8 的新功能和增強功能:

- [第 29 頁的「立刻開始」](#page-30-1)
- [第 31 頁的「工藝」](#page-32-0)
- [第 34 頁的「個人化」](#page-35-0)
- [第 35 頁的「舊版曾經擁有哪些新功能」](#page-36-0)

若想瞭解舊版 CorelDRAW Graphics Suite 中引入的功能和改良功能,請參[閱第 35 頁的「舊版曾經擁有哪些新功能」。](#page-36-0)

# <span id="page-30-1"></span>**立刻開始**

不論您是新手使用者或是經驗豐富的設計師,CorelDRAW® Graphics Suite X8 都能讓您立刻上手。啟動導覽功能讓您瞭解基本使用方 法以及新功能,並運用完全符合您工作流程的工作區,立即增加工作效率和產量。藉由高品質的內容和產品中的多樣化學習資源,讓您的 專案更加豐富。您可以利用 Windows 10 的新功能、多螢幕檢視和新的 4K 顯示支援。

# **使用導覽功能**

一系列的互動式啟動導覽能協助您快速進入狀況,有效率地開始工作。不論您是剛接觸圖形軟體的新手、經驗豐富的使用者,或是其他圖 形應用程式的專家,啟動導覽都能協助您立即上手,快速掌握 CorelDRAW Graphics Suite X8 的所有功能與工具。如需詳細資訊,請參 閱[第 40 頁的「教學導覽」。](#page-41-0)

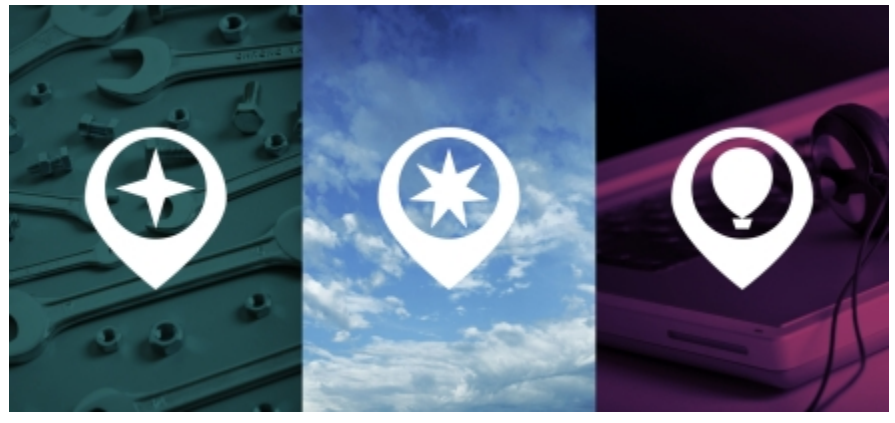

使用導覽功能讓您有個好的開始。

# **支援 UltraHD 4K 顯示**

4K 螢幕的更新介面與支援可讓您在包括 UltraHD 的最高畫質螢幕上,舒適地檢視 CorelDRAW 和 Corel PHOTO-PAINT 。因此您能在最 自然的解析度下編輯相片,並清楚看見影像中最微小的細節。此外,因為能使用更多的像素,您可以並列開啟多個視窗以讓工作流程更有 效率。

# **支援 Windows 10**

我們持續不斷地追求最佳的使用者體驗,因此 CorelDRAW Graphics Suite X8 可與 Windows 10 完全相容並獲得認證。當使用者在全球 最受歡迎的作業系統上工作時, Corel 傳遞了使用者所期待的可靠性和效能。

# **改良的「提示」泊塢視窗**

「提示」泊塢視窗為寶貴學習資源的中心地,其用於加速新使用者的學習曲線。它可以動態地顯示與目前選取之工具內容相關的資訊, 並提供相關資訊的連結。「提示」泊塢視窗在 CorelDRAW Graphics Suite X8 中更臻成熟,您可更快速地存取其他資源,例如:影片提 示、較長的影片和文字版的教學課程,因此您甚至無須搜尋便可以深入瞭解一項工具或功能。如需詳細資訊,請參閱[第 39 頁的「使](#page-40-0) [用提示」。](#page-40-0)

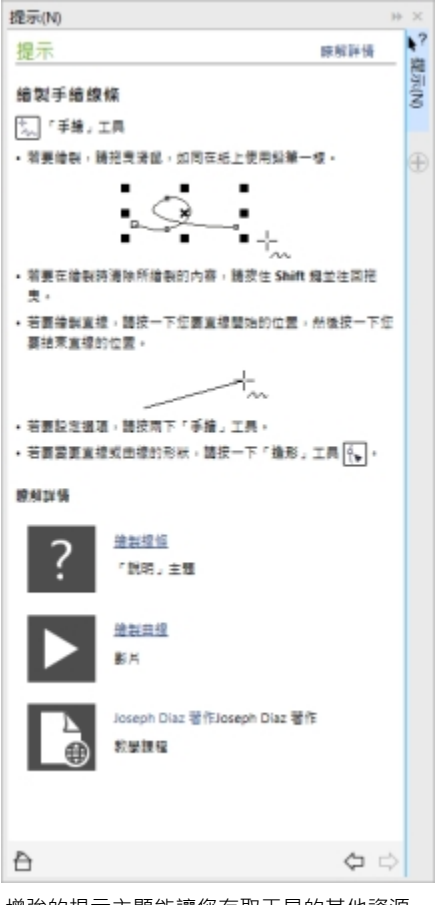

增強的提示主題能讓您存取工具的其他資源。

#### **支援先進的多螢幕功能**

為了替圖形專家們打造最寬敞的設計空間, CorelDRAW 和 Corel PHOTO-PAINT 進行了最佳化, 在所有支援的作業系統上, 能跨不同 DPI 的多個螢幕間順暢運作。本功能確保使用者介面元素在所有解析度的螢幕上,以正確的比例、簡潔、清晰地呈現。例如,您可以將文 件拖曳出應用程式的視窗,並放到另一個螢幕上,如此一來,一個螢幕可以專用來顯示繪圖或影像,而另一個螢幕則可用來顯示常用的泊 塢視窗和工具列。

#### **瞭解更新之「歡迎畫面」中的產品和您的帳戶**

「歡迎畫面」中的新「產品資訊」頁面是套件和您使用者帳戶的最新單站式來源。該頁面提供許多重要資訊,包括您的產品或訂閱資訊、 帳戶狀態、產品更新和新的「升級方案」。

#### **存取 eBook**

CorelDRAW X8 使用者指南與 Corel PHOTO-PAINT X8 使用者指南都提供了電子書版本。eBook 以 EPUB 及 MOBI 檔案格式發行, 透過您的 eBook 電子書,提供最全面的產品功能資訊。遵循 eBook 電子書上的使用者指南,能節省您在系統上來回切換不同程式視窗 的時間,讓您在操作同時持續透過指瞭解產品,並確保您在沒有 Internet 的情況下,還能存取套件的說明檔。如需詳細資訊,請參閱[第](#page-42-0) [41 頁的「存取電子書」。](#page-42-0)

# <span id="page-32-0"></span>**工藝**

善用高水準而直覺操作的 CorelDRAW Graphics Suite X8,發揮您最靈活的設計功力。運用增強的字型搜尋和過濾功能,快速找出適用 任何專案的字型。增強的美工刀工具能讓您更快速地以任何路徑,切割向量物件、文字以及點陣圖。Corel PHOTO-PAINT X8 的「修復 仿製」工具讓您的相片更細緻,並可在「對齊影像」對話方塊中校正透視變形。

#### **隱藏及顯示物件**

CorelDRAW X8 能讓您隱藏物件或是物件群組,如此一來,只有您想要或需要出現在專案中的部分才會顯示出來。在處理複雜的設計 時,如果能夠先隱藏您繪圖中的特定物件,將能節省非常多的時間。這樣能確保您不會不小心選取或編輯到不要的物件,並讓您更輕鬆地 進行設計。如需詳細資訊,請參閱[第 233 頁的「隱藏與顯示物件」。](#page-234-0)

#### **分割物件**

善用增強的美工刀工具,您可以沿著直線、手繪線或貝茲線,切割向量物件、文字以及點陣圖。您可以在切割的物件間拉開間距,或是重 疊切割物件。您也可以選擇是否要將外框轉成可以操作的曲線物件,或是保留為外框。如果您不確定該怎麼做,讓 CorelDRAW 替您省 去猜測的時間,自動選擇能最佳保留外框形貌的選項。如需詳細資訊,請參閱[第 230 頁的「分割物件」。](#page-231-0)

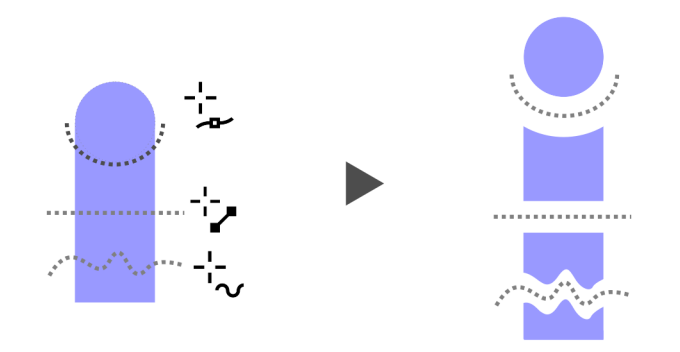

運用增強的「美工刀」工具切割物件

#### **字型清單方塊**

使用 CorelDRAW 和 Corel PHOTO-PAINT 能輕而易舉地找出最適合您專案的字型。新的字型清單方塊能讓您快速地檢視、過濾,並找 出您需要的特定字型。您現在也可以依照粗細、寬度、支援的指令碼及其他標準來排序字型。字型搜尋功能也有所加強,能讓您使用關鍵 字找出字型。如需詳細資訊,請參閱[第 418 頁的「過濾字型 」](#page-419-0)及第 419 頁的「搜尋字型 」。

#### **選取相鄰節點**

CorelDRAW X8 提供增強的節點選擇功能,減輕處理複雜圖形的負擔。您現在可以使用「形狀」工具並按住 Shift 鍵, 選擇曲線上相鄰的 節點。您也可以選擇節點後再改變方向。

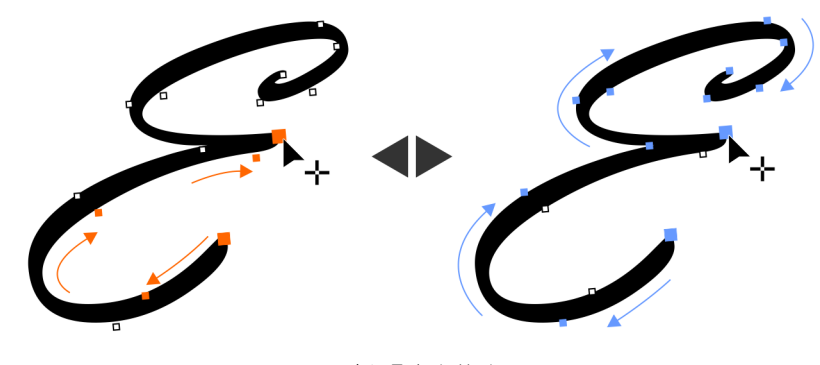

正在選取相鄰節點

# **複製曲線線段**

另一個 CorelDRAW X8 中可節省時間的新增強功能,可複製或剪下曲線線段的特定部分。您可以接著將線段貼上使其成為一個物件,輕 易以類似的輪廓建立相鄰的圖形。如需詳細資訊,請參閱[第 155 頁的「複製和剪下線段」。](#page-156-0)

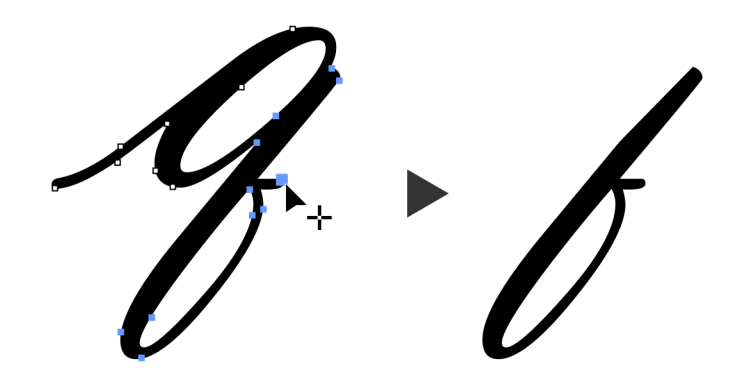

正在複製曲線線段

# **具備高斯殘影羽化的下落式陰影**

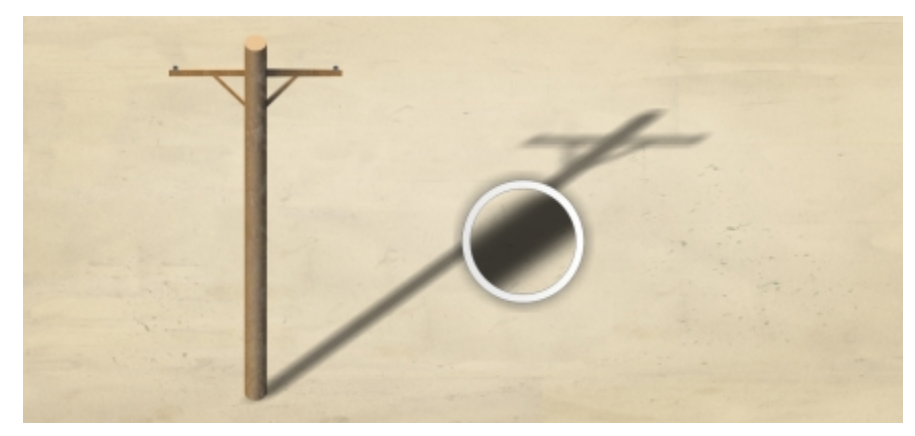

下落式陰影能完美地讓您設計中的元素更加顯眼。您可以使用 CorelDRAW X8 建立出更真實的下落式陰影,因為屬性列上的「羽化」方 向按鈕,能瞬間替陰影製造出自然的羽化邊緣效果。如需詳細資訊,請參閱[第 349 頁的「建立下落式陰影」。](#page-350-0)

具備高斯殘影羽化的下落式陰影

# **支援即時繪圖筆 (RTS,Real-Time Stylus)**

您可以使用和即時繪圖筆相容的手寫繪圖板或其他裝置,即時捕捉突如其來的靈感。Windows 即時繪圖筆的支援,對壓力和傾斜程度相 當敏感,讓您能完全掌握在 CorelDRAW 和 Corel PHOTO-PAINT 上繪圖的筆刷筆觸。不僅如此,您甚至無須安裝繪圖筆的驅動程式, 所以您可以立刻開始作業。如需詳細資訊,請參閱[第 136 頁的「使用壓力感應筆與裝置」。](#page-137-0)

#### **修復仿製**

全新的「修復仿製」工具,讓您能比以往更輕易地確保相片完美呈現。本工具會取樣影像的材質,以相似的色彩繪製您修飾的部分,能精 準地去除影像上您不想要的雜點和瑕疵。簡單的幾個動作,您就可以完美地修復相片,自然地淡化瑕疵或疤痕。

#### **校正透視變形**

善用 CorelDRAW 和 Corel PHOTO-PAINT 增強的「對齊影像」對話方塊,您可以修正含有直線或平面相片中的透視變形。您現在只需 要幾個簡單的動作,就能輕易地修正一些相片,例如:建築物、地標物、抓錯角度或不是從正面拍攝的物件相片。如需詳細資訊,請參 閱[第 509 頁的「校正透視變形」。](#page-510-0)

#### **高斯殘影濾鏡**

Corel PHOTO-PAINT 現在提供濾鏡版的高斯殘影特效,因此您不用複寫原本的影像,就可以達到模糊的效果。建立濾鏡時,您所做的變 更並不具有破壞性,因此螢幕上顯示的編輯內容並非針對影像本身的像素,而僅僅是對濾鏡的變更。您的濾鏡將建立為圖層上的獨立物 件,該圖層位於背景影像之上,因此您可以分別編輯濾鏡與背景影像,保留原本的資料和品質。

# <span id="page-35-0"></span>**個人化**

所有最愛的工具一次到位,讓您能如魚得水!依造您的需求,調整最新的介面、自訂圖示大小、桌面與視窗邊框色彩,打造自己的設計空 間。讓新的 Corel Font Manager X8 協助您探索並整理適合您專案的字型,並透過購買應用程式、外掛程式,與應用程式內建的巨集, 拓展您的創意工具庫。

# **Corel Font Manager**

如果您系統上的字型數量太少或是太多時, Corel Font Manager 能替您解決煩惱,它能提供工具讓您掌握印刷工作流程的每個方面, 您 能輕易地控制、整理,並探索您的字體和字型集合。不論您是要為專案尋找或安裝字體、整理字體以便您更容易取得,或是處理不需要的 字體, Corel Font Manager 都能為您提供需要的工具。您可以瀏覽及搜尋線上及本機字型、預覽字型縱溝紋集合、建立字型集合等等。 如需 Corel Font Manager 的詳細資訊,請參閱[說明。](http://apps.corel.com/redirect?_redirect=command&function=help&app=Font-Manager&lang=EN&licenseid=540238885&version=x8)

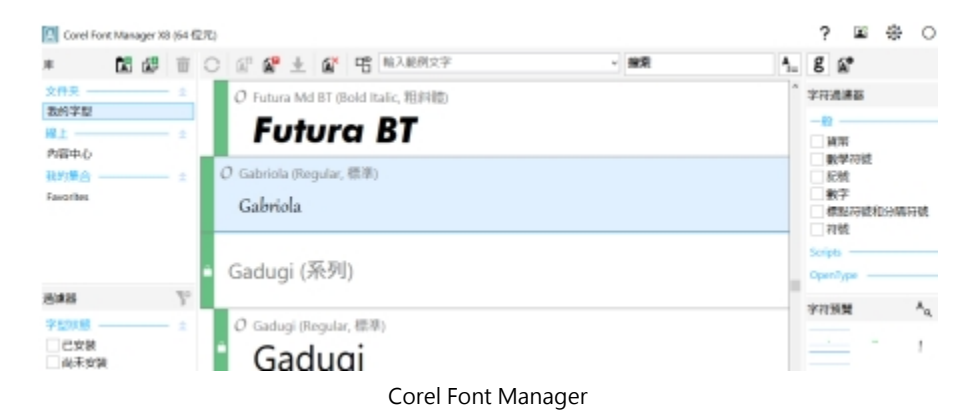

# **完全自訂化的使用者介面**

CorelDRAW Graphics Suite X8 提供的使用者介面選項比以往更多,讓您能量身打造自己的設計空間,建立獨一無二的工作環境。重新 設計的圖示最高可以讓您放大到 250% · 也可以選擇關閉主題 · 讓應用程式背景變亮或變暗 · 如需詳細資訊 · 請參閱[第 669 頁的「自](#page-670-0) [訂工作區外觀」。](#page-670-0)

# **自訂桌面色彩**

CorelDRAW Graphics Suite X8 提供彈性的桌面色彩結構選項。您可以變更的色彩包括 CorelDRAW 繪圖頁面的附近區域,以及 Corel PHOTO-PAINT 中的影像,為每個專案設置最理想的環境,避免整個工作區的對比,或是讓設計元素更加顯而易見。

# **自訂視窗邊框色彩**

在使用 CorelDRAW 和 Corel PHOTO-PAINT 時,您可以依個人偏好自訂視窗邊框的色彩。如果您同時使用這兩個應用程式,您可以將 兩者的邊框色彩做出區別,如此一來在切換兩個程式時,您可以快速地分辨它們。

# **準備畫布列印的影像**

展示影像最好的方法之一,就是將它印在畫布上。使用 Corel PHOTO-PAINT X8 的「準備和延展」泊塢視窗,可以讓您在三個步驟內準 備好畫布列印的相片和影像。藉由調整影像大小、加以微調和延展,您便可以製作適合牆面裝飾藝術的完美構圖。若要使用**「準備和延 展」**泊塢視窗,您必須事先下載**「準備和延展」**延伸模組。

#### **拓展您的創意工具集合**

您可以直接在 CorelDRAW 和 Corel PHOTO-PAINT 中,免費下載或是購買應用程式、外掛程式、延伸模組來拓展您的創意工具集合。 您可以下載免費的 Corel Website Creator 授權,購買旗艦版 RAW 工作流程適用的 AfterShot Pro,或是體驗 Corel ParticleShop 驚人 的點陣圖效果等等。如果要存取此創意工具集合,您必須連接 Internet。如需詳細資訊,請參閱[第 89 頁的「取得應用程式、外掛程](#page-90-1) [式及延伸模組」。](#page-90-1)
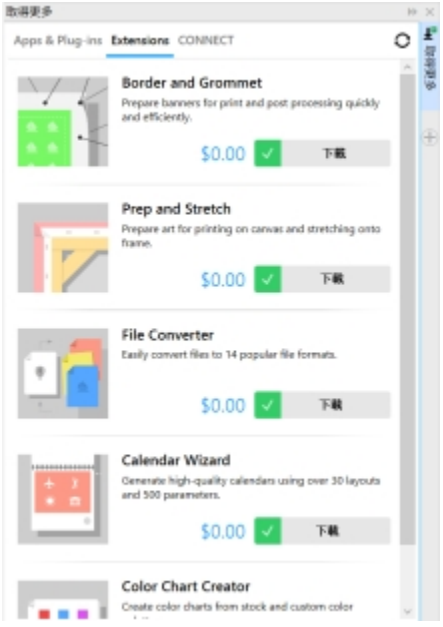

使用「更多」泊塢視窗拓展您的創意工具集合。

#### **在浮動視窗中開啟文件**

您可以依最適合您風格的方式設置工作區, Corel PHOTO-PAINT 提供開啟相片的不同方式選項。您現在可以在浮動視窗中,同時開啟多 個文件。如果您想一次專心於一個影像,也可以在預設的標籤式檢視畫面中開啟檔案。

#### **移動狀態列**

您現在可以將狀態列放在應用程式視窗的最上方﹐有助您更清楚地查看所選物件的有用資訊﹐例如:色彩、填色類型以及外框等等。如需 詳細資訊,請參閱[第 679 頁的「變更狀態列位置」。](#page-680-0)

#### **開發人員的社群網站**

您可以使用新的開發人員社群網站的支援,建立您自己的自動化工具。該網站提供了各式各樣的有用資源,包括深度的程式設計文章以及 程式碼範例,都能協助您自動化巨集的工作,並建立自訂功能。如果您有任何問題,可以前往社群論壇、知識庫或是常見問答頁面。

造訪<http://community.coreldraw.com/sdk/> 以開始使用。

#### **準備橫幅列印**

CorelDRAW X8 的「邊框及索環」對話方塊能協助生產專業人員加速工作流程,它能簡化橫幅設計在列印時的準備作業。該功能提供直 覺式控制項,可讓使用者精準地建立工作的完美邊框,無論其為延展或鏡射文件邊緣或是設定色彩。本功能也簡化了加入索環的工作流 程,索環是穿入輕薄材料孔內的環狀物或邊條,可供穿過繩索以方便吊掛橫幅。「邊框及索環」對話方塊甚至能讓您選擇,是否要以整個 使用中的頁面作為橫幅,或是只要選取部分的物件進行製作。

若要使用「**邊框及索環」**對話方塊‧您必須先下載「**邊框及索環」**延伸模組。如需詳細資訊‧請參閱[第 90 頁的「取得延伸模組」。](#page-91-0) 如需詳細資訊,請參閱[第 581 頁的「準備橫幅以列印」。](#page-582-0)

#### **舊版曾經擁有哪些新功能**

您可以輕易地辨識出在您用過的舊版 CorelDRAW Graphics Suite 之後, 我們改良或引入了哪些新功能。

#### **找出舊版 CorelDRAW Graphics Suite 曾經擁有的新功能**

- 按一下「說明」 O「強調新功能」,然後按下列其中一個指令:
	- **從 X7 版** 強調 X8 版中所引入或改良之功能的功能表指令和工具。
- **從 X6 版** 強調 X7 和 X8 版中所引入或改良之功能的功能表指令和工具。
- **從 X5 版** 強調 X6、X7 和 X8 版中所引入或改良之功能的功能表指令和工具。
- **不強調** 從工具箱裡的功能表指令和工具,移除強調部分。

# CorelDRAW<sup>\*</sup>X8<sup>V</sup>

# 學習資源

您可以透過以下幾種方式學習本產品:閱讀快速入門指南、前往「說明」的以及工具提示、檢視視訊教學課程,或是探索 Corel 網站上的 資源 [\(www.corel.com\)](http://www.corel.com)。在網站上, 您可以存取提示、其他教學課程以及訓練和整合資源。您也可以查看與軟體一起安裝的「讀我」檔 案 (**readme.html**)。

本節包括下列主題:

- [第 37 頁的「取得說明」](#page-38-0)
- [第 38 頁的「使用說明以及工具提示」](#page-39-0)
- [第 39 頁的「使用提示」](#page-40-0)
- [第 40 頁的「教學導覽」](#page-41-0)
- [第 40 頁的「歡迎畫面」](#page-41-1)
- [第 41 頁的「存取電子書」](#page-42-0)
- [第 41 頁的「快速入門指南」](#page-42-1)
- [第 41 頁的「專家的見解」](#page-42-2)
- [第 41 頁的「視訊學習資源」](#page-42-3)
- [第 42 頁的「開發人員的社群網站」](#page-43-0)
- [第 42 頁的「網路部署指南」](#page-43-1)
- [第 42 頁的「網路型資源」](#page-43-2)

# <span id="page-38-0"></span>**取得說明**

有許多學習資源可供使用。下表可以在您需要協助時,協助您決定要參考哪些學習資源。按一下相關連結,即可存取一些資源的更多相關 資訊。

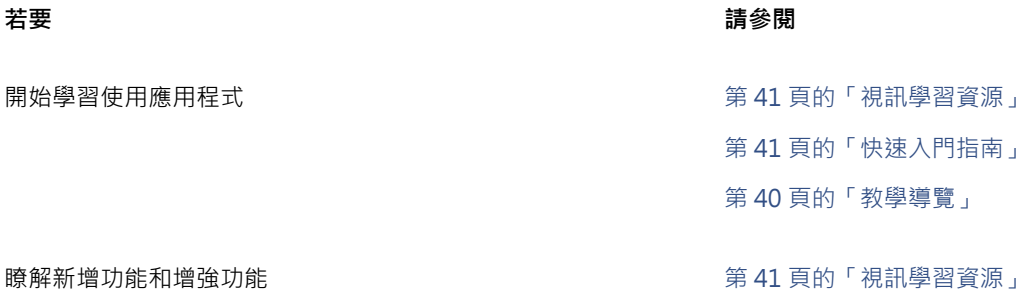

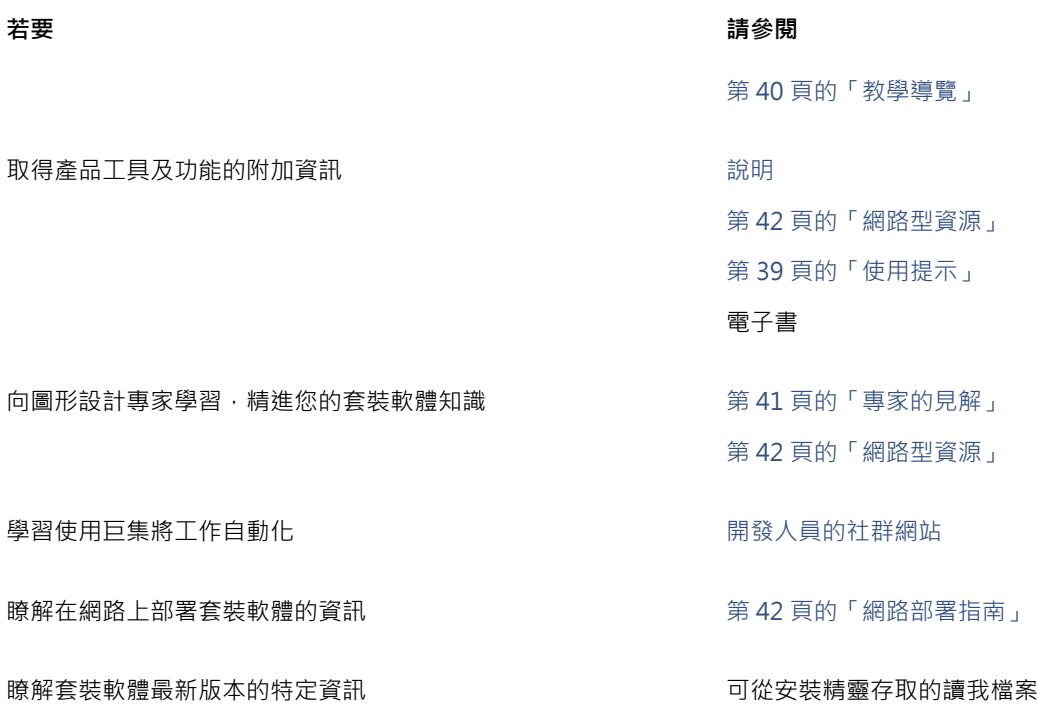

# <span id="page-39-0"></span>**使用說明以及工具提示**

「說明」提供產品功能的全面性資訊,您可從應用程式中直接使用。如果您已連線至 Internet,應用程式會顯示包含最新更新的網路型 「說明」。如果無法使用 Internet 連線,應用程式會顯示在產品安裝時複製到電腦的本機「說明」。

您可以瀏覽整個主題清單、在索引中查看工具和主題,或搜尋特定單字。在「說明」的視窗裡,您也可以前往 Corel 網站裡的 [Corel 知識](http://product.corel.com/query.htm?box=cgs&prod=cgs&lang=*&topic=kbase) [庫](http://product.corel.com/query.htm?box=cgs&prod=cgs&lang=*&topic=kbase),或是其他線上資源。

將指標放在圖示、按鈕及其他介面元素上時,出現的工具提示會提供這些應用程式控制項的實用資訊。

#### **說明文件習慣用法**

下表描述說明文件中使用的重要習慣用法。

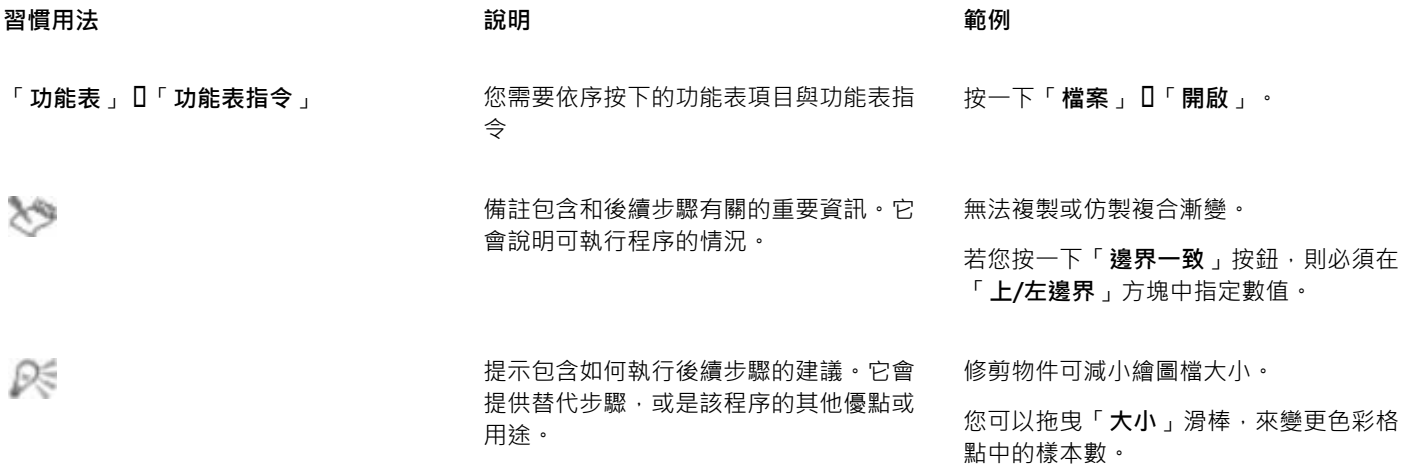

#### **使用「說明」**

- **1** 按一下「**說明**」 「**產品說明**」。
- **2** 按下列其中一個標籤:
	- **內容** 可讓您瀏覽「說明」中的主題。按一下左邊窗格的主題標題,即可開啟主題。
	- **索引** 可讓您使用索引來尋找主題
	- **搜尋** 可讓您搜尋「說明」全文,尋找特定單字或片詞。

#### **您也可以執行下列操作:**

從對話方塊中檢視關聯式「說明」 按一下對話方塊中的「**說明**」按鈕。

列印特定「說明」主題 看到 」 「我」 「我」 「我」 「我」 「我」 「我明」主題,按一下您要列印的頁面,然後按一下「說 明」視窗頂部的「**列印**」。

 $\bar{C}$ 

您也可以按 **F1** 鍵來存取「說明」。

您也可以從「歡迎」畫面存取「說明」。

#### **搜尋「說明」**

- **1** 按一下「**說明**」 「**產品說明**」。
- **2** 按一下「**搜尋**」標籤,然後在搜尋方塊中鍵入單字或片語。 例如,若您要尋找 RGB 色彩模型的相關資訊,您可以鍵入「RGB」以顯示一系列相關的主題。若要搜尋片語,請鍵入該片語並將其 包含在引號中 (例如,鍵入「**動態導線**」或「**色彩模式**」)。
- **3** 從顯示的清單中選擇主題。 如果搜尋結果不包含任何相關主題,請檢查搜尋單字或片語的拼字是否正確。請注意,英文版「說明」使用美式拼字 (例如, 「color」、「favorite」、「center」和「rasterize」),因此搜尋英式拼字 (「colour」、「favourite」、「centre」和 「rasterise」) 找不到任何結果。

# <span id="page-40-0"></span>**使用提示**

提示提供您應用程式內建工具箱的工具資訊。按一下工具即可顯示提示,告訴您如何使用該工具。如果您進一步瞭解某項工具,您可以前 往相關的學習資源,如:說明主題、視訊提示、較長的影片或是文字版教學課程。

提示會在應用程式視窗右側的「提示」泊塢視窗中顯示,但您可以在不需要該提示時將其隱藏。若要取得有關使用泊塢視窗的資訊,請參 閱[第 84 頁的「泊塢視窗」。](#page-85-0)

#### **使用提示**

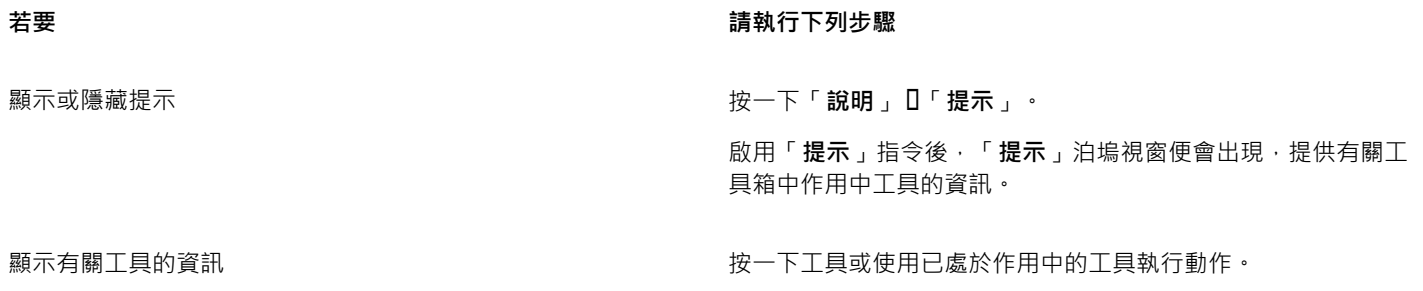

#### **若要 請執行下列步驟**

取得關於作用中工具的其他資訊 在**「瞭解更多」**的部分,按一下連結可以前往相關的說明主題、 視訊或文字版的教學課程。 您也可以在「**提示」**泊塢視窗右上角,按一下「說明」按鈕。

導覽至先前檢視的主題 按一下「**提示**」泊塢視窗底部的「**上一頁**」和「**下一頁**」按鈕。

## <span id="page-41-0"></span>**教學導覽**

不論您是剛接觸繪圖軟體的新手、使用過較舊版的CorelDRAW Graphics Suite,或是從其他的繪圖軟體轉換為本產品,都有專屬的教學 導覽協助您快速上手。您可以在啟動應用程式時開始導覽,或稍後再開始。

導覽相當簡單明瞭,您可以檢視一連串的步驟,或是直接前往特定的步驟。您可以隨時停止導覽並儲存進度,如此一來您稍後便可以從上 次結束的地方開始。

### **完成導覽**

**1** 按一下**「說明」 「開始導覽」**。

- **2** 選擇下列其中一種導覽:
	- **「學習基本功能」** 專門給剛接觸繪圖與相片編輯應用程式的新手
	- **「新功能瀏覽」** 專門給對舊版CorelDRAW Graphics Suite 駕輕就熟的使用者
	- **「轉換到 Corel」** 專門給對其他繪圖與相片編輯應用程式駕輕就熟的使用者

#### **您也可以執行下列操作:**

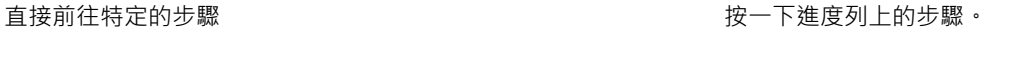

離開尚未結束的導覽,並儲存進度 按一下**「結束」**,出現對話方塊問您是否要儲存進度時,再按一 下**「確定」**。

繼續導覽 按一下導覽標題,在出現的對話方塊上按一下**「繼續」**。

Cś

第一次啟動應用程式時,您也可以從**「開始建立」**畫面或是歡迎畫面進入導覽。

#### **顯示或隱藏歡迎畫面的導覽連結**

- **1** 按一下**「工具」 「選項」**。在**「工作區」**類別清單中,按一下**「一般」**。
- **2** 勾選或取消勾選**「在歡迎畫面顯示導覽」**核取方塊。

## <span id="page-41-1"></span>**歡迎畫面**

歡迎書面方便您輕易取得學習資源 · 包括探索中心 · 並協助您快速完成一般工作 · 例如打開檔案以及從樣本啟用檔案 · 您可以找出 CorelDRAW Graphics Suite X8 的新功能, 並從圖庫頁面的繪圖設計或取得靈感。此外,您可以檢查最新產品更新狀況,找出您產品的 詳細資訊等等。

#### **使用歡迎畫面**

- 按一下「**說明**」 「**歡迎畫面**」。 按一下歡迎畫面左邊的連結,即可檢視或存取可用的資源。
- $\subseteq\leq$

若要取消每次啟動應用程式時的歡迎畫面,取消勾選左下角的**啟動時永遠顯示歡迎畫面**核取方塊。

# <span id="page-42-0"></span>**存取電子書**

CorelDRAW X8 使用者指南與Corel PHOTO-PAINT X8使用者指南都提供了電子書版本。電子書目前推出 EPUB 和 MOBI 檔案格式, 您 能透過電子書閱讀器瞭解全方面的產品功能資訊。

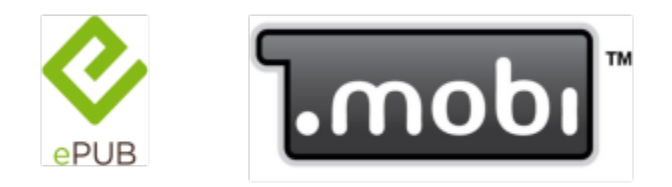

使用者指南現在提供 EPUB 和 MOBI 的檔案格式。

## **存取電子書**

- **1** 登入您的 corel.com 帳戶。
- **2** 在**您的帳戶**頁面,按一下**下載**即可繼續下載您想要的電子書。

# <span id="page-42-1"></span>**快速入門指南**

目前推出 PDF 格式快速入門指南, 介紹您有用的工具和功能, 能協助您快速上手本產品套件。

#### **存取快速入門指南**

• 按一下「**說明**」 「**快速入門指南**」。

## <span id="page-42-2"></span>**專家的見解**

「專家的見解」是由每天工作都會使用 CorelDRAW Graphics Suite 的繪圖設計專家所提供的一系列教學課程。您可以直接從「說明」 功能表將所有線上教學課程,個別存為 PDF 檔案。

#### **存取專家的見解**

• 按一下「**說明**」 「**專家的見解**」。

# <span id="page-42-3"></span>**視訊學習資源**

提供的視訊學習資源有兩種:短片為視訊提示,另一個為視訊教學課程。

簡短視訊向您展示如何完成基本工作,例如在 CorelDRAW 中繪製物件、為物件造型和著色,或是在 Corel PHOTO-PAINT 中使用遮罩 和進行裁切。這些視訊沒有聲音但包含標題,提供有用的提示並幫助您了解展示的功能。簡短視訊的長度均不超過兩分鐘。

視訊教學課程教您如何充分利用所有功能﹐例如管理字體、填色與透明、內容中心、對齊工具、QR 條碼和相片效果等等。不論您接觸產 品的時間長短,都能找到有用演示和提示,能刺激您的創作的並拓展您的經驗。

#### **存取視訊**

#### **1** 按一下「**說明**」 「**視訊教學課程**」。

**2** 按一下「**視訊**」視窗中的標題。

#### **您也可以執行下列操作:**

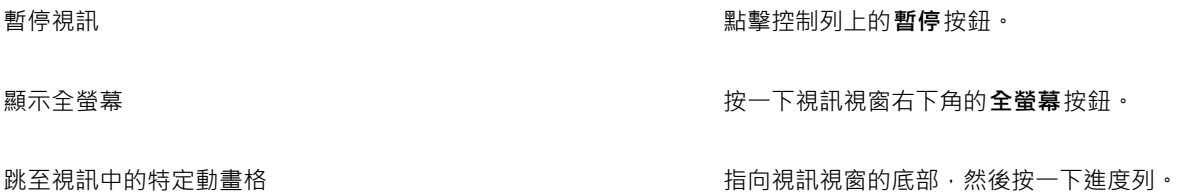

# <span id="page-43-0"></span>**開發人員的社群網站**

不論您要用巨集自動化任務、建立自訂工具,或是發展和 CorelDRAW Graphics Suite 整合的商業方案[,開發人員的社群網站](http://community.coreldraw.com/sdk/)裡都有豐 富有用的資源能協助您:編碼指南、附有編碼樣本的詳細文件物件模型,以及深度編碼探討文章。

您可以使用應用程式的 Microsoft Visual Basic (VBA), 或是應用程式的 Microsoft Visual Studio Tools for Applications (VSTA) 來建立 巨集或是 CorelDRAW 和 Corel PHOTO-PAINT 的自訂解決方案。

# <span id="page-43-1"></span>**網路部署指南**

CorelDRAW Graphics Suite X8 部署指南是在網路上逐步部署 CorelDRAW Graphics Suite X8 的資源。本指南專門提供給購買了多份 (多套) CorelDRAW Graphics Suite X8 授權的公司使用。若要購買軟體的大量授權並獲得其部署指南,請連絡 [Corel 支援服務](#page-28-0)。

# <span id="page-43-2"></span>**網路型資源**

以下的網路型可以協助您充分利用 CorelDRAW Graphics Suite:

- [Corel 知識庫 —](http://product.corel.com/query.htm?box=cgs&prod=cgs&lang=*&topic=kbase) Corel 技術支援服務組回應使用者問題所寫的文章
- [Community.CorelDRAW.com](http://product.corel.com/query.htm?box=CGS&prod=cgs&lang=*&topic=community) 您可以在這個線上空間分享您對產品的使用經驗、發問,並接收其他使用者的協助或建議
- [Corel 網站上的教學課程—](http://product.corel.com/query.htm?box=cgs&prod=cgs&lang=*&topic=tutorials) 提供深入的教學課程,在此 CorelDRAW Graphics Suite 專家會分享他們的見解和技巧

如果要存取網路型資源,必須連接可用的網路。

# CorelDRAW<sup>\*</sup>X8<sup>V</sup>

# 啟動與設定

本節包括下列主題:

- 第43頁的「啟動和結束 CorelDRAW」
- [第 43 頁的「變更語言」](#page-44-1)
- [第 44 頁的「變更啟動設定」](#page-45-0)

# <span id="page-44-0"></span>**啟動和結束 CorelDRAW**

您可以從 Windows 工作列開啟 CorelDRAW,並在應用程式視窗結束 CorelDRAW 工作階段。

## **啟動和結束 CorelDRAW**

#### **若要 請執行下列步驟**

啟動 CorelDRAW 請執行下列其中一項:

- (Windows 7 以及 Windows 10) 在 Windows 工具列 按一下 **「開始」 「程式集」 CorelDRAW Graphics Suite X8 CorelDRAW**.
- (Windows 8) 按一下 CorelDRAW 您桌面上的 X8 磚。

 $\angle$ 結束 CorelDRAW ファイル インストリック かいしゃ おおとこ おおところ おおところ おおところ おおところ おおところ おおところ おおところ おおところ おおところ おおところ おおところ おおところ

# <span id="page-44-1"></span>**變更語言**

如果已使用多種語言安裝應用程式,您可以隨時變更使用者介面與「說明」中的語言。 如果首次安裝此產品時未安裝特定書寫工具語言,則您可以現在安裝。

## **變更使用者介面與說明中的語言**

- **1** 按一下「**工具**」 「**選項**」。
- **2** 在類別清單中,按一下「**廣域**」。
- **3** 從「**選擇使用者介面的語言**」清單方塊中選擇語言。 如果您想在啟動應用程式時變更使用者介面與「說明」中的語言,請啟用「**下次啟動軟體時詢問我**」核取方塊。
- **4** 重新啟動應用程式。

E

如果「**選擇使用者介面的語言**」清單方塊中只有一種語言可供選擇,您必須先安裝所要的其他語言。如需詳細資訊,請參閱[第 22](#page-23-0) [頁的「修改或修復 CorelDRAW Graphics Suite X8 安裝」。](#page-23-0)

#### **新增書寫工具的語言**

- **1** 關閉任何開啟的應用程式。
- **2** 在 Windows 工作列上,按一下「**開始**」 「**控制台**」。
- **3** 按一下「**解除安裝程式**」。
- **4** 按兩下 **CorelDRAW Graphics Suite** 在**「解除安裝或變更程式」**頁面上的**「X8」**
- **5** 啟用安裝精靈中的「**修改**」選項,然後按「**下一步**」。
- **6** 在「**程式功能**頁面中的「**寫入工具**」區域中,開啟清單方塊,並啟用要安裝語言旁邊的核取方塊。
- **7** 請遵循安裝精靈的指示。

### <span id="page-45-0"></span>**變更啟動設定**

您可以指定 CorelDRAW 的啟動設定,這些設定會控制應用程式在開啟時的顯示方式。例如,您可以在啟動應用程式時顯示「歡迎」畫 面或新的空白文件。

#### **變更啟動設定**

- **1** 按一下「**工具**」 「**選項**」。
- **2** 在**「工作區」**類別清單中,按一下**「一般」**。
- **3** 在**「快速入門」**區域中,從**「當 CorelDRAW 啟動時」**清單方塊中選擇選項。 如果要在啟動文件時隱藏「**建立新文件**」對話方塊,請停用「**顯示新文件對話方塊**」核取方塊。

# CorelDRAW<sup>\*</sup>X8<sup>V</sup>

# CorelDRAW 基本概念

CorelDRAW 可讓您建立並編輯繪圖。本節提供常見工作的相關資訊。

本節包括下列主題:

- [第 45 頁的「瞭解向量圖形與點陣圖」](#page-46-0)
- [第 46 頁的「開始與開啟繪圖」](#page-47-0)
- [第 49 頁的「掃描影像」](#page-50-0)
- [第 50 頁的「使用多個繪圖」](#page-51-0)
- [第 50 頁的「復原、重做與重複動作」](#page-51-1)
- [第 51 頁的「顯示比例、平移與捲動」](#page-52-0)
- [第 54 頁的「預覽繪圖」](#page-55-0)
- [第 55 頁的「選擇檢視模式」](#page-56-0)
- [第 56 頁的「使用檢視」](#page-57-0)
- [第 57 頁的「儲存繪圖」](#page-58-0)
- [第 59 頁的「使用鎖定的檔案」](#page-60-0)
- [第 59 頁的「備份與還原檔案」](#page-60-1)
- [第 60 頁的「新增與存取繪圖資訊」](#page-61-0)
- [第 61 頁的「關閉繪圖」](#page-62-0)
- [第 61 頁的「瀏覽基本工作」](#page-62-1)

# <span id="page-46-0"></span>**瞭解向量圖形與點陣圖**

電腦圖形的兩種主要類型是向量圖形與點陣圖。向量圖形由數學描述式所產生的直線和曲線組成,該數學描述式決定了繪製線條的位置、 長度與方向。點陣圖 (也稱為點陣式圖形) 由許多稱[為圖素](#page-713-0)的微小方形組成, 每個圖素對應至影像中的一個位置, 並擁有數值色彩值。

向量圖形很滴合用來製作標誌和圖解,因為它們不受解析度影響,可以縮放至任何大小,或以任何解析度列印和顯示,而不損及細節和品 質。此外,您可以使用向量圖形產生銳利且清晰的外框。

點陣圖很適合用於照片和數位繪畫,因為它們可以很好地重現色彩層次。點陣圖與解析度息息相關,也就是說,它們以固定的圖素數量表 示。雖然在實際大小時影像外觀良好,但一經縮放,或以高於其原始解析度的解析度顯示或列印時,便可能呈現鋸齒狀或影響影像品質。

您可以在 CorelDRAW 中建立向量圖形。您也可以在 CorelDRAW 中匯入點陣圖 (例如 JPEG 和 TIFF 檔案),並將其新增至繪圖中。若要 取得有關使用點陣圖的資訊,請參閱[第 503 頁的「使用點陣圖」。](#page-504-0)

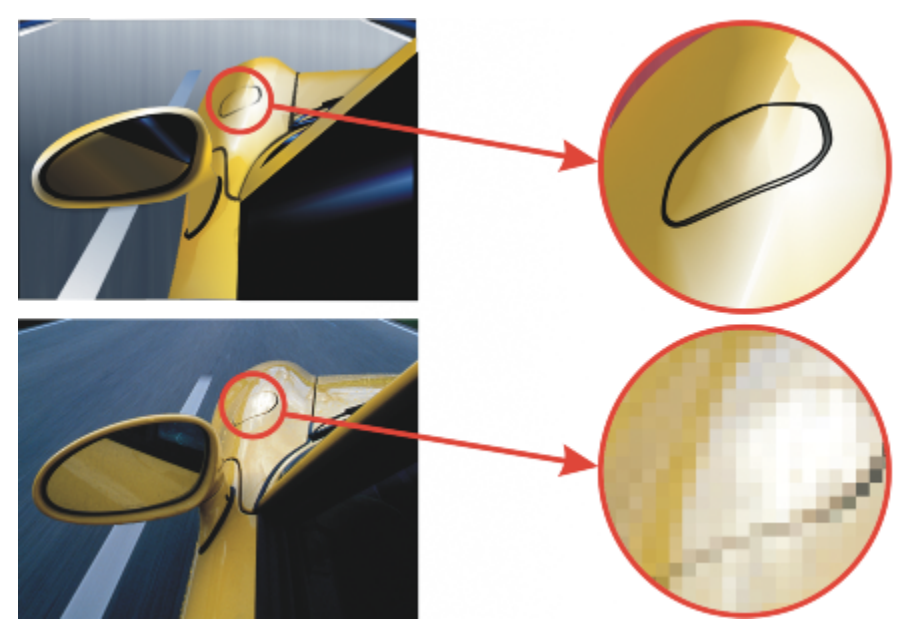

上圖:向量圖形由線條和填色組成。下圖:點陣圖由圖素組成。

## <span id="page-47-0"></span>**開始與開啟繪圖**

CorelDRAW 可讓您從空白頁面 [、樣本或](#page-714-0)現有的繪圖開始繪製新繪圖。空白頁面可讓您自由指定繪圖的外觀。樣本提供您一個起點,留 給您大量自訂的空間。

若要取得有關從範本開始繪圖的資訊,請參閱[第 447 頁的「自樣本啟動文件」。](#page-448-0)若要取得有關建立和使用範本的更多資訊,請參[閱第](#page-446-0) [445 頁的「使用樣本」。](#page-446-0)

#### **開始新繪圖的注意事項**

開始新繪圖時, CorelDRAW 可讓您指定頁面、文件和色彩管理設定。您可以從預設設定的清單,根據您要如何利用繪圖而做出選擇。例 如,如果您要建立 Internet 專用的繪圖,可以選擇「Web」選項,如果要建立打算進行商業印刷的文件,則可以選擇「預設 CMYK」選 項。但是,如果預設設定不適合您要建立的繪圖,您也可以自訂設定,並儲存相關設定以便日後使用。

#### **開啟現有繪圖的注意事項**

以現有繪圖做為新繪圖的基礎,可以讓您重複使用物件和頁面設定。CorelDRAW 可以開啟儲存現有儲存成 CorelDRAW (CDR) 格式的 繪圖,以及儲存成各種檔案格式的繪圖和專案,這些格式有 Corel DESIGNER (DSF 或 DES)、Adobe Illustrator (AI)、Adobe Portable Document Format (PDF)、Encapsulated PostScript (EPS) 和 Computer Graphics Metafile (CGM)。不過, 依檔案類型和內容而定, 您可能無法開啟某些檔案。在此情況下,您可以嘗試在開啟的繪圖中將檔案以物件匯入。若要取得有關可輸入至 CorelDRAW 中的檔案 格式資訊,請參閱[第 625 頁的「支援的檔案格式」。](#page-626-0)

若您開啟的繪圖是由較早版本的 CorelDRAW 繪製,且其中包含與您作業系統語言不同的文字,您可以選擇[字碼頁設](#page-705-0)定,以確保文字 正確轉換為 Unicode 標準。字碼頁設定可協助您正確顯示文字,例如關鍵字、檔案名稱和繪圖視窗以外的文字項目,例如「**物件管理 員**」和「**物件資料管理員**」泊塢視窗中的文字項目。若要在繪圖視窗中正確顯示文字,您必須使用編碼設定。如需詳細資訊,請參[閱第](#page-413-0) [412 頁的「正確顯示任何語言版本的文字」。](#page-413-0)

如果您開啟的繪圖包含嵌入的國際色彩聯盟 (International Color Consortium, ICC) 描述檔‧嵌入的色彩描述檔將保留為文件的色彩描述 檔。如需詳細資訊,請參閱[第 315 頁的「瞭解色彩管理」。](#page-316-0)

您可以依不同條件搜尋繪圖,例如檔案名稱、標題、主題、作者、關鍵字、備註、檔案內的文字,以及其他附加於檔案的屬性。若要取得 有關搜尋檔案的更多資訊,請參閱 Windows「說明」。若要取得有關瀏覽和搜尋內容的更多資訊,請參閱[第 95 頁的「瀏覽和搜尋](#page-96-0) [內容 」](#page-96-0)。

您也可以顯示舊版繪圖。

#### **啟動繪圖**

- **1** 請執行下列其中一項:
	- 在歡迎畫面上, 按一下「**開始使用」 [「新文件」**。
	- 在應用程式視窗中,按一下「檔案」 0「新增」。
- **2** 在「**名稱**」方塊中鍵入檔案名稱。
- **3** 從「**預設目的地**」清單方塊中選擇繪圖的輸出目的地:
	- **CorelDRAW 預設值** 套用 CorelDRAW 預設值以建立用於列印的圖形
	- **預設 CMYK** 套用建立用於商業印刷的圖形的設定
	- **預設 RGB** 套用建立將列印至高逼真度印表機的圖形的設定
	- **網頁** 套用建立用於網際網路的圖形的設定
	- **自訂** 讓您自訂文件的目的地設定

#### **您也可以執行下列操作:**

變更頁面的測量單位 從「**繪圖單位**」清單方塊中,選擇度量單位。

**度**」方塊中鍵入值。

**• 縱向 • 橫向**

變更頁面大小 從「**大小**」清單方塊選擇繪圖的頁面大小,或在「**寬度**」及「**高**

變更頁面方向 按下列其中一個頁面方向按鈕:

**設定頁數 在「頁數**」方塊中鍵入值。

將文件的預設色彩模式設為 RGB 或 CMYK ねんだん しゅうかん インスクイン 後「主要色彩模式」清單方塊中選擇色彩模式。

對於可能會點陣化的效果設定解析度,例如:透明度、下落式陰 影和斜角效果

從「**建構解析度**」清單方塊中選擇建構解析度。

選擇繪圖的預覽模式 從「**預覽模式**」清單方塊中選擇預覽模式 。

為繪圖選擇 RGB 描述檔 在「**色彩設定**」區域,從「**RGB 描述檔**」清單方塊中選擇預設 RGB 描述檔。

為繪圖選擇 CMYK 描述檔 從「**CMYK 描述檔**」清單方塊中選擇預設 CMYK 描述檔。

為繪圖選擇灰階描述檔 從「**灰階描述檔**」清單方塊中選擇預設灰階描述檔。

選擇將超出色域的色彩對應至色域的預設方法 從「**建構目的**」清單方塊中選擇一個選項。

E

當您從「**主要色彩模式**」清單方塊中選擇色彩模式時,它會變成文件的預設色彩模式。預設色彩模式會影響漸變和透明度等效果 中的色彩結合方式。這不會限制您可以套用到繪圖的色彩類型。例如,如果將色彩模式設為 RGB,則仍可以在文件中套用 CMYK 色盤的色彩。

主要色彩模式也會指定匯出文件的預設色彩模式。例如,如果您選擇 RGB 色彩模式,然後將文件匯出為 JPEG,色彩模式就會自 動設為 RGB。

「**建立新文件**」對話方塊的「**色彩設定**」區域中顯示的設定,是根據「**預設色彩管理設定**」對話方塊中指定的設定。

 $\subseteq\leq$ 

如果您不想顯示「**建立新文件**」對話方塊,而且比較想使用最後使用的設定來建立新文件,請啟用「**不再顯示本對話方塊**」核取 方塊。

您可以在開始繪圖時恢復顯示「**建立新文件**」對話方塊,做法是按一下「**工具**」 「**選項**」,按一下「**工作區**」類別清單中的「**一 般**」,然後啟用「**顯示新文件對話方塊**」核取方塊。

**建立自訂預設**

- $1$  在應用程式視窗中, 按一下「檔案」  $\Gamma$ 「新增」。
- **2** 在「**建立新文件**」對話方塊中,選擇您要儲存為預設目的地的設定。
- 3 按一下「新增預設」按鈕
- **4** 在「**新增預設**」對話方塊中,鍵入新目的地預設的名稱。

 $\subseteq\leq$ 

您可以從「**預設目的地**」清單方塊中選擇預設名稱,然後按一下「**移除預設**」按鈕,即可刪除目的地預設。

#### **開啟繪圖**

- **1** 按一下「**檔案**」 「**開啟**」。
- **2** 找出儲存繪圖的資料夾。
- **3** 按一下檔案名稱。
- **4** 按一下「**開啟**」。

#### **您也可以執行下列操作:**

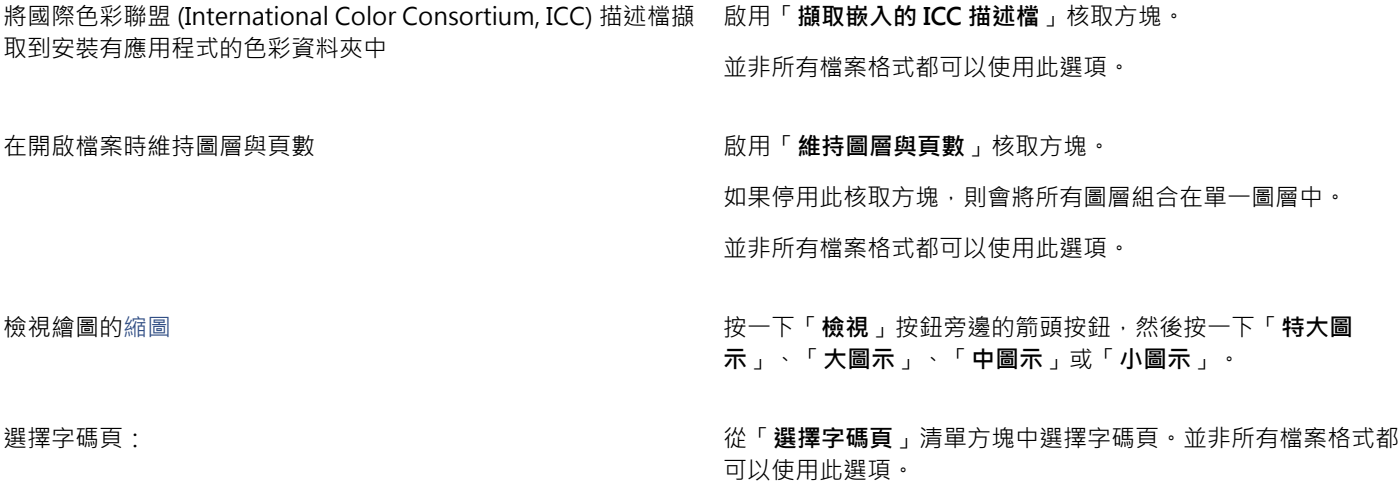

**您也可以執行下列操作:**

搜尋繪圖 在搜尋方塊中鍵入單字或片語。

搜尋方塊僅在目前的資料夾和子資料夾中尋找檔案。若要在其他 位置搜尋繪圖,您必須首先導覽至儲存該繪圖的資料夾。

存取舊版檔案 **在**<br>在檔案上按一下滑鼠右鍵,然後按一下「恢**復舊版**」。

僅在系統保護開啟時,您才可以存取舊版檔案。

如需存取舊版檔案的詳細資訊,請參閱 Windows「說明」。

E

您可以檢視檔案資訊,例如版本編號和壓縮比例。例如,80% 的壓縮比例表示在儲存後檔案大小降低了 80%。您也可以查看繪圖 最後是以哪種應用程式和語言儲存,並檢視與繪圖關聯的關鍵字和備註。

# Ū₹

若要開啟最近使用過的檔案,請按一下「檔案」 O「開啟最近使用的檔案」,然後按一下檔名。

如果開啟了多個檔案,可以按一下「**視窗, O「文件,** , 然後按一下要顯示在繪圖視窗中的檔案名稱,即可在這些檔案之間瀏覽。

# <span id="page-50-0"></span>**掃描影像**

您可以在 CorelDRAW 中掃描影像。CorelDRAW 支援使用 Microsoft Windows Image Acquisition [\(WIA\)](#page-702-0) 的掃描器﹐提供載入影像的 標準介面。

如果掃描器不支援 WIA · 但是有相容的 [TWAIN](#page-701-0) 驅動程式, 就能夠可以使用這個驅動程式在 CorelDRAW 掃描影像。32 位元與 64 位元 版本的 CorelDRAW 都支援 TWAIN。但是請注意,64 位元的 TWAIN 驅動程式並不多。

各種軟體的介面和可用的選項可能不盡相同。若要取得有關使用掃描器相關軟體的更多資訊,請參閱製造商所提供的說明文件。

#### **掃描影像**

- **1** 按一下「**檔案**」 「**擷取影像**」,然後按下列其中一個指令:
	- **選取 WIA 來源** 適用於使用 WIA 驅動程式的掃描器

• **選取 TWAIN 來源** — 適用於使用 TWAIN 驅動程式的掃描器 如果沒有安裝相容的 WIA 或 TWAIN 掃描器驅動程式,則指令會顯示為停用。

- **2** 從顯示的對話方塊中選擇掃描器。
- **3** 按一下「**選取**」。
- **4** 按一下「**檔案**」 「**擷取影像**」 「**擷取**」。
- 5 預覽影像,然後選取您要掃描的區域。

WIA 結合某些掃描器可支援將多個區域掃描至不同的檔案。

**6** 按一下「**掃描**」。

在您掃描器的介面上,此按鈕可能有不同名稱,例如「**確定**」或「**傳送**」。

Č₹

若要在同一個會期中掃描其他相片,請按一下「**檔案」 □「擷取影像」 □「擷取」**。

# <span id="page-51-0"></span>**使用多個繪圖**

在一個繪圖視窗中可開啟多個繪圖,以便同時處理多個繪圖。您可以從繪圖視窗頂端的標籤存取各個開啟的繪圖,而且可以啟動新繪圖。 開啟的繪圖將固定,但是您可以將所需的繪圖解除固定,並拖曳繪圖出入應用程式視窗。

#### **使用多個繪圖**

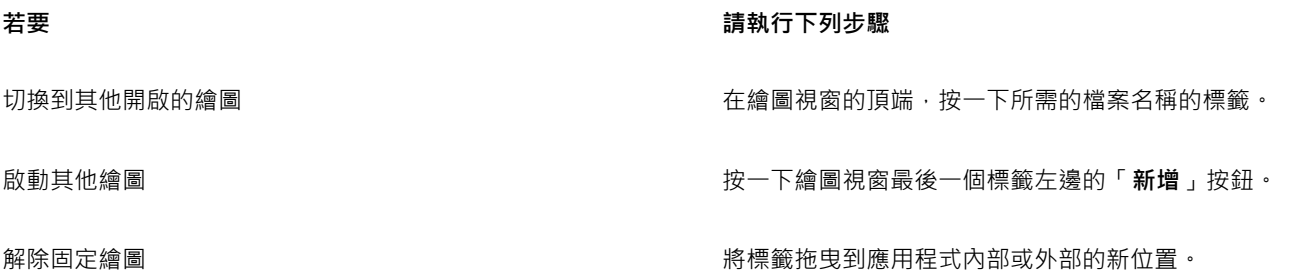

### <span id="page-51-1"></span>**復原、重做與重複動作**

您可以從最新的動作開始,復原在繪圖中執行的動作。若您不喜歡復原動作後的結果,您可以執行重做。恢復成上次儲存的繪圖版本也可 以移除一或多個動作。某些套用在物件上的動作 (例如延展、填色、移動與旋轉) 可以重複進行,以建立更強烈的視覺效果。

自訂「**復原**」設定可讓您增加或減少能夠復原或重做的動作數目。

#### **復原、重做與重複動作**

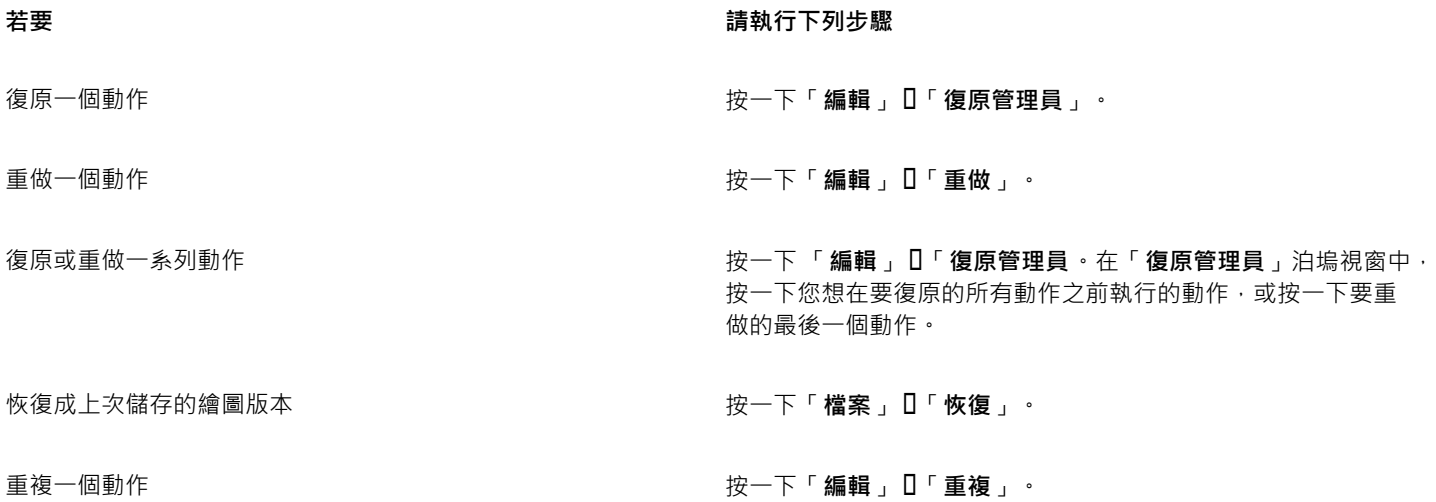

E

當您在「**復原管理員**」泊塢視窗中復原一系列動作時,將會一併復原您按一下之動作下列示的所有動作。 當您在「**復原管理員**」泊塢視窗中重做一系列動作時,將會重做您按一下的動作以及所有之前復原的動作。  $\subseteq\leq$ 

您可以選取一或多個物件,然後按一下「**編輯**」 「**重複**」,以在其他物件或物件群組上重複動作。

您也可以按一下「**標準**」工具列上的「**復原**」按鈕、◆ 或「重做」按鈕 (◆, 旁邊的箭頭按鈕,並從清單中選擇一個動作,來復 原或重做一系列動作。

#### **指定復原設定**

- **1** 按一下「**工具**」 「**選項**」。
- **2** 在「**工作區**」類別清單中,按一下「**一般**」。
- **3** 在「**復原階層**」區域的下列其中一個或全部方塊中鍵入值:
	- **一般** 指定在向量物件上使用「**復原**」指令時可以回復的動作數目
	- **點陣圖效果** 指定使用點陣圖效果時可回復的動作數目

Ū₹

您指定的值只會受到電腦記憶體資源的限制。指定的值愈高,所需的記憶體資源愈多。

# <span id="page-52-0"></span>**顯示比例、平移與捲動**

您可以放大檢視以仔細查看或縮小檢視以看到繪圖的更多範圍,來變更繪圖的檢視。您可以實驗各種顯示比例選項,以確定您要的細節 量。

也可以使用常見的鍵盤快速鍵以預設增量放大和縮小畫面 (Web 瀏覽器和其他應用程式需支援)。

平移和捲動是檢視繪圖特定區域的另外兩種方法。在處理高倍率等級或大型繪圖時,您可能無法看到整個繪圖。平移和捲動可讓您在繪圖 視窗中移動頁面來檢視先前看不到的區域。

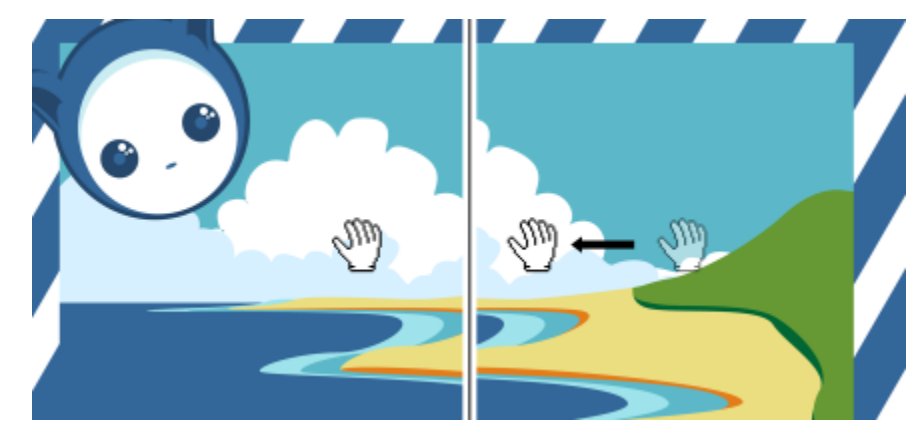

您可以使用「平移」工具在大型影像上平移並檢視特定區域。

平移時可以放大和縮小,變更顯示比例時也可以平移。這樣一來,就不必在兩種工具之間切換。 您也可以使用「快速平移」模式,從任何作用中的工具切換到「**平移**」工具。這項功能可讓您平移而不需變更工具。 如果使用滑鼠滾輪,滾輪預設會放大和縮小。您也可以使用滑鼠滾輪捲動。 您可以指定預設的顯示比例與平移設定。

#### **顯示比例**

1 在工具箱中,按一下「**顯示比例**」工具 Q·

- **2** 在屬性列上,按下列其中一個選項:
	- **放大**
	- 縮小 (—)
	- **顯示選取區域**
	- 顯示所有物件 (d)
	- 顯示頁面大小  $\int_{Q}$
	- 顯示頁面寬度  $\overline{O}$
	- **顯示頁面高度**
- E

只有在您按一下「**顯示比例**」工具之前選取一個或多個物件時,才能使用「**顯示選取區域**」按鈕。

⊆₹

不是編輯文字時,也可以按 **Shift +Z** 鍵存取「**顯示比例**」工具。 使用「**顯示比例**」工具時,您也可以按一下繪圖視窗中的任一處即可放大,或是拖曳以選取要放大的特定區域。若要縮小,請在 繪圖視窗中按一下滑鼠右鍵,或以滑鼠右鍵拖曳,選取特定的區域。

您也可以使用「平移」工具  $\operatorname{\(M\)}{N}$ ,然後在繪圖視窗中按兩下來放大。若要縮小,請在繪圖視窗中按一下滑鼠右鍵。

#### **用鍵盤快速鍵變更顯示比例**

- 請執行下列其中一項:
	- 若要放大,請按 **Ctrl+(+)**。
	- 若要縮小,請按 **Ctrl+(-)**。

```
⊆₹
```
您可以使用這些鍵盤快速鍵調整顯示比例,包括提供預覽視窗的文件視窗、對話方塊以及標籤,例如「預覽列印」對話方 塊、PowerTRACE、影像調整 Lab 等。

#### **在繪圖視窗中平移**

- 1 在工具箱中,按一下「平移」工具 (M)。
- 2 在[繪圖視窗](#page-716-0)中拖曳,直到出現您想檢視的區域。

 $\bar{C}$ 

不是編輯文字時,也可以按 **H** 鍵存取「**平移**」工具。 若要在繪圖放大時在繪圖視窗中平移,請按一下繪圖視窗右下角的「領航員」按鈕 (:)

您可以透過按兩下工具箱中的「**平移**」工具,在繪圖視窗中快速置中頁面。

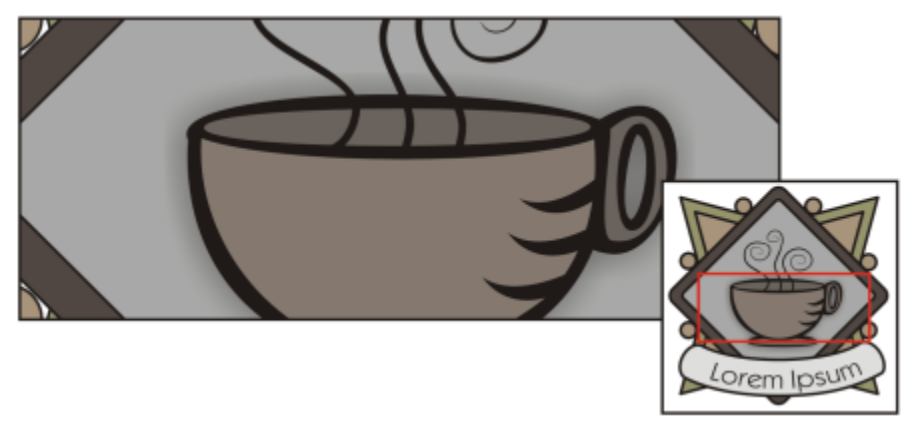

使用領航員,您可以顯示繪圖的任何部分而無須縮小。

#### **切換至快速平移模式**

- **1** 按一下任何選取區域、繪圖或形狀工具,然後開始使用。
- **2** 按住滑鼠中鍵或滾輪,然後在繪圖區域中拖曳。

#### **使用滑鼠滾輪捲動**

- 請執行下列其中一項:
	- 若要使用滑鼠滾輪進行垂直捲動,請在移動滾輪時按 **Alt** 鍵。
	- 若要使用滑鼠滾輪進行水平捲動,請在移動滾輪時按 **Ctrl** 鍵。

E

只有在啟用滑鼠的「捲動」選項時,才能使用滑鼠滾輪。如需詳細資訊,請參閱[第 53 頁的「為滑鼠滾輪建立預設設定」。](#page-54-0)

#### **指定預設顯示比例設定**

- **1** 按一下「**工具**」 「**選項**」。
- **2** 在「**工作區**」類別清單中連按兩下「**工具箱**」,然後按一下「**顯示比例、平移工具**」。
- **3** 若要於在繪圖視窗中按一下滑鼠右鍵時指定「**顯示比例**」或「**平移**」工具的動作,請啟用下列其中一個選項:
	- **縮小** 以 2 的倍數縮小
	- 内容功能表 顯示指令功能表,讓您將顯示比例變更為特定比例
- **4** 若要指定頁面在顯示比例設為 100% 時的顯示方式,請啟用或停用「**相對顯示比例為 1:1**」核取方塊。
	- 啟用這個選項時,100% 顯示比例就會顯示真正的尺寸。
	- 停用這個選項時,無論真正的尺寸是什麼,100% 顯示比例都會顯示全頁面。
- 5 若要指定頁面在您使用滑鼠滾輪放大和縮小時的顯示方式,請啟用或停用「**使用滑鼠滾輪進行縮放時置中放置滑鼠**」核取方塊。
	- 啟用這個選項時,如果您使用滑鼠滾輪放大和縮小,滑鼠指標所在的區域就會移動到畫面中央。
	- 停用這個選項時,即使您使用滑鼠滾輪放大和縮小,滑鼠指標所在的區域仍會維持在相同位置。

# ⊆₹

您可以按一下「**校正尺規**」以確保畫面上的一英吋等於實際距離的一英吋。如需詳細資訊,請參閱[第 480 頁的「校正尺規」。](#page-481-0)

#### <span id="page-54-0"></span>**為滑鼠滾輪建立預設設定**

**1** 按一下「**工具**」 「**選項**」。

- **2** 在「**工作區**」類別清單中,按一下「**顯示**」。
- **3** 若要指定滑鼠論的預設動作,請從「**滑鼠滾輪的預設動作**」清單方塊中選擇「**顯示比例**」或「**捲動**」。

#### <span id="page-55-0"></span>**預覽繪圖**

您可以預覽繪圖,以查看列印或匯出時的外觀。當您預覽繪圖時,僅顯示繪圖頁面上和繪圖視窗區域中的物件,並且您可以查看在「**物 件管理員**」泊塢視窗中設定要列印的所有圖層。如果您想仔細查看繪圖中特定的物件,您可以選取並預覽這些物件。當您預覽選取的物件 時,繪圖的其餘部分將隱藏。

在預覽繪圖之前,您可以指定預覽模式。預覽模式會影響顯示預覽的速度,以及在繪圖視窗中顯示的細節量。

依預設,繪圖視窗中顯示頁面的邊框,但您可以隨時隱藏這些邊框。如果繪圖用於列印,您可以顯示實際列印的區域以及出血區域 (即繪 圖超出頁面邊框的部分)。當繪圖包含色彩頁面背景或放置於頁面邊框上的物件時‧出血非常有用。出血可確保在印表機切割、裝訂並修 剪文件之後,繪圖邊緣和頁面邊緣之間不會出現空白。

#### **預覽繪圖**

• 按一下「**檢視**」 「**全螢幕預覽**」。

在螢幕任意位置按一下或按任意鍵,以返回應用程式視窗。

Č₹

您可以按 **Page up** 鍵和 **Page down** 鍵預覽多頁繪圖中的頁面。

#### **預覽選取的物件**

- **1** 選取物件。
- **2** 按一下「**檢視**」 「**僅預覽選取的物件**」。

在螢幕任意位置按一下或按任意鍵,以返回應用程式視窗。

E

如果啟用了「**僅預覽選取的物件**」模式,但沒有選取物件,「全螢**幕預覽**」會顯示空白螢幕。

#### **選擇全螢幕預覽模式**

- **1** 按一下「**工具**」 「**選項**」。
- **2** 在「**工作區**」類別清單中,按一下「**顯示**」。
- **3** 在「**全螢幕預覽**」區域中,啟用下列其中一個選項:
	- **使用草稿檢視** 顯示沒有 PostScript 填色或高解析度點陣圖的繪圖,且不使用反鋸齒補償。
	- **使用增強檢視** 顯示有或沒有使用 PostScript 填色的繪圖,且使用反鋸齒補償來顯示較鮮明的繪圖。

⊆≼

在增強模式下預覽繪圖時,您可以啟用「**於增強模式顯示 PostScript 填色**」核取方塊來顯示 PostScript 填色。

#### **設定頁面顯示的方式**

- **1** 按一下「**工具**」 「**選項**」。
- **2** 在「**文件**」類別清單中,按一下「**頁面大小**」。
- **3** 啟用下列其中一個選項:
	- **顯示頁面邊框** 顯示頁面邊框
	- **顯示出血區域** 顯示繪圖超出頁面邊框的區域 · 若要變更出血區域 · 請在「 **出血** 」方塊中鍵入值 ·

當為商業印刷準備繪圖時,您可能還需設定出血限制。如需詳細資訊,請參[閱第 573 頁的「設定出血限制」。](#page-574-0)

Č₹

E

您也可以按一下「**檢視**」 「**頁面**」 「**頁面邊界**」或「**檢視**」 「**頁面**」 「**出血**」。

您可以顯示繪圖中的可列印區域 · 做法是按一下「**檢視」 []「頁面」 [I「可列印區域」** · 可列印區域通常是以頁面內或四周的兩條 虚線來表示,視目前的印表機設定而定。一個外框指出可以在目前印表機上列印的區域,另一個外框指出您的印表機設定要使用 的紙張大小。

### <span id="page-56-0"></span>**選擇檢視模式**

工作時, CorelDRAW 可讓您以下列任一種模式顯示繪圖:

- 單純框架 顯示繪圖外框 · 隱藏[填色、](#page-712-0)[立體化、](#page-704-0)[輪廓圖、](#page-714-1)[下落式陰影和](#page-702-1)中間[漸變形](#page-713-1)狀 · 並以單色顯示點陣圖 · 此模式可讓您快速預 覽繪圖中的基本元素。
- **框架模式** 以簡單框架模式及中間漸變形狀顯示繪圖
- **草圖** 以低解析度顯示繪圖的填色和點陣圖。此模式可清除某些細節,讓您專心檢視繪圖的色彩平衡。
- **一般** 顯示繪圖,但不顯示其中的 [PostScript](#page-701-1) 填色或高解析度點陣圖。此模式的重新整理及開啟速度比「增強」模式稍快。
- **增強** 顯示繪圖的 PostScript 填色、高解析度點陣圖以[及反鋸齒補償](#page-703-0)向量圖形。
- **像素** 以像素方式呈現繪圖,可讓您放大物件的某個區域,然後更精確定位物件並調整其大小。此檢視也可讓您檢視繪圖匯出成點 陣圖檔案格式時的樣子。
- **模擬套印** 模擬重疊物件設定要套印的區域色彩,並顯示 PostScript 填色、高解析度點陣圖以[及反鋸齒補償](#page-703-0)的向量圖形。若要取得 有關套印物件的資訊,請參閱[第 577 頁的「套印選取的物件」。](#page-578-0)
- **點陣化複雜效果** 在「增強」檢視中點陣化複雜效果的顯示,例如透明度、修飾斜角和下落式陰影。預覽複雜效果列印時,這個選 項很有用。為確保順利列印複雜效果,大多數印表機都需要點陣化複雜效果。

您選擇的檢視模式會影響開啟繪圖或在顯示器中顯示繪圖時所需的時間。例如,以「單純線框」檢視顯示的繪圖,重新整理或開啟所花的 時間就比以「模擬套印」檢視所顯示的繪圖少。

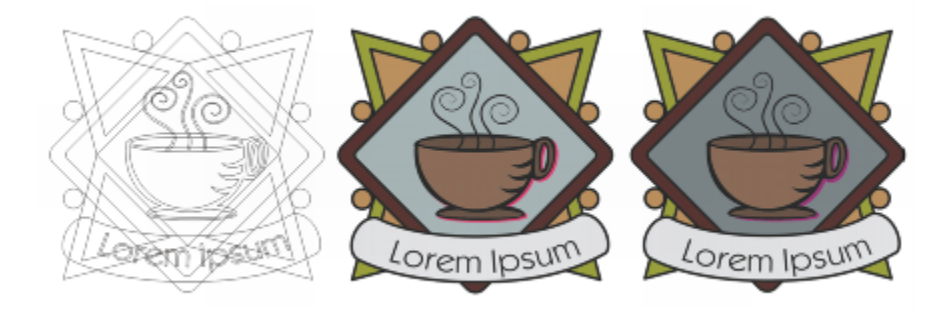

「單純框架」檢視模式 (左);「增強」檢視模式 (中) 以及「模擬 套印」檢視模式 (右)。灰色鑽石形造形與杯子的陰影設定為套印。

#### **選擇檢視模式**

- 按一下「**檢視**」,然後按下列其中一種模式:
	- **• 單純框架**
	- **• 框架模式**
	- **• 草稿**
- **• 一般**
- **增強**
- **• 像素**
- **• 模擬套印**
- **• 點陣化複雜效果**
- E

如果您正在套印,列印前在「**模擬套印**」模式中預覽物件很重要。您套印的物件類型和混合的色彩類型將決定組合套印色彩的方 式·若要取得有關套印的更多資訊,請參[閱第 576 頁的「使用色彩補漏白與套印」。](#page-577-0)

您可以設定預設檢視模式,做法是按一下「**工具**」 「**選項**」,按一下「**文件**」類別清單中的「**一般**」,然後從「**檢視模式**」清單 方塊中選擇選項。

```
Č₹
```
您可以按 **Shift + F9**,以快速地在選取的檢視模式及先前的預覽檢視模式間切換。

# <span id="page-57-0"></span>**使用檢視**

您可以儲存繪圖任何部分的檢視。例如,您可以儲存放大 230% 之物件的檢視,以後隨時回到該特定檢視。

如果物件包含多個頁面, 您可以透過使用「頁面排序」同時檢視這些頁面。您還可以在畫面上同時顯示連續左側和右側頁面 (對頁), 並建 立橫跨兩頁的物件。

#### **儲存檢視**

- **1** 按一下「**視窗**」 **「泊塢視窗**」 「**檢視管理員**」。
- 2 按一下「新增目前檢視」按鈕 ━┣ ·

#### **您也可以執行下列操作:**

重新命名檢視 按兩下檢視名稱,並鍵入新名稱。

删除儲存的檢視 按一下檢視,然後按一下「**刪除目前檢視**」按鈕 <sup>。</sup>

# E

若停用泊塢視窗中的儲存檢視旁的頁面圖示 | 我當您切換至該檢視時, CorelDRAW 只會切換至倍率等級, 而非頁面。同樣 地,如果您停用放大鏡圖示 $\bigcirc$  , CorelDRAW僅會切換至頁面, 而不是倍率等級。

# Ū₹

您也可以透過按一下工具箱中的「**顯示比例**」或「**平移**」工具,在標準工具列上的「**顯示比例等級**」清單方塊中按一下,鍵入一 個名稱,然後按 **Enter** 鍵,來儲存目前的檢視。

#### **切換至儲存的檢視**

- **1** 按一下「**視窗**」 **「泊塢視窗**」 「**檢視管理員**」。
- **2** 在「**檢視管理員**」泊塢視窗中按一下檢視。

Č₹

您也可以從標準工具列上的「**顯示比例等級**」清單方塊中選取該檢視,以切換至已儲存的檢視。

#### **檢視多頁文件中的所有頁面**

• 按一下「**檢視**」 「**頁面排序檢視**」。

若要返回預設的頁面檢視,請在屬性列上按一下「**頁面排序工具檢視**」按鈕 。

#### **檢視對頁**

- **1** 按一下「**版面**」 「**頁面設定**」。
- **2** 在「**文件**」類別清單中,按一下「**版面**」。
- **3** 啟用「**對頁**」核取方塊。
- **4** 從「**開始於**」清單方塊中選擇下列其中一項設定:
	- **左邊** 檔案開始於左側頁面
	- **右邊** 檔案開始於右側頁面

E

如果文件使用「對摺卡片」或「上摺卡片」版面樣式,或包含多個頁面方向,則您將無法檢視對頁。「左邊」選項只可用於「全 頁面」和「書」版面樣式。

當您啟用「**對頁**」核取方塊時,對頁上的內容會合併為一頁。合併頁面的圖層結構以左側頁面為基礎。右側頁面的圖層會插入到 左側頁面的圖層之上。此規則同樣適用於重新排序頁面。如果您停用「**對頁**」核取方塊,圖層和內容會在單獨的頁面間重新分 配。橫跨兩頁的物件將根據物件中心所在的頁面來指定。

建議您避免在同一文件內的個別頁面與對頁之間來回切換。

#### <span id="page-58-0"></span>**儲存繪圖**

依預設,繪圖會儲存成 CorelDRAW 檔案格式 (CDR),且與最新版本的應用程式相容。你也可以儲存與舊版 CorelDRAW Graphics Suite 相容的繪圖,並指定儲存選項。檔案包含舊版不支援的文字、填色、外框和透明度功能時,可使用這類選項。

您也可以將繪圖儲存成其他向量檔案格式。如果您想在其他應用程式中使用繪圖,必須將其儲存為該應用程式支援的檔案格式。若要取得 有關將檔案儲存成其他格式的資訊,請參閱[第 608 頁的「匯出檔案」。](#page-609-0)

儲存繪圖時﹐您可以嵌入使用的字型﹐以利檔案共用﹐依預設﹐CorelDRAW 會嵌入所有使用的字型﹐但是亞洲字型和沒有嵌入權限的字 型例外。如需詳細資訊,請參閱第 416 頁的「嵌入字型 」。

儲存繪圖時﹐CorelDRAW 可讓您新增參考資訊﹐以便以後可以輕鬆尋找和組織繪圖‧您可以附加標記 (也稱為屬性)﹐例如標題、主題和 等級。

您也可以儲存在繪圖中選取的物件。對於大繪圖,僅儲存選取的物件會減小檔案大小,從而可以減少載入繪圖所需的時間。

儲存檔案時,您可以使用進階選項來控制如何將[點陣圖](#page-707-0)、[材質](#page-716-1)和向量效果 (例[如漸變](#page-704-0)[和立體化](#page-713-1)) 與繪圖一起儲存。

您也可以將繪圖儲存為樣本,讓您使用相同屬性建立其他繪圖。若要取得有關將繪圖儲存為樣本的資訊,請參閱[第 445 頁的「使用樣](#page-446-0) [本」。](#page-446-0)

#### **儲存繪圖**

- **1** 按一下「**檔案**」 「**另存新檔**」。
- **2** 在「**檔案名稱**」方塊中,鍵入檔案名稱。

**3** 找到要儲存檔案的資料夾。 如果您想將繪圖儲存為非 CorelDRAW (CDR) 的向量檔案格式,請從「**儲存類型為**」清單方塊中選擇檔案格式。 **您也可以執行下列操作:**

僅儲存選取的物件 啟用「**僅選取物件**」核取方塊。 只有在繪圖中有選取的物件時,才可以使用這個選項。

**嵌入字型 啟用「嵌入字型**」核取方塊。

如果您將繪圖儲存到舊版 CorelDRAW, 則無法使用這個核取方 塊。

新增參考資訊 請執行下列任何其中一項:

- **• 在相應的方塊中鍵入標題和主題。**
- **• 指定檔案等級。**

昏

如果您使用的是到期的 CorelDRAW 試用版,您將無法儲存繪圖。 將繪圖儲存成舊版 CorelDRAW,可能會導致失去某些舊版本應用程式不提供的效果。

<u>ृ</u>≼

您也可以按一下「檔案」 0「儲存」來儲存繪圖。

您還可以按一下「**標準**」工具列上的「**儲存**」按鈕 來儲存繪圖。

#### **儲存時使用進階選項**

- **1** 按一下「**檔案**」 「**另存新檔**」。
- **2** 按一下「**進階**」。
- **3** 啟用下列其中一個核取方塊:
	- 儲存簡報交換檔 (CMX) 將繪圖另存成 Corel® Presentations™ Exchange (CMX) 檔案 · 以便您可以在其他 Corel 應用程式 (例 如 WordPerfect) 中開啟與編輯檔案
	- **使用點陣圖壓縮** 壓縮點陣圖效果 (例如點陣圖立體化、透明度和下落式陰影),以減小檔案大小
	- **使用圖形物件壓縮** 壓縮向量物件 (例如多邊形、矩形、橢圓形和標準造形),以減小檔案大小 使用壓縮會增加開啟和儲存繪圖所需的時間。
- **4** 如果繪圖包含材質填色,請啟用下列其中一個選項:
	- **與檔案一起儲存材質** 與檔案一起儲存自訂材質填色
	- **開啟檔案時重建材質** 開啟儲存的繪圖時,重建材質填色
- 5 如果繪圖包含漸變和立體化,請啟用下列其中一個選項:
	- **與檔案一起儲存漸變與立體化** 儲存繪圖中的所有漸變和立體化
	- 開啟檔案時重建漸變與立體化 開啟儲存的繪圖時, 重建漸變與立體化

E

選擇與檔案一起儲存材質、漸變和立體化會增加檔案大小,但會讓你更加快速地開啟和儲存繪圖。相反地,選擇開啟儲存的繪圖 時重建材質、漸變與立體化,會減小檔案大小,但會增加儲存或開啟繪圖所需的時間。

#### **儲存相容於舊版 CorelDRAW 的繪圖**

- **1** 按一下「**檔案**」 「**另存新檔**」。
- **2** 在「**檔案名稱**」方塊中,鍵入檔案名稱。

58 | CorelDRAW X8 使用手冊

- **3** 找到要儲存檔案的資料夾。
- **4** 從「**版本**」清單方塊中選擇版本。
- **5** 按一下「**儲存**」。 如果繪圖包含新功能,請在「儲**存至前一版**」對話方塊中,啟用下列其中一個選項: • **保持外觀** — 以舊版 CorelDRAW 開啟檔案時,保留文字、填色、外框和透明度的外觀。不過,這個選項可能會限制編輯。
	- 保持可編輯 保留檔案的可編輯性。不過, 以舊版 CorelDRAW 開啟檔案時, 這個選項可能會變更文字、外框、填色和透明度的 外觀。

**您也可以執行下列操作:**

- 指定儲存設定 またははないのはないのはないのはないのは、およびのおよびのおくないのは、おくなり、おくなり、おくなり、おくなり、おくなり、おくなり、おくなり、おくな 「**儲存**」,並啟用下列其中一個選項:
	- **• 保持外觀 (適合有限度的編輯)**
	- **• 保持可編輯 (可能會變更外觀)**

停用儲存為舊版時出現的提示 按一下「**工具**」 「**選項**」。在類別的「**工作區**」清單中,按一下 「**儲存**」,並啟用「**儲存時詢問**」核取方塊。

## <span id="page-60-0"></span>**使用鎖定的檔案**

在企業環境中,您或可以開啟正由其他使用者所編輯的鎖定檔案。您可以透過下列其中一方式,儲存您對鎖定的檔案所做的變更:

- 如其他使用者已修改檔案或仍開啟著檔案‧則您必須按一下「檔**案」 []「另存新檔」**, 以新的名稱儲存檔案。
- 如」其他使用者未做修改即已關閉檔案,您可以按「檔案」 0「儲存」以儲存變更。

#### <span id="page-60-1"></span>**備份與還原檔案**

CorelDRAW 可以自動儲存繪圖的備份複本,並在出現系統錯誤時提示您復原這些複本。

自動備份功能儲存您已開啟並經修改的繪圖檔。在使用 CorelDRAW 的任意工作階段期間,您可以設定自動備份檔案的時間間隔,並指 定儲存這些檔案的位置:暫存資料夾或指定的資料夾。

發生系統錯誤後重新啟動 CorelDRAW 時,您可以從暫存資料夾或指定的資料夾中復原備份檔案。如果選擇不復原備份檔案,則結束應 用程式時會自動清除備份檔案。

#### **指定自動備份設定**

**1** 按一下「**工具**」 「**選項**」。

- **2** 在「**工作區**」類別清單中,按一下「**儲存**」。
- **3** 啟用「**備份頻率**」核取方塊,從「**分鐘**」清單方塊中選擇值。
- **4** 在「**永遠備份至**」區域中,啟用下列其中一個選項:
	- **暫存資料夾** 讓您將自動備份檔儲存在暫存資料夾中
	- **特定資料夾** 讓您指定自動備份檔案的資料夾

**您也可以執行下列操作:**

儲存之前先建立備份檔案 啟用「**儲存之前先備份原始檔案**」核取方塊。

停用自動備份功能 從「**分鐘**」清單方塊中選擇「**永遠不**」。

E

自動備份檔會命名為 **auto\_backup\_of\_filename**,且可儲存在您指定的任何資料夾中。儲存繪圖時會建立備份檔案。備份檔案名 為 **backup\_of\_filename**,而且一律儲存在與原始繪圖相同的資料夾中。

所有不是 CorelDRAW (CDR) 檔案格式之已開啟或已修改的檔案, 都會備份成 CorelDRAW 檔案。

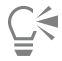

儲存檔案時,您可以透過按 **Esc** 鍵取消建立自動備份檔案。

#### **復原備份檔**

- **1** 重新啟動 CorelDRAW.
- **2** 在顯示的檔案還原對話方塊中,按一下「**確定**」。 系統錯誤後啟動時會出現檔案還原對話方塊。
- **3** 儲存並重新命名指定資料夾中的檔案。

E

如果您按一下「**取消**」,則當您結束應用程式時,CorelDRAW 會忽略備份檔案並將其刪除。

# <span id="page-61-0"></span>**新增與存取繪圖資訊**

CorelDRAW 可讓您新增參考資訊,例如語言、標題、作者、主題、關鍵字、等級和其他繪圖備註。雖然新增文件資訊是可選的,但這樣 做可以在稍後更加輕鬆地組織與找到繪圖。

該應用程式還可讓您存取其他重要文件資訊,例如頁數、圖層數、字型、物件和文字統計,以及繪圖包含的物件類型。您也可以檢視色彩 資訊,例如用來定義文件色彩的色彩描述檔,以及主要色彩模式和建構目的。

#### **新增繪圖資訊**

- **1** 按一下「**檔案**」 「**文件屬性**」。
- **2** 在「**文件屬性**」對話方塊中,在下列任一方塊中鍵入文字:
	- **• 語言**
	- **• 標題**
	- **• 主題**
	- **• 作者**
	- **• 版權聲明**
	- **• 關鍵字**
	- **• 備註**
- **3** 若要指定等級,請從「**等級**」清單方塊中選擇等級。
- **4** 按一下「**確定**」。

E

您可以隨時修改繪圖資訊。

#### **存取繪圖資訊**

• 按一下「**檔案**」 「**文件屬性**」。

# <span id="page-62-0"></span>**關閉繪圖**

您可以在結束 CorelDRAW 之前隨時關閉一個或多個繪圖。

## **關閉繪圖**

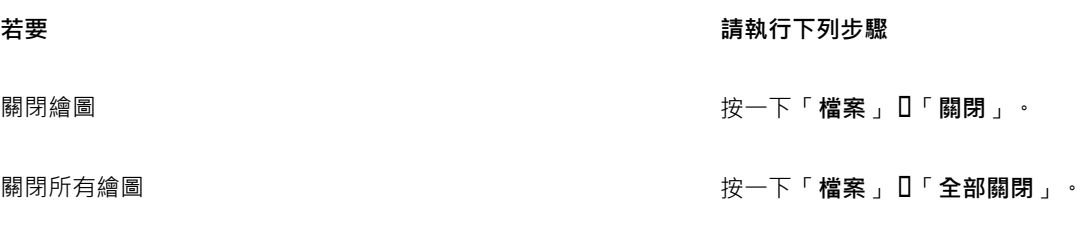

昏

如果無法關閉文件,表示您可能有工作 (如列印或儲存) 進行中或工作已失敗。請查看狀態列來檢視工作的狀態。

# <span id="page-62-1"></span>**瀏覽基本工作**

CorelDRAW 真的具有無限數量的工具和功能來協助您建立繪圖。下表提供了 CorelDRAW 的基本功能,以協助您開始使用。

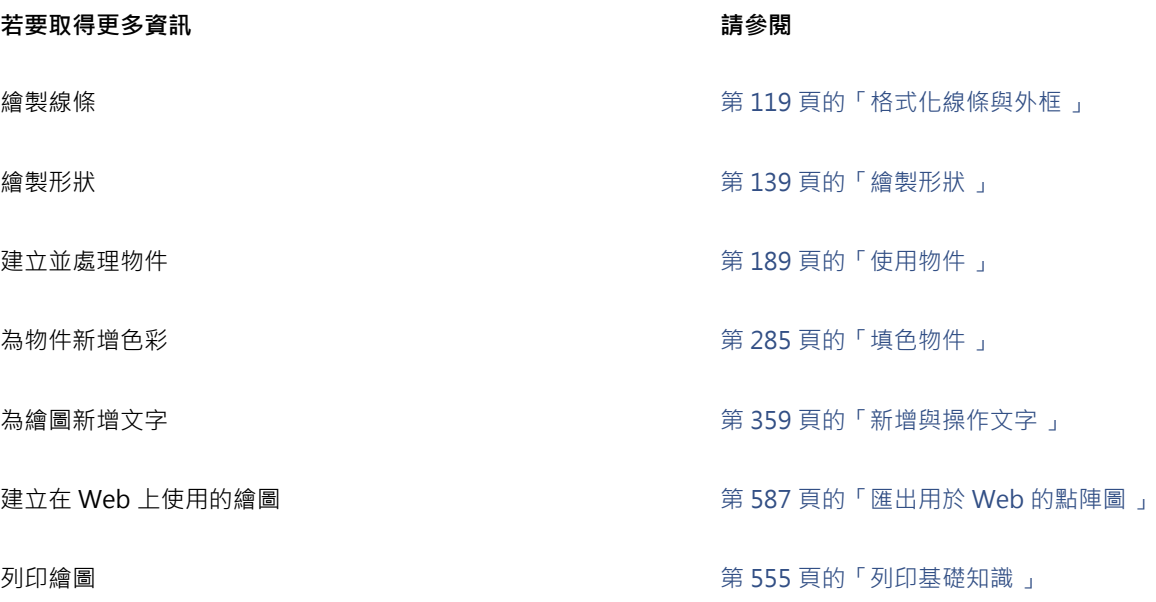

# CorelDRAW<sup>\*</sup>X8<sup>(1)</sup>

# CorelDRAW工作區導覽

熟悉 CorelDRAW 的專有名詞和工作區有助於您輕鬆瞭解本使用者指南的概念和程序。

在本節中,您將學習

- [CorelDRAW 專有名詞](#page-64-0)
- [應用程式視窗](#page-65-0)
- [第 66 頁的「標準工具列」](#page-67-0)
- [第 69 頁的「瀏覽工具箱」](#page-70-0)
- [第 84 頁的「屬性列」](#page-85-1)
- [第 84 頁的「泊塢視窗」](#page-85-0)
- [第 87 頁的「狀態列」](#page-88-0)
- [第 87 頁的「選擇工作區」](#page-88-1)

# <span id="page-64-0"></span>**CorelDRAW 專有名詞**

您開始使用 CorelDRAW 之前,應該熟悉下列專有名詞。

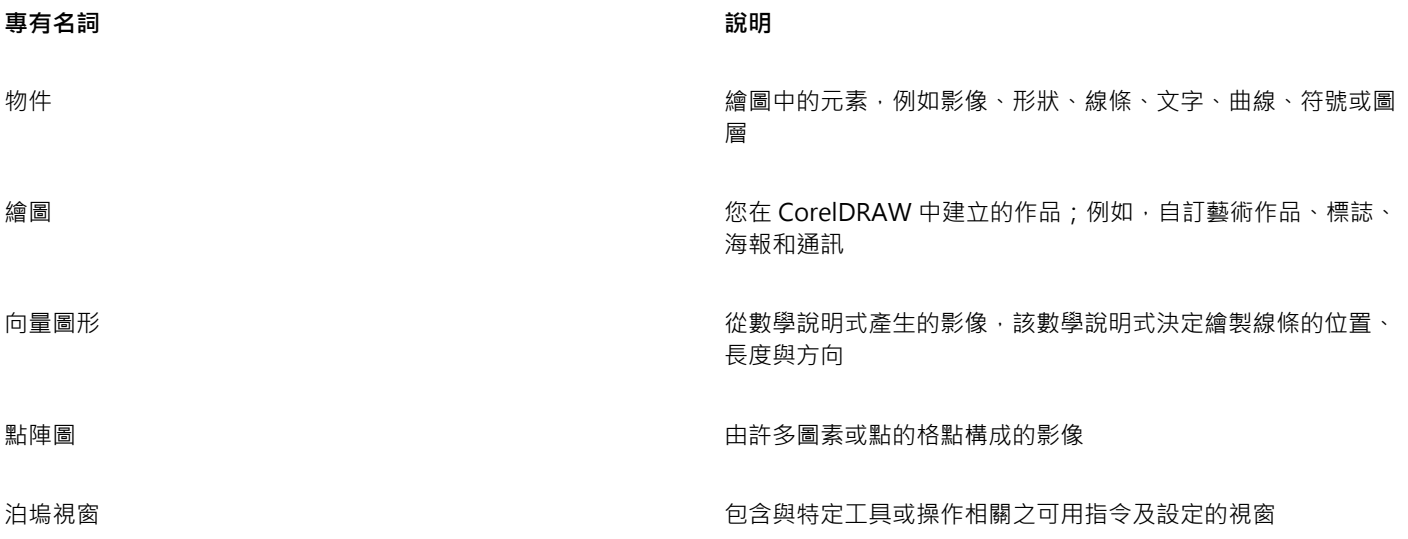

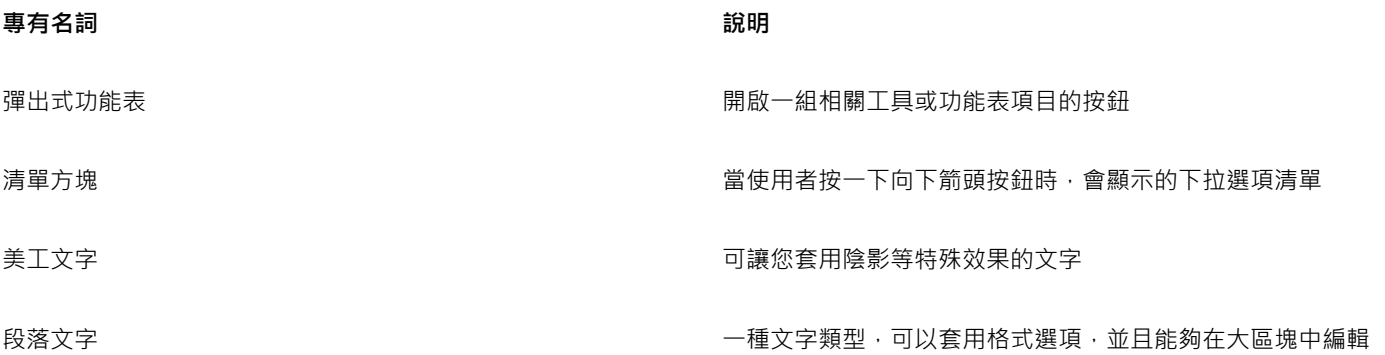

# <span id="page-65-0"></span>**應用程式視窗**

啟動 CorelDRAW 時,應用程式視窗會開啟,其中有一個繪圖視窗,雖然您可以開啟一個以上的繪圖視窗,但您只能將指令套用至作用 中的繪圖視窗。

CorelDRAW 應用程式視窗顯示如下。

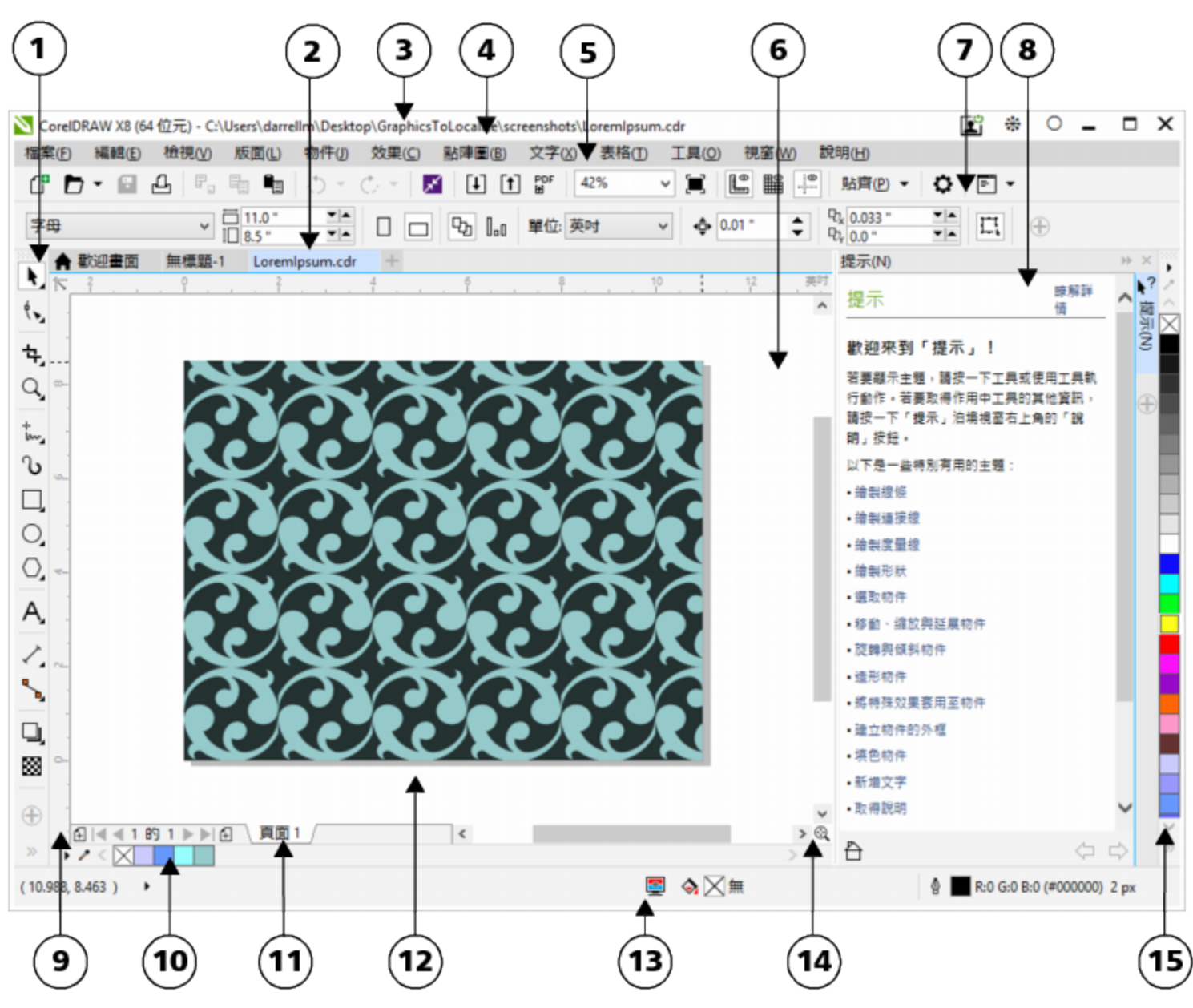

圓圈圈起的數字對應下表中的數字,描述應用程式視窗中的主要組件。

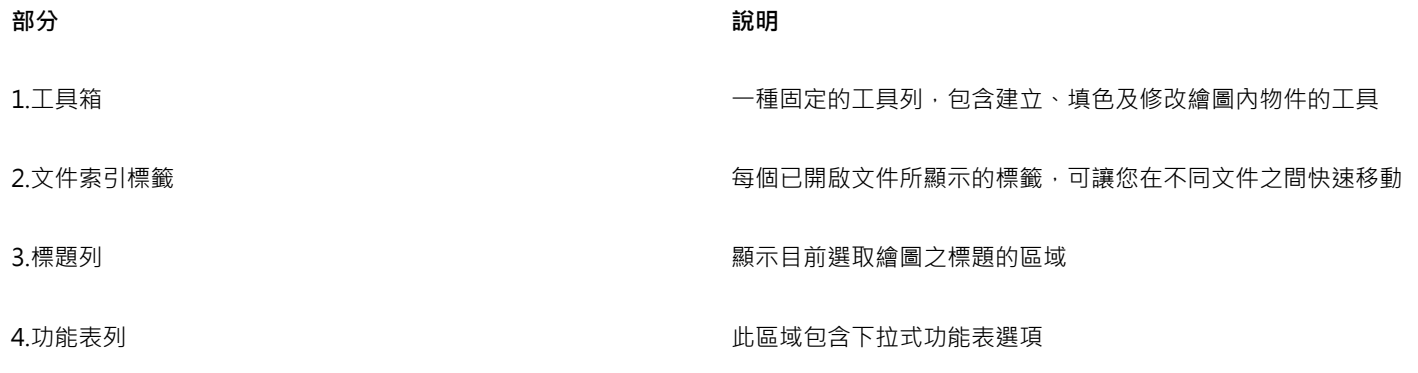

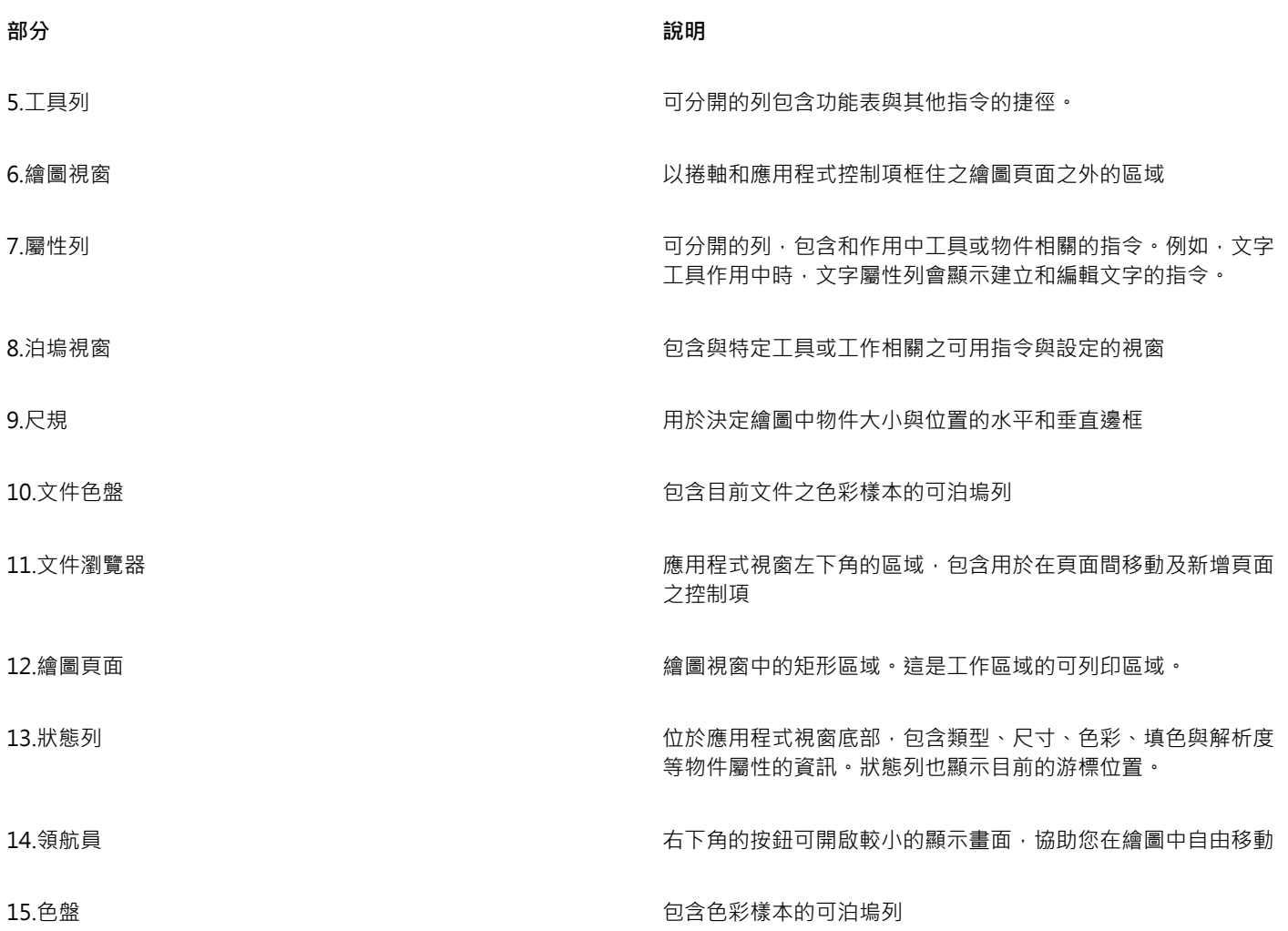

 $\subseteq\infty$ 

若要在顯示和隱藏狀態列之間切換,請按一下「視窗」 □「工具列」 □「狀態列」。 若要在顯示和隱藏尺規之間切換,請參[閱第 479 頁的「隱藏或顯示尺規」。](#page-480-0)

您可以自訂應用程式工作區的外觀,包括設定縮放比例、選擇主題、變更桌面色彩以及調整視窗邊界。如需詳細資訊,請參[閱第](#page-670-0) [669 頁的「自訂工作區外觀」。](#page-670-0)

# <span id="page-67-0"></span>**標準工具列**

依預設出現的標準工具列,包含許多功能表指令的捷徑按鈕與控制項。若要取得有關自訂工具列位置、內容與外觀的資訊,請參閱[第](#page-675-0) [674 頁的「自訂工具列」。](#page-675-0)

**按一下此按鈕 若要**

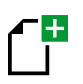

開始新繪圖

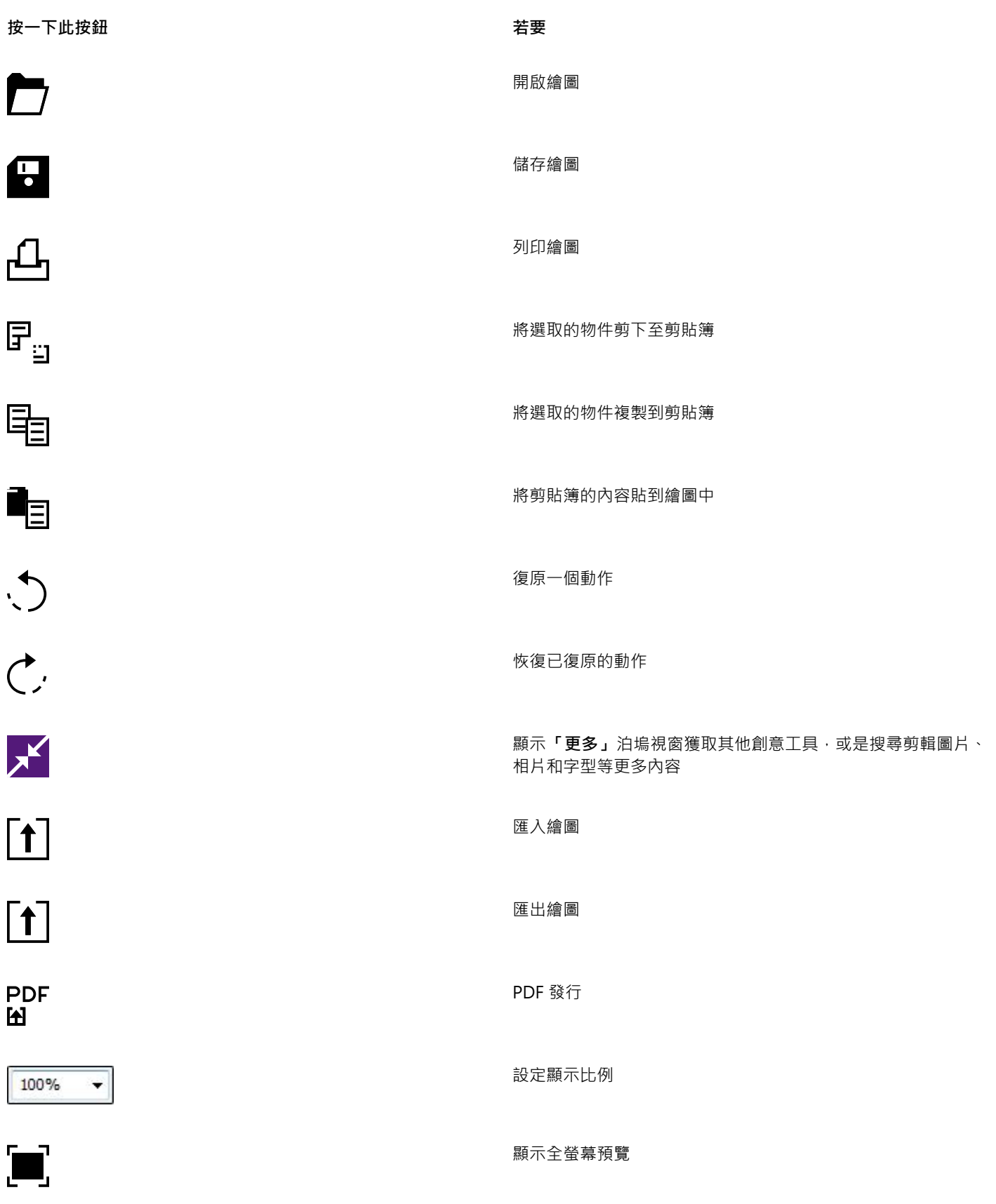

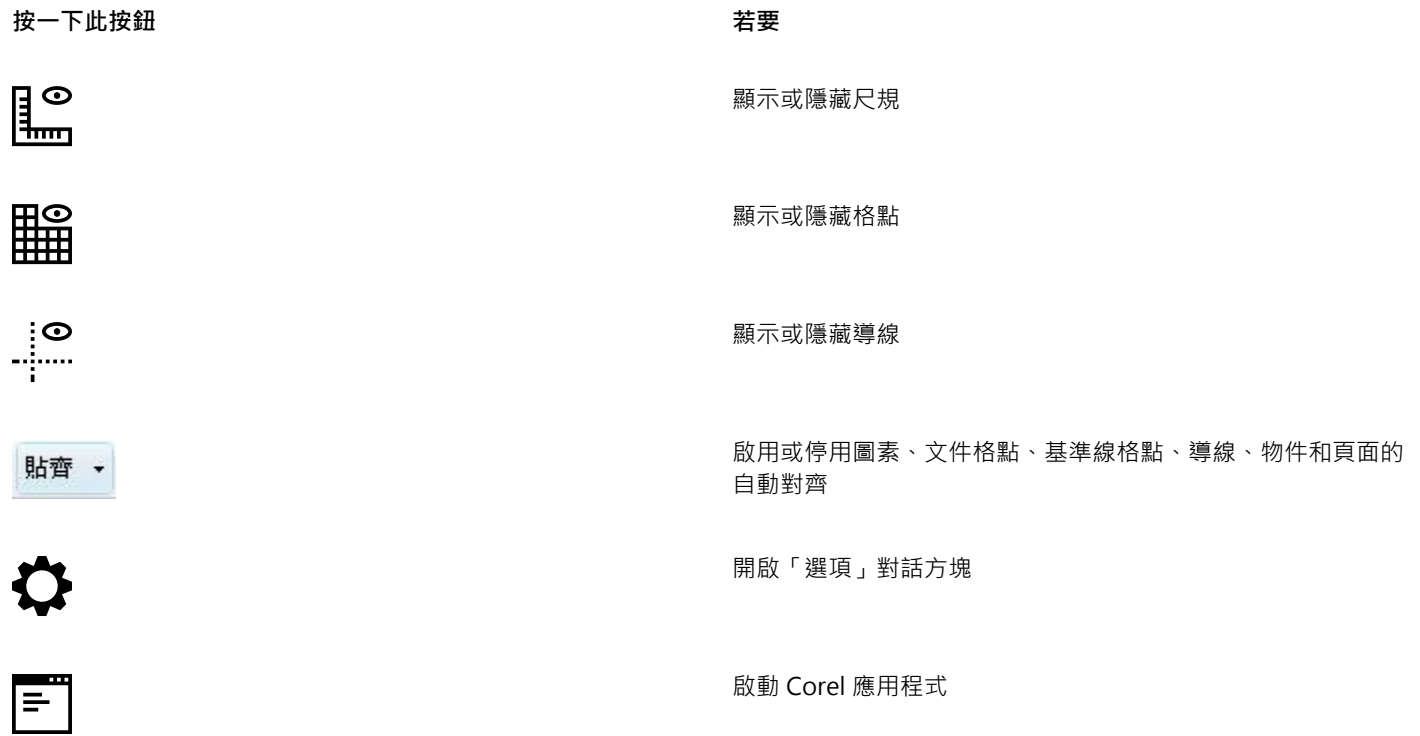

## **有關工具列的更多資訊**

除了標準工具列之外,CorelDRAW 還有特定種類工作的工具列。例如,「**文字**」工具列包含使用「**文字**」工具的相關指令。如果您經常 使用工具列,可以在工作區中永遠顯示工具列。

若要取得有關自訂工具列位置、內容與外觀的資訊,請參閱[第 674 頁的「自訂工具列」。](#page-675-0)

下表描述標準工具列以外的工具列。

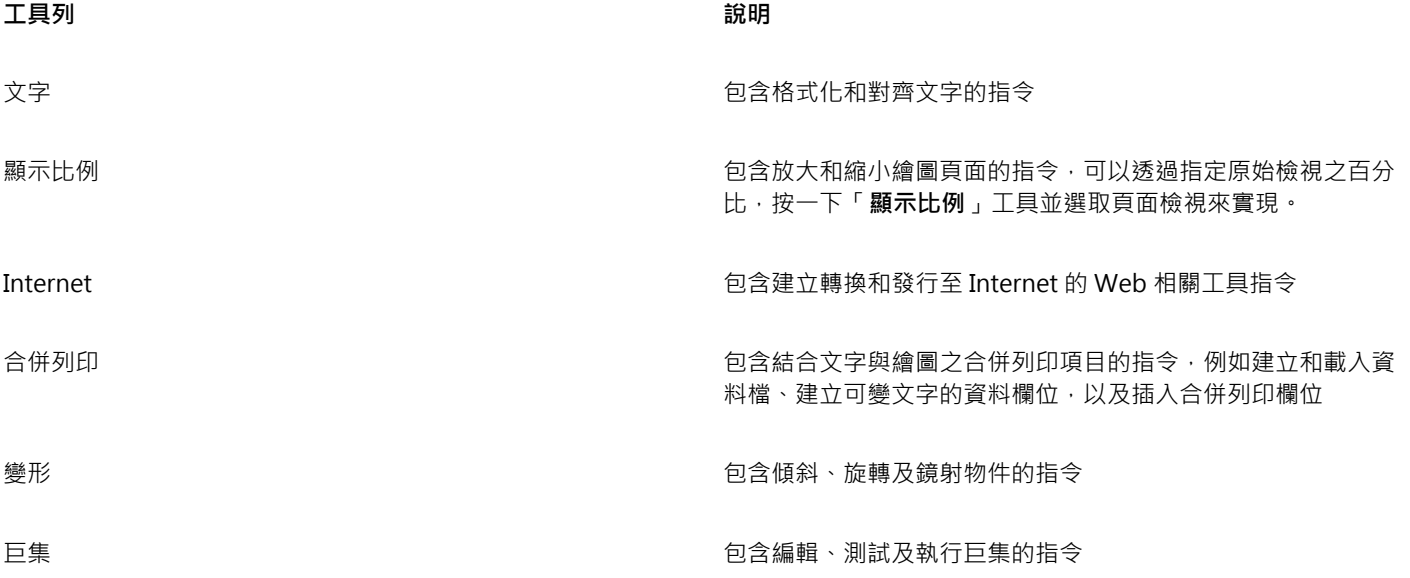

# $\bar{C}$

若要在顯示與隱藏工具列之間切換,請按一下「**視窗」 [ 工具列** 」,然後按一下標有工具列名稱的指令。 若要鎖定所有工具列以免不小心變更位置,請按一下「**視窗**」 「**工具列**」 「**鎖定工具列**」。

# <span id="page-70-0"></span>**瀏覽工具箱**

工具箱包括繪製和編輯影像所需的工具。依預設,會顯示某些工具,而其他工具則分組於彈出式功能表中。彈出式功能表開啟時會顯示 一組相關的 CorelDRAW 工具。工具箱按鈕右下角的小彈出式功能表箭頭表示彈出式功能表。可以按一下彈出式功能表箭頭存取彈出式 功能表中的工具。開啟了彈出式功能表之後,您可以將指標停在任何具有彈出式箭頭的工具箱按鈕之上來輕鬆檢視其他彈出式功能表的內 容。將彈出式功能表拖曳出工具箱後,其使用方式就和工作列相同。這樣您就可以在工作期間檢視所有的相關工具。

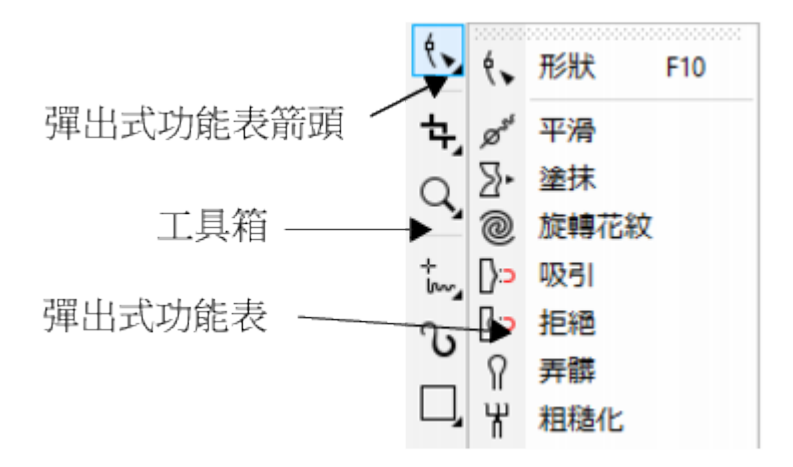

在預設工作區中,按一下「形狀」工具上的彈出式功能表箭頭開啟「形狀編輯」彈出式功能表。

依預設,工作箱不會顯示某些工具。您可以選擇工作箱中所顯示的工具。

#### **找出工具箱中的工具**

以下的插圖顯示在預設的 CorelDRAW 工具箱中其他的彈出式功能表,能協助您更輕易地找出工具。

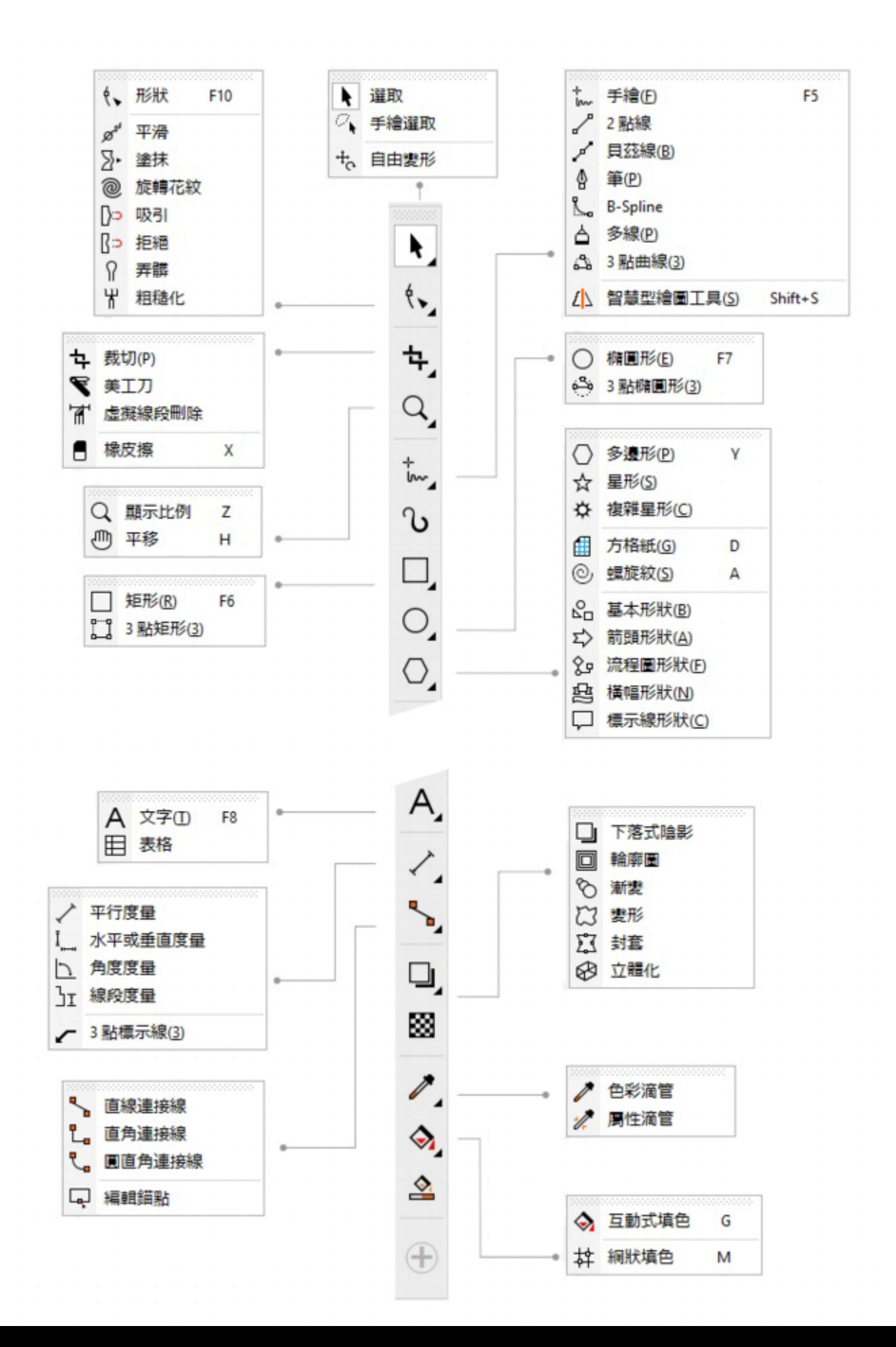
若要在顯示和隱藏工具箱之間切換,請按一下「視窗」 □「工具列」 □「工具箱」。

<del>、</del><br>若要隱藏或顯示工具列上的工具,請按一下**「快速自訂」**按鈕 ♥ , 啟用或停用對應的核取方塊。如需詳細資訊,請參閱[第](#page-678-0) [677 頁的「自訂工具箱」。](#page-678-0)

下表提供 CorelDRAW 工具箱中之工具的說明。

**選取工具**

 $\vec{\mathbb{R}}$ 

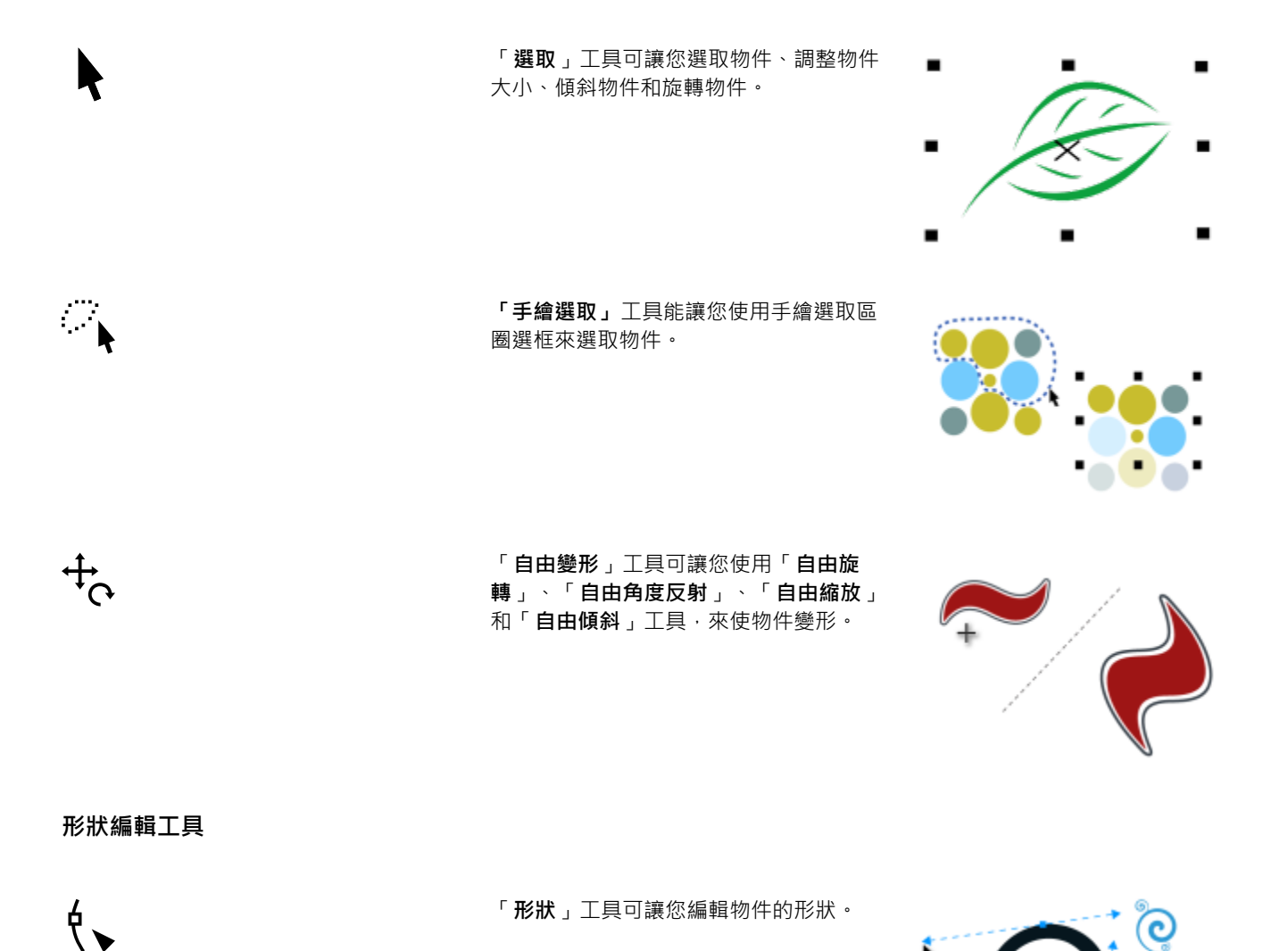

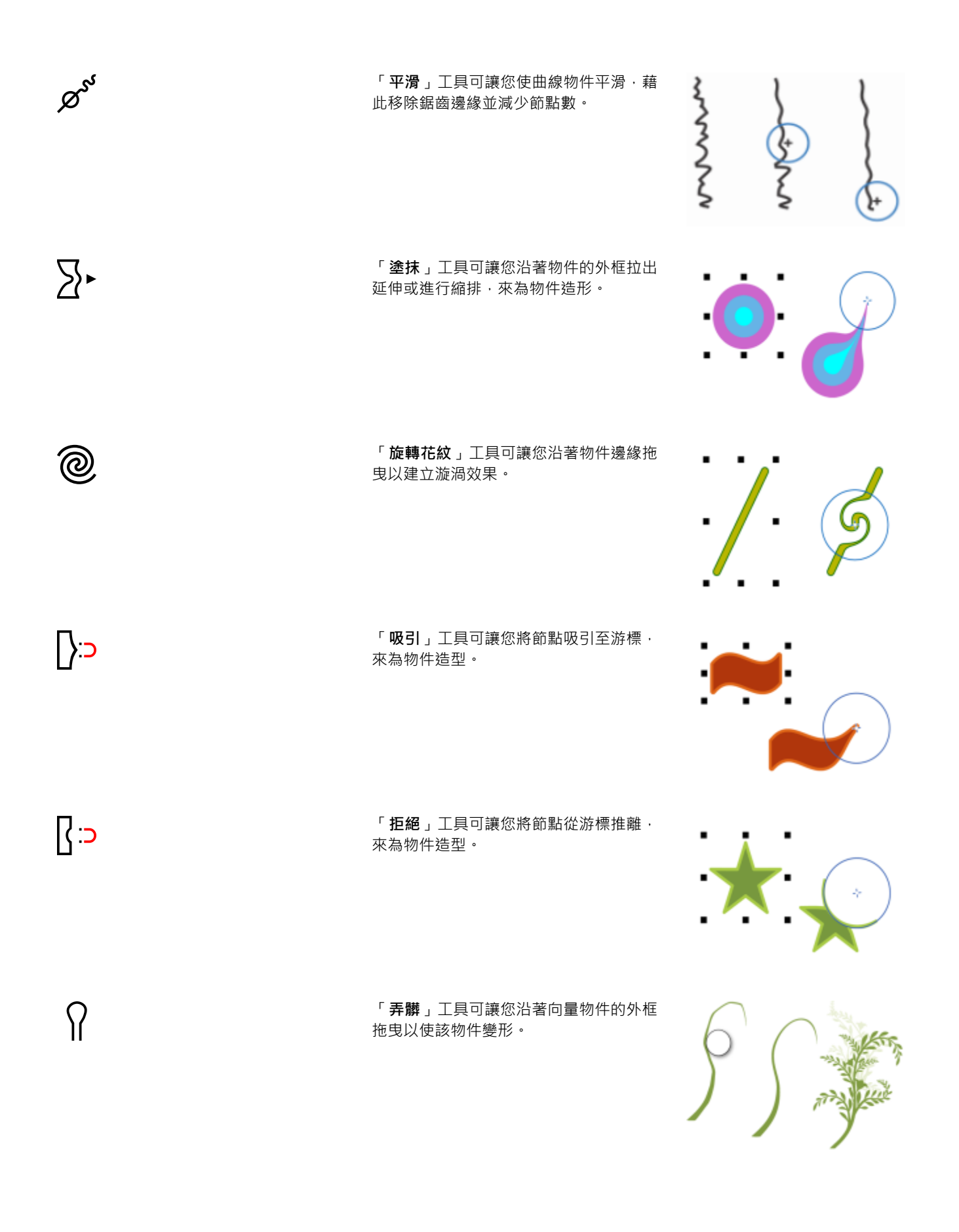

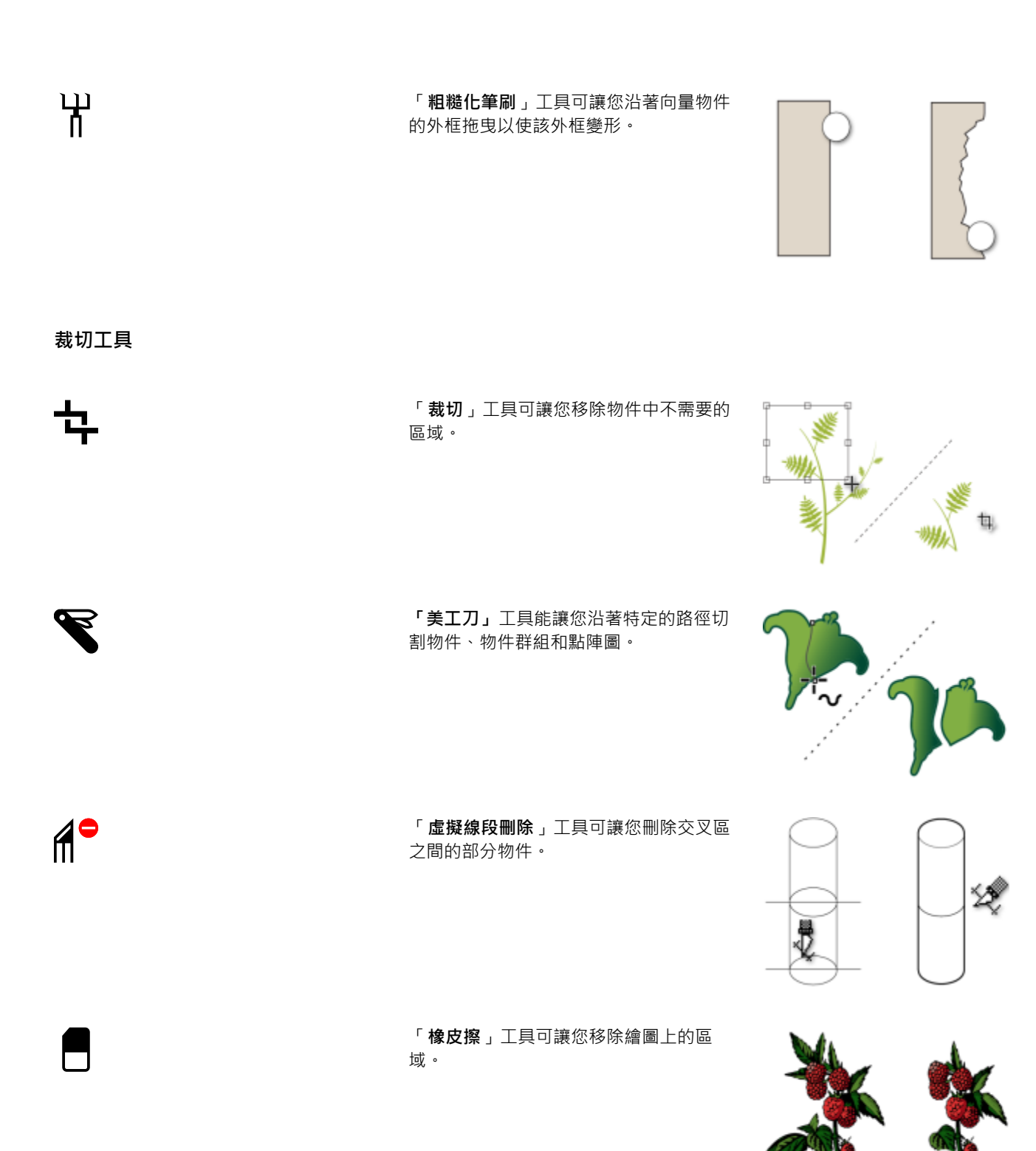

**顯示比例工具**

「**顯示比例**」工具可讓您變更繪圖視窗中 的放大程度。

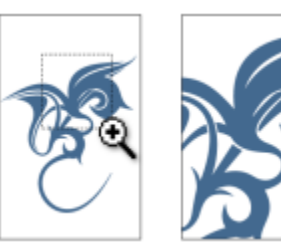

E

「**平移**」工具可讓您控制繪圖視窗中可見 的繪圖部分。

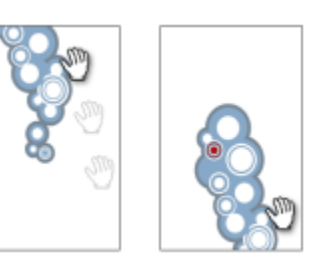

٣

**曲線工具**

 $\frac{1}{2}$ 

 $\sim$ 

 $\mathcal{F}$ 

「**手繪**」工具可讓您繪製單一線段和曲 線。

段。

「**2 點線**」工具可讓您繪製兩點的直線線

-1,

**「貝茲線」**工具讓您一次繪製一個區段的 曲線。

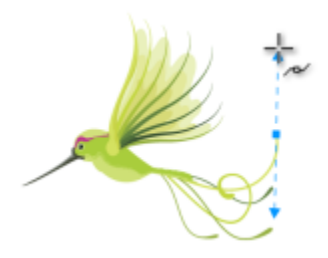

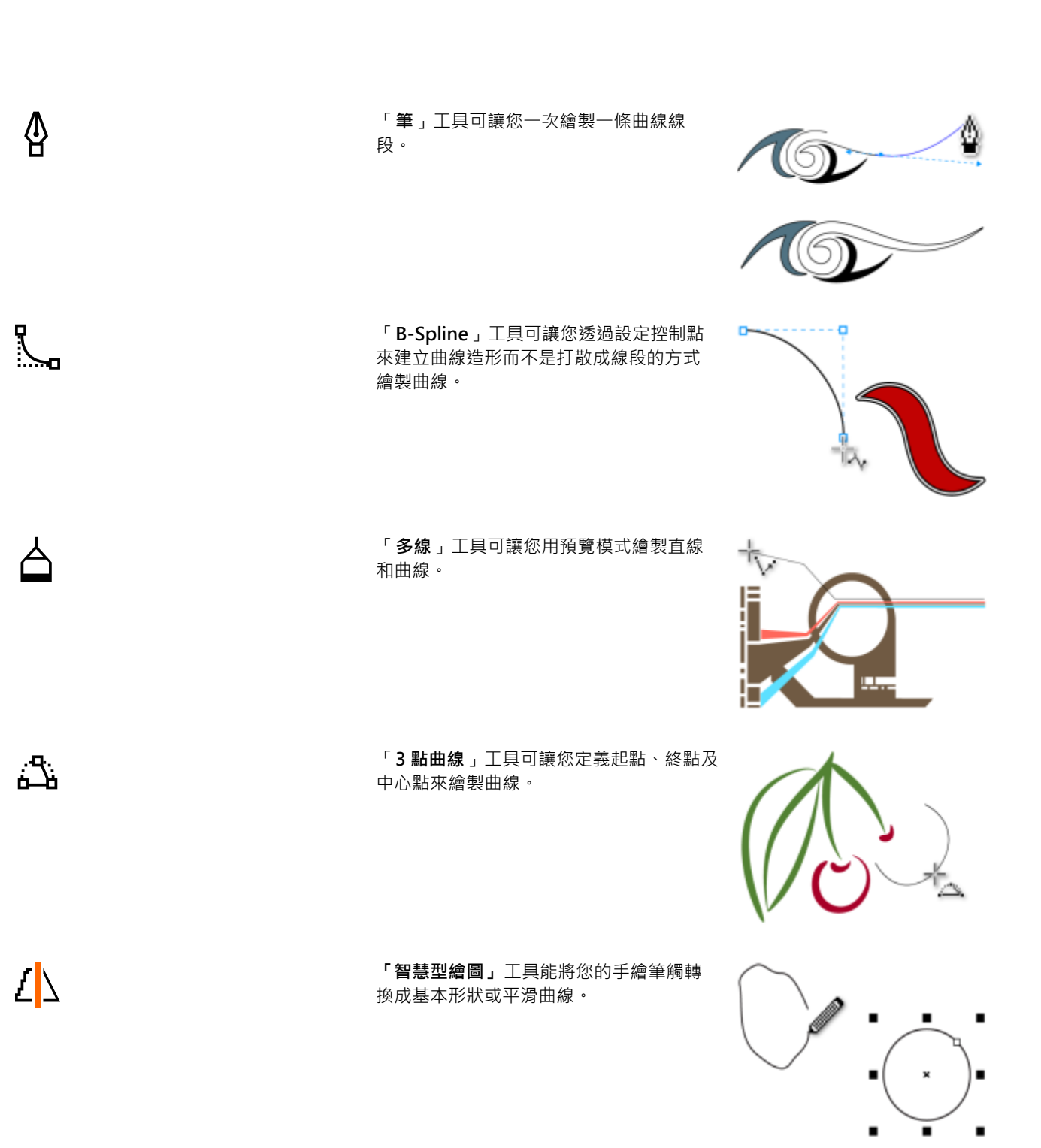

**藝術媒體工具**

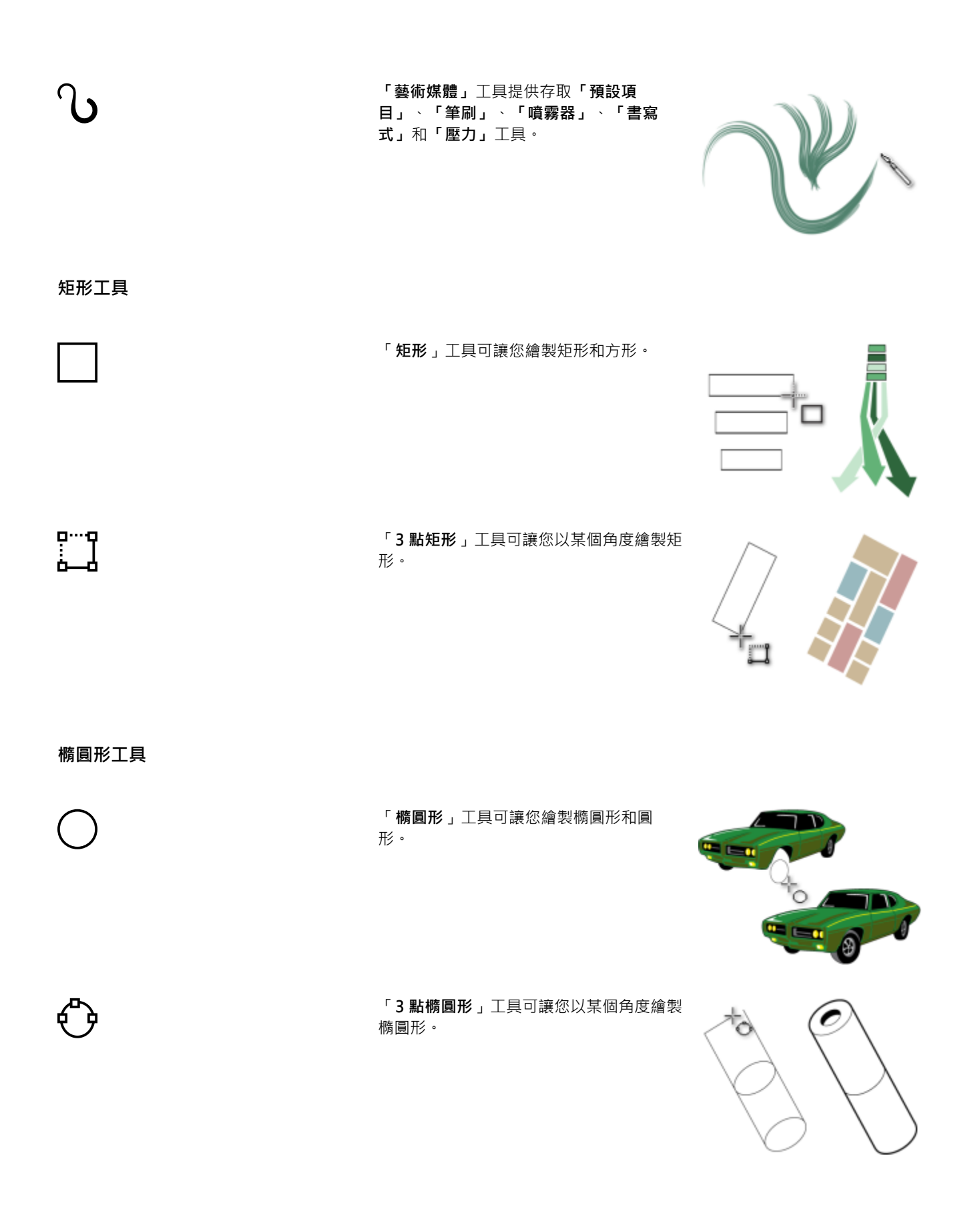

**物件工具**

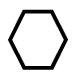

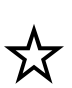

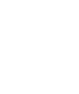

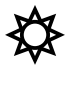

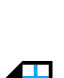

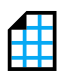

 $\bigodot$ 

「**多邊形**」工具讓您繪製對稱式多邊型與 星形。

「**星形**」工具可讓您繪製標準星形。

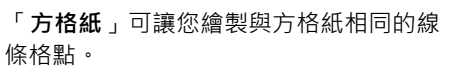

「**複雜星形**」工具可讓您繪製多邊交叉的

複雜星形。

「**螺旋紋**」工具可讓您繪製對稱式和對數 式螺旋紋。

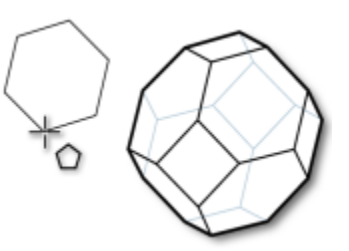

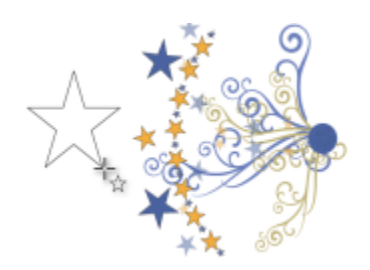

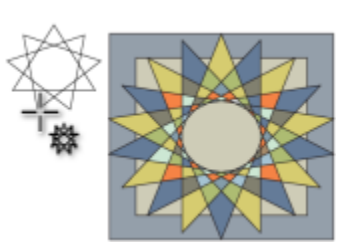

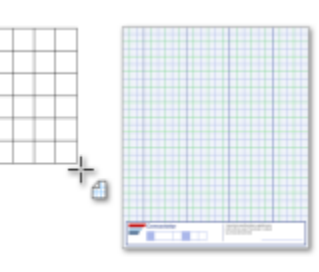

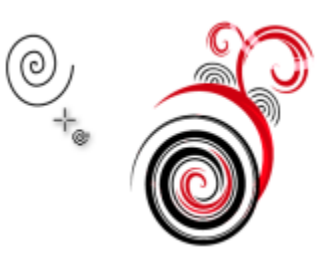

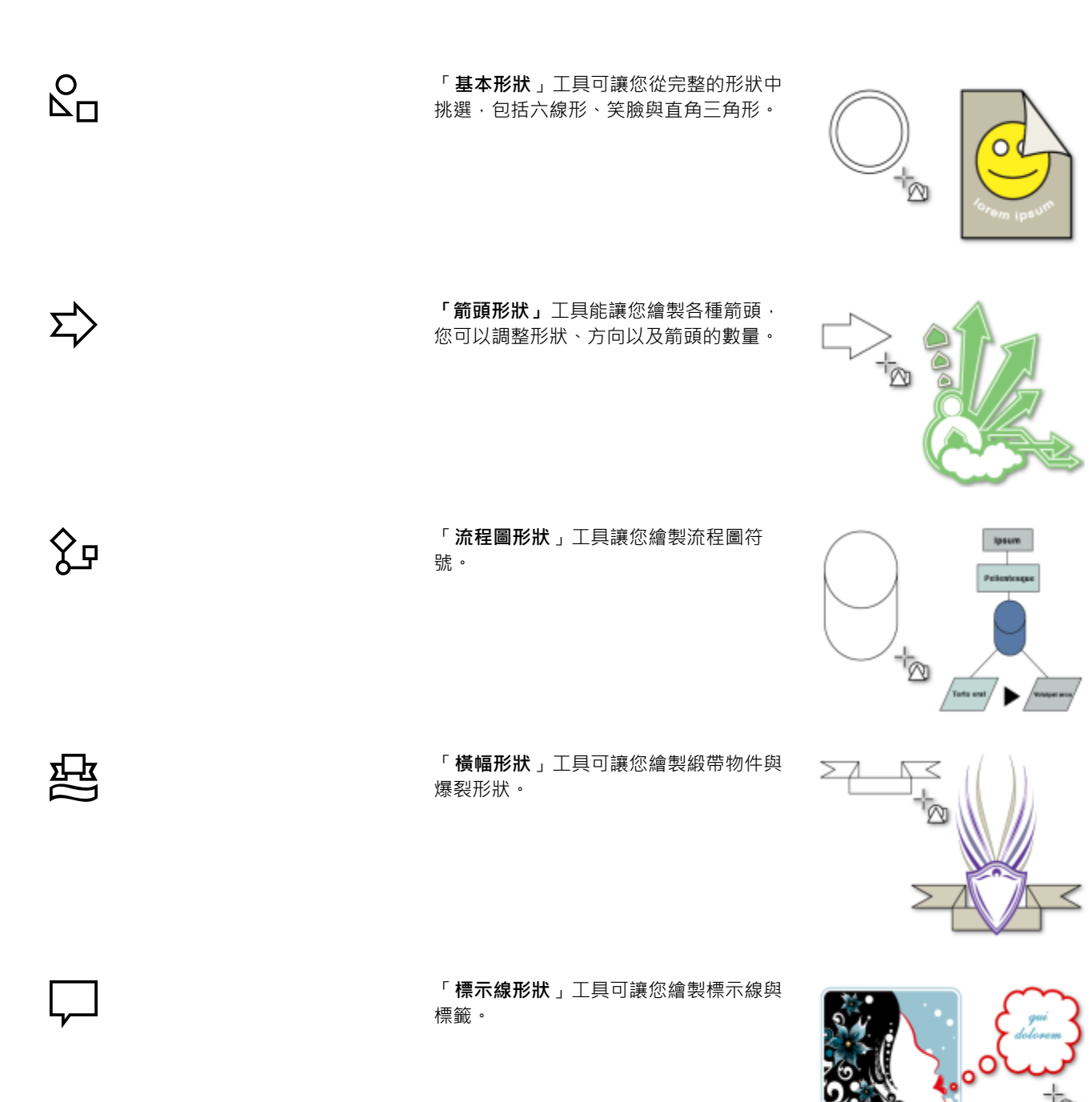

**文字與表格工具**

「**文字**」工具可讓您直接在螢幕上鍵入單 字,以作為美工文字或段落文字。

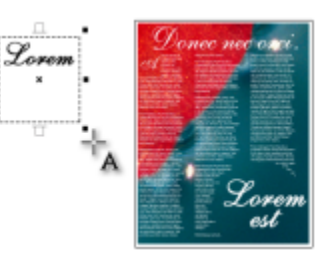

「**表格**」工具可讓您繪製和編輯表格。

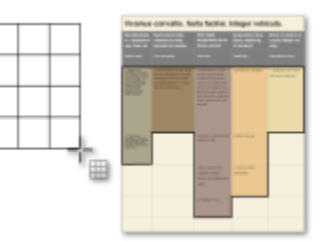

**度量工具**

 $\bm{\mathsf{A}}$ 

 $\pm$ 

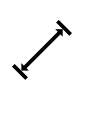

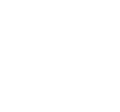

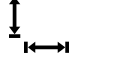

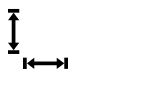

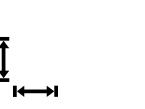

「**平行度量**」工具可讓您繪製斜向度量 線。

> 「**水平或垂直度量**」工具可讓您繪製水平 或垂直度量線。

「**角度度量**」工具可讓您繪製角度度量 線。

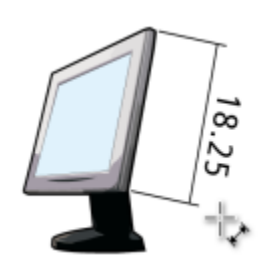

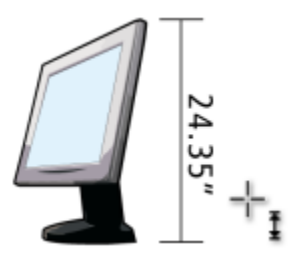

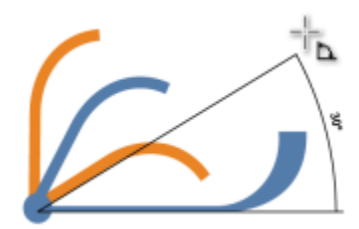

「**線段度量**」工具可讓您顯示單或多線段 上終點節點間的距離。

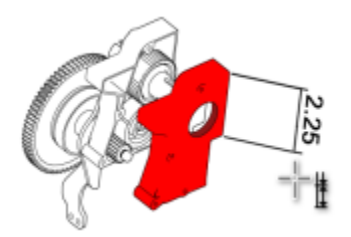

「**3 點標示線**」工具可讓您繪製含有兩線段 起點線的標示線。

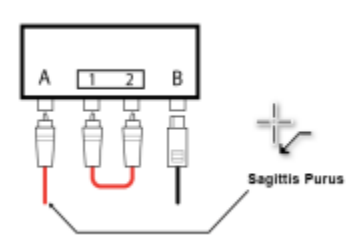

**連接線工具**

 $J_{\overline{1}}$ 

 $\sqrt{}$ 

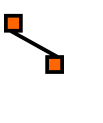

 $L_{\bullet}$ 

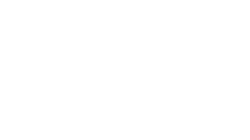

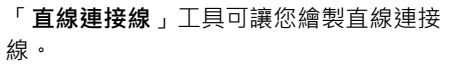

「**直角連接線**」工具可讓您繪製直角連接 線。

「**圓直角連接線**」工具可讓您繪製具有曲 形邊角的直角連接線。

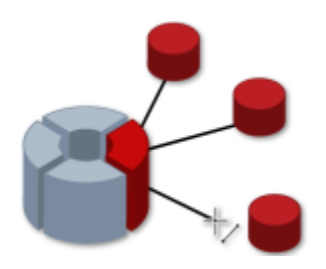

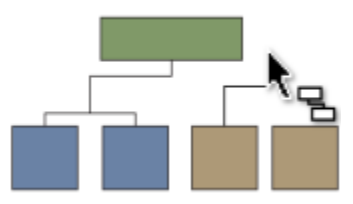

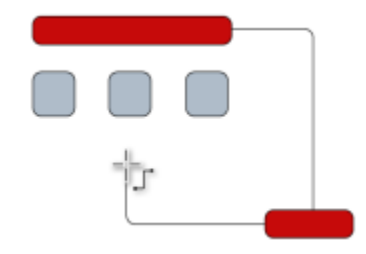

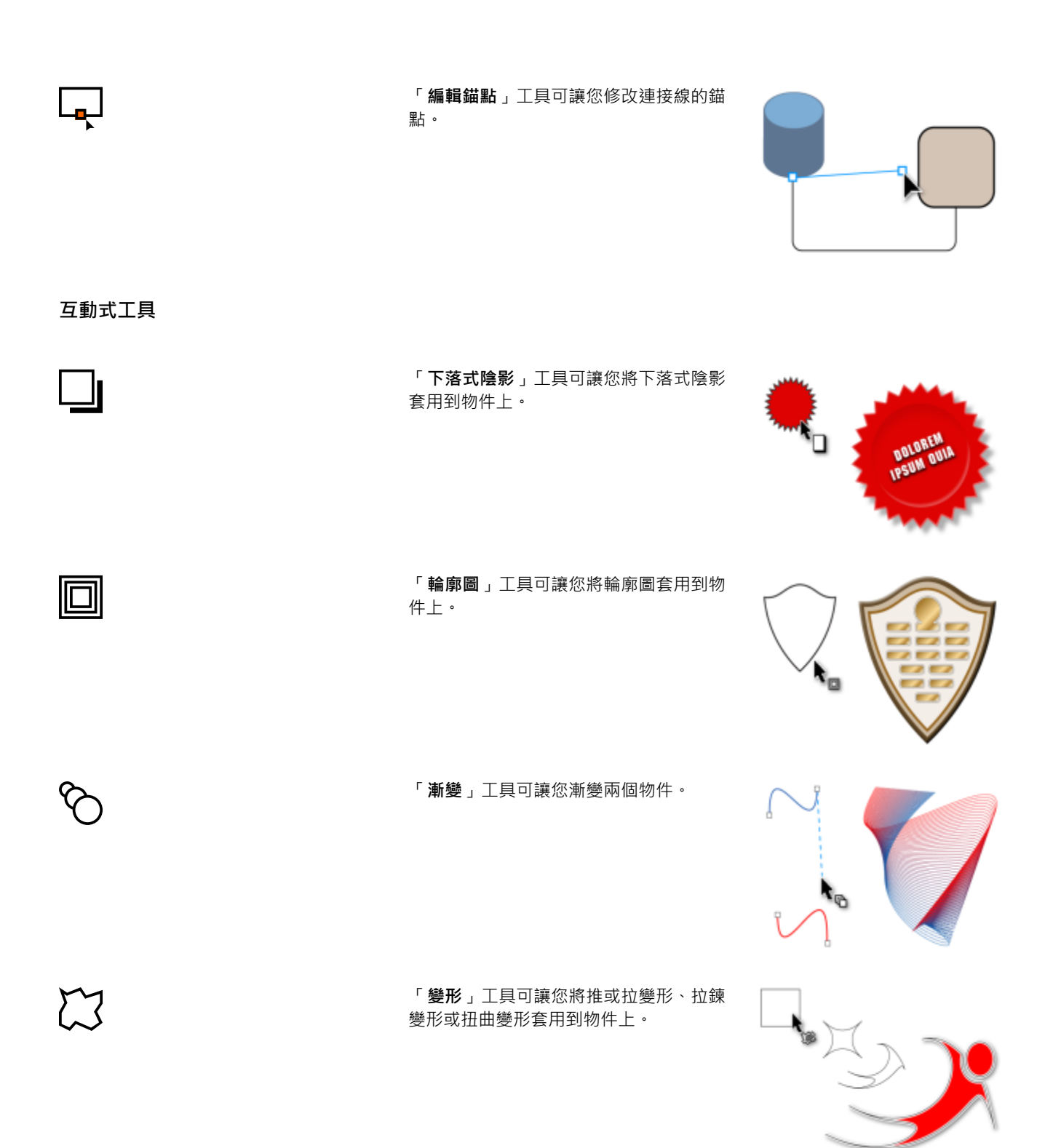

「**封套**」工具可讓您拖曳封套的節點來變 更物件形狀。

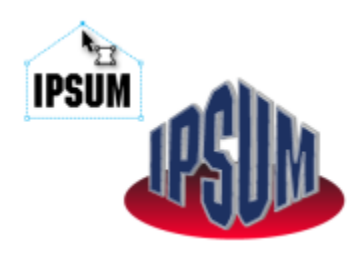

「**立體化**」工具可讓您將立體感套用到物 件上。

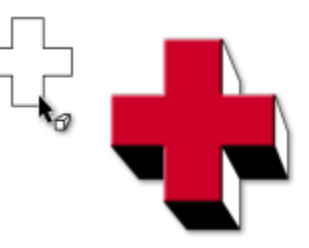

**透明度工具**

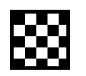

 $\sum_{\alpha=1}^{n}$ 

 $\bigotimes$ 

「**透明度**」工具可讓您將透明度套用到物 件上。

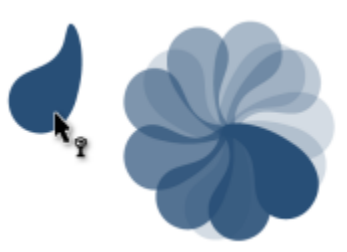

**滴管工具**

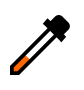

 $\mathscr{U}$ 

「**色彩滴管**」工具可讓您從繪圖視窗或桌 面上的物件選取和複製色彩。

「**屬性滴管**」工具可讓您從繪圖視窗上的 物件選取與複製物件屬性,例如線條粗 細、大小和效果。

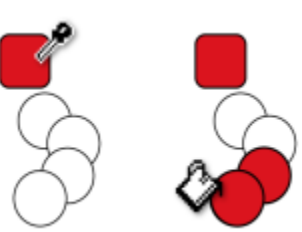

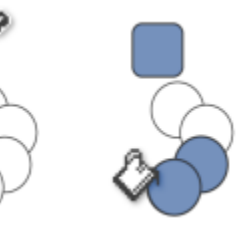

**互動式填色工具**

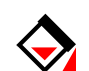

丼

 $\triangle$ 

「**互動式填色**」工具可讓您套用各種填 色。

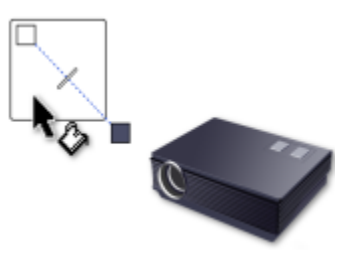

「**網狀填色**」工具可讓您將網狀格點套用 到物件上。

「**智慧型填色**」工具可讓您從包圍的區域 建立物件,然後將填色套用至那些物件。

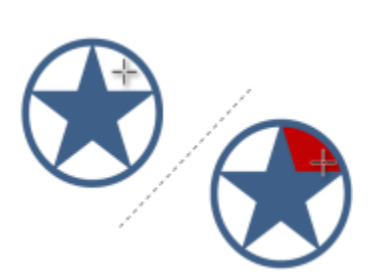

**外框工具**

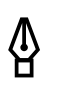

「**外框**」工具開啟彈出式功能表,可讓您 快速存取「**外框筆**」對話方塊和「**外框色 彩**」對話方塊等項目。

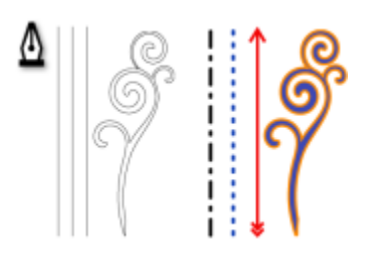

**填色工具**

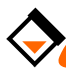

「**填色**」工具開啟彈出式功能表,可讓您 快速存取填色對話方塊等項目。

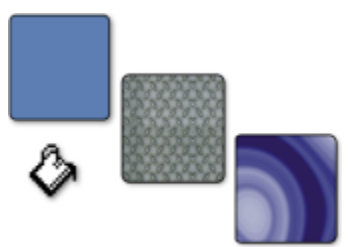

#### **屬性列**

屬性列顯示與作用中工具或您正執行之工作相關的最常使用功能。雖然看起來與工具列無異,但是屬性列的內容會隨工具或工作進行變 更。

例如·當您按一下工具箱中的「文字」工具時,屬性列會顯示與文字相關的指令。在下述範例中,屬性列顯示文字、格式、對齊和編輯工 具。

 $\frac{17.474 \text{ mm}}{1.6257 \text{ mm}}$  $6000$ O Na E Ana  $-24$  of  $\cdot$  B  $I \cup \equiv \equiv$   $\sim$  al  $O \oplus$ 

您可以視自身需求自訂屬性列的內容與位置。如需詳細資訊,請參閱[第 678 頁的「自訂屬性列」。](#page-679-0)

Č₹

若要在顯示和隱藏屬性列之間切換,請按一下「**視窗**」 「**工具列**」 「**屬性列**」。

若要隱藏或顯示屬性列上的控制選項·請按一下**「快速自訂」**按鈕 ン , 啟用或停用對應的核取方塊。

#### **泊塢視窗**

泊塢視窗以對話方塊顯示相同類型的控制項,例如指令按鈕、選項與清單方塊。和大多數對話方塊不同的是,您可以讓泊塢視窗在處理文 件時保持開啟,以便輕鬆存取指令,試驗不同的效果。泊塢視窗具有與其它圖形程式的色盤類似的功能。

泊塢視窗可以是固定或是浮動的。固定的泊塢視窗可以釘在應用程式視窗、工具列或色盤的邊緣。浮動的泊塢視窗則不會釘在工作區的元 件上。如果開啟數個泊塢視窗,它們通常會以巢狀形式出現,只有一個泊塢視窗會完全顯示。您可以按一下泊塢視窗的標籤,快速顯示被 遮住的泊塢視窗。

您可以移動或是收合泊塢視窗以節省螢幕空間。

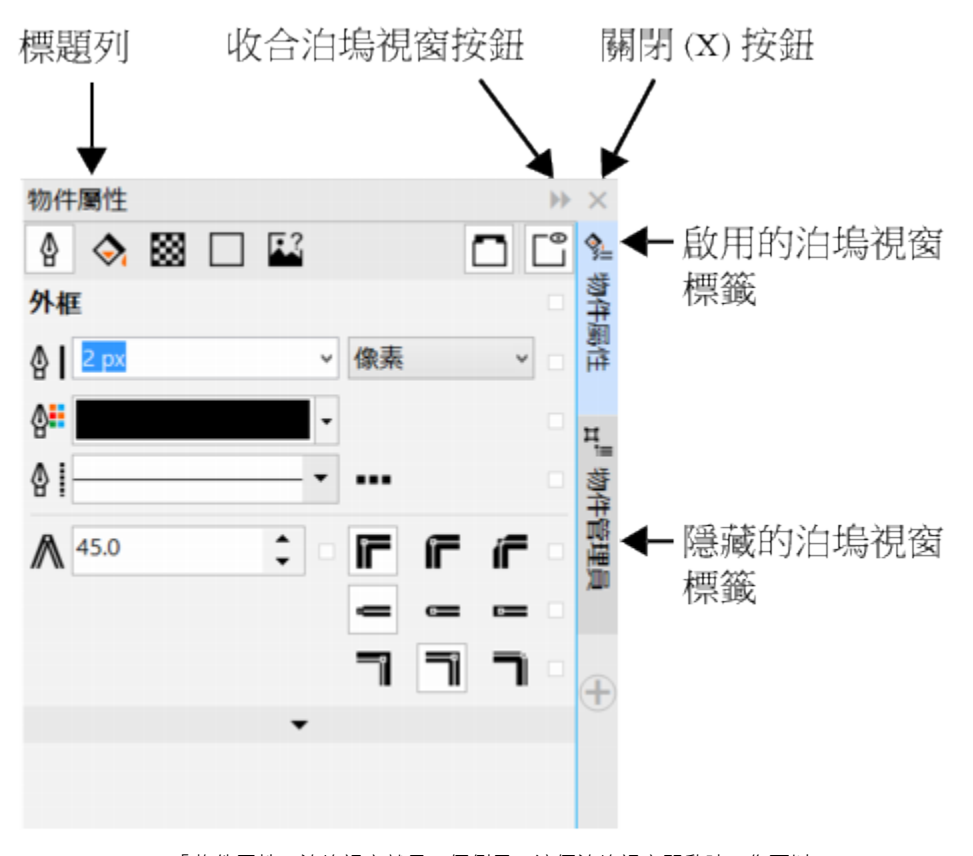

「物件屬性」泊塢視窗就是一個例子。這個泊塢視窗開啟時﹐您可以 按一下繪圖視窗中的物件﹐存取用來修改物件屬性的各種不同選項。

| 固定的巢狀泊塢視窗                                                                                                    |                                                                                                    | 浮動的泊塢視窗                                                                                                    |                                         |
|----------------------------------------------------------------------------------------------------|----------------------------------------------------------------------------------------------------|----------------------------------------------------------------------------------------------------|-----------------------------------------|
|                                                                                                    |                                                                                                    |                                                                                                    |                                         |
| 效果(C)<br>點陣圖(B)<br>文字(8)<br>表格①<br>田<br>$\begin{bmatrix} 1 \end{bmatrix}$<br>44%<br>Fo <sub>c</sub><br>. C<br>и<br>٧<br>$\frac{700.0}{700.0}$<br>$\circ$<br>$\mathbb{E}$<br>O <sub>00</sub><br><b>Bia</b><br>男时<br>$\overline{\phantom{a}}$ | ₩<br>圕<br>$\circ$<br>视窗(W)<br>工具(0)<br>說明田<br>醫士<br>Ľ<br>貼<br>۰<br>х<br>: 1<br>$\frac{0.0 - 1}{0.0 - 1}$<br>000<br>⊕<br>物件管理員<br>震蕩!<br><b>Q</b> <sup>2</sup> Q <sup>2</sup><br>4<br>日 门 頁面1 | $\Box$<br>$\times$<br>變形<br>▣<br>$\blacksquare$<br>X: 0.0 -<br>$Y: 0.0 -$<br>yy.<br>√相對位置<br>H X<br>0 0 0<br>٠<br>$O$ $O$ $O$<br>000 | H X<br>5 服形<br>$0.590 +$<br>÷<br>÷<br>÷ |
| ۱                                                                                                    | $\circ$ 84 $\blacksquare$<br>導線<br>B⊙A6■<br>圆唇1<br>藝術文字: Arial (標準) (ENU)<br>3 物件的群組<br>÷,<br>9 4 物件的群組<br>田<br>日 □ 主頁<br>○ 台■ 導線 全部真面<br><b>⊙86⊞</b><br>桌面<br>○ 日 日 文件格點                    | 计图件<br>份數 0<br>12 物件管理员                                                                                                    | ÷<br>套用                                 |

在本例中,「物件屬性」以及「物件管理員」泊塢視窗為固定的巢狀視窗。「變形」泊塢視窗為浮動的泊塢視窗。

#### **開啟泊塢視窗**

 $\bar{\mathbb{R}}$ 

• 按一下「視窗」 ロ「泊塢視窗」,然後按一下泊塢視窗。

若要開啟或關閉泊塢視窗,您也可以按一下泊塢視窗右邊的**「快速自訂」**按鈕 ,並啟用或停用對應的核取方塊。

您也可以按一下標題列上的**「X」**按鈕關閉泊塢視窗。按一下標題列上的**「X」**按鈕,關閉所有群組內的巢狀泊塢視窗。若只要關 閉一個特定泊塢視窗,請按一下該泊塢視窗標籤上的**「X」**按鈕。

#### **移動泊塢視窗**

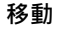

**移動 請執行下列步驟**

泊塢視窗的標籤到新的位置。

多個巢狀泊塢視窗 海球 医二十二十二十二十四 医皮用中的泊塢視窗標題列到新的 位置。

#### **固定浮動的泊塢視窗**

• 將泊塢視窗的標題列或標籤‧拖曳到繪圖視窗的邊緣‧並將指標沿著邊緣移動。出現灰色泊塢視窗的位置預覽後‧放開滑鼠。

#### **收合泊塢視窗**

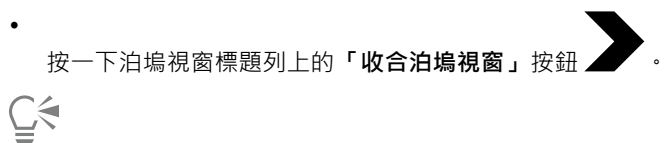

按一下泊塢視窗的標籤展開收合的泊塢視窗。

#### **狀態列**

狀態列會顯示有關選取的物件的資訊,例如色彩、填色類型、外框、游標位置及相關指令。另外也會顯示文件色彩資訊,例如文件色彩描 述檔和色彩打樣狀態。

(-2.434, 11.992) → 多邊形以5連於僵層1 國 高冈無 ෯ C:0 M:0 Y:0 K:100 0.500 pt

請參閱[第 679 頁的「自訂狀態列 」](#page-680-0)以取得有關自訂狀態列內容與外觀的資訊。

#### **選擇工作區**

CorelDRAW 包含一系列精心設計的工作區,有助於提升您的產能。工作區是指定開啟應用程式時,不同的指令列、指令與按鈕如何排列 的設定。您可以在**「歡迎畫面」**中選擇工作區,也可以在應用程式中轉換不同的工作區。

CorelDRAW 中的特製工作區會根據特定的工作流程或工作進行設定,例如頁面版面工作或示範。這些工作區的目的是讓最常用的功能更 易於存取。

下表描述可用的工作區。

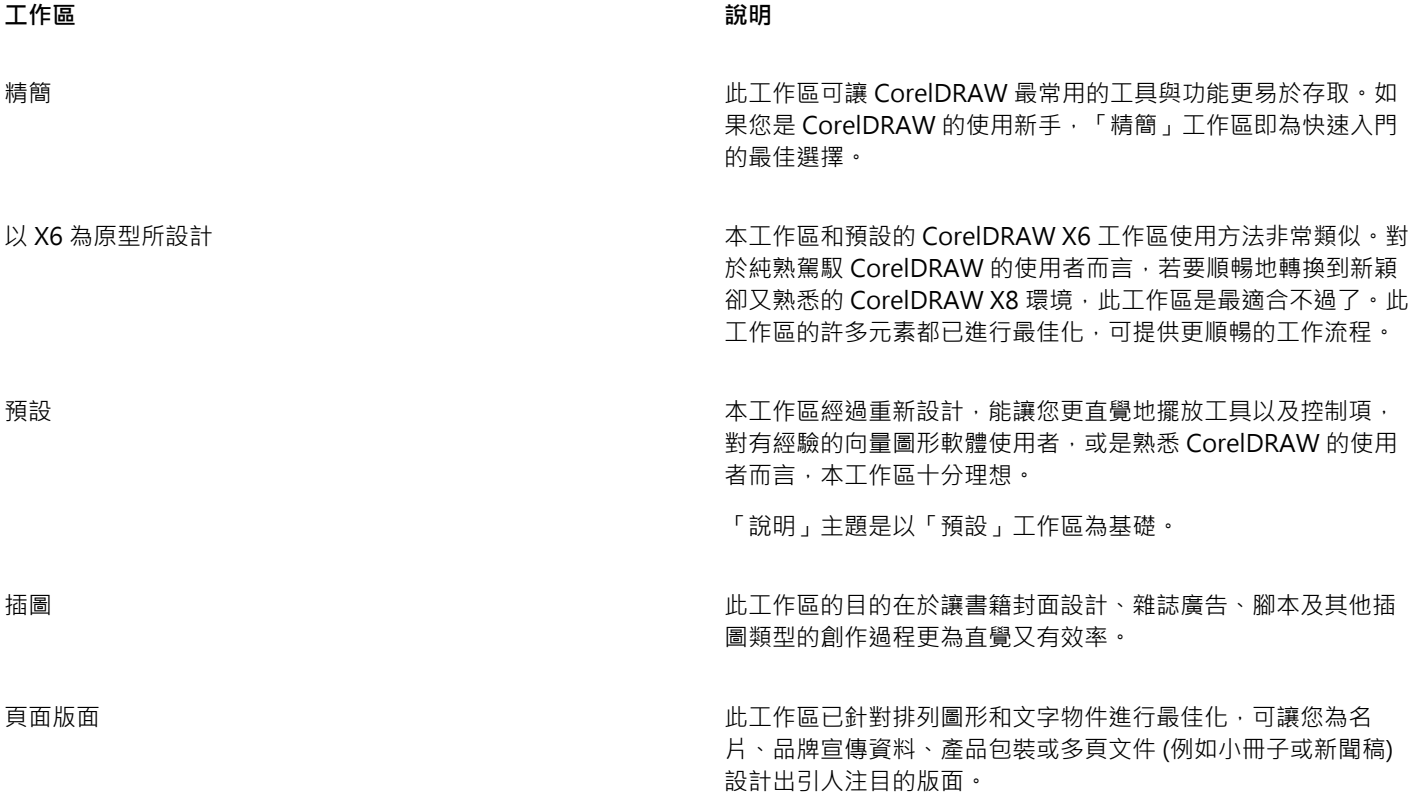

——————————————————————————————說明

Adobe Illustrator The CorelDRAW 中置入等同於 Adobe Illustrator 功能的功能, 藉 此模擬 Adobe Illustrator 工作區。若您剛從 Adobe Illustrator 轉 為使用 CorelDRAW 且不熟悉 CorelDRAW 工作區的操作方式, 此工作區就十分實用。

如果您擁有獨特的工作流程,可以建立最能符合您任何特定需求的自訂工作區。如需詳細資訊,請參閱[第 668 頁的「建立工作區」。](#page-669-0)

#### **選擇工作區**

• 按一下「視窗」 O「工作區」,然後按一下其中一個適用的工作區。

 $\subseteq\leq$ 

您也可以透過「歡迎畫面」來選擇工作區,或是按一下「**工具**」 「**自訂**」,並按一下類別清單中的「**工作區**」,然後啟用「**工作 區**」清單之工作區旁的核取方塊。

# CorelDRAW<sup>®</sup>X8

# 尋找及管理創意工具與內容

使用 CorelDRAW 中的「更多」泊塢視窗, 您可以藉由購買應用程式、外掛程式以及延伸模組, 以及下載免費的工具和內容, 以擴展創 意工具的集合。

**「更多」**泊塢視窗取代**「Connect」**泊塢視窗,提供舊版產品中可用的相同內容搜尋與內容管理功能。您可以存取、搜尋及瀏覽 Content Exchange,一種剪輯圖片、相片、字型、框架、填色及影像清單的線上集合。此外,您也可以尋找位於電腦、區域網路或線上 內容提供者之網站的內容·當您找到所需的內容,可以將它匯入文件,以關聯應用程式加以開啟,或收集到文件匣供日後參考·

CorelDRAW 已與 Windows 提供的搜尋功能完全整合。依預設,應用程式會搜尋設定 Windows 搜尋編制索引的所有位置。若要取得有 關在 Windows 搜尋中修改索引選項的相關資訊,請參閱 Windows 說明。

本節包含下列主題:

- [第 89 頁的「取得應用程式、外掛程式及延伸模組」](#page-90-0)
- [第 91 頁的「使用「更多」泊塢視窗尋找內容」](#page-92-0)
- [第 93 頁的「存取內容」](#page-94-0)
- [第 95 頁的「瀏覽和搜尋內容」](#page-96-0)
- [第 97 頁的「檢視內容」](#page-98-0)
- [第 98 頁的「使用內容」](#page-99-0)
- [第 100 頁的「安裝字型」](#page-101-0)
- [第 100 頁的「管理內容」](#page-101-1)
- [第 102 頁的「將文件匣與 OneDrive 同步」](#page-103-0)
- [第 103 頁的「內容類型」](#page-104-0)

#### <span id="page-90-0"></span>**取得應用程式、外掛程式及延伸模組**

您可以從 CorelDRAW.購買應用程式、外掛程式及延伸模組,並下載免費的創意工具。可用選取區域已隨著推出新產品而更新。

#### **應用程式、外掛程式及升級選項**

從應用程式與外掛程式的選取區域選擇,以配合您的創意工具集,或購買「升級方案」以確保您一律使用最新版本套件。例如,Corel Website Creator 可幫助您設計及管理網站, 而 AfterShot Pro 提供專業的 RAW 相片編輯工具。Corel ParticleShop 是一種功能強大的 筆刷外掛程式,可讓您將點陣圖效果和筆刷筆觸加入專案。

應用程式與外掛程式皆需要安裝。

#### **延伸模組**

延伸模組擴充 CorelDRAW 和 Corel PHOTO-PAINT 的功能,可讓您輕鬆完成複雜的工作。它們可新增工具至應用程式工具箱或新 UI (使用者介面) 元素,例如功能表、工具列、泊塢視窗或對話方塊。延伸模組可透過**「更多」**泊塢視窗和**「更多」**對話方塊取得,其包含 「行事曆精靈」、「檔案轉換器」、「準備和延展」以及「邊框與索環」。

延伸模組不需要安裝,並且可透過**「更多」**泊塢視窗刪除。

#### **還原購買項目**

購買創意工具之後,其名稱旁邊會出現勾選標記。如果您重新安裝 CorelDRAW Graphics Suite 或在其他電腦上安裝套件,您可以還原 購買項目。這將確保**「取得詳細資料」**泊塢視窗顯示您已購買的項目,以便您可下載這些項目並重新安裝。

#### **取得應用程式或外掛程式**

- **1** 按一下**「檔案」 「搜尋內容」**以開啟**「更多」泊塢視窗**。
- **2** 按一下**「應用程式與外掛程式」**,然後按一下所需的應用程式或外掛程式。
- **3** 請執行下列其中一項:
	- 按一下**「購買」**,然後遵循畫面上的說明購買項目。
	- 如果項目已包含在您的產品或訂閱中,請按一下**「下載」**。

E

您也可以從相機 RAW Lab 和筆刷選取器存取創意工具或與您要執行之工作相關的延伸模組。 您也可以從標準工具列存取**「取得詳細資料」**泊塢視窗。 若要解除安裝應用程式或外掛程式,請前往作業系統的控制台。

#### **取得延伸模組**

- **1** 按一下**「檔案」 「搜尋內容」**以開啟**「更多」泊塢視窗**。
- **2** 按一下**「延伸模組」**,然後按一下延伸模組。
- **3** 請執行下列其中一項:
	- 按一下**「購買」**,然後遵循畫面上的說明購買項目。
	- 如果項目已包含在您的產品或訂閱中,請按一下**「下載」**。

E

延伸模組隨即顯示於應用程式工作區中。例如,**「邊框與索環」**延伸模組可讓您顯示在 CorelDRAW 的**「工具」**功能表下方準備 要列印的橫幅。

下載的巨集延伸模組會顯示在**「巨集管理員」**泊塢視窗中。

Eŕ

若要刪除延伸模組,請在**「更多」**泊塢視窗中延伸模組名稱旁邊按一下**「移除」**。

#### **還原購買項目**

- **1** 在**「更多」**泊塢視窗中,按一下**「還原購買項目」**。
- **2** 在出現的對話方塊中,鍵入用於進行購買的電子郵件地址,然後按一下**「繼續」**。 購買清單隨即顯示。
- **3** 按一下「**關閉**」。 **「更多」**泊塢視窗中的產品清單會更新為顯示您已購買的項目。
- **4** 下載您所需的購買項目。

#### <span id="page-92-0"></span>**使用「更多」泊塢視窗尋找內容**

您可以使用**「更多」泊塢視窗**的**「CONNECT」**頁面,瀏覽並搜尋內容。您可以使用**「文件匣」**泊塢視窗以儲存內容供日後使用。

**「更多」**泊塢視窗的**「CONNECT」**頁面有兩種檢視模式:單一窗格與完整檢視。在全螢幕檢視中,會顯示所有窗格。在單一窗格檢視 中,會顯示檢視窗格或「**檔案庫**」、「**常用資料夾**」和「**資料夾**」窗格。您可以調整泊塢視窗的大小來顯示所有窗格,或切換檢視窗格和 「**檔案庫**」、「**常用資料夾**」和「**資料夾**」窗格。

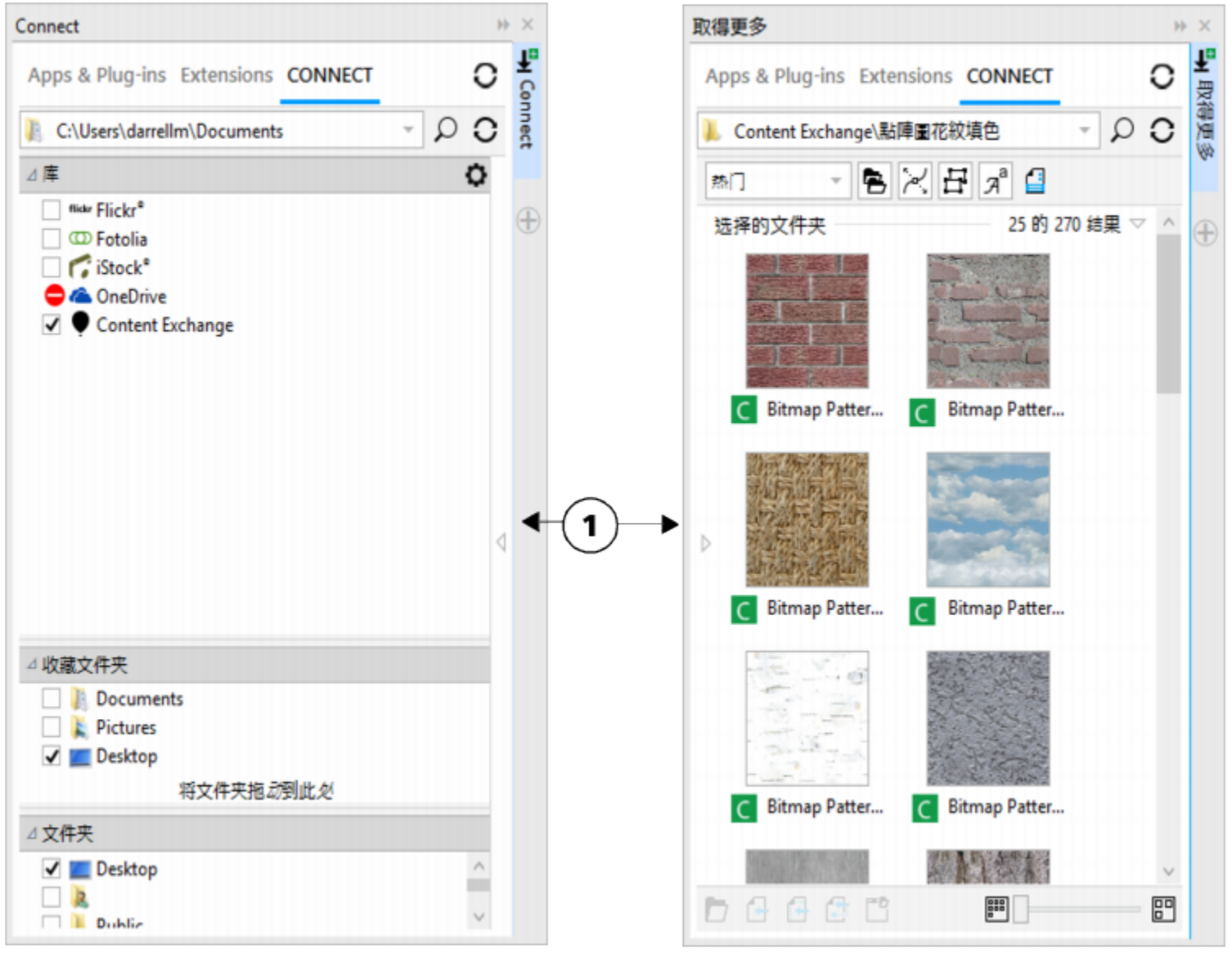

「更多」泊塢視窗的「CONNECT」頁面有隱藏的檢視窗格 (左邊) 和隱藏的導覽窗格 (右 邊)。按一下切換箭頭 (1) 可顯示或隱藏窗格。將泊塢視窗的大小調整成顯示兩個窗格。

您可以自訂個別窗格的大小與顯示。

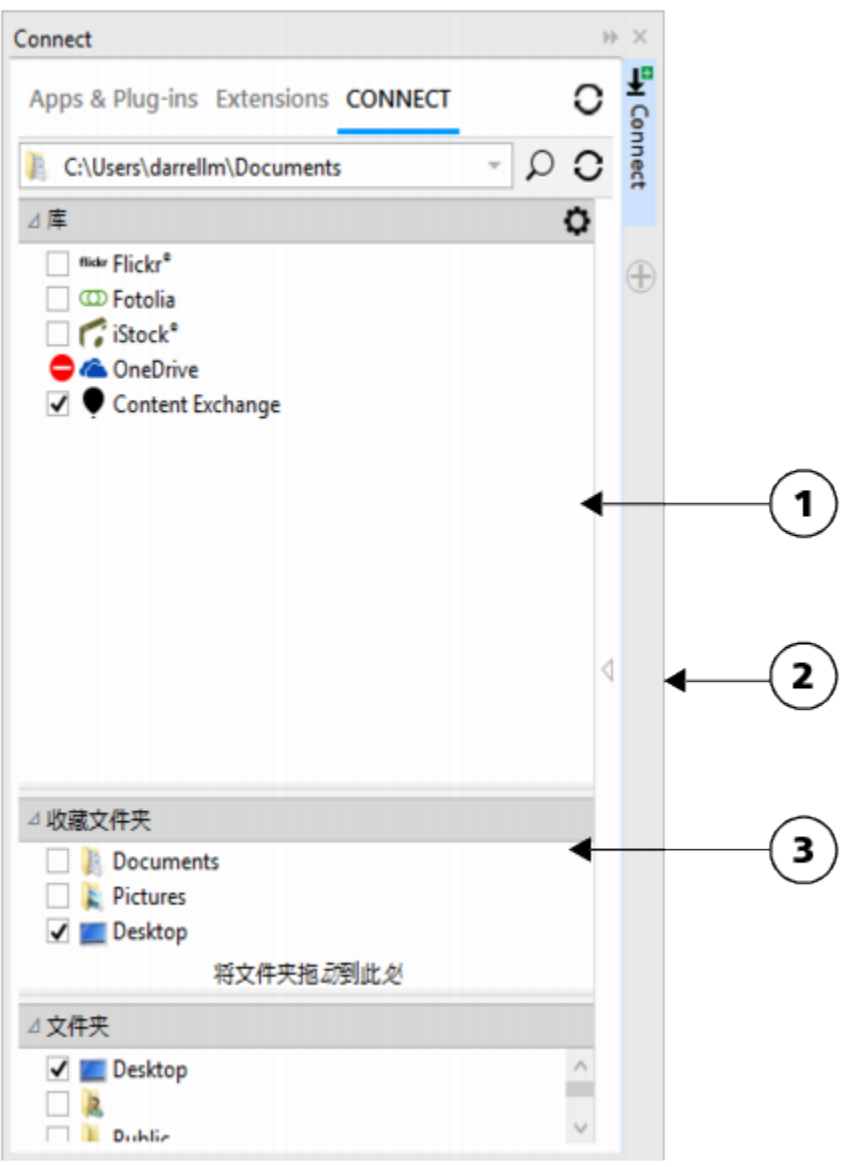

抓取區域 (1、2、3) 可讓您調整窗格大小。

您可以使用「**常用資料夾**」窗格,建立經常存取之資料夾的捷徑。您可以在「**常用資料夾**」窗格中新增和移除位置。

#### **顯示或隱藏「更多」與「文件匣」泊塢視窗**

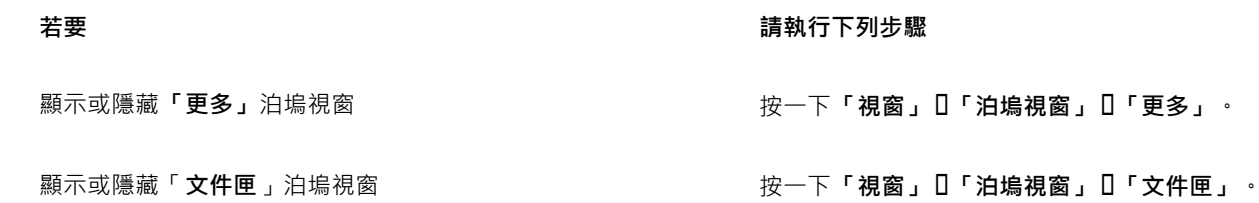

```
\vec{\mathbb{C}}
```
您也可以從標準工具列存取**「更多」**泊塢視窗,以及**「檔案」 「搜尋連接」**功能表指令。

#### **調整窗格大小**

• 指向窗格的抓取區域,當游標變成雙向箭頭時,拖曳窗格邊緣。

#### **顯示或隱藏窗格**

• 按一下箭頭,在顯示和隱藏窗格之間切換。

#### **新增位置至「常用資料夾」窗格**

• 將資料夾從「**檔案庫**」、「**資料夾**」或檢視窗格拖曳至「**常用資料夾**」窗格。

Ū₹

您也可以在**「檔案庫」**或**「資料夾」**窗格中的資料夾按一下右鍵以新增位置至**「常用資料夾」**,然後按一下**「新增至常用項 目」**。

#### **從「常用資料夾」窗格移除位置**

• 在**「常用資料夾」**窗格中的位置按一下右鍵,然後按一下**「從常用項目移除」**。

#### <span id="page-94-0"></span>**存取內容**

您可以存取線上內容提供者網站或 Content Exchange 上的內容。您也可以存取儲存在 CD、DVD 或資料夾之舊版軟體的內容。

#### **使用 Content Exchange**

Content Exchange 提供各種剪輯圖片、相片、字型、動畫格、向量和點陣圖花紋‧以及影像清單‧您可以加以存取。您可以瀏覽可用的 內容,也可以依關鍵字搜尋、標記常用項目、評等喜歡的內容,或將 Content Exchange 中的內容複製到個人資料夾。

您必須登入 corel.com 帳戶才能使用 Content Exchange 中的內容。

#### **使用線上內容提供者所提供的內容**

您可以在線上內容提供者的網站上尋找內容,例如 Flickr®、Fotolia 以及 iStock®。線上找到的影像通常有其使用限制規定,可能有浮 水印或解析度不佳。若要取得有關使用這類影像的資訊,請參閱第98頁的「使用內容」。

請注意,在限制網際網路存取的工作區域無法使用線上內容。

#### **使用儲存在 CD 或 DVD 上的內容**

若要存取舊版軟體 CD 或 DVD 中所含的剪輯圖片與其他內容,您必須放入 CD 或 DVD,或是瀏覽到已複製該內容的資料夾。

#### **使用 Content Exchange**

- **1** 按一下**「檔案」 「搜尋內容」**以開啟**「更多」**泊塢視窗,然後按一下 **「CONNECT」**。
- **2** 在「**檔案庫**」窗格中,按一下「**Content Exchange**」。 檢視窗格中隨即顯示可用的資料夾。
- **3** 在資料夾上按兩下即可存取內容。 檔案版本會以縮圖的方式顯示在檢視窗格中。
- **4** 指向縮圖即可檢視檔案的詳細資料。
- **5** 按一下縮圖。

彈出式視窗隨即顯示。

**6** 在彈出式視窗中,執行下表中的任一動作。

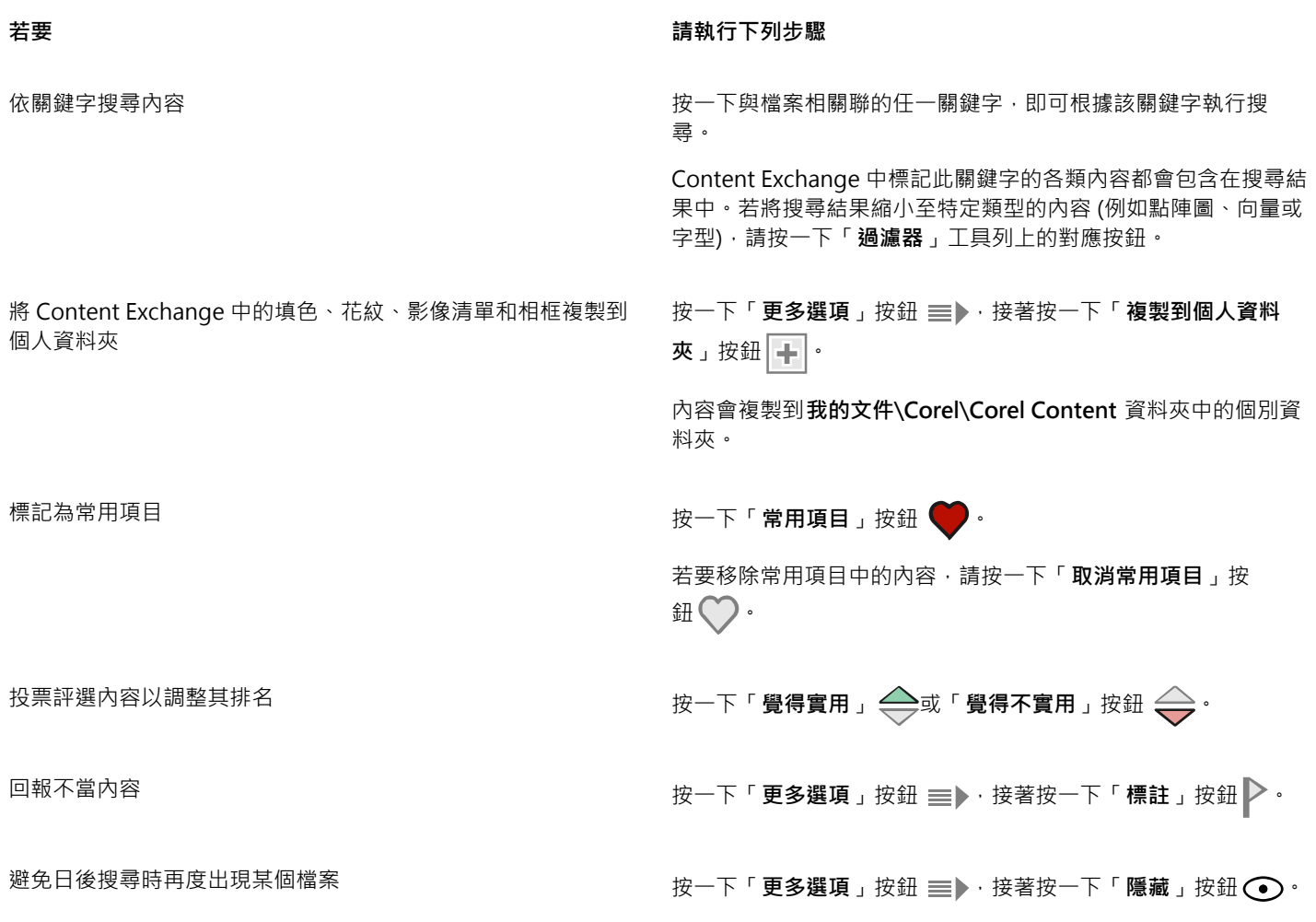

昏

您必須登入 corel.com 帳戶才能使用 Content Exchange 中的內容。

#### **存取儲存於 CD 或 DVD 上的內容檔案庫**

- **1** 按一下**「檔案」 「搜尋內容」**以開啟**「更多」**泊塢視窗,然後按一下 **「CONNECT」**。
- **2** 放入內容 CD 或 DVD。

該內容檔案庫便會顯示在「**檔案庫**」窗格。

#### **存取複製到電腦上的 CD 或 DVD 內容檔案庫**

- **1** 按一下**「檔案」 「搜尋內容」**以開啟**「更多」**泊塢視窗,然後按一下 **「CONNECT」**。
- 2 在「檔案庫」窗格中,按一下「設定內容檔案庫」按鈕 ●· 內容檔案庫旁邊的警告記號表示您必須加以設定。
- **3** 按一下內容檔案庫,然後按一下「**尋找**」,然後瀏覽到儲存該檔案庫的資料夾。 該內容檔案庫便會顯示在「**檔案庫**」窗格。

#### <span id="page-96-0"></span>**瀏覽和搜尋內容**

使用 的「更多」**泊塢視窗**,您可以瀏覽內容,或使用關鍵字搜尋內容。

您可以在電腦或區域網路的一或多個位置中以及線上瀏覽和搜尋內容。您也可以瀏覽至之前檢視過的內容。

#### **搜尋內容**

您可以依名稱、類別 (例如:剪輯圖片、相片影像或字型),或依與檔案相關聯的參考資訊 (例如:標記或備註) 進行搜尋。您在「**搜尋與 網址**,方塊中鍵入詞彙並啟動搜尋後,檢視窗格會以縮圖影像顯示所有符合的檔案。例如,如果您鍵入「flower」,則應用程式會自動 過濾掉所有不符合的檔案,您僅會看到在檔案名稱、類別或檔案指定的標記中具有「**flower**」一字的檔案。您也可以鍵入數組字詞或數 個單字,然後使用 AND、NOT 及 OR 等布林運算子來微調您的搜尋。例如,您可以鍵入**「flowers AND sun」**,尋找同時包含花朵與太 陽影像的內容。若要取得有關新增標記的資訊與參考資訊,請參閱[第 60 頁的「新增繪圖資訊 」](#page-61-0)。

若要增加尋找本機內容的速度並改進搜尋結果,您可以將多個位置新增至索引來調整 Windows 搜尋選項。

您也可以鍵入網址,尋找網頁上的所有影像。例如,鍵入 **www.corel.com** 可顯示出現在 Corel 網站的所有影像。

#### **縮小搜尋範圍**

依預設﹐搜尋結果會包含所有相關內容例如向量圖形﹑點陣圖及字型﹐您可以排除內容來縮小搜尋結果的範圍﹐例如﹐如果是搜尋圖形﹐ 可以僅顯示向量圖形或點陣圖。如果要為專案選擇字型,可以只顯示字型。

您可以放寬搜尋範圍,而且可隨時取消搜尋。

#### <span id="page-96-1"></span>**瀏覽內容**

- **1** 按一下**「檔案」 「搜尋內容」**以開啟**「更多」**泊塢視窗,然後按一下 **「CONNECT」**。
- **2** 在下列其中一個窗格中按一下位置:
	- **檔案庫** 可讓您瀏覽線上與本機內容
	- **常用資料夾** 可讓您瀏覽常用位置
	- **資料夾** 可讓您瀏覽電腦上可用的檔案結構

E

一次僅能瀏覽一個資料夾的內容。

若要指定想要瀏覽內容的位置,請在「**搜尋與網址**」方塊中鍵入或貼上路徑,然後按 **Enter** 鍵。「**搜尋與網址**」列只會記錄您手 動輸入的位置。若要刪除所有位置,請按下拉式箭頭,然後按一下「**清除清單**」。

#### <span id="page-96-2"></span>**搜尋內容**

- **1** 按一下**「檔案」 「搜尋內容」**以開啟**「更多」**泊塢視窗,然後按一下 **「CONNECT」**。
- **2** 在下列任意窗格中按一下位置:
	- **檔案庫** 可讓您搜尋線上與本機內容以及 CD 或 DVD 的內容
	- **常用資料夾** 可讓您搜尋常用位置中的內容
	- **資料夾** 可讓您搜尋電腦上可用的檔案結構中的內容
- **3** 在「**搜尋與網址**」方塊中鍵入一個或多個單字,然後按 **Enter** 鍵。 符合搜尋詞彙的檔案會出現在檢視視窗中。

如果您想要搜尋一組字詞,請使用引號括住該組字詞。

<sup>⊆₹</sup> 

**您也可以執行下列操作:**

搜尋多個位置中的內容 ファンス インスコンスコンスポート 根據所要搜尋的檔案庫與資料夾・啟用相關核取方塊,然後按一 下「重新整理」按鈕 ?·

顯示或隱藏位置的搜尋結果 在檢視窗格中,按一下位置右側的「**檢視/隱藏**」箭頭。

指定顯示線上搜尋結果數 按一下「**檔案庫**」窗格中的線上內容提供者,並選擇「**搜尋結 果**」清單方塊中的數字。這個數字會決定顯示在檢視窗格中的 初始搜尋結果數,以及每次按一下「**更多來自**」時顯示的其他結 果。

使用布林運算子微調搜尋 在搜尋詞彙之間鍵入下列其中一個布林運算子:

AND — 可讓您尋找包含「**搜尋與網址**」方塊中所有搜尋詞彙的內 容。您也可以使用加號 (+) 而不使用 AND。

NOT — 可讓您排除 NOT 後面所包含搜尋詞彙的內容。您也可以 使用減號 (-) 而不使用 NOT。

OR — 可讓您尋找至少包含一個搜尋詞彙的內容。

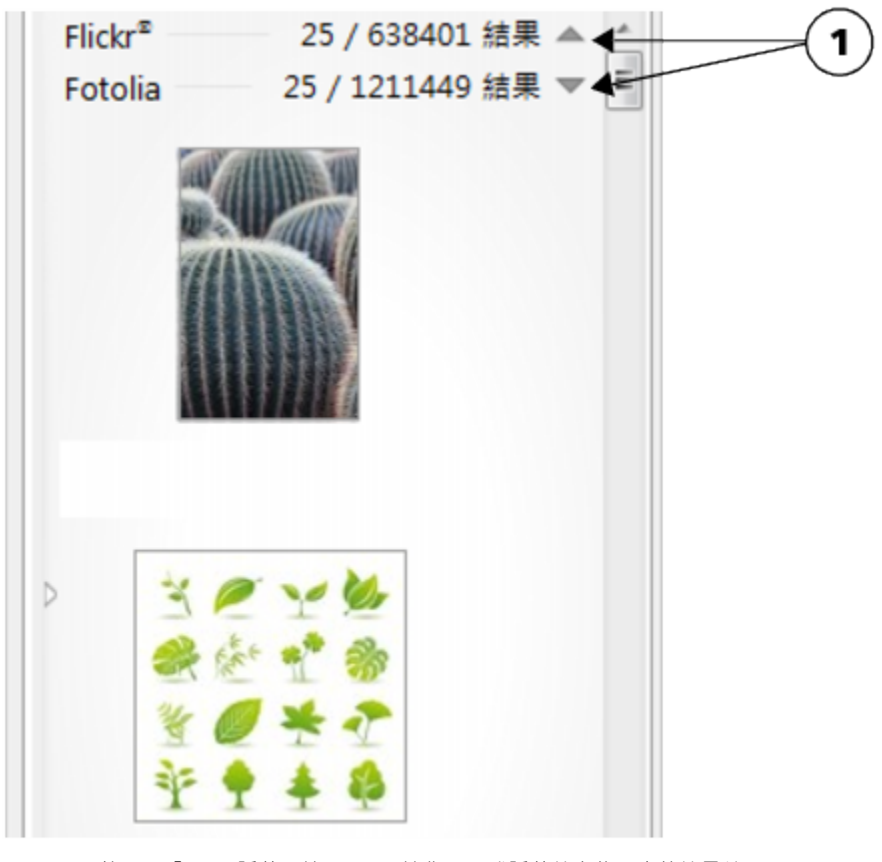

按一下「顯示/隱藏」箭頭 (1) 可讓您顯示或隱藏特定位置中的搜尋結果。

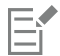

搜尋線上內容時,搜尋結果只會包含向量檔案與點陣圖。

 $\bar{C}$ 

若要瀏覽儲存檔案的資料夾或存取影像的來源網頁,請以滑鼠右鍵按一下檔案,然後按一下「**開啟來源位置**」。

#### **尋找網頁上的所有影像**

**1** 按一下**「檔案」 「搜尋內容」**以開啟**「更多」**泊塢視窗,然後按一下 **「CONNECT」**。

**2** 在「**搜尋與網址**」方塊中鍵入網址 (例如 **www.corel.com**)。

#### **精簡搜尋**

- 在**「過濾器」**工具列上,按下列其中一個按鈕:
	- 資料夾 <mark>- 全</mark>, 隱藏或顯示所選資料夾中的資料夾
	- 向量繪圖檔案 /d/ 可隱藏或顯示套裝軟體所支援的向量圖形
	- 點陣圖檔案 ┯━┳┛— 可隱藏或顯示套裝軟體所支援的點陣圖
	- 字型檔案  $\boldsymbol{\gamma}^{\boldsymbol{d}}$  可顯示或隱藏 TrueType (TTF)、OpenType (OTF),以及 PostScript 字型 (PFB 和 PFM)
	- 其他檔案 L 可顯示或隱藏套裝軟體不支援的檔案格式

E

如果按鈕顯示為已按下,搜尋結果會包含類別。

#### **導覽至先前檢視的內容**

• 按一下**「向後導覽」** 或**「向前導覽」** 按鈕。

⊆≼

您也可以按 **Backspace** 鍵回到之前的搜尋結果。

您也可以按一下「**搜尋與網址**」列下拉式箭頭,並從清單中選擇位置,以導覽至先前檢視過的內容。「**搜尋與網址**」列只會記錄 您手動輸入的位置。

#### **停止搜尋**

**按一下「取消搜尋」按鈕 ╳→** 

#### <span id="page-98-0"></span>**檢視內容**

剪輯圖片、相片和字型會以縮圖影像出現在檢視窗格中。您可以選取個別、多個或所有的縮圖。

將指標放在縮圖上,可顯示放大的預覽。您也可以顯示檔案資訊,如檔案名稱、檔案大小、影像解析度和線上內容提供者未提供之內容的 色彩模式。您也可以預覽找到的字型。縮圖變更顯示比例有助於更輕鬆快捷的辨識特定檔案。

#### **選取縮圖**

**1** 搜尋或瀏覽**「更多」**泊塢視窗之**「CONNECT」**頁面的內容。

**2** 按一下縮圖。

**您也可以執行下列操作:**

選取多個縮圖 おおおおおおおおおおおおおおおおお さんじゅつ 請執行下列其中一項 :

- 拖曳圈住您想要選取的縮圖。
- 按住 **Ctrl** 鍵並在檢視視窗中按一下所要選取的縮圖。
- 按一下縮圖,按住 **Shift** 鍵,並按一下您在範圍中要選取的最後 一個縮圖。

選取所有縮圖 按 **Ctrl + A** 鍵。

#### **檢視檔案資訊**

• 將游標移到縮圖上。

#### **預覽字型**

• 按兩下字型縮圖。

Č₹

您也可以在字型縮圖上按一下滑鼠右鍵,然後按一下「**開啟**」。

#### **調整縮圖的大小**

• 向左拖曳「**顯示比例**」滑棒,可縮小縮圖,向右拖曳滑棒,則可放大縮圖。

#### <span id="page-99-0"></span>**使用內容**

若想要檢視或編輯檔案,然後再將它合併至專案中,您可以在 CorelDRAW、Corel PHOTO-PAINT 或檔案關聯的應用程式中開啟檔案。

您可以在文件中插入和放置內容。從線上來源 (例如 iStock 與 Fotolia) 取得的影像可能受到版權和使用限制。這類檔案,亦稱為「精稿影 像」,通常解析度不高或有浮水印。若要使用精稿影像,您必須先與所有人聯絡,瞭解是否有權使用,並且視需要購買。然後,您可以在 文件中將精稿影像取代為所購買的影像。您可以檢視文件中所有精稿影像的清單。

#### **開啟檔案**

- **1** 按一下**「檔案」 「搜尋內容」**以開啟**「更多」**泊塢視窗,然後按一下 **「CONNECT」**。
- **2** 搜尋或瀏覽內容。
- **3** 選取縮圖,並執行下表中的任一動作。

**若要 請執行下列步驟**

使用**「更多」**泊塢視窗開啟檔案 インスポント またはない うちゃく 請執行下列其中一項:

•在全螢幕檢視中,按一下「**開啟**」按鈕 ノ • 在單一窗格中,按一下「**檔案指令**」按鈕 ,接著按一下 「**開啟**」。

使用「**文件匣**」泊塢視窗開啟檔案 ないのは インスポート あった あった 接一下「**開啟**」按鈕 ██】 ・

Č₹

您也可以用滑鼠右鍵按一下檔案,再選擇所要的選項來開啟檔案。 您也可以開啟多個選取的檔案。

**將檔案插入使用中的文件**

**若要 請執行下列步驟** 使用**「更多」**泊塢視窗將檔案插入使用中的文件 有些 请執行下列其中一項: • 將檔案從**「更多」**泊塢視窗的檢視窗格拖曳至使用中文件,以 插入檔案作為內嵌物件。 • 在單一窗格檢視中,選取檢視窗格中的檔案,按一下「**檔案指 令**」按鈕 <sup>▼</sup>三 , 按一下「匯入」 , 將檔案插入為嵌入物件 , 或 是按一下「匯入並連結」,將檔案插入為連結的物件,然後在 文件中按一下。 • 在全螢幕檢視中,選取檢視窗格中的檔案,按一下「**匯入**」按 鈕, ←▲ 將檔案插入為嵌入物件, 或按一下「匯入並連結」按 鈕 ( • 济福案插入為連結的物件, 然後在文件中按一下。 使用「文件匣」泊塢視窗將檔案插入使用中的文件 製 型 型取檔案,然後在「文件匣」泊塢視窗上按下列其中一個按鈕: • 匯入 ← → 讓您將檔案插入為嵌入物件 • 匯入並連結 (  $\frac{1}{n!}$  — 讓您將檔案插入為連結的物件 • **在原始位置匯入** — 可讓您在相對於該頁面的原始建立位置匯入 和放置向量圖形 請注意,「**匯入**」按鈕不適用於獨立公用程式。 在文件中插入和放置向量圖形 按一下**「匯入」**或**「匯入並連結」**按鈕,並執行下列其中之一:

- 拖曳至定位然後調整圖形大小。
- 按 **Enter** 鍵以將圖形置於頁面中央。
- 按**空白鍵**,以將向量圖形置於相對於該頁面的原始建立位置。

E

如要取得有關插入嵌入物件和連結物件的資訊,請參閱第 257 頁的「連結與嵌入物件」。

 $\subseteq\leq$ 

您也可以將檔案從檢視窗格或「**文件匣**」泊塢視窗的拖曳至使用中的文件,藉此將檔案插入使用中的文件。 您也可以在檢視窗格的檔案上按一下滑鼠右鍵,然後選擇匯入指令,來將檔案插入作用中文件。 您也可以插入多個選取的檔案。

#### **檢查、購買和取代精稿影像**

- **1** 在您的文件中,按一下精稿影像,然後按一下顯示在精稿影像下方之工具列上的**「開啟精稿來源」**按鈕。
- 2 在線上內容提供者的網站,檢查影像的版權和使用限制,並視需求購買影像。
- **3** 在您的文件中,選取精稿影像,然後按一下顯示在精稿影像下方之工具列上的**「取代精稿」**按鈕。

**4** 導覽至所購買的影像,然後按一下「**匯入**」。

E

如縮放、旋轉和調整大小等套用至精稿影像的變形會保留在最終影像中。不過﹐如封套、變形、透視等效果以及點陣圖效果和調 整不會保留下來。

<u>ृ</u>≼

您也可以在精稿影像上按一下滑鼠右鍵,以存取「**開啟精稿來源**」和「**取代精稿**」指令。

#### **檢視文件中所有精稿影像的清單**

- 開啟文件,然後執行下列其中一項操作:
	- 按一下「檔案」 0「列印,按一下「印前檢查」(「問題」) 標籤,然後按一下「部分影像可能含有版權或使用限制」。
	- 按一下「**檔案**」 「**文件屬性**」。

## Ūξ

將文件匯出至 Adobe Illustrator (AI)、Scalable Vector Graphics (SVG)、HTML 或 PDF 檔案格式時,可以在印前檢查摘要中檢視 所有精稿影像的清單。

#### <span id="page-101-0"></span>**安裝字型**

您可以安裝找到的字型,而且您可以安裝字型系列。

若要取得有關搜尋字型的資訊,請參閱[第 95 頁的「瀏覽內容 」](#page-96-1)[和第 95 頁的「搜尋內容」。](#page-96-2)

#### **安裝字型**

- **1** 按一下**「檔案」 「搜尋內容」**以開啟**「更多」**泊塢視窗,然後按一下 **「CONNECT」**。
- **2** 尋找要安裝的字型。
- **3** 請執行下列其中一項:
	- 在檢視窗格中,以滑鼠右鍵按一下字型縮圖,接著按一下「**安裝**」。

字型縮圖的右下角便會顯示一個核取記號,表示已安裝該字型。

• 若要安裝字型系列,請在字型縮圖上按一下滑鼠右鍵,然後按一下**「安裝字型系列」**。

### E

若要安裝來自 Content Exchange 集合的字型,您必須登入您的 corel.com 帳戶以驗證產品。

### Č₹

若要將字型解除安裝,請在字型縮圖上按一下滑鼠右鍵,然後按一下「**解除安裝**」。

您也可以使用 Corel Font Manager 安裝或下載線上字型。安裝的字型會變成可供電腦上所有應用程式使用。下載的字型只能用於 CorelDRAW Graphics Suite。

#### <span id="page-101-1"></span>**管理內容**

您可以使用文件匣,或是將內容檔案新增至電腦上的特定資料夾,來組織內容。

收集來自不同資料夾的內容時,文件匣很有用。雖然文件匣會參照檔案,但這些檔案實際上仍留在原始位置上。您可以在文件匣中新增和 移除內容。文件匣會在 CorelDRAW、 Corel PHOTO-PAINT 和 Corel CONNECT 之間共用。您也可以開啟文件匣中的檔案,更輕鬆地 進行預覽。

您可以用有意義的名稱,來將文件匣更名。使用多個文件匣時,您可以暫時關閉一些文件匣以避免雜亂。當您有需要時,可以輕鬆重新開 啟文件匣。此外,您可以載入尚未列在可用文件匣的文件匣檔案。您可以隨時刪除文件匣。

#### **新增內容至文件匣**

- **1** 按一下**「檔案」 「搜尋內容」**以開啟**「更多」**泊塢視窗,然後按一下 **「CONNECT」**。
- **2** 搜尋或瀏覽內容。
- **3** 選取檢視窗格中的一或多個縮圖,然後將它們拖曳到文件匣。

如果要開啟文件匣中的檔案,請按兩下其縮圖。

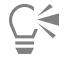

您也可以將電腦上資料夾中的內容拖曳至文件匣。

#### **新增內容至資料夾**

• 在檢視區域中選取一或多個縮圖,然後將其拖曳至「**常用資料夾**」或「**資料夾**」窗格的資料夾中,或是電腦上任何其他資料夾中。 Č₹

您可以將文件匣中的內容拖曳至資料夾。

#### **從文件匣移除內容**

• 選取文件匣中的一或多個縮圖,然後按一下「**從文件匣移除**」按鈕 PL

#### **建立文件匣**

• 按一下文件匣窗格右下角的「**新增文件匣**」按鈕 <mark>4</mark>日 •

依預設,文件匣會儲存至**我的文件\Corel\Corel Content\Trays** 資料夾。

# $\bar{C}$

您可以電子郵件傳送只包含線上內容的文件匣。

#### **使用文件匣**

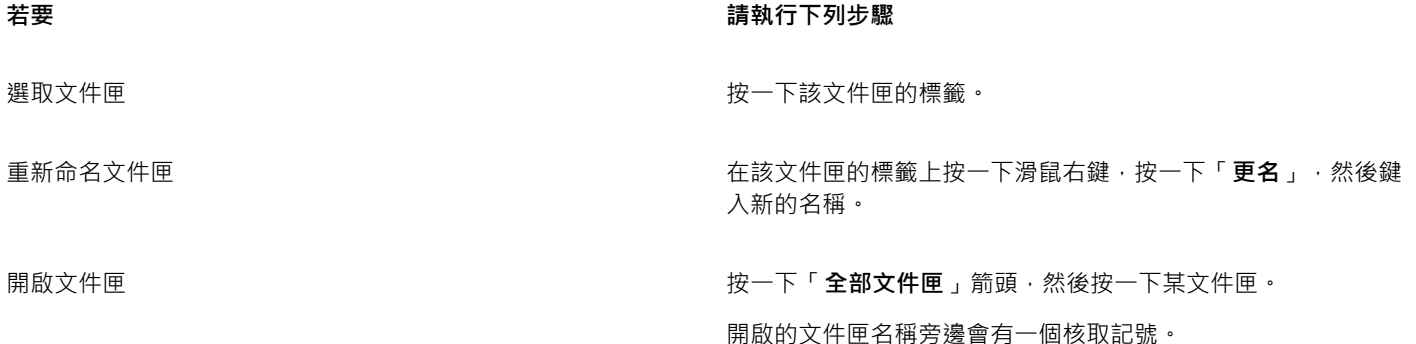

**若要 請執行下列步驟 關閉文件匣 いきょう こうしょう おおし おおし おおし おおし おおく おおし 在該文件匣的標籤上按一下滑鼠右鍵・按一下「 <b>關閉** 」。 **載入文件匣檔案 はついつ インス かんきょう おおし おおし おおし 按一下「全部文件匣」箭頭 ・按一下「開啟文件匣檔案」 ・然後** 瀏覽至該文件匣檔案。 **瀏覽多個文件匣 インスタン おおおお さんのう さんのう おおおお 按住 Ctrl 鍵・按 Tab 鍵。 删除文件匣 在該文件匣的標籤上按一下滑鼠右鍵,按一下「 刪除 」。** 

Č₹

您也可以關閉和刪除從「**全部文件匣**」功能表中選取的文件匣。

#### <span id="page-103-0"></span>**將文件匣與 OneDrive 同步**

您可以將文件匣與 OneDrive 同步,並擁有其他電腦或行動裝置上的內容存取權。您必須擁有 OneDrive 帳戶以使用此功能。登入之後, 您可以查看 **「更多」**泊塢視窗 之**「檔案庫」**窗格中的所有 OneDrive 資料夾,並在檢視窗格中檢視其內容。

當您從文件匣刪除檔案時,若文件匣已同步,也會從 OneDrive 刪除檔案。

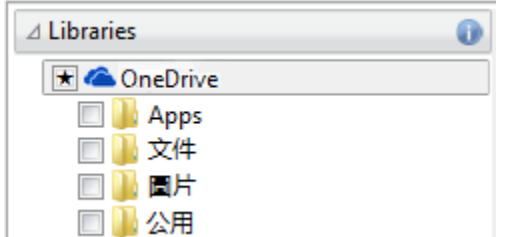

登入之後,您的 OneDrive 資料夾會顯示在「檔案庫」窗格中。

文件匣會儲存於**我的文件\Corel\Corel Content\Trays**。每個文件匣都會儲存為獨立的資料夾。如果文件匣從未與 OneDrive 同步,每個 文件匣會包含已新增至文件匣之檔案的捷徑,而實際檔案會保留在其原始位置。然而,當您將文件匣與 OneDrive 同步時,所有新增至文 件匣的檔案會從其原始位置複製到各自的文件匣資料夾。

當您將文件匣與 OneDrive 同步時,同步的檔案會顯示在下列 OneDrive 資料夾中: OneDrive\Apps\Corel\Trays。

#### **將文件匣與 OneDrive 同步**

- **1** 按一下**「檔案」 「搜尋內容」**以開啟**「更多」**泊塢視窗,然後按一下 **「CONNECT」**。
- **2** 按一下**「檔案庫」**窗格中的**「OneDrive」**。
- **3** 當系統顯示提示時即可登入。 首次登入時,系統會要求您授予帳戶 Corel 雲端服務存取權。您可以藉由線上登入 OneDrive 並指定可存取您帳戶的應用程式,隨時 變更此設定。
- **4** 當系統詢問是否啟用「文件匣同步」時,請按一下「**是**」。
- **5** 確認已勾選**「在此電腦上啟用文件匣與 OneDrive 同步」**核取方塊,並從**「同步頻率」**清單方塊中選擇選項。

您的 OneDrive 資料夾與內容隨即出現在檢視窗格中。

#### **您也可以執行下列操作:**

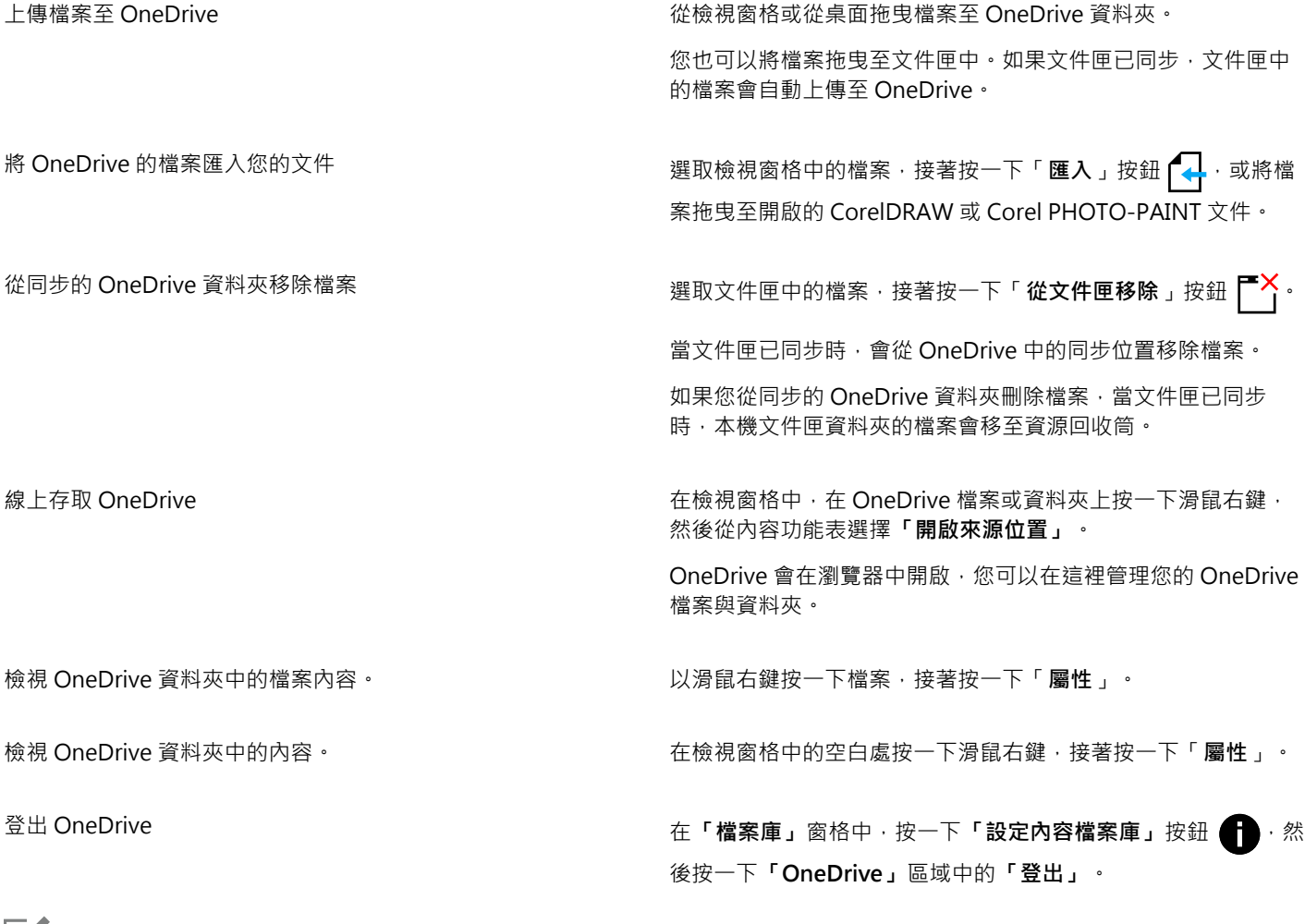

昏

文件匣同步時,若遇到兩個檔案具有相同名稱的衝突,兩個檔案都會保留,不過第二個檔案的名稱會附上數字。

如果您未啟用「文件匣同步」,您仍可在 Corel CONNECT 中看見 OneDrive 資料夾,並上傳或下載檔案。

 $\subseteq\infty$ 

文件匣標籤圖示會顯示文件匣的同步狀態:離線  $\bigodot$ 、錯誤  $\bigodot^4$ 、同步中  $\bigodot^G$  · 或已完成同步  $\bigodot^{\checkmark}}$  ·

您可以按一下左下角的**「所有文件匣」**箭頭,然後按一下**「同步項目」 「OneDrive」**,從「文件匣」泊塢視窗直接啟用及停用 「文件匣同步」。

#### <span id="page-104-0"></span>**內容類型**

內容類型包含字型、剪輯圖片、互動式框架、向量花紋、點陣圖花紋、相框、影像清單等等。

**字型樣本**

# Lorem ipsum

# **Lorem ipsum**

**剪輯圖片樣本**

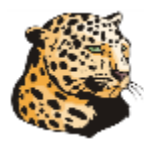

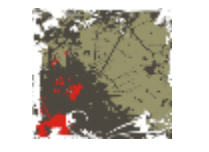

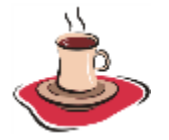

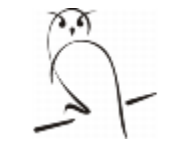

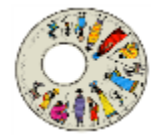

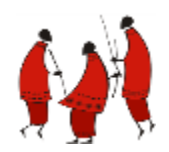

**相片樣本**

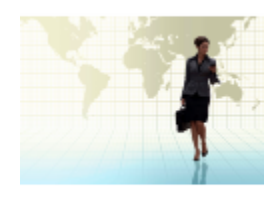

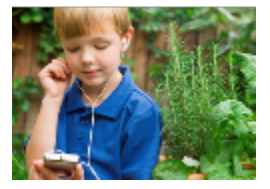

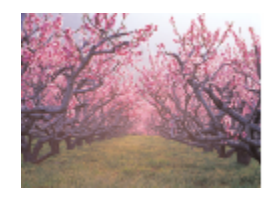

**互動式框架樣本**

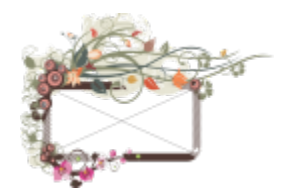

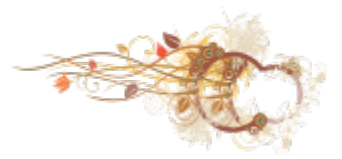

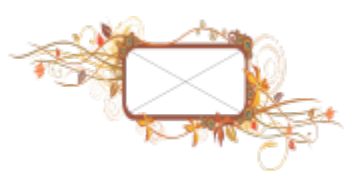

**向量花紋樣本**

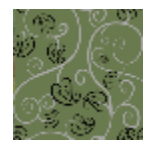

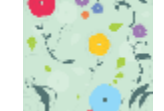

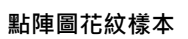

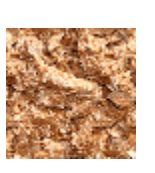

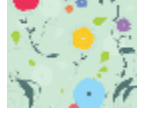

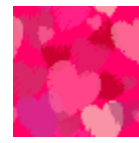

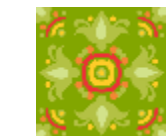

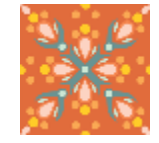

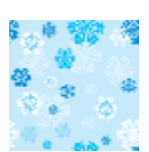

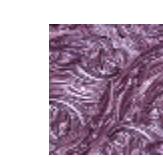

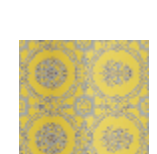

#### **相框樣本**

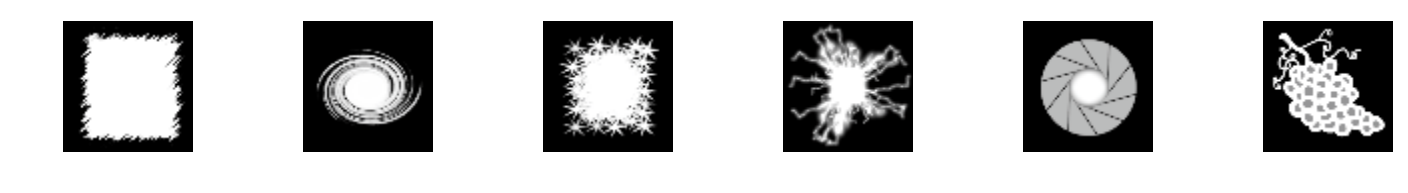

**影像清單樣本**

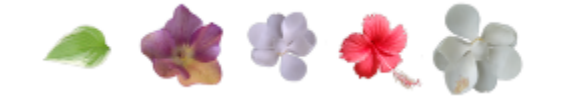

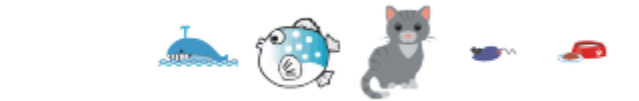
# 線條、造形與外框

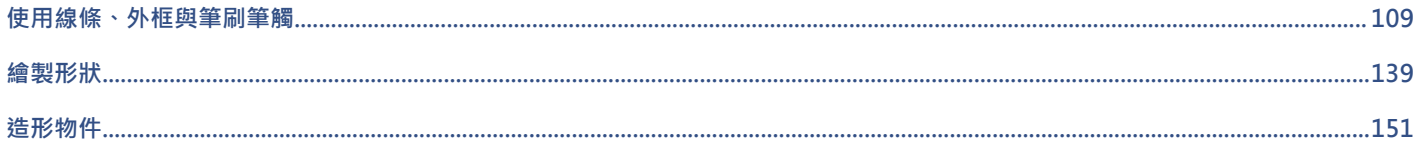

# CorelDRAW<sup>\*</sup>X8<sup>V</sup>

# <span id="page-110-0"></span>使用線條、外框與筆刷筆觸

CorelDRAW 可讓您使用各種技巧和工具新增線條和筆刷筆觸。繪製線條或將筆刷筆觸套用至線條後,您可以將它們格式化。您也可以格 式化圍繞物件的外框。

CorelDRAW 提供您可沿著線條噴灑的預設物件。您也可以在繪圖中建立流程圖線和度量線。

本節包括下列主題:

- [第 109 頁的「繪製線條」](#page-110-1)
- [第 117 頁的「繪製書寫式、壓力感應與預設線條」](#page-118-0)
- [第 119 頁的「格式化線條與外框」](#page-120-0)
- [第 123 頁的「新增箭頭至直線或曲線」](#page-124-0)
- [第 124 頁的「複製、轉換與移除外框」](#page-125-0)
- [第 125 頁的「封閉多重線段」](#page-126-0)
- [第 126 頁的「套用筆刷筆觸」](#page-127-0)
- [第 128 頁的「沿著線條噴灑物件」](#page-129-0)
- [第 130 頁的「繪製連接線與標示線」](#page-131-0)
- [第 133 頁的「繪製度量線」](#page-134-0)
- [第 136 頁的「使用壓力感應筆與裝置」](#page-137-0)

您可以使用形狀辨識繪製線條。如需詳細資訊,請參閱[第 148 頁的「使用形狀辨識繪圖」。](#page-149-0)

您也可以使用物件座標繪製精準線條。如需詳細資訊,請參閱[第 199 頁的「使用物件座標繪製並修改物件」。](#page-200-0)

# <span id="page-110-1"></span>**繪製線條**

線條是兩個點之間的路徑。線條可包含多重線段,線段可為曲線線段或直線線段。線段透過[節點](#page-712-0)相互連接,其中節點外觀為小方 形。CorelDRAW 提供各種繪圖工具,可讓您繪製曲線或直線,以及同時包含曲線線段和直線線段的線條。

#### **手繪與多線工具**

「 **手繪 」 <sup>┶</sup> 」 <sub>Ⅰ∾∾</sub> 與「 多線 」 스 コ 具可讓您繪製手繪線條 · 如同在素描盤上畫素描 · 如果您在繪製手繪曲線時出錯 · 可以立即清除不需要** 的部分並繼續進行繪製。繪製直線或線段時,您可以限制線條為垂直或水平線條。

「**手繪**,工具可讓您控制所繪曲線的平滑度,以及在現有線條上新增線段。不過,對於快速繪製包含交替的曲線和直線線段的複雜線條, 「**多線**」工具使用起來更輕鬆。

除了繪製手繪線條和直線線段以外,您可以使用「**多線**」工具繪製圓弧。

您可以選擇設定,以控制「**手繪**」與「**多線**」工具的運作方式。例如,您可以變更您已使用這些工具建立的曲線的預設平滑度。

#### **2 點線工具**

您可以使用「**2 點線**」工具來繪製直線。透過此工具也可以建立垂直於或正切於物件的直線。

#### **貝茲線和筆工具**

「**貝茲線」 ⊿⊂**與「筆」 « エ具可讓您透過精準放置每個節點,並控制每條曲線線段的形狀,以一次一條線段的方式繪製線條。使用 「**筆**」工具時,您可以預覽所繪的線段。

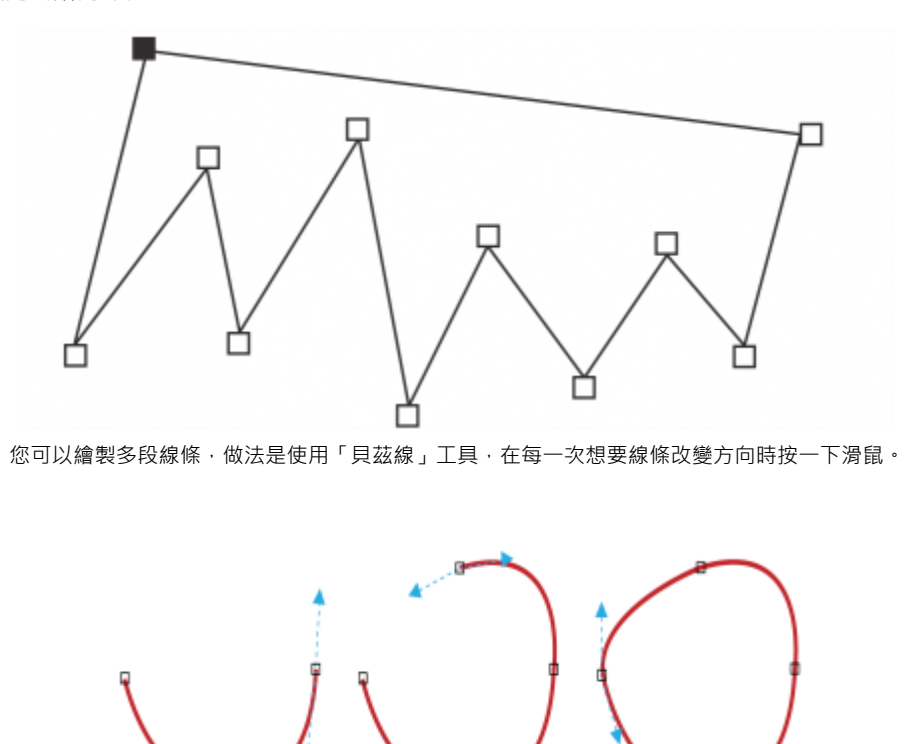

您可以繪製曲線,做法是使用「貝茲線」工具拖曳貝茲曲線尾端的控制點。

# **B-Spline 工具**

您可以使用控制點,輕易地建立曲線形狀,並繪製 B-Spline,這些通常是平滑、連續的曲線。B-Spline 會接觸第一個和最後一個控制 點, 之間會透過點來拉動。不過,這些控制點與貝茲曲線上的節點不同,當您想要將曲線對齊其他繪圖元素時,它們無法讓您指定曲線穿 過的點。

接觸線條的控制點稱為「緊壓」控制點。緊壓控制點的功能與錨點一樣。拉伸線條,但不會接觸到線條的控制點稱為「浮動」控制點。第 一個和最後一個控制點始終都會緊貼在開放式的 B-Spline 上。之間的點依預設會浮動,但是如果您想在 B-Spline 内建立[尖角或](#page-705-0)直線,可 以緊貼這些點。您可以使用控制點來編輯完成的 B-Spline。

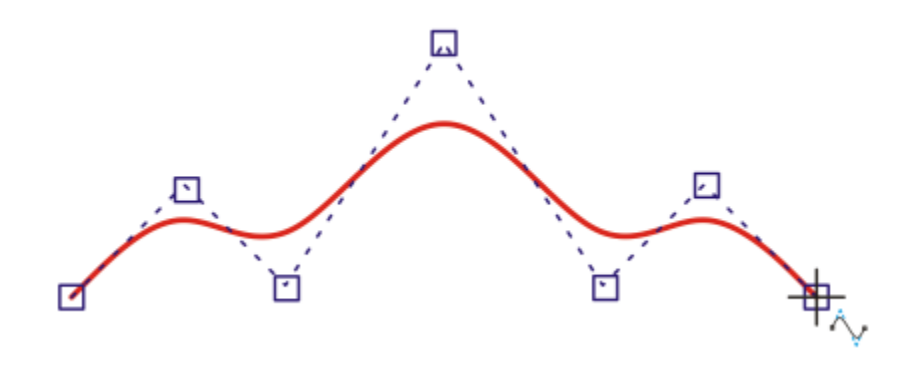

B-Spline 曲線的路徑是由您所設定的控制點決定的。

#### **3 點曲線工具**

「 **3 點曲線 」 <sub>白</sub> コ** 三具可讓您透過指定其寬度和高度 · 繪製簡單的曲線 · 使用此工具可快速建立弧形形狀 · 而無需操作節點 ·

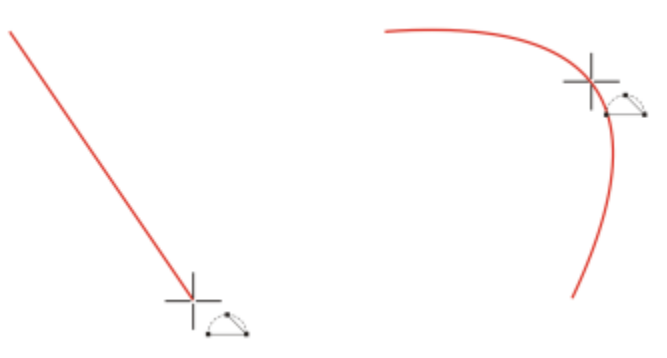

您可以透過指定曲線寬度 (左),然後指定曲線高度並按一下頁面 (右),來繪製曲線。

#### **智慧型繪圖工具**

「**智慧型繪圖」工具 ∠│ 可**讓您使用形狀辨識繪製直線和曲線。如需詳細資訊‧請參[閱第 148 頁的「使用形狀辨識繪圖」。](#page-149-0)

#### **使用節點與控制點**

有些線條具有節點與[控制點](#page-710-0),您可在繪製時對其進行操作以造形線條。若要取得有關節點類型的資訊,請參閱[第 151 頁的「使用曲線](#page-152-1) [物件」。](#page-152-1)

#### **隱藏界限框**

使用曲線工具繪製線條時,可以在繪製好線條時,隱藏框住線條的界限框。曲線工具包括**手繪**工具、**2 點線**工具、**貝茲線**工具、**藝術媒 體**工具、**筆**工具、**B-Spline** 工具、**多線**工具及 **3 點曲線**工具。

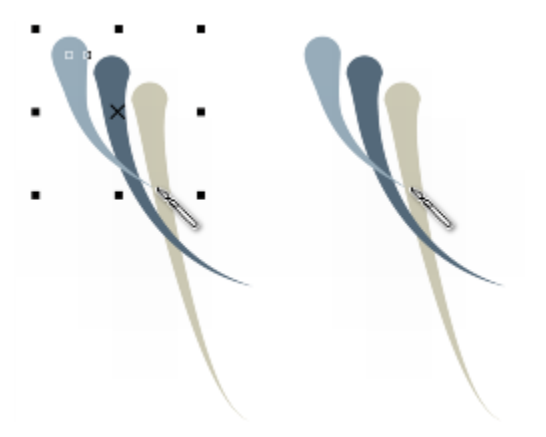

您可以隱藏界限框,以更為流暢的方式快速連續繪製藝術媒體筆觸。

# **使用手繪工具繪製線條**

- 1 在工具箱中,按一下「手繪」工具 \* 。
- **2** 執行下表中的任一工作。

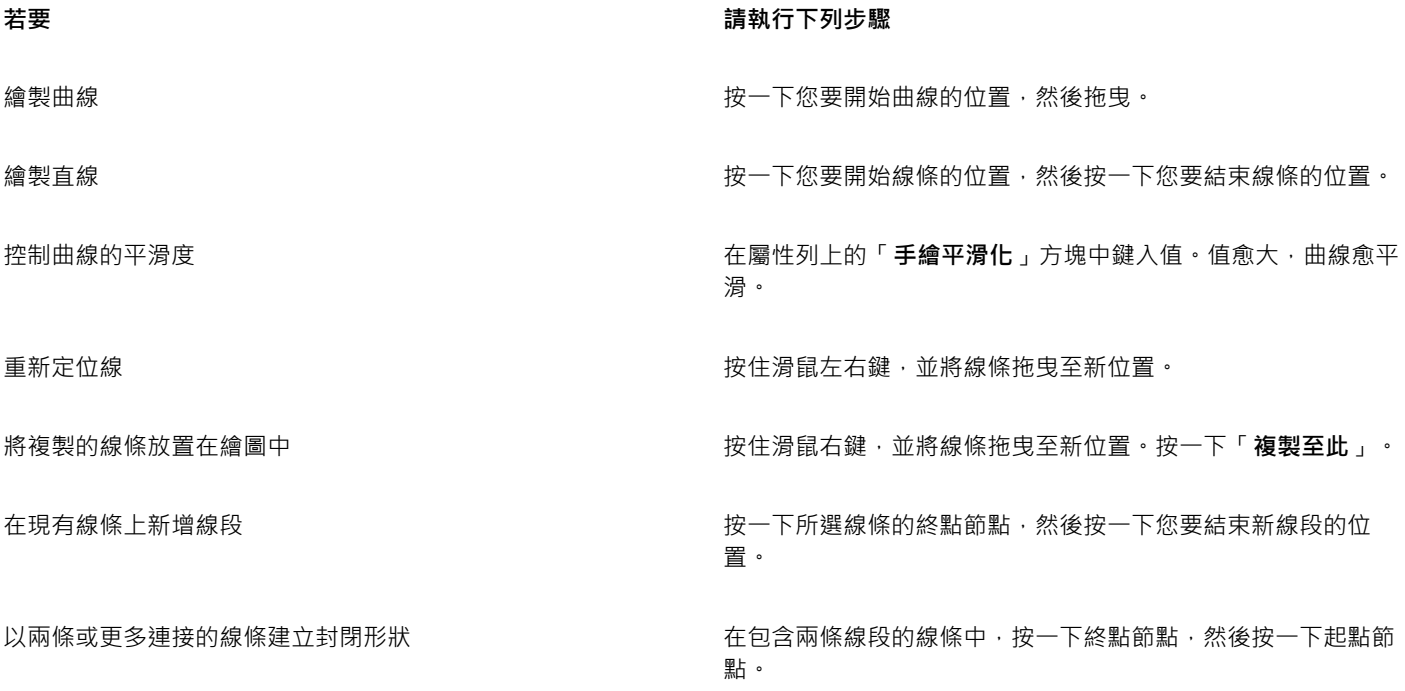

 $\subseteq\leq$ 

您可以在拖曳時按住 **Ctrl** 鍵,將使用「**手繪**」工具建立的線條限制為預先定義的角度。此功能對於繪製垂直和水平直線非常實 用 · 若要取得有關變更限制角度的資訊 · 請參[閱第 234 頁的「變更限制角度」。](#page-235-0)

您可以清除手繪曲線的一部分,只要按住 **Shift** 鍵然後沿著線條往回拖曳,最後再放開滑鼠按鈕。

## **使用多線工具繪製線條**

- 1 在工具箱中,按一下「多線」工具 △·
- **2** 請執行下列其中一項:
- 若要繪製直線線段,請按一下您要開始線段的位置,然後按一下您要結束線段的位置。
- 若要繪製曲線線段,請按一下您要開始線段的位置,然後在繪圖頁面上拖曳。
- 您可以任意新增線段,數量不限,亦可交替繪製曲線與直線線段。
- **3** 按兩下以結束線條。

繪圖時重新定位線條 按住滑鼠左右鍵,並將線條拖曳至新位置。

將複製的線條放置在繪圖中 按住滑鼠右鍵,並將線條拖曳至新位置。按一下「**複製至此**」。

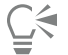

您可以按一下屬性列上的「**封閉曲線**」按鈕 , 本封閉開放的物件。

#### **使用多線工具繪製弧形**

- 1 在工具箱中, 按一下「多線」工具 A。
- **2** 在繪圖視窗中按一下,然後放開滑鼠按鈕。
- **3** 按住 **Alt** 鍵,然後移動指標以建立弧形。
- **4** 請執行下列其中一項:
	- 按一下滑鼠以完成弧形,然後再放開 **Alt** 鍵返回手繪繪圖。
	- 按一下滑鼠以完成弧形,但不放開 Alt 鍵,接著移動指標以繪製另一個弧形。
- **5** 按兩下以結束線條。

# $\bar{C}$

您可以同時按住 Ctrl 鍵與 Alt 鍵 ·將弧形限制為 15 度增量或是另一個預先定義的角度 (稱為限制角度) ·若要取得有關變更限制角 度的資訊,請參[閱第 234 頁的「限制物件」。](#page-235-1)

# **使用 2 點線工具來繪製直線**

- 1 在工具箱中,按一下「2點線」工具
- **2** 指向線條的開始處,然後以拖曳方式繪製線條。

拖曳時,狀態列會顯示線段的長度和角度。若新增至線條,也會顯示所有線段的總長度。

## **繪製垂直線**

E

- 1 在工具箱中,按一下「2點線」工具 /
- 2 按一下屬性列上的「**垂直 2 點線」<sup>-1</sup>:,** 按鈕。
- 3 按一下物件的邊緣,然後拖曳至線條的結束位置。 如果您想要繪製一條垂直於兩個物件的線,請拖曳至第二個物件的邊緣,然後在出現垂直貼齊點時,放開滑鼠按鍵。 若要使線條延長到第二個物件之外,請在垂直貼齊點出現時,按住 **Ctrl** 鍵,並拖曳至線條的結束位置。

您無法使用此程序來繪製垂直於文字物件基準線的線條。

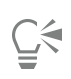

您也可以從現有曲線拖曳以繪製垂直線。

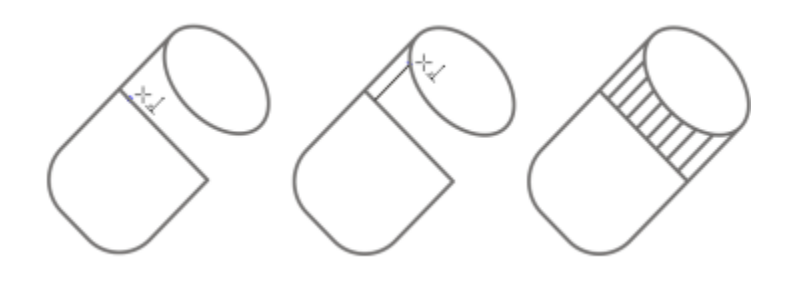

繪製垂直線

#### **繪製正切線**

- 1 在工具箱中,按一下「2點線」工具 /
- 2 按一下屬性列上的「**正切2點線**」按鈕一<mark>~</mark>。
- **3** 按一下物件中曲線線段的邊緣,然後拖曳至正切線條的結束位置。 如果您想要繪製一條正切於兩個物件的線,請拖曳至第二個物件的邊緣,然後在出現正切貼齊點時,放開滑鼠按鍵。當象限貼齊點與 正切貼齊點同時發生時,會顯示象限貼齊點。

若要使線條延長到第二個物件之外,請在正切貼齊點出現時,按住 **Ctrl** 鍵,並拖曳至線條的結束位置。

昏

「**正切 2 點線**」模式可用於繪製圓柱體的面。

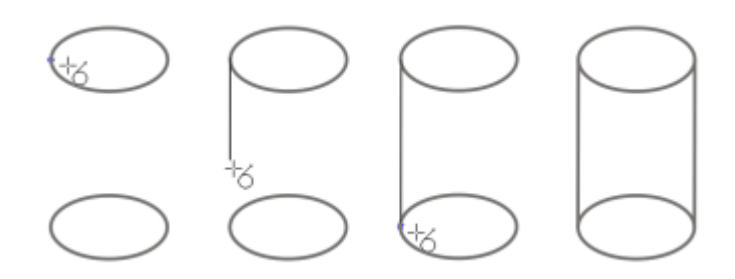

繪製正切線

#### <span id="page-115-0"></span>**使用貝茲線工具繪製線條**

- $1$  在工具箱中,按一下「**貝茲線**」工具  $\mathcal{A}$ 。
- **2** 請執行下列其中一項:
	- 若要繪製曲線線段‧請按一下您要放置第一個節點的位置﹐然後將控制點拖曳至您要放置下一個節點的位置。放開滑鼠按鈕‧然後 拖曳控制點以建立曲線。
	- 若要繪製直線線段,請按一下您要開始線段的位置,然後按一下您要結束線段的位置。 您可以任意新增線段,數量不限。
- **3** 按**空白鍵**以完成線條。

在曲線線段後繪製直線線段 繪製曲線線段,按兩下終點節點,然後按一下您要結束直線線段 的位置。 在直線線段後繪製曲線線段 繪製直線線段。按一下線段的終點,拖曳至您要的位置,然後放 開滑鼠按鈕。拖曳以繪製曲線。 在繪圖時,將曲線角度變更為預設增量 **the model of the community of the Ctrl** 鍵,同時拖曳控制點。

#### **使用筆工具繪製線條**

1 在工具箱中, 按一下「筆」工具 4 ·

- **2** 請執行下列其中一項:
	- 若要繪製曲線線段,請按一下您要放置第一個節點的位置,然後將控制點拖曳至您要放置下一個節點的位置。放開滑鼠按鈕,然後 拖曳控制點以建立您要的曲線。

• 若要繪製直線線段,請按一下您要開始線段的位置,然後按一下您要結束線段的位置。 您可以任意新增線段,數量不限,亦可交替繪製曲線與直線線段。若要取得有關交替曲線和直線線段的更多資訊,請參[閱第 114 頁](#page-115-0) [的「使用貝茲線工具繪製線條」。](#page-115-0)

**3** 按兩下以完成線條。

**您也可以執行下列操作:**

**繪圖時預覽線條 あたい おものの かんきょう あんの あんだ あったり おんだ かいだん かいだい おんだん あいりょう おんだん あいりょう おんだん あいじょう おんだん あいじょう おんだん おんだん おんだん** あいじん 滑鼠按鈕。移動滑鼠,然後按一下以完成線條。

在線條上新增節點 啟用屬性列上的「**自動新增或刪除節點**」按鈕 *①*Y • 指向線條上 您要新增節點的位置 · 然後在指標變更為「新**增節點**」狀態 A 時按一下。

自線條刪除節點 指向節點,然後在指標變更為「**刪除節點**」狀態 時按一下。

**繪製 B-Spline**

- 1 在工具箱中,按一下「**B-Spline**」工具 ?
- **2** 按一下線條開始處。
- **3** 按一下來設定建立線條造形所需的多個控制點。 控制點預設為浮動,但是您可以將控制點緊貼到線條,只要按住 **V** 並按一下。
- **4** 按兩下以完成線條。

按 **Esc** 可取消線條而不完成線條。

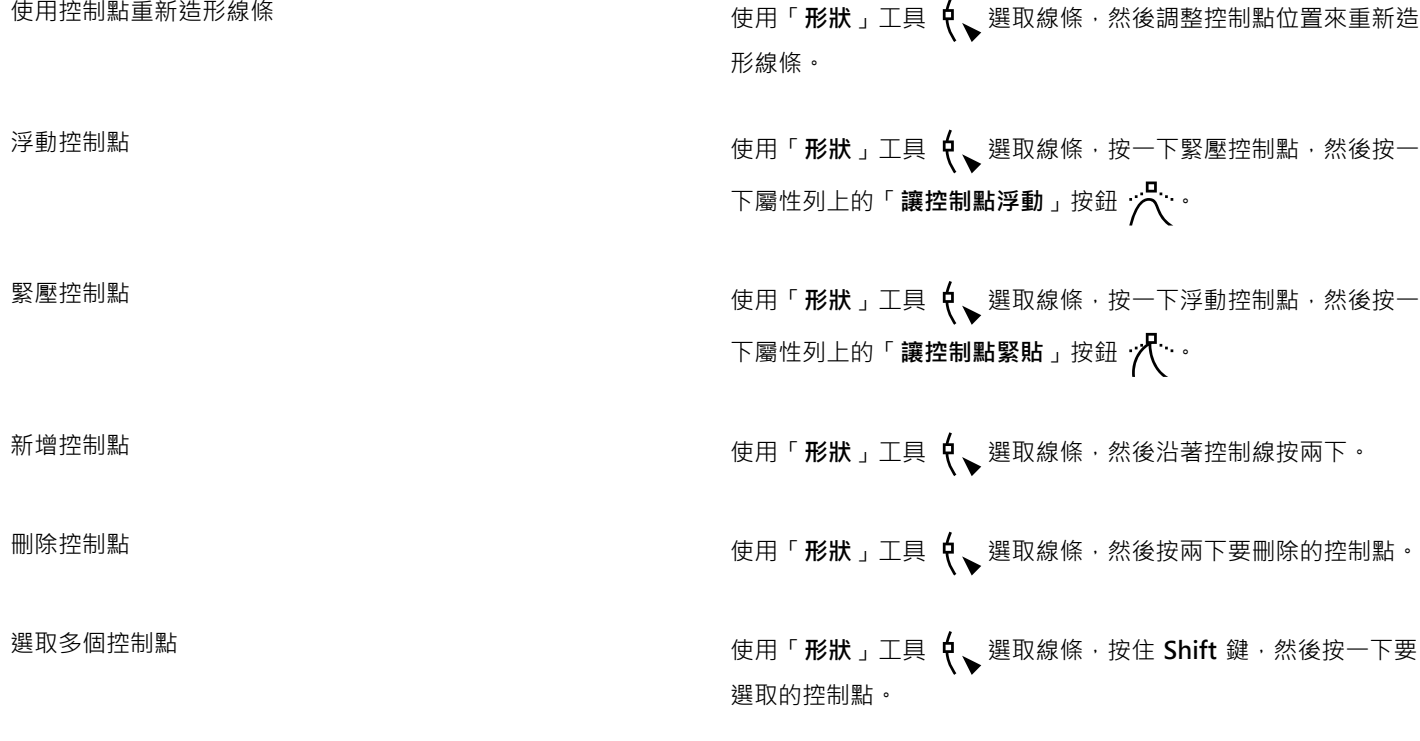

E

如果您透過選取第一個或最後一個控制點來新增至 B-Spline,當您繪製線條的新部分時,緊壓控制點會自動變成浮動控制點。  $\subseteq\leq$ 

您也可以在繪製 B-Spline 時新增控制點,只要按**空格**鍵,而非按一下。

#### **使用 3 點曲線工具來繪製曲線**

- 1 在工具箱中,按一下「3點曲線」工具 . 1
- 2 按一下您要開始曲線的位置,然後拖曳至您要結束曲線的位置。
- **3** 放開滑鼠按鈕,然後按一下您要作為曲線中心的位置。

# **您也可以執行下列操作:**

**繪製圓曲線 インスタック エンスタック かんきょう おおおお おおおお 按住 Ctrl** 鍵同時拖曳滑鼠 。

繪製對稱曲線 按住 **Shift** 鍵同時拖曳滑鼠。

#### **設定手繪工具和貝茲線工具的選項**

**1** 按一下「**工具**」 「**選項**」。

**2** 在「**工作區**」類別清單中,按一下「**工具箱**」,然後按一下「**手繪**」/「**貝茲線**」工具。

**3** 移動「**手繪平滑化**」滑棒,以設定曲線的預設平滑度。

值愈大,曲線愈平滑。

# $\subseteq\leq$

按兩下「**手繪**」或「**貝茲線**」工具,以顯示「**選項**」對話方塊中的「**手繪/貝茲線**」頁面。

#### **使用曲線工具時隱藏界限框**

**1** 在工具箱中,按下列其中一個曲線工具:

- **• 手繪**
- **• 2 點線**
- **• 貝茲線**
- **• 藝術媒體**
- **• 外框筆**
- **• B-Spline**
- **• 多線**
- **• 3 點曲線**
- **2** 按一下屬性列上的「**界限框**」按鈕 。

E

使用某個曲線工具時,若隱藏界限框,那麼使用所有曲線工具時,該界限框都會保留為隱藏狀態。例如,如果在使用「**手繪**」工 具時隱藏界限框,當您切換至「**貝茲線**」工具時,界限框依然為隱藏狀態。

Č₹

您也可以按一下「**工具**」 「**選項**」,在「**工作區**」類別清單中按一下「**顯示**」,然後啟用「**隱藏曲線工具的界限框**」核取方塊, 以隱藏界限框。

# <span id="page-118-0"></span>**繪製書寫式、壓力感應與預設線條**

CorelDRAW 可讓您在繪製線條時模擬書法筆的效果。書寫式線條的粗細會根據線條方向與筆尖角度而有所不同。依預設,書寫式線條會 顯示如同使用鉛筆繪製的封閉形狀。您可以控制書寫式線條的粗細,做法是相對於您選擇的[書寫式角度](#page-709-0)變更您所繪線條的角度。例如,如 果您繪製的線條垂直於書寫式角度,則線條為筆寬所指定的最粗寬度。但是,依書寫式角度繪製的線條較細或極細。

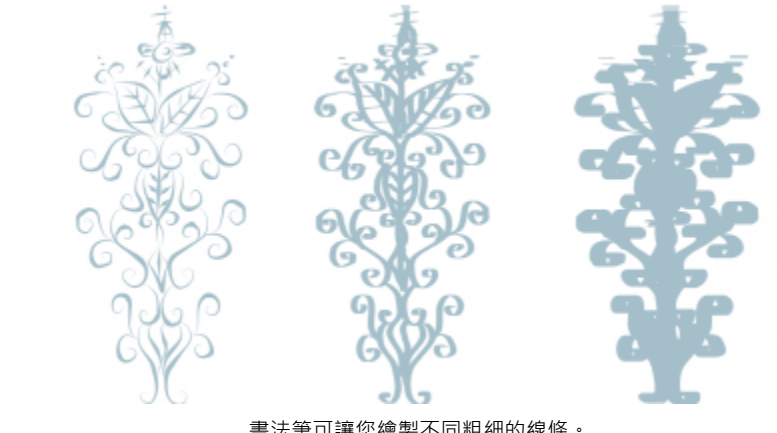

書法筆可讓您繪製不同粗細的線條。

CorelDRAW 可讓您建立不同粗細的壓力感應線條。您可以使用滑鼠或壓力感應筆與圖形板,建立此效果。這兩種方式都可以產生具有曲 線邊緣的線條,且寬度會隨路徑而變化。如需使用壓力感應筆和圖形圖版繪圖筆的詳細資訊,請參閱製造商的使用說明。

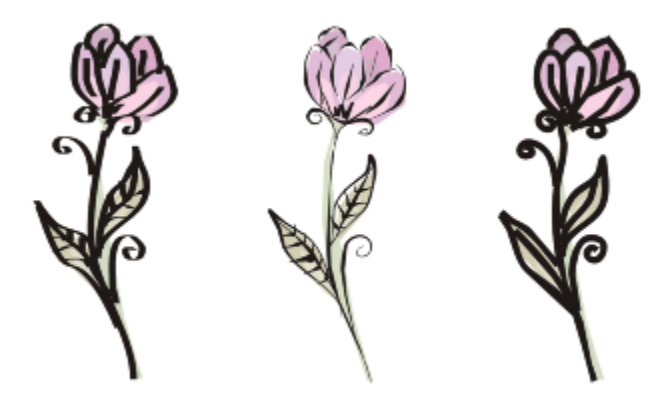

使用三種不同藝術媒體線條繪製的花朵:書寫式線條 (左)、不同粗細的壓力感應線條 (中央) 與扁平預設線條 (右)。

CorelDRAW 提供預設線條,可讓您建立各種形狀的粗筆觸。繪製書寫式或預設線條後,您可以對其套[用填色](#page-712-1),如同您處理任何其他物件 一樣。若要取得有關套用填色的資訊,請參閱[第 285 頁的「填色物件」。](#page-286-0)

#### **繪製書寫式線條**

- $1$  在工具箱中,按一下「藝術媒體」工具  $\mathbf{Q}$ 。
- 2 按一下屬性列上的「書寫式」按鈕 <
- **3** 在屬性列上的「**書寫式角度**」方塊中鍵入值。
- **4** 將線條拖曳為所要的形狀。

#### **您也可以執行下列操作:**

設定線寬 在屬性列的「**筆觸寬度**」方塊中鍵入值。

使線條的邊緣平滑化 **在**關性列上的「**手繪平滑化**」方塊中鍵入值。

縮放時套用變形至線粗 按一下屬性列上的「**隨物件縮放筆觸**」按鈕 。

E

您設定的寬度為最大線條寬度。您繪製的線條角度與書寫式角度的關係會決定線條的實際寬度。

#### **繪製壓力感應線條**

- $1$  在工具箱中,按一下「藝術媒體」工具  $\{ \}$ 。
- 2 按一下屬性列上的「壓力」按鈕 ▲ 如果您使用的是滑鼠,請按**向上箭頭**或**向下箭頭**以模擬下筆壓力的變化,以及變更線條寬度。
- **3** 將線條拖曳為所要的形狀。

**變更線寬 在屬性列的「筆觸寬度」方塊中鍵入值。** 

縮放時套用變形至線粗 按一下屬性列上的「 **隨物件縮放筆觸** 」按鈕 <mark>计 ,</mark>..<sup>.</sup><br>

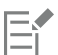

您設定的寬度代表線條的最大寬度。您套用的壓力量會決定線條的實際寬度。

## **繪製預設線條**

- 1 在工具箱中,按一下「藝術媒體」工具  $\bigcap$ 。
- 2 按一下屬性列上的「預設」按鈕 ▶←
- **3** 從「**預設筆觸**」清單方塊中選擇預設線條。
- **4** 將線條拖曳為所要的形狀。

**您也可以執行下列操作:**

設定線寬 在屬性列的「**筆觸寬度**」方塊中鍵入值。

使線條的邊緣平滑化 **1999年 - 1999年 - 1999年 - 1999年 - 1999年 - 1999年 - 1999年 - 1999年 - 1999年 - 1999年 - 1999年 - 1999年 - 1999年 - 1<br>在屬性列上的「<b>手繪平滑化**」 - 1999年 - 1999年 - 1999年 - 1999年 - 1999年 - 1999年 - 1999年 - 1999年 - 1999年 - 1999年 - 1999年

縮放時套用變形至線粗 按一下屬性列上的「 **隨物件縮放筆觸** 」按鈕 <mark>片,</mark> <sup>:</sup> <sup>\*\*\*\*\*</sup>

Č₹

您也可以透過「**藝術媒體**」泊塢視窗選擇預設線條。您可以按一下「**效果**」 「**藝術媒體**」,來開啟「**藝術媒體**」泊塢視窗。

# <span id="page-120-0"></span>**格式化線條與外框**

線條的處理方式與封閉形狀 (例如橢圓形和多邊形) 外框的處理方式相同。在一些程式中,外框被稱為筆觸或粗線。

您可以使用「**物件屬性**」泊塢視窗的「**外框**」區段中的控制項以及「**外框筆**」對話方塊和屬性列,來變更線條與[外框的](#page-704-0)外觀。例如,您可 以指定線條與外框的色彩、寬度和樣式。

您可以選擇邊角樣式以控制線條的圓角形狀,選擇線條帽緣樣式以變更線條終點的外觀。依預設,外框會套用至物件填色的上方,但您可 以將其套用至填色之後,使填色與外框重疊。您也可以將外框粗細連結至物件的大小,以便在您放大物件時外框變粗,縮小物件時外框變 細。此外,您還可以設定將外框印在底色上面,列印時不會將其移除。

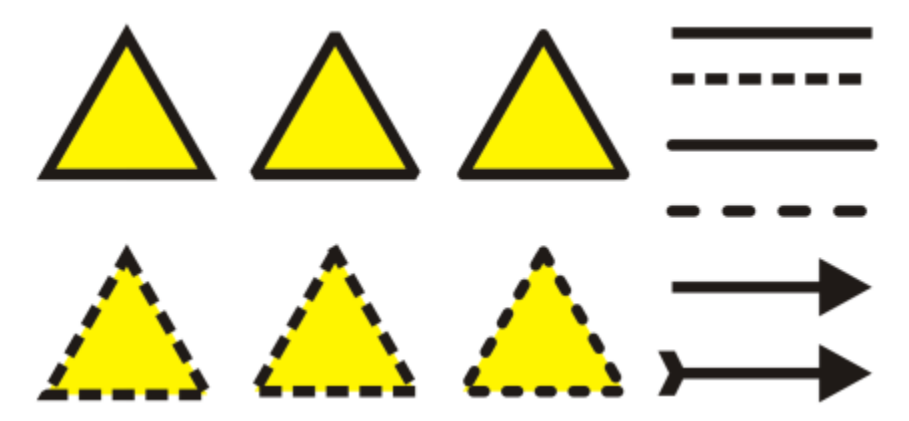

上下兩列三角形中套用了不同邊角樣式。右上角的線條中套用了不同線條帽緣。右下角的線條中套用了不同箭頭。

如果物件包含交會成銳角的線條,則可以設定斜接限制,以決定其邊角形狀。角度超過斜接限制的圓角為尖角 (斜接);角度未及斜接限制 的圓角為修飾斜角 (直角)。

此外,您也可以指定外框的位置,只要將其置於物件內部、外部或是置中,使其平均重疊物件的內部與外部。外框位置選項的效果在粗外 框上更為明顯。

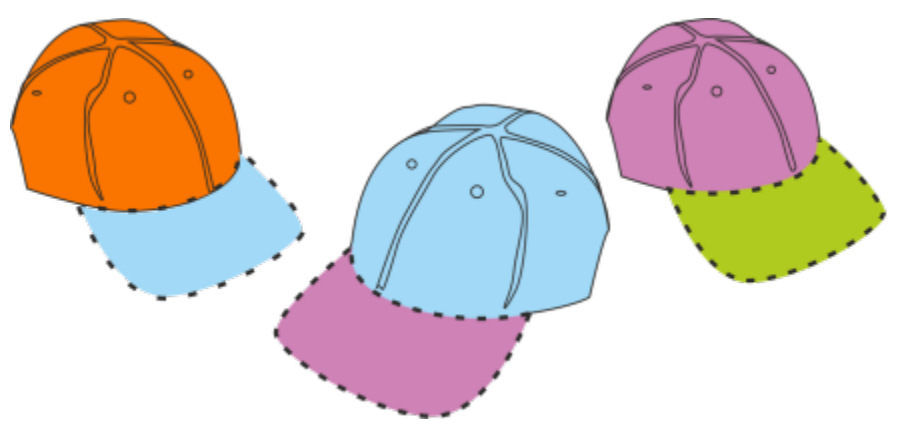

您可以指定外框的位置。自左至右的外框選項為:外側、置中、內側。

您繪製的每個新物件的預設線條與外框屬性列示如下:

- 極細線寬度
- 黑色
- 單線
- 方形圓角與線條帽緣樣式
- 置中外框
- 未套用箭頭
- 物件填色上方套用了外框
- 未將外框連結至物件大小。

不過,您可以隨時變更這些預設線條與外框屬性中的任何一項。

您可以建立書寫式外框,都和極的粗細變化不一,可創造出手繪的效果。

#### **建立可切割外框**

若要為設備 (例如,繪圖機、電腦割字機和列印切割裝置) 建立可切割外框,則必須指定由裝置製造商所指定的適當預設色彩名稱 (通常是 CutContour)。

請注意,如果可切割外框是由 RIP 或列印切割裝置識別,則無法列印。若您要列印外框,則可以使用「物件」 □「形狀」 □「邊界」指 令。如需詳細資訊,請參閱[第 199 頁的「在選取物件周圍建立邊界」。](#page-200-1)

# **指定線條與外框設定**

- **1** 選取物件。
- **2** 按一下「**視窗**」 「**泊塢視窗**」 「**物件屬性**」。
- **3** 在「**外框**」區段的「**寬度**」方塊中鍵入值。 如果沒有顯示「**外框**」區段,請按一下「**外框**」。
- **4** 開啟色彩選取器,然後按一下色彩。
- **5** 從「**樣式**」方塊中選擇線條樣式。

#### **您也可以執行下列操作:**

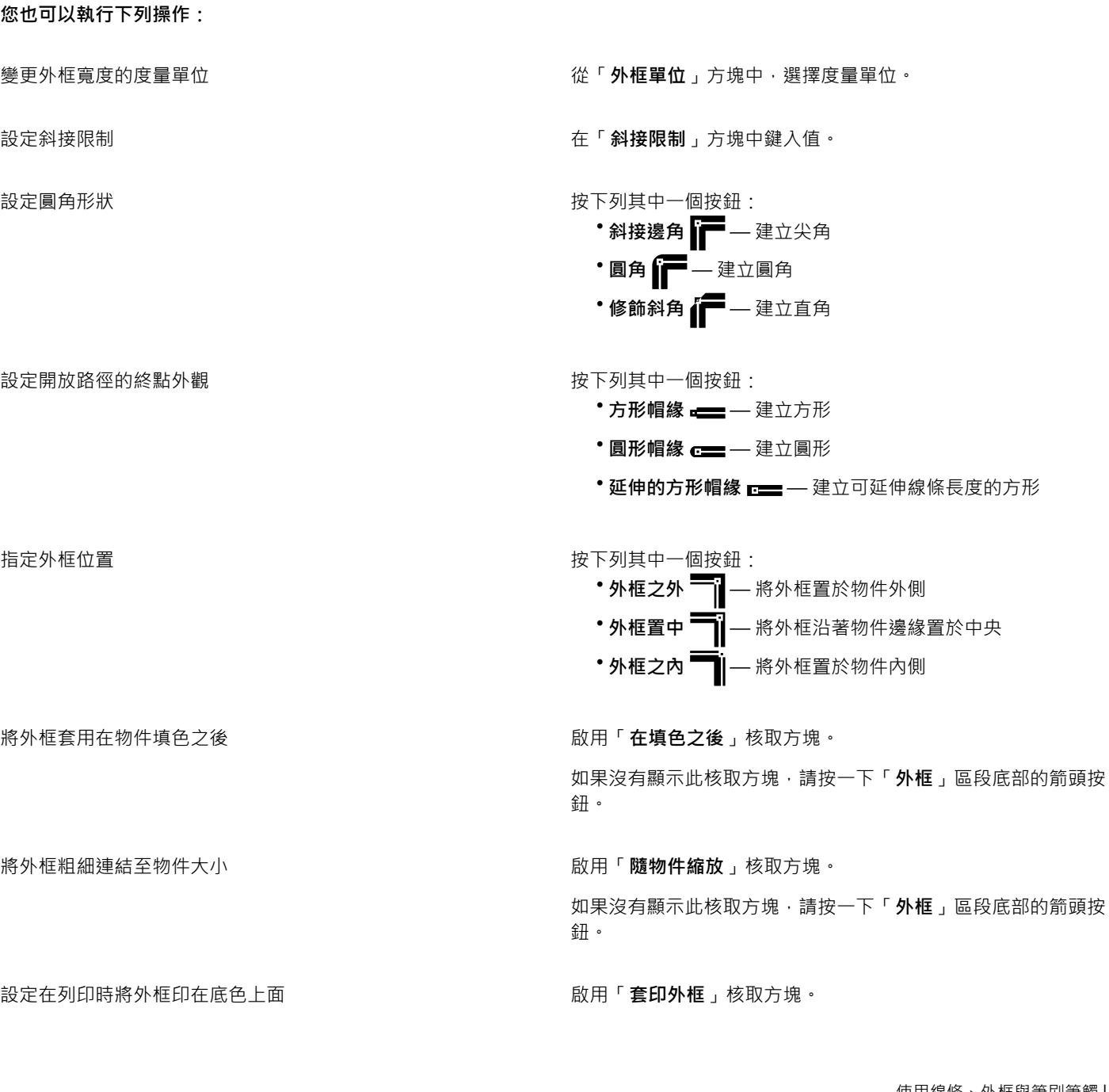

如果沒有顯示此核取方塊,請按一下「**外框**」區段底部的箭頭按 鈕。

建立線條樣式 按一下「**設定**」按鈕 ■■■ · 然後移動「**編輯線條樣式**」對話方塊 中的滑棒。按一下滑棒左側的方塊,您可以在您建立的新線條樣 式中,指定點的位置和頻率。按一下「**新增**」。

編輯線條樣式 從「**樣式**」清單方塊中選擇線條樣式,然後按一下「**設定**」按鈕 ■■■·在「**編輯線條樣式**」對話方塊中建立線條樣式,然後按一下 「**取代**」。

 $\subseteq\leq$ 

您也可以在「**外框筆**」對話方塊中指定線條與外框設定。若要存取「**外框筆**」對話方塊,請按兩下狀態列上的「**外框**」圖示  $\mathbb{A}$  .

您也可以在屬性列上的「**外框寬度**」方塊中鍵入值,來變更所選物件的外框寬度。

#### **建立書寫式外框**

- **1** 選取物件。
- **2** 按一下「**視窗**」 「**泊塢視窗**」 「**物件屬性**」。
- **3** 在「**外框**」區段中,按下列其中一個按鈕即可設定邊角形狀:
	- **• 斜接邊角**
	- **• 圓角**
	- **• 修飾斜角**

如果沒有顯示「**外框**」區段,請按一下「**外框**」。

**4** 在「**延展**」方塊中鍵入值,以變更筆尖的寬度。 如果沒有顯示「**延展**」方塊,請按一下「**外框**」區段底部的箭頭按鈕。 數的範圍從 1 至 100, 預設設定為 100。減小數值會使方形筆尖變成矩形, 圓形筆尖變成橢圓形, 產生更為顯著的書寫式效果。 **5** 在「**傾斜筆尖**」方塊中鍵入值,以變更筆相對於繪圖表面的方向。

若要將「**延展**」與「**傾斜筆尖**」值重設為原始值,請按一下「**預設值**」按鈕。

# Ū₹

您也可以在「**外框筆**」對話方塊中建立書寫式外框。若要存取「**外框筆**」對話方塊,請按兩下狀態列上的「**外框**」圖示 。

您也可以在「**筆尖形狀**」預覽方塊中拖曳,來調整「**延展**」與「**角度**」值。

#### **設定新物件的線條與外框屬性**

- **1** 使用「**選取**」工具,在繪圖視窗的空白空間上按一下,以取消選取所有物件。
- 2 按兩下狀態列上的「外框」圖示 A ·
- **3** 在「**變更文件預設值**」對話方塊中,啟用要變更其預設值的物件與文字的核取方塊,然後按一下「**確定**」。
- **4** 在「**外框筆**」對話方塊中指定所需的設定。

# <span id="page-124-0"></span>**新增箭頭至直線或曲線**

透過「箭頭」可以增強直線和曲線的起點和終點。您可以精準指定箭頭的屬性。例如,您可以定義箭頭的確切大小以及偏移,或以精準的 程度旋轉箭頭。您還能以水平及垂直方式來翻轉箭頭。您可以將指定的屬性儲存成箭頭預設供日後使用。

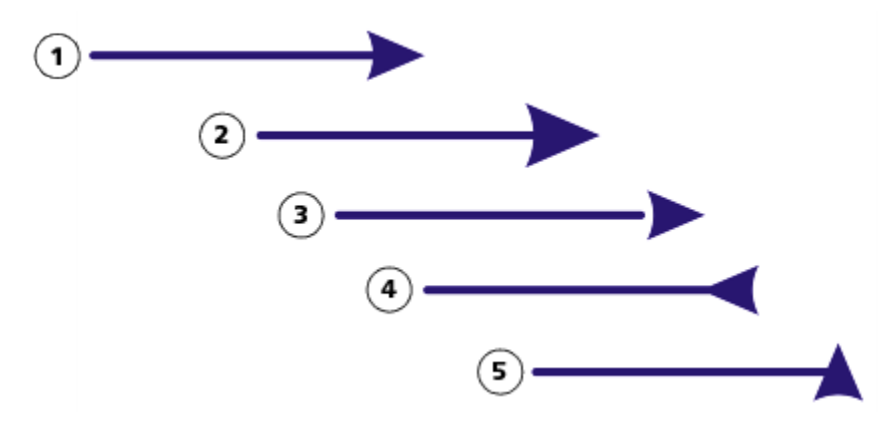

箭頭為原始形式 (1)、已調整大小 (2)、沿著 x 軸偏移 60% (3)、水平翻 (4) · 以及旋轉 90 度 (5)。

您可以編輯現有的箭頭預設,也可以根據現有的箭頭預設建立箭頭預設。您還可以根據曲線或封閉形狀等物件,建立箭頭預設。當您不再 需要箭頭預設時,就可以將其刪除。

## **新增箭頭**

- **1** 選取直線或曲線。
- 2 開啟屬性列上的「起點箭頭」選取器,然後按一下線條終點形狀。
- **3** 開啟「**終點箭頭**」選取器,然後按一下線條終點形狀。

Č₹

您可以在「**起點箭頭**」或「**終點箭頭**」選取器中,選擇「**無箭頭**」預設項目來移除箭頭。 您也可以從「**外框筆**」對話方塊或「**物件屬性**」泊塢視窗的「**外框**」區段新增箭頭。

#### **指定直線或曲線的箭頭屬性**

- 1 使用「**選取**」工具 ▶ 選取帶有箭頭的直線或曲線。
- **2** 按一下「**視窗**」 「**泊塢視窗**」 「**物件屬性**」。
- **3** 在「**外框**」區段中,按一下「**起點箭頭**」選取器或「**終點箭頭**」選取器旁邊的「**箭頭設定**」按鈕 ,然後按一下「**屬性**」。 如果沒有顯示「**外框**」區段,請按一下「**外框**」。如果沒有顯示「**箭頭設定**」按鈕,請按一下「**外框**」區段底部的箭頭。 若希望起點箭頭和終點箭頭的大小、偏移、旋轉角度和方向一樣,請啟用「**共享屬性**」核取方塊。
- **4** 在「**箭頭屬性**」對話方塊中,執行下表中的任意工作:

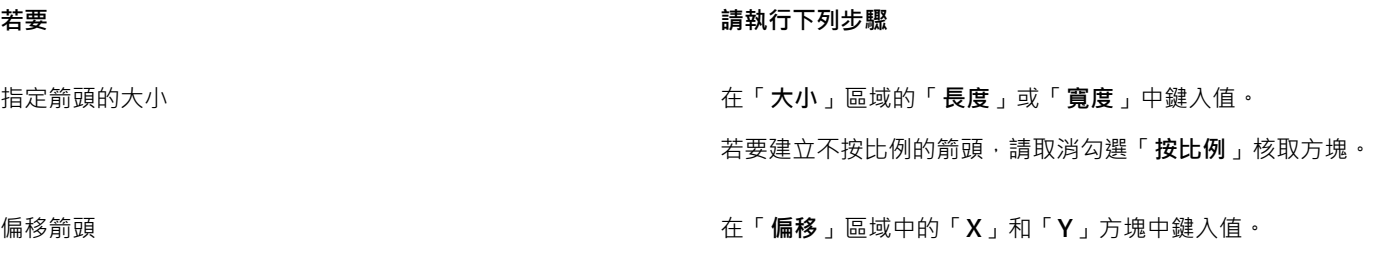

**若要 請執行下列步驟**

鏡射箭頭 在「 **鏡射** 」區域中 · 啟用「 **水平** 」或「 **垂直** 」核取方塊 。

**旋轉箭頭 いっぷん こうきょう しょうしょう かんきょう あいりょう 旋轉**」方塊中指定角度。

將自訂箭頭屬性儲存成箭頭預設 啟用「**另存為箭頭預設**」核取方塊。

您可以從屬性列上的「**起點箭頭**」和「**終點箭頭**」選取器存取新 的箭頭預設。

 $\bar{C}$ 

您可以按一下「**箭頭設定**」按鈕,然後按一下「**切換」**,來切換直線或曲線兩端的箭頭。 您可以按一下「**箭頭設定**」按鈕,然後按一下「**無**」,來移除直線或曲線的箭頭。

#### **編輯箭頭預設**

- 1 使用「**選取**」工具 ▶ · 選取帶有箭頭的物件。
- **2** 按一下「**視窗**」 「**泊塢視窗**」 「**物件屬性**」。
- **3** 在「**外框**」區段中,按一下「**起點箭頭**」選取器或「**終點箭頭**」選取器旁的「**箭頭設定**」按鈕,然後按一下「**編輯**」。 如果沒有顯示「**外框**」區段,請按一下「**外框**」。如果沒有顯示「**起點箭頭**」選取器,請按一下「**外框**」區段底部的箭頭。
- **4** 在「**箭頭屬性**」對話方塊中,指定您想要的屬性。

Č₹

您可以根據現有預設建立箭頭預設。按一下「**箭頭設定**」按鈕,然後按一下「**新增**」。然後,在「**箭頭屬性**」對話方塊中指定所 要的屬性,並在「儲存箭頭」區域中鍵入預設名稱。

若要刪除箭頭預設項目,請從「**起點箭頭**」或「**終點箭頭**」選取器選取預設項目,並按一下「**箭頭設定**」按鈕,然後按一下「**刪 除**」。

#### **從物件建立箭頭預設**

- **1** 選取一個物件作為箭頭。
- **2** 按一下「**工具**」 「**建立**」 「**箭頭**」。
- **3** 在「**建立箭頭**」對話方塊的「**長度**」或「**寬度**」方塊中鍵入值。

若要建立不按比例的的箭頭,請取消啟用「**按比例,**核取方塊,並同時在「**長度,**和「寬度」方塊中鍵入值。

# <span id="page-125-0"></span>**複製、轉換與移除外框**

CorelDRAW 可讓您將外框屬性複製到其他物件。

您也可以將外框轉換成物件,亦可移除外框。將外框轉換成物件可建立具有外框形狀的未填色封閉物件。您可以將填色和特殊效果套用至 新物件。

#### **將外框屬性複製到其他物件**

1 使用「**選取**」工具 ▶ · 選取具有您要複製的外框的物件。

2 使用滑鼠右鍵,將來源物件拖曳至要套用外框的目標物件上。

原始物件的藍色外框會隨指標移至新物件。

3 當指標變更為十字線指標 -  $\frac{1}{\sqrt{2}}$ 時, 放開滑鼠按鈕, 然後從內容功能表選擇「**複製外框至此**」。

Č₹

您也可以使用「**屬性滴管」工具 -// \***來複製外框屬性。如需詳細資訊 · 請參閱[第 206 頁的「將一個物件的填色、外框或文字屬](#page-207-0) [性複製至另一個物件」。](#page-207-0)

您也可以取樣現有物件的色彩,然後將取樣的色彩套用至其他物件的外框。如需詳細資訊,請參[閱第 272 頁的「取樣色彩」。](#page-273-0)

#### **轉換外框成物件**

- **1** 選取物件。
- **2** 按一下「**物件**」 「**轉換外框成物件**」。

外框成為獨立於原始物件填色的未填色封閉物件。如果您要將填色套用至新的物件,則填色會套用至原始物件的外框區域。

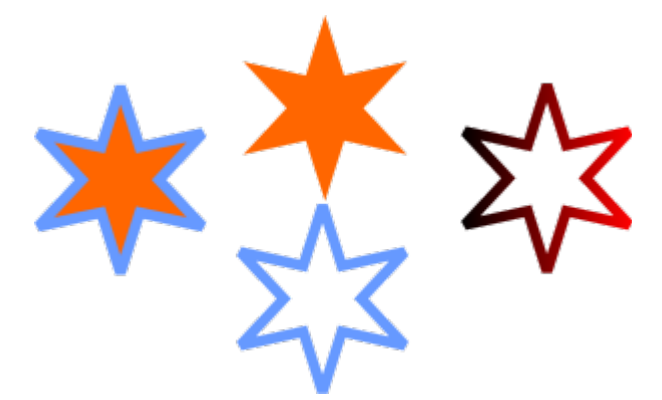

套用了外框的星形 (左);已將外框轉換成獨立於原始填色的物件 (中央);已將漸層填色套用至新封閉物件。

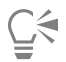

您也可以按 **Ctrl** + **Shift** + **Q** 鍵,將外框轉換成物件。

#### **移除物件外框**

- **1** 選取物件。
- **2** 在屬性列上,從「**外框寬度**」清單方塊中選擇「**無**」。

 $\bar{C}$ 

您也可以移除物件的外框,做法是選取該物件,然後在色盤上的「**無色彩**」樣本 21上按一下滑鼠右鍵。

# <span id="page-126-0"></span>**封閉多重線段**

您可以選取要連接的線條以及連接線條的形狀,以自線段快速建立封閉物件。

您可以使用線條間的最近節點連接線條。連接線條可以是直線或曲線。您也可以使用線條的起點節點與終點結點連接線條。選取的第一條 線條的終點節點,會直接連接選取的最近線條的起點節點。被連接的線條具有選取的第一條線條的屬性。

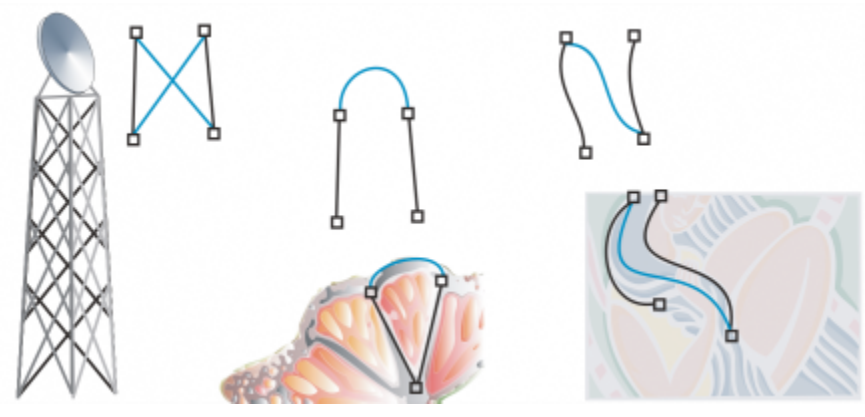

封閉多重線段可成為更複雜繪圖的起點。

#### **封閉多重線段**

- 1 按住 Shift 鍵,然後使用「選取」工具 ▶ 選取每個物件。
- **2** 按一下「**物件**」 「**接合曲線**」。
- **3** 在「**接合曲線**」泊塢視窗中,選擇下列其中一個選項:
	- **• 延伸**
	- **• 凹面**
	- **• 切片**
	- **• 貝茲曲線**
- **4** 按一下「**套用**」。

**您也可以執行下列操作:**

**指定間距容錯度 医血管** 医血管炎 医血管炎 医血管炎 医血管切开 医血管切开术 医神经性 医心包炎 化单级入值

**指定半徑 在「半徑」方塊中鍵入值。** 

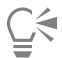

您也可以連接物件群組中[的子路徑](#page-702-0)。

您也可以使[用圈選框選取](#page-709-1)來選取線條。如果使用圈選框選取線條,則該線條會使用圖層最下方物件的屬性。若要查看底部的物 作,請按一下「視窗」 ロ「泊塢視窗」 ロ「物件管理員」,來開啟「物件管理員」泊塢視窗。

# <span id="page-127-0"></span>**套用筆刷筆觸**

CorelDRAW 可讓您套用各種預設筆刷筆觸,範圍從帶有箭頭的筆觸到填入彩虹花紋的筆觸。繪製預設筆刷筆觸時,您可以指定其部分屬 性。例如,您可以變更筆刷筆觸的寬度以及指定其平滑度。

您也可以使用物件或[向量物件](#page-705-1)群組建立自訂筆觸。建立自訂筆刷筆觸後,您可以將其另存為預設。

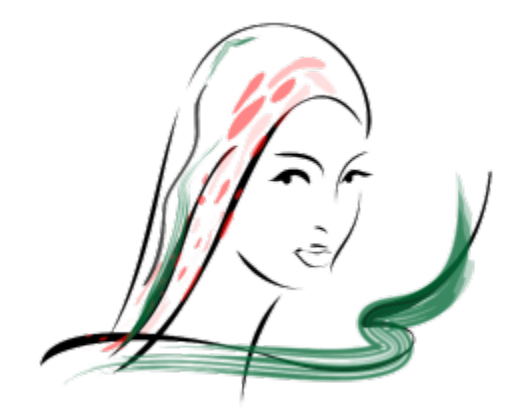

以上影像是使用許多不同的筆刷筆觸和寬度建立的。

#### **套用預設筆刷筆觸**

- 1 在工具箱中,按一下「藝術媒體」工具  $\bigcap$
- 2 按一下屬性列上的「**筆刷**」按鈕 ·
- **3** 從「**類別**」清單方塊中選擇筆刷類別。
- **4** 從「**筆刷筆觸**」清單方塊中選擇筆刷筆觸。
- **5** 將筆觸拖曳成所您要的形狀。

**您也可以執行下列操作:**

設定筆刷筆觸的寬度 **1999年 - 1999年 - 1999年 - 1999年 - 1999年 - 1999年 在屬性列的「筆觸寬度」方塊中鍵入值。** 

使筆刷筆觸的邊緣平滑化<br>使筆刷筆觸的邊緣平滑化 在屬性列上的「**手繪平滑化**」方塊中鍵入值。

縮放時套用變形至筆刷筆觸粗細 按一下屬性列上的「**隨物件縮放筆觸**」按鈕 <mark>....</mark>.......................

# $\subseteq\leq$

如果您有權存取未列示在「**筆刷筆觸**」清單方塊中的某個筆刷筆觸,則可以按一下屬性列上的「**瀏覽**」按鈕並找到筆刷筆觸檔 案,以套用此筆刷筆觸。

您也可以透過「**藝術媒體**」泊塢視窗選擇筆刷筆觸。您可以按一下「**效果**」 「**藝術媒體**」,來開啟「**藝術媒體**」泊塢視窗。

#### **建立自訂筆刷筆觸**

- **1** 選取物件或一組群組物件。
- 2 在工具箱中,按一下「藝術媒體」工具  $\mathbf{Q}$
- **3** 按一下屬性列上的「**筆刷**」按鈕。
- **4** 按一下物件或群組物件。
- 5 按一下屬性列上的「儲**存藝術媒體筆觸」**按鈕
- **6** 鍵入筆刷筆觸的檔案名稱。
- **7** 按一下「**儲存**」。

從「**類別**」清單方塊選擇「**自訂**」,就可以從屬性列存取自訂筆刷筆觸。自訂筆刷筆觸會顯示在「**筆刷筆觸**」清單方塊中。  $\subseteq\leq$ 

若要刪除自訂筆刷筆觸,請從屬性列上的「**類別**」清單方塊中選擇「**自訂**」,並從「**筆刷筆觸**」清單方塊選擇筆刷筆觸,然後按 一下「刪除」按鈕 П

# <span id="page-129-0"></span>**沿著線條噴灑物件**

昏

CorelDRAW 可讓您在線條上噴灑一連串物件。除了圖形與文字物件之外,您還可以匯入點陣圖[和符號](#page-711-0),以沿著線條進行噴灑。

您可以調整物件之間的間距,讓物件相互靠近或遠離,以控制噴灑線條的顯示方式。您也可以變更線條上物件的順序。例如,如果噴灑包 含星形、三角形和方形的一連串物件,您可以變更噴灑順序,讓方形先出現,接著是三角形,最後為星形。CorelDRAW 也可讓您沿著路 徑旋轉物件或往四個不同方向偏移物件,以偏移噴灑線條上的物件位置:交替、左、隨機或右。例如,您可以選擇左偏移方向,讓您噴灑 的物件向路徑的左側靠齊。

您也可以建立包含自己的物件的新噴灑花紋。

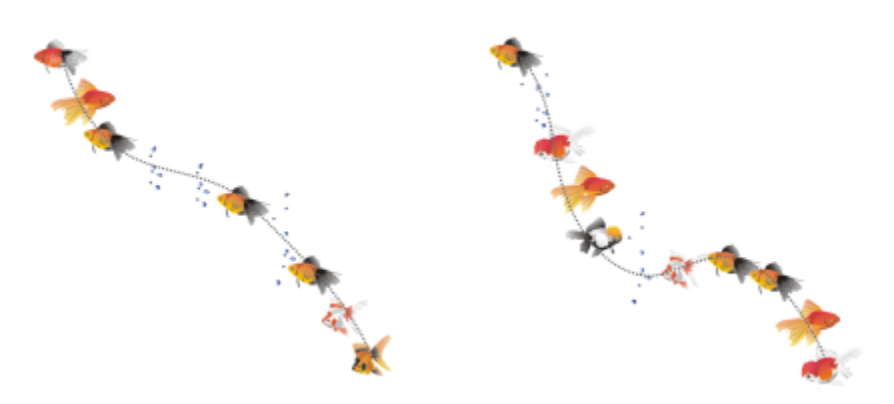

沿著曲線噴灑物件 (左)。噴灑物件之後,編輯物件和線條 (右)。

#### **噴灑花紋**

- 1 在工具箱中,按一下「藝術媒體」工具  $\bigcap$
- 2 按一下屬性列上的「噴霧器」按鈕 <mark>合</mark> 。
- **3** 從屬性列上的「**類別**」清單方塊中選擇噴灑花紋類別。
- **4** 從屬性列上的「**噴灑花紋**」清單方塊中選擇噴灑花紋。
- **5** 拖曳以繪製線條。

**您也可以執行下列操作:**

調整每個間距點上噴灑的物件數  **在** 

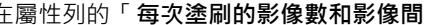

**隔**」 方塊的上方塊中鍵入數目。

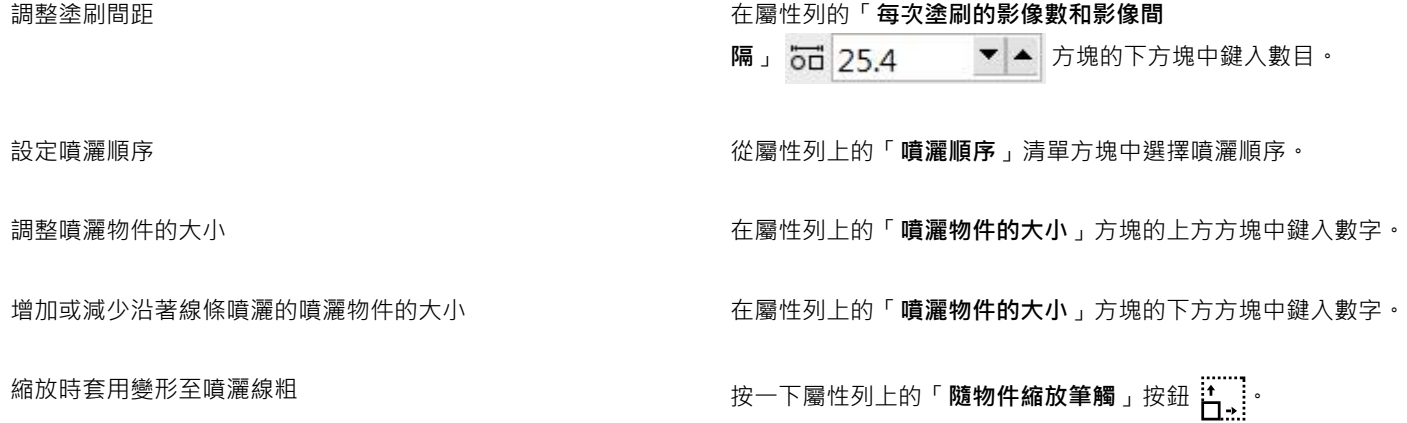

```
E
```
增加線條上噴灑物件的大小值,會使物件較分佈在路徑上時變得更大。

包含更複雜物件的噴灑花紋會使用更多系統資源。使用複雜物件時,CorelDRAW 需要較多時間來產生線條,並且這些物件會增 加檔案大小。使[用符號](#page-711-0)表示清單中的各群組,有助於減小檔案大小和系統需求。若要取得有關建立符號的更多資訊,請參[閱第](#page-250-0) [249 頁的「使用符號」。](#page-250-0)

```
Č₹
```
您也可以透過「**藝術媒體**」泊塢視窗選擇噴灑花紋。您可以按一下「**效果**」 「**藝術媒體**」,來開啟「**藝術媒體**」泊塢視窗。

#### **旋轉您噴灑的線條**

- **1** 選取您要調整的噴灑花紋。
- 2 按一下屬性列上的「**旋轉**」按鈕  $\mathbf{A}^{\mathcal{S}}$ ) ·
- **3** 在屬性列上的「**角度**」方塊中鍵入值 (0 至 360)。 如果您希望噴灑中的各物件以遞增方式旋轉,請啟用「**使用增量**」核取方塊,然後在「**增加**」方塊中鍵入值。
- **4** 啟用下列其中一個選項:
	- **相對於路徑** 相對於線條旋轉物件
	- **相對於頁面** 相對於頁面旋轉物件
- **5** 按 **Enter** 鍵。

#### **偏移您噴灑的線條**

- **1** 選取噴灑花紋。
- 2 按一下屬性列上的「偏移」按鈕  $D_{\Box}$ 。
- **3** 啟用「**使用偏移**」核取方塊,以偏移噴灑線條路徑上的物件。 如果您要調整偏移距離,請在「**偏移**」方塊中鍵入新數值。
- **4** 從「**偏移方向**」清單方塊中選擇偏移方向。 如果您要在線條的左右側之間進行交替,請選擇「**替代**」。

#### **建立新的噴灑花紋**

**1** 按一下「**效果**」 「**藝術媒體**」。

- **2** 選取物件、群組物件或[符號](#page-711-0)。
- **3** 按一下「**藝術媒體**」泊塢視窗上的「**儲存**」按鈕。
- **4** 啟用「**物件噴霧器**」。
- **5** 按一下「**確定**」。
- **6** 在「**檔名**」方塊中,鍵入檔案名稱。
- **7** 按一下「**儲存**」。

E

噴灑花紋會儲存成 CorelDRAW (CDR) 檔案,只要從「**藝術媒體**」屬性列上的「**類別**」清單方塊中選擇「**自訂**」,然後從「**噴灑 花紋**」清單方塊中選擇噴灑花紋,即可存取此檔案。

```
Č₹
```
若要刪除自訂噴灑花紋,請從屬性列上的「**噴灑花紋**」清單方塊中選擇要刪除的噴灑花紋,然後按一下「刪**除**」按鈕 ██ 。

# <span id="page-131-0"></span>**繪製連接線與標示線**

您可以在物件之間繪製連接線。即使移動其中一個物件或同時移動兩個物件,這些線條仍會保持物件的連接。連接線也稱為「流程圖 線」,可用於技術繪圖,如線路圖、流程圖和概要圖。若要取得有關繪製流程圖形狀的資訊,請參閱[第 147 頁的「繪製預先定義的形](#page-148-0) [狀」。](#page-148-0)

您可以繪製三種連接線;可以繪製直線連接線‧也可以繪製具有尖角或圓角的直角連接線。透過移動、新增或刪除線段可以編輯連接線。

使用屬性列上的控制項,可以修改連接線的寬度和樣式,並套用箭頭。如需詳細資訊,請參閱[第 119 頁的「格式化線條與外框 」](#page-120-0)。您 還可以變更連接線的色彩。

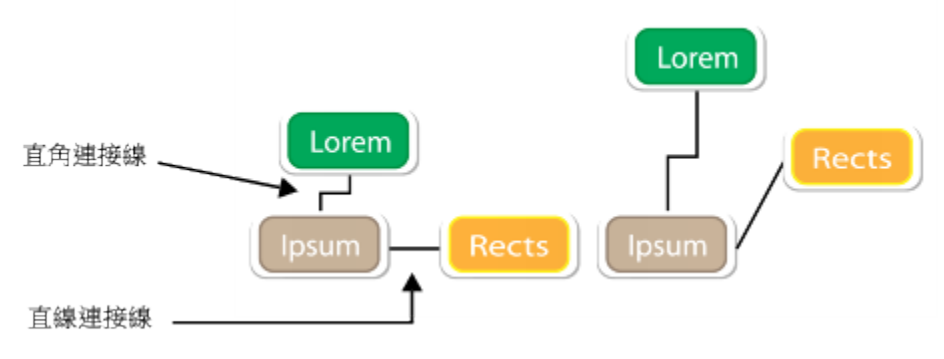

移動物件時,其連接線依然會保持連接。

您可以繪製標示線,標示物件以使其醒目。

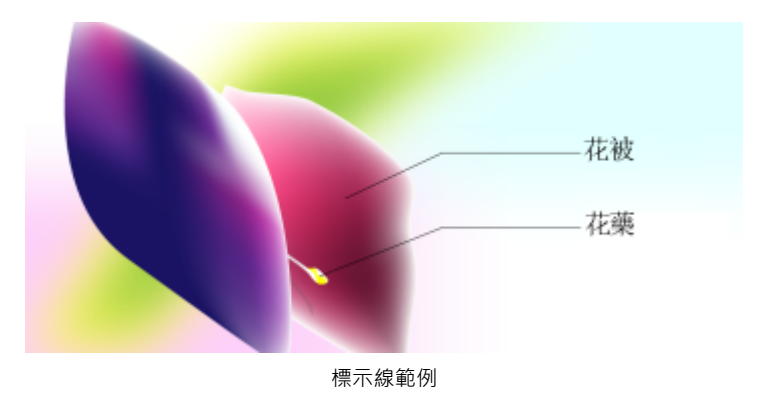

為了精確使用連接線與標示線,您需要將這些線條貼齊物件上的特定節點。若要取得有關貼齊與貼齊模式的更多資訊,請參閱[第 213](#page-214-0) [頁的「貼齊物件」。](#page-214-0)

# **繪製兩個或更多物件間的連接線**

- 1 在工具箱中,按一下「**直線連接線**」工具按鈕,再按下列其中一項: • 直**線連接線**工具 ➡ — 建立任何角度的直線連接線 • 直角連接線工具  $\frac{1}{\lfloor \frac{m}{\lfloor n \rfloor}}$ — 建立含有直角之垂直和水平線段的連接線 • 圓直角連接線 工具 $\mathbb{C}_{\mathbf{n}}$  — 建立含有圓直角之垂直和水平元素的連接線
- **2** 從一個物件的節點拖曳至另一個物件的節點。

## **您也可以執行下列操作:**

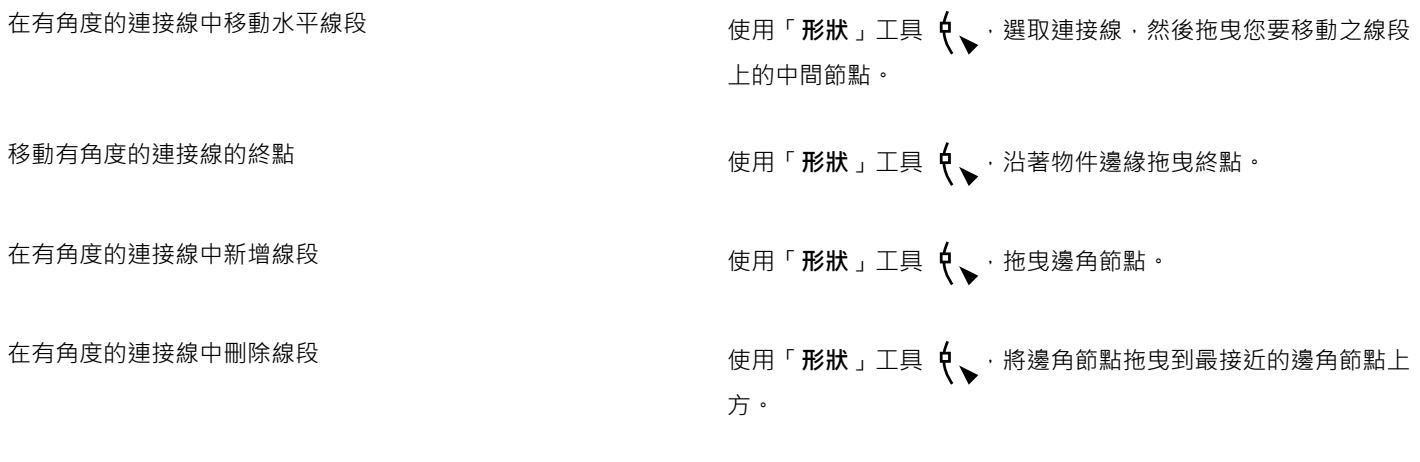

### **變更連接線的方向**

- 1 在工具箱中,按一下「編輯錨點」工具
- **2** 按一下您要變更線條方向的錨點。
- 3 在屬性列上,按一下「**調整錨點方向**」按鈕
- **4** 在「**調整錨點方向**」方塊中,鍵入下列其中一值:
	- **0** 將連接線導向至右邊
	- **90** 將連接線導向至垂直向上
- **180** 將連接線導向至左邊
- **270** 將連接線導向至垂直向下

昏

您只能變更直角連接線的方向。

#### **將錨點新增至物件**

- 1 在工具箱中,按一下「編輯錨點」工具
- **2** 在物件任意位置上按兩下,以新增錨點。

```
E
```
依預設,在繪圖中移動物件時,新增至物件的錨點不會提供作為連接線的貼齊點。若要使錨點作為貼齊點,請使用「**編輯錨點**」 工具選取該錨點,然後按一下屬性列上的「**自動錨點**」按鈕<

錨點的預設位置會根據其在頁面上的相對位置而計算出來。您可以設定錨點相對於附加它的物件的位置,如果要在多個物件中設 定同一相對位置的錨點,這樣做很有用。若要設定相對於物件的錨點位置,請使用「**編輯錨點」**工具 Larl 選取錨點。在屬性列 上,按一下「**相對於物件**」按鈕 …中 · 並在「錨點位置」方塊中鍵入座標。

#### **移動或刪除錨點**

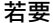

**若要 請執行下列步驟**

沿著物件周圍任意處移動錨點 使用「**編輯錨點**」工具 ┃┓ │ 將錨點拖曳至周邊上的另一點。

將錨點移至物件的中點 將錨點拖曳至物件內的任意點。

删除錨點 しんじょう しょうしょう しょうしょう あいまん <mark>その こうしょう おんちょう かいちょう かいちょう かいちょう かいちょう かいちょう かいちょう こうしょう こうしょう こうしょう こうしょう こうしょう</mark>

#### **設定環繞著物件的連接線**

- **1** 使用「**選取**」工具 選取要附加連接線的物件。
- 2 按一下「視窗」 □「泊塢視窗」 □「物件屬性」。
- **3** 在「**物件屬性**」泊塢視窗中,按一下「**摘要**」即可顯示其他選項。
- **4** 啟用「**環繞連接線**」核取方塊。

E

若要環繞物件,連接線至少有一端必須附加至物件。

#### **將文字標籤新增至連接線**

- **1** 在工具箱中,按下列其中一個工具。
	- 直線連接線工具 ┗ ┗ ┳ • **直角連接線**工具

• 圓直角連接線工具 T

- **2** 按兩下連接線。 文字游標隨即出現。
- **3** 鍵入文字。

E

移動連接線時,文字標籤會保持附加狀態。

# **繪製標示線**

1 在工具箱中,按一下「3點標示線」工具

「**3 點標示線**」工具位於「**度量工具**」彈出式功能表。

- **2** 按一下您要的第一段標示線線段的開始處,再拖曳至第一段線段的結束處。
- **3** 按一下要結束第二段線段的位置。

文字游標 -- - - 會顯示在標示線的終點, 指示鍵入物件標籤的位置。

**4** 鍵入標示線文字。

#### **您也可以執行下列操作:**

變更標示線形狀 從屬性列上的「**標示線形狀** 」方塊中選擇形狀 <sup>。</sup>

變更文字與標示線形狀間的距離 在「**間距**」方塊中鍵入值。

 $\bar{C}$ 

若要以線條與文字物件的方式編輯彼此無關的標示線和標示文字,您必須先將標示線與標示文字分離,方法是按一下「**物** 件」 □「打散標示線」。

# <span id="page-134-0"></span>**繪製度量線**

您可以繪製度量線,以指示繪圖中兩點之間的距離或物件的大小。您可以新增數種度量線:

- 平行度量線可量測兩個[節點](#page-712-0)之間的實際距離。
- 垂直或水平度量線可量測任兩個[節點](#page-712-0)之間的垂直 (y 軸) 或水平 (x 軸) 距離。
- 角度度量線可量測角度。
- 線段度量線可量測線段終點節點之間的線性距離,或是多重線段中的最遠節點之間的線性距離。線段度量線也可以量測選取的連續線 段。

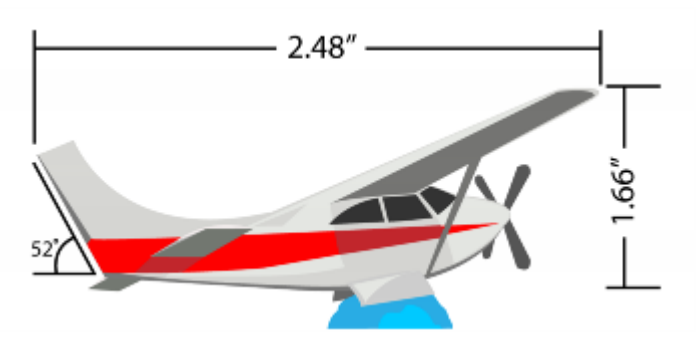

自左至右的度量線為:角度、水平與垂直

您可以設定度量文字與度量線的顯示方式。例如,您可以選擇度量單位、指定度量單位的位置與字型,以及在度量文字前後新增字首或字 尾。您也可以為所有新建立的度量線設定預設值。

您可以自訂度量線所依據的延伸線。您可以指定延伸線與所量測物件之間的距離,以及延伸突出部分的長度。延伸突出部分就是落在度量 箭頭以外的延伸線部分。

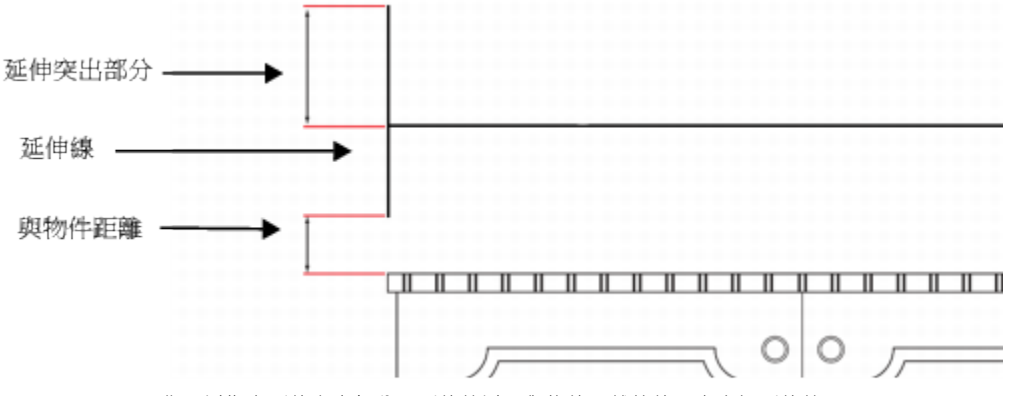

您可以指定延伸突出部分、延伸線以及與物件距離的值,來自訂延伸線。

度量文字預設為動態。如果調整已附加度量線的物件大小,度量文字會自動更新以顯示新的大小。不過,您可以視需要,將度量文字設為 靜態。

為了能夠精確地使用度量線,您需要將這些線條貼齊物件上的特定節點。若要取得有關貼齊與貼齊模式的更多資訊,請參閱[第 213 頁](#page-214-0) [的「貼齊物件」。](#page-214-0)

#### **繪製垂直、水平或平行度量線**

- **1** 請執行下列其中一項:
	- 若要繪製平行度量線 · 請按一下工具箱中的「平**行度量** 」工具 . / ^ ·
	- <u>● 若要繪製垂直或水平度量線,請按一下「**水平或垂直度量工具**」 】 。</u>
- 2 若要放置起點,請拖曳至您要放置[度量線](#page-708-0)的終點位置。
- **3** 移動游標以設定度量線位置,然後按一下來放置度量文字。 按預設,度量文字都會置中於度量線上。

#### **繪製角度度量線**

1 在工具箱中,按一下「平**行度量工具」 を**證右下角的箭頭,以開啟「**度量工具**」彈出式功能表,然後按一下「角度度量」工具  $\bullet$ 

- **2** 按一下您希望量測角度的兩條直線交叉的位置,然後拖曳至第一條線的終點處。
- **3** 按一下要結束第二條線的位置。
- **4** 按一下您希望角度標籤顯示的位置。

#### **繪製線段度量線**

- 1 在工具箱中,按一下「平**行度量工具」 入 按鈕右下角的箭頭,以開啟「度量工具」彈出式功能表,然後按一下「線段度量」工具**  $\exists \bar{\texttt{I}}$  :
- **2** 按一下您要測量的線段。
- **3** 移動指標至您要放置[度量線](#page-708-0)的位置,然後按一下要放置度量文字的位置。

**您也可以執行下列操作:**

測量多段線段中兩個最遠節點間的距離 する する する はい 使用「**線段度量**」工具 フェ 用圏選工具選取線段 · 拖曳定位度 量線,然後按一下要放置度量文字的位置。

自動測量連續線段 按一下屬性列上的「**自動連續度量**」按鈕 ,再用圈選工具選 取要測量的線段。拖曳以設定度量線位置,然後按一下要放置度 量文字的位置。

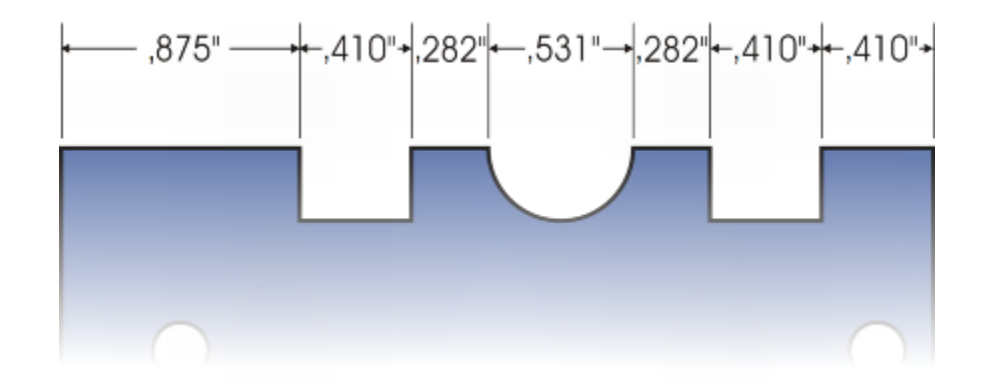

線段度量線會自動套用至選取的連續線段。

## **設定度量單位的顯示**

- **1** 選取[度量線](#page-708-0)。
- 2 在屬性列上,從下列清單方塊中選擇選項:
	- **度量樣式** 可讓您選擇分數式、小數式或標準度量單位
	- **度量精確度** 可讓您選擇量測值的精確程度
	- **度量單位** 可讓您選擇測量單位

**您也可以執行下列操作:**

隱藏度量單位 按一下「**顯示單位**」按鈕 <sup>99</sup>

指定度量單位的位置 按一下屬性列上的「**文字位置**」按鈕 ,再按一下文字位置

變更度量單位的點數和字型 使用「**選取**」工具 ▶ 選取度量文字。在屬性列上,從「 **字型** 」 清單方塊中選擇字型樣式,然後在「**字型大小**」方塊中鍵入值。

為度量文字指定字首或字尾 在屬性列上的「**字首**」或「**字尾**」方塊中鍵入字首或字尾。

隱藏或顯示度量值前置字元為零 按一下屬性列上的「**前導零**」按鈕 。(前導零預設會顯示在度 量線中。)

將度量文字設為靜態 按一下「**動態度量**」按鈕 。

屬性列上的大多數度量線控制項會變成無法使用。如果變更已附 加度量線的物件大小,度量線文字不會隨之更新。

#### **設定新度量線的預設屬性**

1 在工具箱中,按兩下「平行度量」工具 / 按鈕。 會顯示「**選項**」對話方塊的「**度量工具**」頁面。 **2** 指定度量樣式、精確度、單位以及字首和字尾。

#### **自訂延伸線**

- **1** 選取[度量線](#page-708-0)。
- 2 在屬性列上,按一下「**延伸線選項**」按鈕  $\frac{1}{2}$
- **3** 若要指定延伸線和物件間的距離,請啟用「**與物件距離**」核取方塊,然後在「**距離**」方塊中鍵入值。
- **4** 若要指定延伸突出部分的長度,請啟用「**延伸突出部分**」核取方塊,然後在「**距離**」方塊中鍵入值。

# <span id="page-137-0"></span>**使用壓力感應筆與裝置**

下列 CorelDRAW 工具可讓您使用壓力感應筆、繪圖筆或其他裝置的壓力:**藝術媒體壓力**、**橡皮擦**、**塗抹**、**旋轉花紋**、**吸引**、**拒絕**、**粗 糙化**及**弄髒**。

當您搭配 CorelDRAW 使用壓力感應繪圖筆或手寫繪圖板時,您施加的壓力量可以控制筆觸的寬度。每個人的筆觸強度或壓力等級各不 相同,您可指定筆設定以設定符合個人筆觸強度的施加量。適當的筆設定特別適合習慣輕觸的使用者。如果輕筆觸沒有留下任何描繪,調 整筆設定可提高特定工具的敏感度。筆刷筆觸寬度發生突然改變時,代表您需要在「**選項**」對話方塊的「**筆設定**」頁面中調整筆設定。筆 設定可以儲存成預設以供日後使用。

此外,您可充分利用 RTS 相容手寫繪圖板或裝置的壓力與傾斜以控制筆刷筆觸。CorelDRAW 包含已經隨 Windows 7 推出之即時繪圖筆 (RTS) 介面的支援。如果擁有 Wacom 相容圖形繪圖板或裝置, 您仍可使用 WinTab 介面以獲得最佳效果。

#### **調整筆設定**

**1** 按一下「**工具**」 「**選項**」。

**2** 在「**廣域**」類別清單中,按一下「**筆設定**」。

3 使用繪圖筆或數位筆,由最小壓力到最大壓力,施加至少三次筆觸。 若要儲存設定成為預設,請按一下「**儲存**」。

## **選擇手寫繪圖板介面**

- **1** 按一下「**工具**」 「**選項**」。
- **2** 在「**廣域**」類別清單中,按一下「**筆設定**」。
- **3** 選擇下列其中一個繪圖板選項:
	- **WinTab** 建議用於 Wacom 相容手寫繪圖板或裝置
	- **即時繪圖筆** 建議用於使用 Windows 7 及更新版本 RTS 介面的手寫繪圖板或裝置

# CorelDRAW<sup>\*</sup>X8<sup>V</sup>

# <span id="page-140-0"></span>繪製形狀

CorelDRAW 可讓您繪製基本形狀,並使用特殊效果和重新造形工具進行修改。

在本節中,您將學習

- [第 139 頁的「繪製矩形與方形」](#page-140-1)
- [第 142 頁的「繪製橢圓形、圓形、弧形與派形」](#page-143-0)
- [第 143 頁的「繪製多邊形與星形」](#page-144-0)
- [第 145 頁的「繪製螺旋紋」](#page-146-0)
- [第 146 頁的「繪製格點」](#page-147-0)
- [第 147 頁的「繪製預先定義的形狀」](#page-148-0)
- [第 148 頁的「使用形狀辨識繪圖」](#page-149-0)

您也可以使用物件座標繪製精準形狀。如需詳細資訊,請參閱[第 199 頁的「使用物件座標繪製並修改物件」。](#page-200-0)

# <span id="page-140-1"></span>**繪製矩形與方形**

CorelDRAW 可讓您繪製矩形和方形。您可以使用「**矩形**」工具拖曳對角,來繪製矩形或方形;或使用「**3 點矩形**」工具指定寬度和高 度,來繪製矩形或方形。「3點矩形」工具可讓您快速繪製某個角度的矩形。

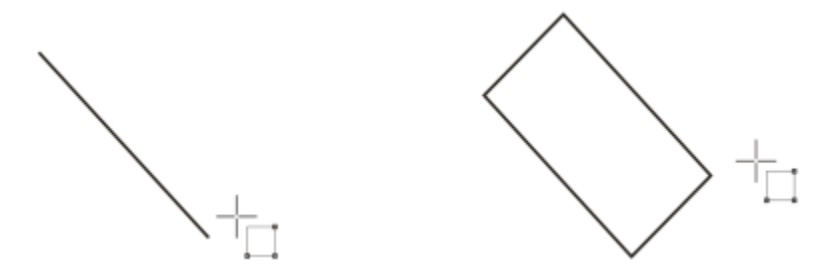

先繪製其基準線,然後繪製其高度,您可以建立 3 點矩形。生成的矩形會有角度。

您也可以繪製有圓角、扇形角或凹角的矩形或方形。您可以個別修改每個邊角,或是套用變更至所有邊角。此外,也可以指定相對於物件 來縮放所有邊角。您也可以指定預設邊角大小來繪製矩形和方形。

#### **瞭解圓角、扇形角和凹角**

圓角會產生曲線邊角,扇形角會以有曲線缺口的邊緣取代邊角,而凹角會以直邊取代邊角,也稱為修飾斜角。

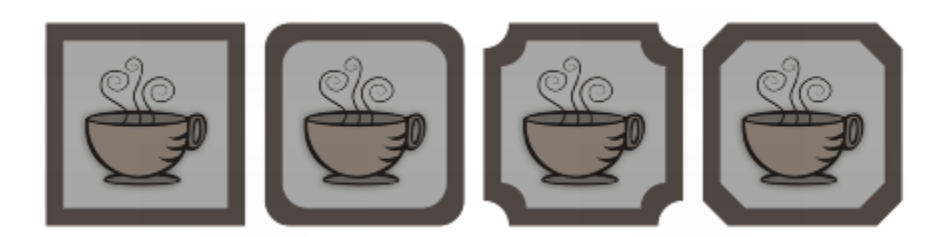

自左至右,您可以看到沒有變更的標準圓角、圓角、扇形邊圓角和凹面圓角。

若要繪製有圓角、扇形角或凹角的矩形或方形,您必須指定邊角大小。建立圓角和扇形角時,邊角大小會決定邊角半徑。半徑會從曲線的 中心點測量至其周圍。邊角大小的值越高,圓角越圓或扇形角越深。

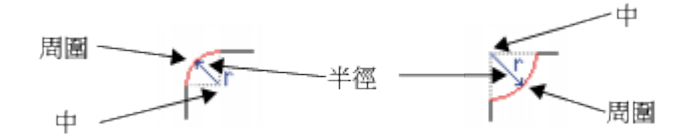

從左到右分別是圓角的半徑和扇形角的半徑。

凹角的大小值代表設定凹面要從原始邊角的哪裡開始的距離。邊角值越高,凹面邊緣越長。

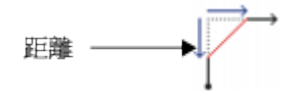

若要取得有關修改曲線物件 (如線條、文字或點陣圖) 邊角的更多資訊,請參[閱第 178 頁的「切片、扇形邊和凹面邊角 」。](#page-179-0)

## **拖曳對角以繪製矩形或方形**

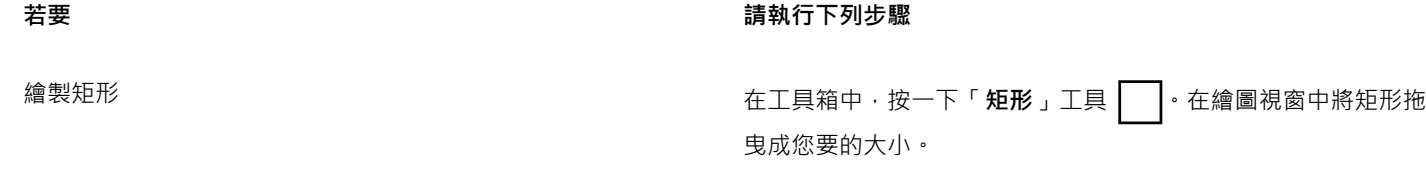

繪製方形 ねんじゅん しゅうしゃ このことをはず こうしゃ 在工具箱中・按一下「 矩形 」工具 ┃ ┃ 。按住 Ctrl 鍵 ・並在繪圖 視窗中將方形拖曳成您要的大小。

ੂ≼

拖曳時,您可以按住 **Shift** 鍵,自矩形的中心向外繪製。拖曳時,您也可以按住 **Shift** + **Ctrl** 鍵,自矩形的中心向外繪製。 您可以按兩下「**矩形**」工具,繪製覆蓋繪圖頁面的矩形。

#### **指定高度與寬度以繪製矩形**

- 1 在工具箱中,按一下「3點矩形」工具  $\frac{p}{i}$
- **2** 在繪圖視窗中,指向您要開始繪製矩形的位置,再以拖曳方式繪製寬度,然後放開滑鼠按鈕。

**3** 移動指標來繪製高度,然後按一下。

若要調整矩形的大小,請在屬性列上的「**物件大小**」方塊中鍵入值。

Č₹

若要將基準線角度限制在預設增量 (亦即限制角度),請在拖曳時按住 **Ctrl** 鍵。若要取得有關變更限制角度的資訊,請參閱[第](#page-235-0) [234 頁的「變更限制角度」。](#page-235-0)

#### **繪製有圓角、扇形角或凹角的矩形或方形**

- **1** 按一下矩形或方形。
- **2** 在屬性列上按下列其中一個按鈕:
	- 圓角  $\mathsf{F}$   $\mathsf{l}$  產生曲線邊角
	- **扇形角 1-** 以有曲線缺口的邊緣取代邊角
	- 凹角 / –—以扁平邊緣取代邊角
- **3** 在屬性列上的「**邊角半徑**」區域中鍵入值。
- **4** 按一下「**套用**」。

**您也可以執行下列操作:**

將相同變更套用至所有邊角 按一下屬性列上的「**編輯所有邊角**」按鈕 。

停用相對於物件的邊角縮放 按一下屬性列上的「**相對邊角縮放**」按鈕 *C* <sub>Z</sub> ·

 $\bar{C}$ 

您也可以按一下「**形狀**」工具 ♥ 、在屬性列上按一下邊角選項 · 然後將邊角節點往形狀的中心拖曳 · 藉此修改所選矩形或方形 的邊角。如果只想要修改一個邊角,請按住 Ctrl 鍵,然後往形狀的中心拖曳邊角節點。

#### **指定預設邊角大小來繪製矩形和方形**

- **1** 按一下「**工具**」 「**選項**」。
- **2** 按兩下「**工作區**」類別清單中的「**工具箱**」。
- **3** 按一下「**矩形**」工具。
- **4** 在「**矩形邊角**」區域的方塊中鍵入值。

**您也可以執行下列操作:**

將相同變更套用至所有邊角 按一下「**編輯所有邊角**」按鈕 。 停用相對於物件的邊角縮放 在「**縮放邊角**」區域中 · 按一下「**相對邊角縮放 」***✔ <sub>(</sub> 按鈕 ·* 

# <span id="page-143-0"></span>**繪製橢圓形、圓形、弧形與派形**

您可以使用「**橢圓形**」工具拖曳對角,來繪製橢圓形或圓形;或可以使用「**3 點橢圓**」工具指定橢圓形的寬度與高度,來繪製橢圓形。 「**3 點橢圓**」工具可讓您快速建立某個角度的橢圓形,而不需要旋轉橢圓形。

使用「**橢圓形**」工具,您可以繪製新弧形或派形,或可繪製橢圓形或圓形後,然後再將其變更為弧形或派形。您也可以變更使用「**橢圓 形**」工具繪製的新物件的預設屬性。例如,您可以設定預設屬性,以使您繪製的所有新形狀為弧形或派形。

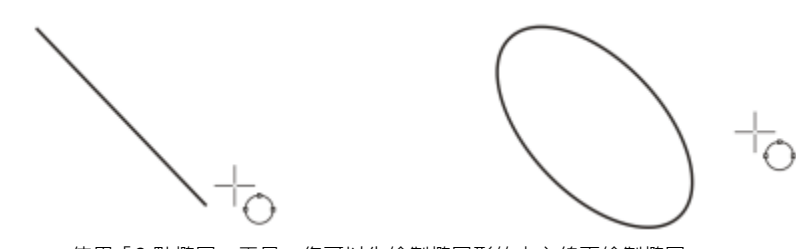

使用「3點橢圓」工具,您可以先繪製橢圓形的中心線再繪製橢圓 形的高度,來繪製橢圓形。此方法可讓您繪製某個角度的橢圓形。

**拖曳對角以繪製橢圓形或圓形**

**若要 請執行下列步驟**

繪製橢圓形 しんたい しょうしょう しょうしょう しんたい さんしょう インスタン 在下 「 **橢圓形** 」工具 へつ ・在繪圖視窗中將橢圓 形拖曳成您要的形狀。

繪製圓形 ねんじゃ しゅうしゃ この キャンプ 在工具箱中・按一下「 橢圓形 」工具 ◯ つ・按住 Ctrl 鍵・並在繪 圖視窗中將圓形拖曳成您要的大小。

 $\bar{C}$ 

拖曳時,您可以按住 **Shift** 鍵,自橢圓形或圓形的中心向外繪製。

# **指定寬度與高度以繪製橢圓形**

- 1 在工具箱中,按一下「3點橢圓」工具  $\{^{n}\}$ 。
- **2** 在繪圖視窗中,以拖曳方式依您要的角度繪製橢圓形的中心線。 中心線穿過橢圓形的中心點,可決定橢圓形的寬度。
- **3** 移動指標以定義橢圓形的高度,然後按一下。

# **繪製弧形或派形**

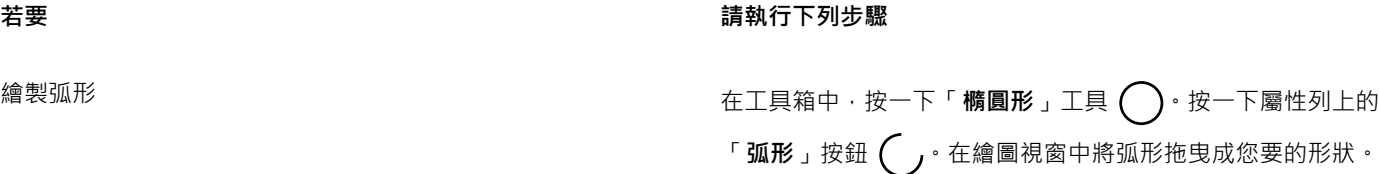
昏

ੂ≼

#### **若要 請執行下列步驟**

繪製派形 在工具箱中,按一下「**橢圓形**」工具 。按一下屬性列上的 「**派形**」按鈕  $\left(\bigcup_{j} \cdot \alpha\right)$ 在繪圖視窗中將派形拖曳成您要的形狀。

若要繪製弧形,則橢圓形或圓形必須具[有外框](#page-704-0)。

您可以按一下屬性列上的「變更方向」按鈕 (L )· 變更所選弧形或派形的方向。

拖曳時按住 **Ctrl** 鍵,即可將節點的移動角度限制在 15 度增量。

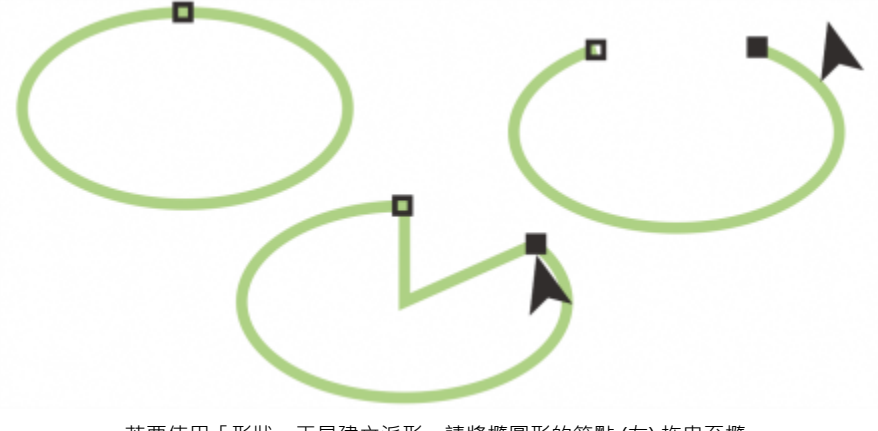

若要使用「形狀」工具建立派形,請將橢圓形的節點 (左) 拖曳至橢 日(大) (27.5 mm/s) 主会是主流》 高高高高行的 動意 (主) 道义主流<br>圓形內部 (中)。若要建立弧形,請將節點拖曳至橢圓形外部 (右)。

#### **變更使用橢圓形工具繪製的新物件的預設屬性**

- **1** 按一下「**工具**」 「**選項**」。
- **2** 在「**工作區**」類別清單中,按一下「**工具箱**」,然後按一下「**橢圓形**」工具。
- **3** 若要將新物件形狀變更成弧形或派形,請啟用下列其中一個選項:
	- **• 派形**
	- **• 弧形**
- **4** 在「**起點角度**」和「**終點角度**」方塊中鍵入值。
- **5** 若要設定所有新弧形或派形的方向,請啟用下列其中一個選項:
	- **• 順時針**
	- **• 逆時針**

#### **繪製多邊形與星形**

CorelDRAW 可讓您繪製多邊形和兩種類型的星形:標準星形與複雜星形。標準星形為傳統造形的星形,可以將填色套用至整個星形。複 雜星形具有交叉邊,可套用填色產生原始效果。

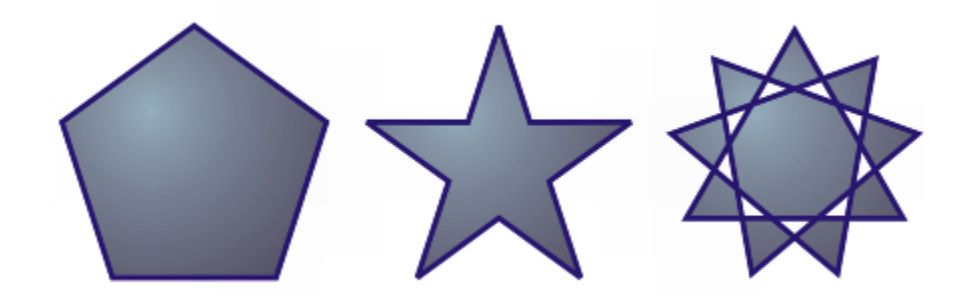

自左至右:多邊形、標準星形與複雜星形,都套用了漸層填色

您可以修改多邊形與星形。例如,您可以變更多邊形的邊數或星形的頂點數,亦可銳利化星形的頂點。您也可以使用「**形狀**」工具,重新 造形多邊形和複雜星形,如同處理其他曲線物件。若要取得有關使用曲線物件的更多資訊,請參閱[第 151 頁的「使用曲線物件」。](#page-152-0)標 準星形也可以重新造形,但有所限制。

#### **繪製多邊形**

• 在工具箱中·按一下「多邊形」工具  $\left\langle \rule{0pt}{13pt}\right\rangle$ ·然後在繪圖視窗中將多邊形拖曳成您要的大小。

## ⊆₹

拖曳時,您可以按住 **Shift** 鍵,自多邊形的中心向外繪製。

拖曳時,您可以按住 **Ctrl** 鍵,繪製對稱多邊形。

#### **繪製星形**

**若要 請執行下列步驟**

繪製標準星形 けんじゅう しょうしゃ しんじゅん こうかん こうかん こうかん エロ マクロ おくしゃ 然後在繪圖視窗中將星 しんしゅう しんしゅう しんしゅう しんしん しんしん しんしゅう たんしょう たんしょう しんしゅう 形拖曳成您要的大小。

繪製複雜星形 けんじゅん しゅうしゃ しゅうしゃ エロ エロ かんしゅう インス インス おんこう はんじゅつ はんじょう はんじゅつ はんじょう はんじょう はんじょう はんじょう はんじょう はんしょう はんしょう はんしょう はんじょう はんじょう はんしょう はんしょう はんしょう はんじょう はんじょう はんしょう はんじょう はんしょう はんしょう はんしょう はんしょう はんしょう はんしょう はんしょう はんしょう はん 將星形拖曳成您要的大小。

# $\subseteq\leq$

拖曳時,您可以按住 **Shift** 鍵,自星形的中心向外繪製。 拖曳時,您可以按住 **Ctrl** 鍵,繪製對稱星形。

#### **修改多邊形**

**若要 請執行下列步驟** 變更多邊形的邊數 選取多邊形 · 在屬性列上的「點**或邊**」方塊中鍵入值 · 然後按 **Enter** 鍵。

**若要 請執行下列步驟**

將多邊形重新造形成星形 選取多邊形 · 按一下「 **形狀** 」エ具 ┡ <sub>●</sub> 然後拖曳多邊形的節 點,直至星形成為您要的形狀。

自左至右:使用「形狀」工具將多邊形變更為星形﹔星形可如曲線物件 般進行造形。然後將星形線段轉換成曲線﹐並進行調整以產生海星形狀﹐

**修改星形**

**若要 請執行下列步驟** 變更星形的點數 Thing State State State State State State State State State State State State State State State State S 鍵。 銳利化星形的頂點 または スコンスコンスコンスコンスコンスコンスコン選取星形・然後在屬性列上的「 **銳利度** 」方塊中鍵入值。 重新造形星形 選取星形,按一下「 **形狀** 」工具 ( <mark>◆</mark> <sub>、</sub>,然後拖曳星形上的節點。 E

使用「**形狀**」工具重新造形標準是形時,節點的移動是有限制的。此外,在標準星形上,您無法新增或刪除節點,亦無法將線段 轉換成曲線。

## **繪製螺旋紋**

您可以繪製兩種類型的螺旋紋:對稱螺旋紋與對數式螺旋紋。對稱螺旋紋會平均展開,因此每個迴圈間的距離皆相等。對數式螺旋紋展開 時會逐漸增大迴圈間的距離。您可以設定對數式螺旋紋向外展開的比率。

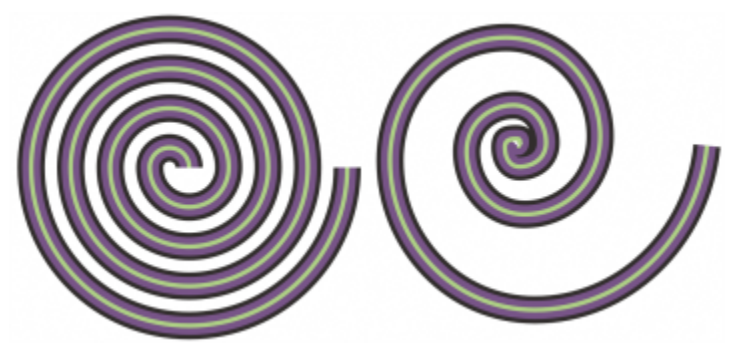

對稱螺旋紋 (左) 和對數式螺旋紋 (右)

#### **繪製螺旋紋**

- $1$  在工具箱中,按一下「螺**旋紋**」工具  $\bigodot$ ,
- **2** 在屬性列上的「**螺旋紋迴圈**」方塊中鍵入值。
- **3** 在屬性列上,按下列其中一個按鈕:
	- 對稱螺旋紋  $\textcircled{c}_{1}$
	- **對數式螺旋紋**

若要變更螺旋紋的向外展開量,請移動「**螺旋紋擴張係數**」滑棒。

4 在繪圖視窗中拖曳對角,將螺旋紋拖曳成所需的大小。

 $\bar{C}$ 

拖曳時,您可以按住 **Shift** 鍵,自螺旋紋的中心向外繪製。 拖曳時,您也可以按住 **Ctrl** 鍵,繪製水平與垂直度量相等的螺旋紋。

#### **繪製格點**

您可以繪製格點,並設定列數與欄數。格點是集合為群組的矩形,您可以將之打散。

#### **繪製格點**

- 1 在工具箱中,按一下「**方格紙」工具 41**
- **2** 在屬性列上·在「**欄與列**」方塊 III 4 KAA 的頂端和底部鍵入值 ·

在頂端鍵入的值指定欄數;在底部鍵入的數值指定列數。

- **3** 指向您要顯示格點的位置。
- **4** 拖曳對角可繪製格點。

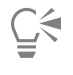

若要自格點的中心點向外繪製格點,請在拖曳時按住 **Shift** 鍵;若要繪製具有方形儲存格的格點,請在拖曳時按住 **Ctrl** 鍵。

#### **解散格點群組**

- **1** 使用「**選取**」工具 選取格點。
- **2** 按一下「**物件**」 「**解散群組**」。
- Ū₹

按一下屬性列上的「**解散群組**」按鈕也可以打散格點。

## **繪製預先定義的形狀**

使用標準形狀™集合,您可以繪製預先定義的形狀。特定形狀 (尤其是基本形狀、箭頭形狀、橫幅形狀以及標示線形狀) 包含稱為縱溝 紋的鑽石形控點。您可以拖曳縱溝紋改變形狀外觀。

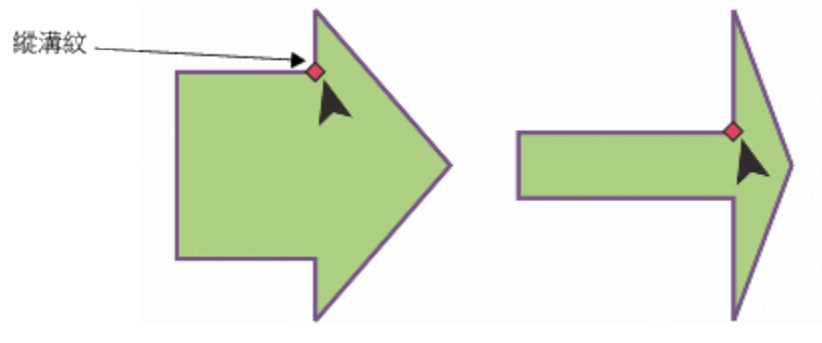

使用「形狀」工具,您可以繪製縱溝紋以改變形狀。

您可以新增文字至形狀內部或外部。例如,您可能想在流程圖符號或標示線內置入標籤。

#### **繪製預先定義的形狀**

- **1** 在工具箱中,按下列其中一個工具:
	- **基本形狀**
	- 箭頭形狀 ∑ >
	- ◆ 流程圖形狀  $\big\{ \mathsf{p}$
	- 橫幅形狀 及
	- **標示線形狀**
- **2** 開啟屬性列上的「**標準形狀**」選取器,然後按一下形狀。
- **3** 在繪圖視窗中將形狀拖曳成您要的大小。

E

如同其他形狀一樣,使用標準形狀工具繪製的形狀可以修改。

#### **修改預先定義的形狀**

- **1** 選取包含[縱溝紋](#page-715-0)的形狀。
- **2** 將縱溝紋拖曳成您要的形狀。

E

直角、心形、閃電、爆裂和流程圖形狀不包含縱溝紋。

#### **新增文字至預先定義的形狀**

- $1$  按一下「文字」工具  $\bigwedge$  ·
- 2 將游標放置在形狀的外框內,直到游標變成文字游標 --
- **3** 在形狀內鍵入文字,選擇字型並格式化文字。

#### **使用形狀辨識繪圖**

您可以使用「**智慧型繪圖**」工具,繪製可以辨識和轉換為基本形狀的手繪筆觸。矩形和橢圓形將轉換為原生 CorelDRAW 物件;梯形和 平行四邊形將轉換為標準形狀物件;線條、三角形、方形、鑽石形、圓形和箭頭將轉換為曲線物件。若物件未轉換成形狀,則是加以平滑 化。使用形狀辨識繪製的物件和曲線均可以進行編輯。您可以設定 CorelDRAW 辨識形狀、將其轉換為物件的層級。您也可以指定套用 至曲線的平滑量。

在套用筆觸和使用形狀辨識時,您可以設定兩者之間的執行時間差。例如,若定時器設定為一秒鐘而您要繪製一個圓形,則在您繪製該圓 形後一秒,形狀辨識才會開始執行。

您可以在繪圖的同時進行校正。您也可以變更使用形狀辨識所繪形狀的線條粗細與線條樣式。

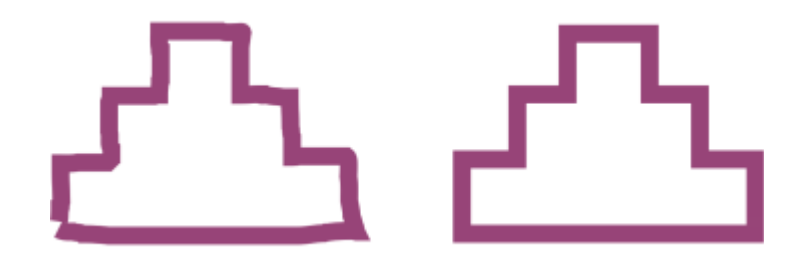

使用「智慧型繪圖」工具建立的形狀皆可辨識,且經平滑化處理。

#### **使用形狀辨識繪製形狀或線條**

- 1 在工具箱中,按一下「智慧型繪圖」工具  $\underline{\int}\Big\{ \cdot$
- **2** 從屬性列上的「**形狀辨識層級**」清單方塊中選擇辨識層級。
- **3** 從屬性列上的「**智慧型平滑層級**」清單方塊中選擇平滑層級。
- **4** 在繪圖視窗中繪製形狀或線條。

## E

此「**智慧型繪圖**」屬性列僅在選取了「**智慧型繪圖**」工具後才會顯示。

#### **設定形狀辨識延遲**

- **1** 按一下「**工具**」 「**選項**」。
- **2** 在「**工作區**」類別清單中,按一下「**工具箱**」,然後按一下「**智慧型繪圖工具**」。
- **3** 移動「**繪圖輔助延遲**」滑棒。

E

最小延遲為 10 微秒;最大延遲為 2 秒。

#### **使用形狀辨識進行校正**

• 在開始計算延遲辨識時間前,按住 **Shift** 鍵,然後在您要校正的區域進行拖曳。

您必須從最後的繪圖點開始清除形狀或線條。

 $\bar{\mathbb{C}}$ 

如果您繪製的手繪形狀含有多條曲線,則您可以按 Esc 鍵,刪除最後繪製的曲線。

#### **變更使用形狀辨識所繪物件的外框粗細**

- 1 在工具箱中,按一下「智慧型繪圖」工具  $\underline{f}$
- **2** 按一下形狀。
- **3** 從屬性列上的「**外框寬度**」清單方塊,選擇外框粗細。

E

此「**智慧型繪圖**」屬性列僅在選取了「**智慧型繪圖**」工具後才會顯示。

若重疊使用「智慧型繪圖」工具繪製的線條,則外框粗細將由平均值決定。

 $\subseteq\leq$ 

您可以變更使用形狀辨識所繪形狀的線條樣式。如需詳細資訊,請參[閱第 121 頁的「指定線條與外框設定」。](#page-122-0)

# CoreIDRAW<sup>\*</sup>X8<sup>V</sup>

# 造形物件

CorelDRAW 讓您以多種方式造[形物件](#page-707-0)。

本節包括下列主題:

- [第 151 頁的「使用曲線物件」](#page-152-0)
- [第 152 頁的「選取和移動節點」](#page-153-0)
- [第 154 頁的「操作線段」](#page-155-0)
- [第 155 頁的「複製和剪下線段」](#page-156-0)
- [第 155 頁的「新增、移除、接合和對齊節點」](#page-156-1)
- [第 157 頁的「使用節點類型」](#page-158-0)
- [第 158 頁的「變形節點」](#page-159-0)
- [第 159 頁的「打散曲線物件的路徑」](#page-160-0)
- [第 160 頁的「鏡射曲線物件的變更」](#page-161-0)
- [第 160 頁的「傾斜和延展物件」](#page-161-1)
- [第 162 頁的「弄髒和塗抹物件」](#page-163-0)
- [第 164 頁的「粗糙化物件」](#page-165-0)
- [第 166 頁的「平滑化物件」](#page-167-0)
- [第 167 頁的「吸引或推開節點來為物件造形」](#page-168-0)
- [第 169 頁的「套用變形效果」](#page-170-0)
- [第 171 頁的「新增旋轉效果」](#page-172-0)
- [第 172 頁的「使用封套來造形物件」](#page-173-0)
- [第 174 頁的「裁切、分割與清除物件」](#page-175-0)
- [第 176 頁的「修剪物件」](#page-177-0)
- [第 178 頁的「切片、扇形邊和凹面邊角」](#page-179-0)
- [第 180 頁的「焊接與交叉物件」](#page-181-0)
- [第 181 頁的「建立圖框精確剪裁物件」](#page-182-0)

## <span id="page-152-0"></span>**使用曲線物件**

曲線物件有節點與控制點, 您可以使用它們來變更物件的形狀。曲線物件可為任何形狀, 包括直線或曲線。物件的節點是沿著物件外框顯 示的小方塊。兩個節點之間的線條稱為線段。線段可為曲線或直線。每個節點都有控制點,以連接各曲線線段。控制點可協助您調整線段 的彎曲。

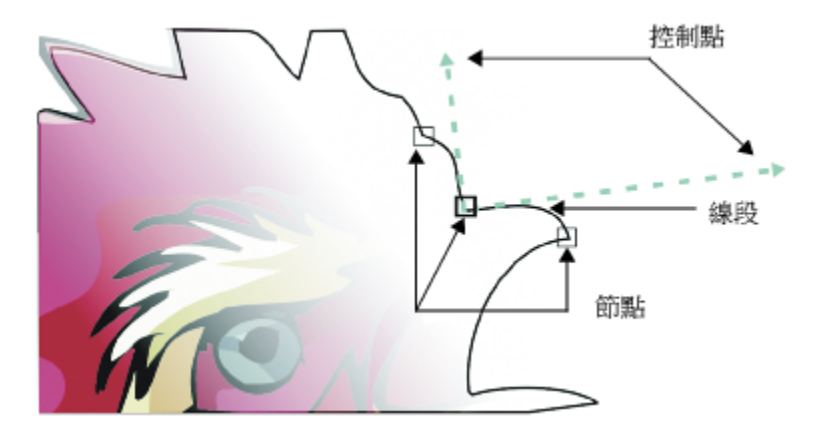

曲線的元素包括:控制點、線段和節點

在 CorelDRAW 中建立的曲線物件會遵循提供其定義形狀的[路徑。](#page-712-0)路徑可以是開放 (例如線) 或封閉的 (例如橢圓形) · 並且有時可以包括 子路徑。若要取得有關路徑和子路徑的資訊,請參閱[第 159 頁的「打散曲線物件的路徑」。](#page-160-0)

除了螺旋紋、手繪線和[貝茲線](#page-707-1)之外,大多數新增至繪圖中的物件並非[曲線物件](#page-705-0)。因此,如果想要自訂物件或文字物件的形狀,建議您將物 件或文字物件轉換成[曲線物件](#page-705-0)。

#### **將物件轉換成曲線物件**

- **1** 選取[物件](#page-707-0)。
- **2** 按一下「**物件**」 「**轉換成曲線**」。
- E

您可以[將美工文字](#page-708-0)轉換成曲線,以便可以造形個別字元。

無法將點陣圖轉換成曲線物件。

 $\bar{C}$ 

您也可以透過選取物件,然後按一下屬性列上的「轉**換成曲線」**按鈕  $\left(\begin{array}{c} \textbf{p}^{\textbf{p}} \\ \textbf{p} \end{array}\right)$ 

#### <span id="page-153-0"></span>**選取和移動節點**

您可以選取個別、多個或所有的物件節點。選取多個節點可讓您同時造形物件的不同部分。您可透過以矩形圈選框或不規則形狀的圈選框 圏起節點,來使用圈選框選取節點。如果想要選取複雜曲線中的特定節點,則手繪圈選框選取會很有用。

選取曲線線段上的節點後,便會顯示控制點。您可以透過移動節點和控制點來調整曲線線段的形狀。

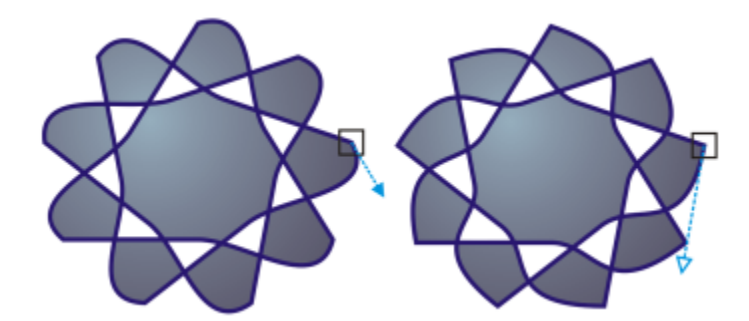

通常,控制點會顯示成實心藍色箭頭 (左)。如果控制點與節點重疊,則控制點會顯示成該節點旁的空心藍色箭頭 (右)。

「**形狀**」工具是移動節點的標準工具。您也可以設定選項,以使用「**選取**」和「**貝茲線**」工具選取和移動節點。

#### **選取節點**

- **1** 在工具箱中,按一下「**形狀**」 工具。
- **2** 選取一個[曲線物件](#page-705-0)。
- **3** 按一下[節點](#page-712-1)。

**您也可以執行下列操作:**

選取曲線物件的第一個或最後一個節點 **Webles and Home** 鍵或 End 鍵。

選取所選節點之後或之前的節點 按 **Tab** 鍵或 **Shift** 鍵 **+Tab** 鍵。

使用圈選框選取多個節點 在屬性列的「**選取區域模式**」清單方塊中選擇「**矩形**」,然後在 您要選取的節點周圍拖曳。

手繪圈選框選取多個節點 さらには インスコンスポープ エンスティング 在屬性列上, 從「 **選取區域模式**」清單方塊中選擇「 手繪 」, 然 後在您要選取的節點周圍拖曳。

選取多個節點 按住 **Ctrl** 鍵,然後按一下每個節點。

選取所選曲線物件上的所有節點 按一下「**編輯」 Ⅱ「全部選取」 Ⅱ「節點」** 。

選取所有連續節點 **Xama Shing South The South Scitt** 键,按一下第一個節點,然後按一下您要選取的最 後一個節點。 若要變更選取的節點的方向,按住 **Shift** 鍵時按一下滑鼠左 鍵。

取消選取節點 **Windows 2002年 19月20日 11:00 Microsoft Market Stream 2003年 12:00 按住 Ctrl** 鍵,然後按一下選取的節點。

取消選取多個節點 按住 **Ctrl** 鍵,然後按一下每一個選取的節點。

取消選取全部節點 按一下繪圖視窗中的未使用空間。

⊆₹

您也可以使用「**選取」 ・「手繪」 <sup>十</sup> 、「貝茲線」 ⊿ 或「多線」 △ エ具來選取節點 <sup>。</sup>若要執行這項作業 · 請先按一下** 「工具」 O「<mark>選項」。在「工作區</mark>」類別清單中,按一下「顯示」,然後啟用「<mark>啟用節點追蹤</mark>」核取方塊。按一下曲線物件,將指 標移至節點上,直到出現工具的形狀狀態游標 ▶<sub>44</sub>,然後按一下該節點。請注意,在啟用「**啟用節點追蹤**」核取方塊後,您將無 法再透過按一下並拖曳物件的任何節點來選取和移動物件。

若要選取所選曲線上的全部節點,請按兩下「**形狀**」工具。

#### **移動節點**

- 1 使用「**形狀**」工具  $\oint$  選取物件。
- **2** 拖曳節點直到出現所要的形狀。
- Ū₹

您也可以使用「**選取」 「手繪」 ヤ ̄、「貝茲線」 「多線」 エ**具來移動節點。若要執行這項作業,請先按一下 「**工具**」 「**選項**」。在「**工作區**」類別清單中,按一下「**顯示**」,確定已經啟用「**啟用節點追蹤**」核取方塊。按一下曲線物件, 將指標移至節點上,直到出現工具的形狀狀態游標 ▶️4. · 然後拖曳該節點。

#### <span id="page-155-0"></span>**操作線段**

您可以移動曲線線段以變更物件形狀,也可以控制曲線線段的平滑度。

您可以透過反轉起點和終點的脫位置,來變更曲線物件的方向。只有當曲線物件兩端的節點不同時,效果才會明顯。例如,若箭頭已套 用至曲線物件的終點節點,則變更節點方向會導致箭頭移至起點節點。

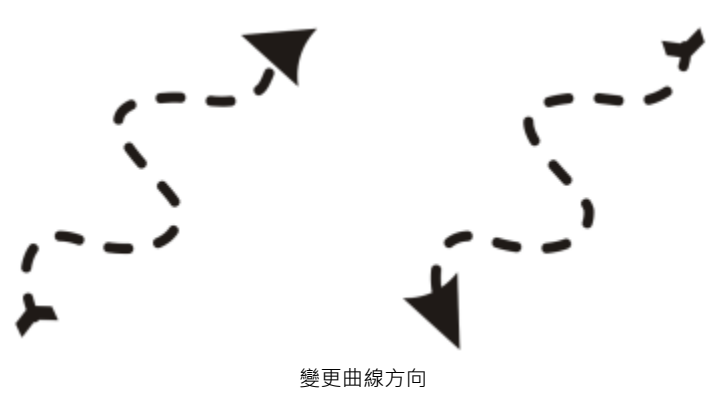

#### **操作曲線物件的線段**

- 1 在工具箱中,按一下「**形狀**」工具 ( ↓ )
- **2** 按一下[曲線物件](#page-705-0)。
- **3** 執行下表中的任一工作。

**若要 請執行下列步驟**

使用控制點造形線段,而不影響節點的位置 按一下節點,然後拖曳其中一個控制點。

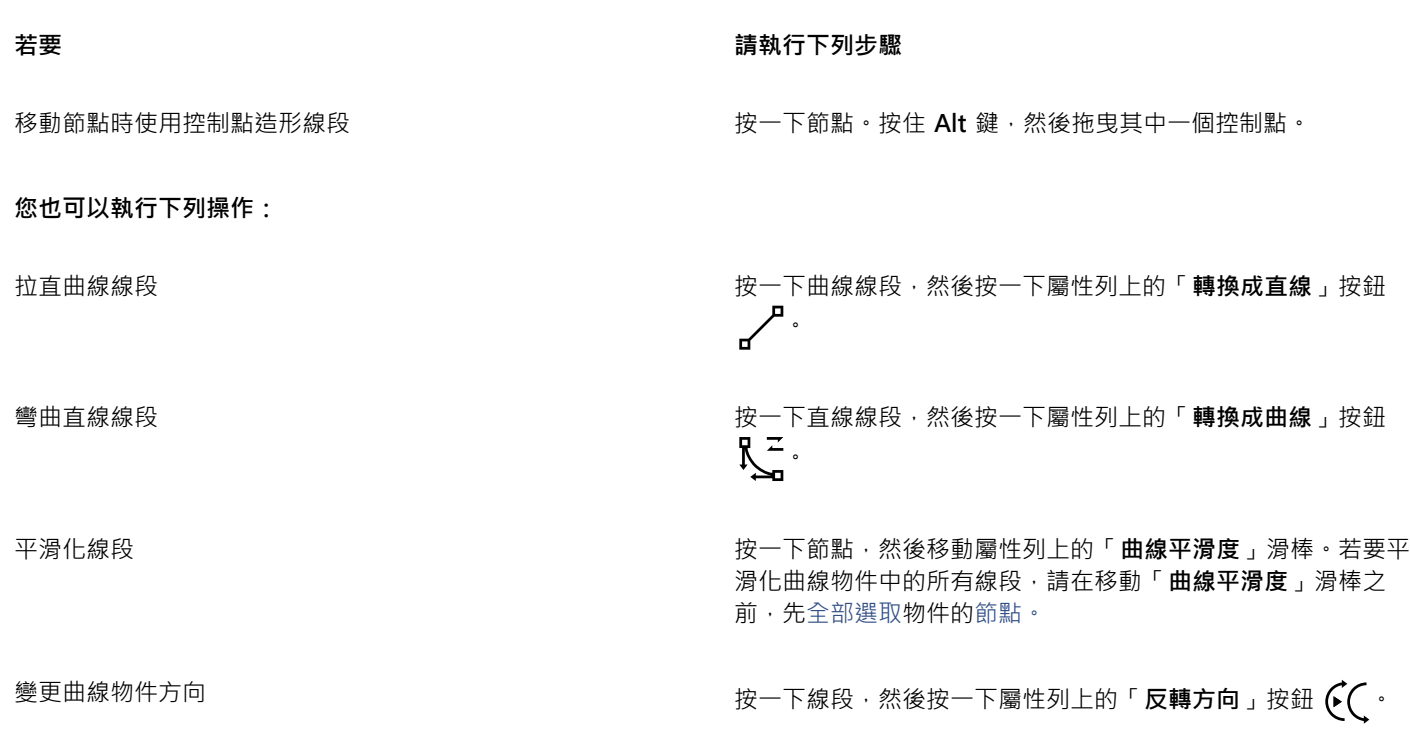

#### <span id="page-156-0"></span>**複製和剪下線段**

您可以複製並剪下曲線線段,然後貼上為物件,以便輕鬆地擷取子路徑,或以相似的輪廓圖製作相鄰形狀。

#### **複製或剪下曲線線段**

- **1** 選取曲線物件。
- 2 使用「**形狀」**工具 ( → 選取曲線線段上的節點, 然後按下列其中一項:
	- **Ctrl + C** 複製曲線線段
	- **Ctrl + X** 剪下曲線線段
	- **Ctrl + D** 以指定的偏移距離再製曲線線段

若要貼上曲線線段,按下 **Ctrl+V**。

#### <span id="page-156-1"></span>**新增、移除、接合和對齊節點**

新增節點會增加線段數,因此會提高您控制物件造形的程度。您可以刪除所選節點,以簡化物件形狀。

如果曲線物件包含許多節點,在編輯和輸出至裝置 (例如電腦割字機、繪圖機和雕刻機) 時很容易發生問題。您可以讓曲線物件中的節點 數自動減少。減少節點數會移除重疊的節點,並使曲線物件變平滑。此功能對於減少從其他套用程式匯入的物件中的節點數非常有用。

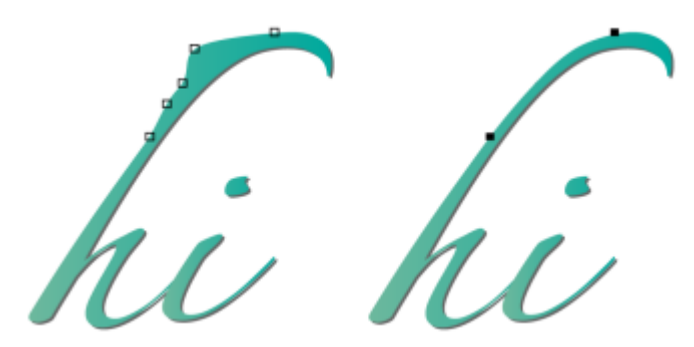

減少節點數目使曲線物件變平滑

您可以接合開放[路徑](#page-712-0) (例如一條線) 的起點節點與終點節點, 以建立封閉物件。此功能對於為物件填色十分有用, 因為您僅可以將填色應 用至封閉物件的內部 · 若要取得有關套用填色的資訊 · 請參閱第 285 頁的「填色物件」 ·

您可以水平或垂直對齊曲線物件的節點。

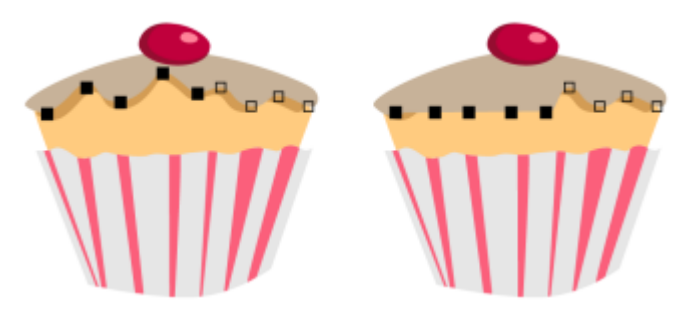

水平對齊節點

#### **新增或刪除節點**

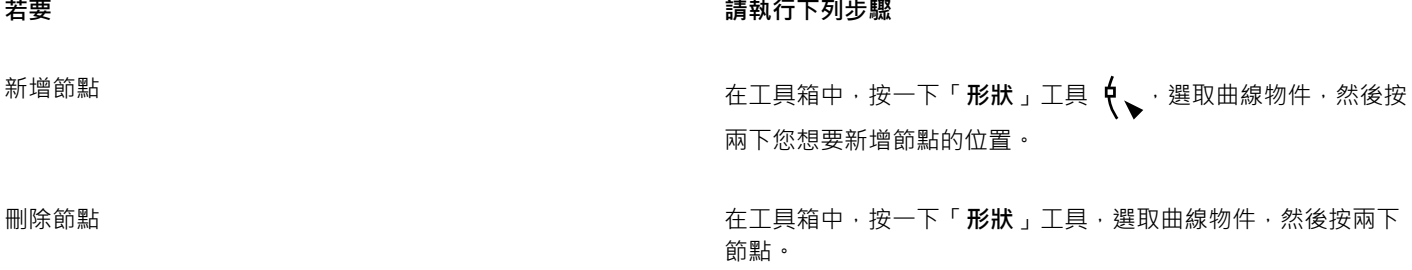

#### **減少曲線物件中的節點數**

- 1 在工具箱中,按一下「**形狀**」工具  $\oint$ 。
- **2** 按一下曲線物件,然後執行下列其中一項:
	- 若要減少整個物件中的節點數 · 請按一下屬性列上的「**選取全部節點**」按鈕 · 2p. ·
	- 若要減少曲線物件一部分的節點數,請使用圈選框選取想要變更的部分。
- **3** 請執行下列其中一項:
	- 按一下屬性列上的「**減少節點**」,以自動移除重疊和多餘的節點。
	- 移動「**曲線平滑度**」滑棒,以控制移除的節點數。移除許多節點可以重新造形曲線物件。

#### **接合單一子路徑的終點結點**

- 1 在工具箱中,按一下「**形狀**」工具  $\oint$ 。
- **2** 按一下[子路徑](#page-702-0)。
- 3 按一下屬性列上的「**封閉式曲線**」按鈕 :

 $\bar{C}$ 

您可以按一下「**物件, []「接合曲線,**, 然後在「**接合曲線**,泊塢視窗中選取設定, 來關閉物件中的多重子路徑。如需詳細資訊, 請參[閱第 125 頁的「封閉多重線段」。](#page-126-0)

#### **接合多重子路徑的節點**

- $1$  在工具箱中,按一下「**形狀**」工具  $\phi$ 、
- **2** 按住 **Shift** 鍵,然後按一下每[個子路徑](#page-702-0)[的節點](#page-712-1)。
- 3 按一下屬性列上的「**將曲線延伸成封閉**」按鈕

E

若要接合不[同曲線物件](#page-705-0)節點,您必須先將這些曲線物件組合成單一曲線物件,然後接合新子路徑的終點節點。若要取得有關組合 物件的資訊,請參[閱第 229 頁的「組合物件」。](#page-230-0)

#### **對齊節點**

- $1$  在工具箱中,按一下「**形狀**」工具  $\sum$ 。
- **2** 選取一個[曲線物件](#page-705-0)。
- **3** 選取您要對齊的[節點](#page-712-1)。
- 4 按一下屬性列上的「對齊節點」按鈕 □ -

#### <span id="page-158-0"></span>**使用節點類型**

您可以將曲線物件上的節點變更為四種類型中的一種:尖角、平滑、對稱或直線。每種節點類型控制點的行為均不同。

尖角節點讓您在曲線物件中建立銳利化的轉換,例如邊角或銳角。您可以各自獨立地移動尖角節點中的控制點,僅變更該節點某一邊的線 條。

平滑節點可使通過該節點的線條成為曲線造形,並在線段之間產生平滑的轉換。平滑節點的控制點永遠彼此直接相對,但與節點的距離可 能有所不同。

對稱節點與平滑節點相似。這類節點可建立線段之間的平滑轉換,但您也可以利用它們使節點兩邊線條具有相同的曲線外觀。對稱節點的 控制節點彼此直接相對,且與節點的距離相等。

直線節點讓您透過變更曲線物件線段的形狀,來造形曲線物件。您可以拉直曲線線段,或彎曲直線線段。彎曲直線線段不會明顯地變更線 段外觀,但會顯示出控制點,您可以移動這些控制點來變更線段的形狀。

自左至右:尖角、平滑、對稱和線節點

#### **使用尖角、平滑或對稱節點來造形曲線物件**

- 1 在工具箱中,按一下「形狀」工具  $\phi$ 、
- **2** 按一下[節點](#page-712-1)。
- **3** 在屬性列上,按下列其中一個按鈕:
	- **尖角節點**
	- 平滑節點 <del>パ</del>
	- **對稱節點**
- **4** 拖曳節點的控制點。

 $\subseteq\leq$ 

您也可以使用快速鍵,將現有節點類型變更為其他類型。若要將平滑節點變更為尖角節點,或將尖角節點變更為平滑節點,請使 用「形狀」工具按一下節點,然後按 C 鍵。若要將對稱節點變更為平滑節點,或將平滑節點變更為對稱節點,請使用「形狀」工 具,然後按 **S** 鍵。

#### <span id="page-159-0"></span>**變形節點**

您可以透過延展、縮放、旋轉和傾斜節點,來造形物件。例如,您可以縮放曲線物件的邊角節點,以按比例放大曲線物件。此外,曲線物 件或曲線物件的部分都可以逆時針或順時針方向旋轉。

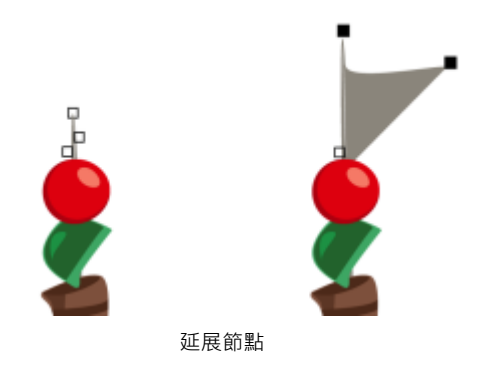

**延展、縮放、旋轉或傾斜節點**

- 1 在工具箱中,按一下「**形狀**」工具 ( ↓
- **2** 選取一個[曲線物件](#page-705-0)。
- **3** 在曲線上選取您要變形的[節點](#page-712-1)。
- **4** 在屬性列上,按下列其中一個按鈕:
	- 延展或縮放節點 <mark>í ↑</mark>→
	- 旋轉或傾斜節點 ( $\widehat{\diamond}^{\mathbf{r}}$
- **5** 拖曳一組控點以變形節點。

#### <span id="page-160-0"></span>**打散曲線物件的路徑**

#### **路徑**

路徑描繪[物件](#page-707-0)形狀的外框,通常以一條或多條直線或曲線線段的形式顯示。您可以打散線段之間的連接,以建立子路徑。雖然子路徑並不 連接原始物件,但還是原始路徑定義路徑的一部分;不過,您可以擷取子路徑,以建立兩個獨立的物件:擷取的子路徑以及從中擷取子路 徑的物件。

#### **子路徑**

子路徑是建構成單一[曲線物件](#page-705-0)的基本曲線與形狀。例如,將文字轉換成曲線時,通常會建立含多個子路徑的單一曲線物件。例如,字母 「O」是由兩個橢圓形所組成:外面的橢圓形用來定義字母的形狀,而裡面的橢圓形用來定義字母內的「空洞」。這些橢圓形都是組成 單一曲線物件「O」的子路徑。使用子路徑建立物件的基本理由之一,就是可以產生中空的物件。在以下範例中,您可以看見位於字母 「O」的中心下方的物件。

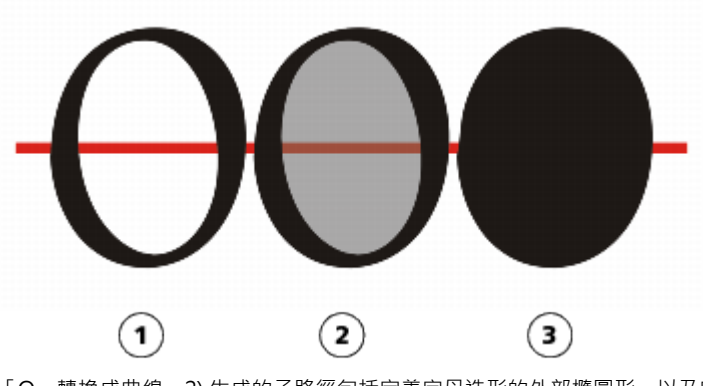

1) 字母「O」轉換成曲線。2) 生成的子路徑包括定義字母造形的外部橢圓形, 以及定義空 。<br>洞的內部橢圓形 (淡灰色)。3) 相較之下,黑色橢圓形由單一路徑構成,不包含「空洞」。

#### **打散路徑**

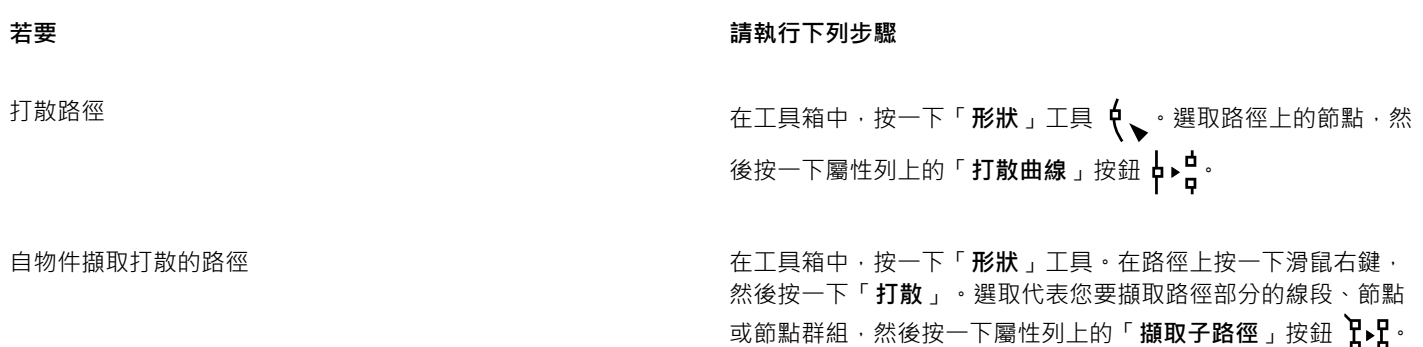

在您打散曲線物件的路徑後,生成的子路徑仍為同一物件的一部分。在您從物件擷取子路徑後,將建立兩個獨立物件。

#### <span id="page-161-0"></span>**鏡射曲線物件的變更**

E

鏡射曲線物件的變更時,您可以編輯[節點](#page-712-1)並在對應的節點上產生反向的編輯效果。例如,您可以將節點移至右邊,則該節點的對應節點會 向左移動相同的距離。

若要鏡射變更,則您必須選取兩個曲線物件,且其中一個是透過鏡射另一個物件所建立的或是其對稱物件。若要取得有關鏡射物件的資 訊 ·請參閱[第 225 頁的「旋轉和鏡射物件」。](#page-226-0)接著 · 您需要選擇水平 (沿著對稱的垂直線) 還是垂直 (沿著對稱的水平線) 鏡射變更 · 最 後,您需要選取適當的對應節點,使編輯的變更鏡射在選取的物件上。

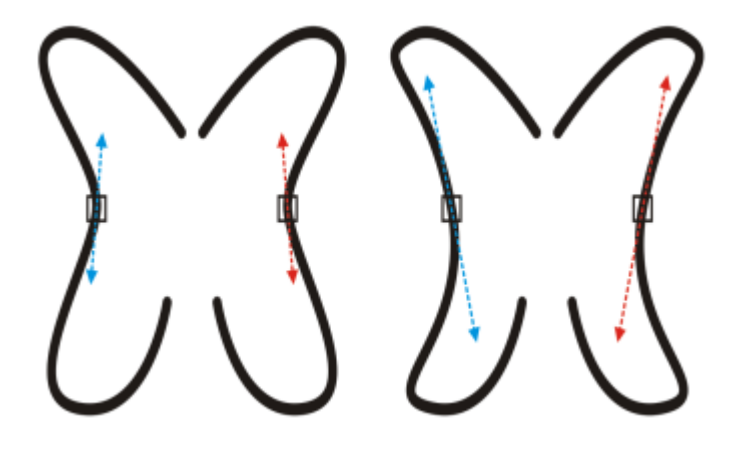

左圖:在鏡射的曲線物件中選取兩個對應的節點。右圖:移動藍色控制點時,變更會反射在對應的控制點 (紅色) 上。

#### **鏡射曲線物件的變更**

- **1** 請使用「**選取**」工具,選取鏡射的曲線物件或對稱的曲線物件。
- 2 按一下「形狀」工具  $\oint$  。
- **3** 在屬性列上,按下列其中一個選項:
	- 「水平反射節點」按鈕 ロ;■— 讓您編輯水平鏡射物件上的對應節點
	- <sup>●</sup> 「垂直反射節點」按鈕 ------ 讓您編輯垂直鏡射物件上的對應節點
- **4** 按住 **Shift** 鍵,然後選取左、右或上、下對應[的節點](#page-712-1)。
- **5** 編輯一邊的節點。

變更會反向發生在另一邊的對應節點上。

#### <span id="page-161-1"></span>**傾斜和延展物件**

您可以在 CorelDRAW 中傾斜與延展[物件。](#page-707-0)當傾斜物件時,要指定想要傾斜物件的角度。延展不會依比例來變更物件的垂直與水平度 量。

CorelDRAW 也可以讓您從物件的預設中心位置變更物件的傾斜和調整大小錨點。

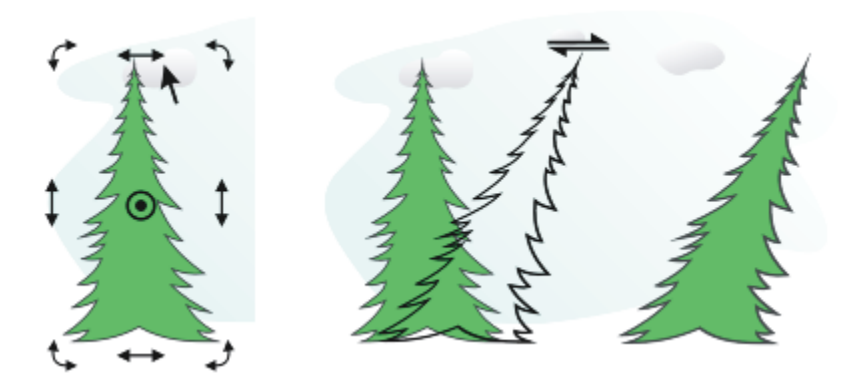

水平傾斜物件

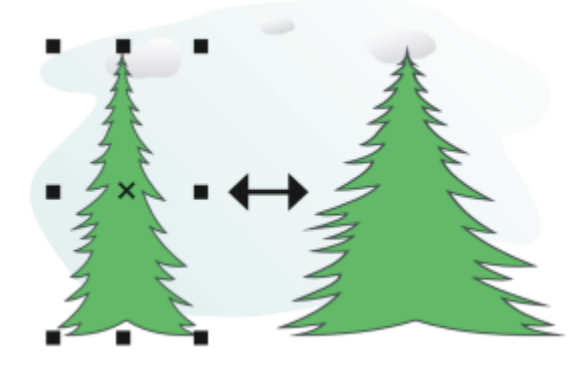

水平延展物件

#### **傾斜物件**

#### **1** 選取[物件](#page-707-0)。

- **2** 請執行下列其中一項:
	- 在工具箱中 · 按一下「**自由變形**」工具 ++ ·
	- 按一下「視窗」 ロ「工具列」 ロ「變形」。
- 3 按一下屬性列上的「**自由傾斜」**按鈕
- **4** 在屬性列上的「**傾斜角度**」方塊中鍵入值,以指定要讓物件水平或垂直傾斜的度數。

如果要根據物件的位置而非 x 與 y 座標來套用縮放 · 請按一下屬性列上的「 **相對於物件** 」按鈕 "'H-

 $\vec{C}$ 

您也可以拖曳物件的一個傾斜控點﹐以互動式地傾斜物件 ते अ果未顯示傾斜控點﹐請再按一下選取的物件﹐然後指向中間控 點。

您也可以從「變形」泊塢視窗存取傾斜選項,做法是按一下「物件」 Ⅱ「變形」 Ⅱ「傾斜」。

#### **延展物件**

- **1** 選取[物件](#page-707-0)。
- **2** 按一下「**物件**」 「**變形**」 「**大小**」。
- **3** 停用「**按比例**」核取方塊。
- **4** 在「**變形**」泊塢視窗中,在下列方塊中鍵入值:
	- **H** 可讓您指定選取物件的寬度
	- **V** 可讓您指定選取物件的高度
- **5** 按一下「**套用**」。

## E

您所輸入用來延展物件的新值,是物件水平與垂直度量新比例的基礎。啟用「**按比例**」核取方塊時,物件將根據這個新比例重新 調整大小。若要在再次變形物件之前將其恢復為原始的一比一比例,您必須啟用「**按比例**」核取方塊,然後再重新鍵入原始值。

# **G**

您可以啟用「**按比例**」核取方塊,在「**H**」或「**V**」方塊中鍵入值,然後按 **Enter** 鍵,來按比例變更物件的度量。 您也可以透過按 Shift 鍵,然後拖曳任何一個邊角選取控點,來從物件中心延展物件。

您也可以透過按 Ctrl 鍵,然後拖曳任何一個邊角選擇控點,來將物件以 100% 增量的方式延展。

#### <span id="page-163-0"></span>**弄髒和塗抹物件**

弄髒和塗抹可讓您沿著[物件](#page-707-0)的外框拉出延伸或縮排 · 來加以塑形 · 當您使用「**弄髒 ,**工具拖曳時 · 套用弄髒效果後的延伸和縮排看起來就 像寬度變化不大的條紋。當您使用「**塗抹」**工具拖曳時,套用塗抹效果後的延伸和縮排寬度會漸減,使得形狀較為流暢。

#### **弄髒物件**

弄髒物件時,無論您是啟動圖形板筆式控制,還是使用滑鼠專用的設定,都可以控制變形的範圍和形狀。

弄髒效果表現在旋轉角度 (或方位) 和圖形圖版筆式的傾斜角度。旋轉筆式可變更弄髒效果的角度, 傾斜筆式則可扁平筆刷筆尖, 並變更 弄髒的形狀。如果您使用滑鼠,則可以诱猧指定數值,來模擬筆式的方位與傾斜。增加角度 (0° 至 359° 之間) 會變更筆刷筆觸的角度。 減少傾斜角度從 90° - 15° 時,會使筆尖變平,變更弄髒造形。

弄髒效果可反映筆式施加在圖形板上的壓力,壓力愈大則弄髒範圍愈大,壓力愈小則弄髒範圍愈小。如果您使用滑鼠,或想要置換繪圖筆 壓力,則可以輸入實際值來模擬繪圖筆施加在繪圖板上的壓力。-10 以上的負數會建立變窄的變形, 0 會維持一致的筆觸寬度, 而 10 以 下的正數會建立變寬的變形。

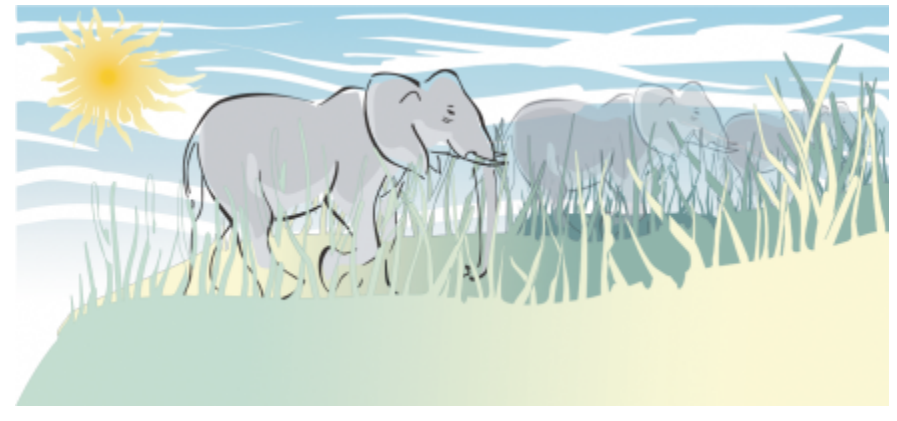

陽光和草地是利用「弄髒」工具向外拖曳所建立的,而雲朵則是向內拖曳。

無論是使用筆式還是滑鼠,您都可以指定筆尖大小。筆尖大小決定套用至物件的弄髒寬度。

#### **塗抹物件**

若要控制塗抹效果,您可以設定筆刷筆尖大小與要套用的效果量,也可以使用數位筆的壓力來控制。塗抹物件時,可以使用平滑曲線或具 有尖角的曲線。

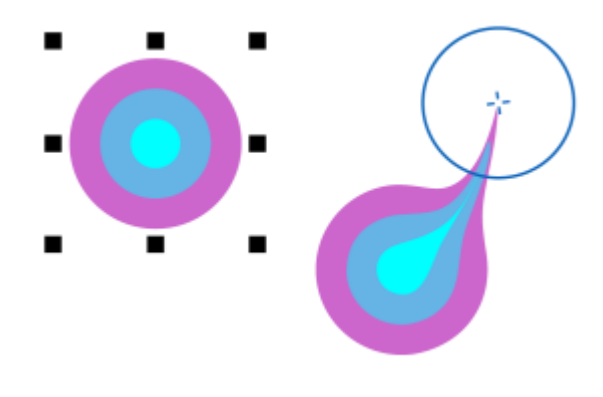

塗抹物件

#### **弄髒物件**

- **1** 使用「**選取**」工具 選[取物件](#page-707-0)。
- 2 在工具箱中,按一下「弄髒」工具  $\bigcap$  ·
- **3** 請執行下列其中一項:
	- 若要弄髒物件內部,請按一下物件外部,然後向內拖曳。
	- 若要弄髒物件外部,請按一下物件內部,然後向外拖曳。

#### **您也可以執行下列操作:**

變更筆刷筆尖的大小 在屬性列的「**筆尖大小**」方塊 中鍵 入值。 變更使用圖形繪圖筆時的筆刷筆尖大小 按一下屬性列上的「**筆壓**」按鈕 ◆ • 然後在繪圖筆上施加壓 力。 變寬或變窄弄髒 在屬性列上的「 **乾燥** 」方塊 <mark>△</mark> 中鍵入值 (-10 至 10) <sup>。</sup> 指定弄髒的形狀 在屬性列上的「 **傾斜** 」方塊 ▲≃ 中鍵入值 (15 至 90) 。 變更使用圖形繪圖筆時的弄髒形狀 按一下屬性列上的「**筆式傾斜**」按鈕 ▲<sup>企 。</sup> 指定弄髒的筆尖形狀角度 在屬性列上的「**方位**」方塊 ▲<mark>シ</mark>中鍵入值 (0 至 359)。 變更使用圖形繪圖筆時弄髒的筆尖形狀角度 按一下屬性列上的「**筆式角度**」按鈕 ▲<sup>3</sup>~

E

您無法將弄髒效果套用於 Internet 或嵌入的物件、連結的影像、格點、遮罩、網狀填色的物件,或有漸變與輪廓圖效果的物件。  $\bar{C}$ 

若要取得弄髒控制項的最小值與最大值,請在屬性列的控制項上按一下滑鼠右鍵,然後按一下「**設定**」。

#### **塗抹物件**

- **1** 使用「**選取**」工具 選[取物件](#page-707-0)。
- $\overline{2}$  在工具箱中, 按一下「**塗抹**」工具 ∑▶ ・
- **3** 請執行下列其中一項:
	- 若要塗抹物件外部,請按一下物件外部靠近邊緣處,然後向外拖曳。
	- 若要塗抹物件內部,請按一下物件內部靠近邊緣處,然後向內拖曳。

**您也可以執行下列操作:**

變更筆刷筆尖的大小 在屬性列的「**筆尖大小**」方塊中鍵入值。

設定塗抹量 在「**壓力**」方塊中鍵入值。

使用數位筆的壓力來控制塗抹量 按一下屬性列上的「**筆壓**」按鈕 ▲ ・

在塗抹時使用平滑曲線 按一下「**平滑塗抹**」按鈕 。

在塗抹時使用具有尖角的曲線 按一下「點狀塗抹」按鈕 ▶ ·

昏

只有在「壓力」值較高時,平滑塗抹與點狀塗抹才會有明顯差異。

#### <span id="page-165-0"></span>**粗糙化物件**

粗糙化效果讓您在[物件](#page-707-0) (包含直線、曲線和文字) 上套用鋸齒狀或尖釘狀邊緣。無論是啟動圖形板筆式還是套用滑鼠專用的設定, 您都可 以控制缺口的大小、角度、方向及數量。

粗糙化效果是根據下列幾種方式決定:圖形板筆式的移動方式、固定的設定或自動套用垂直尖釘至線條上。朝向或遠離圖板表面來傾斜筆 式裝置,將會增加或減少尖釘的大小。如果您是使用滑鼠,您可以指定傾斜角度,範圍自 0 - 90°。將粗糙化效果套用至物件時,您可以 變更筆式的旋轉角度 (或方位) 以決定尖釘的方向。使用滑鼠時,可以設定 0 - 359° 的角度設定角度。您也可以在拖曳時增加或減少套用 的尖釘數目。

粗糙化效果也會反映筆式對圖板所施加的壓力。施加的壓力愈大,則粗糙化區域所建立的尖釘愈多。如果您使用滑鼠,可以指定值以模擬 筆式壓力。

您還可以變更筆刷筆尖大小。

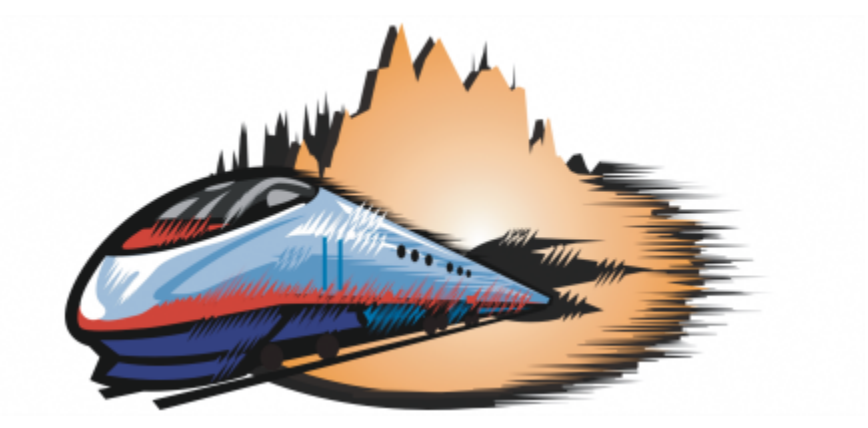

粗糙化效果可讓您將鋸齒狀或尖釘狀效果套用於部分外框或路徑上。

#### **粗糙化物件**

- **1** 使用「**選取**」工具 選[取物件](#page-707-0)。
- 2 在工具箱中,按一下「粗糙化」工具
- **3** 指向外框上您要進行粗糙化的區域,然後拖曳外框使其變形。

#### **您也可以執行下列操作:**

變更粗糙化區域的尖釘數目

變更使用圖形筆式時粗糙化區域的尖釘數目

指定粗糙化尖釘的高度

拖曳時增加粗糙化尖釘的數目

使用圖形筆式時,變更粗糙化尖釘的高度

指定粗糙化尖釘的方向

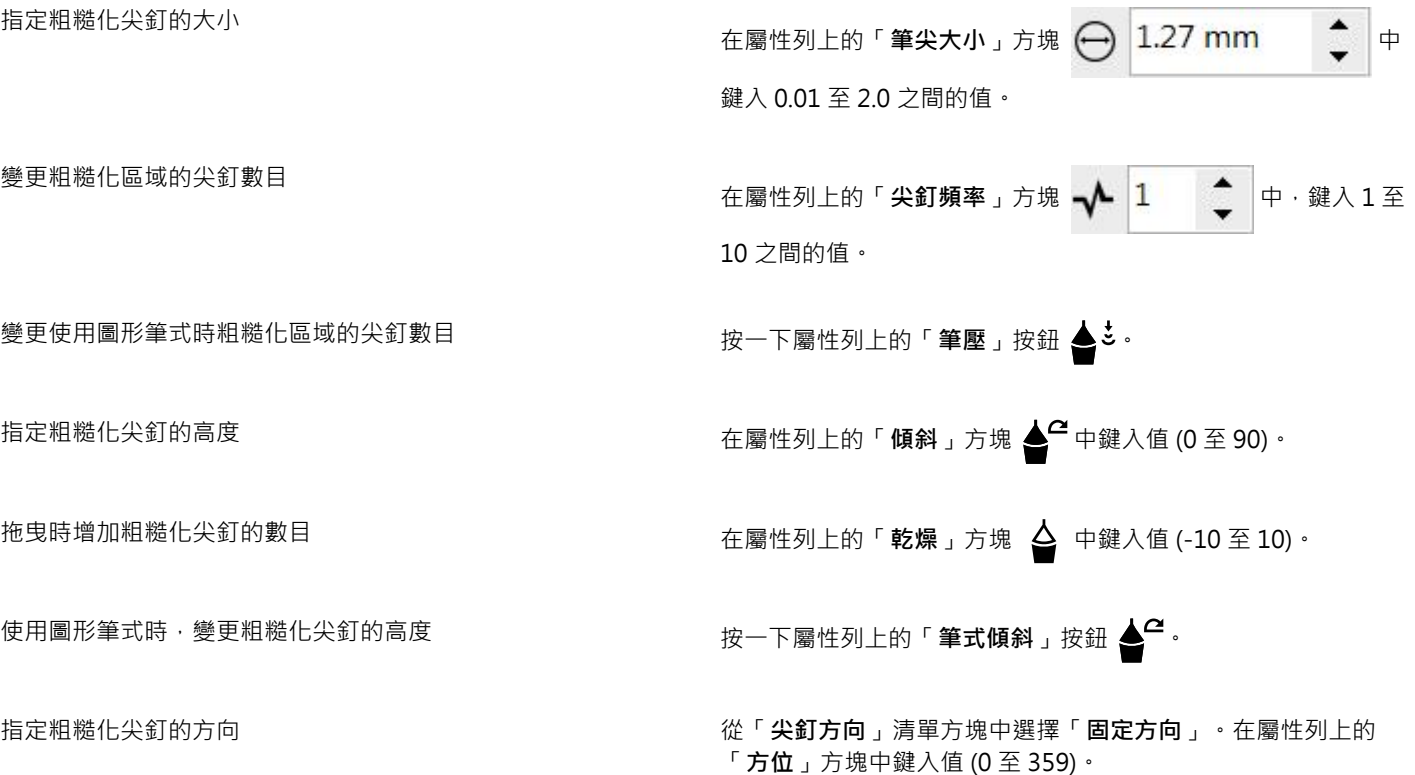

變更使用圖形繪圖筆時粗糙化尖釘的方向 在屬性列上的「**尖釘方向**」清單方塊中,選擇「**筆式設定**」。

#### **您也可以執行下列操作:**

建立垂直於路徑或外框的粗糙化尖釘 自屬性列上的「**尖釘方向**」清單方塊中,選擇「**自動**」。

E

套用粗糙化效果之前,套用了變形、封套及透視效果的物件都已轉換[成曲線物件](#page-705-0)。

ੂ≼

若要傾斜角度和方位角度反映圖形繪圖板的繪圖筆,請在粗糙化的物件上按一下滑鼠右鍵,然後從子功能表中選取指令。 若要取得粗糙化控制項的最小值與最大值,請在屬性列的控制項上按一下滑鼠右鍵,然後按一下「**設定**」。

#### <span id="page-167-0"></span>**平滑化物件**

您可以平滑化曲線物件,以移除鋸齒狀邊緣及減少節點數。或者,您也可以平滑化形狀 (例如矩形或多邊形),讓形狀具有自然的手繪外 觀。

若要控制平滑化效果,您可以調整筆刷的筆尖大小和套用效果的速度,也可以使用數位筆的壓力來控制。

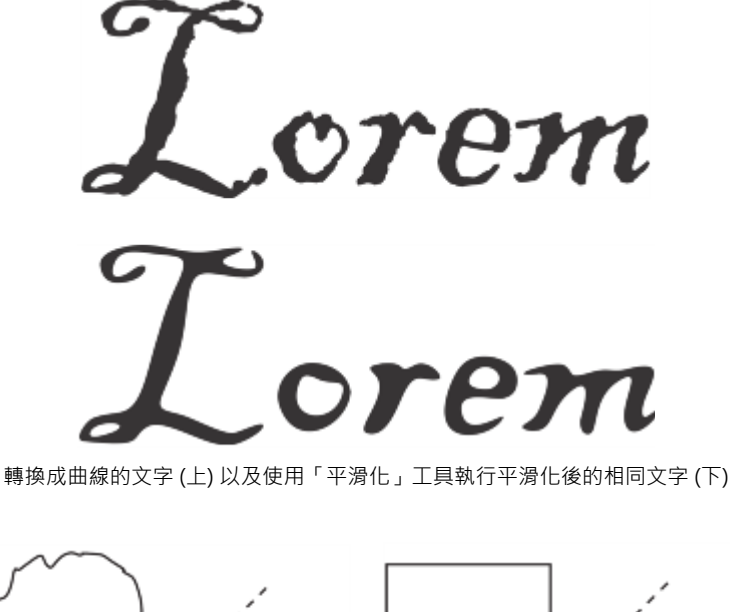

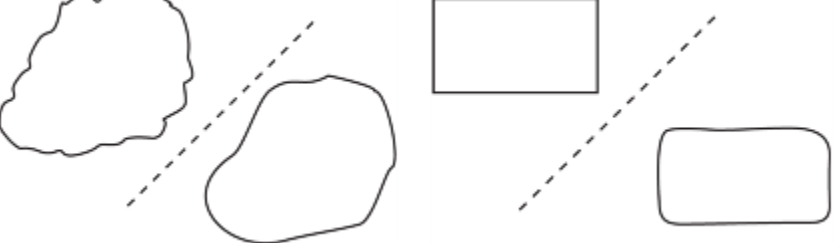

平滑化鋸齒狀邊緣 (左);讓形狀具有自然外觀 (右)

#### **平滑化物件**

**1** 使用「**選取**」工具 選[取物件](#page-707-0)。

- 2 在工具箱中,按一下「**平滑化**」工具  $\boldsymbol{\beta}^{\mathcal{S}}$ 。
- **3** 沿著物件邊緣拖曳。

#### **您也可以執行下列操作:**

設定筆刷的筆尖大小 **1980年 1980年 1980年 1980年 1980年 1980年 1980年 1980年 1980年 1980年 1980年 1980年 1980年 1980年 1980年 1980年 1980年 1980年 1980年 1980年 1980年 1980年 1980年 1980年 1980年 1980年 1980年 1980年 1980年 1980年 1980年 1980年 1980年 1980年 1980年** 

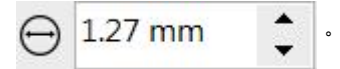

若要變更筆刷的筆尖大小,您也可以在文件視窗中拖曳時按住 Shift 鍵。向筆尖中心拖曳可降低大小,朝反方向拖曳則可增加大 小。

設定平滑化效果的速度 在「**速率**」方塊 中鍵入值 。

您也可以在按住 **Alt** 鍵後拖曳以顯示螢幕滑棒,這可讓您以互動方 式設定平滑化效果的速度。

使用數位筆的壓力來控制效果 按一下屬性列上的「**筆壓**」按鈕 ▲ <sup>と 。</sup>

#### <span id="page-168-0"></span>**吸引或推開節點來為物件造形**

「吸引」和「拒絕」工具可讓您吸引節點或推開節點,來為物件造形。若要控制造形效果,您可以改變筆刷筆尖大小以及吸引或推開節點 的速度,也可以使用數位筆的壓力。

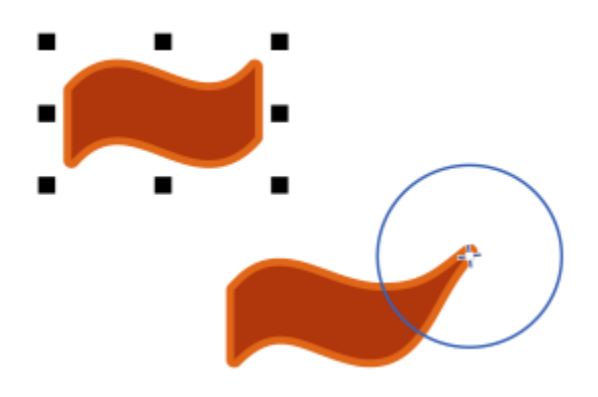

使用「吸引」工具為物件造型

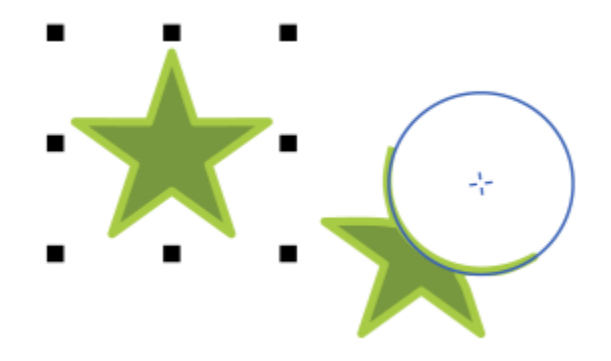

使用「拒絕」工具為物件造型

#### **吸引節點來為物件造形**

- **1** 使用「**選取**」工具 選[取物件](#page-707-0)。
- 2 在工具箱中,按一下「吸引」工具 D:
- **3** 按一下物件內部或外部靠近邊緣處,然後按住滑鼠按鈕以調整邊緣形狀。如需更明顯的效果,請在拖曳時按住滑鼠按鈕。

#### **您也可以執行下列操作:**

設定筆刷的筆尖大小 **1980年 - 1990年 - 1990年 - 1990年 - 1990年 - 1990年 在屬性列的「筆尖大小」方塊中鍵入值。** 

若要變更筆刷的筆尖大小,您也可以在文件視窗中拖曳時按住 Shift 鍵。將筆尖中心向中央拖曳即可縮小半徑,反之則可放大半 徑。

設定吸引的速度 在「**速率**」方塊中鍵入值。

使用數位筆的壓力來控制效果 按一下屬性列上的「 **筆壓** 」按鈕 ▲ <sup>と 。</sup>

#### **推開節點來為物件造形**

- 1 使用「**選取**」工具選取[物件](#page-707-0) ▶ ·
- 2 在工具箱中,按一下「**拒絕**」工具 ? ?
- **3** 按一下物件內部或外部靠近邊緣處,然後按住滑鼠按鈕以調整邊緣形狀。如需更明顯的效果,請在拖曳時按住滑鼠按鈕。

#### **您也可以執行下列操作:**

設定筆刷筆尖的半徑 在屬性列的「**筆尖大小**」方塊中鍵入值。

若要變更筆刷筆尖的半徑,您也可以在文件視窗中拖曳時按住 **Shift** 鍵。將筆尖中心向中央拖曳即可縮小半徑,反之則可放大半 徑。

#### **您也可以執行下列操作:**

設定拒絕效果的速度 在「**速率**」方塊中鍵入值。

使用數位筆的壓力來控制效果 按一下屬性列上的「**筆壓**」按鈕 ▲ <sup>と 。</sup>

#### <span id="page-170-0"></span>**套用變形效果**

您可以套用三種類型的變形效果來造形[物件](#page-707-0)。

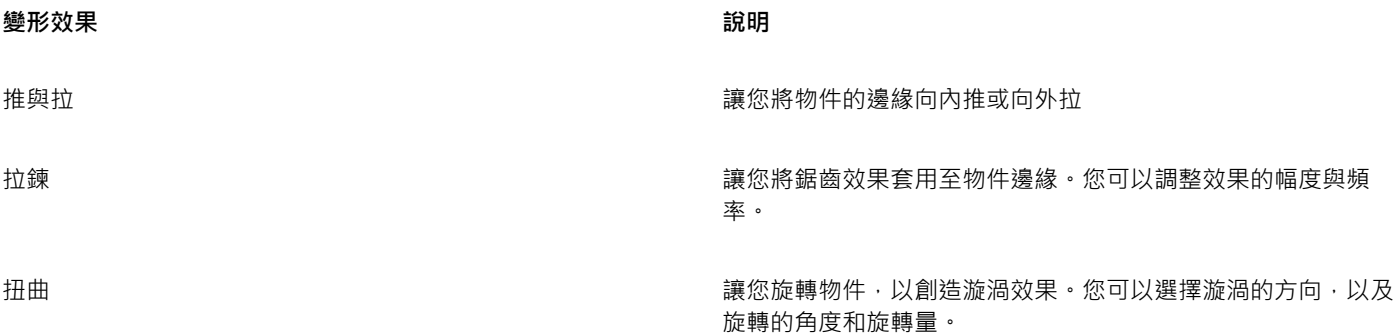

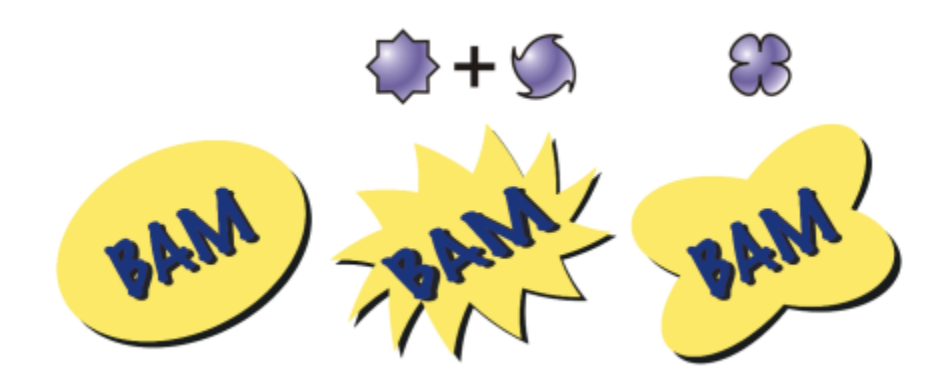

自左至右:原始影像;套用拉鍊與扭曲變形;套用拉變形

使物件變形後,您可以透過改變變形的中心點來變更效果。中心點會以鑽石形控點標示,變形即在此控點周圍出現。與鉛筆繞著靜止點移 動的圓規相似。您可以將變形的中心放置在繪圖視窗中的任何位置,您也可以選擇將其放在物件的中央,好讓變形效果平均地向外分散, 且物件的形狀根據中心點而變更。

您還可以將新的變形套用至已變形的物件,創造更吸引人的效果。如果您在扭曲變形效果上再套用拉鍊效果,則原本的扭曲變形效果仍然 會保留在物件上。CorelDRAW 應用程式也讓您移除及複製變形效果。

#### **使物件變形**

- 1 在工具箱中,按一下「變形」工具
- 2 在屬性列上,按下列其中一個按鈕,然後指定您要的設定:
	- **• 擠壓與捏起變形**
	- **• 拉鍊變形**
- **• 扭曲變形**
- **3** 指向您要放置變形中心的位置,然後將[物件](#page-707-0)拖曳為您想要的形狀。

**您也可以執行下列操作:**

變更變形中心 將鑽石形的位置控點拖曳至新位置。

調整拉鍊變形的點數 あんしゃ おおし かんこう あんじゅう あいおん あいりょう うちゅう

套用預設變形 在屬性列上的「**預設**」清單方塊中選擇變形預設。

將多個變形套用至物件 有一個 有一個 有一個 有一個的人 的复数人名英格兰的英他變形類型,按一下物件,然後拖曳。

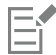

您可以將效果重複套用至已變形的物件。

 $\subseteq\infty$ 

按一下屬性列上的「中**心旋轉**」按鈕  $\sum_{i,j} \Omega$ ,即可從中心進行變形。

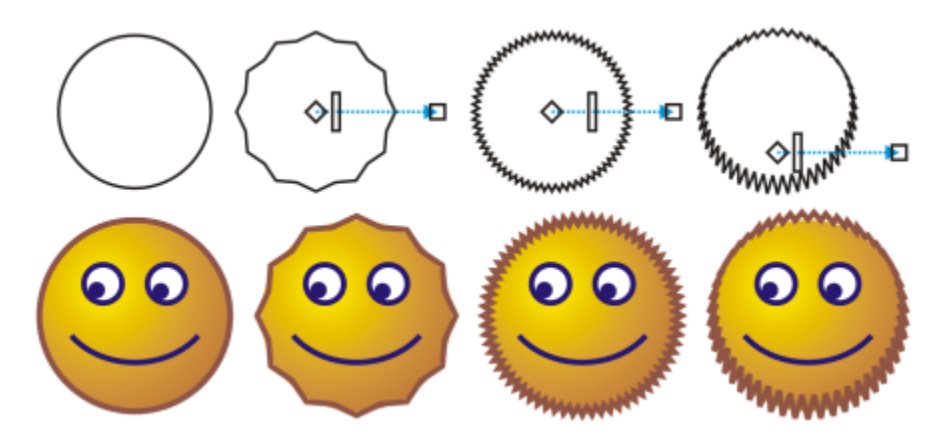

您可以使用互動式向量控制項來編輯變形效果。左上:將拉鍊效果套用至圓 形 · 右上:套用高頻率的拉鍊效果 (尖釘較多) · 下:套用拉鍊效果的結果 ·

#### **移除變形**

- **1** 選取已變形的[物件](#page-707-0)。
- **2** 按一下「**效果**」 「**清除變形**」。

E

使用這種方法來移除變形,將會清除最近套用的變形。

 $\tilde{\epsilon}$ 

您也可以移除選取物件的變形﹐只要按一下屬性列上的「**清除變形**」按鈕 • • • • • • • • • • • •

#### **複製變形**

- **1** 選取您要將變形複製到的[物件](#page-707-0)。
- **2** 按一下「**效果**」 「**複製效果**」 「**變形效果**」。
- **3** 按一下變形的物件。
- ੂ≼

您也可以使用「**滴管」工具 / ★**來複製效果。如需詳細資訊,請參閱[第 207 頁的「將一個物件的效果複製至另一個物件」。](#page-208-0)

#### <span id="page-172-0"></span>**新增旋轉效果**

您可以將旋轉花紋效果新增至物件。您可以設定旋轉花紋效果的半徑、速度和方向,也可以使用數位筆的壓力來變更旋轉花紋效果的強 度。

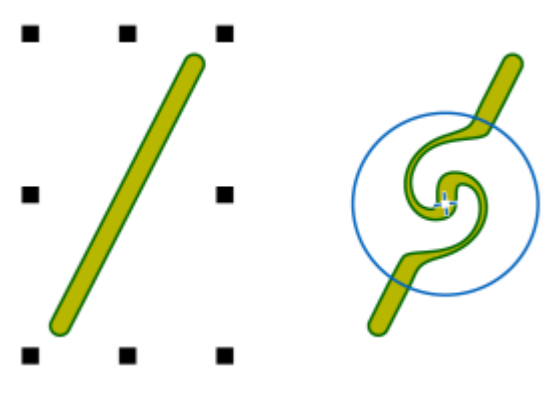

新增旋轉效果

#### **為物件新增旋轉效果**

- **1** 使用「**選取**」工具 選[取物件](#page-707-0)。
- 2 在工具箱中,按一下「旋轉」工具 2:
- 3 按一下物件邊緣,然後按住滑鼠按鈕,直到旋轉大小符合需求為止。 若要定位和調整旋轉大小,則可以在拖曳時按住滑鼠按鈕。

#### **您也可以執行下列操作:**

設定旋轉花紋效果的半徑 在屬性列的「**筆尖大小**」方塊中鍵入值。

設定套用旋轉花紋效果的速率 鍵入介於 1 與 100 之間的數值

在屬性列上的「**速率**」方塊中。

## 設定旋轉花紋效果的方向 按一下「**逆時針旋轉花紋**」按鈕 或「**順時針旋轉花紋**」按鈕

。

#### **您也可以執行下列操作:**

使用數位筆的壓力來控制旋轉效果的強度 按一下屬性列上的「**筆壓**」按鈕 ▲ <sup>\*</sup> <sup>\*</sup>

#### <span id="page-173-0"></span>**使用封套來造形物件**

CorelDRAW 讓您透過在物件上套[用封套](#page-708-1)來造[形物件](#page-707-0),包括線條[、美工文字](#page-708-0)[和段落文字](#page-708-2)框架。封套是由多[個節點](#page-712-1)所組成,您可以移動這些 節點來造形封套,並藉此變更物件的形狀。您可以套用符合物件形狀的基本封套,也可以套用預設封套。套用封套之後,您可以編輯封套 或新增新封套,以便繼續變更物件的造形。CorelDRAW 也可讓您複製和移除封套。

您可以透過新增和定位封套節點來編輯封套。新增封套的節點可提高您對封套內物件形狀的控制能力。CorelDRAW 也讓您刪除節點、同 時移動多個節點、將某種類型的節點變更為其他類型,以及將封套的線段變更為直線或曲線。若要取得有關不同類型節點的資訊,請參 閱[第 151 頁的「使用曲線物件」。](#page-152-0)

您也可以變更封套的貼圖模式,以指定物件配合封套的方式。例如,您可以將物件延展至封套的基本度量,然後套用水平貼圖模式水平壓 縮物件,使物件配合封套的造形。

#### **套用封套**

- **1** 選取[物件](#page-707-0)。
- 2 在工具箱中, 按一下「封套」工具  $\sum_{i=1}^{n}$
- **3** 在屬性列上,按下列其中一個按鈕:
	- 直線模式 つ 會根據直線來建立封套 · 為物件新增透視點
	- 單弧線模式 ┏━┓━ 會使用單邊的弧形造形來建立封套 · 讓物件呈現凹面或凸面外觀
	- 雙弧線模式 ┏ │ 會使用單邊或多邊的 S 造形來建立封套
	- 非強制模式  $\cancel{\gamma}$  建立形式自由的封套 · 可讓您變更節點的屬性 · 以及新增與刪除節點
- **4** 按一下物件。
- **5** 拖曳[節點](#page-712-1)以造形封套。

若要重設封套,請按 **Esc** 鍵,然後再釋放滑鼠按鍵。

#### **您也可以執行下列操作:**

套用預設封套 按一下屬性列上的「**新增預設**」按鈕,然後按一下封套形狀。

將封套套用至已有封套的物件 按一下屬性列上的「**新增封套**」按鈕  $\mathfrak{f}_\text{e}^\text{e}$ 】· 然後拖曳節點以變更 封套的形狀。

移除封套 按一下「**效果**」 「**清除封套**」。

Č₹

您也可以使用「**封套**」泊塢視窗(「效果」Ⅱ「**封套**」) 來套用封套。

您可以預防物件的直線被轉換成曲線,只要啟動屬性列上的「**保留直線**」按鈕 :  $\sum_{i=1}^{n} \tilde{f}_i$ 即可。

#### **複製封套**

- **1** 選取要複製[封套](#page-707-0)至的[物件](#page-708-1)。
- **2** 按一下「**效果**」 「**複製效果**」 「**封套效果**」。
- **3** 選取您要複製其封套的物件。

 $\bar{C}$ 

透過選取物件,按一下屬性列上的「**複製封套屬性**」按鈕,然後選取您要複製其封套的物件,也可以複製封套。

您也可以使用「**滴管」工具 / ★**來複製封套。如需詳細資訊,請參閱[第 207 頁的「將一個物件的效果複製至另一個物件」。](#page-208-0)

#### **編輯封套的節點和線段**

- 1 在工具箱中,按一下「**封套**」工具  $\sum_{n=1}^{\infty}$
- **2** 選取使用[封套](#page-707-0)的[物件](#page-708-1)。
- 3 按兩下封套以新增[節點](#page-712-1),或按兩下節點以刪除該節點。

#### **您也可以執行下列操作:**

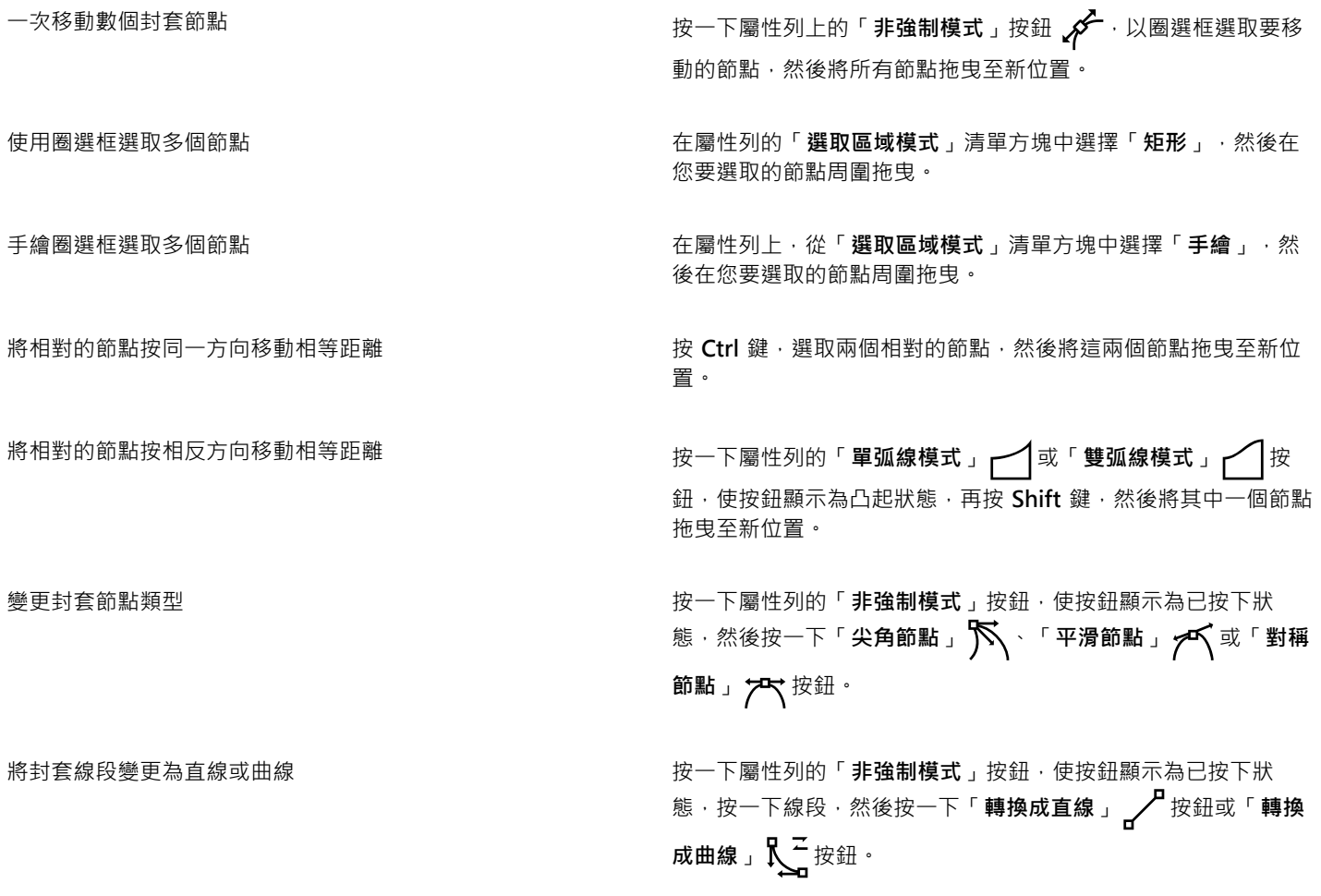

#### **變更貼圖模式**

- 1 在工具箱中,按一下「封套」  $\sum_{i=1}^{n}$ 工具。
- **2** 按一下具有[封套](#page-707-0)的[物件](#page-708-1)。
- 3 在屬性列上,從「**貼圖模式**」清單方塊中選擇下列其中一項:
	- **水平** 延展物件至封套的基本度量,然後水平壓縮物件以配合封套的形狀
	- **原始** 將物件選擇方塊的角控點,貼至封套的邊[角節點](#page-712-1)。其他節點則會像線條一樣貼到物件選取方塊的邊緣上。
	- 填塞 將物件選擇方塊的角控點,貼至封套的邊角節點
	- **垂直** 延展物件至封套的基本度量,然後垂直壓縮物件以配合封套的形狀
- **4** 拖曳節點或控制點。

昏

套用封套之後,便無法變[更段落文字](#page-708-2)框架的貼圖模式。

## <span id="page-175-0"></span>**裁切、分割與清除物件**

您可以裁切與清除物件的某些部分。

#### **裁切物件**

裁切讓您快速移除物件和匯入圖形中不需要的區域,您不需要解散群組、打散連結群組或將物件轉換成曲線。向量物件與點陣圖都可以裁 切。

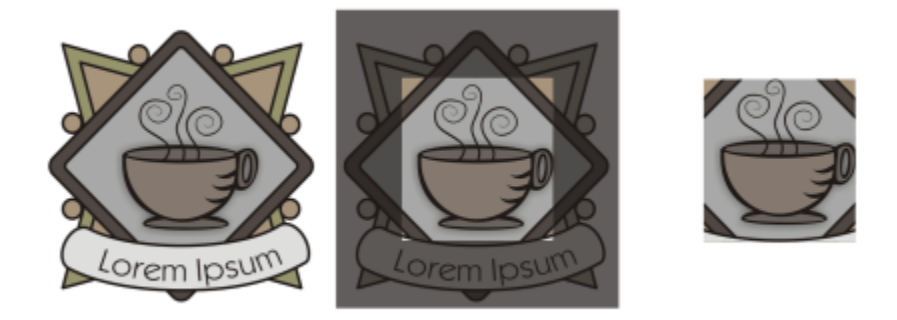

裁切物件

裁切物件時,需要定義一個您要保留的矩形區域 (裁切區域)。裁切區域以外的物件部分都會被移除。您可以指定裁切區域的精確位置與大 小,並加以旋轉和重新調整大小。您也可以移除裁切區域。

您可以僅裁切選取的物件,而不影響繪圖中的其他物件,或者您可以裁切繪圖頁面上的所有物件。不論何者,受影響的文字與形狀物件都 會自動轉換成曲線。

#### **清除物件的某些部分**

CorelDRAW 讓您清除點陣圖和向量物件中不需要的部分。「**橡皮擦**」工具就如同鉛筆的橡皮擦一樣,可移除在影像上按一下並拖曳的部 分。清除會自動封閉任何受影響的路徑,並將物件轉換成曲線。如果清除連接線,CorelDRAW 會建立子路徑,而非個別物件。

您也可以刪除虛擬線段,這是彼此重疊的物件部分。例如,您可以刪除自身交叉的線條所形成的迴圈,或是有兩個或更多物件重疊的線段 中的迴圈。

#### **裁切物件**

- **1** 請選取您要裁切的物件。 如果未選取繪圖頁面上的任何物件,則所有物件都會被裁切。
- **2** 在工具箱中,按一下「**裁切**」工具 。
- **3** 拖曳以定義裁切區域。
- **4** 在裁切區域內按兩下。

#### **您也可以執行下列操作:**

指定裁切區域的精確位置 **2000年 市场 2000年 市場** 在屬性列上的「裁切位置」方塊中鍵入值,然後按 Enter 鍵。

指定裁切區域的精確大小 **在** 在國際的教育 在屬性列上的「裁切大小」方塊中鍵入值,然後按 Enter 鍵。

**旋轉裁切區域 在「旋轉角度**」方塊中鍵入值。

**移除裁切區域 按一下「清除裁切框**」按鈕 <sup>。</sup>

E

物件若在鎖定、隱藏、格點或導線圖層上,則無法裁切。此外,您也無法裁切 OLE 和 Internet 物件、[轉換或](#page-716-0)圖框精確剪裁物件的 內容。

裁切時,會自動打散受影響的連結群組,例[如輪廓圖](#page-714-0)[、漸變](#page-713-0)[和立體化](#page-704-1)。

Č₹

你可以像對待物件一般,以互動方式任意移動、旋轉裁切區域,並調整其大小。若要移動裁切區域,請將其拖曳至新位置。若要 調整裁切區域的大小‧請拖曳其上的任何控點 ✔ • 若要旋轉裁切區域‧請按一下區域內部‧再拖曳旋轉控點 ♂ 。

按 **Esc** 鍵可以移除裁切區域。

#### **清除物件的某些部分**

- **1** 選取[物件](#page-707-0)。
- 2 在工具箱中, 按一下「**橡皮擦**」工具 ·
- **3** 在物件上拖曳。

#### **您也可以執行下列操作:**

變更橡皮擦頭的大小 在屬性列上的「筆**尖大小**」方塊中鍵入值,然後按下 Enter 鍵。

**<sup>變更橡皮擦頭的形狀 按一下屬性列上的「圓形筆尖」或「方形筆尖」按鈕。**</sup>

維持已清除區域的全部節點 停用屬性列上的「**減少節點**」按鈕。

E

清除物件的某些部分時,所有受影響[的路徑](#page-712-0)都會自動封閉。

 $\subseteq\leq$ 

您可以透過按一下要開始清除的位置,然後按一下要結束清除的位置,來清除直線。如果想要限制線條的角度,請按 **Ctrl** 鍵。 您也可以透過使用「**橡皮擦**」工具按兩下選取物件的某個區域,來清除該區域。

#### **刪除虛擬線段**

- 1 在工具箱中,按一下「**虛擬線段刪除」工具 AO**。
- **2** 將指標移動至您要刪除的線段。 放置妥當後,「**虛擬線段刪除**」工具會向上貼齊物件。
- **3** 按一下線段。

如果您要一次刪除多條線段,請按一下指標,在所有要刪除的線段周圍拖曳一個圈選框。

#### **您也可以執行下列操作:**

一次刪除多條線段 いっぱん しゅうしん かいしん あんりょう ありおん あきあい あいかん あいちょう かんきょう

删除與曲線交叉的虛擬線段 按住 Alt 鍵 · 然後拖曳以繪製曲線 。

焊接線段 按住 Shift 鍵 · 然後按一下兩個重疊端點 · 您也可以按住 Alt + **Shift** 鍵,然後拖曳圈選框來選取重疊的節點。

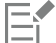

「**虛擬線段刪除**」工具不適用於連結的群組,例如下落式陰影、文字或影像。

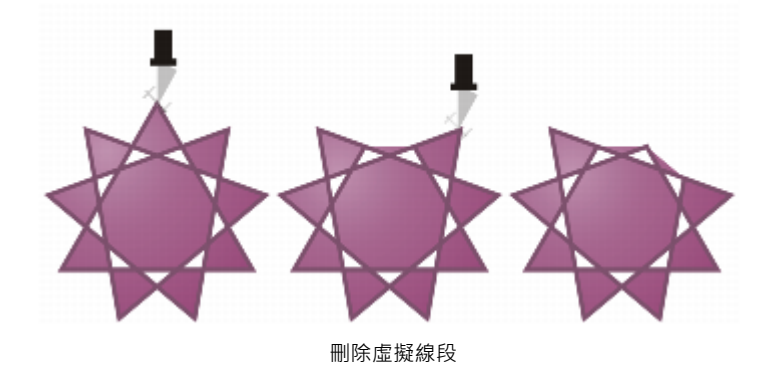

<span id="page-177-0"></span>**修剪物件**

修剪透過移除重疊的[物件](#page-707-0)區域,來建立不規則形狀的物件。幾乎任何物件,包括仿製物件、不同圖層上的物件以及具有交叉線的單一物 件,都可以修剪。但是,不能修剪[段落文字](#page-708-2)、度量線或仿製物件的主物件。

修剪物件之前,您必須先決定想要修剪哪個物件 (目標物件) · 以及要用來執行修剪的物件 (來源物件) · 例如 · 如果您要在方形物件上剪出 星形形狀﹐則星形就是來源物件﹐因為您要使用它修剪方形﹐方形則是目標物件﹐因為它是您要修剪的物件﹐來源物件會修剪它重疊到的 目標物件部分。

目標物件會保留自己的填色與外框屬性。例如,如果修剪被圓形重疊的矩形,則圓形所覆蓋的矩形區域會被移除,成為不規則的形狀。

CorelDRAW 讓您用不同方式修剪物件。您可以將前方物件當作來源物件,修剪其後的物件,也可以使用後方物件修剪前方物件。也可以 移除重疊物件的隱藏區域,使繪圖中只保留可顯示的區域。當您將向量圖形轉換成點陣圖時,移除隱藏的區域將有助於縮小檔案大小。

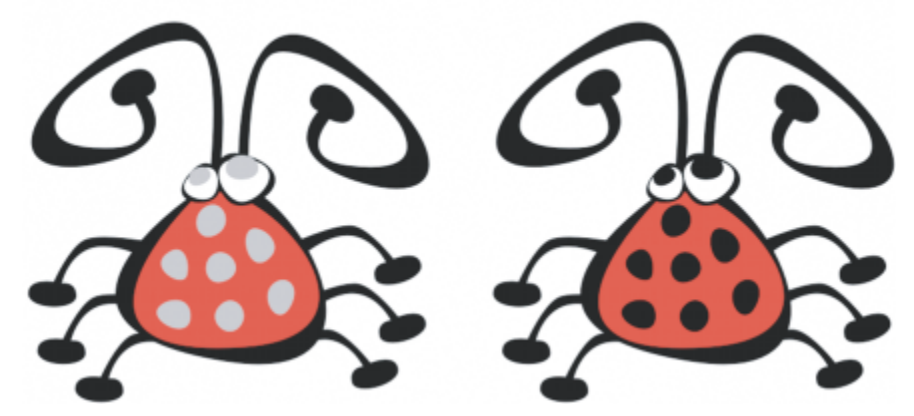

可使用修剪減少繪圖中的物件數量。區域 (左圖灰色部分) 修剪後露出黑色背景 (右圖),而非新增昆蟲的眼睛和斑點。

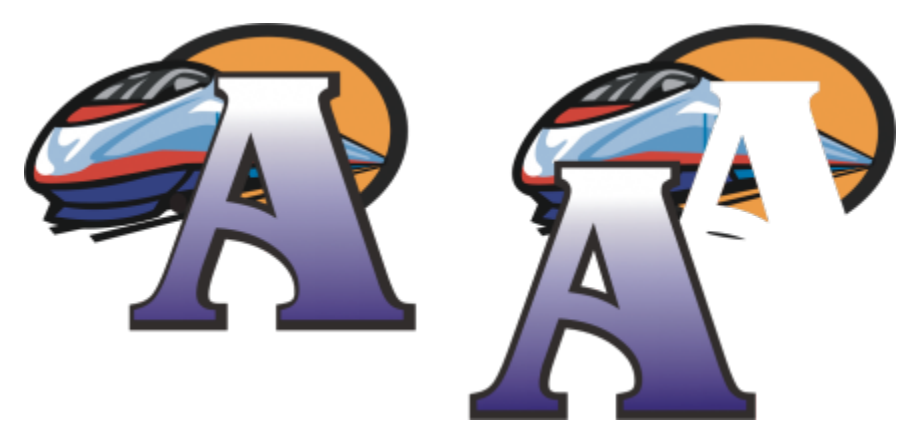

字母 A 是用來修剪後面物件的前面物件。字母的部分剪影建立在標誌 (右圖) 中。

#### **修剪物件**

- **1** 選取來源[物件](#page-707-0)。
- **2** 按住 **Shift** 鍵,然後按一下目標物件。
- **3** 按一下「**物件**」 「**形狀**」 「**修剪**」。 在「**傳統**」工作區中,此指令會顯示於「**排列**」功能表下。

## 昏

如果您用圈選框選取物件, CorelDRAW 會修剪最下面一個選取物件。如果您逐個選擇多個物件, 則最後選取的物件將會被修剪。

# $\subseteq\leq$

您也可以使用圈選框修剪物件,方法是使用圈選框選取來源物件與目標物件,然後按一下屬性列上的「**修剪**」按鈕 ┗┓

#### **修剪前面或後面物件**

- **1** 以圈選框選取來源物件與目標[物件](#page-707-0)。
- **2** 按一下「**物件**」 「**形狀**」,然後按下列其中一項:
	- **移除後面物件** 從前面物件移除後面物件
- **移除前面物件** 從後面物件移除前面物件
- 在「**傳統**」工作區中,這些指令顯示於「**排列**」功能表下。

E

您可以修剪「圖框精確剪裁物件的控制物件,使圖框精確剪裁物件內的物件可以採取圖框精確剪裁容器的新形狀。若要取得有關 圖框精確剪裁物件的資訊,請參[閱第 181 頁的「建立圖框精確剪裁物件」。](#page-182-0)

連結的物件,例如下落式陰影[、路徑](#page-712-0)上的文字、藝術媒體、漸變、輪廓圖和立體化物件,在修剪前會先轉換[成曲線物件](#page-705-0)。

#### **修剪物件中的重疊區域**

- **1** 以圈選框選取您要修剪的[物件](#page-707-0)。
- **2** 按一下「**物件**」 「**形狀**」 「**簡化**」。
	- 在「**傳統**」工作區中,此指令會顯示於「**排列**」功能表下。
- Eŕ

您可以修剪圖框精確剪裁物件的控制物件,使圖框精確剪裁物件內的物件可以採取新形狀。

連結的物件,例如下落式陰影[、路徑](#page-712-0)上的文字、藝術媒體、漸變、輪廓圖和立體化物件,在修剪前會先轉換[成曲線物件](#page-705-0)。

## <span id="page-179-0"></span>**切片、扇形邊和凹面邊角**

您可以為任何曲線物件的邊角製作切片、扇形邊和凹面,不論其該物件是形狀、線條、文字還是點陣圖。切片會產生圓角,扇形邊可將邊 角變圓並反轉以建立缺口,而凹面則可修飾邊角,使其呈現扁平。CorelDRAW 還可讓您先預覽邊角,再套用這些變更。若要取得有關修 改方形和矩形邊角的資訊,請參閱[第 139 頁的「繪製矩形與方形 」](#page-140-0).

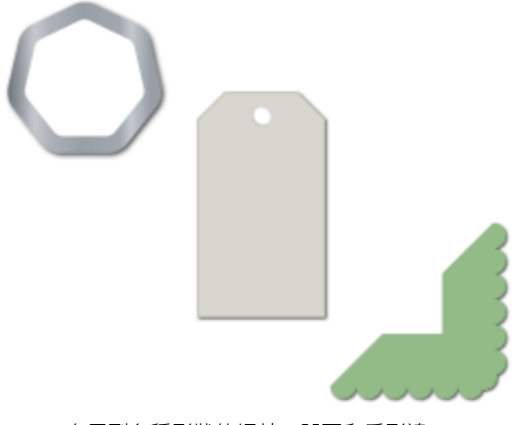

套用到各種形狀的切片、凹面和扇形邊。

如果您修改非曲線形狀的邊角,形狀會自動轉換為曲線。除非選取個別節點,否則變更會套用至所有邊角。不過,您必須先使用「**轉換成 曲線**」指令手動將物件轉換成曲線 · 才能選取個別節點。平滑或對稱曲線無法製作切片、扇形邊或凹面;邊角必須由兩條交叉角度低於 180 度以下的直線或曲線線段所建立。

#### **設定切片、扇形邊和凹面邊角的大小值**

您必須指定邊角半徑來決定切片或扇形邊角的大小。半徑會從曲線的中心點測量至其周圍。半徑值越高,圓角越平滑或扇形角越深。
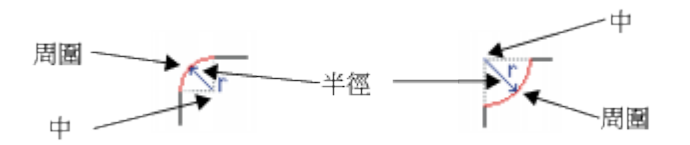

從左到右分別是切片圓角的半徑和扇形角的半徑。

凹角的大小值代表設定凹面要從原始邊角的哪裡開始的距離。邊角值越高,凹面邊緣越長。

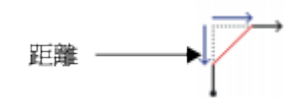

如果切片、扇形邊或凹面值太高,此操作就不會套用至邊角。如果線段不夠長而無法套用半徑或凹面距離,便會發生此情況。設定這些操 作的值時,請考慮到雖然線段的長度在操作開始時可能看似夠長,但是當半徑或凹面值套用在物件上時,長度會變短。

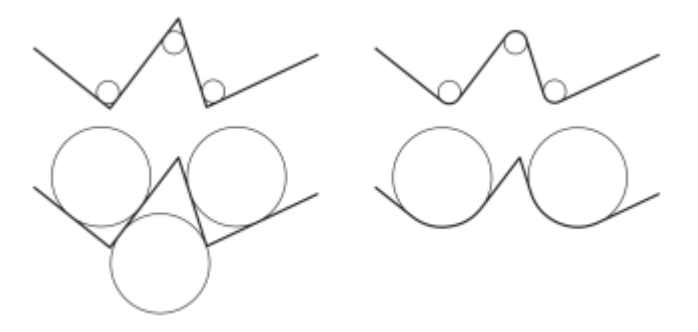

在此範例中,圓形代表切片半徑設定。上列左邊顯示預期的切片,右邊顯示切片結果。 下列左邊顯示預期的切片﹐但是右邊結果中並非所有圓角都有切片﹐套用第一個切片後﹐ 下一個圓角就因為線段不夠長而無法切片。因此跳過此圓角﹐為最後一個圓角製作切片。

#### **製作切片或扇形邊來修改物件的圓角**

- 1 使用「**選取**」工具 ▶ 選取物件。
- $2$  按一下「視窗」  $\Gamma$  泊塢視窗」  $\Gamma$  切片/扇形邊/凹面」。
- **3** 在「**切片/扇形邊/凹面**」泊塢視窗的「**操作**」清單方塊中選擇下列其中一個選項。
	- **• 切片**
	- **• 扇形邊**
- **4** 在「**半徑**」方塊中鍵入值。
- **5** 按一下「**套用**」。

Eŕ

如果未選取有效物件或節點,「**套用**」按鈕就會停用。

Č₹

若要使用「**形狀**」工具 ♥ 这選取個別節點,必須先使用「轉換成曲線」指令手動將物件轉換成曲線。

#### **使用凹面修飾斜角物件邊角**

**1** 使用「**選取**」工具 選取物件。

- $2$  按一下「視窗」  $\Gamma$  泊塢視窗」  $\Gamma$  切片/扇形邊/凹面」。
- **3** 在「**切片/扇形邊/凹面**」泊塢視窗的「**操作**」清單方塊中選擇「**凹面**」。
- **4** 在「**距離**」方塊中鍵入值,以設定凹面要從原始邊角的哪裡開始。
- **5** 按一下「**套用**」。

Č₹

若要使用「**形狀**」工具 ( <sub>s</sub>選取個別節點 · 必須先使用「轉換成曲線」指令手動將物件轉換成曲線。

#### **焊接與交叉物件**

您可以透過焊接和交叉[物件](#page-707-0),建立不規則的形狀。幾乎可以焊接和交叉任何物件,包括仿製物件、不同圖層上的物件以及具有交叉線的單 一物件。但是,不能焊接或交叉[段落文字](#page-708-0)、度量線或仿製物件的主物件。

您可以焊接物件,以建立具有單一外框的物件。新物件會使用焊接物件的邊緣,並採用目標物件的填色與外框屬性。所有交叉線將會消 失。

無論物件是否相互重疊,您都可以焊接物件。如果焊接的物件並未重疊,它們會形成一個焊接群組,如同單一物件。不論何種情況,焊接 的物件都會採取目標物件的填色與外框屬性。

您可以焊接含交叉線的單一物件,如此物件會分成數個[子路徑](#page-702-0),但外觀維持不變。

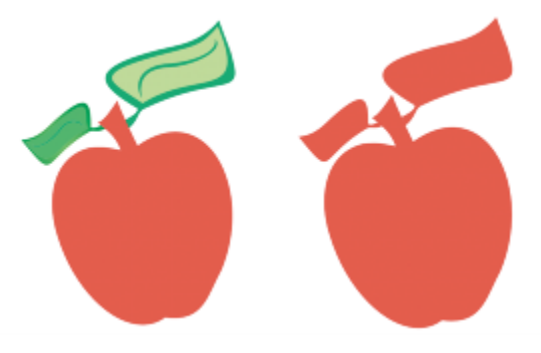

將葉子焊接至蘋果會建立單一物件外框。

交叉可從兩個或更多物件的重疊區域中建立物件。此新物件的形狀可以簡單,也可以複雜,視您交叉的形狀而定。新物件的填色與外框屬 性會根據您定義為目標物件的物件而定。

#### **焊接物件**

- **1** 選取來源[物件](#page-707-0)或物件。
- **2** 按住 **Shift** 鍵,然後按一下目標物件。
- **3** 按一下「**物件**」 「**形狀**」 「**焊接**」。 在「**傳統**」工作區中,此指令會顯示於「**排列**」功能表下。

## E

新物件會具有目標物件的填色和外框屬性。

Č₹

您也可以使用圈選框焊接物件,方法是使用圈選框選取來源物件與目標物件,然後按一下屬性列上的「**焊接**」按鈕 L, H。

#### **交叉物件**

- **1** 選擇來源[物件](#page-707-0)。
- **2** 按住 **Shift** 鍵,並選取目標物件。
- **3** 按一下「**物件**」 「**形狀**」 「**交叉**」。
	- 在「**傳統**」工作區中,此指令會顯示於「**排列**」功能表下。

昏

透過來源物件與目標物件的重疊部分建立的新物件,將具有目標物件的填色和外框屬性。

**⊆₹** 

您也可以選擇來源與目標物件,然後按一下屬性列上的「交叉」按鈕【H···· 以交叉物件。

#### **交叉多個物件**

- **1** 圈選框選擇來源[物件](#page-707-0)。
- **2** 按住 **Shift** 鍵,然後按一下每個目標物件。
- **3** 按一下「**物件**」 「**形狀**」 「**交叉**」。

 $\subseteq\leq$ 

您也可以使用圈選框交叉物件,方法是使用圈選框選取來源與目標物件,然後按一下屬性列上的「交叉」按鈕 □ ::•

#### **建立圖框精確剪裁物件**

CorelDRAW 讓您將向[量物件](#page-707-0)與點陣圖 (例如相片) 置於其他物件或框架內。框架可以是任何物件,例如[美工文字或](#page-708-1)矩形。如果物件大於框 架,則會裁切物件 (稱為內容) 以符合框架的外形。如此便建立圖框精確剪裁物件。

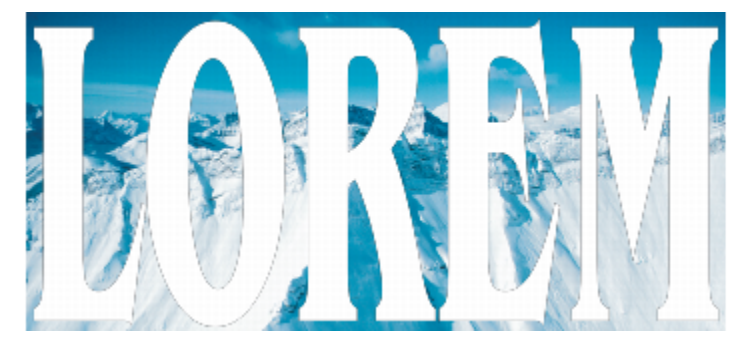

變成圖框精確剪裁物件之前的物件:美工文字和點陣圖

您可以透過將一個圖框精確剪裁物件有的型制作內,來產生巢狀圖框精確剪裁物件,從而建立更複雜的圖框精確剪裁物 件。也可以將某個圖框精確剪裁物件的內容,複製至另一個圖框精確剪裁物件。

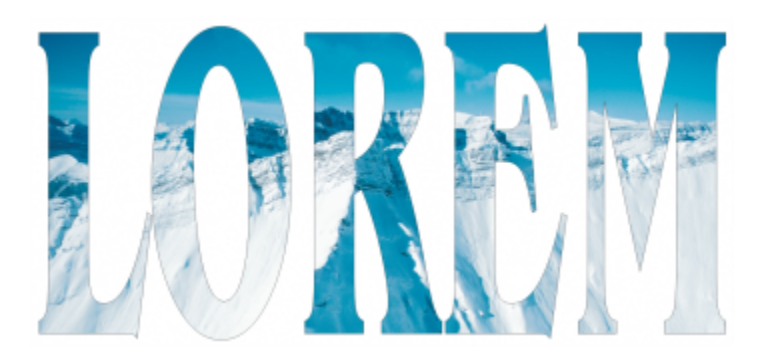

在圖框精確剪裁物件中,美工文字是框架,而點陣圖則是內容。點陣圖被塑造成美工文字的字母。

您可以從物件建立空的圖框精確实,或是將圖框精確剪裁框架轉換回物件。建立空的圖框精確剪裁框架或文字框架,能方便您在新 增內容之前先定義文件版面。若要取得有關文字框架的更多資訊 · 請參閱第 361 頁的「新增段落文字 」。 建立空的圖框精確剪裁框架 之後,就可以新增內容。您也可以將內容新增到已包含其他物件的圖框精確剪裁框架。

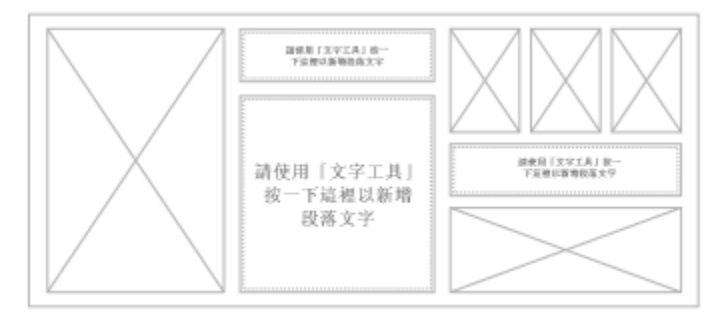

建立空的圖框精確剪裁框架和文字框架,能方便您在新增內容之前先看到頁面版面。

建立圖框精確剪裁物件之後,就可以選取或編輯其內容,或重新定位框架內的內容。只要選取圖框精確剪裁物件,就會顯示浮動工具列。

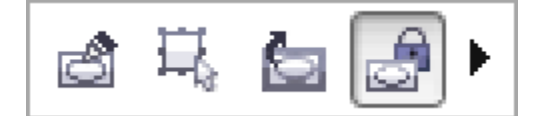

圖框精確剪裁工具列可讓您編輯、選取、擷取、鎖定或重新定位 框架內的內容。只要選取圖框精確剪裁物件,就會顯示工具列。

您可以鎖定圖框精確剪裁內容,這樣當您移動框架時,內容也會隨著移動。如果要刪除圖框精確剪裁物件的內容或加以修改而不影響框 架,則可以擷取內容。

您可以為以下動作設定預設行為:將內容拖曳至圖框精確剪裁框架、將新內容置中,以及標記空的圖框精確剪裁框架。

#### **建立圖框精確剪裁物件**

- **1** 選取要當成圖框精確剪裁內容使用的[物件](#page-707-0)。
- 2 按一下「物件」 □「圖框精確剪裁」 □「置入於框架內」。 在「**傳統**」工作區中,此指令會出現於「**效果**」功能表之下。
- **3** 按一下要當成框架使用的物件。

如果要建立巢狀圖框精確剪裁物件,請將圖框精確剪裁物件拖曳到另一個圖框精確剪裁物件內,然後在放開滑鼠按鈕時按住 W 鍵, 將物件置於框架內。

 $\bar{C}$ 

您也可以用滑鼠右鍵按一下物件或物件群組,按一下「圖框精確剪裁內」,然後按一下要當成容器使用的物件。

如果放置內容時落在框架外面的目前位置,該內容就會自動在框架內置中,以顯示內容。若要變更設定,請按一下「工具」 0「選 **項**」,選擇「**工作區**」類別清單中的「**編輯**」,然後在「**圖框精確剪裁框架**」區域中設定想要的選項。

#### **建立空的圖框精確剪裁框架**

- **1** 選取要當成框架使用的物件。
- **2** 按一下「**物件**」 「**圖框精確剪裁**」 「**建立空的圖框精確剪裁框架**」。 在「**傳統**」工作區中,此指令會顯示於「**效果**」功能表下。
- $\bar{\mathbb{R}}$

您也可以用滑鼠右鍵按一下物件,選擇「**框架類型**」,然後按一下「**建立空的圖框精確剪裁框架**」。

您也可以按一下「**版面**」工具列上的「**圖框精確剪裁框架**」按鈕。若要開啟「**版面**」工具列,請按一下「**視窗**」 「**工具 列**」 「**版面**」。

#### **將內容新增到圖框精確剪裁框架**

- **1** 將物件拖曳到圖框精確剪裁框架。 當物件接近框架時,會標明框架。
- **2** 請執行下列其中一項:
	- 若要將物件新增到空的圖框精確剪裁框架,請放開滑鼠按鈕。
	- 若要將物件新增到已滿的圖框精確剪裁框架,請在放開滑鼠按鈕時按住 **W** 鍵。
- ⊆≼

您也可以從 Corel CONNECT 或「**連接**」泊塢視窗中,直接將內容拖曳至圖框精確剪裁框架。

如果放置內容時落在框架外面,該內容就會自動在框架內置中以顯示出來。若要變更設定,請按一下「**工具**」 [「**選項**」,選擇 「**工作區**」類別清單中的「**編輯**」,然後在「**圖框精確剪裁框架**」區域中設定想要的選項。

#### **將圖框精確剪裁框架轉換回物件**

• 以滑鼠右鍵按一下圖框精確剪裁框架,選擇「**框架類型**」,然後按一下「**無**」。

## E

如果框架包含內容,則框架恢復成一般物件時,會刪除內容。若要避免內容遺失,可以先擷取圖框積確剪裁物件的內容。

Č₹

您也可以按一下「**版面**」工具列上的「**無框架**」按鈕。若要開啟「**版面**」工具列,請按一下「**視窗**」 「**工具列**」 「**版面**」。

#### **選取圖框精確剪裁物件的內容**

- **1** 選取圖框精確剪裁物件。
	- 「圖框精確剪裁」工具列隨即出現。
- **2** 按一下圖框精確剪裁工具列上的「**選取內容**」按鈕。

#### **在圖框精確剪裁框架內定位內容**

**1** 選取圖框精確剪裁物件。

**2** 執行下表中的任一工作。

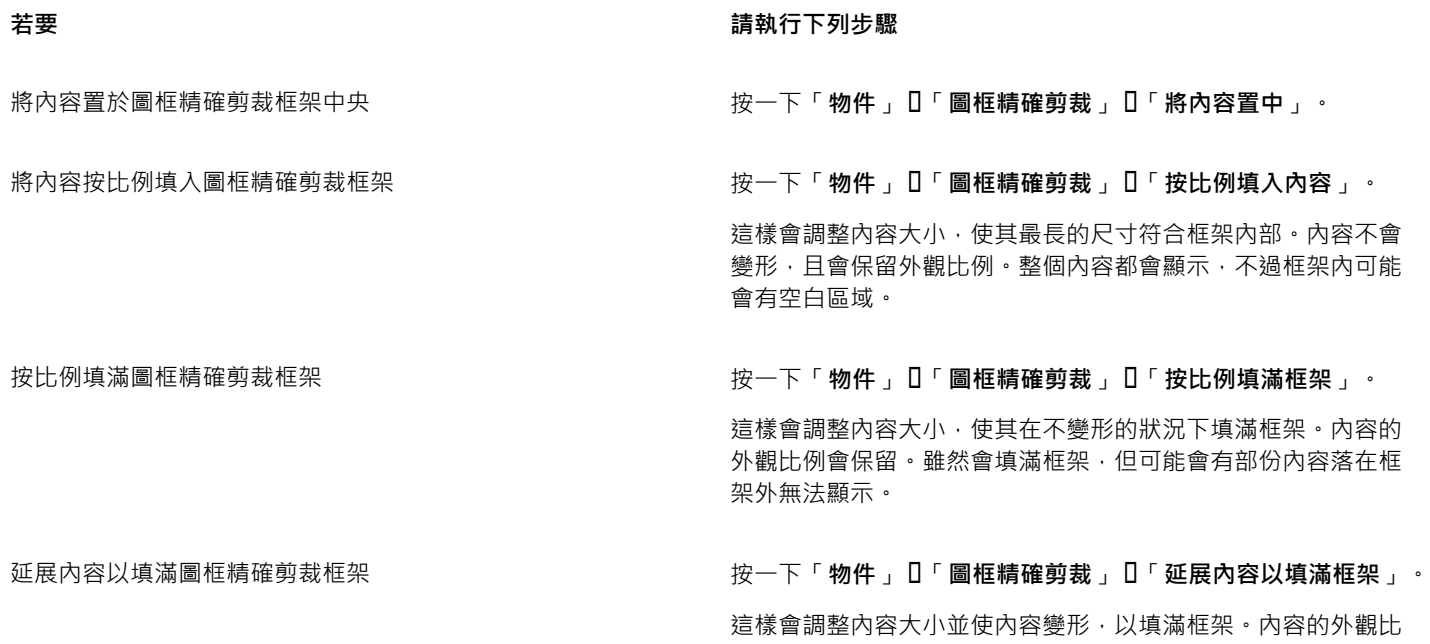

E

「**按比例填入內容**」、「**按比例填滿框架**」和**「延展內容以填滿框架」**指令都會修改圖框精確剪裁內容。即使您是從框架擷取內 容,仍會修改該內容。

例不會保留。框架會填滿,而且會顯示所有內容。

 $\subseteq\infty$ 

您也可以按一下圖框精確剪裁工具列上的「**填入內容**」按鈕,然後按一下指令來定位內容。

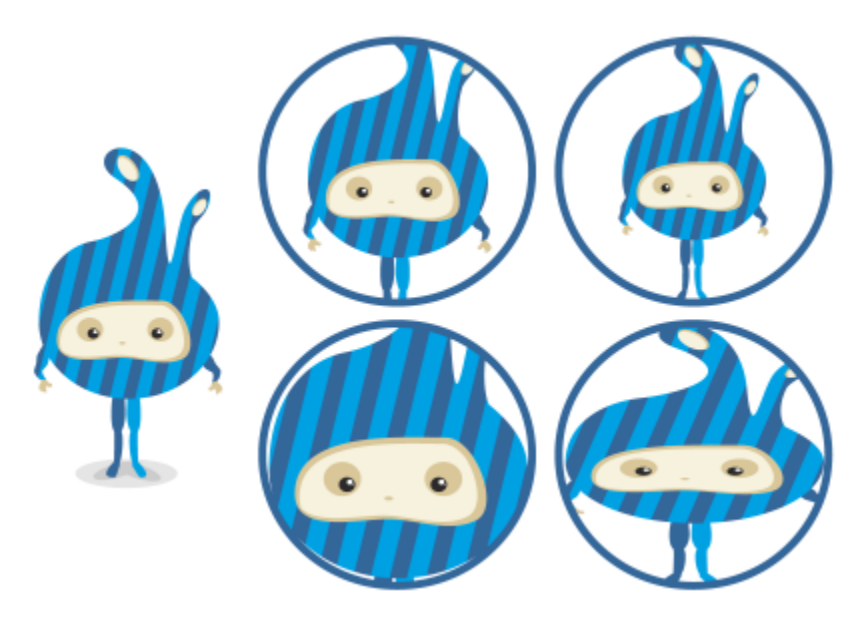

使用下列指令定位圖框精確剪裁內容的範例:將內容置中 (左上)、「按比例填入 內容」(右上)、「按比例填滿框架」(左下),以及「延展內容以填滿框架」(右下)。

#### **複製圖框精確剪裁物件的內容**

- **1** 選取[物件](#page-707-0)。
- 2 按一下「物件」 □「圖框精確剪裁」 □「複製框精確剪裁」。
- **3** 按一下圖框精確剪裁物件。

#### **編輯圖框精確剪裁物件的內容**

- **1** 選取圖框精確剪裁物件。
- **2** 按一下「**物件**」 「**圖框精確剪裁**」 「**編輯圖框精確剪裁**」。
- **3** 編輯圖框精確剪裁物件的內容。
- **4** 按一下「**物件**」 「**圖框精確剪裁**」 「**完成編輯此層級**」。

E

編輯內容時,框架會以「框架」模式出現,無法選取或編輯。

## $\bar{C}$

您也可以按兩下圖框精確剪裁物件使其可供編輯,或是選取圖框精確剪裁物件,然後按一下圖框精確剪裁工具列上的「**編輯圖框 精確剪裁**」按鈕。內容編輯完成之後,請按一下「**停止編輯內容**」按鈕。

#### **鎖定或不鎖定圖框精確剪裁物件的內容**

- **1** 選取圖框精確剪裁物件。
- **2** 按一下「**物件**」 「**圖框精確剪裁**」 「**鎖定內容至圖框精確剪裁**」。

E

如果在內容未鎖定的情況下移動框架,則內容會保持不動, 您必須將框架置於內容上方,內容才會顯示。

 $\bar{C}$ 

您也可以用滑鼠右鍵按一下圖框精確剪裁物件,然後按一下「鎖**定內容至圖框精確剪裁」**,或是選取圖框精確剪裁物件,然後按 一下圖框精確剪裁工具列上的「**鎖定內容至圖框精確剪裁**」按鈕。

#### **擷取圖框精確剪裁的內容**

- **1** 選取圖框精確剪裁物件。
- **2** 按一下「**物件**」 「**圖框精確剪裁**」 「**擷取內容**」。

內容的位置維持不變,但是與框架分離。圖框精確剪裁框架仍是空的圖框精確剪裁框架。

E

您必須分別擷取巢狀圖框精確剪裁中各階層的內容。

 $\subseteq\leq$ 

您也可以選取圖框精確剪裁物件,然後按一下圖框精確剪裁工具列上的「**擷取內容**」按鈕。

#### **設定圖框精確剪裁框架的預設選項**

- **1** 按一下「**工具**」 「**選項**」。
- **2** 在「**工作區**」類別中,按一下「**圖框精確剪裁框架**」。
- **3** 執行下表中的任一工作。

**若要 請執行下列步驟**

設定將內容拖曳至圖框精確剪裁框架的預設行為 **在** 在「在圖框**精確剪裁內拖曳內容**」區域中,從清單方塊選擇「含 **有內容的圖框精確剪裁**」或「**空的圖框精確剪裁**」,然後選擇下 列其中一個選項:

- **忽略圖框精確剪裁框架** 將內容置於圖框精確剪裁框架的上 方,而非置於內部
- **• 新增內容至圖框精確剪裁框架**
- **取代現有的內容** (僅適用於有內容的圖框精確剪裁框架)

設定在圖框精確剪裁框架中將新內容置中的預設行為 **在** 在「**自動置中新內容**」區域中,選擇下列其中一個選項:

• **當內容完全落在框架外面** — 僅在內容落在圖框精確剪裁框架界

- 限外且無法以其他方式顯示時,才將內容置中
- **永遠** 永遠將新內容置中
- **永遠不** —關閉自動置中

標記空的圖框精確剪裁框架 啟用「**在空的圖框精確剪裁框架顯示線條**」核取方塊<sup>,</sup>然後選擇 下列其中一個選項:

- **永遠** 在螢幕上及列印或匯出的文件上,在空的圖框精確剪裁 框架中顯示線條
- **僅顯示於螢幕上** 僅在螢幕上在空的圖框精確剪裁框架中顯示 線條

186 | CorelDRAW X8 使用手冊

## 物件、符號與圖層

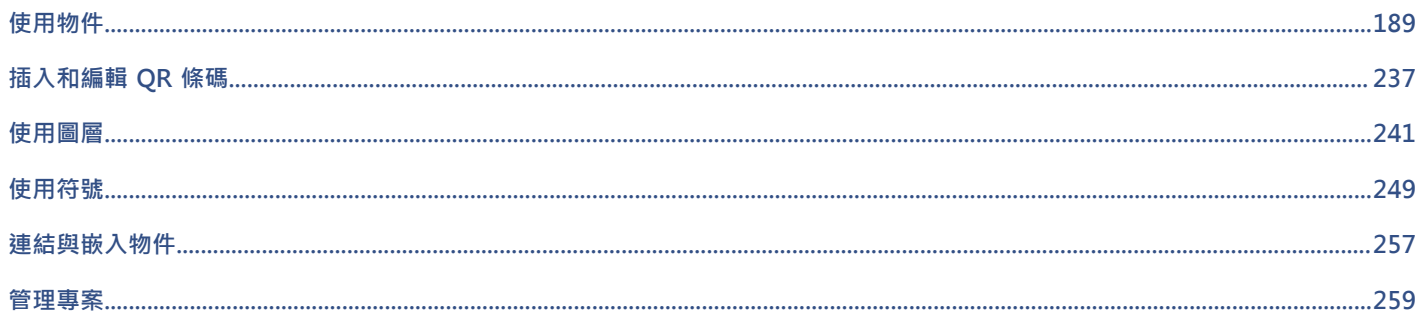

# CorelDRAW<sup>\*</sup>X8<sup>(1)</sup>

# <span id="page-190-0"></span>使用物件

#### 使用物件是建立繪圖的基本部分。

#### 本節包括下列主題:

- [第 190 頁的「選取物件」](#page-191-0)
- [第 193 頁的「變形物件」](#page-194-0)
- [第 195 頁的「複製、再製與刪除物件」](#page-196-0)
- [第 199 頁的「自包圍的區域建立物件」](#page-200-0)
- [第 199 頁的「在選取物件周圍建立邊界」](#page-200-1)
- [第 199 頁的「使用物件座標繪製並修改物件」](#page-200-2)
- [第 206 頁的「複製物件屬性、變形與效果」](#page-207-0)
- [第 208 頁的「仿製物件」](#page-209-0)
- [第 209 頁的「定位物件」](#page-210-0)
- [第 211 頁的「對齊與分佈物件」](#page-212-0)
- [第 213 頁的「套用物件提示」](#page-214-0)
- [第 213 頁的「貼齊物件」](#page-214-1)
- [第 216 頁的「使用動態輔助線」](#page-217-0)
- [第 219 頁的「使用對齊導線」](#page-220-0)
- [第 223 頁的「變更物件的順序」](#page-224-0)
- [第 224 頁的「調整物件大小和縮放物件」](#page-225-0)
- [第 225 頁的「旋轉和鏡射物件」](#page-226-0)
- [第 227 頁的「使用「物件屬性」泊塢視窗修改物件」](#page-228-0)
- [第 230 頁的「分割物件」](#page-231-0)
- [第 227 頁的「群組物件」](#page-228-1)
- [第 229 頁的「組合物件」](#page-230-0)
- [第 232 頁的「鎖定物件」](#page-233-0)
- [第 232 頁的「尋找與取代物件」](#page-233-1)
- [第 233 頁的「隱藏與顯示物件」](#page-234-0)
- [第 234 頁的「限制物件」](#page-235-0)
- [第 235 頁的「插入條碼」](#page-236-0)

#### <span id="page-191-0"></span>**選取物件**

變更物件之前,必須先選取物件。您可以選取可見物件、被其他物件遮住的物件,以及群組或巢狀群組中的單一物件。此外,您還可以依 物件建立順序選取物件、一次選取所有物件,以及取消選取物件。

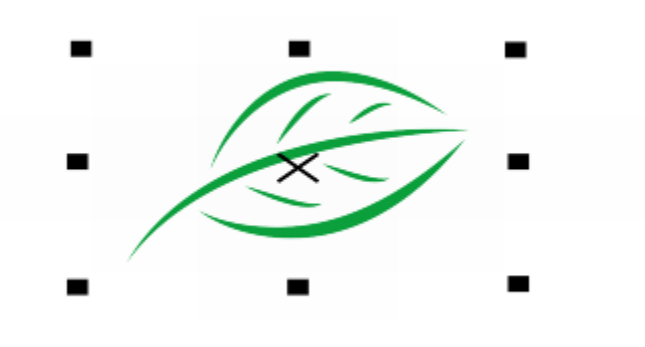

界限框會出現在選取物件的周圍,且其中心顯示「X」。

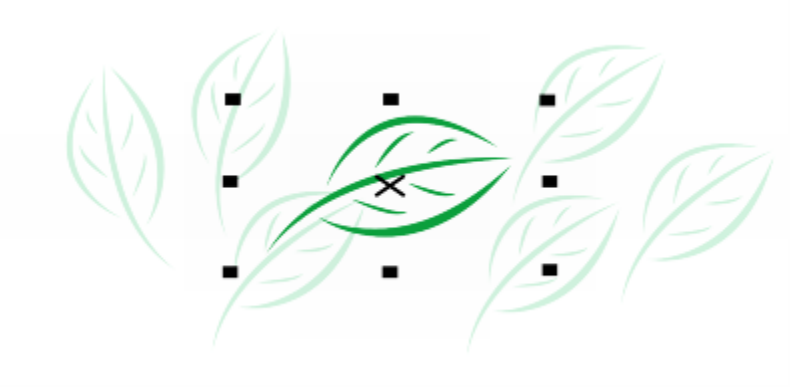

您可以從群組選取單一物件。

您可以利用矩形或不規則形狀的選取區域圍繞物件,即可用圈選框選取物件。

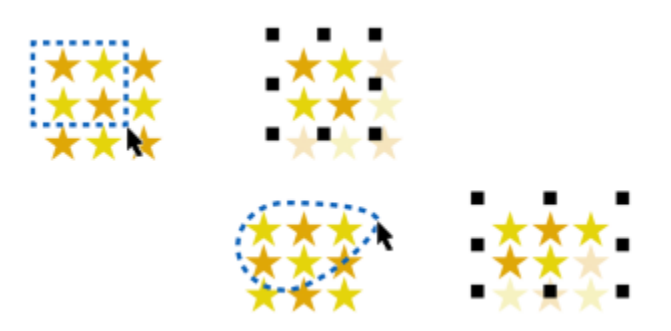

使用矩形選取區域 (上) 和不規則形狀的選取區域 (下), 以圈選框選取物件

您可以建立選取區域群組,這樣就能同時選取特定物件而不需要將它們群組在一起。選取區域群組與數字 0 到 9 相關聯,且與文件一起 儲存。當您按下與選取區域群組相關聯的數字時,就會選取該群組中的所有物件。您也可以一次選取和放大選取區域群組中的所有物件。 您可以將物件新增至選取區域群組中。

一般來說,請使用「**選取**」工具選取物件。根據預設,所有物件會視為已填色,您只要按一下外框或外框圍住的區域,便可選取任何未填 色的物件。不過,您可以變更此預設行為,只要按一下外框便可選取未填色物件。當您使用直線繪圖,而且常需要選取出現在其他物件底 下的物件時,變更此預設行為會很有用。

**選取物件**

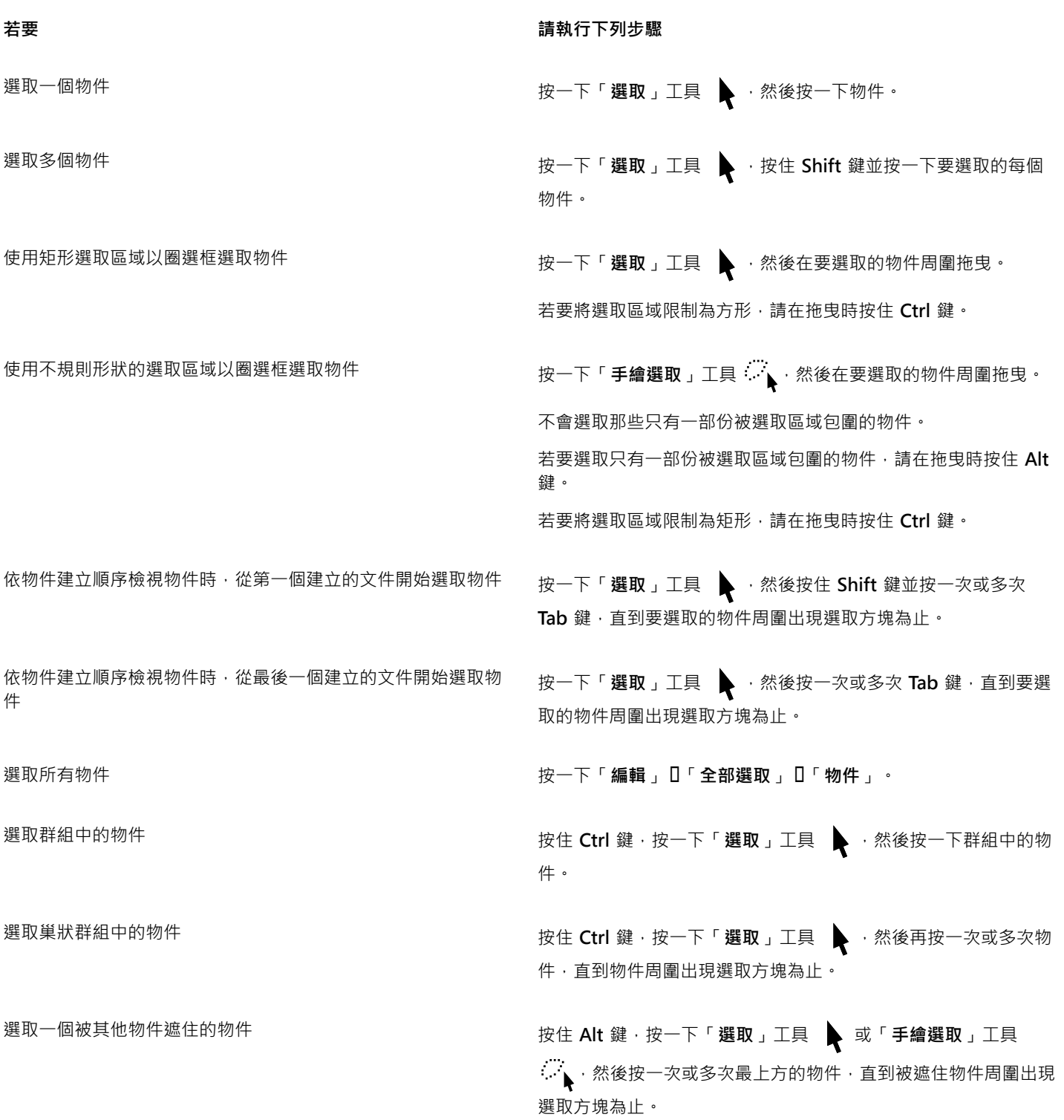

**若要 請執行下列步驟**

選取多個被遮住的物件 按住 Shift + Alt 鍵 · 按一下「**選取**」工具 ▶ 或「**手繪選取**」  $\mathbb{T}$ 具 , 然後按一次或多次最上方的物件, 直到被遮住物件周 圍出現選取方塊為止。

選取群組中被遮住的物件 按住 Ctrl + Alt 鍵 · 按一下「 **選取** 」工具 ▶ → 然後按一次或多次 最上方的物件,直到被遮住物件周圍出現選取方塊為止。

E

選取物件時,狀態列會顯示每個被遮住物件的描述。

#### **建立選取區域群組**

1 按一下「**選取**」工具 ◆ ·按住 Shift 鍵,然後按一下要包含在選取區域群組中的每個物件。

**2** 按 **Ctrl** + 一個 0 到 9 之間的數字。

您按下的數字會與新的選取區域群組相關聯。

**您也可以執行下列操作:**

選取在選取區域群組中的所有物件 李武 李武 医卡普利氏试验检尿道 化下奥遇取區域群組相關聯的數字。

選取和放大選取區域群組中的所有物件 按兩下與選取區域群組相關聯的數字。

將物件新增至選取區域群組 ファンス スポンス キャランス おりょう 選取物件 · 然後按 Alt 鍵 + 選取區域群組相關聯的數字 · おんじょう

#### **取消選取物件**

**若要 請執行下列步驟** 

取消選取所有物件 またははははないのは、およびのはないのは、およびのは、およびの<mark>選取」工</mark>具 → 然後按一下繪圖視窗中的空白區域。

取消選取多個選取物件中的單一物件 ねんちゃん インディング おりに おりに 鉄・按一下「選取」工具 ∧ 然後按一下物件。

#### **變更選取未填色物件的方式**

- **1** 按一下「**工具**」 「**選項**」。
- **2** 在「**工作區**」類別清單中,按一下「**工具箱**」 「**選取工具**」。
- **3** 啟用或停用「**將全部物件視為已填色**」核取方塊。

啟用此核取方塊可讓您按一下外框或圍住的區域來選取未填色物件,停用此核取方塊則只能按一下外框來選取未填色物件。

使用「**選取**」工具時,如果未選取任何物件,您也可以按一下屬性列的「**將全部物件視為已填色**」按鈕。

## <span id="page-194-0"></span>**變形物件**

您可以使用下列變形變更繪圖視窗中物件的外觀。

**變形 範例**

「**調整大小**」讓您變更物件的寬度和高度。

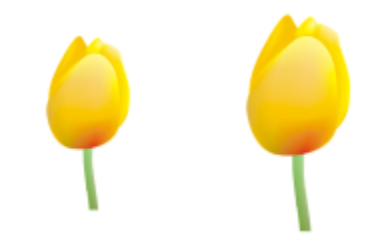

「**縮放**」讓您將物件大小調整為原始大小的百分比。

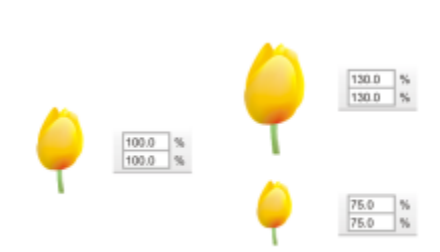

「**傾斜**」讓您使物件向某一側傾斜。

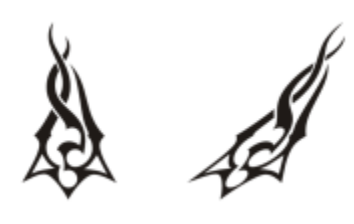

「**延展**」讓您不依比例地變更物件的寬度和高度。

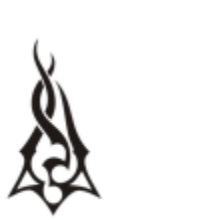

「**旋轉**」讓您將物件繞其中心軸或相對於其位置的點進行旋轉。

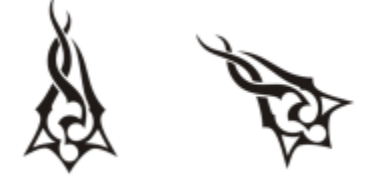

「**鏡射**」讓您建立物件的水平或垂直鏡射影像。

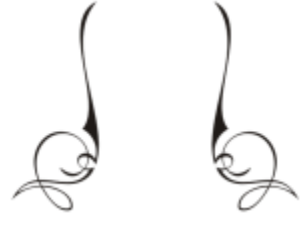

#### **互動式變形物件**

使用滑鼠和「**選取**」工具可以互動式變形物件。此方式是最快捷的,但是如果要精確變形物件,則不建議使用此方式。

#### **變形物件的其他方式**

您可以使用以下任何方式變形物件:

- 若要得到更精確的結果,您可以使用「**選取**」工具選取物件並在屬性列上調整設定。例如,您可以指定精確的旋轉角度以及物件的大 小。
- 「**變形**」泊塢視窗可讓您精確變形物件,並將變形套用至自動建立的再製物件。此功能可讓您試驗變形而不影響原始物件。可按一下 「**物件**」 「**變形**」,然後按一下指令來存取「**變形**」泊塢視窗。
- 「**變形**」工具列可讓您精確變形物件。可透過按一下「**視窗**」 「**工具列**」 「**變形**」來存取「**變形**」工具列。

每一種方式都可讓您將變形套用至單一物件或同時套用至多個物件。

#### **清除與重做變形**

可隨時同時清除所有變形。

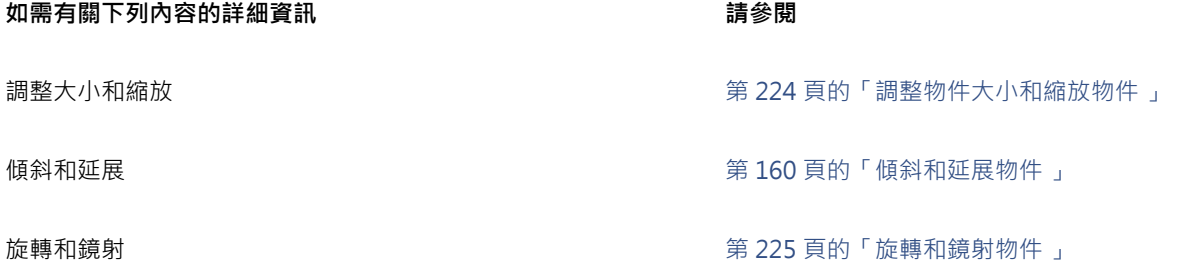

#### **互動式變形物件**

**1** 使用「**選取**」工具選取物件。

會顯示物件的界限框。界限框包括八個選取控點,可使用選取控點調整物件大小、延展物件和鏡射物件。如果您再次按一下物件,就 會顯示新控點。您可以使用這些控點旋轉和傾斜物件。

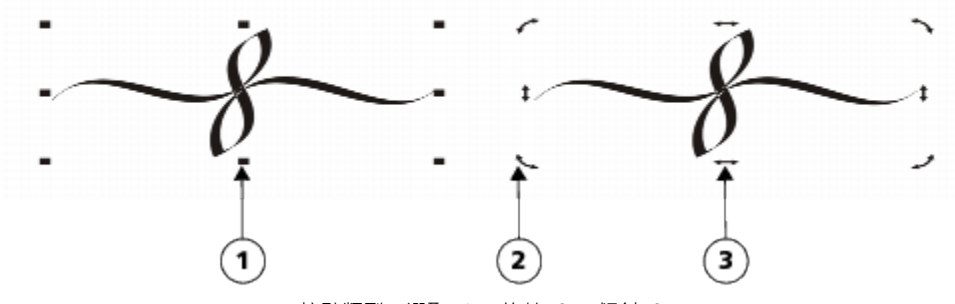

控點類型:選取 (1)、旋轉 (2)、傾斜 (3)

**2** 執行下表中的任一工作。

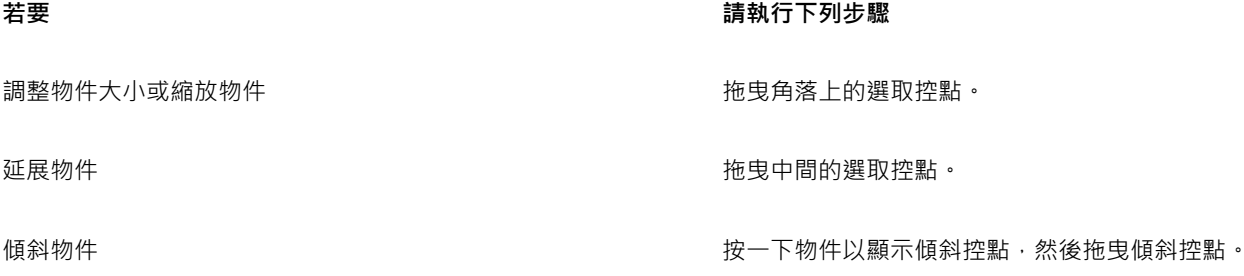

旋轉物件 まんじゅう かいじょう かいじょう かいしん おんじょう かいりょう 抜け かくりょう 然後拖曳旋轉控點 おおし かいりょう かいじょう かいしょう

鏡射物件 **with the set of the set of the set of the set of the set of the set of the set of the set of the set of th** 

 $\bar{\mathbb{R}}$ 

如果要保留原始物件不變,並將變形套用到所建立的份數,請在「**變形**」泊塢視窗的「**份數**」方塊中鍵入數字。

#### **清除套用至物件的所有變形**

- **1** 選取物件。
- **2** 按一下「**物件**」 「**變形**」 「**清除變形**」。

**⊆₹** 

**您也可以透過按一下「編輯」Ⅱ「復原清除變形」來復原「清除變形」指令**。

#### <span id="page-196-0"></span>**複製、再製與刪除物件**

CorelDRAW 提供多種複製物件的方式。當您不再需要物件時,就可以將其刪除。

#### **剪下、複製與貼上**

你可以剪下或複製物件,將其置於剪貼簿上,然後再貼至繪圖或其他應用程式。剪下物件是將該物件置於剪貼簿上,並自繪圖中移除。複 製物件則是將物件置於剪貼簿上,但仍將原始物件保留於繪圖中。

#### **再製**

再製物件是將複本直接放置在繪圖視窗中,而不使用剪貼簿。再製比複製和貼上快速。此外,再製物件時,您可以指定再製物件和原始物 件之間的 X 和 Y 軸距離。此距離即偏移。

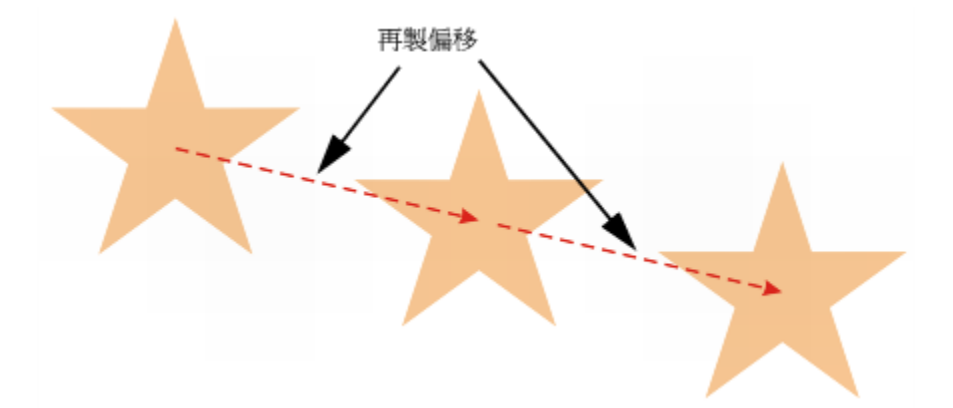

您可以將變形 (例如旋轉、調整大小或傾斜) 套用至再製物件,且同時保持原始物件不變。若您決定要保留原始物件,可以刪除再製物 件。

#### **將物件複製在指定位置**

您可以同時建立多個物件複本並指定它們的位置,而不需使用剪貼簿。例如,您可以在原始物件的左邊或右邊水平分佈物件複本;或是在 原始物件的下方或上方垂直分佈物件複本。您可以指定物件複本間的間距,或是指定物件複本建立時彼此之間的偏移。

#### **快速複製物件**

您可以使用其他方式快速建立物件的複本,而不使用剪貼簿。您可以使用數字鍵台上的加號 (+) 將物件複本置於原始物件之上,或在拖曳 物件時按**空白鍵**或按右鍵來立即建立複本。

#### **剪下或複製物件**

#### **1** 選取物件。

- **2** 按一下「**編輯**」,並按下列其中一個項目:
	- **• 剪下**
	- **• 複製**

 $\subseteq\infty$ 

您也可以在物件上按一下右鍵,然後按一下「**剪下**」或「**複製**」來剪下或複製物件。

#### **將物件貼至繪圖**

• 按一下「**編輯**」 「**貼上**」。

 $\subseteq\leq$ 

您可以使用此程序貼上其他應用程式的物件。

如果要貼上不受支援檔案格式的物件或指定已貼上物件的選項,請按一下「**編輯」 []「選擇性貼上」**。若要取得有關貼上其他應用 程式物件的更多資訊,請參[閱第 257 頁的「連結與嵌入物件」。](#page-258-0)

#### **再製物件**

**1** 選取物件。

**2** 按一下「**編輯**」 「**再製**」。

當您第一次再製物件時,會出現「**再製偏移**」對話方塊。若要指定再製物件與原始物件之間的 X 和 Y 軸距離,請在「 **水平偏移** 」和 「**垂直偏移**」方塊中鍵入值。

- 偏移值若為 0,會將再製物件置於原始物件上。
- 正數偏移值會相對於原始物件向上和向右放置再製物件。
- 負數偏移值會相對於原始物件向下和向左放置再製物件。

昏

再製物件有助於建立例如電腦割字機、繪圖機等設備的可剪下下落式陰影。

 $\subseteq\leq$ 

您可以變更建立再製物件的偏移量。按一下「**工具**」 「**選項**」,在「**文件**」類別清單中,按一下「**一般**」,然後在「**水平**」和 「**垂直**」方塊中鍵入值。

您也可以按 **Ctrl + D** 鍵再製選取的物件。

#### **在指定位置建立物件的複本**

**1** 選取物件。

- 2 按一下「編輯」Ⅱ「步驟及重複」。
- **3** 在「**步驟及重複**」泊塢視窗的「**列印份數**」方塊中鍵入值,然後按一下「**套用**」。

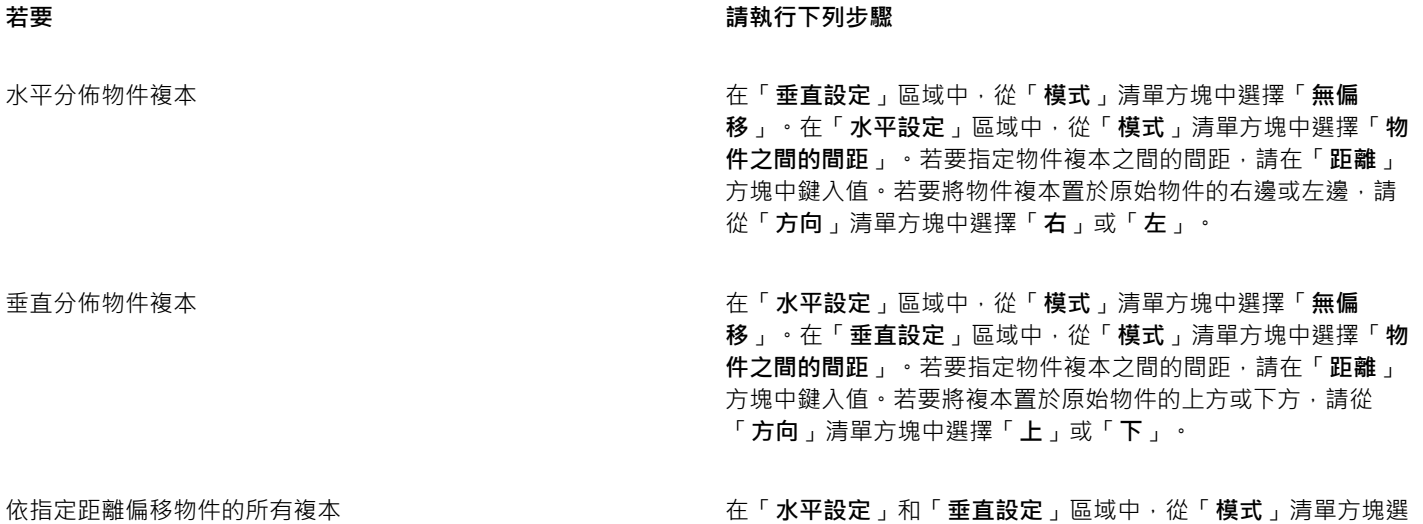

擇「**偏移**」,然後在「**距離**」方塊中鍵入值。

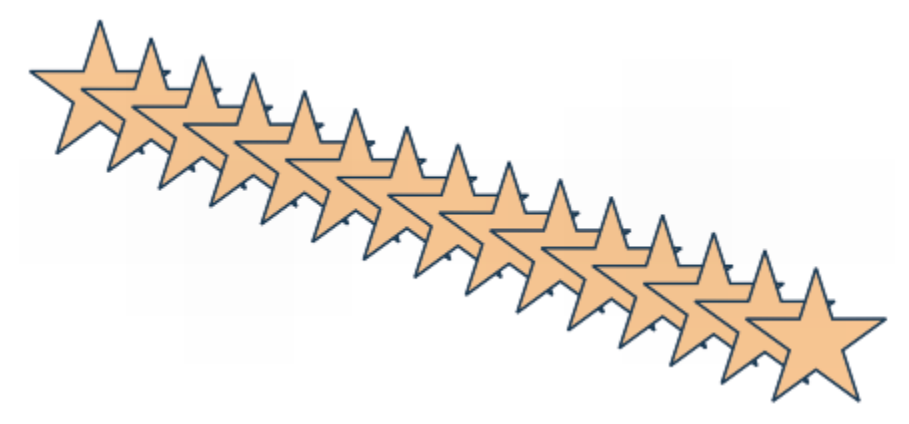

依指定距離偏移物件的多個複本

## $\subseteq\leq$

您可以按 **Ctrl+Shift+D** 鍵來存取「**步驟及重複**」泊塢視窗。

#### **快速建立物件複本**

- **1** 使用「**選取**」工具 選取物件。
- **2** 移動、旋轉或變形物件時按**空白鍵**。

#### **您也可以執行下列操作:**

將物件複本置於原始物件上 按數字鍵台上的加號 (**+**)。

使用滑鼠或筆式建立單一複本 移動、旋轉或變形物件時,按一下右鍵然後釋放兩個滑鼠按鈕。

#### **變形再製物件**

- **1** 選取物件。
- **2** 按一下「**物件**」 「**變形**」,然後按一下指令。
- **3** 在「**變形**」泊塢視窗中選擇您要的設定。
- **4** 在「**份數**」方塊中鍵入 **1**。
- **5** 按一下「**套用**」。

 $\subseteqq\infty$ 

您可以選取物件,然後按一下「物件」 □「變形」 □「清除變形」,以清除變形。

#### **刪除物件**

- **1** 選取物件。
- **2** 按一下「**編輯**」 「**刪除**」。

昏

若要取回刪除的物件,必須使用「**復原**」指令。如需詳細資訊,請參閱[第 50 頁的「復原、重做與重複動作」。](#page-51-0)

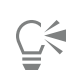

您也可以選取物件再按 **Delete** 鍵來刪除物件。

#### <span id="page-200-0"></span>**自包圍的區域建立物件**

您可以從其他物件所包圍的區域建立物件。例如,如果您手繪了一條自行交叉而形成迴圈的線條,則可以從迴圈造形建立物件。您可以建 立具有區域造形的物件,只要區域被完全包圍,而不考慮環繞造形和線條的數目。

若要取得有關自包圍區域建立物件的更多資訊,請參閱[第 298 頁的「套用填色至區域」。](#page-299-0)

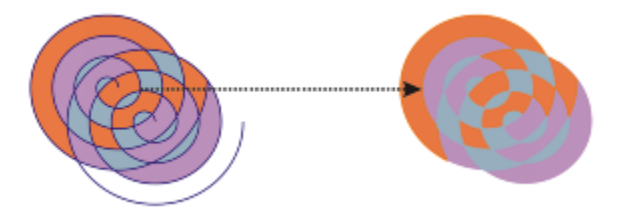

「智慧型填色」工具用於包圍兩個螺旋紋建立的區域 (左) · 以便從包圍的區域建 立新物件。在本範例中,原始的螺旋紋物件已刪除 (右),而保留了新建立的物件。

#### <span id="page-200-1"></span>**在選取物件周圍建立邊界**

您可以在圖層的選取物件周圍自動建立路徑,以建立邊界。此邊界有各種用途,例如產生主線條或切割線。

邊界是由遵循選取物件造形的封閉路徑所建立。預設填色與外框屬性會套用至邊界所建立的物件。

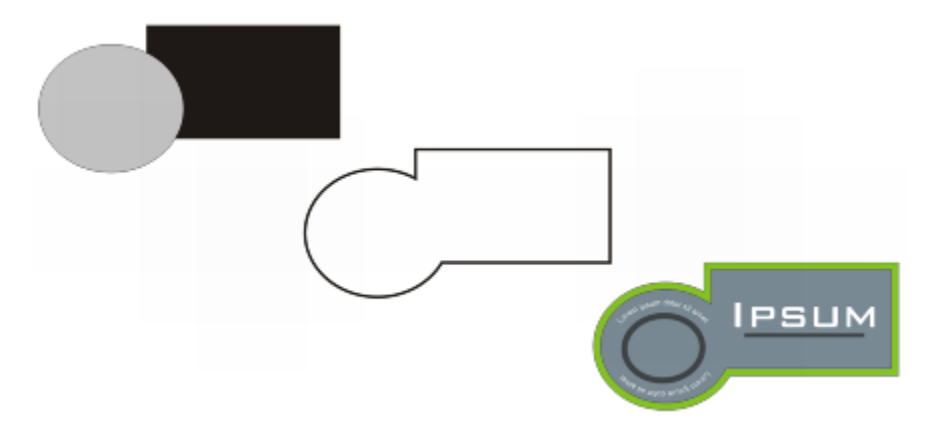

您可以在選取物件周圍建立邊界 (左)。所建立的邊界是一新物件 (中),可作為完成標誌 (右) 的切割線或主線條。

#### **在選取物件周圍建立邊界**

- **1** 選取您要邊界包圍的物件。
- **2** 按一下「**物件**」 「**形狀**」 「**邊界**」。 在「**傳統**」工作區中,這個指令會顯示於「**排列**」功能表下。

#### <span id="page-200-2"></span>**使用物件座標繪製並修改物件**

您可以使用「**物件座標**」泊塢視窗精確繪製並修改形狀和線條。繪圖視窗的即時預覽可讓您查看調整的效果。

您可以鍵入座標值,指定物件的確切位置、大小和旋轉角度。您也可以將物件屬性拖放到繪圖視窗,以互動方式設定物件屬性。

#### **繪製矩形與方形**

若要精確繪製矩形,您可以指定一個原點做為矩形九個點 (四個角的點、四個中點和一個中心點) 的其中一點。如果旋轉矩形,原點將做 為旋轉的中心。您也可以指定旋轉角度,以及矩形的寬度和高度。

如果旋轉角度為 0,可以指定矩形左下角和右上角的位置。

若要繪製矩形,您可以指定原點、邊長和旋轉角度。

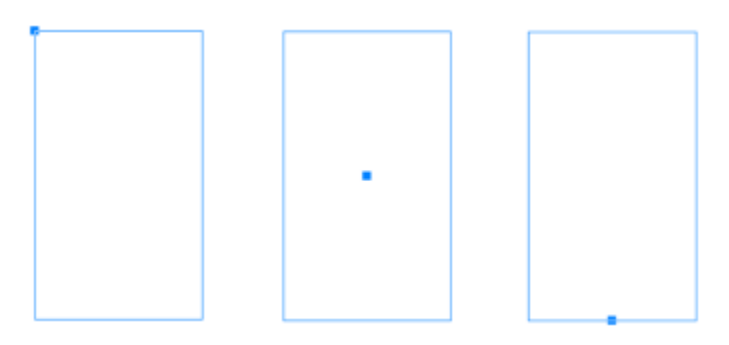

左圖:矩形的原點在即時檢視中顯示為藍色節點。您可以選取中心點或任何邊角或中點做為原點。

#### **繪製橢圓形和圓形**

若要精確繪製橢圓形,您可以指定一個原點做為可在橢圓形周圍繪製之界限框九個點的其中一點。原點將做為旋轉的中心。

您也可以指定橢圓形直徑做為橢圓形界限框的寬度和高度,並指定旋轉角度。如果旋轉角度為 0,可以指定橢圓形界限框左下角和右上角 的精確位置。

若要繪製圓形,您可以指定原點、直徑和旋轉角度。

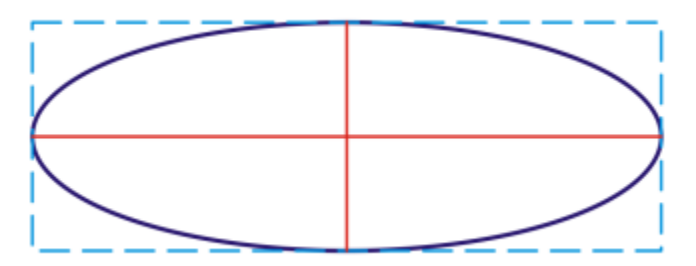

您可以指定可在橢圓形周圍繪製的界限框的寬度和高度。

#### **繪製多邊形**

若要繪製多邊形,您可以指定邊數、旋轉角度,或在多邊形周圍繪製的界限橢圓形的中心或直徑。界限橢圓形的中心也稱為「多邊形中 心」,可用作旋轉的中心。

您也可以精確繪製正多邊形。正多邊形的所有各邊均等長。您可以指定邊長和旋轉角度,或在正多邊形周圍繪製的界限圓形的中心或直 徑。

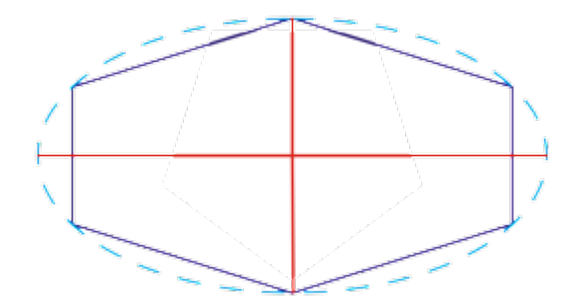

您可以指定可在多邊形周圍繪製的界限橢圓形的兩個直徑。

#### **繪製線條**

您可以使用兩種方法的其中一種繪製直線。使用第一種方法時,將指定線條的起點和中點。使用第二種方法時,將指定線條的起點和長 度,以及旋轉角度。

您可以指定多個點的座標建立複雜線條。還可以刪除點,以及修改現有點的座標。新增所需的所有點之後,即可將起點連結到終點使曲線 閉合。

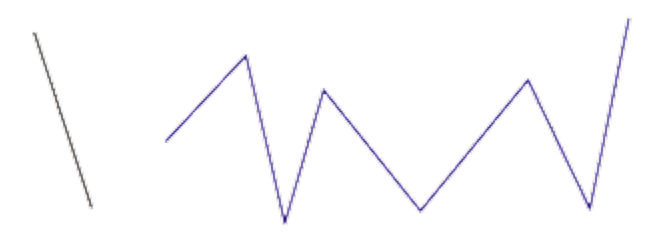

直線和多點線條

#### **修改現有物件**

您可以使用「**物件座標**」泊塢視窗精確修改現有物件。請注意,您修改現有物件時,將以新物件取代現有物件。因此,您將失去套用於原 始物件的下列變形和效果:封套效果、旋轉和傾斜效果。此外,先前套用於多邊形節點的任何變更也將失去。

#### **使用物件座標繪製或修改矩形**

- **1** 按一下「**視窗**」 「**泊塢視窗**」 「**物件座標**」。 如果要修改現有矩形,請選取矩形。
- 2 按一下「矩形」按鈕 □·
- **3** 進行下列任何一項調整:
	- 若要設定矩形的原點,請按一下「**原點**」區域中的一個點。
	- 若要指定原點的精確位置,請在「**x**」和「**y**」方塊中鍵入值。
	- 若要指定矩形的寬度和高度,請在「**物件大小**」方塊中鍵入值。
	- 若只要指定矩形的高度或寬度,並且使其他度量按比例自動調整,請啟用「**按比例**」核取方塊。
	- 若要以指定角度旋轉矩形,請在「**旋轉角度**」方塊中鍵入值。矩形的原點將做為旋轉的中心。
- **4** 按下列其中一項:
	- **建立物件** 將新的矩形新增到繪圖視窗
	- **取代物件** 以新的矩形取代選取的矩形

指定左下角和右上角的精確位置繪製矩形 在「**界限框**」區域中的「**x**」和「**y**」方塊中鍵入值。 第一組方塊控制左下角的位置。第二組方塊控制右上角的位置。 只有在未套用任何旋轉的情況下,才能使用這個方法繪製矩形。

直接在繪圖視窗中設定矩形的左下角或右上角 在「**界限框**」區域中,按一下「**互動式設定左下角**」按鈕或「**互**

直接在繪圖視窗中設定原點 按一下「**互動式設定原點**」按鈕 (+) ・並按一下繪圖視窗 <sup>。</sup>

動式設定右上角」按鈕 (+)·並按一下繪圖視窗。

直接在繪圖視窗中指定矩形的度量<sup>。</sup> 按一下任一個「**互動式設定尺寸**」按鈕 <mark>中 -</mark> 中 · 並在繪圖視窗中拖 曳。

直接在繪圖視窗中設定旋轉角度 按一下「**互動式設定角度**」按鈕 ,並在繪圖視窗中拖曳。

#### **使用物件座標繪製或修改方形**

- **1** 按一下「**視窗**」 「**泊塢視窗**」 「**物件座標**」。 如果要取代現有方形,請選取方形。
- 2 按一下「矩形」按鈕底部的箭頭,並按一下「方形」按鈕 |
- **3** 進行下列任何一項調整:
	- 若要設定方形的原點,請按一下「**原點**」區域中的一個點。
	- 若要指定原點的精確位置,請在「**x**」和「**y**」方塊中鍵入值。
	- 若要指定邊長,請在「**物件大小**」方塊中鍵入值。
	- 若要以指定角度旋轉方形,請在「**旋轉角度**」方塊中鍵入值。矩形的原點將做為旋轉的中心。
- **4** 按下列其中一項:
	- **建立物件** 將新的方形新增到繪圖視窗
	- **取代物件** 以新的方形取代選取的方形

#### **您也可以執行下列操作:**

直接在繪圖視窗中設定原點 按一下「**互動式設定原點**」按鈕 (+) な遊按一下繪圖視窗。 直接在繪圖視窗中指定方形的邊長 <sup>。</sup> 按一下「**互動式設定尺寸**」按鈕 рӊф ‧ 並在繪圖視窗中拖曳 。 直接在繪圖視窗中設定旋轉角度 按一下「**互動式設定角度**」按鈕 ,並在繪圖視窗中拖曳。

#### **使用物件座標繪製或修改橢圓形**

1 按一下「視窗」 □「泊塢視窗」 □「物件座標」。 如果要修改現有橢圓形,請選取橢圓形。

- $2 \quad \text{\&} \quad \text{\&} \$
- **3** 進行下列任何一項調整:
	- 若要設定橢圓形的原點,請按一下「**原點**」區域中的一個點。
	- 若要指定原點的精確位置,請在「**x**」和「**y**」方塊中鍵入值。
	- 若要指定橢圓形的兩個直徑 (寬度和高度),請在「**物件大小**」方塊中鍵入值。
	- 若只要指定其中一個直徑,並且使其他直徑按比例自動調整,請啟用「**按比例**」核取方塊。
	- 若要以指定角度旋轉橢圓形,請在「**旋轉角度**」方塊中鍵入值。橢圓形的原點將做為旋轉的中心。
- **4** 按下列其中一項:
	- **建立物件** 將新的橢圓形新增到繪圖視窗
	- **取代物件** 以新的橢圓形取代選取的橢圓形

藉由指定橢圓形界限框的左下角和右上角,繪製橢圓形 在「**界限框**」區域中的「**x**」和「**y**」方塊中鍵入值。

曳。

第一組方塊控制界限框左下角的位置。第二組方塊控制界限框右 上角的位置。

只有在橢圓形未套用任何旋轉的情況下,才能使用這個方法繪製 橢圓形。

直接在繪圖視窗中設定橢圓形界限框的左下角或右上角 在「**界限框**」區域中,按一下「**互動式設定左下角**」或「**互動式**

直接在繪圖視窗中設定原點 按一下「**互動式設定原點**」按鈕 (+) 按遊 速按一下繪圖視窗。

設定右上角」按鈕 (+) · 並按一下繪圖視窗。

直接在繪圖視窗中指定橢圓形的度量<sup>。</sup> 按一下任一個「**互動式設定直徑**」按鈕 ┡<mark>. .中</mark> · 並在繪圖視窗中拖

直接在繪圖視窗中設定旋轉角度 按一下「**互動式設定角度**」按鈕 ,並在繪圖視窗中拖曳。

#### **使用物件座標繪製或修改圓形**

- **1** 按一下「**視窗**」 「**泊塢視窗**」 「**物件座標**」。 如果要取代現有圓形,請選取圓形。
- 2 按一下「橢圓形」按鈕底部的箭頭,並按一下「圓形」按鈕 ◯

#### **3** 進行下列任何一項調整:

- 若要設定方形的原點,請按一下「**原點**」區域中的一個點。
- 若要指定原點的精確位置,請在「**x**」和「**y**」方塊中鍵入值。
- 若要指定圓形的直徑,請在「**物件大小**」方塊中鍵入值。
- 若要以指定角度旋轉圓形,請在「**旋轉角度**」方塊中鍵入值。圓形的原點將做為旋轉的中心。
- **4** 按下列其中一項:
	- **建立物件** 將新的圓形新增到繪圖視窗
	- **取代物件** 以新的圓形取代選取的圓形

直接在繪圖視窗中設定原點 按一下「**互動式設定原點**」按鈕  $\overbrace{\mathbf{F}}$  <sup>•</sup> 並按一下繪圖視窗

直接在繪圖視窗中指定圓形的直徑 按一下「**互動式設定直徑**」按鈕 中<mark>,,,,,,</mark> , 並在繪圖視窗中拖曳。

直接在繪圖視窗中設定旋轉角度 按一下「**互動式設定角度**」按鈕 ,並在繪圖視窗中拖曳。

#### **使用物件座標繪製或修改多邊形**

- **1** 按一下「**視窗**」 「**泊塢視窗**」 「**物件座標**」。 如果您要修改現有多邊形,請選取多邊形。
- 2 按一下「多邊形」按鈕  $\left\langle \right\rangle$ ·
- **3** 在「**物件大小**」區域的「**點或邊**」方塊中鍵入值。
- **4** 進行下列任何一項調整:
	- 若要以指定角度旋轉多邊形,請在「**旋轉角度**」方塊中鍵入值。
	- 若要指定多邊形中心,請在「**界限橢圓形**」區域的「**x**」和「**y**」方塊中鍵入值。多邊形中心是可在多邊形周圍繪製的界限橢圓形中 心。多邊形中心將做為旋轉的中心。
	- 若要指定多邊形界限橢圓形的直徑,請在「界限橢圓形」區域的「物件大小」區域中鍵入值。
	- 若只要指定一個直徑,並且使其他直徑按比例自動調整,請啟用「**按比例**」核取方塊。
- **5** 按下列其中一項:
	- **建立物件** 將新的多邊形新增到繪圖視窗
	- **取代物件** 以新的多邊形取代選取的多邊形

#### **您也可以執行下列操作:**

直接在繪圖視窗中設定旋轉角度 按一下「**互動式設定角度**」按鈕 ,並在繪圖視窗中拖曳。

直接在繪圖視窗中設定多邊形中心 按一下「**互動式設定多邊形**」按鈕  $\overbrace{\bf \Theta}^{\rm \bullet}$  · 並按一下繪圖視窗 ·

直接在繪圖視窗中指定界限橢圓形的直徑 按一下任一個「**互動式設定直徑**」按鈕 <mark>中 中</mark> · 並在繪圖視窗中拖 曳。

#### **使用物件座標繪製或修改正多邊形**

- **1** 按一下「**視窗**」 「**泊塢視窗**」 「**物件座標**」。 如果您要修改現有多邊形,請選取多邊形。
- 2 按一下「多邊形」按鈕底部的箭頭,並按一下「**正多邊形」**按鈕 <>
- **3** 在「**物件大小**」區域的「**點或邊**」方塊中鍵入值。
- **4** 在「**邊長**」方塊中鍵入值。
- **5** 進行下列任何一項調整:
	- 若要以指定角度旋轉多邊形,請在「**旋轉角度**」方塊中鍵入值。
	- 若要指定多邊形中心,請在「**界限圓形**」區域的「**x**」和「**y**」方塊中鍵入值。
- 若要指定多邊形界限圓形的直徑,請在「**物件大小**」方塊中鍵入值。
- **6** 按下列其中一項:
	- **建立物件** 將新的多邊形新增到繪圖視窗
	- **取代物件** 以新的多邊形取代選取的多邊形

直接在繪圖視窗中設定邊長 按一下「**互動式設定尺寸**」按鈕 <mark>中 -</mark> 中在繪圖視窗中拖曳。 直接在繪圖視窗中設定旋轉角度 按一下「**互動式設定角度**」按鈕 ,並在繪圖視窗中拖曳。 直接在繪圖視窗中設定多邊形中心 按一下「**互動式設定多邊形**」按鈕  $\overbrace{\bf\Theta}^{\rm\textbf{\textsf{F}}}\cdot$  並按一下繪圖視窗。 直接在繪圖視窗中指定界限圓形的直徑 按一下「**互動式設定直徑**」按鈕  $\frac{þ - þ - 並在繪圖視窗中拖曳。$ 

#### **使用物件座標繪製或修改直線**

- **1** 按一下「**視窗**」 「**泊塢視窗**」 「**物件座標**」。 如果要修改現有線條,請選取線條。
- 2 按一下「2點線」按鈕 2
- **3** 若要按照 **x** 及 **y** 尺規指定起點和終點,請在「**點**」區域的「**x**」及「**y**」方塊中鍵入值。 在即時預覽中,起點將醒目顯示。
- **4** 按下列其中一項:
	- **建立物件** 將新的線條新增到繪圖視窗
	- **取代物件** 以新的線條取代選取的線條

**您也可以執行下列操作:**

藉由指定起點、長度和旋轉角度繪製直線 在「**點**」區域的「**起點x**」和「**y**」方塊中鍵入值。在「**物件大 小**」區域的「**線長**」方塊中鍵入值。然後,在「**旋轉角度**」方塊 中鍵入值。 直接在繪圖視窗中設定線條的起點或端點 在「**點**」區域中,按一下「**互動式設定點**」按鈕 ,並按一下 繪圖視窗。 直接在繪圖視窗中設定線長 在「**物件大小**」區域中,按一下「**互動式設定線長**」按鈕 <mark>户 . 中</mark>, 並且在繪圖視窗中拖曳。 直接在繪圖視窗中設定旋轉角度 **1989年 1989年 1989年 10月 年(物件大小**」區域中,按一下「互<mark>動式設定角度</mark>」按鈕 @ + 並 且在繪圖視窗中拖曳。

#### **使用物件座標繪製或修改多點線條**

**1** 按一下「**視窗**」 「**泊塢視窗**」 「**物件座標**」。

如果您要以新線條取代現有線條,請選取線條。

- 2 按一下「多點線」按鈕 *pd*。
- **3** 按一下「**物件座標**」泊塢視窗底部的「**新增點**」按鈕。
- **4** 進行下列任何一項調整:
	- 若要按照 x 和 y 尺規指定點的精確位置,請在「**x**」和「**y**」方塊中鍵入值。
	- 若要新增其他點,請按一下「**新增點**」按鈕 → 並在「Ⅹ」和「Y」方塊中鍵入值。
- **5** 指定所需的所有點後,按下列其中一項:
	- **建立物件** 將新的線條新增到繪圖視窗
	- **取代物件** 以新的線條取代選取的線條

**您也可以執行下列操作:**

直接在繪圖視窗中指定點的位置 在「**物件座標**」泊塢視窗中按一下點。按一下「互**動式設定點**」 按鈕 (+) · 並按一下繪圖視窗。

刪除點 按一下「**物件座標**」泊塢視窗中的點,並按一下「**刪除點**」按鈕  $\mathbf{e}$ .

連接起點與線條的端點 按一下「**自動關閉/開啟曲線**」按鈕 。

Č₹

使用下列快速鍵迅速建立多點線:

- 若要新增點,請按一下「**點**」區域,並按下「**插入**」。
- 若要刪除選取的點,請按下「**刪除**」。
- 若要啟動所選點的「**X**」或「**Y**」方塊,請按下 **F2** 鍵。
- 若要瀏覽可用點的「**X**」和「**Y**」方塊,請選取方塊並重複按下 **Tab** 鍵。
- 若要反向瀏覽可用點的「**X**」或「**Y**」方塊,請選取方塊,並重複按下 **Shift + Tab** 鍵。
- 若要啟動「**互動式設定點**」按鈕,請按兩下泊塢視窗中的點。

#### <span id="page-207-0"></span>**複製物件屬性、變形與效果**

CorelDRAW 可讓您將屬性從一個物件複製到另一個物件。您可以複製物件屬性,例如外框、填色與文字屬性。您可以複製物件變形,例 如調整大小、旋轉與定位。您也可以複製套用至物件的效果。

#### **將一個物件的填色、外框或文字屬性複製至另一個物件**

- 1 在工具箱中,按一下「屬**性滴管**」工具 ノ
- **2** 按一下屬性列上的「**屬性**」彈出式功能表,然後啟動下列任何一個核取方塊:
	- **• 外框**
	- **• 填色**
	- **• 文字**
- **3** 按一下您要複製其屬性的物件。 「**屬性滴管**」工具便自動切換至「**套用物件屬性**」模式。
- **4** 按一下您要套用複製屬性的物件。

昏

當您複製屬性時,也會一併套用屬性列上「**變形**」與「**效果**」彈出式功能表中啟用的選項。

 $\subseteq\leq$ 

您也可以使用「**選取**」工具 ▶ 在物件上按一下右鍵,拖曳至另一個物件上方,放開滑鼠按鈕,然後選擇「**複製填色至此**」、 「**複製外框至此**」或「**複製全部屬性**」,來複製填色或/和外框屬性。

- **將一個物件的大小、位置或旋轉複製至另一個物件**
- 1 在工具箱中,按一下「屬性滴管」工具 ノ
- **2** 按一下屬性列上的「**變形**」彈出式功能表,然後啟用下列任何一個核取方塊:
	- **• 大小**
	- **• 旋轉**
	- **• 位置**
- **3** 按一下您要複製其變形的物件。
	- 「**屬性滴管**」工具便自動切換至「**套用物件屬性**」模式。
- **4** 按一下您要套用複製變形的物件。

E

當您複製屬性時,也會一併套用屬性列上「**屬性**」與「**效果**」彈出式功能表中啟用的選項。

#### **將一個物件的效果複製至另一個物件**

- 1 在工具箱中,按一下「屬**性滴管**」工具 ノン
- **2** 按一下屬性列上的「**效果**」彈出式功能表,然後啟用下列任何一個核取方塊:
	- **• 透視**
	- **• 封套**
	- **• 漸變**
	- **• 立體化**
	- **• 輪廓圖**
	- **• 濾鏡**
	- **• 圖框精確剪裁**
	- **• 下落式陰影**
	- **• 變形**
- **3** 按一下您要複製其效果的物件。

「**屬性滴管**」工具便自動切換至「**套用物件屬性**」模式。

**4** 按一下您要套用複製效果的物件。

E

當您複製屬性時,也會一併套用屬性列上「**屬性**」與「**變形**」彈出式功能表中啟用的選項。

#### <span id="page-209-0"></span>**仿製物件**

當您仿製物件時,即是建立連結至原始物件作人。您在原始物件上所做的任何變更都會自動反應在仿製物件上,但是在仿製物件上 所做的變更不會自動反應在原始物件上。您可以將仿製物件恢復成原始物件,以移除所做的變更。

仿製可讓您透過變更主物件,同時修改物件的多個複本。如果您希望仿製物件與主物件的某些屬性不同 (例如填色和外框色彩), 但又希望 主物件可控制其他屬性 (例如造形), 則此類型的修改特別有用。

如果您只是要在繪圖中多次使用相同物件,請考慮使用符號,而非仿製物件,以使檔案大小維持在可處理的範圍內。若要取得有關符號的 更多資訊,請參閱[第 249 頁的「使用符號」。](#page-250-0)

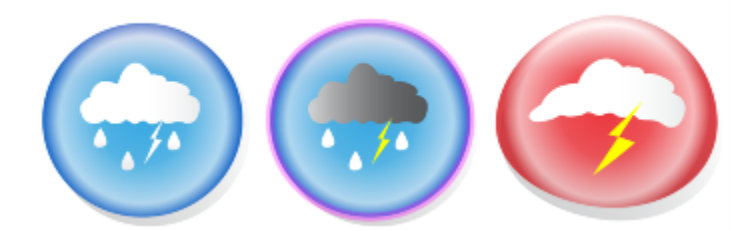

左邊的物件已仿製兩次。已在仿製物件上套用不同的填色與外框屬性。右邊的仿製物件也重新造形。

#### **仿製物件**

- **1** 選取物件。
- **2** 按一下「**編輯**」 「**仿製**」。

#### **您也可以執行下列操作:**

選取仿製物件的主物件 在仿製物件上按一下滑鼠右鍵,然後按一下「**選取主物件**」。

選取主物件的仿製物件 着主的 医主动性上按一下滑鼠右鍵,然後按一下「**選取仿製物件**」。

E

您可以仿製主物件多次,但無法仿製仿製物件。

#### **恢復至仿製物件的主物件**

- **1** 在修改過的仿製物件上按一下滑鼠右鍵,然後按一下「**恢復主物件**」。
- **2** 啟用下列其中一個核取方塊:
	- **仿製填色** 恢復主物件的填色屬性
	- **仿製外框** 恢復主物件的外框屬性
	- **仿製路徑造形** 恢復主物件的造形屬性
	- **仿製變形** 恢復主物件的造形和大小屬性
	- **仿製點陣圖色彩遮罩** 恢復主物件的色彩設定

E

僅可使用「**恢復主物件**」對話方塊中有別於主物件的仿製屬性。

#### <span id="page-210-0"></span>**定位物件**

您可以拖曳物件至新位置、微調或指定物件的水平與垂直座標來定位物件。

微調可讓您在按**方向**鍵時,以增量移動物件。增量值也稱為「微調距離」。精細微調可讓您以若干分之一的微調距離移動物件。大幅微調 可讓您依數倍的微調距離移動物件。根據預設,您可以使用 0.1 英吋的增量來微調物件,不過此增量值可以視您的需求變更。您也可以變 更精細微調值和大幅微調值。

若要定位物件,您可以設定相對於物件中心錨點或其他錨點的水平和垂直座標。

您也可以將物件移動至另一頁。如需詳細資訊,請參閱[第 476 頁的「將物件移動至另一頁面」。](#page-477-0)

#### **移動物件**

- **1** 選取物件。
- **2** 指向界限框中心。
- 3 顯示定位游標時,將物件拖曳至繪圖中的新位置。

Č₹

將物件拖曳到文件視窗底部的頁碼標籤上,然後將物件拖曳至文件視窗可以將物件移動到另一頁。

#### **繪圖時移動物件**

- **1** 開始繪製造形,例如矩形、橢圓形或多邊形。
- 2 按住滑鼠右鍵但不放開滑鼠左鍵,將未完成的物件拖曳至新位置。
- **3** 放開滑鼠右鍵,繼續繪圖。

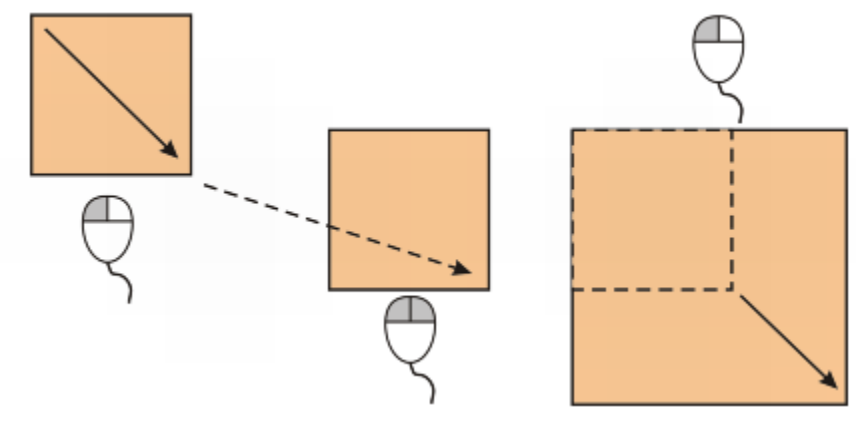

繪圖時移動物件

#### **微調物件**

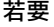

#### **若要 請執行下列步驟**

以微調距離微調選取的物件 按**方向**鍵。

以若干分之一的微調距離來微調選取的物件 (精細微調) **WECTR** 按住 Ctrl 鍵, 然後按方向鍵。

#### **若要 請執行下列步驟**

以數倍的微調距離來微調選取的物件 (大幅微調) **1990年 1990年 安住 Shift** 鍵,然後按方向鍵。

**設定微調距離**

- **1** 按一下「**工具**」 「**選項**」。
- **2** 在「**文件**」類別清單中,按一下「**尺規**」。
- **3** 在「**微調**」方塊中鍵入值。
- **4** 在下列其中一個方塊中鍵入值:
	- **• 大幅微調**
	- **• 精細微調**

Č₹

您也可以取消選取全部的物件,然後在屬性列上的「**微調距離**」方塊中鍵入值,設定微調距離。

若要儲存新微調距離以用於新繪圖,請按一下「工具」 D「將目前設定存成預設值」。

#### **根據 X 和 Y 座標定位物件**

**1** 選取物件。

如果要變更物件原點,請在屬性列上按一下「物件原點」按鈕上的點。

- **2** 在下列方塊中鍵入值:
	- **x** 讓您定位物件的 x 軸
	- **y** 讓您定位物件的 y 軸

X 與 Y 值可指定物件原點的精確位置。

**3** 按 **Enter** 鍵。

E

物件原點也稱為「錨點」或「參考點」,可以是物件中心或物件的任一個選取控點。在屬性列上的「**x**」與「**y**」方塊中鍵入值來 定位物件時,物件原點保持不動。

#### **透過變更錨點來定位物件**

- **1** 選取物件。
- 2 按一下「視窗」 □「泊塢視窗」 □「變形」 □「位置」。
- **3** 停用「**變形**」泊塢視窗中的「**相對位置**」核取方塊。
- **4** 在下列方塊中鍵入值:
	- **H** 讓您指定物件沿水平軸的位置值
	- **V** 讓您指定物件沿垂直軸的位置值
- **5** 啟用對應至所要設定錨點的核取方塊。
- **6** 按一下「**套用**」。

E

依預設,原點 (0,0) 位於繪圖頁面的左下角。

啟用「**變形**」泊塢視窗上的「**相對位置**」核取方塊時,在「**H**」和「**V**」方塊中中心錨點的位置標示為 0,0。在「**H**」和「**V**」方 塊中指定其他位置時,這些值代表從物件中心錨點測量時,與目前位置的差異。

#### <span id="page-212-0"></span>**對齊與分佈物件**

CorelDRAW 可讓您準確地對齊與分佈繪圖中的物件。您可以將物件相互對齊,以及將物件對齊繪圖頁面的各部分,例如中心、邊緣和格 點。將物件相互對齊時,您可以對齊物件的中心或邊緣。

可讓您將多個物件水平或垂直對齊繪圖頁面的中心。也可以沿著頁面邊緣和格點上最近的點排列單一或多重物件。您也可以指定精確的 X 和 Y 座標以將物件對齊參考點。

自動分佈物件會依據物件的寬度、高度和中心點在物件之間加入間距。您可以分佈物件,使物件的中心點或選取邊緣 (例如上方或右邊) 以相同間隔出現。您也可以分佈物件,使其彼此之間的間距相等。您可以將物件分佈在環繞其周圍的界限框區域內或整個繪圖頁面上。

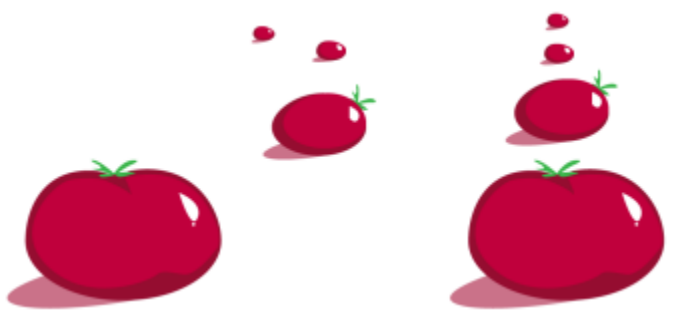

散開的物件 (左) 被垂直對齊並均勻分佈 (右)。

#### **對齊物件**

- **1** 選取物件。
- **2** 按一下「**物件**」 「**對齊與分佈**」 「**對齊與分佈**」。
- **3** 在泊塢視窗的「**對齊**」區域中,按下列其中一個按鈕以使用物件邊緣或中央進行對齊。
	- 向左對齊 <mark>:[\_\_</mark>] 可對齊物件的左邊緣
	- 水平置中對齊 두<mark>구</mark> 可沿垂直軸對齊物件中央
	- **向右對齊** 可對齊物件的右邊緣
	- 向上對齊 | 0 可對齊物件的上邊緣
	- 垂直置中對齊 -<mark>--</mark>--- 可沿水平軸對齊物件中央
	- 向下對齊 │ │ │ │ │ <sup>可對齊物件的下邊緣</sup>

若要從外框對齊物件,請按一下「外框」按鈕 —。

**4** 在「**將物件對齊至**」區域,執行下列工作之一。

#### **若要 請執行下列步驟**

將物件對齊特定的物件 按一下「**作用中物件** 」按鈕 <mark>[一</mark>] <sup>。</sup>

如果您一次選取一個物件,則最後選取的物件就是對齊其他物件 的參考點。如果您以圈選框選取物件,則會使用定位於選取區域 左上角的物件當成參考點。

將物件對齊頁面邊緣 按一下「**頁面邊緣**」按鈕 「<mark>「</mark> 。

**若要 請執行下列步驟**

將物件對齊頁面中央 按一下「**頁面中央**」按鈕 。

若要將物件中央對齊頁面中央,請確定「**對齊**」區域中的「**水平** 置中對齊」按鈕 F<mark>:</mark>7 和「垂直置中對齊」按鈕 -P:B: 已啟用。

將物件對齊最近的格線 按一下「**格點**」按鈕 。

將物件對齊指定點 按一下「**指定點**」按鈕 ,然後在「**指定座標**」方塊中鍵入值。

您也可以按一下「**指定點**」按鈕,然後在文件視窗中按一下,以 互動的方式來指定點。

設定文字物件的對齊選項 在「**文字**」區域中,選擇下列其中一個選項:

- **第一條線的基線** 將文字對齊第一行的基準線
- •最後一條線的基線 <se 將文字對齊最後一行的基準線
- **界限框** 將文字與其界限框對齊

Ç₹

您也可以快速將物件對齊另一個物件,而不需使用「**對齊與分佈**」泊塢視窗,請按一下「**物件**」 「**對齊與分佈**」,然後按一下 前六個對齊指令中的任何一個。指令名稱旁的字母會指出您可以用來對齊物件的鍵盤快速鍵。例如,「**向左對齊**」指令旁的字母 「**L**」表示您可以按下 **L** 鍵,將物件對齊物件最左邊作為參考點的點。

您也可以按 P 鍵, 將所有物件垂直和水平對齊頁面中央。

#### **分佈物件**

#### **1** 選取物件。

- **2** 按一下「**物件**」 「**對齊與分佈**」 「**對齊與分佈**」。
- **3** 若要水平分佈物件,請按下列其中一個按鈕:
	- 依左邊緣分佈 <mark>...</mark>.<br>■ 在表**邊緣分佈 ....**.
	- 水平依中央分佈 中 <del>,</del>
	- 依右邊緣分佈  $\frac{1}{n}$  以相同間距分隔物件的右邊緣
	- 水平分佈間距 <u>→ 右— 沿著水平軸在物件之間空出等距</u>間隔
- **4** 若要垂直分佈物件,請按下列其中一個按鈕:
	- **依上邊緣分佈** 以相同間距分隔物件的上邊緣
	- 垂置依中央分佈 ¨¤f 沿著垂直軸以相同間距分隔物件的中心點
	- **依下邊緣分佈** 以相同間距分隔物件的下邊緣
	- 垂直分佈間距 <del>… [k]</del> 沿著垂直軸在物件之間空出等距間隔
- 5 若要選擇要分佈的物件區域,請在「分佈物件基準」區域中按下列其中一個按鈕:
	- **選取區域範圍** 將物件分佈在環繞其周圍的界限框區域內
	- 頁面範圍 —— 將物件分佈在繪圖頁面上

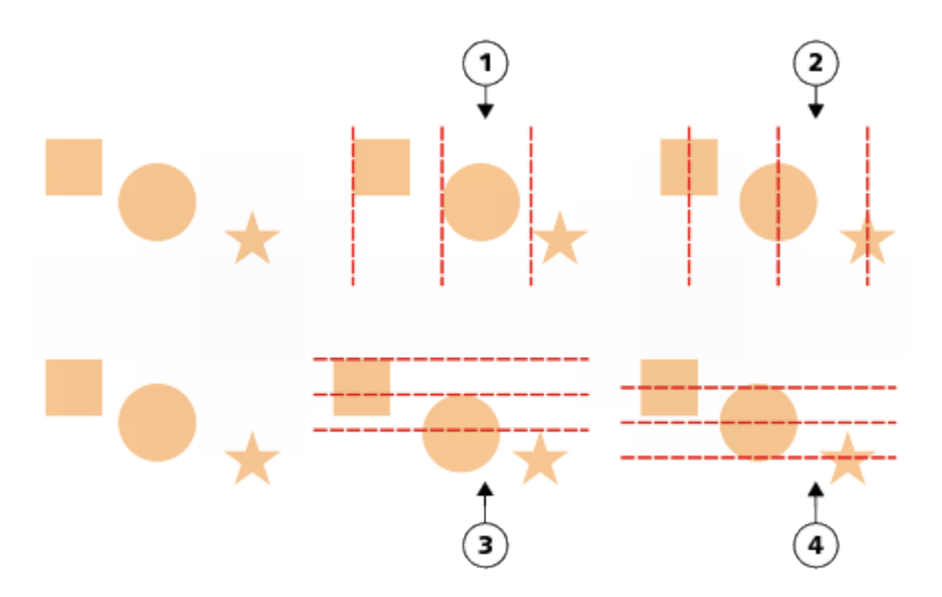

頂部列:水平分佈物件的選項。1)「左」選項以相同間距分隔左邊緣。2)「中」選項以相同間距分隔中心點。 底部列:垂直分佈物件的選項。3)「上」選項以相同間距分隔上邊緣。4)「中」選項以相同間距分隔中心點。

### <span id="page-214-0"></span>**套用物件提示**

物件提示可讓您調整物件的顯示方式,使其對齊圖素格點,來改善物件建構。例如,若您針對 Web 建立按鈕,則可以啟用物件提示,確 保物件匯出成點陣圖時仍保持清晰銳利的外觀。

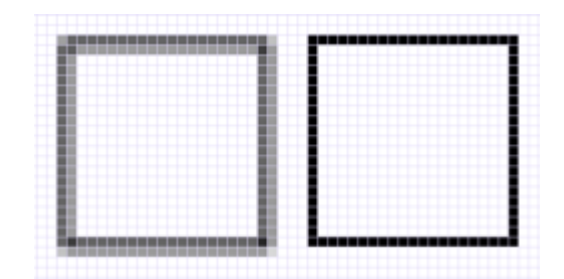

未使用物件提示所建立的方形「圖素」檢視·線條寬度 1 個圖素 (左) · 套用物件提示後顯示的方形複本 (右) ·

#### **套用物件提示**

- **1** 選取物件。
- **2** 按一下「**物件**」 「**物件提示**」。

#### <span id="page-214-1"></span>**貼齊物件**

移動或繪製物件時,您可以將其貼齊至繪圖中的另一個物件。您可以將物件貼齊目標物件上的多個貼齊點。指標移近貼齊點時,會強調該 貼齊點,表示該點是指標的貼齊目標。

您可以將物件貼齊其他物件、頁面元素 (例如頁面中央)、文件格點、圖素格點、基準線格點或導線。

若要更精確地將物件貼齊另一個物件,您可以先將指標貼齊物件中的貼齊點,然後再將該物件貼齊目標物件中的貼齊點。例如,您可以將 指標貼齊矩形的中心,然後再以此中心拖曳該矩形,將此矩形貼齊另一個矩形的中心。

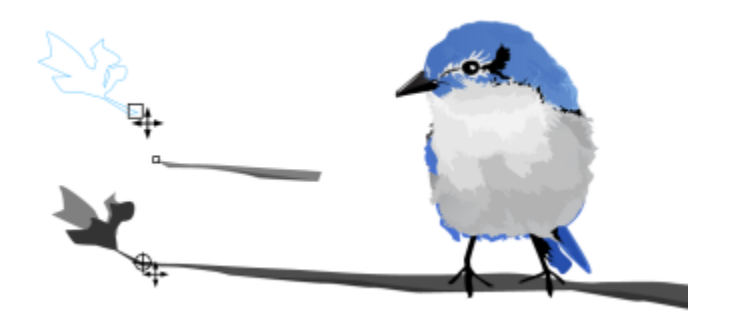

將指標貼齊葉形的終點節點 (上),然後拖曳該葉形,將其貼齊分支的終點節點 (下)。

貼齊模式決定您在物件中可以使用的貼齊點。下表描述了所有可用的貼齊模式。

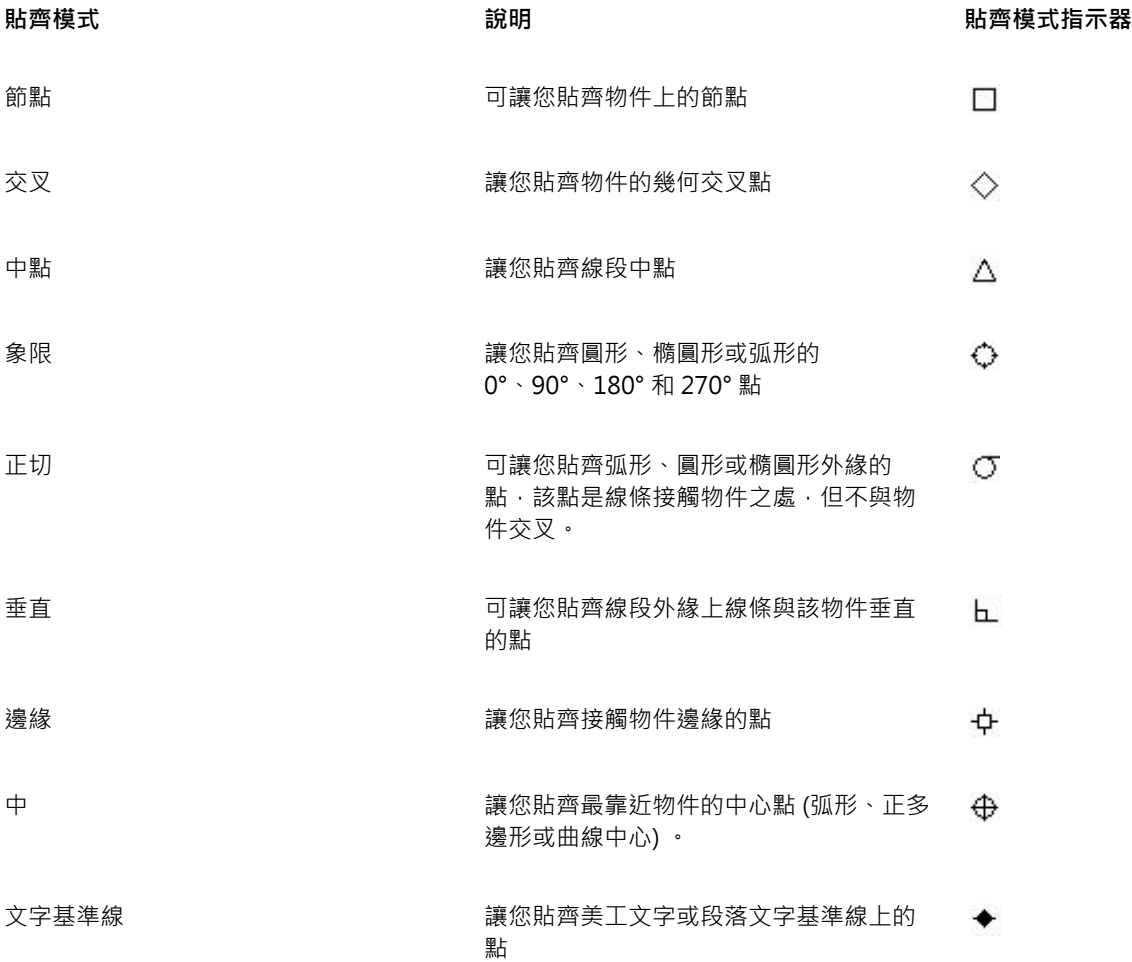

您可以選擇多個貼齊選項。例如,您可以停用部分或全部貼齊模式,以加快應用程式的執行速度。您也可以設定貼齊門檻,以指定貼齊點 距離指標多遠時會變成作用中貼齊點。您還可以開啟或關閉貼齊。

#### **開啟或關閉貼齊**

• 執行下表中的一項或多項工作:
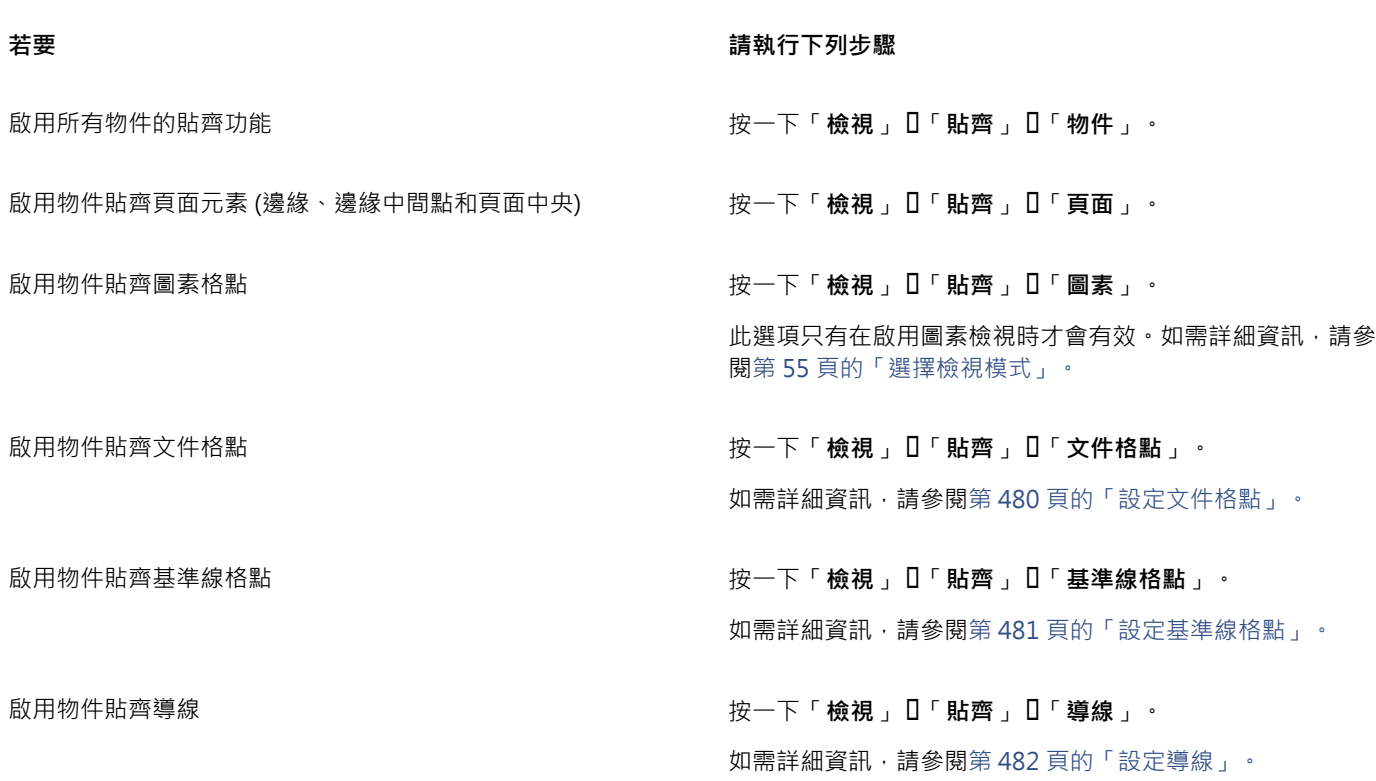

E

貼齊指令旁的核取記號表示已開啟貼齊功能。

 $\subseteq\leq$ 

您也可以按 **Alt + Z** 切換開啟和關閉貼齊物件功能,或是按 **Ctrl + Y** 切換開啟和關閉貼齊文件格點功能。

## **貼齊物件**

- **1** 選取您要貼齊目標物件的物件。
- **2** 將指標移至該物件上,直到強調貼齊點為止。
- **3** 將物件拖曳靠近目標物件,直到強調目標物件上的貼齊點為止。

 $\subseteq\leq$ 

在繪製物件時,若要貼齊物件,請在繪圖視窗中拖曳,直到強調目標物件中的貼齊點為止。

## **設定貼齊選項**

- **1** 按一下「**工具**」 「**選項**」。
- **2** 在「**工作區**」類別清單中,按一下「**貼齊物件**」。
- **3** 在「**選項**」對話方塊的「**貼齊物件**」頁面上,啟用「**模式**」區域中的一或多個核取方塊。 若要啟用所有貼齊模式,請按一下「**全部選取**」。 若要停用所有貼齊模式,但不關閉貼齊功能,請按一下「取消全部選取」。
- **4** 在「**貼齊半徑**」方塊中鍵入值,設定指標環繞貼齊範圍的半徑,以圖素為單位。

**您也可以執行下列操作:**

顯示或隱藏貼齊模式指示器 啟用或停用「**顯示貼齊位置記號**」核取方塊。

**顯示或隱藏提示工具 啟用或停用「<b>提示工具**」核取方塊。

## <span id="page-217-0"></span>**[使用動態輔助線](#page-217-0)**

您可以顯示動態輔助線,以協助您參照其他物件來精確移動、對齊和繪製物件。動態輔助線為暫時性的導線,可以從物件的貼齊點 (中 心、節點、象限和文字基準線) 拉出。若要取得有關貼齊點及貼齊模式的更多資訊,請參[閱第 213 頁的「貼齊物件」。](#page-214-0)

沿動態輔助線拖曳物件時,您可以檢視物件與用來建立動態輔助線的對齊點的距離,這可協助您精確定位物件。繪圖時,您可以使用動態 輔助線,參照其他物件放置物件。您也可以顯示交叉的動態輔助線,然後將物件置於交叉點上。

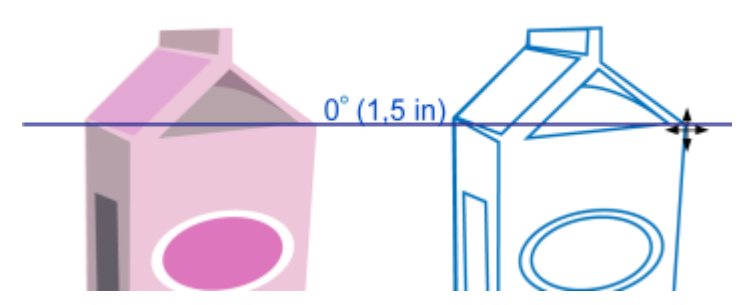

動態輔助線是從左方物件節點拉出。節點旁的提示工具顯示動態輔助線的角度 (0°), 以及節點與指標之間的 距離 (1.5 英吋)。將右方物件沿著動態輔助線拖曳,並且精確地置於離產生動態輔助線的節點 1.5 英吋處。

動態輔助線內含的隱藏記號稱為刻度‧是指標移動的依據。刻度可讓您沿著動態輔助線精確地移動物件。您可以視自身需求調整刻度距 離,也可以停用貼齊刻度。您可以為動態輔助線設定其他選項。例如,您可以選擇以一個或多個預設角度顯示動態輔助線,或採用您指定 的自訂角度。您可以預覽角度說定。您也可以自訂動態輔助線的顏色和線條樣式。當您不再需要某角度的動態輔助線時,可以刪除此角度 設定。您也可以顯示線段延伸的動態輔助線。

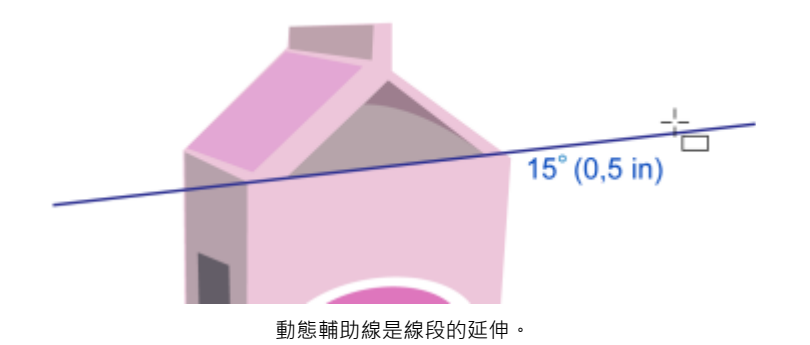

您可以隨時關閉動態輔助線。

#### **啟用或停用動態輔助線**

• 按一下「**檢視**」 「**動態輔助線**」。

E

「**動態輔助線**」指令旁的核取記號表示動態輔助線已啟用。

Č₹

您可以按 **Shift + Alt + D** 切換開啟和關閉動態輔助線。

#### **顯示動態輔助線**

- 1 啟用動態輔助線,然後按一下繪圖工具。
- **2** 將指標移到物件上合適的貼齊點,然後放開。
- **3** 在其他物件重複步驟 2 以顯示其他動態輔助線。

您指向的貼齊點會登錄在佇列中,可用來建立動態輔助線。

# E

合適的貼齊點包括節點、中心、象限和文字基準線貼齊點,只有在對應的貼齊模式啟動時才會出現。若要取得有關貼齊點及貼齊 模式的更多資訊,請參[閱第 213 頁的「貼齊物件」。](#page-214-0)

# ⊆₹

若要避免顯示過多的動態輔助線,您可以按一下繪圖視窗,或按 **Esc** 鍵,隨時清除貼齊點的佇列。

您可以使用已登錄的貼齊點顯示交叉的動態輔助線。若要執行這項作業,先顯示一條動態輔助線,然後沿著動態輔助線,將指標 移動至交叉動態輔助線從登錄貼齊點出現的位置。

## **參照另一物件放置物件**

# **1** 啟用動態輔助線後,選取物件。

若要參照指定貼齊點移動物件,將指標移到貼齊點之上,直到強調此貼齊點。

- **2** 將物件拖曳至目標物件的合適貼齊點。
- **3** 當強調目標物件的貼齊點時,沿著動態輔助線拖曳物件來將其定位。

E

合適的貼齊點包括節點、中心、象限和文字基準線貼齊點,只有在對應的貼齊模式啟動時才會出現。若要取得有關貼齊點及貼齊 模式的更多資訊,請參[閱第 213 頁的「貼齊物件」。](#page-214-0)

#### **參照另一個物件繪製物件**

- 1 啟用動態輔助線,然後按一下繪圖工具。
- **2** 將指標移動至物件的合適貼齊點之上。
- **3** 當強調貼齊點時,移動指標以顯示動態輔助線。
- 4 沿著動態輔助線將指標移動至您要繪製的點,再以拖曳方式繪製物件。

# E

合適的貼齊點包括節點、中心、象限和文字基準線貼齊點,只有在對應的貼齊模式啟動時才會出現。若要取得有關貼齊點及貼齊 模式的更多資訊,請參[閱第 213 頁的「貼齊物件」。](#page-214-0)

#### **將物件置於動態輔助線的交叉點**

**1** 啟用動態輔助線後,選取物件。 如果要使用特定貼齊點移動物件,請將指標移動至該貼齊點,直到強調該貼齊點為止。

- 2 將物件拖曳至另一物件的合適貼齊點,拖曳以顯示動態輔助線,然後繼續按住滑鼠按鈕。
- **3** 將物件拖曳至另一個合適的貼齊點。當強調貼齊點時,拖曳以顯示兩條動態輔助線交叉處所產生的另一條動態輔助線。
- **4** 當交叉點出現時,放開滑鼠按鈕。

以下範例說明使用交叉動態輔助線來定位橢圓形。

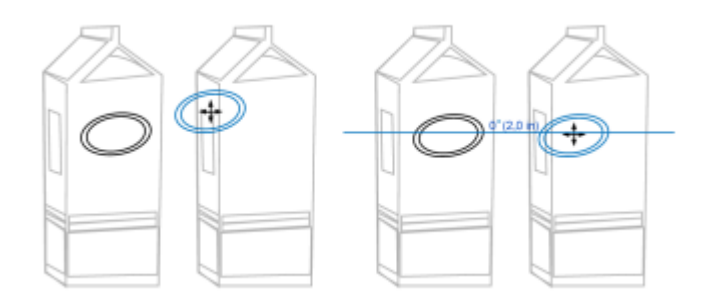

首先,拖曳橢圓形的中心貼齊點 (左) 至另一個盒子的邊緣,然後再拖曳至右邊,以顯示動態輔助線 (右)。

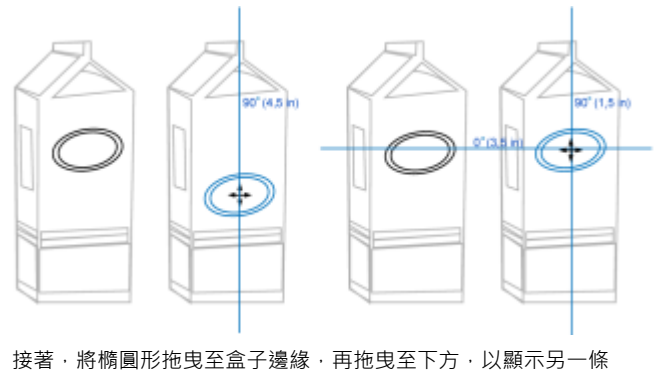

動態輔助線 (左) 。 最後,將橢圓形放置於動態輔助線交叉點 (右)。

# E

合適的貼齊點包括節點、中心、象限和文字基準線貼齊點,只有在對應的貼齊模式啟動時才會出現。若要取得有關貼齊點及貼齊 模式的更多資訊,請參[閱第 213 頁的「貼齊物件」。](#page-214-0)

#### **設定動態輔助線的選項**

- $1$  按一下「視窗」  $0$ 「泊塢視窗」  $0$ 「對齊導線及動態輔助線」。
- 2 在「**對齊導線及動態輔助線**」泊塢視窗中,按一下「動態輔助線」按鈕 /
- **3** 執行下表中的一項或多項工作。

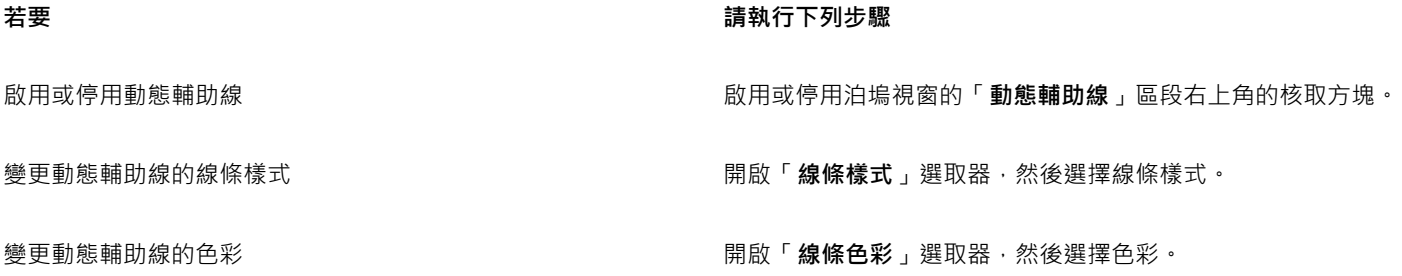

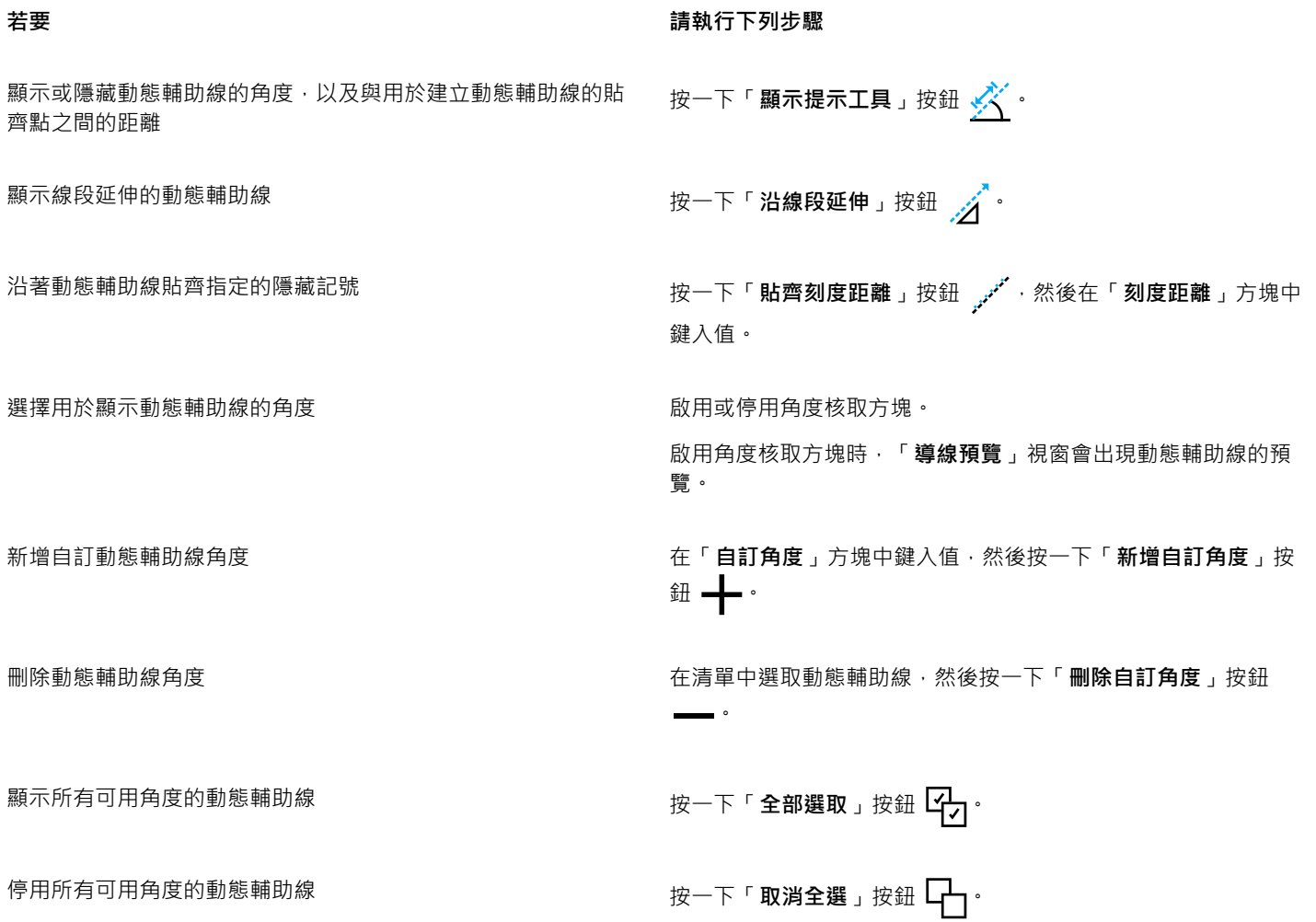

# **使用對齊導線**

您可以使用[對齊導線](#page-713-0),在繪圖頁面上以互動方式對齊物件。對齊導線就是當您參照其他鄰近物件的位置來建立物件、為物件調整大小或移 動物件時,出現的暫時導線。動態輔助線可提供建立技術圖解時的精確量測,而對齊導線則適用於需要快速準確對齊文字或圖形元素的頁 面版面。

對齊導線可協助您將某個物件中心對齊另一個物件中心 (中心對中心), 或是將某個物件邊緣對齊另一個物件邊緣 (邊緣對邊緣) · 此外, 您 還可以將某個物件邊緣對齊另一個物件中心 (邊緣對中心)。

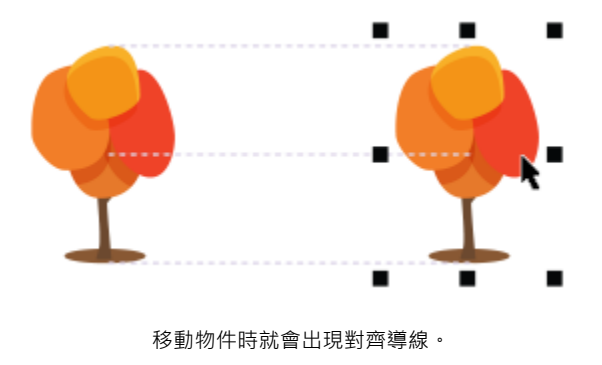

如果要在對齊物件時保持與另一個物件邊緣的固定距離,則可以設定對齊導線的邊界。指定邊界之後,就可以選擇邊緣導線的顯示方式: 沿著邊界顯示,或是沿著邊界與物件邊緣顯示。

邊界對齊導線可讓您使用偏移邊界、插入邊界或同時使用兩者。因為水平及垂直邊界對齊導線各有不同控制項,所以您可以修改其中一個 的設定而不會影響另一個。

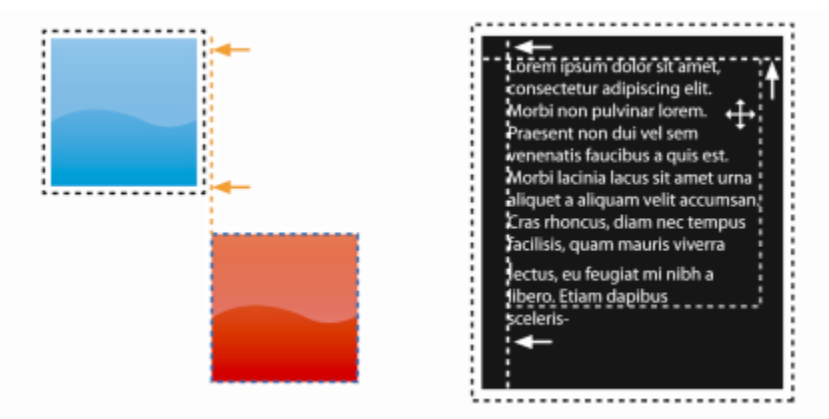

您可以偏移 (左) 和插入 (右) 邊界對齊導線。

依預設會關閉對齊導線。您可以輕鬆啟用或停用對齊導線,或是修改其預設值,包括顏色和線條樣式。您可以選擇為群組中的個別物件顯 示對齊導線,或是為整個群組的界限框顯示對齊導線。

「智慧型間距」功能可讓您參照螢幕上其他物件的方式,精確排列和定位物件,「智慧型度量」功能可讓您參照螢幕上其他物件的方式, 以直覺調整和旋轉物件。

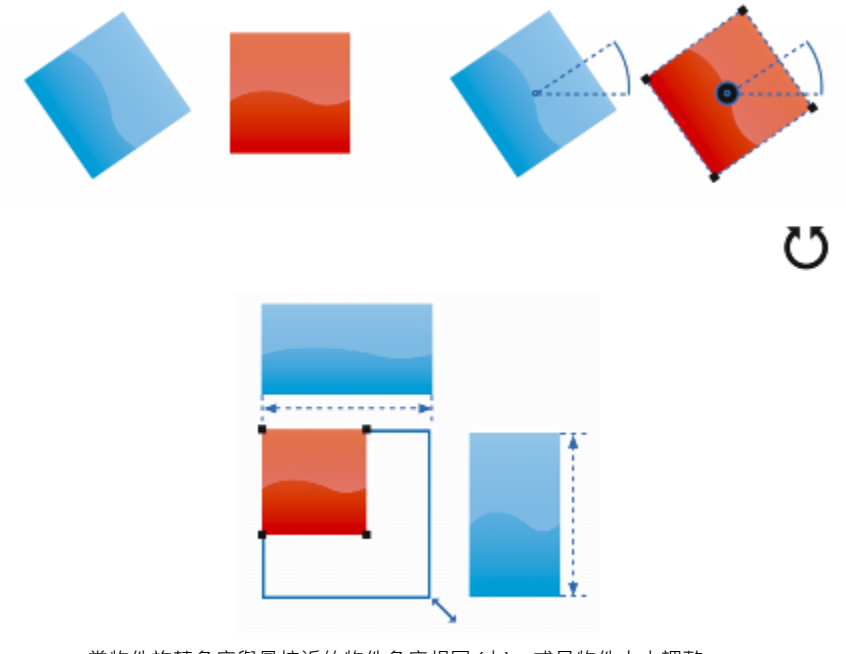

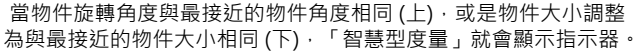

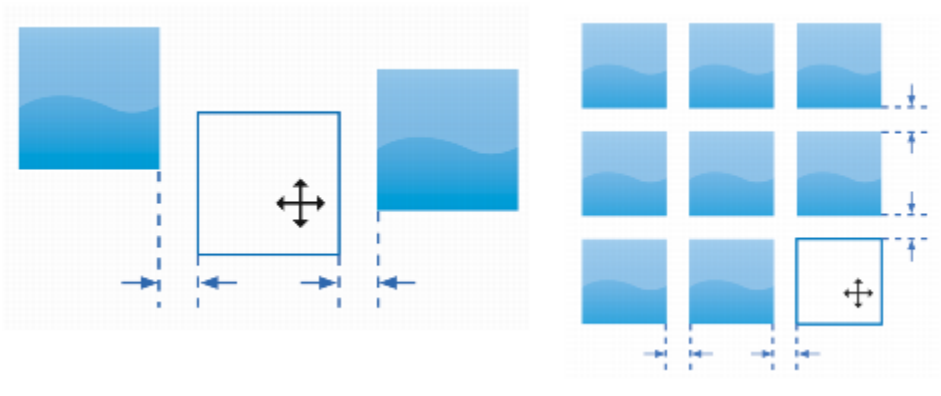

當物件在另外兩個物件之間保持等距 (左),或是物件間距與螢幕 上最接近的物件間距相同 (右),「智慧型間距」就會顯示指示器。

#### **啟用或停用對齊導線**

• 按一下「**檢視**」 「**對齊導線**」。

「**對齊導線**」指令旁的核取記號表示對齊導線已啟用。

 $\bar{C}$ 

E

您也可以按一下「**版面**」工具列上的「**對齊導線**」按鈕,啟用或停用對齊導線。若要開啟「**版面**」工具列,請按一下「**視 窗」 □「工具列」 □「版面」**。

您也可以按 **Shift + Alt + A** 啟用對齊導線。

#### **修改對齊導線設定**

- $1$  按一下「視窗」  $0$ 「泊塢視窗」  $0$ 「對齊導線及動態輔助線」。
- **2** 在「**對齊導線及動態輔助線**」泊塢視窗中,按一下「**對齊導線**」按鈕 。
- **3** 執行下列工作之一:

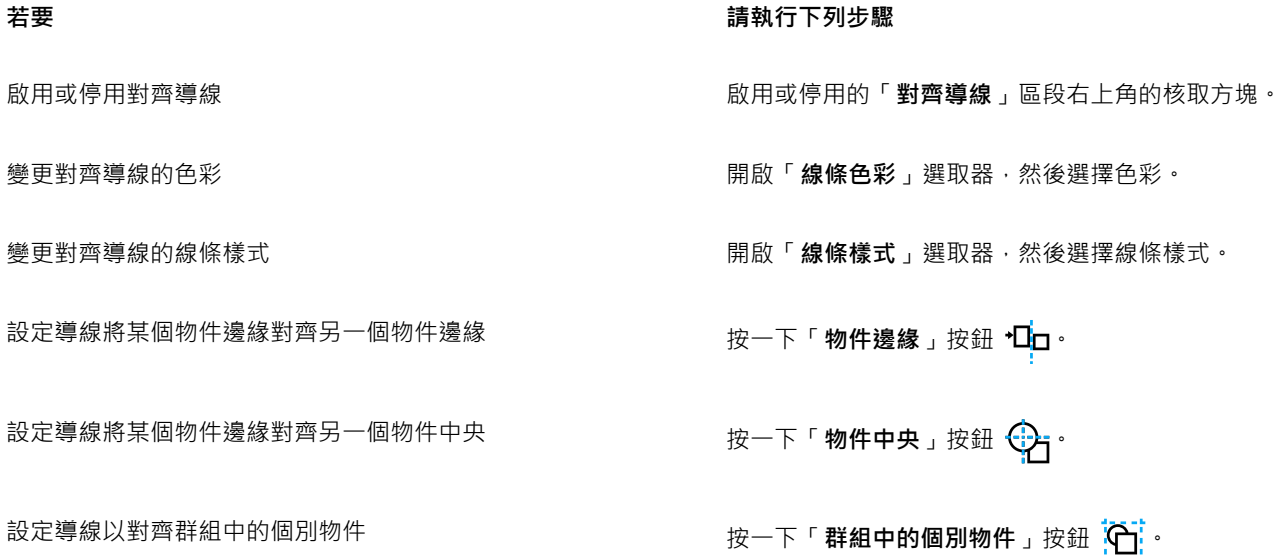

**若要 請執行下列步驟**

物件,直到指示器箭頭出現為止。

使用螢幕上最接近的物件的間距來分佈物件 確認已啟用「**智慧型間距**」按鈕 <sub>Ⅱ L</sub>A ·然後拖曳物件 · 直到指示 器箭頭出現為止。

在另外兩個物件之間等距定位物件 ねんちゃく てきらん 確認已啟用「智慧型間距」按鈕,然後在另外兩個物件之間拖曳

將物件度量調整為與螢幕上其他物件的度量相同 確認已啟用「**智慧型度量**」按鈕 器箭頭出現為止。

將物件角度旋轉為與螢幕上其他已旋轉物件的角度相同 **exama on 確認已啟用「智慧型度量」**按鈕,然後旋轉物件,直到旋轉指示 器出現為止。

Č₹

按一下「**版面工具列**」按鈕 ( ) , 就可以在「**版面**」工具列上, 存取大部分的對齊導線控制項。

#### **新增邊界對齊導線**

- 1 按一下「視窗」 □「泊塢視窗」 □「對齊導線及動態輔助線」。
- 2 在「**對齊導線及動態輔助線**」泊塢視窗中,按一下「**對齊導線」**按鈕 ┌┌ →
- **3** 執行下列工作之一:

**若要 請執行下列步驟** 新增邊界對齊導線 啟用「**邊界**」核取方塊。如果沒有顯示「 **邊界**」核取方塊,可按 一下位於「**對齊導線**」區段底部的箭頭按鈕 。 **變更邊界的線條色彩 またのは、それはあるのは、それはある。また、最ものが、最ものが、**選取器・然後選擇色彩。 變更邊界的線條樣式 開啟「**邊界線條樣式**」選取器,然後選擇線條樣式。 設定水平邊界 **1999年 10月1日 - 1999年 10月21日 - 1999年 10月21日 - 1999年 10月21日 - 1999年 10月21日 - 1999年 10月21日 - 1999年 10月21日 - 1<br>1999年 10月21日 - 1999年 10月22日 - 1999年 10月22日 - 1999年 10月22日 - 1999年 10月22日 - 1999年 10月22日 - 1999年 10月22日 - 19** 後選擇下列其中一個選項: • 水平偏移 ┃ ┃ 一 在物件周圍以指定的距離建立邊界 • 水平插入 | | | - 在物件内部以指定的距離建立邊界 • 水平偏移和插入  $\overline{\Box}$  — 在物件周圍及內部以指定的距離建立邊 界 設定垂直邊界 **在** 市场 医对于 医血管 医血管 医血管 医血管 医血管 医血管 医血管 医血管 医血管 医细胞组织 化後 選擇下列其中一個選項: •垂直偏移 | | — 在物件周圍以指定的距離建立邊界 • **垂直插入** — 在物件內部以指定的距離建立邊界

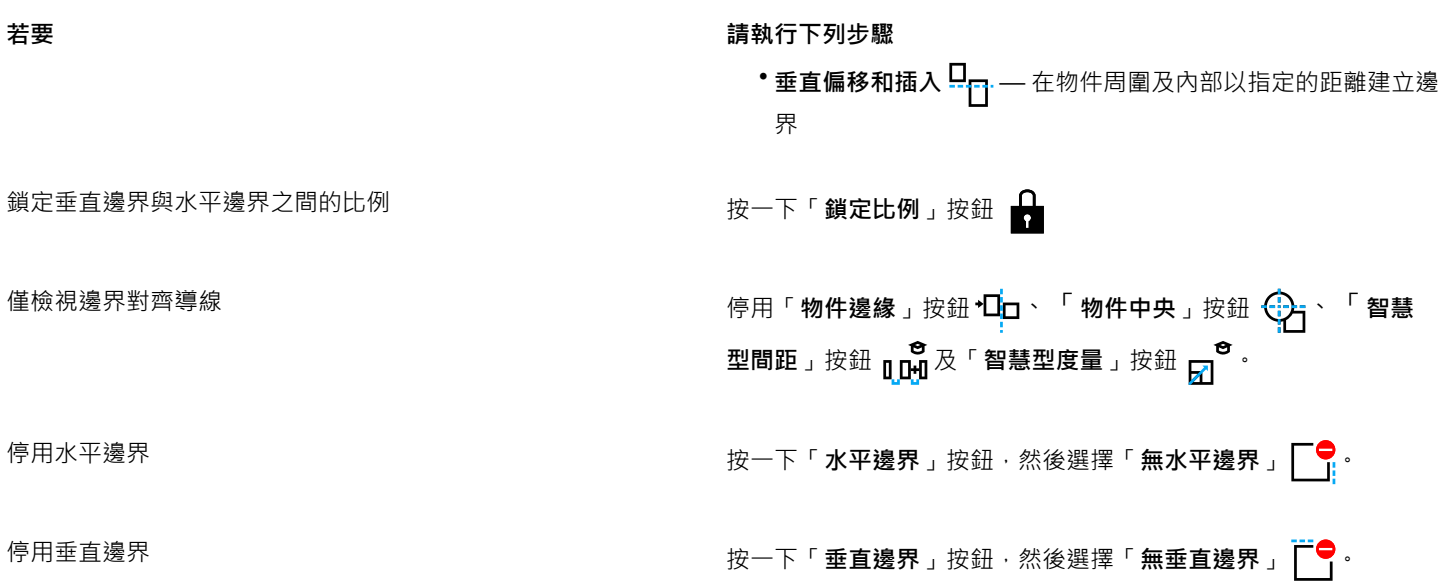

# **變更物件的順序**

您可以將物件傳送至其他物件的前面或後面,來變更圖層或頁面上物件的堆疊順序。您也可以將物件精確定位於堆疊順序中,以及反向多 個物件的堆疊順序。

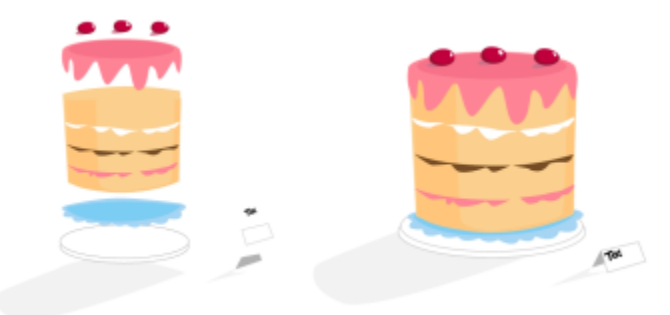

這四個物件 (左) 由上至下排序,建立出最後的影像 (右)。

## <span id="page-224-0"></span>**在堆疊順序中移動物件**

- **1** 選取物件。
- 2 按一下「物件」 「排序」,然後再按下列其中一個指令:
	- **到頁面最前面** 將選取的物件移動至頁面中所有其他物件之前
	- **到頁面最後面** 將選取的物件移動至頁面中所有其他物件之後
	- **到圖層最前面** 將選取的物件移動至作用中圖層內所有其他物件之前
	- **到圖層最後面** 將選取的物件移動至作用中圖層內所有其他物件之後
	- 向前一個 將選取物件向上推一層。如果選取的物件位於作用中圖層所有其他物件之前,則會移動至上一層圖層。
	- 向後一個 將選取物件向下推一層。如果選取的物件位於作用中圖層所有其他物件之後,則會移動至下一層圖層。
	- **置於此物件前** 將選取的物件移動至您在繪圖視窗中選取的物件之前
	- **之後** 將選取物件移動至您在繪圖視窗中選取的物件之後

# E

物件無法移動至鎖定 (無法編輯) 的圖層 ; 物件會移動至最靠近的可編輯圖層。例如 · 當您套用「**到頁面最前面** 」指令 · 而最上方 的圖層已鎖定時,物件會移動至最上方的可編輯圖層。鎖定圖層上的任何物件仍然位於該物件之前。 依預設,主頁面上的所有物件顯示在其他頁面的物件上方。若要取得有關重新排序主頁面圖層內容的資訊,請參[閱第 247 頁的](#page-248-0) [「移動圖層」。](#page-248-0)

如果選取物件已定位在指定的堆疊順序中,「排序」指令便無法使用。例如,如果物件已位在頁面中所有其他物件之前,則「**到 頁面最前面**」指令便無法使用。

#### **反向多個物件的順序**

- **1** 選取物件。
- **2** 按一下「**物件**」 「**排序**」 「**反向排序**」。

#### **調整物件大小和縮放物件**

CorelDRAW 可讓您調整物件大小和縮放物件。在這兩種狀況下,您都會依比例變更物件的度量,而維持其外觀比例。您可以指定精確值 或以互動方式變更物件,來變更物件的尺寸。縮放物件時,您可以透過指定的百分比變更其度量。

## **調整物件大小**

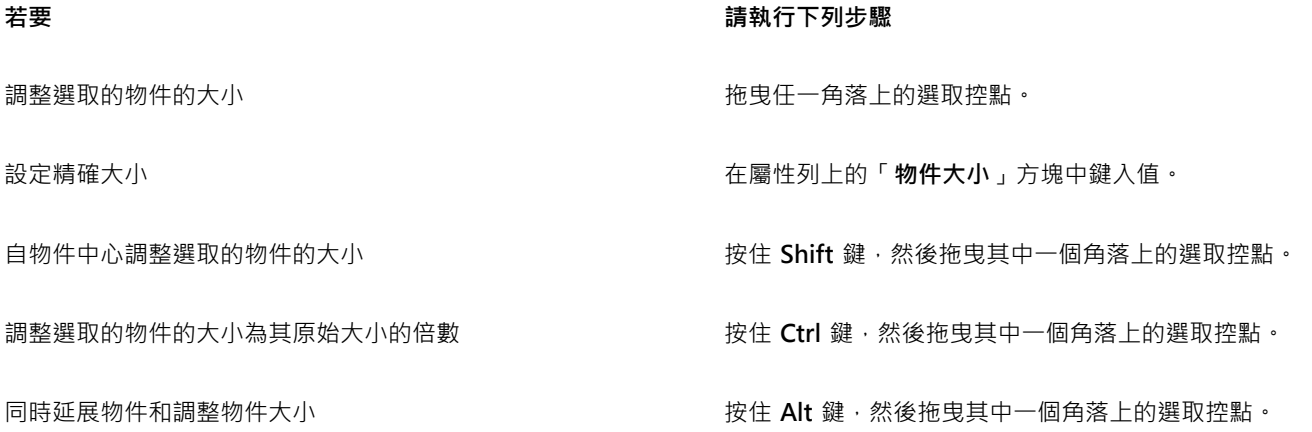

E

當您在屬性列上的「**物件大小**」方塊中鍵入值以調整物件大小時,物件的錨點 (也稱為「物件原點」) 保持不動。如果要變更物件 原點,請在屬性列上按一下「物件原點」按鈕 2014上的點。

 $\bar{C}$ 

您還可以按一下「物件」 ロ「變形」 ロ「大小」,然後在「變形」泊塢視窗中鍵入值來調整物件大小。

#### **縮放物件**

- **1** 選取物件。
- 2 在工具箱中,按一下「**自由變形**」工具 +
- 3 按一下屬性列上的「**自由縮放**」按鈕  $\prod_{i=1}^{111}$

如果要變更物件原點,請在屬性列上按一下「物件原點」按鈕 2011 上的點。

**4** 在屬性列上的「**縮放比例**」方塊中,鍵入您要藉以縮放物件的百分比。

**您也可以執行下列操作:**

根據物件位置而非 X 與 Y 座標套用縮放 <sub>第</sub> 2000 年 1000 年 1000 年下屬性列上的「 **相對於物件** 」按鈕 " " <mark>甲</mark> 。

使用「**變形**」泊塢視窗縮放物件 按一下「**視窗**」 「**泊塢視窗**」 「**變形**」 「**縮放與鏡射**」。

保留原始物件不變並將變形套用至複本 按一下屬性列上的「**套用至再製物件**」按鈕 · 或是在「**變形**」泊 塢視窗的「**份數**」方塊中鍵入數字。

```
E
```
物件原點也稱為「錨點」或「參考點」,可以是物件中心或物件的任一個選取控點。在屬性列上的「**縮放比例**」方塊中鍵入值來 縮放物件時,物件原點保持不動。

Č₹

透過拖曳角落上選取控點,也可以縮放物件。

您也可以使用「**變形**」工具列來縮放物件。若要開啟工具列,請按一下「**視窗**」 「**工具列**」 「**變形**」。

## **旋轉和鏡射物件**

CorelDRAW 讓您旋轉物件並建立物件的鏡射影像。您可以透過指定水平與垂直座標,旋轉物件。您可以將旋轉中心移至特定尺規座標, 或移至與物件目前位置相對的點。

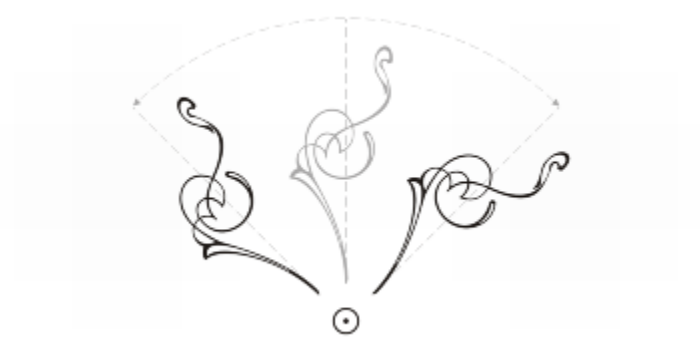

繞著單點旋轉物件

鏡射物件會從左至右或從上至下翻轉物件。依預設,鏡射錨點是在物件的中央。

從上至下鏡射物件

#### **旋轉物件**

#### **1** 選取物件。

- 2 在工具箱中,按一下「**自由變形**」工具 +
- 3 按一下屬性列上的「**自由旋轉**」按鈕  $\left(\begin{array}{ccc} \bullet & \bullet & \bullet\end{array}\right)$
- **4** 在屬性列上的「**旋轉角度**」方塊中鍵入值。

#### **您也可以執行下列操作:**

根據物件位置而非 X 與 Y 座標套用旋轉 按一下屬性列上的「 **相對於物件** 」按鈕 <sup>…</sup>[4] 。

使用旋轉控點旋轉物件 使用「**選取** 」工具 · 按兩次物件以顯示旋轉控點 · 以順時針或逆

時針方向拖曳旋轉控點。

使用「變形」泊塢視窗旋轉物件 インスコン インスコン 按一下「視窗」 ロ「泊塢視窗」 ロ「變形」 ロ「旋轉」。

# $\bar{C}$

您還可以按一下物件顯示旋轉控點,並將相對中心控點 (中央有個點的圓圈) 拖曳至新位置,來檢視和設定物件的相對中心。 您可以在「**變形**」泊塢視窗中,啟用「**相對中心**」核取方塊,然後按一下核取方塊下方區域中的中心選項,將物件的相對中心設 定為其原始位置。

您也可以使用「變形」工具列來旋轉物件。若要開啟工具列,請按一下「視窗」 Ⅱ「工具列」 Ⅱ「變形」。

#### **圍繞尺規座標旋轉物件**

- **1** 選取物件。
- $2$  按一下「視窗」  $0$ 「泊塢視窗」  $0$ 「變形」  $0$ 「旋轉」。
- **3** 停用「**相對中心**」核取方塊。
- **4** 在「**角度**」方塊中鍵入值。
- **5** 在下列任何「**中**」方塊中鍵入值:
	- **H** 讓您指定物件旋轉時所圍繞的水平尺規上的點
	- **V** 讓您指定物件旋轉所圍繞的垂直尺規上的點
- **6** 按 **Enter** 鍵。

#### **鏡射物件**

#### **1** 選取物件。

- 2 按一下「視窗」 □「泊塢視窗」 □「變形」 □「縮放與鏡射」。
- **3** 在「**變形**」泊塢視窗中,按下列其中一個按鈕:
	- 水平鏡射 **□:□** 讓您自左至右翻轉物件
	- 垂直鏡射 ------ 讓您從上至下翻轉物件

若要在指定的錨點翻轉物件,請啟用對應於您要設定的錨點的核取方塊。

- **4** 按一下「**套用**」。
- $\subseteq\leq$

透過按住 Ctrl 鍵,然後拖曳選取控點至物件的另一邊,也可以鏡射選取的物件。

您也可以按一下屬性列上的「**水平鏡射**」或「**垂直鏡射**」按鈕,來鏡射選取的物件。

## **使用「物件屬性」泊塢視窗修改物件**

「**物件屬性**,泊塢視窗提供與物件相關的格式化選項與屬性,讓您從單一位置修改物件設定。例如,如果您建立的是矩形,「**物件屬性**」 泊塢視窗就會自動提供外框、填色、透明度、邊角格式化選項,以及矩形的屬性。如果您建立的是文字框架,泊塢視窗就會立即顯示字 元、段落、框架格式化選項,以及文字框架的屬性。

您可以使用「**物件屬性**」泊塢視窗頂端的控制項,快速瀏覽至要修改的屬性。此外,有兩種檢視模式可供使用:捲動和 Tab。捲動模式顯 示所有相關的物件屬性,讓您捲動到所需的屬性。Tab 模式一次僅顯示一組物件屬性,而隱藏其他選項。例如,您只能檢視填色選項,然 後按一下「**外框**」按鈕僅顯示外框選項。

如果物件有外框、填色或其他套用的樣式,樣式指示器將出現在「**物件屬性**」泊塢視窗的屬性旁邊。您可以隱藏樣式指示器節省空間。

#### **使用物件屬性泊塢視窗**

**1** 選取物件。

如果「**物件屬性**」泊塢視窗未開啟,請按一下「**視窗**」 「**泊塢視窗**」 「**物件屬性**」。

**2** 執行下列工作之一:

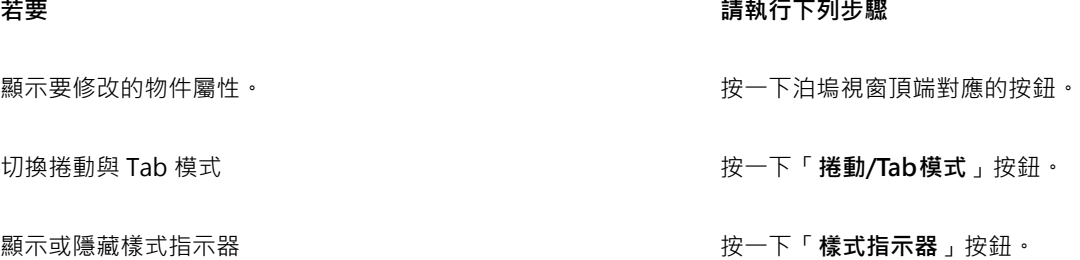

## **群組物件**

群組兩個或多個物件後,它們被視為單一單位,但保留其各自的屬性。群組可讓您將相同的格式、屬性及其他變更同時套用至群組內的所 有物件。此外,群組有助於防止意外變更物件之間的相對位置。您也可以將現有群組群組在一起建立巢狀群組。

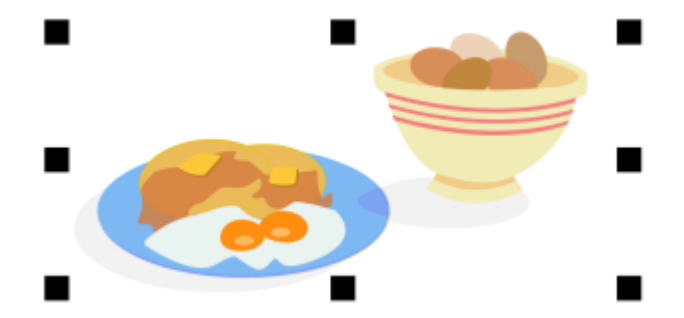

個別物件在群組時,會保留其屬性。

您可以新增或移除群組的物件,以及刪除群組的成員物件。您也可以編輯群組中的單一物件,而不需解散物件群組。如果要同時編輯群組 中的多個物件,您必須先解散物件群組。如果群組包含巢狀群組,欧可以同時解散巢狀群組中的所有物件。

#### **分組物件**

- **1** 選取物件。
- **2** 按一下「**物件**」 「**群組**」 「**群組物件**」。

Er

狀態列會指出已選取物件群組。

可以從不同的圖層選取物件,並將它們群組在一起,群組物件之後,物件駐留在相同的圖層上,並相互堆疊在一起。

 $\subseteq\infty$ 

您可以選取兩個或多個物件群組 · 然後按一下「物件」 □「群組 」 □「群組物件 」建立巢狀群組 。 您也可以在「**物件管理員**」泊塢視窗中,將某個物件拖曳至另一個物件上方,來群組物件。如果「**物件管理員**」泊塢視窗未開 啟,請按一下「**視窗**」 「**泊塢視窗**」 「**物件管理員**」。

您也可以按一下屬性列上的「**群組**」按鈕,來群組物件。

#### **新增物件至群組**

• 在「**物件管理員**」泊塢視窗中,將物件拖曳至群組。 如果「**物件管理員**」泊塢視窗未開啟,請按一下「**視窗**」 「**泊塢視窗**」 「**物件管理員**」。

#### **自群組移除物件**

• 在「**物件管理員**」泊塢視窗中,將物件拖曳至群組外部。

如果「**物件管理員**」泊塢視窗未開啟,請按一下「**視窗**」 「**泊塢視窗**」 「**物件管理員**」。

 $\subseteq\leq$ 

若要刪除群組中的物件,請在物件清單中選取物件,然後按一下「編輯」 □「刪除」。

#### **編輯群組中的物件**

- 1 按一下「選取」工具 ▶ ・
- **2** 按住 **Ctrl** 鍵,然後按一下群組中的物件以選取該物件。
- **3** 編輯物件。

 $\subseteq\leq$ 

您也可以在「**物件管理員**」泊塢視窗中按一下物件,來選取群組中的物件。如果「**物件管理員**」泊塢視窗未開啟,請按一下「**視 窗**」 「**泊塢視窗**」 「**物件管理員**」。

**解散群組物件**

**1** 選取一個或多個群組。

- **2** 按一下「**物件**」 「**群組**」,並按下列其中一個指令:
	- **解散物件** 將群組打散成個別物件,或將巢狀群組打散成多個群組
	- **解散全部物件** 將一個或多個群組打散成個別物件,包括巢狀群組內的物件
- E

選擇「解散群組全部物件」會一併解散所有巢狀群組。若要保留巢狀群組,請選取「解散群組物件」。

# $\bar{C}$

您也可以按一下屬性列上的「**解散群組**」按鈕 · pY · 解散物件群組 ·

您也可以按一下屬性列上的「全部解散」按鈕 · p<mark>r</mark> · 解散群組內的所有巢狀群組 ·

## **組合物件**

組合兩個或多個物件可建立具有通用填色與外框屬性的單一物件。您可以組合矩形、橢圓形、多邊形、星形、螺旋紋、圖形或文字,以便 將這些物件轉換成單一曲線物件。如果需要修改由分離物件組合的物件的屬性,您可以打散組合物件。您可以自組合物件擷取子路徑, 建立兩個分離物件。您也可焊接兩個或更多物件,建立單一物件。若要取得有關焊接物件的資訊,請參閱[第 180 頁的「焊接與交叉物](#page-181-0) [件」。](#page-181-0)

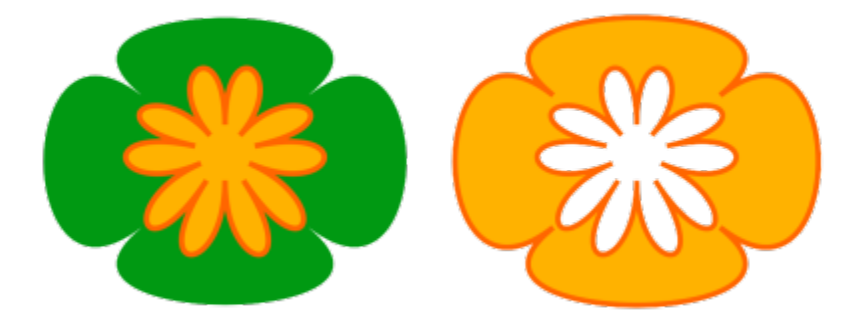

將兩個物件 (左) 組合以建立單一物件 (右)。新物件會具有最後一個選取物件的填色與外框屬性。

#### **組合物件**

- **1** 選取要組合的物件。
- **2** 按一下「**物件**」 「**組合**」。

E

已組合的文字物件會變成較大的文字區塊。

**G** 

透過按一下屬性列的「**組合**」按鈕 ███ · 也可以組合選取的物件。

您可以按一下「物件」 D「接合曲線」,然後在「接合曲線」泊塢視窗中選擇設定,來封閉組合物件的開放線條。

#### **打散已組合的物件**

- **1** 選取已組合的物件。
- **2** 按一下「**物件**」 「**打散曲線**」。

E

如果打散含有美工文字的組合物件,這些文字會先打散成行,再打散成文字。段落文字打散成分離段落。

## **自組合的物件擷取子路徑**

1 按一下「**形狀**」工具 ( ,然後選取組合物件上的線段、節點或節點群組。

2 按一下屬性列上的「擷取子路徑」按鈕 }}}<sup>。</sup>

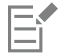

擷取子路徑之後,路徑的填色與外框屬性會自組合物件中移除。

# **分割物件**

向量物件、文字與點陣圖都可以分割。您可以沿著直線、手繪線或貝茲線分割單一物件。

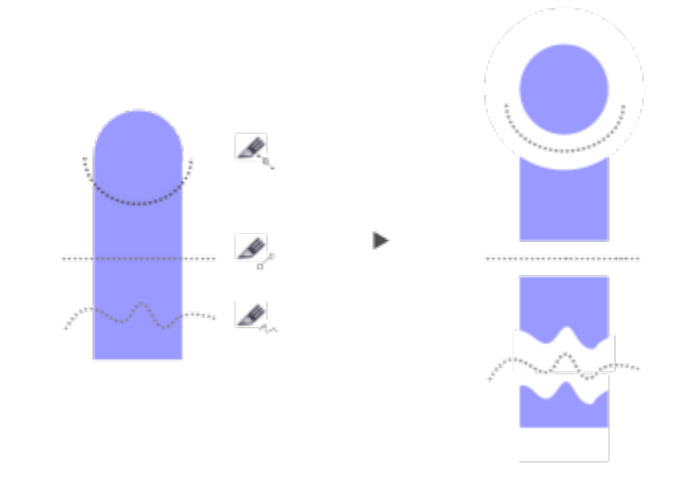

(自上至下) 可以使用三種模式來分割物件:貝茲線、2 點線、手繪線。

此外,您可以在新物件之間,建立由分割動作所產生的間距,或者將新物件重疊。

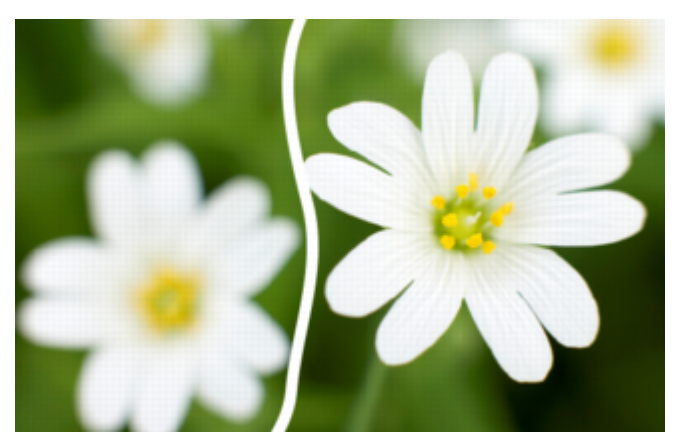

這張點陣圖已沿著手繪線分割為二張圖。已先指定間距值,才切割點陣圖。

使用「美工刀」工具  $\bigotimes$ 分割物件時, CorelDRAW 可讓您選擇是否將外框轉換成曲線物件或保持為外框。依預設,應用程式會自動選 擇最能保留外框外觀的選項。

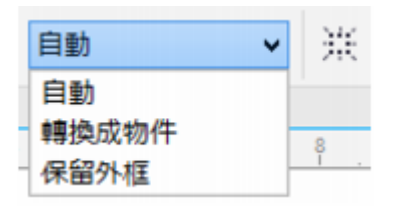

您可以從屬性列選擇外框選項。

分割帶有短折線、箭頭或終點凹角的物件時,**「轉換成物件」**選項較可保留外框的外觀。若對此類物件選擇**「自動」**選項,CorelDRAW 會將外框轉換成物件。

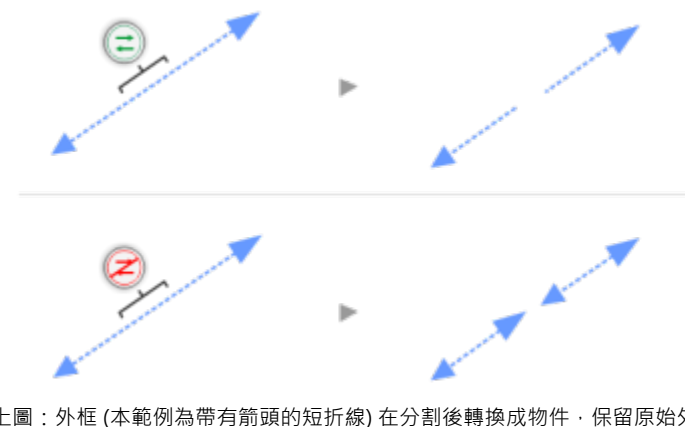

上圖:外框 (本範例為帶有箭頭的短折線) 在分割後轉換成物件 · 保留原始外 觀。下圖:使用「保持外框」選項﹐因此產生兩條帶有起點和終點箭頭的線條。

## **分割物件**

- 1 在工具箱中,按一下「美工刀」工具
- **2** 在屬性列上,按下列其中一個按鈕:
	- **2 點線模式** 沿著直線分割物件。若要將線條角度限制在 15 度增量,請按住 **Shift + Ctrl** 鍵。
	- 手繪模式 + 沿著手繪線分割物件

**3** 拖曳跨越您要分割的物件或物件群組。

**您也可以執行下列操作:**

- 沿著貝茲線分割物件 按一下屬性列上的**「貝茲線模式」** *」***/**按鈕 <sup>。</sup>按一下要開始切割 物件的位置,再將控制控點拖曳至要放置下一個節點的位置,並 按一下。繼續按一下,以將其他直線線段新增至線條。新增曲線 線段,請指向您要放置節點的位置,然後拖曳以建立曲線形狀。 若要將線條角度限制在 15 度增量,請按住 **Shift + Ctrl** 鍵。 在新物件之間建立間距或重疊 **12000 年 またらの エンジン エンス 在屬性列上, 從「切割距離」清單方塊中選擇「間距」或「重**
- **疊**」。在「**寬度**」方塊中鍵入值。

選擇外框選項 在屬性列上,從「**外框選項**」清單方塊中選擇選項。

E

當您使用「美工刀」工具分割物件時, 新物件會變成[曲線物件。](#page-705-0)

## **鎖定物件**

鎖定物件可避免物件遭意外移動、調整大小、變形、填色或以其他方式變更。您可以鎖定單一、多個或群組物件。若要變更鎖定的物件, 您需要先解除鎖定。您可以一次解除鎖定一個物件,或同時解除鎖定所有物件。

#### **鎖定物件**

• 選取物件,然後按一下「**物件**」 「**鎖定**」 「**鎖定物件**」。

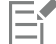

您無法鎖定連結的物件,例如漸變、輪廓圖或物件內的文字。群組或連結群組內的物件也無法鎖定。

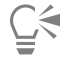

您也可以在物件上按一下右鍵,然後按一下「**鎖定物件**」,以鎖定物件。

#### **解除鎖定物件**

- **1** 選取鎖定物件或物件群組。
- **2** 按一下「**物件**」 「**鎖定**」,然後按下列其中一項:
	- **• 不鎖定物件**
	- **• 解除所有物件**

 $\subseteq\infty$ 

您也可以在物件上按一下右鍵,然後按一下「**不鎖定物件**」,以解除鎖定物件。

## **尋找與取代物件**

您可以使用**尋找**與**取代**精靈來尋找和編輯大型繪圖中的物件。

當您需要在繪圖中尋找和選取物件時,「**尋找**」精靈會使用您指定的搜尋條件逐步引導您。搜尋條件可包含物件類型及其相關屬性、填色 與外框屬性、套用至物件的同量效果,或是物件或樣式的名稱。例如,您可以搜尋和選取有圓形邊角但無填色的矩形,或是路徑上的所有 文字。您也可以搜尋與選取物件含有相同屬性的物件。您可以在搜尋過程中變更搜尋條件。您也可以儲存搜尋條件以供日後使用。

「**取代**」精靈會引導您尋找具有指定屬性的物件,然後再以其他屬性取代原先指定的屬性。例如,您可用不同色彩的填色來取代特定色彩 的所有物件填色。您也可以取代色彩模型和色盤、外框屬性以及文字屬性,例如字型和字型大小。

您也可以搜尋特定文字,再以其他文字將其取代。如需詳細資訊,請參閱[第 369 頁的「尋找、編輯與轉換文字」。](#page-370-0)

#### **尋找與選取物件**

- **1** 按一下「**編輯**」 「**尋找與取代**」 「**尋找物件**」。
- **2** 請遵循「**尋找**」精靈的指示執行。

 $\bar{C}$ 

您也可以按 **Ctrl + F** 存取「**尋找**」精靈。

#### **取代物件屬性**

- **1** 按一下「**編輯**」 「**尋找與取代**」 「**取代物件**」。
- **2** 請遵循「**取代**」精靈的指示執行。

#### **隱藏與顯示物件**

CorelDRAW 可讓您隱藏物件和物件群組,協助您在複雜的專案中編輯物件,並且更輕鬆地測試您的設計。

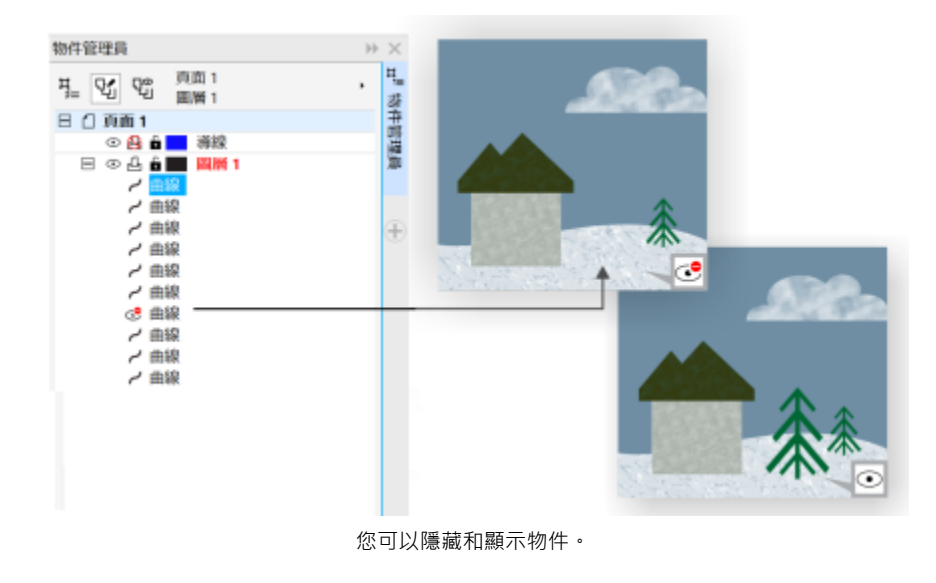

#### **隱藏物件**

- **1** 選取您要隱藏的物件。
- **2** 按一下**「物件」 「隱藏」 「隱藏物件」**。

昏

物件隱藏後,物件名稱會以灰色顯示在**「物件管理員」**泊塢視窗中,圖示則會顯示在名稱旁邊。

# <u>ृ</u>≼

您也可以在物件上按一下滑鼠右鍵以存取**「隱藏物件」**指令。

#### **顯示隱藏物件**

- 按一下**「物件」 「隱藏」**,然後按下列其中一個指令:
	- **• 顯示物件**
	- **• 顯示所有物件**

## **限制物件**

您可以在繪圖時使用限制鍵,來限制物件的繪製與編輯方式。例如,您可以按限制鍵將矩形限制為方形、將橢圓形限制為圓形,或將直 線限制為完全水平或垂直的線條。依預設,本應用程式使用 Ctrl 鍵限制物件的造形或角度,使用 Shift 鍵從其中心原點向外繪製造形。但 是,您可以隨時將預設的限制鍵變更為 **Shift** 鍵。

您可以以預設的增量使用控制鍵繪製或旋轉物件或物件的節點和控制點。此增量也稱為限制角度。依預設,限制角度為 15 度,但是您可 以視自身需求變更。

#### **繪圖或編輯時限制物件**

**若要 請執行下列步驟**

將造形限制為等寬和等高 按住 **Ctrl** 鍵,同時以拖曳對角的方式繪圖。

使用預設增量 (限制角度) 繪製或旋轉物件 インスコン インスコン 按住 Ctrl 鍵, 同時移動指標來繪製或旋轉物件。

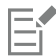

矩形會限制為方形,橢圓形會限制為圓形,而多邊形會限制為等邊多邊形。

#### **變更限制鍵**

- **1** 按一下「**工具**」 「**選項**」。
- **2** 在「**工作區**」類別清單中,按一下「**工具箱**」,然後按一下「**選取工具**」。
- **3** 在「**Ctrl 與 Shift 鍵**」區域中,啟用下列其中一個選項:
	- **傳統 CorelDRAW** 讓您使用 **Ctrl** 鍵作[為限制鍵](#page-708-0),並使用 **Shift** 鍵從其中心原點向外繪製形狀
	- **Windows 標準** 讓您使用 **Shift** 鍵作為限制鍵,並使用 **Ctrl** 鍵將變形套用至再製物件,但仍保持原始物件不變

#### **變更限制角度**

- **1** 按一下「**工具**」 「**選項**」。
- **2** 在「**工作區**」類別清單中,按一下「**編輯**」。
- **3** 在「**限制角度**」方塊中鍵入值。

# **插入條碼**

CorelDRAW 中的「**條碼**」精靈可讓您將條碼新增至繪圖。條碼是一組設計為掃描時讀入電腦記憶體的條、空格,有時是數字。條碼最常 用於識別商品、存貨和文件。

「**條碼**」精靈可引導您完成插入條碼的整個過程。如果在任何步驟需要其他資訊‧您可以諮詢「條碼」精靈的「說明」。

您也可以插入 QR 條碼。如需詳細資訊,請參閱[第 237 頁的「插入和編輯 QR 條碼」。](#page-238-0)

#### **插入條碼**

**1** 按一下「**物件**」 「**插入條碼**」。

在「**傳統**」工作區中,這個指令會顯示於「**編輯**」功能表下。

**2** 請遵循「**條碼**」精靈的指示。

如果在選擇選項時需要協助,請按一下「**條碼**」精靈中的「**說明**」。

E

條碼作為物件插入到繪圖中。

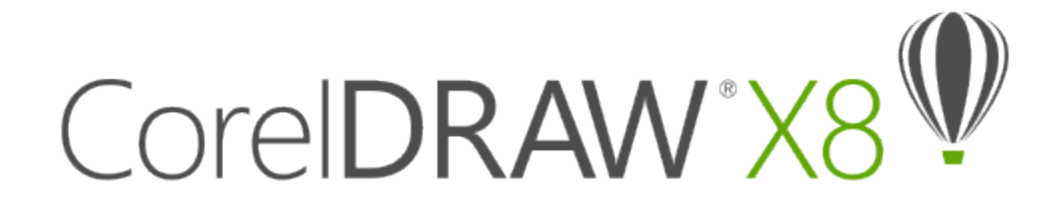

# <span id="page-238-0"></span>插入和編輯 QR 條碼

快速反應 (Quick Response · QR) 條碼是一種用以表示資訊的二維條碼。一般而言 · QR 條碼由排列成正方形花紋的點 (也稱為「圖素」) 組成,顯示於對比的背景上。QR 條碼最為人津津樂道之處在於其可以快速讀取和儲存各種資訊,例如網址、電話號碼和訊息。

隨著智慧型手機日漸普及,對費者廣告和包裝上已經隨處可見 QR 條碼。只要使用智慧型手機掃描 QR 條碼,即可快速存取品牌網站,以 取得產品的詳細資訊。

您必須登入自己的帳戶並連線至 Internet 才可插入、編輯和驗證 QR 條碼。

本節包括下列主題:

- [第 237 頁的「插入 QR 條碼」](#page-238-1)
- [第 238 頁的「編輯 QR 條碼」](#page-239-0)
- [第 240 頁的「驗證 QR 條碼」](#page-241-0)

## <span id="page-238-1"></span>**插入 QR 條碼**

CorelDRAW 可讓您插入具有嵌入資訊的 OR 條碼,資訊內容包含網址、電子郵件地址、電話號碼、文字訊息、地理位置或純文字等。插 入 QR 條碼之後,您可以對其進行編輯和驗證。如需詳細資訊,請參閱[第 238 頁的「編輯 QR 條碼 」及](#page-239-0)[第 240 頁的「驗證 QR 條](#page-241-0) [碼」。](#page-241-0)

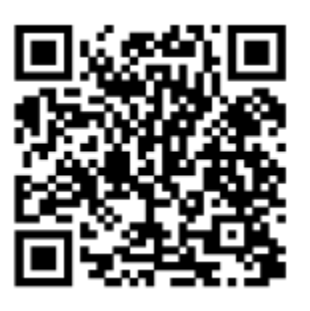

QR 條碼範例

**插入 QR 條碼**

**1** 按一下「**物件**」 「**插入 QR 條碼**」。 在「**傳統**」工作區中,此指令會顯示於「**編輯**」功能表下。

- **2** 在「**物件屬性**」泊塢視窗中,選擇「**QR 條碼類型**」清單方塊中下列其中一個選項:
	- **URL** 讓您指定網站的 URL
	- **電子郵件地址** 讓您在想要使用 QR 條碼產生空白電子郵件時指定電子郵件地址
	- **電話號碼** 讓您指定 QR 條碼代表的電話號碼。依您所使用的 QR 條碼讀取器不同,在您同意的情況下,掃描條碼可讓智慧型手 機啟動撥號功能。
	- **SMS** 讓您鍵入電話號碼和訊息文字,以加入簡訊服務 (SMS) 的訊息。在您同意的情況下,QR 條碼讀取器可自動將 SMS 訊息傳 送給指定的電話號碼。
	- **連絡人** 讓您以 vCard 或 meCard 格式指定連絡資訊。在「**連絡人名片類型**」清單方塊中,選擇「**vCard**」或「**meCard**」,接 著在正確的方塊中鍵入連絡資訊。在您同意的情況下,此連絡資訊會自動新增至您手機的通訊錄中。
	- **行事曆活動 —** 讓您指定名稱、地點,以及活動的開始日期/時間和結束日期/時間,藉以排定活動。在您同意的情況下,此活動會新 增至您的行事曆中。
	- **地理位置** 讓您透過指定經緯度的數值來顯示地理位置
	- **純文字** 讓您加入 (未格式化的) 純文字

您必須登入自己的帳戶並連線至 Internet 才可插入、編輯和驗證 QR 條碼。

#### <span id="page-239-0"></span>**編輯 QR 條碼**

插入 QR 條碼後,您可以使用「**物件屬性**」泊塢視窗自訂圖素填色、背景填色、圖素外框,以及圖素形狀和圓角的平滑度。自訂圖素形狀 時,標記 (位於角落的三個大方塊,以及條碼花紋內部較小的方塊) 會保持不變,以維持條碼的可讀性。您也可以指定 QR 條碼周圍的邊

界, 或將圖素焊接在一起。

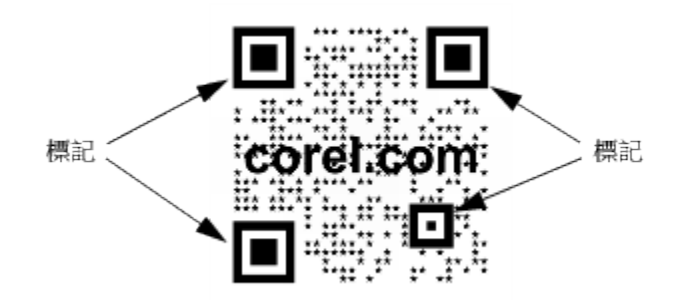

包含自訂圖素形狀和新增文字的 QR 條碼。標記維持不變。

#### **錯誤校正**

為 QR 條碼新增視覺效果、標誌或文字可賦予條碼藝術感的外觀,但也可能在掃描時出現錯誤。您可以使用錯誤校正設定,將掃描 QR 條 碼時出現錯誤的可能性降至最低。例如﹐若部分圖素花紋被圖形或文字覆蓋﹐錯誤校正會複製部分遭遮蔽的資料﹐藉以復原資料。有四種 程度的錯誤校正可供使用。較高的校正程度會複製較高比例的資訊,不過 QR 條碼可以儲存的新資訊量可能會因而受到限制。若 QR 條碼 已逼近或達到資訊量的儲存上限,套用高程度錯誤校正後可能會出現問題。在這種情況下,系統會提示您降低校正程度或減少 QR 條碼中 的資訊量。

您可以移動、調整大小、縮放和對齊 QR 條碼,如同處理其他物件一樣。如需詳細資訊,請參閱[第 189 頁的「使用物件」。](#page-190-0)

針對 OR 條碼 · 您可以使用各種樣式來控制填色的外觀、外框和其他屬性。如需詳細資訊 · 請參閱[第 451 頁的「使用樣式與樣式](#page-452-0) [集」。](#page-452-0)您也可以修改預設的物件屬性,藉以變更 OR 條碼的預設外觀。如需詳細資訊,請參閱[第 456 頁的「管理預設物件屬性」。](#page-457-0)

#### **編輯 QR 條碼**

**1** 按兩下 QR 條碼。

**2** 在「**物件屬性**」泊塢視窗中,執行下列工作之一。

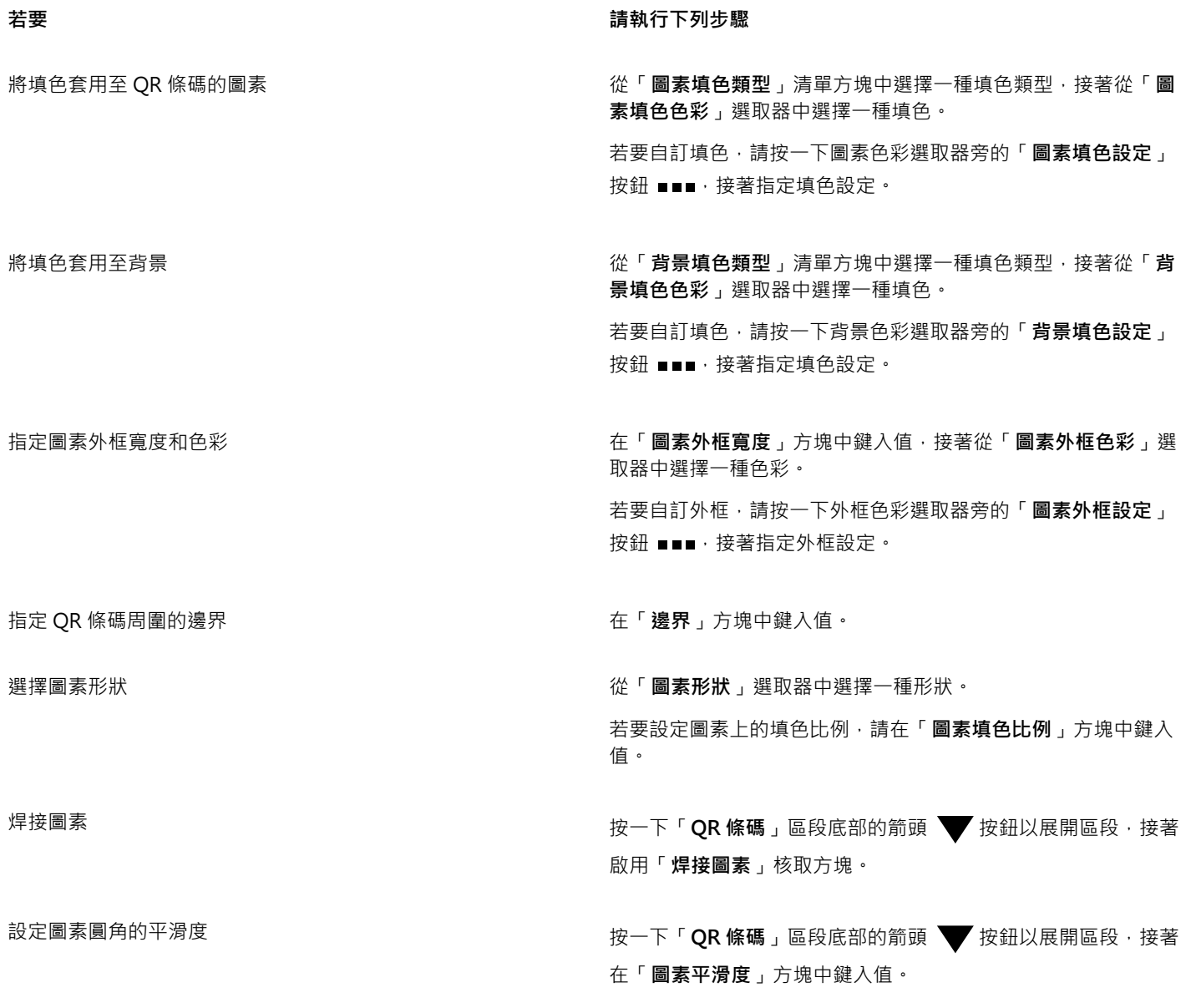

昏

編輯填色時,請確認圖素和背景之間存在強烈的對比,避免掃描條碼時出現錯誤。 您必須登入自己的帳戶並連線至 Internet 才可插入、編輯和驗證 QR 條碼。

## **設定錯誤校正程度**

**1** 按兩下 QR 條碼。

2 在「**物件屬性**」泊塢視窗中,按一下「QR條碼」區段底部的箭頭 ▼按鈕以展開區段,接著從「錯誤校正程度」清單方塊中選擇一 個選項。

錯誤校正程度可指定 QR 條碼中所使用的資訊遺失時,資訊可以恢復的比例。

- **低** 恢復 7% 的資訊
- **中** 恢復 15% 的資訊
- **四分之一** 恢復 25% 的資訊
- **高** 恢復 30% 的資訊

# <span id="page-241-0"></span>**驗證 QR 條碼**

插入 QR 條碼並設定格式後,即可以進一步驗證條碼,以確定 QR 條碼讀取器和掃描器可以順利判讀。

## **驗證 QR 條碼**

- **1** 按兩下 QR 條碼。
- **2** 在「**物件屬性**」泊塢視窗中,按一下「**驗證**」。

昏

您必須登入您的帳戶並連線至 Internet 才可插入、編輯和驗證 QR 條碼。

 $\subseteq\infty$ 

若要驗證並非在 CorelDRAW 中建立的 QR 條碼,請按一下「**物件**」 「**驗證條碼**」,接著使用圈選框選取該 QR 條碼。(在「**傳 統**」工作區中,此指令會顯示於「**編輯**」功能表下。)

# CorelDRAW<sup>\*</sup>X8<sup>V</sup>

# <span id="page-242-1"></span>使用圖層

您可以使用[圖層](#page-713-1)來協助您組織和排列複雜圖解中的[物件](#page-707-0)。

本節包括下列主題:

- [第 241 頁的「建立圖層」](#page-242-0)
- [第 245 頁的「變更圖層屬性」](#page-246-0)
- [第 247 頁的「移動和複製圖層與物件」](#page-248-1)

# <span id="page-242-0"></span>**建立圖層**

CorelDRAW 的所有繪圖都是由堆[疊物件所組成](#page-707-0)。這些物件的垂直順序 (堆疊順序) 構成了繪圖的外觀。一種有效的組織物件的方式是使用 稱為圖層的不可見平面。

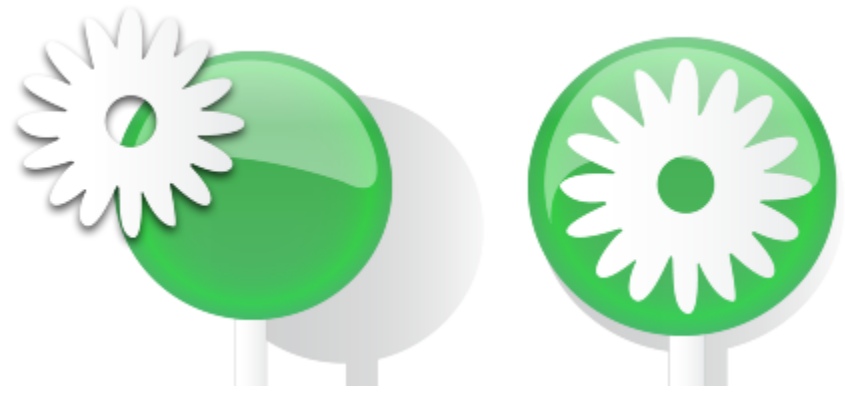

將物件放在各個階層或圖層上可以組合成繪圖。

組織和編輯複雜繪圖中的物件時,圖層的使用可讓作業更為靈活。您可將繪圖分割成多個圖層,每個圖層包含一部分的繪圖內容。例如, 您可以使用圖層來組織建築物的建築平面圖。您可以將建築物的各種元素 (例如配管、配電、結構) 放在不同圖層, 來組織這些元素。

#### **局部圖層和主圖層**

所有內容都放置在一個圖層上。套用至特定頁面的內容會放在一個局部圖層上。套用至文件所有頁面的內容可以放在一個稱為主圖層的廣 域圖層上。主圖層儲存在稱為主頁的虛擬頁面上。

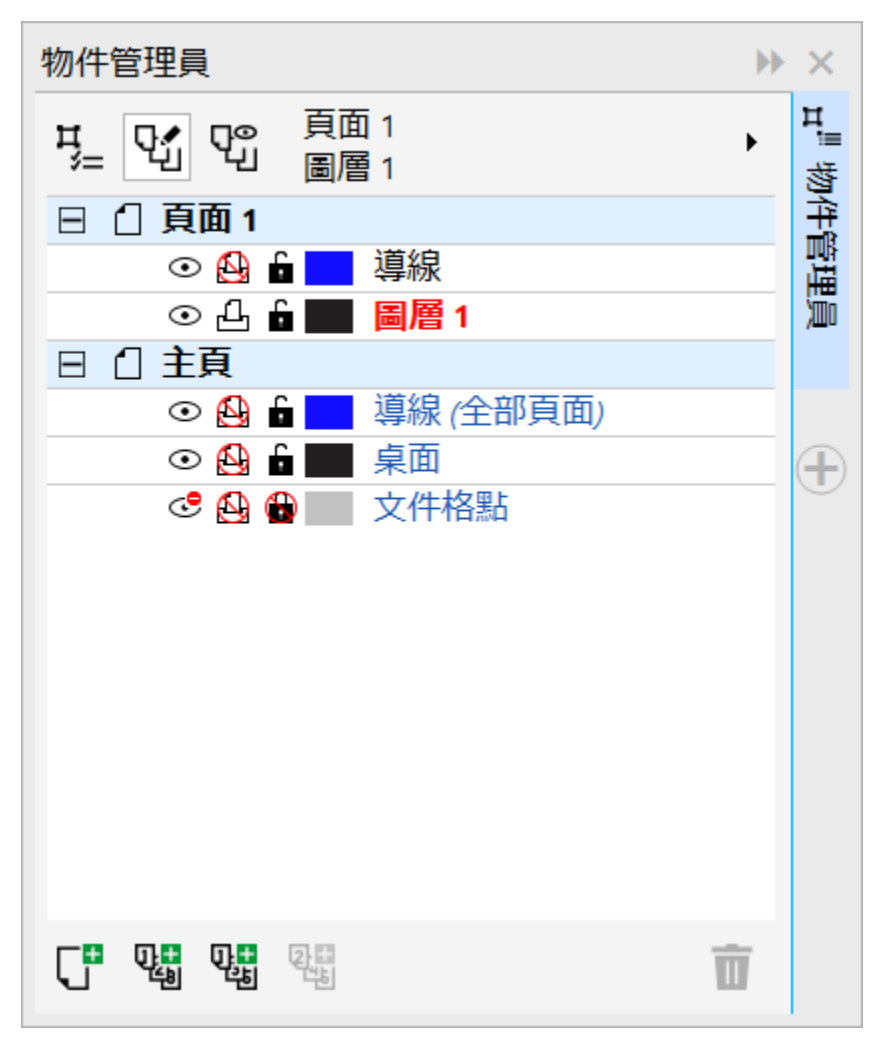

「物件管理員」泊塢視窗會顯示預設圖層結構。作用中頁面與圖層的名稱會顯示在頂端。

您可以建立全部頁面、雙數頁或單數頁的主圖層。例如,在雙數主圖層放置內容即表示該內容將出現在所有的雙數頁,而非單數頁。

每個新檔案都以預設頁面 (頁面 1) 和主頁建立。預設頁面包含下列圖層:

- **導線 —** 儲存頁面特定 (局部) [的導線。](#page-715-0)放置在「導線」圖層的所有物件只會顯示為外框,而外框則當作導線。
- **圖層 1** 代表預設局部圖層。當您在頁面上繪製物件時,會將物件新增至此圖層,除非您選擇其他圖層。

主頁是一個虛擬頁面,其中包含套用至文件所有頁面的資訊。您可以將一個或多個圖層新增至主頁來容納內容,例如頁首、頁尾或靜態背 景。根據預設,主頁包含以下圖層:

- 導**線 (全部頁面)** 包含用於文件全部頁面的導線。放置在「導線」圖層的所有物件只會顯示為外框,而外框則當作導線。
- **桌面** 包含位於繪圖頁面框線外的物件。本圖層讓您儲存可能要在圖面中稍後包括的物件。
- **文件格點** 包含用於文件全部頁面的[文件格點。](#page-703-0)文件格點圖層永遠是底部圖層。

無法刪除或複製主頁上的預設圖層。

若要將內容新增至圖層,您必須首先選取圖層,以便使其成為作用中的圖層。

#### **檢視圖層、頁面與物件**

您可以選擇不同的檢視模式,顯示您文件中的頁面、圖層或所有物件。您選擇的檢視取決於文件的複雜度和您正在執行的工作。例如,一 份多頁長文件,您可以選擇僅頁面檢視,以便可以更輕鬆地瀏覽文件並一次僅檢視一個頁面。「**僅目前頁面、圖層**」檢視讓您檢視並重新 排序影響目前頁面的所有圖層,包括主圖層。

若要取得有關對頁檢視如何影響圖層的資訊,請參閱[第 57 頁的「檢視對頁」。](#page-58-0) 若要取得有關將檔案儲存為舊版本的 CorelDRAW 如何影響圖層的資訊,請參閱[第 57 頁的「儲存繪圖」。](#page-58-1)

#### **建立圖層**

- $1$  如果「物件管理員」泊塢視窗未開啟,請按一下「物件」  $0$ 「物件管理員」。
- **2** 執行下表中的任一工作。

**若要 請執行下列步驟** 建立局部圖層 **西** 高麗 医二十二十二十四 在「**物件管理員**,泊塢視窗的右上角,按一下彈出式功能表按鈕 **■ 大**, 然後按一下「新增圖層」。 建立全部頁面的主圖層 在「**物件管理員**」泊塢視窗的右上角,按一下彈出式功能表按鈕 ,然後按一下「**新增主圖層 (全部頁面)**」。 建立單數頁的主圖層 在「**物件管理員**」泊塢視窗的右上角,按一下彈出式功能表按鈕 ,然後按一下「**新增主圖層 (單數頁)**」。 只有當作用中頁面為單數頁時,此指令才會有效。 建立雙數頁的主圖層 有一個層層 有一個的事例,在「**物件管理員**,泊塢視窗的右上角,按一下彈出式功能表按鈕

只有當作用中頁面為雙數頁時,此指令才會有效。

,然後按一下「**新增主圖層 (雙數頁)**」。

E

若要使用繪圖中的圖層,必須首先按一下「**物件管理員**」泊塢視窗中的圖層名稱,使圖層成為作用中的圖層。以紅色粗體字型顯 示的圖層名稱,指示該圖層為作用中的圖層。當您開始繪圖時,預設圖層 (圖層 1) 為作用中的圖層。 永遠將主圖層新增至主頁。視您選擇的主圖層類型而定,新增至這些圖層的內容會顯示在文件的全部頁面、全部單數頁或全部偶 數頁上。

您無法在「對頁」檢視中建立單數或偶數頁的主圖層。如果在切換到「對頁」檢視之前,您已建立單數或雙數頁的主圖層,便會 將單數或雙數頁的主頁轉換成全部頁面的主圖層。若要取得有關對頁的更多資訊,請參[閱第 57 頁的「檢視對頁」。](#page-58-0)

# ⊆≼

 $\frac{1}{2}$ 您也可以按一下「**物件管理員**」泊塢視窗中的「**新增圖層」**按鈕 ┃ 本新增圖層 。

您也可以按一下「**物件管理員**」泊塢視窗中的個別按鈕,來建立新的主圖層:「**新增主圖層 (全部頁面)**」 、**新增主圖層 (單數**

# 頁) 9<mark>4日</mark> · 或新增主圖層 (雙數頁) 94<mark>日</mark> ·

您可以在圖層名稱上按一下滑鼠右鍵,然後按一下「**主圖層 (全部頁面)**」、「**主圖層 (單數頁)**」或「**主圖層 (雙數頁)**」,將任何圖 層設定為主圖層。

#### **讓圖層成為作用中圖層**

 $1$  如果「物件管理員」泊塢視窗未開啟,請按一下「物件」 [「物件管理員」。

**2** 在「**物件管理員**」泊塢視窗中,按一下圖層名稱。

以紅色粗體字型顯示的圖層名稱,指示該圖層為作用中的圖層。

昏

按照預設,作用中的圖層為圖層 1。

作用中圖層的名稱,以及目前選取之物件的類型,會顯示在應用程式視窗底部的狀態列上。作用中頁面與圖層的名稱會顯示在 「**物件管理員**」泊塢視窗頂端。

## **在「物件管理員」泊塢視窗中顯示頁面、圖層與物件**

 $1$  如果「物件管理員」泊塢視窗未開啟,請按一下「物件」  $0$ 「物件管理員」。

**2** 執行下表中的任一工作。

**若要 請執行下列步驟**

按一下「**僅目前頁面、圖層**」。

顯示頁面 按一下彈出式功能表按鈕 ,然後按一下「**顯示頁面**」。

- 
- 顯示目前頁面的所有圖層 按一下頁面的名稱,按一下「**圖層管理員檢視**」按鈕 ∑O ,然後

顯示全部頁面的所有圖層與物件 按一下「**圖層管理員檢視**」按鈕  $\bf{\Omega}^{\bullet}$ ,然後按一下「 **全部頁面、 圖層與物件**」。

在「**物件管理員**」泊塢視窗中顯示選取物件 按一下彈出式功能表按鈕 ,然後按一下「**擴展以顯示選取區 域**」。

E

作用中圖層的名稱,以及目前選取之物件的類型,會顯示在應用程式視窗底部的狀態列上。作用中頁面與圖層的名稱會顯示在 「**物件管理員**」泊塢視窗頂端。

如果您想要檢視具有對頁的文件,請參[閱第 57 頁的「檢視對頁」。](#page-58-0)

#### **刪除圖層**

- $1$  如果「物件管理員」泊塢視窗未開啟,請按一下「物件」  $0$ 「物件管理員」。
- **2** 按一下圖層名稱。

3 按一下彈出式功能表按鈕 , 然後按一下「**刪除圖層」**。

E

當您刪除圖層時,會一併刪除其中的所有物件。若要保[留物件](#page-707-0),請在刪除目前圖層前先將其移至其他圖層。

您可以刪除任何未鎖定的圖層,但不包括以下預設圖層:「**文件格點**」、「**桌面**」、「**導線**」及「**導線 (所有頁面)**。若要取得有關 鎖定和不鎖定圖層的更多資訊,請參[閱第 246 頁的「設定圖層的編輯屬性」。](#page-247-0)

# Č₹

您也可以刪除圖層,方法是在「**物件管理員**」泊塢視窗的圖層名稱上按一下滑鼠右鍵,然後選擇「**刪除**」。

# <span id="page-246-0"></span>**變更圖層屬性**

根據預設,會啟用每個您建立的新圖層的顯示屬性、編輯屬性以及列印和輸出屬性。您可以隨時變更這些屬性。您也可以將局部圖層設定 為主圖層,或是將主圖層設定為局部圖層。若要取得有關主圖層的資訊,請參閱[第 241 頁的「建立圖層」。](#page-242-0)

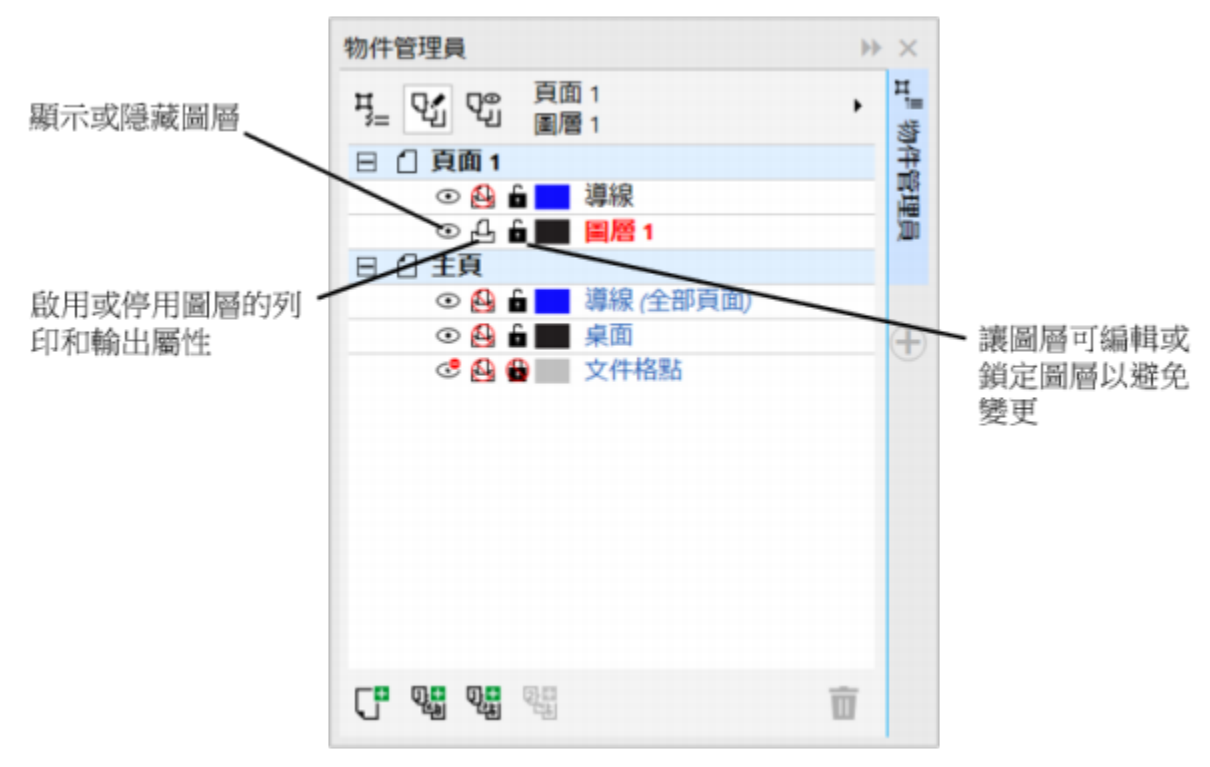

圖層名稱左側的圖示可讓您變更圖層的屬性。

#### **顯示和隱藏圖層**

您可以選擇顯示或隱藏繪圖中的圖層。隱藏圖層可讓您辨識與編輯其他圖層上的物件。也可以減少編輯繪圖時,重新整理繪圖所需的時 間。

#### **列印和輸出圖層**

您可以為圖層設定列印和輸出屬性,以控制是否要在列印或輸出的繪圖中顯示圖層。請注意,如果啟用了列印和輸出屬性,隱藏的圖層會 顯示在最後輸出中。無法列印或匯出「**文件格點**」圖層。

#### **設定圖層的編輯屬性**

您可以允許對所有圖層進行編輯,或限制編輯以便您可以僅編輯作用中圖層上的物件。您還可以鎖定圖層,以避免意外變更圖層所包含的 物件。當您鎖定圖層時,便無法選取或編輯圖層上的物件。

#### **更名圖層**

您可以將圖層更名,以指出其內容、在堆疊順序中的位置或與其他圖層的關係。

#### **使用圖層色彩檢視物件**

您可以變更圖層色彩,以便在您使用框架模式檢視時,以圖層色彩顯示圖層上的物件。例如,如果您將建築平面圖的各種組件 (配管、配 電、結構) 放在單獨的圖層上,您可以使用圖層色彩來快速辨識物件屬於何種組件。若要取得有關框架模式檢視的更多資訊,請參[閱第 55](#page-56-0) [頁的「選擇檢視模式 」](#page-56-0)。

#### **變更圖層屬性**

 $1$  如果「物件管理員」泊塢視窗未開啟,請按一下「物件」 [「物件管理員」。

- **2** 在圖層上按一下滑鼠右鍵,然後按一下「**屬性**」。
- **3** 指定您要的設定。

#### **顯示或隱藏圖層**

- $1$  如果「物件管理員」泊塢視窗未開啟,請按一下「物件」 0「物件管理員」。
- 2 按一下圖層名稱旁的「顯**示或隱藏**」圖示 →

如果「**顯示或隱藏**」圖示變為灰色,表示此圖層處於隱藏狀態。

# 昏

除非停用圖層的列印和輸出屬性,否則隱藏圖層上的物件會顯示在列印或輸出的繪圖中。如需詳細資訊,請參[閱第 246 頁的](#page-247-1) [「啟用或停用圖層的列印和匯出屬性」。](#page-247-1)

# Č₹

您也可以在「**物件管理員**」泊塢視窗的圖層上按一下滑鼠右鍵,然後按一下「**可顯示的**」,以顯示或隱藏圖層。

#### <span id="page-247-1"></span>**啟用或停用圖層的列印和匯出屬性**

- **1** 如果「**物件管理員**」泊塢視窗未開啟,請按一下「**物件**」 「**物件管理員**」。
- 2 按一下圖層名稱旁的「**啟用或停用列印和匯出」圖示 ┌◯┌** 。

# E

停用圖層的列印和匯出屬性可防止其內容出現在列印或匯出的繪圖中,或出現在全螢幕預覽中。若要取得有關全螢幕預覽的資 訊,請參[閱第 54 頁的「預覽繪圖」。](#page-55-0)

# Č₹

您也可以在「**物件管理員**」泊塢視窗中的圖層上按一下滑鼠右鍵,然後按一下「**可列印的**」,以啟用或停用圖層的列印屬性。

#### <span id="page-247-0"></span>**設定圖層的編輯屬性**

- 1 如果「物件管理員」泊塢視窗未開啟,請按一下「物件」 □「物件管理員」。
- **2** 在「**物件管理員**」泊塢視窗中,按一下想要編輯的圖層的名稱。 以紅色粗體字型顯示的圖層名稱,表示其為作用中的圖層。
- **3** 執行下表中的任一工作。

# **若要 請執行下列步驟**

鎖定或不鎖定圖層 按一下圖層名稱旁的「**鎖定或不鎖定**」圖示 。

允許編輯所有圖層 ねんじゃ はちゃく はっちゃく かんじょう おんしゃ 按一下彈出式功能表按鈕 ∧ 然後按一下「 跨圖層編輯 」。

#### **若要 請執行下列步驟**

只允許編輯作用中的圖層 按一下彈出式功能表按鈕 ,停用「**跨圖層編輯**」。

E

如果停用跨圖層編輯功能,則只能處理作用中的圖層和「**桌面」**圖層。您無法選取或編輯非作用中圖層上的[物件。](#page-707-0)例如,如果您 使用「**選取**」工具圈選繪圖頁面上的多個物件,則將僅選取作用中圖層上的物件。

您無法鎖定或不鎖定「**文件格點**」圖層。

Ū₹

也可以按一下「**物件管理員**」泊塢視窗中的「**跨圖層編輯」**按鈕, V → 以允許編輯所有圖層。該按鈕顯示已按下時, 表示已啟用 「跨圖層編輯」。然後按一下該按鈕,便可限制編輯作用中的圖層。

您也可以在「**物件管理員**」泊塢視窗的圖層上按一下滑鼠右鍵,然後按一下「**可編輯的**」,以鎖定或不鎖定圖層。

#### **更名圖層**

**1** 如果「**物件管理員**」泊塢視窗未開啟,請按一下「**物件**」 「**物件管理員**」。

**2** 在圖層名稱上按一下滑鼠右鍵,然後按一下「**更名**」。

Eŕ

當您將 CorelDRAW Graphics Suite X8 檔案儲存為前一版時,可能不會保留圖層名稱。

Č₹

您也可以按兩下圖層名稱,然後鍵入新名稱,來將圖層更名。

#### **變更圖層色彩**

• 在「**物件管理員**」泊塢視窗中,按兩下在圖層名稱左側顯示的色彩樣本,然後選擇一種色彩。

當您使用「框架模式」檢視(「檢視」 D「線框」) 時, 圖層上的物件會以圖層色彩顯示。

# Ū₹

您也可以選擇在框架模式檢視中僅顯示特定圖層上的物件,方法是在圖層名稱上按一下滑鼠右鍵,選擇「**屬性**」,然後啟用「圖 層屬性」對話方塊的「**置換全色彩檢視**」核取方塊。

## <span id="page-248-1"></span>**移動和複製圖層與物件**

您可以在單一頁面上或頁面間移動或複製圖層。也可以將選取的[物件](#page-707-0)移動或複製到新圖層 (包括主頁上的圖層)。

移動和複製圖層會影響堆疊順序。將物件移動或複製到目前圖層下的圖層,會使物件變成該新圖層的第一個物件。同樣地,將物件移動或 複製至目前圖層上的圖層,會使物件變成該新圖層中的最下面一個物件。

#### <span id="page-248-0"></span>**移動圖層**

- $1$  如果「物件管理員」泊塢視窗未開啟,請按一下「物件」 [「物件管理員」。
- **2** 在圖層清單中,將圖層名稱拖曳到新位置。

 $\subseteq\leq$ 

您可以變更主圖層相對於局部圖層的順序,做法是顯示目前頁面的所有圖層清單,然後將圖層名稱拖曳至圖層清單中的新位置。 若要顯示頁面中的所有圖層,請按一下頁面名稱,再按一下「**物件管理員**」泊塢視窗頂端的「**圖層管理員檢視**」按鈕  $Q^{\mathbf{O}}$ ,然後 選擇「**僅目前頁面、圖層**」。

#### **複製圖層**

- $1$  如果「物件管理員」泊塢視窗未開啟,請按一下「物件」 0「物件管理員」。
- **2** 在圖層清單中,在要複製的圖層上按一下滑鼠右鍵,然後按一下「**複製**」。
- **3** 在您要將複製的圖層放置其上的圖層上按一下滑鼠右鍵,然後按一下「**貼上**」。 圖層以及該圖層包含的物件都將貼在選取的圖層上。

#### **將物件移動或複製到其他圖層**

- $1$  如果「物件管理員」泊塢視窗未開啟,請按一下「物件」 0「物件管理員」。
- **2** 按一下「**物件管理員**」泊塢視窗中的[物件。](#page-707-0)
- 3 按一下彈出式功能表按鈕 ,然後按下列其中一項:
	- **• 移動至圖層**
	- **• 複製到圖層**
- **4** 按一下目的圖層。
- 昏

將物件移至圖層或從圖層移出物件時,圖層必須處於不鎖定狀態。

 $\bar{C}$ 

透過將物件拖曳至「**物件管理員**」泊塢視窗的新圖層,您可以將物件移動和複製到其他圖層。 您也可以使用「**排列**」指令將物件移動到其他圖層。如需詳細資訊,請參閱[第 223 頁的「在堆疊順序中移動物件」。](#page-224-0)

# CorelDRAW<sup>\*</sup>X8<sup>V</sup>

# 使用符號

CorelDRAW 可讓您建立物件並將其儲存為符號。符號只需定義一次,可在繪圖中被多次參考。每次在您將符號插入繪圖時,會建立符號 的一個執行個體。符號定義,以及有關執行個體的資訊,均儲存於作為 CorelDRAW (CDR) 檔案一部分的符號管理員中。使用在繪圖中 多次出現的物件符號有助於降低檔案大小。

在本節中,您將學習

- [第 249 頁的「建立、編輯與刪除符號」](#page-250-0)
- [第 251 頁的「在繪圖中使用符號」](#page-252-0)
- [第 253 頁的「管理集合與檔案庫」](#page-254-0)

若要取得有關修改符號執行個體以及不支援的物件類型的資訊,請參閱[第 254 頁的「參考資訊:使用符號」。](#page-255-0)

若要取得有關在文字中使用特殊字元的資訊,請參閱[第 380 頁的「嵌入圖形」。](#page-381-0)

# <span id="page-250-0"></span>**建立、編輯與刪除符號**

符號是定義一次就可以在繪圖中多次加以參考的物件。繪圖中一個符號可以有多個執行個體,而基本不影響檔案大小。符號使編輯繪圖更 加快速和輕鬆,因為所有執行個體會自動繼承對符號所做的變更。

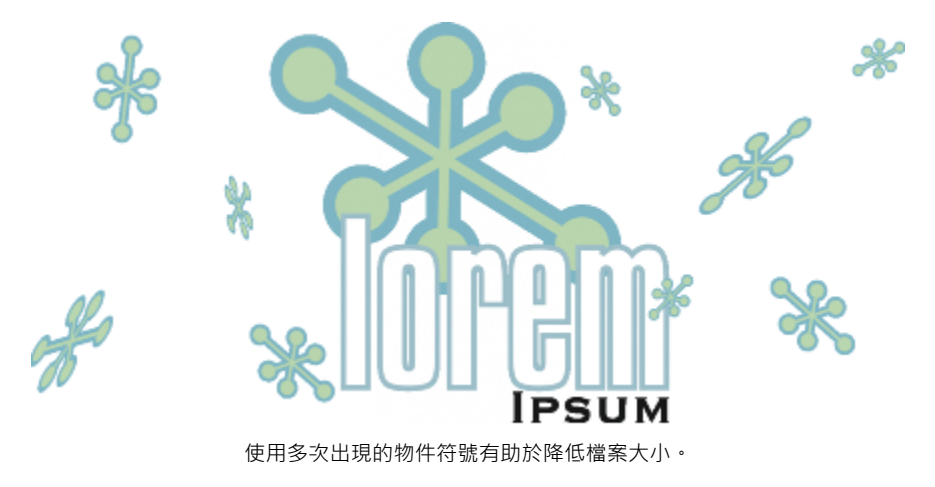

符號是從物件建立的。當您將物件轉換為符號時,會將新符號新增至「**符號管理員**」泊塢視窗,選取的物件會變為執行個體。您也可以從 多個物件建立符號。除了一些例外,CorelDRAW 中的大部分物件可以轉換為符號。如需詳細資訊,請參[閱第 255 頁的「不支援的物](#page-256-0) [件類型 」](#page-256-0)。

您在繪圖中建立的符號會與 CorelDRAW (CDR) 檔案一併儲存。此外,您還可以建立符號檔案庫,其中包含繪圖可共用的符號。如需詳 細資訊,請參閱第 253 頁的「管理集合與檔案庫」。

您可以編輯符號;所做的任何變更會影響繪圖中的所有執行個體。符號的選取控點和物件的選取控點不同。符號的選取控點為藍色;物 件的選取控點為黑色。如果插入來自外部檔案庫的符號﹐則符號複本會新增至作用中的繪圖﹐而它會持續連結至來源符號。您可以編輯已 連結的符號,或決定是否要中斷外部檔案庫連結,並將符號設為內部符號。連結中斷時,符號的本端複本會以內部符號的方式維持在繪圖 中;編輯該符號時不會影響外部檔案庫中的符號。

您可以刪除符號。刪除文件中使用的符號時,會移除該符號在文件中的所有執行個體。您也可以刪除儲存於文件庫中但未用於文件的所有 符號。

#### **建立符號**

- **1** 選取一個或多個物件。
- **2** 按一下「**物件**」 「**符號**」 「**新增符號**」。
- **3** 在「**建立新符號**」對話方塊中,鍵入符號的名稱。

E

符號無法橫跨不同圖層。如果您將不同圖層的物件轉換成符號,這些物件會在最上層的物件圖層中組合。若要取得有關圖層的更 多資訊,請參[閱第 241 頁的「使用圖層」。](#page-242-1)

並非所有物件都能轉換成符號。如需詳細資訊,請參閱第 255 頁的「不支援的物件類型」。

⊆₹

您也可以透過將物件拖曳至「**符號管理員**」泊塢視窗中,將現有物件轉換成符號。若要開啟泊塢視窗,請按一下「**物件」 []「符 號**」 「**符號管理員**」。

#### **編輯符號**

- **1** 在「**符號管理員**」泊塢視窗的清單中選擇符號。 者要開啟「符號管理員」泊塢視窗,請按一下「物件」 0「符號」 0「符號管理員」。
- 2 按一下「編輯符號」按鈕 QH·
- **3** 修改繪圖頁面上的物件。
- **4** 按一下繪圖視窗左下角的「**完成編輯物件**」標籤。

E

對符號所做的變更會自動套用至作用中繪圖的所有執行個體。

在符號編輯模式中工作時,您無法新增圖層或儲存繪圖。
Č₹

您也可以選取繪圖視窗中的執行個體,然後按一下屬性列上的「**編輯符號**」按鈕  $\mathbf{Q}_n^{\Box}$ ,或按住 Ctrl 鍵並按一下符號執行個體,以 編輯符號。

若要編輯已連結的符號,請按一下「**檔案, D「開啟, 。**選擇含有您要修改之符號的檔案庫所在的磁碟機和資料夾。按一下檔案 庫 (.csl) 檔案名稱,然後按一下「**開啟**」。符號會出現在「**符號管理員**」泊塢視窗中,其選取方式與編輯方式就像其他任何符號一 樣。您必須取得權限才能在網路上變更檔案。

若要更名符號,請在「**符號管理員**」泊塢視窗中按兩下符號的名稱,然後鍵入新名稱。

編輯符號時,您可以插入其他符號的執行個體,如此可建立巢狀符號。但是,您無法插入同一符號的執行個體。

#### **讓連結符號成為內部符號**

- **1** 在繪製視窗中選取符號。
- **2** 按一下「**物件**」 「**符號**」 「**中斷連結**」。

如果繪圖中存在其他符號執行個體,您可以選擇中斷至所有執行個體的連結。如果執行這項操作,內部符號將會套用至所有執行個 體。

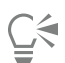

您也可以透過在符號上按一下滑鼠右鍵並選擇「**中斷連結**」,來使連結符號成為內部符號。

#### **刪除符號**

- **1** 在「**符號管理員**」泊塢視窗的清單中選擇符號。
- 2 按一下「刪除符號」按鈕 mp

Er

刪除符號時,會從繪圖中移除符號的所有執行個體。

#### **刪除未使用的符號**

- **1** 在「**符號管理員**」泊塢視窗中,按一下作用中文件的名稱。
- 2 按一下「**清除未使用定義**」按鈕 而<sup>?</sup>

#### **在繪圖中使用符號**

您可以在繪圖中插入符號,如此可建立符號執行個體。您可以修改符號執行個體的某些屬性 (例如大小和位置),而不會影響儲存在檔案庫 中的符號定義。如需您可修改的屬性的完整清單,請參閱[第 254 頁的「修改符號執行個體 」](#page-255-0)。您可以將符號執行個體轉換回物件,同 時又保留其屬性。

繪圖可以共用符號。將符號複製至「剪貼簿」會將原始符號留在檔案庫中。您也可以將符號執行個體複製至「剪貼簿」,以及從「剪貼 簿」複製並貼上符號執行個體。貼上符號執行個體會將符號放置在檔案庫中,也會將符號執行個體置於繪圖中。後續的貼上會將另一個 符號執行個體置於繪圖中,而不會新增至檔案庫中。如果將修改過的符號執行個體貼入之繪圖中,則新執行個體會保持原始執行個體的 屬性 · 且檔案庫中的新符號定義會保留原始符號的屬性。複製與貼上符號執行個體的方式與其他物件相同。如需詳細資訊 · 請參閱[第 195](#page-196-0) [頁的「複製、再製與刪除物件」。](#page-196-0)

您也可以將符號匯出至外部檔案庫在繪圖間共用。如需詳細資訊,請參閱[第 253 頁的「管理集合與檔案庫」。](#page-254-0)

您也可以刪除符號執行個體。

#### **插入符號執行個體**

- $1$  按一下「物件」  $0$ 「符號」  $0$ 「符號管理員」, 來開啟「符號管理員」泊塢視窗。 如果您想讓符號自動縮放至與目前繪圖比例相符,請確定已啟用「縮**放成國際單位**」按鈕
- **2** 從清單中選擇符號。
- 3 按一下「插入符號」按鈕  $\mathsf{Q}_{\mathsf{H}}^{\square}$ 。

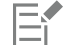

若要取得有關在文字中使用特殊字元的資訊,請參[閱第 380 頁的「嵌入圖形」。](#page-381-0)

**⊆₹** 

您也可以透過從「**符號管理員**」泊塢視窗拖曳符號至繪圖視窗,來插入符號執行個體。

#### **修改符號執行個體**

- **1** 選取符號執行個體。
- **2** 進行任意變更。

並非符號執行個體的所有屬性均可進行修改。若要取得可修改屬性的清單,請參[閱第 254 頁的「修改符號執行個體」。](#page-255-0)若要修改 其他屬性,您可以將符號執行個體恢復成物件或修改符號本身。

旨

如果符號包含多個物件,會將符號執行個體中的所有物件視為一個群組。您無法修改符號執行個體中的個別物件。

## ⊆₹

選取了某符號執行個體之後,您可以修改屬性列上的許多物件屬性。

#### **將符號執行個體轉換成物件**

- **1** 選取符號執行個體。
- **2** 按一下「**物件**」 「**符號**」 「**恢復物件**」。

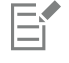

符號保留在「**符號管理員**」泊塢視窗中。

Č₹

您也可以透過在符號執行個體上按一下滑鼠右鍵,然後按一下「**恢復物件**」,來將符號執行個體恢復成物件。

#### **在繪圖間共用符號**

#### **若要 請執行下列步驟**

將符號複製至剪貼簿 開啟來源文件。在「**符號管理員**」泊塢視窗的清單中選擇符號, 用滑鼠右鍵按一下該符號,然後按一下「**複製**」。

**若要 請執行下列步驟**

自剪貼簿貼上符號 有些 **的 计算法 计算法 医** 计算法 计算的目標文件。在「 **符號管理員**,泊塢視窗中,按一下滑鼠右 鍵,然後按一下「**貼上**」。

E

第一個貼上的符號名為「Symbol1」,並為後續複本名稱附加遞增數字:「Symbol2」、「Symbol3」,依此類推。

#### **刪除符號執行個體**

- **1** 選取符號執行個體。
- **2** 按 **Delete** 鍵。

E

符號保留在「**符號管理員**」泊塢視窗中。

#### <span id="page-254-0"></span>**管理集合與檔案庫**

您在繪圖中建立的符號會與 CorelDRAW 檔案一起儲存。如果要在其他繪圖中使用符號或與其他使用者共用符號,則可以將其儲存或匯 出成 Corel Symbol Library (CSL) 格式,進而建立符號檔案庫。將繪圖儲存成 Corel Symbol Library (CSL) 格式時,所有符號執行個體都 會與文件一起儲存。匯出檔案庫時,只有符號會與文件一起儲存。

「**符號管理員**」泊塢視窗會顯示本端「**符號**」資料夾中的檔案庫。從 CorelDRAW 匯出的自訂符號檔案庫以及在本端複製的匯入檔案 庫,均以「**符號**」資料夾為預設位置。

文件內部使用的符號會顯示於「**符號管理員**」泊塢視窗的文件檔案名稱下方。

您可以將檔案庫和集合 (檔案庫檔案群組) 新增至繪圖。您也可以刪除檔案庫和集合。

您可以將符號新增至現有檔案庫。

#### **建立符號檔案庫**

- **1** 建立您想要的符號。
- **2** 按一下「**檔案**」 「**儲存**」。
- **3** 選擇您要儲存檔案庫的磁碟機和資料夾。
- **4** 從「**儲存類型為**」清單方塊中選擇「**CSL - Corel Symbol Library**」。
- **5** 在「**檔案名稱**」方塊中,鍵入檔案名稱。
- **6** 按一下「**儲存**」。

所有符號與符號執行個體都會與文件一起儲存。

Ū₹

您也可以在「**符號管理員**」泊塢視窗中,按一下作用中文件的名稱,然後按一下「**匯出檔案庫**」按鈕 。匯出檔案庫時,只有 符號會與文件一起儲存。

#### **將集合或檔案庫新增至繪圖**

- **1** 在「**符號管理員**」泊塢視窗的資料夾樹狀結構中,按一下「**本端符號**」或「**網路符號**」。
- 2 按一下「新增檔案庫」按鈕  $f$
- **3** 找到並選擇集合或檔案庫。
- **4** 按一下「**確定**」。
- $\bar{C}$

依預設,會從檔案庫檔案的原始位置進行參考。如果想複製檔案庫至您的「**符號**」資料夾,請啟用「**本端複製檔案庫**」核取方 塊。

如果要新增集合,您可以啟用「**遞迴**」核取方塊以包括子資料夾。

#### **刪除集合或檔案庫**

- **1** 在「**符號管理員**」泊塢視窗中,按一下集合或檔案庫。
- **2** 按 **Delete** 鍵。
- E

會從「**符號管理員**」泊塢視窗中的資料夾樹狀結構中移除集合或檔案庫,但不會刪除檔案。

#### **將符號新增至現有檔案庫**

- **1** 在「**符號管理員**」泊塢視窗中,以滑鼠右鍵按一下符號,然後按一下「**複製**」。
- **2** 按一下「**檔案**」 「**開啟**」。
- **3** 選擇要儲存檔案庫的磁碟機與資料夾。
- **4** 從「**檔案類型**」清單方塊中選擇「**CSL - Corel Symbol Library**」。
- **5** 選擇您要新增符號的檔案庫檔案。
- **6** 在「**符號管理員**」泊塢視窗中,按一下滑鼠右鍵,然後按一下「**貼上**」。
- **7** 儲存檔案庫檔案。

#### **參考資訊:使用符號**

#### <span id="page-255-0"></span>**修改符號執行個體**

符號執行個體的下列物件屬性可以修改。如果符號包含多個物件,會將符號執行個體中的所有物件共同視為一個物件,如同將這些物件群 組。

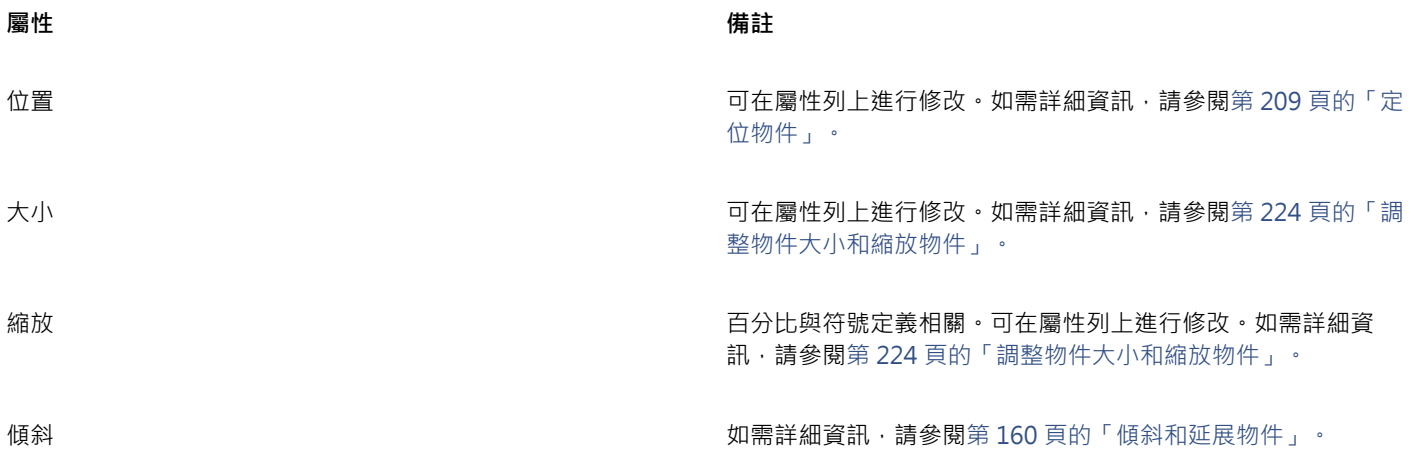

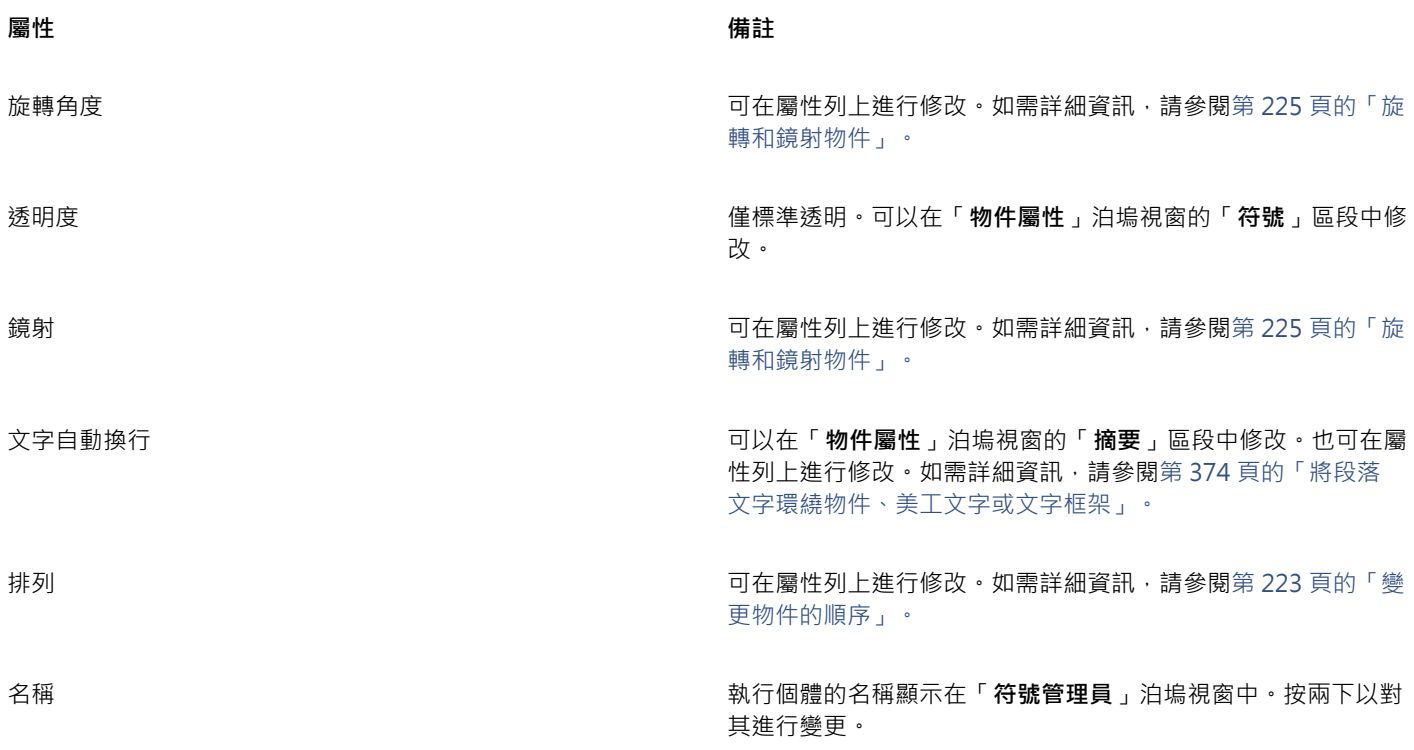

#### **不支援的物件類型**

除了以下一些例外, CorelDRAW 中的大部分物件可以轉換為符號。

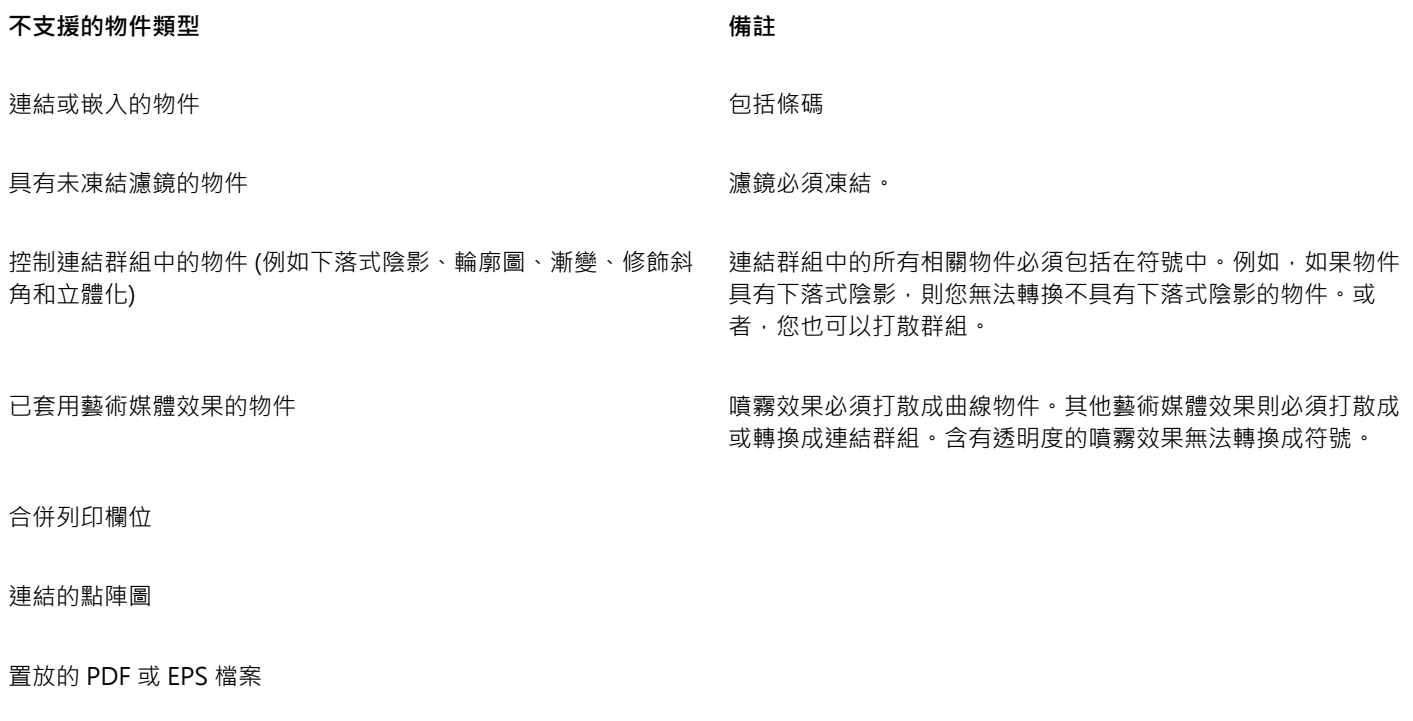

鎖定的物件 物件必須解除鎖定。

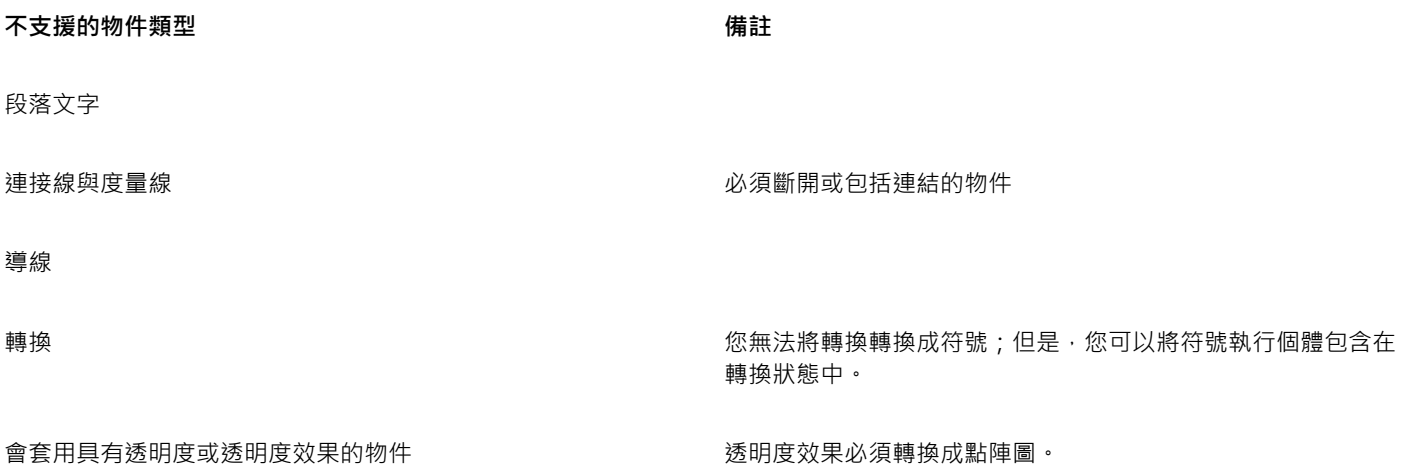

# CoreIDRAW<sup>\*</sup>X8<sup>V</sup>

## 連結與嵌入物件

物件連結與嵌入 (OLE) 是應用程式間交換資訊的方式。使用 OLE, 您可將應用程式 (稱為來源應用程式) 中選取[的物件](#page-707-0)或整個檔案放入其 他應用程式 (稱為目的應用程式)。

只要所有相關應用程式都支援 OLE,便可在應用程式間隨意移動物件和檔案。CorelDRAW 可讓您建立和編輯 OLE 物件,也可讓您插入 其他應用程式建立的物件和檔案。

連結會使檔案變大,但當您要在多個檔案中使用物件或檔案時,連結功能就很有用。若要變更物件或檔案的所有執行個體,只需變更來源 應用程式中的物件即可。當目的應用程式不直接支援來源應用程式中建立的檔案時,連結功能也相當有用。當您要將所有物件都包含在一 個檔案中時﹐嵌入功能就很有用。嵌入物件不會連結到來源檔案﹐因此在目的應用程式的檔案會較小。

本節包括下列主題:

- [第 257 頁的「插入連結或嵌入的物件」](#page-258-0)
- [第 258 頁的「編輯連結或嵌入的物件」](#page-259-0)

#### <span id="page-258-0"></span>**插入連結或嵌入的物件**

CorelDRAW 可讓您將 CorelDRAW 檔案作為連結或嵌入物件插入至其他應用程式中。您也可以將連結或嵌入[的物件](#page-707-0)插入至 CorelDRAW 中。連結物件會維持與來源檔案的連接;而嵌入物件不會與來源檔案連結,但會整合至作用中文件。

#### **插入連結的物件**

- 1 在 CorelDRAW 中, 選取[物件。](#page-707-0) 請先確定已儲存檔案。
- **2** 按一下「**編輯**」 「**複製**」。
- **3** 在目的應用程式中按一下「**編輯**」 「**選擇性貼上**」。
- **4** 啟用「**貼上連結**」選項。

C₹

若要將其他應用程式的連結物件插入至作用中繪圖,請按一下「**物件, []「插入新物件,。在「插入新物件,**對話方塊中,啟用 「**自檔案建立**」選項,瀏覽要插入的檔案,然後啟用「**連結**」核取方塊。

#### **插入嵌入的物件**

**1** 在目的應用程式中按一下「**物件**」 「**插入新物件**」。

- **2** 啟用「**自檔案建立**」選項。
- **3** 按一下「**瀏覽**」按鈕。
- **4** 按一下檔案名稱。
- $C$ <br/> $\leq$

您也可以啟用「**新建**」選項,然後在「**物件類型**」清單方塊中選擇您要建立物件的應用程式,以建立嵌入的 [物件。](#page-707-0) 您也可以在來源應用程式中選取物件,並將其拖曳至目的應用程式視窗,以插入嵌入的物件。

#### <span id="page-259-0"></span>**編輯連結或嵌入的物件**

您可以編輯連結或嵌入的 [物件](#page-707-0)。您可以透過編輯連結物件的來源檔案來編輯該連結物件。您對來源檔案所作的任何變更都會自動套用至 連結物件。您也可以修改連結物件;例如,更新連結物件、以連結物件的來源檔案替代其他檔案,或中斷連結物件與其來源檔案的連結。

#### **編輯連結或嵌入的物件**

- **1** 按兩下連結或嵌入的[物件](#page-707-0),以啟動來源應用程式。
- **2** 編輯來源應用程式中的物件。
- **3** 儲存來源應用程式中的變更。
- **4** 關閉來源應用程式。
- **5** 返回作用中應用程式視窗,檢閱編輯作業。

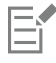

大多數情況下,您只能在來源應用程式中編輯 OLE 物件。如果要嘗試使用 CorelDRAW 來變更 OLE 物件,請注意以下限制。根據 OLE 物件的來源,您可能無法旋轉、傾斜、仿製、修剪、焊接、交叉、將之用作符號或組合 OLE 物件。此外,也可能無法將「效 **果**」功能表中的任何效果套用至 OLE 物件 (圖框精確剪裁物件除外)。您只能調整 OLE 物件大小,移動、複製 OLE 物件以及將其 放入圖框精確剪裁容器。

 $\bar{C}$ 

您也可以啟用來源應用程式並直接開啟檔案,以編輯連結或嵌入的物件。

#### **修改連結的物件**

- 1 使用「選取」工具 ▶ 選取連結的[物件。](#page-707-0)
- **2** 按一下「**物件**」 「**連結**」。
- **3** 按下列其中一個按鈕:
	- **立即更新** 可更新連結的物件,以反映來源檔案中的變更
	- **開啟來源** 可開啟來源應用程式中的物件
	- **變更來源** 將連結重新導向至其他檔案
	- **中斷連結** 中斷連結,以便將檔案嵌入至檔案

# CoreIDRAW<sup>\*</sup>X8<sup>V</sup>

# 管理專案

「物件資料管理員」是一項進階功能,特別適合在建立或管理大型專案時作為專案管理工具。「物件資料管理員」的使用就像在圖形程式 中有一個小型的試算表程式,類似 Quattro Pro 或 Microsoft Excel。它可讓您追蹤費用、期限、工作、進度或是任何需要組織的事務。 您可以輸入有關個別物件或物件群組的多種類型的專案資料。

本節包括下列主題:

- [第 259 頁的「設定專案資料庫」](#page-260-0)
- [第 260 頁的「指定及複製物件資料」](#page-261-0)
- [第 261 頁的「檢視物件資料摘要」](#page-262-0)

#### <span id="page-260-0"></span>**設定專案資料庫**

在將專案資料指定到繪圖內的物件之前,您需要確定要顯示的資訊。依預設,CorelDRAW 會建立四個資料欄位:「**名稱**」、「**貨幣 值**」、「**備註**」及「**CDRStaticID**」。前三個欄位可依需要編輯或刪除。「**CDRStaticID**」為隱藏欄位,CorelDRAW 使用此欄位識別物 件,您不能編輯或刪除這個欄位。

只要使用許可的格式變數,您就可以建立並指定所需數量的資料欄位。若要取得有關指定資料欄位的更多資訊,請參閱[第 260 頁的](#page-261-0) [「指定及複製物件資料」。](#page-261-0)

您可以隨時變更資料欄位的設定,如名稱或格式。如果您需要自訂欄位,則可以使用四個基本的欄位格式來定義格式:「**一般**」、「**日 期/時間**」、「**長度/角度**」及「**數值**」。這些格式提供一系列常用的設定。如果 CorelDRAW 的預設格式未提供您希望出現在資料摘要的 資訊,您可以利用使用中格式類型的可用變數來建立自訂格式。您所選的欄位格式適用於作用中繪圖的所有物件。

您也可以刪除「**名稱**」與「**CDRStaticID**」之外的任何資料欄位。刪除欄位時,您也會刪除作用中文件裡已輸入該欄位的所有資料。

#### **新增資料欄位**

- **1** 按一下「**視窗**」 「**泊塢視窗**」 「**物件資料管理員**」。
- 2 在「物件資料」泊塢視窗中按一下「**開啟欄位編輯器」**按鈕 FT
- **3** 在「**物件資料欄位編輯器**」對話方塊中按一下「**建立新欄位**」。
- 4 若要改變所建立欄位的名稱,請連按兩下該欄位,鍵入新名稱,然後按 Enter 鍵。
- **5** 在「**新增欄位至**」區域中,啟用下列其中一個或兩個核取方塊:
	- **文件預設值** 可將新欄位儲存在目前文件中
	- **應用程式預設值** 可將新欄位儲存在應用程式中

E

您也可以使用此程序來變更現有資料欄位的設定。

**您也可以執行下列操作:**

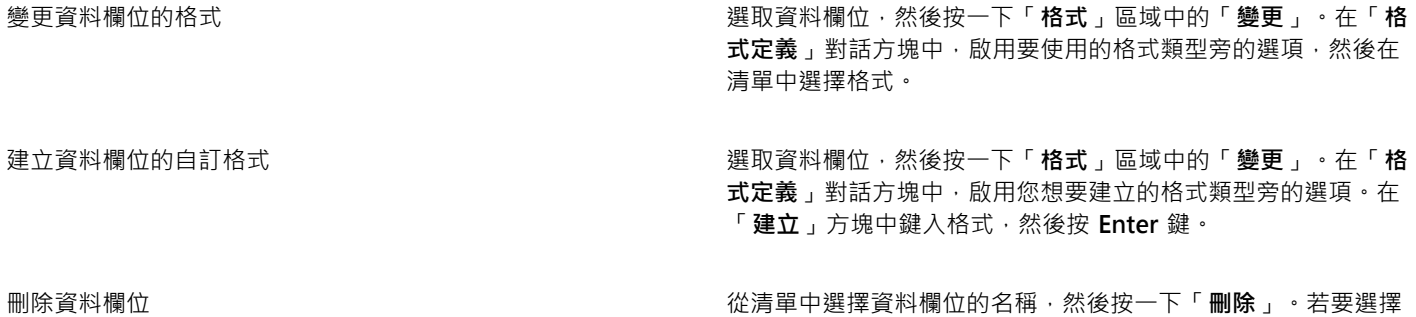

<span id="page-261-0"></span>**指定及複製物件資料**

建立繪圖所需的所有資料欄位後 · 即可建立資料庫 · 「**物件資料** 」泊塢視窗及「物件資料管理員 」(從「**物件資料** 」泊塢視窗啟動的試算 表) 提供您新增和編輯物件資訊所需的所有指令及功能。

「**物件資料**」泊塢視窗最適合輸入單一物件的資料。該視窗可讓您新增、編輯和刪除物件資料。相反地,「物件資料管理員」則最適合輸 入和編輯多重物件的資料。該視窗提供許多常用試算表應用程式具備的編輯功能。

您可以用物件的資料內容。這項功能並不會取代物件資料內容,而是將欄位與資料附加在適當的位置。

#### **新增或編輯物件資料**

- **1** 使用「**選取**」工具 選取物件。
- **2** 按一下「**視窗**」 「**泊塢視窗**」 「**物件資料管理員**」。
- **3** 選取資料欄位。在該欄位的「**數值**」欄中鍵入文字,然後按 **Enter** 鍵。
- 4 重複步驟 3,將資料新增至其他欄位。

**您也可以執行下列操作:**

清除一個欄位 按一下「**清除欄位**」按鈕 。

清除全部欄位 按一下「**清除全部欄位**」按鈕 。

多個欄位,請按住 **Ctrl** 鍵,然後按一下清單中的名稱。

#### **新增或編輯多重物件的資料**

- **1** 使用「**選取**」工具 來選取物件。
- **2** 按一下「**視窗**」 「**泊塢視窗**」 「**物件資料管理員**」。
- 3 在「**物件資料**」泊塢視窗中按一下「**開啟試算表**」按鈕 1
- **4** 在「**物件資料管理員**」視窗中按一下儲存格,然後鍵入適當的資料。按 **Enter** 鍵,將資料指定至儲存格、欄位及物件。

#### **將資料從一個物件複製至其他物件**

- 1 使用「選取」工具 ▶ 選取您要複製資料的目標物件。
- **2** 按一下「**視窗**」 「**泊塢視窗**」 「**物件資料管理員**」。
- 3 在「物件資料」泊塢視窗中按一下「複製資料來源」按鈕  $\frac{1}{2}$
- **4** 按一下複製資料的來源物件。

#### <span id="page-262-0"></span>**檢視物件資料摘要**

「物件資料管理員」提供您檢視物件資料摘要所需的指令與功能,也會歸納您指定至繪圖物件的資訊。「物件資料管理員」可用於檢視及 編輯與單一物件相關的資料,但其主要功能是協助您檢視和管理與繪圖中各群組內多重物件相關的大量資料。

您可以變更物件資料的顯示方式:

- 您可以顯示多重群組共用欄位的個別群組小計。當資料表顯示多個物件群組時,請使用此指令。這個指令僅適用於數值格式的欄位。
- 若要在一個欄位中顯示各群組的明顯差異,您可以在與群組中物件相關的資料前面縮排兩格。
- 您可以使「物件資料管理員」自動加總選取欄的數值。加總值會顯示在該欄的底部。

「物件資料管理員」可讓您使用所有應用程式的列印功能。您可以選擇快速列印或使用特別設定列印。

#### **檢視物件資料摘要**

- **1** 使用「**選取**」工具 選取一或多個物件。 如果要檢視整份文件的物件資料摘要,請按一下「**編輯**」 「**全部選取**」 「**物件**」。
- **2** 按一下「**視窗**」 「**泊塢視窗**」 「**物件資料管理員**」。
- 3 在「**物件資料**」泊塢視窗中按一下「**開啟試算表**」按鈕 1

物件資料摘要會顯示在「**物件資料管理員**」視窗中。

**您也可以執行下列操作:**

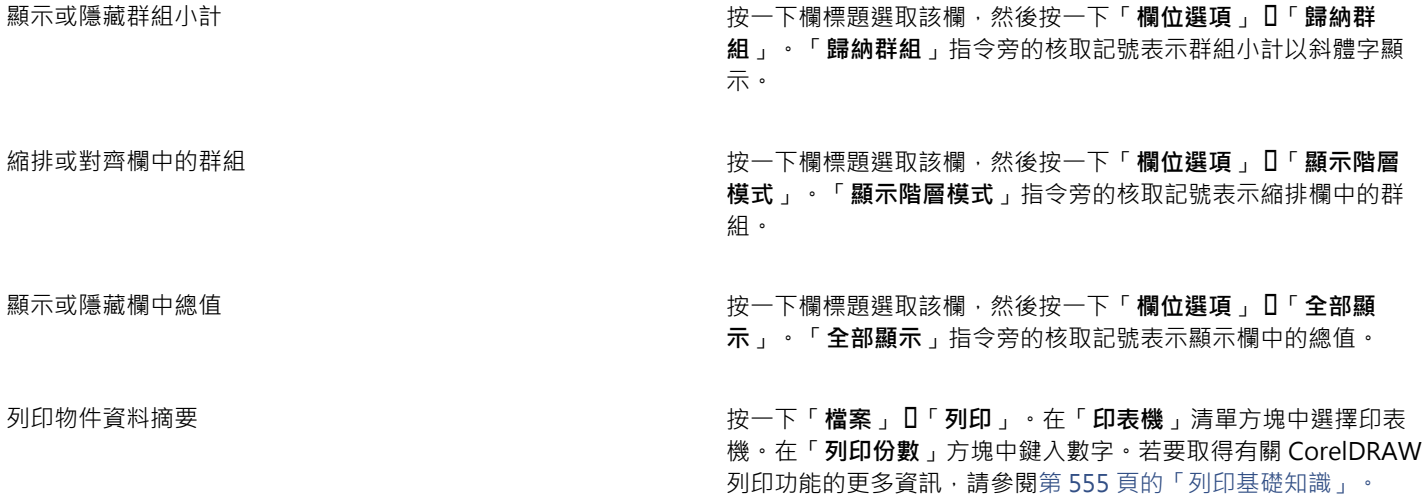

## 色彩、填色和透明度

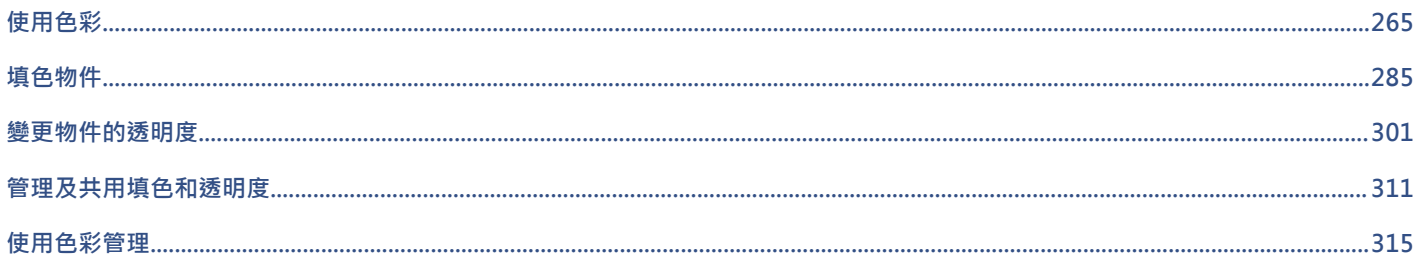

# CorelDRAW<sup>\*</sup>X8<sup>V</sup>

# <span id="page-266-0"></span>使用色彩

CorelDRAW 可讓您使用各種產業標準色盤、色彩混合器[和色彩模型](#page-706-0),選擇和建立色彩。您可以使用「文件」色盤或建立並編輯自[訂色](#page-706-1) [盤](#page-706-1),來儲存常用的色彩,方便日後使用。

您可以變更色盤的[樣本](#page-706-2)大小、列數與其他屬性,來自訂色盤在畫面上的顯示方式。

也可以建立色彩樣式。如需詳細資訊,請參閱[第 459 頁的「使用色彩樣式」。](#page-460-0)

本節包括下列主題:

- [第 265 頁的「瞭解色彩模型」](#page-266-1)
- [第 267 頁的「瞭解色彩深度」](#page-268-0)
- [第 267 頁的「選擇色彩」](#page-268-1)
- [第 274 頁的「使用文件色盤」](#page-275-0)
- [第 276 頁的「建立和編輯自訂色盤」](#page-277-0)
- [第 279 頁的「組織和顯示色盤」](#page-280-0)
- [第 280 頁的「顯示或隱藏色盤庫中的色盤」](#page-281-0)
- [第 282 頁的「設定色盤屬性」](#page-283-0)

#### <span id="page-266-1"></span>**瞭解色彩模型**

[色彩模型](#page-706-0)提供精確的色彩定義方法,每種模型均使用特定色彩元素定義色彩。在建立圖形時,有許多色彩模型可供選擇。

#### **CMYK 色彩模型**

[CMYK](#page-700-0) 色彩模型用於印刷 · 使用青色 (C)、洋紅色 (M)、黃色 (Y) 和黑色 (K) 四種元素來定義色彩。這些元素的值介於 0 到 100 之間 · 代 表百分比。

在像是 CMYK [的減色法](#page-711-0)色彩模型中 · 色彩 (即墨水) 會加到表面上 · 例如白紙 · 色彩接著再從表面「減去」亮度 · 當每種色彩元素 (C、M、Y) 的值為 100 時,產生的色彩會是黑色。當每種元素的值為 0 時,則不會有任何色彩加到表面,因此會呈現出表面本身,在此 例就是白紙本身。此色彩模型加入黑色 (K) 是為了印刷目的, 因為黑色墨水偏近中性, 而且比青色、洋紅色和黃色調和的同等量更暗。黑 色墨水可產生更銳利的效果,特別是印刷文字更明顯。此外,黑色墨水通常也比使用彩色墨水更便宜。

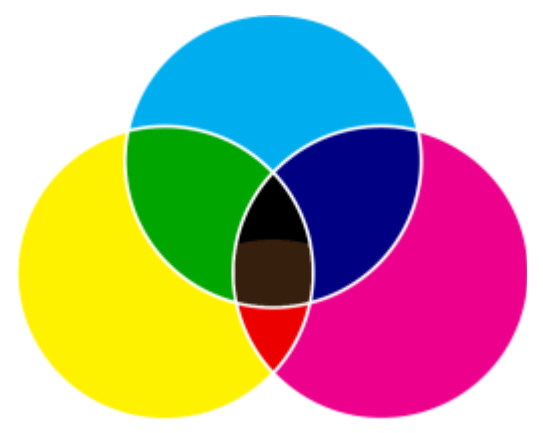

黑色是將最高強度的三種 CMY 色彩組合在一起的結果。

#### **RGB 色彩模型**

[RGB](#page-701-0) 色彩模型使用紅 (R)、綠 (G) 和藍 (B) 三種元素來定義特定色彩中紅色、綠色和藍色光源的量。在 24 位元影像中, 每個元素會以 0 到 255 之間的數字表示。在位元速率較高的影像 (例如 48 位元影像) 中, 數值範圍則更大。這些元素組合起來即會定義單一色彩。

在像是 RGB 的加色法色彩模型中,色彩會從透射光產生。因此,RGB 會應用於顯示器,以各種不同的方式調和紅色、藍色和綠色光源, 重現許多不同的色彩。若將最大強度的紅色、藍色和綠色光源組合在一起,眼睛看到的色彩會是白色。理論上,色彩仍是紅色、綠色和藍 色,但顯示器上的圖素因為彼此靠得太近,眼睛難以區分這三種色彩。當每個元素的值為 0,表示缺乏光源時, 眼睛看到的色彩會是黑 色。

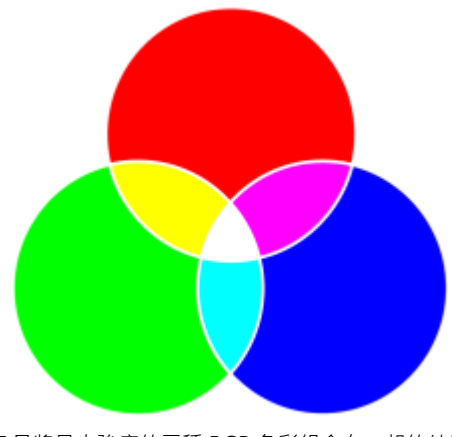

白色是將最大強度的三種 RGB 色彩組合在一起的結果。

RGB 是最常用的色彩模型,因為它可儲存和顯示寬廣的色彩範圍。

#### **HSB 色彩模型**

[HSB](#page-700-1) 色彩模型使用[色相](#page-705-0) (H)、[彩度 \(](#page-710-0)S) [和亮度](#page-708-0) (B) 三種元素來定義色彩。HSB 也稱為 HSV (使用色相、彩度和值三種元素)。色相描述色彩 的色素,以標準色輪上位置的角度表示。例如,紅色是 0 度,黃色是 60 度,綠色是 120 度、青色是 180 度,藍色是 240 度,而洋紅色 是 300 度。

彩度描述色彩的鮮明或黯淡程度。彩度的值介於 0 到 100 之間,代表百分比 (值愈高,色彩愈鮮明)。亮度描述色彩所含的白色量。和彩 度值一樣,亮度值介於 0 到 100 之間,代表百分比 (值愈高,色彩愈明亮)。

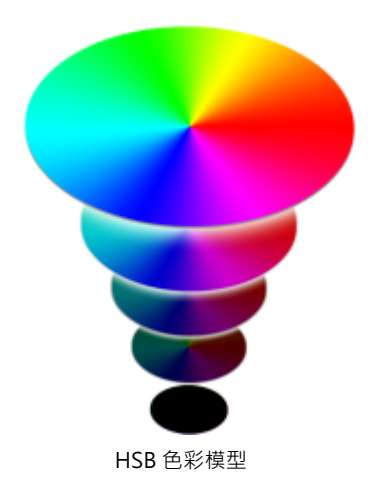

#### **灰階色彩模型**

[灰階](#page-705-1)色彩模型僅使用亮度元素定義色彩,以 0 至 255 的值量測。每種灰階色彩在 RGB 色彩模型中都具有等值的紅色、綠色和藍色元素。 將彩色相片變更為灰階即產生黑白相片。

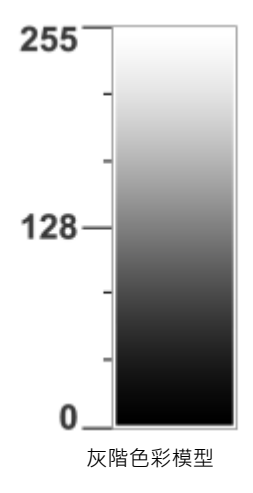

#### <span id="page-268-0"></span>**瞭解色彩深度**

色彩深度是指影像所能包含的最大色彩數。色彩深度由影像的[位元深度](#page-707-1) (定義點陣圖中各圖素陰影或色彩的二進位位元數) 決定。例如, 位元深度為 1 的圖素可以有兩個值 : 黑色與白色。位元深度愈大,影像可包含的色彩愈多,色彩表現愈準確。例如, 一個 8 位元的 GIF 影像可包含多達 256 種色彩,而一個 24 位元的 JPEG 影像可包含大約 1,600 萬種色彩。

通常, RGB、灰階和 CMYK 影像每色頻包含 8 位元的資料。這就是 RGB 影像通常指 24 位元 RGB (8 位元 x 3 色頻), 灰階影像指 8 位元 灰階(8位元 x 色頻), 而 CMYK 影像指 32位元 CMYK (8位元 x 4 色頻) 的原因。

無論影像包含多少種色彩,螢幕上顯示的影像均受限於檢視影像的顯示器所支援的最高色彩數。例如,8 位元的顯示器最多只能顯示 24 位元影像中的 256 種色彩。

#### <span id="page-268-1"></span>**選擇色彩**

您可以選擇填色和外框色彩,只要從「文件」[色盤、](#page-706-1)自訂色盤、「色盤」庫中的色盤、色彩檢視器或色彩漸變選取色彩。若要使用[物件](#page-707-0)或 文件中的現有色彩,您可以使用「**色彩滴管**」工具取樣該色彩以達到完全符合。

若要取得有關套用所選色彩的資訊,請參閱[第 285 頁的「套用標準填色 」](#page-286-1)[和第 119 頁的「格式化線條與外框」。](#page-120-0) 若要取得有關儲存 色彩以供未來使用的資訊,請參閱[第 459 頁的「使用色彩樣式」。](#page-460-0)

#### **預設色盤**

[色盤](#page-706-1)是色彩樣本的集合。在某些程式中,色盤也稱為「樣本色盤」。

CorelDRAW 的預設色盤取決於文件的主要色彩模式。例如,如果文件的主要色彩模型是 RGB, 預設色盤也會是 [RGB。](#page-701-0)如需詳細資訊, 請參閱[第 265 頁的「瞭解色彩模型」。](#page-266-1)您可以在建立新繪圖時選擇預設色彩模型。您可以隨時開啟並使用其他的色盤。

您可以使用預設色盤來同時選擇填色和外框色彩。選取的填色與外框色彩會出現在狀態列上的色彩樣本中。

#### **文件色盤**

在建立新繪圖時,應用程式會自動產生空白色盤,稱為「文件」色盤。其可透過連同文件一起儲存所用的色彩供未來使用,能幫助您保持 追蹤用過的色彩。如需詳細資訊,請參閱[第 274 頁的「使用文件色盤」。](#page-275-0)

#### **色盤庫和自訂色盤**

您無法直接編輯在色盤庫中找到的色盤。這些色盤有一部分是協力廠商提供的﹐如 [PANTONE、](#page-701-1)HKS 色彩和 TRUMATCH。最好能夠擁 有製造廠商的樣本冊,它包含色彩樣本的集合,顯示列印時每種色彩的實際外觀。

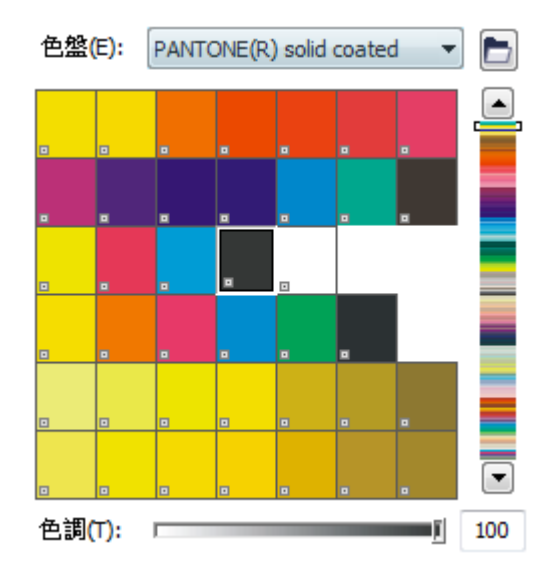

PANTONE solid coated 色盤是來自色盤庫的色盤範例。

在色盤庫中找到的部分色盤 — PANTONE、HKS 色彩、TOYO、DIC、Focoltone 和 SpectraMaster — [是特別色](#page-709-0)集合。如果在列印時建 立[分色](#page-703-0),則每種特別色都需要單獨的列印色版,這可能會大大增加列印工作的成本。若要使用分色,但不想使用特別色,請在列印時將特 別色轉換成[印刷用色](#page-705-2)。如需詳細資訊,請參閱[第 575 頁的「列印分色」。](#page-576-0)

自訂色盤可以包含來自任何[色彩模型](#page-706-0)的色彩,其中包括來自色盤庫的色盤,如特別色色盤。您可以儲存自訂色盤,以供日後使用。若要取 得有關使用自訂色盤的更多資訊,請參閱[第 276 頁的「建立和編輯自訂色盤 」](#page-277-0)[和第 279 頁的「組織和顯示色盤」。](#page-280-0)

#### **取樣色彩**

要使用繪圖、色盤中或桌面上的現有色彩時, 您可以取樣該色彩以達到完全符合。依預設,會從繪圖視窗取樣單一圖素。

#### **色彩檢視器**

色彩檢視器可使用一維或三維形狀表現一系列色彩。預設色彩檢視器以 [HSB](#page-700-1) 色彩模型為基礎,但您可以使用此檢視器來選擇 [CMYK、](#page-700-0)[CMY](#page-700-2) 或 [RGB](#page-701-0) 色彩。若要取得有關色彩模型的資訊,請參[閱第 265 頁的「瞭解色彩模型」。](#page-266-1)

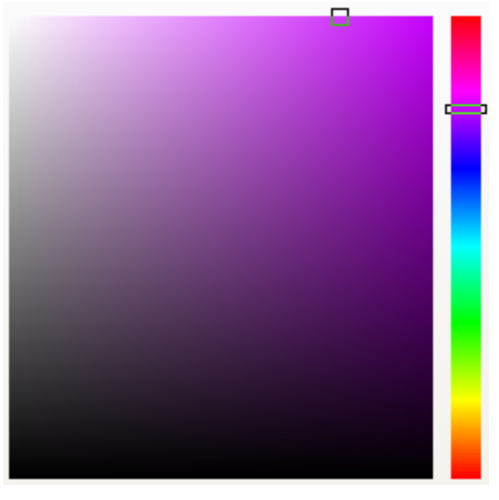

#### 色彩檢視器的範例

#### **色彩漸變**

當您使用色彩漸變選擇色彩時,將會組合基本色彩以產生您想要的色彩。調色盤會顯示從透過您選擇的四種基本色彩建立的色彩格點。

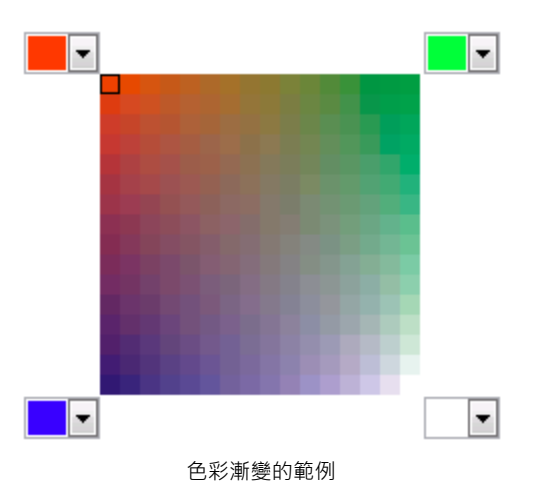

#### **選擇網頁色彩**

在設計發佈到網頁的文件時,您可以使用網頁色彩。使用 CorelDRAW,可以使用 RGB 十六進位值 (例如,#aa003f) 定義網頁色彩。

#### **使用預設色盤選擇色彩**

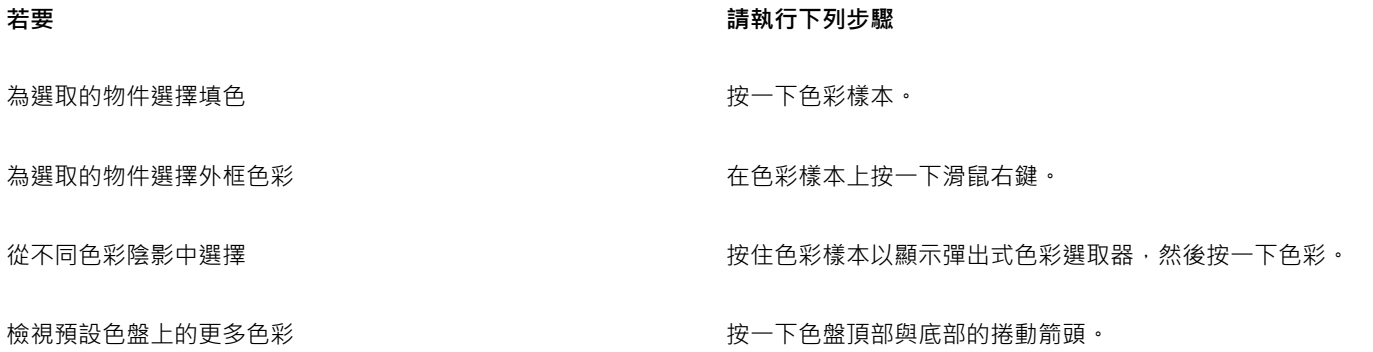

⊆₹

指[向樣本](#page-706-3)即可顯示色彩值。

者不顯示色彩值,而要顯示色彩名稱,請在預設色盤的頂端按一下「選項」彈出式功能表按鈕 , 然後按一下「<mark>顯示色彩名</mark> **稱**」。此動作會解除固定預設色盤並顯示色彩名稱。

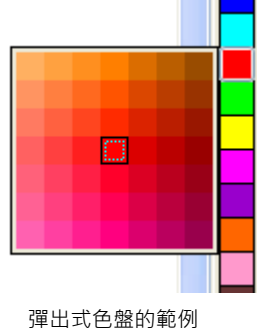

#### **使用色盤選擇色彩**

#### **1** 選取[物件](#page-707-0)。

- 2 按兩下狀態列上的「填色」按鈕<
- **3** 在「**編輯填色**」對話方塊中,按一下「**標準填色**」按鈕。
- 4 按一下「色盤」標籤 <mark>十十</mark> ·
- **5** 從「**色盤**」清單方塊中選擇[色盤。](#page-706-1)
- **6** 移動色彩滑棒,以設定色彩選取區域中顯示的色彩範圍。
- **7** 按一下色彩選取區域中的色彩。

#### **您也可以執行下列操作:**

以新色彩切換基準色彩 (所選物件的原始色彩) 按一下「**切換色彩**」按鈕。

顯示或隱藏色彩名稱 啟用或停用「**顯示色彩名稱**」核取方塊。

選擇外框色彩 按兩下狀態列上的「**外框**」按鈕 。在「**外框筆**」對話方塊 中,開啟「**色彩**」選取器,然後按一下「**更多**」。在「**選取色 彩**」對話方塊中,重複步驟 4 至步驟 7。

E

色盤上的每個特別[色色彩樣本](#page-706-3)都標示有一個白色小方形。

繪圖中的所有色彩應使用同一[個色彩模型](#page-706-0);如此色彩才能保持一致,而您才能夠更準確地預測最後輸出的色彩。若要取得有關正 確重製色彩的更多資訊,請參[閱第 315 頁的「使用色彩管理」。](#page-316-0)

## $\subseteq$

按一下「**顯示色盤」 <mark>中</mark>中按鈕,然後從清單方塊中選擇色盤,也可以存取「色彩」泊塢視窗中的色盤。如果「色彩」泊塢視窗未** 開啟,請按一下「視窗」 ロ「泊塢視窗」 ロ「色彩」。

#### **使用色彩檢視器選擇色彩**

- **1** 選取[物件](#page-707-0)。
- **2** 按兩下狀態列上的「**填色**」按鈕 。
- **3** 在「**編輯填色**」對話方塊中,按一下「**標準填色**」按鈕。
- 4 按一下「模型」標籤 ||
- **5** 從「**模型**」清單方塊中選擇[色彩模型。](#page-706-0)
- **6** 從「**色彩檢視器**」清單方塊中選擇色彩檢視器。
- **7** 移動色彩滑棒。
- **8** 按一下色彩選取區域中的色彩。

#### **您也可以執行下列操作:**

從繪圖或桌面取樣色彩 → インスコンスコンスコンスコンスコンスコンスコントンスコンスコンスカンスカンスカンス<mark>、介</mark>・然後按一下繪圖或桌面。

以新色彩切換基準色彩 (所選物件的原始色彩) 按一下「**切換色彩**」按鈕。

E

若您選擇的色彩超出印表機[的色域](#page-705-3),CorelDRAW 可讓您使用印表機色域內的相似色彩取代該色彩。若要取代色彩,請按一下「將 **色彩移入色域**」按鈕,即顯示在「**新色彩**」樣本的左側。若要取得有關色彩校正的更多資訊,請參閱[第 315 頁的「使用色彩管](#page-316-0) [理」。](#page-316-0)

繪圖中的所有色彩應使用同一個色彩模型;如此色彩才能保持一致,您才能更準確地預測最後輸出的色彩。您最好在繪圖中使用 與最後輸出相同的色彩模型。

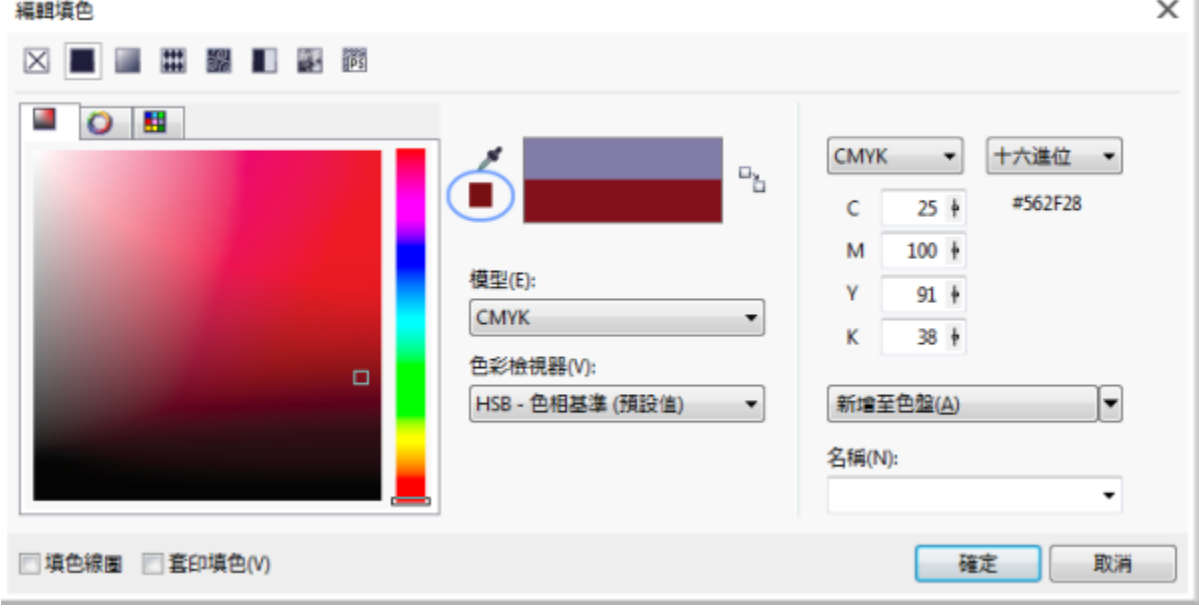

當您選擇超出印表機色域的色彩時,「將色彩移入色域」按鈕便會顯示在「滴管」按鈕下方。

 $\bar{C}$ 

<mark>按一下「顯示色彩檢視器」</mark>按鈕 <mark>■■</mark>,然後從清單方塊中選擇色彩模型,也可以存取「**色彩」**泊塢視窗中的色彩模型。如果「**色 彩**」泊塢視窗未開啟,請按一下「視窗」 □「泊塢視窗」 □「色彩」。

#### **使用色彩漸變選擇色彩**

- **1** 選取[物件](#page-707-0)。
- 2 按兩下狀態列上的「填色」按鈕<
- **3** 在「**編輯填色**」對話方塊中,按一下「**標準填色**」按鈕。
- **4** 按一下「**混色器**」標籤。
- **5** 從「**混色器**」清單方塊中選擇「**色彩漸變**」。
- **6** 開啟每個色彩選取器,然後按一下色彩。
- **7** 按一下色彩選取區域中的色彩。

**您也可以執行下列操作:**

從繪圖或桌面取樣色彩 **1988年 - 1999年 - 1999年 - 1999年 - 1999年 - 1999年 - 1999年 - 1999年 - 1999年 - 1999年 - 1999年 - 1999年 - 199<br>1999年 - 1999年 - 1999年 - 1999年 - 1999年 - 1999年 - 1999年 - 1999年 - 1999年 - 1999年 - 1999年 - 1999年 - 1999年 - 1999年** 

E

僅可以漸變預[設色盤](#page-706-1)上的色彩。若要漸變其他色彩,您必須變更預設色盤。如需詳細資訊,請參[閱第 279 頁的「顯示或隱藏自](#page-280-1) [訂色盤」。](#page-280-1)

## Č₹

藉由移動**「大小」**滑棒,可以變更色彩格點中的儲存格大小。

#### **取樣色彩**

- 1 在工具箱中,按一下「**色彩滴管」工具 2**.
- **2** 在屬性列上,按下列其中一個按鈕:
	- 1×1 **/** 一讓您選擇所按圖素的色彩
	- 2×2 <sub>△</sub>♪ 一讓您選擇 2 × 2 圖素取樣區的平均色彩。您所按的圖素位於取樣區域的中央。
	- 5×5 ··∥ 讓您選擇 5 × 5 圖素取樣區的平均色彩

若要取樣繪圖視窗外的色彩,請按一下屬性列上的「**從桌面選取**」,然後按一下桌面上的色彩。

- **3** 按一下您要取樣的色彩。
	- 「**色彩滴管**」工具便自動切換至「套用色彩」模式。
- **4** 執行下表中的任一工作。

#### **若要 請執行下列步驟**

使用取樣色彩填滿物件 將游標移到物件上。當「套用色彩」指標變更為純色樣本 時,請按一下以套用取樣色彩。

**若要 請執行下列步驟** 使用取樣色彩填滿物件的外框色彩 有些 不能 计不能 医格洛德氏 化的外框上。當「套用色彩」指標變更為外框形狀 時,請按一下以套用取樣色彩。

新增取樣色彩至文件色盤 **在**<br>新增取樣色彩至文件色盤 **在 件色盤**」。

取樣其他色彩 在屬性列上,按一下「**選取色彩**」按鈕 ,然後按一下您要取 樣的色彩。

**您也可以執行下列操作:**

將取樣的色彩從某個物件拖曳至另一個物件 將色彩拖曳至另一個物件。

從屬性列的「**選取色彩**」樣本套用取樣的色彩 從「**選取的色彩**」樣本將取樣的色彩拖曳至物件。

從繪圖視窗右下角的「**標準填色**」樣本套用取樣的色彩 將「**標準填色**」樣本中的色彩拖曳至物件。

新增取樣色彩至文件色盤 將「**選取色彩**」或「**標準填色**」樣本中的取樣色彩拖曳至文件色 盤。

在某些情況下,取樣的色彩可能是最接近原始色彩的 RGB 或 CMYK 色彩,而非完全符合的色彩。

#### **選擇網頁色彩**

- **1** 選取物件。
- **2** 按一下「**視窗**」 「**泊塢視窗**」 「**色彩**」。
- **3** 在「**色彩**」泊塢視窗的清單方塊中,選擇「**RGB**」。
- **4** 在「**十六進位值**」方塊中鍵入或貼上值。 無論使用的是三位數 (#fff) 或六位數格式 (#ffffff), 最終的值都會以六位數的格式呈現。
- **5** 按下列其中一個按鈕:
	- **填色** 使用新色彩填滿選取的物件
	- **外框** 將色彩套用至物件的外框

E

使用 RGB 色彩時,只能指定十六進位色彩值。 如果鍵入無效的十六進位值,色彩將不會改變。

您可以在狀態列上檢視十六進位色彩值。

 $\subseteq\leq$ 

您也可以從「**選取色彩**」對話方塊 (按兩下狀態列上的「**外框筆**」按鈕、開啟「**外框筆**」對話方塊中的「**色彩**」選取器,並按一下 「**更多**」) 及「**編輯填色**」對話方塊 (按兩下狀態列上的「**填色**」按鈕,並按一下「**標準填色**」按鈕) 選擇網頁色彩,而這些對話方 塊都可讓您檢視和複製非十六進位色彩值的十六進位對等色彩值。

E

#### <span id="page-275-0"></span>**使用文件色盤**

在開始新繪圖時,繪圖視窗左下角會顯示一個固定式空白色盤,稱為「文件」色盤。每次在繪圖中使用色彩時,該色彩會自動新增至「文 件」色盤。但是﹐如果您比較想要控制新增至「文件」色盤的色彩﹐則可以停用自動更新﹐然後手動新增色彩。

您可以從色盤、外部影像、色彩選取器或色彩相關對話方塊 (如「**標準填色**」對話方塊) 新增色彩。此外,您還可以從輸入的影像或物件 新增色彩。

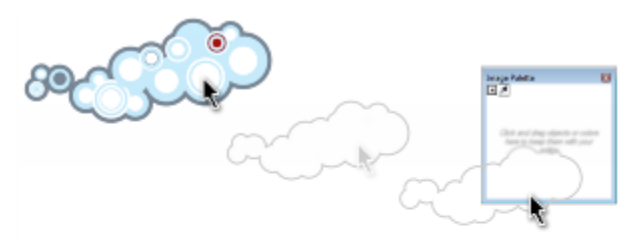

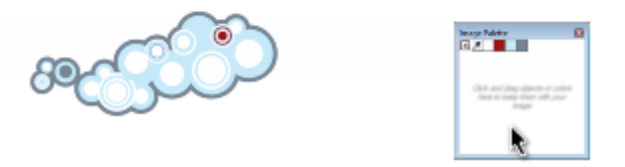

將點陣圖拖曳至文件色盤來新增色彩。

當您開啟利用 CorelDRAW X4 或舊版程式建立的文件時,只能將自訂特別色與最多 100 個舊版色彩樣式新增至「文件」色盤。舊版樣式 會當作一般色彩新增至色盤。

您可以移除個別色彩或重設色盤來一次移除所有未用的色彩,以清除任何不想要或未使用色彩的「文件」色盤。您也可以將現有繪圖中的 所有色彩新增至「文件」色盤。

「文件」色盤會自動與文件一起儲存。如果將 .cdr 檔案重新命名為 .zip, 「文件」色盤 (DocumentPalette.xml) 會包含在 .zip 套件中。

#### **停用自動新增色彩至文件色盤**

• 在「文件」色盤上,按一下彈出式功能表按鈕 , 然後按一下「自動更新」。

依預設,「文件」色盤會固定於應用程式視窗底部的狀態列上。

## Ū₹

按一下「**工具**」 「**自訂**」,並按一下類別之「**自訂**」清單中的「**色盤**」,然後停用「**自動更新文件色盤**」核取方塊,也可以停用 自動新增色彩。

#### **手動新增色彩至文件色盤**

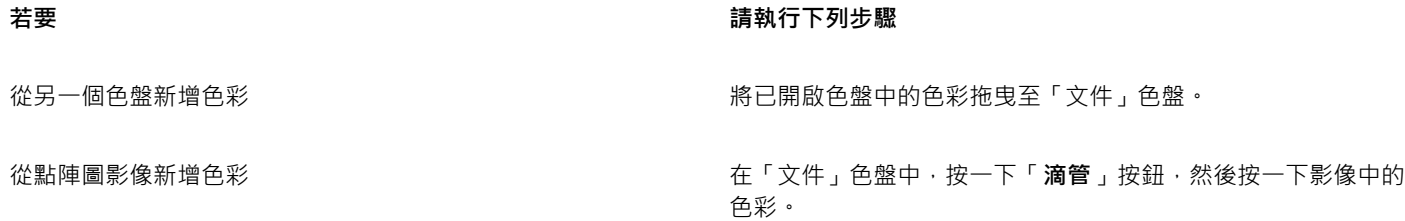

**若要 請執行下列步驟**

從影像新增多種色彩 → インディング → インディング → インディング → 佐「文件」色盤中,按一下「滴管」按鈕 ∧ → 按住 Ctrl 鍵, 然 後按一下影像,直到所要的色彩都新增完成為止。

以拖曳方式從影像或物件新增多種色彩 的第三人称单数 计编码调题 医脑室的影像或物件拖曳至「文件」色盤。

從選取範圍新增色彩 さいきょう この スタンス おくしん おくしん さんりゅう さんきょう さんきょう おおえ おおおえ はいおま

從色彩相關的對話方塊新增色彩 在對話方塊中,按一下色彩樣本,按一下「**新增至色盤**,旁的箭 頭,並選擇「**文件色盤**」,然後按一下「**新增至色盤**」。

按鈕 , 然後按一下「選取自選取區域」。

移動色彩樣本拖曳至「文件」色盤上的新位置。<br>※およびは「本来」というから「おもさ」というから「ない」というか。

E

拖曳大多數的向量物件時,您會將所有的物件色彩都新增至色盤。拖曳點陣圖時,您可以指定想要新增至色盤的色彩數目。如果 物件包含漸層填色、材質填色或花紋填色,則僅會支援填色建立期間所定義的色彩。不支援 PostScript 填色中的色彩。

依預設,「文件」色盤會固定於應用程式視窗底部的狀態列上。

#### **將現有繪圖中的色彩新增至文件色盤**

**1** 開啟繪圖。

2 在「文件」色盤中,按一下彈出式功能表按鈕 ▶ · 然後按一下「**從文件新增」**。

依預設,「文件」色盤會固定於應用程式視窗底部的狀態列上。

### E

如果繪圖是使用前一版 CorelDRAW 建立,且包含自訂特別色,這些特別色會出現在「文件」色盤中。

## ੂ≼

如果文件中包含向量式與點陣圖影像,且您只想要將向量影像中的色彩新增至文件色盤,請在「**從點陣圖新增色彩**」對話方塊 中,指定 0。

#### **移除文件色盤中的色彩**

- **1** 按一下「文件」色盤上的色彩樣本。
- 2 在「文件」色盤中,按一下彈出式功能表按鈕 ▶ · 然後按一下「**刪除色彩**」。

依預設,「文件」色盤會固定於應用程式視窗底部的狀態列上。

## Č₹

您也可以從「文件」色盤中移除所有不再使用的色彩,只要按一下彈出式功能表按鈕 ▶ · 選擇「色盤」,然後按一下「重設色 **盤**」。

#### **重設文件色盤**

• 在「文件」色盤中 · 按一下彈出式功能表按鈕 ▶ · 選擇「**色盤」** · 然後按一下「**重設色彩**」 。

依預設,「文件」色盤會固定於應用程式視窗底部的狀態列上。

#### **隱藏文件色盤**

• 按一下「**視窗**」 「**色盤**」 「**文件色盤**」。

E

隱藏文件色盤並不會停用自動新增色彩的功能。

#### <span id="page-277-0"></span>**建立和編輯自訂色盤**

自訂[色盤](#page-706-1)是您儲存的色彩或色彩樣式的集合。自訂色盤可包含任何色彩模型的色彩或色彩樣式,包括特別色,或色盤庫中任何色盤的色 彩。您可以建立自訂色盤來儲存目前或日後專案所需的所有色彩或色彩樣式。

您可輕鬆地與他人共用色盤。從「色盤管理員」的「**我的色盤**」資料夾可存取自訂色盤。

您可以選擇個別色彩或色彩樣式,或者使用所選[物件](#page-707-0)或整個文件中的色彩,來建立自訂色盤。您也可以編輯、重新命名及刪除自訂色盤。 自訂色盤會儲存成 XML 檔案,並儲存在「**我的文件\我的色盤**」資料夾中。

#### **從頭開始建立自訂色盤**

- **1** 按一下「**視窗**」 「**泊塢視窗**」 「**色盤管理員**」。
- 2 按一下「**建立新的空白色盤**」按鈕 H
- **3** 在「**檔案名稱**」方塊中,鍵入檔案名稱。
- **4** 按一下「**儲存**」。
- **5** 在「**色盤管理員**」中,選擇您建立的自訂色盤。
- 6 按一下「開啟色盤編輯器」按鈕 8
- **7** 在「**色盤編輯器**」對話方塊中,按一下「**新增色彩**」。
- **8** 在「**選取色彩**」對話方塊中選擇色彩,然後按一下「**新增至色盤**」。

#### **您也可以執行下列操作:**

將色彩視為特別色 在「**色盤編輯器**」對話方塊的「**選取色彩**」區域中,選擇「**視 為**」清單中的「**特別色**」。 將色彩視為印刷用色 在「**色盤編輯器**」對話方塊的「**選取色彩**」區域中,選擇「**視 為**」清單中的「**印刷**」。

更名色彩  **在「色盤編輯器**」對話方塊中,按一下色彩選取區域中的色彩, 並在「**名稱**」方塊中鍵入名稱。

#### **新增色彩至自訂色盤**

**1** 開啟自訂色盤。

**2** 執行下表中的任一工作。

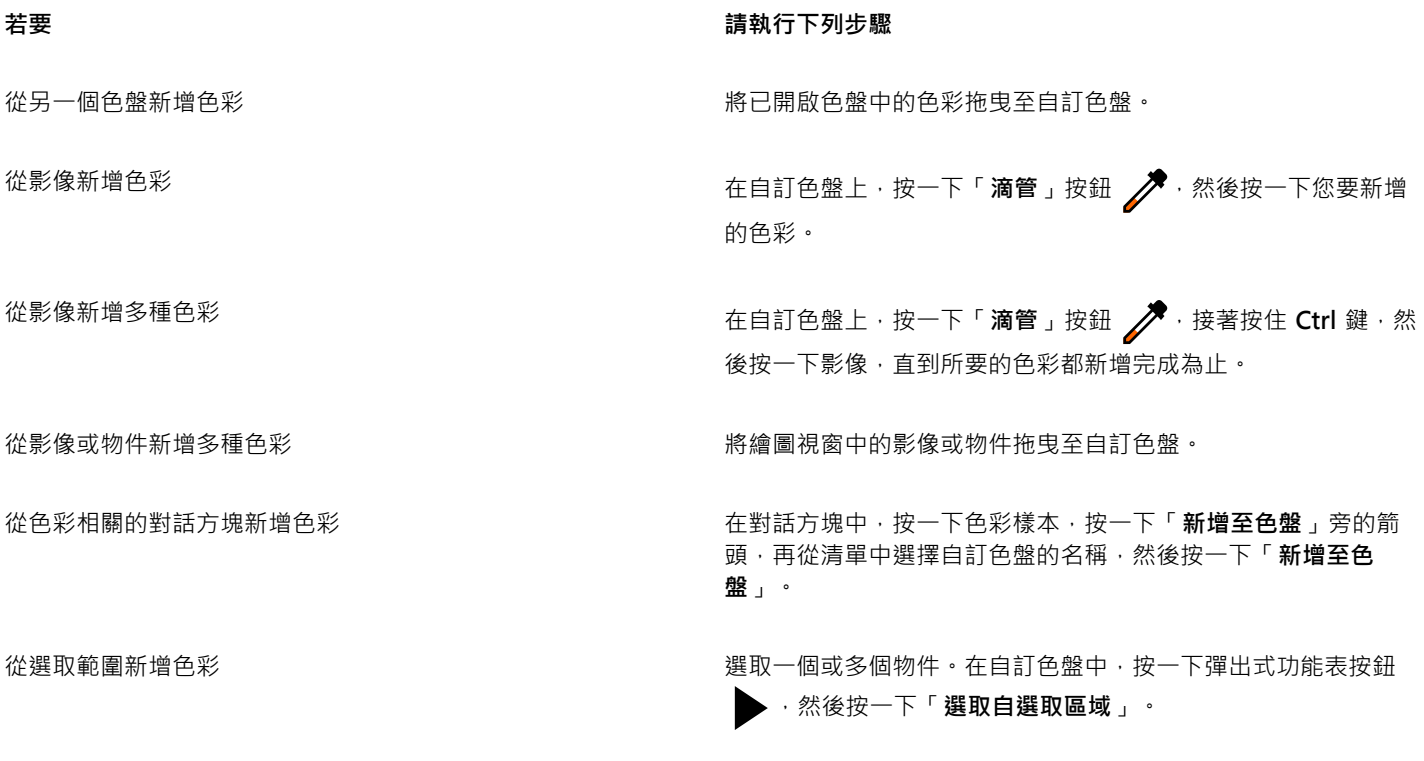

移動色彩樣本拖曳至色盤上的新位置。 "我想不知道,我就会把我的手段,我就会把我的手段就会给我的好像。"

昏

拖曳大多數的向量物件時,您會將所有的物件色彩都新增至色盤。拖曳點陣圖時,您可以指定想要新增至色盤的色彩數目。如果 物件包含漸層填色、材質填色或花紋填色,則僅會支援填色建立期間所定義的色彩。不支援 PostScript 填色中的色彩。

#### **自物件建立色盤**

- **1** 選取[物件](#page-707-0)。
- **2** 按一下「**視窗**」 「**色盤**」 「**自選取區域建立色盤**」。
- **3** 在「**檔案名稱**」方塊中,鍵入檔案名稱。
- **4** 按一下「**儲存**」。

#### **自文件建立色盤**

- **1** 按一下「**視窗**」 「**色盤**」 「**自文件建立色盤**」。
- **2** 在「**檔案名稱**」方塊中,鍵入檔案名稱。
- **3** 按一下「**儲存**」。

**編輯自訂色盤**

**1** 按一下「**視窗**」 「**色盤**」 「**色盤編輯器**」。

- **2** 從清單方塊中選擇[色盤](#page-706-1)。
- **3** 執行下表中的任一工作。

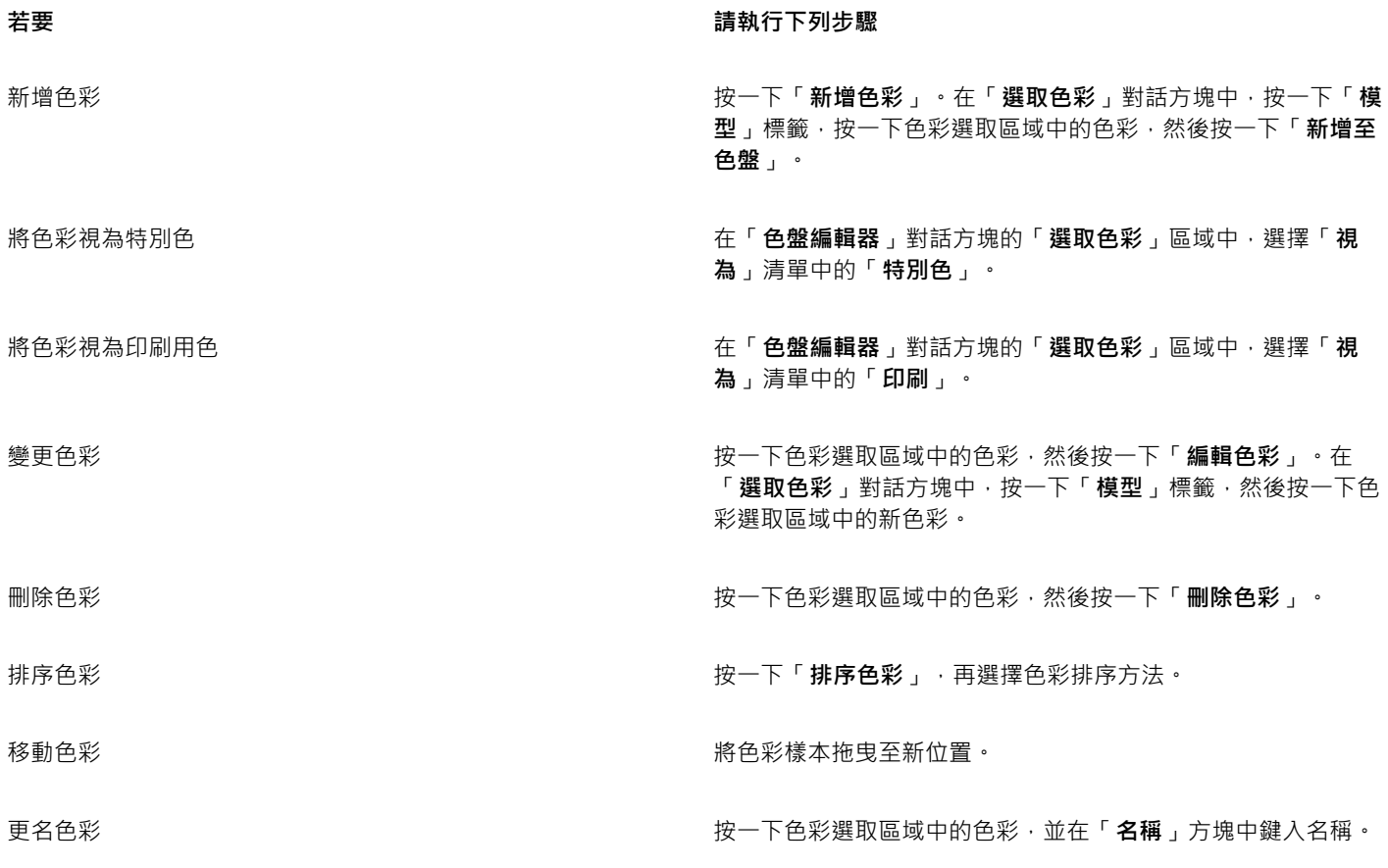

E

您可以按住 **Shift** 鍵或 **Ctrl** 鍵,按一下您要刪除的色彩,然後按一下「**刪除色彩**」,一次刪除多個色彩。

 $\subseteq\leq$ 

如果將印刷用色新增至色盤,卻將它視為特別色時,該色彩會變更為特別色,且會保留色彩名稱。不過,如果您選擇有商標名稱 的特別色,例如 PANTONE 色彩,並將它轉換成印刷用色時,商標名稱會取代為該色彩的色彩元素。

#### **更名自訂色盤**

- **1** 按一下「**視窗**」 「**泊塢視窗**」 「**色盤管理員**」。
- **2** 從「**我的色盤**」資料夾,以滑鼠右鍵按一下自[訂色盤](#page-706-1),然後按一下「**更名**」。
- **3** 鍵入新名稱,再按下 **Enter** 鍵。

#### **刪除自訂色盤**

**1** 按一下「**視窗**」 「**泊塢視窗**」 「**色盤管理員**」。

**2** 從「**我的色盤**」資料夾,以滑鼠右鍵按一下自[訂色盤](#page-706-1),然後按一下「**刪除**」。

#### <span id="page-280-0"></span>**組織和顯示色盤**

「色盤管理員」是可讓您快速存取所有可用色盤的泊塢視窗,包括「文件」色盤、及「色彩樣式」色盤,以及建立自訂色盤。「色盤管理 員」中的色盤分成兩個主要資料夾:「**我的色盤**」和「**色盤庫**」。

您可以使用「**我的色盤**」資料夾儲存您建立的所有自訂色盤。您可以新增資料夾,針對不同的專案儲存和組織色盤。您也可以複製色盤或 將其移到不同的資料夾。您可以開啟並控制所有色盤的顯示方式。

「色盤管理員」的「**色盤庫**」資料夾包含某些預設色盤集合,您可以從這些色盤中選擇色彩。您無法編輯任何在「色盤庫」中找到的色 盤。不過,可以藉由複製「**色盤庫**」資料夾中的色盤來建立自訂色盤。如需詳細資訊,請參[閱第 280 頁的「顯示或隱藏色盤庫中的色](#page-281-0) [盤」。](#page-281-0)

#### **開啟色盤管理員**

• 按一下「**視窗**」 「**泊塢視窗**」 「**色盤管理員**」。

#### <span id="page-280-1"></span>**顯示或隱藏自訂色盤**

**1** 開啟「色盤管理員」。

2 在「我的色盤」資料夾中,按一下自訂色盤名稱旁的「顯**示或隱藏」圖示(●)**。

若想要將自訂色盤設定為預設色盤,請按一下自訂色盤彈出式功能表按鈕 → 然後按一下「設為預設」。

#### **開啟自訂色盤**

- **1** 開啟「色盤管理員」。
- 2 按一下「開啟色盤」按鈕
- **3** 選擇儲存自訂色盤的磁碟機和資料夾。 若要開啟使用舊版 CorelDRAW 建立的色盤 (.cpl 檔案),請從「**檔案類型**」清單方塊中選取「**舊版自訂色盤 (\*.cpl)**」。
- **4** 按一下自訂色盤。
- **5** 按一下「**開啟**」。

### E

開啟舊版自訂色盤 (.cpl) 檔案時,檔案會自動轉換成 XML 格式 (.xml)。XML 版本會儲存在 **x:\Documents and Settings\您的名 稱\My Documents** 資料夾,也會顯示在「色盤管理員」的「**我的色盤**」資料夾中。

## ⊆₹

如果自訂色盤 (.xml) 已儲存到「我的色盤」資料夾,您可以按一下「視窗」 [I「色盤」,然後從清單中選擇自訂色盤來開啟該色 盤。

#### **建立資料夾來儲存自訂色盤**

- **1** 開啟「色盤管理員」。
- 2 按一下「建立新資料夾」按鈕 ▶♥
- **3** 鍵入新名稱,再按下 **Enter** 鍵。

若要移動自訂色盤,請將它拖曳至新資料夾中。

#### **剪下或複製自訂色盤**

- **1** 開啟「色盤管理員」。
- **2** 在「**我的色盤**」資料夾中,以滑鼠右鍵按一下自訂[色盤,](#page-706-1)然後按下列其中一個選項:
	- **• 剪下**
	- **• 複製**

若想要將自訂色盤貼到其他的資料夾中,請以滑鼠右鍵按一下資料夾,然後按一下「**貼上**」。

#### **從色盤庫中複製色盤進行編輯**

- **1** 開啟「色盤管理員」。
- **2** 將色盤從「**色盤庫**」中拖曳至「**我的色盤**」資料夾。
	- 「**我的色盤**」資料夾中會出現可編輯的色盤複本。

#### <span id="page-281-0"></span>**顯示或隱藏色盤庫中的色盤**

「色盤庫 」包含色盤集合。您可以控制預設色盤的顯示方式﹐如預設 RGB 和預設 CMYK 色盤。内建的主要色盤庫有印刷用色和特別色。

「印刷」色盤庫包含預設 RGB、CMYK 和灰階色盤。此外,您可以找到具有特定主題 (如自然) 的預設色盤。「特別色」色盤庫包含協力 廠商提供的色盤,如 HKS 色彩、PANTONE、Focoltone 和 TOYO。當您的印刷專案需要公司核准的特定色彩時,這些色盤就會非常有 用。色盤庫會鎖住,表示無法編輯。

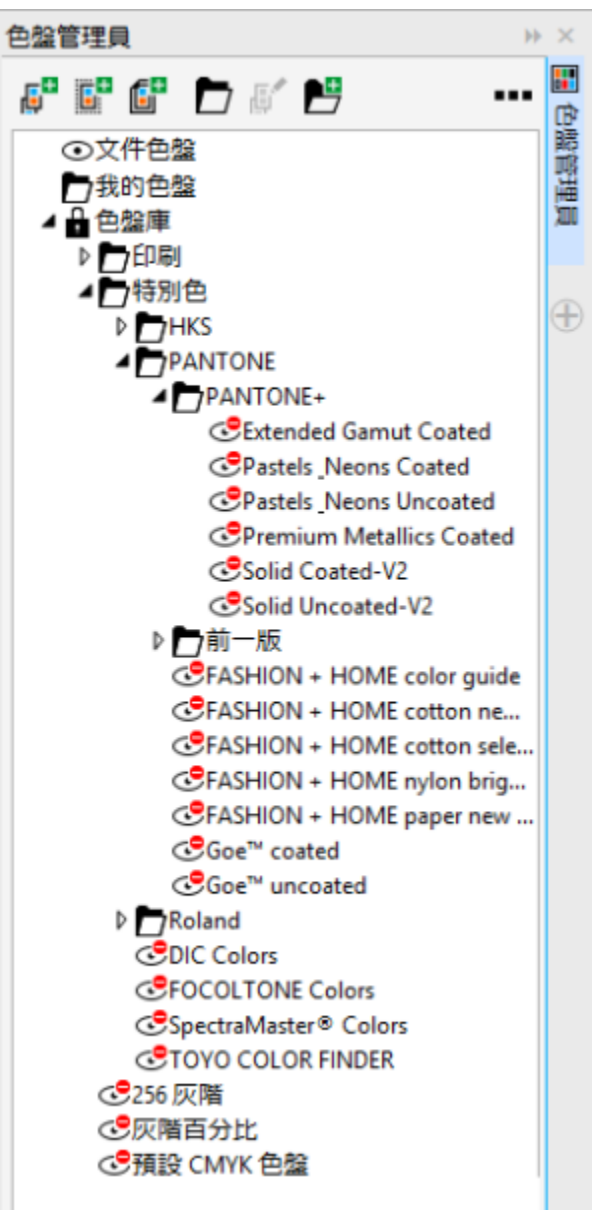

色盤庫

#### **顯示色盤庫中的色盤**

- **1** 開啟「色盤管理員」。
- 2 在「色盤庫」資料夾中,按一下色盤名稱旁的「顯**示或隱藏」圖示 →**

#### **顯示特別色或印刷色盤**

- **1** 開啟「色盤管理員」。
- **2** 在「**色盤庫**」資料夾中,按兩下下列其中一個資料夾:
	- **• 特別色**
	- **• 印刷**
- 3 按一下色盤名稱旁的「顯**示或隱藏**」圖示 ⊙ ·

#### <span id="page-283-0"></span>**設定色盤屬性**

您可以自訂[色盤](#page-706-1)。

色盤可以是固定的或浮動的。固定色盤是將其貼附至應用程式視窗的邊緣。解除固定色盤是將其拉離應用程式視窗的邊緣,如此色盤便呈 浮動狀態,可輕易地到處移動。

您可以使用[色彩樣本](#page-706-3),將滑鼠右鍵功能設為顯示內容功能表或設定外框色彩。您也可以調整色彩樣本邊框與大小,以及隱藏或顯示「**無色 彩**」顏料盒。

#### **固定或解除固定色盤**

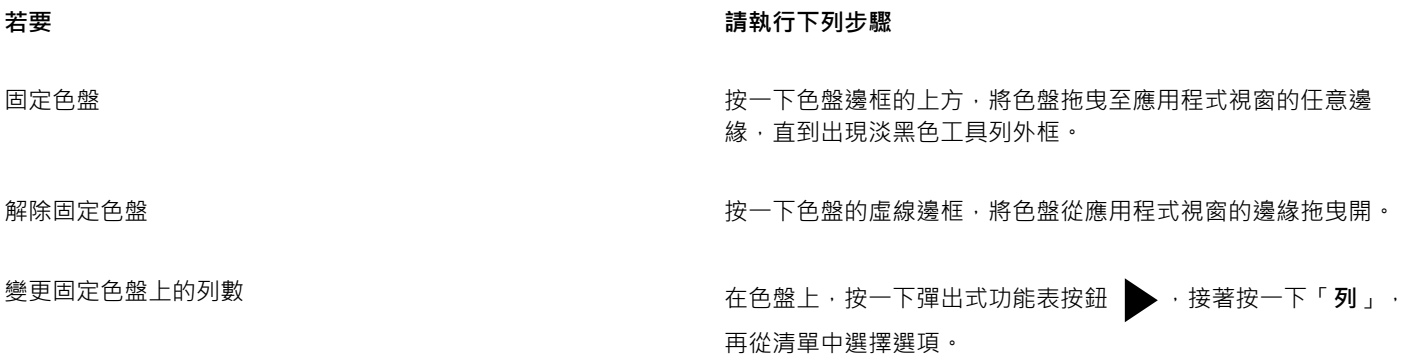

 $\subseteq\leq$ 

您也可以變更固定色盤上的列數,只要按一下「**工具**」 「**自訂**」,按一下「**自訂**」類別清單中的「**色盤**」,再於「**固定時所顯示 最大列數**」方塊中鍵入值。最多可以在色盤中設定七列。

#### **設定色彩樣本的滑鼠右鍵動作**

- **1** 按一下「**工具**」 「**自訂**」。
- **2** 在「**自訂**」類別清單中,按一下「**色盤**」。
- **3** 啟用下列其中一個核取方塊:
	- **• 內容功能表**

#### **• 設定外框色彩**

 $\bar{C}$ 

如果啟用「設定外框色彩」, 您仍然可以在[色盤邊](#page-706-1)框的任意位置按一下滑鼠右鍵, 來顯示內容功能表。

#### **自訂色彩樣本**

- **1** 按一下「**工具**」 「**自訂**」。
- **2** 在「**自訂**」類別清單中,按一下「**色盤**」。
- **3** 啟用或停用下列任何一個核取方塊:
	- **• 寬邊框**
	- **• 大樣本**
	- **• 顯示「無色彩」顏料盒**

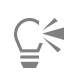

您也可以顯示色彩樣本中的色彩名稱,作法是按一下色盤的彈出式按鈕 , 然後按一下「**顯示色彩名稱**」。

# CorelDRAW<sup>\*</sup>X8<sup>V</sup>

# <span id="page-286-0"></span>填色物件

您可以將彩色、花紋、材質和其他[填色](#page-712-0)新增至物件內部或其他封閉區域。您可以自訂填色,並將其設為預設填色,以便讓您繪製的每個物 件都具有相同的填色。

本節包括下列主題:

- [第 285 頁的「套用標準填色」](#page-286-1)
- [第 286 頁的「套用漸層填色」](#page-287-0)
- [第 289 頁的「套用花紋填色」](#page-290-0)
- [第 293 頁的「套用材質填色」](#page-294-0)
- [第 295 頁的「套用 PostScript 填色」](#page-296-0)
- [第 295 頁的「套用網狀填色」](#page-296-1)
- [第 298 頁的「套用填色至區域」](#page-299-0)
- [第 299 頁的「使用填色」](#page-300-0)

#### <span id="page-286-1"></span>**套用標準填色**

您可以將標準填色套用空物件。標準填色使用純色,您可以使用色彩模型與[色盤](#page-706-1)選擇或建立這些純色。若要取得有關建立色彩的資訊,請 參閱[第 265 頁的「使用色彩」。](#page-266-0)

#### **套用標準填色**

- **1** 選取物件。
- **2** 按一下色盤上的色彩。

若要在標準填色中混色,請按 **Ctrl** 鍵然後在色盤上按一下另一種色彩。

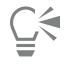

您也可以按下列選項來選擇標準填色

- 「**物件屬性**」泊塢視窗的「**填色**」區段中的「**標準填色**」按鈕
- 工具箱中的「互**動式填色**」工具 ◇ · 然後按一下屬性列上的「標準填色」按鈕

#### <span id="page-287-0"></span>**套用漸層填色**

漸層填色使用兩種或更多種色彩的均勻變化,將深度新增至物件。漸層填色 (fountain fill) 也稱為漸層填色 (gradient fill)。

共有四種類型的漸層填色:線形、橢圓形、圓錐形和矩形。線形漸層填色以直線流動方式套用於物件上;圓錐形漸層填色創造光線照射於 圓錐體的效果;橢圓形漸層填色由物件中心依相同中心的橢圓形向外散佈;而矩形漸層填色由物件中心依相同中心的矩形向外散佈。

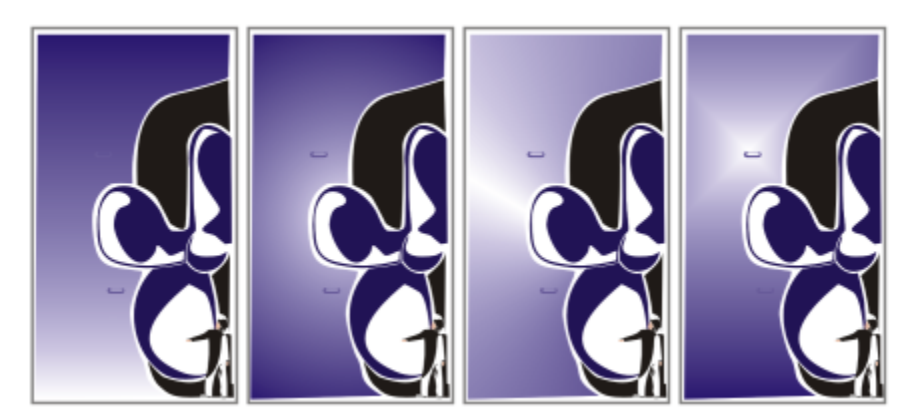

共有四種類型的漸層填色 (自左至右):線形、橢圓形、圓錐形和矩形。

您可以從個人檔案庫或 Content Exchange 選擇漸層填色。您可以瀏覽可用的漸層填色、使用關鍵字搜尋、將填色標記為常用項目、投 票評選您喜歡的填色,或是將 Content Exchange 的填色複製到個人檔案庫。如需詳細資訊,請參[閱第 311 頁的「管理填色和透明](#page-312-1) [度」。](#page-312-1)

您可以依自身需求修改任何漸層填色,亦可建立自己的填色。漸層填色可以包含兩種以上的色彩,您可以將色彩放置於填色變化的任何位 置。您可以指定填色屬性﹐例如:填色的色彩漸變方向、填色的角度、中心點及中點。您也可以平滑化、傾斜或重複填色。

建立漸層填色之後,便可儲存該填色以供日後使用,或是將其與 Content Exchange 的其他使用者共用。如需詳細資訊,請參[閱第](#page-314-0) [313 頁的「儲存和共用填色及透明度」。](#page-314-0)

您可以指定漸層階層數量,來調整漸層填色的列印與顯示品質。依預設,漸層階層設定會遭鎖定,如此一來,漸層填色的列印品質由列印 設定中指定的數值決定,而顯示品質則由您設定的預設值決定。不過,您可以解除鎖定漸層階層,再指定同時套用至填色之列印與檢視品 質的數值。若要取得有關設定列印漸層填色階層的資訊,請參閱[第 559 頁的「微調列印工作」。](#page-560-0)

#### **套用漸層填色**

- **1** 選取物件。
- **2** 按一下「**物件**」 「**物件屬性**」。

3 在「物件屬性」泊塢視窗中,按一下「漸層填色」按鈕 以顯示漸層填色選項。

- 4 開啟「**填色**」選取器, 然後按一下填色縮圖
- 按一下出現的彈出式視窗中的「**套用**」按鈕 | 2 |

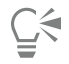

您可以按一下工具箱中的「**互動式填色**」工具 <>>> T 再按一下屬性列上的「漸**層填色**」按鈕,然後將色盤色彩拖曳至物件的互動 式向量控點,來把色彩新增至漸層填色。

#### **建立漸層填色**

**1** 選取物件。
- **2** 按一下「**物件**」 「**物件屬性**」。
- 3 在「**物件屬性**」泊塢視窗的「**填色**」區段中,按一下「<mark>漸層填色」</mark>按鈕 以顯示漸層填色選項。

- **4** 按下列其中一個按鈕以選擇漸層填色類型:
	- **線形漸層填色**
	- **橢圓形漸層填色**
	- **圓錐形漸層填色**
	- **矩形漸層填色**
- 5 按一下色帶上方的起點節點,並開啟「節點色彩」選取器,然後選擇色彩。
- **6** 按一下色帶上方的終點節點,並開啟「**節點色彩**」選取器,然後選擇色彩。
- **7** 移動色帶下方的中點滑棒來設定兩種色彩之間的中點。

#### **您也可以執行下列操作:**

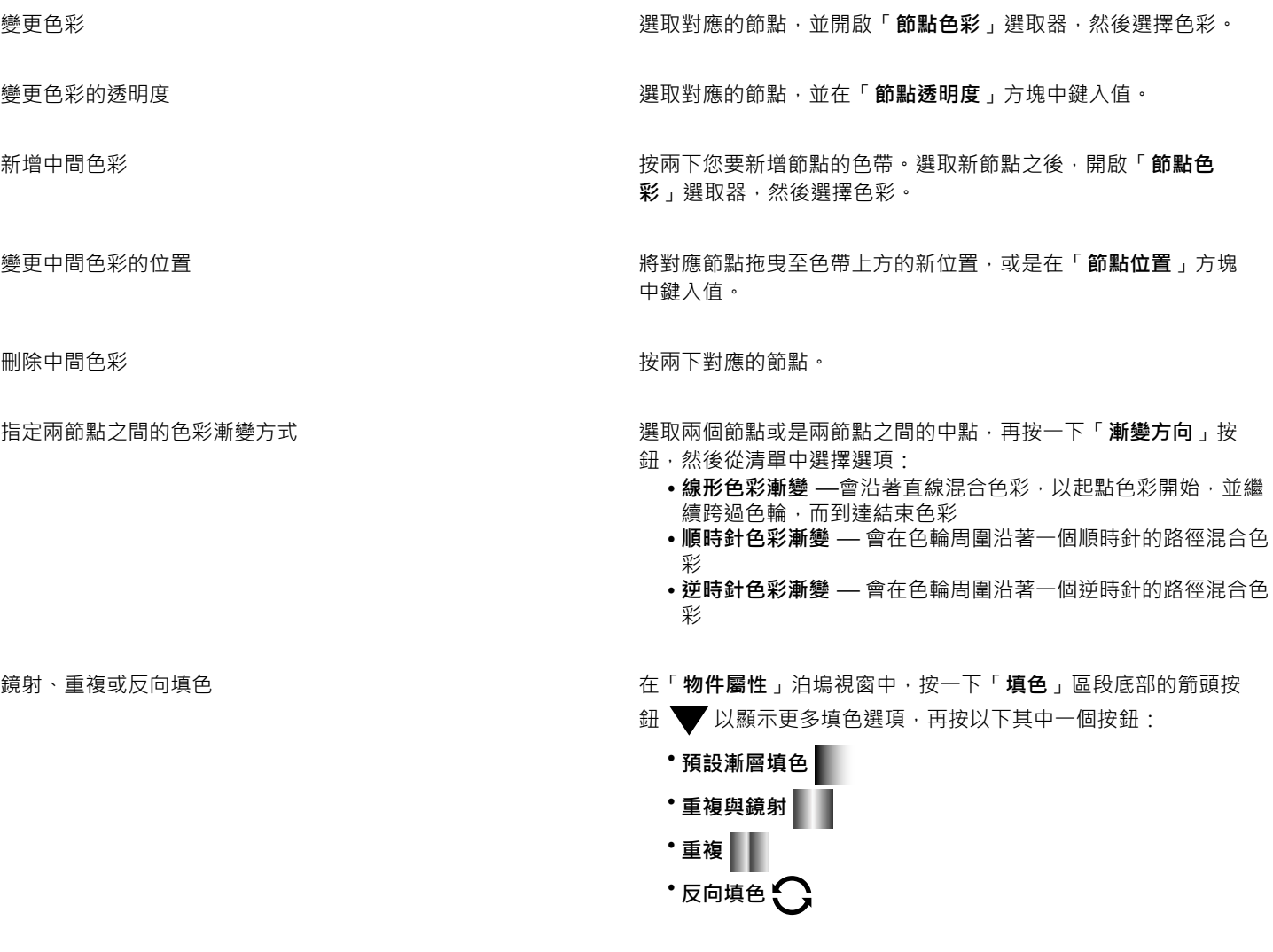

指定漸層填色從某一色彩漸變至另一種色彩的速度 移動「**加速**」滑棒。

#### **您也可以執行下列操作:**

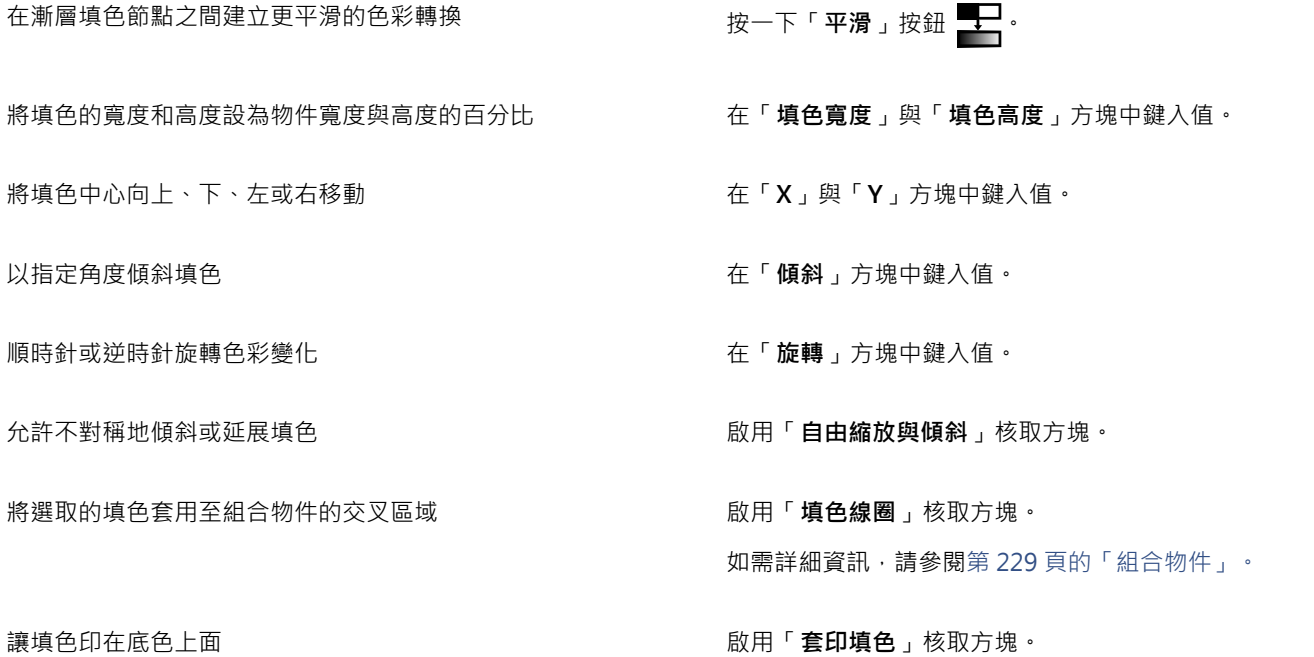

 $\subseteq\leq$ 

您也可以藉由按一下工具箱中的「**互動式填色**」工具 ,然後將文件視窗中色盤上的色彩拖曳至物件的互動式向量控點,以套 用自訂漸層填色。您可以選取任一互動式向量控點,並按 **Ctrl** 鍵,然後按一下色盤上的色彩來混合色彩。

#### **變更漸層填色列印與顯示品質**

- **1** 選取已套用漸層填色的物件。
- 2 在「**物件屬性**」泊塢視窗中,按一下「**填色**」區段底部的箭頭按鈕 ▼ 以顯示更多填色選項。
- 3 按一下「**設定為預設值**」按鈕 <>>
解除鎖定漸層階層,並在「漸層階層」方塊中鍵入值。

較高的數字會在色彩之間建立較平滑的轉換。

## $\subseteq^4$

「**漸層階層**」方塊鎖定時,列印漸層填色中的階層數量由「**列印**」對話方塊中指定的數值決定。若要取得有關設定列印漸層填色 階層的資訊,請參[閱第 559 頁的「微調列印工作」。](#page-560-0)

#### **設定漸層填色的顯示品質**

- **1** 按一下「**工具**」 「**選項**」。
- **2** 在類別清單中,按兩下「**工作區**」,然後按一下「**顯示**」。
- **3** 在「**預覽漸層階層**」方塊中鍵入值。

### **套用花紋填色**

您可以將向量或點陣圖花紋填色以及雙色填色填入物件。

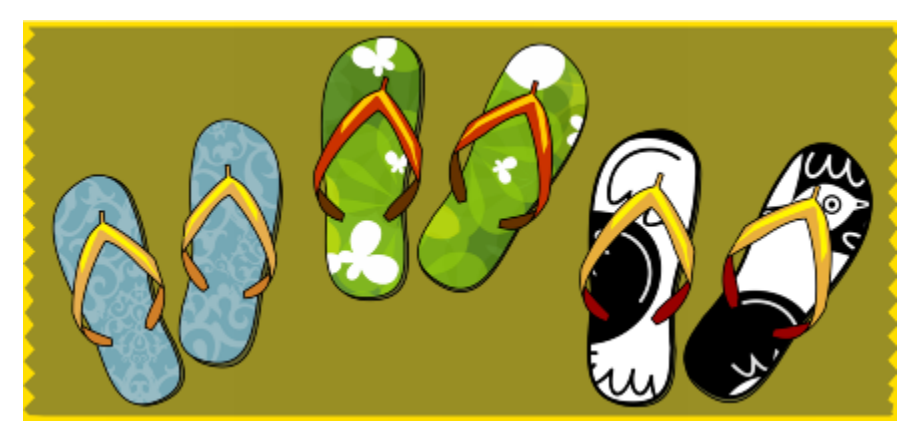

向量花紋填色範例

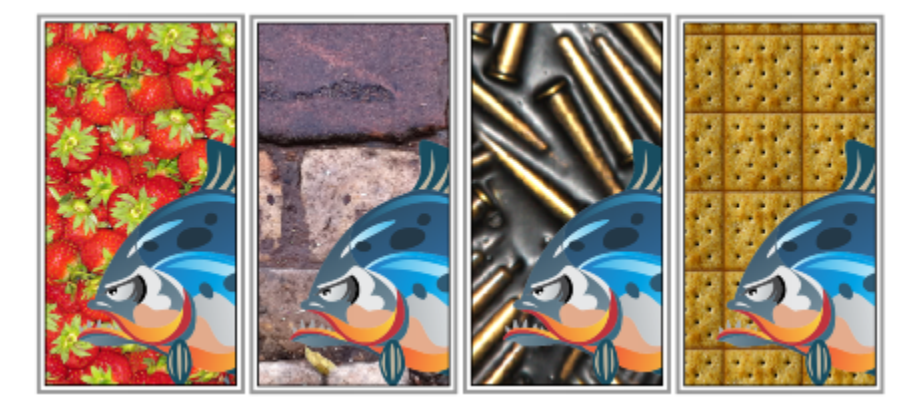

點陣圖花紋填色範例

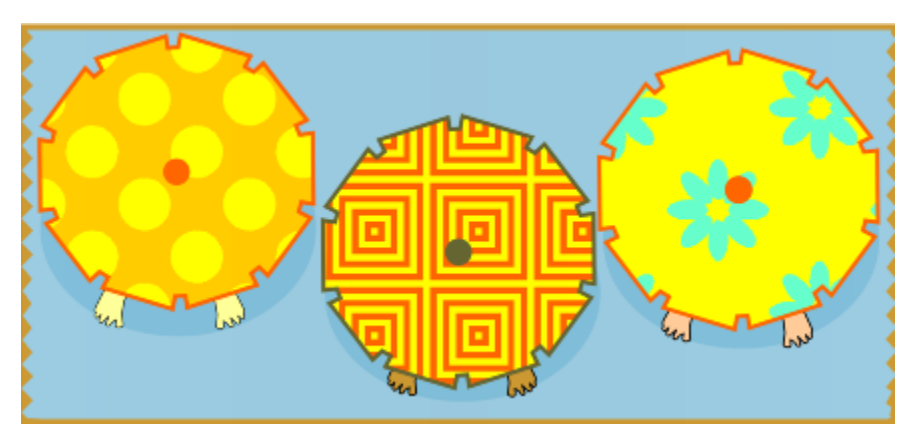

雙色花紋填色範例

雙色花紋填色僅使用您所選擇的兩種色彩。向量花紋填色是較複雜的[向量圖形](#page-705-0),由線條與填色所組成。向量填色可以使用彩色或透明背 景。點陣圖花紋填色是點陣圖影像,其複雜程度由其大小、影像[解析度](#page-712-0)和[位元深度](#page-707-0)決定。

CorelDRAW 提供一組可讓您存取的向量與點陣圖花紋。您可以瀏覽可用的花紋、使用關鍵字搜尋花紋、將花紋標記為常用項目、投票評 選您喜歡的花紋,或是將花紋從 Content Exchange 複製到個人檔案庫。如需詳細資訊,請參[閱第 311 頁的「管理填色和透明度」。](#page-312-0)

您也可以建立自己的花紋。例如,您可以使用工作區的區域或自己匯入的影像,來建立花紋。向量與點陣圖花紋是由較小的單位 (稱為 「拼接」) 所組成。視物件大小而定,填色可由一或多個拼接所組成。透過重複拼接並填滿物件即可建立花紋。您可以選取工作區區域以 用作拼接單元,或是將匯入的影像作為拼接單元來源,來建立新花紋。

建立新花紋之後,便可儲存該花紋以供日後使用,或是將其與 Content Exchange 的其他使用者共用。如需詳細資訊,請參[閱第 313](#page-314-0) [頁的「儲存和共用填色及透明度」。](#page-314-0)

您也可以修改花紋填色,以符合您的需要。例如,您可以變更花紋填色的大小,或是設定拼接原點以指定填色開始的準確位 置。CorelDRAW 也可讓您偏移填色中的拼接。調整第一個拼接 (相對於物件的頂端) 的水平或垂直位置,會影響填色的其他部分。

您可以鏡射填色,讓替代拼接成為彼此的反射。如果要讓花紋填色根據您對填色物件執行的動作而變更,則可以設定填色隨物件一起變 形。例如,當您放大物件時,花紋會變大,而拼接的數量維持不變。

「花紋」iOS 應用程式可將相片變成點陣圖花紋,而 CorelDRAW 則可開啟由該應用程式所建立的點陣圖花紋。點陣圖花紋效果可用於 「花紋」與 CorelDRAW,供您建立無縫花紋及調整花紋參數,例如沿著拼接邊緣的圖素設定,以及花紋的亮度、亮度與色彩對比。

#### **套用雙色花紋填色**

#### **1** 選取物件。

- **2** 按一下「**物件**」 「**物件屬性**」。
- 3 在「**物件屬性**」泊塢視窗中,按一下「雙色花紋填色」按鈕 │ │
- **4** 從「**填色**」選取器選擇填色。
- **5** 開啟「**前景色彩**」選取器,然後按一下色彩。
- **6** 開啟「**背景色彩**」選取器,然後按一下色彩。
- $C$ <br/> $\leq$

您也可以混合雙色花紋填色中的色彩,做法是按 **Ctrl** 鍵,然後按一下色盤上的色彩。

您也可以按一下工具箱中的「互**動式填色**」工具 <see<br />
然後按一下屬性列上的「雙色花紋填色」按鈕,以套用填色。您可以將色 盤色彩拖曳至互動式控點,以變更填色色彩。將色盤色彩拖曳至互動式控點時,您可以按住 **Ctrl** 鍵來混合色彩。

若要編輯雙色填色的屬性,請在「物件屬性」泊塢視窗中,按一下「填色」區段底部的箭頭按鈕 ▼ 以顯示更多填色選項,然後 指定您想要的屬性。

#### **套用向量或點陣圖花紋填色**

- **1** 選取物件。
- **2** 按一下「**物件**」 「**物件屬性**」。
- **3** 在「**物件屬性**」泊塢視窗中,按下列其中一個按鈕:
	- 向量花紋填色 **はか**
	- 點陣圖花紋填色 82
- **4** 開啟「**填色**」選取器,然後按一下花紋縮圖。
- **<sup>5</sup>** 按一下出現的彈出式視窗中的「**套用**」按鈕 。

 $\bar{C}$ 

您也可以按一下工具箱中的「互動式填色」工具 ◆ → 再按一下屬性列上的「向量花紋填色」或「點陣圖花紋填色」, 然後從 「**填色**」選取器選擇填色,以套用向量或點陣圖花紋填色。

**從工作區建立向量或點陣圖花紋**

- **1** 選取物件。
- **2** 按一下「**物件**」 「**物件屬性**」。
- **3** 在「**物件屬性**」泊塢視窗的「**填色**」區域中,按下列其中一個按鈕:
	- 向量花紋填色 **XX**
	- 點陣圖花紋填色 82
- 4 按一下「從文件新增」按鈕 (下·
- **5** 選取要用作花紋的工作區區域。 該區域可包含您所繪製的任何物件或部份物件。
- 6 按一下顯示於選取區域下方的「**接受花紋**」按鈕 第 / 再按一下隨即出現之對話方塊中的「確定」。

昏

向量花紋可以使用透明或彩色背景。

⊆₹

您也可以按一下「**從工作區新增來源**」按鈕 ,並選取要用作拼接來源的文件區域。在這種情況下,「**物件屬性**」泊塢視窗之 「**變形**」區域中的目前設定將會套用至新花紋。

#### **從匯入的影像建立向量或點陣圖花紋**

- **1** 選取物件。
- **2** 按一下「**物件**」 「**物件屬性**」。
- **3** 在「**物件屬性**」泊塢視窗的「**填色**」區域中,按下列其中一個按鈕:
	- **向量花紋填色**
	- 點陣圖花紋填色 82
- 4 按一下「從檔案新增來源」按鈕
- **5** 在「**匯入**」對話方塊中,找到您要使用的影像,然後按兩下該檔案名稱。

#### **修改向量或點陣圖花紋填色**

- **1** 選取物件。
- **2** 按一下「**物件**」 「**物件屬性**」。
- **3** 在「**物件屬性**」泊塢視窗的「**填色**」區域中,按下列其中一個按鈕:
	- 向量花紋填色 **第4**
	- 點陣圖花紋填色 20
- **4** 按一下「**填色**」區域底部的箭頭按鈕,以顯示更多花紋填色選項。
- **5** 執行下表中的任一工作。

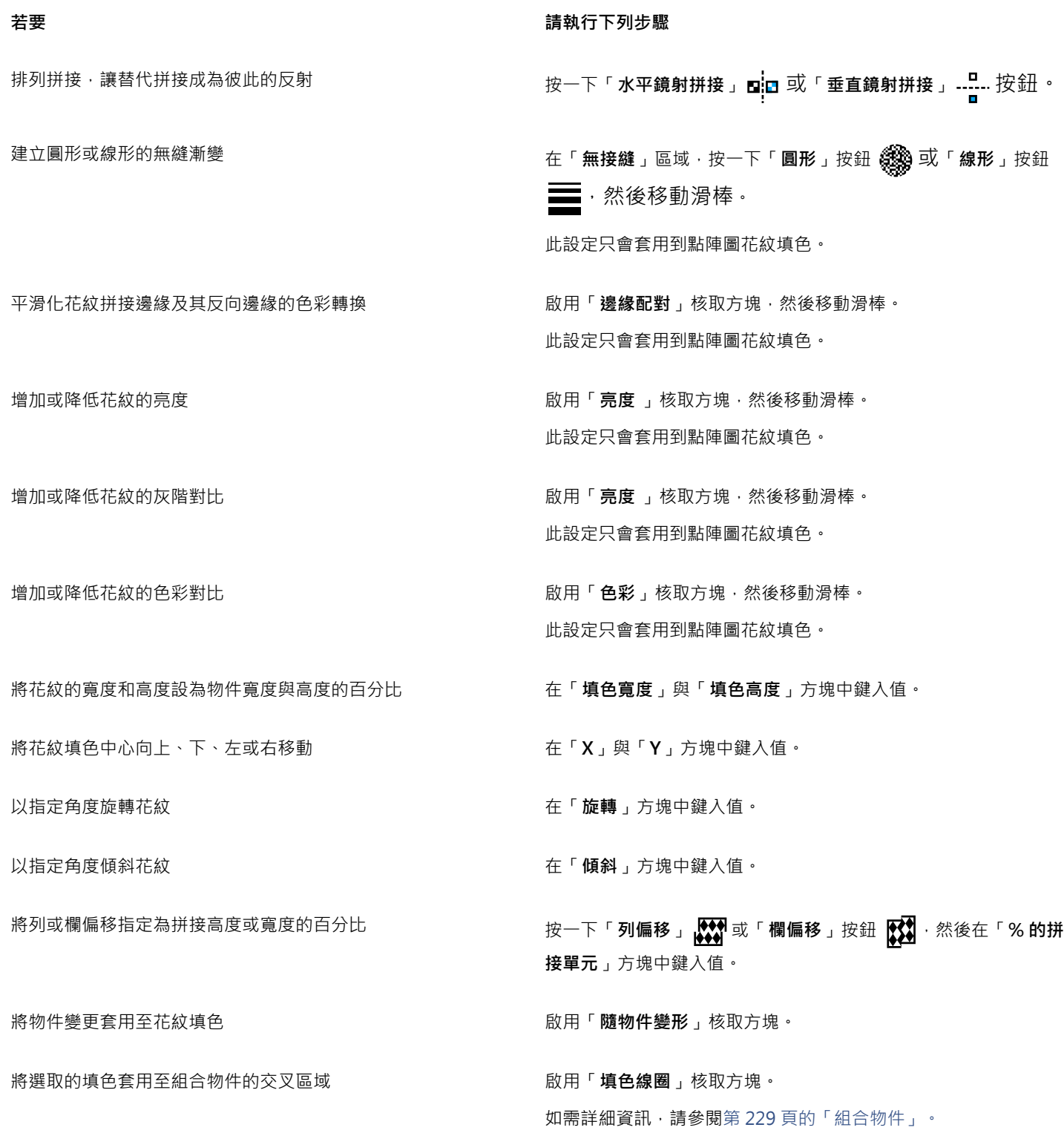

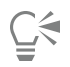

您也可以按一下工具箱中的「**互動式填色**」工具,並使用屬性列上的控制項。 您也可以傾斜或旋轉拼接﹐做法是按一下工具箱中的「**互動式填色**」工具 ◆ · 選擇物件﹐然後拖曳傾斜或旋轉控點來變更花紋 的外觀。

#### **套用材質填色**

材質填色是亂數化產生的填色,可用來創造自然的物件外觀。您可以使用現有的材質填色 (如水、礦物、雲彩等),或是編輯材質填色來建 立自己的材質填色。您可以使用任何[色彩模型](#page-706-0)或[色盤](#page-706-1)的色彩。材質填色只能包含 [RGB](#page-701-0) 色彩;不過,其他色彩模型和色盤可作為選取色彩 的參考。若要取得有關色彩模型的資訊,請參閱[第 265 頁的「瞭解色彩模型」。](#page-266-0)

您可以變更材質填色的拼接大小。增加材質拼接的解析度會提高填色的準確度。您也可以設定拼接原點,以指定填色開始的準確位 置。CorelDRAW 也可讓您偏移填色中的拼接。調整第一個拼接 (相對於物件的頂端) 的水平或垂直位置,會影響填色的其他部分。

您可以旋轉或傾斜填色、調整拼接大小,以及變更材質的中心。

若要讓材質填色根據您對填色物件執行的動作而變更,則可以設定填色隨物件一起變形。例如,當您放大填色物件時,材質會變大,而拼 接的數量維持不變。

材質填色可以增強繪圖。但是,它們也會增加檔案大小並延長列印所需的時間,因此使用時請折衷考慮。

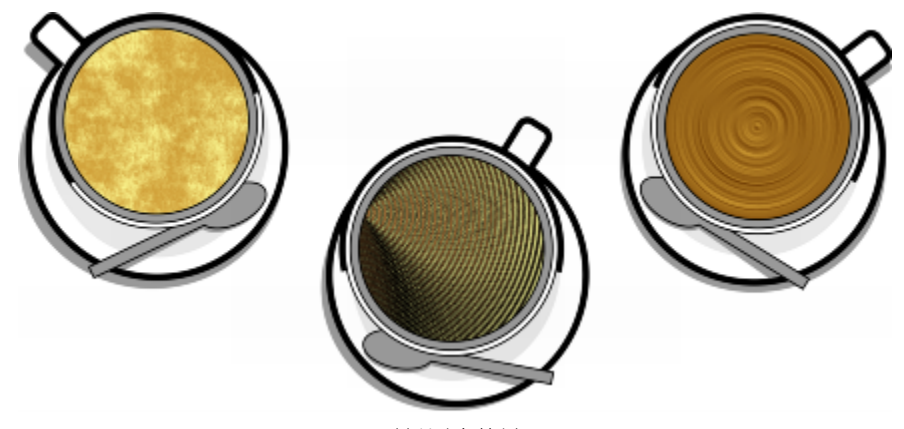

材質填色範例

#### **套用材質填色**

#### **1** 選取物件。

- **2** 按一下「**物件**」 「**物件屬性**」。
- 3 在「**物件屬性**」泊塢視窗的「**填色**」區域中,按一下「雙色花紋填色」按鈕 上的彈出式功能表箭頭,再按一下「材質填色」按 鈕 中打以顯示材質填色選項。
	-
- **4** 從「**材質庫**」清單方塊選擇材質庫。
- **5** 從「**填色**」選取器選擇材質。

Č₹

您也可以按一下工具箱中的「**互動式填色**」工具,再按一下屬性列上的「**材質填色**」按鈕 PHT ,然後使用屬性列上的控制項。

#### **建立材質填色**

**1** 選取物件。

**2** 按一下「**物件**」 「**物件屬性**」。

3 在「**物件屬性**」泊塢視窗的「**填色**」區域中,按一下「雙色花紋填色」按鈕上的彈出式功能表箭頭,再按一下「材質填色」按鈕 以顯示材質填色選項。

- **4** 從「**材質填色**」清單方塊選擇材質庫。
- **5** 從「**材質填色**」選取器選擇材質。
- **6** 按一下「**編輯填色**」按鈕 。
- **7** 在「**編輯填色**」對話方塊中,執行下表中的動作。

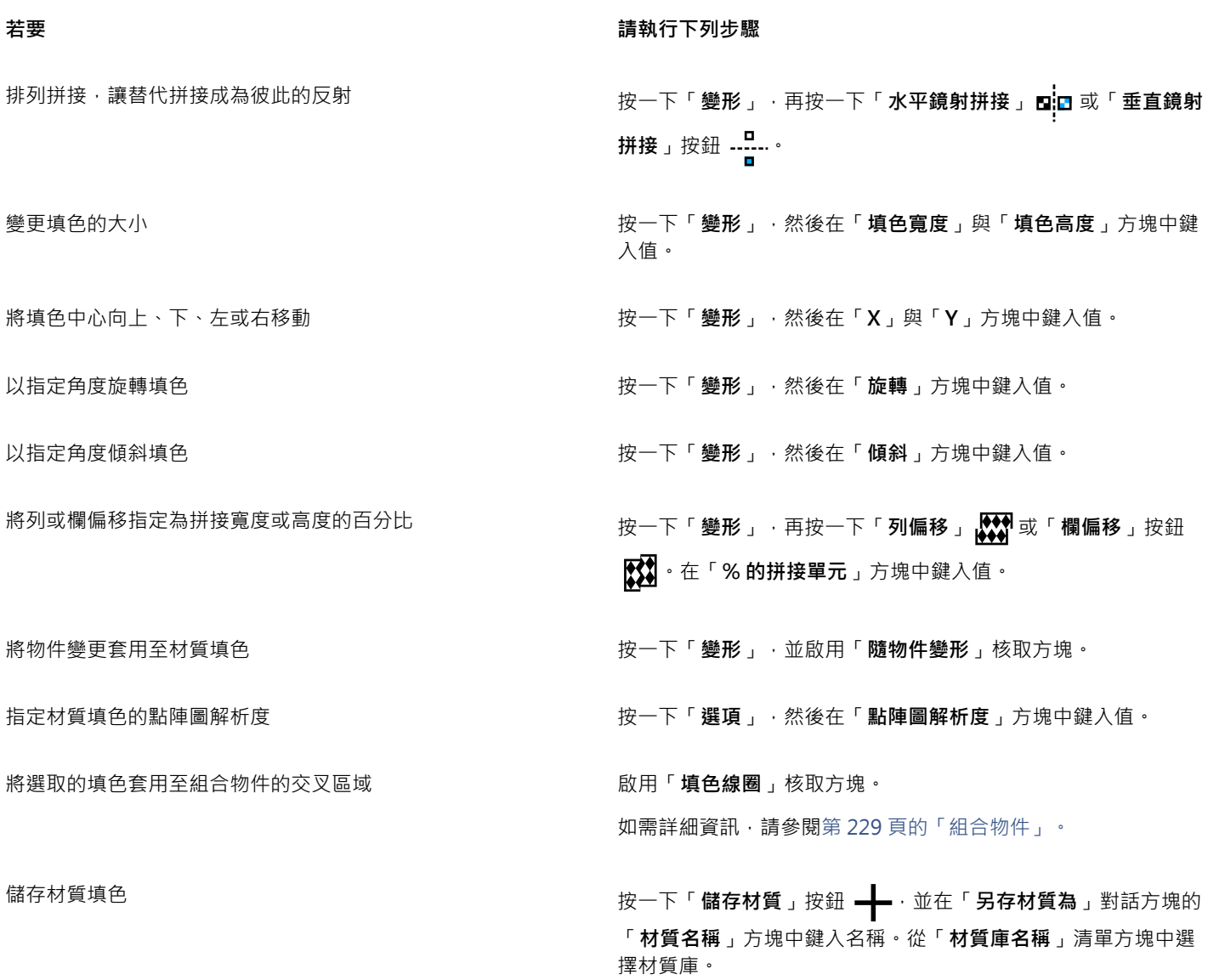

昏

您可以修改從材質庫選擇的材質,並將其另存至其他材質庫,但是您無法將其儲存至該材質庫或覆寫該材質庫中的材質。

### **套用 PostScript 填色**

您可以將 PostScript 材質填色套用至物件[。PostScript](#page-701-1) 材質填色是以 PostScript 語言建立的。有些材質很複雜,而包含 PostScript 材質 填色的大型物件在列印或更新畫面時可能要花很多時間。視您使用的檢視模式而定,畫面上可能會顯示「PS」(而非填色)。若要取得有關 顯示 PostScript 填色的更多資訊,請參[閱第 56 頁的「使用檢視」。](#page-57-0)

套用 PostScript 材質填色時,您可以變更多個屬性,例如大小、線條寬度,以及顯示於材質前景與背景的灰色數量。

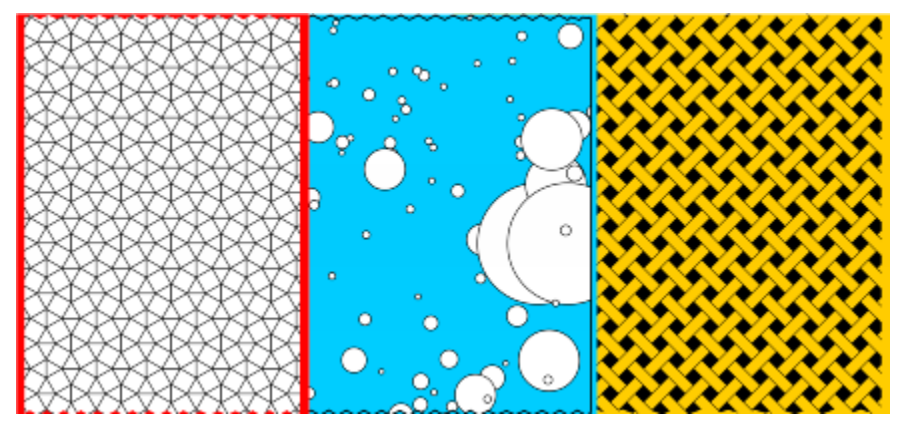

PostScript 填色範例

#### **套用 PostScript 填色**

- **1** 選取物件。
- **2** 按一下「**物件**」 「**物件屬性**」。
- 3 在「物件屬性」泊塢視窗中按一下「雙色花紋填色」按鈕 上的彈出式功能表箭頭 · 再按一下「PostScript 填色」按鈕 ※ ※ 以顯 示 PostScript 填色選項。
- **4** 從「**PostScript 填色材質**」清單方塊中選擇填色。

若要變更填色屬性,請按一下「**編輯填色**」按鈕 <

### Č₹

 $\frac{1}{2}$ 您也可以按一下「互動式填色」工具 ◆ → 再按一下屬性列上的「PostScript 填色」按鈕, 然後從「PostScript 填色材質」清單 方塊選擇填色,來套用 PostScript 填色。

#### **套用網狀填色**

使用[網狀填色](#page-713-0)填色物件,您可以創造獨特的效果。例如,您可以建立任何方向的色彩平滑轉換,而無須建立[漸變](#page-713-1)或[輪廓圖](#page-714-0)。套用網狀填色 時,您要指定格點的欄數與列數,還要指定格點的交叉點。建立網狀填色之後,您可以新增及移除節點或交叉,來編輯網狀填色格點。您 也可以移除網狀。

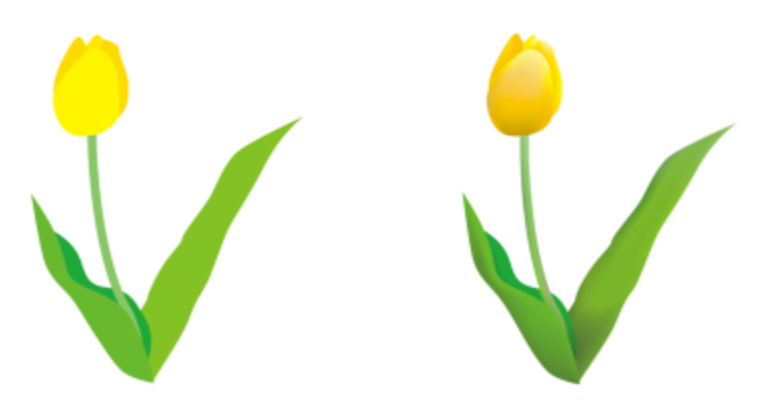

網狀填色會套用至原始繪圖 (左) 以使其看起來真實 (右)。

網狀填色只能套用至封閉物件或單一路徑。若要在複雜物件上套用網狀填色,您必須先建立一個網狀填色的物件,然後將此物件與複雜物 件組合 · 以形成圖框精確剪裁物件。若要取得有關使用圖框精確剪裁物件的更多資訊 · 請參閱 第 181 頁的「建立圖框精確剪裁物件 」。

您可以將色彩新增至網狀填色貼片以及個別交叉節點。您也可以選擇混合色彩以產生更調和的外觀。

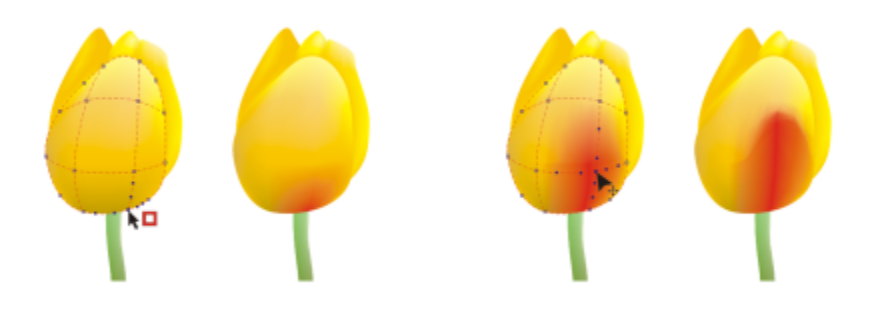

左圖:將色彩新增至網狀填色。右圖:移動網狀填色中的交叉節點可讓您調整色彩的變化。

此外,您可以讓網狀填色中的色彩平滑,降低邊緣生硬的感覺。您也可以將透明度套用至網狀填色,藉此顯現選取區域下的物件。

#### **將網狀套用至物件**

- **1** 選取物件。
- 2 在工具箱中,按一下「網狀填色」工具 ++
- **3** 在屬性列上的「**格點大小**」方塊上方中鍵入欄數。
- **4** 在屬性列上的「**格點大小**」方塊下方鍵入列數,然後按 **Enter** 鍵。
- **5** 調整物件上的格點節點。

#### **您也可以執行下列操作:**

新增節點或交叉 在格點內按一下 · 再按一下屬性列上的「**新增交叉**」按鈕 <mark>□</mark> 。

您也可以在格點內按兩下,以新增節點或交叉。

**您也可以執行下列操作:**

移除節點或交叉 按一下節點<sub>,</sub>再按一下屬性列上的「刪**除節點**」按鈕 <mark> ●</mark>。

形狀網狀填色 將節點拖曳至新位置。

移除網狀填色 按一下屬性列上的「**清除網狀**」按鈕 •<mark>•?</mark>? •

E

如果網狀物件包含色彩,則調整網狀的交叉節點時便會影響色彩一起漸變的方式。

 $C$ <br/> $\leq$ 

您也可以使用圈選框選取或手繪圈選框選取節點,以造形整個網狀區域。若要以圈選框選取節點,請從屬性列上的「**選取區域模** 式」清單方塊中選擇「矩形」,然後圍繞您要選取的節點拖曳。若要手繪選取節點,請從「選取區域模式」清單方塊中選擇「手 **繪**」,然後圍繞您要選取的節點拖曳。拖曳時按住 **Alt** 鍵,可讓您在「矩形」與「手繪」選取模式間進行切換。

您可以在空間中按兩下以新增交叉或節點,或在線條上按兩下以新增單一線條。

#### **以色彩為網狀填色**

- **1** 選取網狀填色的物件。
- 2 在工具箱中,按一下「**網狀填色**」工具 大中。
- **3** 將色盤上的色彩拖曳至物件的貼片。

#### **您也可以執行下列操作:**

為網狀填色中的節點著色 按一下節點,然後按一下色盤上的色彩。

您也可以將色盤上的色彩拖曳至節點。

混合網狀填色中的色彩 選擇部分網狀,按 **Ctrl** 鍵,然後按一下色盤上的色彩。

您也可以使用圈選框選取或手繪圈選框選取節點,將色彩套用至整個網狀區域。若要以圈選框選取節點,請從屬性列上的「**選取 區域模式**」清單方塊中選擇「**矩形**」,然後圍繞您要選取的節點拖曳。若要手繪選取節點,請在屬性列上的「**選取模式**」清單方 塊中選擇「**手繪**」,然後拖曳圈住您要選取的節點。拖曳時按住 **Alt** 鍵,可讓您在「矩形」與「手繪」選取模式間進行切換。

#### **平滑網狀填色中的色彩轉換**

- **1** 選取網狀填色的物件。
- 2 在工具箱中, 按一下「網狀填色」工具 十
- 3 確認屬性列上的「**平滑網狀填色**」按鈕

#### **套用透明度至網狀填色**

**1** 選取網狀填色的物件。

 $\bar{C}$ 

- 2 在工具箱中,按一下「**網狀填色**」工具 ++
- **3** 按一下節點,選取部分網狀。
- **4** 在屬性列上,將「**透明度**」滑棒往右移,增加選取區域的透明度。

#### **套用填色至區域**

您可以使用「**智慧型填色**」工具將填色套用至任何封閉區域。不同於其他只能填色[物件的](#page-707-1)填色工具,「**智慧型填色**」工具能偵測區域的邊 緣並建立[封閉路徑](#page-708-0),如此一來該區域便可填色。例如,如果您繪製一條自相交叉形成多個迴圈的手繪線條,「**智慧型填色**」工具能偵測廻 圈的邊緣並加以填色。只要一個或多個物件的路徑完全封閉某個區域,該區域就能填色。

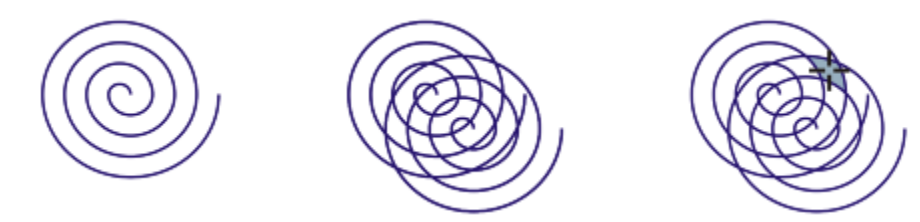

以上範例中,原始螺旋紋物件經重製和偏移後,形成封閉區域,可使用「智慧型填色」工具加以填色。

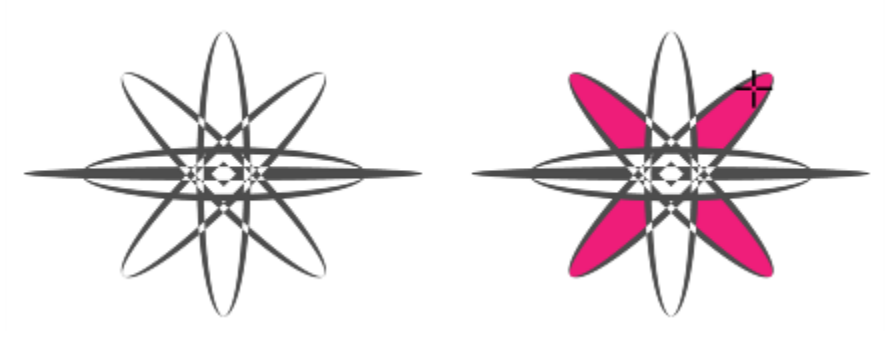

使用「智慧型填色」工具為封閉區域填色

由於「**智慧型填色**」工具在區域四周建立路徑,因此實質上是建立了一個可以填色、移動、複製或編輯的新物件。這表示此工具具備兩種 用途:填色區域,或是從區域建立新物件。

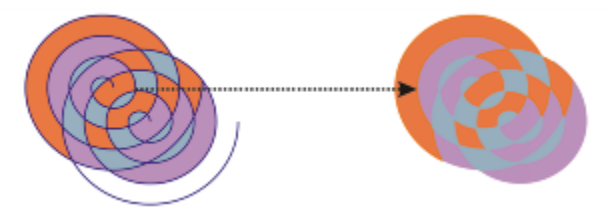

雖然主要用途是填色區域,但「智慧型填色」工具也可以用來建立新物件。以上範例中,原始物 件 (兩個螺旋紋 (左)) 遭刪除 (右) , 但因為每個填色區域實際上都是一個物件, 因此填色不會消失。

您可以將預設填色和外框套用至該區域、使用屬性列指定特定填色色彩和外框,或建立沒有填色的外框。

在已經套用填色的區域上使用「**智慧型填色**」工具時,請切記下列事項:

- 使用透明度的物件會視為完全透明,該物件任何區域下的路經都會遭偵測,無論特定區域是否呈現不透明。
- PostScript 填色會視為透明, PostScript 填色任何區域下的路徑都會遭偵測。
- PostScript 填色以外的所有填色皆會視為不透明,系統不會偵測這些填色下的路徑。

#### **將填色套用至封閉區域**

- 1 在工具箱中,按一下「智慧型填色」工具 <a>
- **2** 在屬性列上,從「**填色**」清單方塊選擇下列其中一個選項:
	- **使用預設值** 可讓您套用預設的填色設定
	- **指定** 可讓您從屬性列上的「**填色色彩**」色彩選取器中選擇色彩,使用純色為區域填色
	- **無填色** 不將任何填色套用至區域
- **3** 從「**外框**」清單方塊選擇下列其中一個選項:
	- **使用預設值** 可讓您套用預設的外框設定
	- **指定** 可讓您從「**外框寬度**」方塊中選擇線條寬度,並從「**外框色彩**」色彩選取器中選擇線條色彩
	- **無外框** 不將任何外框套用至區域
- **4** 按一下您要填色的封閉區域內部。

系統會從封閉區域建立新物件,並將屬性列上選取的填色與外框選項套用至該物件。新物件會顯示在圖層現有物件的上方。

E

如果按一下封閉區域以外的地方,系統則會從頁面上的所有物件建立新物件,並將屬性列上選取的填色與外框選項套用至新物 件。

外框寬度會置於物件路徑的中央。由於「**智慧型填色**,工具偵測到的是路徑,而非外框,因此粗外框會被新物件掩蓋掉部分。您 可以變更物件的堆疊順序,來顯現原始外框。若要取得有關變更物件堆疊順序的資訊,請參閱 [第 223 頁的「在堆疊順序中移動物](#page-224-0) [件」。](#page-224-0)

#### **使用填色**

所有類型的填色都有一些共同的工作。您可以選擇預設填色色彩,使您新增至繪圖的每個物件都具有相同的填色。您也可以移除填色、將 填色複製到其他物件,或將填色用於由開放曲線圍繞的區域。

若要將相同的填色套用至其他物件,或是在繪圖中同時修改多個物件的填色屬性,可將填色設定另存為樣式。若要取得有關樣式的更多資 訊,請參閱[第 451 頁的「使用樣式與樣式集」。](#page-452-0)

#### **選擇預設填色色彩**

- **1** 按一下[繪圖頁面](#page-716-0)上的空白區域,取消選取所有物件。
- 2 在狀態列上按兩下「填色」圖示< →
- **3** 在「**編輯填色**」對話方塊中,依序選擇填色類型和填色色彩,然後按一下「**確定**」。
- **4** 在「**變更文件預設值**」對話方塊中,針對要變更其預設填色的物件類型啟用核取方塊。

您也可以在「**物件樣式**」泊塢視窗中編輯預設樣式集,來變更預設填色色彩。如需詳細資訊,請參閱[第 456 頁的「管理預設物](#page-457-0) [件屬性」。](#page-457-0)

#### **移除填色**

- **1** 選取物件。
- **2** 按一下「**物件**」 「**物件屬性**」。
- 3 在「物件屬性」泊塢視窗中,按一下「無填色」按鈕  $\boxed{\smash{\bigtimes\}}$

 $\bar{C}$ 

 $\subseteq\leq$ 

您無法透過此步驟移除網狀填色。若要移除物件的網狀填色,請使用「**網狀填色**」工具 ナ中 選取物件,再按一下屬性列上的「**清** 除網狀」按鈕 ……

#### **將填色複製到其他物件**

- 1 使用「**選取**」工具 ▶ · 選取您要複製其填色的物件。
- 2 使用滑鼠右鍵,將物件拖曳至要套用填色的目的地物件上方。 第一個物件的藍色外框會隨指標移至目的地物件。
- 3 當指標變更為十字線指標  $\bigoplus$  時,放開滑鼠按鈕,然後從內容功能表選擇「**複製填色至此**」。

 $\subseteq\leq$ 

您也可以按一下「**互動式填色**」工具 ◇ ∴並選取您要複製填色的目的物件‧然後依序按一下屬性列上的「**複製填色**」按鈕‧以 及您要複製填色的來源物件。

您也可以使用「**屬性滴管」工具 -// \*** 來複製填色・如需詳細資訊 · 請參閱 [第 206 頁的「將一個物件的填色、外框或文字屬性複](#page-207-0) [製至另一個物件」。](#page-207-0)

您也可以取樣現有物件的色彩,然後將取樣的色彩作為標準填色,套用至其他物件。如需詳細資訊,請參[閱第 272 頁的「取樣色](#page-273-0) [彩」。](#page-273-0)

#### **顯示開放曲線中的填色**

- **1** 按一下「**工具**」 「**選項**」。
- **2** 在類別清單中,按兩下「**文件**」,然後按一下「**一般**」。
- **3** 啟用「**填入開放的曲線**」核取方塊。

# CorelDRAW<sup>\*</sup>X8<sup>V</sup>

## <span id="page-302-1"></span>變更物件的透明度

將透明度套用至[物件](#page-707-1)時,會部分顯示物件下方的其他物件。您可以使用與您套用至物件的[填色](#page-712-1)具有相同類型的透明度;也就是[標準](#page-714-1)、[漸](#page-713-2) [層](#page-713-2)、[材質](#page-707-2)和[花紋](#page-707-3)。若要取得有關這些[填色](#page-712-1)的更多資訊,請參閱[第 285 頁的「填色物件」。](#page-286-0)

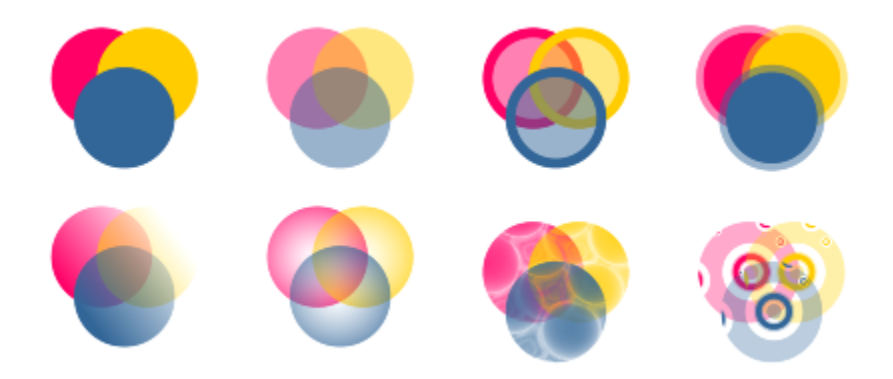

不同透明度類型的範例,包括標準、漸層和花紋。

CorelDRAW 也可讓您利用合併模式, 指定透明物件的色彩如何與其下方物件的色彩組合。

本節包括下列主題:

- [第 301 頁的「套用標準透明度」](#page-302-0)
- [第 302 頁的「套用漸層透明度」](#page-303-0)
- [第 304 頁的「套用花紋透明度」](#page-305-0)
- [第 306 頁的「套用材質透明度」](#page-307-0)
- [第 307 頁的「複製、凍結與移除透明度」](#page-308-0)
- [第 308 頁的「套用合併模式」](#page-309-0)

#### <span id="page-302-0"></span>**套用標準透明度**

標準透明度會以等量改變物件或可編輯區中所有圖素的透明度值。

#### **套用標準透明度**

- **1** 選取[物件](#page-707-1)。
- **2** 按一下「**物件**」 「**物件屬性**」。
- <mark>3</mark> 在「**物件屬性**泊塢視窗的「**透明度**」區域中,按一下「**標準透明度**」按鈕 ██ 。
- **4** 移動「**透明度**」滑棒可增加或減少透明度。
- Č₹

您可以按一[下色盤](#page-706-1)上的色彩,將色彩套用至透明度。

如果只想將透明度套用至填色或物件的外框,按一下「**填色**」按鈕 【1】或「**外框**」按鈕 【1】即可。

您也可以按一下工具箱中的「**透明度**」工具 DH · 並使用屬性列上的控制項。

#### <span id="page-303-0"></span>**套用漸層透明度**

漸層透明度可讓物件從某一透明度值淡化至另一透明度值。漸層透明度的形狀包括線形、橢圓形、圓錐形及矩形。

您可以從個人檔案庫或 Content Exchange 選擇漸層透明度。也可以瀏覽可用的透明度花紋、使用關鍵字搜尋、將花紋標記為常用項 目、投票評選您喜歡的花紋, 或是將花紋從 Content Exchange 複製到個人檔案庫。如需詳細資訊,請參[閱第 311 頁的「管理填色和](#page-312-0) [透明度」。](#page-312-0)

您可以新增或移除 節點, 以及指定每個節點的透明度值來建立漸層透明度。您也可以反向、鏡射、改變大小、傾斜漸層透明度,或是套 用其他變形。

建立漸層透明度之後,便可儲存該透明度以供日後使用,或是將其與 Content Exchange 的其他使用者共用。如需詳細資訊,請參[閱第](#page-314-0) [313 頁的「儲存和共用填色及透明度」。](#page-314-0)

#### **套用漸層透明度**

- **1** 選取[物件](#page-707-1)。
- **2** 按一下「**物件**」 「**物件屬性**」。
- 3 在「**物件屬性**泊塢視窗的「**透明度**」區域中,按一下「漸層透明度」按鈕 以顯示漸層透明度選項。
- **4** 開啟「**透明度**」選取器,然後按一下縮圖。
- 5 按一下出現的彈出式視窗中的「**套用**」按鈕 │ <mark>↓</mark> │
- $\widetilde{\in}$

如果將透明度套用至填色或物件的外框 · 在「**物件屬性**泊塢視窗的「**透明度**」區域中 · 按一下「**填色**」按鈕 ███ 或「**外框**」按鈕

即可。

若要修改透明度,按一下「**物件屬性**」泊塢視窗中的「**編輯透明度**」按鈕 ▶️ 就後指定您想要的設定。

您也可以按一下工具箱中的「**透明度**」工具 <mark>要 ,</mark> 並使用屬性列上的控制項。

#### **建立漸層透明度**

- **1** 選取[物件](#page-707-1)。
- 2 按一下「**物件」** □「物件屬性 」。
- 3 在「**物件屬性**泊塢視窗的「**透明度**」區域中,按一下「漸層透明度」按鈕 以顯示漸層透明度選項。
- **4** 按下列其中一個按鈕以選擇漸層透明度類型:
	- **• 線形漸層透明度**
	- **• 橢圓形漸層透明度**
	- **• 圓錐形漸層透明度**
	- **• 矩形漸層透明度**
- **5** 按一下灰階色帶上方的第一個節點,然後在「**節點透明度**」方塊中鍵入值。
- **6** 按一下灰階色帶上方的最後一個節點,然後在「**節點透明度**」方塊中鍵入值。
- **7** 移動灰階色帶下方的中點滑棒,可設定透明度中點。

#### **您也可以執行下列操作:**

變更中點的透明度 着我的 妈妈 的复数 计算法 计算法 医双中點節點 · 然後在「 **節點透明度** 」方塊中鍵入值 ·

新增中間透明度 在成型的 医神经病 医二十二指数 医血管切除术 医前角的 医前角的位置上,按兩下。選取新節點,然後 在「**節點透明度**」方塊中鍵入值。

**變更中間透明度的位置 將對應節點拖曳至灰階色帶上方的新位置,或是在「 <b>節點位置** 方塊中鍵入值。

刪除中間透明度 按兩下對應的節點。

允許不對稱地傾斜或延展透明度 按一下「**自由縮放與傾斜**」按鈕 。

鏡射、重複或反向透明度 ねんじゃん しゅうしゃ はんのう おんじゃん 抜一下「編輯**透明度**」按鈕 【 く : 然後按下列其中一個按鈕:

• 重複與鏡射 | | • **重複** • **反向透明度**

指定用來顯示或列印漸層透明度的階層數量 按一下「**編輯透明度**」按鈕,再按一下「**設為預設**」按鈕 以 解除鎖定漸層階層,然後在「**漸層階層**」方塊中鍵入值。

指定漸層透明度從某一透光度漸變至另一種透光度的速度 按一下「**編輯透明度**,按鈕,然後移動「**加速**,滑棒。

在漸層填色節點之間建立更平滑的色彩轉換 按一下「**編輯透明度**」按鈕,然後按「**平滑**」按鈕 。

將透明度的寬度和高度設為物件寬度和高度的百分比 按一下「**編輯透明度**」按鈕,然後在「**透明度寬度**」與「**透明度 高度**」方塊中鍵入值。

#### **您也可以執行下列操作:**

將透明度中心向上、下、左或右移動 按一下「**編輯透明度**」按鈕,然後在「X」與「Y」方塊中鍵入 值。 以指定角度傾斜透明度 按一下「**編輯透明度**」按鈕,然後在「**傾斜**」方塊中鍵入值。 以指定角度旋轉透明度 按一下「**編輯透明度**」按鈕,然後在「**旋轉**」方塊中鍵入值。

 $\bar{C}$ 

如果只想將透明度套用至填色或物件的外框,按一下「**填色**」按鈕 ██ 或「外框」按鈕 ■██ 即可。

您也可以按一下工具箱中的「**透明度**」工具 200 · 若要調整透明度, 請使用屬性列上的控制項, 或是物件上顯示的互動式向量控 點。

您也可以將已轉換[為灰階](#page-705-1)的色彩[從色盤](#page-706-1)拖曳至透明度節點。或者,如果您已選取「**透明度**」工具,則可以將色彩拖曳至物件的互 動式向量控點 。 ……

#### <span id="page-305-0"></span>**套用花紋透明度**

有三種類型的花紋透明度:

- **向量花紋透明度** 是由線條和[填色組](#page-712-1)成的圖片,不像[點陣圖是](#page-716-1)由色彩點組成的。這些[向量圖形比](#page-705-0)點陣圖影像更平滑、複雜,而且更 容易操作。
- **點陣圖花紋透明度** 由明暗花紋或矩形陣列的各種有色圖素所組成的彩色圖片。
- **雙色花紋透明度** 一種簡單的圖片,由「開啟」和「關閉」[圖素](#page-713-3) 組成。圖片中只包含您指定的兩種陰影。

CorelDRAW 提供一組可讓您存取的向量與點陣圖花紋。您可以瀏覽可用的花紋、使用關鍵字搜尋、將花紋標記為常用項目、投票評選喜 歡的花紋,或是將花紋從 Content Exchange 複製到個人檔案庫。如需詳細資訊,請參[閱第 311 頁的「管理填色和透明度」。](#page-312-0)

您也可以建立自己的花紋。例如,您可以使用工作區的區域或自己匯入的影像,來建立花紋。向量與點陣圖花紋是由較小的單位 (稱為 「拼接」) 所組成。視物件大小而定,填色可由一或多個拼接所組成。透過重複拼接並填滿物件即可建立花紋。您可以選取工作區區域以 用作拼接單元,或是將匯入的影像作為拼接單元來源,來建立新花紋。

建立花紋透明度之後,便可儲存該透明度以供日後使用,或是將其與 Content Exchange 的其他使用者共用。如需詳細資訊,請參[閱第](#page-314-0) [313 頁的「儲存和共用填色及透明度」。](#page-314-0)

您也可以修改花紋透明度,以符合您的需要。「花紋」iOS 應用程式可將相片變成點陣圖花紋,而 CorelDRAW 則可開啟由該應用程式 所建立的點陣圖花紋。點陣圖花紋效果可用於「花紋」與 CorelDRAW, 供您建立無縫花紋及調整花紋參數, 例如沿著拼接邊緣的圖素設 定,以及花紋的亮度、亮度與色彩對比。

#### **套用向量或點陣圖花紋透明度**

- **1** 選取[物件](#page-707-1)。
- **2** 按一下「**物件**」 「**物件屬性**」。
- **3** 在「**物件屬性**泊塢視窗的「**透明度**」區域中,按下列其中一個按鈕:
	- **• 向量花紋透明度**
	- 點陣圖花紋透明度 トロ
- **4** 開啟「**透明度**」選取器,然後按一下縮圖。
- 5 按一下出現的彈出式視窗中的「套用」按鈕

 $\bar{C}$ 

如果只想將透明度套用至填色或物件的外框 · 按一下「**填色**」按鈕 ██ 或「外框」按鈕 ██ 即可 ·

您也可以按一下工具箱中的「**透明度」**工具 ███ · 並使用屬性列上的控制項。

#### **修改向量或點陣圖透明度**

- **1** 選取[物件](#page-707-1)。
- **2** 按一下「**物件**」 「**物件屬性**」。
- **3** 在**「物件屬性**泊塢視窗的「**透明度**」區域中,按下列其中一個按鈕:
	- 向量花紋透明度 **トロ**
	- **點陣圖花紋透明度**
- 4 按一下「編輯透明度」按鈕  **24**
- **5** 執行下表中的任一工作。

#### **若要 請執行下列步驟**

排列拼接,讓替代拼接成為彼此的反射 按一下「**水平鏡射拼接**」 或「**垂直鏡射拼接**」 按鈕。

建立圓形或線形的無縫漸變 在「**無接縫**」區域,按一下「**圓形**」按鈕 《後發 或「 線形」按鈕 ■→然後移動滑棒。

此設定只會套用到點陣圖花紋透明度。

將透明度的寬度和高度設為物件寬度和高度的百分比 在「**透明度寬度**」和「**透明度高度**」方塊中鍵入值。

將透明度中心向上、下、左或右移動 在「**X**」與「**Y**」方塊中鍵入值。

平滑化花紋拼接邊緣及其反向邊緣的色彩轉換 啟用「**邊緣配對**」核取方塊,然後移動滑棒。 此設定只會套用到點陣圖花紋透明度。

**增加或降低花紋的亮度 カランス おもの おもの おもの あんだ あいのか ありのおもの ありのおもの かんなおもの かんきょう かんきょう かんきょう かんきょう かんきょう かんきょう かんきょう** 此設定只會套用到點陣圖花紋透明度。

增加或降低花紋的灰階對比。 カランス およう おおし おおし かいかん 放用「**亮度**」核取方塊・然後移動滑棒。 おん 此設定只會套用到點陣圖花紋透明度。

增加或降低花紋的色彩對比 啟用「**色彩**」核取方塊,然後移動滑棒。 此設定只會套用到點陣圖花紋透明度。

#### **若要 請執行下列步驟**

以指定角度旋轉透明度 在「**旋轉**」方塊中鍵入值。 以指定角度傾斜透明度 在「**傾斜**」方塊中鍵入值。

將列或欄偏移指定為拼接高度或寬度的百分比 按一下「**列偏移」 <mark>(特+)</mark> 或「欄偏移」**按鈕 【1.然後在「% **的拼 接單元**」方塊中鍵入值。

將物件變更套用至透明度 啟用「**隨物件變形**」核取方塊。

<u>ृ</u>≼

您也可以按一下工具箱中的「**透明度**」工具 DH · 並使用屬性列上的控制項。

您也可以傾斜或旋轉拼接,做法是按一下工具箱中的「**透明度**」工具 Low · 選擇物件,然後拖曳傾斜或旋轉控點來變更花紋的外 觀。

#### **套用雙色花紋透明度**

- **1** 選取[物件](#page-707-1)。
- **2** 按一下「**物件**」 「**物件屬性**」。
- 3 在「物件屬性泊塢視窗的「透明度」區域中,按一下「雙色花紋透明度」按鈕■■
- **4** 從「**透明度**」選取器選擇花紋。
- **5** 在「**前景透明度**」和「**背景透明度**」方塊中鍵入值。

Ū₹

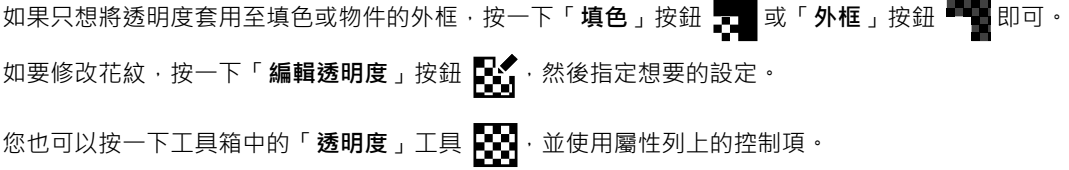

#### <span id="page-307-0"></span>**套用材質透明度**

您可以利用材質來建立透明度效果。您可以使用現有的材質 (如水、礦物、雲彩等),或編輯材質來建立自己的材質透明度。

編輯材質時,您可以修改其參數,例如柔軟度、密度、亮度、色彩等。每種材質各有不同的參數。也可以套用其他變形,例如鏡射、調整 大小或偏移材質拼接。完成編輯材質之後,您可以儲存該填色供日後使用。

#### **套用材質透明度**

- **1** 選取[物件](#page-707-1)。
- **2** 按一下「**物件**」 「**物件屬性**」。
- 3 在「**物件屬性**泊塢視窗的「**透明度**」區域中 → 按一下「雙色花紋透明度」按鈕上的彈出式功能表箭頭 ██ → 然後按一下「**材質透明** 度」按鈕 FE<mark>L</mark> · 以顯示材質透明度選項。
- **4** 從「**材質庫**」清單中選擇一組材質。
- **5** 自「**透明度**」選取器選擇材質。
- ੂ≼

如果只想將透明度套用至填色或物件的外框 · 按一下「**填色**」按鈕 ██ 或「**外框**」按鈕 ██ 即可 ·

若要修改材質, 按一下「**編輯透明度」**按鈕 DAY , 然後指定想要的設定。

您也可以按一下工具箱中的「**透明度**」工具 ███ · 並使用屬性列上的控制項。

#### <span id="page-308-0"></span>**複製、凍結與移除透明度**

您可以將透明度從一個物件複製到另一個物件。若要將相同的透明度套用至其他物件,或是在繪圖中同時修改多個物件的透明度屬性,可 將诱明度設定另存為樣式。若要取得有關樣式的更多資訊,請參閱[第 451 頁的「使用樣式與樣式集」。](#page-452-0)

將透明度放置在物件上時,您可以凍結透明度,使物件的檢視隨透明度一起移動。

您也可以移除物件的透明度。

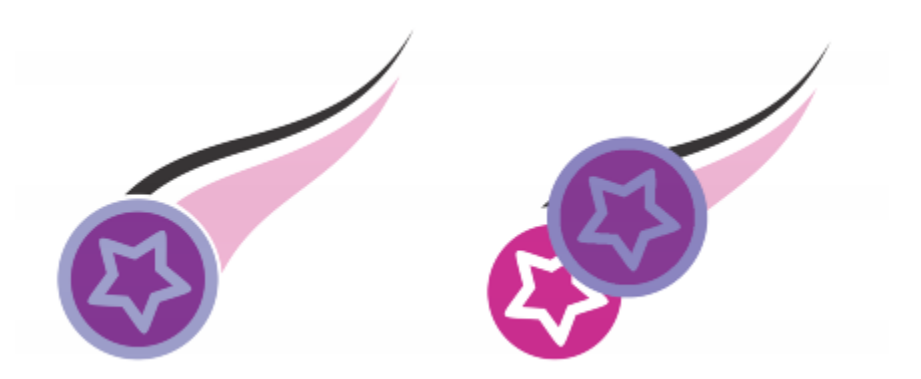

透明度凍結時,物件的檢視會隨透明度一起移動。

#### **複製其他物件的透明度**

- 1 在工具箱中,按一下「**透明度」工具 200**
- **2** 選取要將透明度複製到哪個[物件](#page-707-1)。
- 3 按一下屬性列上的「複製透明度」按鈕 2
- **4** 按一下要複製透明度的來源物件。

#### **凍結透明度內容**

- 1 在工具箱中,按一下「**透明度」工具 200**
- **2** 選擇已經套用透明度的[物件](#page-707-1)。
- 3 按一下屬性列上的「**凍結透明度**」按鈕 ※※

E

透明度下方物件的檢視會隨著透明度一起移動;但是實際上不會變更物件。

#### **移除透明度**

**1** 選擇已經套用透明度的[物件](#page-707-1)。

2 在「**物件屬性**泊塢視窗的「**透明度**」區域中 · 按一下「**無透明度」**按鈕 ■

#### <span id="page-309-0"></span>**套用合併模式**

您可以將合併模式套用至透明度,以指定透明度色彩與其後物件色彩的組合方式。下列適用於透明度的合併模式也可套用於下落式陰影。

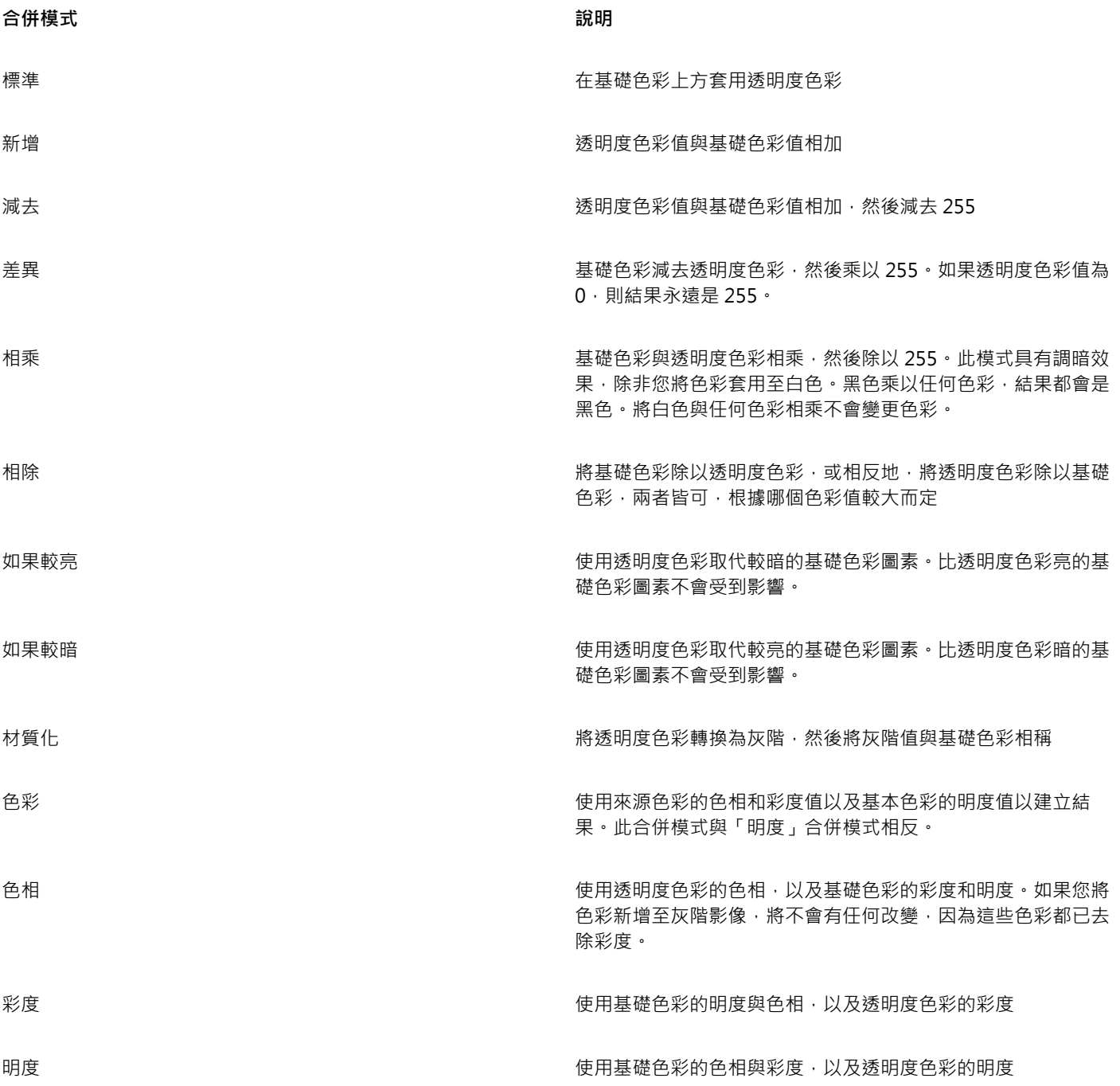

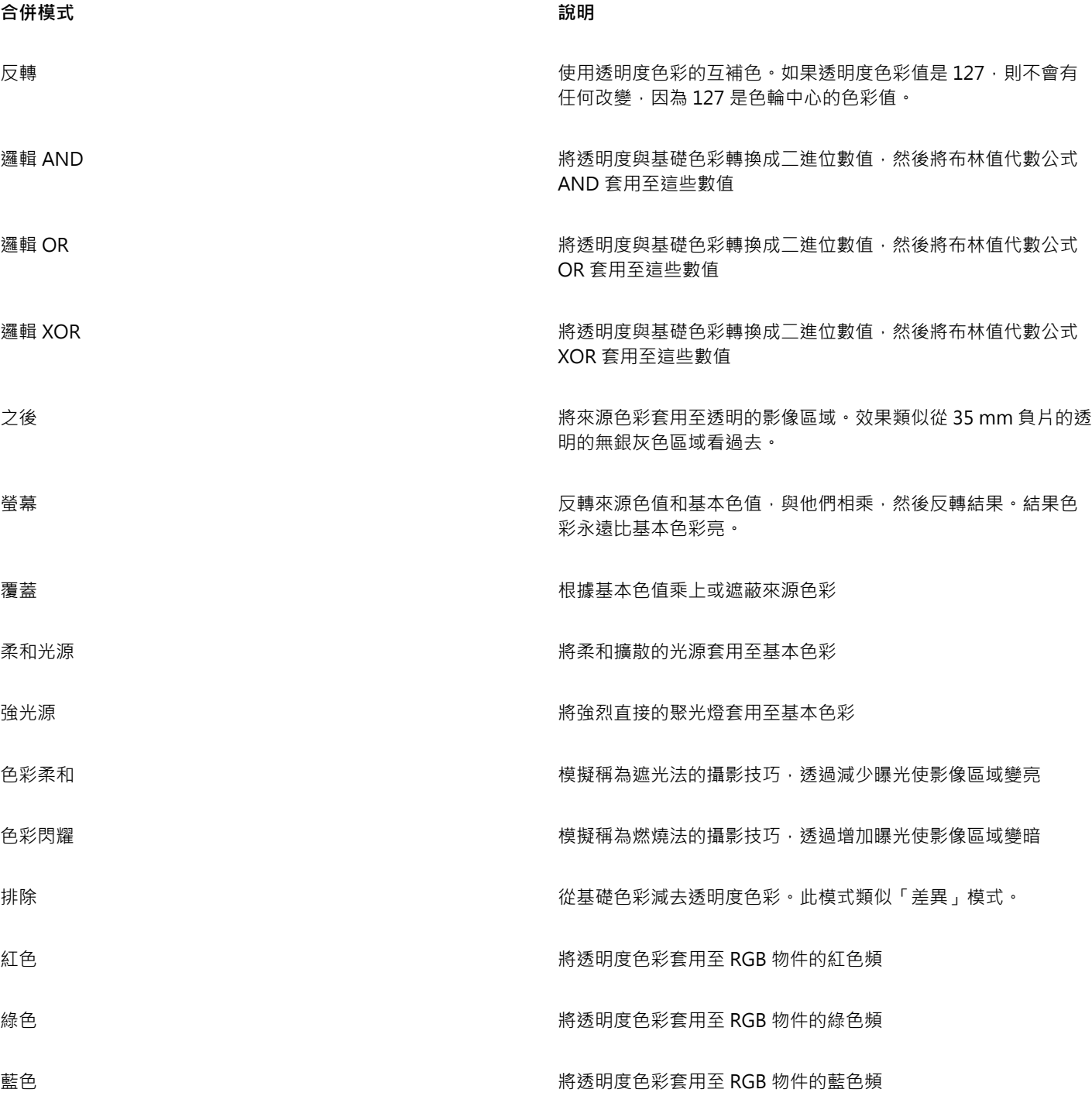

#### **將合併模式套用至透明度**

**1** 選取[物件](#page-707-1)。

**2** 在「**物件屬性**泊塢視窗中,從「**透明度**」區域的「**合併模式**」清單方塊內選取合併模式。

 $\vec{\mathbb{C}}$ 

您也可以按一下工具箱中的「**透明度**」工具 ┣██ · 然後從屬性列的「**合併模式**」清單方塊中選擇合併模式。

# CorelDRAW<sup>\*</sup>X8<sup>V</sup>

## 管理及共用填色和透明度

使用向量花紋、點陣圖花紋或漸層填色和透明度時,您可以透過 Content Exchange 來瀏覽、搜尋、複製和共用檔案及透明度花紋。

本節包括下列主題:

- [第 311 頁的「管理填色和透明度」](#page-312-0)
- [第 313 頁的「儲存和共用填色及透明度」](#page-314-0)

#### <span id="page-312-0"></span>**管理填色和透明度**

CorelDRAW 可讓您瀏覽 Content Exchange 或個人檔案庫中的 向量花紋、點陣圖花紋以及漸層填色。這些填色也皆可做為透明度花紋 使用。如需詳細資訊,請參閱[第 301 頁的「變更物件的透明度」。](#page-302-1)

Content Exchange 包含由 Corel 提供或由使用者共用的內容。您必須登入 corel.com 帳戶,才能使用 Content Exchange。如需詳細資 訊,請參閱及[第 93 頁的「使用 Content Exchange」。](#page-94-0)

您可以瀏覽可用的填色和花紋,或依關鍵字來搜尋,將填色和花紋標記為常用項目、投票評選喜愛的填色和花紋,或從 Content Exchange 將內容複製到個人檔案庫。

若要取得有關填色的更多資訊,請參閱第 285 頁的 「填色物件」。

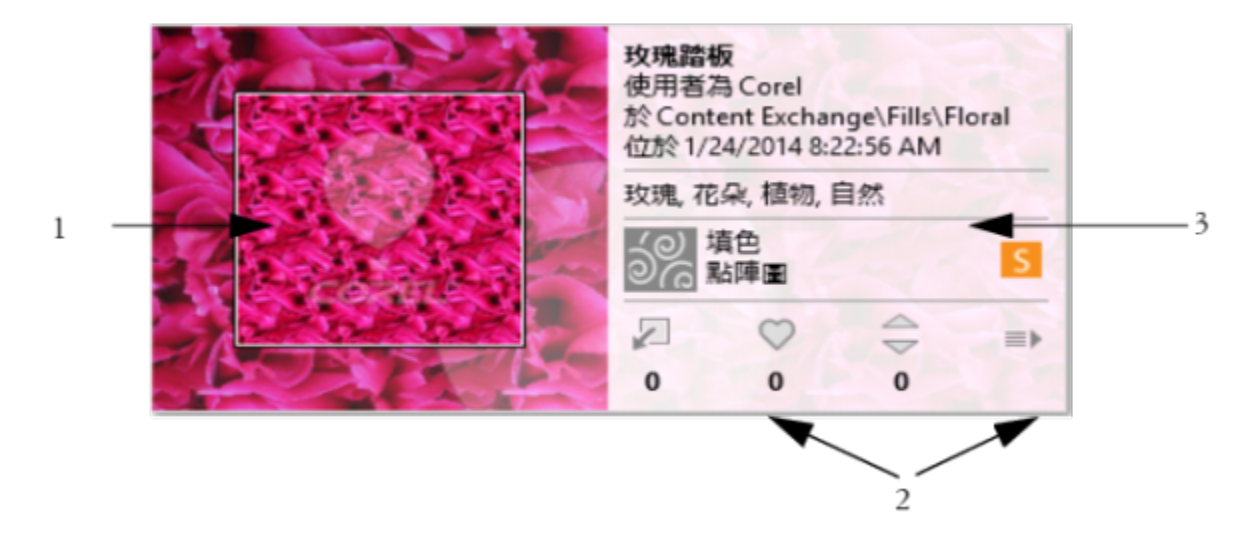

您可以預覽、投票評選、複製填色或花紋 (1), 或者存取其他選項 (2), 以及使用關鍵字來搜尋 (3)。

#### <span id="page-313-0"></span>**管理填色和透明度**

- **1** 選取物件。
- **2** 按一下「**物件**」 「**物件屬性**」。
- **3** 在「**物件屬性**」泊塢視窗中,按一下「**填色**」或「**透明度**」區段中下列其中一個按鈕:
	- **漸層填色**
	- 漸層透明度 ■
	- **向量花紋填色**
	- **向量花紋透明度**
	- 點陣圖花紋填色 82
	-
	- 點陣圖花紋透明度 トロ
- **4** 開啟「**填色**」選取器或「**透明度**」選取器。
- **5** 執行下表中的任一動作。

#### **若要 請執行下列步驟**

搜尋 Content Exchange 和個人檔案庫中的填色和花紋。 **在「填色」或「透明度」**選取器中,先選擇清單中的類別,接著 在「**搜尋**」方塊中鍵入關鍵字,最後按下 **Enter** 鍵。

> 您也可以按一下縮圖,接著按一下與縮圖相關聯的關鍵字,以該 關鍵字進行搜尋。

排序搜尋結果 開啟**搜尋**方塊旁邊的清單,並選擇下列任一選項:

- **熱門** 根據下載次數、得票數,以及填色或花紋新增至 Content Exchange 的日期來排序搜尋結果。
- **排行榜** 根據正面和負面的得票數來排序搜尋結果。
- **最近的** 根據填色或花紋新增至 Content Exchange 的日期來 排序搜尋結果。
- **受歡迎的** 根據填色或花紋的下載次數來排序搜尋結果。

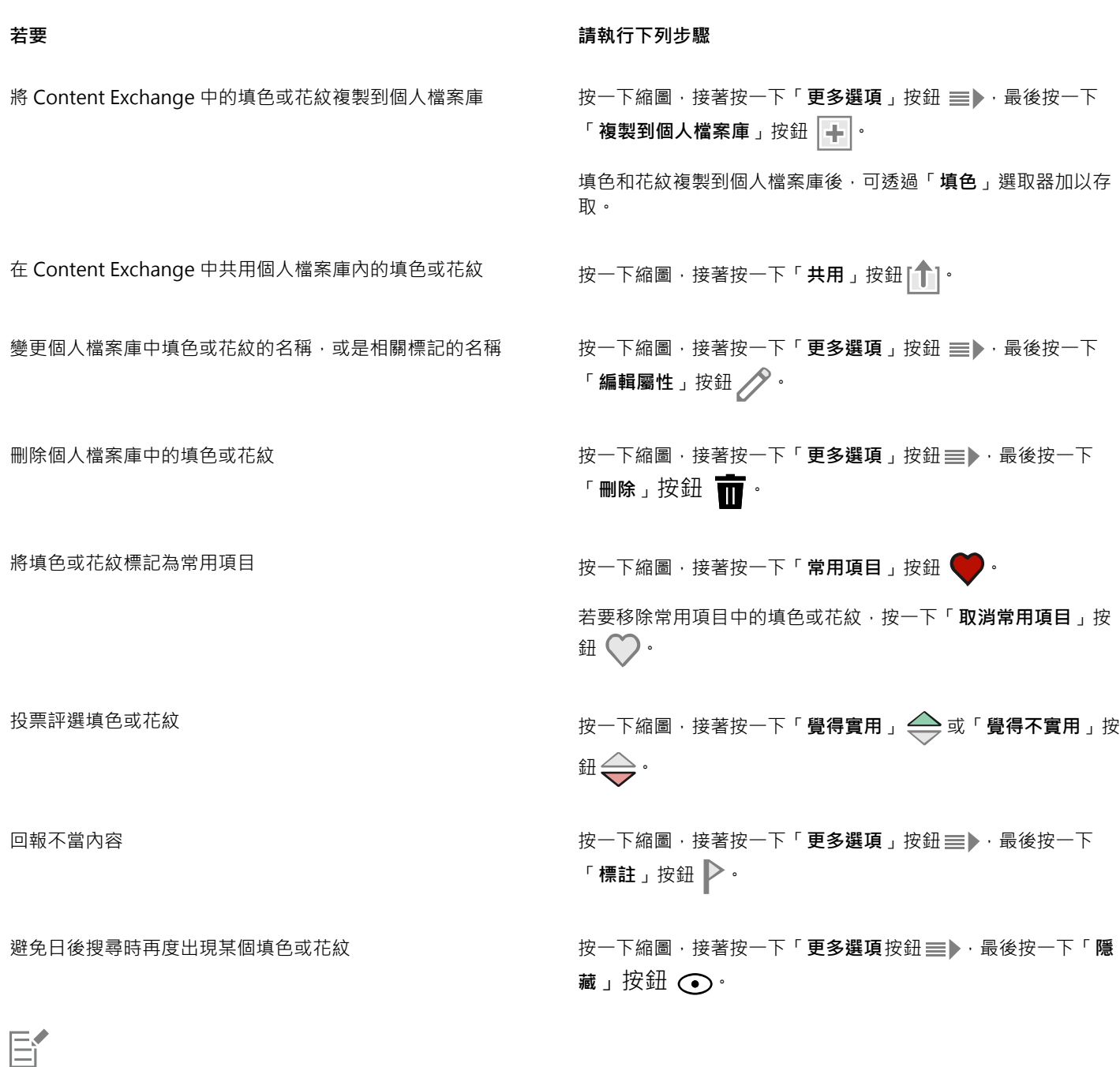

此程序只適用於向量花紋、點陣圖花紋以及漸層填色和透明度。

您必須登入 corel.com 帳戶才能存取 Content Exchange 的內容。

個人檔案庫中的填色和花紋都儲存於**我的文件\Corel\Corel Content\Fills** 資料夾中。

#### <span id="page-314-0"></span>**儲存和共用填色及透明度**

建立或修改填色或透明度花紋後,您可以使用所選擇的語言加以儲存並新增標記 (關鍵字)。填色和花紋會以特殊的檔案格式儲存,其副檔 名為.fill,如此可保留有關套用至該填色或花紋之變形的資訊。

#### **儲存和共用填色或透明度**

- $1$  在「**物件屬性**」泊塢視窗的「**填色**」或「**透明度**」區段中,按一下「**另存新檔**」按鈕 (
- **2** 在「**儲存花紋**」對話方塊中,先從清單方塊選擇語言,接著鍵入填色或花紋的名稱,並鍵入與其相關聯的標記 (關鍵字)。 若要共用填色或花紋,請啟用「**共用此內容**」核取方塊,並從清單中選擇類別。

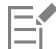

您必須登入 corel.com 帳戶才能共用 Content Exchange 上的內容。

個人檔案庫中的填色和花紋都儲存於**我的文件\Corel\Corel Content\Fills** 資料夾中。

 $\subseteq\leq$ 

您也可以在 Content Exchange 中共用個人檔案庫內的填色或花紋。如需詳細資訊,請參閱[第 312 頁的「管理填色和透明](#page-313-0) [度」。](#page-313-0)

# CorelDRAW<sup>\*</sup>X8<sup>(1)</sup>

## 使用色彩管理

在處理各種來源的檔案,並將這些檔案輸出到不同的裝置時,色彩管理能有效確保色彩顯示一致。

本節包括下列主題:

- [第 315 頁的「瞭解色彩管理」](#page-316-0)
- [第 319 頁的「色彩管理快速入門 CorelDRAW」](#page-320-0)
- [第 322 頁的「安裝、載入和嵌入色彩描述檔」](#page-323-0)
- [第 323 頁的「指定色彩描述檔」](#page-324-0)
- [第 324 頁的「將色彩轉換為其他色彩描述檔」](#page-325-0)
- [第 324 頁的「選擇色彩轉換設定」](#page-325-1)
- [第 325 頁的「軟式打樣」](#page-326-0)
- [第 327 頁的「使用色彩管理預設」](#page-328-0)
- [第 328 頁的「使用色彩管理原則」](#page-329-0)
- [第 329 頁的「開啟文件時管理色彩」](#page-330-0)
- [第 330 頁的「匯入和貼上檔案時管理色彩」](#page-331-0)
- [第 330 頁的「管理列印色彩」](#page-331-1)
- [第 330 頁的「使用通用 CMYK 工作流程」](#page-331-2)
- [第 331 頁的「管理線上檢視色彩」](#page-332-0)

#### <span id="page-316-0"></span>**瞭解色彩管理**

本節提供下列常見色彩管理問題的解答:

- [第 316 頁的「色彩為什麼不符合?」](#page-317-0)
- [第 316 頁的「何謂色彩管理?」](#page-317-1)
- [第 316 頁的「為何需要色彩管理?」](#page-317-2)
- [第 317 頁的「如何開始使用色彩管理?」](#page-318-0)
- [第 317 頁的「顯示器是否顯示正確的色彩?」](#page-318-1)
- [第 317 頁的「我應該指定色彩描述檔或將色彩轉換成色彩描述檔嗎?」](#page-318-2)
- [第 317 頁的「何謂建構目的?」](#page-318-3)

#### <span id="page-317-0"></span>**色彩為什麼不符合?**

在建立和分享文件時,可能會使用不同的工具。例如,您可能會啟動用另一個應用程式建立的檔案,或匯入用數位相機拍攝或掃描器擷取 的影像。完成文件後,可能進行列印,或以電子郵件傳送給同事檢閱。在這個工作流程中,所用的每項工具都有其不同的解讀色彩方法。 此外,每項工具的可用色彩範圍也不同,可用色彩範圍稱為色彩空間,這是定義每種色彩表示方式的一組數字。

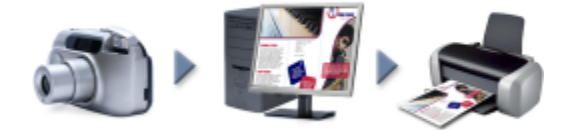

#### 文件工作流程範例

換言之,在定義和解讀色彩時,每項工具都有一套獨特的語言。以數位相機色彩空間中的色彩為例: RGB 值為紅色 = 0, 綠色 = 0 及藍 色 = 255 的亮藍色。此色彩在顯示器的色彩空間可能會呈現出不同的顏色。此外,印表機的色彩空間可能沒有符合該色的色彩。因此, 當文件在工作流程中移動時,上述的亮藍色可能會在轉譯的過程中輾轉遺失而無法準確重現。色彩管理系統旨在改善工作流程中的色彩溝 通,以使輸出的色彩符合您所要的色彩。

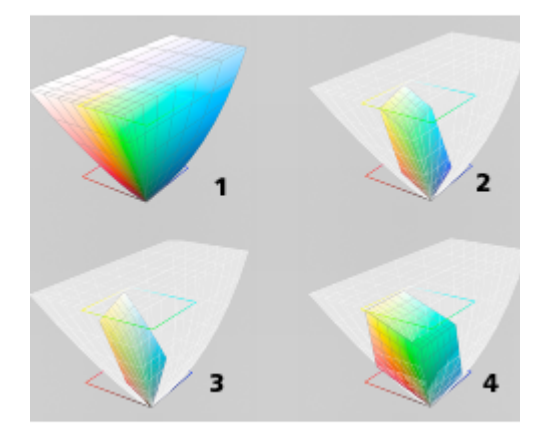

色彩是使用色彩空間來定義的。1.Lab 色彩空間。2. sRGB 色彩空間, 相對於 Lab 色彩 空間的顯示。3.U.S. Web Coated (SWOP) v2 色彩空間。4.ProPhoto RGB 色彩空間。

#### <span id="page-317-1"></span>**何謂色彩管理?**

色彩管理是一種程序,讓您預測並控制色彩的重現,不論文件的來源或目的地為何。這在檢視、修改、共用、匯出為其他格式或列印文件 時,可更精準呈現色彩。

色彩管理系統亦稱為色彩引擎﹐使用色彩描述檔來轉譯不同來源之間的色彩值。例如﹐它會將顯示在顯示器上的色彩轉譯成印表機可重現 的色彩。色彩描述檔定義顯示器、掃描器、數位相機、印表機和用於建立或編輯文件之應用程式的色彩空間。

#### <span id="page-317-2"></span>**為何需要色彩管理?**

如果文件需要精準的色彩呈現,您可能想要進一步瞭解色彩管理。工作流程的複雜度和文件最終目的地也是重要的考量點。如果文件僅用 作線上檢視,那麼色彩管理可能不是那麼重要。不過,如果您計畫在另一個應用程式中開啟文件,或是要建立文件進行列印或多種類型的 輸出,則適當的色彩管理將非常重要。

色彩管理可讓您執行以下作業:

- 在整個工作流程中一致地重現色彩,尤其是開啟使用其他應用程式建立的文件時
- 與他人共用檔案時一致地重現色彩
- 預覽 (亦即「軟式打樣 」) 色彩‧再將其傳送至最終目的地‧如印刷機﹑桌面印表機或 Web
- 減少傳送文件至不同目的地時調整和更正文件的需要

色彩管理系統不提供相同的色彩比對,但是卻大幅改善了色彩精準度。

#### <span id="page-318-0"></span>**如何開始使用色彩管理?**

這裡提供在工作流程中新增色彩管理的一些建議:

- 請確定您的顯示器所顯示的色彩正確。如需詳細資訊,請參閱[第 317 頁的「顯示器是否顯示正確的色彩?」。](#page-318-1)
- 安裝您計畫使用之任何輸入或輸出裝置的色彩描述檔。如需詳細資訊,請參閱[第 322 頁的「安裝、載入和嵌入色彩描述檔」。](#page-323-0)
- 熟悉 CorelDRAW 的色彩管理功能。色彩管理的預設值會產生良好的色彩結果,但是您可以變更這些預設值,使其符合您的特定工作 流程需求。如需詳細資訊,請參閱[第 319 頁的「色彩管理快速入門 CorelDRAW」。](#page-320-0)
- 軟式打樣文件,在螢幕上預覽最終結果。如需詳細資訊,請參閱[第 325 頁的「軟式打樣」。](#page-326-0)
- 儲存和匯出檔案時嵌入色彩描述檔。藉此方式,有助於確保檢視、修改或重現檔案時的色彩一致性。如需詳細資訊,請參閱[第 322](#page-323-0) [頁的「安裝、載入和嵌入色彩描述檔」。](#page-323-0)

#### <span id="page-318-1"></span>**顯示器是否顯示正確的色彩?**

校正和製作顯示器的描述檔是確保色彩一致性的重要步驟。校正顯示器時,請將它設為根據建立的精準度標準顯示色彩。校正後,您可以 建立顯示器的色彩描述檔,用來描述顯示器解譯色彩的方式。描述檔製作軟體通常會將此自訂色彩描述檔安裝在作業系統中,以便與其他 装置和應用程式共用。校正和製作描述檔會一起運作來達成色彩精準度:如果顯示器未正確校正﹐其色彩描述檔會沒有用。

校正和製作描述檔是複雜的程序,通常需要協力廠商校正裝置,如色度計和專用軟體。再者,校正不當還可能弊多利少。您可以藉由研究 色彩管理技巧和產品,進一步瞭解顯示器校正和自訂色彩描述檔。您也可以參閱作業系統或顯示器隨附的文件。

您對於顯示器所顯示色彩的感受度,也是管理色彩一致性的重要因素之一。您的感受度會受檢視文件當時的環境所影響。這裡提供一些建 立合適的檢視環境的方法:

- 確定房間的燈光流動一致。例如,如果房間會充滿陽光,請使用遮陽簾,或者可能的話,在沒有窗戶的房間進行工作。
- 將顯示器背景設為中間色,如灰色,或套用灰階影像。避免使用彩色桌布和螢幕保護裝置。
- 不要穿著亮色衣服,這可能會影響顯示器上的色彩顯示。例如,穿著白色衣服會反映到顯示器上,進而改變您對色彩的感受度。

#### <span id="page-318-2"></span>**我應該指定色彩描述檔或將色彩轉換成色彩描述檔嗎?**

指定色彩描述檔時﹐文件中的色彩值或數值並不會改變。相反的﹐應用程式會使用色彩描述檔來解譯文件色彩。但是﹐若將色彩轉換成另 一個色彩描述檔,文件中的色彩值將會改變。

最佳作法是在建立文件時選擇適當的色彩空間,然後在整個工作流程中全程使用相同的色彩描述檔。在處理文件時,您應避免指定色彩描 述檔,並將色彩轉換成另一個色彩描述檔。如需詳細資訊,請參閱[第 323 頁的「指定色彩描述檔 」](#page-324-0)[及第 324 頁的「將色彩轉換為](#page-325-0) [其他色彩描述檔」。](#page-325-0)

#### <span id="page-318-3"></span>**何謂建構目的?**

色彩管理系統能將文件色彩有效地轉譯至多種裝置。不過,在不同的色彩空間進行色彩轉換時,色彩管理系統可能會無法符合某些色彩。 之所以發生轉譯失敗的這種情況 , 是因為來源中的某些色彩可能超出目標色彩空間的範圍 (或色域) 。例如 · 您在顯示器上看到的亮紅色和 藍色通常會超出印表機可產生的色域範圍。這些「超出色域」的色彩可能會大幅改變文件的外觀,實際取決於色彩管理系統對這些色彩 的解譯方式。每種色彩管理系統都有四種方法來解譯超出色域的色彩,並將這些色彩對應至目標色彩空間的色域。這些方法稱為「建構目 的」。該選擇哪一種建構目的,取決於文件的圖形內容。

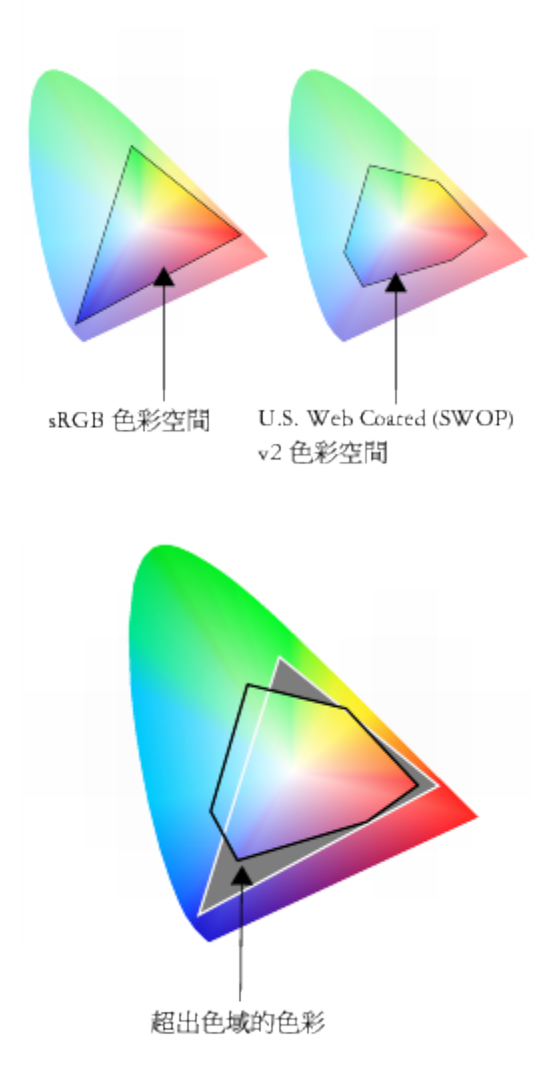

sRGB 文件中的許多色彩可能會超出 U.S. Web Coated (SWOP) v2 色 彩空間的色域。超出色域的色彩會根據建構目的而對應至色域。

可用的建構目的如下:

- 「**相對色彩濃度**」建構目的適用於標誌或超出色域的色彩不多的其他圖形。它會使超出色域的來源色彩符合目的地最接近的色域色 彩。此建構目的會造成白點偏移。如果印在白紙上,紙張的白度會用來重現文件的白色區域。因此,如果要列印文件,此建構目的就 是適合的選項。
- 「**絕對色彩濃度**」建構目的適用於標誌或需要色彩非常精準的其他圖形。如果來源色彩找不到符合色,則會使用最接近的可能符合 色。**絕對色彩濃度**和**相對色彩濃度**建構目的類似,但**絕對色彩濃度**建構目的可在轉換過程中保留白點,不會調整紙張的白度。此建構 目的主要用於打樣。
- 「**感知建構**」目的適用於包含許多超出色域之色彩的相片和點陣圖。透過變更全部色彩 (包括色域色彩) 以來保留整體色彩外觀,以配 合目的地的色彩範圍。此建構目的會維持色彩間的關係,以產生最佳結果。
- **彩度**建構目的可在圖表和圖形等商業圖形中產生更濃郁的純色。色彩的精準度可能會低於其他建構目的所產生的色彩精準度。

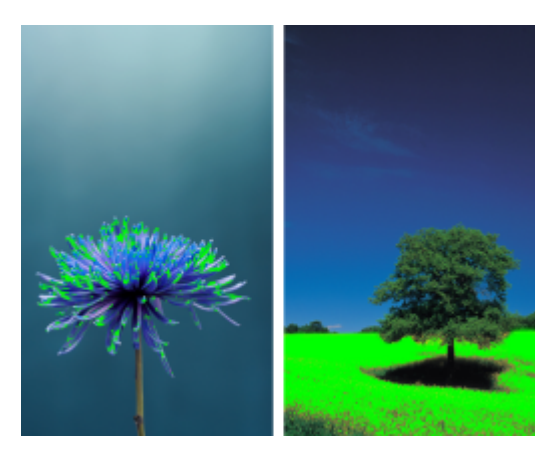

超出色域的色彩數 (以綠色覆蓋區表示) 可能會影響您對建構目的的選擇。左圖:此相片適合使用「相對色彩濃度」建構 目的,因為它只包含少數超出色域的色彩。右圖:「感知建構」目的是適合此相片的選擇,它包含許多超出色域的色彩。

#### <span id="page-320-0"></span>**色彩管理快速入門 CorelDRAW**

CorelDRAW 有兩種色彩管理設定: 色彩管理的預設值, 以及文件色彩設定。色彩管理的預設值會控制新文件及任何未含色彩描述檔的文 件的色彩 (亦稱為「未標記文件」)。舊版 CorelDRAW 所建立的文件會視為未標記。文件色彩設定只會影響使用中文件的色彩。

#### **色彩管理的預設值**

色彩管理的預設值對於產生一致的色彩非常重要。

- **預設效果** 如果您是剛接觸色彩管理的使用者,要建立特定輸出的設計,則可以選擇預設效果來幫助您開始使用正確的色彩管理設 定,如預設色彩描述檔和色彩轉換設定。例如,「**北美洲印前**」預設適合用於使用北美洲列印服務提供者進行列印的專案,而「**歐洲 網頁**」預設則適用於歐洲建立的網頁專案。如需色彩管理預設效果的更多資訊,請參閱[第 327 頁的「使用色彩管理預設」。](#page-328-0)
- **預設色彩描述檔** 會在新的以及未標記的文件中定義 RGB、CMYK 和灰階色彩。您可以變更這些設定,讓所有新文件均使用您指定的 色彩描述檔。在某些應用程式中,預設色彩描述檔稱為「工作空間描述檔」。
- **主要色彩模式** 會決定開啟或啟動文件時顯示的文件色盤,以及匯出成點陣圖之文件的預設色彩模式。所有新的和未標記的文件均 會設定主要色彩模式,不過您可以在「**文件色彩設定**」對話方塊中,為使用中的文件變更這項設定。請注意,主要色彩模式並不會將 CorelDRAW 文件中的色彩限制為單一色彩模式。
- **建構目的** 可讓您針對新的和未標記文件中超出色域的色彩選擇對應方法。如果預設的建構目的不適合使用中的文件,您可以在 「**文件色彩設定**」對話方塊中進行變更。如需選擇專案正確建構目的之相關資訊,請參[閱第 317 頁的「何謂建構目的?」。](#page-318-3)
- **色彩轉換設定** 控制在色彩描述檔之間轉換色彩時,配對色彩的方式。例如,您可以變更色彩引擎或指定選項,以轉換 RGB、CMYK、Lab 或灰階文件中的純黑色。如需詳細資訊,請參閱[第 324 頁的「選擇色彩轉換設定」。](#page-325-1)
- **特別色定義** 可讓您使用 Lab、CMYK 或 RGB 色彩值顯示特別色。當特殊色轉換成印刷用色時,也會使用這些替代色彩值。
- **色彩管理原則** 可管理所開啟檔案中的色彩,或匯入或貼至使用中文件。如需色彩管理原則的更多資訊,請參閱[第 328 頁的「使](#page-329-0) [用色彩管理原則」。](#page-329-0)

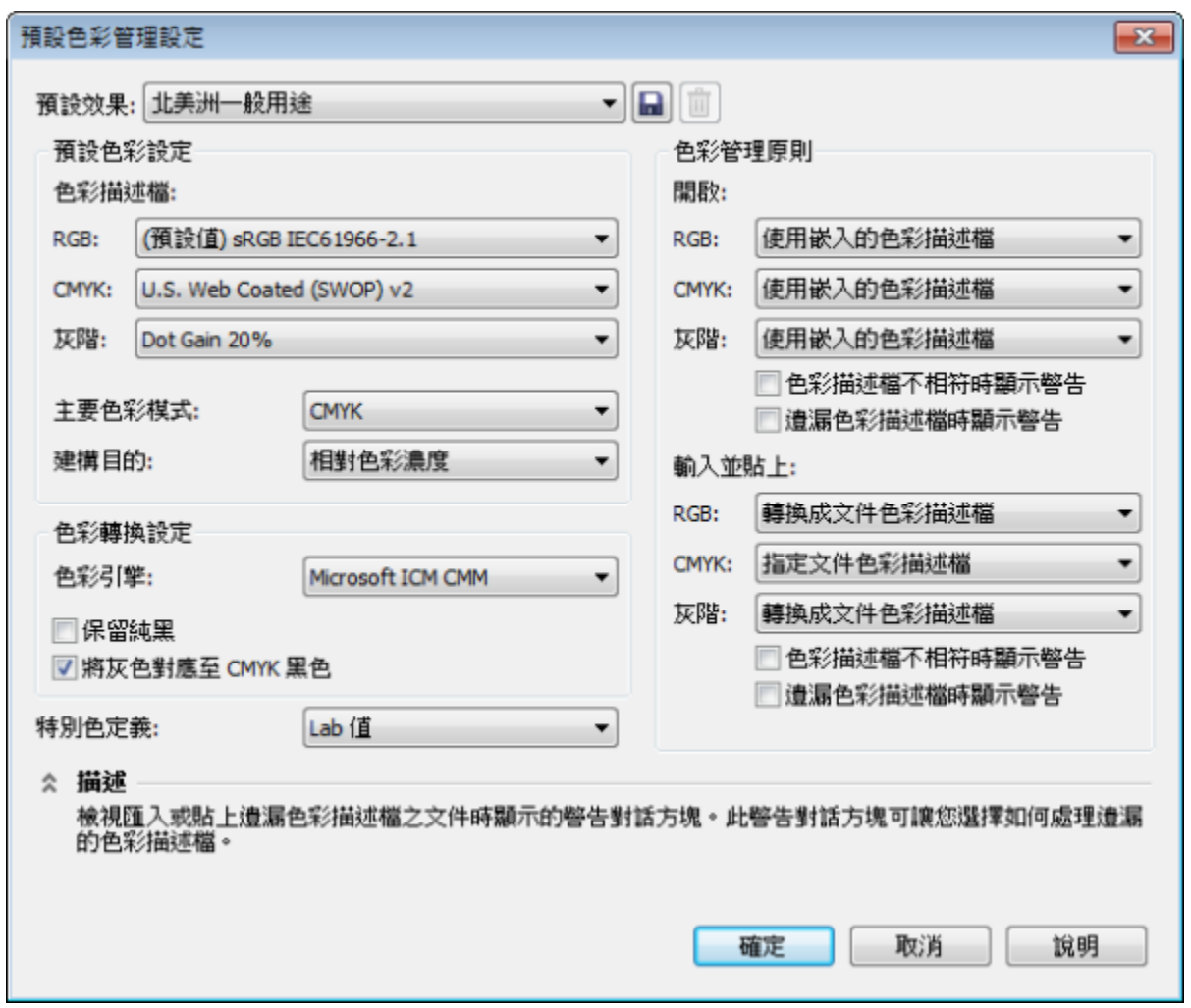

預設色彩管理設定對話方塊

#### **文件色彩設定**

您可以檢視和編輯使用中文件的色彩設定,而不影響新的和未標記文件。您可以查看指定給文件的色彩描述檔,以及應用程式的預設色彩 描述檔。指定給使用中文件的色彩描述檔會決定 RGB、CMYK 和灰階色彩的文件色彩空間。

您也可以指定不同的色彩描述檔給使用中文件,或是將文件色彩轉換為特定的色彩描述檔。如需指定色彩描述檔的相關資訊,請參閱[第](#page-324-0) [323 頁的「指定色彩描述檔」。如](#page-324-0)需轉換文件色彩為其他色彩描述檔的相關資訊,請參閱[第 324 頁的「將色彩轉換為其他色彩描述](#page-325-0) [檔」。](#page-325-0)

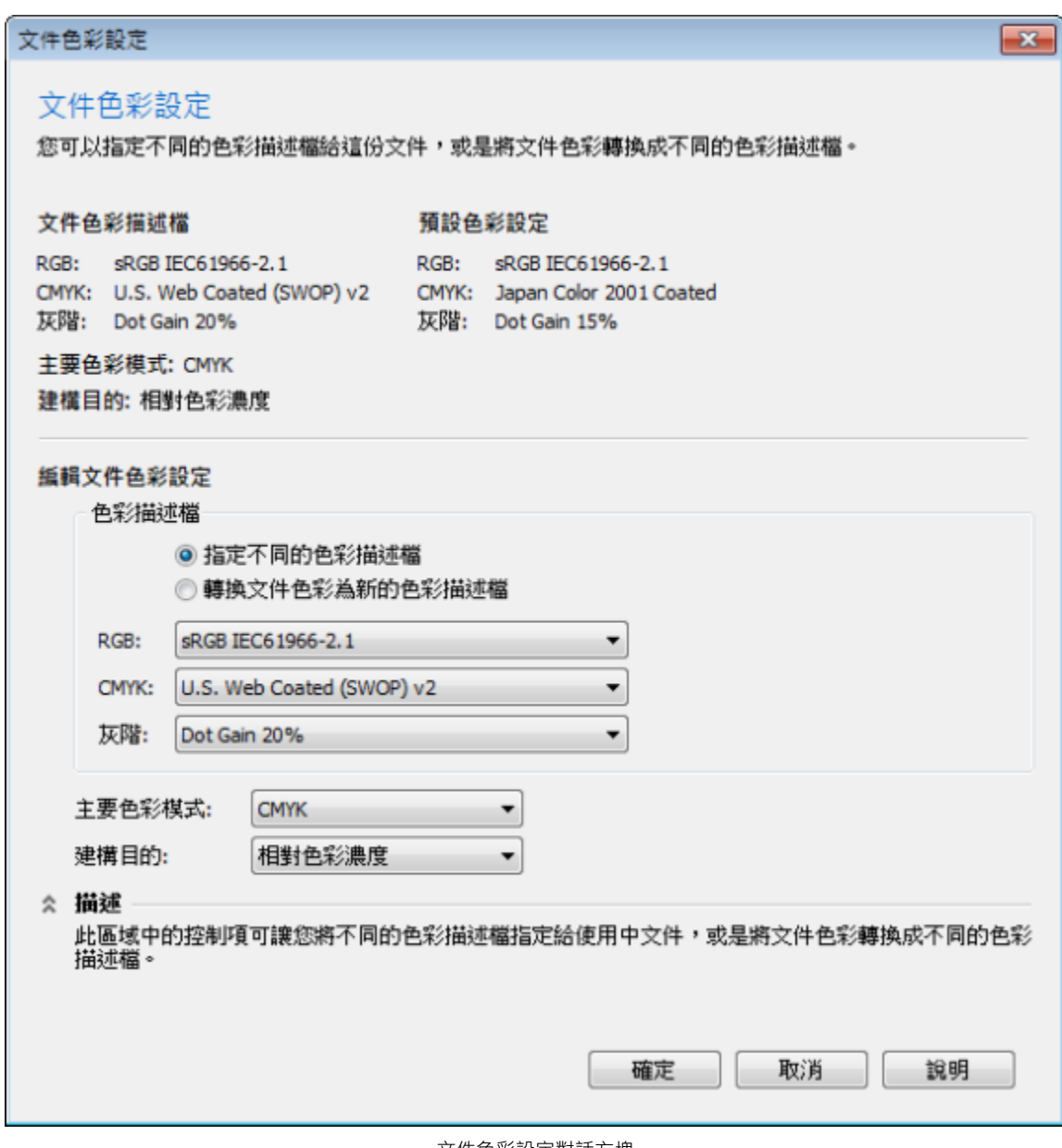

文件色彩設定對話方塊

此外,還可以變更使用中文件的主要色彩模式和建構目的。

#### **取得說明**

您可以找到「**預設色彩設定**」和「**文件色彩設定**」對話方塊中每個控制項的相關資訊,只要將游標指向控制項,然後檢視「**描述**」區域中 的說明。

#### **存取色彩管理的預設值**

• 按一下「**工具**」 「**色彩管理**」 「**預設值**」。

#### **變更預設色彩描述檔**

- **1** 按一下「**工具**」 「**色彩管理**」 「**預設值**」。
- **2** 在「**預設色彩設定**」區域中,從下列清單方塊中選擇色彩描述檔:
- **RGB** 描述新的和未標記文件的 RGB 色彩
- **CMYK** 描述新的和未標記文件的 CMYK 色彩
- **灰階** 描述新的和未標記文件的灰階色彩

**您也可以執行下列操作:**

變更主要色彩模式 從「**主要色彩模式**」清單方塊中選擇色彩模式。

在「**預設色彩管理設定**」對話方塊中變更主要色彩模式不會影響 到使用中的文件。

變更建構目的 きょうきょう しょうしょう しょうしょう さんじょう さんじょう おうちょう おうきょう さんじょう おうちょう おうちょう さんじょう さんじょう

#### **存取文件色彩設定**

• 按一下「**工具**」 「**色彩管理**」 「**文件設定**」。

∑∕

若要在狀態列顯示使用中文件所使用的色彩描述檔,請按一下狀態列上的「彈出式功能表」 ▶ 按鈕,然後選擇「**色彩資訊」**。

您也可以按一下「**檔案**」 「**文件屬性**」,便可以在「**文件屬性**」對話方塊中檢視文件色彩設定。

#### <span id="page-323-0"></span>**安裝、載入和嵌入色彩描述檔**

為了確保色彩精準,色彩管理系統需要有符合 ICC 標準的描述檔用於顯示器、輸入裝置、外接式顯示器、輸出裝置和文件。

- 「顯示器色彩描述檔 」可定義顯示器用來顯示文件色彩的色彩空間。CorelDRAW 使用作業系統指定的主要顯示器描述檔。顯示器描 述檔對於色彩精準度非常重要。如需詳細資訊,請參閱[第 317 頁的「顯示器是否顯示正確的色彩?」。](#page-318-1)
- 輸入裝置色彩描述檔 適用於掃描器和數位相機等輸入裝置。這些色彩描述檔會定義特定輸入裝置擷取哪些色彩。
- 顯示色彩描述檔 包含作業系統中未與顯示器相關聯的顯示器描述檔。尤其是對於未連接電腦的顯示器的軟式打樣文件,這些色彩 描述檔更是有用。
- 輸出裝置色彩描述檔 定義桌面印表機和印刷機等輸出裝置的色彩空間。色彩管理系統會使用這些描述檔將文件色彩精準地對應到 輸出裝置的色彩。
- 文件色彩描述檔 定義文件的 RGB、CMYK 和灰階色彩。包含色彩描述檔的文件稱為「標記」文件。

#### **尋找色彩描述檔**

許多色彩描述檔會隨應用程式一起安裝,或由描述檔製作軟體產生。顯示器、掃描器、數位相機和印表機廠商也會提供色彩描述檔。此 外,您還可以從網站存取色彩描述檔,例如:

- <http://www.color.org/findprofile.xalter> 國際色彩聯盟 (International Color Consortium, ICC) 網站可幫助您找到常用的標準色 彩描述檔。
- <http://www.eci.org/doku.php?id=en:downloads> 歐洲色彩協會 (European Color Initiative, ECI) 網站提供標準 ISO 描述檔,以 及歐洲專用的描述檔
- [http://www.tftcentral.co.uk/articles/icc\\_profiles.htm](http://www.tftcentral.co.uk/articles/icc_profiles.htm) 這個網站提供適用於多種 LCD (液晶顯示器) 顯示器的 ICC 描述檔, 幫助您 顯示一致的色彩。不過,如果色彩精準度對於您的工作流程至關重要時,您應該校正顯示器並建立描述檔,而不是依賴現成可用的顯 示器描述檔。如需詳細資訊,請參閱[第 317 頁的「顯示器是否顯示正確的色彩?」。](#page-318-1)

#### **安裝和載入色彩描述檔**

如果您沒有所需的色彩描述檔,可以安裝它或從應用程式內載入它。安裝色彩描述檔會將它新增到作業系統的「**色彩**」資料夾,載入色彩 描述檔則會將它新增到應用程式的「**色彩**」資料夾。CorelDRAW Graphics Suite 可從這兩個「**色彩**」資料夾存取色彩描述檔。
#### **嵌入色彩描述檔**

當您儲存或匯出文件至不支援色彩描述檔的檔案格式時,色彩描述檔會依預設嵌入檔案。嵌入色彩描述檔會使色彩描述檔附加至文件,以 確保所用的色彩跟分享給他人檢視或列印文件的色彩一樣。

#### **安裝色彩描述檔**

• 在 Windows 檔案總管中,在色彩描述檔上按一下滑鼠右鍵,然後按一下「**安裝描述檔**」。

#### **載入色彩描述檔**

- **1** 按一下「**工具**」 「**色彩管理**」 「**預設值**」。
- **2** 在「**預設色彩設定**」區域中,從「**RGB**」、「**CMYK**」或「**灰階**」清單方塊中選擇「**載入色彩描述檔**」。
- **3** 在**「開啟」**對話方塊中,瀏覽至色彩描述檔。

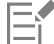

載入色彩描述檔後,也可以從「**色彩打樣設定**」泊塢視窗、「**列印**」對話方塊和「**文件色彩設定**」對話方塊存取該描述檔。

請注意,您可以從下列任一清單方塊載入任何色彩模式的色彩描述檔:**RGB**、**CMYK** 或**灰階**。不過,載入描述檔後,只能從色彩 模式所屬的清單方塊存取該描述檔。例如,可以從「**CMYK**」清單方塊載入 RGB 色彩描述檔,但只能從「**RGB**」清單方塊存取此 描述檔。

Č₹

您也可以從「**文件色彩設定**」對話方塊載入色彩描述檔。

#### **嵌入色彩描述檔**

- **1** 按一下「**檔案**」,然後再按下列其中一項指令:
	- **• 另存新檔**
	- **• 匯出**
	- 「**匯出為** 」 「**Web**」
- **2** 在顯示的對話方塊中,啟用「**嵌入色彩描述檔**」核取方塊。

Er

將檔案儲存或匯出至 CorelDRAW (CDR) 或 Adobe Portable Document Format (PDF) 檔案格式時,您可以嵌入最多三個色彩描 述檔。

嵌入色彩描述檔會增加文件的檔案大小。為避免不必要地增加檔案大小,CorelDRAW 會只會嵌入文件中使用色彩的色彩描述檔。 例如,如果文件僅包含 RGB 物件,則只會嵌入 RGB 色彩描述檔。

# **指定色彩描述檔**

開啟或匯入沒有色彩描述檔的文件時,依預設,應用程式會自動指定色彩描述檔給文件。如果文件所含的色彩描述檔不適用於所需的目的 地, 您可以將不同的色彩描述檔指定給文件。例如, 如果文件將用於顯示在網頁上或透過桌面印表機進行列印, 則應該確認 sRGB 是文件 RGB 描述檔。如果文件要進行印刷生產,Adobe RGB (1998) 描述檔是較佳的選擇,因為它的色域較大,而且當 RGB 色彩轉換到 CMYK 色彩空間時,會產生良好的效果。

當您指定不同的色彩描述檔給文件時,色彩的外觀可能會有所不同,即使色彩值未變。

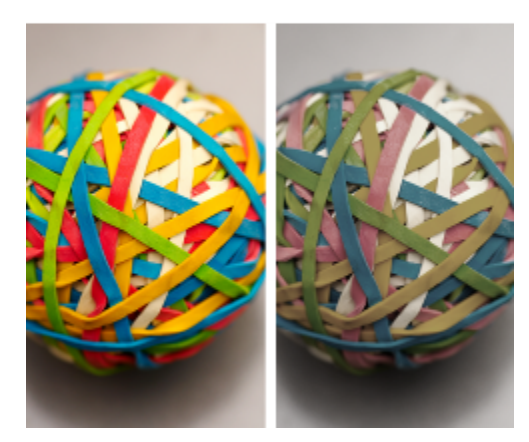

左圖:已指定 SWOP 2006\_Coated3v2.icc 色彩描述檔給使用中的文件。右圖: 當 Japan Color 2002 Newspaper 色彩描述檔指定給文件時, 色彩看起來會非常不飽和。

#### **指定色彩描述檔給文件**

- **1** 按一下「**工具**」 「**色彩管理**」 「**文件設定**」。
- **2** 在「**編輯文件色彩設定**」區域中,啟用「**指定不同的色彩描述檔**」選項。
- **3** 從「**RGB**」、「**CMYK**」和「**灰階**」清單方塊中,選擇色彩描述檔。

# **將色彩轉換為其他色彩描述檔**

當您在不同的色彩描述檔之間轉換文件色彩時,文件中的色彩值會隨著建構目的而變更,但是色彩的外觀會保留下來。轉換色彩的主要目 的是,使來源色彩空間中的色彩外觀盡可能地符合目標色彩空間中的色彩。

由於多次的色彩轉換會降低精進度,因此建議您僅轉換色彩一次。請在文件備妥,且您確定將用於最終輸出的色彩描述檔時,再進行此作 業。例如,如果在 Adobe RGB (1998) 色彩空間中設計文件,而文件將發佈到網站,則可以將文件色彩轉換成 sRGB 色彩空間。

您可以選擇色彩管理引擎‧用來轉換色彩。如需詳細資訊‧請參閱[第 324 頁的「選擇色彩轉換設定」。](#page-325-0)

#### **將色彩轉換為其他色彩描述檔**

- **1** 按一下「**工具**」 「**色彩管理**」 「**文件設定**」。
- **2** 在「**編輯文件色彩設定**」區域中,啟用「**轉換文件色彩為新的色彩描述檔**」選項。
- **3** 從「**RGB**」、「**CMYK**」和「**灰階**」清單方塊中,選擇色彩描述檔。
- **4** 從「**建構目的**」清單方塊中選擇適合的建構目的。如需可用建構目的的資訊,請參[閱第 317 頁的「何謂建構目的?」。](#page-318-0)

## <span id="page-325-0"></span>**選擇色彩轉換設定**

選擇[色彩描述檔](#page-706-0)時,會藉由 Microsoft 影像色彩管理 (ICM) 的色彩管理模組 (CMM),即預設的 CMM,儘可能為不同裝置配對色彩。色 彩管理模組也稱為「色彩引擎」。

此外,也可以使用 Adobe CMM (如果電腦上已安裝)。

#### **處理純黑和灰階色彩**

您可以在色彩轉換期間,保留目標色彩空間中的純黑色。例如,如果要將 RGB 文件轉換成 CMYK 色彩空間,純 RGB 黑 (R=0、G=0、B=0) 可以對應至純黑 CMYK 色彩 (K=100)。灰階文件或内容幾乎都是文字的文件建議使用這個選項。請注意﹐色彩轉換 期間保留純黑可能會在包含黑色的效果和漸層填色中產生黑色邊緣。

依預設﹐灰階色彩會轉換成 CMYK 黑色 (K) 色頻。這個程序會確保所有灰階色彩都會印成黑色陰影﹐列印時不會浪費青色、洋紅色和黃 色墨水。

#### **選擇色彩轉換設定**

 $1$  按一下「工具」  $0$ 「色彩管理」  $0$ 「預設值」。 **2** 在「**色彩轉換設定**」區域中,從「**色彩引擎**」清單方塊中選擇色彩引擎。

#### **您也可以執行下列操作: 請執行下列步驟**

保留來源色彩空間中的純黑為目標色彩空間中的純黑 啟用「**保留純黑**」核取方塊。

轉換期間將灰階色彩對應至 CMYK 黑色 ねんさん おりました あり - 「**將灰色對應至 CMYK 黑色** 」核取方塊。

# **軟式打樣**

軟式打樣提供在螢幕上預覽的方式,來瞭解文件列印至特定印表機或顯示在特定顯示器上時重現文件的樣子。跟傳統列印工作流程所用的 「硬式打樣,技法不同,軟式打樣可讓您查看最終結果,而不需要真的將墨水印在紙上。您可以確認文件的色彩描述檔是否適合特定印表 機或顯示器,以避免產生不想要的結果。

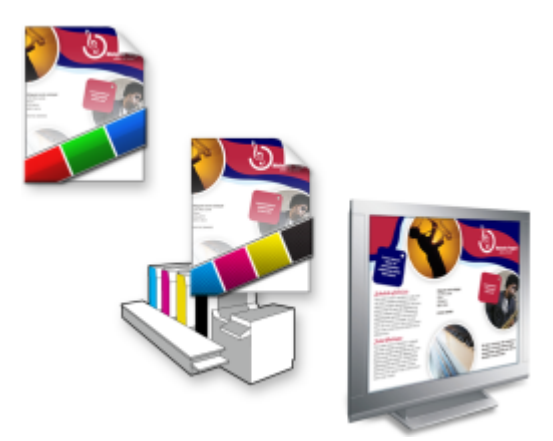

左上圖:RGB 色彩描述檔已指定給文件。中間圖和右圖:指定特定的 CMYK 描述檔可在螢幕上模擬列印輸出。

若要模擬裝置所產生的輸出色彩,您必須選擇裝置的色彩描述檔。由於文件和裝置的色彩空間不同,某些文件色彩在裝置色彩空間的色域 中可能沒有符合色。您可以啟用色域警告﹐讓您在螢幕上預覽裝置無法精準重現的色彩。啟用色域警告時﹐系統會針對您模擬的裝置﹐以 一層覆蓋加亮標明所有超出色彩。您可以變更超出色域覆蓋的色彩,也可以讓它變的更透明,以查看底下的色彩。

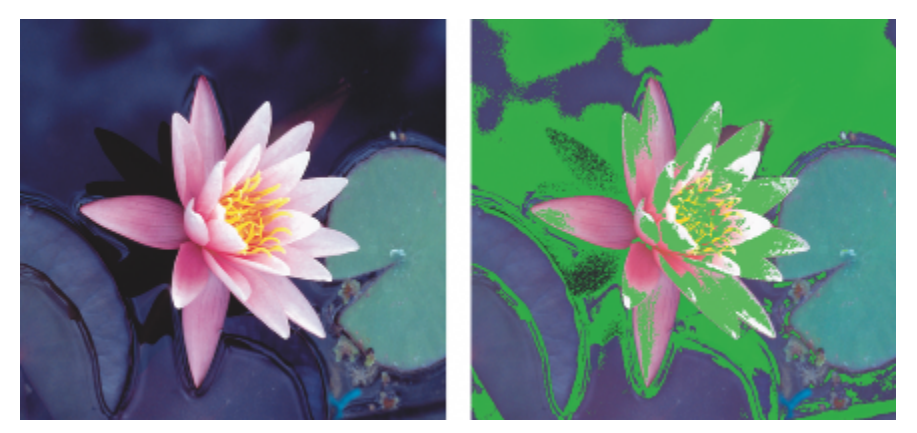

色域警告會標明印表機或顯示器無法準確重製的色彩。

您可以藉由變更建構目的,變更超出色域的色彩如何加入打樣描述檔的色域。如需詳細資訊,請參閱[第 317 頁的「何謂建構目](#page-318-0) [的?」。](#page-318-0)

軟式打樣時,可以保留文件的 RGB、CMYK 或灰階色彩值。例如,如果要針對印到印刷機的文件進行軟式打樣,可以在軟式打樣中保留 原始文件 CMYK 色彩值。此時,螢幕上的所有色彩都會更新,但軟式打樣中只有文件的 RGB 和灰階色彩值會變更。保留 CMYK 色彩值 可協助您在最終輸出時避免產生不想要的色彩轉換。

如果您經常需要針對特定輸出進行文件的軟式打樣,可以建立自訂打樣預設並加以儲存。當不再需要預設時,可隨時將其刪除。

您可以儲存軟式打樣,只要將它們匯出成 JPEG、TIFF、Adobe Portable Document Format (PDF) 或 Corel PHOTO-PAINT (CPT) 檔案 格式,也可以列印打樣。

開始建立新文件或開啟文件時,預設會停用軟式打樣。不過,您可以隨時確定軟式打樣是否預設為開啟。

#### **開啟或關閉軟式打樣**

• 按一下「**檢視**」 「**打樣色彩**」。

E

開啟軟式打樣時,文件視窗中的色彩、色盤,以及對話方塊的預覽視窗等外觀均不同。

模擬印表機輸出可能造成螢幕上色彩顯示暗淡,因為所有色彩會進入 CMYK 色彩空間,相較於 RGB 色彩空間,其色域較小。

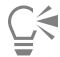

您也可以按一下狀態列「打樣色彩」按鈕 **, 來啟用或停用軟式打樣**。

#### **指定軟式打樣設定**

- **1** 按一下「**視窗**」 「**泊塢視窗**」 「**色彩打樣設定**」。
- **2** 執行下列工作之一:

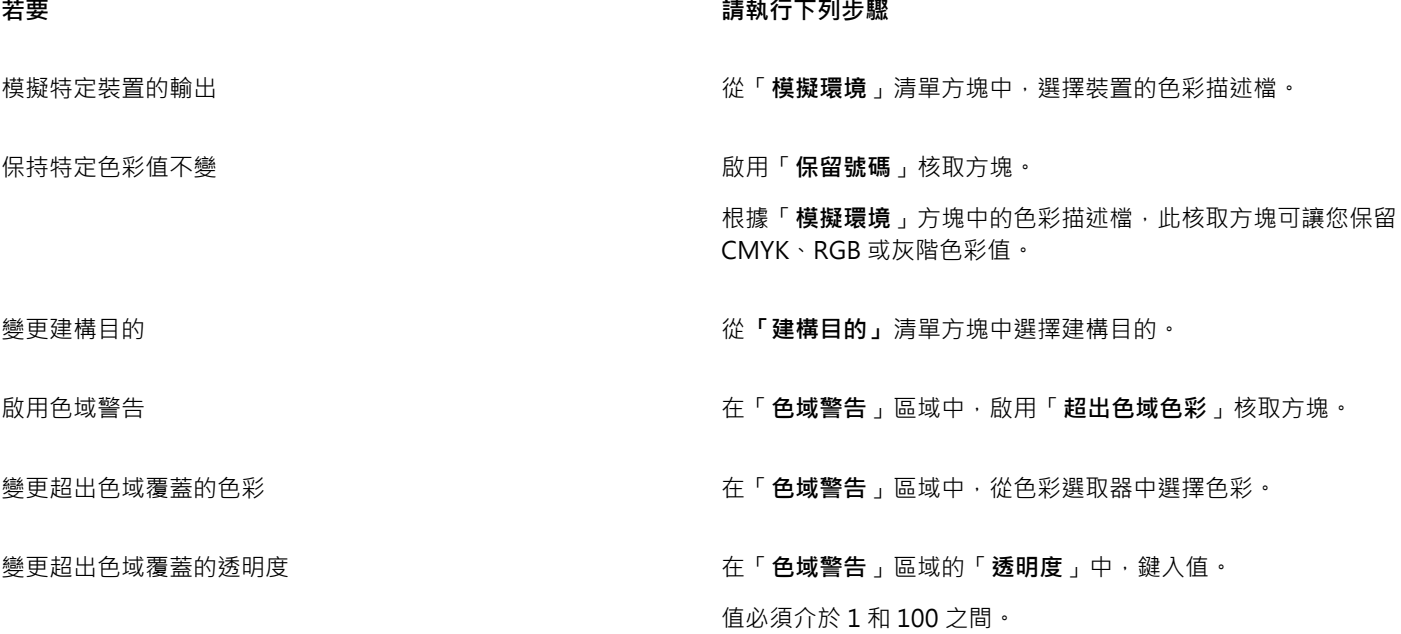

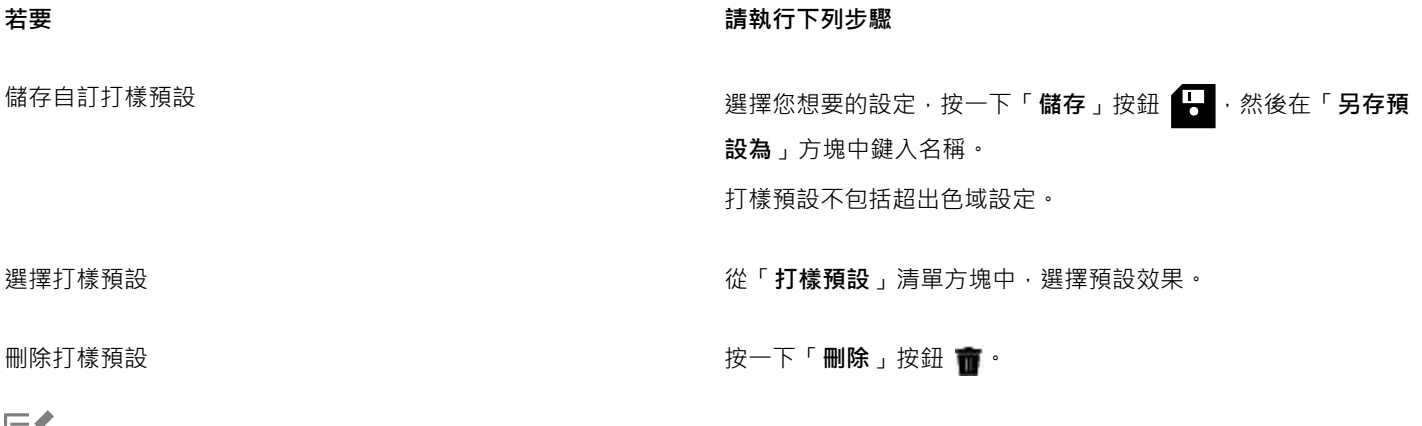

Eĭ

模擬的準確度取決於諸如顯示器品質、顯示器和輸出裝置的色彩描述檔以及工作空間中的泛光光源等參數。

#### **匯出軟式打樣**

- **1** 按一下「**視窗**」 「**泊塢視窗**」 「**色彩打樣設定**」。
- **2** 在「**色彩打樣設定**」泊塢視窗中,按一下「**匯出軟式打樣**」按鈕。
- **3** 在「**檔案名稱**」方塊中,鍵入檔案名稱。
- **4** 從「**儲存類型為**」清單方塊中,選擇下列其中一個選項:
	- **• JPG - JPEG 點陣圖**
	- **• PDF - Adobe Portable Document Format**
	- **• TIF TIFF Bitmap**
	- **• CPT - Corel PHOTO-PAINT 影像**
- **5** 在顯示的對話方塊中選擇任何設定。

#### **列印軟式打樣**

- **1** 按一下「**視窗**」 「**泊塢視窗**」 「**色彩打樣設定**」。
- **2** 在「**色彩打樣設定**」泊塢視窗中,按一下「**列印打樣**」按鈕。

## **預設開啟軟式打樣**

- **1** 按一下「**工具**」 「**選項**」。
- **2** 在「**工作區**」類別清單中,按一下「**顯示**」。
- **3** 啟用「**依預設打樣色彩**」核取方塊。

# **使用色彩管理預設**

本應用程式提供色彩管理預設,即套用至新的和未標記文件的預設色彩設定。您可以針對建立文件的地理區域或最終輸出的地點,選擇適 合的色彩管理預設。

您也可以建立自己的預設,讓您保留在「**預設色彩管理設定**」對話方塊中的選擇並在其他文件中重複使用這些設定。如果不再需要預設, 可以將其刪除。

#### <span id="page-328-0"></span>**變更新文件的色彩管理預設**

- 1 按一下「工具」 □「色彩管理」 □「預設值」。
- **2** 從「**預設效果**」清單方塊中選擇下列其中一個色彩管理預設:
- **北美洲一般用途** 適用於北美洲多個輸出類型中使用的設計
- **歐洲一般用途** 適用於歐洲多個輸出類型中使用的設計。
- **歐洲印前** 適用於使用歐洲列印服務提供者進行列印的設計
- **歐洲網頁** 適用於歐洲建立的網頁設計
- **日本一般用途** 適用於日本多個輸出類型中使用的設計。
- **日本印前** 適用於使用日本列印服務提供者進行列印的設計
- **日本網頁** 適用於日本建立的網頁設計
- **最小色彩管理** 在開啟、匯入或貼上文件時保留原始 RGB、CMYK 和灰階色彩值
- **北美洲印前** 適用於使用北美洲列印服務提供者進行列印的設計
- **北美洲網頁** 適用於北美洲建立的網頁設計
- **模擬色彩管理關閉** 產生舊版提供之「**色彩管理關閉**」預設的色彩轉換結果 CorelDRAW
- **模擬** CorelDRAW Graphics Suite X4 色彩出現在 CorelDRAW Graphics Suite X4 時顯示色彩

#### **新增色彩管理預設**

- $1$  按一下「工具」 [ 「色彩管理」 [ 「預設值」。
- **2** 變更任何預設色彩設定。
- **3** 按一下「**預設項目**」清單方塊 旁邊的「**儲存**」按鈕。
- **4** 在「**儲存色彩管理樣式**」對話方塊的「**另存儲存為**」方塊中,鍵入名稱。

#### **刪除色彩管理預設**

- $1$  按一下「工具」  $0$ 「色彩管理」  $0$ 「預設值」。
- **2** 自**「預設效果」**清單方塊中選擇預設效果。
- 3 按一下「刪除」按鈕 面·

#### <span id="page-329-0"></span>**使用色彩管理原則**

色彩管理原則會決定如何管理您在應用程式中開啟和處理之文件中的色彩。在 CorelDRAW 中,您可以設定一個色彩管理原則來開啟文 件,再設定另一個原則來匯入和貼上檔案和使用中文件的物件。

開啟檔案的色彩管理原則會決定在所要開啟的每個檔案中使用的 RGB、CMYK 和灰階色彩描述檔。依預設,應用程式會使用嵌入檔案的 色彩描述檔。您也可以選擇指定預設色彩描述檔給檔案,或是將檔案中的色彩轉換成預設色彩描述檔。

依預設﹐匯入和貼上檔案的色彩管理原則會將檔案的 RGB 和灰階色彩轉換成文件色彩描述檔﹐並將文件 CMYK 色彩描述檔指定給 CMYK 模式下的檔案。您也可以選擇指定文件色彩描述檔給檔案,或是將使用中文件的色彩轉換成嵌入檔案的色彩描述檔。

您開啟或匯入的檔案可能遺失色彩描述檔,或可能包含與預設色彩描述檔不符的色彩描述檔。根據預設,應用程式不會警告色彩描述檔遺 失或不符﹐但會做出產生良好效果的色彩管理選擇。不過﹐若希望完全控制文件﹐可以啟動警告訊息。

#### **設定開啟文件的色彩管理原則**

- $1$  按一下「工具」  $0$ 「色彩管理」  $0$ 「預設值」 。
- **2** 在「**色彩管理原則**」區域的「**開啟**」區段中,從「**RGB**」清單方塊中選擇下列其中一個選項:
	- 使用嵌入的色彩描述檔 保留嵌入在檔案中的 RGB 色彩描述檔。建議您使用此選項·因為這可保留文件的原始 RGB 色彩外觀以及 RGB 色彩值。
	- **指定預設色彩描述檔** 使用預設 RGB 色彩描述檔來定義文件色彩。RGB 的色彩值會保留,但 RGB 色彩外觀可能會改變。
	- **轉換為預設色彩描述檔** 將色彩轉換為預設 RGB 色彩描述檔。文件中的 RGB 色彩外觀會保留,但色彩值可能會改變。
- **3** 從「**開啟**」區域的「**CMYK**」清單方塊中,選擇管理文件中 CMYK 色彩的選項。選項跟適用於 RGB 色彩的選項是一樣的。
- **4** 從「**開啟**」區域的「**灰階**」清單方塊中,選擇管理文件中灰階色彩的選項。選項跟適用於 RGB 色彩的選項是一樣的。

#### **設定匯入和貼上檔案的色彩管理原則**

- $1$  按一下「工具」  $0$ 「色彩管理」  $0$ 「預設值」。
- **2** 在「**色彩管理原則**」區域的「**匯入和貼上**」區段中,從「**RGB**」清單方塊中選擇下列其中一個選項:
	- **轉換為文件色彩描述檔** 將匯入或貼上檔案的 RGB 色彩轉換成使用中文件的 RGB 色彩描述檔。當匯入的檔案包含的色彩描述檔不 符合文件的色彩描述檔時,會使用此選項。
	- **指定文件色彩描述檔** 將文件的 RGB 色彩描述檔指定給匯入或貼上的檔案。檔案的 RGB 色彩值會保留,但色彩外觀可能會改變。
	- **使用嵌入的色彩描述檔** 使用嵌入檔案的 RGB 色彩描述檔,以保留匯入或貼上檔案的 RGB 色彩值和外觀。此選項會將文件色彩轉 換成所匯入或貼上檔案的嵌入色彩描述檔。
- **3** 從「**匯入和貼上**」區域的「**CMYK**」清單方塊中,選擇管理匯入和貼上檔案中 CMYK 色彩的選項。選項跟適用於 RGB 色彩的選項是 一樣的。
- **4** 從「**匯入和貼上**」區域的「**灰階**」清單方塊中,選擇管理匯入和貼上檔案中灰階色彩的選項。選項跟適用於 RGB 色彩的選項是一樣 的。

#### <span id="page-330-0"></span>**啟動色彩描述檔遺失或不符的警告訊息**

- $1$  按一下「工具」  $0$ 「色彩管理」  $0$ 「預設值」。
- **2** 在「**色彩管理原則**」區域中,於「**開啟**」和「**匯入和貼上**」區域中啟用下列任意核取方塊:
	- **• 色彩描述檔不相符時顯示警告**
	- **• 遺漏色彩描述檔時顯示警告**

## **開啟文件時管理色彩**

開啟文件的預設管理色彩原則會保留您開啟的所有標記文件中的色彩,並將預設色彩描述檔指定給未標記文件。

如果開啟的文件缺少色彩描述檔,或所包含的色彩描述檔與應用程式的預設色彩描述檔不符,CorelDRAW 就會根據色彩管理原則來進行 色彩管理選擇。如果熟悉色彩管理功能,可以檢視有關色彩描述檔遺失和不符的警告,並選擇其他色彩管理選項。如需有關如何啟動警告 的更多資訊,請參閱[第 329 頁的「啟動色彩描述檔遺失或不符的警告訊息」。](#page-330-0)

#### **開啟遺漏色彩描述檔的文件**

開啟的文件可能支援一或多個色彩模式,因此可能遺失一或多個色彩描述檔。例如,CorelDRAW (CDR) 或 PDF 文件可能包含三種物件 類型:RGB、CMYK 和灰階,因此這類文件最多可能遺失這三種色彩描述檔。

當您開啟的文件遺漏色彩描述得日您已啟動遺漏色彩描述檔的警告時,會提供下列選項。

- **指定色彩描述檔** 讓您指定色彩描述檔給文件。此選項會保留色彩值,但可能更改色彩外觀。例如,如果文件遺失 RGB 色彩描述檔, 依預設會指定應用程式的預設 RGB 色彩描述檔。RGB 的色彩值會保留‧但 RGB 色彩外觀可能不同於原始設計的外觀。您也可以選擇 指定應用程式預設色彩描述檔以外的色彩描述檔。只有在您知道文件的原始色彩空間,以及已安裝關聯的色彩描述檔時,才建議使用 此選項。
- **轉換為預設色彩描述檔** 此選項與「**指定色彩描述檔**」控制項一起使用,會將色彩從指定的色彩描述檔轉換成預設色彩描述檔。色 彩將會顯示為其在指定的色彩空間中的色彩,但是色彩值可能會改變。

#### **開啟色彩描述檔不符的文件**

文件包含的色彩描述覆段色彩描述檔不符時,您可以選擇下列其中一個選項:

- **使用嵌入的色彩描述檔** 此選項可確保保留色彩值,且色彩的顯示符合原始設計目的。
- **忽略嵌入色彩描述檔,並使用預設色彩描述檔** 指定預設色彩描述檔將會保留色彩值,但色彩外觀可能變更。
- **從嵌入色彩描述檔轉換為預設色彩描述檔** 此選項會將色彩從嵌入色彩描述檔轉換成預設色彩描述檔。色彩的外觀會保留,但色彩 值可能會改變。如果已設定適合工作流程的色彩管理選項,則建議使用此選項。例如,您可以建立適用於網頁的圖形,並且可能選擇 sRGB 作為應用程式預設色彩空間。啟用此選項可確保文件使用 sRGB 色彩空間,且文件色彩一致並適合網頁。

#### **開啟色彩描述檔遺失和不符的文件**

支援多個色彩模式的文件可能遺失色彩描述檔,並且還包含不相符的色彩描述檔。例如,包含 RGB、灰階和 CMYK 物件的文件可能遺失 RGB 描述檔,並可能有不相符的 CMYK 色彩描述檔。此時,系統會顯示警告對話方塊,其中包括色彩描述檔遺失和不符的選項。

# **匯入和貼上檔案時管理色彩**

匯入和貼上檔案的預設色彩管理原則會將匯入和貼上檔案的色彩轉換成使用中文件的色彩描述檔。如果所匯入或貼上檔案的色彩描述檔符 合使用中文件的色彩描述檔,系統便不會執行色彩轉換。如需色彩管理原則的更多資訊,請參閱[第 328 頁的「使用色彩管理原則」。](#page-329-0)

不過,您可以選擇檢視色彩描述檔遺失或不符的警告,並設定其他色彩管理選項。如需有關如何檢視警告的更多資訊,請參閱[第 329](#page-330-0) [頁的「啟動色彩描述檔遺失或不符的警告訊息」。](#page-330-0)

#### **匯入和貼上遺漏色彩描述檔的檔案**

如果檔案遺失色彩描述檔,您可以選擇指定特定色彩描述檔給檔案,然後將其色彩轉換成文件色彩描述檔。檔案的色彩值將會改變。

#### **匯入和貼上色彩描述檔不符的檔案**

如果檔案包含的色彩描述檔與文件色彩描述檔不符,您可以使用下列選項:

- **忽略嵌入色彩描述檔,並指定文件色彩描述檔** 會保留色彩值,但色彩外觀可能變更。
- **從嵌入色彩描述檔轉換為文件色彩描述檔** (預設選項) 會將匯入檔案的色彩從嵌入色彩描述檔轉換成文件色彩空間。色彩的外觀會 保留﹐但色彩值可能會改變。
- **轉換文件色彩為嵌入色彩描述檔** 將文件色彩轉換成嵌入匯入檔案的色彩描述檔。所匯入或貼上檔案的色彩外觀和色彩值都會保留 下來。

#### **匯入和貼上色彩描述檔遺失和不符的檔案**

某些檔案可能遺失色彩描述檔,並且還包含不相符的色彩描述檔。此時,系統會顯示對話方塊,其中包括色彩描述檔遺失和不符的選項。

#### **管理列印色彩**

文件傳送至印表機時,依預設,CorelDRAW 不會執行色彩轉換。印表機會接收色彩值並解譯色彩。不過,如果作業系統含有與印表機相 關聯的色彩描述檔 · CorelDRAW 便會偵測此色彩描述檔 · 並用來將文件色彩轉換成印表機的色彩空間 ·

如果有 PostScript 印表機 · 便可以讓 CorelDRAW 或 PostScript 印表機執行任何必要的色彩轉換 · 當 CorelDRAW 管理色彩轉換時 · 文 件色彩會從指定的色彩空間轉換成 PostScript 印表機的色彩空間。請注意,您必須在印表機驅動程式中停用色彩管理。否則,應用程式 和印表機在列印期間都會管理色彩﹐文件色彩會更正兩次﹐造成不必要的色彩偏移。

當 PostScript 印表機轉換文件色彩時,必須在印表機驅動程式中啟用色彩管理功能。只有支援印表機色彩轉換的 PostScript 印表機和 RIP 引擎能在此進階方法下使用。雖然它會增加檔案大小,但是,在您傳送相同的列印工作至不同的列印服務提供者時,此方法具有確保 一致色彩的優點。

如需有關重現色彩進行列印的更多資訊,請參閱[第 560 頁的「正確列印色彩」。](#page-561-0)

您也可以在建立要進行商業印刷的 PDF 檔案中管理色彩。如需詳細資訊,請參[閱第 617 頁的「指定匯出 PDF 檔案的色彩管理選](#page-618-0) [項」。](#page-618-0)

# **使用通用 CMYK 工作流程**

通常,您可能會在專案中使用特定的 CMYK 色彩值。為確保色彩可靠地重現,您可以從色彩樣本冊中取得這些 CMYK 色彩值。藉由在整 個列印流程中保留這些 CMYK 值,有助於避免不必要的色彩轉換,並可確保色彩重現原始設計樣貌。保留 CMYK 色彩值的工作流程稱為 「通用」CMYK 工作流程。

CorelDRAW 支援安全 CMYK 工作流程。CMYK 色彩值預設會保留在任何您開啟、匯入或貼上的文件中。此外,在列印文件時,CMYK 色彩值也預設會保留下來。

某些情況下,您可能想要在開啟、匯入或貼上文件時,略過通用 CMYK 工作流程並保留 CMYK 色彩的外觀。當您想要在螢幕上檢視設計 的原始色彩,或檢視列印到桌面印表機的副本時,此選項就很有用。若要保留 CMYK 色彩的外觀,您可以設定色彩管理原則,透過這些 原則來轉換開啟、匯入或貼上文件中的 CMYK 色彩。此外,列印至 PostScript 印表機時,您可以將 CMYK 色彩轉換成印表機色彩描述 檔,只要在「**列印**」對話方塊的「**色彩**」頁面中,取消啟用「**保留 CMYK 號碼**」核取方塊。

# **管理線上檢視色彩**

管理色彩以進行線上檢視,有可能比管理用於列印的色彩還要複雜的多。Web 上的文件和影像會在各式各樣的顯示器上顯示,這些顯示 器通常是未經校正的。除此之外﹐大多數的網頁瀏覽器都不支援色彩管理﹐並且會忽略檔案嵌入的色彩描述檔。

當您設計 Web 專用的文件時,建議您使用 sRGB 色彩描述檔作為文件 RGB 色彩描述檔,並選擇 RGB 色彩。如果文件所包含的色彩描述 檔不同,您應該將文件色彩轉換成 sRGB,然後再儲存文件以用於 Web。

當您建立用於線上檢視的 PDF 檔案時,可以在檔案中嵌入色彩描述檔,以便在 Adobe Reader 和 Adobe Acrobat 中一致地重現色彩。 如需詳細資訊,請參閱[第 617 頁的「指定匯出 PDF 檔案的色彩管理選項」。](#page-618-1)

當您啟動要用於線上檢視的新文件時,可以選擇有助於產生良好色彩效果的預設。如需詳細資訊,請參閱To start a drawing此外,CorelDRAW 也提供網頁文件的色彩管理預設。如需如何選擇色彩管理預設的相關資訊,請參閱[第 327 頁的「變更新文件的色彩管理預設」。](#page-328-0)

# 特殊效果

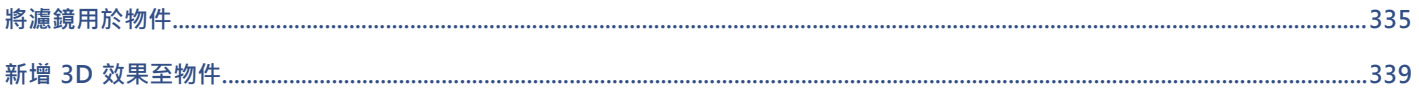

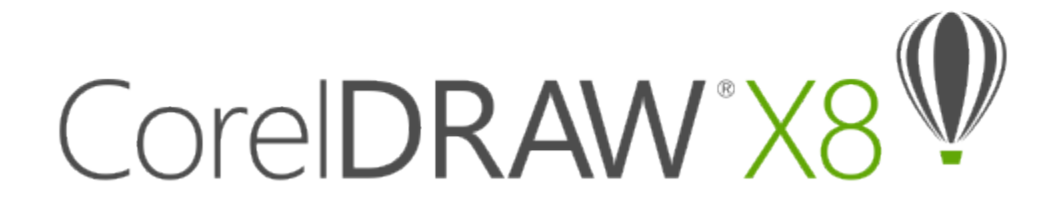

# <span id="page-336-0"></span>將濾鏡用於物件

濾鏡具有創造性的效果,使您不必實際變更物件,就能變更[物件](#page-707-0)的外觀。

本節包括下列主題:

- [第 335 頁的「套用濾鏡」](#page-336-1)
- [第 337 頁的「編輯濾鏡」](#page-338-0)

# <span id="page-336-1"></span>**套用濾鏡**

濾鏡會變更濾鏡下方物件區域的外觀,但不會變更物件的實際屬性。您可以將濾鏡套用至任何[向量物件](#page-705-0),例如矩形、橢圓形、封閉路徑 或多邊形。也可以變更美工文字與[點陣](#page-716-0)圖的外觀。將濾鏡套用在向量物件上時,濾鏡本身會變成向量影像。同樣,如果將濾鏡放在點陣 [圖](#page-716-0)上,則濾鏡會變成點陣圖。

套用濾鏡後,您可以複製濾鏡,再將此濾鏡用於其他物件。

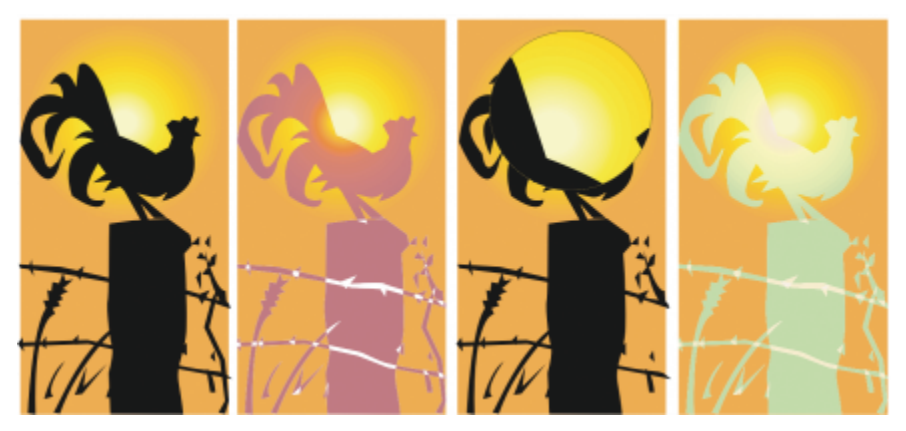

套用至原始物件 (最左邊) 的濾鏡類型:(由左至右)「熱力圖」、「放大」及「自訂色彩圖」

以下是您可以在物件上套用的濾鏡類型。

**濾鏡 說明** 

調亮 調亮 可讓您調亮和調暗物件區域,以及設定亮度與暗度的比率

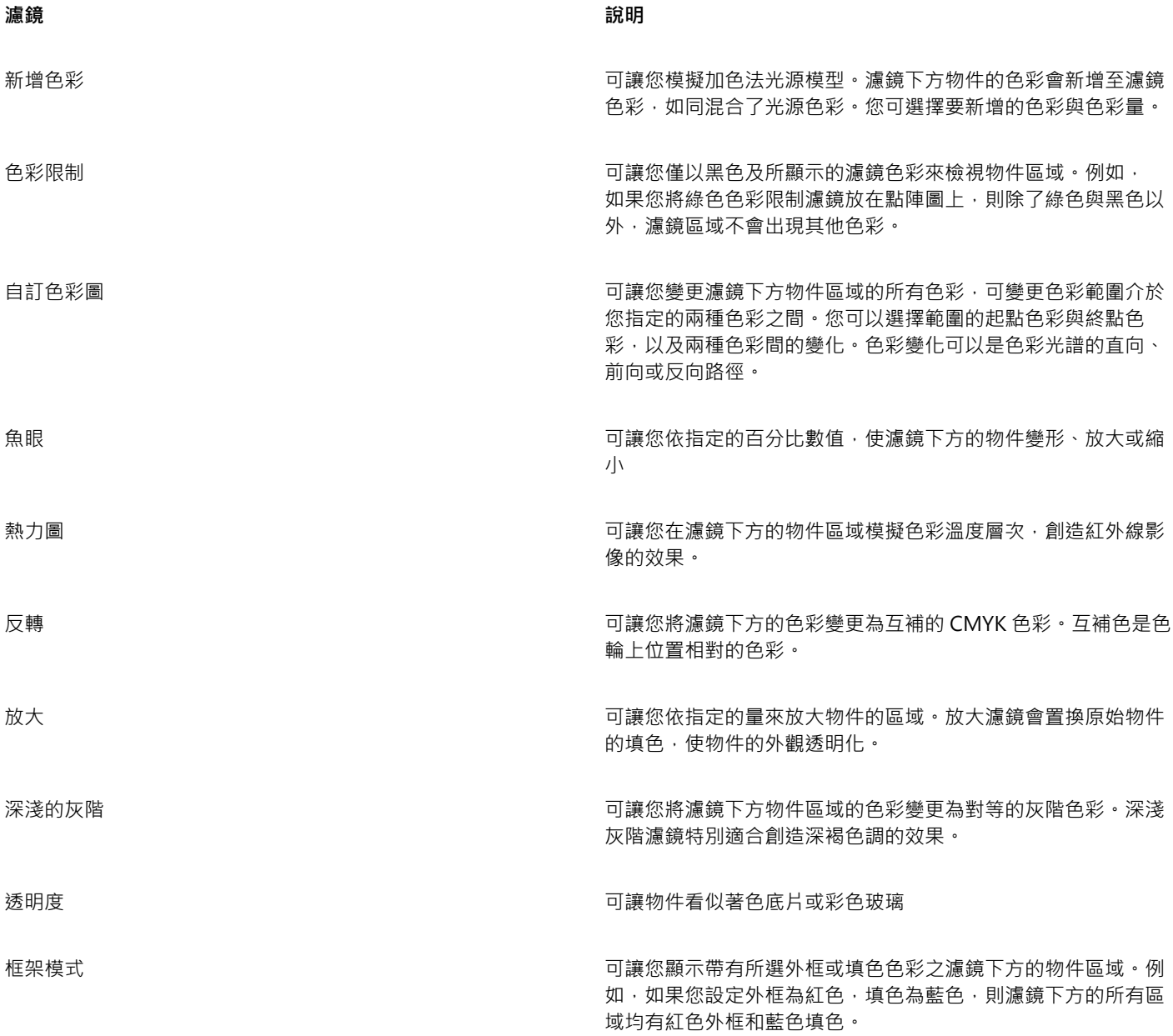

# **套用濾鏡**

- **1** 選取[物件](#page-707-0)。
- **2** 按一下「**效果**」 「**濾鏡**」。
- **3** 從「**濾鏡**」泊塢視窗的清單方塊中選擇濾鏡類型。
- **4** 指定您要的設定。

# 昏

您無法將濾鏡效果直接套用至連結群組,例如有輪廓圖[的物件](#page-707-0)、有修飾斜角的物件[、立體化](#page-704-0)物件[、下落式陰影](#page-702-0)、段落文字或使用  $\Gamma$ 藝術媒體」工具建立的物件 $\mathbf{\hat{Q}}$ 。

 $\bar{C}$ 

透過按一下「**鎖定**,按鈕,然後選擇要預覽的濾鏡和設定,不需要將濾鏡自動套用至繪圖,就能即時預覽不同類型的濾鏡。當您 找到要使用的濾鏡時,按一下「**套用**」或再次按一下「**鎖定**」按鈕,即可恢復在預覽時自動套用濾鏡。

#### **複製濾鏡**

- **1** 選取要將濾鏡複製到哪個[物件](#page-707-0)。
- **2** 按一下「**效果**」 「**複製效果**」 「**濾鏡效果**」。
- **3** 按一下要複製濾鏡的來源物件。

## <span id="page-338-0"></span>**編輯濾鏡**

您可以編輯濾鏡,以變更濾鏡下方區域的顯示效果。例如,您可以變更濾鏡的視角 (在繪圖視窗中以 X 表示),以顯示繪圖的任何部分。 視角位代表透過濾鏡所檢視部分的中心點。濾鏡可以放在繪圖視窗中的任何位置,但濾鏡總是顯示其視角標記四周的區域。例如,您可以 使用「放大」濾鏡上的視角標記來放大圖像的一部分。

您也可以只在濾鏡重疊其他[物件](#page-707-0)或背景的位置顯示此濾鏡。這樣一來,繪圖視窗中被濾鏡覆蓋的空白區域 (白色空間) 就不會顯示濾鏡效 果。

凍結濾鏡的目前檢視可讓您移動濾鏡,而無須變更使用濾鏡顯示的物件。此外,您在濾鏡下方區域所做的變更對檢視不會有任何影響。

#### **編輯濾鏡**

- **1** 選取[物件](#page-707-0)。
- **2** 按一下「**效果**」 「**濾鏡**」。
- **3** 啟用「**濾鏡**」泊塢視窗上的「**視角**」核取方塊。 如果您要僅顯示濾鏡覆蓋其他物件的地方,請啟用「**移除面**」核取方塊。
- **4** 按一下「**編輯**」以顯示視角標記。
- **5** 在繪圖視窗中將視角標記拖曳至新位置。
- **6** 按一下「**終點**」。 若要凍結濾鏡的目前檢視,請啟用「**凍結**」核取方塊。
- **7** 按一下「**套用**」。
- E

<sup>「</sup>**移除面**」核取方塊不適用於「魚眼」濾鏡和「放大」濾鏡。

# CorelDRAW<sup>\*</sup>X8<sup>(1)</sup>

# <span id="page-340-0"></span>新增 3D 效果至物件

您可以透過新增[輪廓圖](#page-714-0)、透視、[立體化](#page-704-0)、修飾斜角或[下落式陰影](#page-702-0)效果,建立物件的三維 (3D) 深度。

本節包括下列主題:

- [第 339 頁的「建立物件輪廓圖」](#page-340-1)
- [第 342 頁的「將透視套用至物件」](#page-343-0)
- [第 343 頁的「建立立體化」](#page-344-0)
- [第 347 頁的「建立修飾斜角效果」](#page-348-0)
- [第 349 頁的「建立下落式陰影」](#page-350-0)
- [第 351 頁的「漸變物件」](#page-352-0)

# <span id="page-340-1"></span>**建立物件輪廓圖**

您可以為物件加上[輪廓圖](#page-714-0),以建立向物件內部或外部發展的一系列同心線。CorelDRAW 還可以設定輪廓線的數目與距離。

除了建立有趣的 3D 效果外, 您可以使用輪廓圖建立可切割的外框,並輸出至繪圖機、雕刻機和電腦割字機等設備。

設定好物件輪廓之後,可以複製或[仿製](#page-704-1)其輪廓圖設定至其他物件。您也可以變更輪廓圖線條與輪廓圖外框自身之間的填色色彩。您可以設 定輪廓圖效果中的色彩變化,其中一個色彩會漸變為其他色彩。透過您選擇的色彩範圍,色彩可依照直線、順時針或逆時針路徑變化。

您也可以選擇輪廓圖邊角的顯示方式。例如,您可以使用尖角或圓角,或是為尖銳的輪廓圖邊角修飾斜角 (修成方角)。

您可以將物件的輪廓線與物件分離。

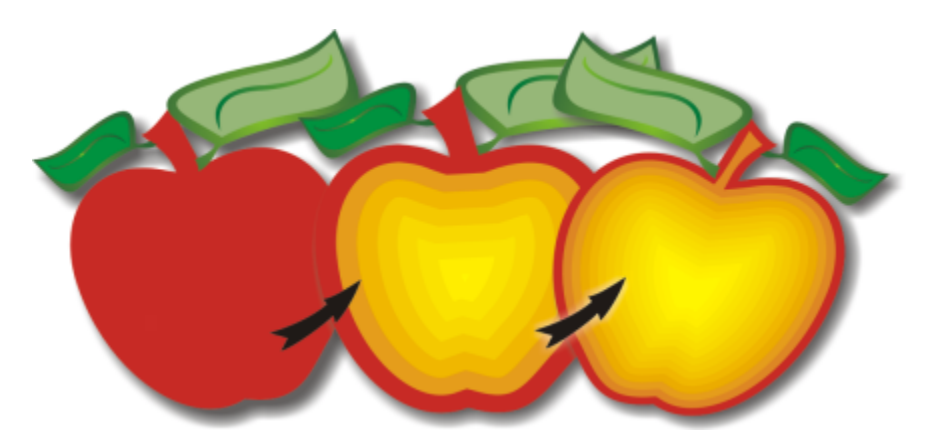

中心輪廓圖已套用至以上物件。輪廓圖線條數目以及線條之間的距離是可以變更的。

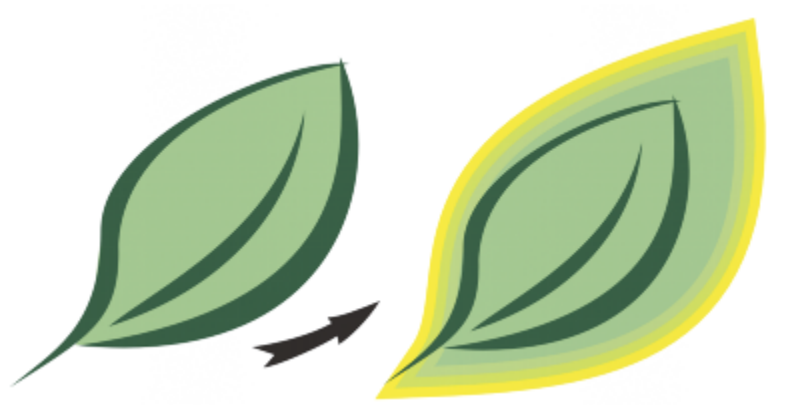

外部輪廓圖已套用至以上物件。請注意,外部輪廓圖從物件的外緣投影。

# **為物件加上輪廓圖**

- 1 在工具箱中,按一下「輪廓圖」工具 0
- 2 按一下物件或一組群組物件,並將起點控點朝中心拖曳,以建立內部輪廓圖;或將起點控點朝遠離中心的方向拖曳,以建立外部輪廓 圖。
- **3** 移動物件滑棒,以變更輪廓圖階層的數目。

#### **您也可以執行下列操作:**

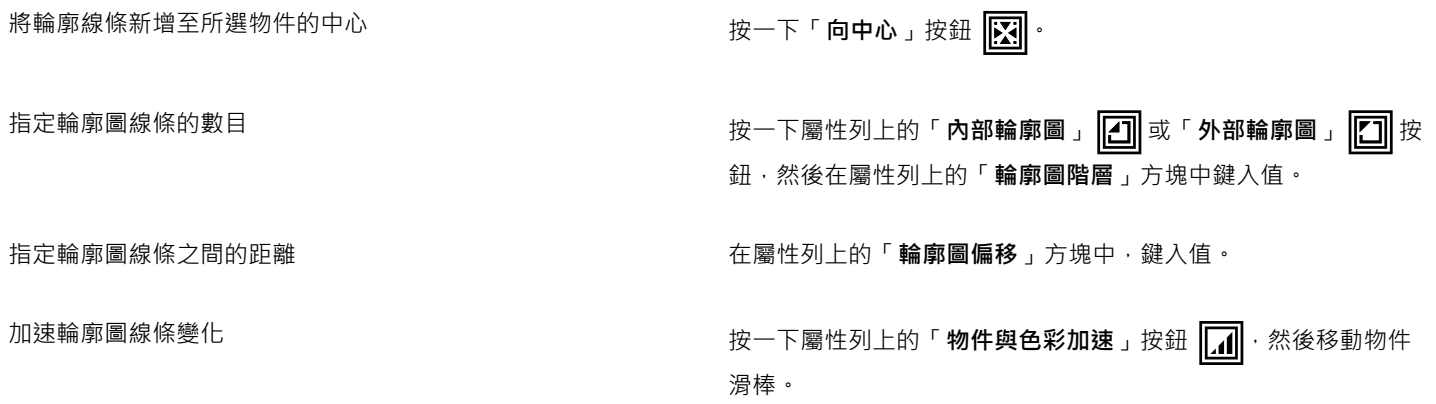

**您也可以執行下列操作:**

使用輪廓圖尖角 しんしゃ しんしゃ しんしゃ しんしゃ あんしゃ おんこう おおいち <mark>にも</mark> 。

使用輪廓圖圓角 しょうきょうしょう しょうしょう しょうしょう おおし 抜一下「圓角」按鈕 いてい

這個控制項的效果在外部輪廓圖更為明顯。

使用修飾斜角輪廓圖邊角 按一下「**修飾斜角邊角**」按鈕 *【</mark>█゜* 

 $\bar{C}$ 

您可以透過按一下「效果」 O「輪廓圖」, 並在「輪廓圖」泊塢視窗中指定您要的設定, 建立輪廓圖。

# **複製或仿製輪廓圖**

- **1** 選取您要對其套用輪廓圖效果的物件。
- **2** 按一下「**效果**」,然後按下列其中一個項目:
	- 「**複製效果**」 「**輪廓圖來源**」
	- 「**仿製效果**」 「**輪廓圖來源**」
- **3** 按一下您要複製或仿製其輪廓圖效果的物件。

Č₹

您也可以使用「**屬性滴管」工具 -// \***來複製輪廓圖 • 如需詳細資訊 · 請參閱 [第 207 頁的「將一個物件的效果複製至另一個物](#page-208-0) [件」。](#page-208-0)

#### **設定輪廓圖物件的填色色彩**

- 1 在工具箱中,按一下「輪廓圖」工具 **同**。
- **2** 選取輪廓圖物件。
- **3** 開啟屬性列上的「**填色色彩**」選取器,然後按一下色彩。 如果無法使套用填色色彩,請確認已啟用狀態列上的「**填色色彩**」選項。

如果原始物件具有漸層填色,則會顯示第二個色彩選取器。

Č₹

您可以透過按一下屬性列上的「**物件與色彩加速**」按鈕 *, [1]* . 加速填色色彩變化。

您可以變更輪廓圖中心的色彩,做法是[將色盤](#page-706-1)的色彩拖曳至最後的填色控制項中。

#### **指定輪廓圖物件的外框色彩**

- 1 在工具箱中, 按一下「輪廓圖」工具 **同**。
- **2** 選取輪廓圖物件。
- **3** 開啟屬性列上的「**外框色彩**」選取器,然後按一下色彩。

#### **設定填色變化**

- 1 在工具箱中,按一下「輪廓圖」工具 **同**。
- **2** 選取輪廓圖物件。
- **3** 按一下屬性列上的「**輪廓圖色彩**」按鈕,然後按一下以下的任何按鈕:
	- 線形輪廓圖色彩 □
	- 順時針輪廓圖色彩  $\boxed{\Box}$
	- **逆時針輪廓圖色彩**

#### **將物件的輪廓線與物件分離**

- 1 使用「選取」工具 → 選取輪廓圖物件。
- **2** 按一下「**物件**」 「**打散輪廓圖群組**」。

# <span id="page-343-0"></span>**將透視套用至物件**

您可以透過縮短物件的一邊或兩邊,建立透視效果。此效果會讓物件呈現向一個或兩個方向遠離的外觀,從而建立[單點透視](#page-711-0)或[雙點透視](#page-716-1)。 可以將透視效果新增至物件或群組物件。您也可以將透視效果新增至連結群組,例如[輪廓圖](#page-714-0)、[漸變](#page-713-0)和[立體化](#page-704-0)。但是您不能將透視效果新增 至[段落文字](#page-708-0)、[點陣圖](#page-716-0)或[符號](#page-711-1)。

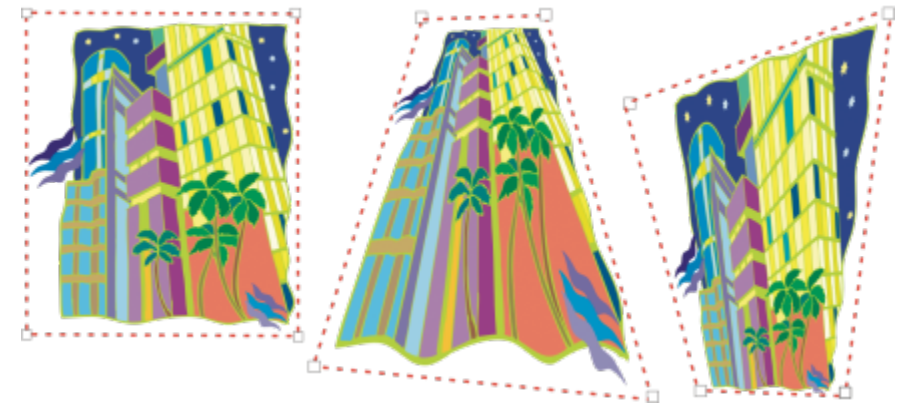

原始圖形 (左) 以及套用了單點 (中) 透視和雙點 (右) 透視的原始圖形。

套用透視效果之後,您可以將其複製到繪圖中的其他物件、對其進行調整或將其從物件中移除。

#### **套用透視**

**若要**

套用雙點透視 按一下「**效果**」 「**新增透視**」。拖曳格點之外的節點,以套用您 要的效果。

# **複製物件的透視效果**

**1** 選取您要對其套用透視效果的物件。

- **2** 按一下「**效果**」 「**複製效果**」 「**透視效果**」。
- **3** 選取要複製其透視效果的物件。

 $\bar{C}$ 

您也可以使用「**屬性滴管」工具 -/ ★ 複**製透視效果。如需詳細資訊,請參閱 [第 207 頁的「將一個物件的效果複製至另一個物](#page-208-0) [件」。](#page-208-0)

#### **調整透視**

- 1 在工具箱中, 按一下「**形狀**」工具。 ( )
- **2** 選取具有透視效果的物件。
- **3** 將節點拖曳至新位置。

**⊆₹** 

您也可以透過拖曳一個或同時拖曳兩[個消失點](#page-709-0),調整透視。

#### **從物件移除透視效果**

- **1** 選取具有透視效果的物件。
- **2** 按一下「**效果**」 「**清除透視**」。

# <span id="page-344-0"></span>**建立立體化**

您可以透過建立立體化,使物件以三維方式顯示。您可以透過投影來自物件的點並將它們接合來建立三維的視覺效果,以建立立體 化。CorelDRAW 也可讓您將向量立體化套用至群組中的物件。

建立立體化之後,您可以將其屬性複製或[仿製](#page-704-1)到選取的物件。仿製與複製會將立體化物件的立體化屬性傳輸到其他物件上。但是,無法 從[主物件](#page-703-0)中獨立編輯仿製的立體化設定。

您可以藉由旋轉與修飾邊角,來變更已立體化的形式。

CorelDRAW 也可讓您移除向量立體化。

#### **修飾斜角**

可以為物件提供三維外觀的另一種方式為將修飾斜角邊緣套用至立體化。修飾斜角會產生物件立體化邊緣在某個角裁切的錯覺。您可以指 定修飾斜角的角度值和深度值,來控制效果。

您可以在不將物件立體化的情況下,建立修飾斜角效果。如需詳細資訊,請參閱[第 347 頁的「建立修飾斜角效果」。](#page-348-0)

#### **立體化填色**

您可以將填色套用至整個立體化,或僅套用至立體化表面。您可以使用填色,個別涵蓋每個表面;或者您可以覆蓋填色,以便掩蓋整個物 件,而不會損毀花紋或材質。

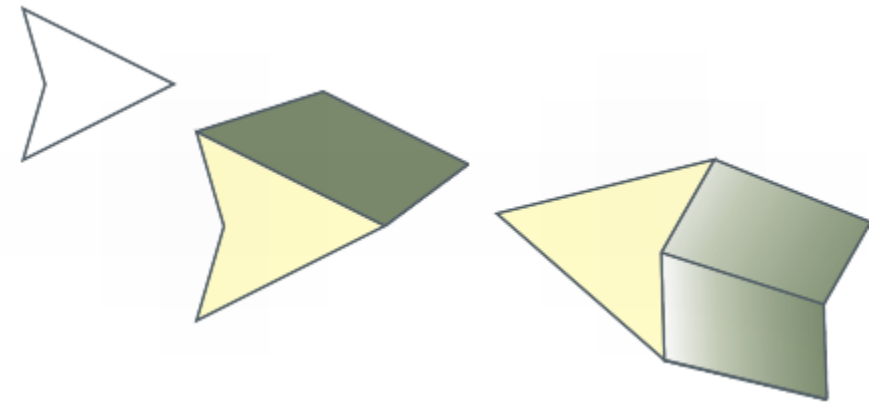

從左至右:簡單形狀、使用純色進行立體化填色的形狀、使用立體化漸層填色並套用旋轉的形狀。

#### **光源**

您可以透過套用光源增強立體化。您可以新增最多三個光源,以使用不同的強度向立體化的物件投影。不再需要光源時,您可以將其移 除。

#### **消失點**

您可以建立向量立體化,其中立體化的線條會聚集於[消失點](#page-709-0)。向量立體化的消失點也可以複製到其他物件,以便兩個物件看起來朝同一點 遠離。

您還可以為立體化提供不同的消失點。

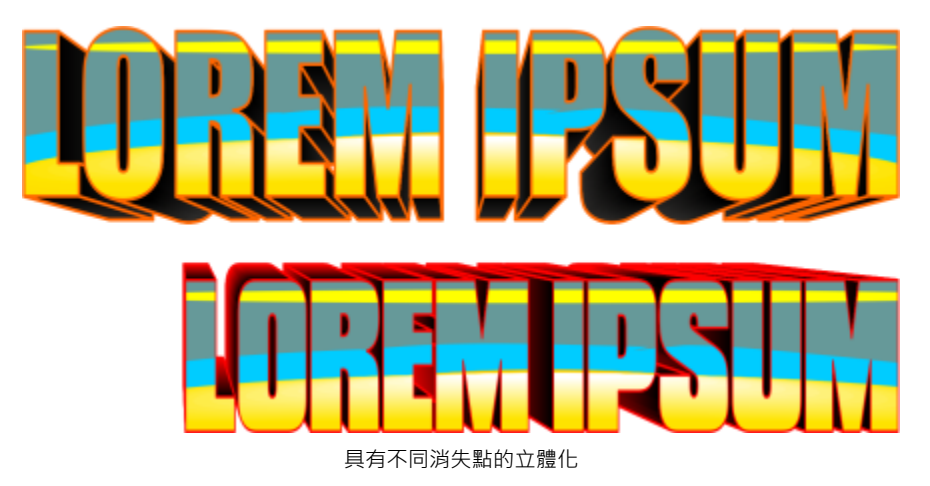

#### **建立立體化**

- **1** 使用**「選取」**工具 來選取物件。
- 2 在工具箱中,按一下「**立體化」工具 23·**
- **3** 從屬性列上的「**預設項目**」清單方塊中選擇預設項目。
- **4** 在屬性列上的「**立體化類型**」清單方塊中,選擇立體化類型。 如果您要重設立體化,請先按 Esc 鍵,然後再放開滑鼠按鈕。
- $\vec{\mathbb{C}}$

您也可以使用「**立體化**」泊塢視窗 (「**效果**」 「**立體化**」) 來建立立體化。

# **複製或仿製立體化**

- **1** 選取您要立體化的物件。
- **2** 按一下「**效果**」,然後按下列其中一個項目:
	- 「**複製效果**」 「**立體化效果**」
	- 「**仿製效果**」 「**立體化效果**」
- **3** 按一下您要複製其立體化屬性的物件。

 $\bar{\mathbb{R}}$ 

您也可以使用「**屬性滴管」工具 -// 來**複製立體化。如需詳細資訊‧請參閱 [第 207 頁的「將一個物件的效果複製至另一個物](#page-208-0) [件」。](#page-208-0)

#### **變更向量立體化的形式**

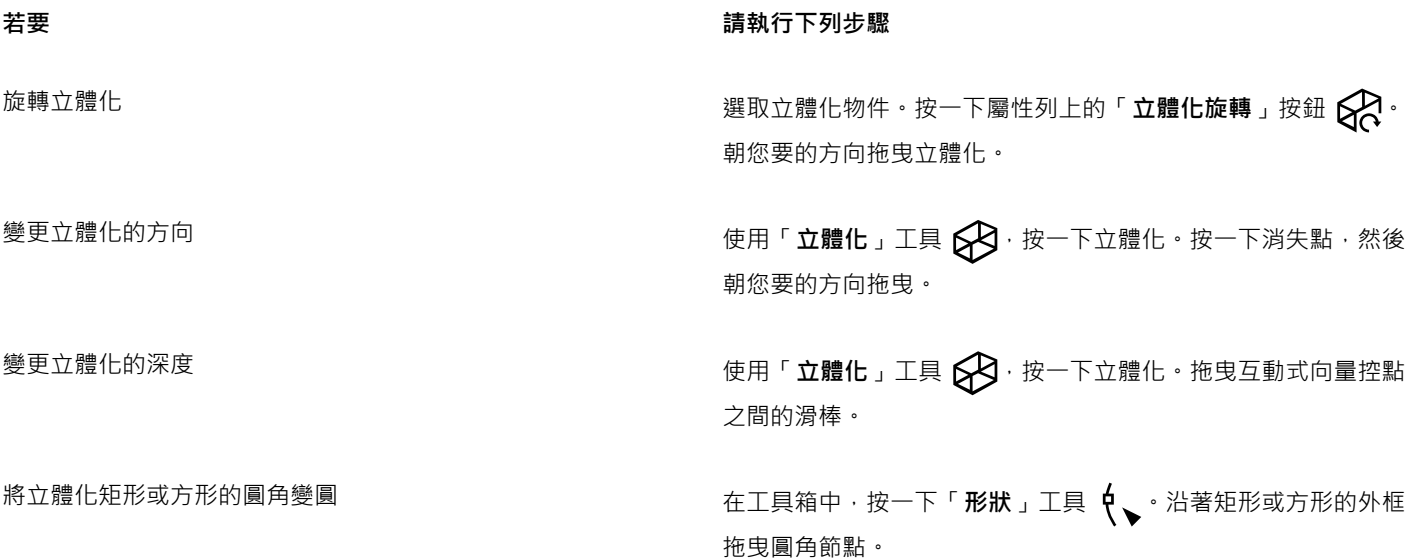

# **移除向量立體化**

- **1** 選取立體化物件。
- **2** 按一下「**效果**」 「**清除立體化**」。

 $\bar{C}$ 

您也可以按一下屬性列上的「**清除立體化**」按鈕 ,即可移除向量立體化。

# **將填色套用至立體化**

- 1 使用「立體化」工具 23選取立體化物件。
- **2** 按一下屬性列上的「**立體化色彩**」按鈕 。
- **3** 按下列其中一個按鈕:

• 使用物件填色 ■ — 將物件填色套用至立體化

- 使用純色 <u>■</u> 將純色套用至立體化
- 使用色彩明暗變化 <sub>62</sub>5 將漸層填色套用至立體化

 $\vec{C}$ 

您可以先啟用「**覆蓋填色**」核取方塊,然後按一下「**使用物件填色**」按鈕,即可將未損毀的花紋或材質填色套用至物件。

#### **將修飾斜角邊緣套用至立體化**

- 1 在工具箱中,按一下「立體化」工具
- **2** 選取立體化物件。
- 3 按一下屬性列上的「立體化修飾斜角」按鈕
- **4** 啟用「**使用修飾斜角**」核取方塊。
- **5** 在「**斜角深度**」方塊中,鍵入值。
- **6** 在「**斜角角度**」方塊中,鍵入值。

 $\bar{C}$ 

您也可以透過使用「使用修飾斜角」核取方塊下的「互動式顯示修飾斜角」方塊 2HHHHH ,來設定斜角深度與角度。 您可以透過啟用「**僅顯示修飾斜角**」核取方塊,僅顯示修飾斜角,並隱藏立體化。

**將光源新增至立體化**

- **1** 選取立體化物件。
- 2 按一下屬性列上的「**立體化光源」**按鈕 2 . 6
- 3 按一下三個「光源」按鈕 1 其中之一。

光源會作為編號圓圈顯示於預覽視窗中。

**4** 拖曳「**光源強度預覽**」視窗中的編號圓圈,以定位光源。

如果您要建立更真實的明暗變化,請啟用「**使用全色彩範圍**」核取方塊。

**您也可以執行下列操作:**

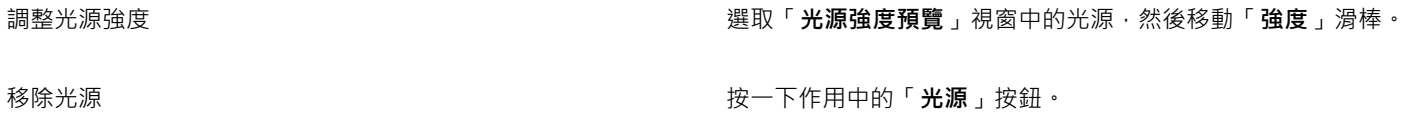

#### **變更立體化的消失點**

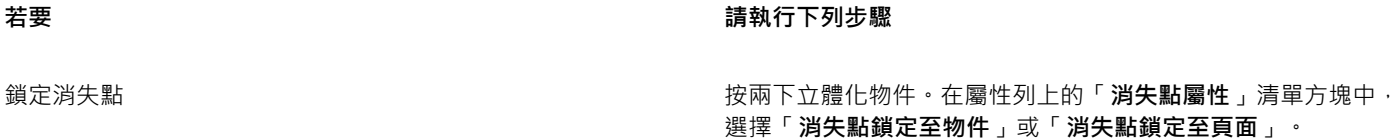

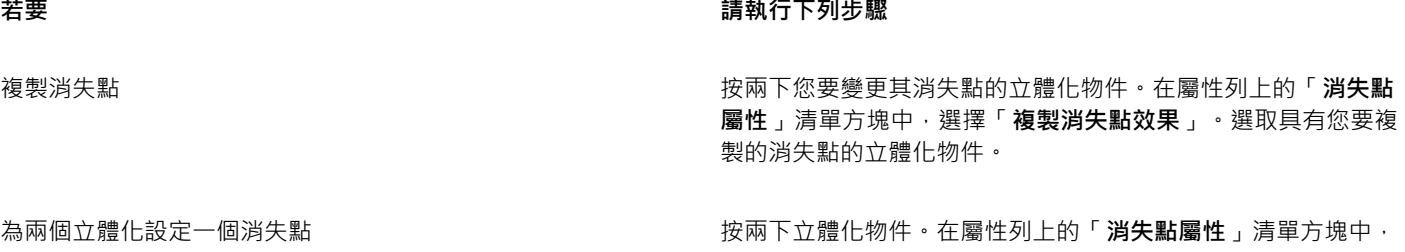

選擇「**共用消失點**」。選取具有您要共用的消失點的立體化物 件。

# <span id="page-348-0"></span>**建立修飾斜角效果**

透過使修飾斜角效果的邊緣傾斜 (於某個角切割) · 修飾斜角效果會將 3D 深度新增至圖形或文字物件。修飾斜角效果可以同時包含特別色 與印刷用色 (CMYK),因此很適合於列印。

您可以隨時移除修飾斜角效果。

修飾斜角效果僅可套用於向量物件及美工文字,不得套用至點陣圖。

#### **修飾斜角樣式**

您可以從下列修飾斜角樣式中進行選擇:

- **柔邊** 可在某些區域中建立顯示陰影的修飾斜角表面
- **浮雕** 使物件顯示為浮雕

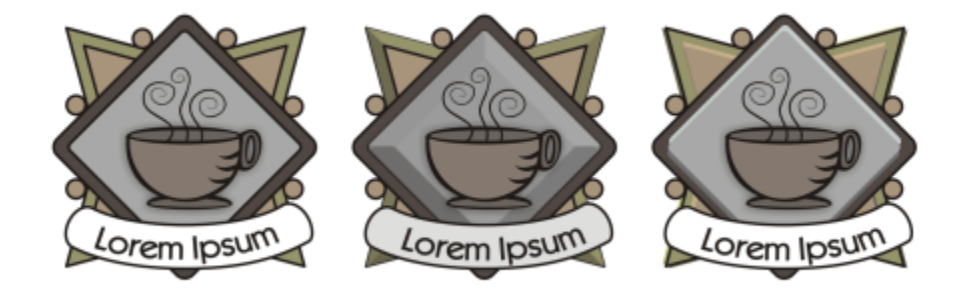

自左至右:沒有修飾斜角效果的標誌、具有柔邊修飾斜角效果的標誌、具有浮雕修飾斜角效果的標誌

#### **修飾斜角表面**

您可以透過指定修飾斜角表面的寬度,控制修飾斜角效果的強度。

#### **光源與色彩**

使用修飾斜角效果的物件顯示為由白色泛光光源 (環境光) 和聚光燈照亮。泛光光源強度較低,並且無法變更。依預設,聚光燈也是白 色,但您可以變更其色彩、強度和位置。變更聚光燈色彩會影響修飾斜角表面的色彩。變更聚光燈的強度會使修飾斜角表面變亮或變暗。 變更聚光燈的位置決定顯示為照亮的修飾斜角表面。

您可以透過指定聚光燈方向與高度 · 變更其位置 · 方向決定光源在物件平面上的位置 (例如 · 物件左側或右側) · 高度決定聚光燈相對於物 件平面的高度。例如,您可以將聚光燈置於與地平線等齊的位置 (高度 0°) 或是置於物件的正上方 (高度 90°)。

此外,您可以透過指定陰影色彩,變更陰影中修飾斜角表面的色彩。

#### **建立柔邊修飾斜角效果**

- **1** 選取[封閉](#page-708-1)且已對其套用填色的物件。
- **2** 按一下「**效果**」 「**修飾斜角**」。
- **3** 在「**修飾斜角**」泊塢視窗中,從「**樣式**」清單方塊中選擇「**柔邊**」。
- **4** 啟用下列其中一個「**修飾斜角偏移**」選項:
	- **向中心** 可讓您建立接合於物件中心的修飾斜角表面
	- **距離** 可讓您指定修飾斜角表面的寬度。在「**距離**」方塊中,鍵入值。

**您也可以執行下列操作:**

<u>變更陰影中修飾斜角表面的色彩 インスポンスポンスポンスポンスペパパの色影」色彩選取器中・選擇色彩。</u>

修飾斜角表面會變更為指定陰影色彩的陰影。 選擇聚光燈色彩 從「**光源**」色彩選取器中選擇色彩。 **變更聚光燈的強度 移動「強度」滑棒。** 指定聚光燈的位置 移動下列任何一個滑棒: **• 方向**

#### • **海拔高度**

方向值範圍從 0° 至 360°;高度值範圍從 0° 至 90°。

E<sup>2</sup>

修飾斜角效果僅可套用於美工文字。您可以將段落文字轉換為美工文字,方法是使用「**選取**」工具來選擇文字,然後按一下「**文 字**」 「**轉換為美工文字**」。

最低高度值 (0°) 會將聚光燈置於物件平面上;最高高度值 (90°) 會將聚光燈置於物件正上方。 當聚光燈接近物件平面 (高度值低) 時,陰影色彩的效果最為顯著。

使用既定的高度值,您就可以透過變更方向值來變更聚光燈的位置。例如,高度為 45° 時,下列方向值會變更聚光燈位置 (如下所 述):

- 45° 將聚光燈置於右上角。
- 135° 將聚光燈置於左上角。
- 225° 將聚光燈置於左下角。
- 315° 將聚光燈置於右下角。

#### **建立浮雕效果**

- **1** 選取[封閉](#page-708-1)且已對其套用填色的物件。
- **2** 按一下「**效果**」 「**修飾斜角**」。
- **3** 在「**修飾斜角**」泊塢視窗中,從「**樣式**」清單方塊中選擇「**浮雕**」。
- **4** 在**距離**方框中,鍵入較低的值。
- **5** 若要變更聚光燈的強度,請移動「**強度**」滑棒。
- **6** 若要指定聚光燈的方向,請移動「**方向**」滑棒。

#### **7** 按一下「**套用**」。

如果您要建立更明顯的修飾斜角效果,請在「距離」方塊中鍵入較高的值,然後重新套用效果。

**您也可以執行下列操作:**

選擇陰影色彩 從「**陰影**」色彩選取器中,選擇色彩。

選擇聚光燈色彩 またはない インスタンストランス はんしゃ インスト 後「光**源**」色彩選取器中選擇色彩。

E

透過建立物件的兩個再製物件,可達到浮雕修飾斜角效果。再製物件往相反方向偏移:一個朝向光源,另一個遠離光源。朝聚光 燈方向放置的再製物件的色彩光燈與物件色彩的漸變,且受光源強度影響。朝遠離聚光燈方向放置的再製物件的色彩是陰影 與物件色彩的 50% 漸變。

使用浮雕修飾斜角類型時,「**高度**」滑棒會停用。

#### **移除修飾斜角效果**

- **1** 選取套用了修飾斜角效果的物件。
- **2** 按一下「**效果**」 「**清除效果**」。

# <span id="page-350-0"></span>**建立下落式陰影**

下落式陰影會從一個至五個特定透視模擬落在物件上的光線:平面、右邊、左邊、底部與頂部。您可以將下落式陰影新增至大多數的物件 或物件群組,包括[美工文字](#page-708-2)、[段落文字](#page-708-0)與[點陣圖](#page-716-0)。

在 CorelDRAW 所建立的下落式陰影很適合列印輸出,但不適合輸出至設備 (例如電腦割字機和繪圖機)。此類專案需要可切割陰影。若要 將可割式陰影新增至物件,您需要再製物件,使用暗色填充再製物件,然後將其放置在原始物件的後方。

新增下落式陰影後,您可以變更其透視,並可以調整屬性 (例如,色彩[、透光度](#page-711-2)、淡化程度、角度[和羽化](#page-705-1))。

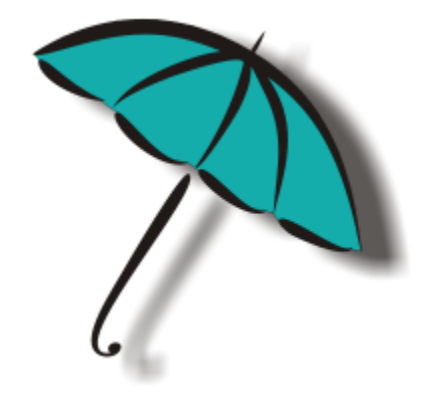

套用至物件的下落式陰影

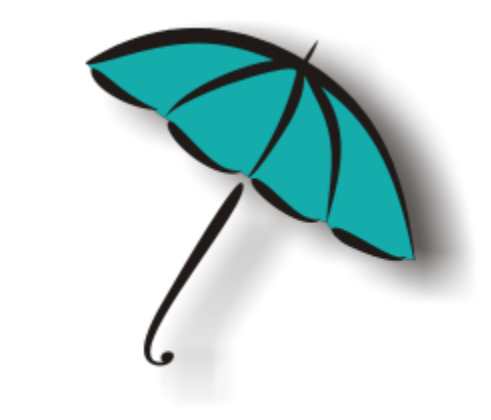

羽化效果會柔化下落式陰影的邊緣。

您可使用屬性列上的「**羽化方向**」按鈕變更下落式陰影的羽化。

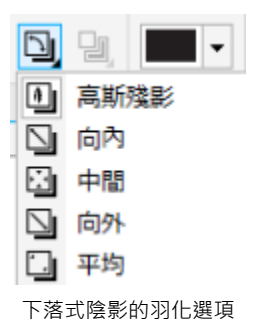

建立下落式陰影後,您可以將之複製或[仿製](#page-704-1)至選取的物件。複製下落式陰影之後,原始陰影與複製陰影會沒有任何連接,可以獨立進行編 輯。透過仿製,主物件的下落式陰影屬性便可自動套用至它的仿製物件。

透過分離物件的下落式陰影,您更能控制下落式陰影本身。例如,您可以編輯下落式陰影,如同編輯透明度一般。若要取得編輯透明度的 相關資訊,請參閱[第 301 頁的「變更物件的透明度」。](#page-302-0)

如同使用透明度,您可以將合併模式套用至下落式陰影,以控制下落式陰影的色彩與下方物件的色彩漸變的方式。若要取得有關合併模式 的更多資訊,請參閱[第 308 頁的「套用合併模式」。](#page-309-0)

您可以移除下落式陰影。

#### **新增下落式陰影**

- 1 在工具箱中,按「下落式陰影」工具 ||·
- **2** 按一下物件。
- **3** 從物件中心或側邊拖曳,直到其符合您要的大小。
- **4** 指定屬性列上的任何屬性。

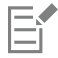

無法將下落式陰影新增至連結的群組,例如漸變物件、輪廓圖物件、修飾斜角物件、立體化物件、使用「**藝術媒體**」工具「 ↑ 建立的物件或其他下落式陰影

### **新增可切割陰影**

**1** 選取物件。

- **2** 按一下「**編輯**」 「**再製**」。
- **3** 按一下螢幕上色盤的暗色。
- 4 按一下「物件」 O「排列」 D「之後」,然後按一下原始物件,以將再製物件定位在其後方。
- **5** 調整再製物件的位置。

#### **複製或仿製下落式陰影**

- **1** 選取您要複製或仿製下落式陰影的物件。
- **2** 按一下「**效果**」,然後按下列其中一個項目:
	- 「**複製效果**」 「**下落式陰影效果**」
	- 「**仿製效果**」 「**下落式陰影效果**」
- **3** 按一下物件的下落式陰影。

 $\bar{C}$ 

您也可以使用「**屬性滴管」工具 -// 複**製下落式陰影。如需詳細資訊 · 請參閱 [第 207 頁的「將一個物件的效果複製至另一個物](#page-208-0) [件」。](#page-208-0)

#### **從物件中分離下落式陰影**

- **1** 選取物件的下落式陰影。
- **2** 按一下「**物件**」 「**打散下落式陰影群組**」。
- **3** 拖曳陰影。

#### **將合併模式套用至下落式陰影**

- 1 在工具箱中,按「下落式陰影」工具 ||·
- **2** 選取具有下落式陰影的物件,然後在屬性列上的「**透明度操作**」清單方塊選擇合併模式。

E

預設合併模式相乘會產生看起來很自然的下落式陰影。

# **移除下落式陰影**

- **1** 選取物件的下落式陰影。
- **2** 按一下「**效果**」 「**清除下落式陰影**」。

Č₹

您也可以透過按一下屬性列上的「**清除下落式陰影**」按鈕 從物件中移除下落式陰影。

# <span id="page-352-0"></span>**漸變物件**

CorelDRAW 可讓您建立漸變,例如:直線漸變、沿著 [路徑漸](#page-712-0)變,以及複合漸變。漸變經常用於在物件中建立逼真的陰影和強光。

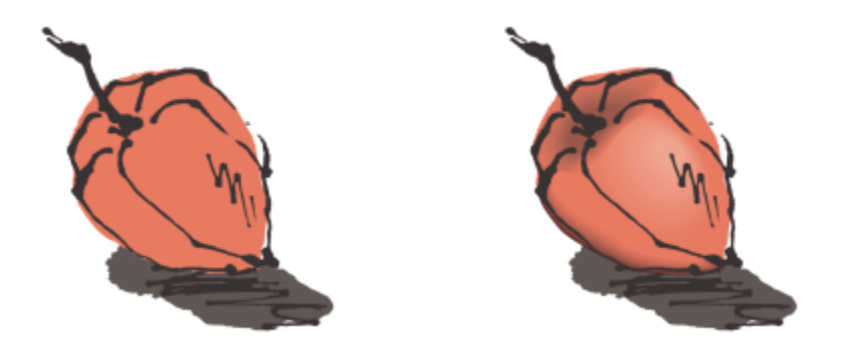

右側物件中的強光和陰影是透過使用漸變建立的。

直線漸變顯示從一個[物件](#page-707-0)至另一個物件的形狀與大小變化。中間物件的外框與填色色彩會穿越色彩光譜,沿著直線路徑變化。中間物件的 外框會顯示厚度與形狀的逐漸變化。

建立漸變之後,您可以將其設定複製或仿製到其他物件。複製漸變之後,物件會沿用所有漸變相關的設定 (外框和填色屬性除外)。仿製漸 變之後,您對原始漸變 (亦稱為主物件) 所做的變更會套用至仿製的漸變。

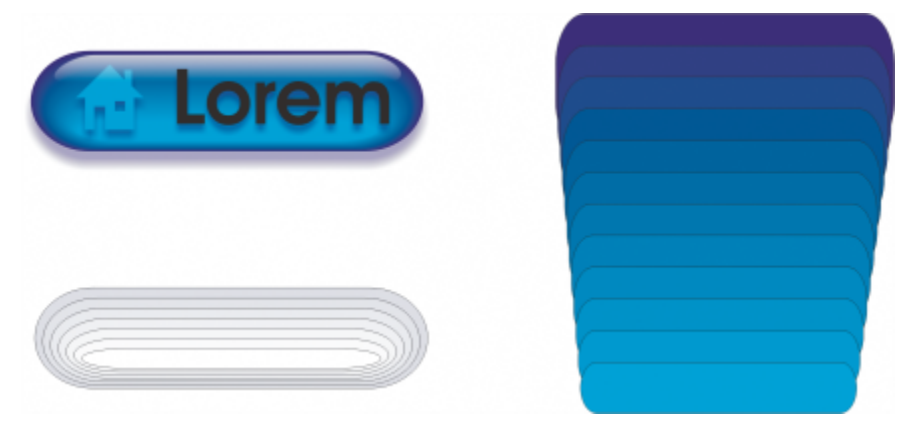

直線漸變可以用於建立具有玻璃外觀的圖形。轉換按鈕 (左) 包含緊密重疊漸變物件的漸變。

您可以針對路徑造形的全部或部分來調整物件,也可以新增一個或多個物件至漸變,以建立複合漸變。

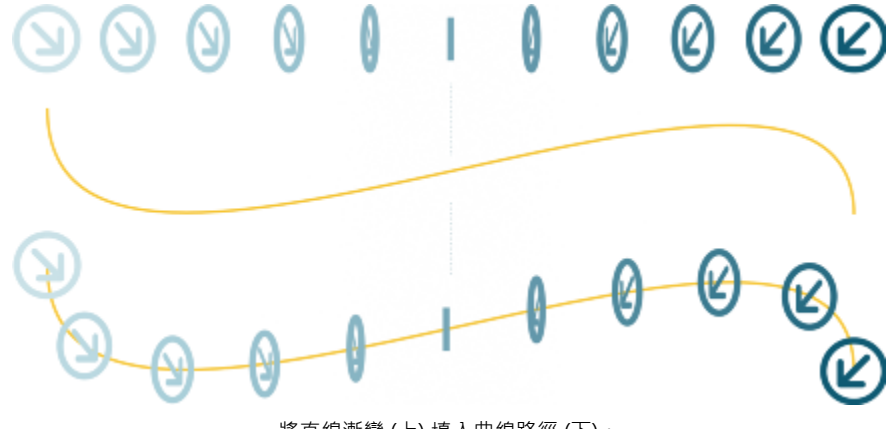

將直線漸變 (上) 填入曲線路徑 (下)。

藉由調整中間物件的數量和間距、漸變的色彩變化、漸變對應的節點、漸變的路徑以及起點物件和終點物件,可以變更漸變的外觀。您可 以接合分割或複合漸變的元素,以建立單一物件。

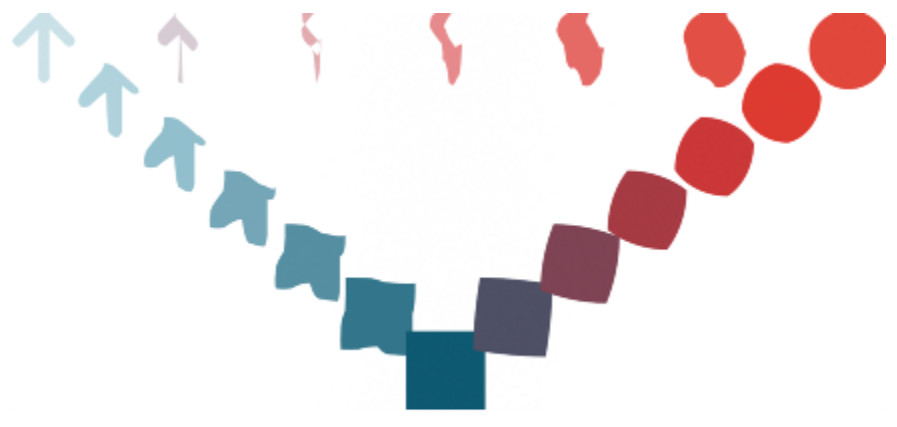

此複合漸變包含三種漸變。

您可以分離及移除漸變。

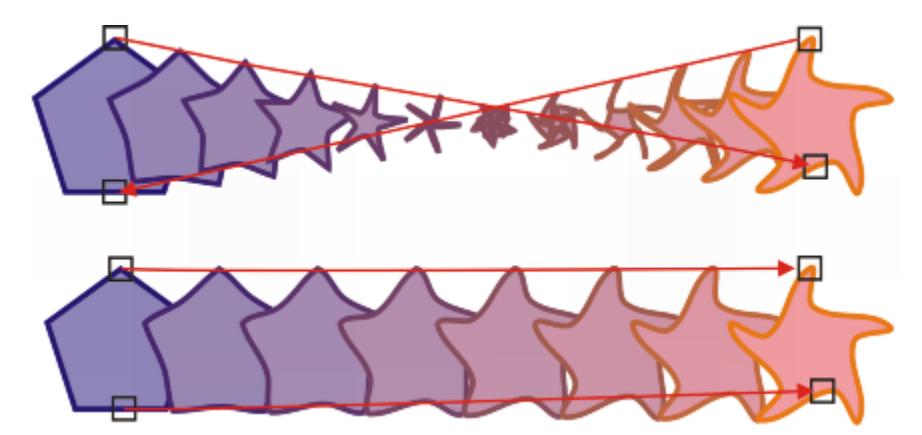

透過對應節點,您可以控制漸變的外觀。多邊形的兩個節點對應至星形的兩個節點,顯示更平緩的轉換 (下)。

**漸變物件**

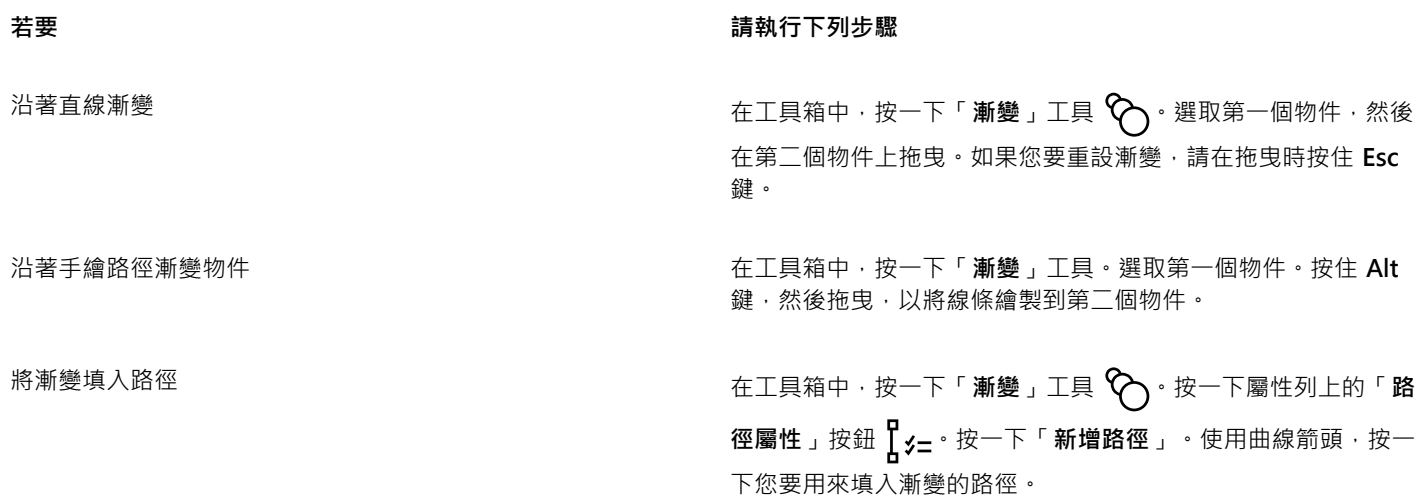

**若要 請執行下列步驟**

將漸變延展至整個路徑 選取已填入路徑的漸變。按一下屬性列上的「**更多漸變選項**」按 鈕 <br /> **RA**· 然後啟用「循完整路徑漸變」核取方塊。

建立複合漸變 さらには しょう しょう しょう はんしゃ 中田「**漸變**」工具 ・自一個物件拖曳至另一個漸變的起點物件或 終點物件。

 $\bar{C}$ 

您也可以使用「**漸變**」泊塢視窗 (「**效果**」 「**漸變化**」) 來漸變物件。

## **複製或仿製漸變**

- **1** 選取您要漸變的兩個[物件](#page-707-0)。
- **2** 按一下「**效果**」,然後按下列其中一個項目:
	- 「**複製效果**」 「**漸變效果**」
	- 「**仿製效果**」 「**漸變效果**」
- **3** 選取您要複製或仿製其屬性的漸變。

E

您無法複製或仿製複合漸變。

⊆₹

您也可以使用「**屬性滴管」工具 -// 來**複製漸變。如需詳細資訊 · 請參閱 [第 207 頁的「將一個物件的效果複製至另一個物](#page-208-0) [件」。](#page-208-0)

#### **設定漸變的中間物件之數量**

- **1** 選取漸變。
- **2** 在屬性列上的**「漸變物件」**中鍵入值。
- **3** 按 **Enter** 鍵。

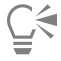

您可以透過按一下屬性列上的「[物件與](#page-707-0)色彩加速」按鈕 D1 · 然後移動對應的滑棒,設定物件與色彩加速速率。

#### **設定填入路徑的漸變中的物件之間的距離**

- **1** 選取填入路徑的漸變。
- 2 按一下屬性列上的「漸變間距」按鈕 |←→|·
- **3** 在屬性列上的**「漸變物件」**中鍵入值。
- **4** 按 **Enter** 鍵。

E

如果您已經使用「**循完整路徑漸變**」,則「**漸變間距**」按鈕不可用。

 $\bar{C}$ 

您可以透過按一下屬性列上的「**[物件與](#page-707-0)色彩加速**」按鈕 21 ,然後移動對應的滑棒,設定物件與色彩加速速率。

#### **設定漸變的色彩變化**

- **1** 選取漸變。
- **2** 在屬性列上,按下列其中一個選項:
	- **直接漸變**
	- **順時針漸變**
	- **逆時針漸變**

E

您無法透過使用以點陣圖、材質、花紋或 PostScript 填色所填色的漸變[物件來](#page-707-0)建立色彩變化。

# ੂ≼

您可以設定第一個物件到最後一個物件的色彩轉變速度 · 只要按一下屬性列上的**「物件與色彩加速」**按鈕 <mark>[1</mark>] · 然後移動對應的 滑棒。

#### **在漸變中對應節點**

- **1** 選取漸變。
- 2 按一下屬性列上的「更多漸變選項」按鈕 <→ 然後按一下「對應節點」。
- **3** 按一下起點[物件](#page-707-0)和終點物件上的節點。

# **使用漸變的起點物件或終點物件**

# **若要 請執行下列步驟** 選取起點物件或終點物件 選取漸變,按一下屬性列上的「**起點與終點物件**」按鈕 ,然 後按一下「**顯示起點**」或「**顯示終點**」。 變更漸變的起點物件或終點物件 選取漸變 · 按一下屬性列上的「**起點與終點物件**」按鈕 · 然後按 一下「**新起點**」或「**新終點**」。按一下位於漸變之外的您要用作 漸變起點或終點的物件。 接合分割或複合漸變的起點物件或終點物件 **Koopto Proce Subdent Managet Strl** 鍵,按一下漸變的中間物件,然後按一下起點物件或終 點物件。按一下屬性列上的「**更多漸變選項**」按鈕  $\mathbf{Q}_{\mathbf{\hat{2}}}$ 。如果您 已選取起點物件,請按一下「**接合起點**」按鈕 2 <sub>(1)</sub>。如果您已選 取終點物件,請按一下「**接合終點**」按鈕  $\%$

Ū₹

 $\mathbb{R}$ 可以按一下「物件」  $\mathsf{I}$ 「順序」  $\mathsf{I}$ 「反向順序」 · 即可反向漸變 ·

#### **變更漸變路徑**

- **1** 選取漸變。
- 2 按一下屬性列上的「路徑屬性」按鈕  $\int_{0}^{1} f(z) dz + \int_{0}^{1} f(z) d\theta dz \int_{0}^{1} f(z) dz$
- **3** 按一下您要用於漸變的[路徑](#page-712-0)。

#### **您也可以執行下列操作:**

自路徑分離漸變 按一下屬性列上的「**路徑屬性**」按鈕 けっぷ後按一下「**自路徑 分離**」。

變更選取的手繪漸變的路徑 使用「**形狀**」工具 按一下漸變路徑,然後拖曳路徑的節點。

 $\subseteq\leq$ 

若要選取漸變路徑,請按一下「**路徑屬性**」按鈕 ,然後按一下「**顯示路徑**」。

**分離漸變**

- **1** 選取漸變。
- 2 按一下屬性列上的「更多漸變選項」按鈕  $\mathcal{P}_{\bullet}$
- 3 按一下「分割」按鈕%
- 4 在中間[物件](#page-707-0)上,按一下您要分割漸變的點。

E

如果中間物件緊鄰起點或終點物件,您就無法從此中間物件分割漸變。

#### **移除漸變**

- **1** 選取漸變。
- **2** 按一下「**效果**」 「**清除漸變**」。

Č₹

您也可以透過按一下屬性列上的「**清除漸變**」按鈕 •<mark>•••?</mark> · 移除選取的漸變。

# 文字

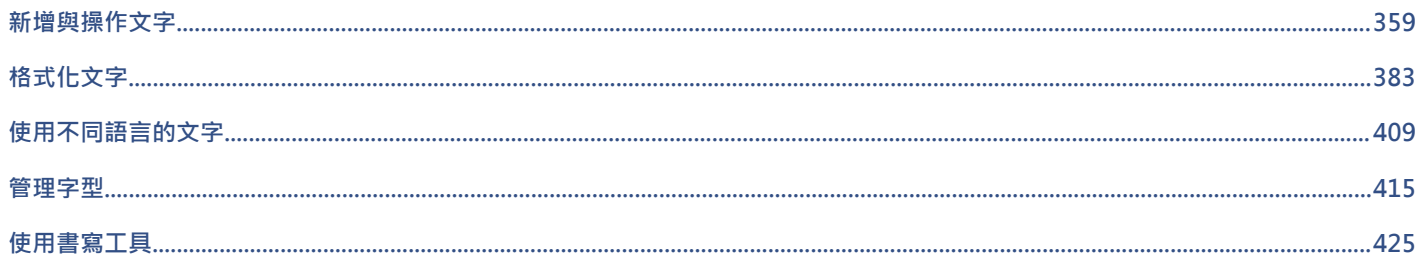
# CorelDRAW<sup>\*</sup>X8<sup>V</sup>

## 新增與操作文字

CorelDRAW 提供多種方法來新增和操作文字 (也稱為「類型」)。您可以建立兩種文字物件類型[:美工文字](#page-708-0)[和段落文字](#page-708-1)。新增單一字詞或 一行簡短文字時,美工文字很有用。段落文字適合建立文字密集的文件,例如通訊或小冊子。

您可以變更文字的位置與外觀。例如,您可以將文字填入路徑、將文字圍繞物件,或旋轉文字。您也可以格式化字元與段落的外觀。如需 詳細資訊,請參閱[第 383 頁的「格式化文字」。](#page-384-0)

本節包含下列主題:

- [第 359 頁的「匯入和貼上文字」](#page-360-0)
- [第 361 頁的「新增美工文字」](#page-362-0)
- [第 361 頁的「新增段落文字」](#page-362-1)
- [第 365 頁的「將欄新增至文字框架」](#page-366-0)
- [第 366 頁的「組合與連結段落文字框」](#page-367-0)
- [第 368 頁的「使用基準線格點對齊文字」](#page-369-0)
- [第 369 頁的「選取文字」](#page-370-0)
- [第 369 頁的「尋找、編輯與轉換文字」](#page-370-1)
- [第 371 頁的「偏移、旋轉、鏡射和翻轉文字」](#page-372-0)
- [第 373 頁的「移動文字」](#page-374-0)
- [第 373 頁的「圍繞文字」](#page-374-1)
- [第 374 頁的「將文字填入路徑」](#page-375-0)
- [第 376 頁的「插入特殊字元、符號與縱溝紋」](#page-377-0)
- [第 380 頁的「嵌入圖形」](#page-381-0)
- [第 381 頁的「使用舊版文字」](#page-382-0)

#### <span id="page-360-0"></span>**匯入和貼上文字**

您可以在新文件或現有文件中匯入文字。這樣可讓您在文書處理程式中撰寫文字,然後新增至 CorelDRAW 文件。CorelDRAW 支援下列 文字檔案格式:

- ANSI Text (TXT)
- Microsoft Word Document (DOC) 檔案
- Microsoft Word Open XML Document (DOCX) 檔案
- WordPerfect 檔案 (WPD)
- Rich Text Format (RTF) 檔案

匯入或貼上文字時,您可以選擇保留或放棄字型和格式。維持字型可確保匯入或貼上的文字保留原始字型。維持格式則可保留例如項目 符號與欄等資訊。如果您選擇放棄字型和格式,所選文字的屬性會套用到匯入或貼上的文字。若未選取文字,則預設字型和格式屬性會套 用到匯入或貼上的文字。若要取得有關匯入檔案的更多資訊,請參閱[第 605 頁的「匯入檔案」。](#page-606-0)若要取得有關貼上的更多資訊,請參 閱[第 196 頁的「將物件貼至繪圖」。](#page-197-0)

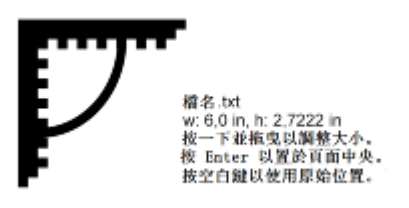

文字匯入游標可讓您在繪圖頁面上放置文字。

您可以將文字匯入選取的[文字框架](#page-703-0);如果沒有選取文字框架,則匯入的文字會自動插入文件視窗中的新文字框架。依預設,無論您將多少 文字新增到文字框架, 文字框架的大小都會維持不變。任何無法填入路徑的文字都會被隱藏,除非您放大框架或連結到另一個文字框架, 否則框架會顯示為紅色。您可以調整文字大小,讓文字完全符合框架大小。如需詳細資訊,請參閱[第 366 頁的「組合與連結段落文字](#page-367-0) [框」。](#page-367-0)

#### **在文件中入文字**

1 使用「文字」工具 A ·將游標定位在文字框架中您要匯入文字的位置。

如果文件中沒有文字框架,請跳過步驟 1 並繼續執行步驟 2。

- **2** 按一下「**檔案**」 「**匯入**」。
- **3** 選擇儲存檔案的磁碟機與資料夾。
- **4** 按一下檔案名稱。
- **5** 按一下「**匯入**」。
- **6** 在「**匯入/貼上文字**」對話方塊中,選擇下列其中一個選項:
	- **• 維持字型和格式**
	- **• 只維持格式**
	- **• 放棄字型和格式**

如果要將 [CMYK](#page-700-0) 黑色套用至匯入的黑色文字上,請啟用「 **CMYK 強制黑體** 」核取方塊。當您選擇維持文字格式選項時,此核取方塊 可用。

- **7** 請執行下列其中一項:
	- 將匯入游標定位在繪圖頁面中,然後按一下。
	- 按一下並在繪圖頁面上拖曳﹐來定義文字框架的大小。
	- 按**空白鍵**,將匯入的文字放在預設位置。

若要取得有關匯入特定檔案格式的更多資訊,請參[閱第 625 頁的「支援的檔案格式」。](#page-626-0)

您可以將現有的文字替換為匯入的翻譯文字。如需詳細資訊,請參[閱第 409 頁的「使用不同語言的文字」。](#page-410-0)

#### **在文件中貼上文字**

- **1** 複製或剪下文字。
- **2** 按一下「**編輯**」 「**貼上**」。
- **3** 在「**匯入/貼上文字**」對話方塊中,啟用下列其中一個選項:
	- **• 維持字型和格式**
	- **• 只維持格式**

E

#### **• 放棄字型和格式**

如果要將 [CMYK](#page-700-0) 黑色套用至匯入的黑色文字上,請啟用「CMYK 強制黑體」核取方塊。當您選擇維持文字格式選項時,此核取方塊 可用。

E

如果您選擇維[持字型](#page-705-0),但電腦中尚未安裝您匯入之文字所需的字型,則 [PANOSE 字型配對](#page-701-0)系統會為您替代字型。如需詳細資訊, 請參[閱第 415 頁的「替代字型」。](#page-416-0)

您也可以為匯入的文字設定連字號選項。若要取得有關連字號選項的更多資訊,請參[閱第 405 頁的「建立選用連字號的自訂定](#page-406-0) [義」。](#page-406-0)

## Č₹

匯入或貼上文字時,若要使用相同的格式選項,請啟動「**不要再顯示這個警告**」核選方塊。若要重新啟動警告,請按一下「**工 具**」 「**選項**」,按一下「**工作區**」類別清單中的「**警告**」,然後啟用「**貼上和匯入文字**」核取方塊。

#### <span id="page-362-0"></span>**新增美工文字**

新增一個單字或數行簡短[文字](#page-708-0) (例如標題) 至文件時,美工文字很有用。然後您就可以將多種效果 (例如下落式陰影或輪廓圖) 套用至美工 文字。

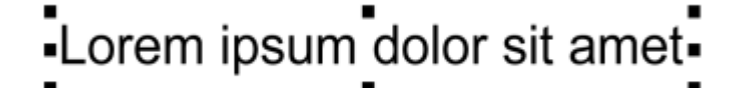

美工文字會出現在文件視窗的界限框中

您可以沿著開放或[封閉路徑](#page-708-2)新增美工文字,或是將現有美工文字填入路徑。如需詳細資訊,請參閱[第 374 頁的「將文字填入路徑」。](#page-375-0) 此外,您也可以為文字指定超連結,如需詳細資訊,請參閱[第 597 頁的「將超連結指定至文字」。](#page-598-0)

#### **新增美工文字**

**使用「文字」工具 △ ·**按一[下繪圖頁面](#page-716-0)上的任何位置,然後鍵入文字。

### Č₹

您可以將美工文字轉換成段落文字,做法是使用「**選取」**工具 ▶ 選取美工文字,然後按一下「文字」 □「轉換成段落文字」。

#### <span id="page-362-1"></span>**新增段落文字**

您可以使用[文字框架](#page-703-0),在文件中新增[段落文字](#page-708-1)。段落文字也稱為「區塊文字」,通常保留給具有較高格式化要求的較大文字本文。例如, 您可以在建立小冊子、通訊、目錄或其他文字密集的文件時使用段落文字。

您可以在繪圖視窗中直接插入文字框架。您也可以在圖形[物件](#page-707-0)內部放置文字,增加可當成文字框架使用的不同形狀數目。您可以從封閉物 件建立文字框架,然後在框架内部鍵入文字。您可以隨時從物件分割框架,這樣就能進行獨立修改。您可以將文字框架轉換回物件。

如果要在新增最終內容之前查看文件版面,則可以將暫時預留位置文字填入文字框架。您也可以使用自訂預留位置文字。

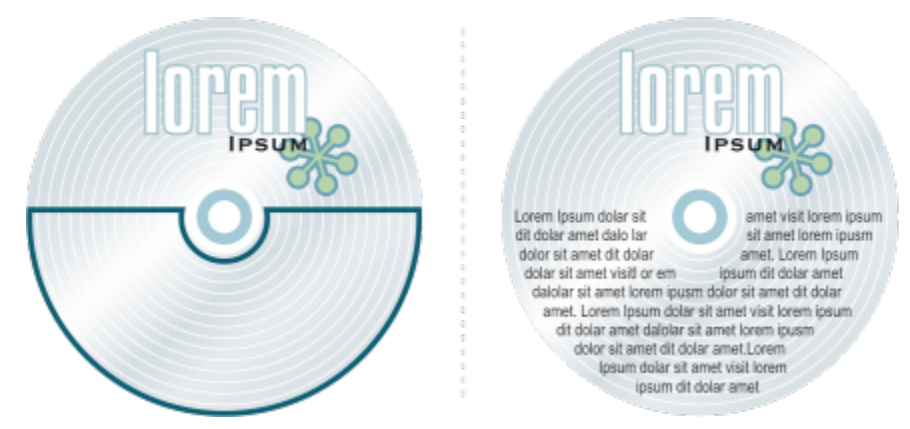

段落文字放置於物件內。您可以移除物件外框,不顯示物件。

依預設﹐無論您將多少文字新增到文字框架,文字框架都會維持固定大小。您可以增加或減少框架大小﹐讓文縱溝紋合框架大小。如果您 新增的文字超過框架允許範圍,則文字會超過文字框架右下方邊框並且隱藏起來。框架色彩會變成紅色,警告您有額外文字。您可以手動 修復溢位﹐做法是增加框架大小、調整文字大小、調整欄寬度﹐或是將框架連結到另一個文字框架﹐如需詳細資訊﹐請參閱[第 366 頁](#page-367-0) [的「組合與連結段落文字框」。](#page-367-0)

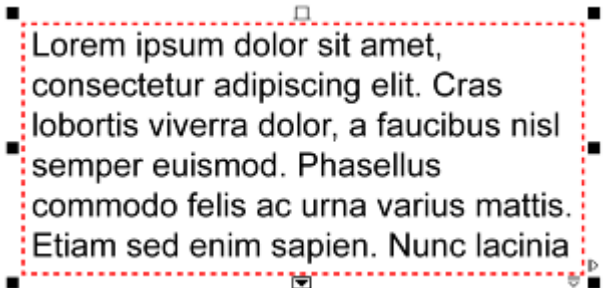

文字框架會變成紅色,指出尚有額外文字。

您也可以選擇自動調整文字點數大小,使其恰好符合框架內部。如果文字溢位, CorelDRAW 就會自動縮小點大小;如果您的文字不多, 應用程式就會擴大文字來符合框架大小。

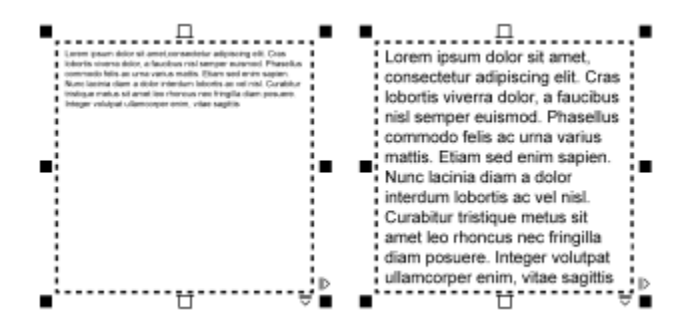

框架中的文字點大小 (左) 已自動調整,恰好符合框架內部 (右)。

您也可以變更選取的段落文字框架的格式·以及所連結的任何框架的格式。如需資訊·請參閱[第 367 頁的「指定文字框架的格式偏好](#page-368-0) [選項」。](#page-368-0)您也可以使用基準線格點,在文字框架內部對齊文字。如需詳細資訊,請參[閱第 368 頁的「使用基準線格點對齊文字」。](#page-369-0)

此外,您也可以為段落文字指定超連結。如需更多資訊,請參閱[第 597 頁的「將超連結指定至文字」。](#page-598-0) 您也可以變更亞洲文字的文字 方向。如需詳細資訊,請參閱[第 409 頁的「選擇亞洲文字的文字方向」。](#page-410-1)

#### <span id="page-364-0"></span>**新增段落文字**

- $1$  按一下「文字」工具  $\bigwedge$  ・
- **2** 在繪圖視窗中以拖曳方式調整段落文字框架的大小。
- **3** 在文字框架中鍵入。

#### **您也可以執行下列操作:**

設定文字框架欄寬度自動調整以顯示文字最適大小 インスコン 按一下「**視窗」 []「泊塢視窗」 [」「物件屬性」**。在「**物件屬性**」 泊塢視窗中, 按一下「**框架**」按鈕 | 以顯示框架相關選項。 在「**框架**」區域中,按一下「**欄**」按鈕。在「**欄設定**」對話方塊 中,啟用「**自動調整框架寬度**」選項。

將背景色彩套用至文字框架 またままにはままます はっぽん かいじょう 開啟「背**景色彩**」選取器,然後按一下色彩。

E

紅色文字框架表示文字溢位。您可以手動修復溢位,作法是增加框架大小、調整文字大小,或是將框架連結到另一個文字框架。 如需更多資訊,請參[閱第 366 頁的「組合與連結段落文字框」。您](#page-367-0)也可以自動修復溢位,做法是按一下「**文字**」 「**段落文字 框架**」 「**將文字填入框架**」。

## $\subseteq\leq$

您可以使用「**選取**」工具 ▶ 調整段落文字框架的大小。按一下此文字框架,然後拖曳任何選取控點。

#### **自物件建立框架**

#### **1** 請執行下列其中一項:

- 使用「選取」工具 | +按一下您要在其中插入文字框架的物件。
- 使用繪圖工具繪製封閉形狀。
- **2** 選取物件,然後按一下「**文字**」 「**段落文字框架**」 「**建立空的文字框架**」。

#### **您也可以執行下列操作:**

使用「文字」工具從物件建立文字框架 とはない インスコンスタート「文字」工具 ノ を物件的外框上移動指標 · 當指標變 成「**插入物件」**指標 高L時,按一下物件。在文字框架內鍵入文 字。

使用右鍵功能表從物件建立文字框架 以滑鼠右鍵按一下物件,然後按一下「**框架類型」 []「建立空的文 字框架**」。

使用「版面」工具列從物件建立文字框架 まちゃん インスコン 按一下「視窗」 ロ「エ具列」 ロ「版面」。使用「選取」工具 ,按一下您要在其中插入文字框架的物件。按一下「**文字框 架**」按鈕。

#### **將文字框架轉換回物件**

• 以滑鼠右鍵按一下文字框架,選擇「**框架類型**」,然後按一下「**無**」。

E

如果框架包含內容,則框架恢復成一般物件時,會刪除內容。

Č₹

您也可以按一下「**版面**」工具列上的「**無框架**」按鈕。若要開啟「**版面**」工具列,請按一下「**視窗**」 「**工具列**」 「**版面**」。

#### **將文字框架與物件分離**

- 1 按一下「選取」工具 ▶ ·
- **2** 選取含有文字框架的物件。
- **3** 按一下「**物件**」 「**打散路徑內的段落文字**」。

現在可以個別移動或編輯文字框架與物件。

E

將文字框架與某些物件 (例如橢圓形或星形) 分離時,文字不會保留物件的形狀,而是包含在標準矩形文字框架中。

#### **插入預留位置文字**

- **1** 選取空的文字框架。
- 2 按一下「文字」 □「段落文字框架」 □「插入預留位置文字」。

E

您可以自訂預留位置文字,做法是以文書處理程式或文字應用程式建立文字,然後將文件儲存為 placeholder.rtf.。接著,您必須 將檔案儲存在下列「**使用者**」資料夾:**My Documents\Corel\Corel Content**。下次您啟動應用程式時,自訂的預留位置文字就 會插入文字框架。不過,如果您儲存檔案時,使用不正確的檔案名稱或儲存在錯誤的資料夾,則會將預設 Lorem ipsum 預留位置 文字插入文字框架。

⊆₹

您可以將預留位置文字插入多個框架,做法是按一下「**選取」**工具 ▶ ,按住 Shift 同時選取文字框架,然後按一下「文 字」 **□「段落文字框架」 □「插入預留位置文字」**。 您也可以選取空的文字框架並以滑鼠右鍵按一下,然後選擇「**插入預留位置文字**」。 將預留位置文字插入連結框架中的第一個框架時,預留位置文字會填入所有框架。

您可以復原插入預留位置文字,只要按一下「編輯」 0「**復原插入預留位置文字**」即可。

#### **調整文字以填入文字框架**

- **1** 選取文字框架。
- **2** 按一下「**文字**」 「**段落文字框架**」 「**將文字填入框架**」。

E

如果您選擇將文字填入連結至其他框架的框架,應用程式就會調整所有連結文字框架中文字的大小。若要取得有關連結文字框架 的更多資訊,請參[閱第 366 頁的「組合與連結段落文字框」。](#page-367-0)

#### <span id="page-366-0"></span>**將欄新增至文字框架**

您可以在欄中配置文字。欄有助於設計文字密集的專案,例如通訊、雜誌和報紙。您可以建立具有相同或不同寬度與欄間距的欄。您也可 以針對雙向 (Bidi) 文字 (例如阿拉伯文和希伯來文) · 將由右到左的文字繞流套用至欄;請注意,此選項僅適用於某些語言。

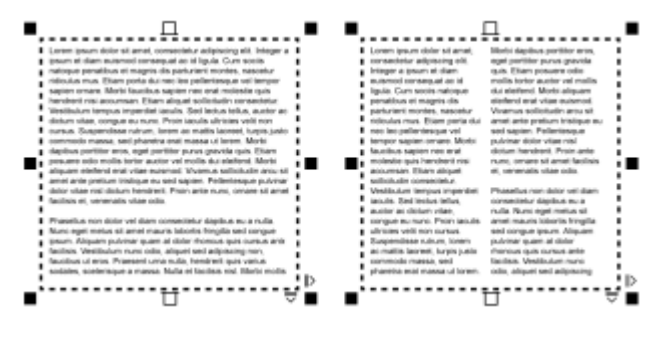

框架中的文字 (左) 已配置成兩欄 (右)。

#### **將欄新增至文字框架**

- **1** 選取[段落文字](#page-708-1)框架。
- 2 按一下「視窗」 □「泊塢視窗」 □「物件屬性」。
- 3 在「**物件屬性**」泊塢視窗中,按一下「**框架**」按鈕 レス顯示框架相關選項。
- **4** 在「**欄數**」方塊中鍵入值。

#### **調整文字框架欄大小**

- $1$  按一下「**文字**」工具  $\bigwedge$ ,然後選取含有欄的文字框架。
- **2** 執行下表中的任一工作。

**若要 請執行下列步驟**

手動調整欄與欄間距寬度 按一下「**文字**」工具 。拖曳欄側邊上的選取控點。

設定特定欄與欄間距寬度 在「**物件屬性**」泊塢視窗中,按一下「**框架**」按鈕 <mark>(「</mark>以顯示框 架相關選項。按一下「欄」按鈕 ■■■ · 然後在「寬度」或「欄間 **距**」方塊中鍵入值。

自動建立寬度相同的欄 在「**物件屬性**」泊塢視窗中,按一下「**框架**」按鈕 以顯示框 架相關選項。按一下「欄」按鈕 ■■■ · 然後啟用「相等欄寬」核 取方塊。

#### **變更欄中的雙向文字繞流**

**1** 選取[段落文字](#page-708-1)框架。

**2** 按一下「**視窗**」 「**泊塢視窗**」 「**物件屬性**」。

3 在「**物件屬性**」泊塢視窗中,按一下「**框架**」按鈕 → 以顯示框架相關選項。

**4** 啟用「**由右到左欄**」核取方塊。

E

只有雙向語言 (例如希伯來文和阿拉伯文) 才能使用「**由右到左欄**」選項。同時,也必須安裝適用的鍵盤。

#### <span id="page-367-0"></span>**組合與連結段落文字框**

您可以組合[文字](#page-708-1)框架,的文字框架打散成次組件:欄、段落、項目符號、線條、文字和字元。每次打散文字框架時,子元素會分 置於個別的文字框架中。

連結文字框架會將某個文字標向另一個文字框架。如果調整連結框架的大小或變更文字大小,下一個框架中的文字數量就 會自動調整。您可以在鍵入文字之前或之後連結文字框架。

您無法連結[美工文字](#page-708-0)。但是‧您可以將段落框架連結至開放或[封閉物件](#page-708-3)。當您將框架連結至開放物件 (例如線條) 時﹐文字會沿著線條路 徑繞流。將文字框架連結至封閉物件 (例如矩形) , 則會插入文字框架並將文字繞流導向物件內部。如果文字超出開放[或封閉路徑](#page-708-2), 您可以 將文字連結至其他框架或[物件](#page-707-0)。您也可以連結至跨頁面的現有框架和物件,或是在另一個頁面上的相同位置建立連結框架。

連結文字框架之後,您可以將文字繞流從一個物件或文字框架重新導向至另一個物件或文字框架。選取文字框架或物件時,會出現藍色箭 頭指示文字繞流的方向。您可以隱藏或顯示這些箭頭。

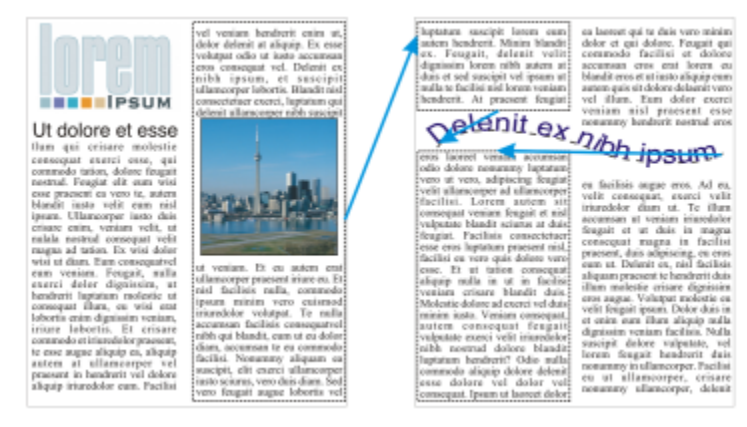

您可以透過連結文字,在文字框架和物件之間形成文字繞流。

您可以移除多個框架之間的連結的人及框架與物件之間的連結。如果您只有兩個連結框架且移除連結,溢位文字就會保留在第二個框架。 删除一連串連結框架具的框架,則會將文字繞流重新導向至下一個框架或物件。

依預設﹐段落格式 (例如欄、首字放大和項目符號) 只會套用至選取的文字框架。不過﹐您可以變更設定﹐使格式套用至所有連結的文字 框架﹐或所有選取和後續連結的文字框架﹐例如﹐如果將欄套用至一個框架的文字﹐您可以選擇是否要將欄套用至所有連結框架中的文 字。

#### **組合或打散段落文字框**

- **1** 選取文字框架。 如果要組合文字框架,請按住 **Shift** 鍵,並使用「**選取**」工具 選取其後的文字框架。
- **2** 按一下「**物件**」,然後按下列其中一個項目:
	- **• 組合**
	- **• 打散**

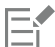

有封套的文字框架、填入路徑的文字與連結的文字框架無法組合。 如果先選取有欄的文字框架,則組合的文字框架就會有欄。

#### **連結段落文字框與物件**

- $1$  使用「文字」工具  $\bigwedge$ ·選取起點文字框架。
- 2 按一下文字框架或[物件](#page-707-0)底部的「文字繞流」標籤

如果文字框架無法容納所有文字‧則標籤會包含箭頭 ▼ · 而且文字框架會變成紅色 ·

- 3 當指標變成「**連結至**」指標 曰、時,執行下列其中一項:
	- 若要連結至相同頁面上的框架或物件,請按一下要讓文字繼續繞流的文字框架或物件。
	- 若要連結至不同頁面上的現有框架[或物件](#page-707-0) · 請在文件瀏覽器上按一下對應的「**頁面** 」標籤 · 然後按一下文字框架或物件 ·
	- 若要在另一個頁面上建立新的連結框架,請在文件瀏覽器上按一下對應的「**頁面**」標籤,將游標移到對應至第一個框架位置的繪圖 頁面區域上。出現框架預覽時,按一下即可建立連結框架。新框架的大小和位置與原始框架相同。如果您按一下頁面的其他位置, 建立的文字框架大小就是整頁大小。

Eř

如果文字框架已經連結,則「文字**繞流**」標籤會變更 20 | 並且藍色箭頭指示文字繞流的方向。如果連結文字位於另一個頁面 上,則會顯示頁碼和藍色短折線。若要隱藏或顯示這些指示器,請參[閱第 367 頁的「指定文字框架的格式偏好選項」。](#page-368-0) 若要成功連結文字框架,務必確認停用自動調整框架大小。如需詳細資訊,請參[閱第 363 頁的「新增段落文字」。](#page-364-0)

#### **將文字繞流重新導向至不同的文字框架或物件**

1 使用「**選取」工具 ▶ 在包含要修改文字繞流的框架[或物件](#page-707-0)底部按一下「文字繞流」標籤 ■■** 

**2** 選取您要文字繼續繞流的新框架或物件。

#### **移除文字框架或物件之間的連結**

- **1** 使用「**選取**」工具,選取連結的框架或物件。
- **2** 按一下「**文字**」 「**段落文字框架**」 「**不連結**」。

E

如果要中斷位於不同頁面的連結框架,則這些頁面必須是對頁,才能中斷連結框架。

Ū₹

您也可以按一下文字框架,然後按一下「物件」 0「打散文字」, 來移除連結。

#### <span id="page-368-0"></span>**指定文字框架的格式偏好選項**

- **1** 按一下「**工具**」 「**選項**」。
- **2** 在「**工作區**」類別清單中,按兩下「**文字**」,然後按一下「**段落文字框架**」。 如果要隱藏或顯示文字繞流指示器,請停用或啟用「**顯示文字框架的連結**」核取方塊。
- **3** 在「**編輯時,套用段落框架格式**」區域中,啟用下列其中一個選項:
	- **全部連結的框架** 將段落格式套用到選取的文字框架以及與其連結的所有文字框架
- **僅選取的框架** 僅將段落格式套用至選取的文字框架
- **選取的與其後的框架** 將段落格式套用到選取的文字框架以及稍後與其連結的任何文字框架。

**您也可以執行下列操作:**

**顯示和隱藏文字框架 按一下「工具」 []「選項」,按兩下「文字」,然後從「工作區」** 類別清單中,按一下「**段落文字框架**」。啟用「**顯示文字框架**」 核取方塊。

啟用自動縮放框架以顯示文字最適大小 按一下「**工具**」 「**選項**」,按兩下「**文字**」,然後從「**工作區**」 類別清單中,按一下「**段落文字框架**」。啟用「**縮放段落文字框 架以適合文字**」核取方塊。

確認所有文字框架均與 Web 相容 インスコンコン インスコン 按一下「工具」 ロ「選項」,按兩下「文字」,然後從「工作區」 類別清單中,按一下「**段落文字框架**」。啟用「**使所有新段落文 字框架都是 Web 相容**」核取方塊。

#### <span id="page-369-0"></span>**使用基準線格點對齊文字**

您可以使用[基準線](#page-710-0)格點,在一個框架內或不同框架之間對齊文字。舉例來說,當您想要對齊包含不同字型、字型大小和間距的二或多個文 字框架時,這項功能很有用。

所有物件都可以貼齊基準線格點;只有文字框架才能對齊基準線格點。針對所有物件開啟或關閉貼齊功能 (這是格點設定)。針對個別框架 開啟或關閉對齊功能 (這是文字框架設定)。若要取得有關顯示或隱藏基準線格點、開啟或關閉貼齊、變更格點色彩以及設定行距的資訊, 請參閱[第 481 頁的「設定基準線格點」。](#page-482-0)

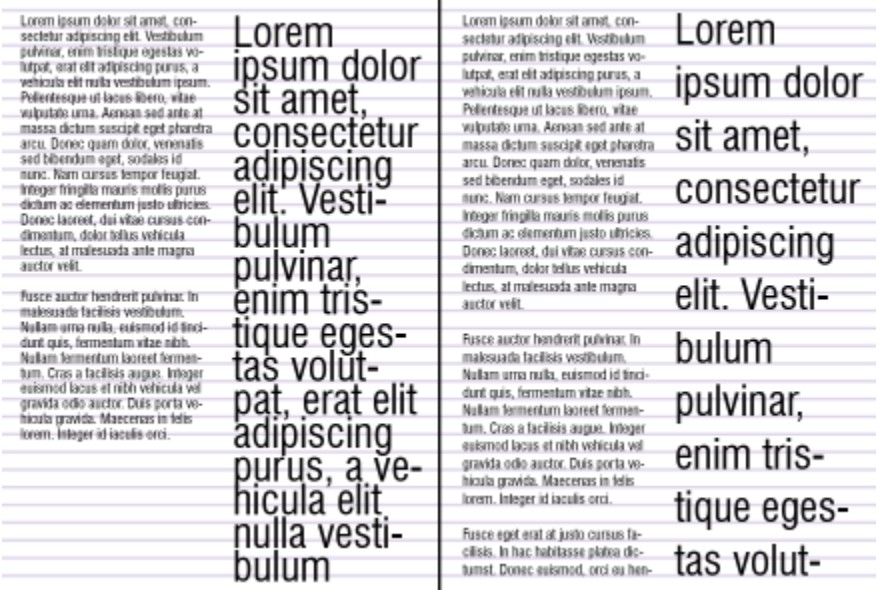

含有不同字型與字型大小的文字欄 (左) 已使用基準線格點 (右) 對齊。

將段落文字對齊基準線格點時,行距會自動調整,讓每行文字座落在基準線格點上。將文字對齊基準線格點時,行距是由格點控制,而不 是由先前設定的文字屬性控制。若要取得有關行距的更多資訊,請參閱[第 396 頁的「調整行與段落間距」。](#page-397-0)

您可以設定一或多個文字框架來對齊基準線格點。啟用這個選項時﹐如果有部分或全部文字框架與繪圖頁面重疊﹐則文字框架中的文字會 對齊基準線格點。如果將文字框架完全移出繪圖頁面,文字就不再對齊基準線格點。

如果您將文字框架對齊基準總格點,然後將該框架連結到另一個框架,則兩個框架都會對齊基準線格點。如果您將數個已連結框架的其 中一個對齊基準線格點,則只會對齊選取的框架。若要取得有關連結文字框架的更多資訊,請參閱[第 366 頁的「組合與連結段落文字](#page-367-0) [框」。](#page-367-0)

#### **將段落文字對齊基準線格點**

**1** 按一下「**檢視**」 「**格點**」 「**基準線格點**」。

- **2** 選取文字框架。
- **3** 按一下「**文字**」 「**對齊基準線格點**」。
- Č₹

您也可以用滑鼠右鍵按一下文字框架,然後選擇「**對齊基準線格點**」。 您可以同時對齊多個選取的框架。

#### <span id="page-370-0"></span>**選取文字**

CorelDRAW 可讓您選取文字來編輯特定字元,或做為物件來修改。例如,您可以選取特定字元來變更字型,或是選取文字物件 (例如文 字框架) 以移動、調整大小或旋轉。

#### **選取文字物件**

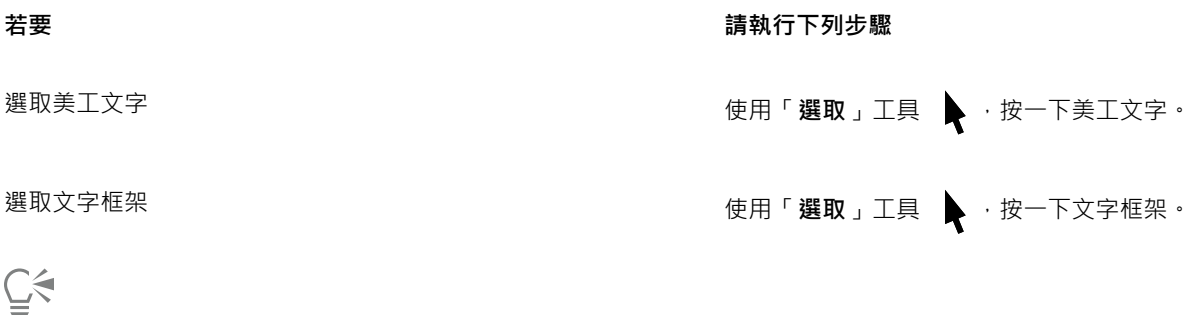

您可以使用「**選取**」工具 選取多個文字[物件。](#page-707-0)按住 **Shift** 鍵並按一下每個文字物件。

#### **選取文字進行編輯**

**若要 請執行下列步驟** 選取美工文字或段落文字的特定字元進行編輯 使用「**文字**」工具 ,在文字上拖曳。 選取文字框架進行編輯 使用「**文字**」工具 ,按一下文字框架。

#### <span id="page-370-1"></span>**尋找、編輯與轉換文字**

您可以尋找文件中的文字並自動取代該文字。您也可以尋找特殊字元,例如長破折號或選用連字號。您可以在[繪圖視窗](#page-716-0)或對話方塊中直接 編輯文字。

段落文字還有其他格式選項可用。若要將這些格式選項套用至[美工文字](#page-708-0),您必須先將美工文字轉換成[段落文字](#page-708-1)。同樣地,您也可以將段落 文字轉換成美工文字,以套用特殊效果。轉換文字可能會遺失格式。

您也可以同時將段落和美工文字轉換成曲線,再出將字元轉換成線條或[曲線物件](#page-705-1),您可以新增、刪除或移動個別字元的[節點](#page-712-0)來改變字元的 形狀。如需詳細資訊,請參閱[第 151 頁的「使用曲線物件」。](#page-152-0)

當您將文字轉換成曲線時,文字的外觀會保持不變,包括[字型](#page-705-0)、樣式、字元位置與旋轉、間距及所有其他設定與效果。任何連結的文字物 件也會轉換成曲線。如果將固定大小的文字框架中的段落文字轉換成曲線,溢出文字框架的文字就會被刪除。若要取得有關將文字填入文 字框架的更多資訊,請參閱[第 383 頁的「格式化文字」。](#page-384-0)

#### **尋找文字**

- $1$  按一下「編輯」  $0$ 「尋找與取代」  $0$ 「尋找文字」。
- **2** 在「**尋找**」方塊中鍵入您要尋找的文字。 如果想要尋找與指定文字之大小寫相符的文字,請啟用「**符合大小寫**」核取方塊。
- **3** 按一下「**尋找下一個**」。

Č₹

你也可以按一下「**尋找**」方塊右邊的箭頭,選擇特殊字元,然後按一下「**尋找下一個**」來尋找特殊字元。

#### **尋找與取代文字**

- $1$  按一下「編輯」  $0$ 「尋找與取代」  $0$ 「取代文字」。
- **2** 在「**尋找**」方塊中鍵入您要尋找的文字。 如果想要尋找與指定文字之大小寫相符的文字,請啟用「**符合大小寫**」核取方塊。 如果只想尋找完整單字,請啟用「**只尋找完整單字**」核取方塊。
- **3** 在「**取代**」方塊中鍵入取代文字。
- **4** 按下列其中一個按鈕:
	- **尋找下一個** 尋找「**尋找**」方塊中所指定下一次出現的文字
	- **取代** 取代選取出現的「**尋找**」方塊中指定的文字。如果未選取出現的文字,「**取代**」會尋找下一次出現的文字。
	- **全部取代** 取代所有出現的「**尋找**」方塊中指定的文字

#### **編輯文字**

- $1$  按一下「文字」工具  $\bigwedge$ 。
- **2** 執行下表中的任一工作。

**若要 請執行下列步驟**

編輯美工文字 いっちょう しょうしゃ しゅうしゃ おおし おおし 按一下美工文字。

編輯段落文字 またはない しょうがい こうしん あんこう あんこう 在文字框架中按一下。

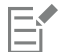

已轉換成曲線的文字無法進行編輯。

Ū₹

您也可以按一下「**文字**」 「**編輯文字**」,然後在「**編輯文字**」對話方塊中對文字進行變更,來編輯文字。

#### **轉換文字**

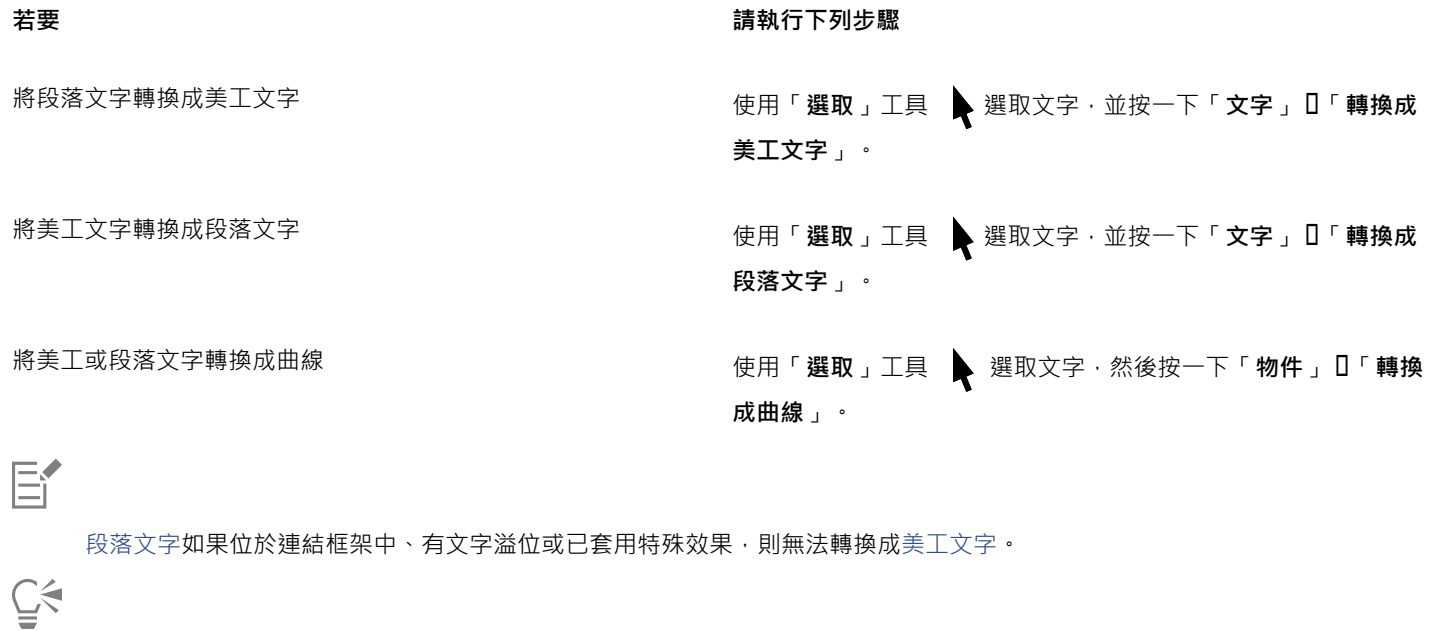

您也可以按一下「**選取**」工具 ▶ · 以滑鼠右鍵按一下文字 · 然後按一下「轉換成曲線」 · 來將文字轉換成曲線 ·

#### <span id="page-372-0"></span>**偏移、旋轉、鏡射和翻轉文字**

您可以垂直或水平偏移[文字](#page-708-0)和[段落](#page-708-1)文字的字元或加以旋轉,來製造有趣的效果。您可以將字元拉直為原始位置,也可以將垂直偏移的字元 拉回[基準線](#page-710-0)。您也可以鏡射或翻轉美工和段落文字字元。

如果要調整填入路徑 (例如圓形或手繪線條) 的整個文字物件的位置 · 請參[閱第 375 頁的「調整填入路徑之文字的位置」。](#page-376-0)

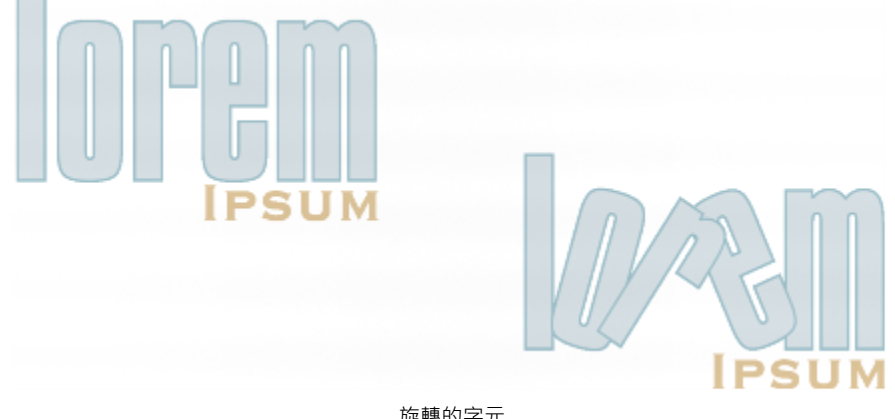

旋轉的字元

#### **偏移或旋轉字元**

**1** 使用「**文字**」工具 選取字元。

2 在「**物件屬性**」泊塢視窗中,按一下「**字元**」按鈕 人 以顯示字元相關選項。

若要顯示「**物件屬性**」泊塢視窗,請按一下「**視窗**」 「**泊塢視窗**」 **「物件屬性**」。

- 3 按一下「字元」區域底部的箭頭按鈕 / 以顯示其他選項。
- **4** 在下列其中一個方塊中鍵入值:
	- 水平字元偏移 正數使字元向右移動, 負數使字元向左移動。
	- **垂直字元偏移** 正數使字元向上移動,負數使字元向下移動。
	- **字元角度** 正數使字元逆時針旋轉,負數使字元順時針旋轉。

Č₹

您也可以使用「**形狀**」工具 �� 偏移或旋轉字元 。選擇字元節點或節點 ‧ 然後在屬性列的「 **水平字元位移** 」方塊 <sup>、</sup>「**垂直字元位 移**」方塊或「**字元角度**」方塊中鍵入數值。

#### **對齊偏移或旋轉的字元**

- 1 使用「文字」工具 △ 選取一或多個字元。
- **2** 按一下「**文字**」 「**對齊文字基底線**」。

#### **將垂直偏移的字元恢復至基準線**

- 1 在工具箱中,開啟「**形狀**」工具 ( → 彈出式功能表。
- 2 按一下「形狀」工具  $\theta$ 、
- **3** 選取文字[物件](#page-707-0),然後選取偏移字元左邊的[節點](#page-712-0)。
- **4** 按一下「**文字**」 「**對齊基準線**」。

#### <span id="page-373-0"></span>**鏡射文字**

- **1** 使用「**選取**」工具選取文字物件。
- **2** 在屬性列上,按下列其中一個按鈕:
	- 水平鏡射 [Liel] 由左至右翻轉文字字元
	- 垂直鏡射 -<mark>-[--</mark>. 將文字字元由上向下翻轉
- $\bar{\mathbb{C}}$

透過按住 Ctrl 鍵,然後拖曳選取控點至物件的另一邊,也可以鏡射文字。

您也可以鏡射填入路徑的文字。如需詳細資訊,請參[閱第 376 頁的「鏡射填入路徑的文字」。](#page-377-1)

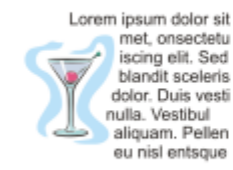

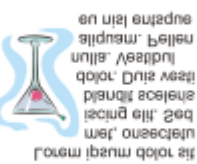

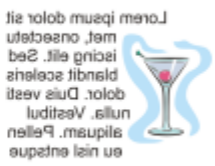

自左至右:原始格式、垂直鏡射和水平鏡射文字

#### **拖曳對角翻轉文字**

- 1 使用「文字」工具 A選取美工文字或段落文字框。
- **2** 將中間的選取控點拖曳過文字,並穿過相對側上的圓角控點。

#### <span id="page-374-0"></span>**移動文字**

CorelDRAW 提供各種不同的方法來移動文字。如果您選取文字作為物件 (例如[美工文字區](#page-708-0)塊或文字框架),則可以將它移至新位置,就如 同任何其他物件一樣。

您也可以在文字框架之間移動選取的 [段落文字](#page-708-1),或是在美工文字物件之間移[動美工文字](#page-708-0)。相反地,您也可以將段落文字移至美工文字物 件,或將美工文字移至段落文字框架。

#### **移動文字物件**

1 按一下「選取」工具 ▶ ·

**2** 將文字物件拖曳至繪圖視窗中的新位置。

#### **移動選取的文字**

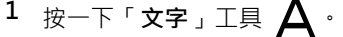

- **2** 選取您要移動的文字。
- **3** 執行下表中的任一工作。

**若要 請執行下列步驟**

在同一文字物件中移動文字 第二次的第二次第二十六十六十六岁 第二次字的男子文字物件内的新位置。文字游標會出現並指出插入 點。

將文字移至另一個文字物件。 將文字拖曳至另一個文字物件。文字游標會出現並指出插入點。

將選取的文字移動或複製到新的文字物件 按一下滑鼠右鍵·將文字拖曳至新位置·放開滑鼠右鍵·然後按 一下「**複製至此**」或「**移動至此**」。

在繪圖視窗中自由移動個別字元 按一下「**形狀**」工具 ♥ 、 選取文字物件 · 然後拖曳字元左下角 的選取控點。

#### <span id="page-374-1"></span>**圍繞文字**

您可以讓段落文字圍繞[物件](#page-707-0)、[美工文字](#page-708-0)或文字框架,來變更文字的形狀。您可以使用[輪廓圖](#page-714-0)或方形圍繞樣式,使文字圍繞。輪廓圖圍繞樣 式遵循物件曲線。方形圍繞樣式遵循物件的界限框。您也可以調整段落文字與物件或文字之間的空白距離,以及移除任何先前套用的圍繞 樣式。

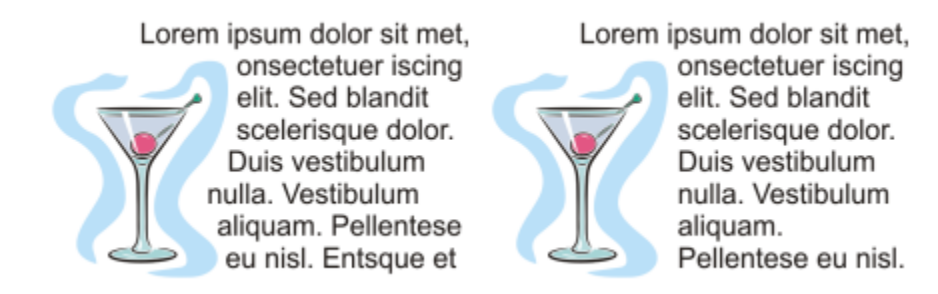

使用輪廓圖圍繞樣式 (左) 和方形圍繞樣式 (右), 以文字圍繞物件

#### **將段落文字環繞物件、美工文字或文字框架**

- **1** 選取要圍繞文字的[物件](#page-707-0)或文字。
- **2** 按一下「**視窗**」 「**泊塢視窗**」 「**物件屬性**」。
- 3 在「**物件屬性**」泊塢視窗中,按一下「摘要」按鈕 2 以顯示圍繞選項。
- **4** 在「**段落文字繞圖**」清單方塊中選擇圍繞樣式。 如果要變更圍繞文字與物件或文字間的空白距離,請在「**文字自動換行偏移**」方塊中鍵入值。
- 5 按一下「文字」工具 △ ·然後在物件或文字上拖曳以建[立段落](#page-708-1)文字框架。
- **6** 在文字框架中鍵入文字。

## $\subseteq\infty$

您可以將圍繞樣式套用至物件,並將文字框架拖曳至物件上,讓現有段落文字圍繞選取的物件。

#### **移除圍繞樣式**

- **1** 選取圍繞的文字或文字圍繞的物件。
- 2 按一下「視窗」 □「泊塢視窗」 □「物件屬性」。
- 3 在「**物件屬性**」泊塢視窗中,按一下「摘要」按鈕 2 以顯示圍繞選項。
- **4** 從「**圍繞文字**」清單方塊中選擇「**無**」。

#### <span id="page-375-0"></span>**將文字填入路徑**

您可以沿著開放[物件](#page-707-0) (例如, 線條) [或封閉物件](#page-708-3) (例如, 方形) 的路徑新增[美工文字。](#page-708-0)您也可以將現有文字填入路徑。文字框架中的段落文 字只能填入開放路徑。

將文字填入路徑之後,您可以調整文字與路徑的相對位置。例如,您可以水平、垂直或同時往這兩個方向鏡射文字。使用「[刻度](#page-707-1)」間距, 您可以指定文字與路徑之間的精確距離。

CorelDRAW 將填入路徑的文字視為一個物件處理;但是,如果您不再希望文字屬於路徑的一部分,可以將文字與物件分離。將文字與彎 曲或封閉路徑分離時,文字仍會保持之前填入物件的造形。您也可以分別修改文字和路徑屬性。

對齊文字基底線時,文字將恢復成原始外觀。

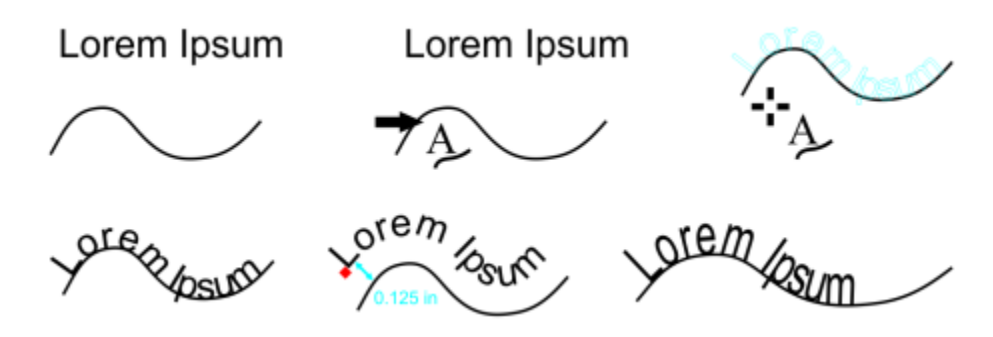

作為個別物件的文字和曲線 (左上);選擇具有「將文字填入路徑」指標的路徑 (中上);將文字填入路徑時對齊文字 (右 上);填入路徑的文字 (左下);設定偏移距離時進行互動式回饋 (中下);按 200% 的比例水平延展文字和曲線 (右下)。

#### **沿著路徑新增文字**

- 1 使用「選取」工具 ▶ 選取路徑。
- **2** 按一下「**文字**」 「**將文字填入路徑**」。

文字游標會插入路徑。如果路徑是開放的,則文字游標會插入在路徑開始的位置。如果路徑是封閉的,則文字游標會插入在路徑中 央。

**3** 沿著路徑鍵入文字。

Eŕ

文字無法新增至其他文[字物件](#page-707-0)的路徑。

Č₹

您也可以按一下「**文字**」工具  $\bigwedge$ ·然後指向路徑·將文字填入路徑·當指標變更為「**將文字填入路徑**」指標時 , ·按一下您 想要文字開始的位置,然後鍵入文字。

#### **將文字填入路徑**

- 1 使用「**選取**」工具 ◆ 選取文[字物件](#page-707-0)。
- **2** 按一下「**文字**」 「**將文字填入路徑**」。 指標會變更為「**將文字填入路徑**」指標 。在路徑上移動指標,您可以預覽填入文字的位置。
- **3** 按一下路徑。 如果將文字填[入封閉路徑](#page-708-2),文字會沿著路徑置中對齊。如果將文字填入開放的路徑,則文字會從插入點開始填入。

Eŕ

美工文字可以填入開放或封閉路徑。段落文字只能填入開放路徑。

文字無法填入其他文[字物件](#page-707-0)的路徑。

#### <span id="page-376-0"></span>**調整填入路徑之文字的位置**

- 1 使用「**選取**」工具 、 選取填入路徑的文字。
- **2** 從屬性列選擇下列清單方塊中的設定:
	- **文字方向** 指定文字順從路徑的方式
	- **與路徑距離** 文字與路徑之間的距離
	- **偏移** 文字延著路徑的水平位置

#### **您也可以執行下列操作:**

使用刻度間距,依指定增量增加路徑與文字之間的距離 赛取文字。在屬性列上按一下「**刻度貼齊,**」,啟用「**刻度貼齊開 啟**」選項,然後在「**刻度距離**」方塊中鍵入值。 從路徑移動文字時,文字會依您在「**刻度距離**」方塊中指定的增 量移動。在您移動文字時,原始文字下面會顯示與路徑之間的距 離。 變更填入文字的水平位置 使用「**形狀**」工具 ┡️ 、選取文字 · 然後拖曳要重新定位的字元[節](#page-712-0)

[點](#page-712-0)。

沿著路徑移動填入文字或將填入文字移出路徑 使用「**選取**」工具 ,拖曳文字旁邊出現的紅色[縱溝紋](#page-715-0)。

在您沿著路徑拖曳縱溝紋時,會顯示文字的預覽。將縱溝紋拖曳 出路徑時,會顯示文字預覽與路徑之間的距離。

#### <span id="page-377-1"></span>**鏡射填入路徑的文字**

- 1 使用「**選取**」工具 ▶ · 按一下填入路徑的文字。
- **2** 在屬性列上,按下列其中一個按鈕:
	- **水平鏡射文字** 由左至右翻轉文字字元
	- **垂直鏡射文字** 由上至下翻轉文字字元
- Ū₹

您可以按一下「**水平鏡射文字**」和「**垂直鏡射文字**」兩個按鈕,使填入路徑的文字旋轉 180 度。 您也可鏡射美工文字框架和段落文字框。如需詳細資訊,請參[閱第 372 頁的「鏡射文字」。](#page-373-0)

#### **將文字與路徑分離**

- 1 使用「**選取**」工具 ▶ 選取路徑與填入的文字。
- **2** 按一下「**物件**」 「**打散文字**」。

#### **對齊文字基底線**

- 1 使用「選取」工具 ※ 選取路徑與填入的文字。
- **2** 按一下「**物件**」 「**打散文字**」。
- **3** 使用「**選取**」工具,選取文字。
- **4** 按一下「**文字**」 「**對齊文字基底線**」。

#### <span id="page-377-0"></span>**插入特殊字元、符號與縱溝紋**

使用「**插入字元**」泊塢視窗,即可找到並插入 OpenType 字型的特殊字元、符號與縱溝紋 (個別字元或字元組合的變化)。

#### **過濾**

預設的情況下,字型中包含的所有字元、符號與縱溝紋都會顯示,不過您可以過濾字元子集,使其只顯示您需要的字元。例如,您可以只 顯示貨幣符號或數字,或是只顯示斯拉夫字元或符號。

字型中包含的字元皆會組織在下列類別中:

- **一般** 包括箭頭、貨幣符號、數學符號、數字、標點符號、分隔符號、中文、日文與韓文符號,以及亞洲指令碼使用的標點符號
- **Scripts** 包括選取字型所支援的指令碼,例如拉丁文、希臘文、斯拉夫文、平假名、片假名、漢語、阿拉伯文、希伯來文等語言之 指令碼
- **OpenType** 包括選取字型所提供的 OpenType 功能,例如標準連字、判別型連字、分數、替代註解形式等等。若要取得有關 OpenType 功能的更多資訊,請參[閱第 390 頁的「使用 OpenType 功能」。](#page-391-0)

#### **OpenType 字型**

「**插入字元**」泊塢視窗適合用於檢視及套用 OpenType 字型提供的 OpenType 功能。預設檢視會顯示字元清單,其中個別字元的縱溝紋 會以群組方式顯示。或者,您也可以檢視更長的清單,該清單會概略顯示可用的縱溝紋。

#### **檢視字元位置**

每個選取的字元都會襯著一組藍色線條一併顯示,您可藉此預覽字元在文字基準線上的相關位置。

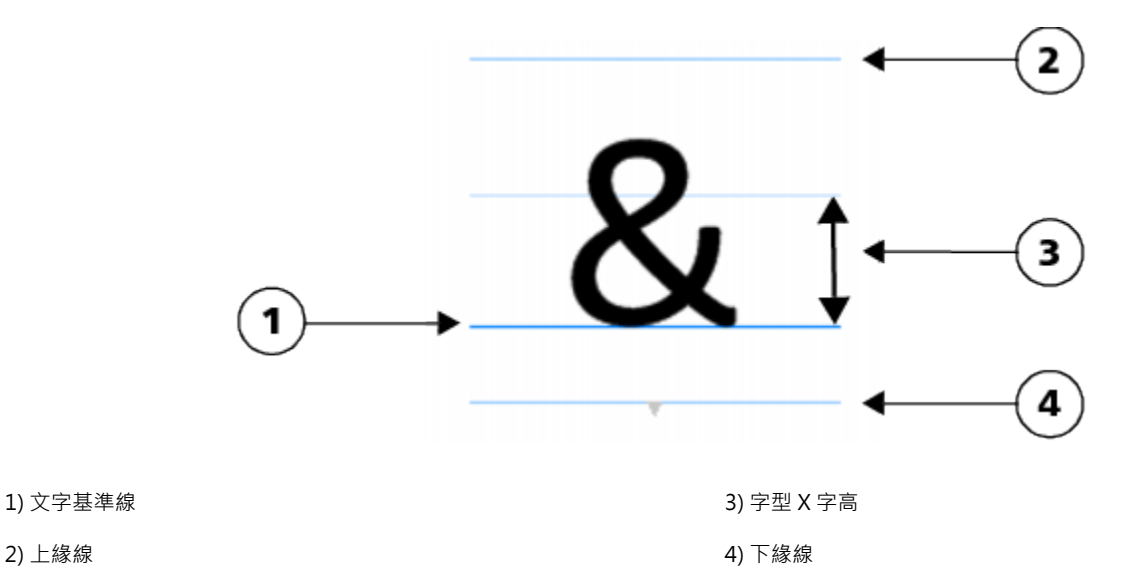

#### **最近使用的特殊字元**

您可以從最近使用的特殊字元清單中複製最常使用的字元。該清單會保留最近使用過字元的字型屬性,以及任何套用過的 OpenType 功 能。您可以藉由移除不再需要的字元來管理清單。

#### **新增特殊字元、符號或縱溝紋**

- 1 使用「文字」工具 A·按一下您要新增特殊字元的位置。
- **2** 按一下「**文字**」 「**插入字元**」。
- **3** 在「**插入字元**」泊塢視窗中,從「**字型清單**」方塊選擇字型。
- **4** 在「**字元與縱溝紋**」清單中的字元上按兩下。 如果找不到所需的字元,請開啟「**字元過濾器**」清單方塊,並且啟用「**全部字型**」核取方塊。

**您也可以執行下列操作:**

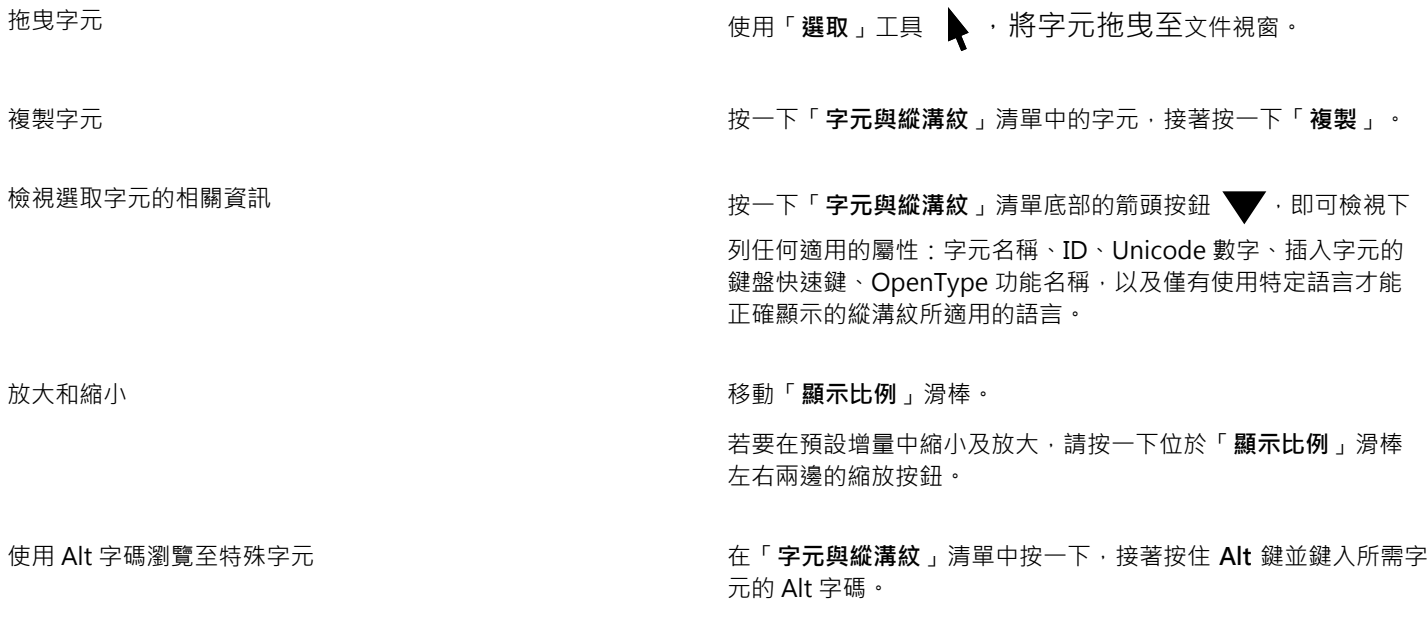

瀏覽至特殊字元 いっぷん かいじょう かいしん おおし おおおお 按下鍵盤上的對應按鍵。

#### **過濾特殊字元、符號與縱溝紋**

- **1** 按一下「**文字**」 「**插入字元**」。
- **2** 在「**插入字元**」泊塢視窗中,從「**字型清單**」方塊選擇字型。
- **3** 開啟「**字元過濾器**」清單方塊,並選取要顯示的字元子集的核取方塊。
- **4** 按一下「**關閉**」。

#### **檢視 OpenType 功能的縱溝紋**

- **1** 按一下「**文字**」 「**插入字元**」。
- **2** 在「**插入字元**」泊塢視窗中,從「**字型清單**」方塊選擇 OpenType 字型。
- **3** 開啟「**字元過濾器**」清單方塊,並且在「**OpenType**」區域中,啟用可用 OpenType 功能的核取方塊。
- **4** 請執行下列其中一項:
	- 如要顯示含有群組縱溝紋的清單 · 請確認「**顯示所有縱溝紋**」按鈕 a O业未顯示已按下。若要檢視群組中的所有縱溝紋 · 請按一下 某個字元,接著按一下 OpenType 功能指示器。按一下縱溝紋,即可在「**字元與縱溝紋**」清單中顯示該縱溝紋。
	- 若要顯示包含所有可用縱溝紋的清單 · 請按一下「**顯示全部縱溝紋**」按鈕 a a a

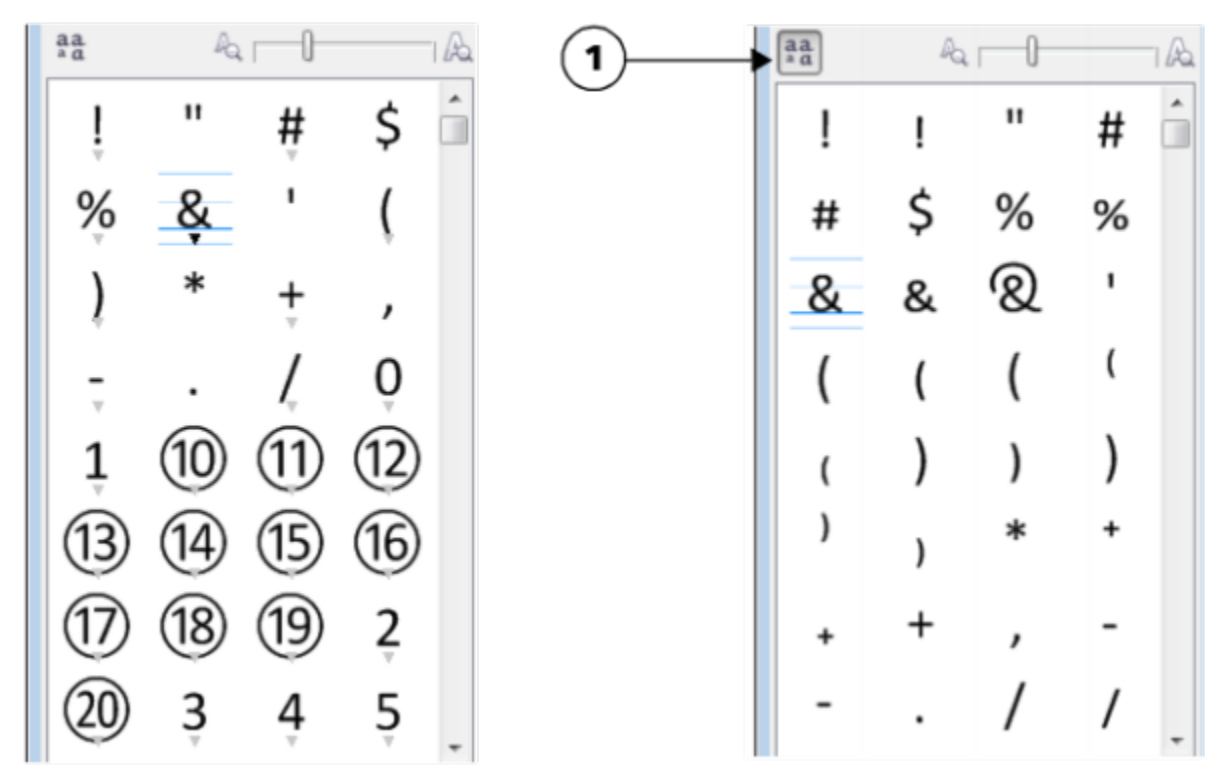

左圖:各別字元下方的 Open Type 功能指示器會顯示有更多縱溝紋可供使用。 右圖:按下「顯示所有縱溝紋」按鈕 (1) 後,即可快速檢視所有可用的縱溝紋。

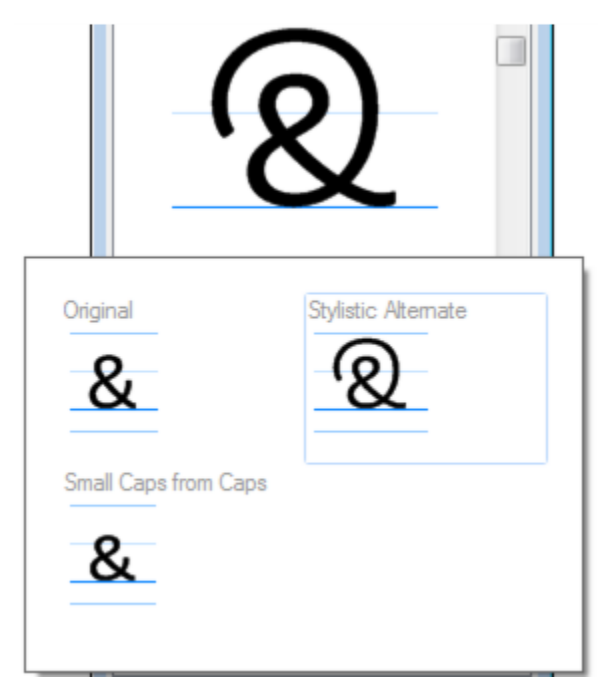

檢視分組的縱溝紋

E

不支援 OpenType 功能的字型無法使用「**顯示所有縱溝紋**」按鈕。

OpenType 功能提供的部分縱溝紋會依其顯示的內容而有所不同,而且無法顯示於「**插入字元**」泊塢視窗。您可以使用「螢 幕 OpenType」功能指示器,在文件視窗中檢視及插入這類縱溝紋。如需詳細資訊,請參閱[第 394 頁的「啟用螢幕上的](#page-395-0) [OpenType 功能指示器」。](#page-395-0)

#### **使用最近使用的特殊字元清單**

- **1** 按一下「**文字**」 「**插入字元**」。
- **2** 在最近使用的特殊字元清單中,執行下表的工作。

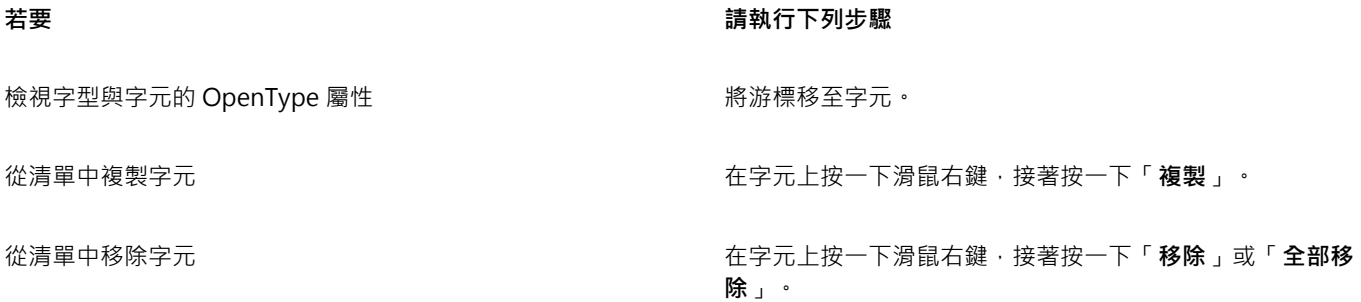

#### <span id="page-381-0"></span>**嵌入圖形**

您可以在文字中嵌入圖形[物件](#page-707-0)或點陣會會被視為文字字元處理。因此,您可以根據圖形物件嵌入的文字類型套用格式 化選項。您也可以從文字移除嵌入的物件,移除之後物件就會恢復至原始狀態。

#### **將圖形物件嵌入文字**

- **1** 選取圖形[物件](#page-707-0)。
- **2** 按一下「**編輯**」,並按下列其中一個項目:
	- **• 剪下**
	- **• 複製**
- 3 使用「文字」工具 A·按一下您想要嵌入圖形物件的地方。
- **4** 按一下「**編輯**」 「**貼上**」。

#### **自文字移除嵌入的物件**

- **1** 使用「**文字**」工具 ,選取嵌[入物件](#page-707-0)。
- $2$  按一下「編輯」  $\Box$ 「剪下」。
- 3 按一下「**選取**」工具 , 並按一下文字物件的外面。
- **4** 按一下「**編輯**」 「**貼上**」。

#### <span id="page-382-0"></span>**使用舊版文字**

如果文件含有以舊版 CorelDRAW (例如 CorelDRAW X5) 建立的文字, 則必須更新舊版文字, 才能使用新的文字功能 (例如 OpenType 選項,與使用[基準線](#page-710-0)格點對齊文字)。如需詳細資訊,請參閱[第 390 頁的「使用 OpenType 功能 」及](#page-391-0)[第 368 頁的「使用基準線格點](#page-369-0) [對齊文字」。](#page-369-0)

#### **更新舊版文字**

- **1** 開啟含有舊版文字的文件。 繪圖視窗頂端會出現「**更新**」工具列。
- **2** 按一下「**更新**」。 若要復原更新,請按一下「更新」工具列上的「復原」。不過,一旦您對更新的文字進行變更,就無法再使用這個選項。

昏

更新舊版文字後,其繞流和版面可能會變更。

您也可以在「**物件屬性**」泊塢視窗的「**字元區域**」中,按一下「**更新**」按鈕,來更新舊版文字。

# CorelDRAW<sup>\*</sup>X8<sup>V</sup>

# <span id="page-384-0"></span>格式化文字

CorelDRAW 提供許多工具與控制項,可用來格式化框架中的個別字元、整篇段落及文字。

本節包括下列主題:

- [第 383 頁的「選擇字體與字型」](#page-384-1)
- [第 386 頁的「格式化字元」](#page-387-0)
- [第 387 頁的「變更文字色彩」](#page-388-0)
- [第 389 頁的「微調字元範圍」](#page-390-0)
- [第 389 頁的「變更文字大小寫」](#page-390-1)
- [第 390 頁的「使用 OpenType 功能」](#page-391-0)
- [第 394 頁的「調整字元與文字間距」](#page-395-1)
- [第 396 頁的「調整行與段落間距」](#page-397-0)
- [第 397 頁的「將項目符號新增至文字」](#page-398-0)
- [第 398 頁的「插入首字大寫」](#page-399-0)
- [第 399 頁的「變更字元位置與角度」](#page-400-0)
- [第 400 頁的「對齊文字」](#page-401-0)
- [第 403 頁的「新增定位點與縮排」](#page-404-0)
- [第 404 頁的「使用文字樣式」](#page-405-0)
- [第 404 頁的「文字連字」](#page-405-1)
- [第 406 頁的「插入格式代碼」](#page-407-0)
- [第 407 頁的「顯示非列印字元」](#page-408-0)

#### <span id="page-384-1"></span>**選擇字體與字型**

文字是文件設計與版面的重要元素。在 CorelDRAW 中,您可以選擇最適合專案的的字體。您可以指定字型大小與樣式。此外,您還可 以使用 OpenType 字型來表達獨一無二且特殊的樣式。如需詳細資訊,請參閱[第 390 頁的「使用 OpenType 功能」。](#page-391-0) 文字的預設度 量單位是點;不過,您可以變更作用中繪圖與所有後續繪圖的度量單位。若要取得有關預覽字型的資訊,請參閱[第 417 頁的「檢視字](#page-418-0) [型」。](#page-418-0)

#### **字型 vs. 字體**

「字型」與「字體」這兩個印刷樣式術語通常可以替換使用,但它們的意義不同。字型是一組字元,包括字體的某一種變化形式 (例如粗 體或斜體) 的字母、數字和符號。字體也稱為字型系列,是由數個共享相似設計特性的字型所組成。換句話說,字型是一種可讓您在螢幕 上或在印刷時建構字元的機制,而字體則是指印刷字體的設計與風格,可呈現字元的樣式與視覺特點。

下表列出一些字體和字型的範例。

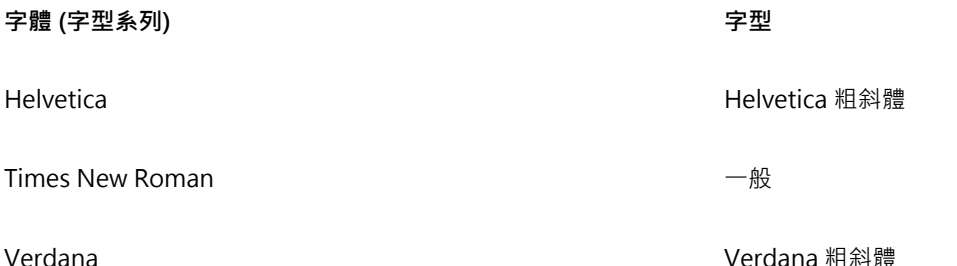

## **選擇字體**

字體包含各種不同形狀與大小,而且擁有獨一無二的特性和豐富的表達力。選擇正確的字體是非常重要的設計考量,原因是字體能夠為專 案定調。此外,它還有助於 (或妨礙) 有效溝通。例如,如果您設計海報時使用難以閱讀的字體或設定錯誤的基調,您預期的對象就無法 有效接收您想傳達的訊息。

Menu Menu

套用到左邊「菜單」這個單字的字體比右邊的字體更適合高檔餐廳的菜單。

以下是選擇正確字體的幾項基本提示:

- 選擇最能搭配您設計基調的字體。
- 選擇適合最終設計輸出 (例如 Web 或印刷) 的字體。
- 文件中不要使用太多種字體。一般規則是一份文件中不超過三或四種字體。
- 確認字體字元易於閱讀和辨識。
- 選擇適合目標對象年齡層的字體。
- 確認標題字體引人注目,即使以較大尺寸來顯示也能保持美觀。
- 確認主體文字的字體能增強可讀性。
- 如果您使用的是多語言文件,請選擇支援多種語言的字體。

#### **變更字型**

**1** 使用「**文字**」工具 ,選取字元或文字區塊。 如果「**物件屬性**」泊塢視窗未開啟,請按一下「**視窗**」 「**泊塢視窗**」 「**物件屬性**」。 2 在「**物件屬性**」泊塢視窗中,按一下「**字元**」按鈕 A 以顯示字元相關選項。 **3** 在「**物件屬性**」泊塢視窗的「**字元**」區域中,執行下表中的一或多項工作。

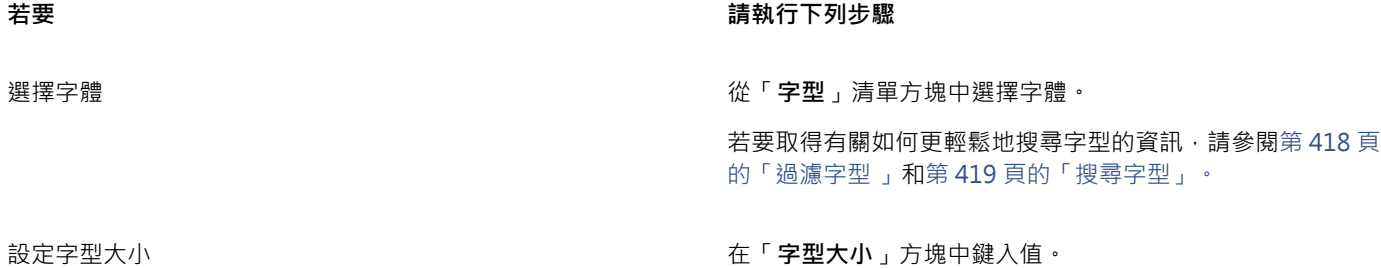

**若要 請執行下列步驟** 變更字型樣式 またはない たいしょう はんじょう はんしゃ エンジン こうしょう こうしょう こうしょう こうしょう さいしょう きょうしょう さいしょう さいしゃ エンジン こうしょう こうしょう きょうせい 使用線條來呈現小於特定字型大小的文字 按一下「**工具**」 「**選項**」,按一下「**工作區**」類別清單中的「**文 字**」,然後在「**簡化文字顯示標準**」方塊中鍵入值。 E 這[種「簡化](#page-716-2)」文字的方法可協助加快重繪速度,在建立文件或繪圖的原型時非常實用。您可以降低簡化值[或放大](#page-717-0)文字的顯示比 例,使文字重新成為可讀文字。 Č₹ 您也可以從屬性列變更字型和字型大小。 您也可以變更選取文字的字型樣式,做法是按一下屬性列上的「粗體」按鈕 ▶️、「斜體」按鈕 / 或「底線」按鈕 ♥️ **調整文字大小** 1 使用「文字」工具 A·選取字元或文字區塊。 **2** 在屬性列上的「**字型大小**」清單方塊中選擇大小。 **您也可以執行下列操作:** 使用「**選取**」工具調整美工文字大小 インスタンのコンスタンのサンクスのエスタンのエ具 ∧ 然後拖曳其中一個圓角控點。 使用「**選取**」工具調整段落文字大小 インコンコンコンコンコンコンサート「選取」工具 ∧ 按 Alt 鍵 · 然後拖曳其中一個圓角控 點。 增加文字大小 按 **Num Lock** 啟動鍵盤上的數字鍵台,然後使用「**文字**」工具  $\bigwedge$  選取文字。接著按住 Ctrl,再按數字鍵台上的 8。 縮小文字大小 しゃくろんじゃんですが、これまでは、これまでは、これまでは、これまでは、これは、これは、再按數字<br>それは、これは、これは、これは、これは、これは、これは、<br>Notably to the set of the set of the set of the set of the set of the set of the set of the set of the set of t 鍵台上的 **2**。 設定調整文字大小的增量 まちにはない インスタンスタンスタンスター下「エ具」 [J「選項」。在「エ作區」類別清單中,按一下 「**文字**」,然後在「**鍵盤文字增加**」方塊中鍵入值。 變更預設測量單位 按一下「エ**具」 □「選項」。**在「エ作區」類別清單中,按一下 「**文字**」,然後從「**預設文字單位**」清單方塊中選擇單位。 Č₹

您也可以從「**物件屬性**」泊塢視窗的「**字元**」區域調整文字大小,做法是從「**文字大小**」清單方塊中選擇大小。

#### <span id="page-387-0"></span>**格式化字元**

您可以將字元顯示為下標或上標 (在含有科學記號的繪圖中很有用),來變更字元的位置與外觀。如果您選取的 OpenType 字型支援下標 與上標,就可以套用 OpenType 功能。不過,如果您選取的字型 (包括 OpenType 字型) 不支援下標與上標,則可以套用字元的合成版 本,這是由 CorelDRAW 改變預設字型字元的特性而產生,如需詳細資訊,請參閱[第 390 頁的「使用 OpenType 功能」。](#page-391-0)

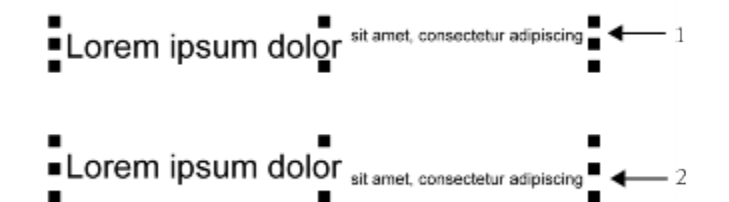

套用上標 (1) 與下標 (2) 的美工文字

您也可以為選取的字元新增底線,刪除線及頂線。

Lorem ipsum dolor sit amet, consectetur adipiscing elit.

Lorem ipsum dolor sit amet, consectetur adipiscing elit.  $\leftarrow$  /

Lorem ipsum dolor-sit amet, consectetur adipiscing elit.  $\blacktriangleleft$  - 2

Lorem ipsum dolor sit amet, consectetur adipiscing elit.  $\blacktriangleleft$   $\blacktriangleleft$  3

使用單線與雙線樣式將底線 (1)、刪除線 (2) 和頂線 (3) 套用至文字的美工文字。

如果要重複使用所選文字的格式,可以使用樣式或複製文字屬性,然後套用至其他文字選取項目。如需詳細資訊,請參閱[第 451 頁的](#page-452-0) [「使用樣式與樣式集 」](#page-452-0)及 [第 206 頁的「複製物件屬性、變形與效果」。](#page-207-0)

您可以修改螢幕上顯示的文字游標行為,並啟用有助於格式化文字的文字標明功能。

#### **插入上標或下標文字**

 $1$  使用「文字」工具  $\bigwedge$ ·選取字元或文字區塊。

如果「**物件屬性**」泊塢視窗未開啟,請按一下「**視窗**」 「**泊塢視窗**」 「**物件屬性**」。

- 2 在「**物件屬性**」泊塢視窗中,按一下「**字元**」按鈕 A 以顯示字元相關選項。
- **3** 在「**物件屬性**」泊塢視窗的「**字元**」區域中,按一下「**位置**」按鈕,然後選擇以下其中一個選項。 • **無** — 關閉清單中的所有功能
	- **上標 (自動)** 套用 OpenType 功能 (如果字型支援上標) 或套用合成版本 (如果字型不支援上標)
	- **下標 (自動)** 套用 OpenType 功能 (如果字型支援下標) 或套用合成版本 (如果字型不支援下標)
	- **上標 (合成)** 套用上標功能的合成版本,在舊版中看起來相同 CorelDRAW
	- **下標 (合成)** 套用下標功能的合成版本,在舊版中看起來相同 CorelDRAW

E

某些 OpenType 字型似乎可支援不受支援的功能。例如,「上標」與「下標」選項顯示為可使用,但其實不然。如果您套用上述 其中一個 OpenType 字型, CorelDRAW 無法提供上標和下標的合成版本。

#### **為文字加上底線、頂線或刪除線**

**1** 使用「**文字**」工具 ,選取字元或文字區塊。

如果「**物件屬性**」泊塢視窗未開啟,請按一下「**視窗**」 「**泊塢視窗**」 「**物件屬性**」。

- 2 在「**物件屬性**」泊塢視窗中,按一下「**字元**」按鈕 A 以顯示字元相關選項。
- 3 在「**物件屬性**」泊塢視窗的「字元」區域中,按一下位於「字元」區域底部的箭頭按鈕 ♥ ,以顯示其他字元選項。
- **4** 執行下表中的一項或多項工作。

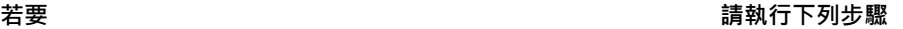

文字加上底線 按一下「**底線**」按鈕 ,然後從清單方塊中選擇樣式。

套用線條穿越選取的文字 **2000 - 2000 - 2000 - 2000 - 2000 - 2000 - 在「字<b>元刪除線**」清單方塊中選擇樣式。

套用線條至選取的文字上方。 **2000年 - 2000年 - 2000年 - 2000年 - 在「字元頂線」**清單方塊中選擇樣式。

#### **修改文字游標行為**

- **1** 按一下「**工具**」 「**選項**」。
- **2** 在類別清單中,按一下「**文字**」。
- **3** 在「**文字游標**」區域中,啟用下列任一核取方塊:
	- **• 標明格式化變更**
	- **• 增強文字游標**

#### <span id="page-388-0"></span>**變更文字色彩**

您可以快速變更文字的填色與外框色彩。您可以變更文字的填色、外框和背景色彩。您可以變更個別字元、文字區塊或文字物件中所有字 元的色彩。

## Lorem Ipsum

Lorem ipsum dolor sit amet, consectetur adipisicing elit, sed do eiusmod tempor incididunt ut labore et dolore magna aliqua.

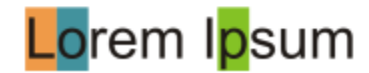

自左至右:將背景色彩套用至美工文字、段落文字和選取的字元

#### **快速變更文字物件的色彩**

- 1 使用「**選取**」工具 ▶ · 按一下文字[物件](#page-707-0)來加以選取。
- **2** 執行下表中的任一工作。

**若要 請執行下列步驟**

以一種色彩為文字物件中的字元填色 按一下預設色盤上的任一個[色彩樣本](#page-706-0),或是將色彩樣本拖曳至文 字物件。

將外框色彩套用至文字物件中的所有字元 以滑鼠右鍵按一下預設色盤上的任一個[色彩樣本](#page-706-0),或是將色彩樣 本拖曳到文字物件中的字元邊緣。

#### **變更文字選取項目的色彩**

- **1** 使用「**文字**」工具 ,選取字元或文字區塊。 如果「**物件屬性**」泊塢視窗未開啟,請按一下「**視窗**」 「**泊塢視窗**」 「**物件屬性**」。 2 在「**物件屬性**」泊塢視窗中,按一下「**字元**」按鈕 A 以顯示字元相關選項。
- **3** 在「**物件屬性**」泊塢視窗的「**字元**」區域中,執行下表中的一或多項工作。

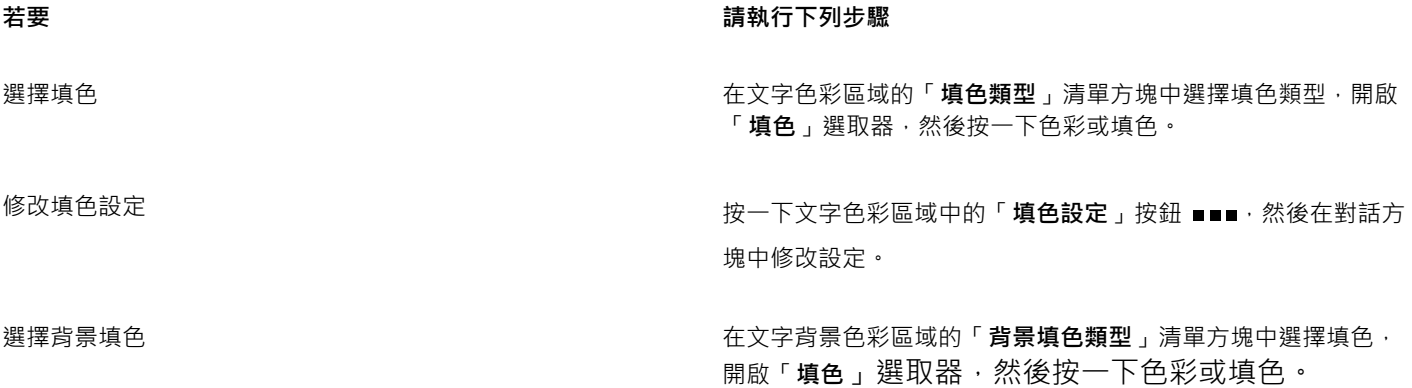

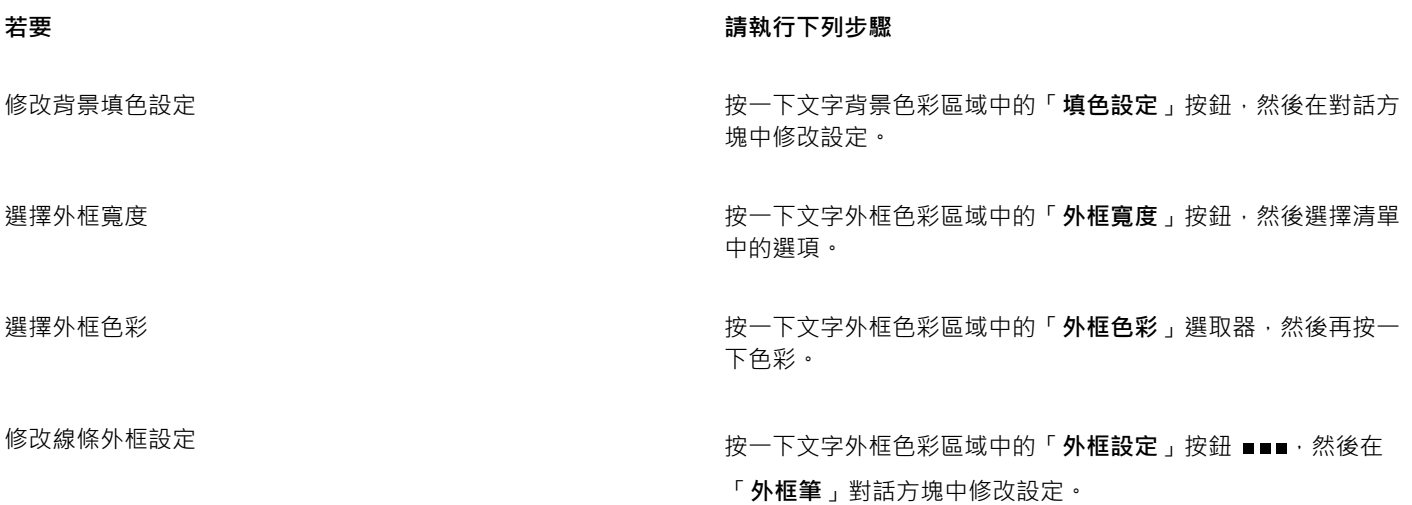

#### <span id="page-390-0"></span>**微調字元範圍**

您可以[微調](#page-712-1)選取的字元配對。字元間距微調是指重新定位兩個字元,以平衡字元間的視覺空間。例如,字元間距微調通常是用來減少像 是 AW、WA、VA 或 TA 等字元配對中的空間。這類字元配對稱為「微調配對」。字元間距微調可增加可讀性,讓字母看起來均衡且相 對稱,尤其是使用大型字時。

# SOLUTA **SOLUTA** 減少兩個字元之間的微調量

#### **微調文字**

- **1** 使用「**文字**」工具 ,選取您想微調的字元。 如果「**物件屬性**」泊塢視窗未開啟,請按一下「**視窗**」 「**泊塢視窗**」 「**物件屬性**」。
- 2 在「**物件屬性**」泊塢視窗中,按一下「字元」按鈕 A 以顯示字元相關選項。
- **3** 在「**物件屬性**」泊塢視窗的「**字元**」區域中,於「**範圍微調**」方塊中鍵入值。

負值會減少字元間距,而正值會增加字元間距。

### <span id="page-390-1"></span>**變更文字大小寫**

CorelDRAW 可讓您變更美工文字和段落文字的文字大小寫。例如,您可以將小型大寫套用到首字母縮略字,使其在視覺上與文字交融。 如果套用預設大寫,文字就會過於突兀且影響可讀性。下列範例顯示套用預設大寫與小型大寫的首字母縮略字「A.M.」。

#### **預設大寫 小型大寫**

9:00 A.M. 開始上課,地點是 132 教室。 9:00 a.m. 開始上課,地點是 132 教室。

您可以控制所選文字的單字、句子或段落的大小寫。例如,您可以將標題大小寫套用到選取的文字,將每個單字的首字母設為大寫。這項 有用的格式化技巧適合用於標題,例如書名或章節標題。

您可以自動將文字轉換成小寫或大寫,不需刪除或重新鍵入字母。例如,如果您不小心按住 Caps Lock 鍵且新增了大寫文字,則可以將 文字轉換成小寫,不需重新鍵入文字。

假如字型支援大寫間距,您可以針對大寫文字調整大寫字元間的間距以改善可讀性。

#### **變更文字大小寫**

 $1$  使用「文字」工具  $\bigwedge$ ·選取字元或文字區塊。

如果「**物件屬性**」泊塢視窗未開啟,請按一下「**視窗**」 「**泊塢視窗**」 「**物件屬性**」。

- 2 在「**物件屬性**」泊塢視窗中,按一下「字元」按鈕 △ 以顯示字元相關選項。
- **3** 在「**物件屬性**」泊塢視窗的「**字元**」區域中,按一下「**大寫**」按鈕,然後按以下其中一個選項。
	- **無** 關閉清單中的所有功能
	- **全部大寫** 以完全相同的大寫字元替代小寫字元
	- **標題大寫** 套用 OpenType 版本的功能 (如果字型支援的話)
	- **小型大寫 (自動)** 套用 OpenType 版本的功能 (如果字型支援的話)
	- **全部小型大寫** 以大寫字元的縮小比例版本替代字元
	- **取自大寫的小型大寫** 套用 OpenType 版本的功能 (如果字型支援的話)
	- **小型大寫字 (合成)** 套用「**小型大寫**」的合成版本,在舊版中看起來相同 CorelDRAW

若字型支援大寫間距,您可以按一下「**大寫間距**」按鈕 以提升大寫字元的間距及提升可讀性。

#### Eŕ

如果您選擇可支援「大寫」樣式的非 OpenTyp 字型‧則 CorelDRAW 提供合成版本的「小型大寫」與「全部小型大寫」樣式。 某些 OpenType 字型似乎可支援不受支援的功能。

## ⊆≼

您也可以選取字元或文字區塊,按一下「文字」 []「變更大小寫」,然後在「變更大小寫」對話方塊中啟用選項,來變更文字大小 寫。

#### <span id="page-391-0"></span>**使用 OpenType 功能**

CorelDRAW 支援 OpenType 字型,因此您可以利用這些字型的進階印刷體功能。OpenType 功能可讓您針對個別字元 (也稱[為縱溝紋](#page-715-1)) 或一連串字元選擇替代外觀。例如,您可以針對數字、分數或連字集選擇替代縱溝紋。

您可以在「物件屬性」泊塢視窗的「字元」區域中存取 OpenType 指令與選項。您也可以啟用「互動式 OpenType」選項,讓 CorelDRAW 提示您可套用哪些 OpenType 功能。選取文字時,如果有 OpenType 功能可以使用,文字下方就會出現指示器箭頭。按一 下指示器, 存取可供所選文字使用的最常用 OpenType 功能清單。

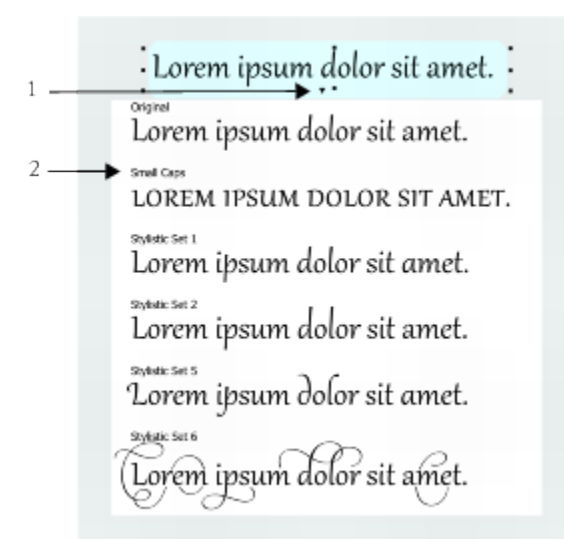

按一下「互動式 OpenType」指示器箭頭 (1), 展開可供所選文字使用的最常用 OpenType 功能清單。

OpenType 字型規格是由 Adobe 和 Microsoft 共同建立。OpenType 以 Unicode 為基礎, 延伸舊式字型技術的功能。OpenType 最顯 著的優點如下:

- 跨平台支援 (Windows 和 Mac OS)
- 延伸的字元集提供較佳的語言支援與進階印刷體功能。
- 與 Type 1 (PostScript) 和 TrueType 字型共存
- 支援較大[縱溝紋](#page-715-1)限制 (64k)

#### **OpenType 功能**

下表描述可在 CorelDRAW 中套用的 OpenType 功能 (前提是字型包含該功能)。

此外, CorelDRAW 也提供部分「大寫」和「位置」OpenType 功能的合成版本。例如,如果字型不支援某個功能 (像是「小型大 寫」), CorelDRAW 就會縮放字型, 產生自己[的縱溝紋](#page-715-1)版本 。

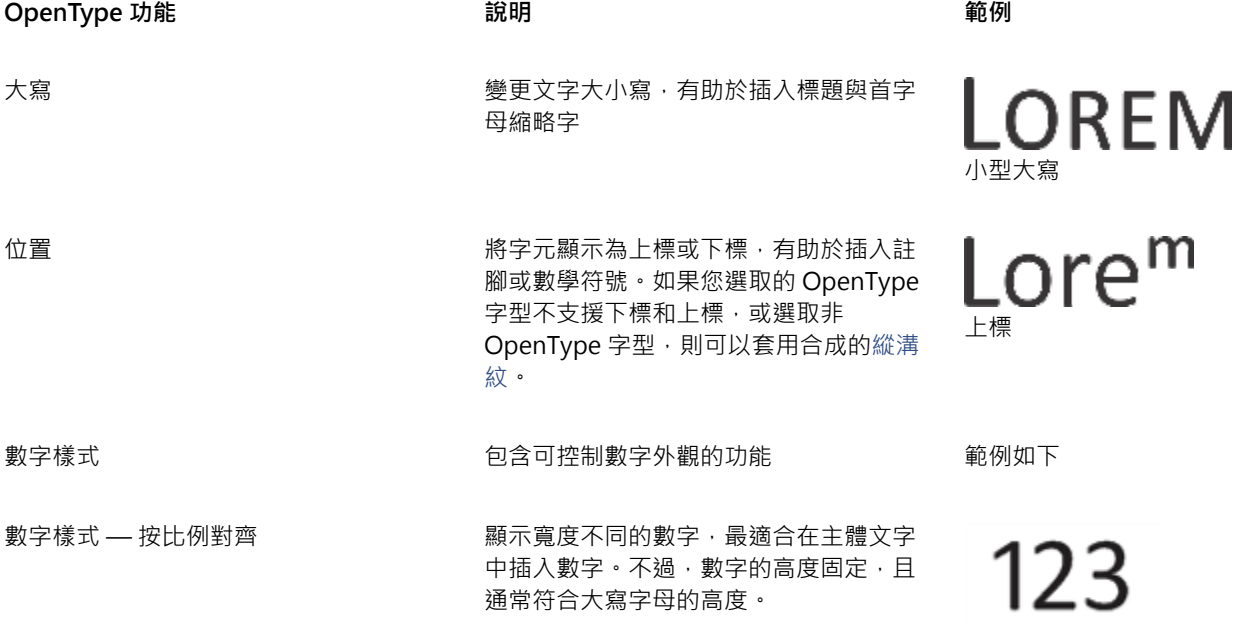

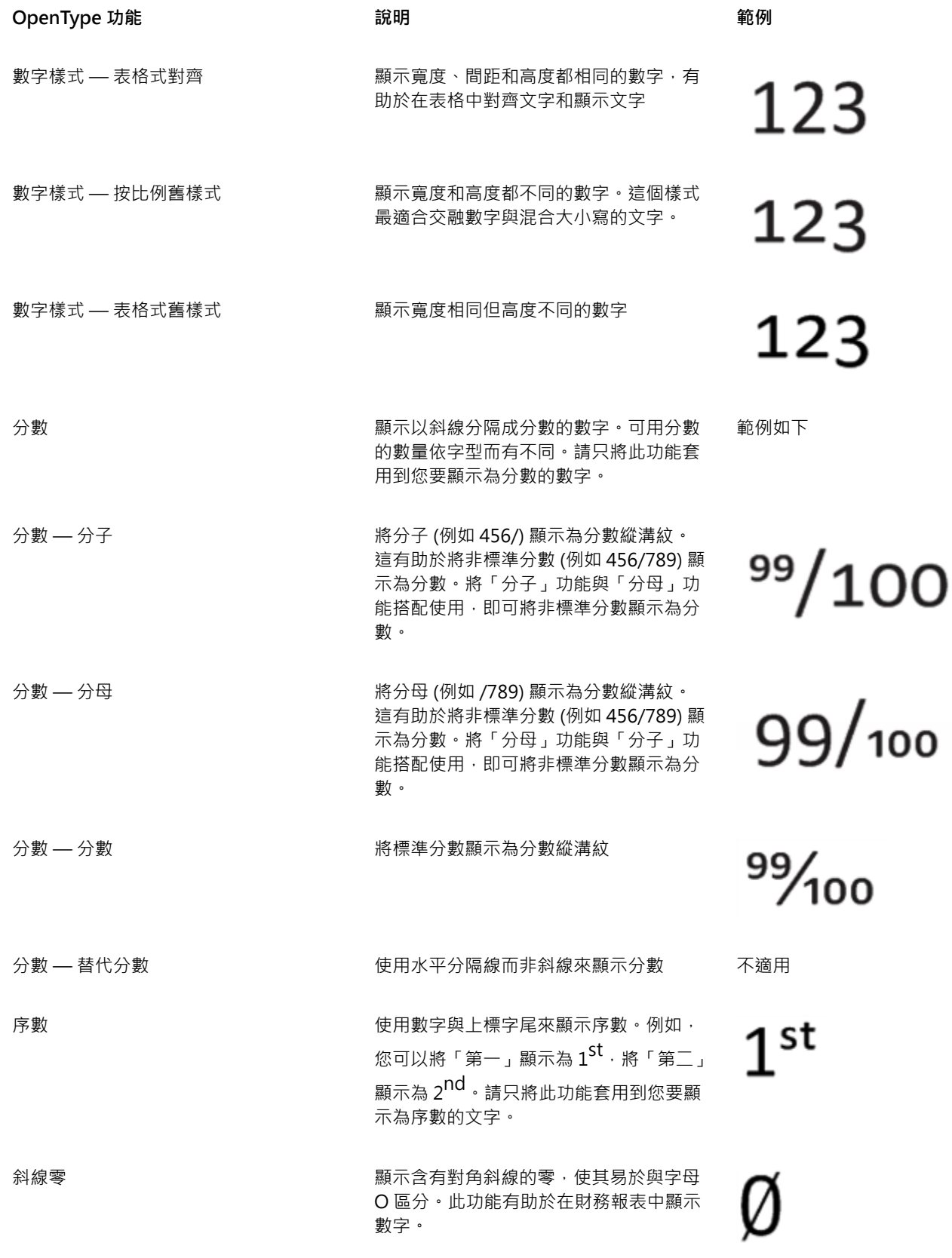

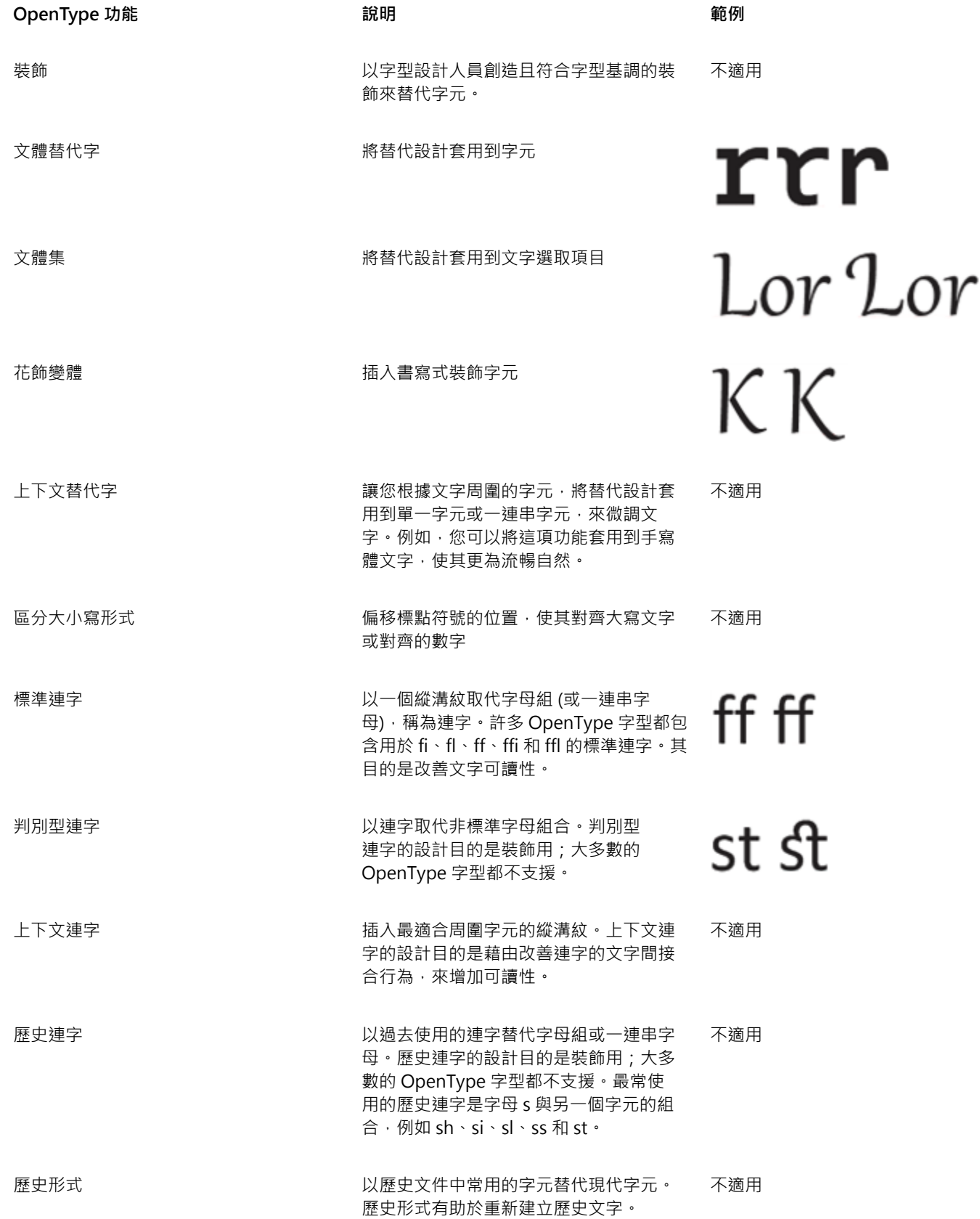

#### **將 OpenType 功能套用到文字**

- 1 使用「文字」工具 <br />
1 使用「文字」工具 <br />  $\left( \bigcup_{i=1}^N \mathbb{Z}^2 \right)$ 如果「**物件屬性**」泊塢視窗未開啟,請按一下「**視窗**」 「**泊塢視窗**」 「**物件屬性**」。 2 在「**物件屬性**」泊塢視窗中,按一下「**字元**」按鈕 A 以顯示字元相關選項。
- **3** 在「**物件屬性**」泊塢視窗的「**字元**」區域中,按一下 OpenType 功能按鈕,並從清單中選擇功能 (如果適用)。

Eŕ

部分 OpenType 字型可能會支援未受支援的功能。

#### <span id="page-395-0"></span>**啟用螢幕上的 OpenType 功能指示器**

<sup>◆</sup> 按一下「文字」工具 △ ·然後按一下屬性列上的「互動式 OpenType」按鈕 *◇* ·

如果選取的文字有 OpenType 功能可使用,文字下方就會顯示箭頭 ▼•

#### **您也可以執行下列操作:**

在螢幕上檢視最常用的 OpenType 功能 在登幕上檢視最常用的 OpenType 功能

將 OpenType 功能套用到文字選取項目 しんきょう しんしん しんこう 在 OpenType 功能清單中, 按一下功能。

#### <span id="page-395-1"></span>**調整字元與文字間距**

您可以調整字元和文字間距來改善文字可讀性。字母或單字如果靠得太近或太遠,就不容易閱讀。CorelDRAW 為您提供不同工具來控制 文字間距。

#### **字元間距**

您可以變更文字區塊中的字元之間的間距 (也稱為「字母間距」)。例如,讓文字區塊完全齊行可能會在字元之間插入過多空格, 造成視覺 上的不平衡感。為了改善可讀性,您可以減少字元間距。

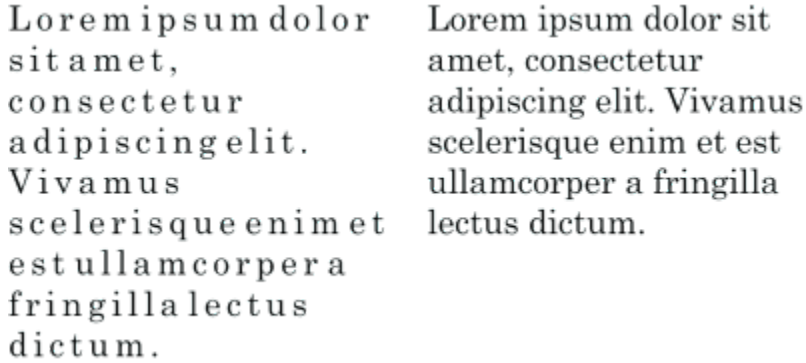

增加字元間距 (左) 使得文字難以閱讀。減少字元間距 (右) 改善可讀性。

如果要變更數個字元之間的間距,則需要進行微調。如需詳細資訊,請參閱[第 389 頁的「微調字元範圍」。](#page-390-0)
#### **文字間距**

您也可以調整文字之間的間距。

Loremipsumdolorsit Lorem ipsum dolor sit amet, consectetur amet, consectetur adipiscingelit. Vivamus adipiscing elit. Vivamus scelerisqueenimetest scelerisque enim et est ullamcorperafringilla ullamcorper a fringilla lectus dictum. lectus dictum.

減少文字間距,使得段落中的個別單字難以分辨 (左)。增加文字間距 (右),使得段落較容易閱讀。

#### **調整字元間距**

- **1** 請執行下列其中一項:
	- 使用「文字」工具 △ 在文字區塊中定位游標。
	- 使用「選取」工具 ▶ · 按一下美工文字物件或文字框架。

如果「**物件屬性**」泊塢視窗未開啟,請按一下「**視窗**」 「**泊塢視窗**」 「**物件屬性**」。

- $2 \text{ }$  在「物件屬性」泊塢視窗中,按一下「段落」按鈕 | | 以顯示段落相關選項。
- **3** 在「**物件屬性**」泊塢視窗的「**段落**」區域中,於「**字元間距**」方塊中鍵入值。
- Eŕ

調整間距的值代表空白字元的百分比。「**字元**」數值的範圍介於 -100% 至 2000% 之間。其他數值的範圍介於 0% 至 2000% 之 間。

Ç₹

您也可以按一下「**形狀**」工具 ,選取文字物件,然後拖曳文字物件右下角的「**互動式水平間距**」箭頭 ,按比例變更字元 間距。

您可以使用大寫間距來增加大寫文字的字元間距。如需詳細資訊,請參[閱第 390 頁的「變更文字大小寫」。](#page-391-0)

#### **調整文字間距**

- **1** 請執行下列其中一項:
	- 使用「**文字**」工具 A 在文字區塊中定位游標。
	- 使用「選取」工具 A· 按一下美工文字物件或文字框架。

如果「**物件屬性**」泊塢視窗未開啟,請按一下「**視窗**」 「**泊塢視窗**」 「**物件屬性**」。

- $2 \text{ }$  在「物件屬性」泊塢視窗中,按一下「段落」按鈕 | | 以顯示段落相關選項。
- **3** 在「**物件屬性**」泊塢視窗的「**段落**」區域中,於「**文字間距**」方塊中鍵入值。

Č₹

您也可以按一下「**形狀**」工具  $\stackrel{\bullet}{\blacklozen}$  · 按住 Shift 鍵 · 選取文字物件 · 然後拖曳文字物件右下角的「互動**式水平間距**」箭頭 <mark>⊪</mark> · 依 比例變更文字間距。

#### **調整行與段落間距**

您可以變更每行文字之間的間距,也稱為「[行距](#page-706-0)」或「行中間距」。

1 → <u>Lorem ipsum dolor</u><br>sit amet elit  $2 \rightarrow$ Lorem ipsum dolor

行距平均 (1) 能夠改善文字可讀性。行距不足會造成字母重疊,因而降低可讀性 (2)。

在 CorelDRAW 中,您也可以使用「**形狀**」工具調整文字物件的行距。

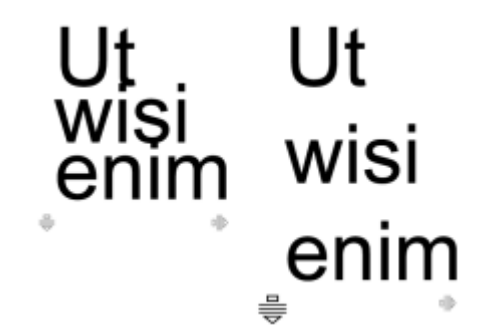

使用「形狀」工具按比例調整行距

您可以變更段落之間的間距,這在調整文字版面時很有用。如果段落位於框架頂端或底部,則間距不會套用到段落文字與框架之間的空 格。

- $\star$  Lorem ipsum dolor sit amet
- $\star$  Quisque quis metus velit, quis suscipit erat
- \* Integer non ipsum euismod massa viverra sollicitudin
- $\star$  Lorem ipsum dolor sit amet
- $\star$  Quisque quis metus velit, quis suscipit erat
- Integer non ipsum euismod massa viverra sollicitudin

項目符號清單中的行距 (左) 在調整段落前間距與段落後間距之後增加 (右)。

#### <span id="page-397-0"></span>**調整行中間距**

- 1 使用「文字」工具 <br />
1 選取段落文字。 如果「**物件屬性**」泊塢視窗未開啟,請按一下「**視窗**」 「**泊塢視窗**」 「**物件屬性**」。
- 2 在「**物件屬性**」泊塢視窗中,按一下「**段落**」按鈕 | | 以顯示段落相關選項。
- **3** 在「**物件屬性**」泊塢視窗的「**段落**」區域中,從「**垂直間距單位**」清單方塊中選擇以下其中一種度量單位。
	- **字元高度的 %** 讓您使用相對於字元高度的百分比值
	- **點** 讓您使用點
- **點大小的 %** 讓您使用相對於字元點大小的百分比值
- **4** 在「**行距**」方塊中鍵入值。

 $\subseteq\leq$ 

您也可以按一下「**形狀**」工具 ♥ 、選取文字物件 · 然後拖曳文字物件左下角的「**互動式垂直間距**」箭頭 <del>—</del> · 按比例變更行 距。

#### <span id="page-398-0"></span>**調整段落間距**

- 1 使用「文字」工具 <br />
1 <br />
選取段落文字。
	- 如果「**物件屬性**」泊塢視窗未開啟,請按一下「**視窗**」 「**泊塢視窗**」 「**物件屬性**」。
- **2** 在「**物件屬性**」泊塢視窗中,按一下「**段落**」按鈕 以顯示段落相關選項。
- **3** 在「**物件屬性**」泊塢視窗的「**段落**」中,從「**垂直間距單位**」清單方塊中選擇行距的度量單位。
- **4** 在下列其中一個方塊中鍵入值:
	- **前段落間距** 讓您指定要在段落文字上方插入的空白距離
	- **後段落間距** 讓您指定要在段落文字下方插入的空白距離

E

您也可以使用此程序調整項目符號清單中的項目間距。

#### **將項目符號新增至文字**

您可以使用項目符號式清單格式化資訊。您可以讓文字圍繞項目符號,或者使項目符號偏離文字,以建立首行凸排。CorelDRAW 可讓 您變更項目符號的大小、位置及與文字的距離以自訂項目符號。您也可以變更項目符號清單中的項目間距。如需詳細資訊,請參閱[第](#page-397-0) [396 頁的「調整行中間距」。](#page-397-0)

> Lorem ipsum dolor Aenean tristique massa . Aenean tristique Proin tincidunt lacinia purus

- Lorem ipsum dolor
- massa
- Proin tincidunt lacinia purus

三個段落 (左) 轉換成項目符號清單 (右)

您可以移除項目符號而不會刪除文字。

#### **新增項目符號**

1 使用「文字」工具 <br />
1 選[取段落](#page-708-0)文字。

如果「物件屬性」泊塢視窗未開啟,請按一下「視窗」 ロ「泊塢視窗」 ロ「物件屬性」。

- 2 在「**物件屬性**」泊塢視窗中,按一下「**段落**」按鈕 | | 以顯示段落相關選項。
- 3 在「**物件屬性**」泊塢視窗的「**段落**」區域中,按一下位於「**段落**」區域底部的箭頭按鈕 ▼,以顯示其他選項。
- **4** 啟用「**項目符號**」核取方塊。
- 5 按一下位於「**符號項目」**核取方塊右邊的「**符號項目設定」**按鈕 ■■■ ·

**6** 在「**項目符號**」對話方塊中,執行下表中的工作。

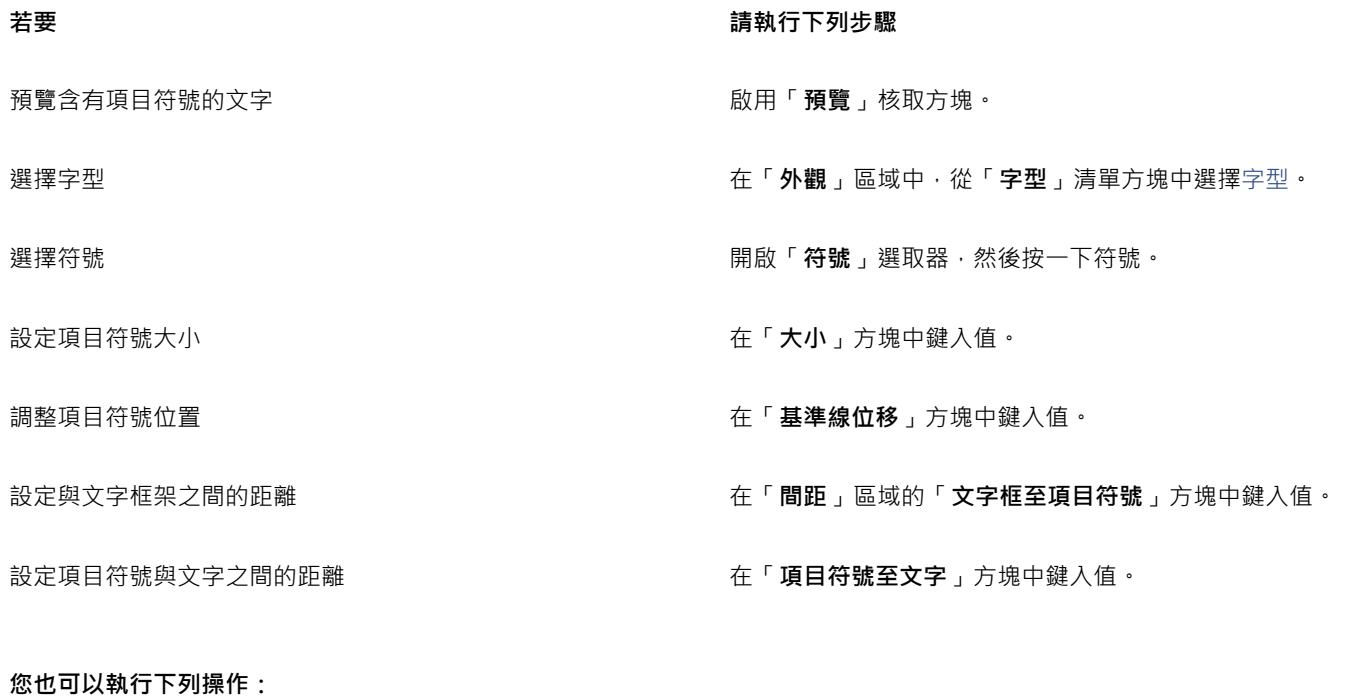

新增首行凸排的項目符號 啟用「**項目符號式清單使用首行凸排樣式**」核取方塊。

變更項目符號的色彩 使用「**文字**」工具 選取項目符號,然後按一[下色盤](#page-706-1)上的色

移除項目符號 在「**物件屬性**」泊塢視窗的「**段落**」區域中,停用「**符號項目**」 核取方塊。

昏

項目符號會在每新行開始的位置 (換行符號之後) 插入。

 $\subseteq\leq$ 

您可以增加或減少段落前後的空白,來調整項目符號之間的間距。如需詳細資訊,請參[閱第 397 頁的「調整段落間距」。](#page-398-0)

彩。

#### **插入首字大寫**

將首字放大 (也稱為首字大寫) 套用至段落,會放大首字母並將其插入文字本文中。您可以變更不同設定來自訂首字放大。例如, 您可以 變更首字放大與文字本文之間的距離,或指定要顯示在首字放大旁邊的文字的行數。您可以隨時移除首字放大而不會刪除字母。

of Tivamus<br>scelerisque enim et est ullamcorper a fringilla lectus dictum.

.<br>ivamus scelerisque enim et est ullamcorper a fringilla lectus dictum.

您可以新增首字放大 (左) 或首行凸排首字放大 (右)。

將首字放大新增至繪圖之前可以先預覽。您進行的變更會暫時套用至繪圖視窗中的文字,這樣您就能查看新增首字放大之後的外觀。

#### **新增首字放大**

**1** 使用「**文字**」工具 ,選取段落文字。 如果「**物件屬性**」泊塢視窗未開啟,請按一下「**視窗**」 「**泊塢視窗**」 「**物件屬性**」。 2 在「物件屬性」泊塢視窗中,按一下「段落」按鈕 | | 以顯示段落相關選項。 3 在「**物件屬性**」泊塢視窗的「**段落**」區域中,按一下位於「**段落**」區域底部的箭頭按鈕 ▼,以顯示其他選項。 **4** 啟用「**首字放大**」核取方塊。 5 按一下「**首字放大設定**」按鈕 ■■■ · **6** 在「**首字放大**」對話方塊中,執行下表中的工作。 **若要 請執行** 指定首字放大的高度 在「**外觀**」區域的「**中斷的行數**」方塊中鍵入值。

設定首字放大與文字本文之間的距離 **在西哥市 医血管** 在「外觀」區域的「首字放大後面的空格」方塊中鍵入值。 這樣會設定首字放大右邊的空格。 **預覽首字放大 啟用「預覽**」核取方塊。 自文字本文偏移放大首字  **啟用「首字放大使用首行凸排樣式**」核取方塊。

移除首字放大 在「**物件屬性**」泊塢視窗的「**段落**」區域中,停用「**首字放大**」 核取方塊。

#### **變更字元位置與角度**

您可以垂直或水平偏移字元,變更所選字元相對於周圍字元的位置,來修改文字外觀。

您也可以指定旋轉角度來旋轉字元。

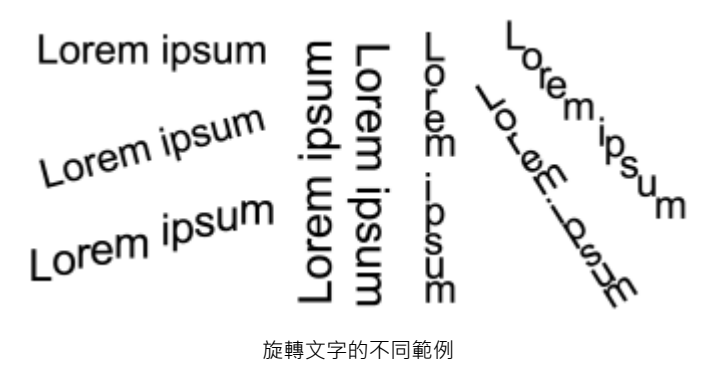

#### **偏移字元**

1 使用「文字」工具 A·選取字元或文字區塊。

如果「物件屬性」泊塢視窗未開啟,請按一下「視窗」 □「泊塢視窗」 □「物件屬性」。

- 2 在「**物件屬性**」泊塢視窗中,按一下「**字元**」按鈕 A 以顯示字元相關選項。
- 3 在「**物件屬性**」泊塢視窗的「字元」區域中,按一下位於「字元」區域底部的箭頭按鈕 ▼,以顯示其他選項。
- **4** 執行下表中的一項或多項工作。

**若要 請執行下列步驟** 

水平偏移字元 在「**水平字元偏移**」方塊中鍵入值。

**垂直偏移字元 在「垂直字元偏移**」方塊中鍵入值。

#### **旋轉字元**

- 1 使用「文字」工具 <br />
1 使用「文字」工具 <br />  $\sum$  · 選取字元或文字區塊。 如果「**物件屬性**」泊塢視窗未開啟,請按一下「**視窗**」 「**泊塢視窗**」 「**物件屬性**」。 2 在「**物件屬性**」泊塢視窗中,按一下「字元」按鈕 △ 以顯示字元相關選項。
- 3 在「**物件屬性**」泊塢視窗的「字元」區域中,按一下位於「字元」區域底部的箭頭按鈕 ▼,以顯示其他選項。
- **4** 在「**字元角度**」方塊中鍵入值。

#### **對齊文字**

CorelDRAW 可讓您以各種方式對齊文字。您可以參照段落文字[的文字框架](#page-703-0),以水平和垂直方式對齊段落文字。您可以利[用基準線格點](#page-710-0)對 齊段落文字。如需更多資訊,請參閱[第 368 頁的「使用基準線格點對齊文字」。](#page-369-0) 您也可以將文字對齊選取的物件。

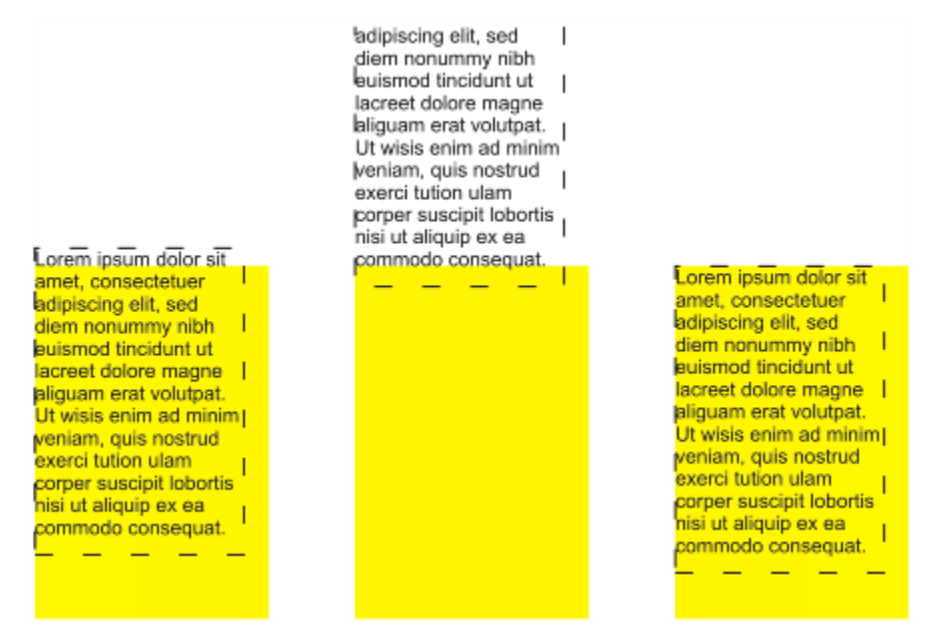

您可以使用第一條線的基線一條線的基線或文字框架的邊緣,將文字物件對齊其他物件。

您可以水平對齊美工文字,也不能垂直對齊美工文字,整個文字物件會相對於[界限框](#page-708-1)對齊。如果字元並未水平偏移,則 不套用對齊功能與套用左對齊功能所產生的結果一樣。

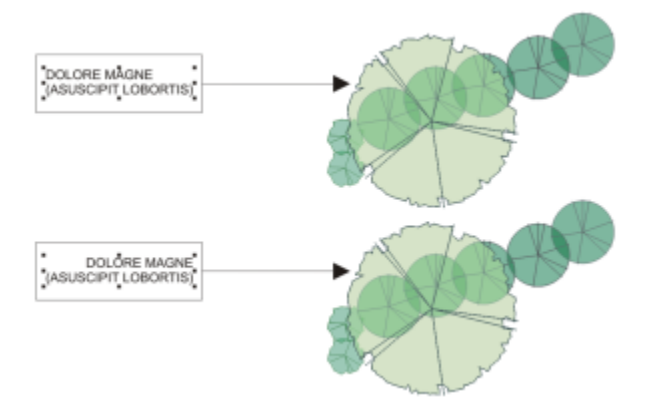

美工文字會在八個選取控點 (黑色方形) 所指出的界限框內對齊。頂端文字向左對齊;底部文字向右對齊。

#### **水平對齊文字**

- **1** 請執行下列其中一項:
	- 使用「**文字**」工具 人·選取您要對齊的文字。
	- 使用「選取」工具 ▶ · 按一下您要對齊的美工文字物件或文字框架。

如果「**物件屬性**」泊塢視窗未開啟,請按一下「**視窗**」 「**泊塢視窗**」 「**物件屬性**」。

- 2 在「**物件屬性**」泊塢視窗中,按一下「**段落**」按鈕 以顯示段落相關選項。
- **3** 在「**物件屬性**」泊塢視窗的「**段落**」區域中,按下列其中一個按鈕:
	- **無水平對齊** 套用預設對齊設定
	- **靠左對齊** 將文字對齊文字框架或美工文字界限框的左側
	- **置中** 將文字在文字框架內置中
- **靠右對齊** 將文字對齊文字框架和美工文字界限框的右側
- **完全齊行** 將文字 (除了最後一行以外) 對齊文字框架的左右側
- **強迫齊行** 將文字 (包括最後一行) 對齊文字框架的左右側

Č₹

您也可以按一下屬性列上的「**水平對齊**」按鈕,然後從清單方塊中選擇對齊樣式,以水平方式對齊文字。屬性列會顯示與目前對 齊樣式相對應的圖示。

您可以利用「**文字**」工具 Д 在文字框架中選取多個段落‧然後選擇對齊樣式‧即可在文字框架中對齊多個段落。

#### **垂直對齊段落文字**

- 1 使用「**選取**」工具 , 按一下文字框架。
- 如果「**物件屬性**」泊塢視窗未開啟,請按一下「<mark>視窗」 □「泊塢視窗」 □「物件屬性 」</mark>。
- 2 在「**物件屬性**」泊塢視窗中,按一下「**框架**」按鈕 → 以顯示框架相關選項。
- **3** 在「**物件屬性**」泊塢視窗的「**框架**」區域中,從「**垂直**」對齊清單方塊選擇對齊選項。

#### **將文字與物件對齊**

- 1 使用「**選取**」工具 ▶ · 按住 Shift 鍵 · 按一下文字物件 · 然後按一下物件 ·
- **2** 按一下「**物件**」 「**對齊與分佈**」 「**對齊與分佈**」。
- **3** 在「**文字**」區域中,按下列其中一個按鈕:
	- **第一條線的基線** 使用文字第一行的基準線作為參考點
	- **最後一條線的基線 —** 使用文字最後一行的基準線對齊物件
	- 界限框 A 使文字對[齊界限框](#page-708-1)
- <mark>4</mark> 在「將物件對齊至」區域中→按一下「作用中物件」按鈕 ┏<mark>ヿ</mark> 。
- **5** 在「**對齊**」區域中,按下列其中一個按鈕以使用物件邊緣或中央進行對齊。
	- 向左對齊 <mark>==</mark> 可對齊物件的左邊緣
	- **水平置中對齊** 可沿垂直軸對齊物件中央
	- **向右對齊** 可對齊物件的右邊緣
	- 向上對齊 10 可對齊物件的上邊緣
	- 垂直置中對齊 -<mark>--</mark>--- 可沿水平軸對齊物件中央
	- 向下對齊  $\begin{bmatrix} 0 & 0 \\ 0 & 0 \end{bmatrix}$

若要從外框對齊物件‧請按一下「**外框**」按鈕 —— 。

#### **新增定位點與縮排**

E

您可以變更現有定位停駐點的對齊方式來進行修改。您也可以新增尾隨點線字元,這樣點或其他字元會自動置於定位停駐點之前。此外, 您還可以新增定位停駐點和移除現有的定位停駐點。

如果您一次選取一個文字物件,則最後選取的物件就是對齊其他物件的參考點。如果您在對齊物件前以圈選框選取物件,則會使

縮排會變更文字框架與所含文字之間的間距。您可以新增或移除縮排而不刪除或重新鍵入文字。您可以縮排整個段落、段落的第一行,或 除了第一行的整個段落 (首行凸排)。您也可以從文字框架右邊開始縮排。

#### **修改定位停駐點**

**1** 按一下「**視窗**」 「**泊塢視窗**」 「**物件屬性**」。

用定位於選取區域左上角的物件。

 $2 \text{ }$  在「物件屬性」泊塢視窗中,按一下「段落」按鈕 | | 以顯示段落相關選項。

3 在「**物件屬性**」泊塢視窗的「**段落**」區域中,按一下位於「**段落**」區域底部的箭頭按鈕 ▼,以顯示其他選項。

**4** 按一下「**Tab 設定**」按鈕。

**5** 執行下表中的任一工作。

#### **若要 請執行下列步驟**

變更定位停駐點的對齊方式 按一下「**對齊**」欄中的儲存格,然後從清單方塊中選擇對齊選

使用尾隨點線字元設定定位停駐點 按一下「起點線」欄中的儲存格·然後從清單方塊中選擇「**開 啟**」。

**删除定位停駐點 按一下儲存格,然後按一下「移除」。** 

變更預設的連字點字元 按一下「**起點線選項**」,開啟「**字元**」選取器,然後按一下字 元。

變更預設的起始間距 按一下「**起點線選項**」,然後在「**間距**」方塊中鍵入值。

## C

您也可以[在繪圖視窗](#page-716-0)上方的水[平尺規](#page-703-1)上新增、移動或刪除定位停駐點。按一下可以新增定位停駐點,拖曳定位點標記可以移動定 位停駐點﹐將定位點標記拖曳出尺規則可以刪除定位停駐點﹐若要取得有關尺規的資訊﹐請參[閱第 479 頁的「使用尺規」。](#page-480-0)

項。

#### **新增定位停駐點**

- $1$  使用「文字」工具  $\bigwedge$  · 選[取段落](#page-708-0)文字。
- 2 按一下「視窗」 □「泊塢視窗」 □「物件屬性 」。
- 3 在「物件屬性」泊塢視窗中,按一下「段落」按鈕 | | 以顯示段落相關選項。
- 4 在「**物件屬性**」泊塢視窗的「段落」區域中,按一下位於「段落」區域底部的箭頭按鈕 ▼ → 以顯示其他選項。
- **5** 按一下「Tab 設定」按鈕 ■■■ ·
- **6** 按一下「**新增**」。
- **7** 按一下「**定位**」欄中的新儲存格,然後鍵入值。

#### **縮排段落文字**

- 1 使用「文字」工具 <br />
1 選[取段落](#page-708-0)文字。
- **2** 按一下「**視窗**」 「**泊塢視窗**」 「**物件屬性**」。
- 3 在「物件屬性」泊塢視窗中,按一下「段落」按鈕 | | 以顯示段落相關選項。
- **4** 在「**物件屬性**」泊塢視窗的「**段落**」區域中,於下列方塊中鍵入值:
	- **首行縮排** 縮排相對於框架左側的第一行文字
	- **左行縮排** 建立相對於文字框架左側的首行凸排;除了第一行之外的所有文字行都會縮排
	- **右行縮排** 縮排相對於框架右側的文字

Č₹

您可以在「**首行縮排**」、「**左行縮排**」和「**右行縮排**」方塊鍵入 **0**,以移除縮排。

您可以在「**首行縮排**」和「**左行縮排**」方塊中鍵入相同值,縮排整個段落。

#### **使用文字樣式**

CorelDRAW 提供進階樣式功能,可讓您快速輕鬆格式化文件文字,並保持一致性。。樣式是格式化屬性的集合,而這些格式化屬性可定 義像是美工文字屬性與段落文字屬性等物件屬性。例如,若要定義字元樣式,您可以指定字型、字型樣式與大小、文字色彩及背景色彩、 字元位置、大寫等等。您可以針對文字建立樣式與樣式集。您也可以變更預設文字樣式﹐以便將相同的屬性套用到所有新的[美工](#page-708-2)或[段落](#page-708-0)文 字。例如,您可以變更[字型](#page-705-0)類型和大小,或讓文字變成粗體或斜體。如需詳細資訊,請參閱[第 451 頁的「使用樣式與樣式集」。](#page-452-0)

#### **文字連字**

如果行尾容納不下整個單字,可以使用連字號斷字。您可以使用預設連字號定義搭配您自己的連字號設定,來自動連字。您可以設定連字 號前後的最少字元數。您也可以指定「齊行區域」中的字元數,這是行尾出現連字號的區域。

您可以在單字中插入選用連字號,以在行尾產生特定的斷字。您也可以建立自訂定義,指定在應用程式中鍵入、貼上或輸入特定單字時, 選用連字號在該單字中的位置。

#### **段落文字自動連字**

 $1$  使用「文字」工具  $\bigwedge$  · 選取文字框架[或段落](#page-708-0)文字。

如果「**物件屬性**」泊塢視窗未開啟,請按一下「**視窗**」 「**泊塢視窗**」 「**物件屬性**」。

- 2 在「**物件屬性**」泊塢視窗中,按一下「**段落**」按鈕 | | 以顯示段落相關選項。
- 3 在「**物件屬性**」泊塢視窗的「**段落**」區域中,按一下位於「**段落**」區域底部的箭頭按鈕 ▼,以顯示其他選項。
- **4** 啟用「**連字號**」核取方塊。
- **5** 按一下「**連字號設定**」按鈕。
- **6** 在「**連字號設定**」對話方塊中,啟用「**段落文字自動連字**」核取方塊。

E

連字號可用於有對應書寫工具隨應用程式安裝的任何語言。若要取得有關語言模組的資訊,請參[閱第 430 頁的「處理語言」。](#page-431-0) 如果套用連字號之後,在段落中看不到任何連字文字,您可能需要修改連字號設定。

#### **修改連字號設定**

1 使用「文字」工具 <br />
1 使用「文字」工具 <br />  $\left| \bigoplus \right|$ 

如果「**物件屬性**」泊塢視窗未開啟,請按一下「**視窗**」 「**泊塢視窗**」 「**物件屬性**」。

- 2 在「**物件屬性**」泊塢視窗中,按一下「**段落**」按鈕 | | 以顯示段落相關選項。
- 3 在「**物件屬性**」泊塢視窗的「**段落**」區域中,按一下位於「**段落**」區域底部的箭頭按鈕 ▼,以顯示其他選項。
- 4 啟用「**連字號**」核取方塊之後,按一下「**連字號設定**」按鈕 ■■■
- **5** 在「**連字號設定**」對話方塊中,執行下表中的一或多項工作。

**若要 請執行下列步驟**

大寫文字連字 **2000年 - 2000年 - 2000年 - 2000年 - 2000年 - 2000年 - 2000年 - 3000年 - 3000年 - 3000年 - 3000年 - 3000年 - 3000年 - 3000年 - 3000年 - 3000年 - 3000年 - 3000年 - 3000年 - 3000年 - 3000年 - 3000年 - 3000年 - 3000年 - 3000年 - 3000年 - 3000年** 

包含的全部為大寫字母的文字連字 啟用「**打散全部大寫文字**」核取方塊。

設定自動連字的最小文字長度 在「**連字條件**」區域的「**最小文字長度**」方塊中鍵入值。

此值代表連字文字至少須包含的字元數。

設定連字號之前的最少字元數 在「**連字條件**」區域的「**前面的最少字元**」方塊中鍵入值。

設定連字號之後的最少字元數 在「**連字條件**」區域的「**後面的最少字元**」方塊中鍵入值。

設定[「齊行區域](#page-713-0)」 在「**連字條件**」區域的「**與右邊界的距離**」方塊中鍵入值。此值 代表齊行區域中的字元數。此區域容納不下的單字將斷字或移到 下一行。

#### **插入選用連字號**

1 使用「文字」工具 A 在文字中按一下您要放置選用連字號的位置。

**2** 按一下「**文字**」 「**插入格式代碼**」 「**選用連字號**」。

Č₹

您可以按 **Ctrl + -** 鍵插入選用連字號。

#### **建立選用連字號的自訂定義**

- $1$  按一下「文字」 ロ「插入格式代碼」 ロ「自訂選用連字號」。
- **2** 在「**文字**」方塊中鍵入您要建立連字號定義的文字。 當您在「**文字**」方塊中鍵入文字時,相同的文字會輸入「**連字文字**」方塊中。

**3** 在「**連字文字**」方塊中,按一下您要插入選用連字號的位置,然後按一下**連字號**鍵 (-) **4** 按一下「**新增定義**」。

**您也可以執行下列操作:**

為特定語言鍵盤建立自訂連字號定義 初頭 およう おろん あい 放用「**顯示所有語言**」核取方塊,然後從「**語言**」清單方塊中選 擇語言選項。

鍵入文字時自動插入自訂選用連字號 啟用「**打字時**」核取方塊。

鍵入、貼上或匯入文字時自動插入自訂選用連字號 カランス 放用「**貼上和匯入文字時**」核取方塊。

删除自訂選用連字號定義 まちゃく しんしん しんしん しんしん おんじん おんだい おんだん あいまく おんだい おんだん おんだん あいじょう かいじょう

E

自訂連字號定義僅適用於「**語言**」清單方塊中指定的語言。您可以選擇其他語言,而不會影響您的鍵盤。

 $\bar{C}$ 

您可以選取文件中的文字,建立自訂選用連字號定義。該字會出現在「**自訂選用連字號**」對話方塊的「**文字**」方塊中。在「**連字** 文字」方塊中插入選用連字號之後,您可以按一下「套用至選取區域」,以套用該選用連字號。

您可以尋找與取代選用連字號。如需詳細資訊,請參[閱第 370 頁的「尋找文字 」及](#page-371-0)[第 370 頁的「尋找與取代文字」。](#page-371-1)

#### **插入格式代碼**

您可以插入格式代碼,如長破折線與不分行空格。在某些程式中,格式代碼也稱為「符號」。下表列出可用的格式代碼以及對應的快速 鍵。

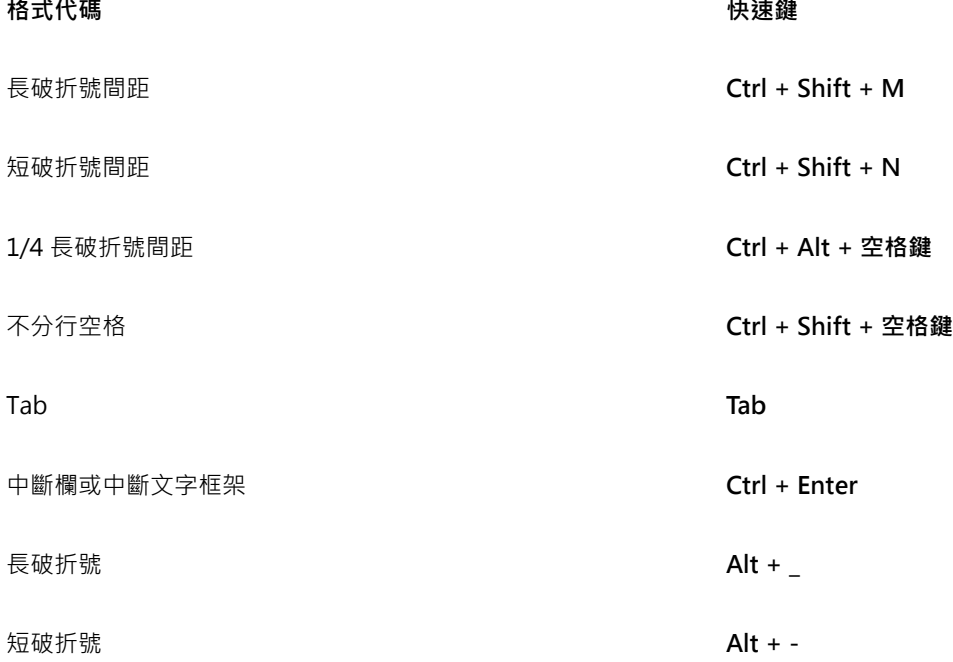

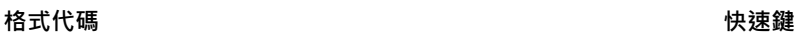

不分行連字號 **Ctrl + Shift + -**

選用連字號 **Ctrl + -**

所有格式代碼的快速鍵都可以自訂。若要取得有關自訂這些快速鍵的資訊,請參閱[第 672 頁的「將快速鍵指定給指令」。](#page-673-0)中的「**文 字**」指令類別。

您可以尋找與取代格式代碼。如需詳細資訊,請參閱[第 370 頁的「尋找文字 」](#page-371-0)[及第 370 頁的「尋找與取代文字」。](#page-371-1)

#### **插入格式代碼**

1 使用「文字」工具 A·在您要插入字元或空格的位置按一下,以放置游標。

2 按一下「文字」 O「插入格式代碼」,然後從功能表選擇格式代碼。

E

「**文字**」工具不作用時,「**插入格式代碼**」功能表無法使用。

## $\subseteq\leq$

透過按一下「**文字**」 「**插入字元**」,然後按一下「**插入字元**」泊塢視窗中的字元,您可以插入「**插入格式代碼**」功能表中未列出 的字元。

#### **顯示非列印字元**

您可以顯示非列印字元,例如空格、定位點與格式代碼。例如,當您顯示非列印字元時,空格都會顯示為小黑點,不分行空格會顯示為圓 圏,長破折號間距會顯示為線條。若啟用顯示非列印字元,則只有在新增或編輯文字時才會顯示非列印字元。

#### **顯示非列印字元**

• 按一下「**文字**」 「**顯示非列印字元**」。

Č₹

 $\infty$ 也可以按一下「工具」 O「選項・選擇「工作區」類別清單中的「文字」,然後啟用「**顯示非列印字元**」核取方塊,來顯示非列 印字元。

# CorelDRAW<sup>\*</sup>X8<sup>V</sup>

## 使用不同語言的文字

在 CorelDRAW 中,您可以使用不同語言的文字。例如,如果您在亞洲作業系統中執行 CorelDRAW,或在其他作業系統安裝了亞洲語言 支援, 就可以利用 CorelDRAW 提供的亞洲文字格式化功能。

本節包括下列主題:

- [第 409 頁的「格式化亞洲文字」](#page-410-0)
- [第 410 頁的「使用適用於亞洲文字的換行規則」](#page-411-0)
- [第 411 頁的「OpenType 支援亞洲文字」](#page-412-0)
- [第 411 頁的「格式化多語言文字」](#page-412-1)
- [第 412 頁的「正確顯示任何語言版本的文字」](#page-413-0)

#### <span id="page-410-0"></span>**格式化亞洲文字**

只有在使用適當的作業系統或在非亞洲作業系統上安裝了語言支援時,CorelDRAW 才支援亞洲字元輸入。您可以在鍵入文字時選擇預設 字型和文字方向 (水平或垂直)。當您鍵[入美工](#page-708-2)[或段落文字](#page-708-0)時,本程式會使用預設美工或段落文字樣式。

#### **選擇亞洲文字的預設字型**

- $1$  按一下「文字」工具  $\bigwedge$  ·
- **2** 按 **Esc** 鍵,確認未選取物件。
- **3** 從 Windows 狀態列上的「輸入法編輯器」(IME) 中,選取輸入法。 如果顯示 Windows「**語言**」列,您就可以從「**語言**」列選擇輸入法。
- **4** 從屬性列上的「**字型清單**」方塊中選擇字型。
- **5** 在「**字型樣式**」清單方塊中選擇字型樣式。

#### **選擇亞洲文字的文字方向**

- 1 使用「**選取**」工具 ▶ · 選取含有要變更方向之文字的框架。
- **2** 按一下「**視窗**」 「**泊塢視窗**」 「**物件屬性**」。
- 3 在「**物件屬性**」泊塢視窗中,按一下「**框架**」按鈕 → 以顯示框架相關控制項。
- **4** 從「**文字方向**」清單方塊中,選取下列其中一個方向選項:
- **• 水平**
- **• 垂直**

E

亞洲文字的預設方向為水平。 當您將文字方向從水平改為垂直時,底線會變成左線,而頂線則變成右線。

文字方向設定會套用至整個文[字物件](#page-707-0)。同一個文字物件不得包含不同方向的文字。

 $\bar{C}$ 

如果作業系統已安裝亞洲文字支援,則您也可以在「文字」工具列上,按一下「**垂直文字方向 A│││」或「水平文字方向 」AII** 按 鈕,來變更文字方向。

#### <span id="page-411-0"></span>**使用適用於亞洲文字的換行規則**

CorelDRAW 包含您有亞洲作業系統時用於亞洲文字的換行規則。對於大部分的亞洲語系而言,雖然一行文字可以在任意兩個字元之間斷 行,但仍有一些例外。有的字元不能出現在行首。這些字元又稱為「開始字元」。稱為「跟隨字元」的其他字元不能出現在行尾。斷行的 位置會在跟隨字元之後,或者在跟隨字元前面的字元之前。其他稱為「溢位字元」的字元並沒有換行,但卻可以延伸到右邊界或下邊界之 外。

如果要強制執行其中一項或多項換行規則,可以啟用其中任何一項規則。若要自訂規則,您可以新增或移除字元。您也可以將規則重設為 預設值。

#### **停用或啟用換行規則**

- **1** 按一下「**文字**」 「**換行規則**」。
- **2** 在「**亞洲換行規則**」對話方塊中,啟用下列其中一個核取方塊:
	- **開始字元** 確保不會在清單中任一字元之前斷行
	- **跟隨字元** 確保不會在清單中任一字元之後斷行
	- **溢位字元** 確保允許清單中的字元延伸到行邊界之外

E

您的作業系統上必須安裝亞洲文字支援,才能檢視「**換行規則**」功能表項目。

#### **在換行規則中新增或移除字元**

- **1** 按一下「**文字**」 「**換行規則**」。
- **2** 在適當的方塊中鍵入或移除字元。

E

您的作業系統上必須安裝亞洲文字支援,才能檢視「**換行規則**」功能表項目。

#### **將換行規則重設成預設值**

- **1** 按一下「**文字**」 「**換行規則**」。
- **2** 按一下規則旁邊的「**重設**」按鈕。

E

您的作業系統上必須安裝亞洲文字支援,才能檢視「**換行規則**」功能表項目。

### <span id="page-412-0"></span>**OpenType 支援亞洲文字**

您可以將進階 OpenType 印刷體功能套用至亞洲文字。OpenType 功能可透過「**文字屬性**」(「**文字**」 「**文字屬性**」).中的「**字元**」區 域存取。下表列出可用於亞洲文字的 OpenType 功能 (前提是字型包含該功能)。

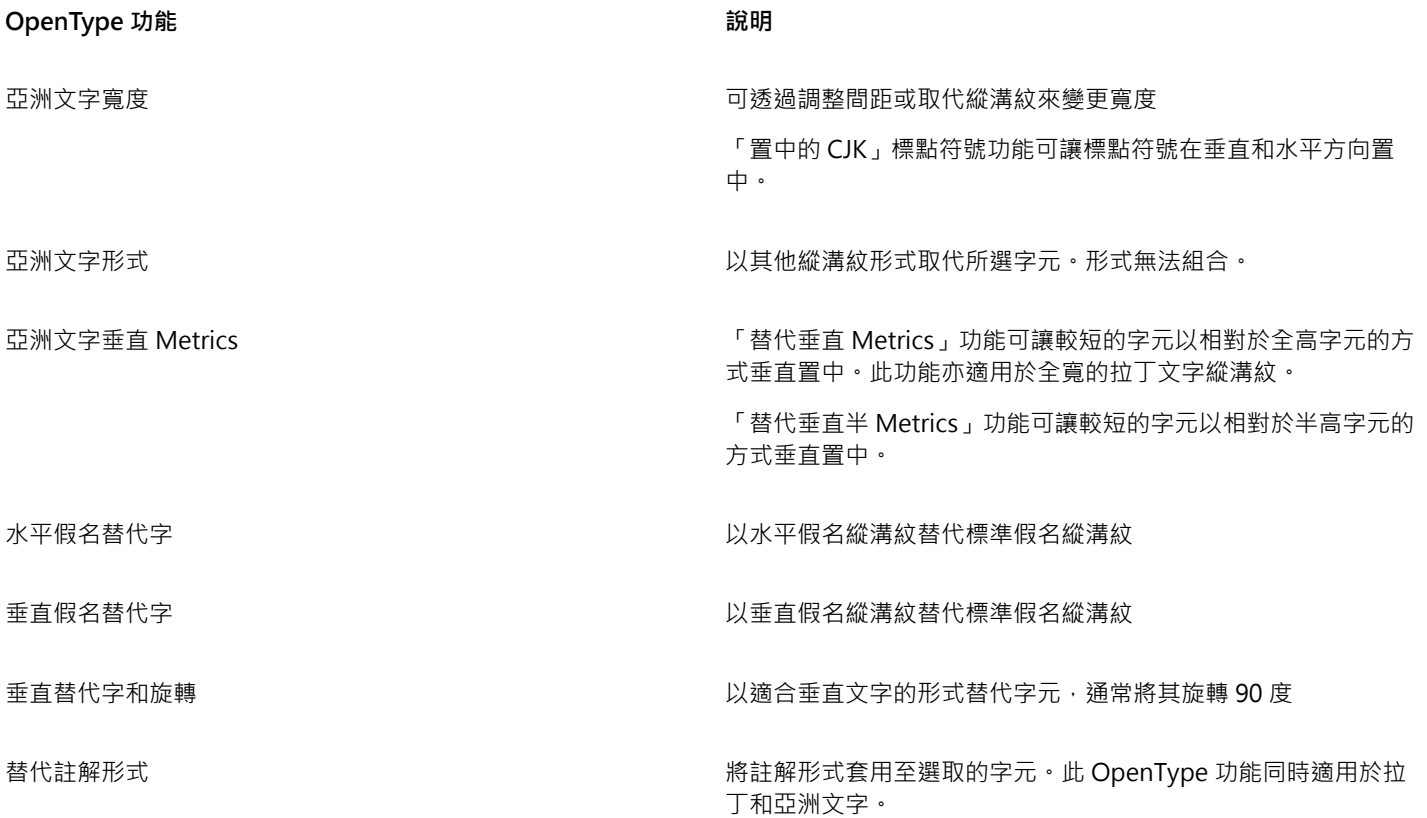

#### <span id="page-412-1"></span>**格式化多語言文字**

CorelDRAW 包含可讓您以不同語言格式化文字的控制項。您可以選擇指令碼類型,將任何字型、樣式和大小變更限制為僅限拉丁文、亞 洲或中東文字。例如,若要在包含英文與日文文字的文件中,變更日文文字的字型大小,則可以選擇亞洲指令碼類型,然後變更字型大 小。這樣只會將新字型大小套用到日文文字,而英文文字的字型大小則不受影響。您也可以在使用雙向語言 (例如中東語言) 時, 啟用由 右到左的文字繞流。此外,您還可以在同一個文字[物件](#page-707-0)中將拉丁文字與亞洲或中東文字混合使用,並設定兩個單字的間距。

#### **將字型屬性變更限制為多語言文字**

1 使用「文字」工具 △· 選取文字。

**如果「物件屬性」**泊塢視窗未開啟,請按一下「**視窗」 □「泊塢視窗」 □「物件屬性」**。

- 2 在「**物件屬性**」泊塢視窗中,按一下「字元」按鈕 △ 以顯示字元相關選項。
- **3** 在「**物件屬性**」泊塢視窗的「**字元**」區域中,從「**語言群組與指令碼**」清單方塊選擇下列其中一個語言選項:
	- **• 所有語言**
	- **• 拉丁文**
	- **• 亞洲**
- **• 中東**
- **4** 變更任何字型屬性。

E

只有在使用亞洲或中東作業系統或作業系統已安裝語言支援時,才能使用「**語言群組與指令碼**」清單方塊。

#### **設定文字中由右到左的文字繞流**

- **1** 請執行下列其中一項:
	- 使用「文字」工具 △ 在文字區塊中定位游標。
	- 使用「**選取**」工具 ▶ · 按一下美工文字物件或文字框架。

如果「**物件屬性**」泊塢視窗未開啟,請按一下「**視窗**」 「**泊塢視窗**」 「**物件屬性**」。

- 2 在「**物件屬性**」泊塢視窗中,按一下「**段落**」按鈕 | | 以顯示段落相關選項。
- **3** 在「**物件屬性**」泊塢視窗的「**段落**」區域中,從「**文字方向**」清單方塊選擇一個選項。

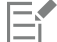

只有在使用中東作業系統或在非中東作業系統上安裝了語言支援時,才能使用和顯示「**文字方向**」選項。 您可以變更欄中文字繞流的方向。如需詳細資訊,請參[閱第 365 頁的「變更欄中的雙向文字繞流」。](#page-366-0)

#### **指定拉丁文字和亞洲文字之間的間距**

- 使用「文字」工具 A·選取要結合拉丁與亞洲文字[的段落](#page-708-0)。
- $2 \text{ }$  在「物件屬性」泊塢視窗中,按一下「段落」按鈕 | | 以顯示段落相關屬性。
- **3** 在「**物件屬性**」泊塢視窗的「**段落**」區域中,於「**語言間距**」方塊中鍵入值。
- E

語言間距值是以標準空格的比例為基礎。例如,輸入值 200 表示兩個空格。

#### <span id="page-413-0"></span>**正確顯示任何語言版本的文字**

在 CorelDRAW 中,新增到文件的所有文字都會使用 Unicode 字元集編碼。當您開啟或匯入包含文字的繪圖,CorelDRAW 就會將檔案 中使用的編碼系統轉換成 Unicode。例如,若您匯入一個較舊的文件,其中包含使用特殊[字碼頁](#page-705-1) (像是 949 ANSI/OEM - 韓文) 的 8 位元 ANSI 文字, CorelDRAW 就會將字碼頁 949 轉換成 Unicode, 如果您開啟文件時未指定字碼頁, CorelDRAW 就會使用預設字碼頁來轉 換文字。因此,可能會造成某些文字在 CorelDRAW 中顯示不正確。不過,您可以選取受影響的文字,然後使用適當[字碼頁將](#page-705-1)其轉換回 Unicode,讓文字正確顯示。

編碼設定不會影響繪圖視窗以外的文字顯示 · 例如關鍵字 · 檔案名稱 · 以及 **「 物件管理員 」**和 **「 物件資料管理員** 」泊塢視窗中的文字項 目。您必須使用「**開啟**」或「**輸入**」對話方塊中的[字碼頁](#page-705-1)設定,才能設定這類文字的正確字元。若要取得使用字碼頁設定的相關資訊,請 參閱[第 46 頁的「開始與開啟繪圖」。](#page-47-0)

#### **正確顯示任何語言版本的文字**

- 1 使用「文字」工具 A 選取顯示不正確的文字物件。
- **2** 按一下「**文字**」 「**編碼**」。
- **3** 在「**文字編碼**」對話方塊中,選擇「**其他編碼**」選項。

**4** 在「**其他編碼**」清單中,選擇使文字可讀的編碼設定。

預覽視窗會顯示使用所選編碼設定的文字。

昏

即使原始文字使用非 Unicode 字型,變更編碼仍可讓您使用 Unicode 字型。

# CorelDRAW<sup>\*</sup>X8<sup>V</sup>

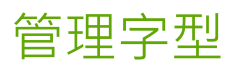

#### CorelDRAW 可讓您管理並預[覽字型](#page-705-0)。

本節包括下列主題:

- [第 415 頁的「替代字型」](#page-416-0)
- [第 416 頁的「嵌入字型」](#page-417-0)
- [第 417 頁的「檢視字型」](#page-418-0)
- [第 420 頁的「辨識字型」](#page-421-0)
- [第 418 頁的「過濾字型」](#page-419-0)
- [第 419 頁的「搜尋字型」](#page-420-0)
- [第 421 頁的「使用「字型樂園」選擇字型」](#page-422-0)
- [第 423 頁的「使用 Corel Font Manager」](#page-424-0)

#### <span id="page-416-0"></span>**替代字型**

您可以使用 [PANOSE 字型配對,](#page-701-0)存取可用於替代文件中使用、但您的電腦上未安裝之字型的字型清單。

您可以設定字型配對的選項。您可以將字型配對僅用於文字,或用於文字與文字樣式。您也可以關閉字型配對。使用字型配對時,您可以 接受預設替代字型,或選擇其他字型來替代找不到的字型。您可以暫時或永久套用替代字型。

您可以建立字型替代的例外清單。例外會覆寫 PANOSE 字型配對功能所建議的字型替代。在您跨平台共用繪圖與文件時例外清單十分有 用,因為有時相同的字型在各平台上的拼字不同。

#### **設定字型配對的選項**

- **1** 按一下「**工具**」 「**選項**」。
- **2** 在「**工作區**」類別清單中,按兩下「**文字**」,然後按一下「**字型**」。
- **3** 按一下「**PANOSE 字型配對**」。
- **4** 在「**PANOSE 字型配對偏好選項**」對話方塊中,啟用下列其中一個選項:
	- **文字** 可讓您選擇文件中文字的字型替代,並套用文字樣式的預設字型替代
	- **文字及樣式** 可讓您選擇文件中文字與文字樣式的字型替代
	- **永遠不顯示** 套用文件中文字與文字樣式的預設字型替代

#### **使用 PANOSE 字型配對**

- **1** 開啟或匯入文件。 如果文件包含找不到的字型,則會開啟「**替代找不到的字型**」對話方塊。找不到字型的名稱會顯示在「**找不到字型**」清單中,建議的 替代字型會顯示在「**替代字型**」清單中。
- **2** 啟用「**使用 PANOSE 建議的配對**」選項。
- **3** 啟用下列其中一個選項:
	- **暫時** 在文件的目前工作階段中以替代字型取代找不到的字型
	- **永久** 以替代字型永久取代找不到的字型。當您儲存並重新開啟檔案時,將會使用新字型。

#### **替代找不到的字型**

- **1** 開啟或匯入文件。 如果文件包含找不到的字型,則會開啟「字型配對結果」對話方塊。
- **2** 啟用「**替代字型為**」選項。
- **3** 啟用下列其中一個選項:
	- **顯示與找不到字型相同字碼頁的字型** 僅顯示支援作用中文[件字碼頁](#page-705-1)的找不到字型
	- 顯示全部字型— 顯示所有找不到的字型
- **4** 在「**找不到字型**」清單中選擇找不到的字型。
- **5** 在「**替代字型為**」清單方塊中選取字型。
- **6** 啟用下列其中一個選項:
	- **暫時** 在文件的目前會期中以替代字型取代找不到的字型
	- **永久** 永久替換文件裡的字型。當您儲存並重新開啟檔案時,將會使用新字型。
- ⊆≼

您可以啟用「**儲存此例外供未來字型配對使用**」核取方塊,以儲存字型替代。

您可以以一種字型替代多種找不到的字型,方法是按住「**Shift**」,然後從「**找不到字型的字型替代**」對話方塊中的「**找不到字 型**」清單中選取字型。

#### **建立字型替代的例外清單**

- **1** 按一下「**工具**」 「**選項**」。
- **2** 在「**工作區**」類別清單中,按兩下「**文字**」,然後按一下「**字型**」。
- **3** 按一下「**PANOSE 字型配對**」。
- **4** 在「**PANOSE 字型配對偏好選項**」對話方塊中,按一下「**例外**」。
- **5** 在「**PANOSE 字型配對例外**」對話方塊的「**找不到字型**」方塊中,鍵入找不到字型的名稱。
- **6** 在「**替代字型**」清單方塊中選擇安裝在您電腦上的字型。

#### <span id="page-417-0"></span>**嵌入字型**

字型嵌入可協助您共用繪圖,使他人無須安裝或替代字型,即可檢視、列印甚至是編輯這些字型。依預設,CorelDRAWCorel DESIGNER 會在儲存檔案時嵌入繪圖中所使用的字型,但您可以選擇停用特定繪圖的字型嵌入。如需更多資訊,請參[閱第 57 頁的「儲存](#page-58-0) [繪圖」。](#page-58-0) 您也可以在繪圖中變更嵌入字型的預設選項。

請注意 · CorelDRAW 遵循各個字型的權限 · 部分字型允許出自列印及預覽用途的嵌入 · 但不可用於文字編輯;其他字型可能不會允許嵌 入。

您可以匯入包含嵌入字型的檔案。若嵌入字型不允許進行編輯,「**物件管理員**」泊塢視窗中的字型名稱旁就會顯示視覺指示器。試圖編輯 使用此字型的文字時,系統會提示您選擇字型替代。如需詳細資訊,請參閱[第 415 頁的「替代字型」。](#page-416-0)

#### **若要變更嵌入字型的預設選項**

- **1** 按一下「**工具**」 「**選項**」。
- **2** 在「**工作區**」類別清單中,按一下「**儲存**」。
- **3** 在「**字型**」區域中,啟用或停用「**儲存檔案時嵌入字型**」核取方塊。

#### <span id="page-418-0"></span>**檢視字型**

您可從「字型清單」方塊中自訂字型清單,讓您更容易找到字型。例如,您可以更改「字型清單」方塊中顯示的字型名稱大小。還可依系 列分組方式或以一般清單形式顯示字型。如果安裝了非拉丁文字型,您可以拉丁文或以本國語言顯示其名稱。此外,您可在字型清單的頂 端顯示或隱藏最近使用的字型,並指定要顯示的最近使用的字型數目。

根據預設,字型名稱使用對應的字型,不過您可使用相同字型顯示所有字型名稱。

CorelDRAW 可讓您預覽「字型」清單方塊底部的「**預覽**」區域或繪圖視窗中的字型。您也可以預覽字型的所有可用樣式,例如粗體和斜 體。

您可調整「**字型清單**」區域的高度和寬度或隱藏預覽區域,以調整區域的大小。

#### **自訂字型清單**

**1** 按一下工具箱中的「**文字**」工具,然後開啟屬性列的「**字型清單**」方塊。

- **2** 若要變更字型名稱的大小,請移動「**顯示比例**」滑棒。
- **3** 按一下「**字型選項**」按鈕 ,然後執行下表中的工作。

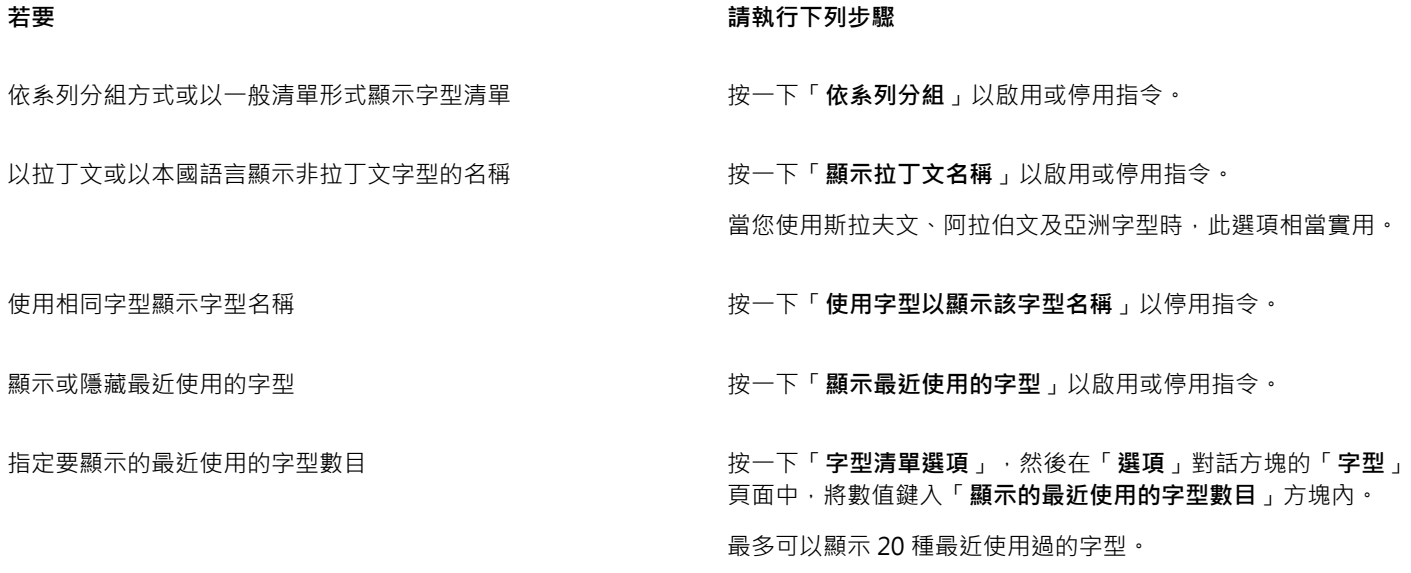

#### **預覽字型**

- 1 按一下工具箱中的「文字」工具  $\bigwedge$  · 若要在繪圖視窗中預覽字型,請選取您要的字型。
- **2** 在屬性列上按一下「**字型清單**」方塊。 字型名稱會以指定的字型顯示。

若要預覽套用特定字型的選定文字,請指向「**字型清單**」方塊中的字型名稱。

昏

符號字型的名稱會以預設的使用者介面字型顯示,同時,該符號字型的範例會顯示在符號字型名稱和「預覽」區域的右方。

 $\bar{C}$ 

如果字型有其他樣式 (例如粗體或斜體), 您可以指向字型名稱旁的彈出式箭頭 D·以預覽其他樣式。

#### **調整字型清單區域的大小**

- **1** 按一下工具箱中的「**文字**」工具,然後開啟屬性列的「**字型**」清單方塊。
- **2** 請執行下列任何其中一項:
	- $\bullet$  若要隱藏預覽區域,請按一下「隱藏預覽」按鈕  $\bigwedge^{\!\mathsf{Q}}\cdot$
	- 若要調整「**字型清單**」區域的寬度,請指向垂直抓取區域 (右側),然後在雙向箭頭出現時進行拖曳。
	- 若要調整高度,請指向水平抓取區域 (「**顯示比例**」滑棒的上方),然後在雙向箭頭出現時進行拖曳。

#### <span id="page-419-0"></span>**過濾字型**

過濾功能可協助您僅檢視符合特定要求的字型。例如,您可以只顯示文件中使用的字型或只顯示符號字型。您可根據字型技術、粗細、寬 度、樣式、支援語言、OpenType 功能等來過濾字型,還可同時套用一或多個過濾器。

#### **過濾字型**

- 1 按一下工具箱中的「文字」工具  $\bigwedge$  ·
- 2 在屬性列上開啟「字型」清單方塊,然後按一下「**顯示過濾器**」按鈕
- **3** 啟用任何一個核取方塊。

#### **您也可以執行下列操作:**

清除所有過濾器 按一下「**清除過濾器**」。

**關閉過濾器清單 またのは またのは キャンプ かんきょう まんのう まんのう くちょう とうきょう とうきょう にほん マイマン のうしょう はんきょう** あいちょう

## $\bar{C}$

您只能過濾電腦中安裝的字型。

下表列出可以使用的字型過濾器類別和過濾器。

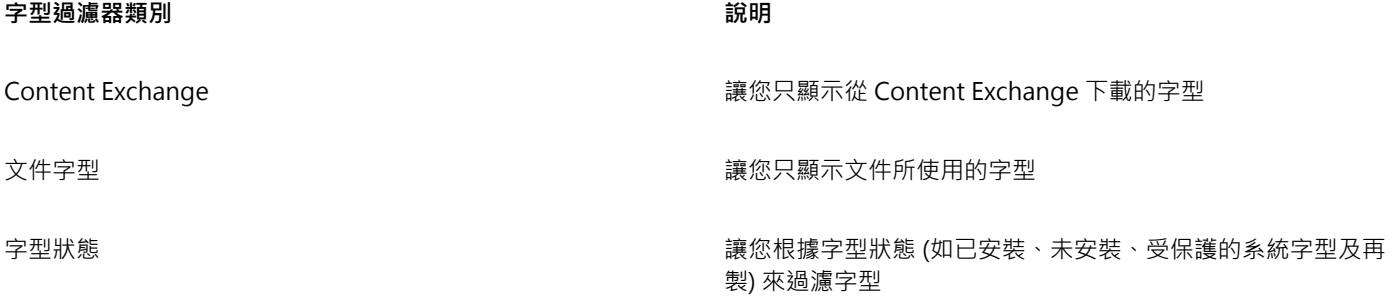

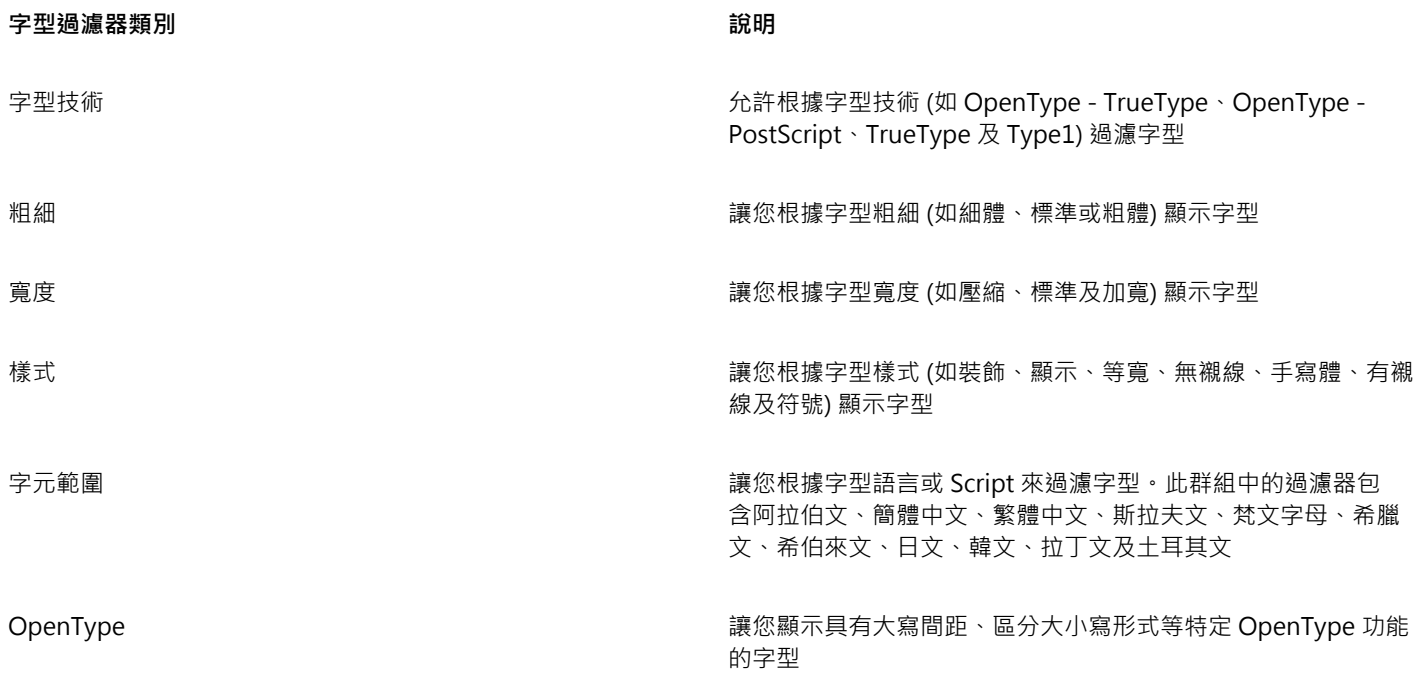

 $\subseteq\leq$ 

您也可以透過「**物件屬性**」泊塢視窗、「**文字屬性**」泊塢視窗、字型樂園及「**插入字元**」泊塢視窗中的「**字型清單**」方塊過濾字 型。

#### <span id="page-420-0"></span>**搜尋字型**

Corel 字型服務是一種公用程式,能檢查您電腦中安裝的字型,並使用關鍵字產生字型資料庫。這些關鍵字包含字型名稱、字型技術,以 及字型中包含的其他中繼資料,皆可用來在在「**字型清單**」方塊內搜尋本機字型。

當您鍵入字型名稱或其他關鍵字時,相關的字型清單隨即顯示。此清單會在您鍵入內容時自動更新。若要精簡搜尋範圍,您可鍵入兩個或 多個關鍵字。例如,若要尋找具備粗體的所有可用 Arial 字型,您可在「**字型清單**」方塊中鍵入**「Arial 粗體」**。

#### **使用關鍵字搜尋字型**

- 1 按一下工具箱中的「文字」工具  $\bigwedge$  ·
- **2** 開啟屬性列上的「**字型清單**」方塊。
- **3** 按兩下「**字型清單**」方塊,並鍵入字型名稱或字型技術等關鍵字。
- 4 若要精簡搜尋結果,請在鍵入第一個關鍵字後按下空格鍵,再鍵入其他關鍵字。

下表列出您可依類別加以歸類的搜尋關鍵字。

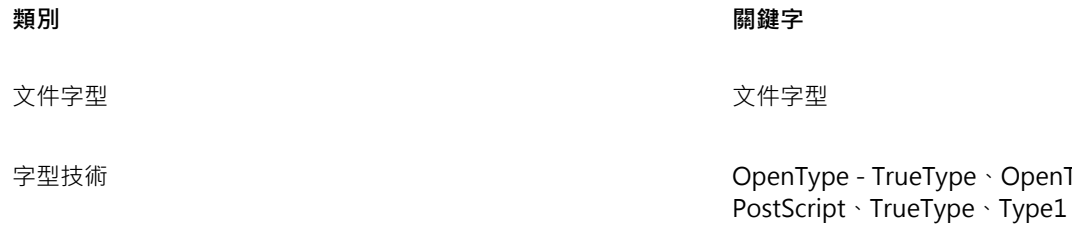

OpenType -

E

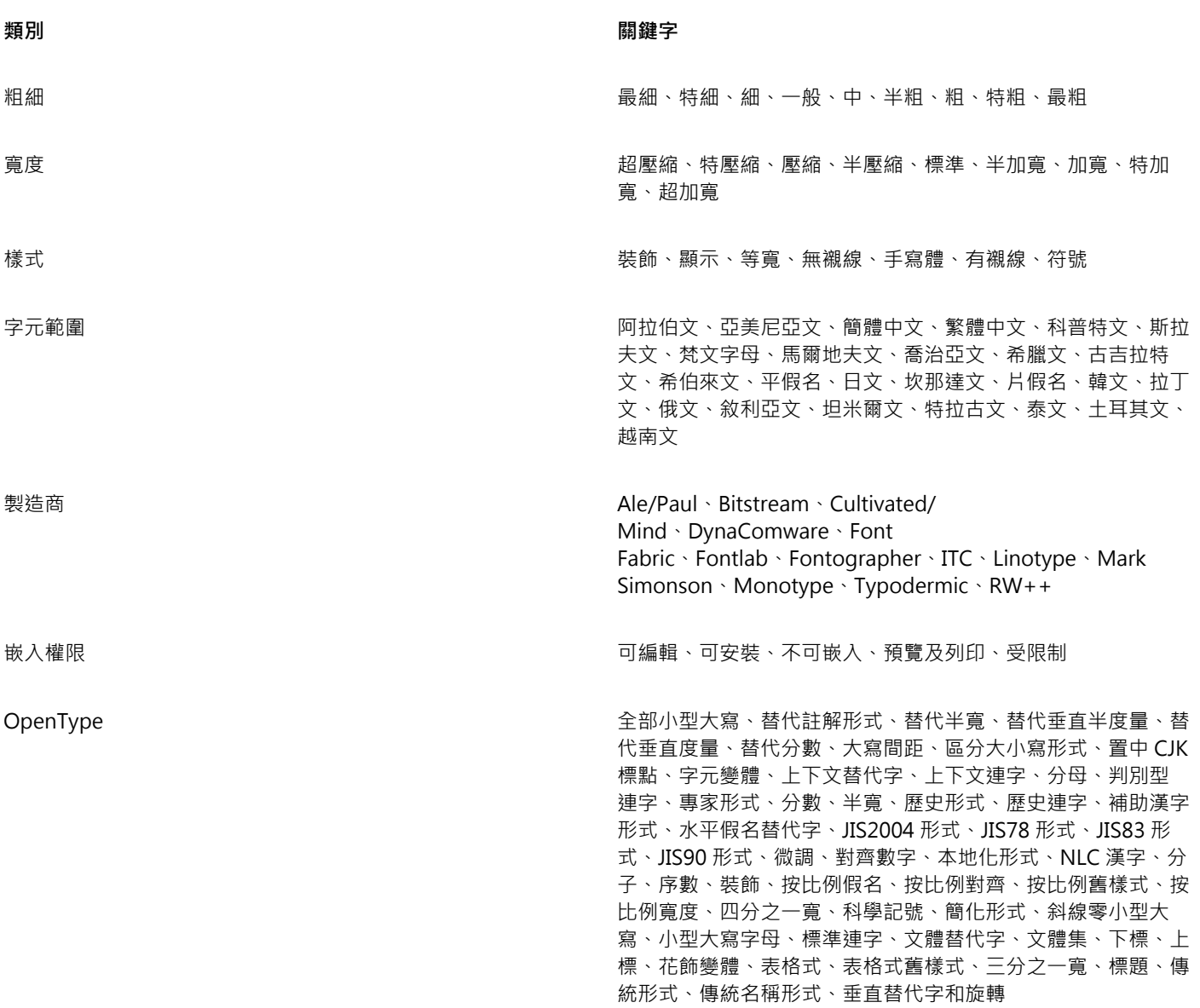

#### <span id="page-421-0"></span>**辨識字型**

您可以輕易辨識網頁或圖形設計之文字部分中的字型。CorelDRAW 可讓您擷取圖形中的範例並將其自動上傳至 [www.whatthefont.com](http://www.myfonts.com/WhatTheFont/) 以進行辨識。

#### **辨識字型**

- **1** 按一下「**文字**」 「**WhatTheFont?!**」。
- **2** 拖曳游標以建立環繞要識別文字的圈選框。在擷取區域中按一下,或按 **Enter** 鍵完成擷取。若要取消,請按 **ESC** 鍵。 WhatTheFont?! 網站上會顯示您擷取的字型。
- **3** 請遵循 WhatTheFont?! 網站上的指示完成字型辨識。

最佳搜尋結果的理想字母高度約為 100 圖素。僅擷取大寫或小寫字母,勿擷取數字或特殊字元。請確保擷取的文字為水平方向, 且字母不會相接。

#### <span id="page-422-0"></span>**使用「字型樂園」選擇字型**

E

「字型樂園」可讓您以不同的字型與大小檢視相同的樣本文字,協助您為專案選擇字型。

您可以預覽預設的文字樣本,也可以自行鍵入或貼上文字。此外,您也能夠以單行或多行文字的方式檢視樣本,以及在單行文字檢視文字 樣本時,讓行中的字型大小逐漸加大。

當文字樣本使用 OpenType 字型時,您可以檢視可用的 OpenType 功能,並將這些功能套用至文字樣本。

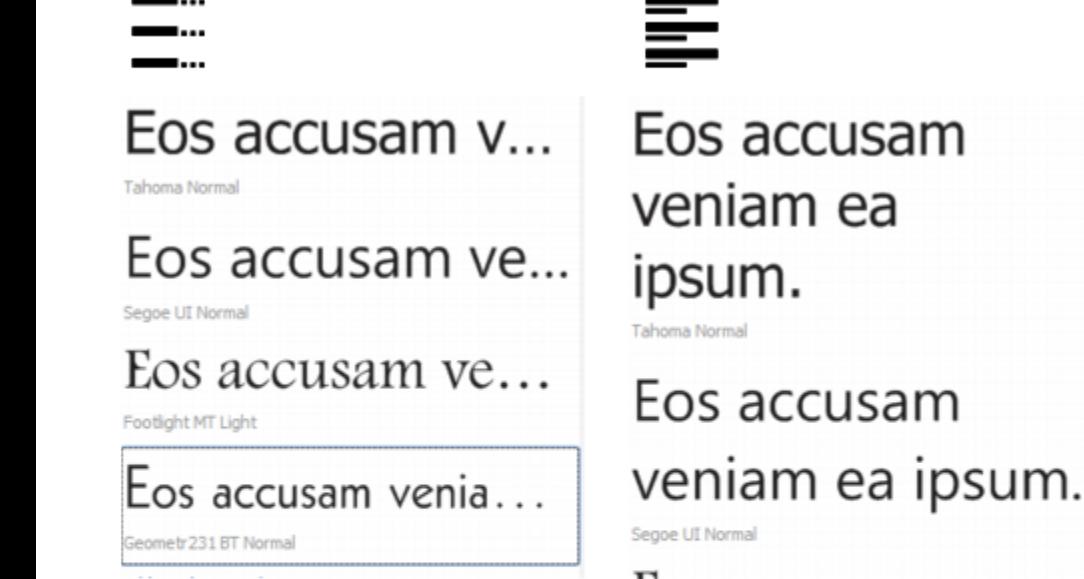

Eos accusam veniam ea ipsum. Footlight MT Light

Los accusam veniam ea ipsum. Geometr 231 BT Normal 由左至右的檢視依序為:單行、多行及瀑布 Eos accusam veniam ea ipsum Eos accusam veniam ea ipsum. Eos accusam veniam ea ipsum. Eos accusam veniam ea ipsum. Eos accusam venia... Eos accusa...  $E$ os acc... Geometr 231 BT Normal

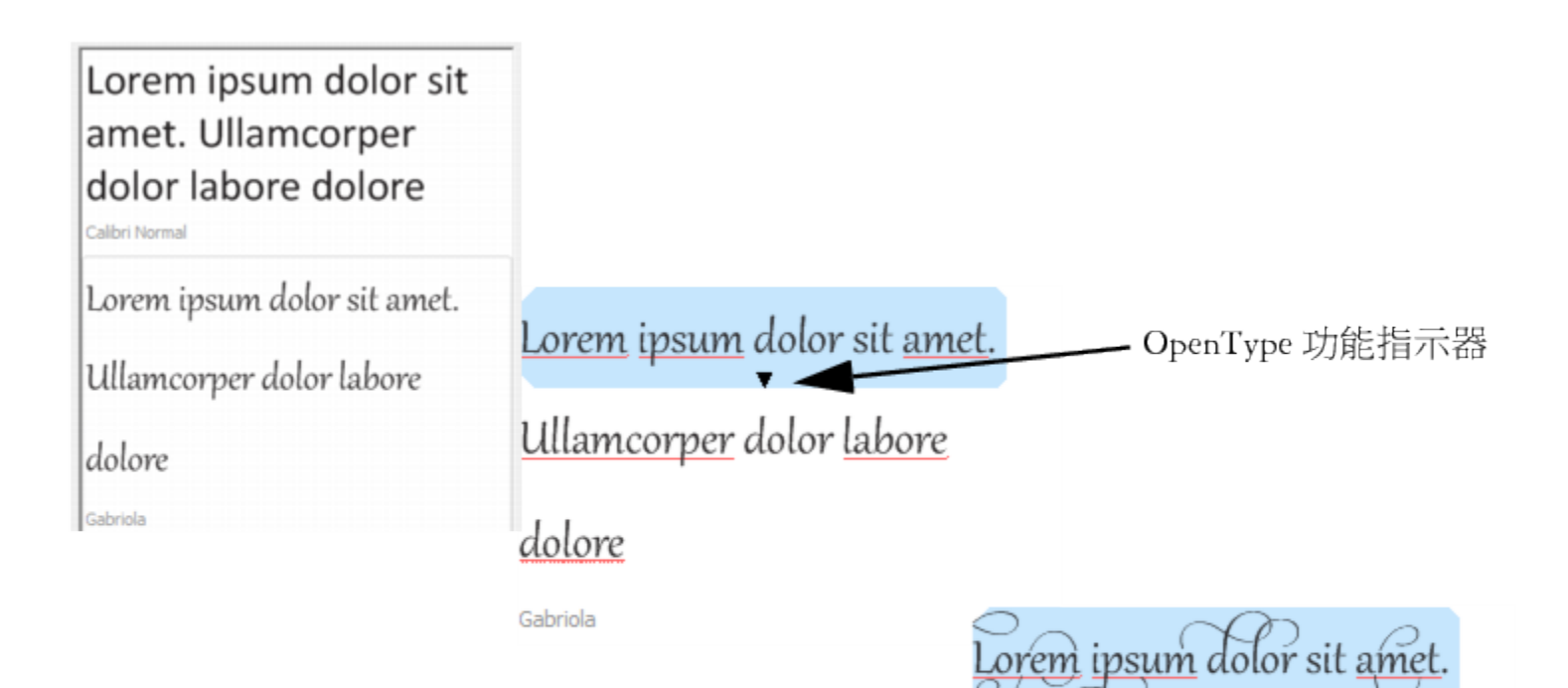

Ullamcorper dolor labore

dolore

Gabriola

若文字樣本使用 OpenType 字型,您可以選取文字,以顯示 OpenType 功 能指示器並套用 Open Type 功能。在此範例中, 選取的文字已套用文體集。

若檢視內容的文字樣本,您可以將文字貼到繪圖視窗中的某個位置。

#### **使用「字型樂園」預覽字型**

- **1** 按一下「**文字**」 「**字型樂園**」。
- 2 若要變更樣本的字型,請按一下樣本,然後在「字型清單」方塊中選擇字型。 若要變更所有樣本中的文字,請在樣本上按兩下,接著按 **Ctrl+A** 鍵以選取文字,然後鍵入新文字。
- **3** 若要選擇檢視選項,按一下以下任何一個按鈕:
	- 單**行 —**…— 以單行文字的方式顯示樣本
	- **多行** 以多行文字的方式顯示樣本
	- **瀑布** 以單行文字的方式顯示樣本,而且行中的文字會逐漸加大
- **4** 若要變更樣本文字的大小,請移動「**顯示比例**」滑棒。 若您要按照預設增量來變更文字大小,請按一下「**顯示比例** 」滑棒旁邊的「**顯示比例**」按鈕。

**您也可以執行下列操作:**

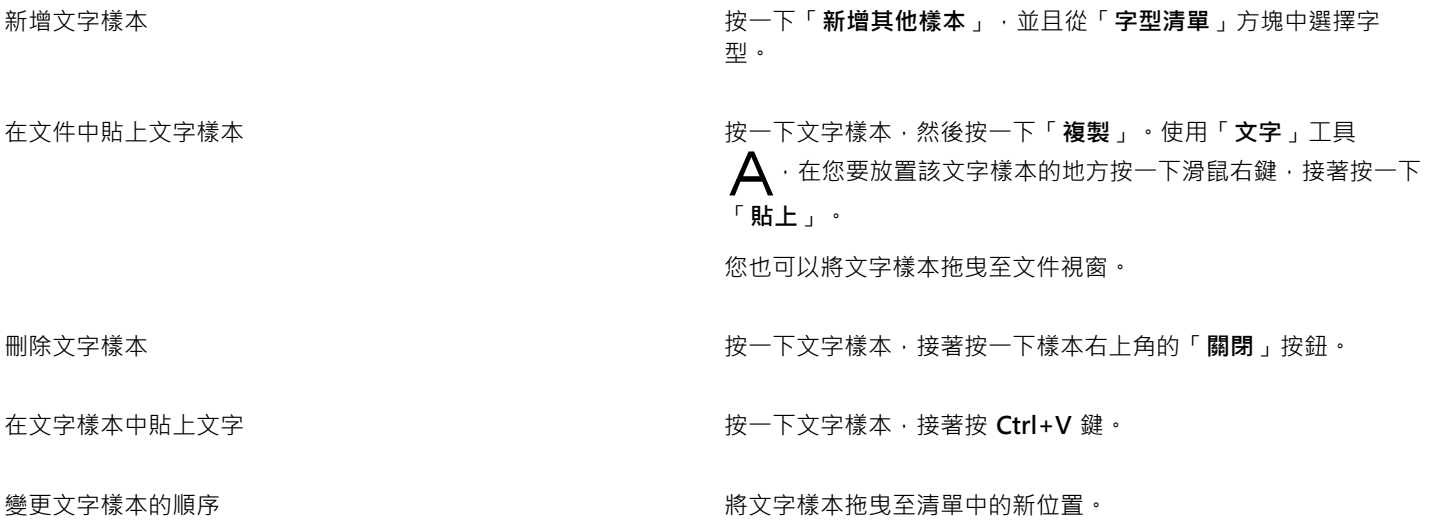

### <span id="page-424-0"></span>**使用 Corel Font Manager**

Corel Font Manager 是 CorelDRAW Graphics Suite 隨附的獨立字型管理應用程式。Corel Font Manager 可讓您尋找、組織和預覽本 機字型,以及位於 Content Exchange 的線上字型。您可以輕鬆安裝與解除安裝字型,以及刪除不再需要的字型。如需詳細資訊,請參 閱 Corel Font Manager 中的「說明」。

#### **啟動 Corel Font Manager**

• 按一下標準工具列上的「**應用程式啟動器**」按鈕,然後按一下 Corel Font Manager。

#### **存取 Corel Font Manager 說明**

• 在 Corel Font Manager 中,按一下標題列上的「**說明**」按鈕。

## CoreIDRAW<sup>\*</sup>X8<sup>V</sup>

## 使用書寫工具

您可以使用書寫工具更正拼字與文法錯誤、自動更正錯誤以及修飾您的書寫風格。

本節包括下列主題:

- [第 425 頁的「使用快速更正」](#page-426-0)
- [第 427 頁的「使用拼字檢查器和文法檢查」](#page-428-0)
- [第 429 頁的「使用同義字辭典」](#page-430-0)
- [第 430 頁的「處理語言」](#page-431-0)
- [第 430 頁的「自訂書寫工具」](#page-431-1)
- [第 431 頁的「使用檢查樣式」](#page-432-0)
- [第 433 頁的「使用規則類別」](#page-434-0)
- [第 434 頁的「分析繪圖」](#page-435-0)
- [第 435 頁的「使用單字表」](#page-436-0)
- [第 438 頁的「檢查統計」](#page-439-0)

若要取得有關使用書寫工具的更多資訊,請參閱[第 438 頁的「參考資訊:使用書寫工具」。](#page-439-1)

#### <span id="page-426-0"></span>**使用快速更正**

[QuickCorrect™](#page-701-1) 可自動更正拼錯的單字和大寫錯誤。您可以指定要自動更正的錯誤類型,以自訂「快速更正」。

在 CorelDRAW 中,套用至文字的引號會根據您選取的語言而有所不同。您可以使用「快速更正」,進一步自訂不同語言的引號。例 如,您可以變更某種語言雙引號、單引號以及中括號的樣式。

將單字新增至「快速更正」,可讓您取代鍵入時經常會發生錯誤的單字和縮寫。您下次鍵入拼錯的單字時,「快速更正」即會自動更正該 單字。您可以使用此功能,建立常用單字和片語的捷徑。例如,您可以將「for your information」這個片語儲存成「FYI」的縮寫,這樣 每次輸入「FYI」加上一個空白,它就會被取代成上面的片語。

您可以讓「快速更正」將拼字檢查器所做的更正新增至單字表,這樣,當您下次再拼錯這個單字時,便會自動進行更正。

您也可以復原「快速更正」的更正作業。

#### **自訂「快速更正」**

- **1** 按一下「**文字**」 「**書寫工具**」 「**快速更正**」。
- **2** 啟用下列其中一個核取方塊:
- **• 句子中的第一個字母大寫**
- **• 更正兩個初始的連續大寫**
- **• 將日期名稱改為大寫**
- **• 自動超連結**
- **• 在鍵入時取代文字**
- E

當大寫字母後頭接著一個空格或句號,或是單字包含其他大寫字母時,則「**更正兩個初始的連續大寫**」選項不會有所變更。 您可以將文字大小寫變更為句首大寫,而非啟用「**句子中的第一個字母大寫**」核取方塊。如需詳細資訊,請參閱[第 390 頁的「變](#page-391-0) [更文字大小寫」。](#page-391-0)

#### <span id="page-427-0"></span>**為不同的語言自訂引號**

- **1** 按一下「**文字**」 「**書寫工具**」 「**快速更正**」。
- **2** 從「**語言**」清單方塊中選擇語言。
- **3** 執行下表中的任一工作。

**若要 請執行下列步驟**

中鍵入字元。

將單引號變更為印刷體 (「彎」) 引號 啟用「**將單引號變更為印刷體引號**」核取方塊。

插入單引號,使引號緊跟在數字後面 啟用「**在數字後使用單引號**」核取方塊。

變更單引號的外觀 從「**開啟**」和「**關閉**」清單方塊中選擇引號樣式,或在每個方塊

E

有時,單引號用於表示英呎 (') 和英吋 (")。

#### **將單字新增至「快速更正」**

- **1** 按一下「**文字**」 「**書寫工具**」 「**快速更正**」。
- **2** 啟用「**在鍵入時取代文字**」核取方塊。
- **3** 在「**取代**」方塊中鍵入要取代的文字。
- **4** 在「**取代為**」方塊中鍵入取代文字。
- **5** 按一下「**新增**」。

E

您可以使用此功能,建立常用單字和片語的捷徑。在「**取代**」方塊中鍵入縮寫,然後在「**取代為**」方塊中鍵入單字或片語。

#### **將拼字更正新增至「快速更正」**

**1** 按一下「**工具**」 「**選項**」。

變更雙引號的外觀 從「**開啟**」和「**關閉**」清單方塊中選擇引號樣式,或在每個方塊 中鍵入字元。

- **2** 在「**工作區**」類別清單中,按兩下「**文字**」,然後按一下「**拼字**」。
- **3** 啟用「**將更正加入快速更正**」核取方塊。

#### **復原快速更正的更正作業**

• 按一下「編輯」 0「復原快速更正」。

#### <span id="page-428-0"></span>**使用拼字檢查器和文法檢查**

書寫工具可讓您以多種方式檢查文字。您可以使用「拼字檢查器」和「文法檢查」,檢查整個繪圖、部分繪圖或僅所選文字的拼字和文 法。

您可以手動編輯文字,之後再恢復檢查繪圖。

「拼字檢查器」和「文法檢查」會使用兩種方式取代單字或片語:您可以選擇單字,或是定義單字的自動取代。定義自動取代單字,對於 經常拼錯的單字來說,是非常有用的。自動取代單字儲存在使用者單字表檔案中。若要取得有關使用者單字表檔案的更多資訊,請參閱[第](#page-436-0) [435 頁的「使用單字表」。](#page-436-0)

您可以跳過書寫錯誤一次, 但仍然會標註後續出現的問題, 或者, 您可以跳過整個校對會期中的錯誤。

#### **檢查整個繪圖中的拼字或文法**

- **1** 按一下「**文字**」 「**書寫工具**」,然後按下列其中一項:
	- **• 拼字檢查**

#### **• 文法檢查**

- **2** 從「**檢查**」清單方塊中選擇「**文件**」。
- **3** 按一下「**開始**」。

#### **檢查部分繪圖中的拼字或文法**

- **1** 按一下「**文字**」 「**書寫工具**」,然後按下列其中一項:
	- **• 拼字檢查**
	- **• 文法檢查**
- **2** 從「**檢查**」清單方塊中選擇下列其中一項:
	- **• 段落**
	- **• 選取的文字**
	- **• 句子**
	- **• 文字**
- **3** 按下列其中一項:
	- **開始** 開始進行新檢查
	- **恢復** 繼續中斷的檢查

E

「**檢查**」清單方塊中可用的選項會根據您檢查的繪圖類型而有所不同。

#### **檢查選取文字的拼字或文法**

- **1** 選取要檢查的文字。
- **2** 按一下「**文字**」 「**書寫工具**」,然後按下列其中一項:
	- **• 拼字檢查**

#### **• 文法檢查**

依預設,會啟用「拼字檢查器」與「文法檢查」的「**自動開始**」指令。若要停用「**自動啟動**」指令,請按一下「**選項**」 「**自動啟 動**」;若要檢查繪圖,則必須按一下「**書寫工具**」對話方塊中的「**啟動**」按鈕。

#### **手動編輯文字**

- **1** 按一下「**文字**」 「**書寫工具**」,然後按下列其中一項:
	- **• 拼字檢查**

#### **• 文法檢查**

- 2 當拼字或文法檢查器在單字或片語上停止時,按一下您要變更的位置。
- **3** 編輯該文字。

#### **取代單字或片語**

- **1** 按一下「**文字**」 「**書寫工具**」,然後按下列其中一項:
	- **• 拼字檢查**
	- **• 文法檢查**
- **2** 當拼字或文法檢查器停止時,從「**取代**」清單中選擇單字或片語。
- **3** 按一下「**取代**」。

E

若「拼字檢查器」未提供取代單字,您可以在「**取代**」方塊中手動編輯文字。

#### **定義自動文字取代**

- **1** 按一下「**文字**」 「**書寫工具**」,然後按下列其中一項:
	- **• 拼字檢查**
	- **• 文法檢查**
- **2** 當拼字或文法檢查器在單字或片語上停止時,按一下「**自動取代**」。

#### **跳過拼字或文法錯誤一次**

- **1** 按一下「**文字**」 「**書寫工具**」,然後按下列其中一項:
	- **• 拼字檢查**
	- **• 文法檢查**
- **2** 當拼字或文法檢查器停止時,按一下「**跳至下一個**」。

#### **跳過所有相同的錯誤**

- **1** 按一下「**文字**」 「**書寫工具**」,然後按下列其中一項:
	- **• 拼字檢查**
	- **• 文法檢查**
- **2** 當拼字或文法檢查器停止時,按一下「**全部跳過**」。

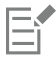

您也可以跳過所有校對會期中的某個單字,只要將該單字新增至使用者單字表即可。若要取得有關使用者單字表檔案的更多資 訊,請參[閱第 435 頁的「使用單字表」。](#page-436-0)

#### <span id="page-430-0"></span>**使用同義字辭典**

您可以使用「同義字辭典」修飾您的書寫風格。「同義字辭典」可讓您查詢同義字、反義字以及相關單字等選項。

您可以使用「同義字辭典」取代單字。您查詢單字時,「同義字辭典」可提供簡短定義和所選查詢選項的清單。「同義字辭典」還會保留 已查詢單字的使用記錄。每次開啟「同義字辭典」時,都會使用新的使用記錄。

「同義字辭典」會以建議單字自動取代單字,但您也可以使用「同義字辭典」插入單字。

#### **取代單字**

- **1** 選取單字。
- **2** 按一下「**文字**」 「**書寫工具**」 「**同義字辭典**」。
- **3** 按一下「**查詢**」。
- **4** 在類別清單中按兩下定義,然後按一下單字。
- **5** 按一下「**取代**」。

**您也可以執行下列操作:**

查詢「同義字辭典」建議的單字 在那 在那 在建議單字右邊的視窗中檢視定義。

查詢任何單字 在「**同義字辭典**」頁面上方的清單方塊中鍵入單字。按一下「**查 詢**」。

查詢最近檢查過的單字 在「**同義字辭典**」頁面上方的清單方塊中選擇單字。

E

在某些情況下,系統會提示您選取要插入的單字的正確格式。若您要取代的單字其現在時態和過去時態的拼字方式相同 (例如 「read」),或者,如果該單字具有多種詞類 (例如,「wonder」既可用作名詞也可用作動詞),則會出現此提示。

### Č₹

按一下向左和向右的箭頭,捲動單字表。

**插入單字**

- **1** 在繪圖中,按一下要插入單字的地方。
- **2** 按一下「**文字**」 「**書寫工具**」 「**同義字辭典**」。
- **3** 在「**同義字辭典**」頁面上方的方塊中鍵入單字。
- **4** 按一下「**查詢**」。
- **5** 從清單方塊中選擇單字。
- **6** 按一下「**插入**」。

E

在某些情況下,系統會提示您選取要插入的單字的正確格式。若您要取代的單字其現在時態和過去時態的拼字方式相同 (例如 「read」),或者,如果該單字具有多種詞類 (例如,「wonder」既可用作名詞也可用作動詞),則會出現此提示。

#### <span id="page-431-0"></span>**處理語言**

繪圖可包含在不同語言之間進行替代的文字。例如﹐如果您電腦作業系統的預設語言是英文﹐而您也安裝了法語模組﹐則可使用書寫工具 檢查法文與英文文字的拼字或文法。當您執行「拼字檢查器」、「文法檢查」或「同義字辭典」時,CorelDRAW 會根據這些工具的指定 語言檢查單字、片語和句子。這樣可避免外國文字被標示為拼錯的文字。若文字是同一種語言,則您可如往常地使用書寫工具。

安裝應用程式時,您可以從書寫工具語言清單中選取語言。如果您未執行自訂安裝來包含其他語言,則只會安裝預設的書寫工具語言。若 要取得有關更新安裝以包含更多書寫工具語言的更多資訊,請參閱[第 22 頁的「修改或修復 CorelDRAW Graphics Suite X8 安裝」。](#page-23-0)

若要取得有關安裝書寫工具語言模組的更多資訊,請參閱[第 43 頁的「變更語言」。](#page-44-0)

您也可以檢查另一種語言的格式習慣用法。例如,拼字檢查器可根據法文習慣用法 (例如「12 avril 2005」) 格式化繪圖中的所有日期。

許多語言皆支援連字號。連字號可將行尾的單字分割成兩段 (而非強制性地將整個單字放在下一行),讓文字的右邊界整齊一致。

您還可以指定不同語言所使用的引號。如需詳細資訊,請參閱[第 426 頁的「為不同的語言自訂引號」。](#page-427-0)

#### **將語言指定至文字**

#### **1** 選取文字。

- **2** 按一下「**文字**」 「**書寫工具**」 「**語言**」。
- **3** 在「**文字語言**」對話方塊中,從清單中選擇語言。

Eŕ

您可以將語言指定至選取的單字、句子或段落。

若要使用您在「 **文字語言** 」 對話方塊中所選語言的書寫工具 · 則必須安裝該語言的模組 ·

 $\bar{C}$ 

您可以選取文字,然後檢視出現在狀態列中的語言代碼 (以三個字母表示),藉此檢查指定至該文字的是哪種語言。

#### <span id="page-431-1"></span>**自訂書寫工具**

您可以自訂在繪圖中檢查拼字的方式。例如﹐您可以選擇「拼字檢查器」開始的方式﹐以及是否要搜尋拼字錯誤﹑不規則大寫﹑重複單字 或是含有數字的單字。

您可以自訂「文法檢查」在繪圖中檢查文法的方式。例如﹐您可以自訂「文法檢查」﹐使其自動啟動﹑在自動取代單字前先提示您﹐並針 對拼字錯誤顯示拼字建議。

您可以自訂「同義字辭典」,使其自動查詢單字或自動關閉。您也可以自訂「同義字辭典」,使其針對拼字錯誤提出拼字建議,並顯示多 個替代單字表。

#### **設定拼字檢查器選項**

- **1** 按一下「**文字**」 「**書寫工具**」 「**拼字檢查**」。
- **2** 按一下「**選項**」,然後按下列其中一項:
	- **• 自動開始**
	- **• 拼錯字時發出警告聲**
	- **• 重新檢查全部文字**
	- **• 檢查單字與數字**
	- **• 檢查重複單字**
	- **• 檢查不規則大寫**
- **• 自動取代前先提示**
- **• 顯示語音建議**

E

您所選的選項,會在下次開啟拼字檢查器時套用。

#### **設定文法檢查選項**

- **1** 按一下「**文字**」 「**書寫工具**」 「**文法檢查**」。
- **2** 按一下「**選項**」,然後按下列其中一項:
	- **• 自動開始**
	- **• 自動取代前先提示**
	- **• 建議拼字取代**

E

您所選的選項,會在下次開啟文法檢查時套用。

**設定同義字辭典選項**

- **1** 按一下「**文字**」 「**書寫工具**」 「**同義字辭典**」。
- **2** 按一下「**選項**」,然後按下列其中一項:
	- **• 自動查詢**
	- **• 自動關閉**
	- **• 拼字助理**

E

您所選的選項,會在下次開啟同義字辭典時套用。

#### **使用檢查樣式**

檢查樣式是套用至繪圖的預設書寫樣式規則。使用檢查樣式可讓您檢查含有特定書寫類型的繪圖。例如,您可以選擇廣告檢查樣式來檢查 廣告複本或行銷材料。

您可以建立、刪除、編輯與恢復檢查樣式。

您可以指定「文法檢查」檢查繪圖文法時的項目數上限。例如,您可以指定「文法檢查」允許的連續名詞數上限。

選擇正式程度可讓「文法檢查」檢查繪圖中語言與措詞的嚴謹或寬鬆用法。每種檢查樣式都指定有預設的正式程度。每種正式程度針對不 同的書寫風格。有三種正式程度可供選擇:非正式、標準與正式。

#### **選取檢查樣式**

- **1** 按一下「**文字**」 「**書寫工具**」 「**文法檢查**」。
- **2** 按一下「**選項**」 「**檢查樣式**」。
- **3** 在「**檢查樣式**」對話方塊中,選擇下列其中一項:
	- **• 加值拼字**
	- **• 快速檢查**
	- **• 非常嚴格**
	- **• 正式備忘錄或信紙**
	- **• 非正式備忘錄或信紙**
- **• 技術或科學**
- **• 文件或演說**
- **• 學生作文**
- **• 廣告**
- **• 小說**
- **• Grammar As-You-Go**
- **4** 按一下「**選取**」。
- E

在您停用檢查樣式或選擇其他樣式之前,檢查樣式都會保持有效。

#### **建立檢查樣式**

- **1** 按一下「**文字**」 「**書寫工具**」 「**文法檢查**」。
- **2** 按一下「**選項**」 「**檢查樣式**」。
- **3** 在「**檢查樣式**」對話方塊中,從清單中選擇「**非常嚴格**」。
- **4** 按一下「**編輯**」。
- **5** 在「**編輯檢查樣式**」對話方塊中,停用「**規則類別**」清單中您不想包含的任何規則類別。
- **6** 修改任何設定。
- **7** 按一下「**另存新檔**」。
- **8** 在「**另存為檢查樣式**」對話方塊的「**自訂樣式名稱**」方塊中鍵入名稱。

#### **刪除檢查樣式**

- **1** 按一下「**文字**」 「**書寫工具**」 「**文法檢查**」。
- **2** 按一下「**選項**」 「**檢查樣式**」。
- **3** 在「**檢查樣式**」對話方塊中,從清單中選擇檢查樣式。
- **4** 按一下「**刪除**」。

E

您可以刪除自訂檢查樣式,但無法刪除預設檢查樣式。

#### **編輯檢查樣式**

- **1** 按一下「**文字**」 「**書寫工具**」 「**文法檢查**」。
- **2** 按一下「**選項**」 「**檢查樣式**」。
- **3** 在「**檢查樣式**」對話方塊中,選擇檢查樣式。
- **4** 按一下「**編輯**」。
- **5** 修改任何設定。
- **6** 按一下「**儲存**」。

E

您儲存編輯的檢查樣式時,樣式名稱會新增一個星號 (\*)。

#### **恢復已編輯的檢查樣式**

- **1** 按一下「**文字**」 「**書寫工具**」 「**文法檢查**」。
- **2** 按一下「**選項**」 「**檢查樣式**」。
- **3** 在「**檢查樣式**」對話方塊中,從清單中選擇編輯過的檢查樣式。
- **4** 按一下「**編輯**」。
- **5** 按一下「**恢復**」。

若要以新名稱儲存已編輯或已恢復的檢查樣式,請按一下「另**存新檔」**,然後在「**另存為檢查樣式**」對話方塊中,鍵入新名稱。

E

以新名稱儲存的自訂檢查樣式無法返回預設設定。

#### **指定特定項目的最大數量**

- **1** 按一下「**文字**」 「**書寫工具**」 「**文法檢查**」。
- **2** 按一下「**選項**」 「**檢查樣式**」。
- **3** 在「**檢查樣式**」對話方塊中,從清單中選擇檢查樣式。
- **4** 按一下「**編輯**」。
- **5** 在「**最大允許量**」區域中,於下列任意方塊中鍵入值:
	- **• 連續名詞**
	- **• 連續介系片語**
	- **• 長句子長度**
	- **• 拼字數低於或等於**
	- **• 單字可為分離不定詞**

Cś

若您不希望數字被標註為錯誤,請將「**拼字數低於或等於**」數值設為零。

#### **變更正式程度**

- **1** 按一下「**文字**」 「**書寫工具**」 「**文法檢查**」。
- **2** 按一下「**選項**」 「**檢查樣式**」。
- **3** 在「**檢查樣式**」對話方塊中,從清單中選擇檢查樣式。
- **4** 按一下「**編輯**」。
- **5** 在「**正式程度**」區域中,啟用下列其中一個選項:
	- **• 非正式**
	- **• 標準**
	- **• 正式**

#### **使用規則類別**

規則類別包含多組文法與樣式規則。「文法檢查」會使用規則類別來偵測常見的書寫錯誤。

您可以在「文法檢查」會期中隨時啟用或停用規則。當您停用規則時,「文法檢查」會在目前的校對會期中忽略所有與該規則相關的錯 誤。您也可以選擇在文法檢查會期中要套用的規則類別,或將新規則集儲存成檢查樣式。

#### **啟用規則**

- **1** 按一下「**文字**」 「**書寫工具**」 「**文法檢查**」。
- **2** 按一下「**選項**」 「**啟用規則**」。
- **3** 在「**啟用規則**」對話方塊中,從「**規則**」清單中選擇要啟用的規則。

E

僅在校對期間停用規則後,「**啟動規則**」指令才可使用。否則,這項指令會呈現灰色。

#### **停用規則**

- **1** 按一下「**文字」** 「**書寫工具**」 「**文法檢查**」。
- **2** 開始新文法檢查會期。
- **3** 當「文法檢查」提出錯誤警告,但您不想標註該錯誤時,請按一下「**關閉**」。

#### **新增規則類別**

- **1** 按一下「**文字**」 「**書寫工具**」 「**文法檢查**」。
- **2** 按一下「**選項**」 「**檢查樣式**」。
- **3** 在「**檢查樣式**」對話方塊中,從清單中選擇檢查樣式。
- **4** 按一下「**編輯**」。
- **5** 在「**編輯檢查樣式**」對話方塊的「**規則類別**」清單中,啟用所有要新增的規則類別旁邊的核取方塊。

#### **將規則集儲另存為新檢查樣式**

- **1** 按一下「**文字**」 「**書寫工具**」 「**文法檢查**」。
- **2** 按一下「**選項**」 「**儲存規則**」。
- **3** 在「**儲存規則**」對話方塊中,按一下「**另存新檔**」。
- **4** 在「**另存為檢查樣式**」對話方塊的「**自訂樣式名稱**」方塊中鍵入名稱。

僅在關閉規則後,「**儲存規則**」指令才可用。

#### **分析繪圖**

E

「文法檢查」可讓您分析繪圖中文字的文法結構。您可以分析句子結構的部分與詞類。「文法檢查」分析句子時,會將句子結構的部分指 定至每個單字或單字群組。「文法檢查」使用句型結構,可讓您檢視句子結構的部分。「文法檢查」分析文字時,會將詞類指定至文句中 的每個單字。您可以檢視「文法檢查」指定至文句的詞類。

您可以檢視基本統計報告,為風格。基本統計報告會判斷長單字是否過多,或者段落是否過長或太過複雜以致於讀者不易理解。

您也可以檢視文法錯誤報告,分析書寫風格。文法錯誤報告可列示繪圖中所標註的錯誤類型,並報告每個錯誤的標註次數。您也可以使用 此報告辨識繪圖中常出現的文法問題類型。

檢視可讀性報告可讓您分析讀者理解繪圖中文字所需的技能程度。文法檢查使用比較文件來比較文字,可分析繪圖的可讀性。您可以從三 個「文法檢查」的比較文件中選擇一個,或新增自訂的比較文件。

#### **檢視句型結構**

**1** 按一下「**文字**」 「**書寫工具**」 「**文法檢查**」。 **2** 按一下「**選項**」 「**分析**」 「**句型結構**」。

E

游標位置決定顯示在句型結構中的句子。

#### **檢視詞類分析**

**1** 按一下「**文字**」 「**書寫工具**」 「**文法檢查**」。 **2** 按一下「**選項**」 「**分析**」 「**詞類分析**」。

E

游標位置決定出現在「**詞類分析**」對話方塊中的句子。

#### **檢視基本統計報告**

**1** 按一下「**文字**」 「**書寫工具**」 「**文法檢查**」。 **2** 按一下「**選項**」 「**分析**」 「**基本統計**」。

#### **檢視文法錯誤報告**

- **1** 按一下「**文字**」 「**書寫工具**」 「**文法檢查**」。
- **2** 按一下「**選項**」 「**分析**」 「**已標註**」。

#### **檢視繪圖的可讀性**

- **1** 按一下「**文字**」 「**書寫工具**」 「**文法檢查**」。
- **2** 按一下「**選項**」 「**分析**」 「**可讀性**」。
- **3** 在「**可讀性**」對話方塊中,從「**比較文件**」清單方塊中選擇比較文件。

#### **新增比較文件**

- **1** 開啟您要用作比較文件的繪圖。
- **2** 按一下「**文字**」 「**書寫工具**」 「**文法檢查**」。
- **3** 按一下「**選項**」 「**分析**」 「**可讀性**」。
- **4** 在「**可讀性**」對話方塊中,按一下「**加入文件**」。

昏

「文法檢查」僅可讓您加入一個自訂比較文件。若加入第二個文件,則會覆寫第一個自訂的比較文件。

#### **使用單字表**

單字表是使用書寫工具校對文字時所掃描的單字或片語清單。書寫工具可以掃描兩種類型的單字表:使用者單字表與主單字表。每種語言 都隨附有預設的使用者單字表。您可以新增、刪除或取代單字來自訂使用者單字表。主單字表是特定語言、領域或公司的「拼字檢查器」 所使用的特殊單字清單。

您可以選擇使用者單字表來協助校對文字。最多可以同時使用 10 個使用者單字表。例如,若您希望「拼字檢查器」掃描美國英文和加拿 大英文的主單字表,則請選擇這兩個清單。若您就職於醫學界,可以選取會與書寫工具一起執行的協力廠商醫學單字表。「拼字檢查器」 所支援的每種語言都有預設的主單字表。應用程式會先掃描作用中的使用者單字表;如果在其中找不到單字或片語,就會掃描作用中的主 單字表。您可以新增、停用或移除單字表。

您可將單字新增至使用者單字表,從而使該單字不會標註為錯誤。您也可以將取代單字新增至使用者單字表,您可以在「拼字檢查器」或 「文法檢查」停在某個單字上時,選擇取代單字。

您可以隨時編輯或刪除使用者單字表中的單字。

#### **選擇使用者單字表**

- **1** 按一下「**文字**」 「**書寫工具**」,然後按下列其中一項:
	- **• 拼字檢查**
	- **• 文法檢查**
- **2** 按一下「**選項**」 「**使用者單字表**」。
- **3** 啟用「**使用者單字表**」核取方塊。

若僅有一個使用者單字表,則不會出現任何核取方塊。

```
E
```
將會永遠啟用此語言的預設使用者單字表。

#### **新增使用者單字表**

- **1** 按一下「**文字**」 「**書寫工具**」,然後按下列其中一項:
	- **• 拼字檢查**
	- **• 文法檢查**
- **2** 按一下「**選項**」 「**使用者單字表**」。
- **3** 在「**使用者單字表**」清單中按一下您要置入新使用者單字表的位置。
- **4** 按一下「**新增單字表**」。
- **5** 在「**新增使用者單字表**」對話方塊中,選擇該新使用者單字表。
- **6** 按一下「**開啟**」。

昏

使用者單字表的副檔名為**.uwl**。

當您檢查繪圖時,系統會依使用者單字表在「**使用者單字表**」對話方塊中出現的順序掃描使用者單字表。

#### **停用使用者單字表**

- **1** 按一下「**文字**」 「**書寫工具**」,然後按下列其中一項:
	- **• 拼字檢查**
	- **• 文法檢查**
- **2** 按一下「**選項**」 「**使用者單字表**」。
- **3** 停用使用者單字表的對應核取方塊。

E

將會永遠啟用此語言的預設使用者單字表。

#### **移除使用者單字表**

- **1** 按一下「**文字**」 「**書寫工具**」 「**拼字檢查**」。
- **2** 按一下「**選項**」 「**使用者單字表**」。
- **3** 選擇使用者單字表。
- **4** 按一下「**移除單字表**」。

E

您無法移除預設語言的單字表。

#### **將單字新增至使用者單字表**

- **1** 按一下「**文字**」 「**書寫工具**」,然後按下列其中一項:
	- **• 拼字檢查**
	- **• 文法檢查**
- **2** 按一下「**選項**」 「**使用者單字表**」。
- **3** 在「**使用者單字表**」對話方塊中,選擇使用者單字表。
- **4** 在「**單字/片語**」方塊中鍵入單字。
- **5** 若您要新增取代單字,請在「**取代**」方塊中鍵入該單字。
- **6** 按一下「**新增資料**」。
- **7** 按一下「**關閉**」。

E

在「拼字檢查器」中,取代單字會出現在「**取代**」方塊中。

 $\bar{C}$ 

按一下「**拼字檢查器**」或「**文法檢查**」頁面上的「**新增**」,將該單字新增至目前的使用者單字表。 您也可以將短片語新增至使用者單字表。

#### **將替代單字新增至使用者單字表**

- **1** 按一下「**文字**」 「**書寫工具**」,然後按下列其中一項:
	- **• 拼字檢查**
	- **• 文法檢查**
- **2** 按一下「**選項**」 「**使用者單字表**」。
- **3** 在「**使用者單字表**」對話方塊中,選擇使用者單字表。
- **4** 在「**單字/片語**」方塊中鍵入單字。
- **5** 在「**取代**」方塊中鍵入取代單字。
- **6** 按一下「**新增資料**」。
- **7** 按一下「**關閉**」。

 $\bar{C}$ 

您也可以將短片語新增至使用者單字表。

#### **編輯使用者單字表中的單字或片語**

- **1** 按一下「**文字**」 「**書寫工具**」,然後按下列其中一項:
	- **• 拼字檢查**
	- **• 文法檢查**
- **2** 按一下「**選項**」 「**使用者單字表**」。
- **3** 選擇包含要編輯的單字或片語的使用者單字表。
- **4** 選擇要編輯的單字或片語。
- **5** 在「**取代**」方塊中編輯該單字或片語。
- **6** 按一下「**取代資料**」。

 $\bar{C}$ 

若您要編輯的單字表未出現在「**使用者單字表**」對話方塊中,請按一下「**新增單字表**」以開啟單字表。

#### **刪除使用者單字表中的單字或字詞**

- **1** 按一下「**文字**」 「**書寫工具**」,然後按下列其中一項:
	- **• 拼字檢查**
	- **• 文法檢查**
- **2** 按一下「**選項**」 「**使用者單字表**」。
- **3** 選擇要編輯的單字表。
- **4** 選擇要刪除的單字或片語。
- **5** 按一下「**刪除資料**」。

#### **檢查統計**

您可以檢查文字統計以計算文字元素,包括行數、單字數、字元數以及所使用字型和樣式的名稱。您可以顯示所選文字物件或整個繪圖的 統計。如果未選取任何文字,則會計算繪圖中的所有文字元素,內括定位和空白字元。

#### **統計整個繪圖的文字元素**

- **1** 按一下[繪圖視窗](#page-716-0)中的空白處。
- **2** 按一下「**文字**」 「**文字統計**」。

#### **您也可以執行下列操作:**

統計所選文字的文字元素 またはない インスタンスタンスタンスタンスタンスタンスタンスタンスタンスタンスタン、<br>および The Magnetic Active Team Active Team Active Team Active Team Active Team Active Team Active Team Active Te

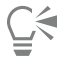

若要顯示所用樣式的相關資訊,請啟用「**顯示樣式統計**」核取方塊。

**文法分析中的記號 文法專有名詞 解釋**

#### **參考資訊:使用書寫工具**

文法檢查會使用以下記號辨識詞類或句子結構的部分。

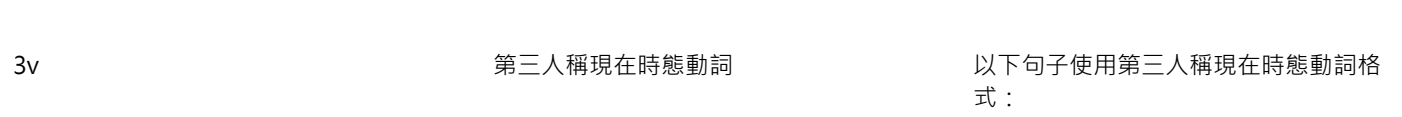

「He waits.」

「She brushes her hair.」

「Does it sing?」

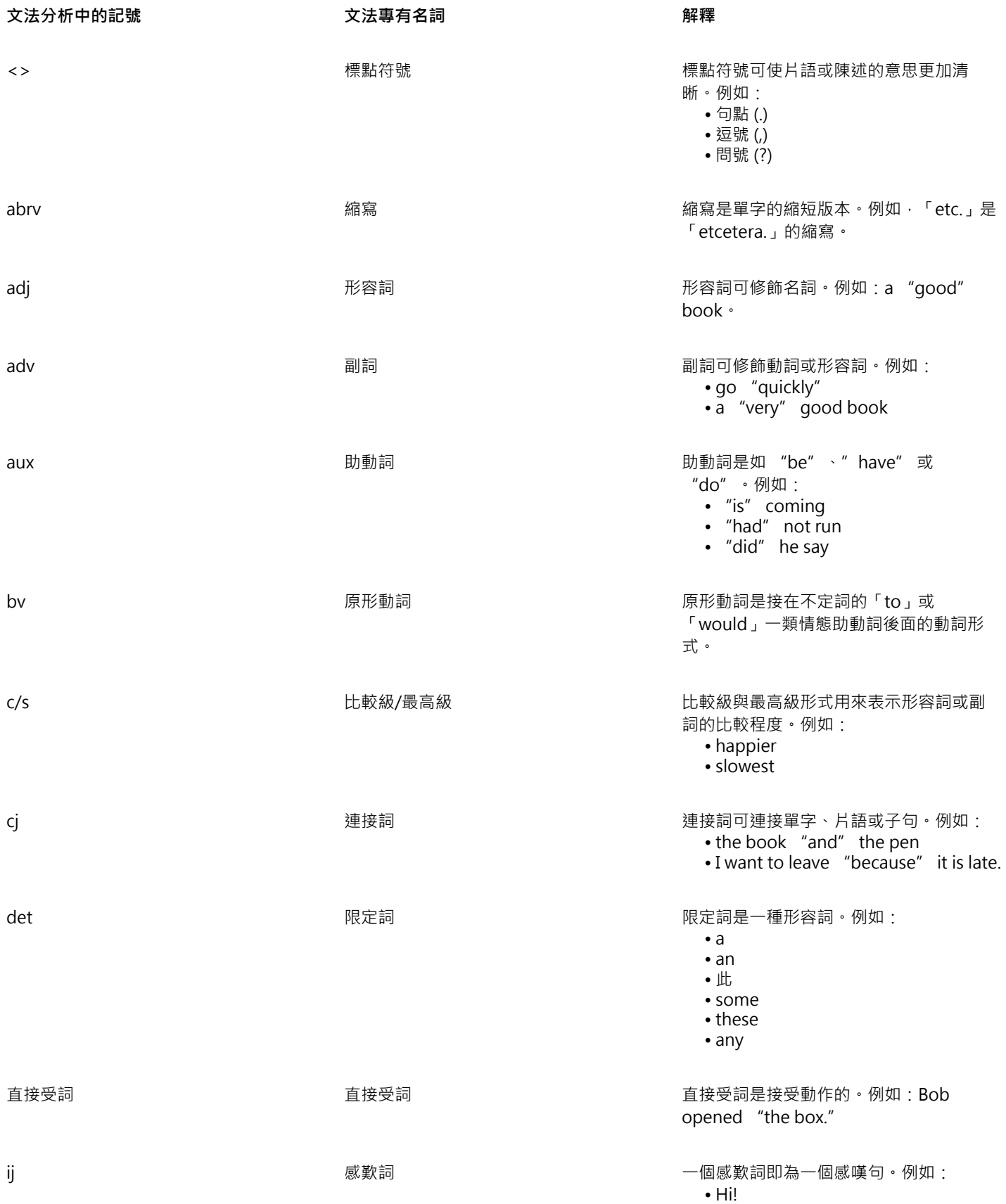

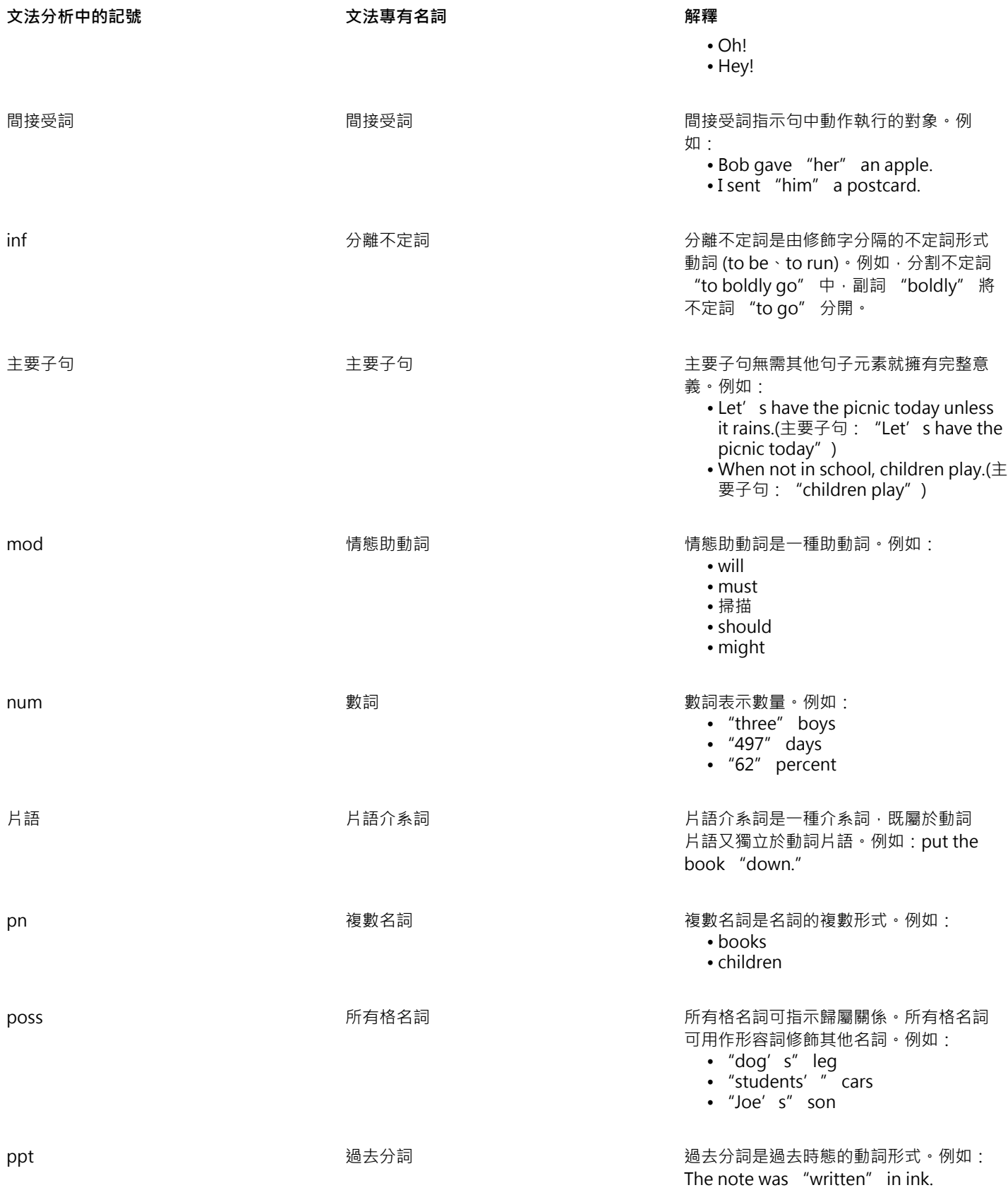

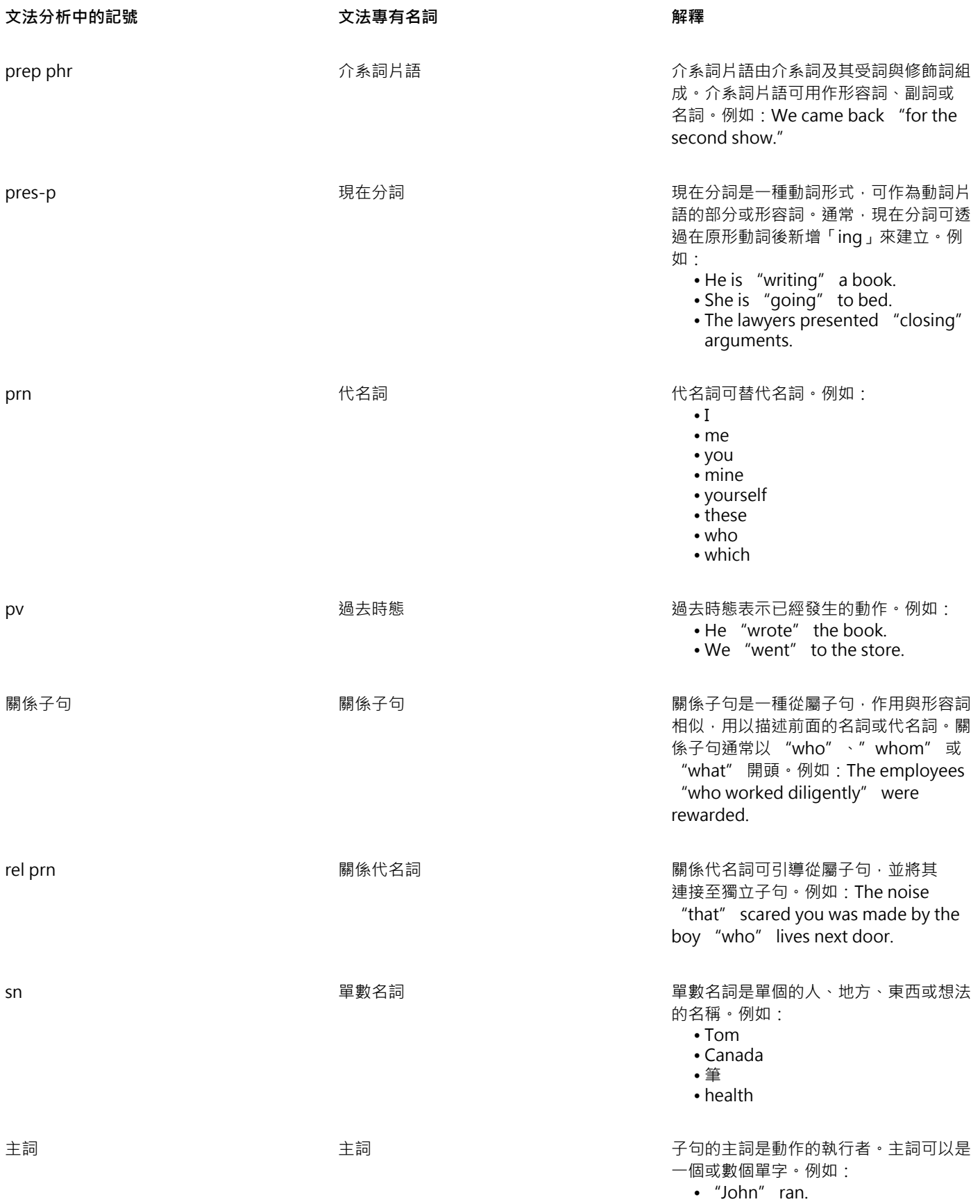

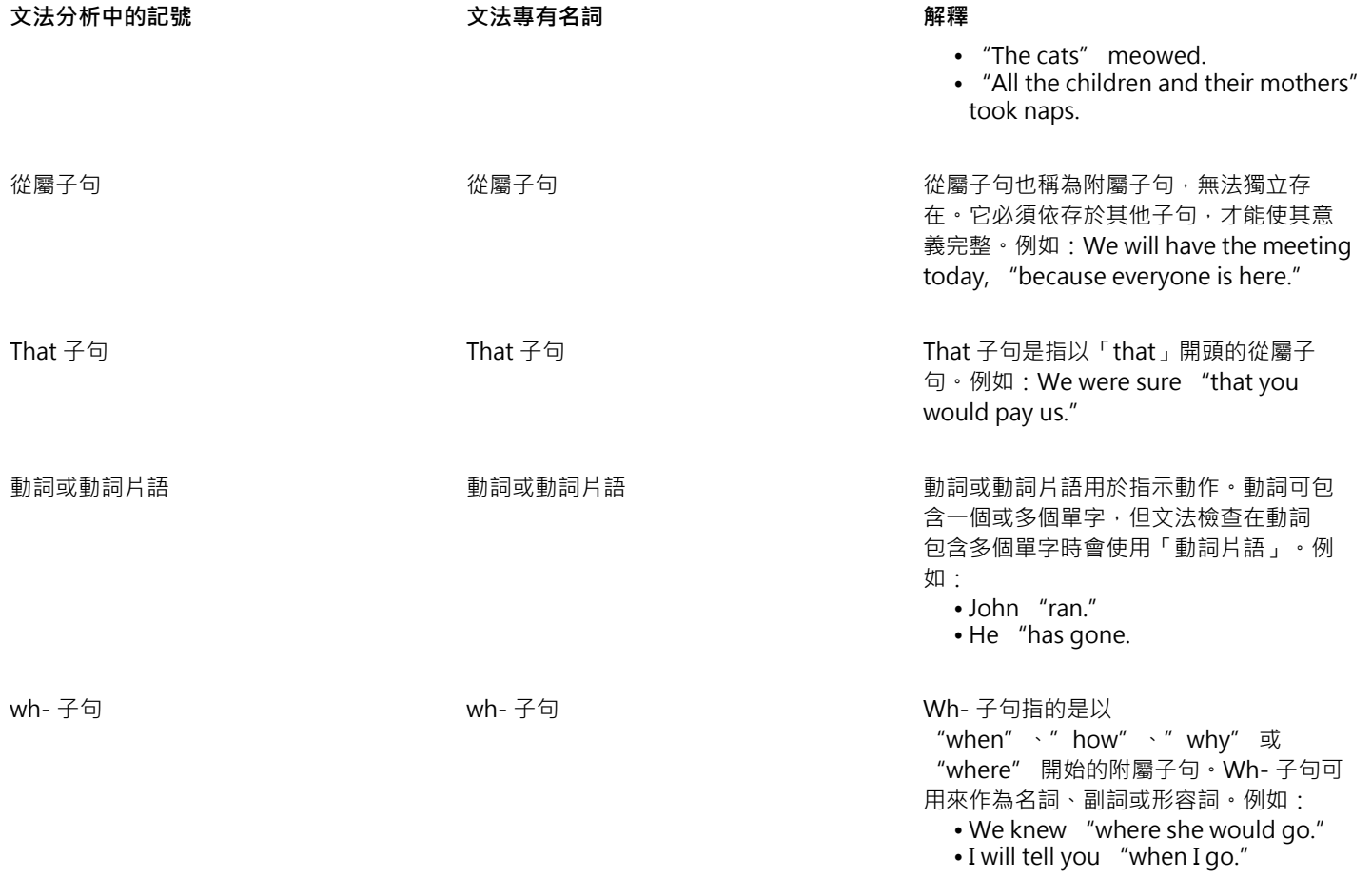

### 範本與樣式

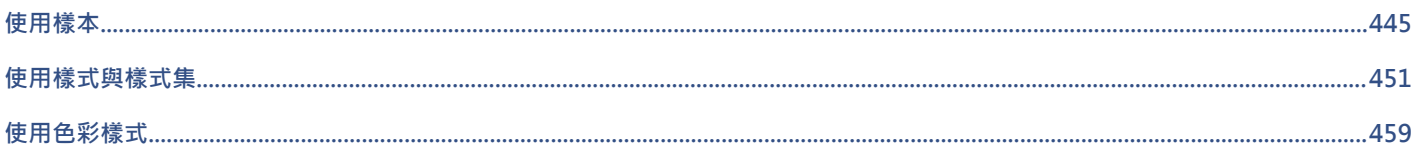

# CorelDRAW<sup>\*</sup>X8<sup>V</sup>

# <span id="page-446-0"></span>使用樣本

樣本是控制繪圖版面與外觀的樣式和頁面版面設定的集合。樣本有時也稱作「樣板」。

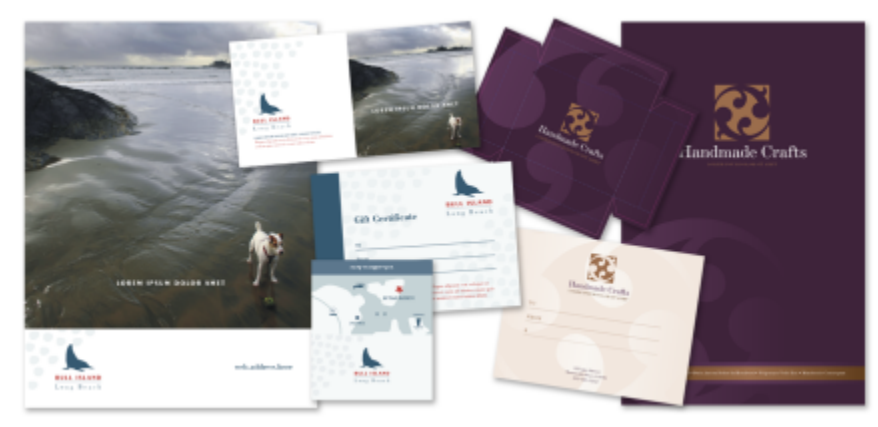

使用樣本來繪製您要重複使用的設計圖。

您可以使用 CorelDRAW 提供的預設樣本,且可建立和使用自訂樣本。

本節包括下列主題:

- [第 445 頁的「搜尋樣本」](#page-446-1)
- [第 447 頁的「使用樣本」](#page-448-0)
- [第 448 頁的「建立樣本」](#page-449-0)
- [第 448 頁的「編輯樣本」](#page-449-1)

#### <span id="page-446-1"></span>**搜尋樣本**

CorelDRAW 提供了一種輕鬆尋找樣本的方式。

#### **搜尋**

您可以依名稱、類別,或依與樣本相關聯的參考資訊進行搜尋。例如,如果您在文字欄位中鍵入「contemporary」,則應用程式會自動 過濾掉所有不符合的檔案,您僅會看到在樣本名稱、類別或貼附於檔案的設計者備註中具有文字「contemporary」的檔案。

依預設,應用程式會搜尋 Instant Search (Windows 7 和 Windows 8 上) 設定為進行索引的所有位置。您還可以在 Instant Search 搜 尋未設定為進行索引的其他位置瀏覽樣本。若要取得有關在 Windows 7 和 Windows 8 上設定 Instant Search 的更多資訊, 請參閱 Windows「說明」。

您可以隨時取消搜尋。

#### **過濾搜尋結果**

您可以透過使用不同的條件 (例如小冊子、傳單、通訊或明信片等文件類型,以及例如維修或零售等行業) 來縮小搜尋結果的範圍。您可 以選擇僅檢視您已建立的樣本或檢視所有樣本 (包含在 CorelDRAW 中的樣本、由第三方設計者提供的樣本以及您已建立的樣本)。

#### **檢視樣本與樣本資訊**

放大縮圖大小,以更輕鬆快速的方式辨識特定樣本;也可以縮小縮圖大小,以瀏覽方式檢視更多搜尋結果。您在檢視區域中選取一個樣本 後,會顯示有關樣本的其他資訊,例如類別、樣式、頁數、對摺選項以及與樣本用途相關的任何設計者備註。

#### <span id="page-447-0"></span>**搜尋樣本**

- **1** 按一下**「檔案」 「自樣本開新檔案」**。
- **2** 在**「自樣本開新檔案」**對話方塊的**「搜尋」**方塊中鍵入單字,然後按 **Enter** 鍵。 符合搜尋詞彙的縮圖會出現在**「樣本」**視窗中。
- **3** 從「**過濾器**」視窗中的「**檢視工具**」清單方塊中,選擇以下其中一個類別:
	- **類型** 依文件類型 (例如,小冊子、傳單或電子報) 排序樣本
	- **行業** 依設計的樣本所適用的行業 (例如,旅館業、零售業或服務業) 排序樣本
- **4** 在類別清單中,按一下類別。 若要檢視所有樣本 (亦即包含在 CorelDRAW 中的樣本、由第三方設計者提供的樣本,或由您或其他人建立的樣本),請按一下**「全 部」**。若要僅檢視您已建立的樣本,請按一下**「我的樣本」**。

E

不包含任何類別資訊的自訂樣本會顯示在**「我的樣本」**下。

如果未安裝 CorelDRAW 外殼整合組件 (即您在自訂安裝期間,停用了設定精靈中「 **公用程式**」下的「**Windows Shell Extension**」選項),則您可以僅依檔名,而不依檔案名稱、關鍵字或其他參考資訊來搜尋樣本。

## ੂ≼

您也可以在「**搜尋**」方塊中輸入搜尋詞彙,然後按一下「**開始搜尋**」按鈕,來開始搜尋( )。

#### **檢視樣本與樣本資訊**

**1** 按一下「**檔案**」 「**自樣本開新檔案**」。

- **2** 在「**自樣本開新檔案**」對話方塊中搜尋樣本。
- **3** 執行下表中的一項或多項工作。

# **若要 請執行下列步驟**

放大或縮小縮圖大小 向右或向左拖曳「**顯示比例**」滑棒。

檢視樣本細節 おようには インスポンス キャンプ およう おおし おんこう かんきょう かんきょう はんきょう はんじゅう はんじゅう かいじょう かいじょう かいじょう かいじょう はんじょう かいじょう かいじょう **節**」視窗中。

**若要 請執行下列步驟**

如果「**樣本細節**」視窗處於隱藏狀態,請按一下「**顯示/隱藏樣本 細節**」按鈕 以將其顯示。

檢視設計者備註 按一下「**樣本**」視窗中的縮圖。設計者備註會顯示在「**設計者備 註**」視窗中。

列印設計者備註 按一下「 **設計者備註** 」視窗 ┏<mark>ੀ –</mark>左下角的「 **列印設計者備註** 」按 鈕。

> 如果沒有與樣本相關聯的設計者備註,**「列印設計者備註」**按鈕 將不會啟用。

#### <span id="page-448-0"></span>**使用樣本**

如果您使用「**檔案**」 「**自樣本開新檔案**」指令從樣本啟動文件,CorelDRAW 會根據樣本的頁面版面設定來格式化頁面,然後再將所有 物件和樣本的樣式載入新文件。使用這個方法就能搜尋和瀏覽樣本。

如果只要使用來自樣本的樣式,則可以使用「**檔案」 [「開啟**」指令來建立空白文件。

您也可以隨時將樣式從樣本匯入文件。

#### **自樣本啟動文件**

- **1** 按一下「**檔案**」 「**自樣本開新檔案**」。
- **2** 搜尋或瀏覽樣本。
- **3** 從「**樣本**」清單中選擇樣本。
- **4** 按一下「**開啟**」。

Č₹

若要取得有關搜尋樣本的資訊,請參[閱第 446 頁的「搜尋樣本」。](#page-447-0)

您也可以從樣本啟動文件,做法是按一下「**檔案**」 「**開啟**」,找出樣本之後按兩下,然後啟用「**開啟**」對話方塊中的「**自樣本開 新檔案**」核取方塊。如果只要使用樣本的樣式,請停用「**含內容**」核取方塊。

#### **將樣式從樣本匯入文件**

**1** 按一下「**視窗**」 「**泊塢視窗**」 「**物件樣式**」。

- **2** 在「**物件樣式**」泊塢視窗中,開啟「**匯入、匯出或儲存預設值**」彈出式功能表,然後按一下「**匯入樣式表**」按鈕 。
- **3** 找出儲存樣本的資料夾位置。
- **4** 按一下包含您要載入的樣式的樣本。
- **5** 按一下「**開啟**」。

E

僅會匯入樣本。忽略與樣本一起儲存的頁面版面設定與物件。既有物件的屬性會維持不變。

#### <span id="page-449-0"></span>**建立樣本**

如果預設樣本不符合您的需求,則您可以根據經常使用的文件來建立自己的樣本。例如,如果您定期編排通訊,則可以將頁面版面設定和 樣式儲存至樣本。

儲存樣本時﹐CorelDRAW 可讓您加入參考資訊﹐例如頁數、對摺、類別、行業以及其他重要備註。雖然加入樣本資訊是可選的﹐但那樣 做會使您稍後更輕鬆地組織和找到樣本。例如﹐將描述備註加入至樣本﹐可讓您隨後透過輸入備註中的文字來搜尋該樣本。

#### **建立樣本**

- **1** 按一下「**檔案**」 「**另存為樣本**」。
- **2** 在「**檔案名稱**」清單方塊中鍵入名稱。
- **3** 找到儲存樣本的資料夾。
- **4** 按一下「**儲存**」。
- **5** 在「**樣本屬性**」對話方塊中,指定您想要的選項:
	- **名稱** 為您的樣本指定名稱。此名稱將與縮圖一起出現在「**樣本**」視窗中。
	- **面** 選擇頁數選項。
	- **對摺** 從清單中選擇對摺,或選擇「**其他**」並在「**對摺**」清單方塊旁邊的文字方塊中鍵入對摺類型。
	- **類型** 從清單中選擇一個選項,或選擇**「其他」**並在**「類型」**清單方塊旁邊的文字方塊中鍵入樣本類型。
	- **工業** 從清單中選擇選項,或選擇「**其他**」並在鍵入設計樣本設計所用於的行業。
	- **設計者備註** 鍵入有關樣本用途的重要資訊。

## E

如果您按一下**「取消」**,就會在未儲存樣本的情況下,關閉**「樣本屬性」**對話方塊。 如果將樣本儲存至先前版本的 CorelDRAW Graphics Suite (13.0 或更早版本) · 則您將無法加入參考資訊。

「**設計者備註**」文字方塊支援 HTML 標記,因此您可以貼上諸如圖形和超連結的內容。從 HTML 檔案貼上的圖形會從其原來的位 置中參考,並且不會嵌入 CorelDRAW 文件。因此,如果您計畫與他人共用樣本,請確保他們能夠存取圖形所在的位置。如果您 貼上 Rich Text 格式 (RTF) 的或 HTML 檔案中的已格式化的文字 (也稱為「[豐富文本」](#page-701-0)),則會保留文字的格式屬性。

### Cś

如果您不想加入參考資訊,請按一下「**確定**」以不指定任何選項。 您還可以透過複製其他文件中的內容並將其貼入至「**設計者備註**」文字方塊來輸入設計者備註。

若要格式化「**設計者備註**」文字方塊中的文字,請使用以下快速鍵:

- **Ctrl+B** 鍵 將粗體格式套用至所選文字
- **Ctrl+I** 鍵 將所選文字變為斜體
- **Ctrl+U** 鍵 為所選文字加上底線
- **Ctrl+K** 鍵 讓您為所選文字指定超連結

#### <span id="page-449-1"></span>**編輯樣本**

您可以變更樣式、頁面版面設定和物件來編輯樣本。例如,如果您很喜歡某個樣本,但希望能讓它變得更多樣化,您可以加入您建立的或 是從別的樣本取得的樣式。若要取得有關編輯樣式的資訊,請參閱[第 454 頁的「編輯樣式和樣式集」。](#page-455-0) 若要取得有關設定頁面版面選 項的資訊,請參閱[第 471 頁的「指定頁面版面」。](#page-472-0)

#### **編輯樣本**

- 按一下「**檔案**」 「**開啟**」。
- 找到儲存樣本的資料夾。
- 按兩下樣本檔案名稱。
- 在「**開啟**」對話方塊中,啟用「**開啟並編輯**」核取方塊。

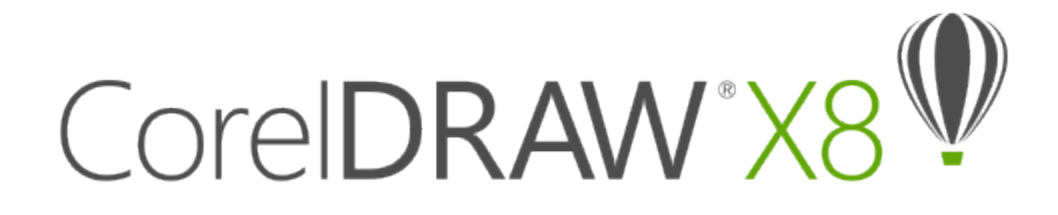

# <span id="page-452-0"></span>使用樣式與樣式集

CorelDRAW 提供進階樣式功能,可讓您快速輕鬆格式化文件,並保持一致性。您可以將樣式和樣式集套用至不同類型的物件:圖形物 件、美工和段落文字、標示線和度量物件,以及任何使用「藝術媒體」工具建立的物件。

樣式與樣式集是可決定物件外觀的屬性組合。將樣式或樣式集套用至物件時,該樣式中定義的所有屬性都會一次套用至該物件。您可以透 過此方式同時格式化許多不同的物件,並大幅縮短設定與生產時間。此外,當您編輯樣式或樣式集時,便會自動更新該樣式定義的所有物 件。

您也可以將樣式與樣式集匯出為樣式表以用於其他文件﹐或是從先前儲存的樣式表匯入。

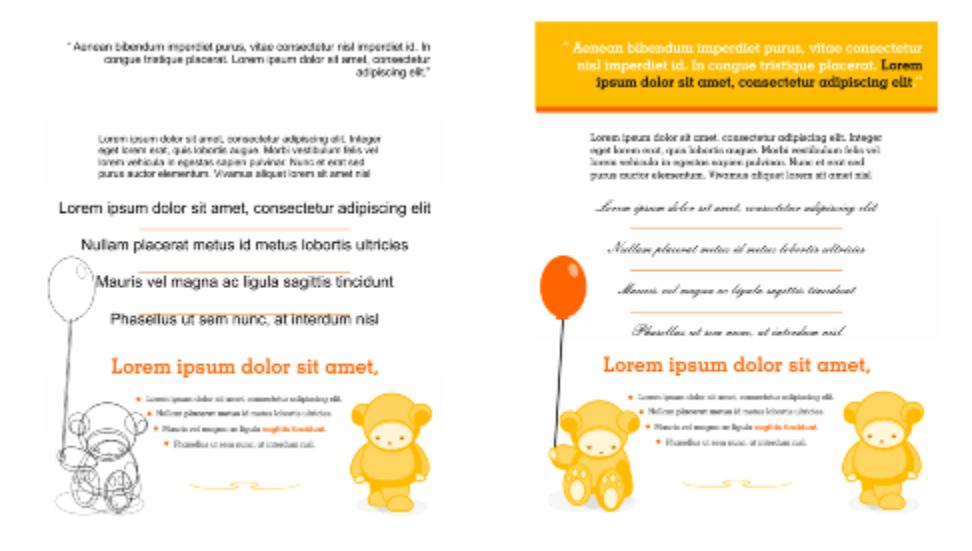

様式可簡化格式化物件的工作,節省時間並確保外觀一致。

#### 本節包括下列主題:

- [第 452 頁的「建立樣式和樣式集」](#page-453-0)
- [第 454 頁的「套用樣式與樣式集」](#page-455-1)
- [第 454 頁的「編輯樣式和樣式集」](#page-455-0)
- [第 456 頁的「管理預設物件屬性」](#page-457-0)
- [第 457 頁的「匯出和匯入樣式表」](#page-458-0)
- [第 457 頁的「指定樣式或樣式集的快速鍵」](#page-458-1)
- [第 458 頁的「尋找使用特定樣式或樣式集的物件」](#page-459-0)
- [第 458 頁的「中斷物件和樣式或樣式集之間的連結」](#page-459-1)

#### <span id="page-453-0"></span>**建立樣式和樣式集**

樣式是一組格式化屬性,定義外框或填色等物件屬性。例如,您可以指定外框寬度、色彩及線條類型等屬性,來定義外框樣式。若要定義 字元樣式,您可以指定字型、字型樣式與大小、文字色彩及背景色彩、字元位置、大寫等等。CorelDRAW 讓您建立和套用外框、填色、 段落、字元和文字框架樣式。

CorelDRAW 讓您將多個樣式群組成樣式集。樣式集是一組可幫助您定義物件外觀的樣式集合。例如,您可以建立包含填色樣式與外框樣 式的樣式集,來套用至矩形、橢圓形及曲線等圖形物件。

建立樣式有兩個選項。您可以根據想要的物件格式來建立樣式或樣式集 · 或是在「**物件樣式**」泊塢視窗設定物件屬性 · 從頭開始來建立樣 式或樣式集。

在 CorelDRAW 中,樣式可包含其他樣式。樣式若包含其他樣式即稱為父樣式;而被包含在其他樣式內的樣式則稱為子樣式。屬性均自 動從父樣式繼承;不過,您可以置換子樣式繼承的屬性並設定它自己的特定屬性。當您修改父樣式時,即會自動更新子樣式。如果您設定 子樣式特有的屬性,該屬性便不再與父樣式有關,即使您修改父樣式,將不會修改子樣式特有的屬性。父子關係也適用於樣式集。

如果只想讓文件中的物件共用部份屬性而非全部屬性,且需要定時進行全域變更,則可以在文件中使用子樣式與父樣式。例如,如果您處 理的是較長的文件,且要讓標題與子標題擁有相似的格式,則可以為標題建立父字元樣式,並為子標題建立子案式。父樣式與子樣式 可以共用相同色彩與字型 (但大小不同)。如果您為父樣式選擇不同色彩或字型,則則標題與子標題都會自動更新。不過,顯示的子標題還是 會比標題小。

#### **自物件建立樣式**

- 1 若要使用「**選取**」工具 ▶ ·請在物件上按一下右鍵。
- **2** 依序選擇「**物件樣式**」和「**新增樣式自**」,然後指向樣式類型。 預覽會顯示新樣式所包含的物件屬性。
- **3** 按一下樣式類型。
- **4** 在「**新增樣式自**」對話方塊的「**新樣式名稱**」方塊中,鍵入名稱。

E

如果「**物件樣式**」泊塢視窗沒有開啟,請啟用「**新增樣式自**」對話方塊的「**開啟物件樣式泊塢視窗**」核取方塊。

## ⊆≼

您也可以在「**物件樣式**」泊塢視窗的「**樣式**」資料夾上按一下滑鼠右鍵,選擇「**從選取的物件新增**」,然後選擇樣式類型。

#### **自物件建立樣式集**

- 1 若要使用「**選取**」工具 ▶ ·請在物件上按一下右鍵。
- **2** 選擇「**物件樣式**」然後指向「**新增樣式自**」。 預覽會顯示新樣式集所包含的物件屬性。
- **3** 按一下「**新增樣式自**」。
- **4** 在「**新增樣式集自**」對話方塊的「**新增樣式集名稱**」方塊中,鍵入名稱。

Eŕ

如果「物件樣式泊塢視窗」未開啟,請啟用「新增樣式自」對話方塊的開啟物件樣式泊塢視窗」核取方塊。

 $\subseteq\leq$ 

您也可以將物件拖曳至「**物件樣式**」泊塢視窗的「**樣式集**」資料夾,自物件建立樣式集。如果您將物件拖曳至「**樣式集**」資料夾 的現有樣式集上,該物件的屬性便會取代該樣式集的屬性,並自動更新套用該樣式集的所有物件。

#### **定義樣式**

- **1** 按一下「**視窗**」 「**泊塢視窗**」 「**物件樣式**」。
- 2 在「**物件樣式**」泊塢視窗中,按一下「**新樣式**」按鈕 1 松後選擇樣式類型。 該樣式便會以應用程式指定的名稱顯示在「**樣式**」資料夾中,例如「Fill 1」。
- **3** 指定想要的樣式屬性。

**您也可以執行下列操作:**

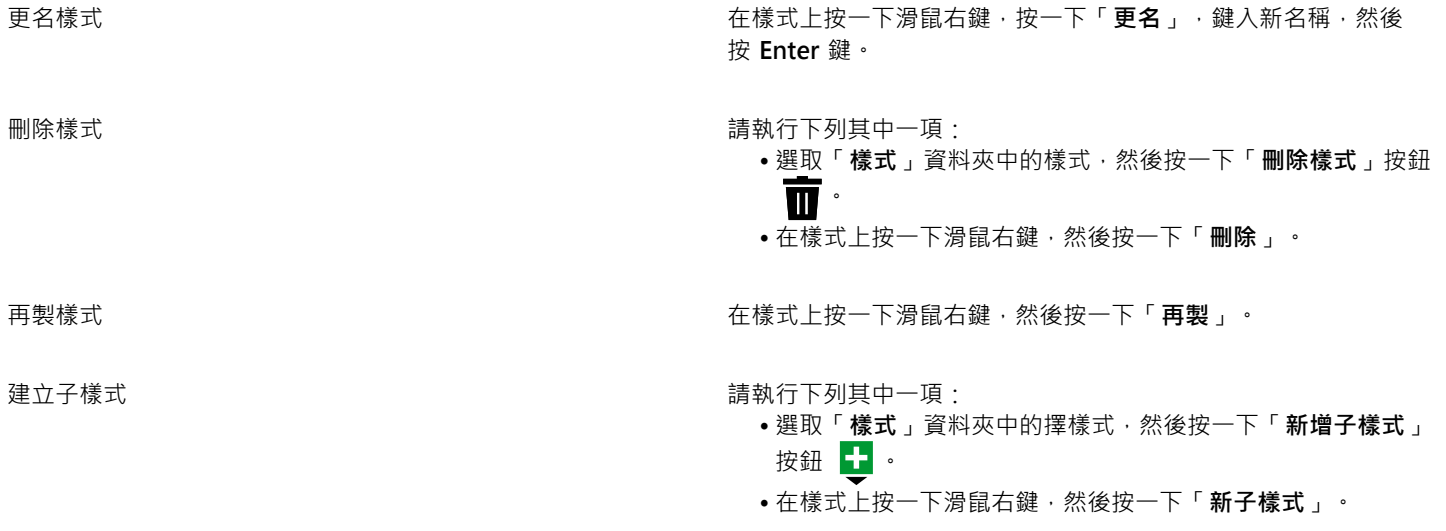

#### **定義樣式集**

- **1** 按一下「**視窗**」 「**泊塢視窗**」 「**物件樣式**」。
- 2 在「**物件樣式**」泊塢視窗中,按一下「**新增樣式集**」按鈕 Hpi 即可建立空的樣式集供您新增樣式。

該樣式集便會以應用程式指定的名稱顯示在「**樣式集**」資料夾中,例如「Style Set 1」。

- **3** 請執行下列其中一項:
	- 按一下樣式集旁邊的「**新增或移除樣式**」按鈕 ◆ → 然後選取想要新增至該樣式集的樣式類型。然後,設定每個樣式的屬性。
	- 從「**樣式**」資料夾將現有的樣式拖曳至新的樣式集。

**您也可以執行下列操作:**

更名樣式集 在「**樣式集**」資料夾中的樣式集上按一下滑鼠右鍵,按一下「**更 名**」,鍵入新名稱,然後按 **Enter** 鍵。

- 刪除樣式集 請執行下列其中一項:
	- 選取「**樣式集**」資料夾的樣式集,然後按一下「**刪除樣式集**」 按鈕

**您也可以執行下列操作:**

• 在樣式集上按一下滑鼠右鍵,然後按一下「**刪除**」。

再製樣式集 在樣式集上按一下滑鼠右鍵,然後按一下「**再製**」。

建立子樣式集 請執行下列其中一項:

• 選取「**樣式集**」資料夾中的樣式集,然後按一下「**新子樣式** 集」 H 按鈕。

• 在樣式集上按一下滑鼠右鍵,然後按一下「**新子樣式集**」。

#### <span id="page-455-1"></span>**套用樣式與樣式集**

將樣式或樣式集套用至物件時,物件只會採用樣式或樣式集所定義的屬性。例如,如果您套用外框樣式,物件外框便會隨之變更,而其他 屬性則維持不變。

您可以使用「**物件樣式**」泊塢視窗與「**物件屬性**」泊塢視窗來套用樣式和樣式集。

在「物件屬性」泊塢視窗中,由樣式定義的屬性旁邊會顯示中間有一條垂直線的綠色來源指示器 m。(來源指示器就是屬性名稱旁邊的小 方形)。如果沒有套用樣式,來源指示器會顯示為空白 □。如果套用的樣式已遭到置換,來源指示器會呈現橘色,且中間有一條水平線 。

#### **將樣式或樣式集套用至物件**

- 1 使用「**選取**」工具 ▶ · 選擇物件。
- **2** 按一下「**視窗**」 「**泊塢視窗**」 「**物件樣式**」。
- **3** 在「**物件樣式**」泊塢視窗中,選擇樣式或樣式集,然後按一下「**套用至選取的物件**」。

C₹

若要在套用樣式或樣式集之前先行預覽,請在「**物件樣式**」泊塢視窗中指向該樣式或樣式集。

您也可以在「**物件屬性**」泊塢視窗中,按一下物件屬性旁 (外框、填色、字元、段落或框架) 的來源指示器,然後從樣式清單中選 取樣式,即可套用樣式。

您還可以使用下列任一種方法,將樣式或樣式集套用至選取的物件:

- 在「**物件樣式**」泊塢視窗中,按兩下樣式或樣式集。
- 在物件上按一下滑鼠右鍵,依序選擇「**物件樣式」**和「套用樣式」,然後從清單中選擇樣式或樣式集。
- 在「**物件樣式**」泊塢視窗中,在樣式或樣式集上按一下滑鼠右鍵,然後選擇「**套用樣式**」或「**套用樣式集**」。
- 在「**物件樣式**」泊塢視窗中,選取樣式或樣式集,然後將其拖曳至物件。

#### <span id="page-455-0"></span>**編輯樣式和樣式集**

您可以編輯樣式或樣式集,做法是在「**物件樣式**」泊塢視窗中變更其屬性,或是變更與樣式或樣式集連結的物件屬性,然後將變更套用到 樣式或樣式集。

您也可以將屬性從物件複製到樣式或樣式集,來編輯樣式或樣式集。

您可以置換樣式屬性。當您置換屬性時,該屬性便不再與樣式定義相關,而且對該樣式所做的變更不會影響該物件,直到您移除該置換為 止。

#### **編輯樣式**

- **1** 按一下「**視窗**」 「**泊塢視窗**」 「**物件樣式**」。
- **2** 在「**物件樣式**」泊塢視窗中,開啟「**樣式**」資料夾,然後選取樣式。
- **3** 在「**物件樣式**」泊塢視窗的樣式屬性區域中,修改想要的屬性。

#### **編輯樣式集**

- 1 按一下「視窗」 □「泊塢視窗」 □「物件樣式」。
- **2** 在「**物件樣式**」泊塢視窗中,開啟「**樣式集**」資料夾,然後選取樣式集。
- 3 按一下樣式集旁邊的「**新增或移除樣式**」按鈕《 》,然後按一下想要新增或從樣式集中移除的樣式類型。 樣式集中所包含的樣式類型旁邊會顯示核取記號。

在「**物件樣式**」泊塢視窗的樣式屬性區域中,您可以編輯樣式集中所包含的樣式。

#### **編輯物件以編輯樣式或樣式集**

- 1 使用「**選取**」工具 , 選擇已套用樣式或樣式集的物件。
- **2** 按一下「**物件**」 「**物件屬性**」。
- **3** 在「**物件屬性**」泊塢視窗中,編輯物件屬性。
- **4** 在文件視窗中,在物件上按一下滑鼠右鍵,從內容選單中選擇「**物件樣式**」,然後選擇「**套用至樣式**」。 新的物件屬性便會取代與此物件相關聯的樣式或樣式集屬性。

#### **複製物件的屬性以編輯樣式或樣式集**

- **1** 按一下「**視窗**」 「**泊塢視窗**」 「**物件樣式**」。
- **2** 將物件從文件視窗拖曳到「**物件樣式**」泊塢視窗中的樣式或樣式集名稱上。

Č₹

您也可以在「**物件樣式**」泊塢視窗中,於樣式或樣式集上按一下滑鼠右鍵,選擇「**複製屬性自**」,然後按一下文件視窗中的物 件,來將物件屬性複製到樣式或樣式集。

#### **置換樣式屬性**

- 1 使用「選取」工具 ,選取已套用樣式的物件。
- **2** 按一下「**物件**」 「**物件屬性**」。
- **3** 在「**物件屬性**」泊塢視窗中,編輯樣式定義的物件屬性。

屬性旁的來源指示器會從中間有一條垂直線的綠色 ◘ ·變成中間有一條水平線的橘色 ◘ · 表示該物件屬性不再為樣式所定義。

Č₹

若要移除樣式置換,請執行下列其中一項:

- 按一下橘色來源指示器 日·然後選擇「**恢復**」。
- 在文件視窗中,使用「**選取**」工具 ▶ ·於物件上按一下滑鼠右鍵,從內容功能表選擇「**物件樣式**」,然後選擇「**恢復 至樣式**」。

#### <span id="page-457-0"></span>**管理預設物件屬性**

CorelDRAW 中的預設物件屬性,可控制作用中文件的文字和圖形物件的外觀。例如,當您第一次安裝 CorelDRAW 時,圖形物件的預設 屬性會決定每個新圖形物件都有黑色外框且沒有填色。

您可以修改下列類型物件的預設屬性:藝術媒體、美工文字、標示線、度量、圖形和段落文字。當您修改預設設定時,CorelDRAW 會自 動將變更儲存到目前的文件。如果您想要在後續建立的文件中使用自訂設定,您可以將其設定為新文件預設值。

您可以指定作用中繪圖的哪些物件樣式、樣式集、色彩樣式或預設物件屬性要設定為新文件預設值。

#### **編輯預設物件屬性**

- **1** 按一下「**視窗**」 「**泊塢視窗**」 「**物件樣式**」。
- **2** 在「**物件樣式**」泊塢視窗中,開啟「**預設物件屬性**」資料夾,然後擇一選取下列的物件類型:
	- **• 藝術媒體**
	- **• 美工文字**
	- **標示線**
	- **• 度量**
	- **• 圖形**
	- **• 段落文字**
- **3** 修改您要的屬性。

您所做的任何變更都會套用至作用中文件的所有新物件,並與文件一起儲存。

#### **您也可以執行下列操作:**

將選取的預設屬性恢復至新文件預設值來復原變更 请教行下列其中一項:

- •按一下物件類型旁的「**恢復至新文件預設**」按鈕 (ゾ<sup>ン。</sup>
- 在物件類型上按一下滑鼠右鍵,然後選擇「**恢復至新文件預 設**」。

將所有物件類型的預設物件屬性恢復至新文件預設值來復原變更 請執行下列其中一項:

- 按一下「**預設物件屬性**」資料夾旁的「**全部恢復至新文件預** 設」按鈕 (SP·
- 在「**預設物件屬性**」資料夾上按一下滑鼠右鍵,然後按一下 「**全部恢復至新文件預設**」。

將選取的物件屬性設定為新文件的預設值 者 请教行下列其中一項:

- 按一下物件類型旁的「**設為新文件預設值**」按鈕 。
- 在物件類型上按一下滑鼠右鍵,然後按一下「**設定為新文件預 設值**」。

 $\subseteq\leq$ 

您也可以取消選取文件視窗中的所有物件,按一下色盤的色彩或色彩樣式,或是選擇可讓您變更填色、外框或文字屬性的控制 項,然後啟用「**變更文件預設值**」對話方塊中的個別核取方塊,來編輯預設物件屬性。

在編輯文件視窗中的任何物件時,您也可以編輯預設物件屬性。在「**物件類型**」泊塢視窗的「**預設物件屬性**」資料夾上按一下滑 鼠右鍵,然後選擇「**編輯物件時更新預設屬性**」。您對物件所做的任何變更都會成為新物件的預設設定。

#### **設定目前的樣式設定為新文件預設值**

- **1** 按一下「**視窗**」 「**泊塢視窗**」 「**物件樣式**」。
- 2 在「**物件樣式**」泊塢視窗中,按一下「匯入、匯出或儲存預設值」按鈕 <sub>M</sub>♡,然後按一下「設定為新文件預設值」。
- 3 針對您想要另存為新文件預設值的設定,啟用其核取方塊。

ੂ≼

您也可以使用「**選項**」對話方塊,將設定儲存為新文件預設值。如需詳細資訊,請參閱[第 667 頁的「儲存預設值」。](#page-668-0)

#### <span id="page-458-0"></span>**匯出和匯入樣式表**

您可以將樣式和樣式表匯出至 CorelDRAW 樣式表 (.cdss) 檔案,供其他文件使用。樣式表包含作用中文件的所有物件樣式、樣式集、色 彩樣式及預設物件屬性。您也可以將儲存的樣式表匯入,以使用來自其他文件的樣式與樣式表。

#### **匯出樣式表**

- **1** 按一下「**視窗**」 「**泊塢視窗**」 「**物件樣式**」。
- 2 在「**物件樣式**」泊塢視窗中,按一下「匯入、匯出或儲存預設值」按鈕 , ☆ 然後按一下「匯出樣式表」。
- **3** 在「**匯出樣式表**」對話方塊中,選擇您想要儲存樣式表的資料夾。
- **4** 在「**檔案名稱**」方塊中鍵入檔案名稱。
- **5** 按一下「**匯出**」。
- 6 針對您要從文件中匯出的設定,啟用其核取方塊。

#### **匯入樣式表**

- **1** 按一下「**視窗**」 「**泊塢視窗**」 「**物件樣式**」。
- 2 在「物件樣式」泊塢視窗中,按一下「匯入、匯出或儲存預設值」 い 按鈕,然後按一下「匯入樣式表」。
- **3** 在「**匯入樣式表**」對話方塊中,選擇儲存樣式表的資料夾。
- **4** 選取檔案名稱,然後按一下「**匯入**」。
- 5 針對您要匯入文件的設定,啟用其核取方塊。

# Ū₹

您也可以在「**匯入樣式表**」對話方塊中選擇檔案,然後按一下「**匯入**」,即可從現有的 CorelDRAW 檔案匯入樣式和樣式集。

#### <span id="page-458-1"></span>**指定樣式或樣式集的快速鍵**

您可以指定樣式或樣式集的快速鍵。當您按下快速鍵,CorelDRAW 便會將樣式或樣式集套用至選取的物件。快速鍵最多可以使用四個不 同的按鍵。

如果已將快速鍵指定給其他指令,您可以置換現有的設定。

若要取得有關使用快速鍵的更多資訊,請參閱[第 671 頁的「自訂快速鍵」。](#page-672-0)

#### **指定樣式或樣式集的快速鍵**

 $1$  按一下「視窗」 ロ「泊塢視窗」 ロ「物件樣式」。

**2** 在「**物件樣式**」泊塢視窗中,於樣式或樣式集上按一下滑鼠右鍵,然後按一下「**指定快速鍵**」。

「**選項**」對話方塊開啟時會顯示「**指令**」頁面的「**快速鍵**」標籤,並已在頂端的清單方塊中選取「**套用樣式**」。

- **3** 選取您想要指定快速鍵的樣式或樣式集。 如果您已指定選取樣式的快速鍵,便會在「**目前的快速鍵**」方塊中顯示該快速鍵。
- **4** 在「**新快速鍵**」方塊中按一下,然後按組合鍵。 如果組合鍵已經指定至其他指令,該指令會列於「**目前指定至**」方塊。
- **5** 按一下「**指定**」。
- Eŕ

如果同一個快速鍵已經指定至其他指令,第二次指定的快速鍵會覆寫第一次指定的快速鍵。在啟用「**瀏覽至指定衝突**」核取方塊 後,您即可自動瀏覽至重新指定快速鍵的指令,以及指定新的快速鍵。

#### <span id="page-459-0"></span>**尋找使用特定樣式或樣式集的物件**

CorelDRAW 可讓您在作用中的繪圖中,尋找含有特定樣式或樣式集的物件。例如,您可以尋找使用特定標題樣式的所有文字物件。

#### **尋找使用特定樣式或樣式集的物件**

- $1$  按一下「視窗」  $0$ 「泊塢視窗」  $0$ 「物件樣式」。
- **2** 在「**物件樣式**」泊塢視窗中,開啟包含特定樣式或樣式集的樣式或樣式集資料夾。
- **3** 在樣式或樣式集上按一下滑鼠右鍵,然後選擇「**使用樣式選取物件**」。

#### <span id="page-459-1"></span>**中斷物件和樣式或樣式集之間的連結**

您可以中斷物件與套用至該物件的樣式或樣式集之間的連結。當您中斷連結時,該物件會保持目前的外觀。對樣式或樣式集進行後續變更 時,不會影響物件屬性。

#### **中斷物件與樣式或樣式集之間的連結**

• 在文件視窗中,使用「**選取**」工具 ▶ ·於物件上按一下滑鼠右鍵,從內容功能表選擇「**物件樣式」**,然後按一下「中斷樣式的連 **結**」。

E

如果無法使用「**中斷樣式的連結**」指令,表示此物件未套用任何樣式或樣式集。

## **⊆₹**

您也可以在「**物件屬性**」泊塢視窗中,按一下套用樣式的屬性 (外框、填色、段落、字元或框架) 旁的來源指示器,然後選擇「**尚** 未建立樣式 , , 藉此中斷物件和樣式之間的連結。

# CoreIDRAW<sup>\*</sup>X8<sup>V</sup>

# <span id="page-460-0"></span>使用色彩樣式

色彩樣式是您儲存並套用至文件中之物件的色彩。每當您更新色彩樣式時,也會更新使用該色彩樣式的所有物件。色彩樣式可讓您以一致 的方式輕鬆套用自訂色彩。

本節包括下列主題:

- [第 459 頁的「建立與套用色彩樣式」](#page-460-1)
- [第 462 頁的「編輯色彩樣式」](#page-463-0)
- [第 466 頁的「檢視色彩樣式」](#page-467-0)
- [第 468 頁的「匯出與匯入色彩樣式」](#page-469-0)
- [第 468 頁的「中斷色彩樣式與物件之間的連結」](#page-469-1)

#### <span id="page-460-1"></span>**建立與套用色彩樣式**

您可以從現有物件的色彩建立的彩樣式,也可以從頭開始建立色彩樣式。當您建立色彩樣式時,新色彩樣式會儲存至作用中的文件與「色 彩樣式」色盤。

建立色彩樣式之後,您可以將其套用至文件中的物件。CorelDRAW 可讓您透過數個控制項存取可用的色彩樣式:「色彩樣式」泊塢視 窗、「**物件樣式**」泊塢視窗、「**物件屬性**」泊塢視窗、「色彩樣式」色盤以及「文件」色盤。(當您將色彩樣式套用至物件時,它會自動 新增到「文件」色盤)。

色彩樣式可以組合成群組,稱為協調。協調可讓您將色彩樣式連結成以色相為基礎的關係,並進行整組修改。透過編輯協調中的色彩樣 式,您就能夠同時偏移整組色彩來快速建立各種不同的替代色彩結構,或是用一個步驟就能改變藝術作品的色彩構圖。

CorelDRAW 可讓您建立一種特殊的色彩協調,稱為漸層。漸層是由主色彩樣式與該色彩樣式的數個陰影所組成。對於大部分可用的色彩 模型和色盤而言,衍生的色彩樣式與主色彩樣式共用相同的色相,但具有不同的彩度和亮度等級。使用 PANTONE MATCHING SYSTEM 和自訂特別色色盤時,主色彩樣式與衍生的色彩樣式會相互連結,但濃淡程度不同。

您可以從現有物件的色彩或從頭開始建立協調。

CorelDRAW 也可讓您選取文件中未使用的所有色彩樣式,或是將不想要的色彩樣式合併成其他色彩樣式。您也可以將色彩樣式轉換成不 同的色彩模式,或是轉換成特別色以做好文件的印刷生產準備。

#### <span id="page-460-2"></span>**從選取的物件建立色彩樣式或協調**

- 1 使用「選取」工具選取物件 ▶ ·
- **2** 按一下「**視窗**」 「**泊塢視窗**」 「**色彩樣式**」。
- 3 在「**色彩樣式**」泊塢視窗中按一下「**新色彩樣式**」按鈕 【エ<mark>「</mark>,然後選擇「**從選取的物件新增」**。
- **4** 在「**建立色彩樣式** 」對話方塊的「**建立色彩樣式來源**」區域中,啟用下列其中一個選項:
	- **物件填色** 從物件填色的色彩建立色彩樣式
	- **物件外框** 從物件外框的色彩建立色彩樣式
	- **填色與外框兩者** 從物件填色與外框色彩建立色彩樣式
- 5 若要依照彩度與值相似的色相來群組新色彩樣式,請啟用「群組色彩樣式至協調」核取方塊,然後在方塊中指定協調數。

 $\subseteq\leq$ 

若要將色彩樣式轉換成不同色彩模式,請啟用「轉**換全部色彩樣式至**」核取方塊,然後從清單方塊中選擇色彩模式。

您也可以使用下列任一方法,從選取的物件建立色彩樣式或色彩協調:

- 將選取的物件拖曳至「**色彩樣式**」泊塢視窗中的灰色區域頂端 · 即可建立獨立的色彩樣式;或是將選取的物件拖曳至灰色 區域底部,即可建立已群組至協調的色彩樣式。接著,在「**建立色彩樣式**」對話方塊中指定想要的設定。
- 以滑鼠右鍵按一下文件視窗中的物件,然後選擇「色彩樣式」Ⅱ「從選取的物件新增」。接著,在「建立色彩樣式」對話 方塊中指定想要的設定。
- 按一下「**色彩樣式**」色盤上的箭頭按鈕,然後選擇「**選取自選取區域**」。

#### **建立色彩樣式**

- **1** 按一下「**視窗**」 「**泊塢視窗**」 「**色彩樣式**」。
- **2** 從任一個開啟的色盤中,將樣本拖曳至「**色彩樣式**」泊塢視窗中的灰色區域頂端。

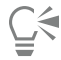

您也可以建立色彩樣式,做法是按一下「**新色彩樣式** 」按鈕M里,選擇「 **新色彩樣式** 」,然後在「**色彩編輯器** 」中選擇色彩。「 **色彩編輯器**」提供各種不同的選項,讓您選擇正確色彩:「**滴管**」工具、色彩檢視器、滑棒及色盤。若要取得有關選擇色彩的更 多資訊,請參[閱第 265 頁的「使用色彩」。](#page-266-0)

如果要從文件中的所有色彩建立色彩樣式,請執行下列其中一項:

- <u>●在「色彩樣式」泊塢視窗中按一下「新色彩樣式」按鈕</u> ┃ ↓ 然後選擇「從文件新增」。
- 在文件視窗中,使用「**選取**」工具 ▶ 以滑鼠右鍵按一下物件,然後選擇「**色彩樣式」 [「從文件新增」**。
- 在「色彩樣式」色盤上,按一下箭頭按鈕 → · 然後選擇「從文件新增」。

**建立色彩協調**

- **1** 按一下「**視窗**」 「**泊塢視窗**」 「**色彩樣式**」。
- 2 在「**色彩樣式**」泊塢視窗中按一下「**新色彩協調**」按鈕 第——《然後選擇「**新色彩協調**」。

灰色區域底部會出現代表色彩協調的資料夾圖示。

**3** 將任何色彩樣本或色彩樣式樣本拖曳至協調資料夾。

ੂ≼

您也可以再製協調,做法是在「**色彩樣式**」泊塢視窗中選取協調資料夾,按一下「**新色彩協調**」按鈕 ロー然後選擇「**再製協 調**」。

您可以重新調整「**色彩協調**」區域大小,讓您不需要藉由指向抓取區域來捲動的方式,就可以檢視可用的色彩協調,當游標變為 雙向箭頭符號時,就可以拖曳窗格的邊緣。

#### **建立漸層**

- **1** 按一下「**視窗**」 「**泊塢視窗**」 「**色彩樣式**」。
- **2** 在「**色彩樣式**」泊塢視窗中,選取色彩樣式作為漸層的主色彩。
- 3 按一下「**新色彩協調**」按鈕 【 |
- **4** 在「**新增漸層**」對話方塊的「**色彩數**」方塊中,指定陰影數。
- **5** 調整「**明暗相似度**」滑棒。

移動滑棒至左側以建立非常不同的陰影;移動滑棒至右側以建立非常相似的陰影。

- **6** 啟用下列其中一個選項:
	- **較亮的陰影** 建立比主色彩亮的陰影
	- **較暗的陰影** 建立比主色彩暗的陰影
	- **兩者** 建立與主色彩同等明暗的陰影

#### **套用色彩樣式**

**1** 按一下「**視窗**」 「**泊塢視窗**」 「**色彩樣式**」。

- 2 使用「**選取**」工具選取物件 ▶ 。
- **3** 在「**色彩樣式**」泊塢視窗中,執行下列其中一項:
	- 按兩下色彩樣式以套用填色。
	- 以滑鼠右鍵按一下色彩樣式以套用外框。

#### **您也可以執行下列操作:**

删除色彩樣式 選取色彩樣式 · 然後按一下「 **刪除** 」按鈕 ■■ ·

合併選取的色彩樣式與最後選取的色彩樣式 按一下「**合併**」按鈕 ■■■ 。

切換色彩樣式 在「**色彩樣式**」泊塢視窗中選取兩個色彩樣式,然後按一下「**切** 換色彩樣式」按鈕 ■ <sup>◆</sup> 。填色色彩樣式會變成物件外框 · 而外框 色彩樣式會變成物件填色。

選取文件中未使用的所有色彩樣式 按一下「**選取未使用的**」按鈕 And

 $\bar{C}$ 

您也可以使用下列任一方法,將色彩樣式套用至選取的物件:

- 在**「色彩樣式」**色盤或是**「文件」**色盤上,按一下色彩樣式,即可將套用填色,或是在色彩樣式上按一下滑鼠右鍵以套用 外框。若要開啟「**色彩樣式**」色盤,請按一下「**視窗**」 「**色盤**」 「**色彩樣式色盤**」。
- 將色彩樣式從色盤或「**色彩樣式**」泊塢視窗拖曳至物件。
- 在**「物件屬性」**泊塢視窗的「**外框**」或「**填色**」區段中,按一下色彩選取器旁邊的來源指示器,然後從先前建立的色彩樣 式清單中選擇。

• 若指定給物件的物件樣式包含色彩屬性 (例如填色或外框),則您也可以使用「**物件樣式**」泊塢視窗來套用色彩樣式。在 「**物件樣式**」泊塢視窗的樣式屬性區域中,按一下色彩選取器旁邊的來源指示器,然後從先前儲存的色彩樣式清單中選 擇。

#### <span id="page-463-0"></span>**編輯色彩樣式**

您可以個別色彩樣式或協調中的色彩樣式。

當您編輯協調時,可以透過保留色彩樣式之間的關係來同時編輯色彩樣式,或是修改協調內的個別色彩樣式。

當您變更漸層中的主色彩樣式的色相時,其所有衍生陰影均會根據新色相、原始彩度和亮度的值進行更新。

#### **協調規則**

您可以將規則套用至色彩協調 · 根據預先決定的邏輯來偏移所有色彩 · 並建立各種色彩結構 (組合) · 您在色彩協調中選取的色彩會視為基 礎色彩,並做為在色輪上定位其餘色彩時的參考。

您也可以使用協調規則從頭開始建立色彩協調。所產生的色彩協調包含五種根據所選規則隨機建立的色彩,其基礎色彩就是在協調樣本清 單中選取的色彩。

有下列協調規則可供使用。

- **類比** 包括在色輪上彼此相鄰的色彩,用以建立清晰平順的色彩結構
- 類比 加強 類似「類比」規則, 但除了相鄰色彩之外, 還包括互補 (對比) 色彩
- **互補** (也稱為「對比」) 平衡基礎色彩與色輪上位置相對的色彩。暖色與冷色是為了讓色彩結構鮮明且飽滿而建立。
- 單色 包括單一色彩的變化, 用以建立柔和的色彩結構
- **四色** 由一組兩個色彩及這兩個色彩在色輪上的互補色所組成。此規則通常可建立用色大膽的色彩協調,使用時必須謹慎規劃。
- **三色** 平衡基礎色彩與接近色輪另一端的色彩,形成一個三角形。此協調規則通常可建立軟對比色彩結構。

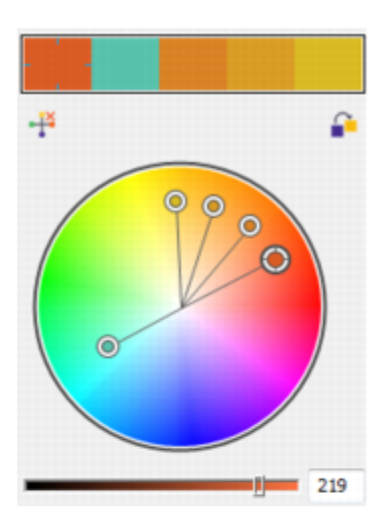

類比-加強

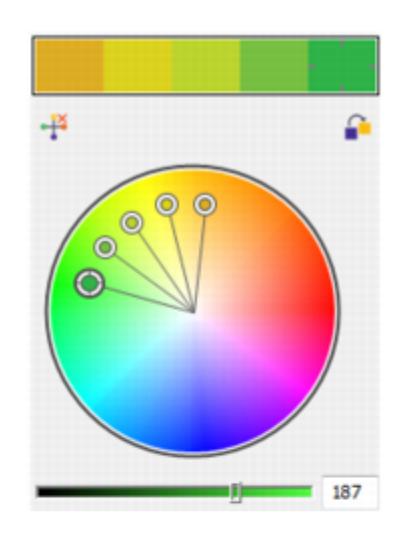

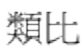

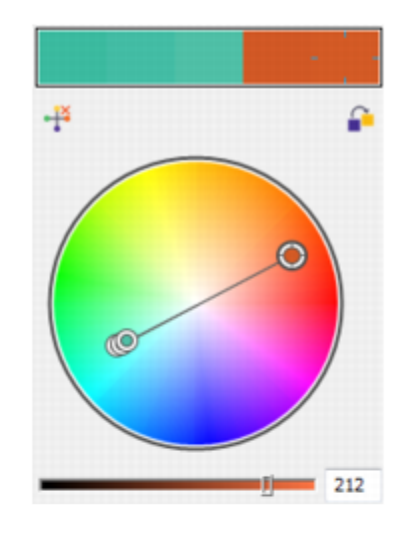

互補

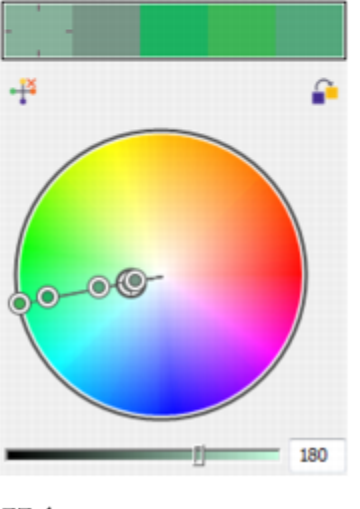

單色

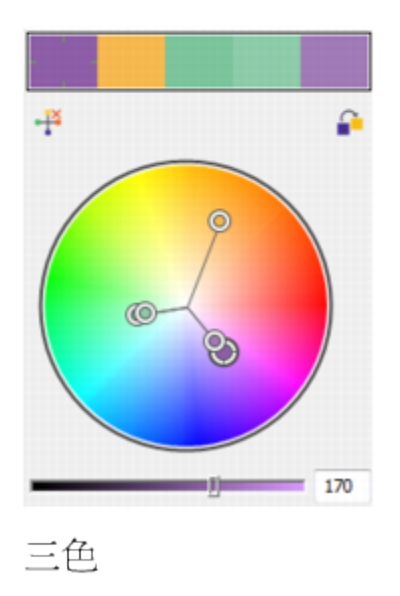

使用協調規則從頭建立的色彩協調範例

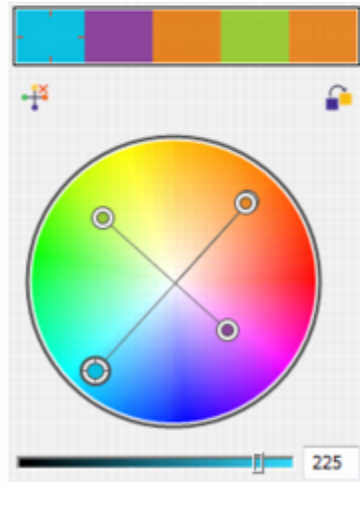

四色

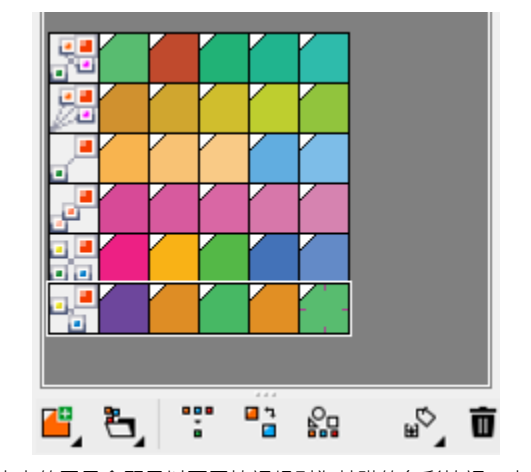

協調資料夾上的圖示會顯示以不同協調規則為基礎的色彩協調。由上而下: 「類比 - 加強」、「類比」、「互補」、「單色」、「四色」及「三色」。

#### **編輯色彩協調**

您可以利用多種方式編輯色彩協調:移除先前套用的協調規則、以色輪上的相對色彩取代基礎色彩、將色彩移到色輪上的不同色臂,以及 在色輪上拖曳色彩協調。

您可以從多個色彩協調中選取色彩,並同時編輯。此功能可讓您在不移除規則的情況下,同時編輯多個以規則為基礎的色彩協調。

I此外,您現在也可以從「**色彩樣式**」泊塢視窗中,將色彩樣式轉換成灰階色彩模式。

#### **編輯色彩樣式**

- 1 按一下「視窗」 □「泊塢視窗」 □「色彩樣式」。
- **2** 在「**色彩樣式**」泊塢視窗中,選取個別色彩樣式或協調中的色彩樣式。
- **3** 在「**色彩編輯器**」或「**協調編輯器**」中,使用任一個可用的控制項來編輯色彩樣式:「**滴管**」工具、色彩檢視器、滑棒及色盤。 若要取得有關選擇色彩的更多資訊,請參[閱第 265 頁的「使用色彩」。](#page-266-0)

#### **您也可以執行下列操作:**

更名色彩樣式 在「**色彩樣式**」泊塢視窗中選取色彩樣式,然後在泊塢視窗頂端 的名稱方塊中鍵入新名稱。

將色彩樣式轉換成不同色彩模式 按一下「轉**換**」按鈕 <mark>an</mark> 一· 然後從彈出式功能表中選擇色彩模 式。

將色彩樣式轉換成特別色 按一下「**轉換**」按鈕 <mark>a.a</mark> 一,然後選擇「**轉換成特別色** 」。

#### **編輯色彩協調**

- **1** 按一下「**視窗**」 「**泊塢視窗**」 「**色彩樣式**」。
- **2** 在「**色彩樣式**」泊塢視窗中,按一下協調資料夾。
- **3** 請執行下列任何其中一項:
	- 在「協調編輯器,中,按一下選取器環圈,然後拖曳即可編輯協調中的色彩樣式。若要限制選取器環圈的移動,請按住 Ctrl 鍵,同 時拖曳選取器環圈,以保持原本的彩度;或按住 Shift 鍵,以保持原本的色相。
- 在「**色彩編輯器**」中,使用任一個可用的控制項來選擇色彩:「滴管」工具、色彩檢視器、滑棒及色盤。若要取得有關選擇色彩的 更多資訊,請參[閱第 265 頁的「使用色彩」。](#page-266-0)
- **4** 在「**協調編輯器**」中,移動「**亮度**」滑棒以變更色彩濃淡。

如果您要指定精確的濃淡,請在「**亮度**」方塊中鍵入數值。

# Cś

若要編輯協調中的個別色彩樣式,請在協調資料夾中按一下色彩樣式的樣本,或是在「**協調編輯器**」中按一下色彩樣式的選取器 環圈或樣本,即可選取樣式。 您可以重新調整「**色彩協調**」區域大小,讓您不需要藉由指向抓取區域來捲動的方式,就可以檢視可用的色彩協調,當游標變為 雙向箭頭符號時,就可以拖曳窗格的邊緣。

您可以拖曳色彩樣本以重新排序色彩協調。

#### **將規則套用至色彩協調**

- **1** 按一下「**視窗**」 「**泊塢視窗**」 「**色彩樣式**」。
- **2** 在「**色彩樣式**」泊塢視窗中,按一下協調資料夾。
- **3** 從「**協調規則**」清單方塊中選擇規則。

#### **您也可以執行下列操作:**

從頭開始建立以規則為基礎的色彩協調 確定未選取任何色彩樣式 · 然後從「 **協調規則** 」清單方塊中 · 選 擇規則。

變更協調規則時,請平均分布色彩 確定已啟用「**分佈色彩**」按鈕 <sub>?──</sub> \*然後從「**協調規則**」清單方 塊中,選擇協調規則。

色彩會沿著色輪上的色臂平均分佈,如此可徹底變更色彩。

停用「**分佈色彩**」按鈕時,色彩協調中的色彩關係會維持不變。

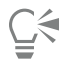

您可以從「**協調規則**」清單方塊中,選擇「**自訂**」,來移除先前套用的規則或啟動新的協調資料夾。

#### **編輯色彩協調**

 $1$  按一下「視窗」  $0$ 「泊塢視窗」  $0$ 「色彩樣式」。 **2** I在「**色彩樣式**」泊塢視窗中,按一下色彩協調中的色彩樣式。 **3** 在「協調編輯器」中,執行下列任一工作。

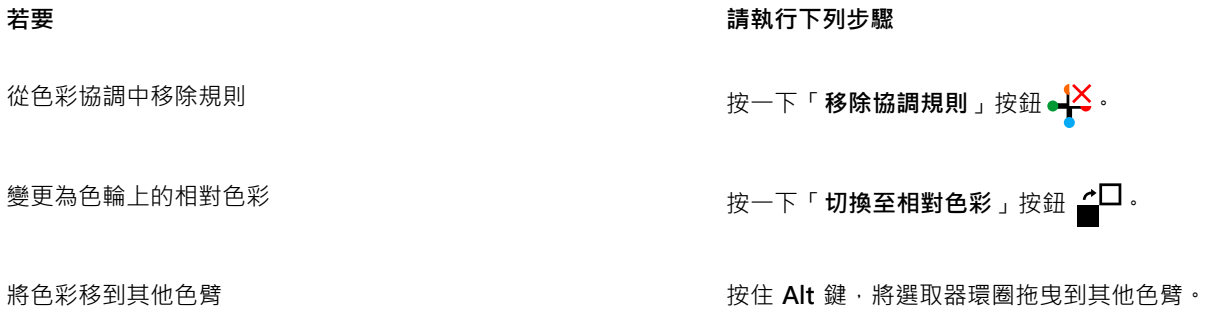

#### **若要 請執行下列步驟**

以「互補」、「四色」或「三色」協調規則為基礎的色彩協調, 以及自訂色彩協調,都提供此功能。

同時編輯多個色彩協調 按住 **Ctrl** 鍵,再按一下想要的色彩樣式,然後拖曳「協調編輯 器」中的選取器環圈。

將色彩樣式轉換成灰階色彩模式 按一下「轉**換**」按鈕 ■■<sup>ヹ</sup> · 然後按一下「轉**換成灰階**」 <sup>。</sup>

 $\subseteq\leq$ 

當您從選取的物件建立色彩樣式或色彩協調時,也可以在「**建立色彩樣式**」泊塢視窗中,將色彩樣式或色彩協調轉換成灰階色彩 模式。如需有關如何存取「**建立色彩樣式**」泊塢視窗的資訊,請參閱[第 459 頁的「從選取的物件建立色彩樣式或協調」。](#page-460-2)

#### <span id="page-467-0"></span>**檢視色彩樣式**

「**色彩樣式**」泊塢視窗所提供的數個檢視選項,有助您更輕鬆地使用色彩樣式。

「頁面排序工具」檢視可顯示文件中所有頁面的縮圖。當您在「頁面排序工具」檢視中編輯色彩樣式時,會看到使用該色彩樣式之所有物 件的變更方式。您可以視自身需求變更頁面縮圖大小。

「提示」檢視可顯示與色彩樣式相關聯的物件。當您指向「**色彩樣式**」泊塢視窗中的色彩樣式時,指示器會在文件視窗中,將使用該色彩 樣式的物件標示出來。

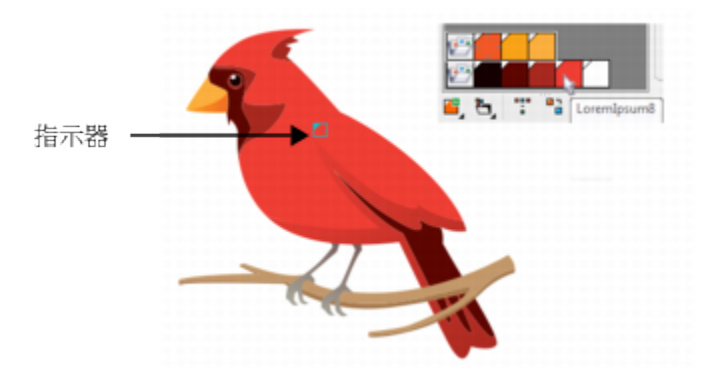

「提示」檢視有助您識別使用特定色彩樣式的物件。

此外,您可以顯示大型色彩樣本,或是在「協調編輯器」的色彩協調中檢視空白色臂。
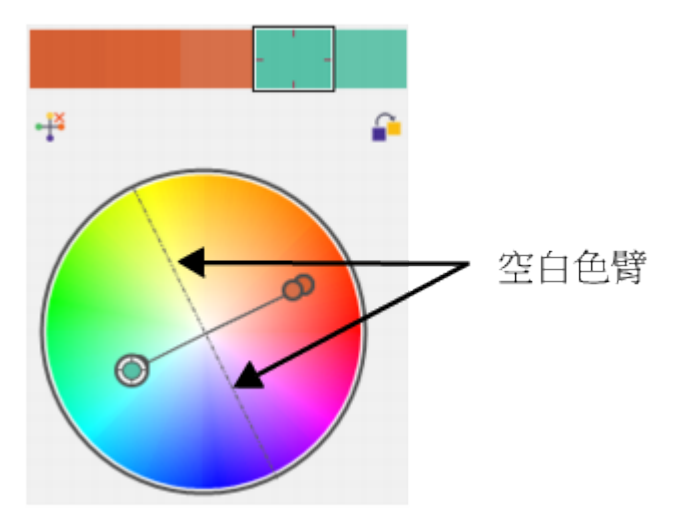

在這個以「四色」協調規則為基礎的色彩協調中,有兩條不包含任何色彩的色臂,是為了協助編輯工作而顯示。

#### **啟用頁面排序工具檢視**

- **1** 按一下「**視窗**」 「**泊塢視窗**」 「**色彩樣式**」。
- 2 在「色彩樣式」泊塢視窗中,按一下「檢視選項」按鈕 ◯ , 然後按一下「**頁面排序工具檢視**」。
- **3** 若要變更頁面縮圖大小,請在屬性列上按下列其中一個按鈕:
	- 小型縮圖 0000
	- **中型縮圖**
	- **大型縮圖**

Č₹

若要返回預設的頁面檢視 · 請在屬性列上按一下「**頁面排序工具檢視**」按鈕 Q<mark>↑</mark> ·

#### **使用提示檢視**

- 1 按一下「視窗」 □「泊塢視窗」 □「色彩樣式」。
- 2 在「色彩樣式」泊塢視窗中,按一下「檢視選項」按鈕 ◯ , 然後按一下「**提示檢視**」。
- **3** 指向已套用至物件的色彩樣式。 在使用該色彩樣式的物件中央會出現小型指示器

#### **顯示大型色彩樣本**

- 1 按一下「視窗」 □「泊塢視窗」 □「色彩樣式」。
- 2 在「色彩樣式」泊塢視窗中,按一下「檢視選項」按鈕 ◯ → 然後按一下「使用大型樣本」。

#### **顯示色彩協調中的空白色臂**

- $1$  按一下「視窗」  $0$ 「泊塢視窗」  $0$ 「色彩樣式」。
- 2 在「色彩樣式」泊塢視窗中,按一下「檢視選項」按鈕 ◯ → 然後按一下「顯示空白色臂」。

### **匯出與匯入色彩樣式**

您可以重複使用色彩樣式,做法是將其新增至自訂色盤、儲存成新文件預設值,或是匯出至樣式表。您也可以從其他文件匯入色彩樣 式。如需詳細資訊,請參閱[第 276 頁的「建立和編輯自訂色盤 」](#page-277-0)[、第 456 頁的「管理預設物件屬性 」及](#page-457-0)[第 457 頁的「匯出和匯入樣式](#page-458-0) [表 」](#page-458-0)。

#### **中斷色彩樣式與物件之間的連結**

當您中斷色彩樣式與物件之間的連結時,物件就不會再從色彩樣式衍生其色彩屬性;您更新色彩樣式時也不會再修改物件。

#### **中斷色彩樣式與物件之間的連結**

● 使用「選取」工具 ▶ 在物件上按一下滑鼠右鍵,然後選擇「色彩樣式」 □「中斷色彩樣式的連結」。

## $\bar{\mathbb{C}}$

您也可以在「**物件屬性** 」泊塢視窗中,中斷色彩樣式的連結。在「**物件屬性**」泊塢視窗的「**外框**」或「**填色**」區段中,選擇「**中 斷色彩樣式的連結**」。

## 頁面與版面

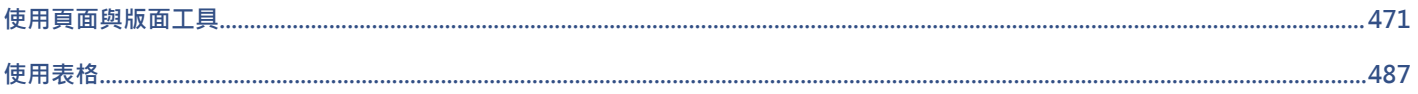

# CorelDRAW<sup>\*</sup>X8<sup>V</sup>

## <span id="page-472-0"></span>使用頁面與版面工具

CorelDRAW 可讓您指定繪圖頁面的大小、方向[、刻度](#page-715-0)單位及背景。您可以自訂並顯示頁[面格點](#page-703-0)[和導線](#page-715-1),以協助您組[織物件](#page-707-0),並將物件放 在您要的位置。例如,您若是設計通訊,可以設定頁面的度量,並建立導線來定位欄和標題文字。設計廣告版面時,您可以將圖形和文字 對齊導線,並在格點內排列圖形元素。[尺規](#page-703-1)可以協助您沿著使用您所選單位的刻度來定位格點、導線和物件。此外,您還可以新增和刪除 頁面。

頁面版面設定與工具可以完全自訂,也可作為其他繪圖的預設值。

本節包括下列主題:

- [第 471 頁的「指定頁面版面」](#page-472-1)
- [第 474 頁的「選擇頁面背景」](#page-475-0)
- [第 475 頁的「新增、再製、更名與刪除頁面」](#page-476-0)
- [第 477 頁的「插入頁碼」](#page-478-0)
- [第 479 頁的「使用尺規」](#page-480-0)
- [第 480 頁的「校正尺規」](#page-481-0)
- [第 480 頁的「設定文件格點」](#page-481-1)
- [第 481 頁的「設定基準線格點」](#page-482-0)
- [第 482 頁的「設定導線」](#page-483-0)
- [第 485 頁的「修改導線」](#page-486-0)
- [第 486 頁的「設定繪圖比例」](#page-487-0)

#### <span id="page-472-1"></span>**指定頁面版面**

您可以指定頁面的大小、方向和版面樣式的設定,來開始繪圖工作。您指定頁面版面時選擇的選項,可作為您建立之所有新繪圖的預設 值。您也可以調整頁面大小和方向設定,以符合列印的標準紙張設定。

#### **頁面大小**

有兩種選擇可指定頁面大小:選擇預設頁面大小和自行建立。從 Legal 大小的紙張及信封到海報和網頁,有許多預設頁面大小可供您選 擇。如果預設頁面大小不合乎您的需求,您可以指定繪圖的度量來建立自訂頁面大小。

您可以儲存自訂頁面大小作為預設以備稍後使用,並且您可以刪除任何不再需要的自訂預設頁面大小。

#### **頁面方向**

頁面的方向可以為橫向或縱向。在橫向頁面中,繪圖的寬度大於高度;在縱向頁面中,繪圖的高度大於寬度。您新增至繪圖的任何頁面都 會採用目前的方向;不過,您可以隨時變更個別頁面的方向。

#### **版面樣式**

使用預設的版面樣式 (全頁面) 時, 文件中的每一頁都會視為單一頁面並列印在一張紙上。您可以選擇多頁出版品的版面樣式, 例如小 冊子與宣傳手冊。多頁版面樣式 (包括書、小冊子、對摺卡片、側摺卡片、上摺卡片及三摺小冊子) 將頁面大小分成兩個或更多的相等部 分。每一部分都視為一個獨立頁面。使用獨立頁面的好處是,可在繪圖視窗中以垂直方向、依連續順序來編輯每個頁面,不必考慮列印文 件所需的版面 · 準備好要列印時, 應用程式會自動依照列印和裝訂順序來安排頁面 ·

#### **標籤樣式**

有超過 800 種來自於不同標籤製造商提供的預設標籤格式可供您選擇。您可以預覽標籤的度量,並查看它們如何印在列印紙張上。如果 CorelDRAW 沒有滿足您需求的標籤樣式,您可以修改現有樣式或建立並儲存自創樣式。

#### **設定頁面大小與方向**

**1** 按一下「**版面**」 「**頁面設定**」。 畫面會出現具有「**頁面大小**」頁面的「**選項**」對話方塊。 **2** 執行下表中的任一工作。

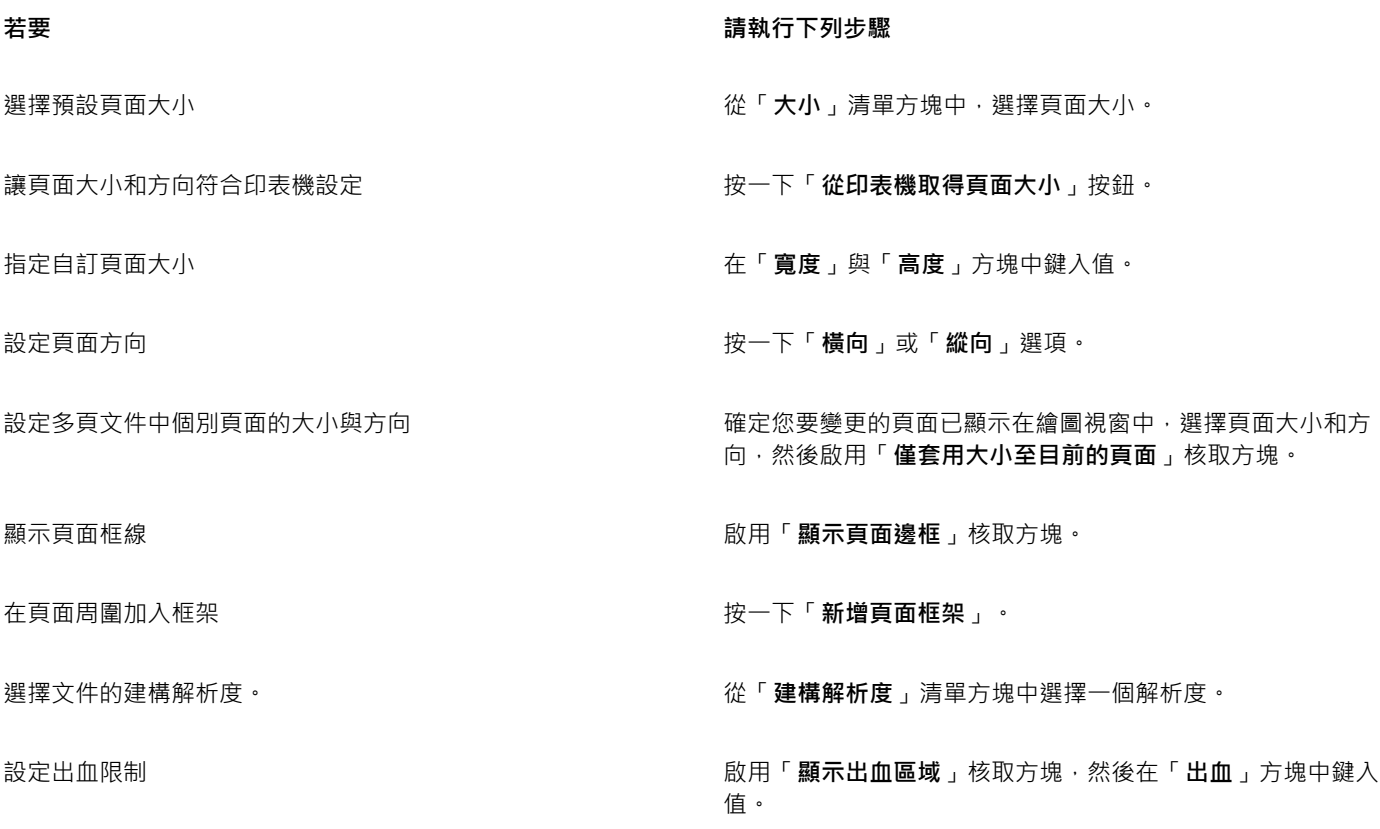

 $\bar{C}$ 

您也可以按一下「檢視」 D「**頁面排序檢視**」, 並調整屬性列上的控制項來指定頁面大小與方向。 您也可以按兩下繪圖頁面的陰影,使用顯示的「**頁面大小**」頁面來開啟「**選項**」對話方塊。

#### **新增或刪除自訂預設頁面大小**

**1** 按一下「**版面**」 「**頁面設定**」。 畫面會出現具有「**頁面大小**」頁面的「**選項**」對話方塊。 **2** 執行下表中的任一工作。

**若要 請執行下列步驟** 

新增自訂預設頁面大小 在「**寬度**」與「**高度**」方塊中指定自訂頁面大小,按一下「**儲 存**」按鈕,然後在「**另存頁面類型為**」方塊中鍵入自訂頁面的名 稱。

「**大小**」清單方塊中會出現自訂預設頁面大小。

刪除預設頁面大小 從「**大小**」清單方塊選擇頁面大小,然後按一下「**刪除**」按鈕。

Č₹

若啟用「**選取**」工具但不選取任何物件,按一下屬性列上「**頁面大小**」清單方塊底部的「**編輯此清單**」,即可以新增或刪除自訂 預設頁面大小。

#### **選擇版面樣式**

- **1** 按一下「**版面**」 「**頁面版面**」。
- **2** 在「**選項**」對話方塊中,選擇「**版面**」清單方塊中的版面樣式。 每種版面樣式都附有簡短說明和圖例。

#### **使用標籤樣式**

- **1** 按一下「**版面**」 「**頁面設定**」。
- **2** 在「**文件**」類別清單中,按一下「**標籤**」,然後啟用「**標籤**」選項。
- **3** 從清單中選擇製造商名稱。
- **4** 從清單中選擇您要的標籤樣式。 如果要自訂標籤樣式,請按一下「**自訂標籤」**,然後調整顯示在每張紙上的標籤大小、邊界、欄間距以及標籤數量。 如果要儲存您建立的自訂標籤樣式,請按一下「新增」按鈕 ——,然後在「另存新檔」方塊中鍵入新標籤樣式的名稱。

E

如果繪圖包含多重頁面,您就不能使用標籤樣式。

 $\bar{C}$ 

若要得到最佳結果,在套用標籤樣式前,請選擇「**Letter**」紙張大小及「**縱向**」方向。

#### **將目前的頁面版面儲存為預設值**

- **1** 按一下「**工具**」 「**選項**」。
- **2** 在類別清單中,按一下「**文件**」。
- **3** 啟用「**將選項儲存為新文件的預設值**」核取方塊。
- **4** 啟用「**頁面選項**」核取方塊。

#### <span id="page-475-0"></span>**選擇頁面背景**

您可以選擇繪圖背景的色彩和類型。例如,如果想要標準背景,您可以使用純色。如果想要有複雜或動態的背景,您可以使用[點陣圖](#page-716-0)。一 些點陣圖的範例包括材質設計、相片和[剪輯圖片](#page-709-0)。

依預設,選擇點陣圖作為背景時,該圖會嵌入繪圖中。建議啟用這個選項。不過,您也可以將點陣圖連結至繪圖,以便您在日後編輯來源 影像時﹐所做的變更會自動反映在繪圖上。如果您將有連結影像的繪圖傳送給其他人﹐必須同時傳送連結的影像。

您可以將背景點陣圖設定成可列印及可輸出,或者您也可以輸出和列印沒有背景點陣圖的繪圖,以節省電腦資源。

如果不再需要背景,可以將其移除。

#### **使用純色作為背景**

- **1** 按一下「**版面**」 「**頁面背景**」。
- **2** 啟用「**純色**」選項。
- **3** 開啟色彩選取器,然後按一下色彩。

Č₹

當您將檔案輸出為點陣圖格式,系統會為反鋸齒補償的邊緣使用背景色彩。如果點陣圖為不規則形狀,而且會放在白色以外的背 景上,建議您選取相配的背景色彩。例如,若您打算將輸出的點陣圖置於藍色背景上,您可能想要選擇類似藍色的色彩作為頁面 背景。

#### **使用點陣圖作為背景**

- **1** 按一下「**版面**」 「**頁面背景**」。
- **2** 啟用「**點陣圖**」選項。
- **3** 按一下「**瀏覽**」。
- **4** 尋找儲存檔案的資料夾。
- **5** 按兩下檔案名稱。
- **6** 在「**選項**」對話方塊中,啟用下列其中一個選項:
	- **連結的** [將點陣圖](#page-716-0)連結至繪圖,使來源檔案的變更可以反映到點陣圖背景中
	- **嵌入** 將點陣圖嵌入繪圖中,使對來源檔的變更不會反映到點陣圖背景中
	- 如果您希望背景和繪圖一起列印及輸出,請啟用「列印與輸出背景」核取方塊。
- **7** 啟用下列其中一個選項:
	- **預設大小** 讓您使用點陣圖的現用大小
	- **自訂大小** 可讓您在「**H**」與「**V**」方塊中鍵入值,來指定點陣圖的尺寸。

如果要指定不按比例的高度與寬度值,請停用「**維持外觀比例**」核取方塊。

```
E
```
如果點陣圖小於繪圖頁面,點陣圖會在繪圖頁面[上拼接](#page-708-0)。如果點陣圖大於繪圖頁面,則[會裁切](#page-711-0)至符合繪圖頁面的大小。 背景點陣圖不是物件,因此不能編輯。

#### **移除背景**

- **1** 按一下「**版面**」 「**頁面背景**」。
- **2** 啟用「**無背景**」選項。

#### <span id="page-476-0"></span>**新增、再製、更名與刪除頁面**

CorelDRAW 可讓您新增頁面到繪圖或再製現有頁面。您也可以更名頁面及刪除單一頁面或整個範圍的頁面。您也可以[將物件](#page-707-0)從一個頁面 移動至其他頁面。

再製頁面時, 您可以選擇僅複製該頁面的圖層結構或複製圖層及其包含的所有物件。若要取得有關圖層的更多資訊,請參閱[第 241 頁的](#page-242-0) [「使用圖層」。](#page-242-0)

您可以在檢視頁面內容時,使用「頁面排序」檢視來管理頁面。「頁面排序」檢視可讓您變更頁面順序,以及複製、新增、更名和刪除頁 面。

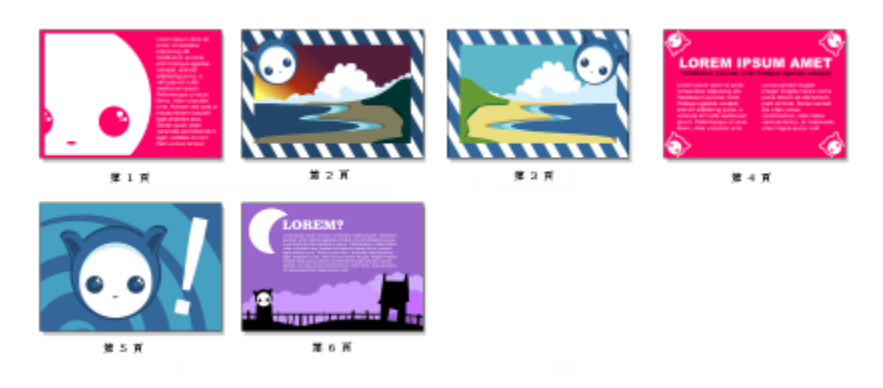

頁面排序檢視

#### **新增頁面**

- 1 按一下「版面」 ロ「插入頁面」。
- **2** 在「**頁面**」區域中,於「**頁數**」方塊中鍵入您要新增的頁面數量。
- **3** 若要在目前頁面的前面或後面放置新的頁面,請啟用下列其中一個選項:
- **• 之前**
	- **• 之後**

如果要在目前頁面以外的頁面前、後插入頁面,請在「**現有頁面**」方塊中鍵入頁碼。

#### **您也可以執行下列操作:**

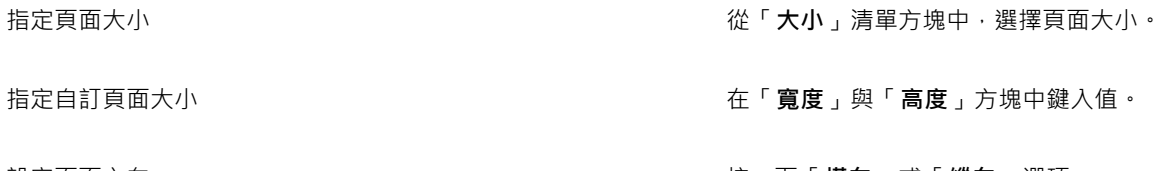

#### 設定頁面方向 按一下「 **橫向** 」或「 **縱向** 」選項 。

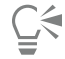

您也可以在文件瀏覽器中,按一下其中一個「**新增頁面**」按鈕,以在目前頁面的前面或後面插入頁面。 您也可以在文件瀏覽器的頁面標籤上按一下滑鼠右鍵,然後按一下「**在之後插入**」或「**在之前插入**」,來新增頁面。

#### <span id="page-476-1"></span>**再製頁面**

**1** 按一下「**版面**」 「**再製頁面**」。

- **2** 在「**再製頁面**」對話方塊的「**插入新頁面**」區域中,選擇下列其中一項:
	- **• 所選頁面之前**
		- **• 所選頁面之後**
- **3** 在對話方塊的底部,選擇下列其中一項:
	- **僅複製圖層** 可讓您無須複製圖層內容即可再製圖層結構
	- **複製圖層及其內容** 可讓您再製圖層及其內容

⊆₹

您也可以在頁面名稱上按一下滑鼠右鍵,然後選擇「**再製頁面**」來再製頁面。

#### **更名頁面**

- **1** 按一下「**版面**」 「**更名頁面**」。
- **2** 在「**頁面名稱**」方塊中鍵入頁面的名稱。

 $\bar{\mathbb{R}}$ 

您也可以透過按兩下頁面名稱,然後鍵入新名稱,在「**物件管理員**」泊塢視窗中更名頁面。若要存取「**物件管理員**」泊塢視窗, 請按一下「物件」 ロ「物件管理員」。

#### **刪除頁面**

- **1** 按一下「**版面**」 「**刪除頁面**」。
- **2** 在「**刪除頁面**」對話方塊中,鍵入要刪除的頁碼。

 $\bar{C}$ 

您可以啟用「**直到頁**」核取方塊,然後在「**直到頁**」方塊中鍵入要刪除的最後一頁的頁碼,刪除某個範圍的頁面。

#### **變更頁面順序**

• 拖曳文件瀏覽器中的頁面標籤。

#### **將物件移動至另一頁面**

- **1** 將物件拖曳到文件瀏覽器中適當的頁面標籤上。 繪圖視窗中會出現目的頁面。
- 2 不要鬆開滑鼠按鈕,拖曳至該頁面以定位該物件。

 $\bar{C}$ 

您也可以將「物件管理員」泊塢視窗中的物件名稱拖曳至目的頁面上的圖層名稱上方,將物件移動到其他頁面。

#### **檢視頁面內容時管理頁面**

- **1** 按一下「**檢視**」 「**頁面排序檢視**」。
- **2** 執行下表中的任一工作。

#### **若要 請執行下列步驟**

變更頁面順序 いっちょう しんしゃ おおし おおし おくしん おうしゃ おおおおお 終更 うなおおぼ うちのう

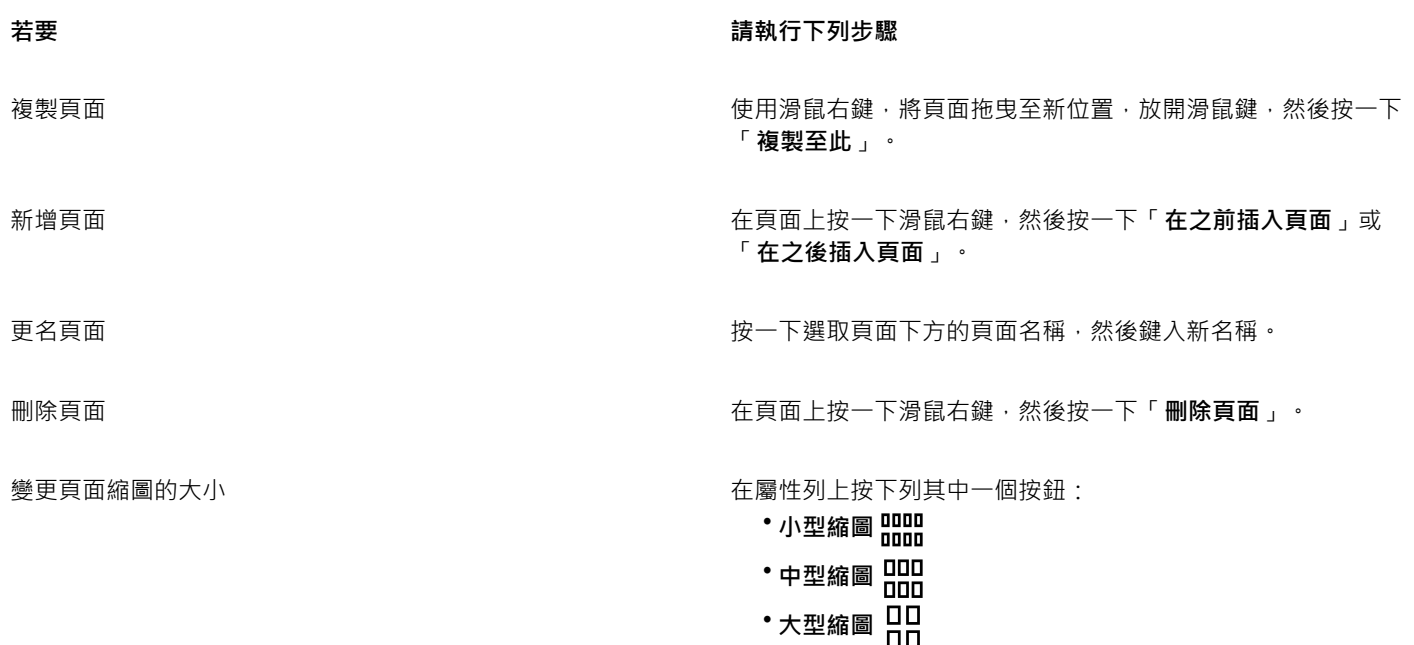

返回正常視圖 按兩下頁面。

 $\bar{C}$ 

您也可以在頁面上按一下滑鼠右鍵,然後選擇「**再製頁面**」來複製頁面。若要取得有關頁面再製的更多資訊,請參閱[第 475 頁](#page-476-1) [的「再製頁面」。](#page-476-1)

#### <span id="page-478-0"></span>**插入頁碼**

您可以在目前頁面、全部頁面、全部單數頁或全部雙數頁上插入頁碼。當您在多重頁面插入頁碼時,便會自動建立新的主圖層,然後將頁 碼置於其上。主圖層可以是全部頁面主圖層、單數頁主圖層或雙數頁主圖層。若要取得有關主圖層的更多資訊,請參閱[第 241 頁的「建](#page-242-1) [立圖層」。](#page-242-1)

當您在文件中新增或刪除頁面時,會自動更新頁碼。

您也可以在現有藝術或段落文字插入頁碼。如果文字位在局部圖層,則只會在目前頁面插入頁碼。如果文字位在主圖層,頁碼會成為主圖 層的一部分,並顯示在可看見主圖層的全部頁面上。若要取得有關美工文字與段落文字的更多資訊,請參閱[第 359 頁的「新增與操作文](#page-360-0) [字」。](#page-360-0)

如果頁碼在主圖層上,在特定頁面隱藏主圖層,便可以隱藏該頁面的頁碼。

您可以在文件中插入頁碼之前或之後,變更預設的頁碼設定。例如,您可以從 1 以外的特定數字開始頁面計數。如果您想要建立多個 CorelDRAW 檔案, 之後再集結成一份出版品, 此功能便特別有用。

您也可以指定要在第一頁或是在其他頁面開始編排頁碼。例如,您選擇在第 3 頁開始編排頁碼,則第 3 頁會顯示編號 1。如果您在 1 與 2 之間插入新頁面,該頁即成為新的第 2 頁 · 舊的第 2 頁則變成第 3 頁 — 顯示第一個頁碼的頁面 ·

您也可以從許多常用的頁碼樣式中選擇。

當您儲存至 CorelDRAW X5 或舊版程式 · 頁碼將保留為可編輯的美工文字。不過 · 如果您新增或刪除頁面 · 將不會更新頁面計數 。

#### **將頁碼當作為物件操作**

頁碼是美工文字物件 (除非您將其插入在段落文字) · 就像任何其他美工文字物件一樣 · 可加以修改和操作 · 例如 · 您可以調整大小 · 縮放 或旋轉頁碼、變更其色彩或是套用效果,例如材質填色或下落式陰影。

當頁碼位在主圖層時,對其套用變形效果會影響全部頁碼。

下表列出將頁碼作為物件進行操作的多種方式。

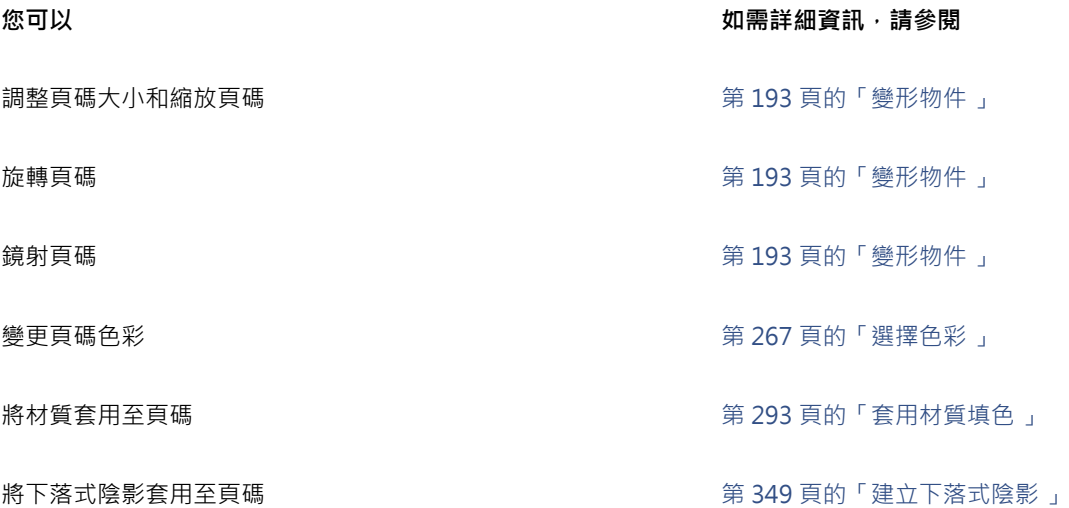

#### **插入頁碼**

- **按一下「版面」 ロ「插入頁碼」** , 然後選擇下列其中一個選項:
	- **在作用中的圖層上** 可讓您在「**物件管理員**」泊塢視窗中,於目前選取的圖層上插入頁碼。如果作用中的圖層是主圖層,便會在 可看見主圖層的全部頁面上插入頁碼。如果作用中的圖層是局部圖層,則只會在目前頁面插入頁碼。
	- **在全部頁面上** 可讓您在全部頁面上插入頁碼。會在新全部頁面的主圖層上插入頁碼。
	- **在全部單數頁上** 可讓您在全部單數頁上插入頁碼。會在新單數頁主圖層上插入頁碼。
	- **在全部雙數頁上** 可讓您在全部雙數頁上插入頁碼。會在新雙數頁主圖層上插入頁碼。

依預設,頁碼會於頁面底部置中。

## E

在「**物件管理員**」泊塢視窗中,頁碼會顯示為名為「頁碼」的美工文字物件。

只有當目前頁面是單數頁時,您才能在單數頁插入頁碼,也只有當目前頁面是雙數頁時,您才能在雙數頁插入頁碼。

Č₹

您可以使用「**選取**」工具選取頁碼,然後拖曳至新位置,來將頁碼移動至頁面的任何位置。如果您將頁碼移動至繪圖頁面的範圍 外,頁碼會變成一般數字記號 (#)。如果之後將頁碼放置於其他頁面上,則會顯示該頁面的正確編號。

您也可以在現有的文字物件內插入頁碼。使用「**文字**」工具,鍵入藝術或段落文字。使用文字物件內的游標,按一下「**版 面**」 「**插入頁碼**」 「**在作用中的圖層上**」。頁碼會新增為現有文字的一部分,而且在「**物件管理員**」泊塢視窗中不會顯示為個 別的物件。

#### **隱藏單一頁面的頁碼**

- **1** 在「**物件管理員**」泊塢視窗中選取該頁面。 如果「**物件管理員**」泊塢視窗未開啟,請按一下「**物件**」 「**物件管理員**」。
- 2 按一下「圖層管理員檢視」按鈕 CPO · 然後按一下「僅目前頁面、圖層」。

只會顯示目前頁面上的圖層。您在此檢視針對顯示/隱藏圖層所做的變更,只會影響目前的頁面。

3 在頁碼物件所在的主圖層旁邊,按一下「顯**示或隱藏」圖示(●)**。

應用程式便會隱藏目前頁面的頁碼,但頁面計數中仍會將該頁面計算在內。所有其他頁面會繼續顯示其頁碼。

#### **修改頁碼設定**

- **1** 按一下「**版面**」 「**頁碼設定**」。
- **2** 在「**頁碼設定**」對話方塊中,選擇下列任何一個選項。
	- **開始頁碼** 可讓您從特定數字開始頁面計數
	- **開始頁面** 可讓您指定要開始編排頁碼的頁面
	- **樣式** 可讓您自常用的頁碼樣式中選擇

#### <span id="page-480-0"></span>**使用尺規**

您可以在繪圖視窗中顯示[尺規](#page-703-1),協助您準確地繪製、調整大小以及對齊[物件](#page-707-0)。您可以隱藏尺規或將其移動到繪圖視窗中的其他位置。您也 可以自訂尺規設定,以符合您的需要。例如,可以設定尺規原點、選擇度量單位,以及指定每個完整單位記號內出現的記號或刻度數目。

依預設, CorelDRAW 會將用於尺規的單位套用至再製距離[和微調](#page-712-0)距離。您可以變更預設值, 以及為這些設定和其他設定指定不同的單 位。如需有關微調的資訊,請參閱 第 209 頁的「定位物件 」。

#### **隱藏或顯示尺規**

• 按一下「**檢視**」 「**尺規**」。

「**尺規**」指令旁的核取記號表示已顯示[尺規。](#page-703-1)

#### **移動尺規**

• 按住 **Shift** 鍵,然後[將尺規](#page-703-1)拖曳到繪圖視窗中的新位置。

#### <span id="page-480-1"></span>**自訂尺規設定**

- **1** 按一下「**工具**」 「**選項**」。
- **2** 在「**文件**」類別清單中,按一下「**尺規**」。
- **3** 在「**單位**」區域中,從「**水平**」清單方塊中選擇測量單位。 若您要對垂[直尺規](#page-703-1)使用不同的測量單位,請停用「**水平與垂直尺規使用相同單位**」核取方塊,並從「**垂直**」清單方塊中選擇測量單 位。
- **4** 在「**原點**」區域中,於下列方塊中輸入值:
	- **• 水平**
	- **• 垂直**
- **5** 在「**刻度記號**」方塊中輸入值。

E

除非您先停用「微調」區域中的「**再製距離、微調、和尺規使用相同單位**」核取方塊,否則如果您變更了尺規的測量單位[,微](#page-712-0) [調](#page-712-0)距離的測量單位也會自動變更。

Ū₹

您可以連按兩下尺規,以直接存取尺規設定。

透過在「**微調**」區域的**「微調」、「大幅微調」**和「**精細微調**」方塊中鍵入值,您可以指定微調設定。

#### <span id="page-481-0"></span>**校正尺規**

您可以讓螢幕上的 1 英吋等於「實際的」1 英吋距離。這可讓您的作品使用實際距離, 而非使用取決於螢[幕解析度](#page-712-1)的相對距離。使用標誌 或以 1:1 的[顯示比例模](#page-717-0)式繪圖時, 此工具特別有用。

執行此程序之前,必須先使用一把透明的塑膠尺來比較實際距離與螢幕距離。這把尺規的單位應該與您為 CorelDRAW 尺規設定的度量 單位相同·若要取得有關尺規設定的資訊,請參閱[第 479 頁的「使用尺規」。](#page-480-0)

#### **將尺規校正為實際距離**

- **1** 按一下「**工具**」 「**選項**」。
- **2** 在「**工作區**」類別清單中連按兩下「**工具箱**」,然後按一下「**顯示比例、平移工具**」。
- **3** 按一下「**校正尺規**」。
- **4** 將透明塑膠尺放在螢幕上水平尺規底下。
- 5 按一下「水平」方塊上的向上或向下箭頭,使螢幕上尺規的測量單位與實際塑膠尺的測量單位相符。
- **6** 將塑膠尺放在螢幕上垂直尺規旁邊。
- **7** 按一下「**垂直**」方塊上的向上或向下箭頭,使螢幕上尺規的測量單位與實際塑膠尺的測量單位相符。

#### <span id="page-481-1"></span>**設定文件格點**

[文件格點](#page-703-0)是一系列非列印的交叉線,可以顯示於[繪圖視窗](#page-716-1)中。您可以使用文件格點精確對齊並定位[物件](#page-707-0)。

您可以藉由變更格點顯示及格點間距,自訂文件格點外觀。格點顯示能讓您以線條或點狀檢視文件格點。間距可讓您設定格線間的距離。 間距選項取決於尺規的測量單位。例如,如果尺規測量單位設為英吋,間距選項就會以英吋為準。

如果尺規的測量單位設為圖素,或者如果您啟用了「圖素」預覽,您可以指定圖素格點的色彩及透光度。若要取得有關「圖素」預覽的更 多資訊,請參閱[第 55 頁的「選擇檢視模式」。](#page-56-0)

您也可以使物件貼齊文件格點或圖素格點,如此一來當您移動物件,物件就會對齊格線。

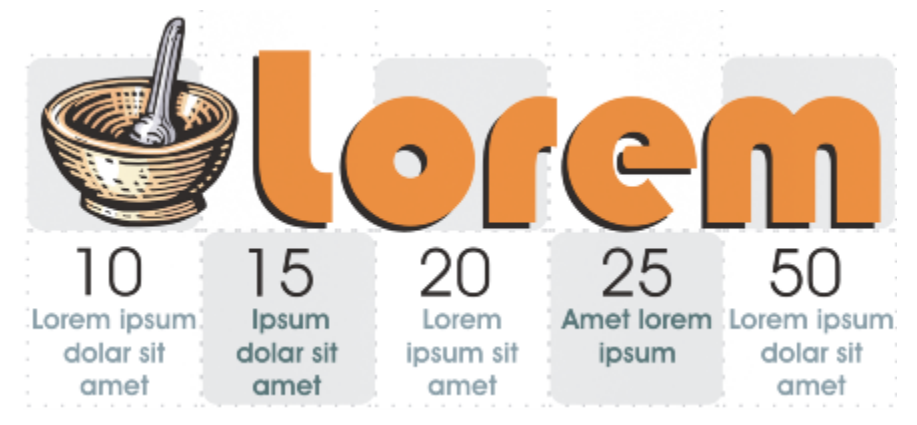

此圖形中的棋盤狀效果是使用文件格點建立的。

#### **顯示或隱藏文件格點**

● 按一下「檢視」 ロ「格點」 ロ「文件格點 」。

「**文件格點**」指令旁的核取記號表示已顯示文件格點。

#### **設定格點顯示的方式**

**1** 按一下「**工具**」 「**選項**」。

- **2** 按一下「**文件**」類別清單中的「**格點**」。
- **3** 啟用「**顯示格點**」核取方塊,然後啟用下列其中一個選項:
	- **• 為線條**
	- **• 為點**

#### **設定格點間距**

- **1** 按一下「**工具**」 「**選項**」。
- **2** 按一下「**文件**」類別清單中的「**格點**」。
- **3** 在「**文件格點**」區域的「**水平**」方塊中鍵入值。 如果要變更格點間距或每測量單位顯示的線條數目,請從清單方塊中選擇選項。選項取決於尺規使用的測量單位。
- **4** 在「**垂直**」方塊中鍵入值。

```
E
```
格點間距使用的測量單位與尺規使用的單位相同。若要取得有關尺規設定的資訊,請參[閱第 479 頁的「自訂尺規設定」。](#page-480-1)

#### **變更格點的色彩及圖素格點的透光度**

- **1** 按一下「**工具**」 「**選項**」。
- **2** 按一下「**文件**」類別清單中的「**格點**」。
- **3** 在「**圖素格點**」區域中,開啟「**色彩**」選取器,然後按一下色彩。
- **4** 將「**透光度**」滑棒向右移動,增加格點的透光度。

Č₹

如果您不想自動以 800% 或更高的縮放比例檢視圖素,您可以停用「**顯示格點 (以 800% 或更高的顯示比例)**」核取方塊。

#### **設定物件以貼齊文件格點**

- **1** 按一下「**檢視**」 「**貼齊**」 「**文件格點**」。
- 2 使用「選取」工具 ▶ 移[動物件](#page-707-0)。

#### **設定物件以貼齊圖素格點**

- **1** 按一下「**檢視**」 「**貼齊**」 「**圖素**」。
- 2 使用「**選取**」工具 ▶ 移[動物件](#page-707-0)。

E

此選項只有在啟用圖素檢視時才會有效。如需詳細資訊,請參[閱第 55 頁的「選擇檢視模式」。](#page-56-0)

#### <span id="page-482-0"></span>**設定基準線格點**

[基準線格點](#page-710-0)的導線會穿越繪圖頁面,並遵循橫線筆記本的花紋。您可以顯示或隱藏基準線格點、開啟或關閉貼齊、變更格點色彩以及設定 行距。根據預設, 行距為 14 pt。所有物件都可以貼齊基準線格點;只有文字框架才能對齊基準線格點。如需詳細資訊,請參閱[第 368 頁](#page-369-0) [的「使用基準線格點對齊文字」。](#page-369-0)

#### **顯示或隱藏基準線格點**

• 按一下「**檢視**」 「**格點**」 「**基準線格點**」。 「**基準線格點**」指令旁的核取記號表示已顯示基準線格點。

#### **設定基準線格點間距與色彩**

- **1** 按一下「**工具**」 「**選項**」。
- **2** 按一下「**文件**」類別清單中的「**格點**」。
- **3** 執行下表中的任一工作。

**若要 請執行下列步驟**

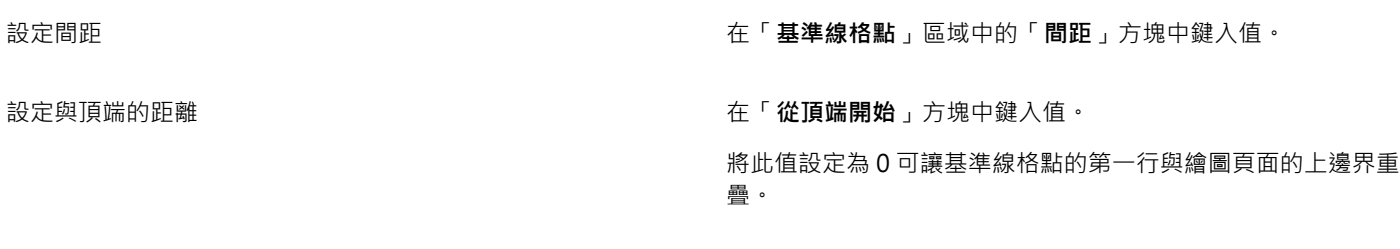

#### 設定色彩 またまには インスタンストランス あたま しょう しょう 開啟 「 **色彩** 」選取器 ・ 然後選擇色彩 。

#### **開啟或關閉貼齊基準線格點**

• 按一下「**檢視**」 「**貼齊**」 「**基準線格點**」。

「**基準線格點**」指令旁的核取記號表示已開啟貼齊功能。

```
Č₹
```
您也可以按一下「**工具**」 「**選項**」,再按一下「**文件**」類別清單中的「**格點**」,然後啟用或停用「**基準線格點**」區域中的「**貼齊 格點**」核取方塊。

#### <span id="page-483-0"></span>**設定導線**

[導線](#page-715-1)是可放置在繪圖視窗內任意位置以輔助確定[物件](#page-707-0)位置的線條。在某些應用程式中,導線 (guideline) 又稱為導線 (guide)。

導線一共有三種:水平、垂直及有角度。依預設,應用程式會顯示您新增至繪圖視窗的導線,但是您隨時可以隱藏這些導線。您也可以將 物件用作導線。

您可以設定個別頁面的導線,或者您可以設定整個文件的導線。若要取得有關局部導線和主導線的更多資訊,請參閱[第 241 頁的「局部](#page-242-2) [圖層和主圖層」。](#page-242-2)

您可以在需要時新增導線;不過‧您也可以選擇新增預設導線。預設導線有兩種:Corel 預設和使用者定義的預設。Corel 預設導線的 範例包括在 1 英吋邊界出現的導線 · 以及在通訊欄邊框出現的導線。使用者定義的預設是您指定位置的導線。例如, 您可以新增預設導 線・預設導線能以您指定的距離顯示邊界・或者定義欄版面或格點。您可以隨時移除導線。

您可以使物件[貼齊](#page-711-1)導線,以便在物件移至導線附近時,只能置於導線中央或排列在導線兩邊。

導線使用尺規的指定測量單位。若要取得有關尺規設定的資訊,請參閱[第 479 頁的「自訂尺規設定」。](#page-480-1)

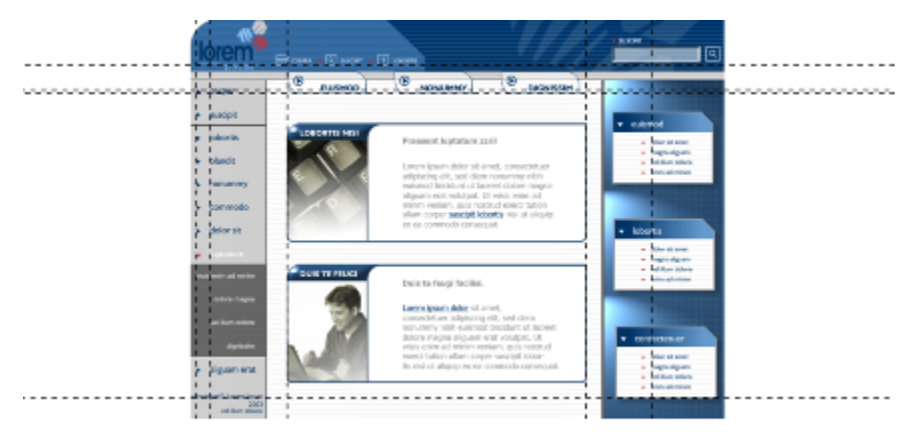

導線可以放在繪圖視窗中的任何位置,以協助物件的放置。

#### **顯示或隱藏導線**

• 按一下「**檢視**」 「**導線**」。

「**導線**」指令旁邊的核取記號表示已顯示[導線。](#page-715-1)

 $\bar{\mathbb{C}}$ 

您也可以顯示或隱藏導線,方法是按一下「**視窗」 []「泊塢視窗」 []「導線」**,然後按一下「<mark>顯示或隱藏導線」</mark>按鈕 .........。 您也可以存取其他導線選項,方法是按一下「**工具**」 「**選項**」,然後按一下「**文件**」類別清單中的「**導線**」。

#### **新增水平或垂直導線**

- **1** 按一下「**視窗**」 「**泊塢視窗**」 「**導線**」。
- **2** 從「**導線類型**」清單方塊中,選擇下列其中一個選項:
	- **• 水平**
	- **• 垂直**
- **3** 在「**x**」或「**y**」方塊中,指定導線的位置。
- **4** 按一下「**新增**」。

## $\subseteq\leq$

您也可以[從繪圖視窗](#page-716-1)中,拖曳水平或垂[直尺規](#page-703-1),藉此新增導線。

#### **新增有角度的導線**

- **1** 按一下「**視窗**」 「**泊塢視窗**」 「**導線**」。
- **2** 從「**導線類型**」清單方塊中,選擇「**有角度**」
- **3** 在「**x**」及「**y**」方塊中,指定導線的位置。
- **4** 在「**旋轉角度**」方塊中鍵入值。
- **5** 按一下「**新增**」。

⊆₹

您也可以新增有角度的導線,方法是拖[曳繪圖視窗](#page-716-1)中的水平或垂[直尺規](#page-703-1),然後在屬性列的「**旋轉角度**」方塊中鍵入值。

#### **將物件用作導線**

- **1** 在「**物件管理員**」泊塢視窗中,按一下所需頁面上的「**導線**」圖層。 如果「物件管理員」泊塢視窗未開啟,請按一下「物件」 □「物件管理員」。
- **2** 繪製您要用作導線的物件並確定其位置。

#### **設定整個文件的導線**

- **1** 在「**物件管理員**」泊塢視窗中,按一下「**主頁**」上的「**導線 (全部頁面)**」。 如果「**物件管理員**」泊塢視窗未開啟,請按一下「**物件**」 「**物件管理員**」。
- **2** 在繪圖視窗中新增您要的導線。

E

您在「**主頁**」的「**導線 (全部頁面)**」圖層上設定的導線會顯示在文件的全部頁面上。除顯示為個別頁面設置的所有導線外,也會顯 示這些導線。

#### **新增預設導線**

- **1** 按一下「**工具**」 「**選項**」。
- **2** 在「**文件**」的「導線」類別清單中,按一下「**預設項目**」。
- **3** 啟用下列其中一個選項:
	- **• Corel 預設**
	- **• 使用者定義的預設項目**
- **4** 透過啟用對應的核取方塊來指定導線設定。 如果啟用「**使用者定義的預設項目**」選項,請在**「邊界」、「欄」**或「**格點**」區域中指定數值。
- **5** 按一下「**套用預設項目**」。

#### **移除導線**

- **1** 按一下「**視窗**」 「**泊塢視窗**」 「**導線**」。
- **2** 從清單中選擇導線。 在按一下的同時按住 **Ctrl** 鍵,就可以選擇多個導線。
- 3 按一下「刪除導線」按鈕

## Č₹

您也可以將個別導線拖曳出文件視窗,或使用「**選取**」工具按一下導線並按下 **Delete** 鍵,藉此移除個別導線。

者要刪除預設導線,請按一下「工具」 [「選項」。在「文件」的「導線」類別清單中,按一下「預設項目」。停用要刪除之預設 導線旁的核取方塊。

#### **讓物件貼齊導線**

- 1 按一下「檢視」 □「貼齊」 □「導線」。
- **2** 將[物件](#page-707-0)拖曳至[導線](#page-715-1)。

若要將物件的中[心貼齊](#page-711-1)導線,請選取該物件,將其拖曳至導線上且置中,直到其中心貼齊導線。

Č₹

您也可以讓物件和可編輯區域貼齊導線,方法是按一下「**視窗」 Ⅱ「泊塢視窗」 Ⅱ「導線」**,然後按一下「**貼齊導線」**按鈕 →口。

#### <span id="page-486-0"></span>**修改導線**

在您新增導線後,您可以選取、移動、旋轉或鎖定定位該導線。您也可以變更導線的線條樣式和色彩。

#### **選取導線**

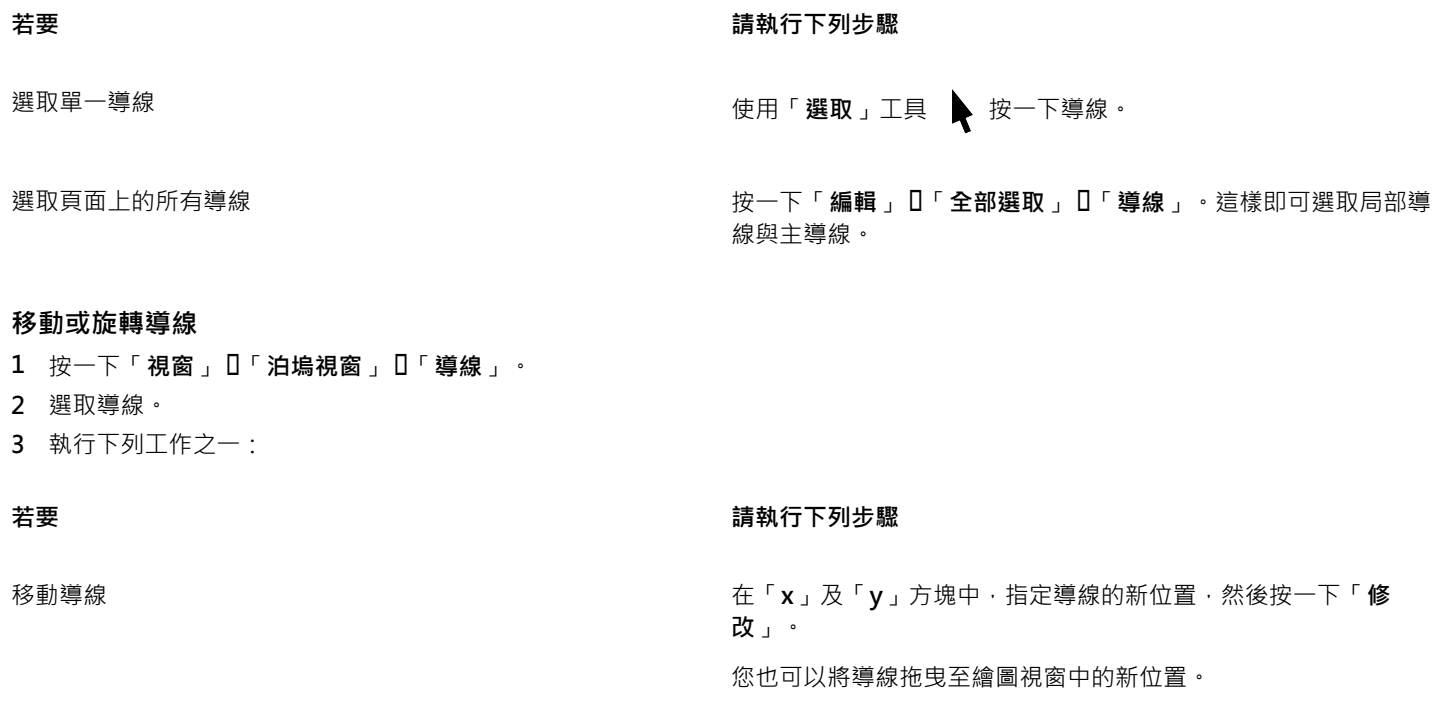

**旋轉導線 医血管** 医神经性神经病 医神经性 医血管单位 化二硝基苯磺酸 医前鼻牙 医二氧丙酸 医二苯酸 医前角 **度**」方塊中鍵入值,然後按一下「**修改**」。 您也可以使用「**選取**」工具 , 按兩下導線,然後在傾斜控點 出現時旋轉導線。

#### **鎖定或解除鎖定導線**

• 用滑鼠右鍵按一下導線,然後按一下「**鎖定物件**」或「**解除定物件**」。

 $\bar{C}$ 

您也可以按一下「**視窗**」 「**泊塢視窗**」 「**導線**」,然後按一下「**鎖定導線**」按鈕 。

#### **設定導線的線條樣式及色彩**

- **1** 按一下「**視窗**」 「**泊塢視窗**」 「**導線**」。
- **2** 開啟「**導線色彩**」選取器,然後選擇導線色彩。
- **3** 開啟「**導線樣式**」選取器,然後選擇線條樣式。

### <span id="page-487-0"></span>**設定繪圖比例**

您可以選擇預設或自訂繪圖比例,使繪圖中的距離與實際距離成等比。例如,可以指定繪圖中的 1 英吋等於實體世界中的 1 公尺。預設 繪圖比例可讓您設定常用比例,例如 1:2 或 1:10。自訂繪圖比例可讓您將頁面上的任何距離設定為對應實際距離。例如,您可以設定包 含小數點的更加精確的比例,例如 4.5 比 10.6。

如果是建立有[度量線](#page-708-1)的技術或建築繪圖,繪圖比例特別有用。如需有關度量線的資訊,請參閱 [第 130 頁的「繪製連接線與標示線」。](#page-131-0)

#### **選擇預設的繪圖比例**

- **1** 按一下「**工具**」 「**選項**」。
- **2** 在「**文件**」類別清單中,按一下「**尺規**」。
- **3** 按一下「**編輯比例**」。
- **4** 在「**典型比例**」清單方塊中選擇繪圖比例。

**建立自訂繪圖比例**

- **1** 按一下「**工具**」 「**選項**」。
- **2** 在「**文件**」類別清單中,按一下「**尺規**」。
- **3** 按一下「**編輯比例**」。
- **4** 在「**典型比例**」清單方塊中選擇「**自訂**」。
- **5** 指定您要的設定。
- E

如[果尺規](#page-703-1)的度量單位[是圖素](#page-713-0),「**編輯比例**」按鈕不會出現。

如果繪圖比例設定為 1:1 以外的任何比例,則垂直尺規的單位會與水平尺規單位相同。

# CorelDRAW<sup>\*</sup>X8<sup>(1)</sup>

## <span id="page-488-0"></span>使用表格

一種提供讓您在繪圖中顯示文字或影像的結構化版面的表格。您可以繪製表格,也可以從段落文字建立表格。您可以透過修改表格屬性和 格式化來輕鬆地變更表格的外觀。此外,由於表格是物件,因此您可以以多種方式操作表格。您還可以從文字檔或試算表匯入現有表格。

本節包括下列主題:

- [第 487 頁的「將表格新增至繪圖」](#page-488-1)
- [第 489 頁的「選取、移動以及導覽表格組件」](#page-490-0)
- [第 491 頁的「插入與刪除表格列和欄」](#page-492-0)
- [第 492 頁的「調整表格儲存格、列與欄的大小」](#page-493-0)
- [第 493 頁的「格式化表格和儲存格」](#page-494-0)
- [第 495 頁的「使用表格中的文字」](#page-496-0)
- [第 496 頁的「將表格轉換成文字」](#page-497-0)
- [第 497 頁的「合併與分割表格與儲存格」](#page-498-0)
- [第 498 頁的「將表格視為物件進行操作」](#page-499-0)
- [第 499 頁的「將影像、圖形和背景新增至表格」](#page-500-0)
- [第 499 頁的「將表格匯入繪圖中」](#page-500-1)

### <span id="page-488-1"></span>**將表格新增至繪圖**

使用 CorelDRAW · 您可以將表格新增至繪圖來為文字和影像建立結構化版面。您可以繪製表格 · 也可以從現有文字建立表格 ·

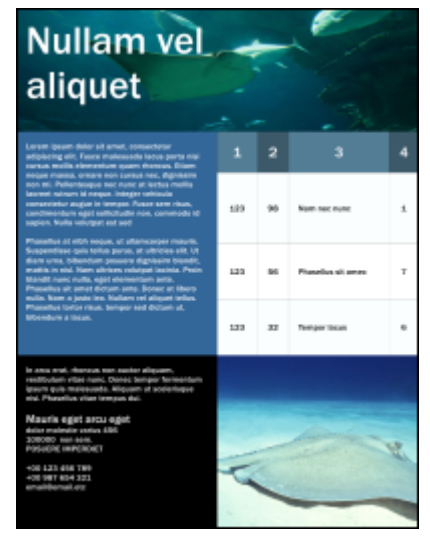

在此範例中,使用表格來整理內容。

#### **將表格新增至繪圖**

- 1 按一下「表格」工具
- **2** 在屬性列上的「**列和欄**」方塊中鍵入值。 在上方鍵入的值指定列數;在下方鍵入的值指定欄數。
- **3** 向對角拖曳即可繪製表格。

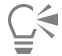

您也可以建立表格,做法是按一下「**表格**」 「**建立新表格**」,然後在「**列數**、**欄數**」、「**高度**」和「**寬度**」方塊中鍵入值。

#### <span id="page-489-0"></span>**從文字建立表格**

- 1 按一下「選取」工具 ▶ ·
- **2** 選取您要轉換成表格的文字。
- **3** 按一下「**表格**」 「**將文字轉換成表格**」。
- **4** 在「**根據以下分隔符號建立欄**」區域中,選擇下列其中一個選項:
	- **逗號** 將建立顯示逗號的欄和顯示段落標記的列
	- **定位** 將建立顯示定位點的欄和顯示段落標記的列
	- **段落** 將建立顯示段落標記的欄
	- **使用者定義** 將建立顯示指定標記的欄和顯示段落標記的列

如果您啟用「**使用者定義**」選項,則必須在「**使用者定義**」方塊中鍵入字元。

Er

如果您不在「**使用者定義**」方塊中鍵入字元,則僅會建立一個欄,並且文字的每個段落均會建立一個表格列。 您還可以將表格轉換成文字。如需詳細資訊,請參[閱第 496 頁的「將表格轉換成文字」。](#page-497-1)

#### <span id="page-490-0"></span>**選取、移動以及導覽表格組件**

您必須選取表格、表格列、表格欄或表格儲存格,才能插入列或欄、變更表格邊框屬性、增加背景填色色彩或編輯其他表格屬性。您可以 將選取的列和欄移動至表格中的新位置。您還可以從一個表格中複製或剪下列或欄,然後在其他表格中貼上。此外,在編輯表格儲存格文 字時,您可以從一個表格儲存格移動至另一個表格儲存格,並可以設定用於在表格中移動的 **Tab** 鍵方向。

#### <span id="page-490-1"></span>**選取表格、列或欄**

- **1** 按一下「**表格**」工具 ,然後按一下表格。
- **2** 執行下列任一工作。

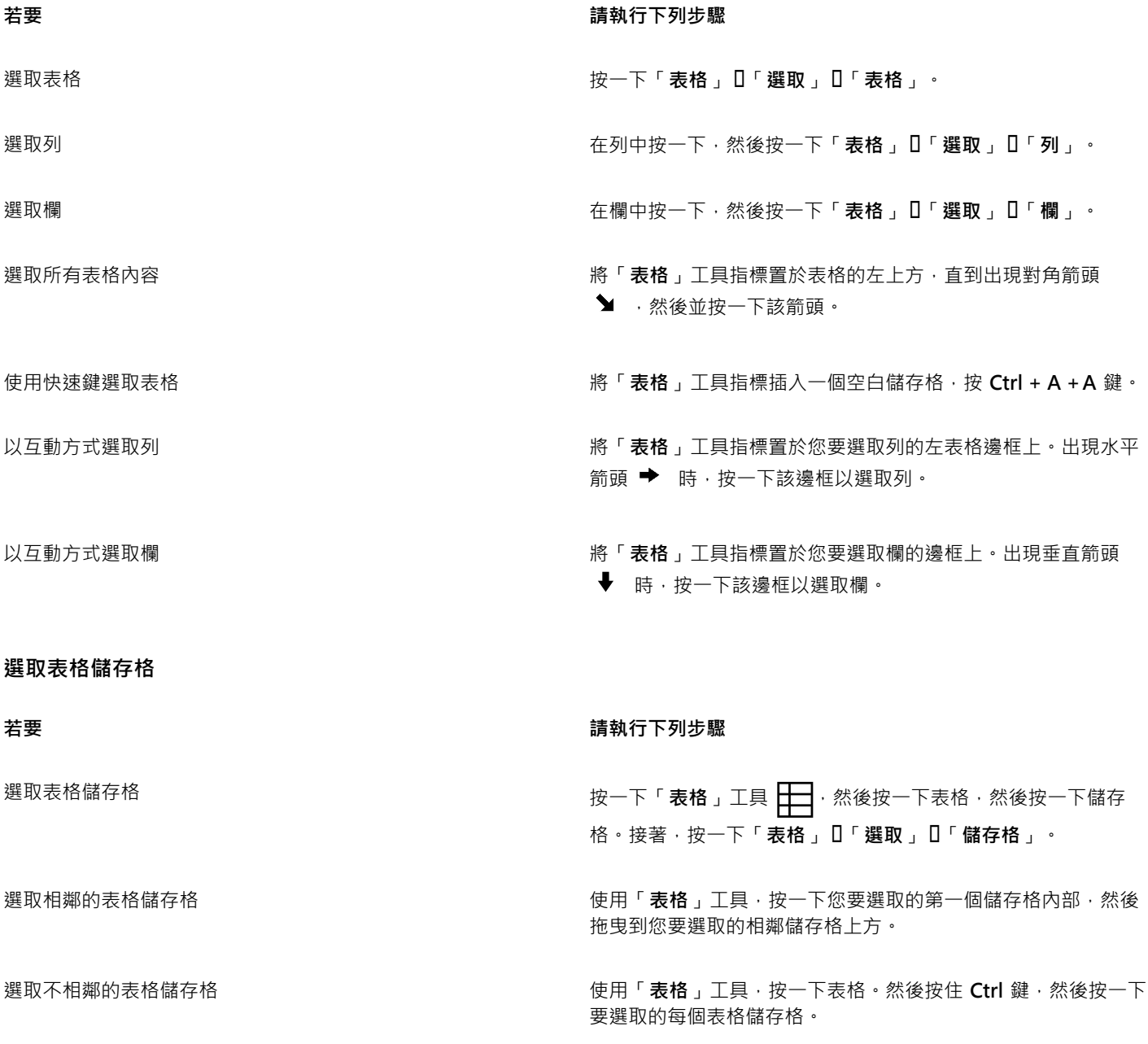

 $\bar{\mathbb{R}}$ 

您也可以將「**表格**」工具指標插入一個空白儲存格,然後按 **Ctrl + A** 鍵來選取儲存格。

您也可以使用「**形狀**」工具 ( <sub>●</sub> 按一下單一儲存格來選取該儲存格 · 或是拖曳到相鄰儲存格上方來選取相鄰儲存格 ·

#### **移動表格列或欄**

- **1** 選取您要移動的列或欄。
- **2** 將列或欄拖曳至表格中的其他位置。

#### **將表格列移動至其他表格**

- **1** 選取您要移動的表格列或欄。
- **2** 按一下「**編輯**」 「**剪下**」。
- **3** 選取其他表格中的列。
- **4** 按一下「**編輯**」 「**貼上**」。
- **5** 選擇下列其中一個選項:
	- **• 取代選取的列**
	- **• 在選取的列上方插入**
	- **• 在選取的列下方插入**

#### **將表格欄移動至其他表格**

- **1** 選取您要移動的表格欄。
- $2$  按一下「編輯」  $\Box$ 「剪下」。
- **3** 選取其他表格中的欄。
- **4** 按一下「**編輯**」 「**貼上**」。
- **5** 選擇下列其中一個選項:
	- **• 取代選取的欄**
	- **• 在選取的列左側插入**
	- **• 在選取的列右側插入**

#### **移動至下一個表格儲存格**

• 將「**表格**」工具插入到一個儲存格中,按 **Tab** 鍵。 如果您在表格中第一次按 Tab 鍵,則必須從「Tab 排列」清單方塊中選取一種 Tab 排列選項。

昏

只有在已啟用「**Tab 鍵選項**」對話方塊的「**移至下一個儲存格**」選項時,才能使用 **Tab** 鍵移動到下一個儲存格。

#### <span id="page-491-0"></span>**變更 Tab 鍵的瀏覽方向**

- **1** 按一下「**工具**」 「**選項**」。
- **2** 在「**工作區**」的「**工具箱**」類別清單中,按一下「**表格工具**」。
- **3** 啟用「**移至下一個儲存格**」選項。
- **4** 從「**Tab 排列**」清單方塊中,選擇下列其中一個選項:
	- **• 從左至右,從上至下**
	- **• 從右至左,從上至下**

 $\subseteqq\infty$ 

透過啟用「**在文字中插入 Tab 字元**」選項,您可以設定 **Tab** 鍵以在表格文字中插入一個 Tab 字元。

### <span id="page-492-0"></span>**插入與刪除表格列和欄**

您可以在表格中插入列和欄,也可以刪除表格中的列和欄。

#### **插入表格列**

- **1** 選取表格中的列。
- **2** 執行下表中的任一工作。

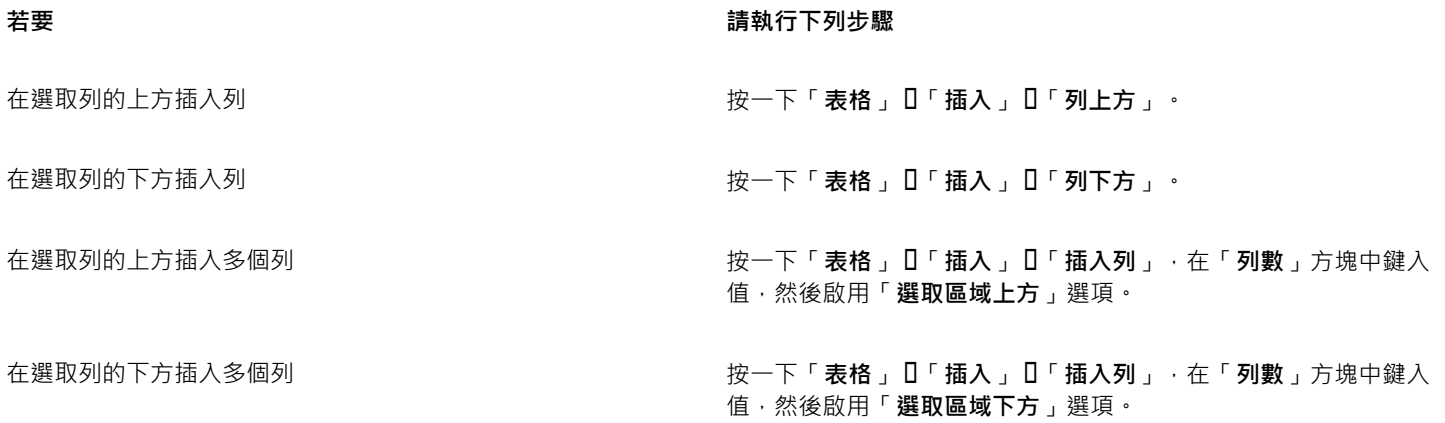

昏

當您使用「**表格」 [「插入**」功能表中的「列上方」指令或「列下方」指令時,插入的列數將取決於您所選取的列數。例如,如果 您選取了兩列,則會在表格中插入兩列。

#### **插入表格欄**

- **1** 選取欄。
- **2** 執行下表中的任一工作。

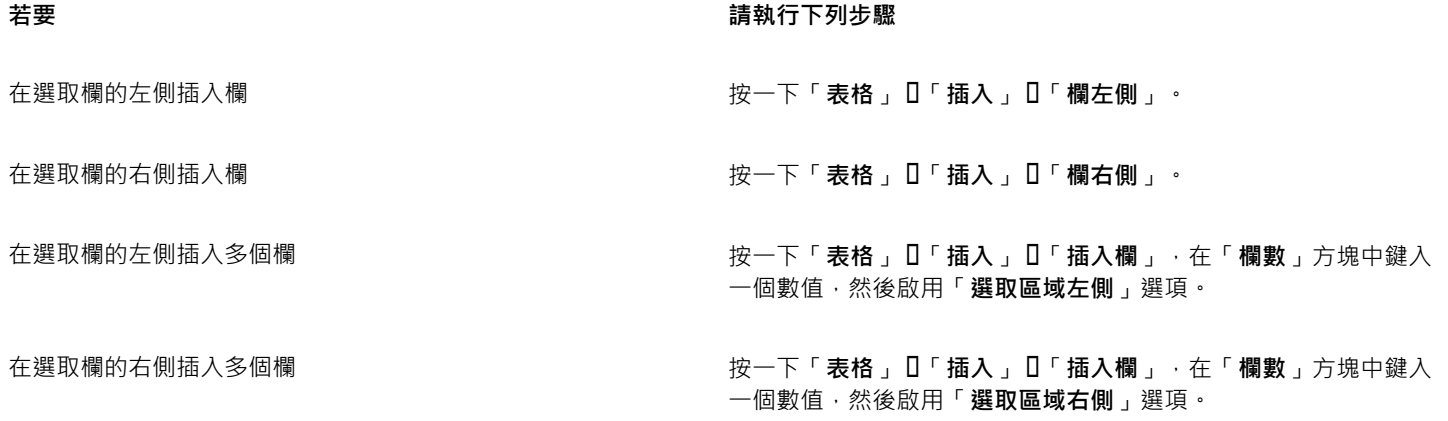

## E

當您使用「**表格」 [「插入」**功能表中的「欄左側」指令或「欄右側」指令時,插入的欄數將取決於您所選取的欄數。例如,如果 您選取了兩欄,則會在表格中插入兩欄。

#### **從表格中刪除列或欄**

- **1** 選取您要刪除的列或欄。
- **2** 執行下表中的任一工作。

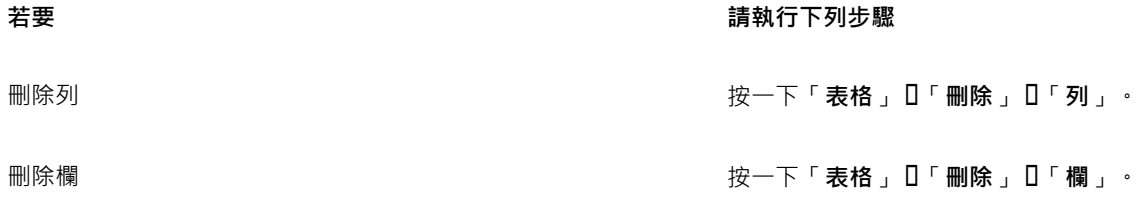

E

如果選取列但選擇刪除欄的選項,或是選取欄但選擇刪除列的選項,則會刪除整個表格。

#### <span id="page-493-0"></span>**調整表格儲存格、列與欄的大小**

您可以調整表格儲存格、表格列與表格欄的大小。此外,如果您先前變更了某些列或欄的大小,可以重新分配所有列或所有欄,讓全部的 大小相同。

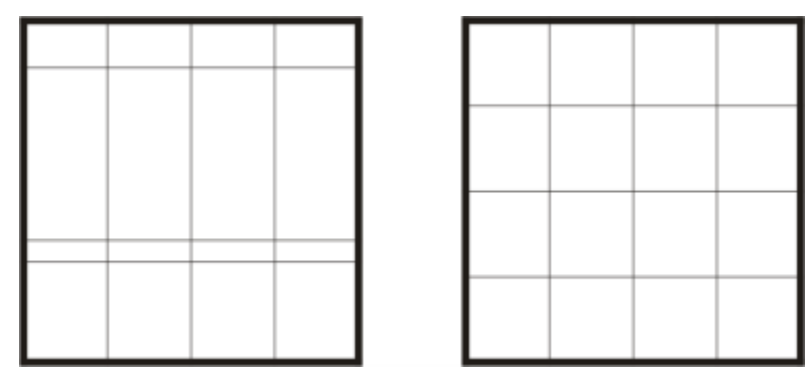

如果表格列的大小不同 (左),您可以重新分配,讓它們的大小相同 (右)。

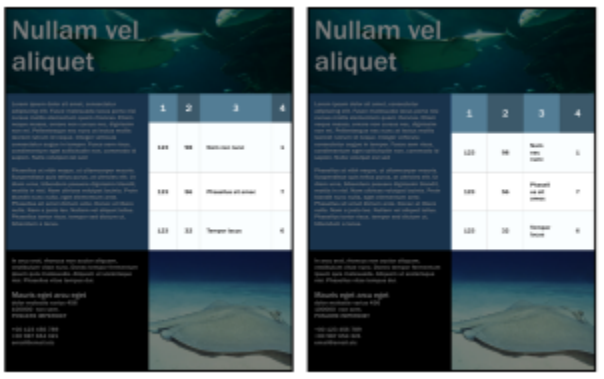

大小不同的表格列和欄 (左) 已平均分佈 (右)。

#### **調整表格儲存格、列或欄的大小**

- **1** 按一下「**表格**」工具 ,然後按一下該表格。
- **2** 選取您要調整大小的儲存格、列或欄。
- **3** 在屬性列上的「**表格寬度和高度**」方塊中鍵入值。

#### **分佈表格列或欄**

- **1** 選取您要分佈的表格儲存格。
- **2** 執行下表中的任一工作。

#### **若要 請執行下列步驟**

使所有選取的列的高度相同 按一下「**表格**」 「**分佈**」 「**平均列**」。

使所有選取的欄的寬度相同 按一下「**表格**」 「**分佈**」 「**平均欄**」。

## <span id="page-494-0"></span>**格式化表格和儲存格**

透過修改表格邊框與儲存格邊框,您可以變更表格的外觀。例如,您可以變更表格邊框的寬度或色彩。

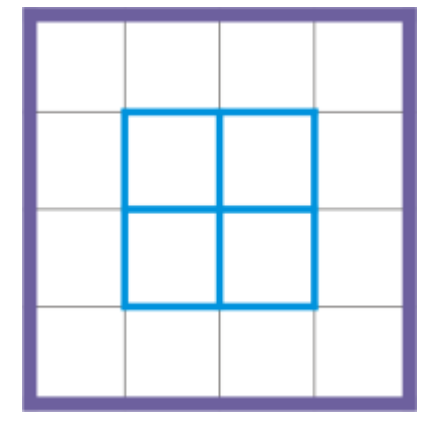

您既可以修改表格體框,也可以修改表格儲存格邊框。

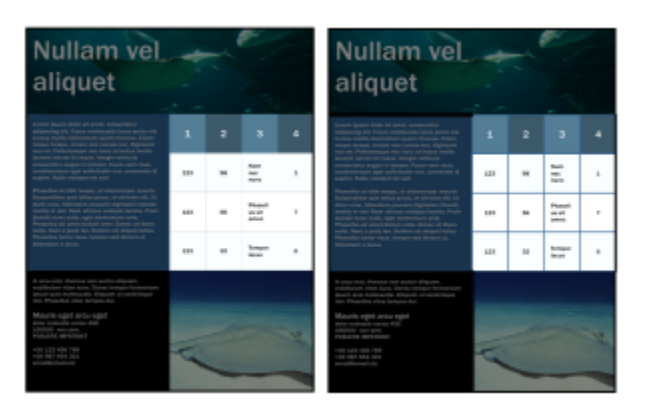

較細的表格和儲存格邊框 (左) 變粗 (右)。

此外﹐您可以變更表格儲存格邊界與儲存格邊框間距。儲存格邊界可讓您增大儲存格邊框與儲存格中文字間的間距。依預設﹐表格儲存格 邊框重疊即可形成格點。不過,您可以增大儲存格邊框間距將邊框彼此分隔開。這樣,儲存格不會形成一個格點,而會顯示為單獨的方塊 (也稱為「分隔的邊框」)。

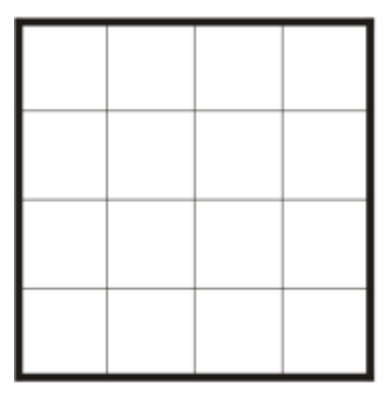

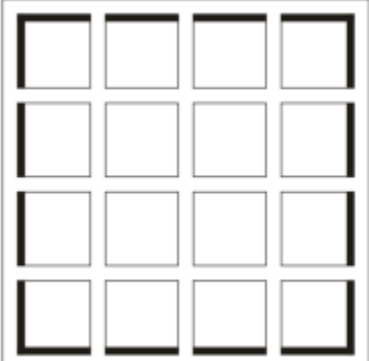

您可以透過套用分隔的邊框 (右) 修改既有的表格 (左)。

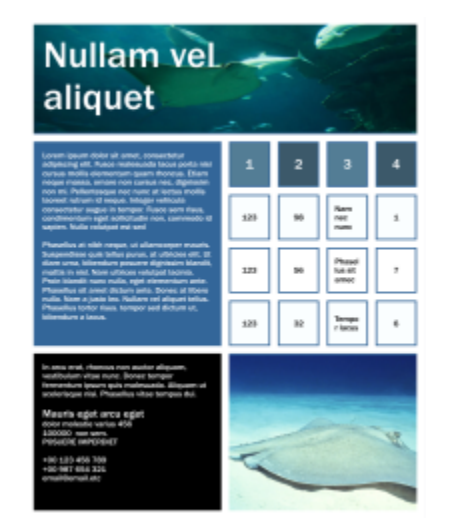

分隔的邊框套用至表格。

#### **修改表格邊框和儲存格邊框**

**1** 選取想要修改的表格或表格區域。

表格區域可包括儲存格、儲存格群組、列、欄或整個表格。

- 2 按一下屬性列上的「**邊界選取範圍**」按鈕 —— 依後選擇您要修改的邊框。
- **3** 執行下表中的任一工作。

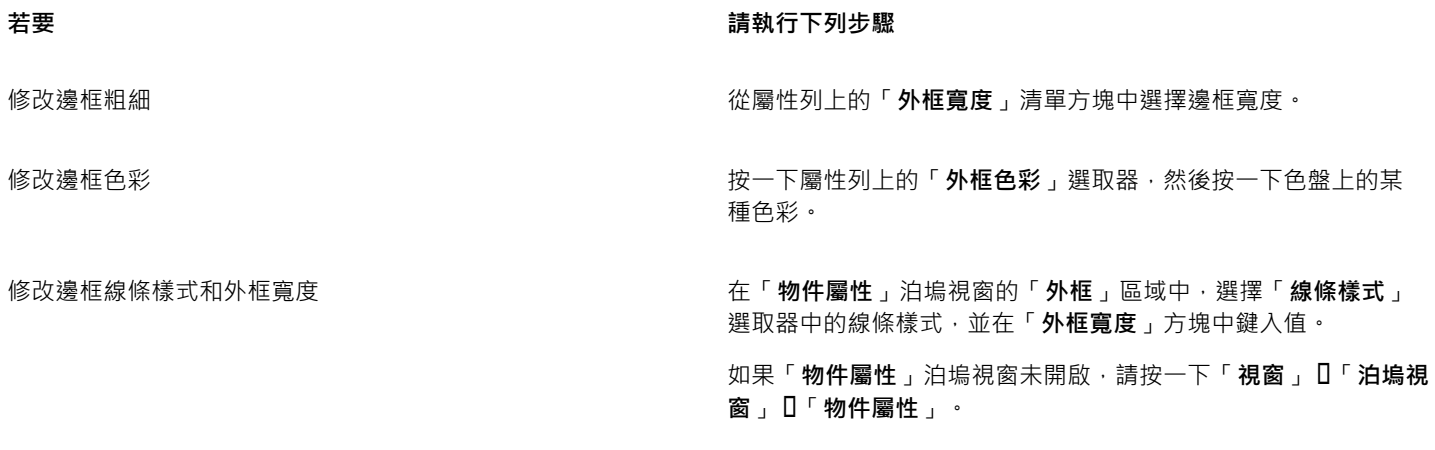

#### **在表格中修改儲存格邊界**

- 1 按一下「**表格**」工具 –––––––––––––<br>
1 按一下「**表格**」工具 –––––––––––––––
- **2** 請選取您要修改的儲存格。
- **3** 按一下屬性列上的「**邊界**」。
- **4** 在「**上邊界**」方塊中鍵入值。 依預設,「上邊界」方塊中的數值會套用至所有邊界,以便建立相等的邊界。 如果您想要為邊界套用不同的值,請按一下「**鎖定邊界**」按鈕解除鎖定邊界方塊,然後在「**上邊界**」、「**下邊界**」、「**左邊界**」和 「**右邊界**」方塊中鍵入值。
- **5** 按 **Enter** 鍵。

#### **在表格中修改儲存格邊框間距**

- 1 按一下「**表格**」工具 ––––––––––––––<br>
1 按一下「**表格**」工具 –––––––––––––––––
- **2** 按一下屬性列上的「**選項**」。
- **3** 啟用「**已分隔的儲存格邊框**」核取方塊。
- **4** 在「**水平儲存格間距**」方塊中鍵入一個數值。 依預設,垂直儲存格間距與水平儲存格間距一致。 如果您不想要儲存格間距一致,請按一下「鎖**定儲存格間距**」按鈕解除鎖定「**垂直儲存格間距**」方塊,然後在「水平儲存格間距」和 「**垂直儲存格間距**」方塊中鍵入值。
- **5** 按 **Enter** 鍵。

#### <span id="page-496-0"></span>**使用表格中的文字**

您可以很容易將文字新增到表格儲存格,而且可以像任何其他段落文字一樣修改這段文字。例如,您可以變更字型、新增項目符號或新增 縮排到表格文字。您可以變更單一表格儲存格的文字屬性,或同時變更多個表格儲存格的文字屬性。此外,您也可以將定位停駐點新增到 表格儲存格,讓文字從儲存格邊界偏移開來。

當您在新表格中鍵入文字時,可以選擇自動調整表格儲存格的大小。

#### **在表格儲存格中鍵入文字**

- 1 按一下「表格」工具
- **2** 按一下儲存格。
- **3** 在儲存格中鍵入文字。

 $\bar{\mathbb{R}}$ 

您可以透過按 **Ctrl + A** 鍵在儲存格中選取文字。

#### **變更表格儲存格中文字的屬性**

- **1** 使用「**表格**」工具 ,按一下表格。
- **2** 按住 **Ctrl** 鍵,然後按一下包含要格式化之文字的表格儲存格。
- **3** 按一下「**文字**」 「**文字屬性**」,然後在「**文字屬性**」泊塢視窗中指定想要的設定。

⊆₹

若要取得有關格式化文字的更多資訊,請參[閱第 383 頁的「格式化文字」。](#page-384-0)

若要同時變更整列、整欄或整個表格的文字屬性,必須先選取表格組件或表格。如需詳細資訊,請參[閱第 489 頁的「選取表](#page-490-1) [格、列或欄」。](#page-490-1)

#### **在表格儲存格中插入定位停駐點**

• 將「表格」工具指標插入儲存格,按一下「文字」 0「插入格式代碼」 0「定位」。

## ⊆₹

插入定位停駐點的另一種方法是按 **Tab** 鍵。若要使用此方法,必須設定 **Tab** 鍵來插入定位停駐點。若要取得有關變更 **Tab** 鍵選項 的資訊,請參[閱第 490 頁的「變更 Tab 鍵的瀏覽方向」。](#page-491-0)

#### **在鍵入時自動調整表格儲存格大小**

- 1 按一下「**選取**」工具 → 然後按一下表格。
- **2** 按一下屬性列上的「**選項**」,然後啟用「**鍵入時自動調整儲存格大小**」核取方塊。

E

此選項可套用至尚未包含文字或其他內容的新表格。

如果表格已包含文字,則只有新增文字的儲存格會調整大小。

#### <span id="page-497-0"></span>**將表格轉換成文字**

如果您不再想在表格中顯示表格文字,則可以將表格文字轉換成段落文字。若要取得有關將文字轉換成表格的更多資訊,請參閱[第](#page-489-0) [488 頁的「從文字建立表格」。](#page-489-0)

#### <span id="page-497-1"></span>**將表格轉換成文字**

- **1** 按一下「**表格**」工具 ,然後按一下該表格。
- **2** Click 按一下「**表格**」 「**將表格轉換成文字**」。
- **3** 在「**分隔儲存格文字依**」區域中,選擇下列其中一個選項:
	- 逗號 將每個欄取代為一個逗號,將每個列取代為一個段落標記
	- 定位 將每個欄取代為一個定位點,將每個列取代為一個段落標記
	- **段落標記** 將每個欄取代為一個段落標記
	- 使用者定義 將每個欄取代為一個指定字元,將每個列取代為一個段落標記 如果您啟用「**使用者定義**」選項,則必須在「**使用者定義**」方塊中鍵入字元。

Er

如果您不在「**使用者定義**」方塊中鍵入字元,則每個表格列均將轉換成段落,而表格欄將被忽略。

### <span id="page-498-0"></span>**合併與分割表格與儲存格**

透過合併相鄰儲存格、列和欄,您可以變更表格的設定方式。如果您合併表格儲存格,則左上方儲存格的格式將套用至所有合併的儲存 格。但是,您可以取消合併之前合併的儲存格。

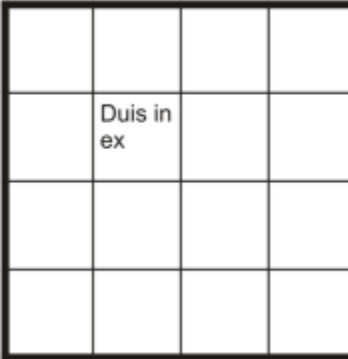

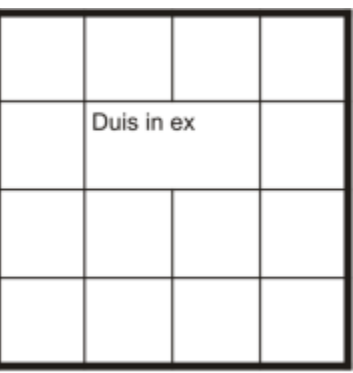

您可以透過合併相鄰表格儲存格 (右) 來變更表格的外觀 (左)。

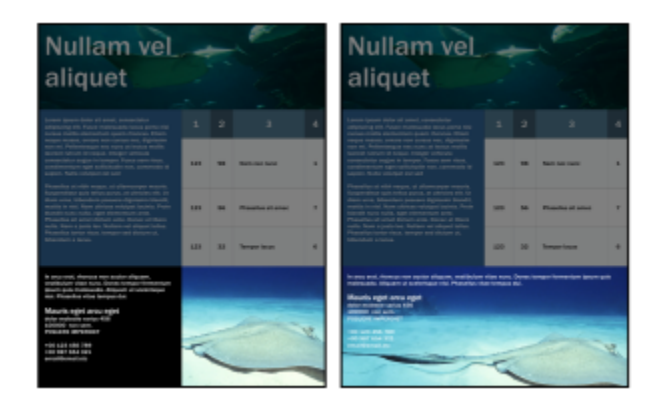

表格底部的兩個儲存格 (左) 已經合併成單一儲存格 (右)。

您還可以分割表格儲存格、列或欄。分割可讓您建立新儲存格、列或欄,而不會變更表格的大小。

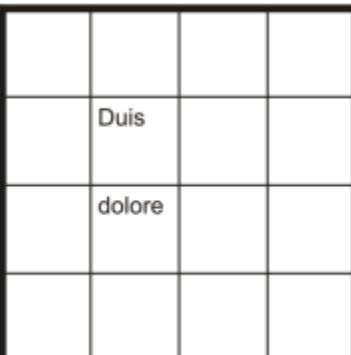

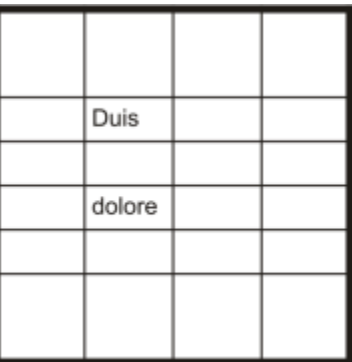

您可以透過分割表格儲存格 (右) 來在表格 (左) 中插入其他列。

#### **合併表格儲存格**

- **1** 選取要合併的儲存格。 您必須選取相鄰的儲存格。
- **2** 按一下「**表格**」 「**合併儲存格**」。

#### **取消合併表格儲存格**

- **1** 選取您想要取消合併的儲存格。
- **2** 按一下「**表格**」 「**取消合併儲存格**」。

#### **分割表格儲存格、列或欄**

- 1 按一下「表格」工具
- **2** 選取您要分割的儲存格、列或欄。
- **3** 執行下表中的任一工作。

# **若要 請執行下列步驟** 水平分割選取區域 またはははないのはないのはないのは、およびのは、按一下「**表格」[「分割成列」**,然後在「列數」方塊中鍵入值。 垂直分割選取區域 またはははないのはないのはないのは、およびのおよびのおよびのおくないかか、お後在「**欄數**」方塊中鍵入值。

### <span id="page-499-0"></span>**將表格視為物件進行操作**

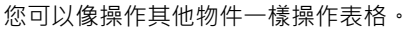

下表列示了將表格作為物件操作的多種方式。

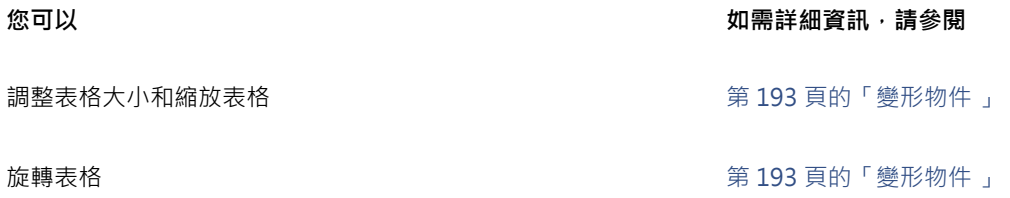

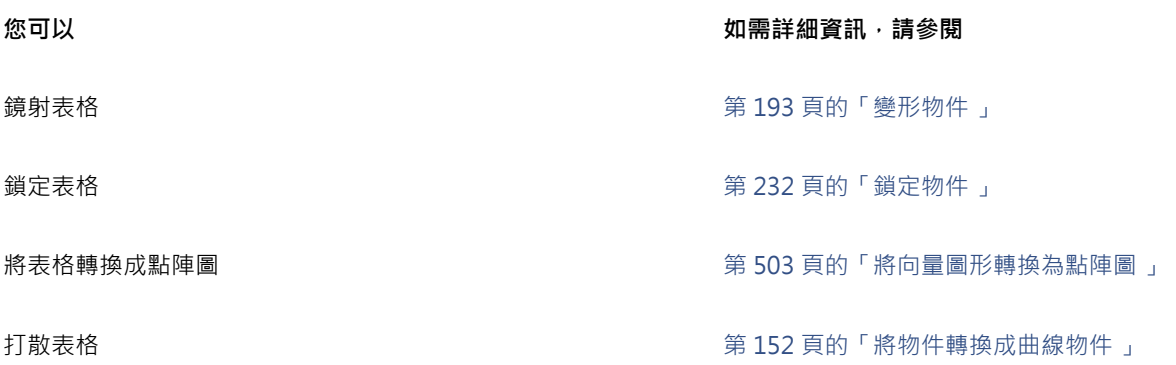

#### <span id="page-500-0"></span>**將影像、圖形和背景新增至表格**

如果要將點陣圖影像或向量圖形排列成結構化版面,可以將它們新增至表格。您還可以透過新增背景色彩變更表格的外觀。

#### **將影像或圖形插入至表格儲存格中**

- **1** 複製影像或圖形。
- **2** 按一下「**表格**」工具,然後選取您要在其中插入影像或圖形的儲存格。
- **3** 按一下「**編輯**」 「**貼上**」。
- Č₹

您還可以透過在影像上按住滑鼠右鍵將影像拖曳至儲存格,釋放滑鼠右鍵,然後按一下「**放入儲存格內**」來插入圖形或影像。

#### **將背景色彩新增至表格**

- 1 按一下「**表格**」工具 H · 然後按一下該表格。
- **2** 按一下「**背景**」色彩選取器,然後按一下色盤上的某種色彩。
- $\bar{C}$

您還可以透過選取儲存格,按一下屬性列上的「**背景**」色彩選取器,然後按一下色盤上的某個色彩來修改特定儲存格、列或欄的 背景色彩。

#### <span id="page-500-1"></span>**將表格匯入繪圖中**

使用 CorelDRAW, 您可以透過從 Quattro Pro® (.qpw) 和 Microsoft Excel (.xls) 試算表匯入內容來建立表格。您也可以匯入在文字處理 應用程式 (例如 WordPerfect 或 Microsoft Word) 中建立的表格。

#### **從 Quattro Pro 或 Excel 匯入表格**

- **1** 按一下「**檔案**」 「**匯入**」。
- **2** 選擇儲存試算表的磁碟機與資料夾。
- **3** 按一下檔案以選取該檔案。
- **4** 按一下「**匯入**」。
	- 「**匯入/貼上**」對話方塊出現。
- **5** 從「**將表格匯入為**」清單方塊中,選擇「**表格**」。
- **6** 選擇下列其中一個選項:
- **維持字型和格式** 匯入套用至文字的所有字型和格式
- **只維持格式** 匯入套用至文字的所有格式
- **放棄字型和格式** 忽略套用至文字的所有字型和格式

#### **從文字處理文件匯入表格**

- **1** 按一下「**檔案**」 「**匯入**」。
- **2** 選擇儲存文字檔的磁碟機與資料夾。
- **3** 按一下檔案。
- **4** 按一下「**匯入**」。
- **5** 從「**將表格匯入為**」清單方塊中,選擇「**表格**」。
- **6** 選擇下列其中一個選項:
	- **維持字型和格式** 匯入套用至文字的所有字型和格式
	- **只維持格式** 匯入套用至文字的所有格式
	- **放棄字型和格式** 忽略套用至文字的所有字型和格式

## 點陣圖

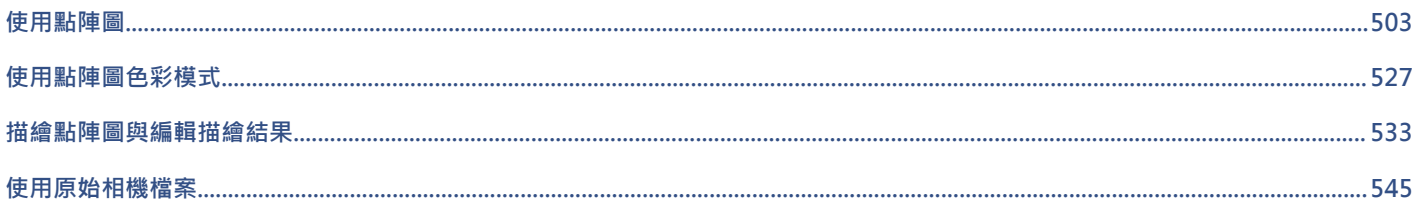
# CorelDRAW<sup>\*</sup>X8<sup>V</sup>

### 使用點陣圖

您可以將[向量圖形](#page-705-0)轉換為[點陣圖](#page-716-0)。您也可以在 CorelDRAW 中匯入並[裁切點](#page-711-0)陣圖。

您也可以新增色彩遮罩、[浮水印](#page-709-0)和特殊效果,以及變更影像的色彩與[色調](#page-706-0)。

#### 本節包括下列主題:

- [第 503 頁的「將向量圖形轉換為點陣圖」](#page-504-0)
- [第 505 頁的「匯入點陣圖」](#page-506-0)
- [第 505 頁的「裁切點陣圖」](#page-506-1)
- [第 505 頁的「變更點陣圖的度量和解析度」](#page-506-2)
- [第 507 頁的「對齊點陣圖」](#page-508-0)
- [第 509 頁的「校正透視變形」](#page-510-0)
- [第 509 頁的「使用 Digimarc 浮水印來識別點陣圖」](#page-510-1)
- [第 511 頁的「移除點陣圖的灰塵與刮痕記號」](#page-512-0)
- [第 511 頁的「在點陣圖中套用特殊效果」](#page-512-1)
- [第 516 頁的「使用點陣圖中的色彩」](#page-517-0)
- [第 518 頁的「使用影像調整 Lab」](#page-519-0)
- [第 522 頁的「調整色彩和色調」](#page-523-0)
- [第 523 頁的「使用色調曲線過濾器」](#page-524-0)
- [第 524 頁的「轉換色彩與色調」](#page-525-0)
- [第 525 頁的「使用 Corel PHOTO-PAINT 編輯點陣圖」](#page-526-0)

#### <span id="page-504-0"></span>**將向量圖形轉換為點陣圖**

將[向量圖形](#page-705-0)或[物件](#page-707-0)轉換為點陣圖可讓您使用 CorelDRAW 將特殊效果套用至物件。將向量圖形轉換為點陣圖的過程稱為「點陣圖化」。

當您轉換[向量圖形](#page-705-0)時,可以選取[點陣圖](#page-716-0)的[色彩模式](#page-706-1)。色彩模式決定構成點陣圖的色彩數量與種類,因此也會影響檔案大小。若要取得有關 色彩模式的更多資訊,請參閱 [第 527 頁的「變更點陣圖的色彩模式」。](#page-528-0)

您也可以指定[遞色](#page-713-0)、[反鋸齒補償](#page-703-0)、套印黑色和背景[透明度](#page-711-1)等控制項的設定。

當您將檔案匯出至點陣圖檔案格式 (例如 TIFF、JPEG、CPT 或 PSD) 時,可以使用相同的點陣圖轉換選項。若要取得有關匯出的更多資 訊,請參閱[第 608 頁的「匯出檔案」。](#page-609-0)

#### **將向量圖形轉換為點陣圖**

**1** 選取[物件](#page-707-0)。

- **2** 按一下「**點陣圖**」 「**轉換成點陣圖**」。
- **3** 從「**解析度**」清單方塊選擇[解析度](#page-712-0)。
- **4** 從「**色彩模式**」清單方塊中,選[擇色彩模式](#page-706-1)。
- **5** 啟用下列其中一個核取方塊:
	- **遞色** 模擬比可用色彩更多的色彩。此選項在影像使用 256 色或更少色彩時可用。
	- 永遠套印黑色 在黑色為上層色彩時套印黑色 · 列印點陣圖時請啟動此選項 · 可以防止在黑色物件和底下的物件之間出現縫隙 ·
	- **反鋸齒補償** 使點陣圖的邊緣平滑化
	- **透明背景** 使點陣圖的背[景透明化](#page-711-1)

E

您可以為「**永遠套印黑色**」選項變更黑色門檻。若要取得有關設定黑色門檻的資訊,請參閱[第 578 頁的「設定套印黑色門](#page-579-0) [檻」。](#page-579-0)

如果將向量檔案匯出至點陣圖格式,例如 GIF,在匯出檔案前系統會提示您設定步驟中所述的「轉換成點陣圖」選項。

```
Č₹
```
使點陣圖的背景透明化可讓您看見被點陣圖背景遮蓋的影像或背景。

#### **匯出時將向量圖形轉換為點陣圖**

- **1** 按一下「**檔案**」 「**匯出**」。
- **2** 選擇您要儲存檔案的資料夾。
- **3** 從「**儲存類型為**」清單方塊中選[擇點陣圖檔](#page-716-0)案格式,然後在「**檔案名稱**」 清單方塊中,鍵入檔案名稱。
- **4** 設定您需要的選項,然後按一下「**匯出**」。
- **5** 在「**轉換成點陣圖**」對話方塊中,於下列其中一組方塊中鍵入值:
	- **寬度**與**高度** 讓您指定影像度量
	- **寬度 %** 和**高度 %** 讓您將影像大小調整為原始大小的百分比
- **6** 如果要指定[解析度](#page-712-0),請再「**解析度**」方塊中鍵入值。
- **7** 從「**色彩模式**」清單方塊中,選[擇色彩模式](#page-706-1)。
- **8** 啟用下列其中一個核取方塊:
	- **遞色** 模擬比可用色彩更多的色彩。此選項在影像使用 256 色或更少色彩時可用。
	- **永遠套印黑色** 在黑色為上層色彩時套印黑色。列印點陣圖時請啟動此選項,可以防止在黑色物件和底下的物件之間出現縫隙。
- **9** 在「**選項**」區域,啟用下列任何選項:
	- **反鋸齒補償** 使點陣圖的邊緣平滑化
	- **維持圖層** 保[留圖層](#page-713-1)
	- **透明背景** 使點陣圖的背[景透明化](#page-711-1)

E

您可以為「**永遠套印黑色**」選項變更黑色門檻。若要取得有關設定黑色門檻的資訊,請參閱[第 578 頁的「設定套印黑色門](#page-579-0) [檻」。](#page-579-0)

「**轉換成點陣圖**」對話方塊中的選項並非全部都能用於所有點陣圖檔案格式。

```
\widetilde{\bar{C}}
```
使點陣圖的背景透明化可讓您看見被點陣圖背景遮蓋的影像或背景。

#### <span id="page-506-0"></span>**匯入點陣圖**

您可以直接將[點陣圖](#page-716-0)匯入繪圖中或將其連結至外部檔案。當您連結至外部檔案時,只要編輯原始檔案,匯入的檔案也會隨之自動更新。 匯入點陣圖後,狀態列會提供關於點陣圖的色彩模式、大小和解析度的資訊。若要取得有有關匯入點陣圖的資訊,請參閱[第 605 頁的](#page-606-0) [「匯入檔案」。](#page-606-0)如需管理外部連結點陣圖的更多相關資訊,請參閱[第 596 頁的「將書籤和超連結新增至文件」。](#page-597-0)

您也可以在匯入時重新取樣或裁切點陣圖。如需詳細資訊,請參閱[第 607 頁的「匯入時重新取樣點陣圖 」](#page-608-0)[及第 608 頁的「在匯入](#page-609-1) [時裁切點陣圖」。](#page-609-1)

#### <span id="page-506-1"></span>**裁切點陣圖**

[裁切](#page-711-0)可移除不需要的[點陣圖](#page-716-0)區域。若要將點陣圖裁切為矩形,您可以使用「**裁切**」工具。如需詳細資訊,請參[閱第 175 頁的「裁切物](#page-176-0) [件」。](#page-176-0)若要將點陣圖裁切為不規則形狀,您可以使用「**形狀**」工具和「**裁切點陣圖**」指令。

#### **裁切點陣圖**

- 1 在工具箱中,按一下「**形狀**」工具  $\oint$ 。
- **2** 選取[點陣圖](#page-716-0)。
- **3** 拖曳圓角[節點](#page-712-1)以對點陣圖重新形狀。 如果您要新增節點,請使用「**形狀**」工具,在您要顯示節點的地方按兩下節點邊界 (虛線)。
- **4** 按一下「**點陣圖**」 「**裁切點陣圖**」。

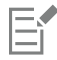

您無[法裁切](#page-711-0)由多[個物件](#page-707-0)構成的點陣圖。

Ū₹

您也可以使用「**裁切」工具 → 將**點陣圖快速裁切為矩形。若要取得有關「**裁切」工**具的資訊,請參[閱第 175 頁的「裁切物](#page-176-0) [件」。](#page-176-0)

您也可以在拖曳圓角節點之後,裁切選取的點陣圖,只要按一下屬性列上的「**選取**」工具 ▶ · 然後按一下「**裁切點陣圖**」按鈕 |ㄴ|即可。

#### <span id="page-506-2"></span>**變更點陣圖的度量和解析度**

將點陣圖新增至繪圖之後,您可以變更其度量和解析度。

#### **變更度量**

您可以透過增減點陣圖的高度和寬度,來變更點陣圖的實際度量。增加度量時,應用程式會在現有的圖素之間插入新的圖素,這些圖素將 以鄰近圖素的色彩為基準而決定其色彩。如果將點陣圖的度量大幅增加,點陣圖可能會變形並圖素化。

畫面上出現的點陣圖大小,是由點陣圖的圖素高度和寬度、顯示比例等級以及顯示器的設定值等因素所決定。因此,點陣圖在螢幕上顯示 的大小可能會和列印出來的大小不相同。

#### **變更點陣圖解析度**

您可以變更點陣圖的解析度,來增加或減少其檔案大小。點陣圖的解析度是以列印點陣圖時,每英吋中的點數 (dpi) 來量測的。您選擇的 解析度取決於點陣圖的輸出方式。通常,只會顯示在電腦顯示器上的點陣圖是 96 dpi 或 72 dpi · 而用於網頁的點陣圖則是 72 dpi · 用於 桌面印表機列印的點陣圖通常是 150 dpi,車業列印的點陣圖解析度通常是 300 dpi 或更高。

解析度較高的點陣圖相較於解析度較低的點陣圖而言,其圖素較小,且壓縮方式較稠密。增加取樣時,會在每個測量單位中加入更多圖 素,以提高點陣圖的解析度。如此可能會降低點陣圖品質,因為系統依據鄰近圖素的色彩插入新的圖素,只是將原始圖素資訊散播開而 已。您無法使用增加取樣的方式建立出原始影像中不存在的細節和以及細微的色彩濃淡變化。

縮減取樣透過移除每個測量單位中特定數量的圖素,來降低點陣圖解析度。通常在校正點陣圖的色彩和色調之後、進行銳利化之前,進行 縮減取樣所得到的點陣圖效果最好。

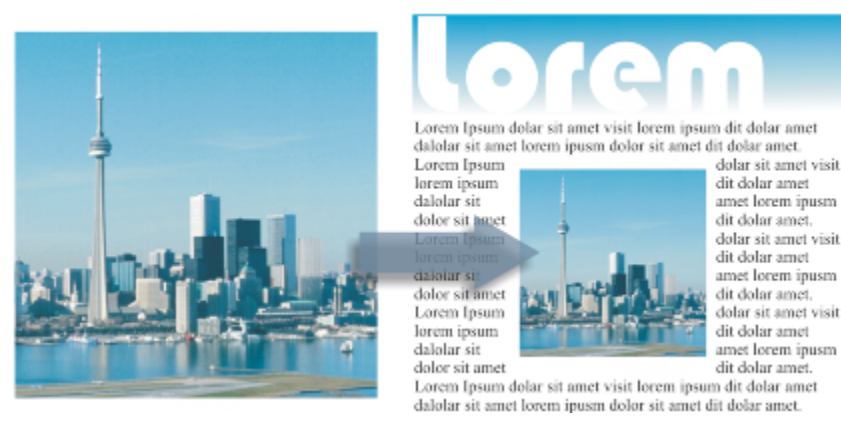

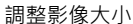

#### **變更點陣圖的度量**

**1** 選取[點陣圖](#page-716-0)。

- **2** 按一下「**點陣圖**」 「**重新取樣**」。
- **3** 在「**寬度**」和「**高度**」方塊旁邊的清單方塊中選擇測量單位。
- **4** 在下列其中任一方塊中鍵入值︰

#### **• 寬度**

**• 高度**

若要將曲線的鋸齒外觀最小化,請啟用「**反鋸齒補償**」核取方塊。

如果您要維持點陣圖的檔案大小,請啟用「**維持原始大小**」核取方塊。啟用本核取方塊時,點陣圖的解析度會隨著您變更影像度量而 自動調整。

C₹

透過啟用「**維持外觀比例**」核取方塊,然後在「**寬度**」或「**高度**」方塊中鍵入值,您可以維持點陣圖的比例。

您也可以在「**寬度 %**」及「**高度 %**」方塊中鍵入值,以點陣圖原始大小的百分[比重新取樣](#page-708-0)點陣圖。

#### **變更點陣圖的解析度**

#### **1** 選取[點陣圖](#page-716-0)。

- **2** 按一下「**點陣圖**」 「**重新取樣**」。
- **3** 在「**解析度**」區域,於下列其中一個方塊中鍵入值:
	- **• 水平**
	- **• 垂直**

如果您要維持點陣圖的比例,請啟用「**維持外觀比例**」核取方塊。

如果您要維持點陣圖的檔案大小,請啟用「**維持原始大小**,核取方塊。啟用本核取方塊時,點陣圖的高度和寬度會隨著您變更點陣圖 解析度而自動調整。

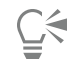

您也可以按一下屬性列上的「**重新取樣**」按鈕 , 3 到選取的點陣圖進行[重新取樣。](#page-708-0)

啟用「**反鋸齒補償**」核取方塊以最小化曲線的不規則外觀。

#### <span id="page-508-0"></span>**對齊點陣圖**

「**對齊影像**」對話方塊可讓您快速修正鏡頭變形和對齊點陣圖影像。這個功能對於對齊以某個角度拍攝、掃描或有鏡頭變形情況的相片來 說相當實用。

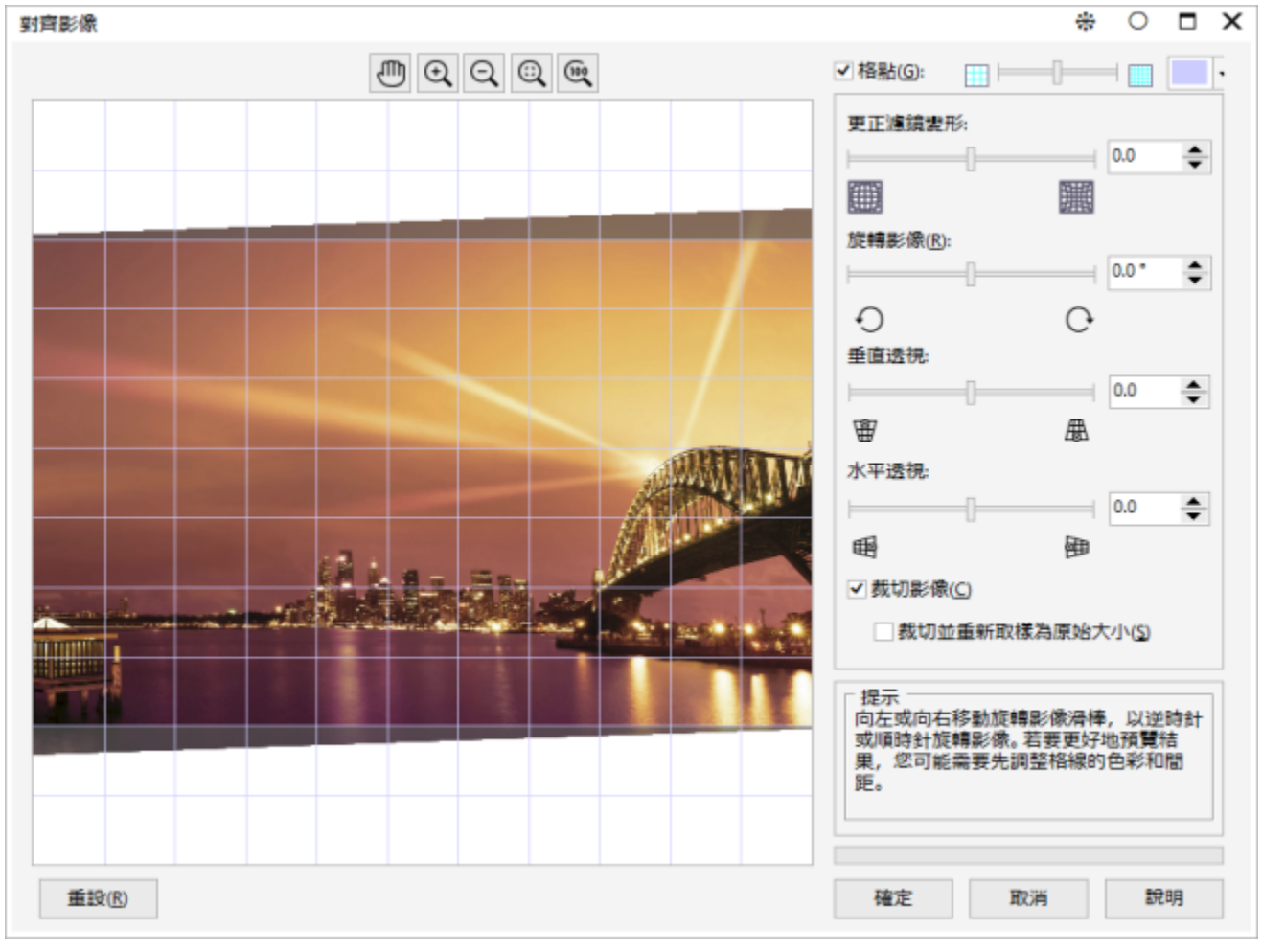

「對齊影像」對話方塊

#### **修正相機鏡頭變形**

如果相片有相機鏡頭變形的情況,建議您加以修正。您可以修正兩種鏡頭變形 (使相片中的直線呈現扭曲的現象): 筒狀變形和枕狀變形。 筒狀變形會讓相片的中心往外凸。枕狀變形會讓相片的中心往內凹。

#### **旋轉和預覽**

「**對齊影像**」對話方塊可讓您移動滑棒,輸入旋轉角度或使用方向鍵來旋轉影像。您可以指定 -15 至 15 度之間的自訂旋轉角度。

您可以使用預覽視窗來動態地預覽所做出的調整。如果您想在對齊之前變更影像的方向,可以在開始時將影像沿順時針方向和逆時針方向 旋轉 90 度。

顯示在預覽視窗中的格點可以協助您對齊影像。您可以透過控制格點的儲存格大小來做出更精確的調整。若要提高格點與影像色彩的對 比,可以變更格點的色彩。若要預覽無導線的最終結果,也可以隱藏格點。另外,您可以在預覽視窗中放大和縮小,以及平移影像來評估 結果。

#### **裁切**

依預設,務對齊的影像裁切至顯示在預覽視窗中的裁切區域。最終影像與原始影像具有相同的外觀比例,但是尺寸會小一些。然而,您可 以透過裁切和重新取樣影像來保留影像的原始寬度和高度。

您也可以停用裁切,然後使用用「**裁切**」工具在繪圖視窗中裁切影像,藉此產生某個角度的影像。

#### **對齊影像**

- **1** 選取影像。
- 2 按一下「點陣圖」 □「對齊影像」。 如有影像有鏡頭變形情況‧請將「**修正鏡頭變形**」滑棒移到左邊即可修正桶狀變形‧或是將滑棒移到右邊即可修正枕狀變形。
- **3** 移動「**旋轉影像**」滑棒,或是在「**旋轉影像**」方塊中鍵入 **15** 道 **-15** 之間的值。
- **4** 若有需要,移動「**格點**」滑棒,調整格點儲存格的大小。
- 5 若要裁切和對齊影像,啟動「裁切影像」核取方塊。 裁切影像以保留原始影像的外觀比例,這將意味著最終影像將小於原始影像。 如果您想要保留原始影像的寬度和高度,啟動「**裁切並重新取樣為原始大小**」核取方塊。會重新取樣最終影像。

**您也可以執行下列操作:**

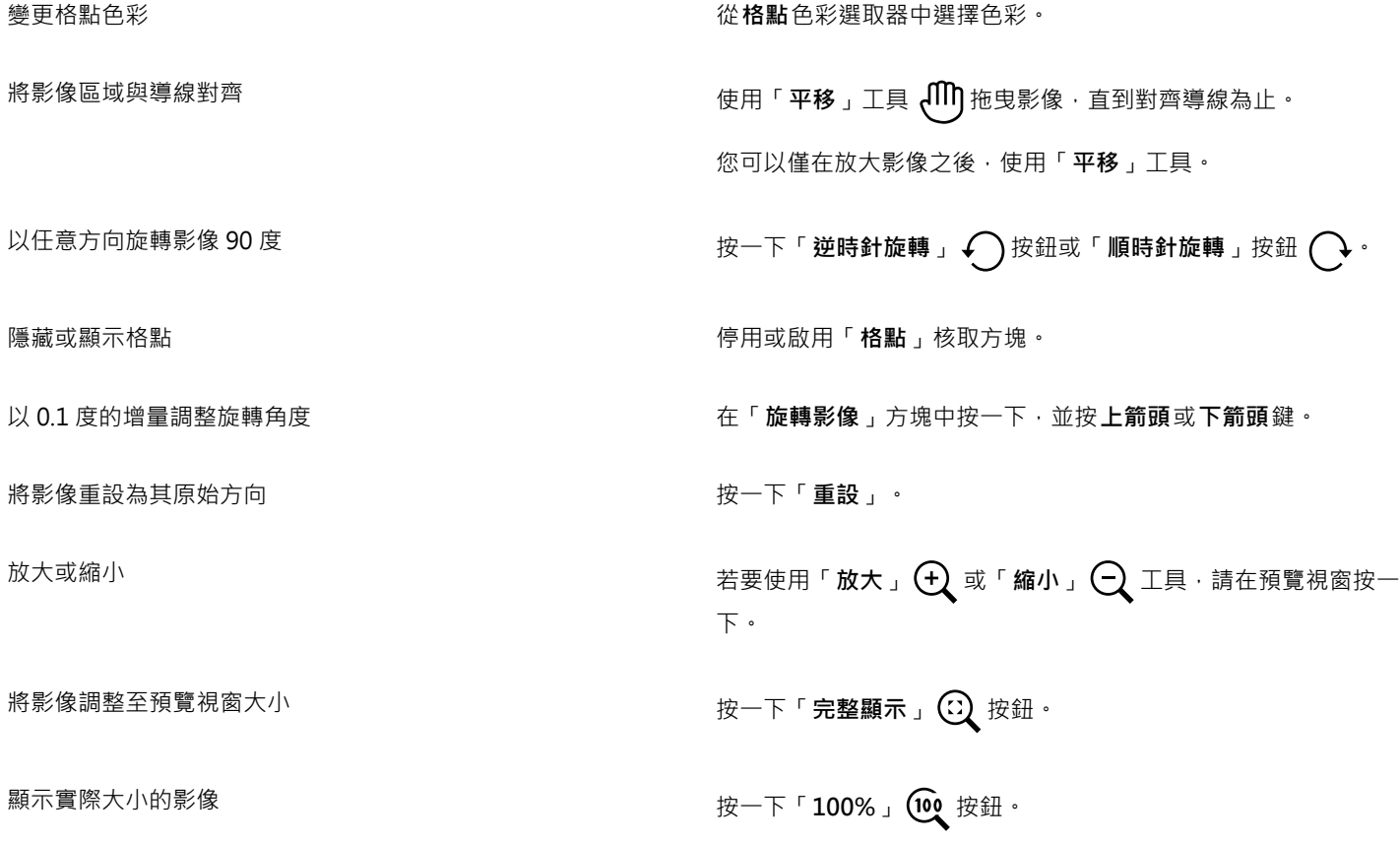

### <span id="page-510-0"></span>**校正透視變形**

您可以針對具有直線及平面的相片,例如建築相片與建築物相片,校正透視變形。

透視變形通常發生在拍攝高大或寬廣物件,且相機感應器與物件之間呈現某個角度時。因此,拍攝的物件看起來可能會傾斜,或呈現出某 個角度。調整垂直透視有助於對齊傾斜物件,調整水平透視能協助對齊角度物件。通常,您需要同時調整垂直及水平透視,才能獲得最佳 效果。

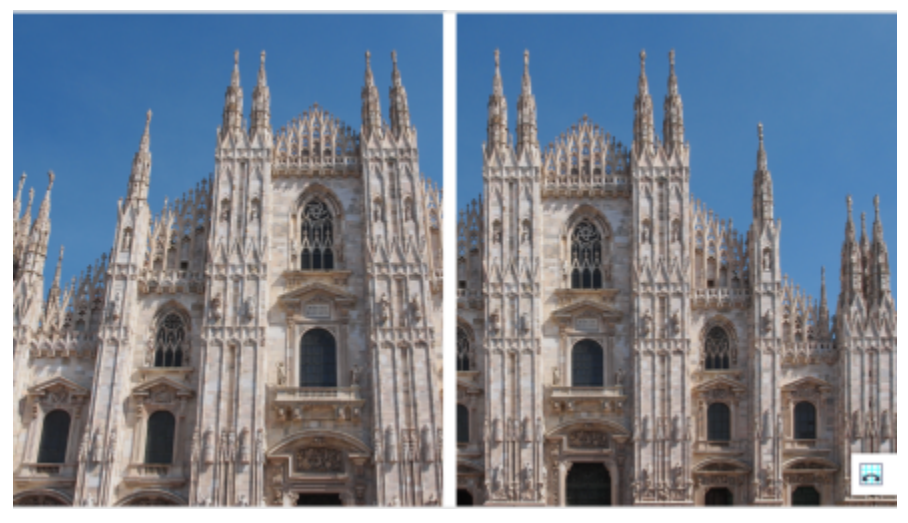

校正透視變形

#### **校正相片的透視變形**

- **1** 選取影像。
- 2 按一下「點陣圖」 □「對齊影像」。
- **3** 執行下表中的任一工作。

**若要 請執行下列步驟** 

校正垂直透視 移動「**垂直透視」**滑棒。如果相片物件似乎向後傾斜,請將滑棒 移動至左側。從地面拍攝相片時,相片中的高樓大廈似乎向後傾 斜。

校正水平透視 移動**「水平透視」**滑棒。如果拍攝相片時,相機位在物件右側, 請將滑棒移動至左側。

裁切校正過的影像,並重新取樣至原始大小 啟用**「裁切」**核取方塊,然後啟用**「裁切並重新取樣至原始大 小」**核取方塊。

#### <span id="page-510-1"></span>**使用 Digimarc 浮水印來識別點陣圖**

Digimarc [浮水印](#page-709-0)會在影像中嵌入版權細節、連絡人資訊與影像屬性。浮水印也會對影[像圖素](#page-713-2)的亮度進行細微變更。這些變更不易察覺; 但是,使用高放大比例時,您可能會注意到部分圖素的[亮度](#page-708-1)經過變更。Digimarc 浮水印不受正常編輯、列印與掃描影響。

64 位元版本的 CorelDRAW Graphics Suite 不支援偵測和嵌入 Digimarc 浮水印。

#### **偵測浮水印**

當您在 CorelDRAW 中開啟影像時,可以檢查浮水印。如果浮水印出現,則會在標題列上顯示版權符號。透過閱讀嵌入的訊息,然後連 結到 Digimarc 資料庫的連絡人描述檔,您可以找到關於浮水印影像的資訊。

#### **嵌入浮水印**

在 CorelDRAW 中,您也可以在影像裡面嵌入 Digimarc 浮水印。首先,您必須訂閱 Digimarc 的線上服務,以取得唯一建立者 ID。建立 者 ID 包括連絡人的詳細資料,例如姓名、電話號碼、地址、電子郵件和網頁網址。

您有了建立者 ID 後,便可以在影像中嵌入浮水印。您可以指定版權年份、影像屬性與浮水印的耐久性。您也可以指定影像的目標輸出方 式,例如列印或網頁。

Digimarc 浮水印無法防止未經授權的影像使用或版權侵害。但浮水印的確可以表達版權聲明。它們也為想要使用影像或對影像進行授權 的人提供連絡人資訊。

若要取得有關 Digimarc 的更多資訊,請造訪 [www.digimarc.com。](http://www.digimarc.com)

#### **偵測浮水印**

1 按一下「點陣圖」 □「外掛式過濾器」 □「Digimarc」 □「讀取浮水印」。

**2** 按一下「**網頁查詢**」檢視有連絡人詳細資料的網頁,或透過列出的傳真號碼致電 Digimarc 傳真回覆服務。

E

64 位元版本的 CorelDRAW Graphics Suite 不支援這個檔案格式。

#### **取得建立者 ID**

- $1$  按一下「點陣圖」  $0$ 「外掛式過濾器」  $0$ 「Digimarc」  $0$ 「嵌入的浮水印」。
- **2** 按一下「**個人化**」。
- **3** 在「**個人化建立者 ID**」對話方塊中,按一下「**註冊**」,然後遵照 Digimarc 網站的指示執行。
- **4** 在「**個人化建立者 ID**」對話方塊的「**建立者 ID**」方塊中,鍵入您的建立者 ID。

#### **嵌入浮水印**

- $1$  按一下「點陣圖」  $0$ 「外掛式過濾器」  $0$ 「Digimarc」  $0$ 「嵌入的浮水印」。
- **2** 在「**版權年份**」方塊中鍵入年份。
- **3** 在「**影像屬性**」區域中,啟用應用程式屬性的核取方塊。
- **4** 從「**目標輸出**」清單方塊中選擇選項。
- **5** 在「**浮水印耐久性**」方塊中鍵入值。 值越高[,浮水印](#page-709-0)越持久,越禁得起一般影像修正 (例[如遞色](#page-713-0)[、裁切](#page-711-0)、壓縮[與縮放](#page-715-0))。

如果您想要確認檢視器在偵測浮水印時可用的資訊,請啟用「確認」核取方塊。

Eŕ

64 位元版本的 CorelDRAW Graphics Suite 不支援這個功能。

您無法在「**版權年份**」方塊中鍵入早於 1922 年或晚於今年的年份。以逗點分隔年份。

在「**目標輸出**」方塊中,「**顯示器**」與「**網頁**」控制項設定必須低於每英吋 200 (dpi),而「**印表機**」控制項設定則必須為 300 dpi 或以上。

Č₹

在新增浮水印以前 · 請組合所[有物件](#page-707-0)與背景。若要取得有關組合背景與物件的更多資訊 · 請參閱 [第 229 頁的「組合物件」。](#page-230-0)

#### <span id="page-512-0"></span>**移除點陣圖的灰塵與刮痕記號**

透過移除灰塵與刮痕記號,成可以快速改善脂陣圖外觀。灰塵與刮痕過濾器會消除超過您設定之[對比](#page-713-3)[門檻](#page-707-1)的[圖素](#page-713-2)之間的對比。您可以設 定[半徑](#page-704-0),以判定受變更影響的圖素數量。您選擇的設定會因斑點與周圍的區域大小而異。例如,若要移除較暗背景上 1 或 2 個圖素寬的 白色刮痕, 您可以設定半徑為 2 或 3 個圖素, 並將對比門檻設定為比在淺色背景上的相似刮痕還高。

#### **移除點陣圖的灰塵與刮痕記號**

- $1$  按一下「效果」  $0$ 「校正」  $0$ 「灰塵與刮痕」。
- **2** 移動下列滑棒:
	- **半徑** 設定用於產生效果[的圖素](#page-713-2)的範圍。若要保留影像細節,請選擇儘可能低的設定。
	- **門檻** 可讓您設定減[少雜點](#page-716-1)的數量。若要保留影像細節,請選擇儘可能高的設定。

#### <span id="page-512-1"></span>**在點陣圖中套用特殊效果**

您可以將各種特殊效果套用至[點陣圖](#page-716-0),例如三維 (3D) 效果與藝術效果。

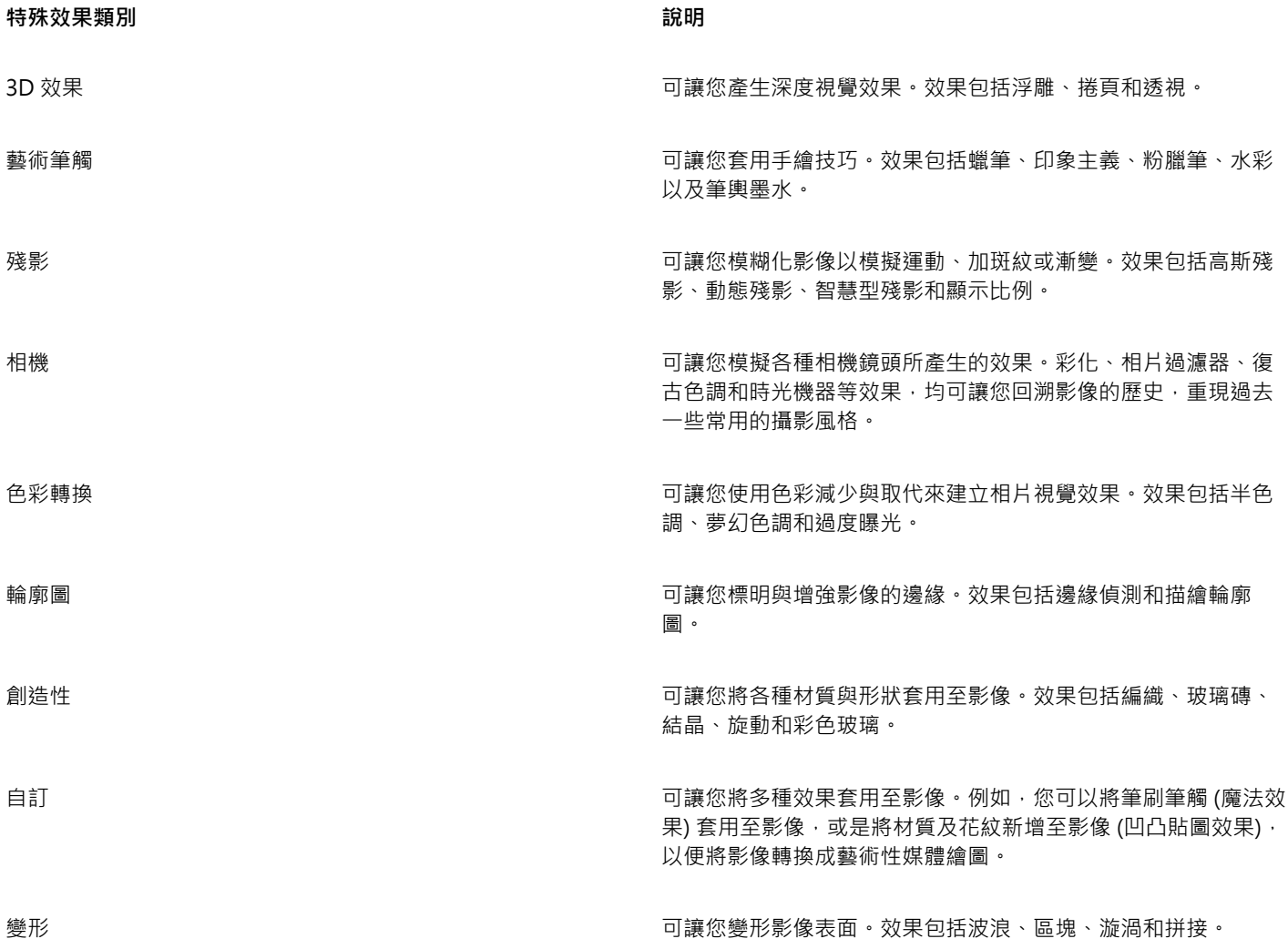

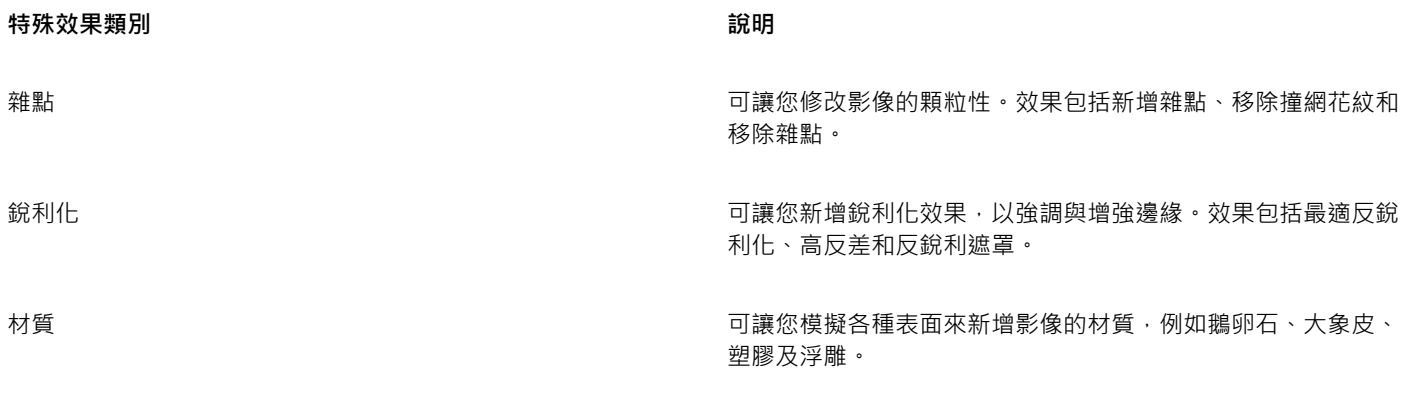

外掛式過濾器 いっぷ この この この この この この 可譲您在 CorelDRAW 中使用協力廠商過濾器將效果套用至點陣 圖。「**點陣圖**」功能表底部會顯示已安裝的外掛程式。

將外掛[式過濾器](#page-712-2)新增至 CorelDRAW,會提供編輯影像時可用的額外功能與效果。您可以新增外掛式過濾器,不需要時亦可移除。 CorelDRAW 會自動膨脹點陣圖,為整個影像加上特殊效果。您可以停用自動膨脹並手動指定膨脹點陣圖的尺寸。

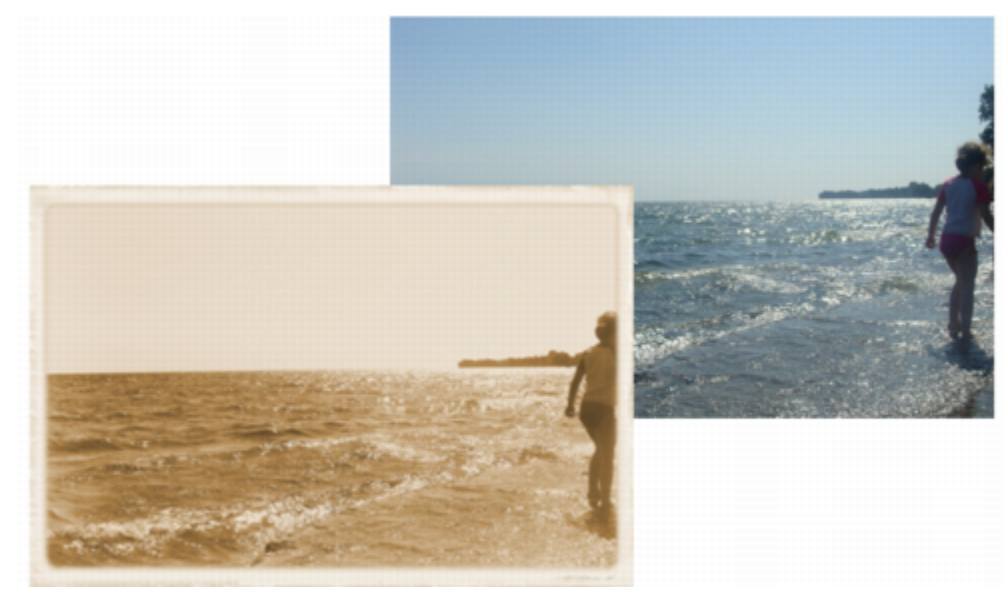

「時光機器」效果可重建過去的相片樣式。

#### **套用特殊效果的步驟**

- **1** 選取[點陣圖](#page-716-0)。
- 2 按一下「點陣圖」,選擇特殊效果類型,然後按一下效果。
- **3** 調整任何特殊效果設定。

#### **新增外掛程式過濾器**

- **1** 按一下「**工具**」 「**選項**」。
- **2** 在類別清單中,按兩下「**工作區**」,然後按一下「**外掛式過濾器**」。
- **3** 按一下「**新增**」。
- **4** 選擇包含外掛式過濾器的資料夾。
- **5** 重新啟動應用程式。

外掛模組會顯示於「**點陣圖**」 「**外掛式過濾器**」功能表。

 $\subseteq\leq$ 

若要移除外掛[式過濾器](#page-712-2),按一下「外掛式過濾器資料夾」清單中的外掛式過濾器資料夾,然後按一下「移除」。

#### **手動膨脹點陣圖**

- **1** 選取[點陣圖](#page-716-0)。
- $2$  按一下「點陣圖」  $0$ 「膨脹點陣圖」  $0$ 「手動膨脹點陣圖」。
- **3** 在「**寬度**」和「**高度**」區域,請執行以下作業之一:
	- 在「**膨脹成**」方塊中,鍵入組成膨脹點陣圖尺寸的圖素數量。
	- 在「**膨脹依據**」方塊中,鍵入膨脹原始點陣圖的百分比。
- **4** 若要依比例膨脹點陣圖,請啟用「**維持外觀比例**」核取方塊。

 $\subseteq\leq$ 

若要自動膨脹點陣圖以覆蓋整個影像,請按一下「**點陣圖**」 「**膨脹點陣圖**」 「**自動膨脹點陣圖**」。

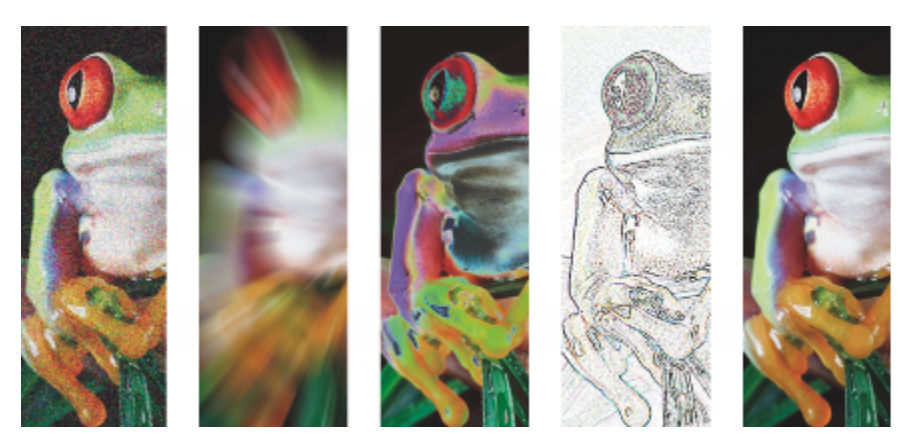

自左至右:「新增雜點」效果、「顯示比例殘影」效果、「過度 曝光」色彩轉換效果、「邊源偵測」輪廓圖效果、「銳利化」效果

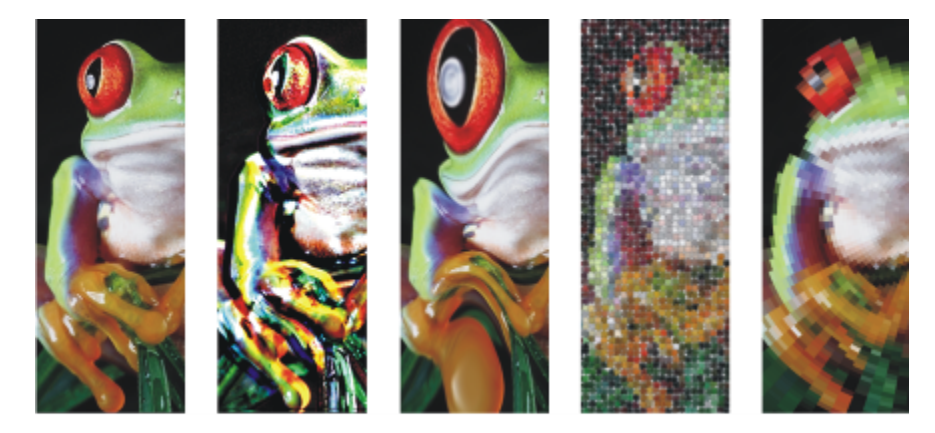

自左至右:原始影像、「浮雕」效果、「立體主義」藝術效果、「馬賽克」創造性效果、「變形」圖素化效果

#### **智慧型殘影**

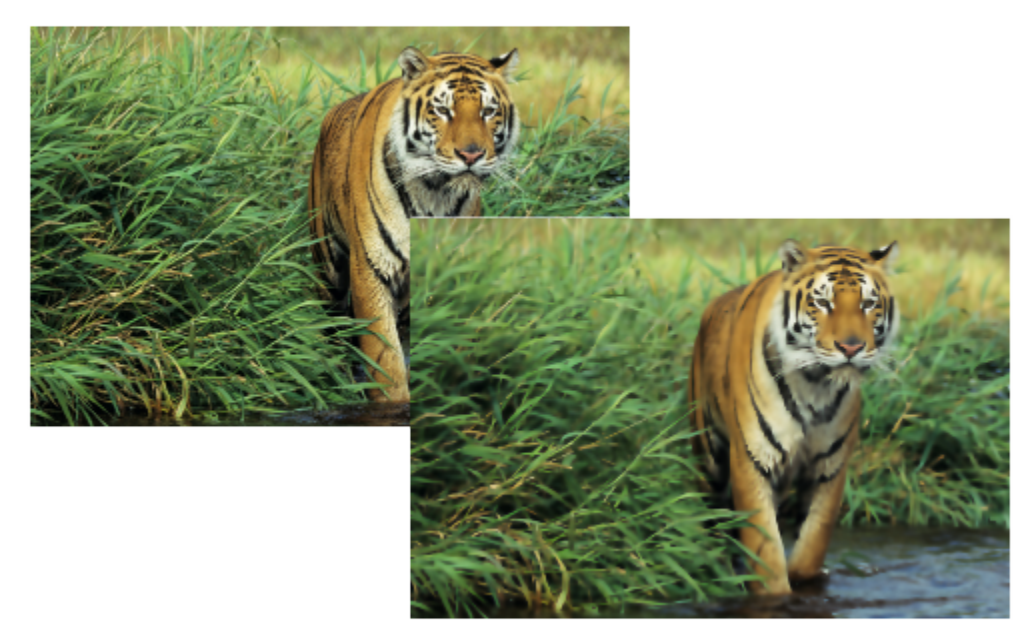

「智慧型殘影」效果可使表面平滑﹐同時讓邊緣保持尖銳。

**相機效果**

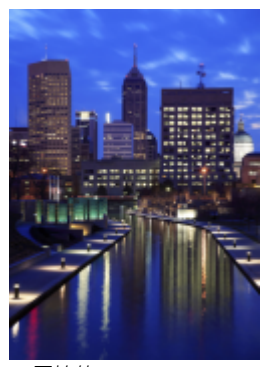

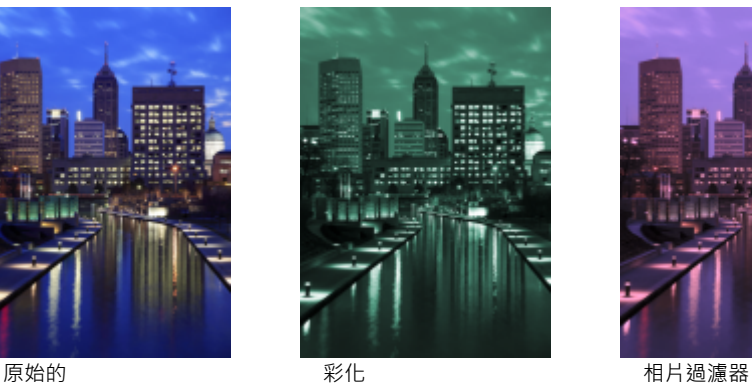

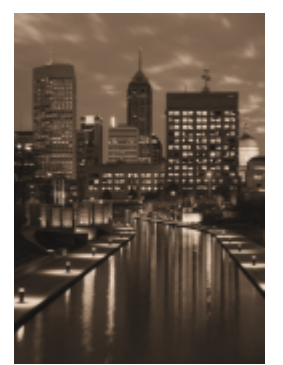

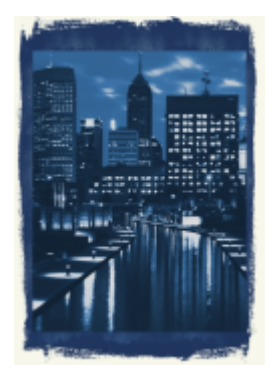

復古色調 時光機器 時光機器

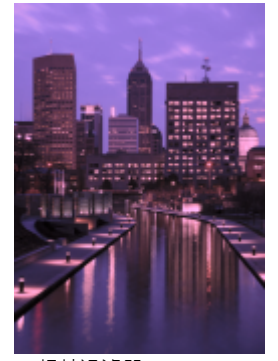

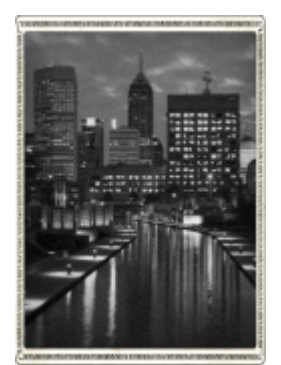

#### **自訂效果**

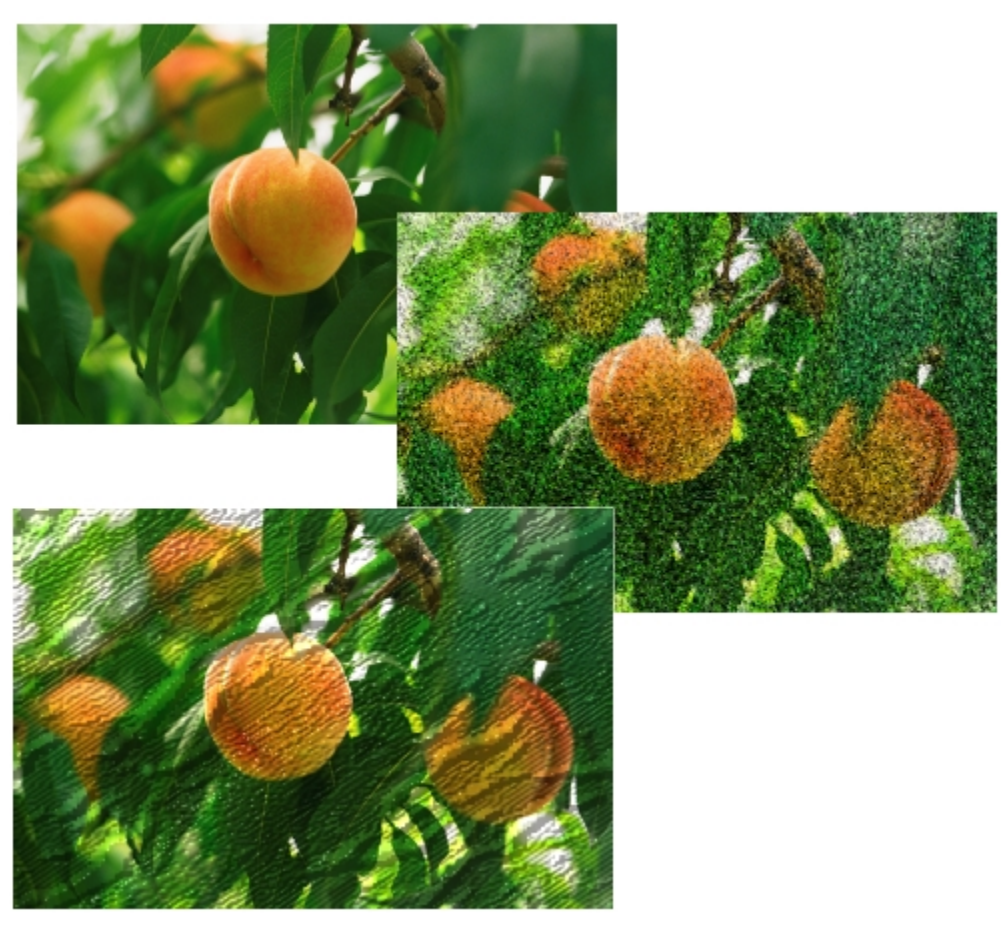

原始 (上)、「魔法」效果 (中) 及「凹凸貼圖」效果 (下)

#### **材質效果**

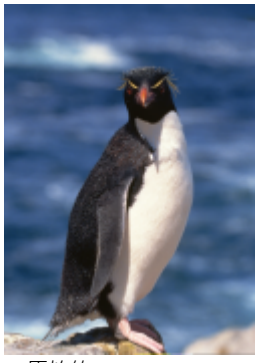

原始的

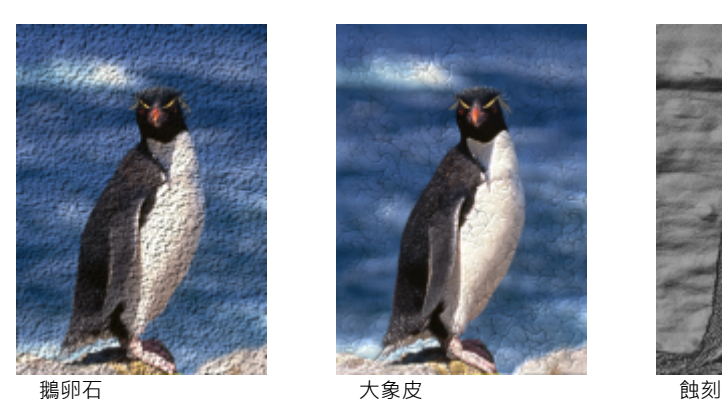

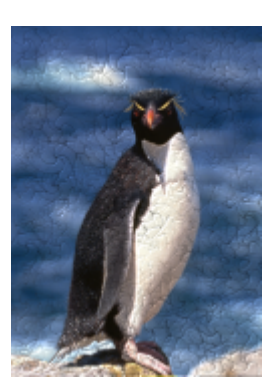

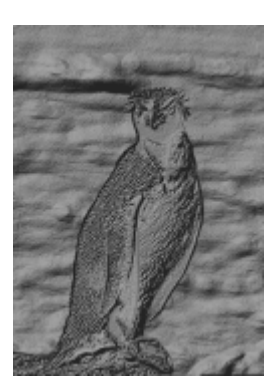

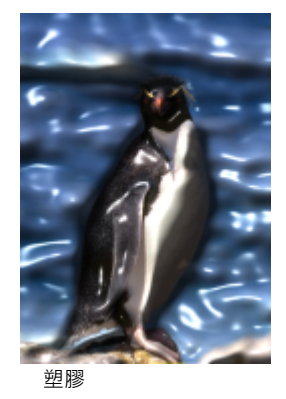

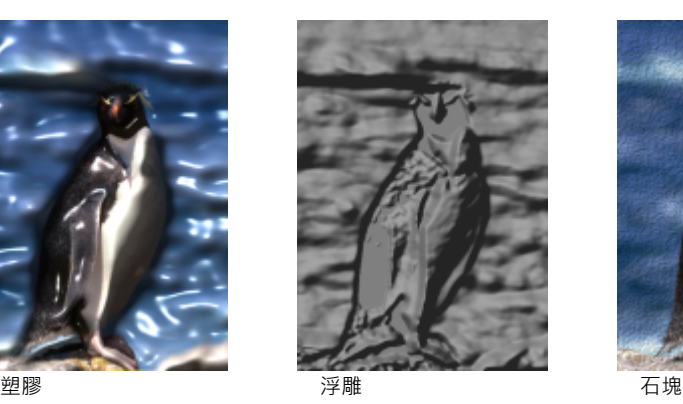

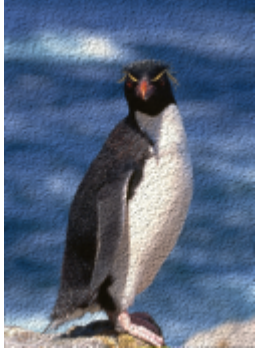

#### <span id="page-517-0"></span>**使用點陣圖中的色彩**

CorelDRAW 可讓您變更單色影像的色彩、套用 PostScript [半色調網](#page-704-1)點以將彩色和黑白[點陣圖做](#page-716-0)列印最佳化處理、隱藏和顯示色彩以及 遮罩色彩。單色點陣圖有兩種色彩:黑色與白色。您可以使用[色盤](#page-706-2)中的任何色彩來取代黑色與白色[圖素](#page-713-2)。

如果您要列印至 PostScript 印表機,可以將半色調網點套用至影像來最佳化彩色或黑白列印。半色調網點會將影像打散成小點或線條, 以便提高列印的清晰度、[色調](#page-706-0)的連續性與特殊效果。但是,僅當您在 PostScript 印表機上列印螢幕效果之後,才能在點陣圖上進行查 看。若要取得有關變更半色調網點的更多資訊,請參閱[第 575 頁的「自訂半色調網點」。](#page-576-0)

您可以透過遮罩選取的色彩來隱藏和顯示它們。隱藏點陣圖的色彩可讓物件或背景透過影像顯示。隱藏色彩也能改變點陣圖的外觀形狀。 例如,若點陣圖上有一個人位於黑色的背景上,您可以隱藏背景,以便點陣圖呈現人的形狀,而非矩形形狀。此外,隱藏點陣圖色彩可提 高物件在螢幕上[建構](#page-708-2)的速度。您也可以在點陣圖中顯示特定色彩,以變更點陣圖的外觀,或查看已套用特定色彩的區域。您可以在點陣圖 中遮罩 10 種色彩。

色彩遮罩也可讓您變更選取的色彩,而不變更影像中的其他色彩。您也可以將點陣圖色彩遮罩儲存至檔案中,日後再開啟與使用該檔案。

#### **為單色點陣圖著色**

- 1 使用「選取」工具 ※ 來選取[點陣圖](#page-716-0)·
- **2** 在色盤上的色彩上按一下滑鼠右鍵,變更前景 (黑色) 圖素的色彩。
- **3** 按一下[色盤](#page-706-2)上的色彩,變更背景 (白色) [圖素](#page-713-2)的色彩。

#### **將網點套用至點陣圖**

1 使用「選取」工具 ▶ 來選取[點陣圖](#page-716-0)。

- 2 在工具箱中,按一下「**標準填色**」按鈕
- **3** 按一下「**色盤**」標籤。
- **4** 從「**色盤**」清單方塊中選擇固定[的色盤](#page-706-2)。
- **5** 按一下「**選項**」,然後按一下「**PostScript 選項**」。
- **6** 從「**類型**」清單中選擇一個選項,設定點的形狀或線條類型。
- **7** 在「**頻率**」方塊中鍵入值,設定每英吋網點顯示的點數或線條數。
- **8** 在「**角度**」方塊中鍵入值,設定網點顯示的點或線條角度。

#### **隱藏或顯示點陣圖的色彩**

- **1** 使用「**選取**」工具 選[取點陣圖。](#page-716-0)
- 2 按一下「點陣圖」 □「點陣圖色彩遮罩」。
- **3** 啟用下列其中一個選項:
	- **隱藏色彩**
	- **• 顯示色彩**
- **4** 啟用您要隱藏或顯示的[色頻](#page-706-3)旁邊的核取方塊。
- **5** 移動「**容錯度**」滑棒,設定色彩的色彩容錯度。
- 6 按一下「色彩選取器」按鈕 /
- **7** 按一下您想隱藏或顯示的色彩。
- **8** 按一下「**套用**」。

E

容錯度越高,表示所選色彩周圍的色彩範圍越廣。例如,如果您選取淺藍色並提高容錯度,CorelDRAW 就會隱藏或顯示粉蠟筆藍 或電子藍等色彩。

#### **開啟點陣圖色彩遮罩**

- **1** 按一下「**點陣圖**」 **「點陣圖色彩遮罩**」。
- 2 按一下「開啟遮罩」按鈕
- **3** 選擇儲存色彩遮罩檔案的資料夾。
- **4** 按兩下該檔案。

E

包含點陣圖色彩遮罩的檔案的副檔名為 **.ini**。

#### **變更遮罩色彩**

- **1** 按一下「**點陣圖**」 **「點陣圖色彩遮罩**」。
- **2** 從遮罩色彩清單中選擇色彩。
- 3 按一下「編輯色彩」按鈕【中:
- **4** 使用「**選取色彩**」對話方塊中的控制項編輯色彩。

 $\bar{C}$ 

您也可以按一下「**色彩選取器**」按鈕 / <u>◆ ·選取其他點陣圖的色彩,然後按一下「**套用**」,變更遮罩的色彩。</u>

#### <span id="page-519-0"></span>**使用影像調整 Lab**

「影像調整 Lab」可讓您快速且輕鬆地校正大部分相片的色彩[和色調](#page-706-0)。

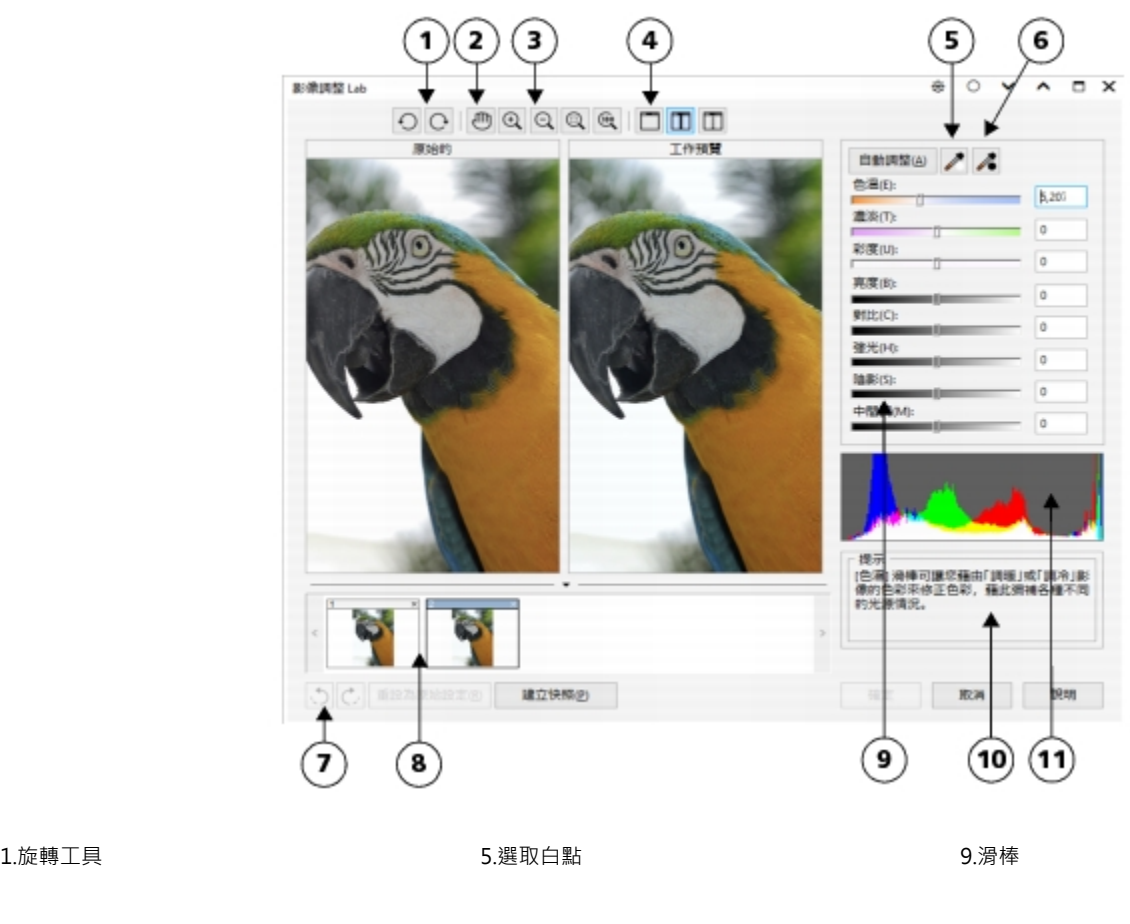

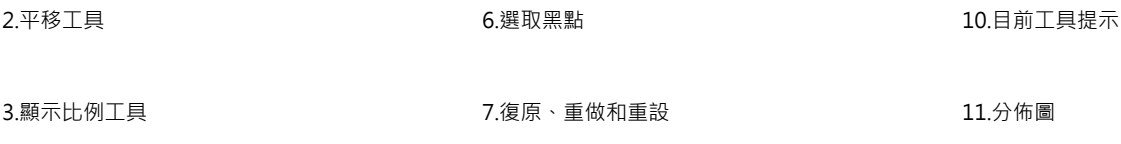

**4.預覽模式 インストラン おおおお 8.快照** 

「影像調整 Lab」是由自動和手動的控制項所組成, 並且以邏輯順序組織, 供影像校正使用。從右上角開始往下進行工作, 僅能選取校正 特定於影像的問題所需的控制項。開始校正色彩和色調之前,您最好先裁切或修飾影像區域。

在「影像調整 Lab」中工作時,您可以利用下列功能:

- **建立快照** 您隨時可以將影像校正後的版本擷取在「快照」中。快照縮圖會出現在影像下方的視窗中。快照可讓您輕鬆地比較影像 不同校正版本的差異,以便選擇最好的影像。
- **復原**、**重做**與**重設為原始設定** 影像校正是一個反覆嘗試及錯誤的過程,因此復原和重做功能相當重要。「**重設為原始設定**」指令 允許您清除所有校正以便重新開始。

#### **使用自動控制項**

您可以利用自動校正控制項展開作業:

- **自動調整** 透過偵測最亮與最暗區域以及調整各色頻的[色調範圍來](#page-706-4)自動校正影像的對比和色彩。有時,只需利用此控制項便可改進 影像。有時,則可復原變更,利用更精確的控制項處理影像。
- **選取白點**工具 依據您設定的白點,自動調整影像對比。例如,您可以使用「**選取白點**」工具調亮過暗的影像。
- **選取黑點**工具 依據您設定的黑點,自動調整影像對比。例如,您可以使用「**選取黑點**」工具調暗過亮的影像。

#### **使用色彩校正控制項**

使用自動控制項之後,您可以校正影像中的色偏。色偏通常是拍攝相片時的光源情況所造成,也可能受數位相機或掃描器中的處理器的影 響。

- 色溫滑棒 可讓您藉由「調暖」或「調冷」影像色彩·藉此校正色彩·彌補相片拍攝時的光源情況。例如·若要校正在室內黯淡白 熾燈下拍攝相片所造成的黃色色偏,您可以將滑棒移往藍色端,以提高色溫值 (單位為 K) 。 低數值對應於低光源情況, 例如燭光或白 熾燈泡發出的光;這些情況會造成橙色色偏。高數值對應於強光源情況,例如日光;這些情況會造成藍色色偏。
- **濃淡**滑棒 讓您透過調整影像中的綠色或洋紅色,來校正色彩。將滑棒往右移,可以增加綠色;將滑棒往左移,可以增加洋紅色。 使用「**溫度**」滑棒後再移動「**濃淡**」滑棒,可讓您微調影像。
- **彩度**滑棒 讓您調整色彩的鮮明度。例如,透過將滑棒往右移,您可以提高影像中藍色天空的鮮明度。將滑棒往左移,您可以降低 色彩的鮮明度。您可以將滑棒往左移到底,移除影像中的所有色彩,來建立黑白相片效果。

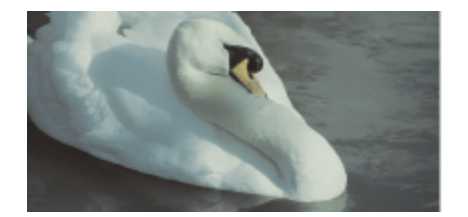

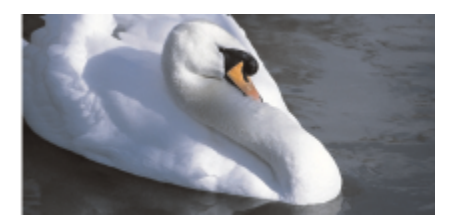

色偏校正。右邊的影像是校正版本。

#### **調整整個影像的亮度與度比**

您可以使用下列控制項調亮、調暗或改善整個影像中的對比。

- **亮度**滑棒 讓您調亮或調暗整個影像。此控制項可校正相片拍攝時光源過多 (過度曝光) 或光源不足 (曝光不足) 所造成的曝光問題。 如果要調亮或調暗影像特定區域,您可以使用「**強光**」、「**陰影**」和「**中間調**」 滑棒。「**亮度**」滑棒所做的調整並非線性的,因此目 前的白點值與黑點值不受影響。
- **對比**滑棒 增加或減少影像陰暗和光亮區域的色調差異。將滑棒往右移會使光亮區域更亮,陰暗區域更暗。例如,影像若是黯淡的 灰色調,您可以提高對比來銳利化細節。

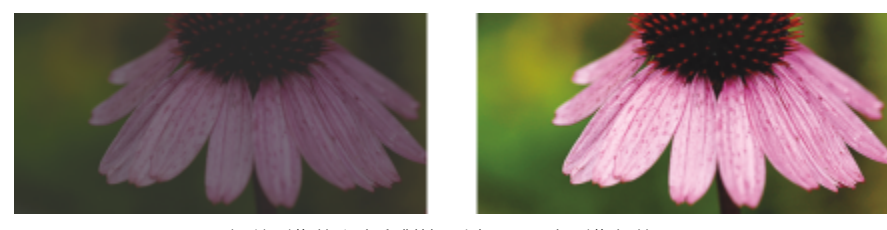

調整影像的亮度和對比可以顯現更多影像細節。

#### **調整強光、陰影和中間調**

您可以調亮或調暗影像特定區域。在許多情況下,相片拍攝時的光源位置或光源強度會造成某些區域太暗和某些區域太亮。

- **強光**滑棒 可讓您調整影像最亮區域的亮度。例如,若使用閃光燈拍照,而閃光燈的強光沖淡了前景主體,您可以將「**強光**」滑棒 往左移,調暗影像被沖淡的區域。您可以將「強光」滑棒與「陰影」和「中間調」滑棒搭配使用,以平衡光源。
- **陰影**滑棒 可讓您調整影像中最暗區域的亮度。例如,拍攝相片時相片主體後的亮光 (背光) 可能使主體蒙上一層陰影。透過將「**陰**  $B$ 。滑棒往右移,調亮陰暗區域,顯現更多細節,您可以校正相片。您可以將「**陰影**」滑棒與「**強光**」和「**中間調**」滑棒搭配使用, 以平衡光源。
- **中間調**滑棒 可讓您調整影像中的中間調的亮度。調整強光和陰影之後,您可以使用「**中間調**」滑棒微調影像。

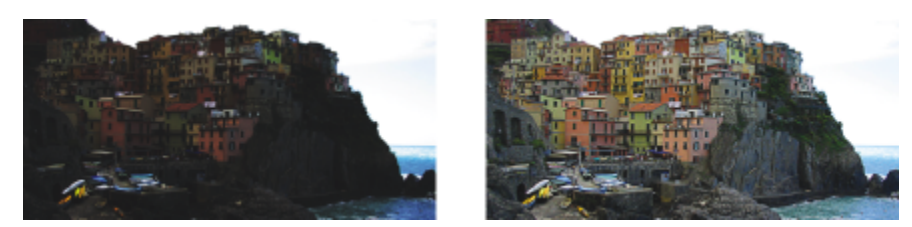

「強光」和「陰影」滑棒可以調亮或調暗影像特定區域。

#### <span id="page-521-0"></span>**使用分佈圖**

分佈圖可讓您檢視影像的色調範圍以評估及調整色彩和色調。例如,分佈圖可協助您偵測相片中因曝光不足 (拍攝時光線不足) 導致過暗 而隱藏的細節。

分佈圖在 0 (暗) 至 255 (亮) 範圍內出圖影像中圖素的亮度值。分佈圖的左邊表示陰影,中間表示中間調,右邊表示強光。尖釘的高度指 出每個亮度階層擁有的圖素數目。例如,分佈圖左側的圖素數量較多表示影像細節位於影像的陰暗區域中。

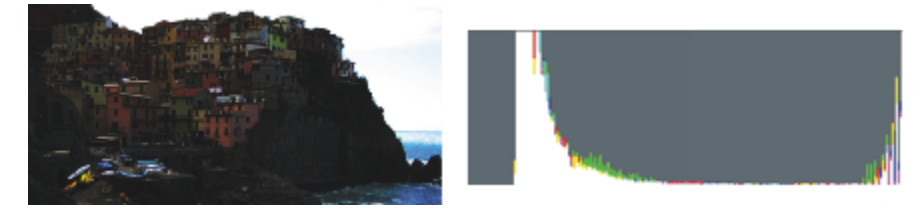

左邊的相片曝光不足。右圖:分佈圖指示在相片的黑暗區域中有大量的影像細節。

#### **檢視影像調整 Lab 中的影像**

「影像調整 Lab」中的工具可讓您以各種不同方式檢視影像,以便評估所進行的色彩和色調調整。例如,您可以旋轉影像、平移至新區 域、放大或縮小,以及選擇校正影像在預覽視窗中顯示的方式。

#### **使用其他調整過濾器**

雖然「影像調整 Lab」可讓您校正大部分影像的色彩和色調,但有時仍需使用專門的調整過濾器。您可以在應用程式中使用功能強大的 調整過濾器,即可對影像進行精確調整。例如,您可以透過使用色調曲線來調整影像。若要取得有關調整過濾器的更多資訊,請參閱[第](#page-523-0) [522 頁的「調整色彩和色調」。](#page-523-0)

#### **在影像調整 Lab 中校正色彩和色調**

- **1** 按一下「**點陣圖**」 「**影像調整 Lab**」。
- **2** 按一下「**自動調整**」。 「**自動調整**」會藉由設定影像的[白點與](#page-704-2)[黑點,](#page-712-3)自動調整色彩和對比。

若要更加精確地控制白點與黑點設定‧請按一下「**選取白點**」工具 ▓ · 然後按一下影像中最亮的區域。接著按一下「**選取黑點**」工

具 / · 然後按一下影像中最暗的區域。

**3** 執行下表中的一項或多項工作。

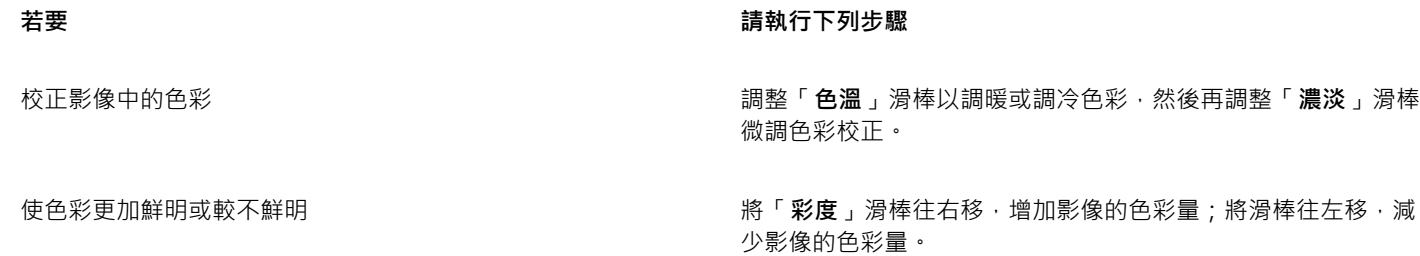

#### **若要 請執行下列步驟**

**調亮或調暗影像 將「亮度」滑棒往右移**・調亮影像;將滑棒往左移・調暗影像。

調整色調來改進影像銳利度 將「**對比**」滑棒往右移,使光亮區域更亮,陰暗區域更暗。

調亮或調暗特定區域 移動「**強光**」滑棒,調亮或調暗影像最亮的區域。接著移動「**陰 影**」滑棒,調亮或調暗影像最暗的區域。最後移動「**中間調**」滑 棒,微調影像中的中間調。

E

CMYK 影像無法使用「影像調整 Lab」。如果是 CMYK 影像,您可以從「**效果**」功能表存取「**自動調整**」過濾器與其他調整過濾 器。

 $\bar{C}$ 

您可以按一下「建**立快照**」按鈕,擷取影像目前的版本。快照縮圖會出現在影像下方的視窗中。每張快照皆已序列化編號,按一 下快照標題列右上角的「**關閉**」按鈕即可刪除快照。

您可以按一下「**復原**」按鈕 或「**重做**」按鈕 ,復原或重做最後一個校正動作。若要復原所有校正,按一下「**重設為原始 設定**」按鈕。

#### **檢視影像調整 Lab 中的影像**

- $1$  按一下「點陣圖」  $\Box$ 「影像調整 Lab」。
- **2** 執行下表中的任一工作。

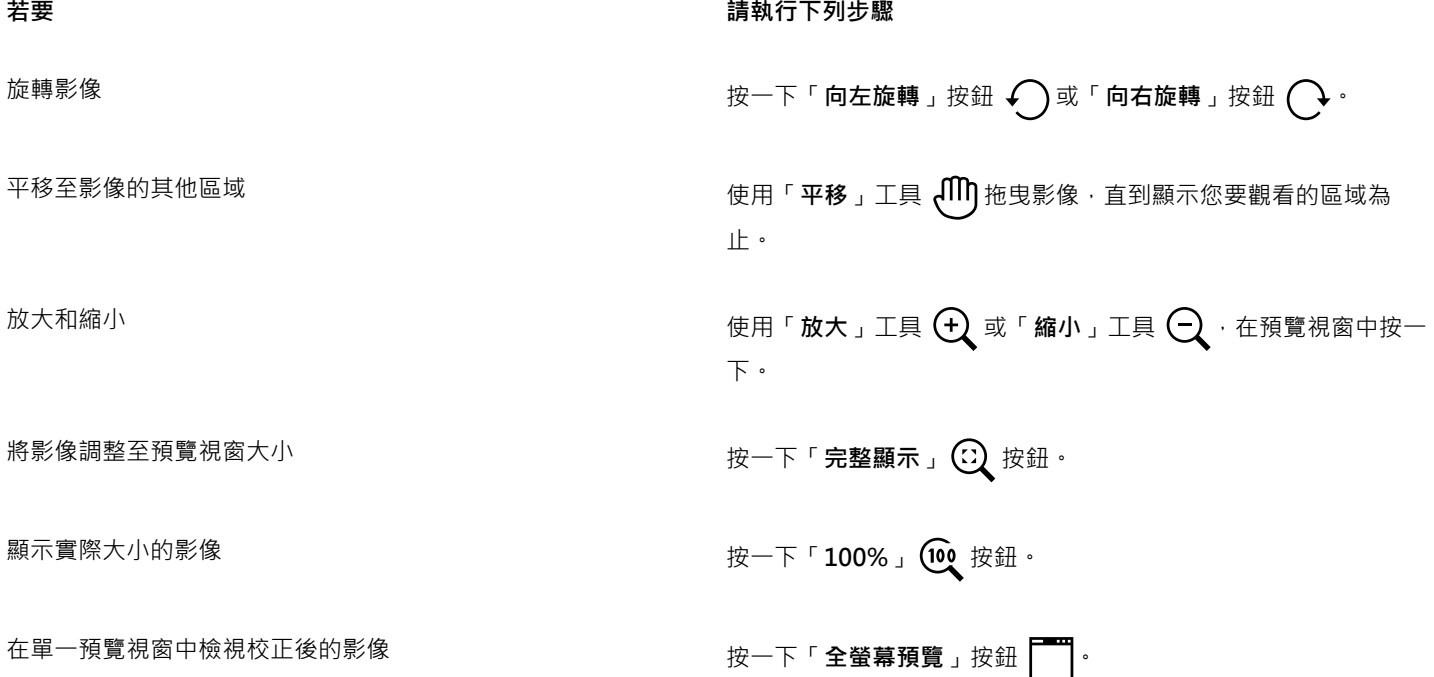

#### **若要 請執行下列步驟**

於兩個視窗中檢視校正後的影像與原始影像 按一下「**全螢幕預覽之前及之後**」按鈕 。

在一個以分隔線劃分的視窗中同時檢視原始及校正後的影像 按一下「**分割預覽之前及之後**」按鈕 。將指標移至短線狀分 隔線上,拖曳以將分隔線移至影像的其他區域。

#### <span id="page-523-0"></span>**調整色彩和色調**

CorelDRAW 可讓您調整點陣圖的色彩[和色調](#page-706-0)。例如,您可以取代色彩並調整色彩的亮度、亮度和強度。

透過調整色彩與色調,您可以還原陰影或強光中遺失的細節、移除色彩投射、校正曝光不足或過度曝光,以及改善點陣圖品質。您也可以 使用影像調整 Lab 快速校正色彩與色調。如需詳細資訊,請參閱[第 518 頁的「使用影像調整 Lab」。](#page-519-0)

您可以使用「自動調整」指令或下列過濾器,自動調整點陣圖的色彩與色調。

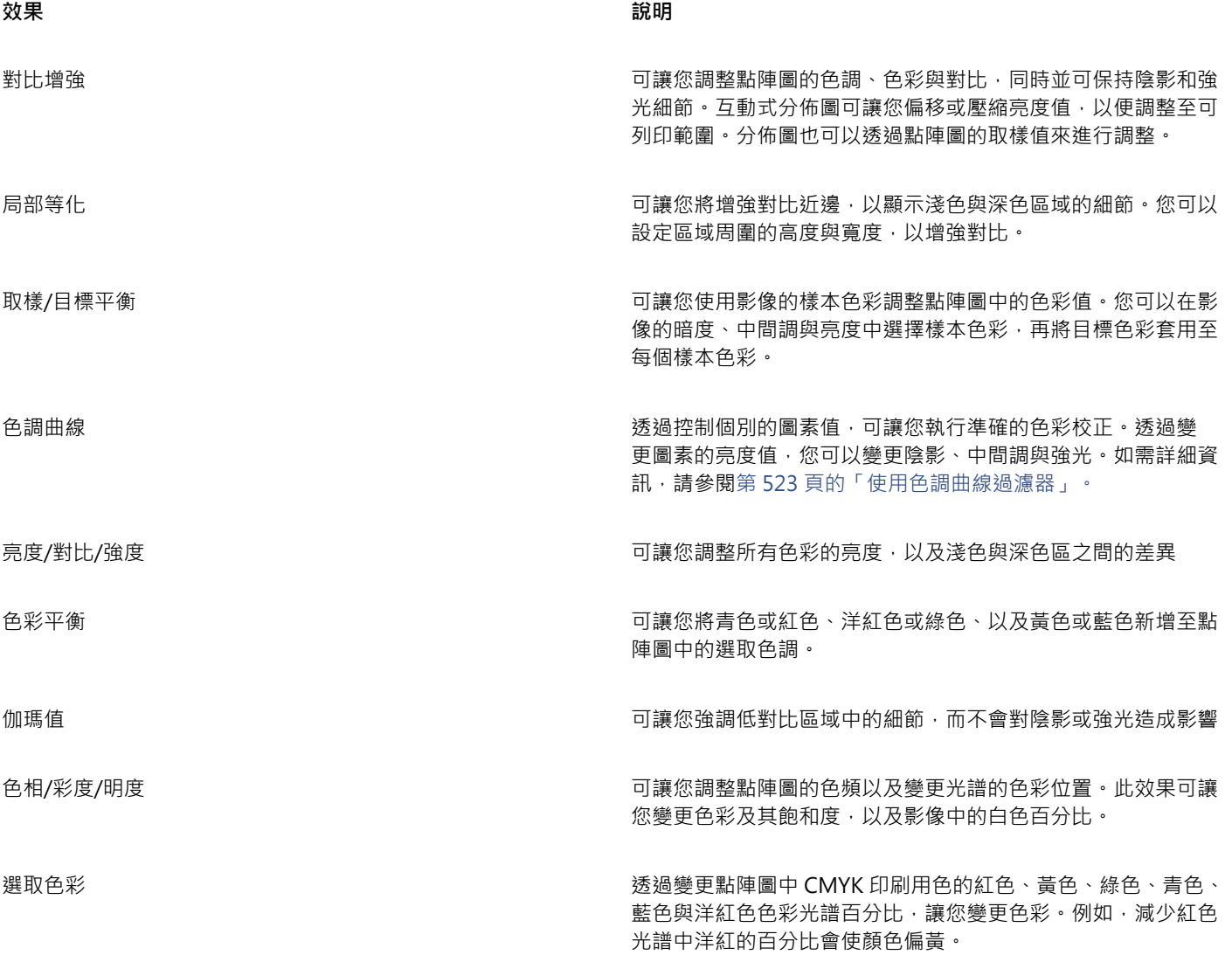

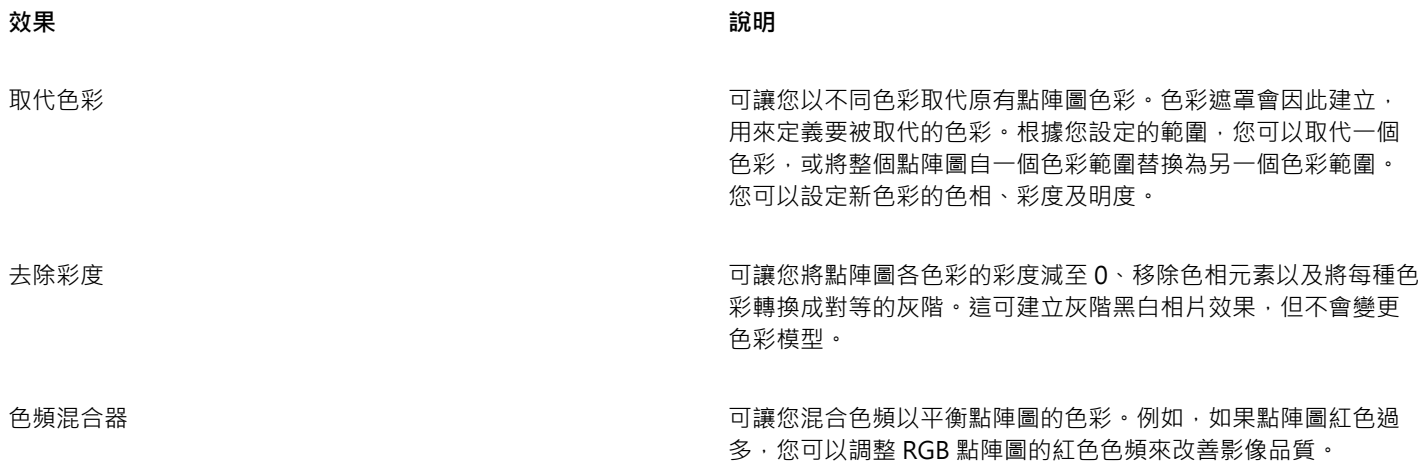

#### **自動調整色彩與色調**

- **1** 選取[點陣圖](#page-716-0)。
- **2** 按一下「**點陣圖**」 「**自動調整**」。

#### **使用調整過濾器調整色彩與色調**

- **1** 選取[點陣圖](#page-716-0)。
- **2** 按一下「**效果**」 「**調整**」,然後按一下調整過濾器。
- **3** 指定您想要的設定。

#### <span id="page-524-0"></span>**使用色調曲線過濾器**

「**色調曲線**」過濾器可讓您調整個別色頻或合成色頻 (所有色頻的組合),藉此執行色彩和色調修正。個別圖素值繪製在一個圖形中的色調 曲線上,色調曲線代表著陰影 (圖形下部)、中間調 (圖形中部) 和強光 (圖形上部) 之間的平衡。圖形的 X 軸表示原始影像的色調值; 圖形 的 Y 軸表示調整的色調值。

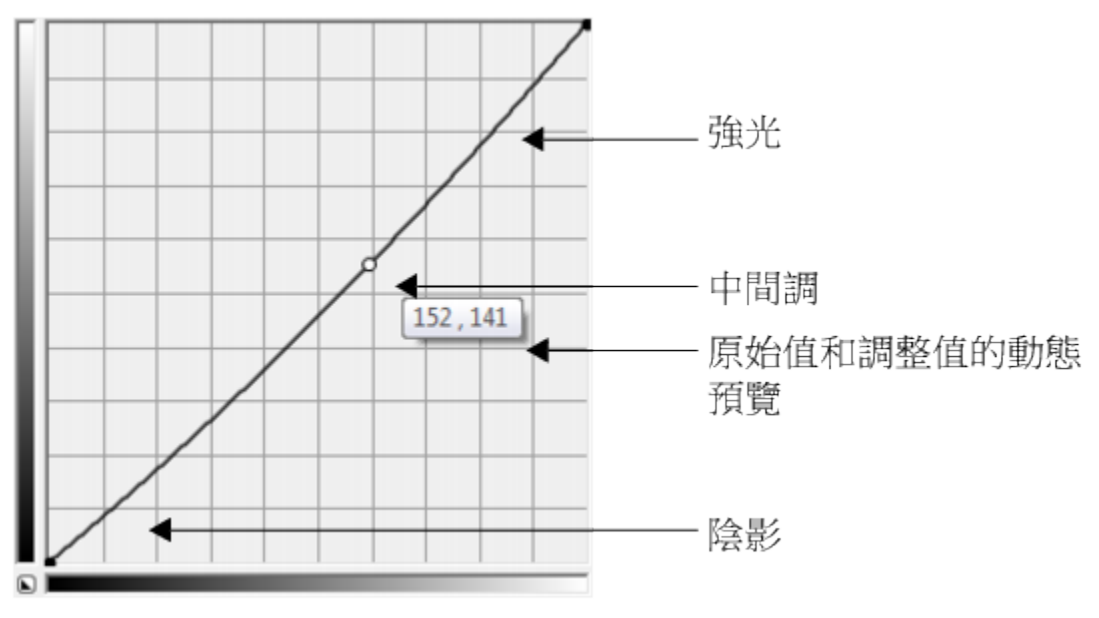

色調曲線顯示了影像的陰影、中間調與強光之間的平衡關係。拖曳色調曲線時,原始的圖素值 (x) 與調整的 圖素值 (y) 將一起顯示。此範例顯示了對色調範圍的一個小的調整,此範例將圖素值 152 取代為圖素值 141。

您可以透過新增節點至色調曲線並拖曳曲線來修復問題區域。如果您想要調整影像的特定區域,可以使用「**滴管**」工具並選取影像視窗中 的區域。然後您可以拖曳顯示在色調曲線上的節點來達到所需的效果。

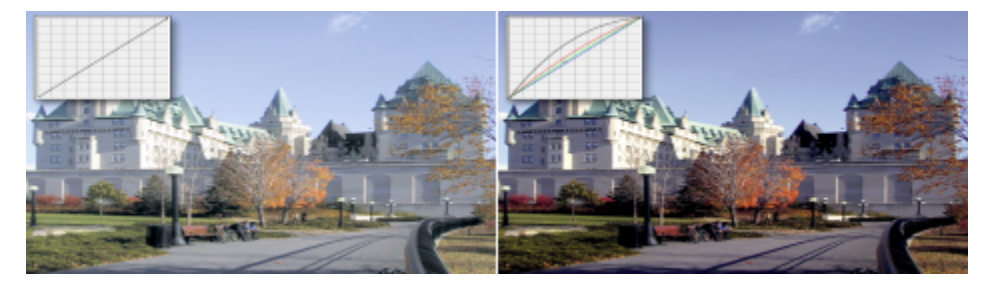

原始影像 (左);已調整色調範圍的影像 (右)

分佈圖可讓您檢視調整的色調範圍並評估結果。若要取得有關分佈圖的更多資訊,請參閱[第 520 頁的「使用分佈圖」。](#page-521-0)

若要微調所做出的調整,從「**樣式**」清單方塊中選擇曲線樣式。例如,您可以透過使用手繪線條或直線線段來重新繪製曲線。

您可以透過套用預設來調整色彩和色調。若要存取預設,請按一下「**預設效果**」方塊右邊的「**開啟**」按鈕。您也可以將色調設定儲存為預 設來將其用於其他影像。

另外,您可以按一下「**自動平衡色調**」來等化影像的色調範圍。若要在色調範圍的各個端點指定偏遠圖素,您可以按一下「**設定**」並在 「**自動調整範圍**」對話方塊中鍵入值。

#### <span id="page-525-0"></span>**轉換色彩與色調**

您可以轉換影像的色彩與[色調](#page-706-0),以產生特殊效果。例如,您可以建立如同相片負片的影像,或扁平化影像外觀。若要轉換影像的色彩和色 調,您可以使用以下效果:

- **去除交錯線** 可讓您移除掃描或交錯影像的線條。
- **反轉** 可讓您反向影像的色彩。將影像反轉會建立出相片負片的外觀。
- **極色化** 可讓您降低影像中的色調值數字。極色化可移除濃淡變化,建立大範圍的扁平色彩。

#### **轉換色彩與色調**

- **1** 選取[點陣圖](#page-716-0)。
- **2** 按一下「**效果**」 「**變形**」,然後按下列其中一個選項:
	- **• 去除交錯線**
	- **反轉**
	- **• 極色化**

#### <span id="page-526-0"></span>**使用 Corel PHOTO-PAINT 編輯點陣圖**

您可以存取 Corel PHOTO-PAINT · 這是 CorelDRAW 中功能完整的影像編輯應用程式。當您完成對點陣圖的編輯時,可以使用 CorelDRAW 快速恢復工作。

若要將點陣圖傳送至 Corel PHOTO-PAINT,您可以按一下屬性列上的「**編輯點陣圖**」按鈕,或使用「**點陣圖**」功能表中的「**編輯點陣 圖**」指令。您也可以按兩下點陣圖,啟用可讓您存取 Corel PHOTO-PAINT 的選項。

您可以從 Corel PHOTO-PAINT 複製選取的物件,然後將其貼在繪圖中。選取的物件會作為一組點陣圖貼上。

如需有關使用 Corel PHOTO-PAINT 編輯影像的詳細資訊,請從 Corel PHOTO-PAINT 功能表列按一下「**說明**」 「**產品說明**」。

#### **使用 Corel PHOTO-PAINT 編輯點陣圖**

- 1 使用「**選取**」工具 ▶ · 選取您想編輯的點陣圖。
- **2** 在屬性列上,按一下「**編輯點陣圖**」以開啟 Corel PHOTO-PAINT。 選取的點陣圖顯示在 Corel PHOTO-PAINT 的影像視窗中。
- **3** 編輯點陣圖。
- **4** 在屬性列上,按一下「**完成編輯**」以離開 Corel PHOTO-PAINT。 編輯過的點陣圖顯示在 CorelDRAW 的繪圖頁面上。

 $\bar{C}$ 

您也可以使用此程序編輯點陣圖群組。Corel PHOTO-PAINT 會將點陣圖群組作為獨立的物件開啟。如果群組中的點陣圖具有不同 的色彩模式,系統會提示您變更群組中所有點陣圖的色彩模式至最底部的點陣圖色彩模式。

透過按一下「**點陣圖**」 「**編輯點陣圖**」,您也可以開啟 Corel PHOTO-PAINT。

#### **透過按兩下點陣圖存取 Corel PHOTO-PAINT**

- **1** 按一下「**工具**」 「**選項**」。
- **2** 在「**工作區**」類別清單中,按一下「**編輯**」。
- **3** 在「**編輯**」頁面上,啟用「**按兩下在 PHOTO-PAINT 中編輯點陣圖**」核取方塊。 啟用此核取方塊可讓您存取 Corel PHOTO-PAINT,方法是在 CorelDRAW 中按兩下點陣圖。

# CorelDRAW<sup>\*</sup>X8<sup>V</sup>

## 使用點陣圖色彩模式

將影像變更為 [RGB](#page-701-0)[、CMYK](#page-700-0) 或灰階等其[他色彩模式](#page-706-1),會變更點陣圖的色彩結構。

本節包括下列主題:

- [第 527 頁的「變更點陣圖的色彩模式」](#page-528-0)
- [第 528 頁的「將點陣圖變更為黑白影像」](#page-529-0)
- [第 528 頁的「將點陣圖變更為雙色調」](#page-529-1)
- [第 530 頁的「將點陣圖變更為色盤式色彩模式」](#page-531-0)

#### <span id="page-528-0"></span>**變更點陣圖的色彩模式**

您在 CorelDRAW 中使用的影像色彩是以色彩模式為基礎。色彩模式會定義影像的色彩特性,且會根據其色彩元素來說明。[CMYK](#page-700-0) 色彩 模式是由青色、洋紅色、黃色與黑色值所構成的,而 [RGB](#page-701-0) 色彩模式是由紅色、綠色與藍色值構成的。

雖然您可能無法辨識書面上 CMYK 色彩模式影像與 RGB 色彩模式影像之間的差異,但這兩種影像確實差異很大。就相同的影像度量而 言, RGB 影像的檔案大小比 CMYK 影像小,而 RGB [色彩空間](#page-705-1) (或色域) 可以顯示較多色彩。因此,打算用於網頁或桌面印表機,需要精 確色彩逼真度的影像,通常是使用 RGB 模式。如果需要精確的印刷複製 (例如商業印刷廠的印刷),則影像通常以 CMYK 模式建立。[色盤](#page-706-5) [式色彩](#page-706-5) 影像會在縮小檔案大小時嘗試保持色彩保真度,使其在書面上使用時達到最佳效果。

每當您轉換影像時,都可能會遺失色彩資訊。因此,將影像變更為其他色彩模式前,您應該先儲存已編輯的影像。若要取得有關色彩模式 的更多資訊,請參閱 [第 265 頁的「使用色彩」。](#page-266-0)

CorelDRAW 支援下列色彩模式:

- 黑白 (1 位元)
- 雙色調 (8 位元)
- 灰階 (8 位元)
- 色盤式 (8 位元)
- RGB 色彩 (24 位元)
- LAB 色彩 (24 位元)
- CMYK 色彩 (32 位元)

#### **變更點陣圖的色彩模式**

- **1** 按一下點陣圖。
- 2 按一下「點陣圖」 <sup>[ 模式</sup>」,然後按一下色彩模式。

功能表中沒有所選點陣圖的目前模式。

#### <span id="page-529-0"></span>**將點陣圖變更為黑白影像**

E

您可以將任何影像變更為黑白影像。除[門檻](#page-707-1)、網點類型和[強度](#page-710-0)等轉換設定外,還有七種轉換選項會影響轉換影像的外觀。

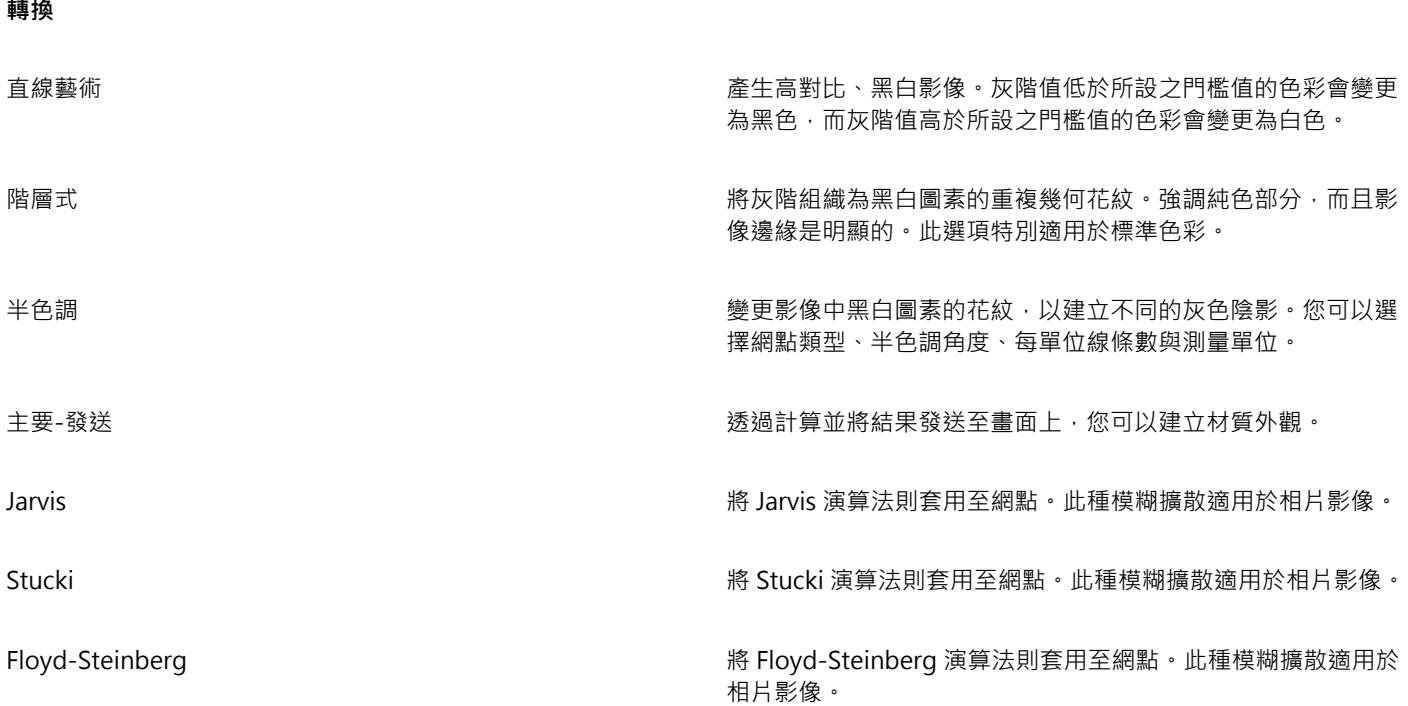

#### **將點陣圖變更為黑白影像**

- **1** 按一下點陣圖。
- **2** 按一下「**點陣圖**」 「**模式**」 「**黑白 (1 位元)**。
- **3** 從「**轉換方式**」清單方塊中選擇選項。
- **4** 移動「**強度**」滑棒。

如果要檢視影像的不同部分,則可在「**預覽**」視窗中拖曳影像。

在「**半色調**」轉換選項中無法使用「**強度**」滑棒。

#### <span id="page-529-1"></span>**將點陣圖變更為雙色調**

若要將影像轉換為雙色調,您要將點陣圖變更為灰階色彩模式並使用一到四種其他色彩來改進,使影像的色調深度更強。

下列四種色彩模式的變化對應至其他墨水的數目:

- **單色調** 包含單色調色彩的灰階影像。
- **雙色調** 包含兩種色調色彩的灰階影像。大部分情況下,一種是黑色,另一種是彩色。

旨

- **三色調** 包含三種色調色彩的灰階影像。大部分情況下,一種是黑色,另外兩種是彩色。
- **四色調** 包含四種色調色彩的灰階影像。大部分情況下,一種是黑色,另外三種是彩色。

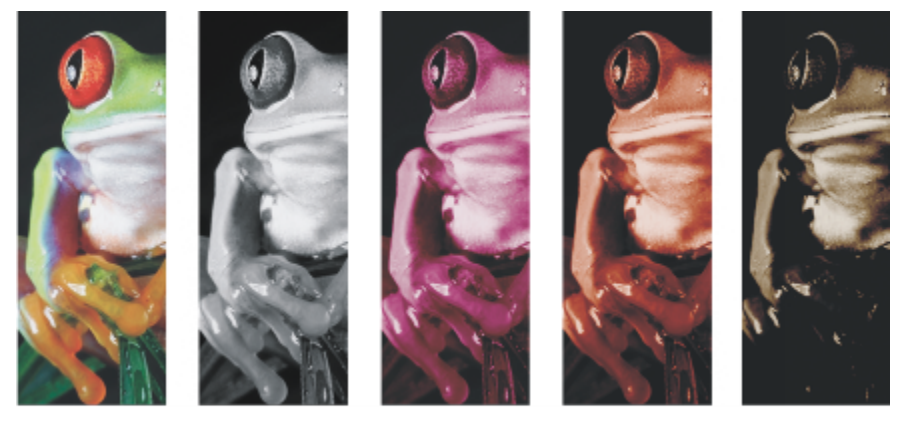

四種色彩模式變化。自左至右:原始影像、單色調、雙色調、三色調和四色調。

#### **調整色調曲線**

將影像變更為雙色調時,畫面會顯示代表在整個轉換過程中使用的動態色調曲線的色調曲線格點。水平面 (X 軸) 顯示灰階影像中可能的 256 種明暗不同的灰色 (0 為黑色;255 為白色)。垂直平面 (Y 軸) 指示套用至對應灰階值的色彩強度 (從 0% 到 100%)。例如, 色彩值為 25 的灰階圖素是使用 25% 的色調列印的。透過調整色調曲線,您可以控制色彩與新增至影像的色調強度。

#### **儲存與載入墨水**

您可以儲存調整過的雙色調曲線與墨水設定,然後載入它們,供其他點陣圖使用。

#### **指定如何顯示套印色彩**

將影像變更為雙色調時,您可以指定列印影像時要套印哪些色彩。套印色彩可用於在墨水重疊時保持色彩完整。當您顯示影像時,會於畫 面上依序套用每種色彩,並產生圖層效果。

您可以檢視所有執行個體,其中您選取進行雙色調轉換的色彩會重疊。與各個執行個體相關聯的便是重疊所產生的色彩。您也可以選擇新 的套印色彩,以查看重疊的效果。

將雙色調儲存為 Encapsulated PostScript (EPS)、Portable Document Format (PDF) 和 CorelDRAW (CDR) 檔案格式時,雙色調會保留 其彩色墨水資訊。其他檔案格式不支援雙色調影像。

#### **將影像變更為雙色調**

**1** 按一下點陣圖。

- **2** 按一下「**點陣圖**」 「**模式**」 「**雙色調 (8 位元)**」。
- **3** 按一下「**曲線**」標籤。
- **4** 從「**類型**」清單方塊中選擇雙色調類型。
- **5** 在「**類型**」視窗中按兩下墨水色彩。
- **6** 在「**選取色彩**」對話方塊中選擇色彩,然後按一下「**確定**」。 若您要調整色彩的色調曲線,使一下格點上的墨水色調曲線以新增節點,並拖曳節點以調整曲線上該點的色彩百分比。
- **7** 請重複步驟 5 和步驟 6 以選取您要使用的各種墨水色彩。

**您也可以執行下列操作:**

**顯示格點上的所有墨水色調曲線。 啟用「全部顯示」**核取方塊。

**您也可以執行下列操作:**

儲存墨水設定 さらには さらには さらには キャンプ はっぽん おくしゃ おくしゃ 選擇您要儲存檔案的磁碟和資料夾・然後在 「**檔案名稱**」方塊中鍵入檔案名稱。

指定如何顯示套印色彩 按一下「**套印**」標籤 · 然後啟用「**使用套印**」核取方塊 · 按兩下 您要編輯的色彩,並選擇新色彩。

 $\bar{C}$ 

透過按一下「**載入**」,找出儲存墨水設定的檔案,載入儲存墨水設定的檔案,然後按兩下檔案名稱,您可以載入預設墨水色彩。

#### <span id="page-531-0"></span>**將點陣圖變更為色盤式色彩模式**

色盤式色彩模式又稱為索引式色彩模式,有時會用於 WWW 上的影像。當您將影像轉換為色盤式色彩模式時,會對每個[圖素指](#page-713-2)定固定的 色彩值。這些值會以壓縮色盤表或色盤的格式儲存,其中包含的色彩高達 256 種。因此,色盤式色彩模式影像包含的資料比 24 位元色彩 模式影像少,所以檔案較小。影像的色彩範圍有限時,最適合轉換為色盤式色彩模式。

#### **選擇、編輯與儲存色盤**

將影像變更為[色盤](#page-706-2)式色彩模式後,您可以使用預先定義的色盤,或者自訂色盤來取代個別色彩。

#### **儲存轉換設定**

選擇[色盤](#page-706-2)並設定[遞色](#page-713-0)與[範圍敏感度](#page-714-0)將影像變更為色盤式色彩模式之後,您可以將設定儲存為轉換預設,以便用於其他影像。您可以隨心所 欲地新增轉換預設,數量不限。

您使用的色盤稱為印刷的色盤。它可以儲存以供其他影像使用。

若要取得有關色盤式色彩模式的可用預設色彩色盤的更多資訊 · 請參閱第 530 頁的「色盤類型 」。 若要取得有關建立和開啟自訂色彩 色盤的更多資訊,請參閱 [第 276 頁的「建立和編輯自訂色盤」。](#page-277-0)

#### **遞色**

將影像變更為色盤式色彩模式可讓您使用遞色增強色彩資訊。遞色會根據特定色彩的其他圖素賦予圖素特定的色彩或值。有色圖素之間的 關係會建立不存在於色盤中的其他色彩外觀。

您可以使用兩種遞色:階層式遞色與糊擴散。階層式遞色採用固定點花紋取得近似的色彩調和,因此會強調純色部分並使邊緣顯得更為 銳利。模糊擴散不規則地分散圖素,使邊緣和色彩比較柔和。Jarvis、Stucki 與 Floyd-Steinberg 為提供模糊擴散的轉換選項。

套用階層式遞色選項,比套用模糊擴散選項 (Jarvis、Stucki 和 Floyd-Steinberg) 還快,但不如模糊擴散選項精確。

#### **指定具範圍敏感度的色彩**

您可以將影像變更為色盤式合彩模式,並指定焦點色彩與該焦點色彩的範圍敏感度,以便印刷的色盤包含焦點色彩與該範圍設定內的色 彩。您也可以指定範圍敏感度的強調程度。由於色盤具有 256 色的最大值限制,因此強調焦點色彩會減少範圍敏感度以外色彩的數量。

#### <span id="page-531-1"></span>**色盤類型**

下表列出了可用的色盤類型。

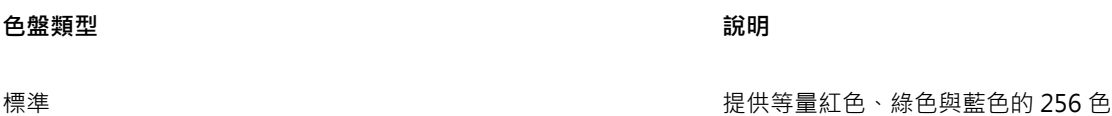

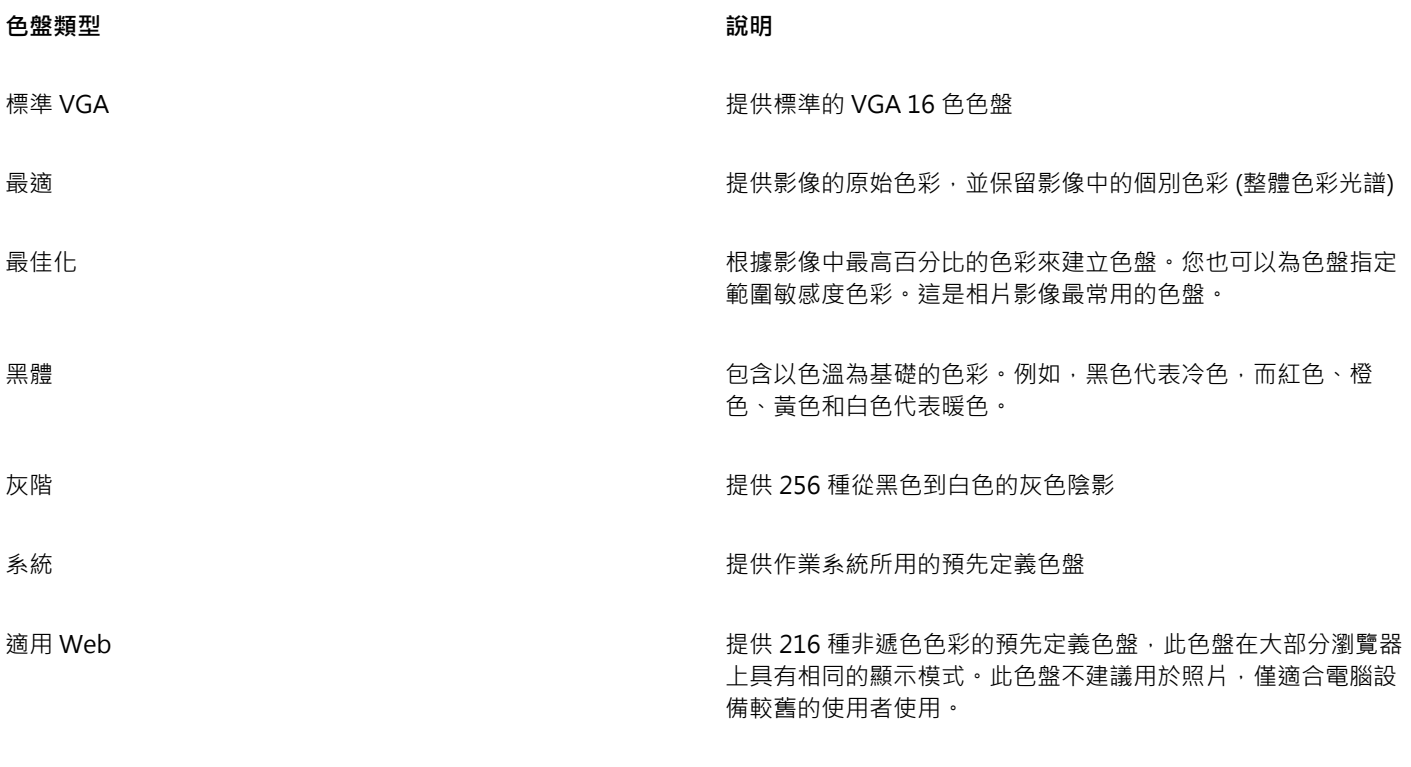

#### **將影像變更為色盤式色彩模式**

- **1** 按一下點陣圖。
- $2$  按一下「點陣圖」  $0$ 「模式」  $0$ 「色盤式 (8 位元)」。
- **3** 按一下「**選項**」標籤。
- **4** 從「**色盤**」清單方塊中選擇色盤類型。
- **5** 從「**遞色**」清單方塊中選擇選項。
- **6** 移動「**遞色強度**」滑棒。

如果要將轉換設定儲存為預設,請按一下「**新增預設**」按鈕,並在「**儲存預設**」方塊中鍵入名稱。

自訂 さいしょう こうしょう こうしょう かんきょう かんきょう 譲您新増色彩以建立自訂的色盤

昏

透過選擇將影像變更為色盤式點陣圖或輸出 GIF 或 PNG 時要使用的色盤,可以達到更佳的色彩逼真度。例如,標準色盤能為色彩 範圍有限的影像提供更多的色彩,但您可以選擇最佳化的色盤,以確保色彩表現準確。

 $\subseteq\leq$ 

透過按一下「**開啟**」,找到所需的色盤檔案,然後按兩下檔案名稱,您可以選擇自訂色盤。

透過從「**預設**」清單方塊選擇預設,您可以載入預設轉換設定。

#### **建立自訂的印刷色盤**

- **1** 按一下點陣圖。
- 2 按一下「點陣圖」 □「模式」 □「色盤式 (8 位元)」。
- **3** 按一下「**印刷的色盤**」標籤。
- **4** 按一下色彩,然後按一下「**編輯**」按鈕。
- 在「**色盤表**」中指定您要的色彩,然後按一下「**編輯色彩**」。
- 編輯色彩,然後按一下「**確定**」。
- 7 按一下「**另存色盤**」按鈕 CH以儲存新色盤。
- 選擇您要儲存色盤的磁碟與資料夾。
- 在「**名稱**」方塊中鍵入名稱,然後按一下「**儲存**」。

#### **設定範圍敏感度以變更點陣圖**

- 按一下點陣圖。
- 按一下「點陣圖」  $\Box$ 「模式」  $\Box$ 「色盤式 (8 位元)」。
- 按一下「**選項**」標籤。
- 從「**色盤**」清單方塊中選擇「**最佳化**」。
- 啟用「**色彩範圍敏感度**」核取方塊。
- 6 按一下「滴管」工具 / 旅後按一下影像中的色彩。
- 按一下「**範圍敏感度**」標籤。
- 移動範圍敏感度滑棒。

如果您要預覽色盤,按一下「**印刷的色盤**」標籤。

# CorelDRAW<sup>\*</sup>X8<sup>V</sup>

### 描繪點陣圖與編輯描繪結果

CorelDRAW 可讓您描繪點陣圖,以將其轉換成完全可編輯、可縮放的向量圖形。您可以描繪美術作品、相片、掃描的素描或者標誌,並 將它們輕鬆地整合到您的設計中。

若要取得有關向量圖形和點陣圖的差別的資訊,請參閱[第 45 頁的「瞭解向量圖形與點陣圖」。](#page-46-0)

本節包括下列主題:

- [第 533 頁的「描繪點陣圖」](#page-534-0)
- [第 536 頁的「PowerTRACE 控制項」](#page-537-0)
- [第 537 頁的「預覽描繪結果」](#page-538-0)
- [第 538 頁的「微調描繪結果」](#page-539-0)
- [第 540 頁的「調整描繪結果中的顏色」](#page-541-0)
- [第 542 頁的「設定預設描繪選項」](#page-543-0)
- [第 543 頁的「描繪點陣圖和編輯描繪結果的提示」](#page-544-0)

#### <span id="page-534-0"></span>**描繪點陣圖**

您可以透過使用快速描繪指令,只需一步即可描繪[點陣圖](#page-716-0)。另外,您也可以選擇合適的描繪方式和預設樣式,然後使用 PowerTRACE® 控制項來預覽和調整描繪的結果。CorelDRAW 提供兩種描繪點陣圖的方式:中心線描繪點陣圖與外框描繪點陣圖。

#### **選擇描繪方式**

中心線描繪方式使用未填色的封閉和開放曲線 (筆觸) · 適用於描繪技術圖解、地圖、直線繪圖以及簽名。此方式亦稱為「筆觸描繪 」。

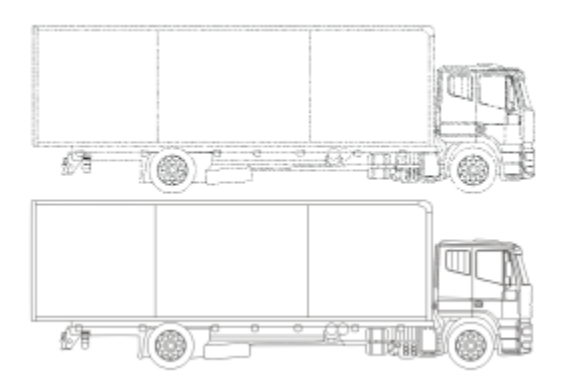

中心線描繪方式用於將原始的點陣圖 (上圖) 轉換為向量圖形 (下圖)。

外框描繪方式使用無外框的曲線物件,適用於描繪剪輯圖片、標誌和相片影像。外框描繪方式亦稱為「填色」或「輪廓圖描繪」。

#### **選擇預設樣式**

預設樣式是一組設定,適用於要描繪的特定點陣圖類型 (例如直線藝術或高品質的相片影像)。每種描繪方式均具有數種特定的預設樣式。 中心線描繪方式提供兩種預設樣式:一種適用於技術圖解;另一種則適用於線條繪圖。

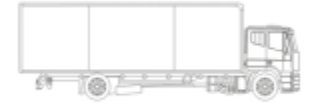

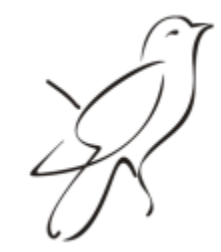

技術圖解 線條繪圖

外框描繪方式提供下列預設樣式,適用於直線藝術、標誌、剪輯圖片以及相片影像的。

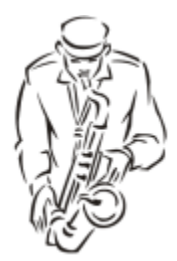

直線藝術 しょうしょう しゅうしゃ しゅうしょく しゅうしょく かいしょう 標誌 しょうしょく

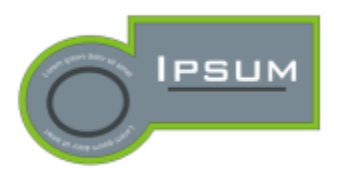

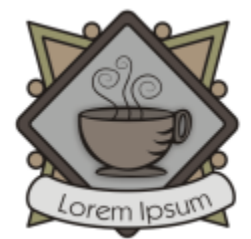

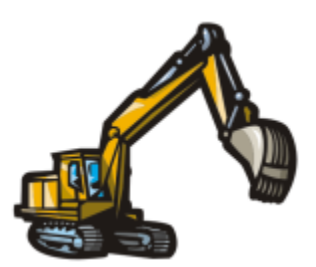

細節標誌 いちゅうしょう かんしょう かんきょう おおやま かいしょう おおし あいりょう かいきょう かいしょう

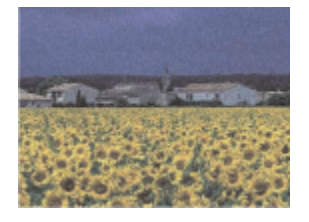

低品質影像

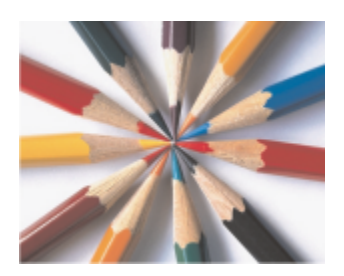

高品質影像

#### **調整描繪結果**

您可以使用「**PowerTRACE**」對話方塊中的控制項來調整描繪的結果。如需詳細資訊,請參[閱第 538 頁的「微調描繪結果 」及](#page-539-0)[第](#page-541-0) [540 頁的「調整描繪結果中的顏色」。](#page-541-0)

#### **使用快速描繪來描繪點陣圖**

**1** 選取點陣圖。

**2** 按一下「**點陣圖**」 「**快速描繪**」。

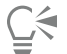

您也可以在屬性列上按一下「**描繪點陣圖**」按鈕,再按一下「快**速描繪」,**即可一步完成點陣圖的描繪。 您可以變更快速描繪使用的設定。如需詳細資訊,請參[閱第 542 頁的「設定預設描繪選項」。](#page-543-0)

#### **使用中心線描繪方式來描繪點陣圖**

- **1** 選取點陣圖。
- **2** 按一下「**點陣圖**」 「**中心線描繪**」,然後按下列其中一項:
	- **技術圖解** 描繪具有淡色細線條的黑白圖表
	- **直線繪圖** 描繪具有明顯粗線條的黑白素描

您可以視需要使用「**PowerTRACE**」對話方塊中的控制項來調整描繪的結果。

Č₹

也可以透過屬性列上的「**描繪點陣圖**」按鈕來使用 PowerTRACE。

#### **使用外框描繪方式來描繪點陣圖**

**1** 選取點陣圖。

2 按一下「點陣圖」 O「外框描繪」,然後按一下下列其中一項:

- **直線藝術** 可讓您描繪黑白素描與圖表
- **標誌** 可讓您描繪細節和色彩很少的簡單標誌
- **詳細標誌** 可讓您描繪包含細緻的細節和多種色彩的標誌
- **剪輯圖片** 可讓您描繪包含不同數量的細節和色彩的立即可用圖形
- **低品質影像** 可讓您描繪沒有細緻細節 (或包含要忽略的細緻細節) 的相片
- **高品質影像** 可讓您描繪高度細節化的高品質相片

您可以視需要使用「**PowerTRACE**」對話方塊中的控制項來調整描繪的結果。

### <span id="page-537-0"></span>**PowerTRACE 控制項**

「**PowerTRACE**」對話方塊包含可協助您預覽和編輯描繪結果的控制項。

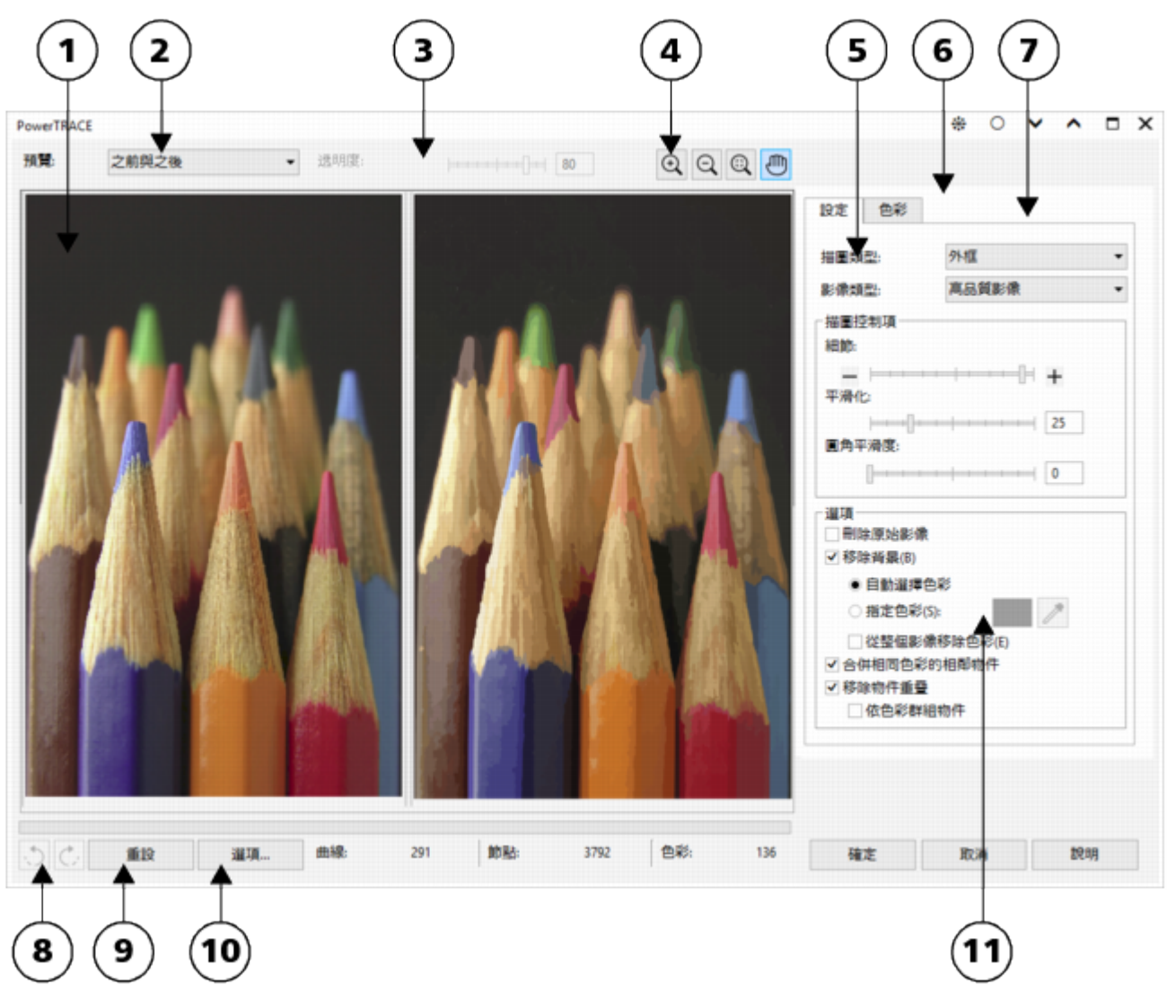

圓圈編號與下表中的數字相對應,該表描述了 PowerTRACE 的主要控制項。

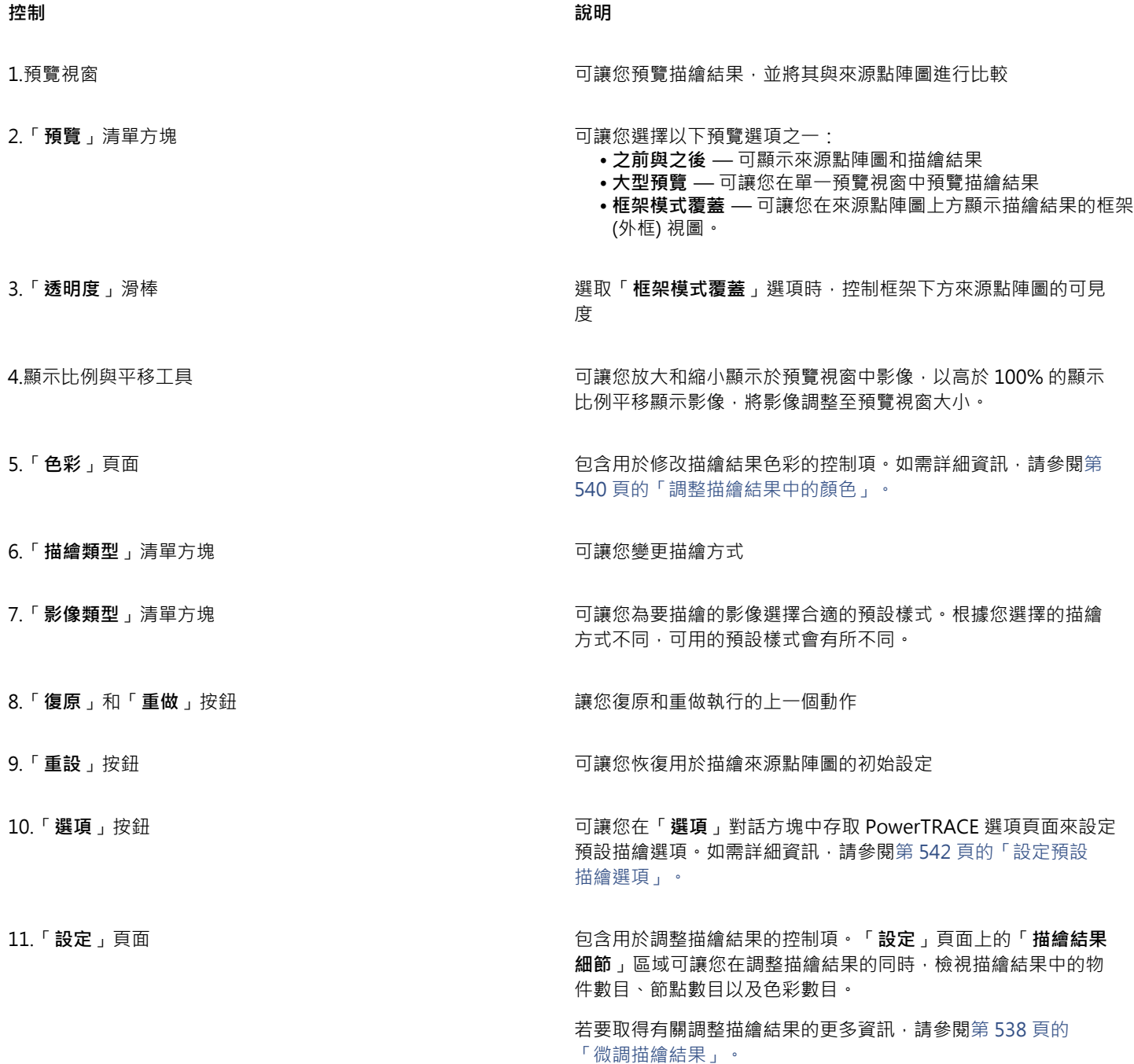

#### <span id="page-538-0"></span>**預覽描繪結果**

依預設,PowerTRACE 會同時顯示來源點陣圖與描繪結果。您也可以在單一預覽視窗中預覽描繪結果,或是在來源點陣圖上方顯示描繪 圖形的框架 (外框) 視圖。

您可以放大和縮小,以取得較佳的圖形視圖,您也可以進行平移以檢視落在預覽視窗之外的區域。

#### **預覽描繪結果**

• 在 PowerTRACE 中,從「**預覽**」清單方塊選擇下列其中一項:

- **之前與之後** 同時顯示來源點陣圖與描繪結果
- **大型預覽** 在 PowerTRACE 中顯示描繪結果的預覽
- **框架模式覆蓋** 在原始點陣圖上方顯示描繪結果的框架 (外框) 預覽。若要增減框架下方原始點陣圖的可見度,請移動「**透明度**」 滑棒。

**您也可以執行下列操作:**

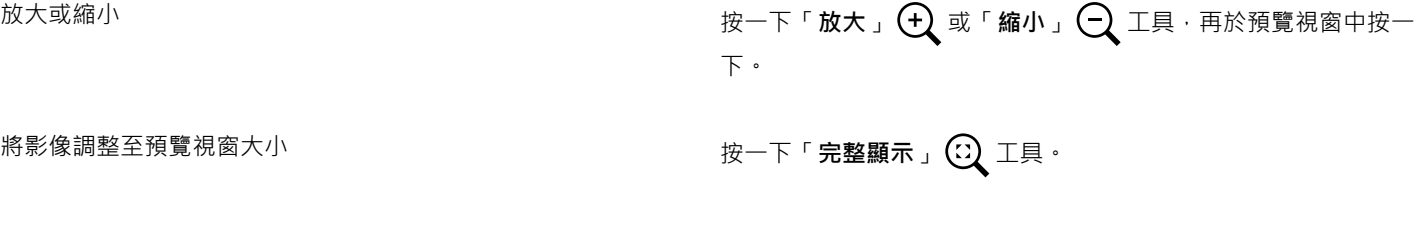

平移圖形 按一下「**平移**」工具 ,然後拖曳圖形。

#### <span id="page-539-0"></span>**微調描繪結果**

PowerTRACE 可讓您執行以下調整來微調描繪結果。

#### **調整細節與平滑化**

您可以調整描繪結果中的細節量以及平滑曲線。調整細節時,您可以變更描繪結果中的物件數目。如果您使用外框描繪方式來描繪點陣 圖,調整描繪結果也可以變更色彩數目。平滑化可以變更描繪結果中的節點數目。您也可以設定圓角平滑化門檻,來控制描繪結果中邊角 的外觀。

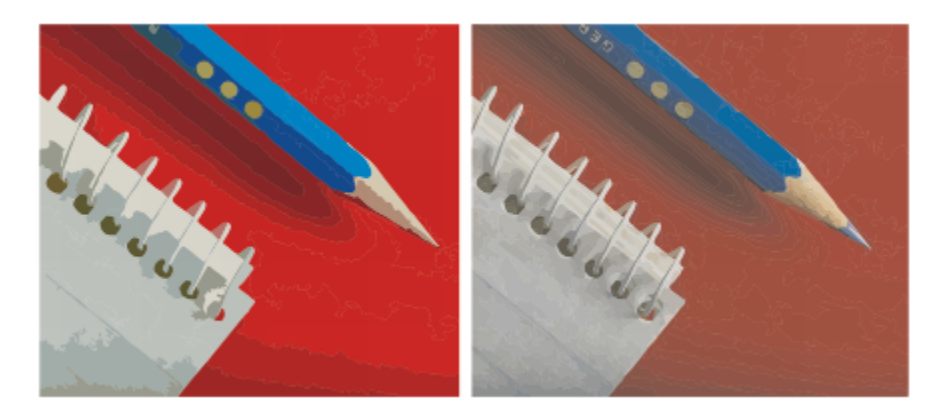

使用低細節值的外框描繪 (左);使用高細節值的外框描繪 (右)

#### **完成描繪**

依預設,描繪完成之後會保留來源點陣圖,而描繪結果中的物件會自動群組。您也可以使來源點陣圖在描繪完成後自動刪除。

#### **移除與保留背景**

您可以選擇在描繪結果中移除或保留背景。使用外框描繪方式,您也可以指定要移除的背景色彩。如果移除了邊緣四周的背景色彩,但部 分背景色彩仍然透過影像的某些區域顯示出來,您可以將背景從整個影像中移除。

#### **設定其他外框描繪選項**

依預設﹐視圖中因重疊物件而隱藏的物件區域將從描繪結果中移除﹐您可以選擇保留下方物件區域﹐對於要輸出至電腦割字機和螢幕印表 機的描繪結果,此功能非常有用。
若要減少描繪結果中的物件數目,您可以合併具有相同色彩的相鄰物件。您也可以群組具有相同色彩的物件,以方便您在 CorelDRAW 中對其進行操作。

#### **復原與重做動作**

您可以調整 PowerTRACE 的設定,並根據需要不限次數地重繪點陣圖,直到滿意結果為止。如果執行了錯誤動作,您可以復原或重做某 個動作,或者也可以恢復為第一次的描繪結果。

#### <span id="page-540-0"></span>**微調描繪結果**

- **1** 選取點陣圖。
- **2** 請執行下列其中一項:
	- 按一下「點陣圖」 ロ「中心線描繪」,然後按一下指令。
	- 按一下「點陣圖」 0「外框描繪」, 然後按一下指令。
- **3** 在「**設定**」頁面上,移動以下滑棒之一:
	- **細節** 可讓您控制保留在描繪結果中的原始細節量。數值愈高,保留的細節愈多,物件與色彩數量也愈多;數值愈低,保留的細 節愈少,物件也愈少。
	- **平滑化** 可讓您將曲線平滑化,以及控制描繪結果中的節點數目。數值愈高,節點愈少,並會產生與來源點陣圖中的線條不完全 相符的曲線。數值愈低,節點愈多,產生的描繪結果愈精確。
	- **圓角平滑度** 此滑棒與「**平滑化**」滑棒配合使用可讓您控制圓角的外觀。較低的數值保留圓角的外觀;較高的數值將圓角平滑 化。

#### **您也可以執行下列操作:**

**變更描繪方式 從「描繪類型,**清單方塊中選擇一種方式。 變更預設樣式 從「**影像類型**」清單方塊中選擇一種預設樣式。 描繪完成後保留來源點陣圖 在「**選項**」區域中停用「**刪除原始影像**」核取方塊。 在描繪結果中放棄或保留背景 啟用或停用「**移除背景**」核取方塊。 指定要移除的背景色彩 (外框描繪) 啟用「**指定色彩**」選項,按一下「**滴管**」工具 ,再於預覽視 窗中按一下色彩。若要指定其他要移除的背景色彩,請按住 **Shift** 鍵,再於預覽視窗中按一下色彩。 最後指定的色彩會顯示在「**滴管**」工具旁邊。 從整個影像中移除背景色彩 (外框描繪) 啟用「**從整個影像移除色彩**」核取方塊。 保留因重疊物件而隱藏的物件區域 (外框描繪) **1999年 1999年 中国 医** · **移除物件重疊** 』核取方塊。 依色彩群組物件 (外框描繪) カランス インスコンスコンスコンストリック 100円 「**依色彩群組物件**」核取方塊。 僅當「**移除物件重疊**」核取方塊停用時,此核取方塊才可用。 合併具有相同色彩的相鄰物件 (外框描繪) ねんだん いっと ありばん 1900 **日の 1900 年代相同色彩的相鄰物件**」核取方塊。

**您也可以執行下列操作:**

復原與重做動作 按一下「**復原**」 或「**重做**」 按鈕。

恢復為第一次的描繪結果 按一下「**重設**」。

Cś

您也可以使用屬性列上的「**描繪點陣圖**」彈出式按鈕來存取 PowerTRACE。

#### **調整描繪結果中的顏色**

描繪來源點陣圖時,應用程式會產生用於描繪結果的色盤。該色盤使用來源點陣圖的色彩模式 (例如 RGB 或 CMYK)。色盤中的色彩數目 由來源點陣圖與所選預設樣式中的色彩數目來決定。

您可以變更描繪結果的色彩模式,以及減少描繪結果中的色彩數目。

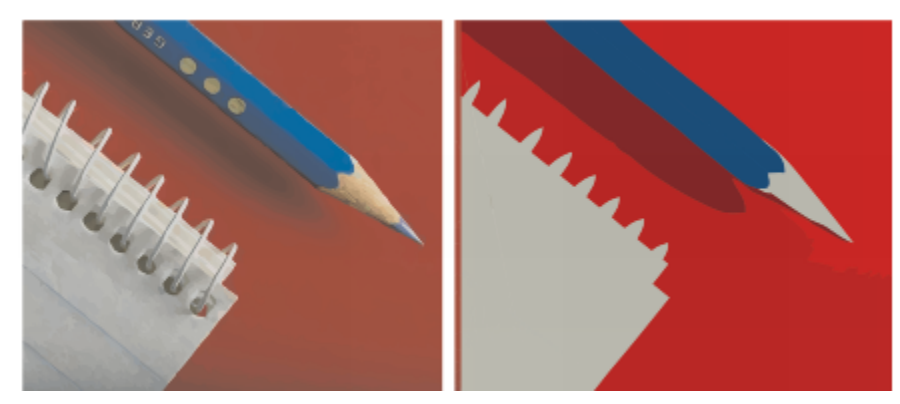

含有 152 種色彩的描繪圖形 (左); 含有 5 種色彩的描繪圖形 (右)

#### **排序色彩**

您可以依相似性或頻率來排序色彩,以方便您編輯色盤。依相似性排序將根據色彩的[色相](#page-705-0)和明度來排列色彩。具有相似色相和明度的色彩 將顯示在色盤相鄰的位置上。依頻率排序將根據色彩在描繪結果中使用的次數來排列色彩。最常用的色彩將顯示於色盤的頂部。

#### **選取色彩**

您可以在描繪結果的色盤中按一下色彩來選取該色彩,或按一下預覽視窗中的色彩來進行選取。您也可以選取多種色彩。

#### **編輯、合併和刪除色彩**

編輯色彩時,您可以從與色盤其他色彩不同的色彩模型中選擇色彩。例如,如果編輯 RGB 描繪結果中的色彩,您可以將色彩變更為特別 色,建立混合的色盤。在準備送交商業印刷的描繪結果時,此功能非常有用。

使用外框描繪方式,您還可以合併和刪除色彩。

依預設﹐合併兩種或更多種色彩時﹐會平均色彩值﹐產生新色彩。新色彩會取代合併的色彩﹐然而﹐您可以變更預設設定﹐用您選取的第 一種色彩取代合併的色彩。若要進一步瞭解如何變更預設設定,請參閱[第 542 頁的「設定預設描繪選項」。](#page-543-0)

從色盤刪除色彩時,已刪除的色彩將由色盤上相鄰的色彩來取代。

#### **使用與建立色盤**

如果希望描繪結果僅包含特定色盤的色彩,您可以在 PowerTRACE 中開啟該色盤。描繪結果的色彩會以色盤中最相近的色彩取代。

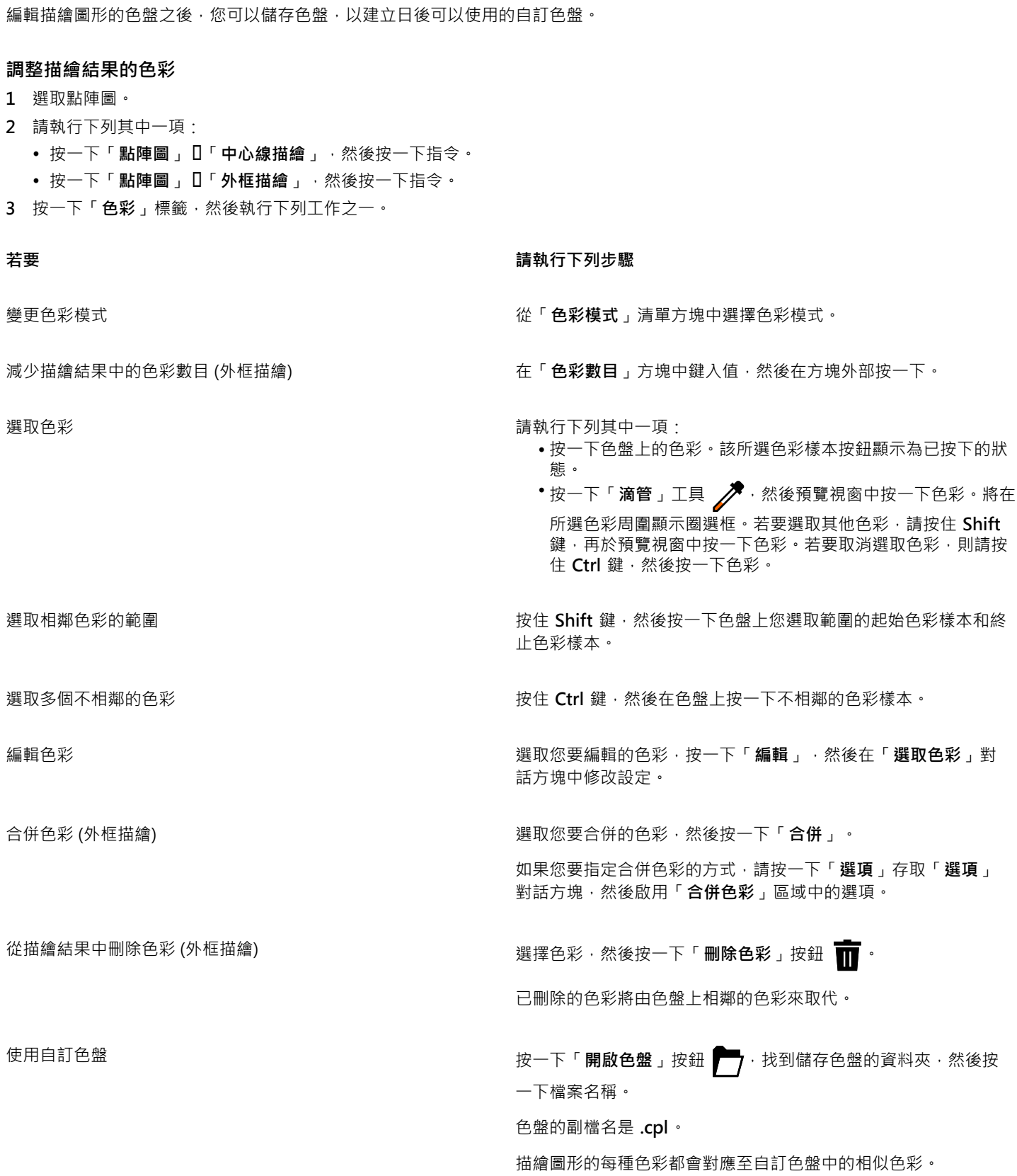

**若要 請執行下列步驟**

從描繪結果的已編輯色盤建立自訂色盤 **卷** 2000 年 2000 年 安一下「儲存色盤」按鈕 【 子 · 在「另存色盤」對話方塊的「檔 **案名稱**」方塊中,鍵入名稱。

E

**G** 

使用中心線描繪方式時,無法減少色彩數目,也無法合併色彩。

若要增加描繪結果的色彩數目,您需要變更預設樣式或增加細節量。若要取得有關如何變更預設樣式和細節量的資訊,請參[閱第](#page-540-0) [539 頁的「微調描繪結果」。](#page-540-0)

#### <span id="page-543-0"></span>**設定預設描繪選項**

您可以啟用下列描繪選項中的任何一項。

- 快速描繪方法 您可以將預設快速描繪設定變更為任何預設樣式,或最後一次使用的設定。
- **效能** 此選項決定處理大小在 1 M 至 5 M 圖素之間的點陣圖的方式,以及影響描繪結果品質的方式。PowerTRACE 的效能取決於 來源點陣圖的大小和色彩深度,以及可用的系統記憶體。若要取得高品質的描繪結果需要高品質的來源點陣圖,通常這樣的檔案會很 大。來源點陣圖愈大,需要佔用的資源愈多。過大點陣圖在描繪之前需要進行縮減取樣,可能會降低影像品質。若要描繪大型點陣圖 又要顧及品質,您可以設定「PowerTRACE」來描繪最大 5 M 圖素的影像 (但需有足夠的記憶體) · 若要達到最大的效能, 您可以設定 PowerTRACE, 提示您對大小超過 1 M 像素的點陣圖進行縮減取樣。
- 合併色彩 您可以選擇是平均化色彩值 · 還是以最初選取的色彩將取代合併的色彩 · 來合併色彩 ·

#### **設定預設描繪選項**

- **1** 按一下「**工具**」 「**選項**」。
- **2** 在「**工作區**」類別清單中,按一下「**PowerTRACE**」。
- **3** 執行下列工作之一:

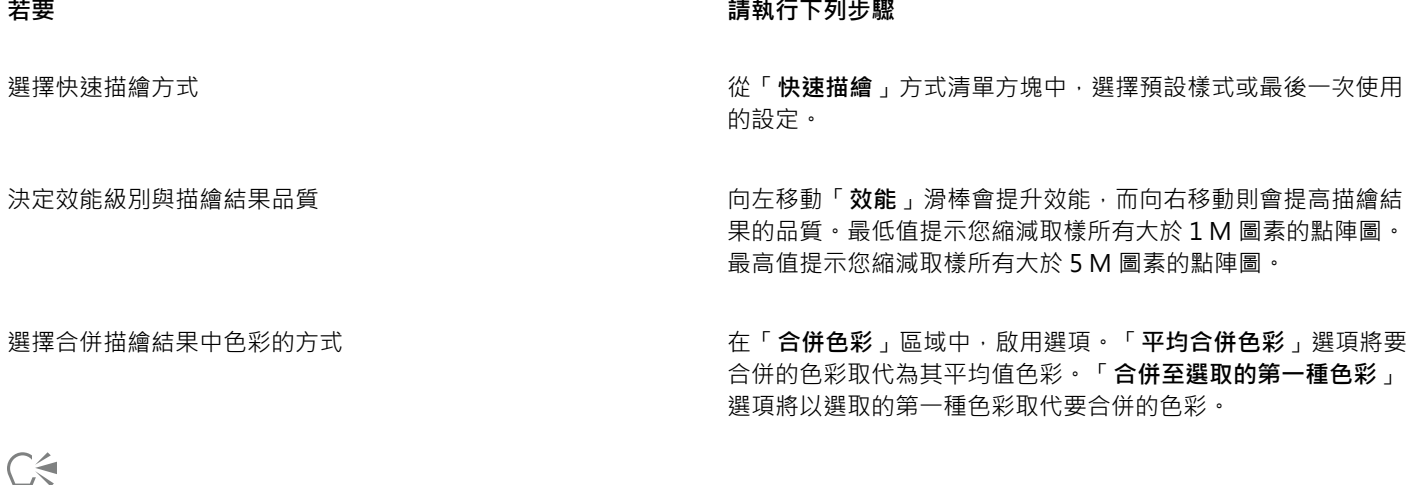

⋷

您可以按一下 PowerTRACE 中的「**選項**」來存取「**選項**」對話方塊中的「**PowerTRACE**」頁面。

#### **描繪點陣圖和編輯描繪結果的提示**

下列提示可協助您取得高品質的描繪結果。

- 使用高品質的來源點陣圖。如果來源點陣圖使用[遞色](#page-713-0)或 JPEG 壓縮,點陣圖中便可能包含其他雜點。為取得最好的描繪結果,請在描 繪點陣圖之前先移除雜點。
- 使用中心線描繪方式時,為取得最佳結果,請在描繪之前將點陣圖轉換為黑白色彩模式。請注意,在這種情況下,您將無法調整細 節。
- 描繪具有淡色線條的技術圖解和素描時,您可以對來源點陣圖套用「**尋找邊緣**」特殊效果來提高描繪結果的品質。若要執行這項作 **業**,請按一下「點陣圖」 □「輪廓圖」 □「尋找邊緣」。
- 對於外框描繪﹐您可以透過變更色彩模式﹐然後調整色彩和對比﹐來減少點陣圖的色彩深度。
- 您可以變更 PowerTRACE 設定﹐隨時 (包括描圖期間) 調整描繪結果。
- 若要描繪點陣圖中的特定區域 · 請使用「**形狀**」工具 ♥ ৣ來定義區域 · 然後按一下「點**陣圖 」 [I 「描繪點陣圖 」 。**
- 如果已從描繪結果中移除了重要的細節,您可以停用 PowerTRACE「**設定**」頁面上的「**移除背景**」核取方塊。您也可以嘗試啟用「**設 定**」頁面上的「**指定色彩**」選項,並取樣您要指定為背景色彩的色彩。
- 如果已移除邊緣周圍的背景色彩,但背景色彩仍存在於影像區域中,請啟用「**從整個影像移除**」核取方塊。
- 如果已遺失太多色彩或細節,請移動「**設定**」頁面上的「**細節**」滑棒。
- 點陣圖中若有細緻細節和細線條,且未套用反鋸齒補償,要保留其中的細節時,請從「**設定**」頁面的「**影像類型**」清單方塊中選擇 「**直線藝術**」。

# CorelDRAW<sup>\*</sup>X8<sup>V</sup>

## 使用原始相機檔案

您可以在 CorelDRAW 中匯入和處理原始相機檔案。

本節包括下列主題:

- [第 545 頁的「使用原始相機檔案」](#page-546-0)
- [第 546 頁的「將原始相機檔案加入 CorelDRAW」](#page-547-0)
- [第 548 頁的「調整原始相機檔案的色彩與色調」](#page-549-0)
- [第 550 頁的「銳利化並減少原始相機檔案中的雜點」](#page-551-0)
- [第 551 頁的「預覽原始相機檔案並取得影像資訊」](#page-552-0)

#### <span id="page-546-0"></span>**使用原始相機檔案**

原始相機檔案包含由數位相機影像感應器所擷取的相片資料。之所以稱這些檔案為原始檔案,是因為它們與 JPEG 和 TIFF 檔案不同,原 始相機檔案經過最少量的相機內處理並需要在影像編輯應用程式中編輯和準備列印。

使用原始相機檔案,您可以控制影像資料的處理流程,而不是使相機進行自動色彩調整和轉換。您可以調整原始影像的白平衡、色調範 圍、對比、色彩彩度和銳利度,而不會遺失任何影像品質。此外,您也可以隨時重新處理原始影像以獲得所需結果。就此意義而言,可以 將原始相機檔案比作已曝光但未沖洗的底片。

若要利用原始相機檔案,需要將相機設定為以相機的原始檔案格式儲存檔案。CorelDRAW 讓您從支援的相機機型匯入原始相機檔案。支 援的相機機型包括:

- Canon EOS-1D X、Canon EOS 650D、Canon 5D Mark III、Canon G1-X、Canon ID-X、Canon EOS 6D、Canon A3300、Canon EOS C500、Canon EOS SX50
- Casio EX-ZR100
- Fuji X-Pro1、Fuji X-S1、Fuji XS50、Fuji X20、Fuji X100S、Fuji SL1000、Fuji X-E1 及 Fuji XF1
- Olympus XZ-10
- Pentax K-5 II
- Samsung EX2F、Samsung NX300、Samsung NX1000、Samsung NX20
- Sigma SD1、Sigma SD15、Sigma DP 相機
- Sony RX100

此外,現在也支援 Adobe 的有損數位負片 (DNG) 檔案格式及 Imacon Flexframe 3f 格式。

若要取得有關支援相機的更多資訊,請造訪 [Corel 知識庫。](http://product.corel.com/query.htm?box=cgs&prod=cgs&lang=*&topic=kbase)

### <span id="page-547-0"></span>**將原始相機檔案加入 CorelDRAW**

當您在 CorelDRAW 中開啟單個或多個原始相機檔案時,檔案會先顯示在「相機 RAW Lab」中。您可以使用「相機 RAW Lab」中的控 制項來調整原始相機影像的色彩和色調。如果您已經調整好檔案,則可以將相同的調整套用到剩餘的檔案中。

處理原始相機檔案後,您可以透過使用 CorelDRAW 中提供的工具和效果對其進行進一步編輯。然後,您可以將原始相機檔案儲存為 TIFF 或 JPEG 檔案, 或者將其儲存為 CorelDRAW 支援的任何其他檔案格式。

請注意,在 CorelDRAW 中不能將原始相機檔案儲存為原始相機檔案格式。除非將檔案儲存為支援的檔案格式,否則將遺失在「相機 RAW Lab」中對原始相機檔案所做的全部變更。

#### **處理原始相機檔案**

「相機 RAW Lab」包括按邏輯順序組織的控制項,這些控制項用於原始相機影像的色彩校正和其他調整。我們建議您從「**色彩**」頁面的 頁首開始,逐步進行。完成對影像色彩和色調的校正後,您可以透過使用「**細節**」頁面上的控制項將其銳利化並移除雜點。若要取得有關 「**色彩**」頁面上所包含設定的資訊,請參[閱第 548 頁的「調整原始相機檔案的色彩與色調」。如](#page-549-0)要取得有關「細節」頁面上所包含設 定的資訊,請參閱[第 550 頁的「銳利化並減少原始相機檔案中的雜點」。](#page-551-0)

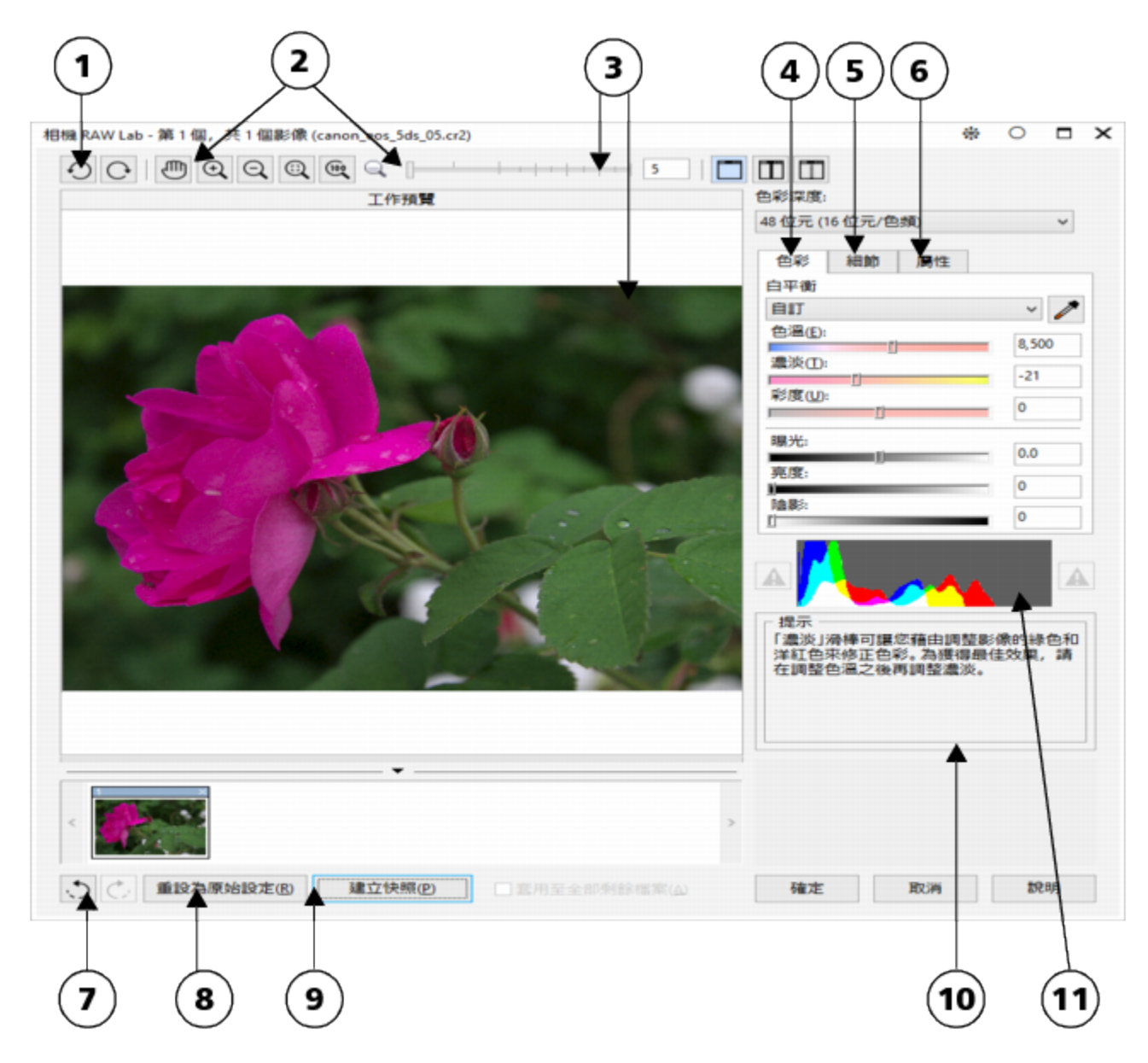

「相機 RAW Lab」:圈出的數字對應下表 (描述 Lab 的主要組件) 中的數字。

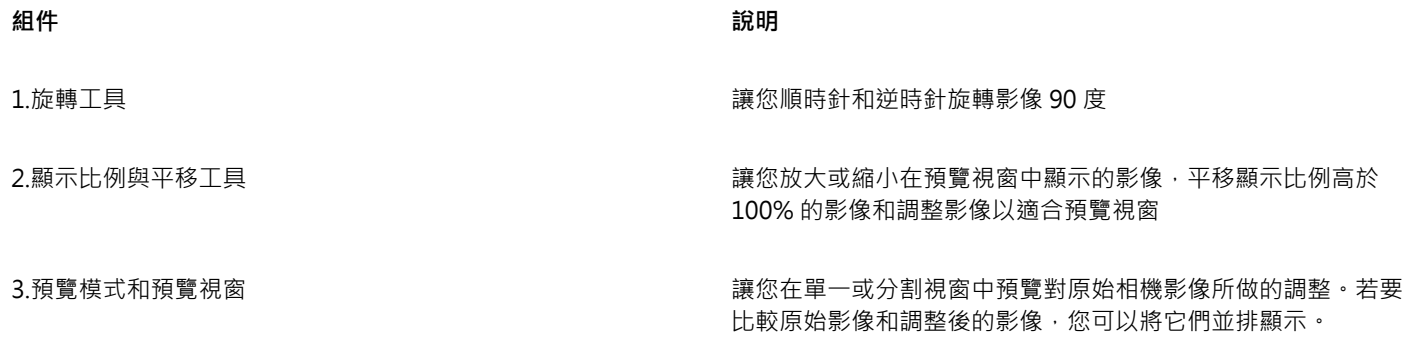

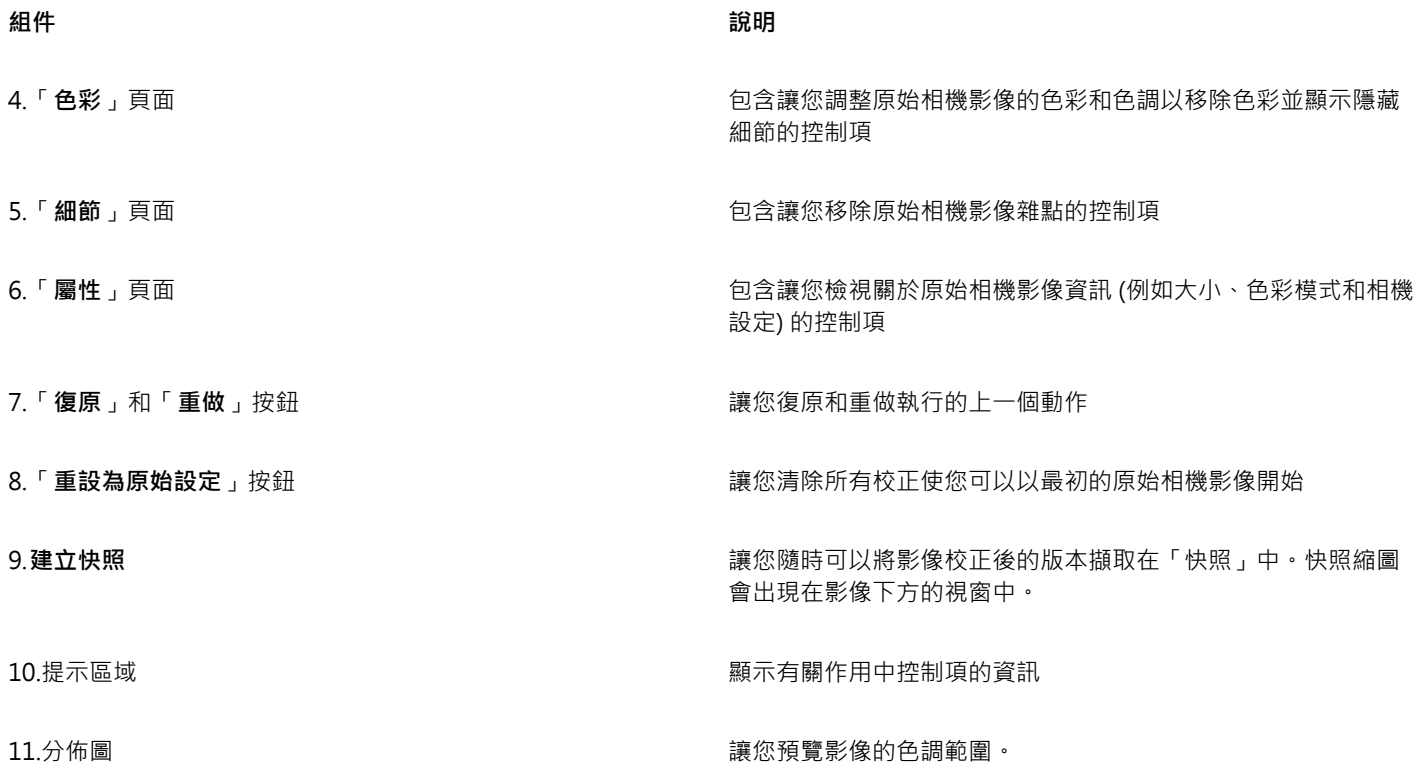

#### **將原始相機檔案加入 CorelDRAW**

- **1** 按一下「**檔案**」 「**匯入**」。
- **2** 選取原始相機檔案或者要匯入的檔案,然後按一下「**匯入**」。
- 3 在「相機 RAW Lab」中,調整原始相機影像的色彩和色調。如果必要的話,您還可以銳利化影像並減少雜點的數量。 如果您選取了多個原始相機檔案並要將相同的調整套用到所有檔案,請啟用「**套用至全部剩餘檔案**」核取方塊。

Č₹

您可以透過按一下「向左旋轉」按鈕 √)或者「向右旋轉」按鈕 ◯→

#### <span id="page-549-0"></span>**調整原始相機檔案的色彩與色調**

透過使用以下設定,您可以調整影像的色彩和色調。

#### **色彩深度**

色彩深度是指影像可以包含的色彩數。使用原始相機檔案的好處之一是它們包含的色彩可以多於儲存為 JPEG 或 TIFF 檔案的相片。更多 的色彩數可以讓您更輕鬆地準確重現色彩、顯示陰影中的細節和調整亮度階層。

「相機 RAW Lab」讓您將原始相機檔案處理為 48 位元或 24 位元影像。48 位元影像提供更加準確的色彩表現並防止在重新修飾期間遺 失影像品質。請注意,CorelDRAW 中提供的某些特殊效果無法適用於 48 位元影像。

#### **白平衡**

白平衡是移除影像非自然色彩的程,以便影像色彩顯示為真實色彩。白平衡考慮到拍攝相片的光源情況並設平衡以產生海真的影 像色彩。

根據預設,當原始相機檔案加入至 CorelDRAW 中,該檔案會反映相機的白平衡設定。此設定在「白平衡,清單方塊中顯示為預設「如 **快照**」。如果您對此設定不滿意,則可以透過選擇預設「**自動**」自動調整白平衡。您也可以套用下列任何一種預設:「**日光**」、「**多 雲**」、「**陰影化**」、「**鎢絲燈**」、「**螢光燈**」或者「**閃光**」。這些預設讓您模擬不同的光源情況。

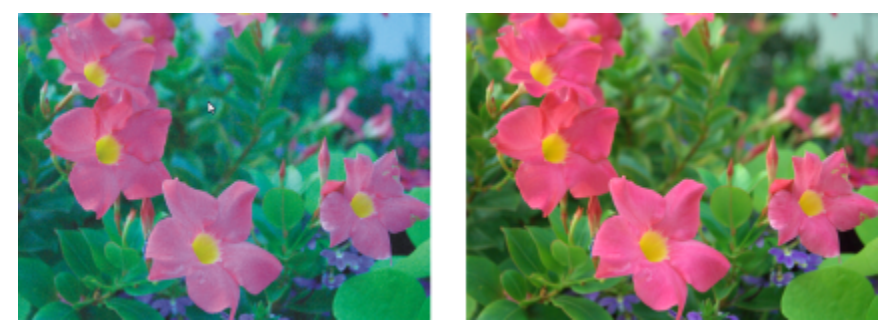

錯誤白平衡的原始相機影像 (左)﹔調整白平衡後的同一影像 (右)

另外,您也可以使用「**滴管**」工具依據在預覽視窗中取樣的白點或灰點自動調整影像對比。

如果「**白平衡**」選項未產生您要的結果,則可以使用以下控制項移除色彩:

- **色溫**滑棒 讓您透過調整影像彩溫以校正色彩,來彌補拍攝相片時的光源條件。例如,若要校正在室內黯淡白熾燈下拍攝相片所造 成的黃色色彩﹐您可以將滑棒往左移。相反地﹐若要校正強光源情況所造成的藍色色彩﹐您可以將滑棒往右移。
- **明暗**滑棒 讓您透過調整影像中的綠色或洋紅色,來校正色彩。將滑棒往右移,可以增加綠色;將滑棒往左移,可以增加洋紅色。 移動「**色溫**」滑棒後再使用「**濃淡**」滑棒,可讓您微調影像。

#### **色調調整**

您可以使用以下控制項調整原始相機檔案的色調。

- 彩度滑棒 讓您調整色彩的鮮明度。例如,透過將滑棒往右移,您可以提高影像中藍色天空的鮮明度。將滑棒往左移,您可以降低 色彩的鮮明度。
- **曝光**滑棒 讓您彌補拍攝相片時的光源情況。曝光是允許落在數位相機的影像感應器上的光線量。高曝光值導致區域完全為白色 (沒 有細節);低曝光值導致陰影增加。曝光值 (EV) 範圍為 -3.0 至 + 3.0。
- **亮度**滑棒 讓您調亮或調暗整個影像。如果您僅要調暗影像的最暗區域,則您必須使用「**陰影**」滑棒。
- 陰影 滑棒 讓您調整影像最暗區域的亮度 · 但不會影響較亮區域。例如 · 拍攝相片時相片主體後的亮光 (背光) 可能使主體蒙上一層 陰影·透過將「陰影」滑棒往右移,調亮陰暗區域,顯現更多細節,您可以校正相片。

#### **使用分佈圖**

當您調整時,您可以檢視分佈圖上影像的色調範圍以檢查陰影或強光區域的所有剪輯。剪輯將影像圖素轉換為白色 (強光剪輯) 或黑色 (陰 影剪輯)。剪輯的強光區域完全顯示為白色並且不包含任何細節;剪輯的陰影區域完全顯示為黑色並且不包含任何細節。

如果影像包含陰影剪輯,則分佈圖左側上的按鈕會顯示警告。如果影像包含強光剪輯,則分佈圖右側上的按鈕會顯示警告。您還可以選擇 將明暗變化套用到預覽視窗的剪輯區域中。

#### **調整原始相機檔案的色彩與色調**

- **1** 按一下「**檔案**」 「**匯入**」。
- **2** 選取原始相機檔案或者要匯入的檔案,然後按一下「**匯入**」。
- **3** 從「**色彩深度**」清單方塊中,選擇下列其中一項選項:
	- **• 48 位元 (16 位元/色頻)**
	- **24 位元 (8 位元/色頻)**
- **4** 若要移除色彩,請從「**白平衡**」清單方塊中選取「**自動**」選項。 如果您對該結果不滿意,則可以透過使用「**滴管**」工具 / T跟樣影像中的白點或灰點以更加精確地設定白點。
- **5** 執行下表中的一項或多項工作。

**若要 請執行下列步驟**

模擬不同的光源情況 はちゃんなおりません はっちゃん はっぽん エンジェン 後「白平衡」清單方塊選擇選項。

校正影像中的色彩 調整「**色溫**」滑棒,然後再調整「**明暗**」滑棒以微調色彩校正。

使色彩更加鮮明或較不鮮明 將「**彩度**」滑棒往右移以增加影像的色彩量或者往左移以減少影

調整曝光 おようには おりには かいしん かいしゃ おんしゃ おんじゃん 満棒往左移以彌補高曝光相機設定或者往右移以彌補

調亮或調暗影像 將「 **亮度** 」滑棒往右移以調亮影像或者往左移以調暗影像。

調整影像較暗區域的亮度 · 而不變更較亮區域 **wich the organ organ organ organ organ organ organ organ organ organ organ organ organ** 

顯示剪輯的陰影區域 按一下分佈圖左側的按鈕。

顯示剪輯的強光區域 按一下分佈圖右側的按鈕。

 $\subseteq\leq$ 

您可以按一下「**建立快照**」擷取影像目前的版本。快照縮圖會出現在影像下方的視窗中。每張快照皆依序編號,按一下快照標題 列右上角的關閉按鈕即可刪除快照。 若要將色彩或色調設定一次變更一個增量,您可以在滑塊右側的方塊中按一下,然後按**向上鍵**或**向下鍵**。

像的色彩量。

低曝光相機設定。

您也可以按一下「**復原**」按鈕或「**重做**」按鈕復原或重做上一個更正。若要復原所有更正,按一下「**重設為原始設定**」按鈕。

#### <span id="page-551-0"></span>**銳利化並減少原始相機檔案中的雜點**

您可以銳利化原始相機檔案以增強影像邊緣。

原始相機檔案可能包含亮度 (灰階) 和色彩 (色度) 雜點 , 此類雜點在影像的較暗區域特別明顯 。亮度雜點會顯示為「白雪」效果;色彩雜 點會作為不同色彩的亂數圖素分佈於影像區域中。您可以減少原始相機檔案中的雜點以提高影像品質。

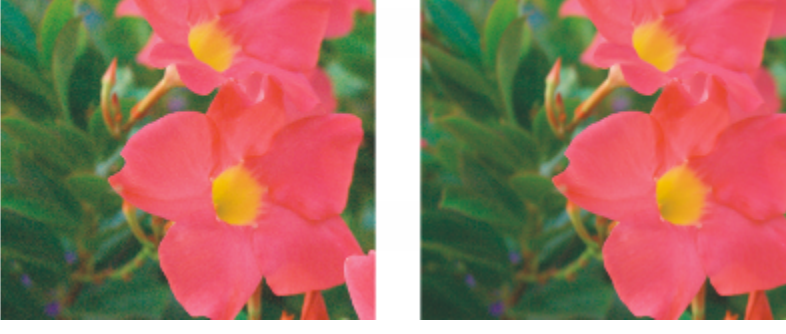

在原始相機影像中減少雜點數量之前 (左) 和之後 (右) 的影像。

#### 550 | CorelDRAW X8 使用手冊

#### **銳利化原始相機檔案**

- **1** 按一下「**檔案**」 「**匯入**」。
- **2** 選取原始相機檔案或者要匯入的檔案,然後按一下「**匯入**」。
- **3** 在「相機 RAW Lab」中,按一下「**細節**」標籤。
- **4** 移動「**銳利度**」滑棒以增強影像邊緣。

#### **減少原始相機檔案中的雜點**

- **1** 按一下「**檔案**」 「**匯入**」。
- **2** 選取原始相機檔案或者要匯入的檔案,然後按一下「**匯入**」。
- **3** 按一下「**細節**」標籤。
- **4** 將下列任何一個滑棒往右移:
	- **亮度雜點** 減少亮度雜點的數量
	- **色彩雜點** 減少色彩雜點的數量。請注意,較高的設定可能降低影像的色彩準確性。

 $\bar{C}$ 

調整「**亮度雜點**」和「**色彩雜點**」設定可產生更佳效果。

#### <span id="page-552-0"></span>**預覽原始相機檔案並取得影像資訊**

透過以各種不同方式預覽原始相機檔案﹐您可以評估所做的色彩與色調調整。例如﹐您可以旋轉影像﹑平移至新區域﹑放大或縮小﹐以及 選擇處理後的影像在預覽視窗中如何顯示。

您可以取得有關原始相機檔案的色彩模式、大小和解析度的資訊。另外,您也可以取得有關拍攝相片時所使用的相機和相機設定的資訊。

#### **預覽原始相機檔案**

#### **1** 按一下「**檔案**」 「**匯入**」。

- **2** 選取原始相機檔案或者要匯入的檔案,然後按一下「**匯入**」。
- **3** 在「相機 RAW Lab」中,執行下表中的工作。

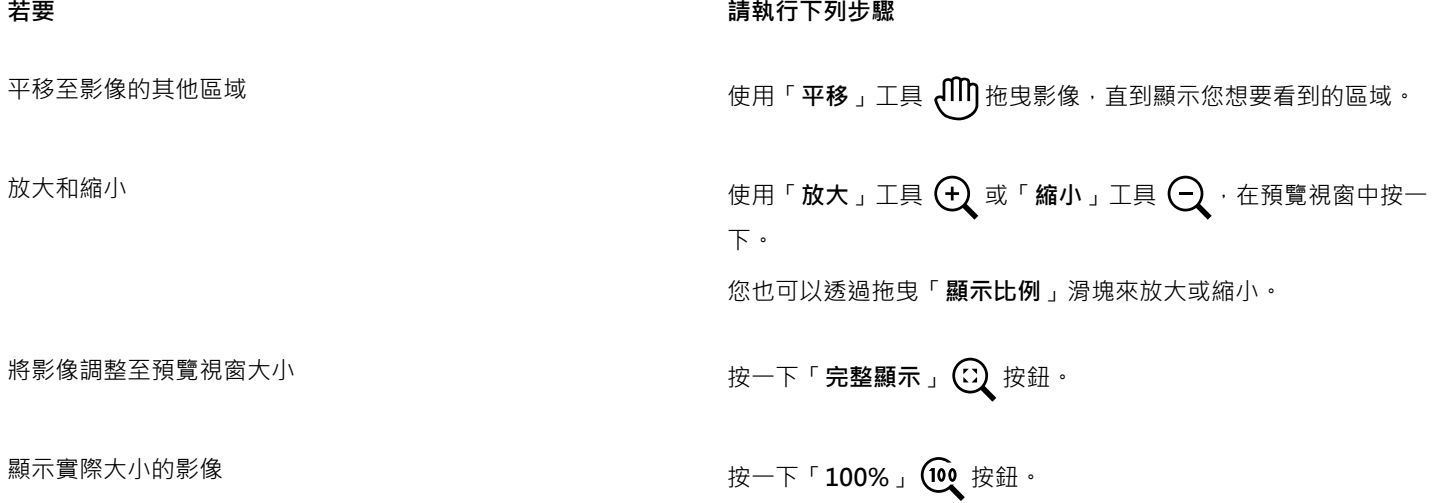

**若要 請執行下列步驟**

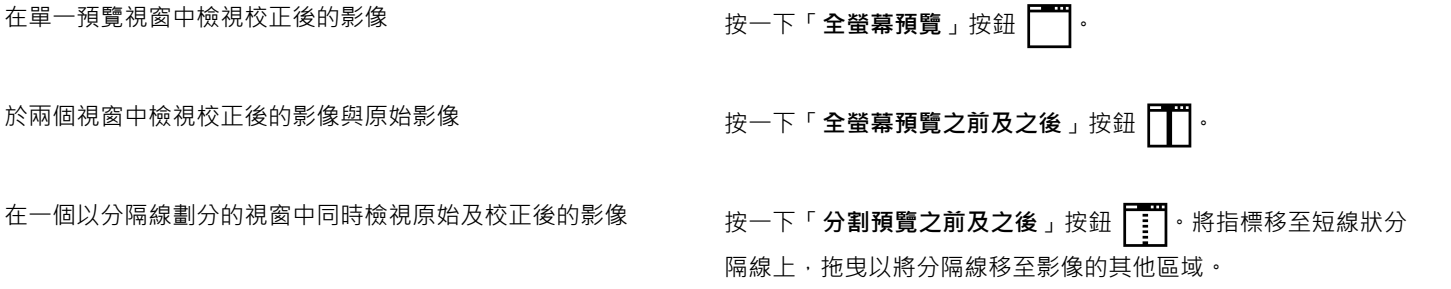

#### **取得有關原始相機檔案的資訊**

- **1** 按一下「**檔案**」 「**匯入**」。
- **2** 選取原始相機檔案或者要匯入的檔案,然後按一下「**匯入**」。
- 3 在「相機 RAW Lab」中,按一下「屬性」標籤,檢視所選原始相機檔案提供的所有屬性,例如色彩空間、相機製造商和型號、焦點 長度、曝光時間和 ISO 速度等級。

## 列印

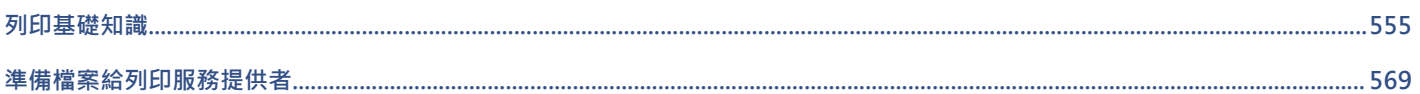

# CorelDRAW<sup>\*</sup>X8<sup>V</sup>

## <span id="page-556-0"></span>列印基礎知識

CorelDRAW 為列印作品提供了延伸選項。

本節包括下列主題:

- [第 555 頁的「列印作品」](#page-556-1)
- [第 556 頁的「編排列印工作的版面」](#page-557-0)
- [第 557 頁的「預覽列印工作」](#page-558-0)
- [第 558 頁的「套用列印樣式」](#page-559-0)
- [第 559 頁的「微調列印工作」](#page-560-0)
- [第 560 頁的「正確列印色彩」](#page-561-0)
- [第 562 頁的「列印至 PostScript 印表機」](#page-563-0)
- [第 564 頁的「使用合併列印」](#page-565-0)
- [第 567 頁的「檢視印前檢查摘要」](#page-568-0)

#### <span id="page-556-1"></span>**列印作品**

使用 CorelDRAW 可以列印一份或多份相同的繪圖。您也可以指定要列印的頁面類型和頁面範圍。

在列印繪圖之前,可以指定印表機屬性,包括紙張大小和設備選項。例如,您可以指定雙面裝訂等印表機功能。

#### **設定印表機屬性**

- **1** 按一下「**檔案**」 「**列印**」。
- **2** 按一下「**一般**」標籤。
- **3** 在「**目的地**」區域中,從「**印表機**」清單方塊中選擇印表機。
- **4** 按一下「**偏好選項**」。
- **5** 設定對話方塊中的任何屬性。

#### **列印作品**

- **1** 按一下「**檔案**」 「**列印**」。
- **2** 按一下「**一般**」標籤。
- **3** 在「**目的地**」區域中,從「**印表機**」清單方塊中選擇印表機。
- **4** 在「**目的地**」區域中,從「**頁面**」清單方塊中選擇頁面大小和方向。
- **5** 在「**份數**」區域的「**列印份數**」方塊中鍵入值。 若您要自動分頁份數,請啟用「**自動分頁**」核取方塊。
- **6** 在「**列印範圍**」區域中,啟用下列其中一個選項:
	- **目前文件** 列印作用中繪圖檔
	- **目前頁面** 列印作用中頁面
	- **頁面** 列印指定頁面
	- **文件** 列印指定文件
	- **區域** 列印指定物件
	- 如果啟用「**頁面**」選項,您可以選擇列印頁面範圍、只列印雙數頁、只列印單數頁,或同時列印單數和雙數頁。

**您也可以執行下列操作:**

自動改變印表機方向以符合文件方向 在「**目的地**」區域中,從「**頁面**」清單方塊中選擇「**符合方 向**」。

套用印表機的預設頁面大小 在「**目的地**」區域中,從「**頁面**」清單方塊中選擇「**使用印表機 預設值**」。

昏

您必須先選取物件,才能開始列印選取區域。

⊆₹

某些印表機支援自動配合頁面大小和方向。若要啟用此選項,您必須按一下「**工具**」 「**選項**」,修改印表機的驅動程式相容性 設定。在類別清單中,按兩下「**廣域**」,按兩下「**列印**」,按一下「**驅動程式相容性**」,然後啟用「**印表機可以配合文件頁面大 小**」核取方塊。在「**列印**」對話方塊中,您接著可以從「**頁面**」清單方塊中選擇「**符合方向和大小**」。

#### <span id="page-557-0"></span>**編排列印工作的版面**

您可以指定大小、位置和比例,來配置列印工作的版面。拼接列印工作可將每一頁的部分內容列印於另一張紙上,以便組合成一頁。例 如,列印工作的紙張大小大於印表機紙張時,您可以拼接該列印工作。

#### **指定列印工作的大小和位置**

- **1** 按一下「**檔案**」 「**列印**」。
- **2** 按一下「**版面**」標籤。
- **3** 在「**影像位置與大小**」區域中,啟用下列其中一個選項:
	- **和文件一樣** 維持影像在文件中的大小
	- 調整至頁面大小 可調整列印工作的大小和定位, 以符合列印頁面
	- **重新定位影像** 可讓您從清單方塊中選擇位置,使列印工作重新定位

E

啟用「**重新定位影像**」選項可讓您在對應方塊中指定大小、位置與比例。

 $\bar{C}$ 

您也可以從「**預摺版面**」清單方塊選擇預摺版面,例如 **2 x 2 (4 朝上)** 或 **2 x 3 (6 朝上)**。如需詳細資訊,請參閱[第 570 頁的](#page-571-0) [「使用預摺版面」。](#page-571-0)

#### **拼接列印工作**

- **1** 按一下「**檔案**」 「**列印**」。
- **2** 按一下「**版面**」標籤。
- **3** 啟用「**影像位置與大小**」區域中的「**列印拼接頁面**」核取方塊。
- **4** 在下列方塊中鍵入值:
	- **拼接重疊** 讓您指定重疊拼接的程度
	- **頁面寬度 %** 讓您指定拼接所佔用的頁面寬度百分比

Ū₹

您可以啟用「**拼接記號**」核取方塊以包含拼接對齊記號。

#### <span id="page-558-0"></span>**預覽列印工作**

您可以預覽您的工作,以顯示列印工作在頁面上的位置與大小。如需細節檢視,可以[顯示比例](#page-717-0)顯示某個區域。您可以檢視列印時個別分色 的顯示效果。

在列印您的工作前,您可以檢視列印工作的問題摘要,以找出潛在的列印問題。例如,您可以檢查目前的列印工作是否有列印錯誤、可能 的列印問題、與解決問題的建議。

#### **預覽列印工作**

• 按一下「**檔案**」 「**預覽列印**」。

若要關閉預覽列印,請按一下「檔案」 0「關閉預覽列印」。

Č₹

按一下「檔案」 0「列印」,再按「微型預覽」按鈕 ▶ · 即可在「列印」對話方塊中快速預覽列印工作。

#### **放大預覽頁面**

- **1** 按一下「**檔案**」 「**預覽列印**」。
- **2** 按一下「**檢視**」 「**顯示比例**」。
- **3** 啟用「**百分比**」選項,然後在方塊中鍵入值。
- Č₹

藉由選擇預設的顯示比例程度,也可以放大預覽頁面。

按一下工具箱中的「**顯示比例**」工具 Q ·並用[圈選框選擇區](#page-709-0)域,也可以放大顯示預覽列印的一部份。

#### **預覽分色**

- **1** 按一下「**檔案**」 「**預覽列印**」。
- 2 按一下屬性列的「**啟用色彩分色**」按鈕

 $\bar{\mathbb{R}}$ 

按一下「檢視」 O「預覽分色」 O「合成」, 便可以預覽合成效果。

按一下應用程式視窗下方的標籤,可以檢視個別分色。

#### <span id="page-559-1"></span>**檢視列印工作的問題摘要**

- **1** 按一下「**檔案**」 「**列印**」。
- **2** 按一下「**印前檢查**」標籤。 如果沒有列印工作問題,標籤名稱會顯示為「**無問題**」。如果有問題,則標籤名稱會顯示找到的問題數目。 如果要從印前檢查排除特定問題,請按一下「**設定**」,按兩下「**列印**」,然後停用對應於您要忽略的問題的核取方塊。

 $\bar{\mathbb{R}}$ 

您可以按一下「**新增印前檢查設定**」按鈕 ——- 然後「**儲存印前檢查樣式**」方塊中鍵入名稱,儲存設定。

#### <span id="page-559-0"></span>**套用列印樣式**

列印樣式是指一組已儲存的列印選項。不同的列印樣式分別儲存在不同的檔案中。這樣可讓您將列印樣式從一部電腦移至另一部電腦、備 份列印樣式,以及使檔案專用樣式儲存在與文件檔案相同的目錄中。

您可以選擇現有的列印樣式、建立新的列印樣式或編輯列印樣式及儲存變更。也可以刪除列印樣式。

#### **選擇列印樣式**

- **1** 按一下「**檔案**」 「**列印**」。
- **2** 按一下「**一般**」標籤。
- **3** 在「**列印樣式**」清單方塊中選擇下列其中一項:
	- **• CorelDRAW 預設值**
	- **• 瀏覽**

**建立列印樣式**

- **1** 按一下「**檔案**」 「**列印**」。
- **2** 按一下「**一般**」標籤。
- **3** 設定任何列印選項。
- **4** 按一下「**另存新檔**」。
- **5** 選擇您要儲存列印樣式的資料夾。
- **6** 在「**檔案名稱**」方塊中,鍵入影像的名稱。

Č₹

按一下「檔案」 O「預覽列印」,再按「另存列印樣式為」按鈕,也可以儲存列印樣式。

#### **編輯列印樣式**

- **1** 按一下「**檔案**」 「**列印**」。
- **2** 在「**列印樣式**」清單方塊中選擇列印樣式。
- **3** 修改任何列印選項。
- **4** 按一下「**另存新檔**」。
- **5** 選擇要儲存列印樣式的資料夾。
- **6** 按一下檔案名稱。
- **7** 按一下「**儲存**」。

## E

您應該將修改後的設定存成列印樣式,或在取消之前應用所做的變更;否則將失去所有已修改的設定。

#### **刪除列印樣式**

- **1** 按一下「**檔案**」 「**預覽列印**」。
- **2** 選取列印樣式。
- 3 按一下「刪除列印樣式」按鈕 ——。

#### <span id="page-560-0"></span>**微調列印工作**

您可以微調列印工作以確保列印品質。由於列印文字至非 PostScript 列印設備 (GDI 印表機) 時, 有時候會發生問題, 您可指定非 PostScript 列印裝置的驅動程式相容性,以減少列印時間。如需詳細資訊,請參閱[第 560 頁的「正確列印色彩」。](#page-561-0)

如果列印設備難以處理大型[點陣圖](#page-716-0),可以設定輸出門檻,將點陣圖分成較小而更容易管理的圖檔。列印裝置列印圖檔時如果出現任何線 條,您可以設定重疊值,以產生無縫影像。

在某些情況下﹐您可能難以列印複雜檔案。為了列印複雜檔案﹐您可能需要花上許多時間修正和更正檔案。另一個選項是將頁面轉換成點 陣圖 (也稱為點陣化),讓您更輕鬆地列印複雜檔案。

若要降低檔案大小,可以縮減取樣點陣圖。因為點陣圖由[圖素](#page-713-1)組成,在縮減取樣點陣圖時,每一行的圖素數目會減少,因而降低檔案大 小。

#### **指定驅動程式相容性設定**

#### **1** 按一下「**工具**」 「**選項**」。

- **2** 在類別清單中,按兩下「**廣域**」,按兩下「**列印**」,然後按一下「**驅動程式相容性**」。
- **3** 在「**印表機**」清單方塊中選擇非 PostScript 列印裝置。
- **4** 啟用任何相對應於您要指定設定的核取方塊。

#### **選擇門檻與圖檔重疊**

- **1** 按一下「**工具**」 「**選項**」。
- **2** 在類別清單中,按兩下「**廣域**」,然後按一下「**列印**」。
- **3** 在「**特殊設定**」清單中,選擇下列其中一項:
	- **• 點陣圖輸出門檻 (K)**

#### **• 點陣圖檔與圖素重疊**

**4** 在「**設定**」清單方塊中選擇數值。

#### **列印為點陣圖**

**1** 按一下「**檔案**」 「**列印**」。

**2** 在「**一般**」標籤上啟用「**列印為點陣圖**」核取方塊,然後在「**dpi**」方塊中鍵入數字來設定[解析度。](#page-712-0)

#### **縮減取樣點陣圖**

**1** 按一下「**檔案**」 「**列印**」。

- **2** 按一下「**印前**」標籤。
- 3 在「點陣圖縮減取樣」區域中,啟用下列任何核取方塊,並在對應方塊中鍵入值:
	- **• 彩色與灰階**
	- **• 單色**

## E

縮減取[樣點陣圖](#page-716-0)只有在[其解析度](#page-712-0)高於「**點陣圖縮減取樣**」區域中指定的解析度時,才會有所影響。

#### <span id="page-561-0"></span>**正確列印色彩**

CorelDRAW 可讓您在列印時管理色彩,確保色彩重製的準確性。您可以套用文件色彩設定來列印文件,或可以選擇僅供列印的其他色彩 設定。您也可以使用先前在「色彩打樣設定」泊塢視窗中指定的色彩打樣設定列印文件。如需詳細資訊,請參[閱第 315 頁的「使用色彩](#page-316-0) [管理」。](#page-316-0)

此外,您還可以選擇建構目的,在列印時有效解譯超出色域的色彩。您選擇的建構目的會視文件的圖形內容而定。如需詳細資訊,請參 閱[第 315 頁的「瞭解色彩管理」。](#page-316-1)

若要取得有關色彩管理的更多資訊,請參閱[第 315 頁的「使用色彩管理」。](#page-316-0)

#### **GDI 印表機注意事項**

GDI 印表機只支援兩種色彩空間:RGB 和灰階。如果您的文件包含多個色彩空間的色彩,例如 RGB、CMYK 和特別色,就必須在列印前 先將所有色彩轉換成 RGB 或灰階。

E

您可以按一下「檔案」 D「列印」 · 然後從「印表機」清單方塊中選擇印表機 · 判斷印表機是否為 GDI 印表機 · 如果對話方塊頂端 未出現「**PostScript**」標籤,就表示選取的印表機是 GDI 印表機。

下表說明列印至 GDI 印表機時管理色彩的不同方法。

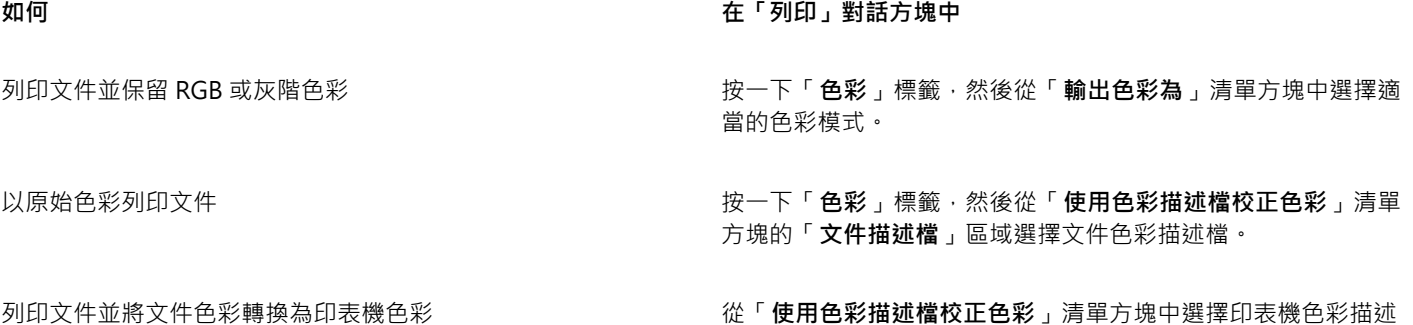

檔。

#### **PostScript 印表機注意事項**

大多數 PostScript 印表機都支援在文件中使用多種色彩空間。例如,文件可以包含多種色彩空間的色彩,例如 RGB、CMYK 和灰階。 下表說明列印至 PostScript 印表機時管理色彩的不同方法。

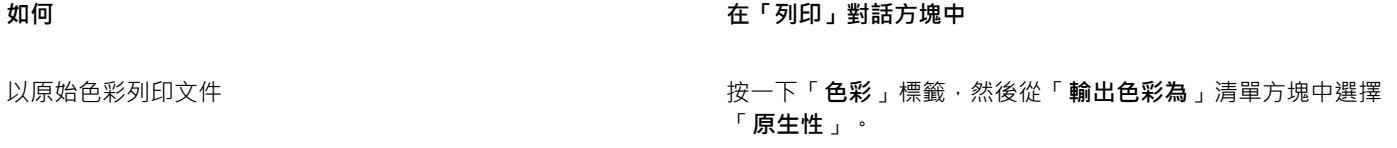

 **在「列印」對話方塊中** 

使用一種色彩模式列印包含多種色彩模式的文件 按一下「**色彩**」標籤,然後從「**輸出色彩為**」清單方塊中選擇色 彩模式。

> 如果印表機只支援一種色彩模式,您可以在 CorelDRAW 内控制 色彩轉換。

列印只包含一種色彩模式的文件 按一下「**色彩**」標籤,然後從「**輸出色彩為**」清單方塊和「**使用 色彩描述檔校正色彩**」清單方塊中,選擇色彩描述檔。

#### **指定列印的色彩設定**

- **1** 按一下「**檔案**」 「**列印**」。
- **2** 按一下**「色彩」**標籤。
- **3** 啟「**使用文件色彩設定**」選項。 如果選取 PostScript 印表機,您可以從「**色彩轉換執行者**」清單方塊中選擇下列其中一個選項:
	- CorelDRAW 讓應用程式執行色彩轉換
	- (選取的印表機) 讓選取的印表機執行色彩轉換 (此選項僅適用於 PostScript 印表機)。
- **4** 從「**輸出色彩為**」清單方塊中選擇色彩模型。 這可讓您在列印時將所有文件色彩合併成特定色彩模型。

#### **您也可以執行下列操作:**

將特別色轉換成印刷用色 啟用「**將特別色轉換成**」核取方塊。

如果您從「**輸出色彩為**」清單方塊中選取了「**原生性**」,則需從 清單方塊中選取色彩模式。

選擇色彩描述檔以在列印至特定印表機時校正色彩 從「使**用色彩描述檔校正色彩**」清單方塊中選擇色彩描述檔。 此選項僅適用於某些色彩模型。

保留與所選色彩模型相關的色彩值 啟用「**保留 (色彩模型) 號碼** 」核取方塊。

#### **使用色彩打樣設定列印**

- **1** 按一下「**檔案**」 「**列印**」。
- **2** 按一下**「色彩」**標籤。
- **3** 啟用「**使用色彩打樣設定**」選項,套用「**色彩打樣設定**」泊塢視窗中定義的色彩設定。 如果要校正打樣色彩,您可以從「**使用色彩描述檔校正色彩**」清單方塊中選擇色彩描述檔。
- **4** 按一下「**列印**」。

#### **#指定列印的建構目的**

- 1 按一下「檔案」 ロ「列印」。
- **2** 按一下**「色彩」**標籤。
- **3** 從「**建構目的**」清單方塊中,選擇下列其中一個選項:
	- **相對色彩濃度** 用於製作印表機打樣,而不保留白點
		- **絕對色彩濃度** 用於保留白點和打樣
- **感知** 適用於各種影像,尤其是點陣圖和相片
- **彩度** 適用於向量圖形和保留高彩度色彩 (線條、文字和純色物件,例如圖表)

#### <span id="page-563-0"></span>**列印至 PostScript 印表機**

PostScript 是頁面描述語言,可將列印指示傳送至 PostScript 裝置。列印工作中的所有元素 (例如曲線和文字) 都是以 PostScript 程式碼 表示,列印設備即是使用此程式碼產生文件。若要改善相容性,您可以選擇設備獨立式 PostScript 選項。您也可以選取「PostScript 印 表機說明檔」(PPD) 檔案。「PostScript 印表機說明檔」(PPD) 檔案說明 PostScript 印表機的功能與特性,可自印表機製造商取得這個檔 案。

您可以自動增加[漸層填色](#page-713-2)的漸層階層以減少帶狀。增加用於[建構](#page-708-0)漸層填色的階層數,可於列印時產生更平滑的明暗變化。若要確定列印工 作能正常列印,您也可以增加扁平度來降低曲線的複雜度。曲線扁平度可決定曲線在列印時所顯示的平滑程度。

包含太多[字型](#page-705-1)的列印工作可能無法正常列印,而包含太多[特別色](#page-709-1)的列印工作會增加檔案大小。您可以設定 PostScript 選項,在列印工作 包含一組以上的字型或特別色時,向您提出警告。

依預設值,列印設備驅動程式會將 Type 1 字型下載到列印設備。您可以停用「**下載 Type 1 字型**」選項,使字型能以圖形 (曲線或點陣 圖) 方式列印。檔案包含因檔案大小而需要長時間下載或無法下載的字型時,這可能很有用。TrueType 字型的點陣圖版本,在小字型列 印時看起來較佳,而且列印速度比一般字型快。您可以選擇列印工作可包含的點陣圖字型數量上限。

#### **選取 PostScript 印表機說明 (PPD) 檔**

- **1** 按一下「**檔案**」 「**列印**」。
- **2** 按一下「**一般**」標籤。
- **3** 在「**目的地**」區域中,從「**印表機**」清單方塊中選擇 PostScript 印表機。
- **4** 啟用「**使用 PPD**」核取方塊。
- **5** 選擇儲存檔案的資料夾。
- **6** 按兩下檔案名稱。

#### **列印至 PostScript 裝置**

- **1** 按一下「**檔案**」 「**列印**」。
- **2** 按一下「**一般**」標籤。
- **3** 在「**目的地**」區域中,從「**印表機**」清單方塊中選擇 PostScript 印表機。
- **4** 按一下「**PostScript**」標籤。
- **5** 從「**相容性**」區域的清單方塊中,選擇對應於印表機的 PostScript 階層。 如果要在列印時壓縮點陣圖,請從「**點陣圖**」區域的「**壓縮類型**」清單方塊中選擇選項。如果選擇 JPEG 壓縮,您可以移動「**JPEG 品 質**」滑棒來調整壓縮。

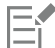

當您使用 PostScript 驅動程式列印至檔案時,可將點陣圖壓縮設定儲存在 PostScript 解譯 (PS 或 PRN) 的檔案中。若要取得有關 列印至檔案的資訊,請參[閱第 570 頁的「列印至檔案」。](#page-571-1)

#### **測試帶狀的漸層填色**

- $1$  按一下「檔案」  $\Box$ 「列印」。
- **2** 按一下「**印前檢查**」標籤。 如果沒有列印工作問題,標籤名稱會顯示為「**無問題**」。
- **3** 按一下「**設定**」。
- **4** 按兩下「**列印**」。

**5** 啟用「**帶狀漸層填色**」核取方塊。

若要最佳[化漸層填色](#page-713-2)以降低複雜度,請啟用「**PostScript**」標籤上的「**最佳化漸層填色**」核取方塊。

昏

測試帶[狀漸層填色](#page-713-2)僅套用於線形漸層填色。

#### **自動增加漸層階層**

- **1** 按一下「**檔案**」 「**列印**」。
- **2** 按一下「**PostScript**」標籤。
- **3** 啟用「**自動增加漸層階層**」核取方塊。

#### **降低曲線的複雜度**

- **1** 按一下「**檔案**」 「**列印**」。
- **2** 按一下「**PostScript**」標籤。
- **3** 啟用「**自動增加扁平度**」核取方塊。

E

降低曲線複雜度可協助解決每一曲線有太多節點所造成的列印問題﹐但它會增加列印時間。

#### **設定分色與字型警告選項**

- **1** 按一下「**工具**」 「**選項**」。
- **2** 在類別清單中,按兩下「**廣域**」,然後按一下「**列印**」。
- **3** 在「**特殊設定**」清單中選擇「**特別色分色警告**」。
- **4** 從「**設定**」清單方塊選擇下列其中一個項目:
	- **• 如果使用任何特別色**
	- **• 如果使用超過一種特別色**
	- **• 如果使用超過兩種特別色**
	- **• 如果使用超過三種特別色**
- **5** 從「**特殊設定**」清單中選擇「**許多字型 (印前檢查)**」,從顯示的「**設定**」清單方塊中選擇數字。

#### **停用下載 Type 1 字型**

- **1** 按一下「**檔案**」 「**列印**」。
- **2** 按一下「**PostScript**」標籤。
- **3** 停用「**下載 Type1 字型**」核取方塊。

Er

Type 1 字型只能下載用於 PostScript 裝置。

啟用**下載 Type1 字型**」核取方塊時,依預設會一併啟用「**轉換 TrueType 至 Type1**」核取方塊。如此可確保 TrueType 字型轉換 成 Type 1 字型,以便可供下載。只有在輸出裝置難以解譯 Type 1 字型時,才停用「**轉換 TrueType 至 Type 1**」核取方塊。

#### **選擇點陣圖字型的數量上限**

- **1** 按一下「**工具**」 「**選項**」。
- **2** 在類別清單中,按兩下「**廣域**」,然後按一下「**列印**」。
- **3** 在「**特殊設定**」清單中選擇「**點陣圖字型限制 (PS)**」。

**4** 在「**設定**」清單方塊中選擇數值。

若要設定點陣圖字型大小的最大值,請在「點陣圖字型大小門檻 (PS)」清單方塊中選擇字型大小。

#### <span id="page-565-0"></span>**使用合併列印**

CorelDRAW 可讓您組合資料來源中的物件和繪圖。當您合併文件時,可產生多個不同的繪圖副本。您可以使用合併的文件來製作個人 化文件,例如郵寄名單、問卷以及目標行銷文件,每一份列印的文件都包含資料來源記錄的特定資訊,例如文字檔或 ODBC 資料來源 (Microsoft Excel 或 MicrosoftAccess Access 檔案)。

當您合併文件時,您會在 CorelDRAW 中建立表單文件,並將它與資料來源組合。表單文件為合併文件提供花紋和版面。資料來源會在 合併期間提供繪圖資訊。CorelDRAW 支援下列資料來源檔:文字檔 (TXT)、逗號分隔值 (CSV) 檔案、Rich Text 格式 (RTF) 與可以透過 ODBC 資料來源開啟的檔案。

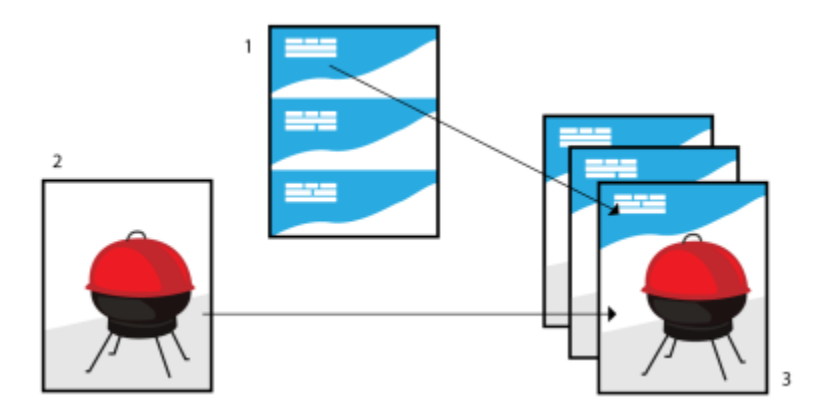

資料來源文件 (1)、表單文件 (2) 和合併文件 (3)

#### **建立資料來源檔**

資料來源檔中的資訊組織為欄位和記錄。欄位可以包含一個或多個字元。欄位可以包含英數資料或僅包含數字資料。例如,一條記錄可以 包含姓、名、地址和其他聯絡資訊。記錄中的每一項目 (如姓、名或地址) 均組織為一個欄位。記錄可以包含一個或多個字元。

您可以建立資料來源檔或匯入既有資料來源檔。您可以透過使用 CorelDRAW 或文字編輯器建立資料文字檔。您可以隨時編輯資料來源 檔中的資料。

#### **建立表單文件**

建立表單文件與建立一般繪圖相似。不過,從表單文件中,您可以插入在合併期間被資料來源中的資訊取代的合併欄位。

#### **將表單文件與資料來源檔相關聯**

當您使用 CorelDRAW 建立資料檔或將既有資料檔匯入 CorelDRAW 時,資料檔案將與表單文件相關聯。該關聯始終與文件一起儲存並 且不可變更。

#### **執行合併**

CorelDRAW 為合併文件提供不同的輸出選項。您可以列印合併文件或將其儲存為新文件。當您列印合併文件時,在列印期間表單文件將 與資料來源檔合併。當您將合併文件儲存為新檔案時,應用程式將表單文件與新 CorelDRAW 檔案中資料來源中的資料合併。您可以在 列印之前使用此檔案預覽最終輸出並做出輕微調整。對於大的變更 (如新增或重新定位合併欄位或新增記錄) , 您必須在表單文件中工作。

#### **建立資料來源檔時使用 CorelDRAW**

**1** 按一下「**檔案**」 「**合併列印**」 「**建立/載入合併欄位**」以啟用「**合併列印**」精靈。

- **2** 啟用「**建立新文字**」選項,然後按「**下一步**」。
- **3** 在「**新增欄位**」頁面上,執行以下兩項作業之一或全部執行:
- 若要建立文字欄位,請在「**文字欄位**」方塊中鍵入欄位名稱,按一下「**新增**」,然後按「**下一步**」。 • 若要建立數字欄位,請在「**數字欄位**」方塊中鍵入欄位名稱,按一下「**新增**」,然後按「**下一步**」。 **4** 在「**合併列印**」精靈的「**新增或編輯記錄**」頁面上,執行以下任何一項作業: • 若要新增記錄,請按一下「**新增**」,然後按「**下一步**」。 • 若要在欄位中新增資料,請按一下欄位,鍵入資料,然後按「**下一步**」。 • 若要在欄位中修改既有資料,請按一下欄位,修改資料,然後按「**下一步**」。 **5** 啟用「**將資料設定存成**」核取方塊。 **6** 鍵入檔名,選擇您要在其中儲存檔案的磁碟機和資料夾,然後按一下「**完成**」。 **您也可以執行下列操作:** 將格式套用至數字欄位中的資料 在「**合併列印**」精靈的「**新增欄位**」頁面上,按一下清單中的數 字欄位,然後從「**數字格式**」清單方塊中選擇格式。 CorelDRAW 中提供了多種數字格式。例如,**X.0** 格式將值 1 表示 為 1.0﹔**00X** 格式將值 1 表示為 001。 自動增加數字欄位中的值 啟用「**連續增加數字欄位**」核取方塊,並在相應的方塊中指定開 始值與結束值。 變更合併欄位的順序 選取清單中的欄位 · 然後按一下「 **向上移動」**或「 **向下移動** 」。 刪除記錄 在「**合併列印**」精靈的「**新增或編輯記錄**」頁面上,按一下「**刪 除**」。 檢視記錄 在「**合併列印**」精靈的「**新增或編輯記錄**」頁面上,從「**目前檢 視**」清單方塊中選擇以下選項之一: • **新增記錄** - 讓您顯示來源資料檔案中的所有記錄 • **單一記錄** - 讓您一次顯示一條記錄 瀏覽記錄 在「**合併列印**」精靈的「**新增或編輯記錄**」頁面上,按一下以下 任何一個按鈕: **• 第一條記錄 • 下一條記錄 • 上一條記錄 • 最後一條記錄**
- 

尋找資料檔案中的文字 在「**合併列印**」精靈的「**新增或編輯記錄**」頁面上,在方塊中鍵 入要搜尋的名詞,然後按 **Enter** 鍵。

 $\bar{C}$ 

按一下「**檔案**」 「**合併列印**」 「**編輯合併欄位**」並遵照「**合併列印**」精靈中的指示,即可編輯既有資料來源檔中的欄位和記 錄。

#### **透過使用文字編輯器建立資料來源**

**1** 開啟文字編輯器,建立新檔案。

2 在第一行,鍵入要在繪圖中插入的合併欄位數。例如:

3

- **3** 在第二行,鍵入合併欄位的名稱並使用反斜線符號將其隔開。每個合併欄位均必須以反斜線符號開始和結束。例如: \名稱\\日期\\指導人\
- **4** 在以下各行中,鍵入要顯示在合併文件中的資料。每行由一條記錄組成。例如: \Pixie Parsons\\6 September 2016\\Mr.Randy Harris\ \Shirley Wilkinson\\13 January 2016\\Ms.Corinne Pitts\
- **5** 將檔案儲存為 ANSI 文字檔 (**.txt** 副檔名) 或 RTF 檔案。

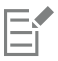

反斜線符號充當指示合併欄位開始和結束的記號﹔因此,您不能將其用作欄位中的資料。 欄位中的資料必須以字元結束。反斜線符號前的空白空間或線將使合併無法成功完成。

#### **匯入資料來源檔**

- 1 按一下「檔案」  $\Box$ 「 合併列印 」  $\Box$ 「 建立/載入合併欄位 」。
- **2** 在「**合併列印**」精靈中,啟用「**從某個檔案或 ODBC 資料來源匯入文字**」選項中,按「**下一步**」。
- **3** 啟用「**檔案**」選項,然後瀏覽至儲存資料檔案的磁碟機和資料夾。
- **4** 選擇檔案。
- **5** 按一下「**開啟**」。
- **6** 按「**下一步**」。
- **7** 請遵循「**合併列印**」精靈的指示。

#### **匯入 ODBC 資料來源檔**

- **1** 按一下「**檔案**」 「**合併列印**」 「**建立/載入合併欄位**」。
- **2** 在「**合併列印**」精靈中,啟用「**從某個檔案或 ODBC 資料來源匯入文字**」選項中,按「**下一步**」。
- **3** 啟用「**ODBC 資料來源選項**」,然後按一下「**選取 ODBC 資料來源**」。
- **4** 在「**選取資料來源**」對話方塊中,按一下「**機器資料來源**」標籤。
- **5** 在「**資料來源名稱**」下,選取「**Excel 檔案**」,然後按一下「**確定**」。
- **6** 在「**活頁簿**」對話方塊中,選擇您要匯入的資料庫,然後按一下「**確定**」。

#### **建立表單文件**

- **1** 開啟您要插入合併欄位的繪圖。
- **2** 按一下「**檔案**」 「**合併列印**」 「**建立/載入合併欄位**」。
- **3** 依照「**合併列印**」精靈的指示將繪圖與資料來源檔案相關聯,然後離開「**合併列印精靈**」。 「**合併列印**」工具列隨即出現。
- **4** 在「**合併列印**」工具列上,從「**欄位**」清單方塊中選擇欄位名稱,然後按一下「**插入**」。 CorelDRAW 將合併欄位放置在目前檢視的中心。如果要重新定位合併欄位,請將其拖曳至繪圖頁面的新位置。
- **5** 重複步驟 4 以插入其他欄位。

#### **執行合併和列印文件**

- **1** 請執行下列其中一項:
	- 按一下「檔案」 0「合併列印」 0「執行合併」。
	- 按一下「檔案」Ⅱ「列印」。在「執行合併」對話方塊中,啟用「執行合併列印」選項,然後按一下「確定」。
	- 在「**合併列印**」工具列中,按一下「**合併至新文件**」,然後按一下「**列印**」。
- **2** 指定任何印表機設定。
- **3** 按一下「**列印**」。 若要打印所有記錄與頁面,請啟用「**目前文件**」選項。

#### **執行合併並將文件儲存為新檔案**

• 按一下「**檔案**」 「**合併列印**」 「**合併至新文件**」。

 $\subseteq\leq$ 

您也可以按一下「合併列印」工具列上的「合併至新文件」,執行合併並將文件儲存為新檔案。

#### <span id="page-568-0"></span>**檢視印前檢查摘要**

印前檢查會在您決定匯出檔案前先檢查檔案狀態,然後提供一份摘要,其中包括項目、潛在問題,以及解決問題的建議。您可以指定「印 前檢查」要檢查的項目。您也可以儲存「印前檢查」設定。若要取得有關特定「印前檢查」設定的更多資訊,請參閱下列任何一項:

- 若要檢查與列印檔案有關的項目,請參閱[第 558 頁的「檢視列印工作的問題摘要」。](#page-559-1)
- 若要檢查與 PDF 檔案發行有關的項目,請參[閱第 621 頁的「檢視 PDF 檔案的印前檢查摘要」。](#page-622-0)
- 若要檢查與匯出至 Adobe Illustrator (AI) 有關的項目, 請參[閱第 627 頁的「檢視 AI 檔案的印前檢查摘要」。](#page-628-0)
- 若要檢查與匯出 SWF 檔案有關的項目,請參[閱第 654 頁的「檢視 Adobe Flash 檔案的問題摘要」。](#page-655-0)
- 若要檢查與匯出 SVG 檔案有關的項目,請參[閱第 651 頁的「Scalable Vector Graphics \(SVG\)」。](#page-652-0)

## CorelDRAW<sup>\*</sup>X8<sup>V</sup>

## <span id="page-570-0"></span>準備檔案給列印服務提供者

使用 CorelDRAW, 您可以準備送交給列印服務提供者的列印工作。

本節包括下列主題:

- [第 569 頁的「準備送交列印服務提供者的列印工作」](#page-570-1)
- [第 570 頁的「使用預摺版面」](#page-571-0)
- [第 572 頁的「列印印刷記號」](#page-573-0)
- [第 574 頁的「維持 OPI 連結」](#page-575-0)
- [第 575 頁的「列印分色」](#page-576-0)
- [第 576 頁的「使用色彩補漏白與套印」](#page-577-0)
- [第 578 頁的「指定 In-RIP 補漏白設定」](#page-579-0)
- [第 580 頁的「列印至底片」](#page-581-0)
- [第 581 頁的「準備橫幅以列印」](#page-582-0)
- [第 582 頁的「送交列印服務提供者付印」](#page-583-0)

#### <span id="page-570-1"></span>**準備送交列印服務提供者的列印工作**

您可以使用「輸出前準備」精靈引導您完成傳送檔案至列印服務提供者的程序。此精靈可以簡化一系列程序,例如建立 PDF 與 CDR 檔 案、收集輸出影像所需的不同片段,以及複製原始影像、嵌入影像檔與字型。

您可以將繪圖列印至檔案,以便允許列印服務提供者將檔案直接傳送至輸出設備。如果不確定該選擇哪些設定,請諮詢列印服務提供者。 若要取得有關商業印刷的更多資訊,請參閱[第 582 頁的「送交列印服務提供者付印」。](#page-583-0)

#### **使用輸出前準備精靈**

- **1** 按一下「**檔案**」 「**輸出前準備**」。
- **2** 啟用下列其中一個選項:
	- **• 自動收集與文件關聯的所有檔案**
	- **• 選擇僅收集特定檔案的列印描述檔 (.CSP 檔案)**
- **3** 請遵循「**輸出前準備**」精靈的指示執行。

E

列印服務提供者的 PDF 檔案設定與「印前」設定相同。若要取得有關 PDF 印前樣式設定的資訊,請參閱[第 611 頁的「將文件](#page-612-0) [匯出為 PDF 檔案」。](#page-612-0)

#### <span id="page-571-1"></span>**列印至檔案**

- **1** 按一下「**檔案**」 「**列印**」。
- **2** 按一下「**一般**」標籤。
- **3** 在「**目的地**」區域中,啟用「**列印至檔案**」核取方塊。
- **4** 按一下彈出式箭頭,然後按下列其中一個指令:
	- **Mac 格式** 儲存繪圖,以便可在 Macintosh 電腦上進行讀取
	- **單一檔案** 將文件中所有頁面列印至單一檔案
	- **有關分割檔案的頁面** 將每個頁面列印至不同檔案
	- **分色檔案的色版** 將每個色版列印至不同檔案
- **5** 按一下「**列印**」。
- **6** 從「**儲存類型為**」清單方塊中選擇下列其中一項:
	- **列印檔案** 將檔案儲存為 PRN 檔案
- **PostScript 檔案** 將檔案儲存為 PS 檔案
- **7** 選擇您要儲存檔案的資料夾。
- **8** 在「**檔案名稱**」方塊中,鍵入檔案名稱。
- **9** 按一下「**儲存**」。

## E

如果您偏好不準備 PostScript 檔案,則列印服務提供者只要具備您用來建立作品的應用程式,便可使用原始檔案 (例如 CorelDRAW 檔案),再套用所需的印前設定。

#### <span id="page-571-0"></span>**使用預摺版面**

使用預摺版面可讓您在每張紙上列印多頁文件。您可以選擇預設預摺版面,建立要在商業印刷機上進行列印的文件 (例如雜誌或書籍);亦 可產生包含剪下或摺疊的文件 (例如郵寄地址標簽、商務名片、小冊子或賀卡);或在一頁中列印多份文件縮圖。您也可以編輯預設預摺版 面來建立自己的版面。

您可以從三種預設裝訂方式中種裝訂方式,或自訂一種裝訂方式。選擇預設裝訂方式時,除了第一個簽名之外,所有簽名都會自動 排列。

您可以手動或自動排列簽名上的頁面。自動排列頁面時,您可以選擇影像的角度。如果處理多頁面的跨頁版面,則可以指定頁面之間欄間 距的大小 ; 例如 · 您可以選擇自動調整欄間距選項 · 其將調整欄間距大小使得文件的頁面可以填滿版面中所有的可用空間 ·

在桌上型印表機上進行列印時,您可以調整邊界來配合處理頁面的不可列印區域。如果邊界小於不可列印區域,印表機可能會裁剪部分頁 面邊緣或印刷記號。

#### **選擇預設預摺版面**

- **1** 按一下「**檔案**」 「**列印**」。
- **2** 按一下「**版面**」標籤。
- **3** 從「**預摺版面**」清單方塊中選擇預摺版面。

E

您選擇的版面不會影響原始文件,只影響其列印方式。

#### **編輯預摺版面**

- **1** 按一下「**檔案**」 「**列印**」。
- **2** 按一下「**版面**」標籤。
- **3** 從「**預摺版面**」清單方塊中選擇預摺版面。
- **4** 按一下「**編輯**」。
- **5** 編輯任何預摺版面設定。
- **6** 按一下「**檔案**」 「**儲存預摺版面**」。
- **7** 在「**另存新檔**」方塊中鍵入預摺版面的名稱。

E

編輯預摺版面時,應該以新名稱儲存;否則將覆寫預設預摺版面的設定。

#### **選取裝訂方式**

- **1** 按一下「**檔案**」 「**預覽列印**」。
- 2 按一下「預摺版面」工具 トハ·
- **3** 從屬性列上的「**編輯項目**」清單方塊中選擇「**編輯基本設定**」。
- **4** 在「**跨頁/往下**」方塊中鍵入值。 若要頁面為雙面版面,請按一下「單**面/雙面版面**」按鈕 Lr
- **5** 從「**裝訂模式**」清單方塊中選擇下列其中一種裝訂方式:
	- **正確裝訂** 剪下個別頁面再於書脊處黏合
	- **鞍點編結** 摺疊頁面並交叉插入頁面
	- **自動分頁與裁切** 自動分頁並將所有簽名堆疊在一起
	- **自訂裝訂** 可讓您排列在每個簽名中列印的頁面

如果選擇「**鞍點編結**」或「**自訂裝訂**」,請在對應方塊中鍵入值。

E

如果您按一下「**單面/雙面版面**」按鈕進行雙面列印,並在非雙面列印設備上列印,則精靈會自動提供如何在印表機中插入紙張的 指示,以便您在頁面雙面進行列印。

#### **排列頁面**

- **1** 按一下「**檔案**」 「**預覽列印**」。
- 2 按一下「預摺版面」工具トM·
- **3** 從屬性列上的「**編輯項目**」清單方塊中選擇「**編輯頁面位置**」。
- **4** 按下列其中一個按鈕:
	- 智慧型自動排序  $\pmb{\pm}^{\checkmark}$  自動排列簽名上的頁面
	- 連續自動排序 <sub>12.3</sub>— 從左至右及從上至下排列頁面
	- 仿製的自動排序 ♥♥ → 将工作頁面置於可列印頁面的每個框架中

若要手動排列頁碼,請按一下頁面,在「**頁面序號**」方塊中指定頁碼。

**5** 從「**頁面旋轉**」清單方塊中選擇角度。

#### <span id="page-573-1"></span>**編輯欄間距**

- **1** 按一下「**檔案**」 「**預覽列印**」。
- 2 按一下「預摺版面」工具トA·
- **3** 從屬性列上的「**編輯項目**」清單方塊中選擇「**編輯欄間距並結束**」。
- **4** 按下列其中一個按鈕:
	- 自動調整欄間距 ▄<mark>♪</mark> 調整欄間距大小使得文件的頁面可以填滿版面中所有的可用空間
	- 欄間距一致  $\frac{11}{101}$  可讓您設定一致的水平和垂直欄間距
- **5** 按下列其中一個按鈕:
	- 剪下位置  $\bigotimes$  在頁面間放置剪下記號
	- •摺疊位置 | | 在頁面間放置摺疊標記

```
E
```
如果按一下「**欄間距一致**」按鈕,則必須在「**欄間距大小**」方塊中指定數值。 您必須先選取具有雙頁面或多頁面的跨頁預摺版面,才可以編輯欄間距。

#### **調整邊界**

- **1** 按一下「**檔案**」 「**預覽列印**」。
- 2 按一下「預摺版面」工具 M ·
- **3** 從屬性列上的「**編輯項目**」清單方塊中選擇「**編輯邊界**」。
- **4** 按下列其中一個按鈕:
	- **自動設定邊界 —** 自動設定邊界
	- **邊界一致** 可讓您將右邊界設成與左邊界一致,下邊界與上邊界一致

Eŕ

若您按一下「邊界一致」按鈕,則必須在「上/左邊界」方塊中指定數值。

在準備送交商業印刷機的工作時,列印服務提供者可能要求設定最小邊界大小,以便用於頁面咬紙夾與印刷記號等。

#### <span id="page-573-0"></span>**列印印刷記號**

列印印刷記號可讓您在頁面上顯示文件印刷方式的相關資訊。您可以指定印刷記號在頁面上的位置。

可用的印刷記號如下:

- **裁切/摺疊標記** 代表紙張大小,列印在紙張邊角。可以列印裁切/摺疊標記作為修剪紙張的導線。如果要在每張紙上列印多個頁面 (例如兩列兩欄),則可選擇在頁面的外緣列印裁切/摺疊標記,使其在裁切之後可移除全部的裁切/折疊標記,或可選擇在每列和每欄 周圍加上裁切線。裁切/折疊標記可確保記號出現於分色 CMYK 檔案的每一色板中。
- **出血限制** 決定影像可超過裁切線的距離。使用[出血將](#page-704-0)列印工作延伸至頁面邊緣時,必須設定出血限制。使用出血時,列印的紙張 大小必須大於最後所需要的紙張,而且列印出來的影像必須超出最終紙張大小的邊緣。
- **規位記號** 該記號用於對齊彩色印刷機打樣色板或列印色板的底片。它們會列印在每張分色上。
- **色彩校正列** 列印在每張分色上的色彩比例,可確保精確的色彩複製。若要查看校色列,請確認列印工作的頁面大小大於列印作品 的頁面大小。
- **濃度計比例** 是一系列由淡到深的灰色方塊。這些方塊是測試半色調影像濃度所需的工具。您可以將濃度計比例放置於頁面上的任 何位置。也可以自訂濃度計比例中每一個七個方格所顯示的灰色等級。
- **頁碼** 可協助您對影像頁面進行自動分頁,以確保每頁的頁碼與該頁面的實際號碼相對應。
- **檔案資訊** 可列印檔案資訊,例如色彩描述檔;半色調設定;影像名稱、建立日期與時間;色板編號及工作名稱

#### **列印裁切和摺疊記號**

- **1** 按一下「**檔案**」 「**列印**」。
- **2** 按一下「**印前**」標籤。
- **3** 啟用「**裁切/摺疊標記**」區域中的「**裁切/摺疊標記**」核取方塊。

如果要列印所有裁切/摺疊標記,請停用「**只有外部標記**」核取方塊。

E

若要列印裁切與摺疊標記,請確認列印紙張每邊都比要列印的影像頁面大 0.5 英吋以上。

### Č₹

若要設定裁切和摺疊標記,請參[閱第 572 頁的「編輯欄間距」。](#page-573-1)

#### **列印合成的裁切和摺疊標記**

- **1** 按一下「**工具**」 「**選項**」。
- **2** 在類別清單中,按兩下「**廣域**」,然後按一下「**列印**」。
- **3** 從「**選項」清單中選擇「合成裁切線 (PS)**」。
- **4** 從「**設定**」清單方塊中選擇「**在所有色板上輸出**」。

#### **設定出血限制**

- 1 按一下「檔案」 ロ「列印」。
- **2** 按一下「**版面**」標籤。
- **3** 啟用「**出血限制**」核取方塊。
- **4** 在「**出血限制**」方塊中鍵入值。

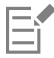

通常[,出血](#page-704-0)限制設在 0.125 至 0.25 英吋之間就已足夠。任何物件如果超出該限制,即會不必要地消耗記憶體,而且當您要將包含 出血的多個頁面同時列印在一張紙上時,可能會發生問題。

#### **列印規位記號**

- **1** 按一下「**檔案**」 「**列印**」。
- **2** 按一下「**印前**」標籤。
- **3** 啟用「**規位記號**」區域中的「**列印規位記號**」核取方塊。
- **4** 從「**樣式**」選取器中選擇規位記號的樣式。

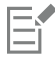

若要列印規位記號,請確認列印紙張每邊都比要列印的影像頁面大 0.5 英吋以上。

#### **列印色彩校正列與濃度計比例**

**1** 按一下「**檔案**」 「**列印**」。

- **2** 按一下「**印前**」標籤。
- **3** 在「**校色列**」區域中,啟用下列任何核取方塊:
	- **• 色彩校正列**
	- **• 濃度計比例**

若您要自訂任一個濃度計比例方格的灰階階層,請在「**濃度**」清單中選擇數字 (數值愈低代表方格色彩愈淡),然後鍵入該方格的新濃 度。

#### **列印頁碼**

- **1** 按一下「**檔案**」 「**列印**」。
- **2** 按一下「**印前**」標籤。
- **3** 啟用「**檔案資訊**」區域中的「**列印頁碼**」核取方塊。 若要將頁碼定位於頁面內,請啟用「**頁面內的位置**」核取方塊。

#### **列印檔案資訊**

- **1** 按一下「**檔案**」 「**列印**」。
- **2** 按一下「**印前**」標籤。
- **3** 啟用「**檔案資訊**」區域中的「**列印檔案資訊**」核取方塊。
- **4** 在「**列印檔案資訊**」方塊中鍵入工作名稱。

若要將檔案資訊定位於頁面內,請啟用「**頁面內的位置**」核取方塊。

#### **定位印刷記號**

- **1** 按一下「**檔案**」 「**預覽列印**」。
- 2 按一下「**記號位置**」工具 <mark>◆</mark> 。
- 3 按一下屬性列上的「**自動定位記號矩形**」按鈕  $\frac{1}{2!}$
- **4** 在「**記號對齊矩形**」方塊中鍵入值。

## $\bar{C}$

您也可以改變印刷記號的位置,請按一下列印預覽視窗中的印刷記號圖示,再拖[曳界限框](#page-708-1)。

者要將印刷記號附加至物件界限框,而非頁面界限框,請按一下「檔案」 0「列印」,然後按一下「印前」標籤,然後啟用「標記 **物件**」核取方塊。

#### <span id="page-575-0"></span>**維持 OPI 連結**

開放式印前介面 (OPI) 可讓您使用低[解析度影](#page-712-0)像,作為最後作品中高解析度影像的預留位置。當列印服務提供者收到檔案時,OPI 伺服器 會用高解析度影像取代低解析度預留位置。

#### **維持 OPI 連結**

- **1** 按一下「**檔案**」 「**列印**」。
- **2** 按一下「**PostScript**」標籤。
- **3** 啟用「**維持 OPI 連結**」核取方塊。
## E

「**維持 OPI 連結**」選項只能用於 PostScript 設備。

透過使用 OPI 與列印管理伺服器解決方案 (例如 Creo Color Central) 來節省工作時間。低[解析度](#page-712-0) 樣本會自動從高解析度原始影 像建立,然後置入 CorelDRAW。這些檔案包含它們自己的 OPI 備註,當 Creo Color Central 伺服器收到工作時可以辨識這些備 註,然後以高解析度的檔案版本取代低解析度版本。

將低解析度影像匯入文件之前,必須使用協力廠商的軟體將它們標註成 OPI 影像。

#### **列印分色**

將彩色作品送到列印服務提供者或印刷廠時,您或列印服務提供者必須建立[分色](#page-703-0)。由於一般印刷機一次只能將一種顏色的墨水列印到紙張 上,因此分色是必要的。您可以指定要列印的分色,包括它們的列印順序。

印刷機使用[印刷用色](#page-705-0)或[特別色](#page-709-0)或兩者來產生色彩。您可以在列印時將特別色轉換成印刷用四色。若要取得有關特別色和印刷用色的更多資 訊,請參閱 [第 267 頁的「選擇色彩」。](#page-268-0)

設定半色調網點以列印分色時,建議使用預設值;否則網點可能因設定不當而產生不佳的[撞網花紋](#page-714-0)與色彩重現效果。不過,如果使用 Imagesetter · 網點技術就應該設定為符合列印服務提供者所用的 Imagesetter · 在自訂半色調網點之前 · 請洽詢列印服務提供者以確定 設定正確。

如果有套印區域, 您可以選擇這些區域的列印方式。若要取得有關套印的更多資訊, 請參閱[第 576 頁的「使用色彩補漏白與套印」。](#page-577-0)

#### **列印分色**

- **1** 按一下「**檔案**」 「**列印**」。
- **2** 按一下**「色彩」**標籤。
- **3** 啟用「**列印分色**」選項。

若要列印特[定分色](#page-703-0),請按一下「**分色**」標籤,然後啟用分色清單中對應的核取方塊。

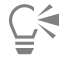

您可以變更列印分色的順序,請啟用「**選項**」區域中的「**使用進階設定**」核取方塊。在對話方塊底部的分色清單中,按一下要變 更分色旁的「**排列**」欄。從清單方塊選擇新的順序值。

如果要使用不同於文件色彩描述檔的色彩描述檔列印分色,可以按一下「**色彩**」標籤,然後從「**使用色彩描述檔校正色彩**」清單 方塊中選擇色彩描述檔。

#### **將特別色轉換成印刷用色**

- **1** 按一下「**檔案**」 「**列印**」。
- **2** 按一下**「色彩」**標籤。
- **3** 啟用「**列印分色**」選項。
- **4** 啟用「**將特別色轉換成**」核取方塊。

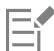

將 [特別色變](#page-709-0)更為[印刷用色](#page-705-0) 並不會影響原始 CorelDRAW 檔案;受影響的是色彩傳送至印刷機的方式。

#### **自訂半色調網點**

- **1** 按一下「**檔案**」 「**列印**」。
- **2** 按一下**「色彩」**標籤。
- **3** 啟用「**列印分色**」選項。
- **4** 按一下「**分色**」標籤。
- **5** 啟用「**選項**」區域中的「**使用進階設定**」核取方塊。
- **6** 按一下「**進階**」。
- **7** 改變下列任何一項設定:
	- **• 網點技術**
	- **• 解析度**
	- **• 基本網點**
	- **• 半色調類型**

昏

[特別色](#page-709-0)[及印刷用色](#page-705-0)都可以設定網點頻率、網點角度和套印選項。例如,如果您有一個由兩種特別色組成[的漸層填色](#page-713-0),則可以設定 其中一個以 45 度角列印 · 另一個以 90 度角列印 ·

#### <span id="page-577-0"></span>**使用色彩補漏白與套印**

色彩在補漏白時會刻意重疊,使列印分色不對齊的問題不顯著。在手動補漏白時,一種色彩必須套印在另一種色彩之上。將某種色彩印在 另一種色彩之上即為套印。當上層色彩比下層色彩深時,套印的效果最好,否則可能出現不佳的第三種色彩 (例如,青色套印在黃色之上 會出現綠色物件)。但某些情況下,您可能真的希望創造出第三種色彩,例如,您套印兩種特別色以創造出第三種色彩。

套印的色彩如何混合,则視混合的色彩類型與墨水以及套印的物件類型而定。例如,CMYK 色彩的物件所產生的套印效果與特別色的物 件所產生的效果截然不同。點陣圖的套印效果也與向量物件不同。您可以啟用「**增強**」檢視模式和「**模擬套印**」檢視模式,來預覽套印色 彩如何混合的模擬作業。若要取得有關選擇檢視模式的更多資訊,請參閱[第 55 頁的「選擇檢視模式」。](#page-56-0) 預覽與列印成品可能有些差異, 視您使用的印表機而定。

準備好要列印時,如果您想為文件中的[物件](#page-707-0)補漏白,或是想混合重疊的色彩以產生特殊效果,您可以選擇保留套印設定。您也可以選擇[淘](#page-710-0) [汰](#page-710-0)套印區域,只顯示上層色彩。若要列印檔案的打樣版本,您可以模擬套印。模擬套印會使檔案點陣化,並只以印刷用色列印。

您可以設定要套印的物件群組。您可以讓文字套印上方物件。您也可以套印點陣圖,或是向量物件的[填色](#page-712-1)、外框或兩者。此外,您還可以 套印特定[分色](#page-703-0),指定其列印順序,以及指定要套印圖形、文字或兩者。

自動色彩補漏白的兩個方法包括永遠套印黑色和自動展開。套印黑色會使內含 95% (或以上) 黑色的任何物件套印其下的任何物件 · 以建 立色彩補漏白。對於包含大量黑色文字的圖檔而言,這個選項很有用,但是用於包含較多圖形的圖檔時,必須小心使用。如果列印服務提 供者建議的黑色門檻不是 95%,您可以調整門檻。

自動展開會為物件指定外框,使它與物件的填色同色並套印底下的物件,藉此建立色彩補漏白。自動展開建立的對象為檔案中符合下列三 個條件的所有物件:還沒有外框,以標準填色來填色,而且尚未指定進行套印。

若要取得進階補漏白選項的相關資訊,請參閱[第 578 頁的「指定 In-RIP 補漏白設定」。](#page-579-0)

#### **列印時保留或忽略套印**

- **1** 按一下「**檔案**」 「**列印**」。
- **2** 按一下**「色彩」**標籤。
- **3** 選擇下列其中一個選項:
	- **• 列印合成**
	- **• 列印分色**
- **4** 按下列其中一個標籤:
	- **• 分色**
	- **• 合成**
- **5** 在「**文件套印**」清單方塊中,選擇下列其中一個選項:
	- **忽略** 不套印區域;列印上層色彩[並淘汰](#page-710-0)下層色彩
	- **保留** 保留套印區域

#### **列印模擬套印**

- **1** 按一下「**檔案**」 「**列印**」。
- **2** 按一下**「色彩」**標籤。
- **3** 啟用「**列印合成**」選項**。**
- **4** 按一下**「合成」**標籤。
- **5** 在「**文件套印**」清單方塊中,選擇「**模擬**」。 「**模擬**」選項會將檔案點陣化;檔案會以印刷用色列印。

#### **套印選取的物件**

- **1** 選取[物件](#page-707-0)。
- **2** 按一下「**物件**」,然後選擇下列其中一項:
	- **• 套印外框**
	- **• 套印填色**
	- **• 套印點陣圖**

⊆₹

您也可以在選取物件上按一下滑鼠右鍵,然後從內容功能表選擇套印選項,以設定物件套印。

#### **將文字套印至下方物件**

- 1 使用「文字」工具 △· 選取文字。
- **2** 在「**物件屬性**」泊塢視窗的「**字元**」區域中,啟用「**套印填色**」核取方塊。

#### **套印選取的分色**

- **1** 按一下「**檔案**」 「**列印**」。
- **2** 按一下**「色彩」**標籤。
- **3** 啟用「**列印分色**」選項。
- **4** 按一下「**分色**」標籤。
- **5** 啟用「**選項**」區域中的「**使用進階設定**」核取方塊。
- **6** 按一下「**進階**」。
- **7** 在「**進階分色設定**」對話方塊中,從「**網點技術**」清單方塊中選擇[分色](#page-703-0)。
- **8** 在「**套印**」欄中按下列一個或兩個圖示:
	- 套印圖形  $_{\mathsf{N}\mathsf{\Pi}}^{\mathsf{O}}$

• 套印文字 A

E

當分色設定要套印時,圖示會變暗。

 $\subseteq\leq$ 

您可以變更分色的列印順序,請選取分色,然後在「**排列**」清單方塊中選擇順序。

#### **永遠以套印黑色進行補漏白**

**1** 按一下「**檔案**」 「**列印**」。

- **2** 按一下**「色彩」**標籤。
- **3** 選擇下列其中一個選項:
	- **• 列印合成**
	- **• 列印分色**
- **4** 按下列其中一個標籤:
	- **• 分色**
	- **• 合成**
- **5** 啟用「**選項**」區域中的「**永遠套印黑色**」核取方塊。

#### **設定套印黑色門檻**

- **1** 按一下「**工具**」 「**選項**」。
- **2** 在類別清單中,按兩下「**廣域**」,然後按一下「**列印**」。
- **3** 在「**選項**」清單中選擇「**套印黑色門檻 (PS)**」。
- **4** 在「**設定**」清單方塊中選擇數字。

您選擇的數字代表黑色物件套印時的黑色百分比門檻。

#### **以自動展開進行補漏白**

- **1** 按一下「**檔案**」 「**列印**」。
- **2** 按一下**「色彩」**標籤。
- **3** 選擇下列其中一個選項:
	- **• 列印合成**
	- **• 列印分色**
- **4** 按下列其中一個標籤:
	- **• 分色**
	- **• 合成**
- **5** 在「**PostScript 補漏白**」或「**補漏白**」區域,請執行以下作業之一:
	- 啟用「**自動展開**」選項,然後在「**最大值**」方塊中鍵入值。
	- 啟用「**固定寬度**」選項,然後在「**寬度**」方塊中鍵入值。
- **6** 在「**文字上限**」方塊中鍵入值。

E

您在「文字上限」方塊中鍵入的數值代表套用自動展開的最小大小。如果這個值設的太低,則在套用自動展開時,較小的文字可 能會難以閱讀。

指定的物件展開量會依「**最大值**」方塊及物件色彩中指定的最大補漏白值而異。色彩越淡,最大補漏白值的百分比越高。色彩越 深,最大補漏白值的百分比越低。

#### <span id="page-579-0"></span>**指定 In-RIP 補漏白設定**

In-RIP 補漏白可讓您指定進階補漏白設定。選取 In-RIP 補漏白前,請確定您的 PostScript 3 印表機支援 In-RIP 補漏白選項。

您可以選取補漏白寬度 - 某個色彩展開至另一個色彩的量。您也可以指定影像補漏白位置, 以決定補漏白的位置。例如, 您可以依據相鄰 色彩的中間密度來指定補漏白為[阻塞](#page-707-1)或[展開](#page-714-1)。中間密度表示色彩的明暗度,可協助您決定相鄰色彩如何相互展開。

您可以指定階層補漏白限制,以指定建立補漏白的[門檻](#page-707-2)。如果補漏白色彩類似中間密度,則補漏白位置會視情況調整。階層補漏白限制會 指定補漏白調整的門檻。

在補漏白之前,您可以設定墨水;例如,可以將墨水設定為不透明,如金屬墨水,使任何內容都無法穿透並顯示。若要降低補漏白的可見 度,可以減少補漏白的墨色量。這對於淡色、對比色彩和類似中間密度的色彩特別有用。

#### **選取補漏白寬度**

- 按一下「**檔案**」 「**列印**」。
- 按一下**「色彩」**標籤。
- 啟用「**列印合成**」選項。
- 按一下「**PostScript**」標籤。
- 從「**相容性**」清單方塊中選擇「**PostScript 3**」。
- 按一下**「合成」**標籤。
- 啟用「**PostScript 階層 3 In-RIP 補露白**」核取方塊。
- 按一下「**設定**」。
- 在「**補漏白寬度**」方塊中鍵入值。

若要補漏白黑色,請在「**黑色補漏白寬度**」方塊中鍵入值。

```
E
```
若要選取 In-RIP 補漏白選項,您必須在「**列印**」對話方塊的「**PostScript**」標籤中,從「**相容性**」清單方塊中選取「**PostScript** 」。

#### **指定影像補漏白位置**

- 按一下「**檔案**」 「**列印**」。
- 按一下**「色彩」**標籤。
- 啟用「**列印合成**」選項。
- 按一下「**PostScript**」標籤。
- 從「**相容性**」清單方塊中選擇「**PostScript 3**」。
- 按一下**「合成」**標籤。
- 啟用「**PostScript 階層 3 In-RIP 補露白**」核取方塊。
- 按一下「**設定**」。
- 在「**影像補漏白位置**」清單方塊中,選擇下列其中一個位置:
	- **中間密度** 用以確定淡色物件,進而決定補漏白的方向和位置
	- **阻塞** 用以將一個深色的前景物件補漏白至一個淡色的前景物件
	- **展開** 用以將一個淡色的前景物件補漏白至一個深色的前景物件
	- **中心線** 調整相似中間密度的影像和物件或是影像密度隨物件邊緣改變時使用

若要對影像補漏白物件,請啟用「**對影像補漏白物件**」選項。

#### **指定門檻值**

- 1 按一下「檔案」 ロ「列印」。
- 按一下**「色彩」**標籤。
- 啟用「**列印合成**」選項。
- 按一下「**PostScript**」標籤。
- 從「**相容性**」清單方塊中選擇「**PostScript 3**」。
- 按一下**「合成」**標籤。
- 啟用「**PostScript 3 In-RIP 補露白**」核取方塊。
- 按一下「**設定**」。
- **9** 在下列其中一或多個方塊中鍵入值:
	- **階層限制** 指定色彩變化之間[的門檻值](#page-707-2)。門檻值愈低,愈可能建立補漏白。
	- **黑色限制** 指定加工黑色被視為純黑的門檻值
	- **黑色濃度限制** 可指定黑色墨水的中間密度值
	- •滑動補漏白限制 可指定相鄰色彩的中間密度差異·補漏白會依此從色彩邊緣較暗側向中心線調整 (滑動) · 滑動補漏白限制愈低, 轉變就愈平緩。
- E

若要選擇「In-RIP 補漏白」選項,您必須從「**列印**」對話方塊的「**PostScript**」標籤下選取「**相容性**」清單方塊中的「**PostScript 3**」。

#### **設定補漏白的墨水**

- **1** 按一下「**檔案**」 「**列印**」。
- **2** 按一下**「色彩」**標籤。
- **3** 啟用「**列印合成**」選項。
- **4** 按一下**「合成」**標籤。
- **5** 啟用「**PostScript 階層 3 In-RIP 補露白**」核取方塊。
- **6** 按一下「**設定**」。
- **7** 在「**類型**」欄中,為每[種分色](#page-703-0)選取下列其中一項:
	- **透明度** 選取的墨水不會補漏白,但它以下的任何內容都會補漏白
	- **中間密度** 所選取墨水的中間密度會決定其處理方式
	- **不透明** 選取的墨水會被視為不透明
	- 忽略不透明 選取的墨水不會補漏白, 也不會對以下任何內容補漏白

## E

若要選擇「In-RIP 補漏白」選項,您必須從「**列印**」對話方塊的「**PostScript**」標籤下選取「**相容性**」清單方塊中的「**PostScript 3**」。

#### **選取補漏白色彩減少**

- **1** 按一下「**檔案**」 「**列印**」。
- **2** 按一下**「色彩」**標籤。
- **3** 啟用「**列印合成**」選項。
- **4** 按一下**「合成」**標籤。
- **5** 啟用「**PostScript 3 In-RIP 補露白**」核取方塊。
- **6** 按一下「**設定**」。
- **7** 在「**補漏白色彩減少**」方塊中鍵入值。

E

減少值 100% 表示沒有減少,而較低的值會減少中間密度。

#### **列印至底片**

您可以設定列印工作,以產生負片影像。依您使用的列印設備而定,列印設備會在可能需要產生負片的底片上產生影像。請諮詢列印服務 提供者,決定您是否能在底片上產生影像。

您可以指定列印時感光面朝下。若列印時感光面朝下,會在桌面印表機產生逆向影像。

#### **列印負片**

- **1** 按一下「**檔案**」 「**列印**」。
- **2** 按一下「**印前**」標籤。

**3** 啟用「**紙張/底片設定**」區域中的「**反轉**」核取方塊。

E

如果列印至桌面印表機,請勿選擇負片。

**指定底片的感光面朝下**

- **1** 按一下「**檔案**」 「**列印**」。
- **2** 按一下「**印前**」標籤。
- **3** 啟用「**紙張/底片設定**」區域中的「**鏡射**」核取方塊。

#### **準備橫幅以列印**

您可以新增邊框及索環標記,以備妥橫幅進行列印。索環是穿入輕薄材料 (如紡織布料,或或纖維合成物) 孔內的環狀物或邊條。將串繩 或繩索穿過索環,適當地延展橫幅。

您可以從作用中頁面或選取的頁面物件製作橫幅。

邊框有兩種使用方式。對於邊緣周圍具有重要圖形或文字元素的設計,為防止其在最終的橫幅中被截斷,您可以新增邊框。或者,您也可 以先新增可摺式邊框,再放置索環,讓橫幅邊緣更為堅固。

CorelDRAW 可讓您新增具有頁面背景色彩的邊框,或根據您的選擇新增純色邊框。您也可以延展或鏡射文件邊緣,以新增邊框。您可以 指定邊框大小,也就是加到文件上下端區域的高度,以及放置於文件左右側區域的寬度。

您可以指定索環標記的大小及數量,並將索環放置在原始頁面的界限內,或邊框區域之中。此外,您可以指定邊界 — 從索環邊緣至頁面 邊緣的距離。索環標記可置於邊角,或沿著設計的頂端、底部、左側及右側邊緣放置。使用這個放置方式可以指定想要新增的水平或垂直 索環標記數量。您也可以透過指定其彼此之間的約略間距以新增索環標記。

CorelDRAW 會將您的變更儲存至新文件,可傳送進行列印,而不會變更原始文件。

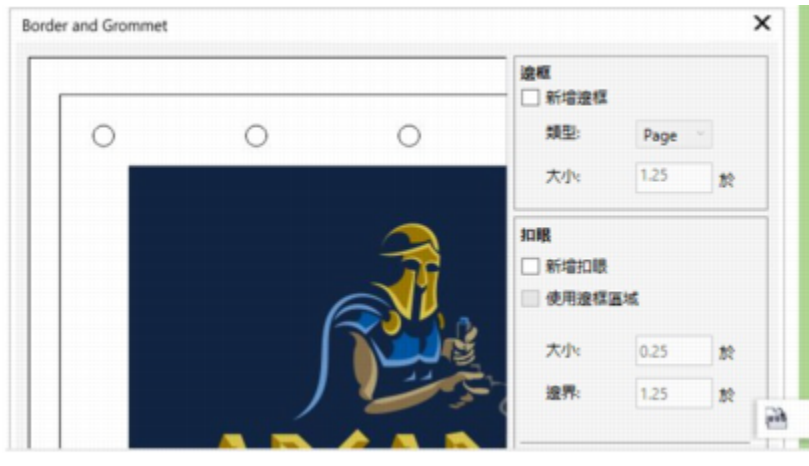

邊框及索環對話方塊

#### **準備橫幅設計以進行列印**

**1** 按一下**「工具」 「邊框及索環」**。

**2** 執行下表中的任一工作。

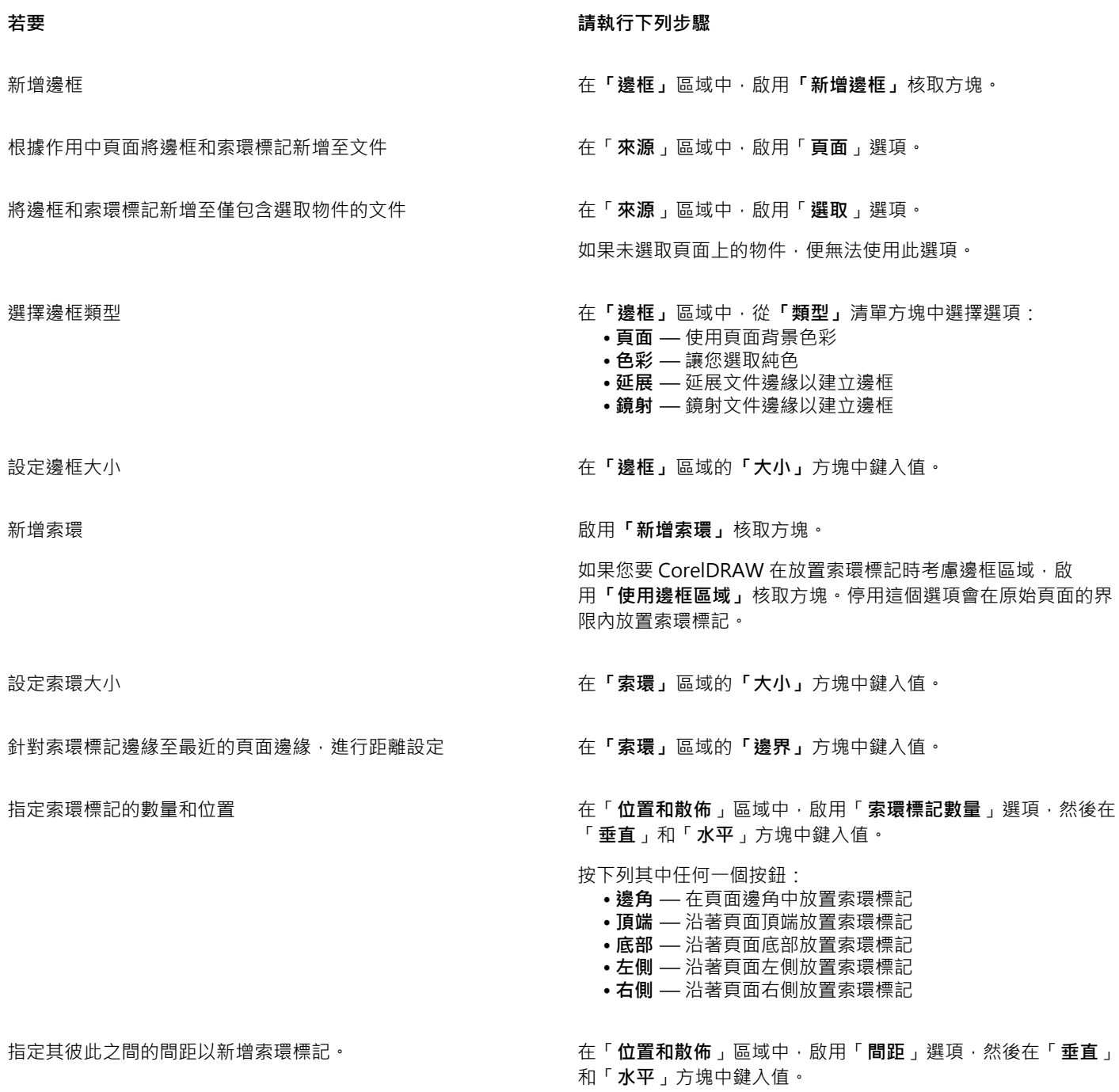

### **送交列印服務提供者付印**

將檔案送交列印服務提供者時,提供者會將其直接轉換成底片或色版。

在準備送交印刷的列印工作時,您可以傳送完稿的紙本輸出或是儲存在磁片上的作品。如果以磁片傳送作品,列印服務提供者需要 PostScript 檔案或您所使用應用程式的原生檔案。如果您要建立傳送至 [Imagesetter](#page-714-2) 或 Plate-setter 的檔案, 請聯絡列印服務提供者,

詢問最佳的檔案格式與應使用的列印裝置設定。務必提供作品的列印成品給列印服務提供者,即使只是黑白原稿也可以。如此可協助列印 服務提供者識別和處理任何潛在問題。

列印繪圖之前,您必須選擇和正確設定適當的列印裝置驅動程式。請參考列印裝置製造商的指示,或洽詢列印作品的列印服務提供者或印 刷廠,以找出設定列印裝置驅動程式的最佳方法。

## Web 圖形

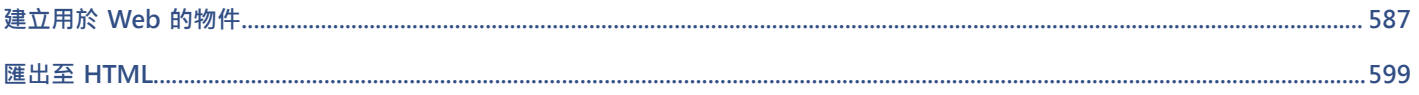

# CorelDRAW<sup>\*</sup>X8<sup>V</sup>

# <span id="page-588-0"></span>建立用於 Web 的物件

CorelDRAW 可讓您匯出經過最佳化以供網路瀏覽器檢視[的物件](#page-707-0)。您也可以從 CorelDRAW 物件建立互動[式轉換](#page-716-0)。此外,您還可以將超連 結和書籤新增到繪圖。

在 CorelDRAW 中建立與 Web 相容的物件後,您可以使用網頁製作工具,將物件加到設計中。您也可以將物件匯出至 HTML。如需詳細 資訊,請參閱[第 599 頁的「匯出至 HTML」。](#page-600-0)

本節包含下列主題:

- [第 587 頁的「匯出用於 Web 的點陣圖」](#page-588-1)
- [第 593 頁的「儲存並套用 Web 預設項目」](#page-594-0)
- [第 594 頁的「匯出具透明色彩和背景的物件」](#page-595-0)
- [第 594 頁的「建立轉換」](#page-595-1)
- [第 596 頁的「將書籤和超連結新增至文件」](#page-597-0)
- [第 598 頁的「將醒目提示和替代文字新增至物件」](#page-599-0)

### <span id="page-588-1"></span>**匯出用於 Web 的點陣圖**

CorelDRAW 可讓您匯出下列與 Web 相容的檔案格式:[GIF、](#page-700-0)PNG 和 [JPEG。](#page-701-0)

指定匯出選項時,您可以使用多達四種不同的設定值設定來預覽影像。您可以比較檔案格式、預設設定、下載速度、壓縮比例、檔案大 小、影像品質及色彩範圍。也可以在預覽視窗中[變更顯示比例](#page-717-0)和[平移](#page-704-0),檢視預覽影像。

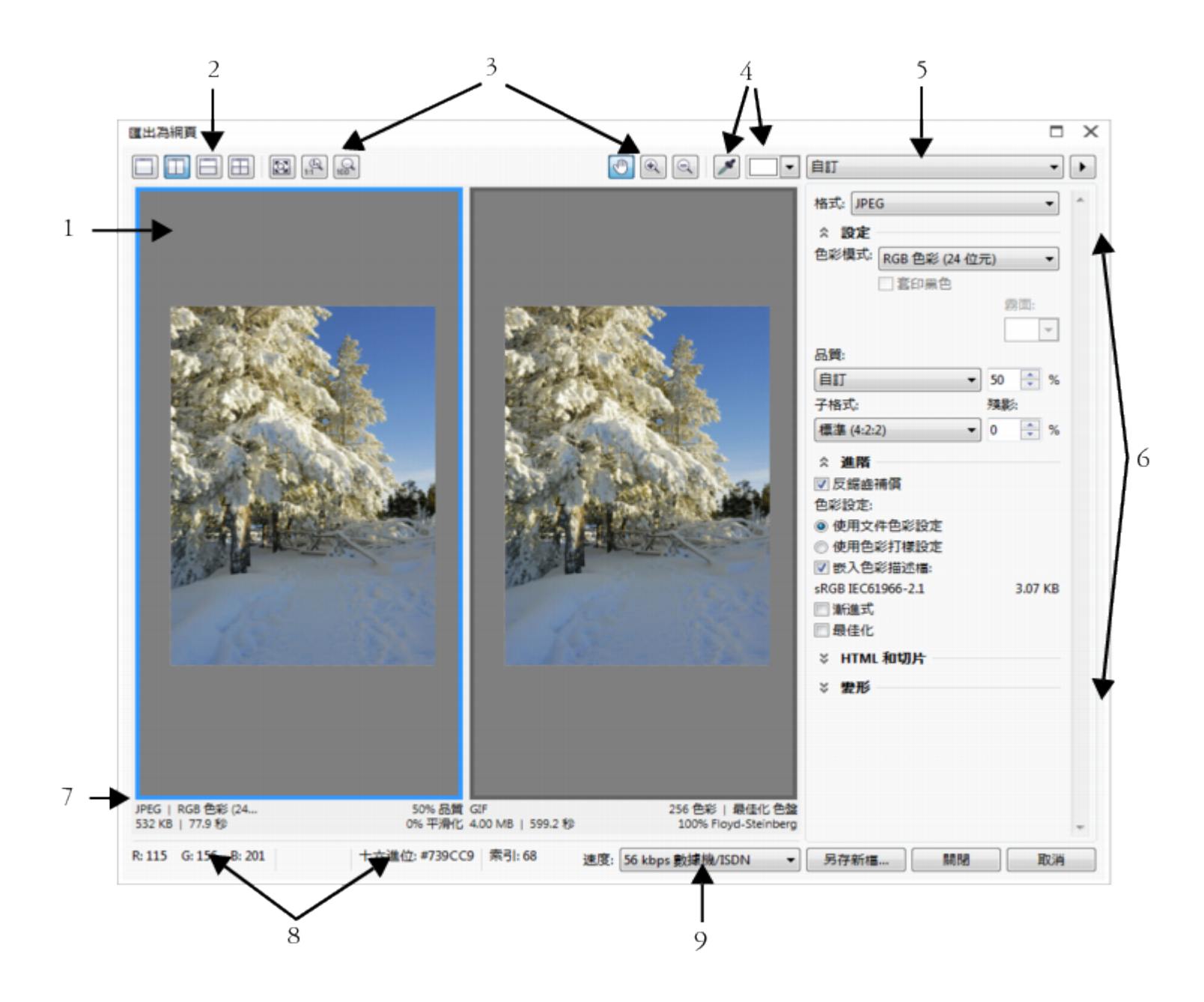

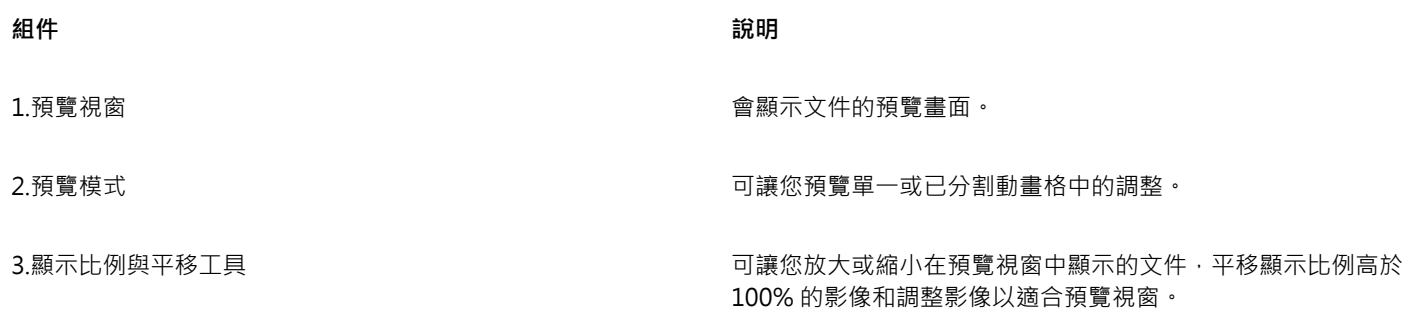

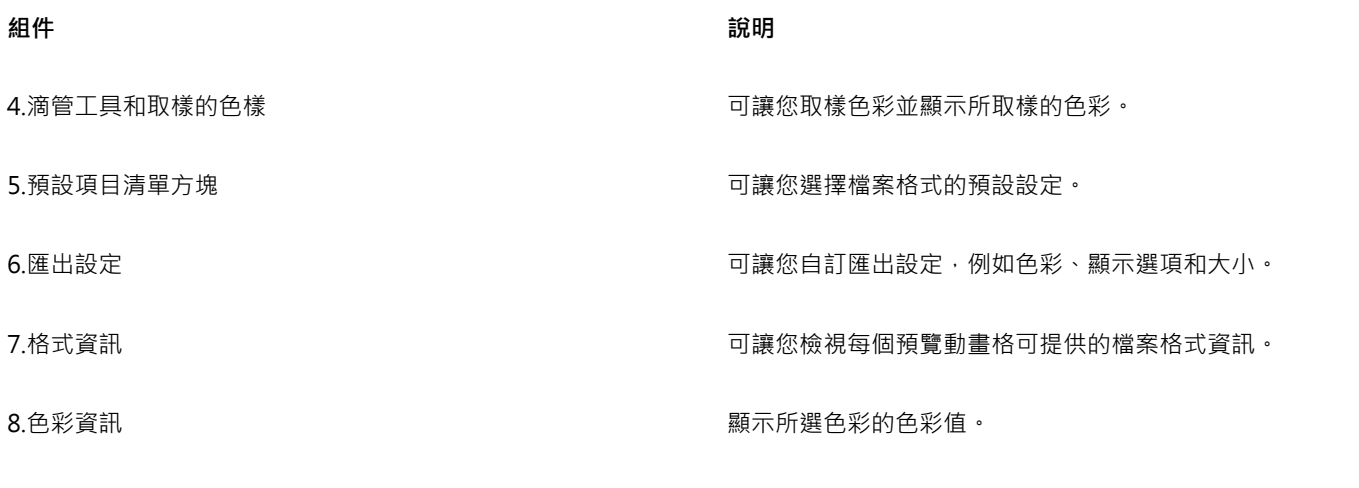

9.速度清單方塊 2.<br>「第您選擇儲存檔案的 Internet 速度。

您可以使用預設設定來匯出與 Web 相容的檔案。這可讓您最佳化檔案,而不必修改個別設定。您也可以自訂設定,以產生所需的特定結 果。例如,您可以調整色彩、顯示品質及檔案大小。

#### **選擇與 Web 相容的檔案格式**

這是選擇與 Web 相容的檔案格式時的快速參考表。

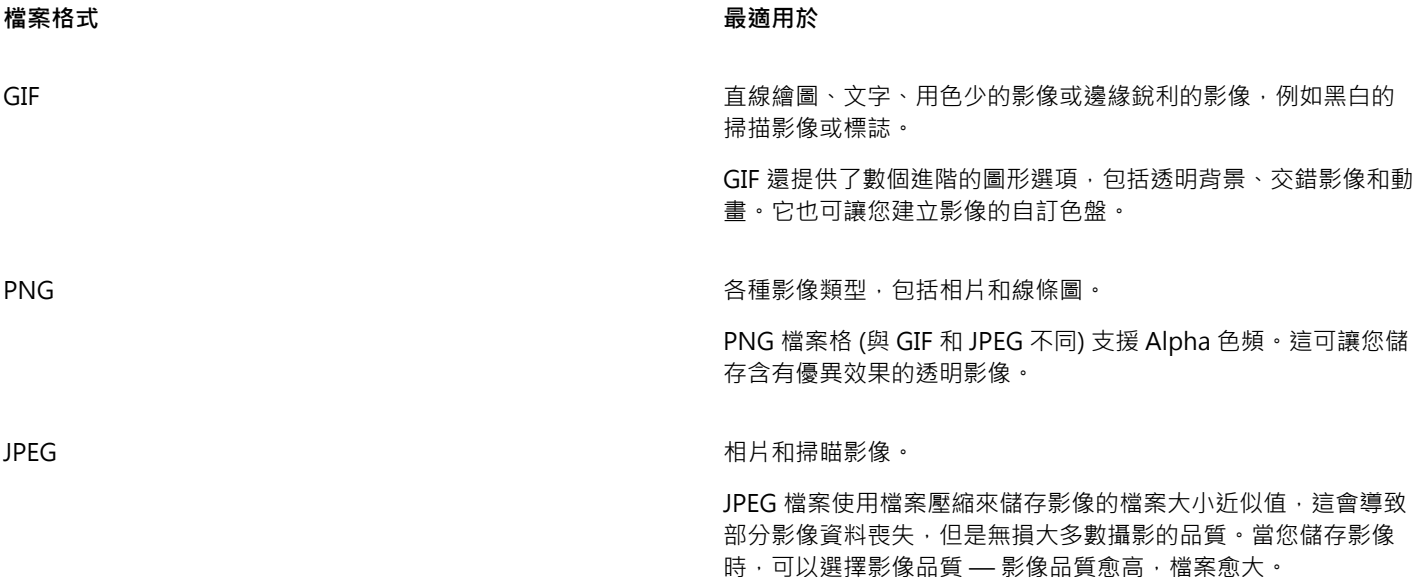

#### **匯出色盤式文件**

色盤式文件包括像是色盤式 GIF 和 8 位元 PNG, 可讓個別圖素保留精確的色彩值。這可讓您控制匯出時檔案中的色彩顯示。色盤式文件 也可讓您選擇影像中的色彩並將它設成透明,將透明度引進檔案中。若要取得資訊,請參閱[第 594 頁的「匯出具透明色彩和背景的物](#page-595-0) [件」。](#page-595-0)

#### **調整物件匯出預覽**

- **1** 按一下「**檔案**」 「**匯出為**」 「**Web**」。
- **2** 執行下表中的一項或多項工作。

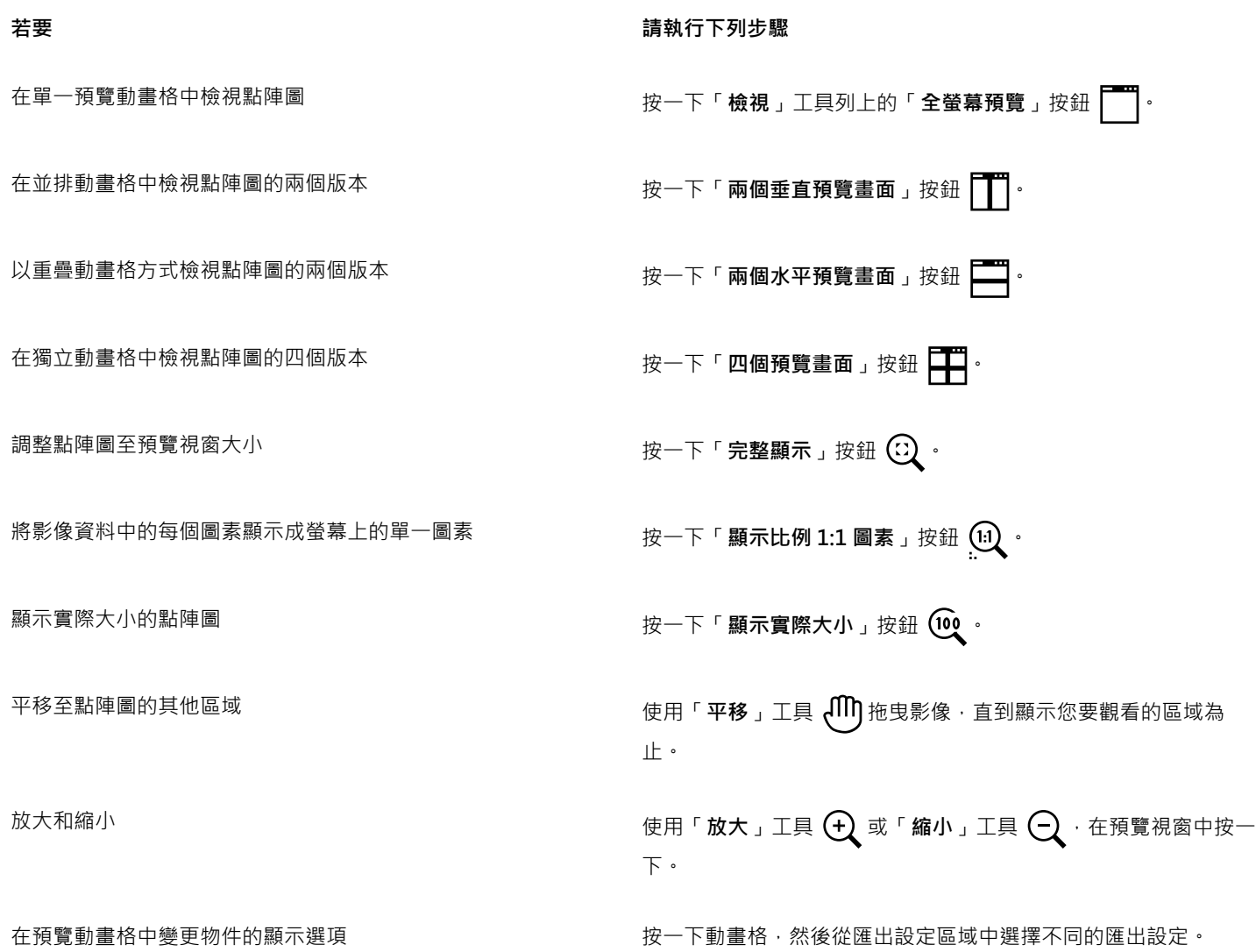

#### **匯出與 Web 相容的點陣圖**

- **1** 按一下「**檔案**」 「**匯出為**」 「**Web**」。
- **2** 在「**匯出至 Web**」對話方塊中,從對話方塊右上角的「**預設項目**」清單方塊中選擇預設設定。 如果您想修改預設設定,可以在此對話方塊中變更匯出選項。
- **3** 按一下「**另存新檔**」。
- **4** 選擇您要儲存該檔案的磁碟機和資料夾。
- **5** 在「**檔案名稱**」方塊中鍵入名稱。
- **6** 按一下「**儲存**」。

**您也可以執行下列操作:**

選擇色彩模式 在「設定」區域中,從「色彩模式」清單方塊中選擇色彩模式。 此選項不適用於 GIF 檔案格式。

嵌入色彩描述檔 在「**進階**」區域中,啟用「**嵌入色彩描述檔**」核取方塊。

 $\subseteq\infty$ 

您也可以按一下「**檔案**」 「**匯出**」,並從「**儲存類型為**」清單方塊中選擇檔案格式,匯出為與 Web 相容的格式。 您可以從對話方塊最下方的「**速度**」清單方塊中,選擇 Internet 連線速度。

#### **匯出與 Web 相容的點陣圖時調整物件大小**

• 在「**匯出至 Web**」對話方塊中,執行下表中的一或多項工作。

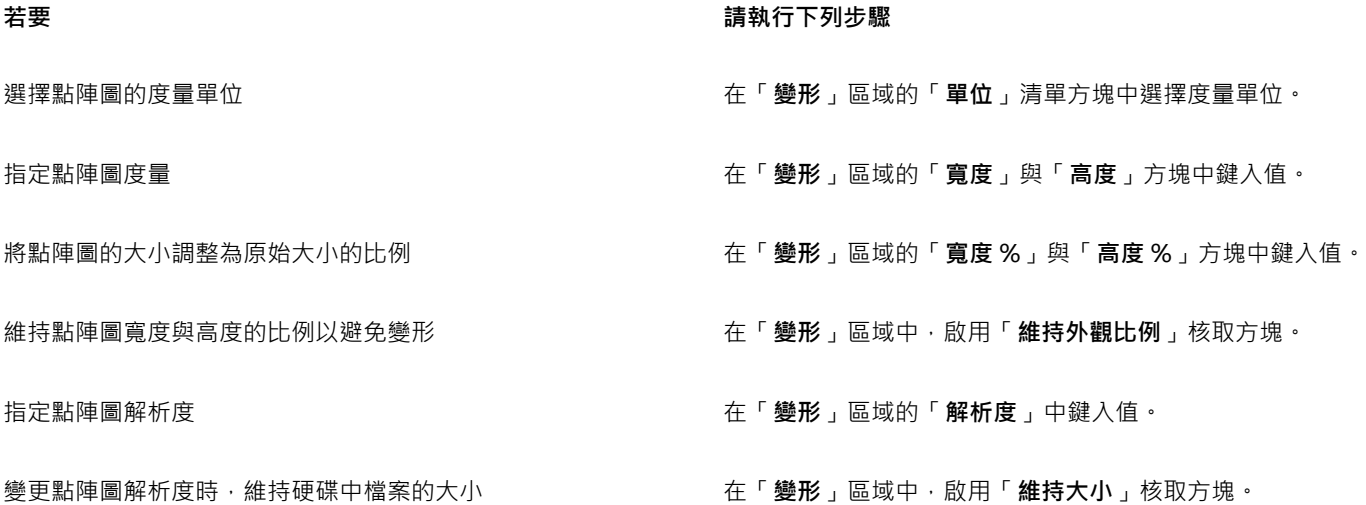

#### **自訂匯出 JPEG 點陣圖的選項**

**1** 在「**匯出至 Web**」對話方塊中,從「**格式**」清單方塊中選擇「**JPEG**」。

**2** 執行下表中的一項或多項工作。

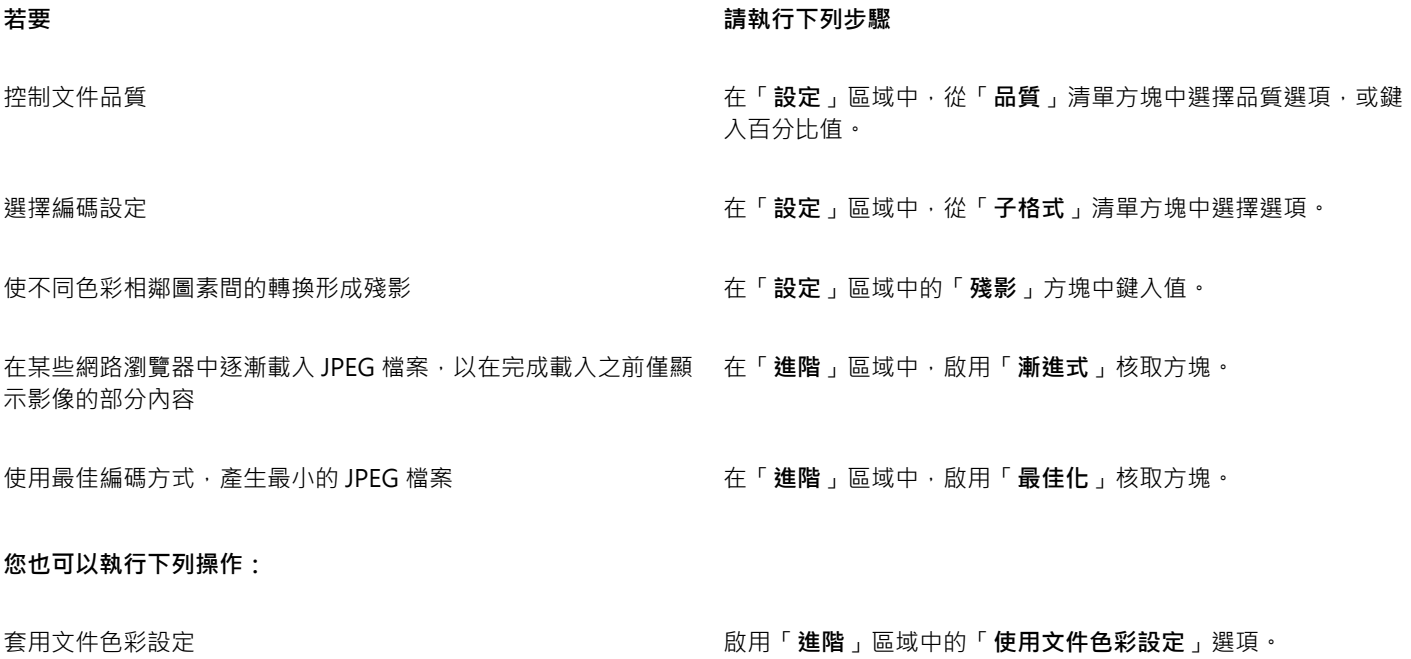

#### **您也可以執行下列操作:**

套用糾結色彩至物件的背景,以協助調和反鋸齒補償物件的邊緣 在「設定」區域中,開啟「糾結」色彩選取器,然後按一下色

#### **指定匯出與 Web 相容之點陣圖的顯示品質選項**

• 在「**匯出至 Web**」對話方塊中,執行下表中的一或多項工作。

## **若要 請執行下列步驟**

套用糾結色彩至物件的背景,以協助調和反鋸齒補償物件的邊緣 在「設定」區域中,開啟「糾結」色彩選取器,然後按一下色

使物件的邊緣平滑化 在「**進階**」區域中,啟用「**反鋸齒補償**」核取方塊。

在某些網路瀏覽器中逐漸載入檔案,以在完成載入之前僅顯示影 像的部分內容

#### **指定匯出與 Web 相容之色盤式點陣圖的色彩設定**

• 在「**匯出至 Web**」對話方塊中,執行下表中的一或多項工作。

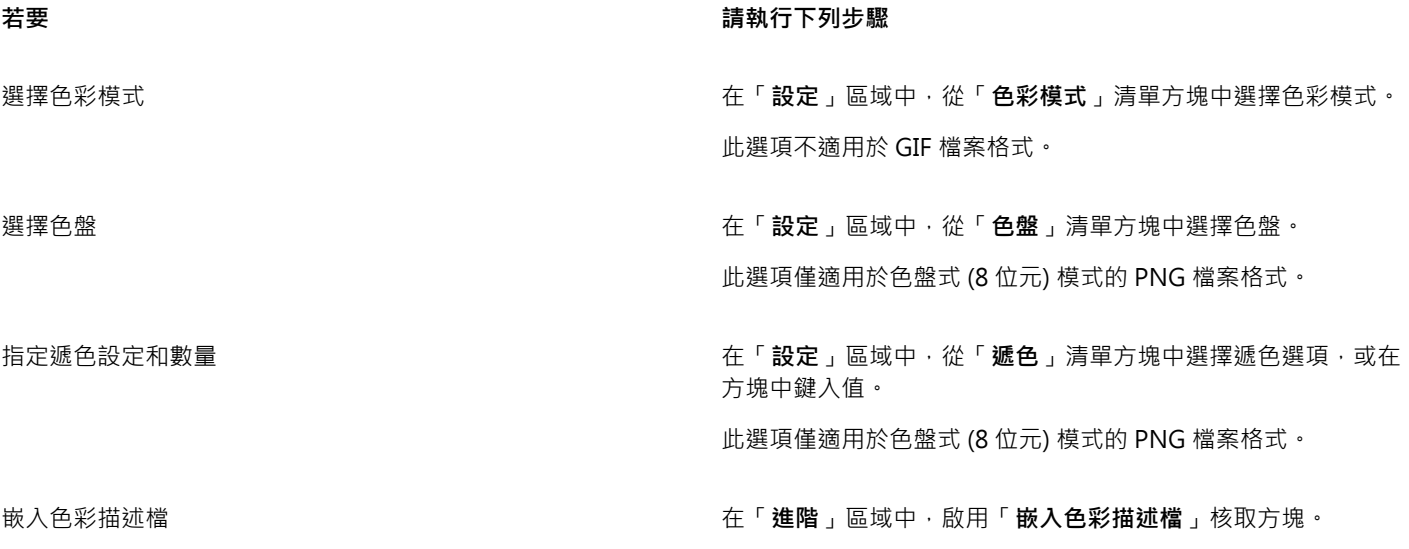

彩。

套用色彩打樣設定至文件 啟用「**進階**」區域中的「**使用色彩打樣設定**」選項。

匯出至 CMYK 時啟用套印黑色 在「**設定**」區域中,啟用「**套印黑色**」核取方塊。

在「**進階**」區域中,啟用「**交錯**」核取方塊。

此選項不適用於 JPEG 檔案格式。

彩。

**您也可以執行下列操作:**

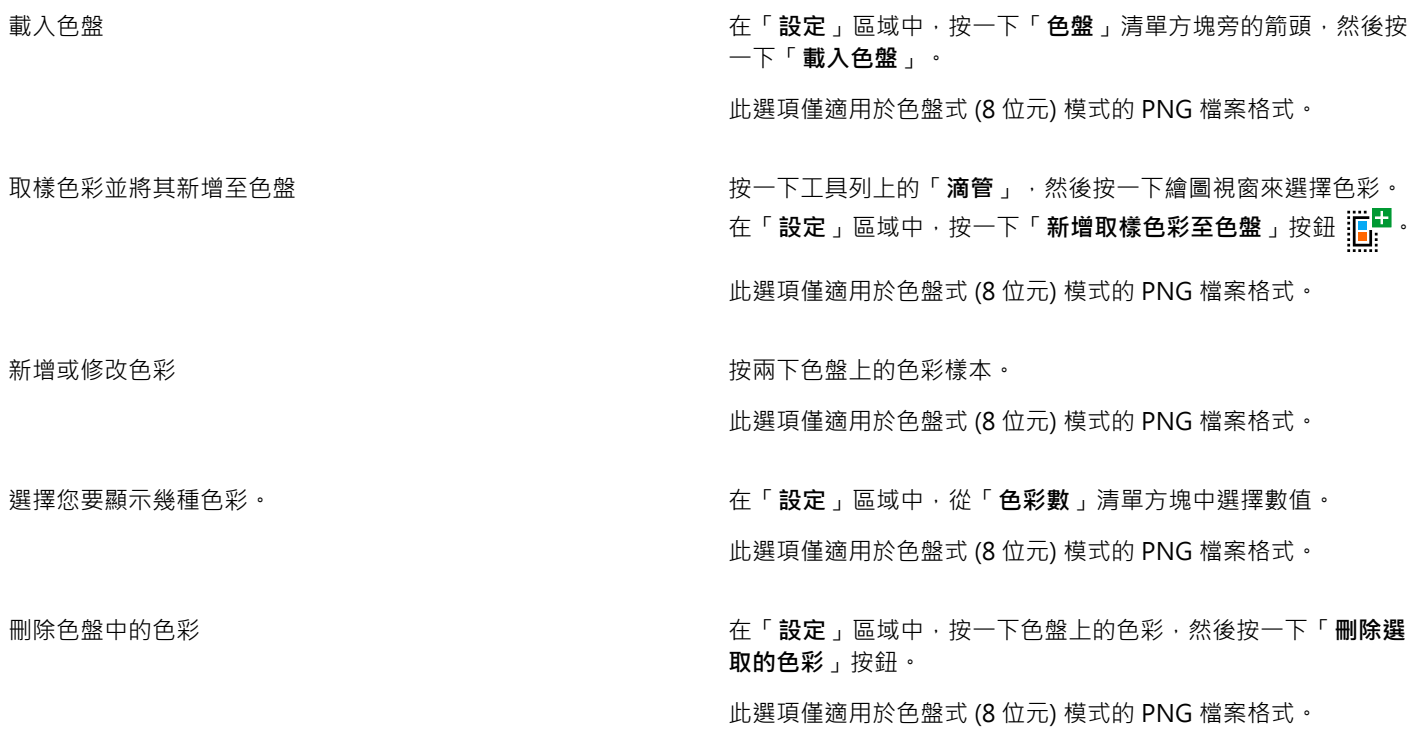

昏

您也可以在影像中選擇色彩,然後將其變成透明,以新增透明度至以色盤為基礎的文件。若要取得資訊,請參[閱第 594 頁的](#page-595-0) [「匯出具透明色彩和背景的物件」。](#page-595-0)

#### <span id="page-594-0"></span>**儲存並套用 Web 預設項目**

Web 預設項目可讓您儲存自訂設定,以用於匯出與 Web 相容的檔案格式。

#### **儲存匯出與 Web 相容之影像的預設項目**

- **1** 在「**匯出至 Web**」對話方塊中,從「**格式**」清單方塊中選擇檔案格式。
- **2** 選擇您要儲存成預設項目的設定。
- **3** 按一下「**預設項目**」清單方塊旁的箭頭,然後按一下「**儲存預設項目**」。
- **4** 在「**檔案名稱**」方塊中鍵入預設項目的名稱。
- **5** 按一下「**儲存**」。

 $\subseteq\leq$ 

您可以從「**預設項目**」清單方塊中選擇預設項目,然後按一下「**預設項目**」清單方塊旁的箭頭,然後按一下「**刪除預設項目**」, 刪除已儲存的預設項目。

#### **套用匯出與 Web 相容之影像的預設項目**

**1** 在「**匯出至 Web**」對話方塊中,按一下「**預設項目**」清單方塊旁的箭頭,然後按一下「**載入預設項目**」。

- **2** 按一下檔案名稱。
- **3** 按一下「**開啟**」。

#### <span id="page-595-0"></span>**匯出具透明色彩和背景的物件**

CorelDRAW 可讓您匯出具[有透明](#page-711-0)色彩和背景的色盤式點陣圖,例如色盤式 [GIF](#page-700-0) 或 8 位元 PNG。這些點陣圖可包含按鈕及標誌等物件, 常用在有色或花紋背景的網頁上。

若您將具有[不透明](#page-711-1)背景的物件放到網頁上,物件的背景色彩會在頁面上顯示成矩形。透明化背景可讓物件與網頁互相調和。透明物件背景 也可讓您在不變更要配色的物件背景的情況下,即可變更網頁背景的色彩或花紋。

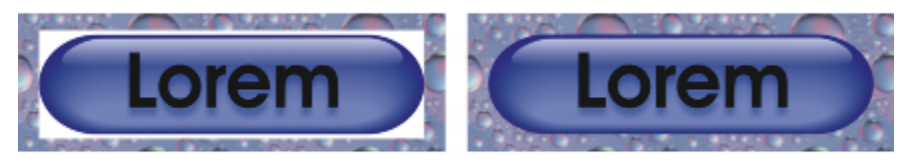

您可以用透明背景建立使用於網頁的 GIF。

#### **儲存具透明背景的點陣圖**

**1** 在「**匯出至 Web**」對話方塊中,從「**格式**」清單方塊中選擇色盤檔案格式,例如 GIF 或色盤式8 位元 PNG。

**2** 執行下表中的一項或多項工作。

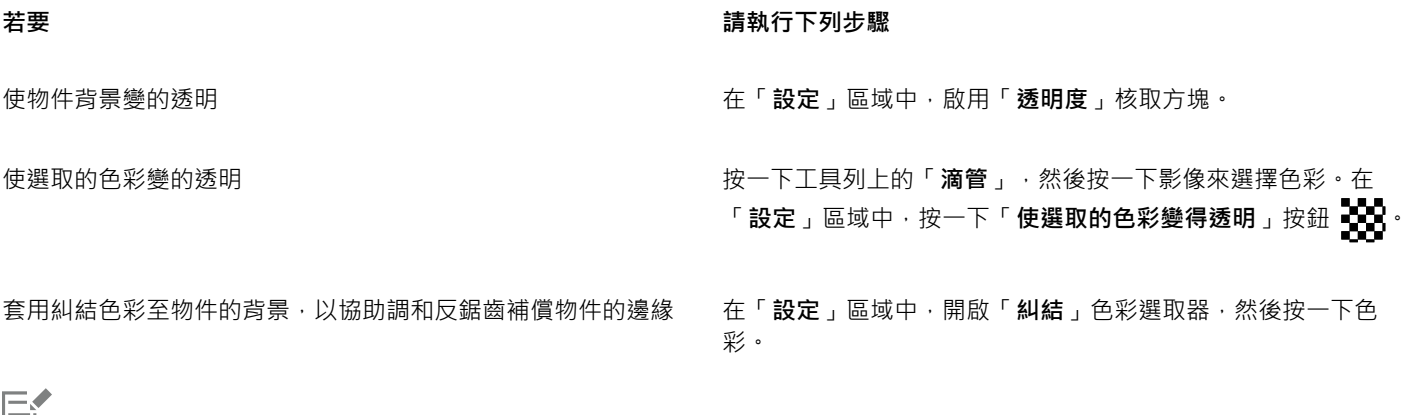

巨

如需最佳結果,請從「**設定**」區域,選擇「**遞色**」清單方塊中的「**無**」。

#### <span id="page-595-1"></span>**建立轉換**

[轉換](#page-716-0)是一種互動式[物件](#page-707-0),您按一下或指向物件時,其外觀會有所變更。您可以使用物件建立轉換。

若要建立轉換,必須新增下列轉換狀態:

- 一般 沒有關聯的滑鼠活動時, 按鈕的預設狀態
- **於上方時 —** 指標經過按鈕時,按鈕的狀態
- **按一下時** 已按按鈕的狀態

您可以將不同的物件屬性套用到每種轉換狀態。您也可以預覽轉換狀態。

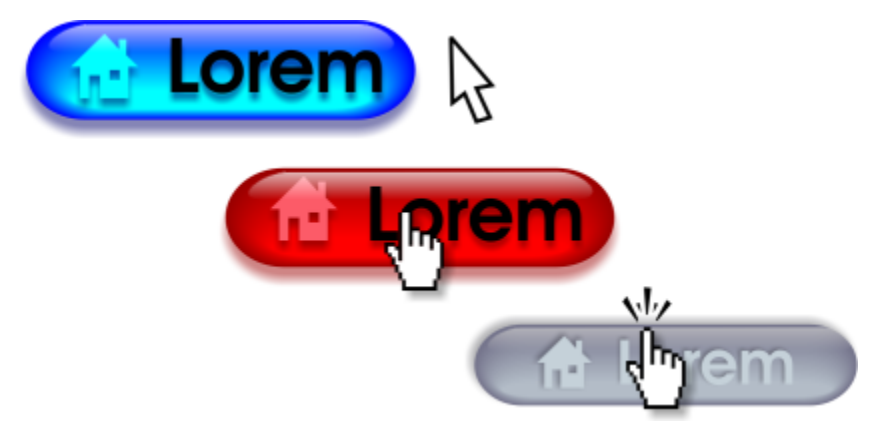

轉換,顯示了「一般」(左)、「於上方時」(中) 和「按一下時」(右) 狀態

若要將轉換物件新增到網頁設計,您必須將轉換儲存成 Macromedia Flash (SWF) 格式。若要取得有關建立和編輯物件 (例如轉換) 的資 訊,請參閱[第 189 頁的「使用物件」。](#page-190-0)

#### **建立轉換物件**

- **1** 選取[物件](#page-707-0)。
- **2** 按一下「**效果**」 「**轉換**」 「**建立轉換**」。

#### **修改物件的轉換狀態**

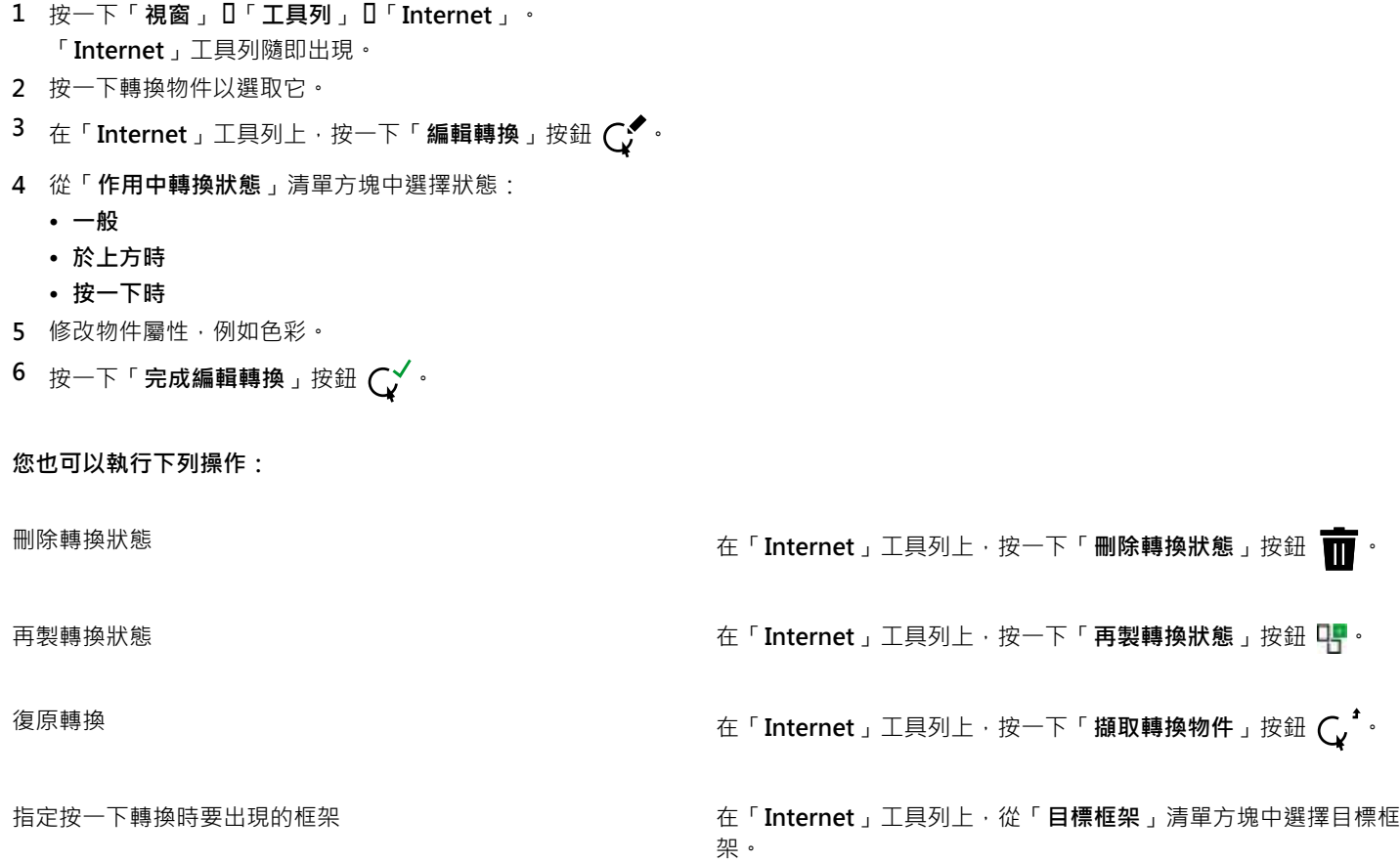

E

您無法關閉正在編[輯轉換](#page-716-0)的繪圖。必須先完成編輯才能關閉繪圖。

#### **檢視轉換屬性**

- **1** 按一下「**視窗**」 「**泊塢視窗**」 「**物件管理員**」。
- **2** 按一下[轉換](#page-716-0)所在的頁面和圖層。
- **3** 按一下轉換名稱,然後展開「**一般**」、「**於上方時**」和「**按一下時**」狀態。

Č₹

您可以按一下「Internet」工具列上的「轉換即時預覽」按鈕 Q · 來預覽[轉換物](#page-716-0)件在繪圖頁面中的狀態。若要結束轉換預覽以 對其進行編輯·請按一下「轉**換即時預覽**」按鈕  $\mathbb{Q}_{\mathbf{Q}}$ 。您無法在預覽轉換時執行復原。

#### <span id="page-597-0"></span>**將書籤和超連結新增至文件**

CorelDRAW 可讓您[將書籤](#page-709-1)[和超連結](#page-711-2)新增到文件。您可以將這些套用到物件,包括文字物件、轉換[和點陣圖](#page-716-1)。若要取得資訊,請參[閱第](#page-614-0) [613 頁的「在 PDF 檔案中包含超連結、書籤與縮圖」。](#page-614-0)

#### **書籤**

若要在檔案中建立內部連結,可以為文字或物件指定書籤。接著可以指定連結給物件,以便在按一下物件時,能開啟書籤。

#### **超連結**

您也可以將[超連結](#page-711-2)指定給物件。您可以連結到網址、FTP 伺服器、電子郵件地址、書籤或檔案。按一下物件時,就會開啟到適當應用程式 中的指定位置。建立[超連結](#page-711-2)之後,您可以顯示和確認超連結。您也可以刪除連結和書籤。使用文字時,您可以將超連結指定至美工和 段 落文字。

#### **指定書籤**

- **1** 按一下「**視窗**」 「**泊塢視窗**」 「**連結和書籤**」。
- **2** 在工作區中,按一下要指定書籤的[物件](#page-707-0)。
- 3 按一下「新增書籤」按鈕  $\begin{bmatrix} \blacksquare \end{bmatrix}$
- **4** 在名稱方塊中鍵入[書籤](#page-709-1)的名稱。

#### **將超連結指定至物件**

- **1** 按一下「**視窗**」 「**泊塢視窗**」 「**連結和書籤**」。
- **2** 在工作區中,按一下要套用超連結的[物件](#page-707-0)。
- 3 按一下「新增連結」按鈕 <sub>仁</sub>
- **4** 從「**連結類型**」清單方塊中,選擇下列其中一個連結類型:

#### **連結類型**

http:// 或 https:// 鍵入按一下連結時所開啟的網頁網址或 [URL](#page-714-3)。

ftp:// 鍵入按一下連結時所開啟的 FTP 伺服器網址或 URL 。

#### **連結類型**

mailto: <br>
mailto: <br>
<br>  $\label{eq:1} \begin{aligned} \text{main} \quad \text{and} \quad \mathbb{R}^n \times \mathbb{R}^n \times \math$ 

file:// 按一下瀏覽按鈕·然後瀏覽至按一下連結時要開啟的檔案。

書籤 從清單中選擇先前建立的書籤。

 $\bar{C}$ 

您也可以按一下「**視窗」 □「泊塢視窗」 □「物件屬性」**以開啟泊塢視窗,然後按一下「Internet」按鈕來指定「物件屬性」泊塢 視窗的書籤。

#### **將超連結指定至文字**

- 1 按一下「視窗」 □「泊塢視窗」 □「連結和書籤」。
- **2** 使用「**文字**」工具 ,選取要指定超連結的文字字元。
- $\frac{1}{2}$  <del>ترنى</del> 按一下「新增連結」按鈕
- **4** 從「**連結類型**」清單方塊中,選擇下列其中一個連結類型:

#### **連結類型**

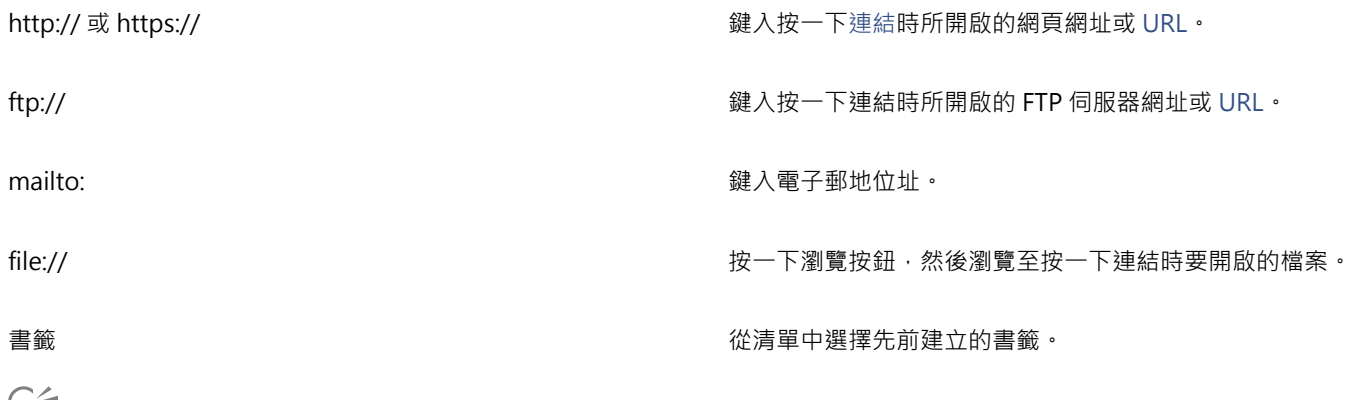

 $\bar{\epsilon}$ 

您也可以按一下「**視窗 工作列**」 「**Internet**」以顯示工作列,藉此指定「**Internet**」工作列的超連結。

#### **確認連結**

- **1** 按一下「**視窗**」 「**泊塢視窗**」 「**連結和書籤**」。
- **2** 選擇您要開啟的連結。
- 3 按一下「開啟連結」按鈕

#### **刪除書籤或連結**

- **1** 按一下「**視窗**」 「**泊塢視窗**」 「**連結和書籤**」。
- **2** 選擇要刪除的連結或書籤。

3 按一下「刪除」按鈕

#### <span id="page-599-0"></span>**將醒目提示和替代文字新增至物件**

您也可以設定沿著物件外框或填滿物件界限框的醒目提示。CorelDRAW 會將平行相交花紋套用到包含連結的物件。您可以變更平行相交 花紋和其背景填色的色彩。此外,您還可以將替代文字新增到物件,以供純文字瀏覽器或螢幕閱讀器之用。

#### **設定醒目提示**

- **1** 按一下「**視窗**」 「**泊塢視窗**」 「**Internet**」。
- **2** 在工作區中,按一下要新增醒目提示的[物件](#page-707-0)。
- **3** 在「**Internet**」泊塢視窗中,從「**行為**」清單方塊中選擇「**連結**」,然後在「**URL**」方塊中鍵入網址。
- **4** 在「**定義醒目提示**」區域中,按下列其中一個按鈕:
	- 「**形狀**」— 使用物件的形狀來定義醒目提示
	- 「**界限**」— 使用物件的界限框來定義醒目提示
- 5 開啟「背景」色彩選取器 | → · 然後按一下色彩。
- 6 開啟「**交叉斜線**」色彩選取器 | → · 然後按一下色彩。

E

如果您先選[擇超連結](#page-711-2)物件,再變更平行相交與背[景醒目提示](#page-715-0)色彩,則只會將變更套用至選取的物件。

Č₹

#### **將替代文字新增至物件**

- **1** 按一下「**視窗**」 「**泊塢視窗**」 「**Internet**」。
- **2** 在工作區中,按一下要新增替代文字的連結[物件](#page-707-0)。
- **3** 在「**Internet**」泊塢視窗的「**ALT 備註**」文字方塊中鍵入替代文字。

# CorelDRAW<sup>\*</sup>X8<sup>V</sup>

# <span id="page-600-0"></span>匯出至 HTML

您可以將文件元素設定為 HTML 相容、選取您要的設定並核取印前檢查項目,以確保您的 CorelDRAW 檔案與物件可以成功發行至 [HTML](#page-701-1)。進行這三個步驟後,您就可以發行至 HTML。生成 HTML 程式碼與影像可用於建立網站或網頁的 HTML 製作軟體。

本節包括下列主題:

- [第 599 頁的「設定將影像匯出至 HTML 的偏好選項」](#page-600-1)
- [第 600 頁的「建立與 Web 相容的文字」](#page-601-0)
- [第 600 頁的「匯出至 HTML 之前預覽和檢查檔案」](#page-601-1)
- [第 601 頁的「匯出至 HTML」](#page-602-0)

#### <span id="page-600-1"></span>**設定將影像匯出至 HTML 的偏好選項**

您可以設定偏好選項,匯出供 Web 檢視的影像。例如,您可以決定版面選項,像是影像白色空間的大小和位置。

您也可以將文件發行為單一影像,在此影像中,應用程式可建立[影像地圖](#page-714-4)。影像地圖是一種超圖形,當你使用瀏覽器檢視 HTML 文件 時,其[醒目提示區域](#page-715-0)會連結至不同的 [URL](#page-714-3) (包括頁面、位置和影像)。請注意,如果使用者的 Internet 連線速度較慢,則大型影像地圖可 能會拖慢下載速度。

#### **設定將影像匯出至 HTML 的偏好選項**

- **1** 按一下「**工具**」 「**選項**」。
- **2** 在類別清單中,按兩下「**文件**」,然後按一下「**匯出 HTML**」。
- **3** 設定任何[點陣圖](#page-716-1)選項。

#### **您也可以執行下列操作:**

指定文字可進行自動[微調](#page-712-2)的[像素](#page-713-1)數目 · 以避免造成大小只有幾個 在**「位置容錯度」**方塊中鍵入值。 像素的列或欄

指定空白資料格中有多少圖素之後,才會和鄰接的資料格合併 在「**影像白色空間**」方塊中鍵入值。

這可讓您避免將跨越數個相鄰儲存格的單一圖形分割。

**您也可以執行下列操作:**

指定影像中允許的白色空間量 在「**位置白色空間**」方塊中鍵入值。

建立伺服器端影像地圖 在「**影像地圖類型**」區域中 · 啟用「**伺服器**」核取方塊 · 然後選 擇格式。

#### <span id="page-601-0"></span>**建立與 Web 相容的文字**

將段落文字轉換成與 Web 相容的文字時,您可以使用 [HTML](#page-701-1) 編輯器編輯發行文件的文字。如果要將文字匯出至 HTML,您可以變更文 字的[字型](#page-705-1)特性,包括字型類型、大小及樣式。Web 相容文字大小 (從 1 號到 7 號) 會對應至 10 點至 48 點範圍之間的特定字型大小。若 要取得有關格式化文字的更多資訊,請參閱[第 383 頁的「格式化文字」。](#page-384-0)

除非您使用其他字型進行置換,否則系統會自動使用預設的 Web 字型樣式。如果您選擇置換,若瀏覽您網站之訪客的電腦上沒有安裝相 同的字型,則會使用預設字型。還會提供粗體、斜體及底線文字樣式。與 Web 相容的文字可以套[用標準填色](#page-714-5),但是不能套[用外框](#page-704-1)。

當您以 HTML 格式將繪圖發行至全球資訊網時,繪圖中任何與 Web 不相容的文字都會轉換為[點陣圖。](#page-716-1)

#### **使文字與 Web 相容**

#### **若要 請執行下列步驟**

將[段落](#page-708-0)文字變更為與 Web 相容的文字 使用「**選取**」工具 ▶ ,選取段落文字框架。按一下「文 **字**」 「**使文字與 Web 相容**」。

使新文字與 Web 相容 按一下「**工具**」 「**選項**」。在類別清單中,按兩下「**工作區**」, 然後按一下「**文字**」,然後按一下「**段落**」。啟用「**使所有新段 落文字框架都是 Web 相容**」核取方塊。

E

確定 Web 相容文字未與其他[物件交](#page-707-0)叉或重疊,或延伸超出繪圖頁面的界限;否則文字會轉換為[點陣圖,](#page-716-1)而且會失去 Internet 屬 性。

[美工文字](#page-708-1)不能轉換為與 Web 相容的文字,一律當成點陣圖處理。但是,您可以先將其轉換為段落文字,再使其與 Web 相容。若 要取得有關轉換文字的資訊,請參[閱第 369 頁的「尋找、編輯與轉換文字」。](#page-370-0)

#### <span id="page-601-1"></span>**匯出至 HTML 之前預覽和檢查檔案**

您可以在將檔案和物件匯出至 HTML 之前,先在瀏覽器中預覽它們。您也可以檢查印前檢查項目,確認任何潛在的匯出問題。

#### **預覽網頁**

**1** 按一下「**檔案**」 「**匯出為**」 「**HTML**」。

**2** 按一下「**瀏覽器預覽**」。

#### **設定 HTML 印前檢查選項**

**1** 按一下「**檔案**」 「**匯出為**」 「**HTML**」。

**2** 按一下「**問題**」標籤。

- **3** 按一下「**設定**」。
- **4** 在「**檢查項目**」清單中,展開「**發行至 Web**」樹狀結構。
- **5** 取消選取不檢查的項目。

#### <span id="page-602-0"></span>**匯出至 HTML**

將文件或選取區域發行至全球資訊網時,您可以選擇數個選項,例如影像格式、[HTML](#page-701-1) 版面、匯出範圍及檔案傳輸通訊協定 ([FTP\)](#page-715-1) 網站參 數。

#### **匯出至 HTML**

E

- **1** 按一下「**檔案**」 「**匯出為**」 「**HTML**」。
- **2** 在「**匯出 HTML**」對話方塊中設定下列選項:
	- **一般** 包括 [HTML](#page-701-1) 版面選項、HTML 檔案和影像資料夾,以及 [FTP](#page-715-1) 網站和匯出範圍。您也可以選取、新增及移除預設。
	- 細節 包括所產生的 HTML 檔案細節,並允許您更改頁面名稱和檔案名稱
	- 影像 列出目前 HTML 匯出的所有影像。您可將個別物件設為 [JPEG](#page-701-0)[、GIF](#page-700-0) 和 [PNG](#page-704-2) 格式。按一下「**選項** 」, 選取每種影像類型的 預設值。
	- 進階 可提供選項,用來產[生轉換](#page-716-0)[和重疊顯示樣式表](#page-708-2)的 [JavaScript](#page-701-2), 以及維護連至外部檔案的連結
	- **摘要** 依據各種下載速度顯示檔案統計資料
	- **問題** 顯示可能問題的清單,包括解釋、建議及提示

CorelDRAW 會為您以 HTML 格式發行的文件指定 **.htm** 副檔名。依預設,HTML 檔案會與 CorelDRAW (CDR) 來源檔案共用相同 的名稱,並會儲存在您上次儲存匯出 Web 文件的資料夾中。

## 檔案格式

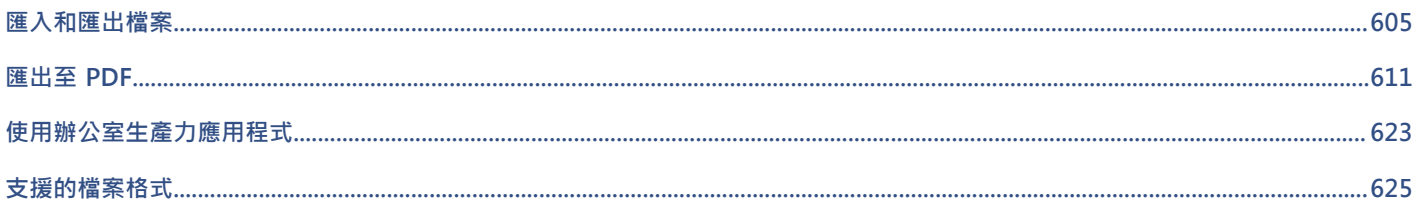

# CorelDRAW<sup>\*</sup>X8<sup>V</sup>

# <span id="page-606-0"></span>匯入和匯出檔案

您的應用程式提供在匯入或匯出檔案時,將檔案自某一格式轉換成另一格式的過濾器。

本節包括下列主題:

- [第 605 頁的「匯入檔案」](#page-606-1)
- [第 608 頁的「匯出檔案」](#page-609-0)

#### <span id="page-606-1"></span>**匯入檔案**

您可以匯入以其他應用程式建立的檔案。例如,您可以匯入 Adobe Portable Document Format (PDF)、[JPEG](#page-701-0) 或 Adobe Illustrator (AI) 檔案。您可以匯入檔案,並將其作為[物件](#page-707-0)放置於作用中的應用程式視窗內。匯入檔案時,您也可以改變檔案大小和置中檔案。匯入的檔案 會成為作用中檔案的一部分。您也可以匯入點陣圖為外部連結影像。當您匯入連結的點陣圖時,只要編輯原始 (外部) 檔案,匯入的檔案 也會隨之自動更新。

匯入[點陣圖](#page-716-1)時,您可以[重新取樣](#page-708-3),以減少檔案大小,或[裁切](#page-711-3)點陣圖,以清除影像中未使用的區域。您也可以裁切點陣圖,以僅選取您要匯 入的影像的確切區域及大小。

從舊版 CorelDRAW 匯入的檔案若包含與您作業系統不同語言版本的文字,您可使用[字碼頁設](#page-705-2)定,以確保能正確顯示與該檔案一併儲存 的物件名稱、關鍵字及備註。

#### **將檔案匯入到作用中的繪圖**

- **1** 按一下「**檔案**」 「**匯入**」。
- **2** 選擇儲存檔案的資料夾。 您可以視需要使用搜尋方塊搜尋檔案。您可以搜尋檔案名稱、標題、主題、作者、關鍵字、備註、點陣圖名稱、物件名稱等。
- **3** 從「**檔案名稱**」方塊旁的清單方塊中選擇檔案格式。 如果您不知道檔案的格式,請選擇「**全部檔案格式**」。
- **4** 按一下檔案名稱。 如果檔案包含與您作業系統不同語言版本的文字,請在「**選取字碼頁**」清單方塊中,選取相應的選項,以確保系統正確顯示物件名 稱、關鍵字和備註。 並非所有檔案格式都可以使用這些選項。
- **5** 按一下「**匯入**」,然後執行下列其中一項操作:
	- 按一下繪圖頁面,維持檔案度量,並將其放置在繪圖頁面左上角(您按的位置)。
	- 在繪圖頁面上拖曳以調整檔案大小。當您在繪圖頁面上拖曳時,匯入游標會顯示已調整大小的檔案的度量。
- 按一下 **Enter** 鍵,將檔案置於繪圖頁面中央。
- 按**空白鍵**,將檔案置於與原始檔案相同的位置 (僅限 CDR 和 AI 檔案)。

作用中的貼齊選項已套用至匯入的檔案中。

**您也可以執行下列操作:**

從外部連結至點陣圖,而不嵌入點陣圖 按一下「**匯入**」按鈕上的箭頭,然後按一下「**匯入為外部連結影 像**」核取方塊。

> 如果您要顯示連結影像的清單,請按一下「視窗」 0「連結和書 **籤**」。

連結為使用開放式印前介面 (OPI) 匯出的高解析度檔案 インジェン 按一下「匯入」按鈕上的箭頭,然後按一下「匯入為使用 OPI 匯 **出的高解析度檔案**」核取方塊。

> 該程序可將 TIFF 或 Scitex® Continuous Tone (CT) 檔案的低解 析度版本插入文件。低解析度版本會與位於開放式印前介面 (OPI) 伺服器中的高解析度影像連結。

在匯入的點陣圖中合併圖層 啟用「**組合多圖層點陣圖**」核取方塊。

儲存嵌入國際色彩聯盟 (International [Color Consortium, ICC\)](#page-706-0) 描 啟用「**擷取嵌入的 ICC 描述檔**」核取方塊以將 ICC 描述檔儲存到 述檔

檢查浮水印或版權資訊 啟用「**檢查浮水印**」核取方塊。

使用[過濾器](#page-712-3)的預設設定,而不開啟對話方塊 啟用「**不顯示過濾器對話方塊**」核取方塊。

保持匯入的檔案中的圖層和頁面 啟用「**維持圖層與頁數**」核取方塊 。如果停用此核取方塊 ,所有

選取匯入多頁 TIFF 文件時要匯入的頁面 **選取匯入**的頁面 **TIFF** 」對話方塊中, 在「取要匯入的頁面」區域中啟用

並非所有檔案格式都可以使用此選項。

安裝應用程式的色彩資料夾中。

並非所有檔案格式都可以使用此選項。

並非所有檔案格式都可以使用此選項。

並非所有檔案格式都可以使用此選項。

圖層會組合為單一圖層。

選項。 本選項僅限 TIFF 檔案格式使用。

僅開啟部分影像 在「**載入部分檔案**」對話方塊中,鍵入要在「**載入動畫格**」方塊 中開啟的動畫格範圍。

E

並非所有檔案格式都可以使用所有匯入選項。

 $\bar{C}$ 

您可以匯入多個檔案。按住 **Shift** 鍵,然後按一下選取清單中的連續檔案。按住 **Ctrl** 鍵,然後按一下選取非連續檔案。

#### **匯入點陣圖為外部連結影像**

- **1** 按一下「**視窗**」 「**泊塢視窗**」 「**連結和書籤**」。
- **2** 在「**連結和書籤**」泊塢視窗中,按一下「**新增連結的影像**」按鈕。
- **3** 瀏覽至儲存影像的磁碟機與資料夾。
- **4** 按一下「**匯入**」。
- **5** 在工作區中按一下放置影像。

**您也可以執行下列操作:**

**更新連結的影像 ままには ままに エンジェット おおや おおや おおや おおや 按一下「更新連結的影像」按鈕。** 

中斷外部連結影像的連結 按一下「**中斷連結**」按鈕。

#### **匯入時重新取樣點陣圖**

- **1** 按一下「**檔案**」 「**匯入**」。
- **2** 選擇儲存影像的資料夾。 如有需要,您可以使用搜尋方塊搜尋影像。您可以搜尋檔案名稱、標題、主題、作者、關鍵字、備註、點陣圖名稱、物件名稱等。
- **3** 從「**檔案名稱**」方塊旁的清單方塊中選擇檔案格式。 如果您不知道檔案的格式,請選擇「**全部檔案格式**」。
- **4** 按一下檔案名稱。
- **5** 按一下「**匯入**」按鈕旁的箭頭,然後按一下「**重新取樣並載入**」。
- **6** 在「**影像重新取樣**」對話方塊中,在下列任一方塊中鍵入值:
	- **寬度** 以選取的度量單位或其原始寬度之百分比指定圖形寬度
	- **高度** 以選取的度量單位或其原始寬度之百分比指定圖形高度
- **7** 在「**解析度**」區域的下列任一方塊中鍵入值:
	- **水平** 可讓您[以圖素](#page-713-1)或每英吋點數 [\(dpi\)](#page-700-1) 為單位來指定圖形的水[平解析度](#page-712-0)
	- **垂直** 讓您以圖素或解析度 (dpi) 來指定圖形的垂直解析度
- **8** 按一下繪圖頁面。

#### **您也可以執行下列操作:**

維持影像寬度與高度的比例 啟用「**維持外觀比例**」核取方塊。

變更度量單位 從「 **單位** 」清單方塊中選擇單位類型。

自動維持水平與垂直解析度值相等 啟用「**兩者數值保持一致**」核取方塊。

E

若開啟匯入格式的對話方塊,請指定所需的選項。若要取得有關檔案格式的詳細資料,請參[閱第 625 頁的「支援的檔案格](#page-626-0) [式」。](#page-626-0)

並非所有檔案格式都可以使用所有匯入選項。

#### **在匯入時裁切點陣圖**

- **1** 按一下「**檔案**」 「**匯入**」。
- **2** 選擇儲存影像的資料夾。 如有需要,您可以使用搜尋方塊搜尋影像。您可以搜尋檔案名稱、標題、主題、作者、關鍵字、備註、點陣圖名稱、物件名稱等。
- **3** 從「**檔案名稱**」方塊旁的清單方塊中選擇檔案格式。 如果您不知道檔案的格式,請選擇「**全部檔案格式**」。
- **4** 按一下檔案名稱。
- **5** 按一下「**匯入**」按鈕旁的箭頭,然後按一下「**裁切並載入**」。
- **6** 在「**裁切影像**」對話方塊中,在下列任何方塊鍵入值:
	- **上** 指定從圖形頂端移除的區域
	- **左** 指定從圖形左邊移除的區域
	- **寬度** 指定您要維持的圖形寬度
	- **高度** 指定您要維持的圖形高度
- **7** 按一下繪圖頁面。
- $\bar{C}$

您也可以在預覽視窗中拖曳選[取控點](#page-710-1),調整圖形的大小。

您可以透過在「**裁切影像**」對話方塊的「**單位**」清單方塊中選擇單位類型,來變更度量單位。

#### <span id="page-609-0"></span>**匯出檔案**

您可以使用「**檔案**」 「**匯出**」指令,將檔案匯出為可用於其他應用程式的各種點陣圖和向量檔案格式。例如,可以將檔案匯出為 Adobe Illustrator (AI) 或 JPG 格式。您也可以匯出檔案,讓您可與辦公室產能應用程式 (例如 Microsoft Office 或 Corel WordPerfect Office) 配合使用, 來達到最佳化。

匯出檔案時,原始檔案仍以現有格式開啟在繪圖視窗中。

您可以使用「**檔案」 [ 「另存新檔** 」 指令, 將檔案儲存為各種向量格式。將檔案儲存為不同格式後, 儲存的檔案會立即顯示在繪圖視窗 內。建議您先將檔案儲存為 CorelDRAW (CDR) 檔案, 原因是部分檔案格式不支援 CorelDRAW 檔案的所有功能。

#### **匯出檔案**

- **1** 按一下「**檔案**」 「**匯出**」。
- **2** 選擇您要儲存檔案的資料夾。
- **3** 從「**儲存類型為**」清單方塊中選擇檔案格式。
- **4** 在「**檔案名稱**」清單方塊中鍵入檔案名稱。
- **5** 啟用下列其中一個核取方塊:
	- **僅匯出本頁** 僅匯出多頁檔案的目前頁面
	- **僅選取區域**  僅儲存作用中繪圖裡選取的物件。
	- **不顯示過濾器對話方塊** 壓縮提供進階匯出選項的對話方塊 並非所有檔案格式都可以使用這些選項。
- **6** 按一下「**匯出**」。

若開啟匯出格式的對話方塊,請指定所需的選項。若要取得有關檔案格式的詳細資料,請參[閱第 625 頁的「支援的檔案格式」。](#page-626-0)

**您也可以執行下列操作:**

匯出時壓縮檔案 從「壓**縮類型**」清單方塊中選擇壓縮類型。

指定關於檔案的資訊 在「**備註**」方塊中鍵入需要的任何備註。

E

並非所有檔案格式都可以使用「**匯出**」對話方塊中的所有選項或壓縮類型。 除非停用隱藏圖層的列印和匯出功能,否則隱藏圖層上的物件會顯示在匯出的檔案中。 如要取得匯出點陣圖檔案格式時可用選項的相關資訊,請參[閱第 504 頁的「匯出時將向量圖形轉換為點陣圖」。](#page-505-0)

如果您使用的是到期的試用版,您將無法匯出檔案。

 $\subseteq\leq$ 

您可以指定出現在匯出檔案中的圖層。如需詳細資訊,請參[閱第 246 頁的「啟用或停用圖層的列印和匯出屬性」。](#page-247-0)

#### **將檔案匯出至 Microsoft Office 或 WordPerfect Office**

- **1** 按一下「**檔案**」 「**匯出至**」 「 **Office**」。
- **2** 從**「匯出到」**清單方塊,選擇下列其中之一:
	- **Microsoft Office** 可讓您設定選項,以符合 Microsoft Office 應用程式的匯出需求
	- **WordPerfect Office** 可透過將影像轉換成 WordPerfect Graphic (WPG) 檔案,使影像最佳化,以適用於 WordPerfect Office
- **3** 如果您選擇了「**Microsoft Office**」請從「**圖形最適用對象**」清單方塊選擇下列其中一個選項:
	- 相容性 可讓您將繪圖儲存為 Portable Network Graphic (PNG) 點陣圖。該功能可在您將繪圖匯入至辦公室應用程式時,保持圖 檔外觀。
	- **編輯** 可讓您將繪圖儲存為 Extended Metafile Format (EMF) 格式。該功能可將多數可編輯元素保留在向量繪圖中。
- **4** 如果您選擇了「**Microsoft Office**」和「**相容性**」,請從「**最佳化對象**」清單方塊選擇下列其中一個選項:
	- **簡報** 可讓您最佳化匯出的檔案,例如幻燈片或線上文件 (96 [dpi\)](#page-700-1)
	- **桌面列印** 可讓您維持良好影像品質,以進行桌面列印 (150 dpi)
	- **商業印刷** 可讓您最佳化檔案,以進行高品質列印 (300 dpi)
	- 預估檔案大小會出現在對話方塊的左下角。
- **5** 按一下「**確定**」。
- **6** 找到您要儲存檔案的資料夾。
- **7** 在「**檔案名稱**」清單方塊中鍵入檔案名稱。
- **8** 按一下「**儲存**」。

**您也可以執行下列操作:**

在預覽視窗中放大和縮小 使用「**放大」 ◯ 或「縮小」 ◯ 工**具,在預覽視窗中按一下。

平移以檢視繪圖的其他區域 使用「**平移**」工具 ,在預覽視窗中拖曳,直到您想看到的區 域出現為止。

E

「**圖形最適用對象**」和「**最佳化對象**」選項僅在您選擇了「**Microsoft Office**」和「**相容性**」選項後可用。 當匯出至 Microsoft Office 或 Corel WordPerfect Office 時,繪圖中的圖層會扁平化。

#### **將檔案儲存為其他格式**

- **1** 按一下「**檔案**」 「**另存新檔**」。
- **2** 選擇您要儲存檔案的資料夾。
- **3** 從「**儲存類型為**」清單方塊中選擇檔案格式。
- **4** 在「**檔案名稱**」清單方塊中鍵入檔案名稱。
- **5** 啟用下列其中一個核取方塊:
	- **僅選取區域**  僅儲存作用中繪圖裡選取[的物件](#page-707-0)。
	- **儲存嵌入 VBA 專案** 讓您將建立於 VBA 編輯器的巨集儲存至檔案中 並非所有檔案格式都可以使用這些選項。
- **6** 按一下「**儲存**」。

**您也可以執行下列操作:**

指定檔案的相關資訊 **2000年 - 12000 - 12000 - 12000 - 12000 - 12000 - 12000 - 12000 - 12000 - 12000 - 12000 - 12000 - 12000 - 12000 - 12000 - 12000 - 12000 - 12000 - 12000 - 12000 - 12000 - 12000 - 12000 - 12000 - 12000 - 12000 - 12** 

新增關鍵字 在「**新增標記**」方塊中鍵入您要的關鍵字。
# CorelDRAW<sup>\*</sup>X8<sup>V</sup>

# <span id="page-612-1"></span>匯出至 PDF

PDF 是一種檔案格式,是為保持原始應用程式檔案[的字型](#page-705-0)、影像、圖形及格式而設計的。

本節包括下列主題:

- [第 611 頁的「將文件匯出為 PDF 檔案」](#page-612-0)
- [第 613 頁的「在 PDF 檔案中包含超連結、書籤與縮圖」](#page-614-0)
- [第 614 頁的「降低 PDF 檔案的大小」](#page-615-0)
- [第 615 頁的「使用 PDF 檔案中的文字和字型」](#page-616-0)
- [第 616 頁的「指定 PDF 檔案的編碼格式」](#page-617-0)
- [第 617 頁的「為 EPS 檔案指定檢視選項」](#page-618-0)
- [第 617 頁的「指定匯出 PDF 檔案的色彩管理選項」](#page-618-1)
- [第 618 頁的「設定 PDF 檔案的安全性選項」](#page-619-0)
- [第 620 頁的「最佳化 PDF 檔案」](#page-621-0)
- [第 621 頁的「檢視 PDF 檔案的印前檢查摘要」](#page-622-0)
- [第 621 頁的「為列印服務提供者準備 PDF 檔案」](#page-622-1)

## <span id="page-612-0"></span>**將文件匯出為 PDF 檔案**

您可以將文件匯出為 PDF 檔案。只要使用者的電腦上安裝了 Adobe Acrobat、Adobe Reader 或 PDF 相容的讀取工具,便可在平台上 檢視、共用與列印 PDF 檔案。PDF 檔案可以上傳到 Intranet 或 Web。您也可以將個別選取區域或整個文件匯出為 PDF 檔案。

將文件匯出為 PDF 檔案時,您有從數種 PDF 預設項目中進行選擇,這些預設均套用特定的設定。例如,使用「Web」預設項目時, PDF 檔案中的影像[解析度](#page-712-0)會針對 Web 進行最佳化。

您也可以建立新的 PDF 預設項目或編輯任何現有預設項目。PDF 檔案的安全性設定並未儲存在 PDF 預設項目中。若要取得有關 PDF 檔 案安全性選項的資訊,請參閱[第 618 頁的「設定 PDF 檔案的安全性選項」。](#page-619-0)

如果您已在文件中使用符號,則 PDF 檔案將支援這些符號。若要取得有關符號的更多資訊,請參閱 [第 249 頁的「使用符號」。](#page-250-0)

#### **將文件匯出為 PDF 檔案**

**1** 按一下「**檔案**」 「**PDF 發行**」。

您還可以按一下「**標準**」工具列上的「**PDF 發行**」按鈕 來儲存 PDF 檔案。

- **2** 找到您要儲存檔案的資料夾。
- **3** 在「**檔案名稱**」方塊中,鍵入檔案名稱。
- **4** 從「**PDF 預設項目**」清單方塊中選擇下列其中一個選項:
	- 保存 (CMYK) 可建立適用於保存的 PDF/A-1b 檔案。與傳統的 PDF 檔案相比 · PDF/A-1b 檔案更加適用於長期保存文件 · 因為 這些檔案更加獨立並且設備更加獨立。PDF/A-1b 檔案包括內嵌字型、設備獨立式色彩,並且將其自身描述作為 XMP 中繼資料。 此 PDF 樣式保持原始文件中包含的任何特別色或 Lab 色彩 · 但是它將所有其他色彩 (如灰階或 RGB) 轉換為 CMYK 色彩模式。此 外,此模式嵌入色彩描述檔以指定應該如何在建構設備上釋譯 CMYK 色彩。
	- 保存 (RGB) 與先前的樣式相似 · 可建立 PDF/A-1b 檔案 · 保留任何特別色和 Lab 色彩 · 所有其他色彩均轉換為 RGB 色彩模式 ·
	- **目前打樣設定** 將打樣色彩描述檔套用至 PDF
	- **文件發送** 可建立在雷射或桌上型印表機上可列印,並且適用於一般文件傳送方式的 PDF 檔案。此樣式會啟用 [JPEG](#page-701-0) 點陣圖影像 壓縮,並可以包含書籤和超連結。
	- 編輯 可建立用來傳送至印表機或數位複印機的高品質 PDF 檔案。此樣式會啟用 [LZW](#page-701-1) 壓縮、嵌入字型,並包含超連結、書籤和 縮圖。此樣式顯示 PDF 檔案時,會顯示所有字型,所有影像 (以完整解析度), 以及超連結,以便您日後可以編輯檔案。
	- PDF/X-1a 可啟用 [ZIP](#page-702-0) 點陣圖影像壓縮,將所有物件轉換成目的地 CMYK 色彩空間
	- **PDF/X-3** 此樣式是 PDF/X-1a 的超集合。它允許 PDF 檔案中有 CMYK 及非 CMYK 的資料 (例如 Lab 或灰階)。
	- 印前 可啟用 [ZIP](#page-702-0) 點陣圖影像壓縮、嵌入字型並保留專為高品質列印而設計的特別色選項。準備 PDF 檔案進行列印前,最好能先 諮詢列印服務提供者,瞭解其建議的設定。
	- 網頁 可建立用於線上檢視的 PDF 檔案 · 例如透過電子郵件發送或在 Web 上發行的 PDF 檔案 · 此樣式會啟用 JPEG 點陣圖影像 壓縮、壓縮文字,並包含超連結。
- **5** 按一下「**設定**」。
	- 「**PDF 設定**」對話方塊出現。
- **6** 在「**匯出範圍**」區域中,啟用下列其中一個選項:
	- **目前文件** 匯出目前文件
	- **文件** 匯出指定的文件
	- **選取區域** 匯出選取的物件
	- **目前頁面** 匯出作用中頁面
	- **頁面** 匯出指定的頁面
- **7** 在「**頁面大小**」區域中,選擇下列其中一個選項:
	- **如 CorelDRAW 中的定義** 套用文件中定義的頁面大小
	- **由選取的物件設定** 可由頁面上的物件大小決定頁面大小
- **8** 按一下「**確定**」。
- **9** 按一下「**儲存**」。

Eŕ

如果您要建立符合 PDF/A-1b 標準的 PDF 檔案以用於保存,則必須允許嵌入文件中的所有字型。若要檢查無法嵌入的字型,請檢 視 PDF 檔案的印前檢查摘要。若要取得有關檢視摘要的更多資訊,請參閱[第 621 頁的「檢視 PDF 檔案的印前檢查摘要」。](#page-622-2)您 可以替代任何無法嵌入的字型,或者您可以透過啟用「**PDF 發行設定**」對話方塊的「**物件**」頁上的「**匯出全部文字為曲線**」核取 方塊,將所有文字轉換為曲線。

如果文件包含 3D 模型,按一下在**「PDF 發行」**對話方塊中的「**設定**」,然後選擇「**相容性**」清單方塊中的 **Acrobat 8.0** 或更新 版本,確保 3D 模型在 PDF 讀取工具中可進行互動。

若要檢查字型是否可以嵌入,您可以透過使用免費工具 (例如 Microsoft 網站上提供的字型屬性擴展工具) 檢視授權資訊和嵌入限 制。

#### **將多份文件匯出為單一 PDF 檔案**

- **1** 按一下「**檔案**」 「**PDF 發行**」。
- **2** 找到您要儲存檔案的資料夾。
- **3** 在「**檔案名稱**」方塊中,鍵入檔案名稱。
- **4** 按一下「**設定**」。

「**PDF 設定**」對話方塊出現。

- 在「**一般**」標籤上,從「**匯出範圍**」區域啟用「**文件**」選項。
- 啟用您要儲存的每個文件的核取方塊。
- 按一下「**確定**」。
- 按一下「**儲存**」。

#### **建立 PDF 預設項目**

- 按一下「**檔案**」 「**PDF 發行**」。
- 找到您要儲存檔案的資料夾。
- 在「**檔案名稱**」方塊中,鍵入檔案名稱。
- 按一下「**設定**」。
- 在「**PDF 設定**」對話方塊中,指定任一設定。
- 按一下「**一般**」標籤。
- 按一下「PDF 預設項目」清單方塊旁邊的「新增 PDF 預設項目」按鈕 ━╋ 。
- 在「**將 PDF 預設項目另存為**」清單方塊中,鍵入樣式的名稱。
- 按一下**「確定」**。
- 按一下「**儲存**」。

Č₹

如果您要刪除 PDF 樣式,請選取樣式,然後按一下「PDF 預設項目」清單方塊旁邊的「刪除 PDF 預設項目」按鈕 ––

#### **編輯 PDF 預設項目**

- 按一下「**檔案**」 「**PDF 發行**」。
- 找到您要儲存檔案的資料夾。
- 在「**檔案名稱**」方塊中,鍵入檔案名稱。
- 按一下「**設定**」。
- 在「**PDF 設定**」對話方塊中,指定任一設定。
- 按一下「**一般**」標籤。
- 按一下「PDF」清單方塊旁邊的「新增 PDF 預設項目」按鈕 →→
- 從「**將 PDF 預設項目另存為**」清單方塊中,選擇要編輯的樣式。
- 按一下**「確定」**。
- 按一下「**儲存**」。

E

如果您將所做的變更儲存至預設設定,則將覆寫原始設定。若要避免這種情況,請將變更儲存至具有新名稱的預設設定。

#### <span id="page-614-0"></span>**在 PDF 檔案中包含超連結、書籤與縮圖**

您可以在 PDF 檔案中包[含超連結](#page-711-0)、書籤[與縮圖](#page-715-0)。新增跳至網頁或 Internet URL 的連結時,超連結就非常實用。書籤可讓您連結至 PDF 檔案內的特定區域。您可以指定 PDF 檔案第一次在 Adobe Acrobat 或 Acrobat Reader 中開啟時,是否顯示書籤或縮圖。

若要取得有關指定超連結及書籤的資訊,請參閱[第 596 頁的「將書籤和超連結新增至文件」。](#page-597-0)

#### **在 PDF 檔案中包含超連結、書籤與縮圖**

- **1** 按一下「**檔案**」 「**PDF 發行**」。
- **2** 找到您要儲存檔案的資料夾。
- **3** 在「**檔案名稱**」方塊中,鍵入檔案名稱。
- **4** 按一下「**設定**」。

「**PDF 設定**」對話方塊出現。

- **5** 按一下「**文件**」標籤。
- **6** 在「**書籤**」區域中,啟用下列其中一個核取方塊:
	- **• 包含超連結**
	- **• 產生書籤**
	- **• 產生縮圖**

如果您要在啟動時顯示書籤或縮圖,請啟用「**開始時顯示**」區域中的「**書籤**」或「**縮圖**」按鈕。

- **7** 按一下**「確定」**。
- **8** 按一下「**儲存**」。

### <span id="page-615-0"></span>**降低 PDF 檔案的大小**

您可以壓縮[點陣圖影像](#page-716-0)、文字和線條,以降低 PDF 檔案大小。點陣圖影像壓縮的選項包括[「JPEG」](#page-701-0)、「[LZW」](#page-701-1)及「[ZIP](#page-702-0)」。使用 JPEG 壓縮的點陣圖影像所具有的品質介於 2 (高品質、低壓縮) 至 255 (低品質、高壓縮) 之間。影像品質愈高,檔案愈大。

您可以透過縮減取樣色彩、灰階、或單色點陣圖影像,降低 PDF 檔案的大小。

#### **在 PDF 檔案中設定點陣圖壓縮**

- **1** 按一下「**檔案**」 「**PDF 發行**」。
- **2** 找到您要儲存檔案的資料夾。
- **3** 在「**檔案名稱**」方塊中,鍵入檔案名稱。
- **4** 按一下「**設定**」。
- 「**PDF 設定**」對話方塊出現。
- **5** 按一下「**物件**」標籤。
- **6** 在「**壓縮類型**」清單方塊中,選擇下列其中一項:
	- **• 無**
	- **• LZW**
	- **• JPEG**
	- **• ZIP**
	- **• JP2**
- **7** 按一下「**確定**」。
- **8** 按一下「**儲存**」。

E

「**JP2**」(JPEG 2000) 選項僅適用於 Adobe Acrobat 6.0、Adobe Acrobat 8.0 和 Adobe Acrobat 9.0

# Č₹

如果您選擇「**[JPEG](#page-701-0)**」壓縮,則您可以透過移動「**JPEG 品質**」滑棒,指定壓縮品質。

#### **在 PDF 檔案中壓縮文字與線條**

- **1** 按一下「**檔案**」 「**PDF 發行**」。
- **2** 找到您要儲存檔案的資料夾。
- **3** 在「**檔案名稱**」方塊中,鍵入檔案名稱。
- **4** 按一下「**設定**」。 「**PDF 設定**」對話方塊出現。
- **5** 按一下「**物件**」標籤。
- **6** 啟用「**壓縮文字與線條**」核取方塊。
- **7** 按一下「**確定**」。
- **8** 按一下「**儲存**」。

#### **在 PDF 檔案中縮減取樣點陣圖影像**

- **1** 按一下「**檔案**」 「**PDF 發行**」。
- **2** 找到您要儲存檔案的資料夾。
- **3** 在「**檔案名稱**」方塊中,鍵入檔案名稱。
- **4** 按一下「**設定**」。
	- 「**PDF 設定**」對話方塊出現。
- **5** 按一下「**物件**」標籤。
- **6** 啟用下列其中任一核取方塊,並在對應的方塊中鍵入值:
	- **• 彩色**
	- **• 灰階**
	- **• 單色**
- **7** 按一下「**確定**」。
- **8** 按一下「**儲存**」。

E

僅在點陣圖影像的解析度高於「**點陣圖縮減取樣**」區域中指定的解析度時,縮減取樣色彩、灰階或單色點陣圖影像才會有效。

#### <span id="page-616-0"></span>**使用 PDF 檔案中的文字和字型**

您可以透過設定文字與字型選項,決定 PDF 檔案中文字的輸出方式。

您可以在 PDF 檔案中嵌入字型。嵌入會增大檔案的大小,但會使 PDF 檔案的可攜性更強,因為其他系統並不需要有這些內嵌字型存在。 嵌入基本 14 種字型時,這些字型會新增到 PDF 檔案,因此可消除不同系統中字型的變化。基本 14 種字型存在於所有的 PostScript 設備 中。

您也可以將 [TrueType 字型轉](#page-701-2)換成 Type 1 字型;如果檔案中有許多字型‧則會增大檔案大小。轉換字型時﹐如果僅使用少數字元 (例如 英文字母 A 到 E), 則可透過子集字型降低檔案大小。您也可以包含某個百分比的使用字型。例如,您可以建立包含 50% 的字型的子集。 如果文件所使用的字元數超過 50%,則會嵌入整個字元集。如果文件中所用的字元數少於 50%,則僅嵌入使用的字元。

您也透過可以將文字匯出為曲線,消除不同系統中的字型變化。例如,如果您使用不常用的文字字元,則可以將文字匯出為曲線。將文字 匯出為曲線會增加檔案的複雜性並增大檔案大小。對於一般文件出版品,是將在文件中嵌入字型,而非將文字轉換為曲線。

#### **在 PDF 檔案中嵌入字型**

- **1** 按一下「**檔案**」 「**PDF 發行**」。
- **2** 找到您要儲存檔案的資料夾。
- **3** 在「**檔案名稱**」方塊中,鍵入檔案名稱。
- **4** 按一下「**設定**」。
	- 「**PDF 設定**」對話方塊出現。
- **5** 按一下「**物件**」標籤。

**6** 啟用「**在文件中嵌入字型**」核取方塊。 如果您要將基本字型安裝到 PDF 檔案中,請啟用「**嵌入基本 14 種字型**」核取方塊。

- **7** 按一下「**確定**」。
- **8** 按一下「**儲存**」。

```
E
```
啟用「**嵌入基本 14 種字型**」核取方塊會增加檔案大小,因此,發行至 Web 時建議不要使用此選項。

#### **將 TrueType 字型轉換為 Type 1 字型**

- **1** 按一下「**檔案**」 「**PDF 發行**」。
- **2** 找到您要儲存檔案的資料夾。
- **3** 在「**檔案名稱**」方塊中,鍵入檔案名稱。
- **4** 按一下「**設定**」。 「**PDF 設定**」對話方塊出現。
- **5** 按一下「**物件**」標籤。
- **6** 啟用「**轉換 TrueType 至 Type 1**」核取方塊。 如果您要降低檔案大小,您可以透過啟用「子**集字型**」核取方塊,並在「**低於 % 的字元集**」方塊中鍵入所使用字型的百分比,建立字 型的子集。
- **7** 按一下「**確定**」。
- **8** 按一下「**儲存**」。

E

如果您建立字型的子集,則使用 Adobe Acrobat 編輯 PDF 檔案時,字型中的某些字元可能不會出現。

#### **將文字匯出為曲線**

- **1** 按一下「**檔案**」 「**PDF 發行**」。
- **2** 找到您要儲存檔案的資料夾。
- **3** 在「**檔案名稱**」方塊中,鍵入檔案名稱。
- **4** 按一下「**設定**」。 「**PDF 設定**」對話方塊出現。
- 
- **5** 按一下「**物件**」標籤。
- **6** 啟用「**匯出全部文字為曲線**」核取方塊。
- **7** 按一下「**確定**」。
- **8** 按一下「**儲存**」。

# <span id="page-617-0"></span>**指定 PDF 檔案的編碼格式**

ASCII 與二進位是文件的編碼格式。將檔案發行至 PDF 時,您可以選擇匯出 ASCII 或二進位檔案。ASCII 格式所建立的檔案完全可攜至所 有平台使用。二進位格式建立檔案較小,可攜性較低,因為有些平台無法處理檔案格式。

#### **指定 PDF 檔案的編碼格式**

- **1** 按一下「**檔案**」 「**PDF 發行**」。
- **2** 找到您要儲存檔案的資料夾。
- **3** 在「**檔案名稱**」方塊中,鍵入檔案名稱。
- **4** 按一下「**設定**」。 「**PDF 設定**」對話方塊出現。
- **5** 按一下「**文件**」標籤。
- **6** 啟用下列其中一個選項:
	- **• ASCII 85**
	- **• 二進位**
- **7** 按一下「**確定**」。
- **8** 按一下「**儲存**」。

# <span id="page-618-0"></span>**為 EPS 檔案指定檢視選項**

EPS 檔案是嵌入文件中的 PostScript 檔案。您可以選擇在 PDF 文件中檢視 Encapsulated PostScript (EPS) 檔案的方式。「**PostScript**」 選項可使 PDF 文件包含高解析度的影像,但您無法在 Adobe Acrobat 中檢視這些影像。「**預覽**」選項可使 PDF 檔案包含高解析度的影 像,並可在 Adobe Acrobat 中以低解析度點陣圖來顯示這些影像。

#### **為 EPS 檔案指定檢視選項**

- **1** 按一下「**檔案**」 「**PDF 發行**」。
- **2** 找到您要儲存檔案的資料夾。
- **3** 在「**檔案名稱**」方塊中,鍵入檔案名稱。
- **4** 按一下「**設定**」。
	- 「**PDF 設定**」對話方塊出現。
- **5** 按一下「**物件**」標籤。
- **6** 在「**EPS 檔案**」清單方塊中選擇下列其中一項:
	- **PostScript** 將高解析度的影像包含在 PDF 文件中,但您無法加以檢視
	- **預覽** 將高解析度影像包含在 PDF 檔案中,並可以低解析度點陣圖顯示影像
- **7** 按一下「**確定**」。
- **8** 按一下「**儲存**」。

# <span id="page-618-1"></span>**指定匯出 PDF 檔案的色彩管理選項**

您可以指定匯出檔案至 PDF 的色彩管理選項。您可以選擇色彩描述檔,或在物件的原始色彩空間保留物件。您也可以將色彩描述檔嵌入 PDF。

如果檔案中有[特別色](#page-709-0),您可以保留特別色或將其轉換為[印刷用色](#page-705-1),以便檔案產生四色色版以進行 [CMYK](#page-700-0) 輸出。

如果匯出至 PDF 的目的是為了軟式打樣文件,可以套用文件的色彩打樣設定。此外,您還可以選擇其他軟式打樣選項,例如保留文件套 印和套印黑色。

#### **指定匯出 PDF 檔案的色彩管理選項**

- **1** 按一下「**檔案**」 「**PDF 發行**」。
- **2** 找到您要儲存檔案的資料夾。
- **3** 在「**檔案名稱**」方塊中,鍵入檔案名稱。
- **4** 按一下「**設定**」。 「**PDF 設定**」對話方塊出現。
- **5** 按一下「**色彩**」標籤。
- **6** 啟用「**色彩管理**」區域中的「**使用文件色彩設定**」選項。
- **7** 從「**輸出色彩為**」清單方塊中選擇色彩描述檔選項:
	- **• RGB**
	- **• CMYK**
	- **• 灰階**
	- **• 原生性**
- **8** 按一下「**確定**」。
- **9** 按一下「**儲存**」。

**您也可以執行下列操作:**

將打樣色彩描述檔套用到 PDF 啟用「**色彩管理**」區域中的「**使用色彩打樣設定**」選項。 將文件中套用的所有特別色轉換成選擇的色彩描述檔 啟用「**將特別色轉換成**」核取方塊。 將色彩描述檔嵌入 PDF 啟動**「嵌入色彩描述檔」**核選方塊。 模擬套印出現的方式,有助於軟式打樣文件 カランス カランス 放用「**其他色彩控制項」**區域中的「**保持文件套印**」核取方塊。 **啟用黑色套印 啟用「其他色彩控制項」區域中的「永遠套印黑色」核取方塊。** 

昏

如果從「**輸出色彩為**」清單方塊中選擇「**原生性**」,PDF 最多會顯示或嵌入三種色彩空間。

#### <span id="page-619-0"></span>**設定 PDF 檔案的安全性選項**

您可以設定安全性選項,以保護您建立的 PDF 檔案。安全性選項可讓您在檢視 Adobe Reader 中的 PDF 檔案時,控制能否存取、編輯和 重製 PDF 檔案,以及控制範圍。

可用的安全性等級也取決於用來建立 PDF 檔案的 Adobe Reader 版本。Adobe Reader 加密等級隨著時間增加。例如,如果您儲存為 Adobe Reader 第 6 版或更低的版本,就具有標準編碼,第 8 版則有 128 位元編碼,而第 9 版則有 256 位元編碼。若要取得有關選擇版 本的更多資訊,請參閱[第 620 頁的「最佳化 PDF 檔案」。](#page-621-0)

安全性選項是由兩組密碼所控制:許可密碼與開啟密碼。

許可密碼是主密碼,可讓您控制能否列印、編輯或複製檔案。例如,作為檔案的擁有者,您可以透過選擇防止編輯的許可設定,保護檔案 內容的整合性。

您也可以設定可讓您控制存取檔案的人的開啟密碼。例如,如果檔案包含機密資訊,而您想限制可以對其進行檢視的使用者,則可以設定 開啟密碼。不建議您僅設定開啟密碼而不設定許可密碼,因為使用者會因此擁有 PDF 檔案的無限使用權限,包括設定新密碼的能力。

儲存 PDF 檔案時,套用安全性選項。在 Adobe Acrobat 中開啟 PDF 檔案時,可檢視這些設定。

若要開啟和編輯安全的 PDF 檔案, 您必須輸入「許可」密碼 (若未設定「許可」密碼, 則輸入「開啟」密碼)。若要取得有關開啟和匯入 PDF 檔案的資訊,請參[閱第 646 頁的「Adobe Portable Document Format \(PDF\)」。](#page-647-0)

#### **設定 PDF 檔案權限**

- **1** 按一下「**檔案**」 「**PDF 發行**」。
- **2** 找到您要儲存檔案的資料夾。
- **3** 在「**檔案名稱**」方塊中,鍵入檔案名稱。
- **4** 按一下「**設定**」。 「**PDF 設定**」對話方塊出現。
- **5** 按一下「**安全性**」標籤。
- **6** 啟用「**許可密碼**」核取方塊。
- **7** 在「**密碼**」方塊中,鍵入密碼。
- **8** 在「**確認許可密碼**」方塊中,再次鍵入密碼。
- **9** 在「**列印權限**」方塊中,選擇下列其中一個選項:
	- 無 可讓使用者在螢幕上檢視 PDF · 但不得列印 PDF 檔案
	- **低解析度** 可讓使用者列印低解析度的 PDF 檔案。此選項可用於與 Adobe Acrobat 5 或更高版本相容的 PDF 檔案。
	- **高解析度** 可讓使用者列印高解析度的 PDF 檔案
- **10** 在「**編輯權限**」方塊中,選擇下列其中一個選項:
	- **無** 可防止使用者編輯 PDF 檔案
	- **插入、刪除和旋轉頁面** 可讓使用者在編輯 PDF 檔案時插入、刪除和旋轉頁面。此選項可用於與 Adobe Acrobat 5 或更高版本相 容的 PDF 檔案。
	- **任何操作,但不包括擷取頁面** 可讓使用者編輯 PDF 檔案,但防止移除檔案中的頁面

如果您要允許將 PDF 檔案的內容複製到其他文件,請啟用「**啟用複製文字、影像和其他內容**」核取方塊。

- **11** 按一下「**確定**」。
- **12** 按一下「**儲存**」。

E

許可密碼是文件的主密碼。檔案擁有者可用來設定權限,或開啟已設定開啟密碼的檔案。

一些 PDF 相容性選項 (如 **PDF/X-3** 和 **PDF/A-1b**) 不讓您設定 PDF 檔案權限。如果您選擇相容性選項,則「**安全性**」頁上的所有 控制項將顯示停用。若要變更相容性,請參[閱第 620 頁的「選取相容性選項」。](#page-621-1)

#### **設定 PDF 檔案的使用者密碼**

- **1** 按一下「**檔案**」 「**PDF 發行**」。
- **2** 找到您要儲存檔案的資料夾。
- **3** 在「**檔案名稱**」方塊中,鍵入檔案名稱。
- **4** 按一下「**設定**」。

「**PDF 設定**」對話方塊出現。

- **5** 按一下「**安全性**」標籤。
- **6** 啟用「**開啟密碼**」核取方塊。
- **7** 在「**密碼**」方塊中,鍵入密碼。
- **8** 在「**確認開啟密碼**」方塊中,再次鍵入密碼。
- **9** 按一下「**確定**」。
- **10** 按一下「**儲存**」。

E

如果您設定了開啟密碼,則建議您也設定許可密碼。

# <span id="page-621-0"></span>**最佳化 PDF 檔案**

您可以透過選擇與 PDF 檔案的接收者所使用的檢視器類型符合的相容性選項,為不同版本的 Adobe Acrobat 或 Acrobat Reader 最佳化 PDF 檔案。在 CorelDRAW 中,您可以選取下列其中一個相容性選項:Acrobat 4.0、Acrobat 5.0、Acrobat 6.0、Acrobat 8.0、Acrobat 9.0、PDF/X-1a、PDF/X-3 或 PDF/A-1b。根據您選擇的相容性選項,可用的控制項會有所不同。如果您要發行廣泛分佈 的 PDF 檔案, 最好選擇較早的相容性選項 (如 Acrobat 8.0 或 Acrobat 9.0) 以確保檔案可以在舊版本 Acrobat 中檢視。不過,若要顧及 安全性,可選擇較新的版本,因為加密等級較高。如需詳細資訊,請參閱[第 618 頁的「設定 PDF 檔案的安全性選項」。](#page-619-0)

您可以自訂 PDF 文件在 Web 上的檢視,以加快 PDF 的載入速度。

如果將複雜的填色新增到文件,可以選擇將它們轉換成點陣圖,這也稱為點陣化。這可能會增加 PDF 檔案的大小,但可確保複雜的填色 正確顯示。

#### <span id="page-621-1"></span>**選取相容性選項**

- **1** 按一下「**檔案**」 「**PDF 發行**」。
- **2** 找到您要儲存檔案的資料夾。
- **3** 在「**檔案名稱**」方塊中,鍵入檔案名稱。
- **4** 按一下「**設定**」。 「**PDF 設定**」對話方塊出現。
- 
- **5** 按一下「**一般**」標籤。
- **6** 從「**相容性**」清單方塊中,選擇相容性選項。

Eŕ

若要在發行的 PDF 檔案中保留圖層和圖層屬性, 您必須選擇 Acrobat 6.0、Acrobat 8.0 或 Acrobat 9.0 選項。請注意, 不會保留 主圖層。

若要保留在發行的 PDF 檔案中的透明度,您必須選擇 Acrobat 5.0、Acrobat 6.0、Acrobat 8.0 或 Acrobat 9.0 選項。

#### **最佳化 PDF 檔案供 Web 檢視**

- **1** 按一下「**檔案**」 「**PDF 發行**」。
- **2** 找到您要儲存檔案的資料夾。
- **3** 在「**檔案名稱**」方塊中,鍵入檔案名稱。
- **4** 按一下「**設定**」。 「**PDF 設定**」對話方塊出現。
- **5** 按一下「**文件**」標籤。
- **6** 啟用「**針對快速 Web 檢視最佳化**」核取方塊。

#### **將複雜填色轉換為點陣圖**

- **1** 按一下「**檔案**」 「**PDF 發行**」。
- **2** 找到您要儲存檔案的資料夾。
- **3** 在「**檔案名稱**」方塊中,鍵入檔案名稱。
- **4** 按一下「**設定**」。 「**PDF 設定**」對話方塊出現。
- **5** 按一下「**物件**」標籤。
- **6** 啟用「**建構複雜填色為點陣圖**」核取方塊。

## <span id="page-622-0"></span>**檢視 PDF 檔案的印前檢查摘要**

您可以先印前檢查您的文件,以尋找可能發生的問題,然後再將文件另存為 PDF 檔案。印前檢查會檢查並顯示有關錯誤、可能的問題摘 要及解決問題的建議。依預設,印前檢查過程中會檢查許多 PDF 項目,但您可以停用不想檢查的項目。

#### <span id="page-622-2"></span>**檢視 PDF 檔案的印前檢查摘要**

- **1** 按一下「**檔案**」 「**PDF 發行**」。
- **2** 找到您要儲存檔案的資料夾。
- **3** 在「**檔案名稱**」方塊中,鍵入檔案名稱。
- **4** 按一下「**設定**」。 「**PDF 設定**」對話方塊出現。
- **5** 按一下「**印前檢查**」標籤。

您可以透過按一下「**無問題**」標籤,並按一下「**設定**」,然後在「**印前檢查設定**」對話方塊中停用項目旁邊的核取方塊,限制印前檢 查過程中要檢查的項目。

**G** 

若要儲存設定,可以按一下「**無問題」標籤,按一下「**設定」,然後在「**印前檢查設定**」對話方塊中按一下「**新增印前檢查設** 定」按鈕 ━━ · 並在「另存印前檢查樣式為」方塊中鍵入名稱。

#### <span id="page-622-1"></span>**為列印服務提供者準備 PDF 檔案**

開放式印前介面 (OPI) 可讓您使用低[解析度影](#page-712-0)像,作為最後作品中高解析度影像的預留位置。列印服務提供者收到您的檔案時,OPI 伺服 器會以高解析度影像替代低解析度影像。

印刷記號會為印刷服務提供有關作品印刷方式的資訊。您可以指定頁面上要包含哪些印刷記號。可用的印刷記號如下:

- **裁切線** 代表頁面大小,並顯示於頁面邊角。您可以新增裁切線,以用作修剪頁面的導線。如果您輸出的每張紙具有多重頁面 (例如 兩列兩欄) , 則您可以在頁面外緣新增裁切線, 以便裁切後移除所有裁切線, 或者您可以選擇在各列各欄周圍新增裁切線。「[出血」](#page-704-0)可 決定影像可超出裁切線的距離。使用出血時,列印的紙張大小必須大於最後所需要的紙張,而且列印出來的影像必須超出最終紙張大 小的邊緣。
- **規位記號** 是彩色印刷時對齊底片、類比打樣或印版所需的記號。規位記號會列印在每張分色版上。
- **濃度計比例** 是一系列由淡到深的灰色方塊。這些方塊是測試[半色調影](#page-704-1)像濃度所需的工具。您可以將濃度計比例放置於頁面上的任 何位置。也可以自訂濃度計比例中每一個七個方格所顯示的灰色等級。
- **檔案資訊** 可列印,包括[色彩描述檔,](#page-706-0)影像建立的名稱、日期與時間,以及頁碼。

#### **維持 PDF 檔案中的 OPI 連結**

- **1** 按一下「**檔案**」 「**PDF 發行**」。
- **2** 找到您要儲存檔案的資料夾。
- **3** 在「**檔案名稱**」方塊中,鍵入檔案名稱。
- **4** 按一下「**設定**」。

「**PDF 設定**」對話方塊出現。

- **5** 按一下「**印前**」標籤。
- **6** 啟用「**維持 OPI 連結**」核取方塊。

Er

如果不確定 PDF 檔案是否有指定的 OPI 伺服器,請勿使用 OPI 連結。

#### **在 PDF 檔案中包含印刷記號**

- **1** 按一下「**檔案**」 「**PDF 發行**」。
- **2** 找到您要儲存檔案的資料夾。
- **3** 在「**檔案名稱**」方塊中,鍵入檔案名稱。
- **4** 按一下「**設定**」。 「**PDF 設定**」對話方塊出現。
- **5** 按一下「**印前檢查**」標籤。
- **6** 啟用下列其中一個核取方塊:
	- **• 裁切線**
	- **• 檔案資訊**
	- **• 規位記號**
	- **• 濃度計比例**

如果您要包[含出血](#page-704-0),請啟用「出血限制」核取方塊,然後在對應的方塊中鍵入出血量。

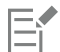

通常, 0.125 至 0.25 英吋的出血量就已足夠。超出此量的物件,會浪費空間,而且當您將具有出血的多個頁面印刷在一張紙上 時,可能會產生問題。

# CorelDRAW<sup>®</sup>X8

# 使用辦公室生產力應用程式

CorelDRAW 與辦公室生產力應用程式 (例如 Microsoft Word 和 WordPerfect Office) 高度相容。您可以在應用程式間匯入和匯出檔 案,也可以從 CorelDRAW 將物件複製或插入到辦公室生產力文件。

本節包括下列主題:

- [第 623 頁的「從辦公室生產力應用程式匯入檔案」](#page-624-0)
- [第 623 頁的「匯出檔案至辦公室生產力應用程式」](#page-624-1)
- [第 623 頁的「將物件新增至文件」](#page-624-2)

# <span id="page-624-0"></span>**從辦公室生產力應用程式匯入檔案**

CorelDRAW 可讓您匯入其他應用程式建立的檔案。例如,您可以從 Microsoft Office 或 WordPerfect Office 應用程式匯入檔案。 若要取得有關匯入檔案的更多資訊,請參閱 [第 657 頁的「WordPerfect Document \(WPD\) 」](#page-658-0)[和第 633 頁的「Microsoft Word](#page-634-0) [\(DOC、DOCX 或 RTF\)」。](#page-634-0)

#### <span id="page-624-1"></span>**匯出檔案至辦公室生產力應用程式**

您可以匯出檔案,以便與辦公室生產力應用程式 (例如 Microsoft Word 或 WordPerfect) 配合使用來達到最佳效果。若要取得有關從 CorelDRAW 匯出檔案的更多資訊,請參閱 [第 609 頁的「將檔案匯出至 Microsoft Office 或 WordPerfect Office」。](#page-610-0)

#### <span id="page-624-2"></span>**將物件新增至文件**

CorelDRAW 可讓您複製物件,再將其貼入繪圖中。您也可以複製物件,然後將其放到辦公室生產力應用程式 (例如 Microsoft Word 或 WordPerfect) 建立的文件中。若要取得有關複製物件的更多資訊,請參閱 [第 195 頁的「複製、再製與刪除物件」。您](#page-196-0)可以將物件插入 CorelDRAW 文件或是辦公室生產力文件中,例如 Microsoft Word 或 WordPerfect 文件。若要取得有關將物件插入 CorelDRAW 的 更多資訊 ·請參閱 [第 89 頁的「尋找及管理創意工具與內容」。](#page-90-0)若要取得有關將物件插入辦公室生產力文件的資訊 ·請參[閱第 257 頁的](#page-258-0) [「插入連結或嵌入的物件 」](#page-258-0), 或參閱辦公室生產力應用程式的「說明」。

# CorelDRAW<sup>\*</sup>X8<sup>V</sup>

# 支援的檔案格式

檔案格式定義應用程式在檔案中儲存資訊的方式。若要使用其他應用程式 (非目前所使用的應用程式) 建立的檔案 · 則您必須匯入該檔 案。相反地,若在某個應用程式中建立檔案,但卻要在其他應用程式使用此檔案,則必須將其匯出成另一個檔案格式。

當您命名檔案時,應用程式會自動加上副檔名,長度通常為三個字元,例如,**.cdr**、**.bmp**、**.tif** 和 **.eps**。此副檔名能協助您和電腦區分 不同格式的檔案。

以下清單包括了此應用程式中使用的所有檔案格式。請注意,依預設並非所有檔案格式過濾器均會安裝。如果無法從清單匯出或匯入檔 案·則您需要更新 CorelDRAW Graphics Suite X8 的安裝。如需詳細資訊·請參閱[第 22 頁的「修改或修復 CorelDRAW Graphics Suite](#page-23-0) [X8 安裝」。](#page-23-0)

- [第 626 頁的「Adobe Illustrator \(AI\)」](#page-627-0)
- [第 628 頁的「Adobe Type 1 Font \(PFB\)」](#page-629-0)
- [第 629 頁的「Windows Bitmap \(BMP\)」](#page-630-0)
- [第 630 頁的「OS/2 Bitmap \(BMP\)」](#page-631-0)
- [第 630 頁的「Computer Graphics Metafile \(CGM\)」](#page-631-1)
- [第 631 頁的「CorelDRAW \(CDR\)」](#page-632-0)
- [第 631 頁的「Corel Presentation Exchange \(CMX\)」](#page-632-1)
- [第 632 頁的「Corel PHOTO-PAINT \(CPT\)」](#page-633-0)
- [第 632 頁的「Corel Symbol Library \(CSL\)」](#page-633-1)
- [第 632 頁的「Cursor Resource \(CUR\)」](#page-633-2)
- [第 633 頁的「Microsoft Word \(DOC、DOCX 或 RTF\)」](#page-634-0)
- [第 634 頁的「Microsoft Publisher \(PUB\)」](#page-635-0)
- [第 635 頁的「Corel DESIGNER \(DES、DSF、DS4 或 DRW\)」](#page-636-0)
- [第 635 頁的「AutoCAD Drawing Database \(DWG\) 和 AutoCAD Drawing Interchange Format \(DXF\)」](#page-636-1)
- [第 637 頁的「Encapsulated PostScript \(EPS\)」](#page-638-0)
- [第 640 頁的「PostScript \(PS 或 PRN\)」](#page-641-0)
- [第 641 頁的「GIF」](#page-642-0)
- [第 642 頁的「JPEG \(JPG\)」](#page-643-0)
- [第 643 頁的「JPEG 2000 \(JP2\)」](#page-644-0)
- [第 644 頁的「Kodak Photo CD \(PCD\) 影像」](#page-645-0)
- [第 645 頁的「PICT \(PCT\)」](#page-646-0)
- [第 645 頁的「PaintBrush \(PCX\)」](#page-646-1)
- [第 646 頁的「Adobe Portable Document Format \(PDF\)」](#page-647-0)
- [第 648 頁的「HPGL Plotter File \(PLT\)」](#page-649-0)
- [第 649 頁的「Portable Network Graphics \(PNG\)」](#page-650-0)
- [第 649 頁的「Adobe Photoshop \(PSD\)」](#page-650-1)
- [第 650 頁的「Corel Painter \(RIF\)」](#page-651-0)
- [第 651 頁的「Scalable Vector Graphics \(SVG\)」](#page-652-0)
- [第 654 頁的「Adobe Flash \(SWF\)」](#page-655-0)
- [第 655 頁的「TARGA \(TGA\)」](#page-656-0)
- [第 656 頁的「TIFF」](#page-657-0)
- [第 656 頁的「Corel Paint Shop Pro \(PSP\)」](#page-657-1)
- [第 656 頁的「TrueType Font \(TTF\)」](#page-657-2)
- [第 657 頁的「Visio \(VSD\)」](#page-658-1)
- [第 657 頁的「WordPerfect Document \(WPD\)」](#page-658-0)
- [第 657 頁的「WordPerfect Graphic \(WPG\)」](#page-658-2)
- [第 658 頁的「原始相機檔案格式」](#page-659-0)
- [第 658 頁的「Wavelet Compressed Bitmap \(WI\)」](#page-659-1)
- [第 659 頁的「Windows Metafile Format \(WMF\)」](#page-660-0)
- [第 659 頁的「其他檔案格式」](#page-660-1)
- [第 660 頁的「匯入圖形的建議格式」](#page-661-0)
- [第 661 頁的「匯出圖形的建議格式」](#page-662-0)
- [第 661 頁的「有關匯入文字檔案的一般備註」](#page-662-1)

# <span id="page-627-0"></span>**Adobe Illustrator (AI)**

Adobe Illustrator (AI) 檔案格式由 Adobe Systems 公司所研發, 適用於 Macintosh 及 Windows 平台。它主要是以向量為基礎, 但新 版本也支援點陣圖資訊。

您可以匯入 AI 檔案以便在 CorelDRAW 中使用, 或將 CorelDRAW 檔案匯出為 AI 檔案格式。您可以先印前檢查您的文件, 尋找可能發 生的問題,然後再將文件匯出成 AI 檔案。印前檢查會檢查並顯示有關錯誤、可能的問題摘要及解決問題的建議。依預設,系統會在印前 檢查過程中會檢查許多 AI 問題,但您可以停用不想檢查的問題。

#### **匯入 Adobe Illustrator 檔案**

- **1** 按一下「**檔案**」 「**匯入**」。
- **2** 尋找儲存檔案的資料夾。
- **3** 按一下檔案名稱。
- **4** 按一下「**匯入**」。
- **5** 在您要匯入檔案的[繪圖頁面](#page-716-1)中按一下。

#### **匯出 Adobe Illustrator 檔案**

- **1** 按一下「**檔案**」 「**匯出**」。
- **2** 找到您要儲存檔案的資料夾。
- **3** 從「**儲存類型為**」清單方塊中選擇「**AI - Adobe Illustrator**」。
- **4** 在「**檔案名稱**」清單方塊中鍵入檔名。
- **5** 按一下「**匯出**」。
- **6** 從「**相容性**」清單方塊中,選擇 Adobe Illustrator 檔案格式。
- **7** 在「**匯出範圍**」區域中,啟用下列其中一個選項:
	- **目前文件** 匯出作用中繪圖
	- **目前頁面** 匯出作用中頁面
	- **選取區域** 匯出選取的物件
	- **頁面** 匯出您指定的頁面 (此選項僅限 CS 4 及更新版本提供)。
- 8 在「將文字匯出為」區域,啟用下列其中一個選項:
- **曲線** 讓您將文字匯出為曲線
- **文字** 讓您將文字匯出為可編輯的字元

**您也可以執行下列操作:**

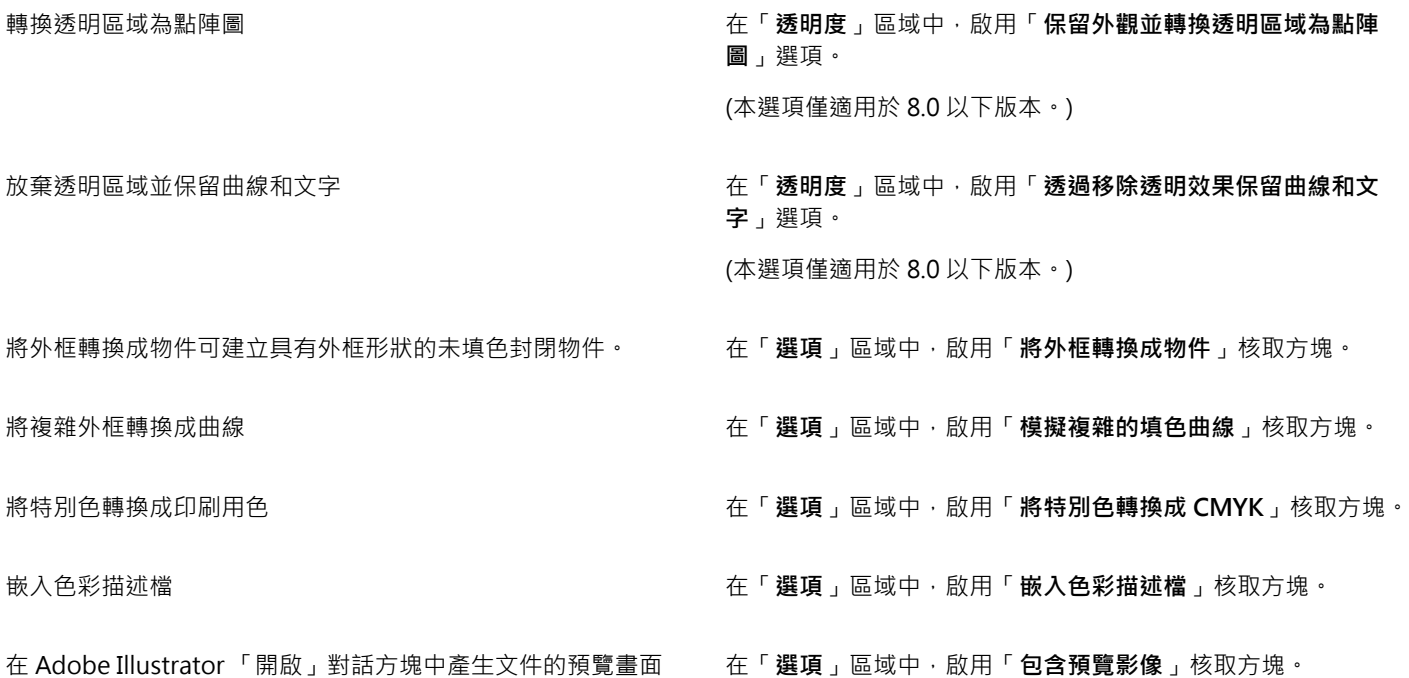

E

若您啟用「**模擬複雜的填色曲線**,核取方塊,由複雜曲線組成的物件 (例如轉換成曲線的文件物件), 在匯出時可能分割為數個物 件,以協助盡量降低物件的複雜度。

若您停用「**包含內部影像**」核取方塊並匯出檔案,系統會在匯出過程中產生一個 Adobe Illustrator 檔案及一系列的 EPS 檔 案。EPS 檔案包含個別物件以及連結至 AI 檔案的影像。請務必一起儲存 EPS 檔案和 AI 檔案,才能保留 AI 檔案的連結。

#### **檢視 AI 檔案的印前檢查摘要**

- **1** 按一下「**檔案**」 「**匯出**」。
- **2** 找到您要儲存檔案的資料夾。
- **3** 從「**儲存類型為**」清單方塊中選擇「**AI - Adobe Illustrator**」。
- **4** 在「**檔案名稱**」清單方塊中鍵入檔名。
- **5** 按一下「**匯出**」。
- **6** 在**「Adobe Illustrator 匯出」**對話方塊中,按一下第二個標籤。

您可以透過按一下「設定」按鈕,並按兩下「AI 檔匯出」,然後停用項目旁邊的核取方塊,限制印前檢查過程中要檢查的項目。

E

您可以按一下「**新增印前檢查設定**」按鈕,然後在「**儲存印前檢查樣式**」方塊中鍵入名稱,以儲存設定。

#### **Adobe Illustrator (AI) 技術備註**

#### **匯入 AI 檔案**

• 您可以匯入的 AI 檔案格式可包含至 Adobe Illustrator CS6。

- 以 Adobe Illustrator CS 或更新版本儲存的檔案如果與 PDF 相容,則其中文字可以匯入為文字或曲線。
- 匯入以 CS5 建立且含有漸層填色的物件時,可能無法正確顯示該物件。
- AI 檔案若包含連結成 EPS 檔案的點陣圖‧則 Corel 應用程式無法匯入該檔案。
- Adobe Illustrator 圖形會[以物件](#page-707-0)群組的形式匯入至程式。按一下「**物件**」 「**解散群組**」,以操作所匯入圖形中的物件。如果您只是 開啟 AI 檔案,而非匯入檔案,則不需解散物件群組。
- 不匯入嵌入 AI 檔案的 Flash 動畫。
- 如果是 AI CS4、CS5 及 CS6 檔案, 系統會將每個畫板匯入為獨立的 CorelDRAW 頁面。在多頁文件中, 系統會將頁面外的物件置於 CorelDRAW 文件的第一頁。
- 使用廣域色彩 (色彩配置) 填色的物件可以在 CorelDRAW 中正確顯示,但是不會將廣域色彩保留為色彩樣式。
- 符號、含有花紋的物件和套用 3D 立體化或修飾斜角的物件,都會轉換成曲線。
- 套用「羽化」或「透明度」效果的物件,會使用 CorelDRAW 中的適用濾鏡效果來轉換。
- 套用材質、下落式陰影、模糊或筆刷筆觸等效果的物件,會在 CorelDRAW. 中轉換成點陣圖物件。

#### **匯出 AI 檔案**

- |匯出轉換時,物件會變複雜,而讓您很難在其他繪圖程式或 CorelDRAW 中編輯這些物件 (若再匯入的話)。若要避免此問題,請在匯 出文件之間將其另存為 CorelDRAW (CDR) 格式,並使用 CorelDRAW 進行所有編輯。
- 如果您建立了將在其他應用程式 (例如 Adobe PageMaker) 中列印的檔案, 請使用 Encapsulated PostScript (EPS) 過濾器 (而非 Adobe Illustrator (AI) 過濾器) 匯出檔案。與 Adobe Illustrator 過濾器相比, Encapsulated PostScript 過濾器支援更多繪圖效果, 而且總體上來看可以產生更好的結果。
- 保留大部分的線性與圓形漸層[填色](#page-712-1)。圓錐形和方形漸層填色則會匯出成一連串填色帶,這是一種類似[漸變](#page-713-0)產生的效果。您可以按一 下「**工具**」 「**選項**」來設定帶的數目。在「**工作區**」類別清單中,按一下「**顯示**」,然後在「**預覽**」的「**漸層階層**」方塊中鍵入數 字。可支援的帶狀數上限為 256。
- 從 CS 版本或更新版本匯出 AI 檔案時,您可以將文字匯出成文字。
- 將多頁 CorelDRAW 檔案匯出成 CS4 或更新版本時,系統會將個別頁面匯出為畫板。畫板版面會使用「**依列排列**」格式。
- 將多頁 CorelDRAW 檔案匯出成 CS4 或更新版本時,系統會將頁面外的物件移除。
- Adobe Illustrator 不支援某些 OpenType 功能。

#### <span id="page-629-0"></span>**Adobe Type 1 Font (PFB)**

Adobe Type I Font (PFB) 是儲存 Adobe Type 1 字型的檔案格式。大部分的 Type 1 字型, 都是單一主要字型, 只允許樣式編輯 (例 如,Roman、斜體、粗體)。單一的主要 Type 1 字型包含兩種檔案:Printer Font Metrics (PFM) 檔案和 Printer Font Binary (PFB) 檔 案。

有些多重主要格式也提供 Type 1 字型。您可以自訂多重主要字型的設計元素,例如粗細、寬度、樣式和光學大小。多重主要基本字型 本身就是多重主要字型,您可以從其中建立稱為多重主要實例的變化。多重主要基本字型是由 PFM 檔案、PFB 檔案與 Multiple Master Metrics (MMM) 檔案所組成。多重主要實例是由 PFM 檔案與 PostScript Printer Stub (PSS) 檔案所組成。

#### **Adobe Type 1 Font 技術備註**

- 從 CorelDRAW 匯出的 Adobe Type 1 字型不會有提示。
- **・**每個匯出字元皆構成單一物件。匯出多個物件之前﹐必須先按一下「**物件」□「組合」**來組合這些物件。您無法匯出多個物件或群組 物件。
- 若要取得最佳結果 · 請避免交叉線條 · 字元中的任何物件都必須完全放置在其他物件的内部或外部 · 如下列範例所示 :

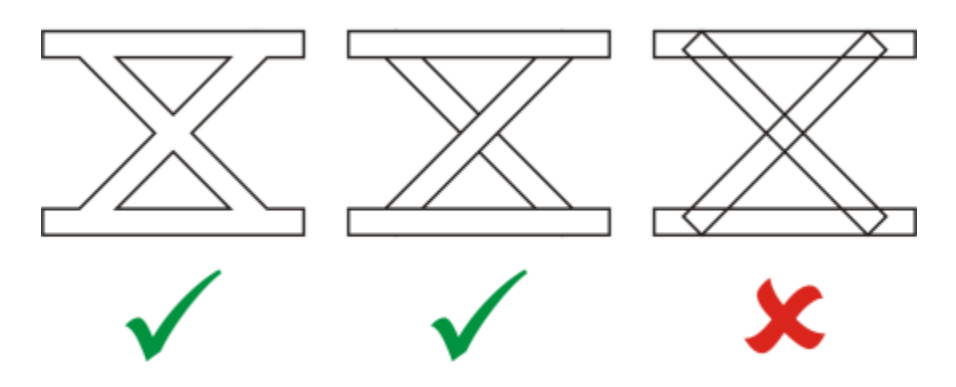

自左至右:正確組合三個物件;正確組合五個物件;錯誤組合五個物件

- 並未匯出套用至物件的填色與外框屬性。
- 您建立的 Adobe Type 1 字型與 Adobe Type Manager 2.0 版相容,但不相容於較早的版本。

# <span id="page-630-0"></span>**Windows Bitmap (BMP)**

Windows [Bitmap](#page-716-0) (BMP) 檔案格式是做為在 Windows 作業系統上以點陣圖呈現圖形影像的標準來開發的。

#### **匯入點陣圖檔案**

- **1** 按一下「**檔案**」 「**匯入**」。
- **2** 尋找儲存檔案的資料夾。
- **3** 從「**檔案名稱**」方塊旁邊的清單方塊中選擇「**BMP Windows Bitmap (\*.bmp; \*.dib; \*.rle)**」。
- **4** 按一下檔案名稱。
- **5** 按一下「**匯入**」。
- **6** 按一下[繪圖頁面](#page-716-1)。

#### **匯出點陣圖檔案**

- **1** 按一下「**檔案**」 「**匯出**」。
- **2** 找到您要儲存檔案的資料夾。
- **3** 從「**儲存類型為**」清單方塊中選擇「**BMP Windows Bitmap**」。
- **4** 在「**檔案名稱**」清單方塊中鍵入檔名。
- **5** 按一下「**匯出**」。
- **6** 在「**轉換成點陣圖**」對話方塊中,調整寬度、高度、解析度、色彩模式或任何其他設定。

#### **Windows Bitmap (BMP) 技術備註**

#### **匯入 BMP 檔案**

- 您可以匯入符合 Windows 和 OS/2 BMP 規格的 Windows Bitmap 檔案。
- Windows Bitmap 檔案可為[黑白、](#page-712-2)16 色[、灰階](#page-705-2)[、色盤式](#page-706-1)或 [RGB](#page-701-3) 色彩 (24 位元),並且會根據您的印表機類型進行列印。
- Run-Length Encoding (RLE) 壓縮可用於所有點陣圖 · 但 RGB 色彩 (24 位元) 以及黑白點陣圖除外。
- 若您選擇自訂設定,解析度範圍可介於 72 至 300 [dpi](#page-700-1) 或更高。
- 影像大小的最大值為 64,535 64,535 [圖素](#page-713-1)。

#### **匯出 BMP 檔案**

• 由於點陣式影像 ([如點陣圖](#page-716-0)) 是[按圖素](#page-713-1)逐一對應至頁面,因[此解析度](#page-712-0)不會增加。但是,點陣圖會出現鋸齒狀,解析度明顯降低。

# <span id="page-631-0"></span>**OS/2 Bitmap (BMP)**

這種點陣圖檔案類型是專為 OS/2 作業系統設計的。OS/2 Bitmap 檔案格式支援的影像大小最大值為 64,535 64,535 圖素。OS/2 使用 Run-Length Encoding (RLE) 壓縮。

#### **OS/2 Bitmap (BMP) 技術備註**

- Corel 程式支援 Standard Version 1.3 和 Enhanced Version 2.0 或較新版本的 OS/2 Bitmap 檔案格式。
- 匯入和匯出 BMP 檔案時 · Corel 程式支援下列色彩深度:1 位元黑白、256 陰影 (8 位元) 灰階、16 色彩 (4 位元) 和 256 色彩 (8 位 元) 色盤式以及 24 位元 RGB。

## <span id="page-631-1"></span>**Computer Graphics Metafile (CGM)**

Computer Graphics Metafile (CGM) 是一種開放式、獨立於平台的中繼檔格式,用於儲存及交換二維圖形。此格式支援 [RGB](#page-701-3) 色 彩。CGM 檔案可包含[向量圖形及](#page-705-3)點陣圖‧但通常都只包含其中一種圖形類型‧很少同時包含兩種。

CorelDRAW 可匯入第 1 版、第 3 版和第 4 版的 CGM 檔案,以及匯出第 1 版、第 3 版和第 1.0 版的 WebCGM 描述檔檔案。

WebCGM 為二進位檔案格式,支援超連結、文件瀏覽、圖片結構和圖層,以及搜尋 WebCGM 圖片內容。此外也支援 Unicode 和 Web 字型。WebCGM 描述檔廣泛用於 Web 電子文件中。

#### **匯入 CGM 檔案**

- **1** 按一下「**檔案**」 「**匯入**」。
- **2** 尋找儲存檔案的資料夾。
- **3** 從「**檔案名稱**」方塊旁邊的清單方塊中選擇「**CGM - Computer Graphics Metafile (\*.cgm)**」。
- **4** 按一下檔案名稱。
- **5** 按一下「**匯入**」。

#### **匯出 CGM 檔案**

- **1** 按一下「**檔案**」 「**匯出**」。
- **2** 找到您要儲存檔案的資料夾。
- **3** 從「**儲存類型為**」清單方塊中選擇「**CGM - Computer Graphics Metafile**」。
- **4** 在「**檔案名稱**」清單方塊中鍵入檔名。
- **5** 按一下「**匯出**」。
- **6** 在「**CGM 匯出**」對話方塊中,從「**匯出版本**」清單方塊中選擇版本。 如果您選取的版本支援文字編碼,請啟用下列其中一個編碼選項:
	- **• 文字**
	- **• 二進位**

從「**類型**」清單方塊中選擇編碼類型。

#### **Computer Graphics Metafile (CGM) 技術備註**

#### **匯入 CGM 檔案**

- CorelDRAW 可以匯入第 1 版、第 3 版和第 4 版的 CGM 檔案。
- CGM 過濾器僅接受 CGM 檔案格式標準所支援的標記。而會忽略私用的標記。
- 如果來源應用程式匯出的檔案帶有指定的正確文字選項,您就可以編輯文字。您看見的字體可能和來源應用程式中使用的字體不同; 不過,您在 Corel 程式中可以很容易地更正字體。
- 如果 CGM 檔案包含您電腦上沒有的[字型,](#page-705-0)則螢幕上會出現「[PANOSE 字型配對](#page-701-4),對話方塊,以便您以可用字型取代找不到的字型。

#### **匯出 CGM 檔案**

- CorelDRAW 可以匯出第 1 版和第 3 版的 CGM 檔案以及第 1.0 版的 WebCGM 檔案。
- 可以匯出第 1 版、第 3 版和第 4 版的 CGM 檔案,以及第 1.0 版的 WebCGM 檔案。CGM 檔案可儲存為文字或二進位格式。文字編 碼的檔案可在 ASCII 文字編輯器中開啟。
- PostScript 材質會轉換成曲線。
- 您可以將醒目提示新增至標示線形狀。

# <span id="page-632-0"></span>**CorelDRAW (CDR)**

CorelDRAW (CDR) 檔案主要[是向量圖形](#page-705-3)繪圖。向量將圖片定義成一系列圖形元素 (矩形、線條、文字、弧形和橢圓形)。向量採用點對點 的方式對應到頁面,因此當您縮小或增加向量圖形的大小時,原始影像不會變形。

向量圖形的建立與編輯皆在圖形設計應用程式 (例如 CorelDRAW) 中進行,但您也可以在影像編輯應用程式 (例如 Corel PHOTO-PAINT) 中編輯向量圖形。您可以在桌面發行程式中使用各種格式的向量影像。

#### **匯入 CorelDRAW 檔案**

- 1 按一下「檔案」 ロ「匯入」。
- **2** 尋找儲存檔案的資料夾。
- **3** 從「**檔案名稱**」方塊旁的清單方塊中選擇「**CDR - CorelDRAW (\*.cdr)**」。
- **4** 按一下檔案名稱。
- **5** 按一下「**匯入**」。
- **6** 按一下[繪圖頁面](#page-716-1)。

#### **CorelDRAW (CDR) 技術備註**

• 輸入的 檔案顯示[為物件](#page-707-0)群組。按一下「**物件」 []「解散群組」**, 以操作所匯入圖形中的個別物件。

# <span id="page-632-1"></span>**Corel Presentation Exchange (CMX)**

Corel Presentation Exchange (CMX) 是一種中繼檔格式, 支[援點陣圖](#page-716-0)和向量資訊, 以及完整範圍的 [PANTONE、](#page-701-5)[RGB](#page-701-3) 與 [CMYK](#page-700-0) 色彩。 以 CMX 格式儲存的檔案可以在其他 Corel 應用程式中開啟和編輯。

#### **匯入 Corel Presentation Exchange 檔案**

- 1 按一下「檔案」 ロ「匯入」。
- **2** 尋找儲存檔案的資料夾。
- **3** 從「**檔案名稱**」方塊旁的清單方塊中選擇下列其中一項:
	- **CMX - Corel Presentation Exchange** 適用於以 Corel Presentations X6 或更新版本建立的檔案
	- **CMX - 舊版 Corel Presentation Exchange** 適用於以 Corel Presentations X5 或更早版本建立的檔案
- **4** 按一下檔案名稱。
- **5** 按一下「**匯入**」。
- **6** 按一下[繪圖頁面](#page-716-1)。

#### **匯出 Corel Presentation Exchange 檔案**

**1** 按一下「**檔案**」 「**匯出**」。

- **2** 找到您要儲存檔案的資料夾。
- **3** 從「**儲存類型為**」清單方塊中選擇下列其中一項:
	- **CMX - Corel Presentation Exchange** 適用於 16.0 版或更新版本
	- **CMX - 舊版 Corel Presentation Exchange** 適用於 15.0 版或更舊版本
- **4** 在「**檔案名稱**」清單方塊中鍵入檔名。
- **5** 按一下「**匯出**」。

#### **Corel Presentation Exchange (CMX) 技術備註**

• 支援下列版本:5、6、7、8、9、10、11、12、X3、X4、X5 和 X6。

# <span id="page-633-0"></span>**Corel PHOTO-PAINT (CPT)**

儲存成 Corel PHOTO-PAINT (CPT) 檔案格式的檔案為[點陣圖,](#page-716-0)以[圖素呈](#page-713-1)現排列出影像的各種造形。將圖形儲存成 Corel PHOTO-PAINT 格式時,遮罩、浮動物件及濾鏡也會連同影像一併儲存。CorelDRAW 能以 Corel PHOTO-PAINT 格式匯入及匯出檔案,包括含有色彩 和[灰階](#page-705-2)資訊的檔案。

#### **匯出 Corel PHOTO-PAINT 檔案**

- 1 按一下「檔案」 ロ「匯出」。
- **2** 找到您要儲存檔案的資料夾。
- **3** 從「**儲存類型為**」清單方塊中選擇「**CPT - Corel PHOTO-PAINT Image**」。
- **4** 在「**檔案名稱**」清單方塊中鍵入檔名。
- **5** 按一下「**匯出**」。
- **6** 在「**轉換成點陣圖**」對話方塊中,調整寬度、高度、解析度、色彩模式或任何其他設定。

# Eŕ

您可以將 CorelDRAW 圖層匯出為 CPT 檔案格式的物件。

您可以匯出至背景透明的影像。

## **Corel PHOTO-PAINT (CPT) 技術備註**

- CorelDRAW、Corel PHOTO-PAINT 及 Corel DESIGNER 中均提供此過濾器。
- Corel PHOTO-PAINT 檔案可[為黑白](#page-712-2)[、灰階](#page-705-2)[、色盤式](#page-706-1)[、CMYK](#page-700-0) 色彩 (32 位元)、[RGB](#page-701-3) 色彩 (24 位元) 或 [Lab](#page-701-6)。

# <span id="page-633-1"></span>**Corel Symbol Library (CSL)**

Corel Symbol Library (CSL) 檔案會儲存可用於其他檔案的符號。

Corel Symbol Library (CSL) 檔案可儲存在本機或網路上,可讓您輕鬆部署及管理符號集合。

如需詳細資訊,請參閱[第 253 頁的「管理集合與檔案庫」。](#page-254-0)

# <span id="page-633-2"></span>**Cursor Resource (CUR)**

Windows 3.x/NT Cursor Resource (**.cur** 檔) 檔案格式可用來建立 Windows 3.1、Windows NT 和 Windows 95 介面的游標。其支援用 於 Windows 指標的游標圖形元素。您可選取「透明」和「反轉」遮罩的色彩。

Windows 3.x/NT Cursor Resource 檔案格式可支援的最大影像大小為 32 × 32 圖素。

#### **Cursor Resource (CUR) 技術備註**

• 匯入 **.cur** 檔案時,Corel 程式支援以下色彩深度:1 位元黑白、16 色 (4 位元) 色盤、256 色 (8 位元) 色盤。

# <span id="page-634-0"></span>**Microsoft Word (DOC、DOCX 或 RTF)**

您可以匯入下列 Microsoft Word 檔案:

- 匯入 97 版、2000 版、2002 版和 2003 版的 Microsoft Word Document (DOC) 檔案。此外,檔案也可以從 MS Word 2007 和 2010 儲存為 DOC。
- Microsoft Word Open XML Document (DOCX) 檔案。此檔案格式以 Open XML 為基礎, 使用 ZIP 壓縮。它是伴隨 Microsoft Word 2007 引入的。
- Rich Text Format (RTF) 檔案。Rich Text Format (RTF) 是一種儲存純文字和文字格式 (例如,粗體) 的文字格式。將 RTF 檔案匯入 CorelDRAW 時,也會傳輸文字和所有嵌入的 Windows Metafile Format (WMF) 圖形。然而,不會傳輸從 Corel DESIGNER 匯出的 RTF 檔案中的圖形元素。

因為 Microsoft Word 為專屬的檔案格式,有時候您很難在 CorelDRAW. 中全面性的精確匯入 Microsoft Word 檔案。為了成功匯入文 字,建議您安裝 Microsoft Office 相容性套件,藉此減少不一致的情況。如果您的電腦之前未安裝 Microsoft Office 相容性套件,當您 試圖匯入文字時,系統會提示您安裝相容性套件。

#### **匯入 Microsoft Word 檔案**

- 1 按一下「檔案」  $\Box$ 「匯入」。
- **2** 從「**全部檔案格式**」清單方塊中選擇「**DOC, DOCX - MS Word**」或「**RTF - Rich Text Format**」。
- **3** 選擇儲存檔案的磁碟機與資料夾。
- **4** 按一下檔案名稱。
- **5** 按一下「**匯入**」。

如果您的電腦之前未安裝 Microsoft Office 相容性套件,「**安裝相容性套件**」對話方塊會出現。我們建議您安裝 Microsoft Office 相 容性套件。請按一下「確定」,並依安裝精靈的指示繼續安裝程序。

- **6** 在「**匯入/貼上文字**」對話方塊中,您可以選擇保留或放棄文字格式。您還可以選擇將表格匯入為表格或文字。
- **7** 將匯入游標 定位在繪圖視窗中,然後按一下。

# E

任何嵌入的 Windows Metafile Format (WMF) 或 Enhanced Metafile Format (EMF) 圖形, 都會保留在匯入的檔案中。如果該檔 案包含其他圖形元素,則在轉換過程中這些元素都會遺失,不會出現在 CorelDRAW 中。

```
Ūξ
```
您可以拖曳圈選框定義段落文字方塊以放置匯入的文字,或按**空白鍵**,將匯入的文字放置在預設位置。

如果您匯入文字,並選擇不要安裝 Microsoft Office 相容性套件,那麼,在下次匯入文字時,「**安裝相容性套件**」對話方塊會重 新出現,除非您啟用「**別再詢問**」核取方塊。您可以重新啟動「**安裝相容性套件**」對話方塊,方法如下:按一下「工具」 [「選 **項**」。在類別清單中,按兩下「**工作區**」、按一下「**警告**」,並從「**顯示警告**」清單方塊中啟用「**安裝 DOC 及 DOCX 的相容性 套件**」核取方塊。

#### **匯出 Microsoft Word 檔案**

- **1** 開啟含有文字[物件](#page-707-0)的繪圖。
- **2** 按一下「**檔案**」 「**匯出**」。
- **3** 從「**儲存類型為**」清單方塊中,選擇「**DOC - MS Word for Windows 6/7**」或「**RTF - Rich Text Format**」。
- **4** 在「**檔案名稱**」清單方塊中鍵入檔名**。**
- **5** 按一下「**匯出**」。

E

您所選格式的副檔名會自動附加於檔名之後。

只有繪圖中的文字可以匯出至 Microsoft Word 檔案格式中。其他圖形元素 (例如線條、曲線和矩形) 在轉換過程中都會遺失,不 會出現在檔案中。若要匯出圖形,請使用圖形格式,例如 WMF。

#### **Microsoft Word (DOC、DOCX 和 RTF) 技術備註**

#### **匯入 DOC、DOCX 和 RTF 檔案**

- 為了成功匯入文字,建議您安裝 Microsoft Office 相容性套件,藉此減少不一致的情況。如果您的電腦之前未安裝 Microsoft Office 相容性套件﹐當您試圖匯入文字時﹐系統會提示您安裝相容性套件。
- 支援下列 Microsoft Word 版本:Microsoft Word 97/-2007、Microsoft Word for Windows 6/7、Microsoft Word for Windows 2.x、Microsoft Word 3.0、4.0、5.0 與 5.5。
- 支援 Microsoft Word 建立索引的嵌入欄位方式,但不支援樣式默示方式。
- Corel 程式會以相同或相似的字型來配對所匯入檔案的字型,這視您電腦上所安裝的字型而定。不過,Microsoft Word 的「正常」文 字樣式會轉換成預設文字樣式。若要設定預設文字樣式,請按一下「**工具」 [「選項」**。在類別清單中,按兩下「**文件」**、啟用「**將 選項另存為新文件的預設值**」核取方塊,然後啟用「**樣式**」核取方塊。
- 若情況允許,程式會自動轉換「Symbol」或「MS Linedraw」字元組中的字元,使其對應到 Windows 字元組的項目。
- 大部分字型皆按比例調整間距,匯入時會重排文字。因此,如果您轉換為固定字幅或不可縮放的字型,軟線與分頁通常會顯示在新的 位置。
- 匯入文字時,會忽略原始文件的頁面大小。文字會調整至符合目前的頁面大小,而這可能影響文字的位置。
- 如果表格長度超出目前頁面,則表格資料會繼續向下列出,並超出頁面。
- 不完全支援巢狀表格。巢狀表格內的文字會出現在上層表格儲存格的文字方塊中,而且僅顯示成文字 (無界限框線)。
- 不完全支援巢狀項目符號。
- 不支援物件和圖形。
- 不維持方程式 可維持資料和結果, 但已失去連結。
- 不維持文字方向。

# <span id="page-635-0"></span>**Microsoft Publisher (PUB)**

Microsoft Publisher (PUB) 是 Microsoft Publisher (Microsoft Office 產品線中用於建立出版品和市場材料的應用程式) 建立的檔案的原 生格式。

#### **Microsoft Publisher (PUB) 技術備註**

- CorelDRAW 匯入 2002 版、2003 版、2007 版和 2010 版的 Microsoft Publisher 檔案。
- 不支援匯出。
- 雙跨頁作為單獨頁面匯入。
- 不支援主頁面。主頁面匯入為頁面上的單獨圖層。此圖層的名稱對應於 Microsoft Publisher 中主頁面的名稱。
- 不支援頁首和頁尾。頁首/頁尾中的文字放置在每個頁面上的適當位置。
- 支援表格。並非支援所有邊框類型。如果邊框類型不受支援,則其會取代為具有所需粗細和色彩的外框。
- 不支援邊框藝術。
- 不支援樣式。樣式和格式屬性對應至文字。
- 不支援某些底線樣式。不支援的底線樣式會取代為 CorelDRAW 可用的最接近的底線樣式。
- 不支援陰影、浮雕和雕刻字型效果。
- 不支援文字物件中的水平尺規。
- 不支援色彩結構。色彩結構的色彩對應至物件色彩。
- 不支援字型結構。字型名稱和樣式對應至其在 CorelDRAW. 中等同的名稱和樣式。
- 支援 3D 造形。不支援表面材質。
- 單字藝術輸入為 CorelDRAW 的美工文字。不支援立體化的表面材質。
- 支援連結的文字方塊。
- 支援書籤和超連結。
- 不支援格式物件 (Microsoft Publisher 2002)。

# <span id="page-636-0"></span>**Corel DESIGNER (DES、DSF、DS4 或 DRW)**

您可以匯入 Corel DESIGNER 檔案。第 10 版及更新版本檔案的副檔名為 **.des**。Micrografx 第 6 版到第 9 版檔案的副檔名為 **.dsf**。第 4 版檔案的副檔名為 **.ds4**。**.drw** 副檔名用於 Micrografx 2.x 或 3.x 檔案。也支援 Micrografx 樣本檔案 (DST)。

#### **匯入 Corel DESIGNER 檔案**

- **1** 按一下「**檔案**」 「**匯入**」。
- **2** 尋找儲存檔案的資料夾。
- **3** 從「**檔案名稱**」方塊旁邊的清單方塊中,選擇「**DES - Corel DESIGNER (\*.des)**」或「**DSF, DRW, DST, MGX - Corel/Micrografx Designer (\*.dsf; \*.drw; \*.ds4)**」。
- **4** 按一下檔案名稱。
- **5** 在「**匯入**」對話方塊中,調整任一設定。
- **6** 按一下「**匯入**」。
- **7** 按一下繪圖頁面。

#### **Corel DESIGNER (DSF) 技術備註**

- 不轉換導線和格點設定。
- [不轉換](#page-711-1)貼齊點 程式會保留預設重心設定。
- 某些頁面上的[物件](#page-707-0)可能會被分為一組。在編輯之前,您可能要選取群組,然後解散群組。
- DSF 檔案會以圖片物件的形式顯示 OLE 資料。OLE 資料物件類型在轉換過程中遺失。
- 曲邊形會轉換為曲線。
- 漸層[透明度](#page-711-2)在某些情況下可能會發生偏移。
- 可建構交錯填色,但此填色實際上是物件填色的一部分。它們是成為群組的獨立物件。
- 未封閉的填色線條會轉換成兩種物件:線條物件和填色物件。
- 彎曲文字會轉換為曲線。
- 退拒文字 (環繞物件的區塊文字) 會轉換成多重文字物件。
- 非矩形文字物件的每一行 (放置在物件內的文字) 均會轉換成個別的文字物件。
- 由於區塊文字具有許多變形,定位停駐點可能延展或縮小。
- 不保留容器間流動的文字;每個容器都會轉換成個別的物件。
- 使用小型大寫字的文字度量會根據所匯入的不同文字而有所不同。

#### **Corel DESIGNER (DES) 技術備註**

- B-Spline 會保留在匯入的檔案中,但您必須先將其轉換為曲線物件,才能進行修改。若要取得有關將物件轉換為曲線物件的資訊,請 參閱[第 152 頁的「將物件轉換成曲線物件」。](#page-153-0)
- 會保留交錯填色,但無法在 CorelDRAW 中進行修改。不過,您可以將交錯填色套用至繪圖中的其他物件。如需詳細資訊,請參閱[第](#page-207-0) [206 頁的「將一個物件的填色、外框或文字屬性複製至另一個物件 」](#page-207-0)。
- 會保留增強線條樣式﹐但您僅能修改部分屬性。例如﹐您可以變更線條的色彩和寬度﹐但無法修改線條花紋。您可以將增強線條樣式 套用至其他物件。

# <span id="page-636-1"></span>**AutoCAD Drawing Database (DWG) 和 AutoCAD Drawing Interchange Format (DXF)**

AutoCAD Drawing Database (DWG) 檔案是用作 AutoCAD 繪圖原生格式的向量檔案。

Drawing Interchange Format (DXF) 是包含在 AutoCAD 繪圖檔案內的資訊的標記資料表示法。Drawing Interchange 格式是 AutoCAD 的原生檔案格式。它已成為交換 CAD 繪圖的標準,許多 CAD 應用程式皆提供支援。Drawing Interchange 格式以向量為基 礎,最多可支援 256 色。

#### **匯入 AutoCAD Drawing Database 檔案 (DWG) 或 AutoCAD Drawing Interchange Format (DXF)**

- **1** 按一下「**檔案**」 「**匯入**」。
- **2** 尋找儲存檔案的資料夾。
- **3** 從「**檔案名稱**」方塊旁邊的清單方塊中選擇「**DWG - AutoCAD (\*.dwg)**」或「**DXF - AutoCAD (\*.dxf)**」。
- **4** 按一下檔案名稱。
- **5** 按一下「**匯入**」。
- **6** 從「**匯入 AutoCAD 檔案**」對話方塊的「**3D 投影**」清單方塊中,選擇立體物件的平面投影 (如同自指定焦點見到的一樣)。 若要減少匯入物件的節點數,請啟用「**自動減少節點**」核取方塊。
- **7** 在「**縮放**」區域中,啟用下列其中一個選項:
	- **自動** 使用 AutoCAD 來源檔案的比例縮放繪圖
	- **英制 (1 單位 = 1 英吋)** 讓您以英吋為單位縮放繪圖
	- **公制 (1 單位 = 1 mm)** 讓您以公釐為單位縮放繪圖
- **8** 按一下**「確定」**。

檔案若有密碼保護,請在「**密碼**」方塊中鍵入密碼。

```
Eŕ
```
如果檔案中有指定的檢視,則會自動顯示於「3D投影」清單方塊中。

如果您的電腦遺失匯入檔案所包含的字型,[「PANOSE 字型配對」](#page-701-4)對話方塊便會出現,讓您使用相似字型取代遺失字型。

#### **匯出 AutoCAD Drawing Database 檔案 (DWG) 或 AutoCAD Drawing Interchange 檔案 (DXF)**

- **1** 按一下「**檔案**」 「**匯出**」。
- **2** 找到您要儲存檔案的資料夾。
- **3** 從「**儲存類型為**」清單方塊中,選擇下列其中一個選項:
	- **• DWG - AutoCAD**
	- **• DXF - AutoCAD**
- **4** 在「**檔案名稱**」清單方塊中鍵入檔名。
- **5** 按一下「**匯出**」。
- **6** 在「**匯出至 AutoCAD**」對話方塊中,從「**匯出版本**」清單方塊中選擇 AutoCAD 版本。
- **7** 從「**匯出單位**」清單方塊中選擇測量單位。
- 8 在「將文字匯出為」區域,啟用下列其中一個選項:
	- **曲線** 讓您將文字匯出為曲線
	- **文字** 讓您將文字匯出為可編輯的字元
- 9 在「將點陣圖匯出成為」區域中,啟用其中一個選項,將繪圖內的點陣圖匯出為支援的點陣圖格式。
- **10** 在「**填滿未對映填色**」區域中,啟用下列其中一個選項:
	- **色彩** 以色彩填滿所有未對應的填色。若要變更色彩,請按一下「**色彩**」選取器,然後在[色盤上](#page-706-2)選擇色彩。
	- **未填色** 未對應的填色部分保持未填色

#### **AutoCAD Data Interchange Format (DXF) 技術備註**

- 該程式支援從 R2.5 版到 2015 的 AutoCAD 檔案。
- 圖層在匯入和匯出時會予以保留。

#### **匯入 AutoCAD DXF 檔案**

- 如果 DXF 檔案太複雜而無法匯入 CorelDRAW ·請將 AutoCAD 輸出裝置設定成 HP7475 繪圖機 · 再把繪圖列印至檔案 · 然後您便可 嘗試使用 HPGL 匯入過濾器來匯入此繪圖檔案。AutoCAD 的較新版本允許您建立 EPS 檔案。
- Corel 圖形程式會嘗試將匯入的影像置中。如果影像座標比頁面大小上限 (CorelDRAW 150´ 150 英尺) 大,會將影像比例縮小。
- 實線和描圖實體會被填色。
- 度量線會匯入為度量物件。
- 點會匯入成最小的橢圓形。
- 匯出成「僅實體」的檔案因為缺乏檔頭資訊,可能在 Corel 程式顯示的方式與預期不符。
- 匯入的 AutoCAD 檔案若包含格式化的段落文字,文字格式會予以保留,例如間距、對齊方式及縮排。
- 可能不會保留文字項目的齊行設定,尤其是在匯入檔案中取代的字型。若要取得最佳結果,請避免文字齊行。
- 如果 DXF 檔案包含使用者電腦上沒有的字型,會出現「**PANOSE 字型配對**」對話方塊,讓使用者以可用字型來取代找不到的字型。
- 不支援 3D 物件。

#### **匯出 AutoCAD DXF 檔案**

- CorelDRAW 會以電腦輔助設計/電腦輔助製造 (CAD/CAM) 程式和裝置 (例如 AutoCAD 和某些電腦驅動的標誌和玻璃切割工具) 接受 的向量格式儲存繪圖。
- 匯出至 AutoCAD 版本 2007 的檔案可能無法在 AutoCAD 2007 中正確顯示。
- 匯出的檔案中無法使用密碼保護。
- 只有物件的外框會被匯出。
- 沒有外框的填色物件在匯出時會附加外框。
- 使用一般字型匯出所有文字。不會保留文字格式。

#### **AutoCAD Drawing Database (DWG) 技術備註**

- CorelDRAW 可匯入和匯出從 R2.5 至 2013 版的 AutoCAD 檔案。
- 匯出的檔案中無法使用密碼保護。
- 如果 DWG 檔案包含您電腦上沒有的字型,會出現「**PANOSE 字型配對**」對話方塊,可讓您以可用字型來取代找不到的字型。

# <span id="page-638-0"></span>**Encapsulated PostScript (EPS)**

EPS 檔案可包含文字、向量圖形和點陣圖,並可被包含 (壓縮) 在其他文件中。不像其他 PostScript 檔案可包含多重頁面, EPS 檔案永遠 是單一頁面。

EPS 檔案通常包含預覽影像 (檔頭) · 可讓您檢視檔案內容 · 不需 PostScript Interpreter 的協助 · 沒有預覽影像的 EPS 檔案在 Corel 應用 程式中會顯示為灰色方塊。

您可以匯入和匯出 EPS 檔案。您可以將 EPS 檔案匯入為可編輯的物件群組,如同匯入其他 PostScript (PS) 檔案一般。您也可以置入壓縮 後的檔案,在繪圖視窗中放置預覽影像。預覽影像會連結至該檔案。建議您在下列情況下匯入壓縮過的 EPS 檔案;

- 您希望 EPS 檔案中的文字以原始字型顯示,不需替代任何字型。
- 您正在處理一個大型 EPS 檔案, 不希望因此拖慢應用程式處理速度。

安裝 CorelDRAW Graphics Suite X8 時,您可以選擇安裝 Ghostscript,而這項應用程式可以解譯 PostScript 檔案格式。Ghostscript 能讓您匯入 PostScript Level 3 檔案。如果您在一開始安裝產品時未安裝 Ghostscript, 您可以現在安裝。

#### **匯入 Encapsulated PostScript 檔案**

- **1** 按一下「**檔案**」 「**匯入**」。
- **2** 尋找儲存檔案的資料夾。
- **3** 從「**檔案名稱**」方塊旁邊的清單方塊中選擇「**PS, EPS, PRN - PostScript (\*.ps; \*.eps; \*.prn)**」。
- **4** 按一下檔案名稱。
- **5** 按一下「**匯入**」。
- **6** 在「**匯入EPS**」對話方塊中,啟用下列其中一個選項:
- **匯入為可編輯** 以您可以修改的 CorelDRAW 物件群組攜入檔案
- **放置為壓縮式 PostScript** 將預覽影像放置在繪圖中。您無法修改檔案的特定部分,但是若套用變形功能,例如調整大小和旋 轉,則可將該檔案當成一個整體進行編輯。
- **7** 若將檔案匯入為可編輯,請啟用下列其中一個文字選項:
	- **文字** 保留匯入檔案中的文字物件,以便您可以編輯文字
	- **曲線** 將文字轉換為曲線
- **8** 按一下「**確定**」。
- **9** 按一下[繪圖頁面](#page-716-1)。

```
E
```
修改匯入為可編輯的 EPS 檔案時有些限制。如需詳細資訊‧請參閱第 641 頁的「PostScript (PS 或 PRN) 技術備註 」。 如果 EPS 檔案包含轉換成曲線的文字,則即使您選擇將匯入檔案中的文字匯入為文字,該文字仍為無法編輯。

Ū₹

您可以將 EPS 檔案從 Windows 檔案總管拖曳至繪圖視窗。

#### **匯出 Encapsulated PostScript 檔案**

- **1** 按一下「**檔案**」 「**匯出**」。
- **2** 找到您要儲存檔案的資料夾。
- **3** 從「**儲存類型為**」清單方塊中選擇「**EPS – Encapsulated PostScript**」。
- **4** 在「**檔案名稱**」清單方塊中鍵入檔名。
- **5** 按一下「**匯出**」。
- **6** 在「**EPS 匯出**」對話方塊中,調整任何設定。

#### **設定一般匯出選項**

- **1** 在「**EPS 匯出**」對話方塊中,按一下「**一般**」標籤。
- **2** 執行下表中的一項或多項工作。

**若要 請執行下列步驟**

指定匯出 eps 的色彩模式 在「**色彩管理**」區域中,從「**輸出色彩**」清單方塊中選擇選項:

- **• 原生性**
- **• RGB**
- **• CMYK**
- **• 灰階**

如果您選擇「**原生性**」選項,所有物件會保留建立時的色彩模 式,例如 RGB、CMYK、灰階或特別色。

**轉換特別色 在「色彩管理」區域中,啟用「將特別色轉換成」核取方塊,然** 

後從清單方塊選取選項。

- 選擇預覽 PostScript 影像的檔案格式 **Example Post Script 影像**」區域中,選擇下列其中一個選項:
	- **• 無**
	- **• TIFF**
	- **• WMF**

如果您選擇 TIFF 格式,請選擇色彩模式及解析度。

**若要 請執行下列步驟**

- 指定輸出文字的方式 在「**將文字匯出為**」區域中啟用下列其中一個選項:
	- **曲線** 讓您將文字匯出為曲線
	- **文字** 讓您將文字匯出為可編輯的字元

如果您要在檔案中包含 PostScript 字型資訊,請啟用「**包含字 型**」核取方塊。

選擇相容性選項 從「 **相容性** 」清單方塊中 · 選擇列印所用印表機或顯示檔案所用 應用程式支援的 PostScript 階層。

E

物件永遠匯出為 [CMYK](#page-700-0)。點陣圖具有不同顏色模式的選項。

 $\bar{\mathbb{R}}$ 

如果選擇 8 位元 TIFF 的預覽影像格式,您可以啟用「預覽影像」區域中的「透明背景」核取方塊,將點陣圖背景變成透明。

#### **設定進階匯出選項**

- **1** 在「**EPS 匯出**」對話方塊中,按一下「**進階**」標籤。
- **2** 執行下表中的一項或多項工作。

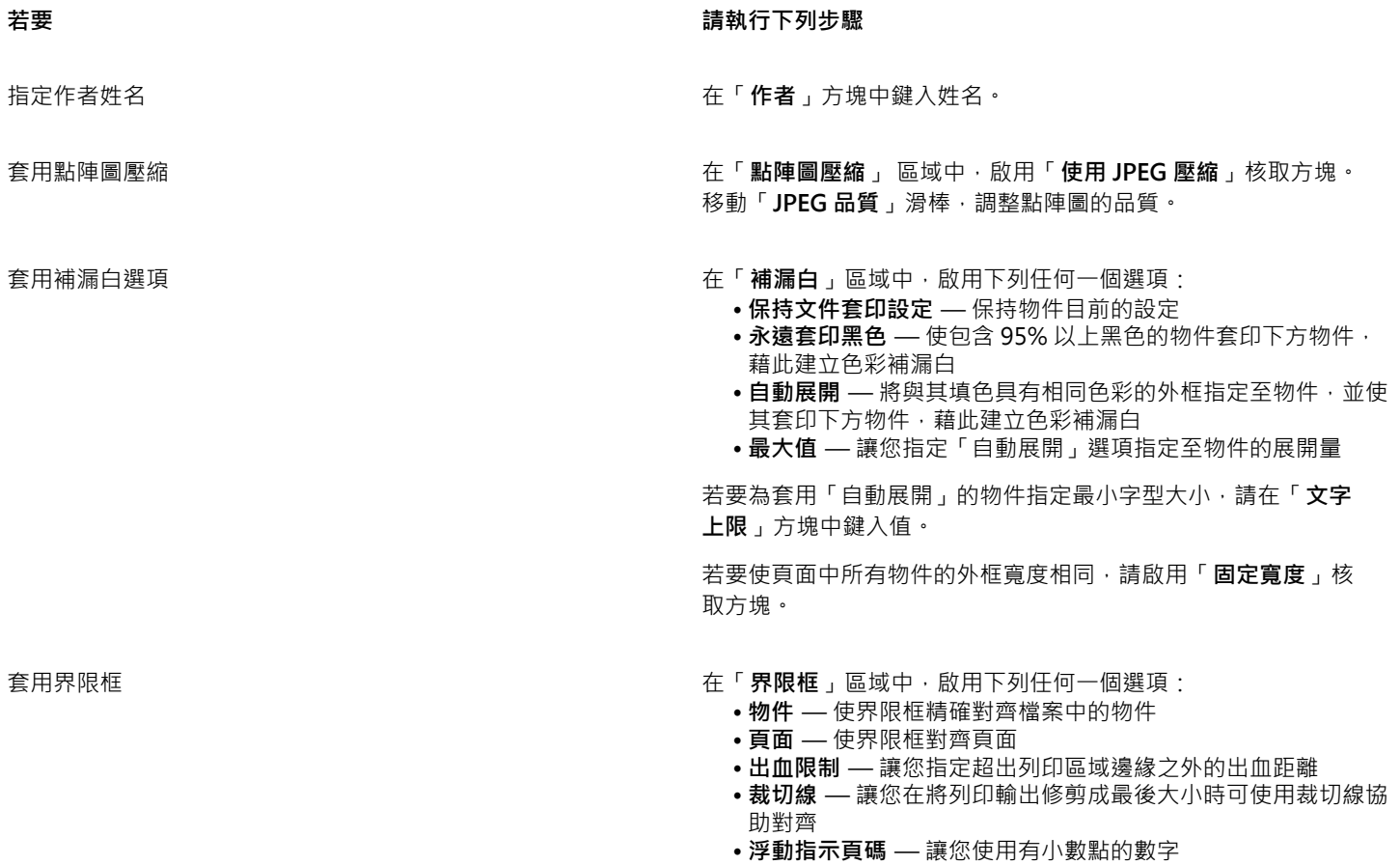

維持 OPI 連結 カランス スキング Aller Market Aller Market Aller Market Aller Market Aller Market Aller Market Aller Market A<br>このようない Aller Market Aller Market Aller Market Aller Market Aller Market Aller Market Aller Market Aller Mark 度影像的預留位置。

自動增加漸層階層 啟用「**自動增加漸層階層**」核取方塊,自動增加用來建立漸層填 色的階層數目。

E

在選擇支援此功能的 PostScript 階層之前,「**使用 JPEG 壓縮**」核取方塊會維持停用狀態。

#### <span id="page-641-1"></span>**安裝 Ghostscript**

- **1** 關閉任何開啟的程式。
- **2** 在 Windows 工作列上,按一下「**開始**」 「**控制台**」。
- **3** 按一下「**解除安裝程式**」。
- **4** 按兩下「**解除安裝或變更程式**」頁面上的「CorelDRAW Graphics Suite X8」。
- **5** 啟用「**修改**」選項。
- **6** 在「功能」頁面上,啟用「**GPL Ghostscript**」核取方塊。
- **7** 請遵循安裝精靈的指示。

#### **Encapsulated PostScript (EPS) 技術備註**

#### **匯入 EPS 檔案**

- 將 EPS 檔案匯入成可編輯時,檔案中的 PostScript 資訊會轉換成原生 CorelDRAW 物件,您可以編輯這些物件,但有若干限制。若 要取得有關這些限制的資訊,請參閱 [第 641 頁的「PostScript \(PS 或 PRN\) 技術備註」。](#page-642-1)
- 如果使用「**放置為 Encapsulated PostScript**」選項匯入 Encapsulated PostScript 檔案,且其包含預覽影像 (成為檔頭),則會匯入和 顯示此預覽影像。EPS 資訊仍附加在檔頭中,並會在將影像列印至 PostScript 印表機時使用。

#### **匯出 EPS 檔案**

- 在 PostScript 印表機上, 從其他程式匯出成 Encapsulated PostScript (EPS) 格式的圖形, 和從 Corel 圖形程式匯出的圖形完全一 樣。
- 您可以以[黑白](#page-712-2)、4位[元灰階](#page-705-2)或色彩,或 8 位元灰階或色彩,將檔頭儲存成 Tagged Image File Format (TIFF) 或 Windows Metafile Format (WMF)。您可以將檔頭[解析度設](#page-712-0)定為 1 到 300 點/英吋 [\(dpi](#page-700-1));預設檔頭解析度是 72 dpi。如果匯入 EPS 檔案的程式具有對於 影像檔頭大小的限制,則您可能會收到指示檔案太大的錯誤訊息。若要縮小檔案大小,請在「**EPS 匯出**」對話方塊中,從「**模式**」方 塊中選擇「**黑白**」,然後在匯出檔案之前降低檔頭解析度。此設定只決定檔頭的解析度,並不會影響繪圖的列印品質。彩色檔頭有助 於檢視 EPS 檔案。如果您要使用檔案的程式不支援彩色檔頭,請嘗試改以單色檔頭匯出。您也可以匯出沒有檔頭的檔案。
- 除了圖形之外,匯出的 EPS 檔案還包含檔名、程式名稱和日期。
- 若要將字型資訊儲存在 EPS 檔案中,請啟用「**將文字匯出為**」區域中的「**包括字型**」核取方塊。
- 如果您將文字作為曲線匯出,文字會轉換為向量曲線。
- 如果檔案所用的字型不是印表機中的可用字型,或字型尚未存入檔案,則不是以 Courier 字型列印文字, 就是無法列印繪圖。

# <span id="page-641-0"></span>**PostScript (PS 或 PRN)**

PostScript (PS) 檔案使用 PostScript 語言描述要列印和顯示的文字版面、向量圖形版面或點陣圖版面。此類型檔案可包含多重頁 面。PostScript 檔案會匯入為您可以編輯的物件群組。

PostScript 檔案的副檔名通常為 .ps, 但您也可以匯入副檔名為 .prn 的 PostScript 檔案 · 副檔名為 .prn 的檔案, 一般稱為 Printer (PRN) 檔案, 其中包含檔案應如何列印的指示。即使電腦未安裝建立文件的應用程式,這些檔案仍可讓您重新列印該文件。

安裝 CorelDRAW Graphics Suite X8 時,您可以選擇安裝 Ghostscript,而這項應用程式可以解譯 PostScript 檔案格式。Ghostscript 能協助進行檔案匯出程序。如果您在安裝軟體時未安裝 Ghostscript,請參閱[第 640 頁的「安裝 Ghostscript」。](#page-641-1)

您也可以匯入 Encapsulated PostScript (EPS) 檔案。如需詳細資訊,請參閱第 637 頁的「Encapsulated PostScript (EPS)」。

#### **匯入 PostScript (PS 或 PRN) 檔案**

- **1** 按一下「**檔案**」 「**匯入**」。
- **2** 尋找儲存檔案的資料夾。
- **3** 從「**檔案名稱**」方塊旁邊的清單方塊中選擇「**PS, EPS, PRN - PostScript (\*.ps; \*.eps; \*.prn)**」。
- **4** 按一下檔案名稱,然後按一下「**匯入**」。
- **5** 在「**將文字匯入為**」區域中,啟用下列其中一個文字選項:
	- **文字** 保留匯入檔案中的文字物件,以便您可以編輯文字
	- **曲線** 將文字轉換為曲線
- **6** 按一下「**確定**」。
- **7** 按一下繪圖頁面。

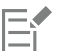

若 PostScript 檔案包含轉換成曲線的文字,則即使您選擇將匯入檔案中的文字匯入為文字,該文字仍為無法編輯。

#### <span id="page-642-1"></span>**PostScript (PS 或 PRN) 技術備註**

- PostScript 檔案若包含使用特別色的網狀填色、[DeviceN](#page-700-2) 影像或雙色調影像,則無法將其匯入。安裝 Ghostscript 可以解決這項問 題。
- 採用 CMYK 色彩模式的網狀填色會匯入成點陣圖,但無法對其進行編輯。
- 漸層填色會匯入成模擬漸層填色外觀的填色物件群組,但無法如漸層填色般對其進行編輯。
- 在匯入的 PS 檔案中,RGB 點陣圖會轉換成 CMYK。安裝 Ghostscript 可以解決這項問題。
- 僅於在匯入原始檔案前將字型嵌入檔案內時,才會保留字型資訊。
- 由於記憶體的限制﹐某些程式無法匯入太大的檔案﹐這個問題可由複雜的漸層填色引起﹐因為複雜的漸層填色會增加圖形中的物件數 目。
- 僅支援 PostScript 格式的 Printer (PRN) 檔案、PS 檔案和 EPS 檔案。

# <span id="page-642-0"></span>**GIF**

[GIF](#page-700-3) 是以點陣圖為基礎的格式,為用於 Web 而設計。它經過高度壓縮可縮短檔案傳輸的時間,最多可支援 256 色的影像。GIF 檔案格式 可支援的影像大小上限為 30,000 × 30,000 [圖素,](#page-713-1)並採用 [LZW](#page-701-1) 壓縮技術。若要取得有關將檔案匯出成 GIF 檔案格式的更多資訊,請參 閱[第 587 頁的「匯出用於 Web 的點陣圖」。](#page-588-0)

GIF 格式可在一個檔案中儲存多個點陣圖。若有多個影像接連快速出現時,該檔案便稱為動畫 GIF 檔案。

用於 Internet 時, 您也可以將影像儲存為 [JPEG](#page-701-0) 和 [PNG](#page-704-2) 格式。如果要將影像發行至 Web 卻無法取定使用何種格式,請參閱[第 587 頁的](#page-588-0) [「匯出用於 Web 的點陣圖」。](#page-588-0)

#### **匯入 GIF 檔案**

- **1** 按一下「**檔案**」 「**匯入**」。
- **2** 尋找儲存檔案的資料夾。
- **3** 從「**檔案名稱**」方塊旁的清單方塊中選擇「**GIF - CompuServe Bitmap (\*.gif)**」。
- **4** 按一下檔案名稱。
- **5** 按一下「**匯入**」。
- **6** 按一下[繪圖頁面](#page-716-1)。

**您也可以執行下列操作:**

匯入時重新取樣圖形 如需詳細資訊 · 請參閱 第 607 頁的「匯入時重新取樣點陣圖 」。

匯入時裁切圖形 カランス インスコン こうしょう おくしん こうかん こうかん おくりょう 超入時裁切點陣 国」。

Č₹

可以在繪圖頁面上拖曳,改變影像大小。

#### **GIF 技術備註**

- Corel 程式可以匯入 87A 和 89A 版的 [GIF](#page-700-3) 檔案格式,但僅能匯出成 89A 版格式。87A 版支援基本功能和交織。較新的 89A 版包含 87A 版的所有功能,此外還具備使用透明色彩及包含影像檔案備註與其他資料的功能。
- 匯入動畫 GIF 檔案時 · Corel 程式可支援下列色彩深度:黑白 (1 位元)、16 色、灰階 (8 位元) 以及 256 色色盤式 (8 位元) 。

#### <span id="page-643-0"></span>**JPEG (JPG)**

[JPEG](#page-701-0) 是 Joint Photographic Experts Group 所開發的標準格式。此格式採用超強壓縮技術,使檔案可在各種不同平台間傳輸。JPEG 支 援 8 位元[灰階、](#page-705-2)24 位元 [RGB](#page-701-3) 和 32 位元 [CMYK](#page-700-0) 色彩模式。

JPEG 格式常用在 Web 上。如需有關匯出成 JPEG 檔案格式的更多資訊,請參閱[第 587 頁的「匯出用於 Web 的點陣圖」。](#page-588-0)

#### **匯入 JPEG 檔案**

- **1** 按一下「**檔案**」 「**匯入**」。
- **2** 尋找儲存檔案的資料夾。
- **3** 從「**檔案名稱**」方塊旁邊的清單方塊中選擇「**JPG - JPEG 點陣圖 (\*.jpg; \*.jtf; \*.jff; \*.jpeg)**」。
- **4** 按一下檔案名稱。
- **5** 按一下「**匯入**」。
- **6** 按一下[繪圖頁面](#page-716-1)。

**您也可以執行下列操作:**

匯入時重新取樣圖形 如需詳細資訊,請參閱 [第 607 頁的「匯入時重新取樣點陣圖」。](#page-608-0)

匯入時裁切圖形 カランス この この この この この この需詳細資訊・請參閱[第 608 頁的「在匯入時裁切點陣圖」。](#page-609-0)

Č₹

可以[在繪圖頁面](#page-716-1)上拖曳,改變影像大小。

#### **JPEG 技術備註**

• JPEG 檔案可包含 EXIF 資料。此資料會影響開啟 JPEG 檔案的方式。

## <span id="page-644-0"></span>**JPEG 2000 (JP2)**

[JPEG 2000](#page-701-7) (JP2) 檔案格式是具有進階壓縮及檔案資料功能的 JPEG 影像。與 JPEG 2000 Codestream 檔案相比, JPEG 2000 標準檔案可 儲存更多描述性檔案資料 (或中繼資料),例如度量、色調比例、色彩空間和智慧財產權等。Codestream 檔案防止了可導致低頻寬通道資 料遺失的位元錯誤,從而實現網路傳輸最佳化。

並非所有網路瀏覽器都支援 JPEG 2000 格式。您可能需要使用外掛式過濾器來檢視這些檔案。

將影像匯出成 JP2 檔案時,可以藉由[解析度、](#page-712-0)品質與位置,檢視下載進度。

#### **匯入 JPEG 2000 檔案**

- **1** 按一下「**檔案**」 「**匯入**」。
- **2** 尋找儲存檔案的資料夾。
- **3** 從「**檔案名稱**」方塊旁邊的清單方塊中選擇「**JP2 JPEG 2000 Bitmaps (\*.jp2; \*.j2k)**」。
- **4** 按一下檔案名稱。
- **5** 按一下「**匯入**」。
- **6** 按一下[繪圖頁面](#page-716-1)。

#### **匯出 JPEG 2000 點陣圖**

- **1** 按一下「**檔案**」 「**匯出**」。
- **2** 從「**儲存類型為**」清單方塊中選擇「**JP2 JPEG 2000 bitmaps**」。
- **3** 在「**檔案名稱**」方塊中鍵入名稱。
- **4** 按一下「**匯出**」。
- **5** 從對話方塊右上角的「**預設清單**」清單方塊中,選擇「**JPEG 2000**」預設值。 如果您想修改預設設定,可以在此對話方塊中變更匯出選項。
- **6** 按一下「確定」。

**您也可以執行下列操作:**

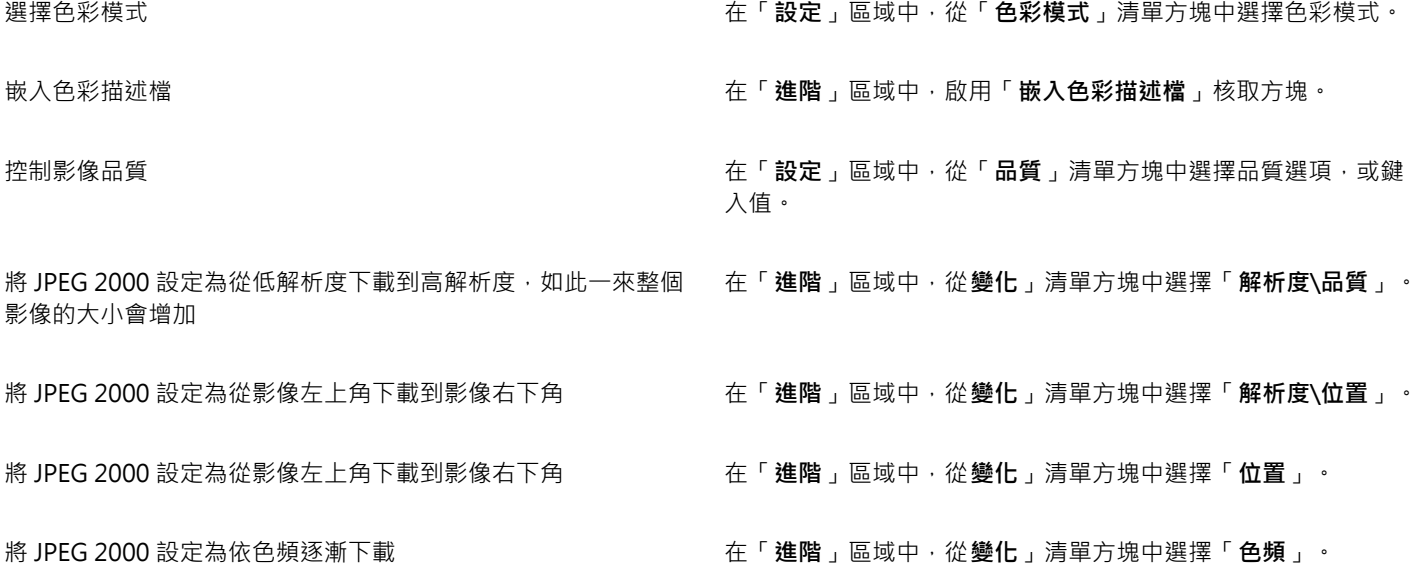

#### **您也可以執行下列操作:**

允許 JPEG 2000 Codestream 在「**進階**」區域中,勾選「**Codestream**」核取方塊。

#### **JPEG 2000 (JP2) 技術備註**

- CorelDRAW 可以匯入 JP2 或 JPC 檔案但只能匯出成 JP2 格式。
- CorelDRAW 支援以 24 位元 [RGB](#page-701-3) 和 8 位元[灰階匯](#page-705-2)出 JPEG 2000 檔案。
- 不支援以 [CMYK、](#page-700-0)48 位元 RGB 和[黑白影](#page-712-2)像來進行匯出。

# <span id="page-645-0"></span>**Kodak Photo CD (PCD) 影像**

Kodak Photo CD 影像檔案是 Eastman Kodak 開發用於將相片影像掃描至光碟片的點陣格式。PCD 影像衍生來源是已轉換為數位格式並 儲存在光碟上的 35 釐米負片或幻燈片。Photo CD 可讓相片影像得到高品質的數位儲存和處理。PCD 格式通常由相片沖洗人員和輸出中 心使用,他們提供將相片錄入光碟的服務。

64 位元版本的應用程式不支援這個檔案格式。

#### **匯入 Kodak Photo CD 影像檔案**

- **1** 按一下「**檔案**」 「**匯入**」。
- **2** 選擇儲存檔案的資料夾。
- **3** 從「**檔案名稱**」方塊旁邊的清單方塊中選擇「**PCD - Kodak Photo-CD image (\*.pcd)** 」。
- **4** 按一下檔案名稱。
- **5** 按一下「**匯入**」。
- **6** 在「**PCD 匯入**」對話方塊中,移動下列滑棒之一:
	- **亮度** 讓您設定亮度
	- **對比** 讓您指定影[像圖素](#page-713-1)間的對比
	- **彩度** 讓您指定色彩的純度
	- **紅色** 讓您指定影像中的紅色數量
	- **綠色** 讓您指定影像中的綠色數量
	- **藍色** 讓您指定影像中的藍色數量
- **7** 從「**解析度**」清單方塊中,選擇影像大小。
- **8** 從「**影像類型**」清單方塊中,選擇色彩模式。
- **9** 將匯入位置起始游標置於繪圖視窗中,然後按一下。

#### **您也可以執行下列操作:**

匯入時重新取樣圖形 如需詳細資訊 · 請參閱 第 607 頁的「匯入時重新取樣點陣圖 」。

匯入時裁切圖形 さらには この または この ままには この おくしん 海洋細資訊 · 請參閱 第 608 頁的「在匯入時裁切點陣圖」 。 この または

Č₹

可以[在繪圖頁面](#page-716-1)上拖曳,改變影像大小。

您可以啟用「**減去場景平衡**」核取方塊,移除相片沖洗人員在掃描原始影像並將其儲存至 Photo CD 磁碟時所做的調整。 您可以啟用「**顯示超出色域色彩**」核取方塊,識別超出色域的影像區域;此核取方塊會將超出色域的[圖素顯](#page-713-1)示成純紅或純藍色。

#### **Kodak Photo CD (PCD) 影像技術備註**

- Kodak Photo CD (PCD) 影像的使用,可能會受到版權的約束。Corel 程式不會顯示版權的相關警告訊息。
- 其他與 Kodak 相容的程式,可能會將 Kodak **pcdlib.dll** 檔案安裝在「**Windows**」資料夾中,而非「**Windows\System**」資料夾。 這個資料夾位置差異會產生錯誤訊息。
- 匯入 **Photo CD** 檔案時,會出現對話方塊,並提示您選擇想要的檔案解析度與色彩。解析度限制為 72 dpi,影像大小最大值為 3072 × 2048 圖素。
- 您可以匯入下列色彩模式:RGB (24 位元)、色盤式 (8 位元) 與灰階 (8 位元)。

# <span id="page-646-0"></span>**PICT (PCT)**

Macintosh PICT 檔案格式是由 Apple Computer Inc. 針對 Mac OS 平台所開發的檔案格式。它是 QuickDraw 的原生檔案格式﹐可以同 時包含向量圖和點陣圖。Macintosh PICT 檔案格式廣泛使用於各種 Macintosh 應用程式。

#### **匯入 PICT 檔案**

- 1 按一下「檔案」 [「匯入」。
- **2** 尋找儲存檔案的資料夾。
- **3** 從「**檔案名稱**」方塊旁邊的清單方塊中選擇「**PCT - Macintosh PICT (\*.pct; \*.pict)**」。
- **4** 按一下檔案名稱。
- **5** 按一下「**匯入**」。
- **6** 按一下[繪圖頁面](#page-716-1)。
- C

可以在繪圖頁面上拖曳,改變影像大小。

#### **匯出 PICT 檔案**

- **1** 按一下「**檔案**」 「**匯出**」。
- **2** 找到您要儲存檔案的資料夾。
- **3** 從「**儲存類型為**」清單方塊中選擇「**PCT - Macintosh PICT**」。
- **4** 在「**檔案名稱**」清單方塊中鍵入檔名。
- **5** 按一下「**匯出**」。

#### **PICT (PCT) 技術備註**

- Corel 圖形程式可匯入 PICT (PCT) 檔案所包含的[向量繪](#page-705-3)圖和[點陣圖。](#page-716-0)
- 包含填色與外框的[物件](#page-707-0)會開啟為具有兩個物件的群組,一個物件是外框,另一個則是填色。
- PICT 填色通常是點陣圖花紋﹐而 Corel 程式會盡量維持這些點陣圖花紋的填色。
- 花紋外框會轉換成純色。
- PICT 檔案中的文字會開啟成可編輯的文字。如果您的電腦沒有所匯入檔案中的字體,該字體會轉換成最相似的字型。
- 原始檔案中可能未儲存文字對齊方式。這是因為兩種格式間的字型大小、字元間距及字距可能不同。在程式中可使用文字格式設定來 輕鬆地校正任何不對齊。

# <span id="page-646-1"></span>**PaintBrush (PCX)**

PaintBrush (PCX) 檔案格式最初是由 ZSoft Corporation 針對 PC Paintbrush (小畫家) 程式開發[的點陣圖](#page-716-0)格式。

#### **匯入 PaintBrush 檔案**

- **1** 按一下「**檔案**」 「**匯入**」。
- **2** 尋找儲存檔案的資料夾。
- **3** 從「**檔案名稱**」方塊旁的清單方塊中選擇「**PCX - PaintBrush (\*.pcx)**」。
- **4** 按一下檔案名稱。
- **5** 按一下「**匯入**」。
- **6** 按一下[繪圖頁面](#page-716-1)。

#### **匯出 PaintBrush 檔案**

- **1** 按一下「**檔案**」 「**匯出**」。
- **2** 找到您要儲存檔案的資料夾。
- **3** 從「**儲存類型為**」清單方塊中選擇「**PCX - PaintBrush**」。
- **4** 在「**檔案名稱**」清單方塊中鍵入檔名。
- **5** 按一下「**匯出**」。
- **6** 在「**轉換成點陣圖**」對話方塊中,調整寬度、高度、解析度、色彩模式或任何其他設定。
- **7** 在「**轉換成色盤式**」對話方塊中,調整任何設定。

#### **PaintBrush (PCX) 技術備註**

#### **匯出 PCX 檔案**

- 點陣圖可為黑白、16 色、灰階 (8 位元)、色盤式 (8 位元) 或 RGB 色彩 (24 位元)。
- 支援 Run-length Encoding (RLE) 壓縮,影像大小最大值為 64,535 × 64,535 圖素。
- 這些檔案可能包含一個、兩個或四個色彩平面。
- CorelDRAW 和 Corel PHOTO-PAINT 均支援此檔案格式。

#### **匯入 PCX 檔案**

- 您可以匯入符合下列 PCX 規格的 PCX 檔案:2.5、2.8 和 3.0。
- 點陣圖可為黑白、16 色、灰階 (8 位元)、色盤式 (8 位元) 或 RGB 色彩 (24 位元)。
- 支援 RLE 壓縮,影像大小最大值為 64,535 × 64,535 圖素。
- 這些檔案可能包含一個、兩個或四個色彩平面。無法匯入包含三個或超過四個色彩平面的檔案。

# <span id="page-647-0"></span>**Adobe Portable Document Format (PDF)**

Adobe Portable Document Format (PDF) 是專為保留原始檔案字型、影像、圖形和格式而設計的檔案格式。Mac OS、Windows 和 UNIX 使用者皆可使用 Adobe Reader 與 Adobe Acrobat 檢視、共用及列印 PDF 檔案。

您可以開啟或匯入 PDF 檔案。開啟 PDF 檔案時,該檔案會開啟為 CorelDRAW 檔案。匯入 PDF 檔案時,該檔案會匯入為群組物件,可 置於目前文件內的任何位置。您可以匯入整個 PDF 檔案、從檔案匯入個別頁面或多個頁面。

有些 PDF 檔案具備密碼安全保護。在開啟和編輯受安全保護的 PDF 檔案前,系統會提示您匯入密碼。若要取得有關 PDF 安全性選項的 資訊,請參閱[第 618 頁的「設定 PDF 檔案的安全性選項」。](#page-619-0)

您可以使用 PDF 格式儲存檔案。如需詳細資訊,請參[閱第 611 頁的「匯出至 PDF」。](#page-612-1)

#### **匯入文字**

PDF 檔案儲存資訊的方法會影響文字外觀及其編輯難易度。若要確保文件的最佳效果,您可以選擇將檔案中的文字匯入為文字或曲線。

將文字匯入為文字時,字型和文字都會保留,且該文字如同[美工](#page-708-0)或[段落文字](#page-708-1)一般,可完全編輯。但是,有些效果和格式可能遺失。如果 PDF 檔案包含大批文字 (例如通訊) 而且您希望重新格式化該文字或新增文字內容,建議採用此選項。
將文字匯入為曲線時,文字外觀全部保留,包括其所套用的各項效果,每個字都會轉換成[曲線物件](#page-705-0)。使用此選項,文字格式化功能便無法 再用來編輯該文字。如果您的 PDF 檔案只有少量不需要編輯的文字, 或您沒有 PDF 檔案所使用的字型, 則可將文字匯入為曲線。若要取 得有關將文字轉換為曲線的更多資訊,請參閱[第 369 頁的「尋找、編輯與轉換文字」。](#page-370-0)

### **匯入備註**

某些 PDF 檔案可包含備註和註解。這些可以由檢閱者新增至 PDF 文件的文字、曲線和其他繪圖或造形組成。如果被授予了備註權,則您 可以選擇匯入 PDF 檔案的備註。匯入備註之後,備註放置在文件中單獨的「備註」圖層內。根據預設,此圖層設定為不可列印。

如果 PDF 文件包含多個檢閱者寫入的備註,則會根據作者姓名群組「備註」圖層上的備註。

### **匯入 Adobe Portable Document Format 檔案**

- 1 按一下「檔案」 ロ「匯入」。
- **2** 尋找儲存檔案的資料夾。
- **3** 從「**檔案名稱**」方塊旁邊的清單方塊中,選擇「**PDF - Adobe Portable Document Format**」或「**全部檔案格式**」。
- **4** 按一下檔案名稱。
- **5** 按一下「**匯入**」。

檔案若有密碼保護,請在「**密碼**」方塊中鍵入有效密碼。

- **6** 在「**將文字匯入為**」區域中,選擇下列其中一個選項:
	- **文字** 讓您編輯和重新格式化 PDF 檔案中的文字

• **曲線** — 將文字轉換為曲線。當您不需要編輯 PDF 檔案中的文字,以及希望維持原始文字的外觀時,請選擇此選項。 如果匯入的是多頁文件,請選擇您要匯入的頁面,然後按一下「**確定**」。

如果文件包含您要匯入的備註 · 則請核取「 **匯入備註並放置在單獨的圖層上** 」核取方塊 ·

**7** 按一下[繪圖頁面](#page-716-0)。

Č₹

如果文字匯入為單獨的文字物件,您可以選取這些文字物件,然後按一下「**物件」 []「組合」**,將其組合在一起。

### **Adobe Portable Document Format (PDF) 技術備註**

#### **發行 PDF 檔案**

- 在 CorelDRAW 中建立的材質填色會做為點陣圖花紋匯出或匯入。
- 嵌入的 3D 模型會匯出為嵌入式互動 3D 物件。如果文件含有 3D 模型,按一下「**PDF 發行**」對話方塊中的「**設定**」,然後從「**相容 性**」清單方塊選擇「**Acrobat 8.0**」或更新版本,確保 3D 模型可在 PDF 讀取工具中互動。

#### **匯入 PDF 檔案**

- 不支援數位簽章。
- 不支援 PDF Portfolio。
- 不支援多媒體檔案 (例如 .mov、.mp3、.mp4、.mpeq 或 .swf) · 因此 · 將 PDF 檔案匯入 CorelDRAW 時 · 會移除這類檔案。
- 檔案連結註解會匯入為美工文字。
- 保留套用至文字和圖形的透明度。
- 會保留文字的字元屬性,包括 OpenType 功能。
- [DeviceN](#page-700-0) 色彩空間在匯入的檔案中可能轉換成 RGB 或 CMYK 印刷用色 (視檔案內容而定)。
- 圖層保留在 Adobe Acrobat 6 或更新版本建立的檔案中。
- Xform 物件、頁首和頁尾會轉換成符號。
- 1.3 版或更新版本的 PDF 檔案若套[用雙向功能](#page-716-1), 會保留符號。
- 在文件單獨的「備註」圖層上保留和匯入備註。
- 文字註解 (包括自由文字註解和彈出式註解) 會匯入為段落文字。
- Sticky 備註顯示為具有相應背景和邊緣色彩的矩形。不支援 Sticky 備註中的檔頭。
- 線條註解顯示為具有相應寬度和色彩的直線。具有不同填色和外框的箭頭顯示相同色彩的填色和外框。
- 方形和圓形註解顯示為具有相應填色/外框屬性的矩形和橢圓形。多邊形和多線註解對應為具有類似填色/外框屬性的多邊曲線。雲形 造形顯示為多邊形。
- 匯入文字標記註解,例如強調、底線和刪除線。
- 支援標準墨水和戳記註解。不支援自訂戳記註解。

# **HPGL Plotter File (PLT)**

由 Hewlett-Packard 所開發的 HPGL Plotter File (PLT) 格式以向量圖為基礎。用於 AutoCAD 之類可在繪圖機上列印繪圖的程式中。其 他 Corel 應用程式能釋譯 HPGL 和 HPGL/2 指令集的「子集」。此格式使用 1016 個繪圖機單位至 1 英吋的縮放比例。

### **匯入 HPGL Plotter 檔案**

- **1** 按一下「**檔案**」 「**匯入**」。
- **2** 尋找儲存檔案的資料夾。
- **3** 從「**檔案名稱**」方塊旁邊的清單方塊中選擇「**PLT - HPGL Plotter File (\*.plt; \*.hgl)**」。
- **4** 按一下檔案名稱。
- **5** 按一下「**匯入**」。
- **6** 在「**HPGL 選項**」對話方塊中,調整任何設定。

### **匯出 HPGL Plotter 檔案**

- 1 按一下「檔案」  $\Box$ 「匯出」。
- **2** 找出要儲存檔案的資料夾。
- **3** 從「**儲存類型為**」清單方塊中選擇「**PLT - HPGL Plotter File**」。
- **4** 在「**檔案名稱**」清單方塊中鍵入檔名。
- **5** 按一下「**匯出**」。
- **6** 在「**HPGL 匯出**」對話方塊中,調整任何設定。

### **HPGL Plotter (PLT) 技術備註**

### **匯入 PLT 檔案**

- Corel 程式支援第 1 版和第 2 版的 PLT 檔案格式 · 但是不支援第 2 版的部分功能 ·
- 您可以匯入比 Corel 程式最大頁面還大的影像,方法是啟動在「**HPGL 選項**」對話方塊中的「**縮放**」選項,該選項能讓您調整影像匯 入的大小。
- 曲線解析度參數可以設定成 0.0001 至 1.0 英吋之間的數值。數值可以非常精確;接受小數點最高八位數的數值。設定為 0.0001 可以 產生最高解析度,但也會大幅地增加檔案大小。建議使用 0.004 英吋的曲線解析度。
- PLT 檔案格式不包含色彩資訊 · 但 PLT 檔案中的各種物件都擁有關聯的書筆編號 · 匯入至 Corel 程式之後 · 會為每一個書筆編號指定 特定色彩。您可以指定某一個畫筆編號的色彩,以符合圖形的原始色彩。
- 「**筆的選取**」清單包含 256 種筆,,但不是所有筆都可以指定。您可以變更筆的色彩指定,做法是:選擇筆,然後從「**筆色彩**」清單 方塊中為該筆選擇新色彩。選擇「**自訂色彩**」會顯示色彩定義對話方塊,允許您依 RGB 值來定義自訂色彩。
- 您可以變更筆的寬度,做法是:選擇筆,然後從「**筆寬**」清單方塊中為該筆選擇新寬度。
- 您可以變更筆的速度,做法是:選擇筆,然後從「**筆速**」清單方塊中為該筆選擇新速度。這種作法只有在匯出 PLT 檔案時適用。
- 您可以將已定義的筆設定至「**未使用**」選項。也可以將目前「筆庫」的筆設定重設為先前儲存的設定。
- Corel 程式支援 PLT 檔案格式的多種點線、虛線和實線類型。在 PLT 檔案中的線條花紋數目,會轉換成線條類型的花紋。
- 如果 PLT 檔案包含使用者電腦上沒有的字型,會出現「**PANOSE 字型配對**」對話方塊,讓使用者以可用字型來取代找不到的字型。

### **匯出 PLT 檔案**

- 在 CorelDRAW X8 中,您現在有選項可以將「**繪圖機初始點**」設定成「**左上**」。
- 只有物件的外框會匯出成 PLT 檔案格式。
- 點線、虛線和箭頭會對應至 PLT 檔案格式的標準線條類型。
- 貝茲曲線會被轉換成線條區段。
- 會遺失外框粗細與書寫式設定。
- 外框僅限使用八種顏色:黑色、藍色、紅色、綠色、洋紅色、黃色、青色及棕色。

# **Portable Network Graphics (PNG)**

Portable Network Graphics ([PNG\)](#page-704-0) 檔案格式是儲存點陣圖的絕佳檔案格式,兼[具無失真](#page-711-0)、可攜性及壓縮比高等特性。此格式所需的磁 碟空間極小,可以輕鬆讀取以及在電腦間交換。Portable Network Graphics 格式可取代 [GIF](#page-700-1) 格式,也可以取代許多 TIFF 格式的常見用 途。

Portable Network Graphics 格式特別適用於線上檢視,例如 Web,且針對漸進式的顯示選項,提供資料流功能。部分網路瀏覽器不支 援所有格式及功能。若要在網頁上使用透明背景、影像交織、影像地圖或動畫,您可以將影像匯出為 Portable Network Graphics 檔案 格式。

將圖形匯出為 Portable Network Graphics 格式,會將其轉換成可用於排版程式與 Microsoft Office 應用程式[的點陣圖](#page-716-2)。您也可以在影 像編輯程式 (例如 Corel PHOTO-PAINT 和 Adobe Photoshop) 中編輯 Portable Network Graphics。如需詳細資訊,請參閱[第 587 頁](#page-588-0) [的「匯出用於 Web 的點陣圖」。](#page-588-0)

您也可以將影像儲存成 GIF 和 [JPEG](#page-701-0) 格式,在 Internet 上使用。如果要將影像發行至 Web 卻無法確定使用何種格式,請參閱[第 587 頁的](#page-588-0) [「匯出用於 Web 的點陣圖」。](#page-588-0)。

### **匯入 Portable Network Graphics 檔案**

- **1** 按一下「**檔案**」 「**匯入**」。
- **2** 尋找儲存檔案的資料夾。
- **3** 從「**檔案名稱**」方塊旁邊的清單方塊中選擇「**PNG - Portable Network Graphics (\*.png)**」。
- **4** 按一下檔案名稱。
- **5** 按一下「**匯入**」。
- **6** 按一下[繪圖頁面](#page-716-0)。

### **您也可以執行下列操作:**

匯入時重新取樣圖形 如需詳細資訊,請參閱 第 607 頁的「匯入時重新取樣點陣圖 」。

匯入時裁切圖形 さらには この またには はんだい はんきょう 如需詳細資訊・請參閱 [第 608 頁的「在匯入時裁切點陣圖」。](#page-609-0)<br>-

Ū₹

可以在繪圖頁面上拖曳來調整影像的大小。

### **Portable Network Graphics (PNG) 技術備註**

- 您可以匯入 Portable Networks Graphics (PNG) 檔案,可用範圍介於 1 位元黑白至 24 位元色彩,但不支援 48 位元色彩。
- 支援遮罩和索引色、灰階及全彩影像。但是,遮罩不會儲存為 1 位元黑白或 8 位元色盤式檔案。
- 支援 LZ77 壓縮,影像大小最大值為 30,000 × 30,000 圖素。樣本深度的範圍介於 1 至 16 位元間。
- PNG 檔案格式也會檢查整個檔案的完整性,並偵測常見傳輸錯誤。對於已改善的不同平台上的色彩配對,PNG 檔案格式可以為其儲 存伽碼值與色度資料。

# **Adobe Photoshop (PSD)**

Adobe Photoshop (PSD) 檔案格式是 Adobe Photoshop 的原[生點陣圖](#page-716-2)檔案格式。

### **匯入 Adobe Photoshop 檔案**

- **1** 按一下「**檔案**」 「**匯入**」。
- **2** 尋找儲存檔案的資料夾。
- **3** 從「**檔案名稱**」方塊旁邊的清單方塊中選擇「**PSD - Adobe Photoshop (\*.psd; \*.pdd)**」。
- **4** 按一下檔案名稱。
- **5** 按一下「**匯入**」。
- **6** 按一下[繪圖頁面](#page-716-0)。

### **您也可以執行下列操作:**

匯入時重新取樣圖形 **匯入時重新取樣**圖形 おおりには おおや おおおお おおお 如需詳細資訊 ・請參閱 第 607 頁的「匯入時重新取樣點陣圖 」。

匯入時裁切圖形 如需詳細資訊 · 請參閱 第 608 頁的「在匯入時裁切點陣圖 」。

### **匯出 Adobe Photoshop 檔案**

- **1** 按一下「**檔案**」 「**匯出**」。
- **2** 找到您要儲存檔案的資料夾。
- **3** 從「**儲存類型為**」 清單方塊中選擇「**PSD - Adobe Photoshop**」。
- **4** 在「**檔案名稱**」清單方塊中鍵入檔名。
- **5** 按一下「**匯出**」。
- **6** 在「**轉換成點陣圖**」對話方塊中,調整寬度、高度、解析度、色彩模式或任何其他設定。

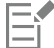

您可以匯出至背景透明的影像。

### **Adobe Photoshop (PSD) 技術備註**

### **匯入 PSD 檔案**

- 支援單色調、灰階、雙色調、48 位元 RGB · 以及高達 32 位元的 CMYK 影像。
- 有些圖層效果無法匯入。(匯入漸層對應調整圖層不會匯入雜點、透光度停止、遞色效果。)
- 使用較暗色彩和較亮色彩漸變模式匯入的圖層,分別對應「如果較暗」和「如果較亮」合併模式。 若要取得有關使用合併模式的更多 資訊,請參閱[第 308 頁的「套用合併模式」。](#page-309-0)
- 包含特別色色頻的檔案會匯入成多色頻 (DeviceN) 點陣圖。

### **匯出 PSD 檔案**

- 此格式支援 1 位元黑白以及最高 32 位元 CMYK 色彩影像。
- 不支援圖層。
- 文字會點陣化。
- 特別色色頻資訊會保留在匯出的檔案中。

# **Corel Painter (RIF)**

匯入的 Corel Painter (RIF) 檔案仍保留浮動物件等資訊, 使檔案比 [GIF](#page-700-1) 或 [JPEG](#page-701-0) 檔案更大。您可以匯入 Corel Painter 檔案, 藉此改變浮 動物件的大小並調整浮動物件。

### **匯入 Corel Painter 檔案**

- **1** 按一下「**檔案**」 「**匯入**」。
- **2** 尋找儲存檔案的資料夾。
- **3** 從「**檔案名稱**」方塊旁的清單方塊中選擇「**RIFF - Painter (\*.rif)**」。
- **4** 按一下檔案名稱。
- **5** 按一下「**匯入**」。
- **6** 按一下[繪圖頁面](#page-716-0)。

### **您也可以執行下列操作:**

匯入時重新取樣圖形 如需詳細資訊,請參閱[第 607 頁的「匯入時重新取樣點陣圖」。](#page-608-0)

匯入時裁切圖形 如需詳細資訊,請參閱第 608 頁的「在匯入時裁切點陣圖 」。

### **Corel Painter (RIF) 技術備註**

- 系統會保留嵌入的色彩描述檔,但在匯入檔案後可以將其變更。
- 如果 Corel Painter 影像包含透明背景 (在 Corel Painter 中稱為畫布), 則系統會將其保留。
- 向量形狀不會保留在匯入的檔案中。
- 不保留文字和註解。
- 點陣圖圖層會作為群組物件匯入。
- 液體墨水、水彩、數位水彩和外掛式過濾器圖層會作為 RGB 物件匯入。
- 馬賽克和棋盤形嵌石飾會作為 RGB 物件匯入。
- 不會保留影像切片。

# **Scalable Vector Graphics (SVG)**

Scalable Vector Graphics (SVG) 是一種開放式的標準圖形檔案格式,可讓設計者在 Web 上發揮[向量圖形的](#page-705-1)特性。這是由 World Wide Web Consortium (W3C) 所建立。

SVG 檔案使用「可延伸標記語言」(XML) 編寫。它們是向量圖形影像,能提供比[點陣圖更](#page-716-2)細膩的細節以及更快速的下載時間。壓縮的 SVG 檔案副檔名為 **.svgz**。

若要檢視 SVG 檔案,您需要外掛式的 SVG 檢視器,如 Corel SVG 檢視器。

### **Unicode 支援**

SVG 檔案支援 Unicode 文字編碼。匯出 SVG 檔案時,您可以選擇一種 Unicode 編碼方式。

### **嵌入與連結**

您可以在 SVG 檔案中嵌入資訊,或建立額外的檔案以儲存部分資訊。例如,您可以在 SVG 檔中嵌入樣式表,或建立外部階層樣式表然 後將其連接至 SVG 檔案。根據預設[,JavaScript](#page-701-1) (例如與轉換相關的 JavaScript) 嵌入在匯出的檔案中,但您可以選擇將其儲存為連接至 SVG 檔案的獨立檔案。同樣的,您也可以嵌入點陣圖,或將點陣圖儲存為外部連接的檔案。

### **匯出文字**

您可以將文字匯出為文字或曲線。將文字匯出為文字時,您可以選擇在 Scalable Vector Graphics 檔案中嵌入所有的字型,以便擁有完 整的編輯功能。您也可以只嵌入使用到的[字型](#page-705-2),以及一般英文或一般羅馬字型。

### **使用預設匯出選項**

若要使工作更輕鬆,您可以使用預設匯出選項,也可以建立自訂的預設匯出選項以供日後重複使用。

### **使用 SVG 色彩**

SVG 色彩對應至色彩關鍵字。您可以使用應用程式提供的 SVG [色盤](#page-706-0),確保 SVG 匯出檔案中的色彩已定義在色彩關鍵字中。為了確定您 選擇的 SVG 色彩名稱都保留在 SVG 匯出檔案中,建議您停用色彩校正。若要取得有關色彩校正的更多資訊,請參閱 [第 315 頁的「瞭解](#page-316-0) [色彩管理」。](#page-316-0)

### **將參考資訊新增至 SVG 物件**

參考資訊可以新增並保留在匯出的 Scalable Vector Graphics 物件中。您可以將資訊加入物件,使該資訊顯示於檔案的 XML 標籤中。這 些標籤衍生自資料欄位名稱,格式為一般文字、日期與時間、線性與角度度量或數字。例如,您可以命名繪圖中的個別物件,並為每個物 件新增備註。每個物件的名稱與備註會顯示在匯出 Scalable Vector Graphics 檔案的標籤中。若要取得有關將資料指定至物件的更多資 訊,請參閱 [第 260 頁的「指定及複製物件資料」。](#page-261-0)

### **匯出 Scalable Vector Graphics 檔案**

- **1** 按一下「**檔案**」 「**匯出**」。
- **2** 找到您要儲存檔案的資料夾。
- **3** 從「**儲存類型為**」清單方塊中選擇「**SVG - Scalable Vector Graphics**」或「**SVGZ - Compressed SVG**」。
- **4** 在「**檔案名稱**」清單方塊中鍵入檔名。
- **5** 按一下「**匯出**」。
- **6** 從「**相容性**」清單方塊中,針對匯出的檔案選擇 SVG 版本。
- **7** 從「**編碼方式**」清單方塊中選擇下列其中一個編碼選項:
	- **Unicode UTF-8** 產生較小的檔案。這是預設的編碼方式,適用於大部分情況。
	- **Unicode UTF-16** 產生較大的檔案。
- **8** 在「**匯出文字**」區域中,啟用下列其中一個選項:
	- **為文字** 讓您將文字匯出為可編輯的字元,也就是縱溝紋
	- **為曲線** 將文字匯出為曲線
- **9** 從「**樣式選項**」清單方塊中選取下列其中一個選項:
	- **展示屬性** 讓您直接在匯出檔案的元素中指定屬性
	- **內部樣式表** 讓您使用 CLASS 屬性將樣式表嵌入 Scalable Vector Graphics 檔案中
	- **外部 CSS** 建立外部階層式樣式表檔案,並將其連結至 Scalable Vector Graphics 檔案中

與轉換相關的 [JavaScript](#page-701-1) 可以儲存成獨立檔案,做法是啟用「**JavaScript**」區域中的「**外部連接**」核取方塊。

# E

需要顯示使用者可能未安裝在電腦中的特殊字型時,您必須嵌入字型。 字型[或漸層填色階層](#page-713-0)數目增加,檔案大小也會隨之增加。 有網狀填色或下落式陰影的物件都會匯出[為點陣圖](#page-716-2)。

如果繪圖中沒有選取任何元素,則會匯出整個頁面的內容。

### **使用 SVG 色盤選擇色彩**

- **1** 選取[物件](#page-707-0)。
- **2** 按一下「**視窗**」 「**色盤**」 「**色盤管理員**」。 這樣會開啟「**色盤管理員**」。
- **3** 從「**色盤庫**」資料夾中,按兩下「**印刷**」資料夾。
- **4** 按一下「**SVG 色彩**」色盤旁邊的「**顯示或隱藏**」圖示。
- **5** 按一下 SVG [色盤](#page-706-0)上[的色彩樣本](#page-706-1)。

### **將參考資訊新增至 Scalable Vector Graphics 物件**

- 1 使用「選取」工具 ▶ 來選取[物件。](#page-707-0)
- **2** 按一下「**視窗**」 「**泊塢視窗**」 「**物件資料管理員**」。
- **3** 在「**名稱/值**」清單中,按一下資料欄位名稱。
- **4** 在文字方塊中鍵入資訊。

### **您也可以執行下列操作:**

更名資料欄位 またにはなります しかしい おくしん かんこう かんじん まんだい <mark>すっ</mark> 強撲資料欄位的名稱・然 後鍵入新名稱。

新增資料欄位 按一下「**開啟欄位編輯器**」按鈕 · 按一下「**建立新欄位**」按鈕 · 然後鍵入新欄位的名稱。

變更資料欄位格式 按一下「**開啟欄位編輯器**」按鈕。按一下欄位名稱,然後按一下 「**變更**」按鈕。啟用欄位類型選項。

昏

當檔案匯出成 Scalable Vector Graphics 格式時,會忽略不包含數值的欄位。

### **Scalable Vector Graphics (SVG) 技術備註**

### **匯入 SVG 檔案**

- 使用其他程式中所建立之 SVG 檔案中的大部分資訊會保留在匯入檔案中,即使 CorelDRAW 不支援某項功能亦然。例如,以其他程 式建立的 SVG 檔案內含有關墨水筆觸的資訊,這些資訊會保留在匯入的檔案中,即使無法顯示墨水筆觸。
- 剪輯與遮罩物件會匯入成「圖框精確剪裁」物件。
- 群組、物件和符號名稱及 ID 都會保留在匯入的檔案中。
- 匯入檔案中的符號會出現在「**符號管理員**」泊塢視窗。
- 保留嵌入 SVG 檔案的點陣圖檔案。
- 匯入時支援連結至外部檔案 (例如 GIF、PNG 或 JPEG 檔案) 的連結,除非外部檔案儲存在 Web 上。
- 支援 SVG 色彩定義和名稱。
- 支援雙向功能。
- 支援中繼資料。
- 支援超連結。

### **匯出 SVG 檔案**

- Scalable Vector Graphics (SVG) 允許使用三種類型的圖形物件:向量圖形形狀 (例如結合直線和曲線的路徑)、影像及文字。
- 下落式陰影在 SVG 檔案中會點陣化。
- 匯出成 SVG 符號時, 支援所有的 CorelDRAW 符號。
- 也支援物件、圖層、群組和符號名稱。若名稱相同,SVG 檔案會把獨一無二的數字附加至物件 ID。無效名稱會在匯出時校正。
- 圖形的物件可被群組化、樣式化、變形以及組合成之前建構的物件。
- 您可以將文字匯出成可編輯的字元‧如此一來‧將 SVG 圖形發行至 Web 後‧文字仍可繼續辨識為文字。文字字串可以重新樣式化、 複製與貼上,或經由搜尋引擎編入索引。文字也可以被相容的 SVG 編輯程式編輯, 消除保留多重版本的圖形影像 (用於編輯) 的需 要。
- SVG 標準允許使用「重疊顯示樣式表」(CSS) 定義頁面上物件的字型、文字與色彩屬性。
- 圖層會保留為匯出檔中的群組。如果將檔案匯入回 CorelDRAW, 圖層群組會轉換成圖層, 並保留原始圖層名稱。
- 僅會匯出繪圖中的作用中頁面。如果只要匯出部分繪圖,請啟用「**匯出**」對話方塊中的「**僅選取區域**」核取方塊。
- 指定至文字物件的 URL 會保留在匯出檔案中。
- 變形 (例如旋轉和傾斜) 通常會保留在匯出檔案中。某些情況下可能會遺失變形,而變形形狀可能轉換為曲線。

# **Adobe Flash (SWF)**

Adobe Flash 是一種可用來建立和顯示向量式影像和動畫的檔案格式。Macromedia Flash 檔案具有高壓縮比和高品質等特性, 因此特別 適用於 Web。

將檔案儲存為 Adobe Flash 檔案格式之前, 您可以先確定是否有潛在的匯出問題。您可以檢查目前的檔案以及顯示錯誤、可能問題和建 議的摘要,以便解決問題。

### **匯出 Adobe Flash 檔案**

- 1 按一下「檔案」 ロ「匯出」。
- **2** 找到您要儲存檔案的資料夾。
- **3** 從「**儲存類型為**」清單方塊中選擇「**SWF Adobe Flash**」。
- **4** 在「**檔案名稱**」清單方塊中鍵入檔名。
- **5** 按一下「**匯出**」。
- **6** 在「**Flash 匯出**」對話方塊中,從下列任何一個清單方塊中選擇數值:
	- **JPG 壓縮** 指定 [JPEG](#page-701-0) 檔案的壓縮量
	- **解析度 (dpi)** 指定影像的[解析度](#page-712-0)
	- **平滑化** 降低相[鄰圖素](#page-713-1)之間的差異
- **7** 在「**界限框尺寸**」區域中啟用下列其中一個選項:
	- **頁面** [將界限框](#page-708-0)套用至頁面
	- **物件** 使界限框對齊檔案中的物件
- **8** 在「**最佳化**」區域中勾選下列其中一個核取方塊:
	- **轉換短線狀外框** 將短線狀外框轉換成實線
	- **圓形凹角和圓角** 使邊角以及直線和曲線的端點圓形化
	- **使用預設的漸層階層** 讓您使用預設的階層數目進[行漸層填色](#page-713-2)

### **您也可以執行下列操作:**

防止 Adobe Flash 檔案被載入 Adobe Flash 編輯器中 スポンの 放用「輸入時保護檔案」核取方塊。

**輸出音效 カランス あたま こちゃく あんじゅつ あい ありの ありの ありの ありあい あくらん あった ひっぽ おうきょう かいきょう かいきょう かいきょう かいきょう かいきょう かいきょう** 擇音效壓縮的數值。

```
E
```
壓縮比愈高,其檔案愈小且音效品質愈低。

C₹

您可以按一下「**新增預設**」按鈕 ━╋━ · 然後在「設定名稱」方塊中鍵入名稱 · 將「Flash 匯出」對話方塊中的設定儲存為預設。 若要在瀏覽器預覽 Adobe Flash 檔案,電腦中必須安裝 Adobe Flash Player 外掛程式。

### **檢視 Adobe Flash 檔案的問題摘要**

**1** 按一下「**檔案**」 「**匯出**」。

- **2** 找到您要儲存檔案的資料夾。
- **3** 從「**儲存類型為**」清單方塊中選擇「**SWF Adobe Flash**」。
- **4** 在「**檔案名稱**」清單方塊中鍵入檔名。
- **5** 按一下「**匯出**」。
- **6** 在「**Flash 匯出**」對話方塊中,按一下「**問題**」標籤。
- **7** 按一下錯誤清單中的錯誤或警告,即可查看詳細資料與解決該問題的建議。

若要略過某些問題,請按一下「**設定**」,停用對該問題的對應核取方塊。

E

「**問題**」標籤標題會指出問題的數目。標籤標題上的圖示會視問題的嚴重性而改變。

### **Adobe Flash (SWF) 技術備註**

• Adobe Flash (SWF) 檔案無法匯入 CorelDRAW。

# **TARGA (TGA)**

Targa (TGA) 圖形格式的用途是儲[存點陣圖](#page-716-2)。它支援各種壓縮系統,可以表示範圍從黑白到 [RGB](#page-701-2) 色彩的點陣圖。您可以在 CorelDRAW 中匯入和匯出 TGA 檔案。

若要取得有關匯入檔案的更多資訊,請參閱[第 605 頁的「匯入檔案」。](#page-606-0)

### **匯出 TARGA 檔案**

- **1** 按一下「**檔案**」 「**匯出**」。
- **2** 找到您要儲存檔案的資料夾。
- **3** 從「**儲存類型為**」清單方塊中選擇「**TGA - Targa Bitmap**」。
- **4** 在「**檔案名稱**」清單方塊中鍵入檔名。 若要在匯出時壓縮影像,請從「**壓縮類型**」清單方塊中選擇壓縮類型。
- **5** 按一下「**匯出**」。
- **6** 在「**轉換成點陣圖**」對話方塊中,調整寬度、高度、解析度、色彩模式或其他任何設定,然後按一下「**確定**」。
- **7** 在「**TGA 匯出**」話方塊中,啟用下列其中一個選項:
	- **• 一般**
	- **• 增強**

E

黑白影像無法儲存為 TARGA 檔案。

### **TARGA (TGA) 技術備註**

- 支援下列功能:未壓縮色彩對應影像、未壓縮 RGB 影像、Run-Length Encoding (RLE) 壓縮色彩對應影像、RLE 壓縮 RGB 影像 (類 型 1、2、9 和 10,如 AT&T Electronic Photography 與 Imaging Center 所定義) 以及遮罩。
- 產生的檔案類型取決於匯出的色彩數量。例如,24 位元色彩 TARGA (TGA) 檔案會匯出為 RLE 壓縮 RGB 點陣圖。
- 您可以匯入 TGA 檔案, 自 8 位元灰階至 24 位元 RGB 皆可。
- 遮罩不會儲存在 1 位元黑白或 8 位元色盤化檔案中。
- 支援 RLE 壓縮,影像大小最大值為 64,535 × 64,535 圖素。

### **TIFF**

Tagged Image File Format (TIFF) [為點陣式](#page-716-3)格式標準。幾乎所有圖形應用程式都能讀取和寫入 TIFF 檔案。TIFF 支援多種色彩模式及位元 深度。

若要取得有關匯入 TIFF 檔案的資訊, 請參閱[第 605 頁的「將檔案匯入到作用中的繪圖」。](#page-606-1)

### **匯出 TIFF 檔案**

- **1** 按一下「**檔案**」 「**匯出**」。
- **2** 找到您要儲存檔案的資料夾。
- **3** 從「**儲存類型為**」清單方塊中選擇「**TIF TIFF Bitmap**」。
- **4** 在「**檔案名稱**」清單方塊中鍵入檔名。
- **5** 按一下「**匯出**」。
- **6** 在「**轉換成點陣圖**」對話方塊中,調整寬度、高度、解析度、色彩模式或其他任何設定,然後按一下「**確定**」。

### **TIFF 技術備註**

- 匯出包含多個頁面的 TIFF 時,您可以匯出所有頁面,或選擇您想匯出的個別頁面。
- 可匯入和匯出高達 (含) 6.0 規格的黑白、彩色和灰階 TIFF 檔案。
- 也可匯入使用 JPEG、ZIP、CCITT、Packbits 32773 或 LZW 壓縮的 TIFF 檔案。但是由於程式會解碼檔案壓縮,因此您可能會發現匯 入這些檔案會耗費較多載入時間。

# **Corel Paint Shop Pro (PSP)**

.PspImage 檔案格式是 Corel Paint Shop Pro 的原生格式。您可以匯入使用 RGB 色彩模式 (24 或 48 位元) 的第 9 版和第 10 版 .PspImage 檔案。

64 位元版本的 CorelDRAW Graphics Suite 不支援這個檔案格式。

### **匯入 PSP 檔案**

- **1** 按一下「**檔案**」 「**匯入**」。
- **2** 尋找儲存檔案的資料夾。
- **3** 從「**檔案名稱**」方塊旁邊的清單方塊中選擇「**PSP - Corel Paint Shop Pro (\*.pspimage)**」。
- **4** 按一下檔案名稱。
- **5** 按一下「**匯入**」。
- **6** 按一下繪圖頁面。

### **Corel Paint Shop Pro (PSP) 技術備註**

- 您僅能匯入副檔名為 **.PspImage** 的 Corel Paint Shop Pro 檔案。
- 所匯入檔案中的文字和圖層均會與背景合併。

# **TrueType Font (TTF)**

TrueType Font (TTF) 檔案格式是由 Apple Computer 和 Microsoft Corporation 共同建立的檔案格式。這是在 Macintosh 和 Windows 作業系統中最常用到的字型格式。TTF 檔案格式依據印表機功能將字型字元列印為點陣圖或向量圖。TrueType 字型的顯示則與列印和在 螢幕顯示相同,而且可以任意改變高度。

### **TrueType Fonts (TTF) 技術備註**

- 從 CorelDRAW 匯出的 TrueType 字型不會有提示。
- **每個匯出字元皆構成單一物件。匯出多個物件之前﹐必須先按一下「物件」Ⅱ「組合」來組合這些物件。您無法匯出多個物件或群組** 物件。
- 並未匯出套用至物件的填色與外框屬性。
- 若要取得最佳結果,請避免交叉線條。字元中的任何物件都必須完全放置在其他物件的內部或外部,如下列範例所示:

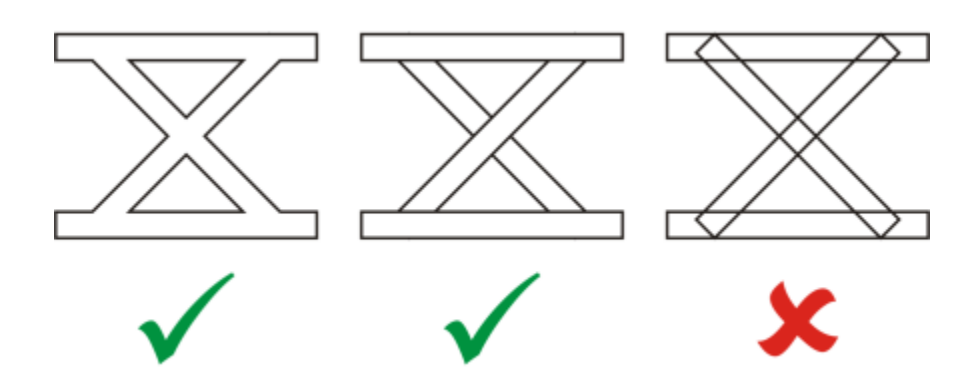

自左至右:正確組合三個物件;話誤組合五個物件

# **Visio (VSD)**

- VSD 是 Visio 的繪圖格式。它可以包含點陣圖和向量圖。
- 悠可以匯出所有 VSD 檔案類型,最高到 VSD 2007。
- 矩形會匯出為矩形物件。
- 圓形和橢圓形會匯出成橢圓形物件。
- 曲邊形、五邊形、七邊形、十邊形及多邊形會匯出為多邊形物件。
- 所有其他形狀則匯出為多曲線。

# **WordPerfect Document (WPD)**

WordPerfect Document (WPD) 格式是 WordPerfect 檔案的原生檔案格式。CorelDRAW 支援第 4.2 版至第 14 版的 WPD 檔案。第 4 版與第 5 版 WordPerfect 檔案的副檔名為**.wp4** 與 **.wp5**。

如需詳細資訊,請參閱[第 661 頁的「有關匯入文字檔案的一般備註」。](#page-662-0)

### **WordPerfect Document (WPD) 技術備註**

- 從 WPD 檔案匯出文字時,您可以維持格式、維持字型與格式,或放棄字型與格式。
- 當您匯入或匯出 WordPerfect 檔案時,只有文字會進行傳輸。圖形元素並不會予以匯入或匯出。
- 不支援下列功能:索引功能、目錄中的文字以及樣式表。
- 以 WordPerfect 方程式語言建立的方程式與公式,會轉換成一般文字。
- 不轉換 HLine 與 VLine 之類的圖形功能。
- 匯入文字時,會忽略原始文件的頁面大小。文字會調整至符合目前的頁面大小,而這可能會影響文字的位置。

# **WordPerfect Graphic (WPG)**

Corel WordPerfect 圖形檔案格式 (WPG) 主要是向量圖形格式,但可以同時儲存點陣圖與向量資料。WPG 檔案最多可包含 256 種色 彩,這些色彩是從 100 萬色以上[的色盤](#page-706-0)中選出。

### **匯入 WordPerfect Graphic 檔案**

- **1** 按一下「**檔案**」 「**匯入**」。
- **2** 尋找儲存檔案的資料夾。
- **3** 從「**檔案名稱**」方塊旁邊的清單方塊中選擇「**WPG - Corel WordPerfect Graphic (\*.wpg)**」。
- **4** 按一下檔案名稱。
- **5** 按一下「**匯入**」。
- **6** 按一下[繪圖頁面](#page-716-0)。

E

任何嵌入的 Windows Metafile Format (WMF) 或 Enhanced Metafile Format (EMF) 圖形, 都會保留在匯入的檔案中。如果該檔 案包含其他圖形元素,則在轉換過程中這些元素都會遺失,不會出現在 CorelDRAW 中。

### **匯出 WordPerfect Graphic 檔案**

- 1 按一下「檔案」 ロ「匯出」。
- **2** 找到您要儲存檔案的資料夾。
- **3** 選擇「**儲存類型為**」清單方塊中的「**WPG - Corel WordPerfect Graphic**」。
- **4** 在「**檔案名稱**」清單方塊中鍵入檔名。
- **5** 按一下「**匯出**」。
- **6** 在「**匯出色數**」區域中啟用下列任何一個選項:
	- **16 色** 將影像匯出為 16 色的影像
	- **256 色** 將影像匯出為 256 色的影像
- **7** 在「**將文字匯出為**」區域中啟用下列其中一個選項:
	- **文字** 將文字匯出為可編輯的字元
	- **曲線** 將文字匯出為曲線。
- **8** 在「**匯出檔案為**」區域中啟用下列任何一個選項:
	- **WordPerfect 1.0 版** 支援 WordPerfect 5.1 版及更早版本
	- **WordPerfect 2.0 版** 支援 WordPerfect 第 6 版及更新版本

### **WordPerfect Graphic (WPG) 技術備註**

• 不支援 Graphics Text Type 2。

# **原始相機檔案格式**

原始相機檔案是高階數位相機影像感路所題取的資料檔案。原始相機檔案包含最簡單的相機內建處理流程,例如銳利化或數位 顯示比例﹐這些可讓您充分控制影像的銳利度﹑對比與彩度﹐原始相機檔案有各種不同格式﹐因此檔案有許多不同副檔名﹐例如 **.nef**、**.crw**、**.dcr**、 **.orf** 或 **.mrw**。

您可以直接將原始相機檔案匯入至 CorelDRAW。如需詳細資訊,請參[閱第 545 頁的「使用原始相機檔案」。](#page-546-0)

# **Wavelet Compressed Bitmap (WI)**

64 位元版本的套裝軟體不支援這個檔案格式。

### **匯入 WI 檔案**

• 匯入 Wavelet Compressed Bitmap (.wi) 檔案時 · Corel 程式支援下列色彩深度: 256 陰影 (8 位元) 灰階和 24 位元 RGB ·

### **匯出 WI 檔案**

- 匯出為 Wavelet Compressed Bitmap 檔案格式時 · Corel 程式支援下列色彩深度:256 陰影 (8 位元) 灰階和 24 位元 RGB ·
- Wavelet Compressed Bitmap 檔案格式支援 Wavelet 壓縮。此外,還支援大小下限為 16 圖素,上限為 2,048 圖素的影像。

# **Windows Metafile Format (WMF)**

此檔案格式由 Microsoft Corporation 開發,可儲存向量和點陣圖資訊。同時也做為 Microsoft Windows 3 的内部檔案格式。除了支援 24位元 RGB 色彩,也支援大多數的 Windows 應用程式。

### **Windows Metafile Format (WMF) 技術備註**

### **匯入 WMF 檔案**

- CorelDRAW 會使用您電腦上可用的相似字型,來替代 WMF 格式檔案中找不到的字型。
- 不支援下列功能:PANOSE 字型配對以及旋轉和傾斜點陣圖。

### **匯出 WMF 檔案**

- WMF 格式用於將圖形匯出至 Windows 程式。
- 檔頭包含附加的資訊,例如大小變化。因此,如果包含檔頭,就可以成功地從 CorelDRAW 匯出 WMF 檔案。
- 文字在匯出的時候會保持不變,且 WMF 檔案可能會很大。如果程式限制匯入檔案的大小,便可能發生問題。
- Windows Metafile 格式是 16 位元, 而 CorelDRAW 是 32 位元。當您匯出 WMF 檔案時, 32 位元的資料會轉換成 16 位元。例如, 比 0.01388 英吋細的線條會顯示成極細線,因為 WMF 格式準確性不足,無法正確指定這些寬度。

# **其他檔案格式**

CorelDRAW 也支援下列檔案格式:

- ANSI Text (TXT) ANSI Text (TXT) 是儲存 ANSI 字元的向量格式。此格式能儲存文字訊息,但無法儲存字型類型或大小的格式訊 息。當 TXT 檔案匯入至 CorelDRAW 或從該應用程式匯出時,只有文字會進行傳輸。如果該檔案含有圖形元素,則這些元素不會匯入 或匯出。
- CALS Compressed Bitmap (CAL) CALS Raster (CAL) 主要是高階 CAD (電腦輔助設計) 程式用於儲存文件的點陣圖格式。它支援一 個單色 (1 位元) 色彩深度,可作為電腦輔助設計和製造、技術圖表以及影像處理應用程式的資料圖形交換格式。
- Corel ArtShow 5 (CPX) CPX 檔案格式是 Corel ArtShow 5 的原生檔案格式。可同時包含向量圖與點陣圖。
- Corel Presentations (SHW) SHW 檔案格式是 Corel Presentations 的原生格式。
- Corel R.A.V.E. (CLK) CLK 檔案格式是 Corel R.A.V.E 的原生動畫檔案格式。
- CorelDRAW Compressed (CDX) CDX 檔案格式是壓縮過的 CorelDRAW 檔案。
- Corel DESIGNER 或 CorelDRAW Template (CDT) CDT 檔案格式是 Corel DESIGNER 或 CorelDRAW 樣本檔案的檔案格式。
- Encapsulated PostScript (Desktop Color Separation) 由 QuarkXPress 所開發的 DCS 檔案格式, 是標準 Encapsulated PostScript (EPS) 檔案格式的副檔名。DCS 檔案格式通常是由五個檔案組成。五個檔案中有四個包含高解析度色彩的相關資訊。此資 訊以 CMYK (青色、洋紅色、黃色與黑色) 格式表示。第五個檔案為主檔案,包含 DCS 檔案的 PICT 預覽。
- EXE EXE 格式是 Windows 3.x/NT 點陣圖資源。
- FPX FlashPix 檔案格式將不同的解析度的影像儲存單一檔案中。64 位元版本的套裝軟體不支援這個檔案格式。
- Frame Vector Metafile (FMV) FMV 檔案格式用於 Frame Vector Metafile。
- GEM Paint (IMG) GEM Paint (IMG) 為點陣圖格式 · 是 GEM 環境的原生點陣圖化檔案格式 · IMG 檔案支援 1 位元和 4 位元色盤式 色彩,使用 RLE 方式壓縮。IMG 是早期桌面發行的常見格式。
- GEM File (GEM) GEM 檔案格式用於 GEM 檔案。
- GIMP (XCF) XCF 是原生 GIMP 格式。此格式可支援圖層和其他 GIMP 特定的資訊。
- ICO ICO 格式是 Windows 3.x/NT 圖示資源。
- Lotus PIC (PIC) PIC 檔案格式用於 Lotus PIC 檔案。
- MacPaint Bitmap (MAC) MacPaint (MAC) 是副檔名為 MAC、PCT、PNT 及 PIX 的點陣圖格式。此格式用於 Macintosh 128 隨 附的 MacPaint 程式, 僅支援二種色彩和一種花紋色盤。它主要是讓 Macintosh 圖形應用程式用來儲存黑白圖形和剪輯圖片。MAC 影像大小最大值為 720 × 576 圖素。
- Macromedia FreeHand (FH) FH 格式是 Macromedia Freehand 的原生向量檔案格式。Corel 圖形應用程式支援 Macromedia Freehand 第 7 版和第 8 版。
- MET Metafile (MET) MET 檔案格式用於 MET Metafile。
- Micrografx Picture Publisher 4 和 5 (PP4、PP5) PP4 檔案格式是 Micrographx Picture Publisher 4 的原生檔案格式。PP5 檔案 格式是 Micrographx Picture Publisher 5 的原生檔案格式。64 位元版本的套裝軟體不支援這個檔案格式。
- Picture Publisher File (PPF) PPF 是 Micrografx Picture Publisher 6、7、8、9 及 10 的原生檔案格式。64 位元版本的套裝軟體不 支援這個檔案格式。
- Microsoft Excel (XLS) XLS 檔案格式是 Microsoft Excel 工作簿的原生檔案格式。
- Microsoft PowerPoint (PPT) PPT 是 Microsoft PowerPoint 的原生檔案格式。
- NAP Metafile (NAP) NAP 檔案格式用於 NAP Metafile。
- Fill File (FILL) 此檔案格式用於儲存 CorelDRAWCorel PHOTO-PAINT 中的自訂檔案。
- PostScript Interpreted (PS 或 PRN) PRN PostScript (PS 或 PRN) 是 PostScript 印表機的中繼檔格式。此格式是以 ANSI 文字撰 寫。PostScript Interpreted 匯入過濾器可以匯入 PS、PRN 和 EPS PostScript 檔案。
- SCITEX CT Bitmap (SCT) SCT 檔案格式用於匯入 32 位元色彩和灰階 SCITEX 影像。SCITEX 點陣圖是由高階掃描器所建立。點陣 圖會再經底片輸出機或高階頁面配置程式處理以供輸出。
- WB WB 是用於 Quattro Pro 6、7 和 8 試算表的檔案格式。
- WK WK (.wk3、.wk4) 是 Lotus 1-2-3 試算表的副檔名。
- WSD WSD 是用於 Wordstar 2000 和 Wordstar 7 的文件格式。
- XPixMap Image (XPM) XPM 檔案格式與 XPixMap Image 檔案一起使用。

# **匯入圖形的建議格式**

下表說明從其他應用程式匯入圖形時使用何種檔案格式。

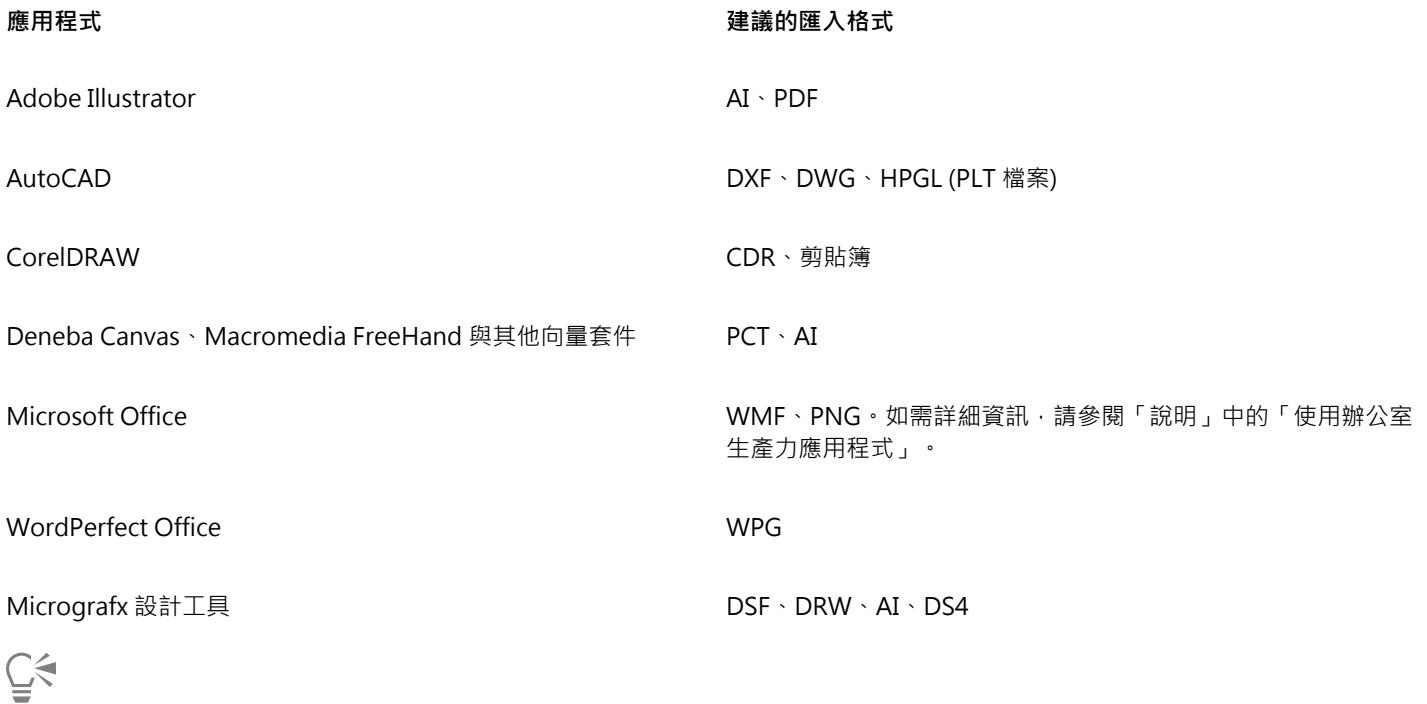

若要從文字編輯應用程式匯入文字,您可以使用 RTF 檔案,或者將文字複製到剪貼簿,然後將其貼至您的專案。

# **匯出圖形的建議格式**

匯出圖形以在 Adobe PageMaker 中使用時,如果您有 PostScript 印表機,請使用 Encapsulated PostScript 檔案格式。如果只有非 PostScript 印表機,建議使用 WMF 格式。

下表列出匯出至具有圖形編輯功能的頁面配置與桌面發行套件時,建議採用的檔案格式:

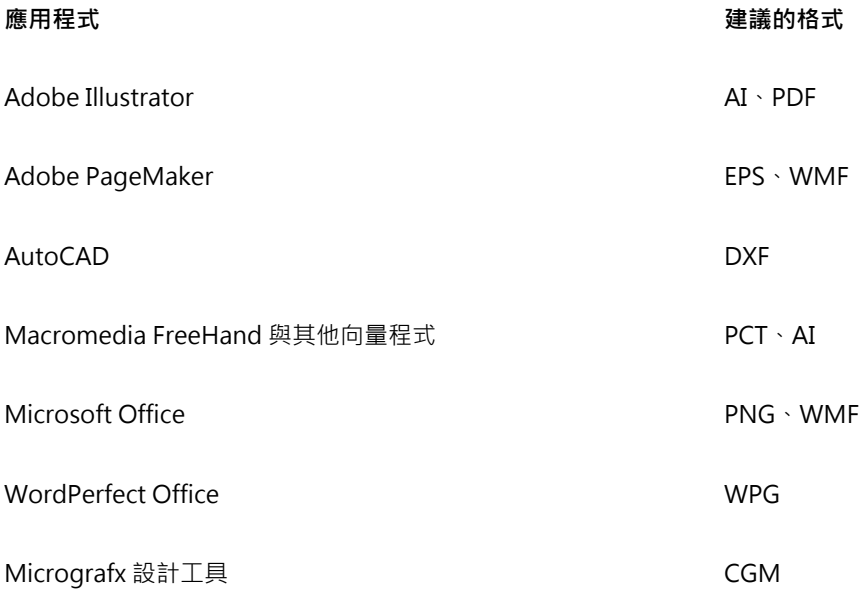

匯出圖形以匯出至繪圖機和電腦割字機等設備時,建議採用 HPGL 或 DXF 外框格式。

# <span id="page-662-0"></span>**有關匯入文字檔案的一般備註**

- 將文字檔案匯入至 Corel 程式時,該檔案的顯示方式與來源程式中的顯示方式幾乎無異。但是,可能會不支援部分格式屬性和頁面版 面功能。在這種情況下,如果有合理的替代選項,程式會嘗試模擬功能的結果。
- 不支援下列文字處理功能:檔頭、頁尾、註腳和章節附註、欄位及巨集。
- 包含字型配對支援。您可以在「**字型配對結果**」對話方塊中修改字型配對設定。若來源檔格式包含程式可存取的字型家族資訊,字型 可依大小及家族轉換。
- Rich Text Format (**.rtf**) 檔案會自動轉換成 Microsoft Windows ANSI (美國國家標準局) 字元集。也支援 Macintosh 字元集和標準 IBM PC 字碼頁 437。
- Corel 圖形程式會盡可能以最相近的字元為字元進行配對。如果使用者系統中沒有匯入的文字字型,即會使用字型配對。但若無法配 對,字型字元會以無法辨識的文字顯示在程式中。
- 支援字型大小的轉換。
- Corel 圖形程式支援以下文書處理程式和格式的所有字型家族:Corel WordPerfect、Microsoft RTF、Microsoft Word PC、Microsoft Word Macintosh、Word for Windows。
- Corel 圖形程式僅支援 Ami Professional 支援字型中所選字型。通常包括 Standard PostScript 字型和 Standard HP PCL 字型。
- 轉換 Macintosh 檔案時,字型支援僅限於 Windows 格式所支援的字型家族。
- 如果字型轉換成上表所列格式以外的格式 · 則該字型會對應至 Corel 圖形程式所找到最適合的字型 ·
- 在比例字型與非比例字型之間來回轉換時,可能發生對齊問題。因此,如果將使用非比例字型建立的文件,匯入成比例字型檔案,則 某些頁面中的文字可能比原始文件一頁中的要多。
- 包含目錄和索引的來源文件會轉換成 **.rtf** 檔案中的適當功能。
- 自動加外框的資料會轉換成一般文字。
- 樣式表屬性會轉換成 RTF。檔案的顯示與在來源程式中相同;但不會從原始程式匯入樣式表。
- 會保留框架或定位物件內包含的文字。

# 自訂與自動化

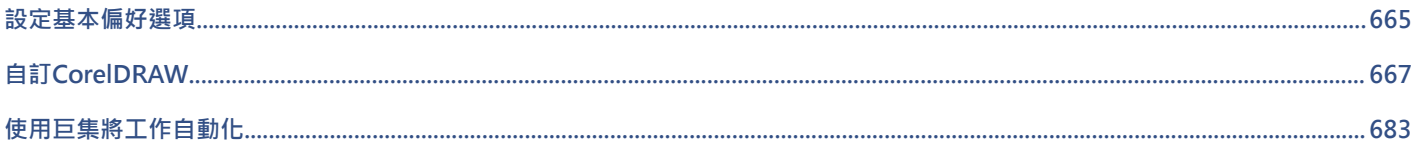

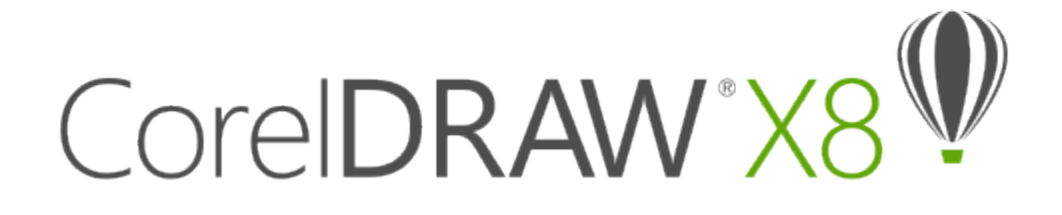

# <span id="page-666-0"></span>設定基本偏好選項

本節包括下列主題:

- [第 665 頁的「停用警告訊息」](#page-666-1)
- [第 665 頁的「檢視系統資訊」](#page-666-2)

# <span id="page-666-1"></span>**停用警告訊息**

在應用程式中工作時,您可能會遇到警告訊息。警告訊息會說明您即將執行的動作的結果,並通知您該動作可能會造成永久的變更。儘管 警告訊息可以幫助使用者,但是熟悉軟體之後,就可以停用這些警告,無需再加檢視。請等到您已經可以輕鬆地使用該應用程式,而且對 使用指令產生的結果也已熟悉後,再停用警告訊息。

### **停用警告訊息**

- **1** 按一下「**工具**」 「**選項**」。
- **2** 在「**工作區**」類別清單中,按一下「**警告**」。
- **3** 停用一個或多個核取方塊。

# <span id="page-666-2"></span>**檢視系統資訊**

您可以檢視有關電腦以及應用程式本身的資訊。例如,您可以檢視有關電腦設定的細節。您可以檢視關於系統的詳細資訊,顯示及列印屬 性、Corel 應用程式與 DLL 檔案和系統 DLL 檔案。例如,您可以使用此功能查看您想儲存檔案的磁碟機上還有多少空間。

### **檢視系統資訊**

- **1** 按一下「**說明**」 「**關於 CorelDRAW**」。
- **2** 按一下「**系統資訊**」。
- **3** 從「**選擇類別**」清單方塊中選擇類別。

Ū₹

按一下「儲存」按鈕,儲存要列印的系統資訊。

# CorelDRAW<sup>\*</sup>X8<sup>V</sup>

# <span id="page-668-0"></span>自訂CorelDRAW

您可以排列指令列與指令來自訂應用程式,以符合自己的需求,並變更視窗邊框的色彩。指令列包括功能表、工具列、屬性列與狀態列。 說明主題是以應用程式的預設設定為基礎。自訂指令列、指令與按鈕時,相關的「說明」主題不會反映這些變更。

本節包括下列主題:

- [第 667 頁的「儲存預設值」](#page-668-1)
- [第 668 頁的「建立工作區」](#page-669-0)
- [第 669 頁的「自訂工作區外觀」](#page-670-0)
- [第 671 頁的「自訂快速鍵」](#page-672-0)
- [第 673 頁的「自訂功能表」](#page-674-0)
- [第 674 頁的「自訂工具列」](#page-675-0)
- [第 677 頁的「自訂工具箱」](#page-678-0)
- [第 678 頁的「自訂屬性列」](#page-679-0)
- [第 679 頁的「自訂狀態列」](#page-680-0)
- [第 680 頁的「自訂過濾器」](#page-681-0)

# <span id="page-668-1"></span>**儲存預設值**

許多應用程式設定僅套用至作用中的繪圖。這些設定包括頁面版面選項、[格點](#page-709-0)與[尺規](#page-703-0)設定、[導線](#page-715-0)設定、樣式選項、儲存選項、部分工具設 定與 Web 發行選項。將目前的設定存成預設值,您便可將作用中繪圖檔的設定套用至所有新建立的繪圖。您也可以選擇僅將特定設定存 成預設值。

### **將目前設定存成預設值**

• 按一下「**工具**」 「**將設定存成預設值**」。

Er

只會儲存**「選項」**對話方塊 (**「工具」 「選項」**) 的**「文件」**頁面上啟用的設定。

### **將特定的設定儲存為預設值**

- **1** 按一下「**工具**」 「**選項**」。
- **2** 在類別清單中,按一下「**文件**」。
- 啟用「**將選項儲存為新文件的預設值**」核取方塊。
- 啟用您要儲存選項的對應核取方塊。

# <span id="page-669-0"></span>**建立工作區**

您可以建立工作區,讓最常用的工具更易於存取。例如,您可以開啟泊塢視窗,或是將工具新增至工具列。您也可以刪除所建立的自訂工 作區。若修改預設工作區,則您可以重設預設值。

此外,您還可以從其他使用相同應用程式的電腦匯出與匯入自訂工作區。例如,您可以自訂工作區,然後與一組使用者共用。

建立工作區之前,您可以先試用應用程式所隨附的工作區。這些工作區均已針對數種常用工作流程進行最佳化。如需詳細資訊,請參閱[第](#page-88-0) [87 頁的「選擇工作區」。](#page-88-0)

### **建立工作區**

- 按一下**「工具」 「選項」**。
- 在類別清單中,按一下「**工作區**」。
- 按一下「**新增**」。
- 在「**新工作區名稱**」方塊中,鍵入工作區的名稱。
- 從「**新工作區基礎**」清單方塊中,選擇現有的工作區,以作為新工作區的基礎。

如果要包含工作區說明,請在「**新工作區描述**」方塊中鍵入說明。

### **刪除工作區**

- 按一下「**工具**」 「**選項**」。
- 在類別清單中,按一下「**工作區**」。
- 從**「工作區」**清單中選擇一個工作區。
- 按一下「**刪除**」。

E

您無法刪除「預設」工作區。

### **匯入工作區**

- 按一下「**工具**」 「**選項**」。
- 在類別清單中,按一下「**工作區**」。
- 按一下「**匯入**」。
- 在「**匯入工作區**」對話方塊中,按一下「**瀏覽**」。
- 選擇儲存檔案的資料夾。
- 按兩下該檔案。
- 遵循螢幕上的指示。

### **匯出工作區**

- 按一下「**工具**」 「**選項**」。
- 在類別清單中,按一下「**工作區**」。
- 按一下「**匯出**」。
- 啟用您要匯出的工作區項目旁邊的核取方塊。
- 按一下「**儲存**」。
- **6** 選擇您要儲存檔案的資料夾。
- **7** 在「**檔案名稱**」方塊中,鍵入檔案名稱。
- **8** 按一下「**儲存**」。
- **9** 按一下「**關閉**」。

# E

可以匯出的工作區項目包括泊塢視窗、工具列 (包括屬性列與工具箱)、功能表以及快速鍵。 將工作區匯出為 **.cdw** 檔案。

### **重設目前工作區**

- **1** 離開應用程式。
- **2** 重新啟動應用程式時,按住 **F8** 鍵。

# <span id="page-670-0"></span>**自訂工作區外觀**

您可以自訂使用者介面項目的大小、選擇主題、變更視窗邊框和桌面的色彩。

### **縮放**

您可以透過變更縮放比例來變更使用者介面項目的大小。縮放比例和作業系統的縮放比例有關。預設的比例為 100%,這表示使用者介面 項目在應用程式中顯示的大小,和使用者介面項目在作業系統中的大小相同。放大到 200% 所顯示的使用者介面項目,比在作業系統中 的使用者介面項目大兩倍。

### **主題**

您可以選擇下列其中一個主題讓工作區變亮或變暗:較亮、適中、較暗。

### **視窗邊框色彩**

若要自訂化應用程式視窗和對話方塊,您可以變更其邊界的色彩。

### **桌面色彩**

您可以變更桌面、繪圖頁面周圍區域及的色彩,以搭配您的文件。例如,若文件帶有暗色,您可以由白至灰變更桌面色彩來降低對比。

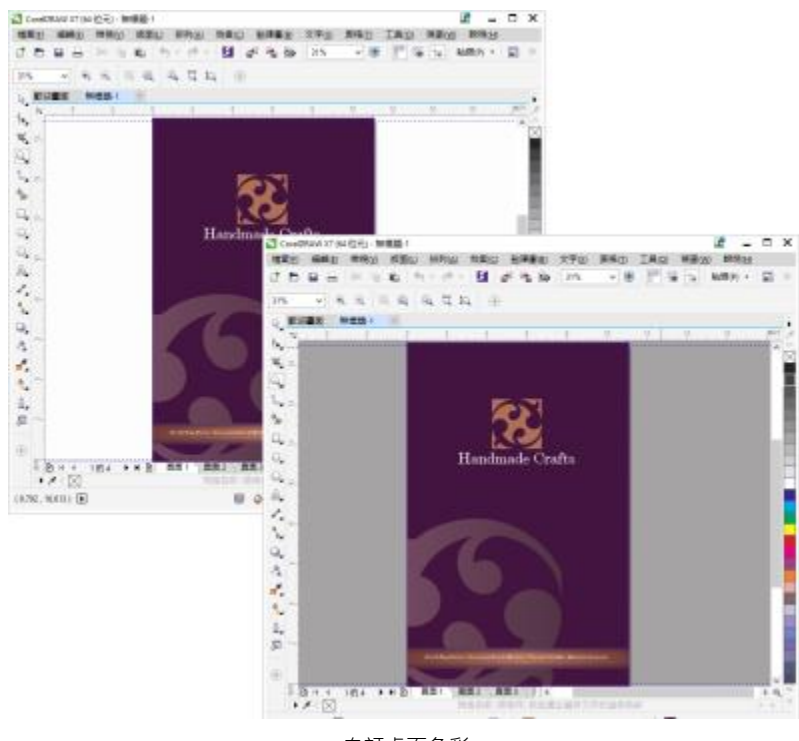

自訂桌面色彩

### **選擇色彩**

若要選擇所需色彩﹐您可以快速取樣螢幕上的任何色彩﹐或者﹐您也可以使用色彩滑棒、色彩檢視器或色盤以達到目的。

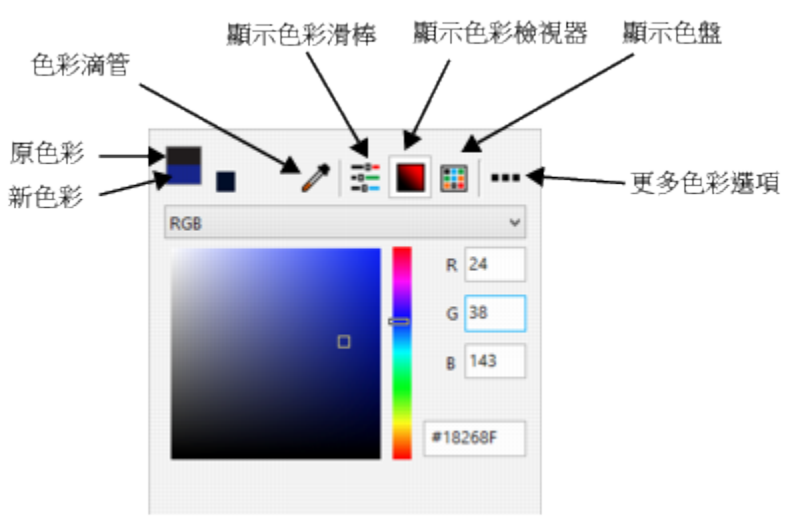

有各式各樣可用的工具能協助您變更桌面或視窗邊框色彩。

### **設定使用者介面項目的縮放比例**

- **1** 按一下**「工具」 「選項」**。
- **2** 在**「工作區」**類別清單中,按一下**「外觀」**。

**3** 在**「大小」**區域中,向右移動滑棒可以放大使用者介面項目,向左移動則會縮小使用者介面項目。

### **選擇主題**

**1** 按一下**「工具」 「選項」**。 **2** 在**「工作區」**類別清單中,按一下**「外觀」**。 **3** 在**「色彩」**區域中,從**「主題」**清單方塊中選擇主題。

### **變更視窗邊框色彩**

**1** 按一下**「工具」 「選項」**。

**2** 在**「工作區」**類別清單中,按一下**「外觀」**。

**3** 在**「色彩」**區域中,開啟**「視窗邊框」**色彩選取器並選擇色彩。

### **變更桌面色彩**

**1** 按一下**「工具」 「選項」**。 **2** 在**「工作區」**類別清單中,按一下**「外觀」**。 **3** 在**「色彩」**區域中,開啟**「桌面」**色彩選取器並選擇色彩。

### **以不同的色彩工具指定色彩**

• 在**「色彩」**區域中,開啟**「桌面」**或**「視窗邊框」**色彩選取器,並從以下表格中執行工作。

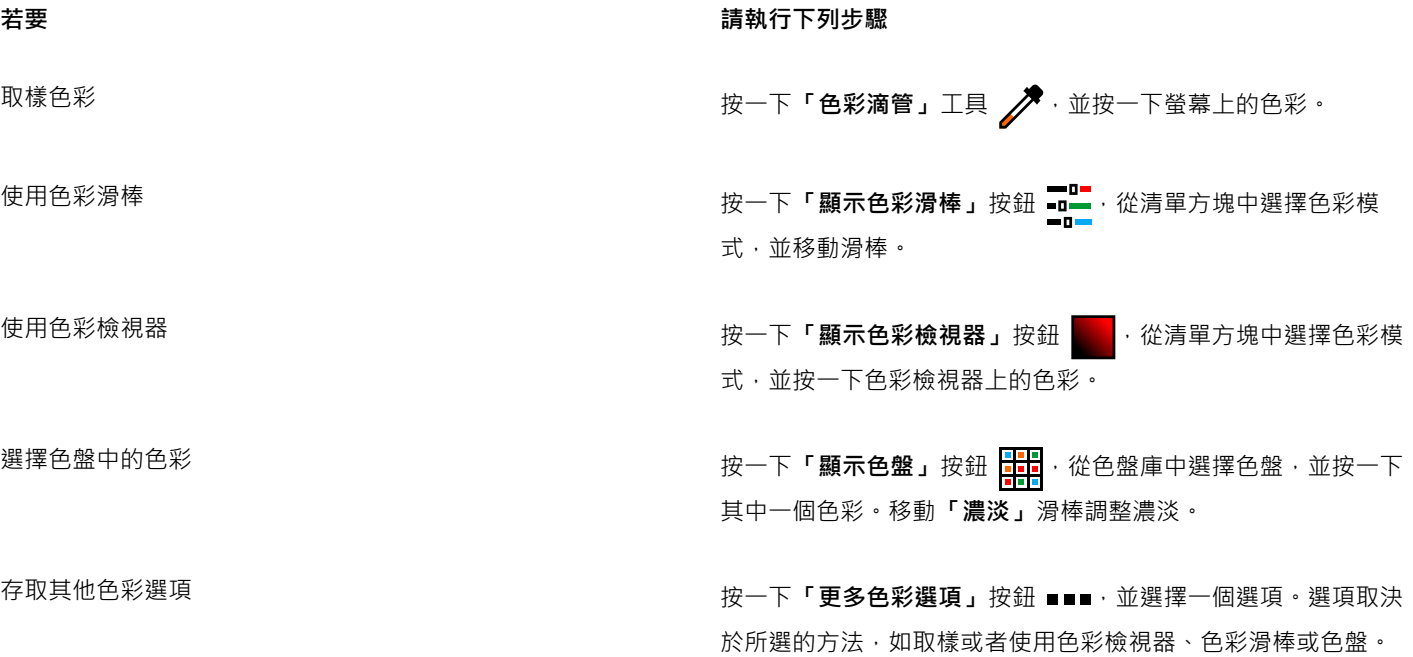

# <span id="page-672-0"></span>**自訂快速鍵**

雖然本應用程式已有預設快速鍵,但您仍可變更或新增快速鍵,以符合工作需求。您可以將快速鍵指定給最常使用的指令,亦可刪除快速 鍵。

您可以列印快速鍵清單。您也可以將快速鍵清單匯出成 CSV 檔案格式,這是以逗號分隔的格式,文書處理程式或試算表應用程式均可開 啟此檔案格式。

若變更快速鍵,您所做的更改會儲存在名為快速鍵對應表的檔案中。本應用程式提供下列的快速鍵對應表,您可以自訂以符合您的工作習 慣:

- 錨點編輯表格 包含錨點編輯專用的快速鍵
- 曲線編輯表格 包含編輯曲線專用的快速鍵
- 主表格 包含所有與文字無關的快速鍵
- 預覽列印 包含預覽列印選項專用的快速鍵
- 表格編輯表格 包含表格編輯專用的非文字相關快速鍵
- 表格文字編輯表格 包含編輯表格中文字專用的快速鍵
- 文字編輯表格 包含所有與文字相關的快速鍵

### **將快速鍵指定給指令**

- **1** 按一下「**工具**」 「**自訂**」。
- **2** 在「**自訂**」類別清單中,按一下「**指令**」。
- **3** 按一下「**快速鍵**」標籤。
- **4** 從「**快速鍵表**」清單方塊中選擇快速鍵表。
- **5** 從上方的清單方塊中選擇指令類別。
- **6** 按一下「**指令**」清單中的指令。 目前指定至選取指令的快速鍵會顯示在「**目前的快速鍵**」方塊中。
- **7** 按一下「**新快速鍵**」方塊,然後按組合鍵。 如果組合鍵已經指定至其他指令,該指令會列於「**目前指定至**」方塊。
- **8** 按一下「**指定**」。

昏

如果同一個快速鍵已經指定至其他指令,第二次指定的快速鍵會覆寫第一次指定的快速鍵。啟用「**移至衝突的快速鍵**」核取方 塊,您可以自動移至重新指定快速鍵的指令,系統會提示您指定新快速鍵。

# Č₹

您可以按一下「**全部檢視**」檢視全部現有的快速鍵。

### **刪除快速鍵**

- **1** 按一下「**工具**」 「**自訂**」。
- **2** 在「**自訂**」類別清單中,按一下「**指令**」。
- **3** 按一下「**快速鍵**」標籤。
- **4** 從「**快速鍵表**」清單方塊中選擇快速鍵表。
- **5** 從上方的清單方塊中選擇指令類別。
- **6** 按一下「**指令**」清單中的指令。
- **7** 按一下「**目前的快速鍵**」方塊中的快速鍵。
- **8** 按一下「**刪除**」。

### **列印快速鍵**

- **1** 按一下「**工具**」 「**自訂**」。
- **2** 在「**自訂**」類別清單中,按一下「**指令**」。
- **3** 按一下「**快速鍵**」標籤。
- **4** 按一下「**全部檢視**」。
- **5** 按一下「**列印**」。

### **匯出快速鍵清單**

- **1** 按一下「**工具**」 「**自訂**」。
- **2** 在「**自訂**」類別清單中,按一下「**指令**」。
- **3** 按一下「**快速鍵**」標籤。
- **4** 按一下「**全部檢視**」。
- **5** 按一下「**匯出至 CSV**」。
- **6** 選擇您要儲存檔案的資料夾。
- **7** 在「**檔案名稱**」方塊中,鍵入檔案名稱。
- **8** 按一下「**儲存**」。

# <span id="page-674-0"></span>**自訂功能表**

Corel 的自訂功能可讓您修改功能表列及其中包含的功能表。您可以變更功能表與功能表指令的順序;新增、移除和更名功能表與功能表 指令。如果忘記功能表所在位置﹐可以搜尋功能表指令。您也可以將功能表重設成預設設定。

自訂選項套用至功能表列功能表,以及您按滑鼠右鍵存取的捷徑功能表。

說明主題是以應用程式的預設設定為基礎。自訂功能表與功能表指令時,相關的「說明」主題不會反映這些變更。

### **變更功能表和功能表指令的順序**

- **1** 按一下「**工具**」 「**自訂**」。
- **2** 在「**自訂**」類別清單中,按一下「**指令**」。
- **3** 在應用程式視窗中,向左或向右拖曳功能表列上的功能表。 如果要變更功能表指令的順序,請按一下功能表列上的功能表,然後按一下功能表指令,然後將其向上或向下拖曳。 若要變更內容功能表指令的順序,請在應用程式視窗按一下滑鼠右鍵顯示內容功能表,然後將功能表指令拖曳至新位置。

### **更名功能表或功能表指令**

- **1** 按一下「**工具**」 「**自訂**」。
- **2** 在「**自訂**」類別清單中,按一下「**指令**」。
- **3** 從上方的清單方塊中選擇指令類別。
- **4** 按一下清單中的功能表或指令。
- **5** 按一下「**外觀**」標籤。
- **6** 在「**標題**」方塊中鍵入名稱。

E

「**標題**」方塊中的字母前若出現 & 符號 · 表示快速鍵 (又稱為記憶快速鍵) 。按 Alt 鍵同時按該字母鍵可以顯示功能表 · 功能表顯 示時, 按下有底線的字母鍵就可以啟動指令。

# ੁ੍⊱

按一下「**恢復預設值**」可以將名稱重設成預設值。

### **新增或移除功能表列項目**

- **1** 按一下「**工具**」 「**自訂**」。
- **2** 在「**自訂**」類別清單中,按一下「**指令**」。

如果要移除項目,請將項目拖曳出功能表列。

- **3** 從上方的清單方塊中選擇指令類別。
- **4** 將項目拖曳至功能表列。

### **新增或移除功能表上的指令**

- **1** 按一下「**工具**」 「**自訂**」。
- **2** 在「**自訂**」類別清單中,按一下「**指令**」。 如果想要從功能表移除指令,請按一下功能表名稱,並於功能表顯示時,將指令拖曳出功能表。
- **3** 從上方的清單方塊中選擇指令類別。
- **4** 將指令拖曳至應用程式視窗中的功能表。

### **快速尋找功能表指令**

- **1** 按一下「**工具**」 「**自訂**」。
- **2** 在「**自訂**」類別清單中,按一下「**指令**」。
- 3 按一下「搜尋」按鈕 門■•
- **4** 在「**尋找文字**」對話方塊的「**尋找目標**」方塊中鍵入功能表指令。
- **5** 按一下「**尋找下一個**」。

### **將功能表重設為預設值**

- **1** 按一下「**工具**」 「**自訂**」。
- **2** 在「**自訂**」類別清單中,按一下「**指令列**」。
- **3** 從清單中選擇「**功能表列**」。
- **4** 按一下「**重設**」。

# <span id="page-675-0"></span>**自訂工具列**

您可以自訂工具列位置與顯示。例如,您可以移動或是調整工具列大小,並且可以選擇隱藏或是顯示工具列。

工具列可以是固定的或是浮動的。固定工具列會將工具列加入到應用程式視窗的邊緣。取消固定工具列會將工具列從應用程式視窗邊緣移 開,所以工具列是浮動的而且可以很容易被移動。

您可以建立、刪除與更名自訂工具列。您可以新增、移除與排列工具列項目來自訂工具列。您可以藉由調整按鈕大小、調整工具列邊框以 及顯示影像、標題或兩者,調整工具列外觀。您也可以編輯工具列按鈕影像。

當移動、固定與取消固定工具列時,您可以使用工具列的抓取區域。

### **針對 いっぽん あんしょう あんしょう かんきょう かいじょう かいきょう** 折取區域是

固定與未鎖定的工具列 网络罗马的 电工具列上方或左邊邊緣的虛線來識別

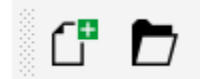

### **針對 抓取區域是**

浮動的工具列 调试员 医二十二次 医超工具列 · 若標題沒有被顯示, 抓取區 域由工具列的上方或左邊邊緣的虛線來識 別。

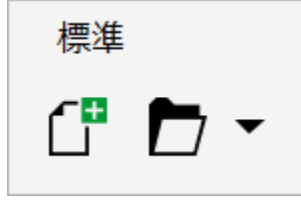

如果不希望意外移動固定的工具列,您可以鎖定工具列。鎖定工具列的左邊不會有虛線。

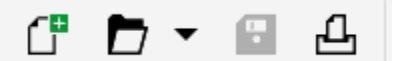

#### 鎖定工具列

### **自訂工具列位置與顯示**

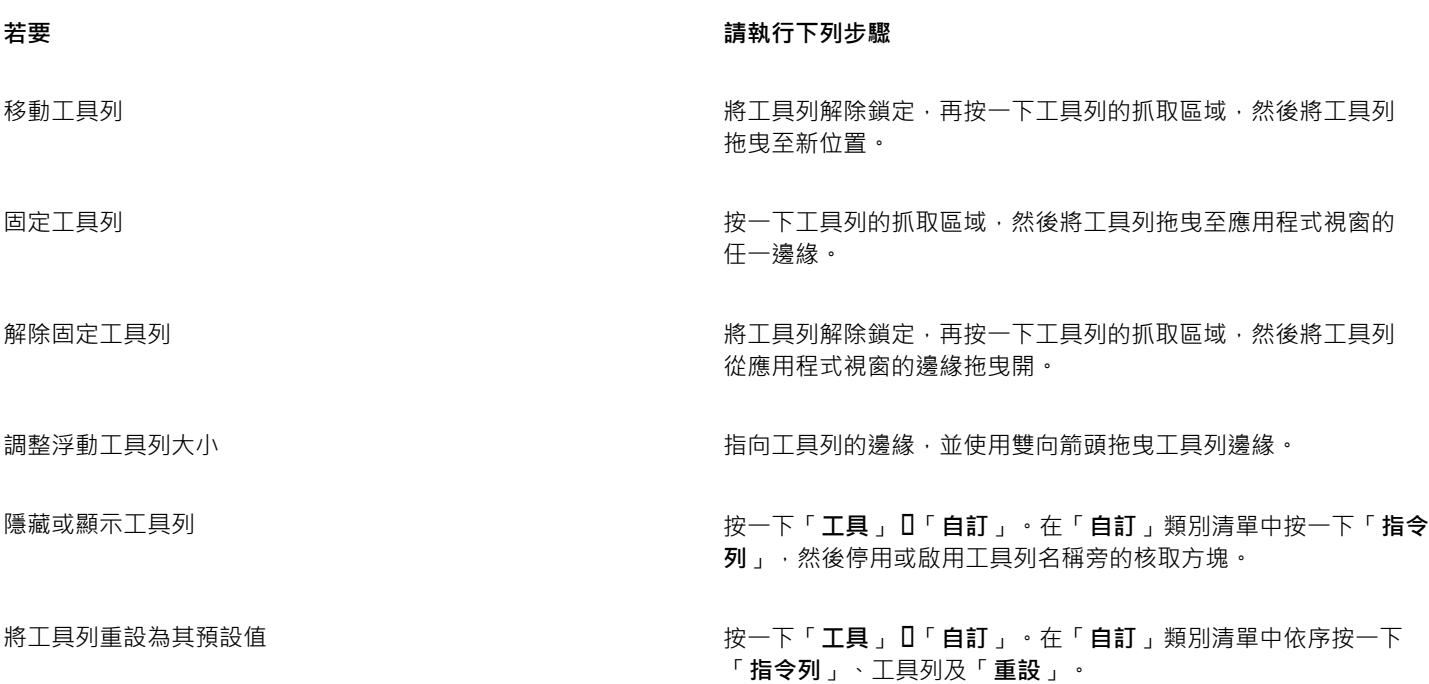

E<sup>2</sup>

固定工具列處於鎖定狀態時,無法移動。若要取得有關解除鎖定工具列的資訊,請參[閱第 677 頁的「鎖定或解除鎖定工具](#page-678-1) [列」。](#page-678-1)

### **新增、刪除或更名自訂工作列**

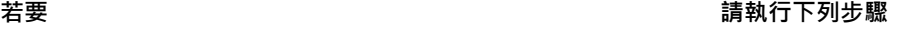

新增自訂工具列 またははないのはないのはないのはないのは、按一下「**工具」[]「自訂**」。在「**自訂**」類別清單中依序按一下 「**指令列**」及「**新增**」,然後在「**指令列**」清單中鍵入名稱。按

**若要 請執行下列步驟**

Alt+Ctrl 鍵,然後將應用程式視窗中的工具或按鈕拖曳至新的工 具列。您也可以從**「指令」**清單 (**「工具」 「自訂」 「指令」**) 拖曳指令。

刪除自訂工具列 按一下「**工具**」 「**自訂**」。在「**自訂**」類別清單中依序按一下 「**指令列**」、工具列及「**刪除**」。

更名自訂工具列 按一下「**工具**」 「**自訂**」。在「**自訂**」類別清單中按一下「**指令 列**」,再按兩下工具列名稱,然後鍵入新名稱。

### **新增或移除工作列上的項目**

- **1** 按一下「**工具**」 「**自訂**」。
- **2** 在「**自訂**」類別清單中,按一下「**指令**」。
- **3** 從上方的清單方塊中選擇指令類別。
- **4** 從清單中拖曳工具列項目到應用程式視窗內的工具列。

如果想要從工具列移除項目,請將工具列項目拖曳出工具列。

### **排列工具列項目**

- **1** 按一下「**工具**」 「**自訂**」。
- **2** 在「**自訂**」類別清單中,按一下「**指令**」。
- 3 在應用程式視窗中的工具列上,將工具列項目拖曳至新位置。

如果要將工具列項目移至其他工具列,請將工具列項目拖曳至另一個工具列。

 $\bar{C}$ 

您可以將工具列項目複製至其他工具列,做法是按住 **Ctrl** 鍵,同時拖曳工具列項目。如果**「選項」**對話方塊沒有開啟,您必須按 住 **Alt+Ctrl** 鍵。

### <span id="page-677-0"></span>**修改工具列外觀**

- **1** 按一下「**工具**」 「**自訂**」。
- **2** 在「**自訂**」類別清單中,按一下「**指令列**」。
- **3** 按一下清單中的工具列名稱。 如果要選擇多個工具列,請按住 **Ctrl** 鍵,然後按一下其他工具列名稱。
- **4** 從「**按鈕**」清單方塊中選擇大小。
- **5** 從「**預設按鈕外觀**」清單方塊中,選擇下列其中一項:
	- **• 僅有標題**
	- **• 標題在影像右方**
	- **• Default**
	- **• 僅有影像**

若要在浮動的工具列上隱藏標題,請停用「於浮動工具列顯示標題」核取方塊。

 $\bar{C}$ 

您可以按一下「**重設**」,將內建的工具列重設為預設設定。

### **編輯工具列按鈕影像**

- **1** 按一下「**工具**」 「**自訂**」。
- **2** 在「**自訂**」類別清單中,按一下「**指令**」。
- **3** 從上方的清單方塊中選擇指令類別。
- **4** 按一下工具列指令。
- **5** 按一下「**外觀**」標籤。
- **6** 使用「**影像**」區域中的選項來編輯按鈕影像。

E

在「**大小**」清單方塊中選擇**「小**」或「**中**」,即可編輯特定按鈕影像的小型或中型影像。您無法編輯按鈕影像的大型影像。若要 取得有關如何顯示小、中或大型按鈕的資訊,請參[閱第 676 頁的「修改工具列外觀」。](#page-677-0)

Č₹

您可以按一下「**恢復預設值**」,將工具列按鈕影像重設為預設設定。

### <span id="page-678-1"></span>**鎖定或解除鎖定工具列**

• 按一下「視窗」 ロ「工具列」 ロ「鎖定工具列」。

「**鎖定工具列**」指令旁出現核取記號時,表示已啟用該指令。首次啟動應用程式時,依預設會鎖定工具列。

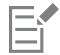

您無法鎖定浮動工具列。

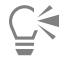

您也可以在工具列上按一下滑鼠右鍵,然後按一下「**鎖定工具列**」,來鎖定或解除鎖定工具列。

# <span id="page-678-0"></span>**自訂工具箱**

您可以在工具列中新增或移除工具。若修改工作區,則您可以隨時重設預設值。

### **自訂工具箱**

1 在工具箱中按一下「快速自訂」按鈕(←)·

**2** 啟用或停用任何一個核取方塊。

### **您也可以執行下列操作:**

重設工具箱 按一下「**重設工具列**」按鈕。

自訂工具箱 按一下「 **自訂** 」按鈕 。

# <span id="page-679-0"></span>**自訂屬性列**

您可以控制屬性列的位置與內容。您可以將屬性列移至螢幕上的任何位置。將屬性列放置在應用程式視窗之內可建立浮動屬性列。將其放 置到應用程式視窗的任何一邊就能將它固定,成為視窗邊框的一部分。

移動、固定或是解除固定屬性列時,您可以使用屬性列的抓取區域,這與工具列的抓取區域相同。若要取得有關抓取區域的更多資訊,請 參閱[第 674 頁的「自訂工具列」。](#page-675-0)

您也可以新增或移除工具來自訂屬性列。這可讓您在選擇不同工具時,自訂屬性列上會出現的項目。例如,當「**文字**」工具為作用中時, 您可以讓屬性列顯示其他與文字相關的工作指令,例如增加或減少字型大小或是變更大小寫。您也可以將屬性列重設成預設值。

### **放置屬性列**

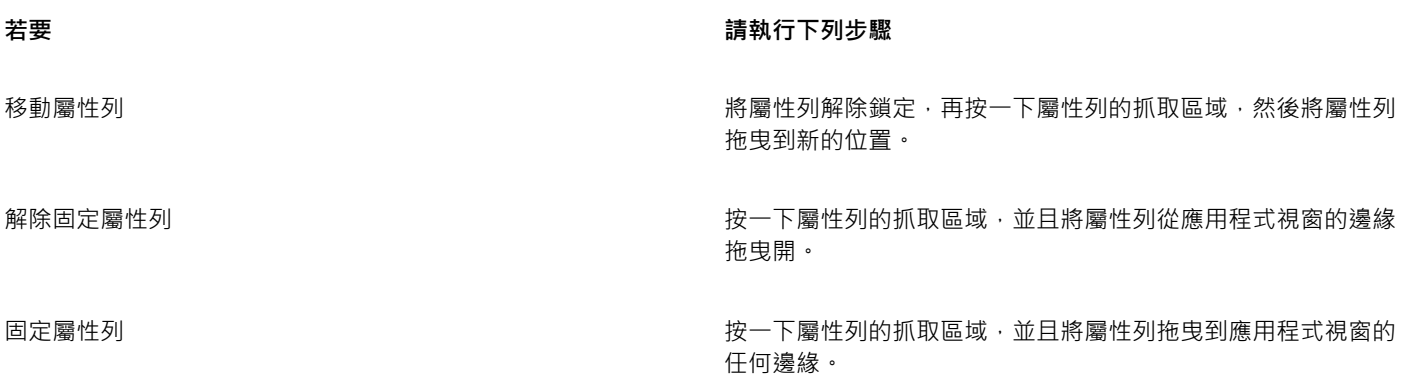

### **新增或移除屬性列上的工具列項目**

1 在屬性列上按一下「快速自訂」按鈕(+)·

**2** 啟用或停用您要新增或移除之項目旁的核取方塊。

### **您也可以執行下列操作:**

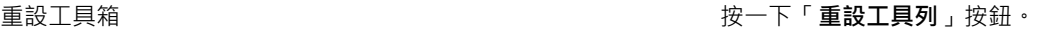

**自訂工具箱 按一下「自訂」按鈕。** 

E

新項目會顯示在作用中工具或工作的屬性列上。屬性列內容若有變更,該項目就不會顯示。當相關工具或是工作啟動時,新項目 就會再次顯示。

 $C$ <br/> $\leq$ 

您也可以自訂屬性列,方法是按一下「**工具**」 「**自訂**」。在「**自訂**」類別清單中按一下「**指令**」,並從上方清單方塊選擇指令類 別,然後將清單中的工具列項目拖曳至屬性列。如果要從屬性列移除項目,請將工具列項目圖示拖曳出屬性列。

### **重新排列屬性列上的工具列項目**

**1** 按一下「**工具**」 「**自訂**」。

- **2** 在「**自訂**」類別清單中,按一下「**指令**」。
- **3** 將工具列項目圖示拖曳至屬性列上的新位置。

# <span id="page-680-0"></span>**自訂狀態列**

狀態列顯示選取[物件](#page-707-0)的相關資訊,例如色彩、[填色](#page-712-1)類型與外框。狀態列也會顯示目前的游標位置與相關指令。此外,也會顯示文件色彩資 訊,如文件色彩描述檔和色彩打樣狀態。您可以變更顯示的資訊並調整大小來自訂狀態列。您也可以藉由新增、移除工具列項目以及改變 工具列項目大小,自訂狀態列。此外,也可以恢復狀態列的預設值。您也可以將狀態列放至應用程式視窗的最上方,方便您更輕鬆查看顯 示的資訊。

### **變更狀態列顯示的資訊**

- 按一下所顯示資訊旁的彈出式功能表 ▶ 按鈕, 然後選擇下列其中一個選項:
	- **• 游標位置**
	- **• 物件細節**
	- **• 色彩資訊**
	- **• 所選取工具的相關資訊**

### **調整狀態列的大小**

- **1** 按一下「**工具**」 「**自訂**」。
- **2** 在「**自訂**」類別清單中,按一下「**指令列**」。
- **3** 按一下「**狀態列**」,然後啟用核取方塊。
- **4** 在「**固定時所顯示的行數**」方塊中鍵入 **1** 或 **2**。

### **新增或移除狀態列上的工具列項目**

- **1** 按一下「**工具**」 「**自訂**」。
- **2** 在「**自訂**」類別清單中,按一下「**指令**」。
- **3** 從上方的清單方塊中選擇指令類別。
- **4** 將工具列項目從清單中拖曳至狀態列。

如果您要從狀態列移除工具列項目,請將該項目拖曳出狀態列。

### **調整狀態列上工具列項目的大小**

- **1** 按一下「**工具**」 「**自訂**」。
- **2** 在「**自訂**」類別清單中,按一下「**指令列**」。
- **3** 按一下「**狀態列**」,然後啟用核取方塊。
- **4** 從「**按鈕**」清單方塊中選擇下列其中一個選項:
	- **• 小**
	- **• 中**
	- **• 大**
- E

只有新增至狀態列的工具列項目才會受到調整大小的影響。預設圖示的大小維持不變。

### **變更狀態列位置**

• 以滑鼠右鍵按一下狀態列,依序按一下「**自訂**」 「**狀態列**」 「**位置**」,然後按一下「**頂端**」或「**底部**」。

### **恢復狀態列預設值**

• 以滑鼠右鍵按一下狀態列,然後按一下「自訂」 0「狀態列」 0「重設至預設」。

### <span id="page-681-0"></span>**自訂過濾器**

[過濾器](#page-712-2)用以轉換不同格式的檔案。它們組織成四種類型:[點陣式](#page-716-3)、[向量式](#page-705-1)、[動畫](#page-709-1)與文字。您可以新增或移除過濾器,來自訂過濾器設定, 以便只載入您需要的過濾器。您也可以變更過濾器清單的順序,並將過濾器重設成預設設定。

### **新增過濾器**

- **1** 按一下「**工具**」 「**選項**」。
- **2** 在類別清單中,按兩下「**廣域**」,然後按兩下「**過濾器**」。
- **3** 按兩下「**可使用的檔案類型**」清單中的過濾器類型。
- **4** 按一下[過濾器](#page-712-2)。
- **5** 按一下「**新增**」。

### **移除過濾器**

- **1** 按一下「**工具**」 「**選項**」。
- **2** 在類別清單中,按兩下「**廣域**」,然後按一下「**過濾器**」。
- **3** 按一下「**已啟動過濾器清單**」中[的過濾器。](#page-712-2)
- **4** 按一下「**移除**」。

### **變更過濾器清單的順序**

- **1** 按一下「**工具**」 「**選項**」。
- **2** 在類別清單中,按兩下「**廣域**」,然後按一下「**過濾器**」。
- **3** 按一下「**已啟動過濾器清單**」中[的過濾器。](#page-712-2)
- **4** 按下列其中一項:
	- **向上移動** 將過濾器在清單中向上移動
	- **向下移動** 將過濾器在清單中向下移動

 $\bar{C}$ 

### **自訂檔案關聯**

您可以將許多不同的檔案類型與 Corel 應用程式關聯。按兩下檔案時,就會將檔案與應用程式關聯,應用程式會啟動,而且檔案會開啟。 當您不再需要檔案類型關聯時,您可以中斷關聯。

### **將檔案類型關聯至 CorelDRAW**

- **1** 按一下「**工具**」 「**選項**」。
- **2** 在類別清單中,按兩下「**廣域**」,然後按一下「**過濾器**」。
- **3** 按一下「**關聯**」。
- **4** 在「**副檔名關聯至 CorelDRAW**」清單中,啟用您要關聯的檔案類型核取方塊。

按一下「**重設**」,即可將「**已啟動過濾器清單**」重設為預設設定。

 $\subseteq\leq$ 

將檔案類型與應用程式產生關聯,會將應用程式新增至用於開啟此檔案類型的建議程式清單中。若要在 Windows 中瀏覽的同時, 於 CorelDRAW 中開啟關聯檔案類型的檔案,您還需要將 CorelDRAW 設定為預設程式。若要執行此作業,請按一下 Windows 工作列上的「**開始**」按鈕,然後按一下「**預設程式**」。接著,按一下「**建立檔案類型或通訊協定與程式之間的關聯**」。若要取得 有關如何變更檔案類型的預設程式的詳細指示,請參閱 Windows 說明。

按一下「**重設**」,即可重設檔案關聯。

### **中斷 CorelDRAW 檔案類型關聯**

- **1** 按一下「**工具**」 「**選項**」。
- **2** 在類別清單中,按兩下「**廣域**」,然後按一下「**過濾器**」。
- **3** 按一下「**關聯**」。
- **4** 在「**副檔名關聯至 CorelDRAW**」清單中,停用您要中斷關聯的檔案類型核取方塊。

 $\bar{C}$ 

按一下「**重設**」,即可重設檔案關聯。
# CorelDRAW<sup>®</sup>X8

# 使用巨集將工作自動化

您可以使用巨集來加速處理重複性工作、組合多個或複雜的動作,或讓存取選項更為輕鬆方便。您可以使用 Visual Basic for Applications (VBA) 或 Visual Studio Tools for Applications (VSTA) 的內建功能建立巨集。

使用巨集就像使用電話上的快速撥號功能。您在許多電話上都能將常用號碼設成快速撥號按鈕;如此一來,下次您要打電話時就不需撥 號,只要按下快速撥號按鈕就能節省撥號時間。同樣的,巨集可以讓您設定想要重複執行的動作;如此一來,下次您需要重複執行相關動 作時,只要播放巨集就能節省時間。

本節包括下列主題:

• [第 683 頁的「使用巨集」](#page-684-0)

# <span id="page-684-0"></span>**使用巨集**

您可以使用巨集,將一連串重複的工作自動化,節省時間。巨集可讓您指定一系列連續的動作,如此一來您之後可以迅速重複這些動作。

無需任何程式設計經驗,您就可以建立這些巨集;其實,主要應用程式視窗中就有提供使用巨集的基本工具。但是,如果您想進一步控制 巨集,可以使用下列內建的程式設計環境:

- Microsoft Visual Studio Tools for Applications (VSTA) VBA 的後繼軟體,非常適合開發人員及其他程式設計專家使用。VSTA 為 您提供所需的工具及功能,讓您建立最為進階的巨集專案。
- Microsoft Visual Basic for Applications (VBA) 這是 Microsoft Visual Basic (VB) 程式設計環境的子集,最適合初學者。您可以使 用 VBA 建立個人使用的基本巨集, 但您也可以使用基本巨集建立更多進階的巨集專案。

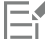

如需關於 VBA 與 VSTA 之間差異的詳細資訊,請參閱 [CorelDRAW 社群網站](https://community.coreldraw.com/)[上開發人員區域](http://community.coreldraw.com/sdk/)的程式設計指南。

# **開始使用巨集**

根據預設﹐系統會與軟體一起安裝 VBA 及 VSTA 的巨集功能﹐但您也可以視需要手動安裝這些功能﹐您可以指定 VBA 功能的選項。

Eŕ

若要透過 CorelDRAW 使用 VSTA 巨集功能,您必須安裝 Microsoft Visual Studio 2012 或更新版本。若要使用 VSTA 編輯器, 您必須先安裝 Microsoft Visual Studio 2012、2013 或 2015、Community、Professional、Premium、Ultimate 或 Enterprise Edition; 然後重新安裝來自 microsoft.com 的 Microsoft Visual Studio Tools for Applications 2015。

如果您在安裝 CorelDRAW Graphics Suite 之後安裝 Microsoft Visual Studio , 您必須藉由修改 CorelDRAW Graphics Suite 安 裝以重新安裝 VSTA 巨集功能。如需詳細資訊,請參[閱第 685 頁的「手動安裝巨集功能」。](#page-686-0)

巨集功能在主要應用程式視窗中,提供使用巨集的數樣工具:

- 巨集工具列 讓您輕鬆使用常見的巨集功能
- 巨集管理員泊塢視窗 讓您輕鬆使用所有可用的 VBA 巨集專案,以及使用這些專案的基本功能
- 巨集編輯器 (之前名稱為 Visual Basic 編輯器) 提供用來建立 VBA 巨集專案的進階功能
- VSTA 編輯器 提供用來建立 VSTA 巨集專案的進階功能。VSTA 編輯器只有在您已安裝 Microsoft Visual Studio 2012、2013 或 2015 時才可存取。

#### **建立巨集**

巨集儲存在模組中 (又稱為「程式碼模組」), 模組則儲存在巨集專案中。「巨集管理員」泊塢視窗能讓您檢視及管理所有巨集專案、模 組,以及您可以使用的巨集。

您可以使用巨集管理員泊塢視窗,以 Global Macro Storage (GMS) 檔案的格式或以 Corel VSTA Projects (CGSaddon) 建立巨集專案。 使用此類檔案是絕佳方式,能將您的巨集專案元件集合起來,與他人分享。您可使用「巨集管理員」泊塢視窗,開啟 (或「載入」) 您建 立的巨集專案,以及隨軟體安裝、或您可以使用的巨集專案,您也可以使用「巨集管理員」泊塢視窗重新命名巨集專案,還能複製及關閉 (或「卸載」) GMS 及 VSTA 巨集專案。

E

某些巨集專案會鎖定並且無法對其進行修改。

Č₹

當您建立文件,系統會將該文件的巨集專案新增至「巨集管理員」泊塢視窗。雖然您可以在文件的巨集專案中儲存巨集,例如建 立同一套範本,但我們建議您使用 GMS 檔案儲存您的巨集專案。

每個巨集專案包含至少一個模組。您可以使用「巨集管理員」泊塢視窗,將模組新增至 VBA 巨集專案,或開啟現有的模組進行編輯。您 也可以使用「巨集管理員」泊塢視窗重新命名或刪除 VBA 模組。

# E

#### 某些模組的編輯功能無法使用。

最後,您可以使用「巨集管理員」泊塢視窗在可用的模組內建立巨集。無需任何程式設計經驗,您就可以建立這些巨集;但是,如果您有 程式設計經驗,而且想要編輯 VBA 巨集,您可以使用「巨集編輯器,這麼做。您也可以使用「巨集管理員,泊塢視窗重新命名以及刪除 VBA 模組。

#### **錄製巨集**

您可以錄製巨集,並將其儲存以備以後使用。

您還可以為不需要經常重複的動作,錄製暫存巨集。一旦錄製了新的暫存巨集,您將無法再存取原有的暫存巨集。

Eŕ

某些巨集專案的錄製功能無法使用。

```
C₹
```
錄製巨集前,請確保您十分清楚要錄製的具體動作,以及錄製的先後順序。開始錄製時,巨集錄製器將捕捉您在繪圖中所做的每 個變更。例如,如果您建立了形狀、調整了形狀的大小,然後變更了形狀的色彩,巨集會錄製這些所有變更。完成變更後,必須 停止錄製巨集。

#### **播放巨集**

您可以藉由播放巨集,即可執行與該巨集相關的動作。

您也可以播放暫存巨集。

#### **深入了解巨集**

CorelDRAW 社群網站上[的開發人員區域](http://community.coreldraw.com/sdk/)可利用下列豐富的有用資源來提供協助[:程式設計指南](https://community.coreldraw.com/sdk/w/guide)、具有程式碼範例的詳[細物件模型參考文](https://community.coreldraw.com/sdk/api) [件](https://community.coreldraw.com/sdk/api)、物件模型圖,以及深入的程式設計文章與教學課程。

「物件模型」參考文件 (也稱為 API 文件) 包括可在應用程式中自動化之每個功能及函數的說明。(這些功能統稱為「物件模型」)。您可以 從「巨集編輯器」輕鬆存取相關文件。

「物件模型」圖針對可在 CorelDRAW、Corel PHOTO-PAINT 與 Corel DESIGNER 中自動化的功能及函數提供階層式的呈現。

C₹

如需 VBA 及其程式設計環境相關的詳細資訊,請參閱「巨集編輯器」中「**說明**」功能表的「Microsoft Visual Basic 說明」。 如需 VSTA 及其程式設計環境相關的詳細資訊,請參閱「VSTA 編輯器」的「**說明**」功能表。

#### <span id="page-686-0"></span>**手動安裝巨集功能**

- **1** 在 Windows 控制台,按一下「**解除安裝程式**」。
- **2** 連按兩下 **CorelDRAW Graphics Suite** (在**「解除安裝或變更程式」**頁面中。
- **3** 在出現的精靈中啟用「**修改**」選項,並依照指示進行。
- **4** 在安裝精靈的「**功能**」頁面上,在「**公用程式**」清單方塊中啟用下列核取方塊:
	- **• Visual Basic for Applications**
	- **• Visual Studio Tools for Applications**

E

根據預設,系統會隨軟體安裝 VBA 及 VSTA 的巨集功能。

# **指定 VBA 選項**

- **1** 按一下「**工具**」 「**選項**」。
- **2** 在「**工作區**」類別清單中,按一下「**VBA**」。
- **3** 在「**安全性**」區域中,按一下「**安全性選項**」,指定如何控制執行惡意巨集的風險。 如果您要跳過這項安全性功能,請啟用「**信任所有已安裝的 GMS 模組** 」核取方塊,然後繼續執行步驟 6。
- **4** 在「**安全性**」對話方塊的「**安全性等級**」頁面上,啟用下列一種核取方塊:
	- **非常高** 僅允許執行安裝在可信任位置的巨集。所有其他簽名的和未簽名的巨集均會停用。
	- **高** 僅允許執行來自可信任來源的簽名巨集。未簽名的巨集將自動停用。
	- 中 可讓您選擇執行的巨集 · 即使這些巨集存在潛在的威脅性。
	- 低 (不建議) 允許執行所有潛在不安全的巨集 · 如果您已安裝病毒掃描軟體 · 或者 · 如果您可以檢查所有開啟文件的安全性 · 則可 以啟用此設定。
- **5** 在「**安全性**」對話方塊的「**可信任發行者**」頁面上,檢視可信任的巨集發行者。按一下「**檢視**」顯示所選取的巨集發行者的詳細資 料, 或按一下「移除」, 從清單刪除所選取的巨集發行者。 如果想要,您也可以針對所選取的巨集發行商,啟用或停用「**信任存取 Visual Basic 專案**」核取方塊。
- **6** 如果您要在啟動時載入 VBA 功能,請停用「**延遲載入 VBA**」核取方塊。

#### **使用巨集工具**

**若要 請執行下列步驟 顯示「巨集」工具列 按一下「視窗」 [「工具列」 [I「巨集 」。** 

指令旁的核取記號代表目前顯示的工具列。

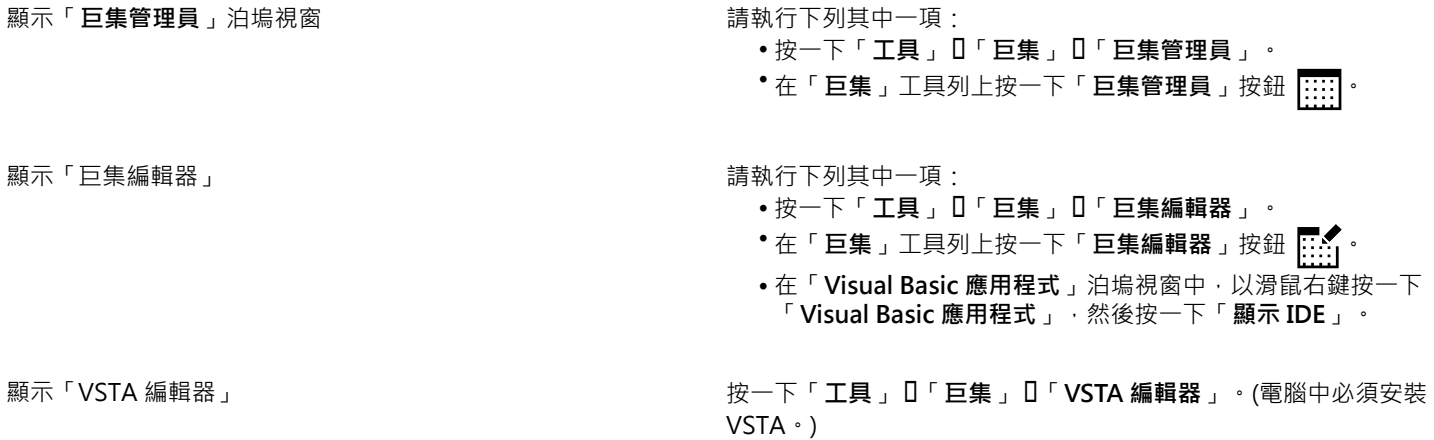

# **建立巨集專案**

- 在「**巨集管理員**」泊塢視窗中,執行下列其中一項:
	- 在清單中依序按一下「**Visual Studio Tools for Applications**」、「**新增**」,然後按一下「**新增巨集專案**」。
	- 在清單中依序按一下「**Visual Basic 應用程式**」、「**新增**」,然後按一下「**新增巨集專案**」。

# **您也可以執行下列操作:**

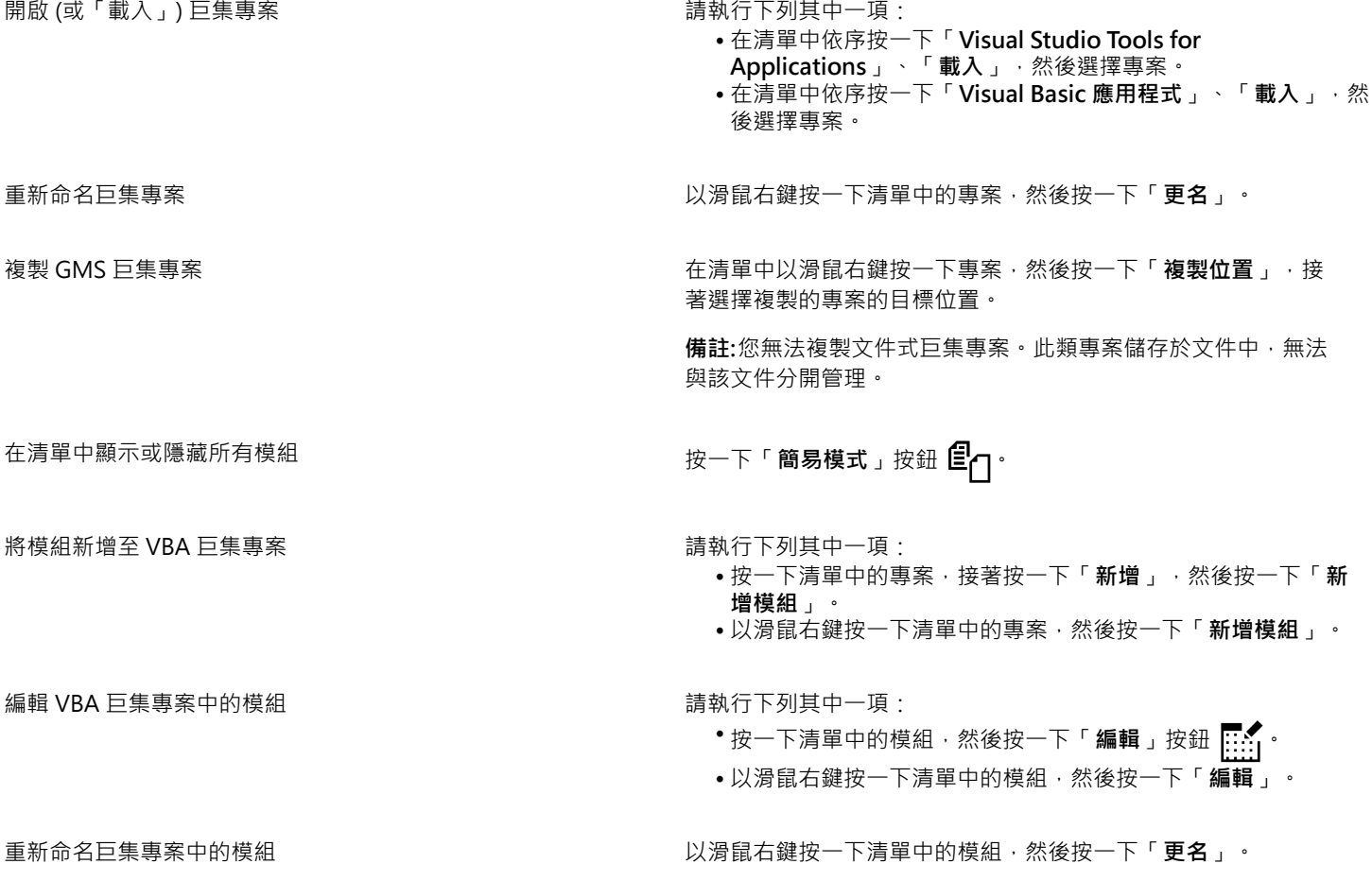

# **您也可以執行下列操作:**

從巨集專案刪除模組 またま まんに おくしん おおし 請執行下列其中一項 :

- •按一下清單中的模組,然後按一下「刪除」按鈕 П ·
- 以滑鼠右鍵按一下清單中的模組,然後按一下「**刪除**」。

關閉 (或「卸載」) GMS 巨集專案 インジェンスコンスコンコンコンコンコンコンの混石鍵按一下巨集專案, 然後按一下「卸載巨集專 **案**」。

> **備註:**您可以關閉內含巨集專案的文件,即可關閉文件式巨集專 案。

E

某些巨集專案會鎖定並且無法對其進行修改。

#### **建立巨集**

- 在「**巨集管理員**」泊塢視窗中,執行下列其中一項:
	- 按一下想要的容器,接著按一下「**新增**」,然後按一下「**新增巨集**」。
	- 以滑鼠右鍵按一下想要的容器模組,然後按一下「**新增巨集**」。

**您也可以執行下列操作:**

**編輯巨集 キャンプ こうしょう こうしょう おおや ちょう うちょう 請執行下列其中一項 :** 

•按一下清單中的巨集 · 然後按一下「**編輯**」按鈕 <mark>...:.</mark>| •

• 以滑鼠右鍵按一下清單中的巨集,然後按一下「**編輯**」。

- 刪除巨集 請執行下列其中一項:
	- •按一下清單中的巨集 · 然後按一下「**刪除**」按鈕 ██ ·
	- 以滑鼠右鍵按一下清單中的巨集,然後按一下「**刪除**」。

E

某些巨集專案會鎖定並且無法對其進行修改。

#### **錄製巨集**

- **1** 按一下「**工具**」 「**巨集**」 「**開始錄製**」。 「**錄製巨集**」對話方塊隨即出現。
- **2** 在「**巨集名稱**」方塊中,鍵入巨集的名稱。 巨集名稱可以包含數字,但開頭必須為字母。巨集名稱不可包含空格或底線 ( \_ ) 以外的非英數字元。
- **3** 在「**描述**」方塊中鍵入巨集的描述,然後按一下「**確定**」。

**4** 執行您想錄製的動作。 應用程式開始錄製您的動作。如果您要暫停錄製,請按一下「工具」 O「巨集」 O「暫停錄製 」。重複此步驟以繼續錄製。

**5** 若要停止錄製,請按一下「**工具**」 「**巨集**」 「**停止錄製**」。

如果所有可用的巨集專案皆已鎖定,您就無法錄製巨集。

並非所有動作皆可錄製﹐有些動作因為本身過於複雜﹐所以無法錄製 (雖然有許多此類動作都能在「巨集編輯器」中編碼。如果有 無法錄製的動作‧巨集代碼中會出現備註 (「不支援此指令的複製。」), 但錄製程序仍會繼續‧直到您停止錄製為止。您可以在 「巨集編輯器」中開啟巨集,即可檢視代碼中的備註。

Č₹

E

依預設,巨集會在「**GlobalMacros**」專案中錄製,因此可透過其他文件存取。不過,您可以變更錄製的預設巨集專案,只要在 「**巨集管理員**」泊塢視窗中,以滑鼠右鍵按一下其他專案,然後按一下「**設定為錄製專案**」。您無法指定鎖定的巨集專案。 您可以按一下「工具」 D「巨集」 D「取消錄製」, 來取消錄製巨集, 並捨棄截至目前所錄製的任何指令。

您也可以錄製、暫停及停止錄製巨集,只要使用「**巨集**」工具列或「**巨集管理員**」泊塢視窗 (「**工具**」 「**巨集**」 「**巨集管理 員**」) 即可。

#### **您也可以執行下列操作:**

將「**復原**」清單中的動作另存為 VBA 巨集 按一下「**編輯**」 「**復原管理員**」,執行您要錄製的動作,然後按 一下「**復原管理員**」泊塢視窗中的「**儲存清單至 VBA 巨集**」按鈕 。

# **錄製暫存巨集**

- **1** 按一下「**工具**」 「**巨集**」 「**錄製暫存巨集**」。
- **2** 執行您想錄製的動作。 應用程式開始錄製您的動作。如果您要暫停錄製,請按一下「工**具」 [「巨集」 [「暫停錄製」**。重複此步驟以繼續錄製。
- **3** 若要停止錄製,請按一下「**工具**」 「**巨集**」 「**停止錄製**」。

系統會暫時將巨集儲存至預設的錄製專案。目前工作階段結束時,系統會從該專案刪除巨集。

如果所有可用的巨集專案皆已鎖定,您就無法錄製暫存巨集。

並非所有動作皆可錄製。

Ū₹

依預設,巨集會在「**GlobalMacros**」專案中錄製,因此可透過其他文件存取。不過,您可以變更預設的錄製專案,只要在「**巨集 管理員**」泊塢視窗中,以滑鼠右鍵按一下其他專案,然後按一下「**設定為錄製專案**」。(您無法指定鎖定的巨集專案)。如果想要, 您可以將每個巨集指定給各自的巨集專案,即可建立多個暫存錄製。

您可以按一下「工具」 O「巨集」 O「取消錄製」, 來取消錄製巨集,並捨棄截至目前所錄製的任何指令。 您也可以暫停及停止錄製暫存巨集,只要使用「**巨集**」工具列或「**巨集管理員**」泊塢視窗 (「**工具**」 「**巨集**」 「**巨集管理員**」) 即可。

#### **播放巨集**

- 請執行下列任何其中一項:
	- 按一下「**工具**」 「**巨集**」 「**執行巨集**」,或按一下「**巨集**」工具列上的「**執行巨集**」按鈕 。從「**巨集存放在**」清單方塊 中,選擇儲存巨集的專案或檔案。從「**巨集名稱**」清單中,選擇巨集。按一下「**執行**」。
	- 在「**巨集管理員**」泊塢視窗中,按兩下清單中的巨集。

Eŕ

- 在「巨集管理員」泊塢視窗中,按一下清單中的巨集,然後按一下「執行」按鈕 | 。
- 在「**巨集管理員**」泊塢視窗中,以滑鼠右鍵按一下清單中的巨集,然後按一下「**執行**」。

# **播放暫存巨集**

• 按一下「**工具**」 「**巨集**」 「**執行暫存巨集**」。

昏

在您錄製暫存巨集後,系統才會啟用這個選項。

 $\bar{C}$ 

如果您已建立多個暫存巨集,您必須指定哪個巨集專案包含您要執行的巨集。在「**巨集管理員**」泊塢視窗,以滑鼠右鍵按一下專 案,然後按一下「**設定為錄製專案**」。

# **從巨集編輯器存取物件模型參考文件**

- **1** 在 Microsoft Visual Basic for Applications 中,按 **F2** 鍵即可顯示「物件瀏覽器」。 「物件瀏覽器」會顯示「巨集編輯器」中可以自動化的功能。
- **2** 從**「檔案庫」**清單方塊中選擇**「VGCore」**。 「物件瀏覽器」已更新為僅顯示可在「巨集編輯器」中自動化之 CorelDRAW 的功能及函數。這些功能統稱為「物件模型」。 **3** 按一下「物件瀏覽器」中的項目,然後按 **F1**。
- $\subseteq\leq$

您也可以按一下項目並按 **F1**,以在「巨集編輯器」的**「程式碼」**視窗中顯示任何項目的資訊。

# 參考資料

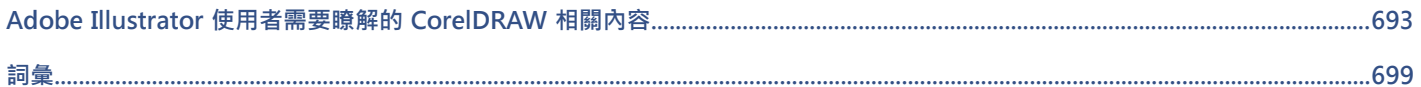

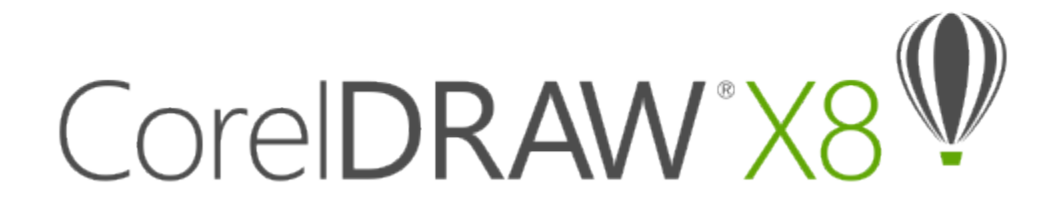

# <span id="page-694-0"></span>Adobe Illustrator 使用者需要瞭解的 CorelDRAW 相關內容

Adobe Illustrator 和 CorelDRAW 有許多相似之處,因此很容易在這兩種圖形應用程式之間轉換。雖然 Adobe Illustrator 和 CorelDRAW 的基本繪圖和設計功能相同,但是專有名詞和工具有一些差異。認識這些差異可讓您迅速過渡到 CorelDRAW。

本節包括下列主題:

- [第 693 頁的「比較專有名詞」](#page-694-1)
- [第 694 頁的「比較工具」](#page-695-0)
- [第 697 頁的「使用 Adobe Illustrator 工作區」](#page-698-0)

# <span id="page-694-1"></span>**比較專有名詞**

Adobe Illustrator 和 CorelDRAW 部分功能的專有名詞和概念不同。下表列出了與 Adobe Illustrator 的專有名詞對等的 CorelDRAW 的 專有名詞。

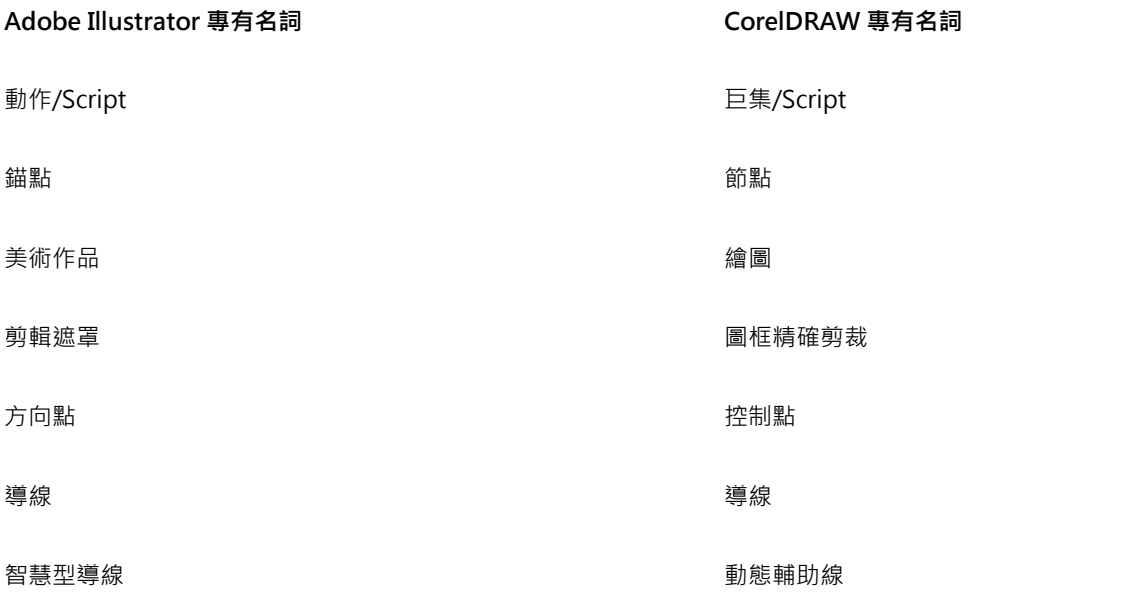

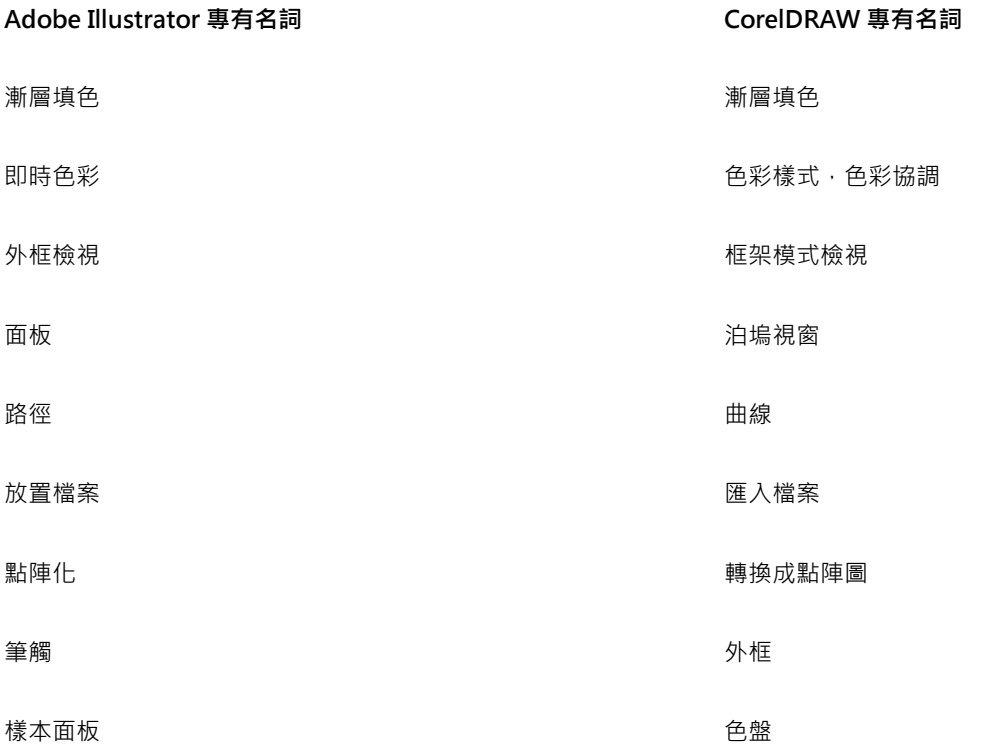

# <span id="page-695-0"></span>**比較工具**

下表列出了 Adobe Illustrator 工具和對應的 CorelDRAW 工具。許多工具會建立相同的結果,但是操作方式稍有不同。

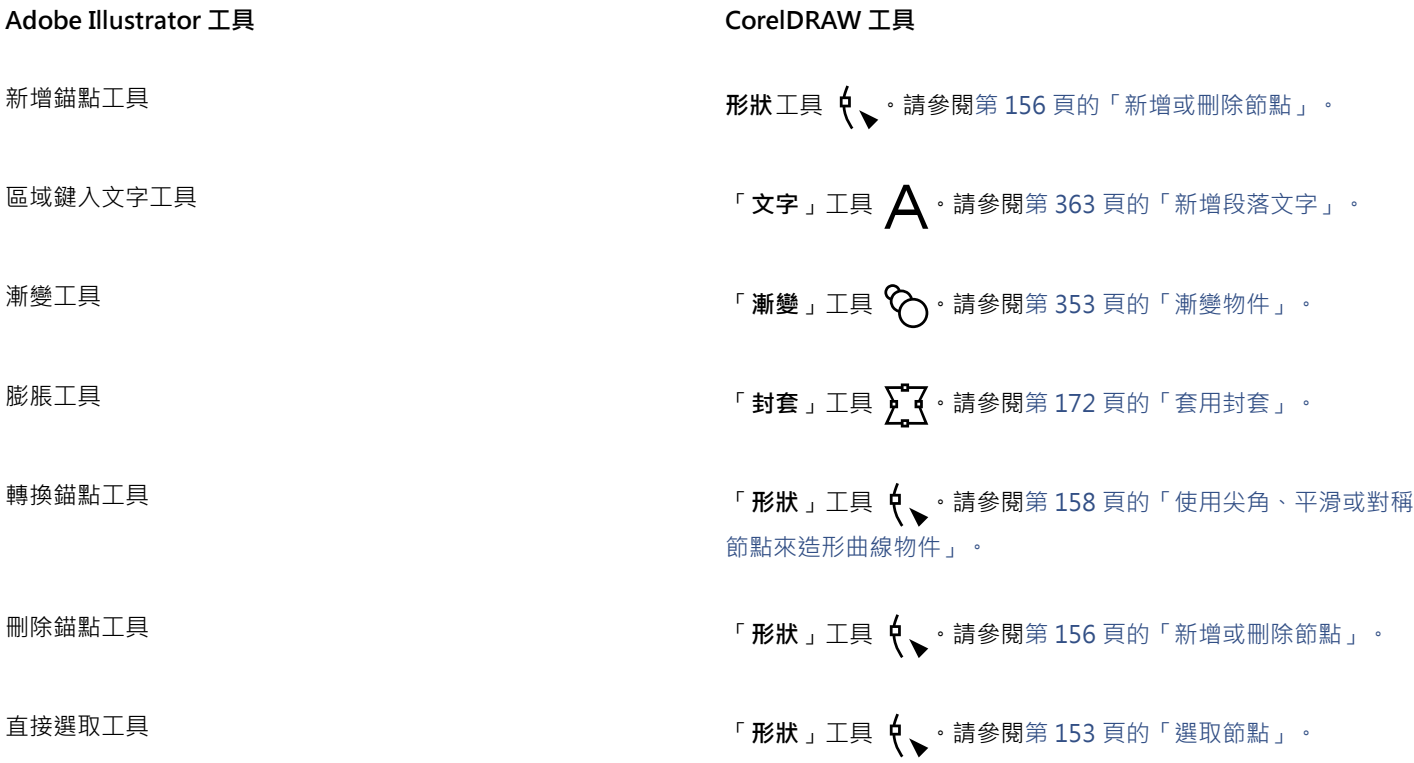

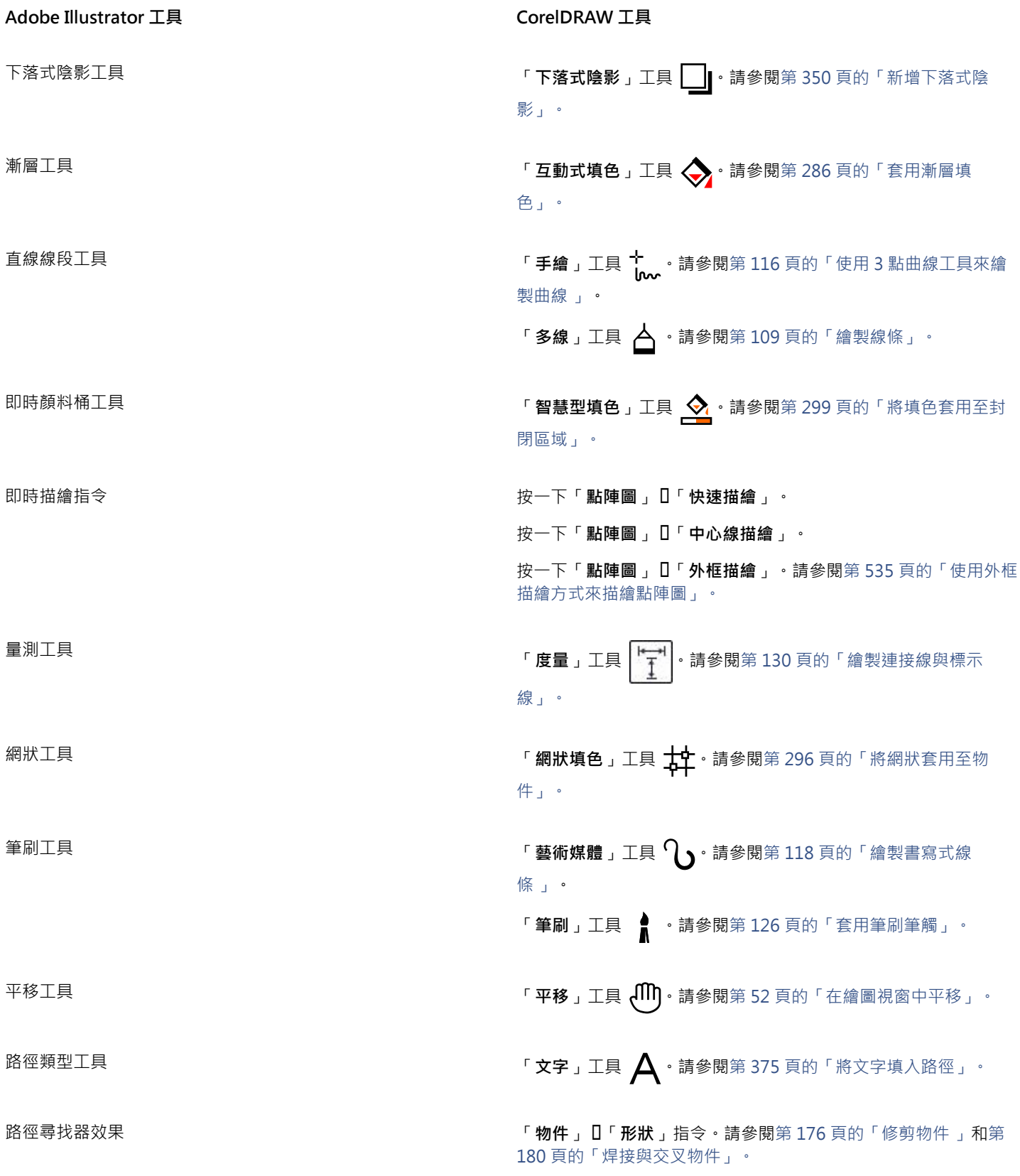

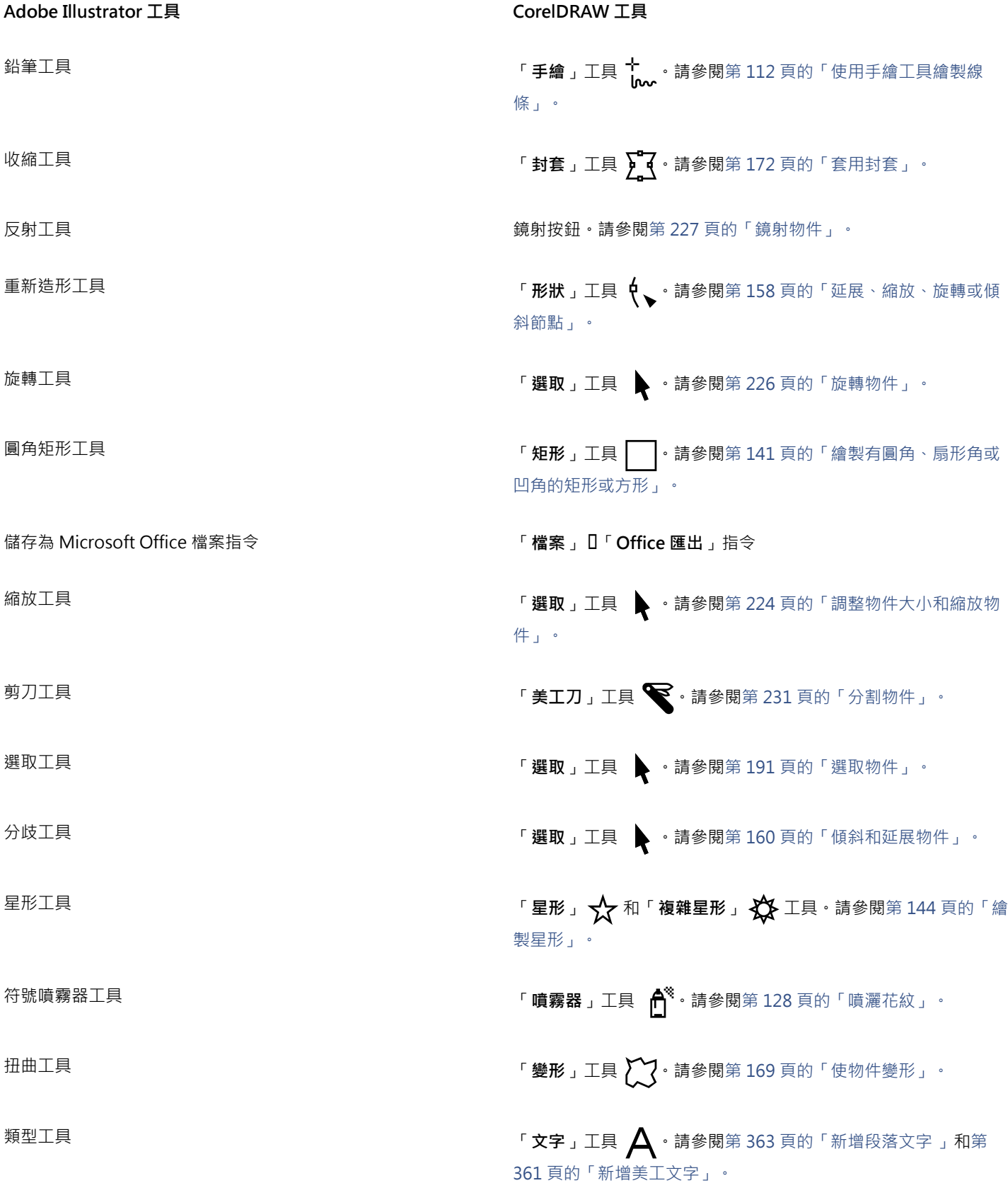

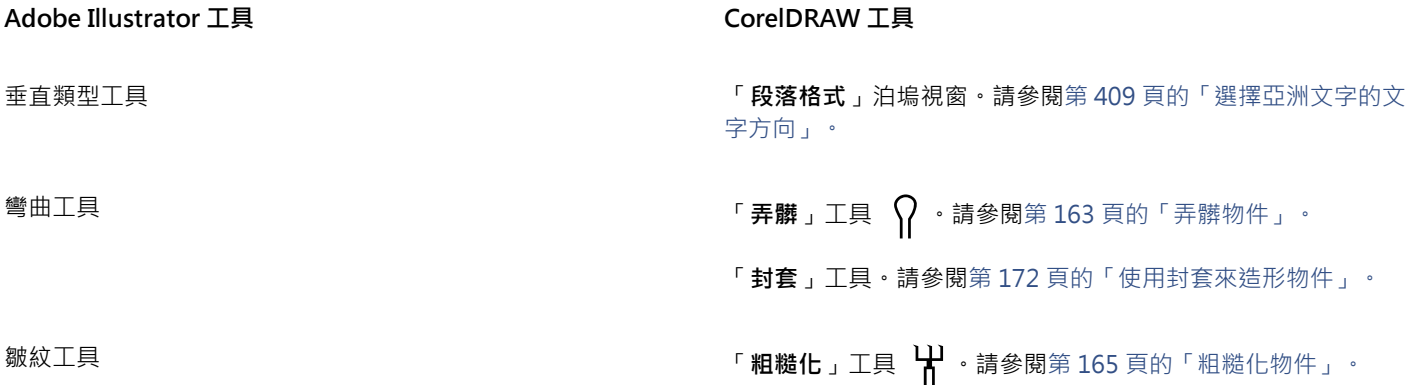

# <span id="page-698-0"></span>**使用 Adobe Illustrator 工作區**

CorelDRAW 的工作區具有與 Adobe Illustrator 工作區相同的外觀和感受。此工作區可協助您更輕鬆地尋找功能表指令和工具。若要取 得有關變更工作區的資訊,請參閱[第 88 頁的「選擇工作區」。](#page-89-0)

# CorelDRAW<sup>®</sup>X8

# <span id="page-700-0"></span>##

[A](#page-700-1)[C](#page-700-2)[D](#page-700-3)[G](#page-700-4)[H](#page-700-5)[J](#page-701-0)[L](#page-701-1)[P](#page-701-2)[Q](#page-701-3)[R](#page-701-4)[T](#page-701-5)[U](#page-702-0)[W](#page-702-1)[Z](#page-702-2)[三畫](#page-702-3) [四畫](#page-702-4) [五畫](#page-703-0) [六畫](#page-704-0) [七畫](#page-707-0) [八畫](#page-707-1) [九畫](#page-708-0) [十畫](#page-708-1) [十一畫](#page-709-0) [十二畫](#page-711-0) [十三畫](#page-712-0) [十四畫](#page-713-0) [十五畫](#page-714-0) [十六畫](#page-715-0) [十七畫](#page-715-1) [十八畫](#page-716-0) [十九畫](#page-716-1) [二十一](#page-716-2) [畫](#page-716-2) [二十三畫](#page-717-0)

# <span id="page-700-1"></span>**A**

# <span id="page-700-2"></span>**C**

# **CGI Script**

由 HTTP 伺服器所執行的外部應用程式,用於回應您在網路瀏覽器中所執行的動作,例如按一下連結、影像或網頁上的其他互動式元素。

# **CMY**

由青色 (C)、洋紅色 (M) 和黃色 (Y) 組成的色彩模式。這種模式用於三色列印中。

# <span id="page-700-6"></span>**CMYK**

由青色 (C)、洋紅色 (M)、黃色 (Y) 和黑色 (K) 組成的色彩模式。CMYK 列印可產生純黑以及廣泛的色調範圍。在 CMYK 色彩模式中,色 彩值以百分比表示;因此,墨水色彩值為 100 代表該墨水套用的是全彩度。

# <span id="page-700-3"></span>**D**

## **DeviceN**

一種色彩空間與裝置色彩模型類型。此色彩空間具有多元素,您可以使用標準的三色 (RGB) 和四色 (CMYK) 元素 以外的色彩元素來定義色彩。

# **dpi (每英吋點數)**

以每英吋點數表示的印表機解析度量測值。傳統的桌上型雷射印表機可列印 600 dpi。影像輸出機則可列印 1270 或 2540 dpi。印表機 dpi 功能愈高 · 所產生的輸出便愈平滑、乾淨 · dpi 一詞也用於量測掃描解析度以及表示點陣圖解析度 ·

# <span id="page-700-4"></span>**G**

# **GIF**

一種圖形檔案格式,其使用最小的磁碟空間,方便在電腦間交換。此種格式通常用於將 256 色或色彩更少的影像發行至 Internet 上。

# <span id="page-700-5"></span>**H**

# **HSB (色相、彩度、亮度)**

一種定義三種元素的色彩模型:色相、彩度及亮度。色相決定色彩 (黃色、橙色、紅色等);亮度決定看得見的強度 (淺色或深色);彩度則 決定色彩深度 (從暗淡到鮮明)。

#### <span id="page-701-7"></span>**HTML**

全球資訊網 (WWW) 著作標準 · 由定義文件結構和元素的標記標籤構成 · 這些標籤的用途是在建立網頁時 · 用來標示文字及整合資源 (例 如影像、音效、視訊和動畫)。

# <span id="page-701-0"></span>**J**

# **JavaScript**

一種 Web 上將互動式功能新增至 HTML 頁面的 Script 語言。

#### **JPEG**

一種壓縮照片影像的格式,會喪失部分影像品質。由於它們的壓縮格式 (高達 20 到 1) 和檔案小,JPEG 影像廣泛用於 Internet 發行。

#### **JPEG 2000**

JPEG 檔案格式的改良版本,提供更佳壓縮功能,並允許您附加影像資訊,以及在影像區域指定不同的壓縮率。

# <span id="page-701-1"></span>**L**

# **LAB**

包含亮度 (或明度) 元素 (L) 及兩個色度元素的色彩模型:「a」(綠色到紅色) 和「b」(藍色到黃色)。

#### **LZW**

一種不會造成遺失的檔案壓縮技術,需要較小的檔案與較少的處理時間。LZW 壓縮常用於 GIF 和 TIFF 檔案。

#### <span id="page-701-2"></span>**P**

#### **PANOSE 字型配對**

一項讓您選擇替代字型的功能;用於電腦沒有安裝所開啟檔案包含的字型時。您可以讓替代動作只發生在目前工作會期,或是永久替代, 如此一來,當您儲存並重新開啟檔案時,就會自動顯示新字型。

#### **PANTONE 印刷用色**

PANTONE Process Color System 所提供色彩,以 CMYK 色彩模型為基礎。

#### **PostScript 填色**

一種使用 PostScript 語言設計的材質填色。

# <span id="page-701-3"></span>**Q**

#### **QuickCorrect™**

鍵入文字時,可自動顯示縮寫之完整文字形式或錯誤文字之正確形式的功能。您可以使用「快速更正」讓文字的第一個字母大寫,或自動 校正常見的拼字和打字錯誤,例如,「快速更正」可以將「asap」取代為「as soon as possible」,還有「hte」取代為「the」。

#### <span id="page-701-4"></span>**R**

# <span id="page-701-6"></span>**RGB**

一種色彩模式,其中三種光源色彩 (紅色、綠色和藍色) 以不同強度組合產生所有其他色彩。紅色、綠色和藍色中的每[個色頻](#page-706-0)皆指定有 0 到 255 之間的數值。顯示器、掃描器和人眼都是使用 RGB 產生或偵測色彩。

# **rich text**

Rich Text 支援文字格式化,例如粗體、斜體和底線,也支援不同的字型、字型大小和彩色文字。Rich Text 文件也可以包含頁面格式化選 項,例如自訂頁面邊界、行距和標籤寬度。

# <span id="page-701-5"></span>**T**

#### **TrueType 字型**

Apple 所開發的字型規格。TrueType 字型會按其在畫面上的顯示方式列印,而且可以任意改變高度。

# **TWAIN**

使用由影像硬體製造商所提供的 TWAIN 驅動程式 · Corel 圖形應用程式可以直接從數位相機或掃描器取得影像。

# <span id="page-702-0"></span>**U**

# **Unicode**

使用 16 位元代碼集與超過 65,000 個字元定義世界所有書寫語言字元集的字元編碼標準。Unicode 可讓您更有效地控制文字, 不受文 字、作業系統或應用程式所用語言的影響。

#### <span id="page-702-1"></span>**W**

#### **Windows Image Acquisition (WIA)**

從週邊裝置 (如掃描器和數位相機) 載入影像時使用的 Microsoft 標準介面與驅動程式。

# <span id="page-702-2"></span>**Z**

# **ZIP**

一種不會造成遺失的檔案壓縮技術,需要較小的檔案與較少的處理時間。

# <span id="page-702-3"></span>**三畫**

# **上標**

一行文字中位置高於其他字元基準線的文字字元。

#### **下落式陰影**

賦予物件逼真外觀的三度空間陰影效果。

#### **下標**

一行文字中位置低於其他字元基準線的文字字元。

#### **大小**

變更水平或垂直度量值,以依比例變更物件的水平和垂直度量。例如,可將 1 英吋高、2 英吋寬矩形的高度值變更為 1.5 英吋,以變更其 大小。寬度根據新的高度值而自動變成 3 英吋。維持外觀比例 1:2 (高比寬)。

# <span id="page-702-6"></span>**大幅微調**

同時按住 Shift 鍵和方向鍵,以大幅增量移動物件。大幅微調值是以微調值的倍數來取得物件移動的距離。

另請參閱[微調](#page-712-1)和[精細微調](#page-713-1)。

# <span id="page-702-5"></span>**子色彩**

建立成另一色彩樣式明色彩樣式。對於大部分可用的色彩模型和色盤而言,子色彩與母色彩共用相同的色相,但具有不同的彩度 和亮度等級。

另請參閱[母色彩](#page-704-1)。

#### **子路徑 (CorelDRAW)**

子路徑是建構成單一曲線物件的基本曲線與形狀。

# **工作區**

開啟應用程式時,指定各種指令列、指令與按鈕如何排列的設定。

#### <span id="page-702-4"></span>**四畫**

#### **中點**

將貝茲線分割為等長兩部分的點。

#### **中繼資料**

物件相關資訊。例如指定至物件的名稱、備註和成本,皆為中繼資料。

# **內容**

套用圖框精確剪裁效果時,顯示在容器物件內部的物件。

此專有名詞也用於描述產品所包含的圖形資源,例如剪輯圖片、相片、符號、字型和物件。

#### **分色**

在商業印刷中,這是指在合成影像中分割色彩的程序,其會為原始影像中的每種主要色彩各產生一個灰階影像。以 CMYK 影像為例,就 必須製作四種分色 (青色、洋紅色、黃色、黑色)。

#### <span id="page-703-2"></span>**分佈圖**

分佈圖由水平橫條圖組成,將點陣圖影像圖素的亮度值分階,比例自 0 (暗) 至 255 (亮)。分佈圖的左部表示影像的陰影,中間表示中間 調,右部則表示強光。尖釘的高度指示每個亮度階層的圖素數量。例如,如果陰影部分 (分佈圖的左方) 有很多圖素,就表示影像細節位 於影像的陰暗區域中。

#### **分離漸變**

分成兩個或更多元素以建立複合漸變的單一漸變。漸變分離的物件會變成該漸變元素的終點物件,以及另一個漸變元素的起點物件。

#### **反鋸齒補償**

將影像中的曲線和斜邊緣平滑化的一種方式。將邊緣的中間圖素填色,使邊緣與周圍區域之間的轉換變得平滑。

#### **尺規**

以單位區分的水平或垂直列,用於確定物件的大小和位置。依預設,尺規顯示在應用程式視窗的左上方,但可以隱藏或移動。

#### **手繪圈選框選取**

拖曳「**形狀**」工具並控制圈選框外圍的形狀 (如同手繪線條一般),以圈選框選取物件或節點。

#### 另請參閱[圈選框選取](#page-709-1)。

#### <span id="page-703-3"></span>**文件格點**

一系列間隔平均的水平和垂直線條,其作用在於協助繪製和排列物件。

#### **文件瀏覽器**

位於應用程式視窗左下方的區域,包含可在頁面之間移動和新增頁面的控制項。文件瀏覽器也會顯示作用中頁面的頁碼,以及繪圖的總頁 數。

#### **文字框架**

使用「**文字**」工具建立段落文字區塊時,在區塊周圍以一連串虛線出現的矩形。

#### **文字基準線**

放置文字字元的想像水平線。

# **文字樣式**

一組控制文字外觀的屬性。文字樣式有兩種類型:[美工文字](#page-708-2)樣式和[段落文字](#page-708-3)樣式。

#### **方向鍵**

以小幅增量移動或「微調」選取的物件的方向鍵。在書面上或對話方塊中鍵入或編輯文字時,您也可以使用方向鍵來定位游標。

#### <span id="page-703-0"></span>**五畫**

#### **主物件**

被仿製的物件。在主物件上所做的變更大部分都會自動套用至仿製物件上。

## <span id="page-703-1"></span>**主頁**

包含廣域物件、導線的虛擬頁面,以及要套用至文件中所有頁面的格點設定。

#### **主圖層**

位於[主頁](#page-703-1)上的圖層,主頁面上的物件會出現在多頁繪圖的每個頁面上。主頁可以有一個以上的主圖層。

#### **凸面**

彎曲或圓形突出,如同球體或圓形的外部。

# **凹面**

中空或呈圓形凹陷,如同碗的內部。

702 | CorelDRAW X8 使用手冊

#### **出血**

列印的影像中超出頁面邊緣的部分。出血可確保裝訂和修剪後的最終影像能延伸至頁面邊緣。

# <span id="page-704-3"></span>**半色調**

從連續色調影像轉換成一系列大小的點,以表示不同色調的影像。

#### **半徑**

套用至「灰塵與刮痕」過濾器,則為設定損壞區域 (用以套用過濾器) 周圍的圖素數量。

#### **可攜式網路圖形 (PNG**, Portable Network Graphics)

設計用於線上顯示的圖形檔案格式。此種格式可匯入 24 位元的色彩圖形。

#### **外框**

定義物件形狀的線條。

#### **外觀比例**

影像寬度與高度的比例 (以數學方式表示為 X:Y)。以 640 x 480 圖素的影像為例,其外觀比例為 4:3。

#### **平移(CorelDRAW)**

在繪圖視窗中移動繪圖頁面。平移會改變頁面視圖的方式,如同在繪圖視窗中向上、下、左或右捲動繪圖。在高倍率等級下工作而無法顯 示全部繪圖時,您可以快速平移以查看之前隱藏的繪圖部分。

#### **正切**

與曲線或橢圓形相接於一點,但未在該點與曲線或橢圓形交叉的直線。

#### <span id="page-704-1"></span>**母色彩**

可在繪圖中儲存並套用至物件的原始色彩樣式。您可以從母色彩建立子色彩。

另請參閱[子色彩](#page-702-5)。

#### **白點**

對彩色顯示器上白色 (影響強光和對比顯示方式) 的量測。

在影像校正中,白點決定點陣圖中被視為白色的亮度值。在 Corel PHOTO-PAINT 中,您可以設定白點以改善影像的對比度。例如,在 亮度比例介於 0 (暗) 至 255 (亮) 之間的影像[分佈圖中](#page-703-2), 如果您將白點設定為 250,則所有亮度值大於 250 的圖素都會轉換為白色。

#### <span id="page-704-2"></span>**目標物件**

在其上執行形狀動作 (例如焊接、修剪或與其他物件交叉) 的物件。將屬性複製至執行動作的來源物件時,目標物件仍保留其填色和外框 屬性。

另請參閱[來源物件](#page-707-2)。

#### **立體化**

透過投影物件線條以建立深度錯覺,從而讓您套用三度空間透視的功能。

# <span id="page-704-0"></span>**六畫**

# **交叉**

兩線交錯的點。

#### **交換磁碟**

應用程式使用的硬碟空間,可人工增加電腦可用記憶體。

#### **交織**

在 GIF 影像中,讓您在書面上以不均勻的低解析度顯示 Web 影像的方法。隨著影像資料載入,影像品質會跟著提高。

# **仿製**

影像中連結至主物件或影像區域的物件或區域的複本。對主物件所做的大多數變更會自動套用至其仿製物件上。

另請參閱[符號](#page-711-1)。

#### **印刷用色**

在商業印刷中,印刷用色指混合青色、洋紅色、黃色與黑色而產生的色彩。它與特別色不同,特別色是個別印刷的單色墨水色彩 (每種特 別色均需要一個印刷色板)。

#### **向量物件**

繪圖中的特定物件,由線條集合建立,而非個別點或圖素的花紋建立。向量物件是從數學說明式產生,可決定繪製線條的位置、長度和方 向。

#### <span id="page-705-3"></span>**向量圖形**

從數學說明式產生的影像,可決定繪製線條的位置、長度與方向。向量圖形是由線條集合建立,而非個別點或圖素的花紋建立。 另請參閱[點陣圖](#page-716-3)。

#### **多重選取**

使用「**選取**」工具選取多個物件,或使用「**形狀**」工具選取多個節點。

#### **字元**

字母、數字、標點符號或其他符號。

#### **字型**

字體 (如 Times New Roman) 具有單一樣式 (例如斜體)、粗細 (例如粗體),以及大小 (例如 10 點) 的一組字元。

#### **字碼頁**

字碼頁是 DOS 或 Windows 作業系統中的表格,用來定義用於顯示文字的 ASCII 或 ANSI 字元集。不同語言使用 不同字元集。

# **尖角**

兩個曲線相遇時行程的一點或一角。

# **曲線物件**

具有[節點](#page-712-2)和[控制點](#page-710-0)的物件,您可以操控這些點來改變物件的形狀。曲線物件可為任何形狀,包括直線或曲線。

#### **有損**

一種造成影像品質明顯降低的檔案壓縮方式。

# <span id="page-705-1"></span>**灰階**

使用 256 種明暗不同的灰色來顯示影像的色彩模式。每種色彩都會定義為介於 0 到 255 之間的數值,其中 0 最暗 (黑色), 255 最亮 (白 色)。灰階影像,特別是灰階相片,通常稱為「黑白」。

# **羽化**

沿下落式陰影邊緣呈現的銳利程度。

#### **色相**

色彩的屬性,可依其名稱進行分類。例如:藍色、綠色和紅色都是色相。

#### <span id="page-705-2"></span>**色偏**

因光源條件或其他因素而時常出現在相片上的色彩濃淡。例如,在室內微暗的白熾燈光下拍攝相片,可能造成黃色色偏,在戶外明亮的陽 光下拍攝相片,可能造成藍色色偏。

#### <span id="page-705-0"></span>**色域**

可由任何裝置重現或辨識的色彩範圍。例如﹐顯示器顯示的色域與印表機不同﹐所以有必要管理原始影像到最終輸出的色彩。

#### **色彩空間**

電子色彩管理中的一種裝置虛擬表現或色彩模型的色域。裝置色彩空間的邊界和輪廓是由色彩管理軟體所對應的。

另請參閱[色域](#page-705-0)。

#### **色彩值**

定義色彩模式中某一色彩的一組數字。例如,在 RGB 色彩模式中,紅色 (R) 為 255 而綠色 (G) 和藍色 (B) 為 0 的色彩值,結果為紅色。

#### <span id="page-706-1"></span>**色彩深度**

影像可以包含的最大色彩數。色彩深度由影像的[位元深度](#page-707-3)和用於顯示的顯示器決定。例如,一個 8 位元的影像可包含多達 256 種色彩, 而一個 24 位元的影像可包含大約 1,600 萬種色彩。GIF 影像是 8 位元影像的一個範例, 而 JPEG 影像是 24 位元影像的一個範例。

#### **色彩描述檔**

對裝置色彩處理能力和特性的描述。

#### <span id="page-706-2"></span>**色彩補漏白**

印刷專有名詞,是一種重疊色彩以補償分色歪斜 (定位不準) 的方法。此方法可避免白紙上相鄰色彩之間出現白色縫隙。

另請參閱[展開](#page-714-1)、[阻塞](#page-707-4)和[套印](#page-709-2)。

#### **色彩模式**

定義組成影像之色彩數量和種類的系統。例如,黑白、灰階、RGB、CMYK 以及色盤式皆為色彩模式。

#### **色彩模型**

一種簡單的色表,用來定義色彩模式所顯示的色彩範圍。例如,RGB (紅色、綠色、藍色)、CMY (青色、洋紅色、黃色)、CMYK (青色、 洋紅色、黃色、黑色)、HSB (色相、彩度、亮度)、HLS (色相、明度、彩度) 和 CIE L\*a\*b (Lab),皆為色彩模型。

#### **色彩樣本**

色盤中的純色貼片。

#### **色溫**

以開爾芬溫標描述光源的方式 — 低數值代表黯淡的光源條件,會造成橙色色偏,例如燭光或白熾燈泡產生的光。高數值代表強光源條 件,會造成藍色色偏,例如日光。

#### **色樣**

一系列純色貼片之一,用作選取色彩時的樣本。整本印好的色樣冊子稱為色樣簿。色樣亦指色盤中包含的色彩。

#### **色盤**

可從中選擇填色和外框色彩的純色集合。

#### **色盤式色彩模式**

一種 8 位元色彩模式,可顯示多達 256 色的影像。您可以將複雜影像轉換成色盤式色彩模式以減少檔案大小,並更精確地控制整個轉換 過程中所使用的色彩。

#### **色調**

色彩的變化或介於黑白之間的灰色範圍。

#### **色調範圍**

點陣圖影像中由深 (數值 0 代表無亮度) 至淡 (數值 255 代表全亮度) 的圖素分佈 · 範圍中前三分之一的圖素被視為陰影 · 中間三分之一的 圖素被視為中間調,最後三分之一的圖素被視為強光。理想狀況下,影像中的圖素應遍佈整個色調範圍。若要檢視和評估影像的色調範 圍,[分佈圖](#page-703-2)是最理想的工具。

#### <span id="page-706-0"></span>**色頻**

影像的 8 位元灰階版本。每個色頻代表影像的一個色彩層級;例如,RGB 有三個色頻,而 CMYK 則有四個色頻。當所有色頻一起列印 時,便會產生影像的完整色彩範圍。

另請參閱 [RGB](#page-701-6) 和 [CMYK](#page-700-6)。

#### **行距**

每行文字之間的間距。行距對於可讀性和外觀而言十分重要。

#### <span id="page-707-0"></span>**七畫**

#### <span id="page-707-3"></span>**位元深度**

定義點陣圖中各圖素陰影或色彩的二進位位元數。例如,黑白影像的圖素有 1 個位元的深度,因為它只能是黑色或白色。位元深度所能 產生的色彩值數目,等於以 2 為底數,以位元深度為指數的值。例如,1 個位元深度可產生兩個色彩值 (2 <sup>1</sup>=2),而 2 個位元深度可產生 4 個色彩值  $(2^2 = 4)$ 。

位元深度範圍介於1到64位元/圖素(bpp),其決定了影像[的色彩深度](#page-706-1)。

#### **形狀辨識**

辨識手繪形狀以及將其轉換為標準形狀的功能。若要善用形狀辨識,您必須使用「智慧型繪圖」工具。例如,您可繪製四筆筆觸來素描出 矩形,應用程式會將您的手繪線條轉換為標準矩形。

#### **快速鍵表格**

包含快速鍵清單的檔案。不同的表格會根據所執行的工作而作用。

#### **抓取區域**

可拖曳的指令列區域。拖曳抓取區域可移動該指令列,但拖曳該列的其他區域則不會有效果。抓取區域的位置視 您所使用的作業系統、指令列的方向以及該列是否固定而定。有抓取區域的指令列包含工具列、工具箱和屬性 列。

# **材質填色**

一種不規則產生的填色,依預設,使用某種影像而非一連串重複影像來填滿物件或影像區域。

#### **貝茲線**

由[節點](#page-712-2)連接的線段所組成的直線或曲線。每個節點都有控制點,這些控制點可讓您修改線條形狀。

#### <span id="page-707-1"></span>**八畫**

#### <span id="page-707-2"></span>**來源物件**

用以在其他物件上執行形狀動作 (如焊接、修剪或交叉) 的物件。來源物件會接受目標物件的填色和外框屬性。

#### 另請參閱[目標物件](#page-704-2)。

# **刻度**

吸引指標的不可見記號。

# **明度**

在透明度用透明度的物件之間共用的亮度等級。例如,如果將透明度套用至色彩明亮的物件,則透明度色彩會採用類似的亮度。同樣 的道理,將透明度套用至色彩較暗的物件,則透明度會採用類似的暗度。

# **物件 (CorelDRAW)**

建立或放置在繪圖上的項目通稱。物件包括線條、形狀、圖形和文字。

#### **花紋填色**

由一連串重複的向量物件或影像所組成的填色。

# **門檻**

點陣圖中間調變化的容錯階層。

# <span id="page-707-4"></span>**阻塞**

在商業印刷中,這是一種補漏白形式,它是透過將背景物件延伸至前景物件中而建立的。

# **非列印字元**

出現在畫面上但無法列印的項目,包括尺規、導線、表格格線、隱藏文字和格式化符號﹐例如空格、硬性歸位﹑定位點和縮排。

# <span id="page-708-0"></span>**九畫**

#### **亮度**

給定圖素傳輸或反射的光源量。在 HSB 色彩模式中,亮度是色彩含有多少白色的量測值。例如,亮度值為 0 會產生黑色 (或相片中的陰 影),而亮度值為 255 則會產生白色 (相片中的強光)。

#### **垂直線條**

與另一線條成直角交叉的線條。

# **封套**

可置於物件周圍以改變物件形狀的封閉形狀。封套是由節點連接而成的線段所構成。將封套置於物件的周圍之後,就可以移動節點,以改 變物件的形狀。

#### **封閉物件**

由起點和終點相連接的路徑所定義的物件。

#### **封閉路徑**

起點和終點相連接的路徑。

#### **度量線**

顯示物件大小或物件之間距離或角度的線條。

#### **建構**

從三度空間模型擷取二唯空間影像。

#### **拼接**

在大表面中重複小型影像的技術。拼接通常用於建立網頁的花紋式背景。

# <span id="page-708-3"></span>**段落文字**

允許您套用格式化選項以及直接編輯大型文字區塊的文字類型。

#### **界限框**

所選物件周圍八個選取[控點](#page-710-1)所指示的不可見方塊。

#### <span id="page-708-2"></span>**美工文字**

使用「文字」工具建立的一種文字類型。美工文字可用於新增較短的文字 (例如標題),或用於套用圖形效果 (例如將文字填入路徑、建立 立體化和漸變以及建立所有其他的特殊效果)。一個美工文字物件最多可包含 32,000 個字元。

#### **重新取樣**

改變點陣圖的[解析度](#page-712-3)和度量。增加取樣會增加影像的大小;而縮減取樣則會減少影像的大小。以固定解析度重新取樣,可讓您在改變影像 大小時增加或減少圖素,以保持影像解析度。以變動解析度重新取樣,則是在改變影像大小時仍保持圖素數量不變,這會使新影像的解析 度較原始影像低或高。

#### **重疊顯示樣式表 (CSS)**

HTML 的一種副檔名,允許將樣式 (例如色彩、字型和大小) 指定為超文字文件的部分。多個 HTML 檔案可共用相同的樣式資訊。

# 另請參閱 [HTML](#page-701-7)。

# **限制鍵**

按住此鍵可限制繪圖和編輯的形狀或角度。預設鍵為 Ctrl。您可以在「**選項**」對話方塊的「**選取**」工具頁面,將預設鍵變更為 Windows 標準的 Shift 鍵。

#### <span id="page-708-1"></span>**十畫**

# **原點**

繪圖視窗中尺規交會的點。

#### <span id="page-709-2"></span>**套印**

將某種色彩印在是的彩之上即為套印。視您選擇的色彩而定,套印的色彩會混合而產生新色彩,或者上方色彩覆蓋下方色彩。將深色 套印在淺色之上,通常是為了避免未準確對齊分色時所發生的定位問題。

另請參閱[色彩補漏白](#page-706-2)、[阻塞](#page-707-4)和[展開](#page-714-1)。

#### **書寫式角度**

控制筆相對於繪圖表面方向的角度,如同書法筆筆尖的傾斜度。以書寫式角度繪製的線條較細極細,但隨著角度增大線條就會變寬。

# **書籤**

標明 Internet 位址的指示器。

#### **格點**

一系列間隔平均的水平和垂直線條,其作用在於協助繪製和排列物件。

另請參閱[文件格點](#page-703-3)。

#### <span id="page-709-3"></span>**框架模式檢視**

一種繪圖的外框視圖‧隱藏填色但顯示立體化、輪廓線與中間漸變形狀。以單色顯示點陣圖。

另請參閱[單純框架檢視](#page-711-2)。

#### **桌面**

繪圖中可以試驗並建立物件以供未來使用的區域。此區域位於繪圖頁面的邊界之外。當您決定使用物件時,可將物件從桌面區域拖曳至繪 圖頁面。

# **浮水印**

新增至影像圖素亮度元素的少量隨機雜點,其中包含該影像的相關資訊。一般編輯、列印和掃描作業不會影響此資訊的存在。

#### **浮動物件**

沒有背景的點陣圖。浮動物件亦指相片物件或剪影圖案影像。

#### **消失點**

選取立體化或新增透視的物件時,會出現的記號。對於立體化,消失點記號代表深度 (平行立體化),或立體化平面延伸後所相交的點 (透 視立體化)。在這兩種情況下, 消失點皆以 X 表示。

#### **特別色**

在商業印刷中,是指一種個別列印 (每種特別色各一塊色板) 的純色墨水色彩。

#### **起點線定位**

介於兩個文字物件間的字元列,便於讀者跨過空白區域進行閱讀。起點線定位經常用於取代定位停駐點,尤其是在右邊齊平的文字前面, 例如清單或目錄。

#### <span id="page-709-0"></span>**十一畫**

#### **剪貼簿**

用來暫時儲存剪下或複製的資訊的區域。一旦將新資訊剪下或複製到剪貼簿,原本存放的舊資訊就會被取代。

#### **剪輯圖片**

可匯入 Corel 應用程式的現成影像,必要時還可進行編輯。

#### **動畫檔**

支援移動影像 (例如動畫 GIF 和 QuickTime [MOV]) 的檔案。

#### **動態輔助線**

從物件中的貼齊點顯示的臨時導線,這些貼齊點包括中心、節點、象限和文字基準線。

#### <span id="page-709-1"></span>**圈選框選取**

依對角線方向拖曳「**選取**」工具或「**形狀**」工具,將物件包含在外框為點狀的圈選框中,以選取物件或節點。

#### **基本色彩**

使用透明度時物件所顯示的色彩。基本色彩和透明度色彩可以不同方式組合,視着用至透明度的合併模式而定。

#### **基準線**

文字字元據以座落的不可見線條。

#### **基準線位移**

將文字字元移至基準線上方或下方的過程。

#### **基準線格點**

一系列間隔平均的水平線,樣式類似橫線筆記本,可協助對齊文字與物件。

#### **巢狀群組**

包含兩個或更多行動如同一物件群組的群組。

#### **巢狀圖框精確剪裁物件**

容納其他容器以構成複雜「圖框精確剪裁」物件的容器。

#### **強光、陰影及中間調**

用以描述點陣圖影像圖素亮度的專有名詞。亮度值介於 0 (暗) 至 255 (亮) 之間。範圍中前三分之一的圖素被視為陰影,中間三分之一的 圖素被視為中間調,最後三分之一的圖素被視為強光。您可以調整強光、陰影或中間調,以調亮或調暗影像的特定區域。若要檢視和評估 影像的強光、陰影與中間調,[分佈圖](#page-703-2)是最理想的工具。

#### **強度**

強度是一種量測值,用以量測點陣圖中與較深中間調和深色圖素相較之下的淺色圖素亮度。增加強度會增加白色的鮮明度,但仍維持純暗 色。

## **彩度**

色彩的純度或鮮明度,以白色多寡表示。彩度為 100% 的色彩不含白色。彩度為 0% 的色彩為灰色調。

#### **控制物件**

用於建立封套、立體化、下落式陰影、輪廓圖等效果以及使用「**藝術媒體**工具建立之物件的原始物件。對控制物件所做的變更會影響效果 的外觀。

#### <span id="page-710-0"></span>**控制點 (CorelDRAW)**

從「**形狀**」工具所編輯曲線上的節點延伸出來的控點。控制點決定曲線穿過該節點的角度。

#### <span id="page-710-1"></span>**控點**

物件被選取時,出現在物件圓角和側邊的八個黑色方格。拖曳個別控點,您可以縮放物件、改變物件大小或鏡射物件。如果按一下選取的 物件,控點的形狀會變成箭頭,您便可以旋轉及傾斜物件。

#### **斜接限制**

決定兩條線在銳角相接時,從尖角 (斜接) 接合變成直角 (斜角) 接合的數值。

#### **旋轉**

將物件繞著旋轉中心轉動,以重新設定物件的位置與方向。

#### **旋轉中心**

物件旋轉時所圍繞的點。

#### **淘汰**

印刷專有名詞,意指已移除下方色彩,以便只印出上方色彩的區域。例如,若在大圓上列印小圓,則小圓下的區 域不會印出。這可確保小圓使用的色彩不變,不會與大圓使用的色彩重疊及混合。

**焊接**

使用單一外框將兩個物件組合成單一曲線物件。將[來源物件](#page-707-2)焊接至[目標物件](#page-704-2),可建立沿用目標物件填色和外框屬性的新物件。

#### <span id="page-711-1"></span>**符號**

可重複使用的物件或物件群組。符號只需定義一次,便可在繪圖中參照多次。

#### **符號執行個體**

繪圖中[符號](#page-711-1)的發生。符號執行個體會自動繼承您對符號所做的所有變更。也可以將獨特的屬性 (包括大小、位置與標準透明度) 套用至每 一個執行個體。

#### **組合物件**

組合兩個或更多物件並將其轉換成單一曲線物件而建立的物件。組合物件會採用最後選取物件的填色和外框屬性。偶數個物件的重疊部分 沒有填色。奇數個物件的重疊部分則會被填色。原始物件的外框仍會顯示。

#### <span id="page-711-4"></span>**透光度**

使物件難以看穿的物件特性。如果物件 100% 不透明,代表您無法看穿它。透光度低於 100% 會增加物件透明度。

另請參閱[透明度](#page-711-3)。

#### <span id="page-711-3"></span>**透明度**

使物件容易看穿的物件特性。透明度愈低,不透明度愈高,下方的項目或影像就愈不易看到。

另請參閱[透光度](#page-711-4)。

#### **連字**

由兩個或更多字母接合而成的字元。

#### **連結**

一種程序﹐將某應用程式建立的數件置於其他應用程式建立的文件中。連結的物件會維持與來源檔案的連接。如果要在檔案中變更連結的 物件,您必須修改來源檔案。

#### <span id="page-711-0"></span>**十二畫**

#### <span id="page-711-2"></span>**單純線框檢視**

一種繪圖的外框視圖,隱藏了填色、立體化、輪廓圖和中間漸變形狀。以單色顯示點陣圖。

另請參閱[框架模式檢視](#page-709-3)。

#### **單點透視**

將物件的一側加長或縮短,使物件看似往某個方向漸漸遠離的效果。

#### **嵌入**

一種程序,將某應用程式建立的教件置於其他應用程式建立的文件中。嵌入的物件會完全包含在目前文件中,不會連結至其來源檔。

# **插入**

用於將相片影像、剪輯圖片物件或音效檔案匯入及置入繪圖內。

# **減色法色彩模型**

CMYK 之類的色彩模型, 透過減去物件反射出來的光源波長來建立色彩。例如, 墨水若吸收藍色以外的所有色彩, 此墨水即呈現藍色。

#### **無損**

一種檔案壓縮方式,可使影像在壓縮與解壓縮過程中保持原有影像品質。

#### **裁切**

剪下不需要的影像區域,但不影響剩餘部分的解析度。

#### **貼齊**

強迫繪製或移動的物件自動與格點、導線或其他物件上的某一點對齊。

#### **超連結**

可直接從文件中的某個位置跳至其他位置或其他文件的電子連結。

#### **開放物件**

由起點和終點沒有相連接的路徑所定義的物件。

#### **開頭顯示畫面**

CorelDRAW 啟動時顯示的畫面。它會監控啟動進度,並提供有關版權和註冊的資訊。

#### **黑白色彩模式**

1位元色彩模式,可將影像儲存成兩種純色、沒有濃淡變化的黑與白。這種色彩模式適用於直線藝術和簡單圖形。若要建立黑白相片效 果,可以使用灰階色彩模式。

另請參閱[灰階](#page-705-1)。

# **黑點**

點陣圖影像中被視為黑色的亮度值。在 Corel PHOTO-PAINT 中,您可以設定黑點以改善影像的對比度。例如,在亮度比例介於 0 (暗) 至 255 (亮) 之間的影[像分佈圖](#page-703-2)中, 如果您將黑點設定為 5, 則所有亮度值大於 5 的圖素都會轉換為黑色。

#### <span id="page-712-0"></span>**十三畫**

# **傾斜**

使物件垂直、水平傾斜或同時傾斜。

#### <span id="page-712-4"></span>**填色**

套用至影像區域的色彩、點陣圖、漸層或花紋。

#### <span id="page-712-1"></span>**微調**

以增量移動物件。

另請參閱[精細微調](#page-713-1)和[大幅微調](#page-702-6)。

#### **微調**

字元之間的間距,以及該間距的調整。通常,微調的功用是將兩個字元靠得比平時近,例如,WA、AW、TA 或 VA。字元間距微調可增 加可讀性,讓字母看起來均衡且相對稱,尤其是使用大型字時。

#### <span id="page-712-2"></span>**節點**

每段直線或曲線線段端點上的方形點。您可以拖曳直線或曲線的一個或多個節點,改變直線或曲線的形狀。

#### **群組**

行動如單一單位的一組物件。您在群組上所進行的操作會同樣套用至其中的每個物件。

#### **補漏白**

請參閱[色彩補漏白](#page-706-2)。

## <span id="page-712-3"></span>**解析度**

影像檔案所包含的細節數量,或是輸入、輸出或顯示裝置能產生的細節數量。解析度的測量單位是 dpi (每英吋點數) 或 ppi (每英吋圖素 數)。低解析度會造成顆粒狀的外觀;高解析度可產生較高品質的影像,但檔案也會較大。

#### **路徑**

構成物件的基本元素。路徑可以是開放 (例如線條) 或封閉的 (例如圓形) · 其可由單一直線或曲線線段組成 · 亦可由許多接合線段組成 ·

#### **過度曝光**

影像中有過多光線造成其外觀褪色。

另請參閱[曝光](#page-716-4)。

# **過濾器**

將數位資訊從某種形式轉換成另一種形式的應用程式。

#### <span id="page-713-0"></span>**十四畫**

#### **圖示**

工具、物件、檔案或其他應用程式項目的圖片表示。

#### **圖框精確剪裁物件**

透過將物件 (內容物件) 放置到其他物件 (容器物件) 之內而建立的物件。如果內容物件大於容器物件,便會自動裁切內容物件。只有填入 容器物件的內容才會顯示。

# **圖框精確剪裁效果**

一種排列物件的方式,可讓您將某個物件包含在另一個物件中。

#### **圖素**

有色點,點陣圖中的最小部分。

另請參閱[解析度](#page-712-3)。

#### **圖層**

一個透明平面,在繪圖的過程中,您可以將物件放置其上。

#### **對比**

影像中明暗區域之間的色調差異。對比值愈高,則明暗差異愈大,濃淡變化愈少。

#### **對齊導線**

可在您建立物件、為物件調整大小或移動物件時,參照其他鄰近物件來協助對齊該物件的暫時導線。

**漸進式**

在 JPEG 影像中,一種使影像以不均勻的低解析度完整出現在畫面上的方法。隨著影像資料載入,影像品質會逐漸提高。

#### **漸層階層**

構成漸層填色外觀的色彩明暗變化。填色的階層愈多,從起始色彩到結束色彩之間的變化就愈平滑。

#### **漸層填色**

將兩種或更多種色彩依線形、圓形、圓錐形或方形路徑套用至影像區域的平滑變化。雙色漸層填色是從某種色彩至另一種色彩的直接變 化,而自訂填色可能有多種色彩的變化。

#### **漸變**

透過形狀和色彩變化,將物件變形成另一個物件的效果。

#### <span id="page-713-1"></span>**精細微調**

以微小增量移動物件。

另請參閱[微調](#page-712-1)和[大幅微調](#page-702-6)。

#### **網狀填色**

一種可讓您在選取物件的內部新增色彩色塊的填色類型。

#### **遞色**

在只有一定數量的色彩可用時,用於模擬大量色彩的程序。

#### **齊行**

修改字元和文字之間的間距,使文字區塊的左、右或兩邊皆均等。

#### **齊行區域**

與右邊界 (連字號開始之處) 的距離。

#### <span id="page-714-0"></span>**十五畫**

#### <span id="page-714-1"></span>**噴灑**

在商業印刷中,是指一種將前景物件延伸到背景物件而建立的補漏白方式。

#### **增益功能**

擴充應用程式功能的分離模組。

#### **影像地圖**

HTML 文件中的圖形,其中包含可按區域,可連結至全球資訊網 (WWW) 上的位置、其他 HTML 文件或圖形。

#### **影像解析度**

點陣圖中每英吋的圖素數量 · 以 ppi (每英吋的圖素數) 或 dpi (每英吋的點數) 量測 · 低解析度會使點陣圖出現顆粒狀外觀;高解析度可以 產生較平滑的影像,但檔案也會較大。

#### **影像輸出機**

一種高解析度裝置,可輸出用來生產印刷版的底片或底片紙。

#### **撞網花紋**

重疊兩種規則花紋所建立的放射狀曲線視覺效果。例如,重疊兩種不同角度、點距和點大小的[半色調](#page-704-3)網點,便可產生撞網花紋。以不同色 調的網點或在不同的角度上使用相同色調的網點,重新隔開影像所得到的撞網花紋效果並不太好。

#### **標準形狀**

預先定義的形狀,例如基本形狀、箭頭、星形和標示線。標準形狀通常有[縱溝紋](#page-715-2),可讓您修改其外觀。

#### **標準填色**

一種用於將純色套用至影像的填色類型。

另請參閱[填色](#page-712-4)。

#### **標準資源定址器** (URL, Uniform Resource Locator)

定義網頁在 Internet 中位置的唯一位址。

#### **樣本**

一組預先定義的資訊,用以設定頁面大小、方向、尺規位置,以及格點和導線資訊。樣本亦可包含可修改的圖形和文字。

#### **樣式**

控制特定物件類型外觀的一組屬性。樣式有三種類型:圖形樣式、文字樣式 (美工和段落) 以及色彩樣式。

#### **範圍敏感度**

一種色盤式色彩模式,可讓您指定色盤式轉換的焦點色彩。您可以調整色彩並指定其重要性以控制轉換。

# **線段**

曲線物件節點之間的直線或曲線。

#### **編碼**

決定文字的字元集,可讓您以適當語言正確顯示文字。

#### **複合漸變**

將一個漸變的開始或結束物件與另一個物件調和後所建立的漸變。

#### **輪廓圖**

在物件邊框之內或之外新增間隔均等的同中心形狀而建立的效果。此效果也可用於建立裝置 (例如繪圖機、雕刻機以及電腦割字機) 的可 切割外框。

#### <span id="page-715-0"></span>**十六畫**

#### **導線**

可放置在繪圖視窗的任何位置以協助物件定位的水平、垂直或斜線。

# **濃淡**

在相片編輯中,濃淡通常是指套用在影像上的半透明色彩。也稱為[色偏](#page-705-2)。 在印刷中,色調是指使用半色調網點所建立的較淺陰影,例如特別色。 另請參閱[半色調](#page-704-3)。

#### **輸出解析度**

輸出裝置 (例如影像輸出機或雷射印表機) 每英吋所產生的點數 (dpi)。

#### **辨別標記**

在書寫字元之上、下或中間的重音標記,例如高音符 (é) 和變音符 (c)。

## **選取方塊**

包含八個可見控點的不可見矩形,會顯示在「**選取**」工具所選物件的四周。

# **醒目提示**

可以按一下以跳至 URL 指定位址的物件區域。

#### **醒目提示**

此程序可將資料新增至物件或物件群組,讓它們可回應指向或按一下等事件。例如,您可以將 URL 指定至物件,使其超連結至外部網 站。

#### <span id="page-715-1"></span>**十七畫**

## **壓力感應筆**

可用於存取指令以及繪製影像的筆式。若要與 CorelDRAW 搭配使用,您必須安裝壓力感應筆以及壓力感應繪圖板和對應的驅動程式。

#### **檔案庫**

CorelDRAW (CDR) 檔案中[的符號](#page-711-1)定義集合。若要讓多個繪圖共用檔案庫,您可以將它匯出為 Corel Symbol Library (CSL) 檔案格式。

#### **檔案傳輸通訊協定 (FTP,File Transfer Protocol)**

一種在兩部電腦間移動檔案的方法。許多網站都建立了儲存區,來存放可透過 FTP 存取的資料。

#### **縮放**

依指定的百分比按比例變更物件的水平和垂直度量。例如,將 1 英吋高、2 英吋寬的矩形縮放 150%,會產牛 1.5 英吋高、3 英吋寬的矩 形。維持外觀比例 1:2 (高比寬)。

#### **縮圖**

低解析度的小型影像或圖解。

#### <span id="page-715-2"></span>**縱溝紋**

可用拖曳改變形狀形狀的鑽石形控點。

# **縱溝紋 (印刷體)**

印刷體縱溝紋對應的是字體的單一字元。

# **錨點**

當您延展、縮放、鏡射或傾斜物件時,保持不動的點。錨點對應於選取物件時所顯示的八個控點,以及選取方塊中標示為 X 的中心。

# **點**

主要用於排版的測量單位,可定義鍵入文字的大小。一英吋大約 72 點,而 1 pica 大約 12 點。

# **點陣式影像**

建構成圖素的影像。將向量圖形檔案轉換成點陣圖檔案時,即建立點陣式影像。

# <span id="page-716-3"></span>**點陣圖**

由圖素格點或點格點所構成的影像。

另請參閱[向量圖形](#page-705-3)。

# <span id="page-716-0"></span>**十八畫**

# **簡化**

使用無意義文字或一連串直線來表示文字的方法。

## **轉換**

當您按一下或指向它時,會改變其外觀的互動式物件或物件群組。

## **雙向功能**

將存為某種檔案格式 (例如 Portable Document Format, PDF 格式) 的文件轉換成另一種檔案格式 (例如Corel DESIGNER 的 DES 格 式),然後再轉換回來。

## **雙色調**

雙色調色彩模式中的影像是用一到四種其他色彩所加強的 8 位元[灰階影](#page-705-1)像。

#### **雙點透視法**

加長或縮短物件兩邊,使物件看似從兩個方向漸漸後退的效果。

# **雜點**

在點陣圖編輯中,點陣圖表面上的隨機圖素,類似於電視螢光幕上的電波干擾。

#### <span id="page-716-1"></span>**十九畫**

# <span id="page-716-4"></span>**曝光**

攝影專有名詞﹐指用以建立影像的光源量﹐若光源不足﹐無法使 (數位相機) 感應器或 (傳統相機) 底片感光﹐影像便會太暗 (曝光不足)。 若光源過多,使感應器或底片感光過度,影像便會太亮 (過度曝光)。

# **曝光不足**

影像光源不足。

另請參閱[曝光](#page-716-4)。

# **繪圖**

在 CorelDRAW 中建立的文件。

# **繪圖頁面**

繪圖視窗中由一個使用陰影效果的矩形所圍繞的部分。

# **繪圖筆**

一種筆裝置,與手寫繪圖板搭配使用,可讓您繪製填塗筆觸。使用壓力感應繪圖筆,您可以輕微的壓力變化改變筆觸。

# **繪圖視窗**

應用程式視窗中可以建立、新增和編輯物件的部分。

# <span id="page-716-2"></span>**二十一畫**

# **欄間距**

文字欄之間的空間,亦稱為間隔。列印時,則是指兩對頁內部邊界所形成的白色空間。

# <span id="page-717-0"></span>**二十三畫**

# **顯示比例**

縮小或放大繪圖的視圖。您可以放大以查看細節,或縮小以取得較寬廣的視野。